## **Oracle Banking Branch User Guide**

# **Oracle Banking Branch**

Release 14.5.3.0.0

## **Part Number F49972-01**

November 2021

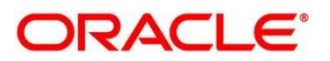

#### **Oracle Banking Branch User Guide**

Oracle Financial Services Software Limited Oracle Park Off Western Express Highway Goregaon (East) Mumbai, Maharashtra 400 063 India Worldwide Inquiries: Phone: +91 22 6718 3000 Fax: +91 22 6718 3001 <https://www.oracle.com/industries/financial-services/index.html>

Copyright © 2021, Oracle and/or its affiliates. All rights reserved.

Oracle and Java are registered trademarks of Oracle and/or its affiliates. Other names may be trademarks of their respective owners.

U.S. GOVERNMENT END USERS: Oracle programs, including any operating system, integrated software, any programs installed on the hardware, and/or documentation, delivered to U.S. Government end users are "commercial computer software" pursuant to the applicable Federal Acquisition Regulation and agencyspecific supplemental regulations. As such, use, duplication, disclosure, modification, and adaptation of the programs, including any operating system, integrated software, any programs installed on the hardware, and/or documentation, shall be subject to license terms and license restrictions applicable to the programs. No other rights are granted to the U.S. Government.

This software or hardware is developed for general use in a variety of information management applications. It is not developed or intended for use in any inherently dangerous applications, including applications that may create a risk of personal injury. If you use this software or hardware in dangerous applications, then you shall be responsible to take all appropriate failsafe, backup, redundancy, and other measures to ensure its safe use. Oracle Corporation and its affiliates disclaim any liability for any damages caused by use of this software or hardware in dangerous applications.

This software and related documentation are provided under a license agreement containing restrictions on use and disclosure and are protected by intellectual property laws. Except as expressly permitted in your license agreement or allowed by law, you may not use, copy, reproduce, translate, broadcast, modify, license, transmit, distribute, exhibit, perform, publish or display any part, in any form, or by any means. Reverse engineering, disassembly, or decompilation of this software, unless required by law for interoperability, is prohibited. The information contained herein is subject to change without notice and is not warranted to be error-free. If you find any errors, please report them to us in writing.

This software or hardware and documentation may provide access to or information on content, products and services from third parties. Oracle Corporation and its affiliates are not responsible for and expressly disclaim all warranties of any kind with respect to third-party content, products, and services. Oracle Corporation and its affiliates will not be responsible for any loss, costs, or damages incurred due to your access to or use of third-party content, products, or services.

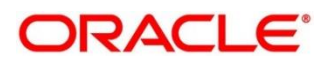

### **Contents**

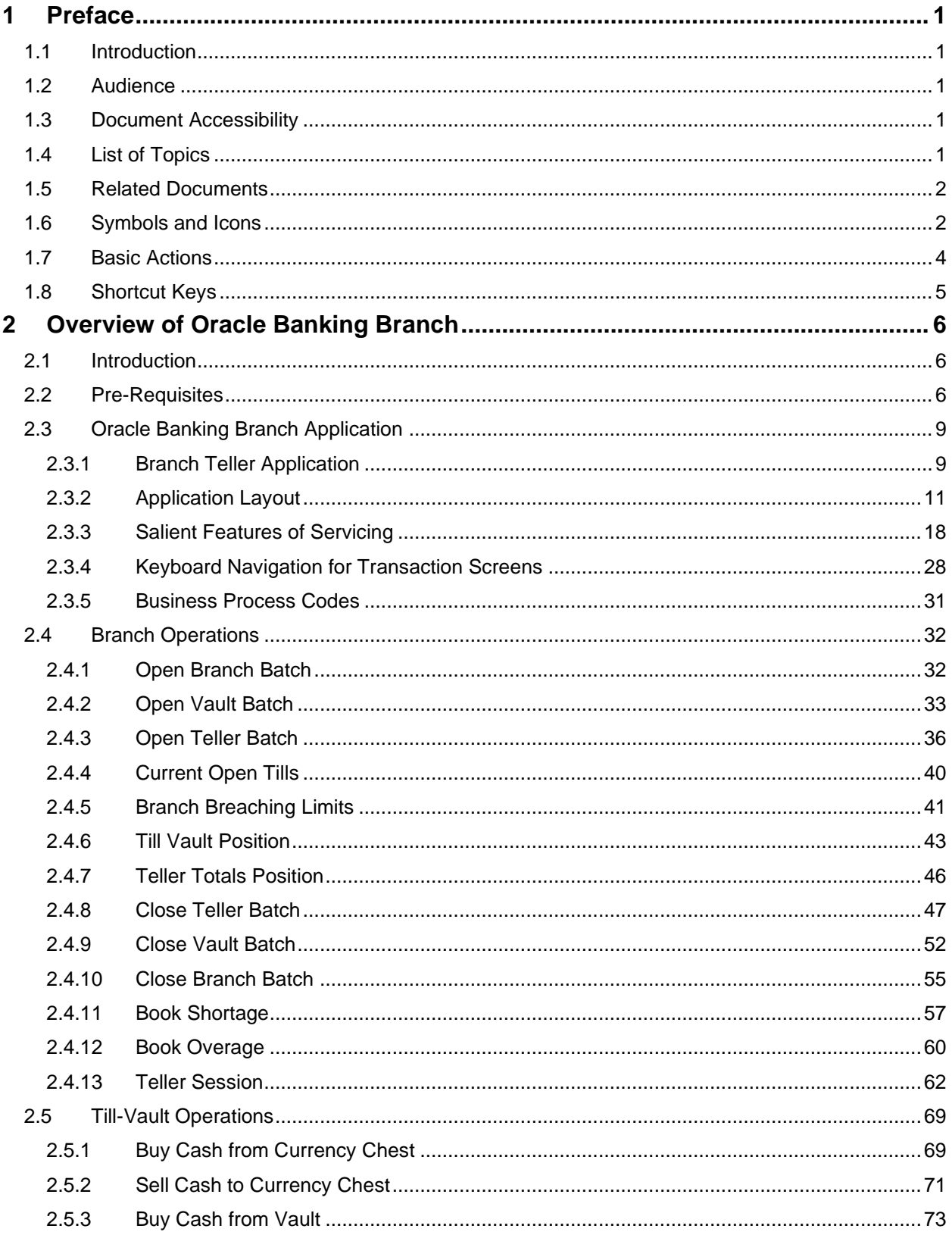

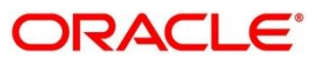

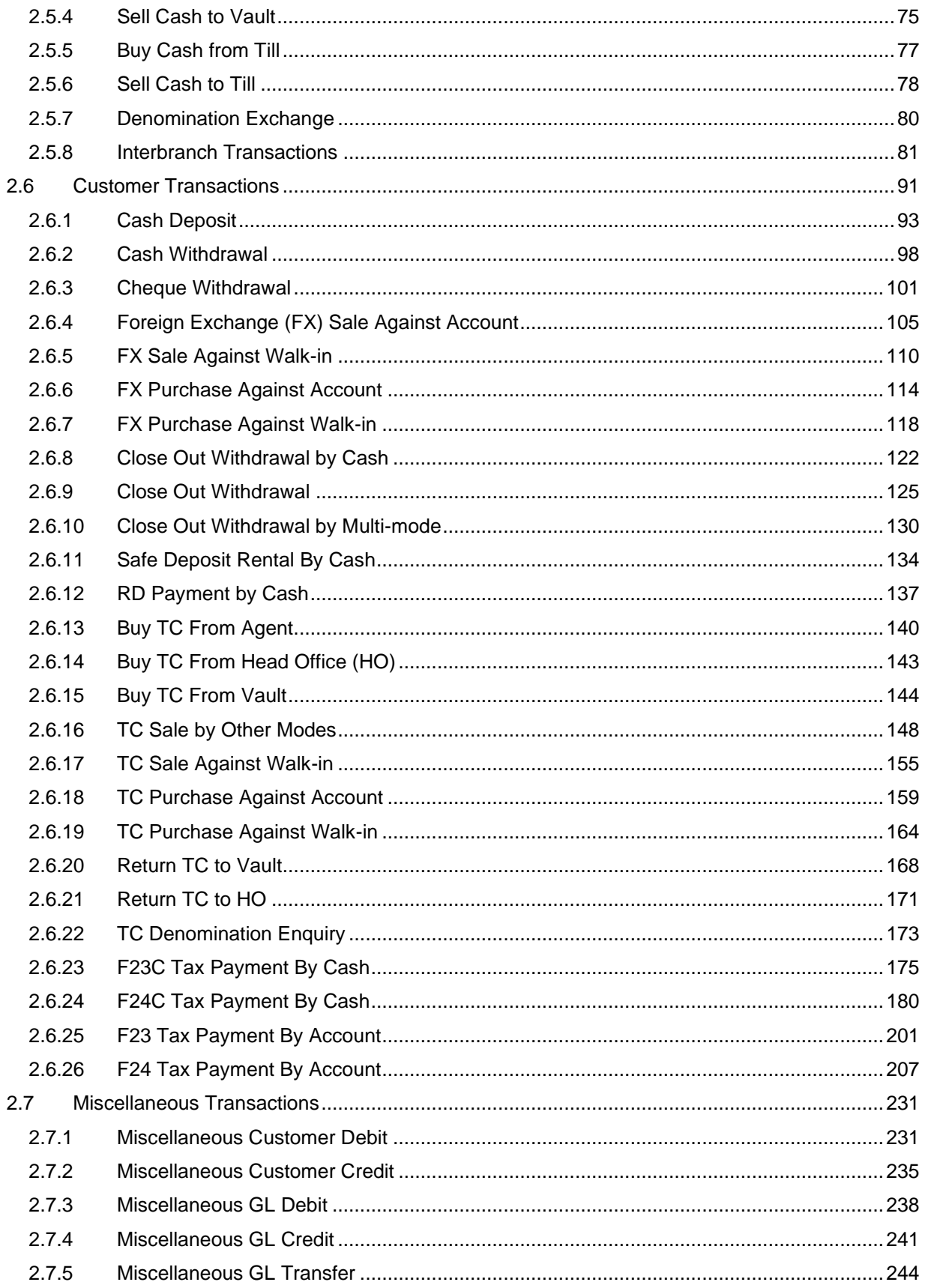

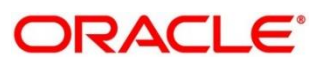

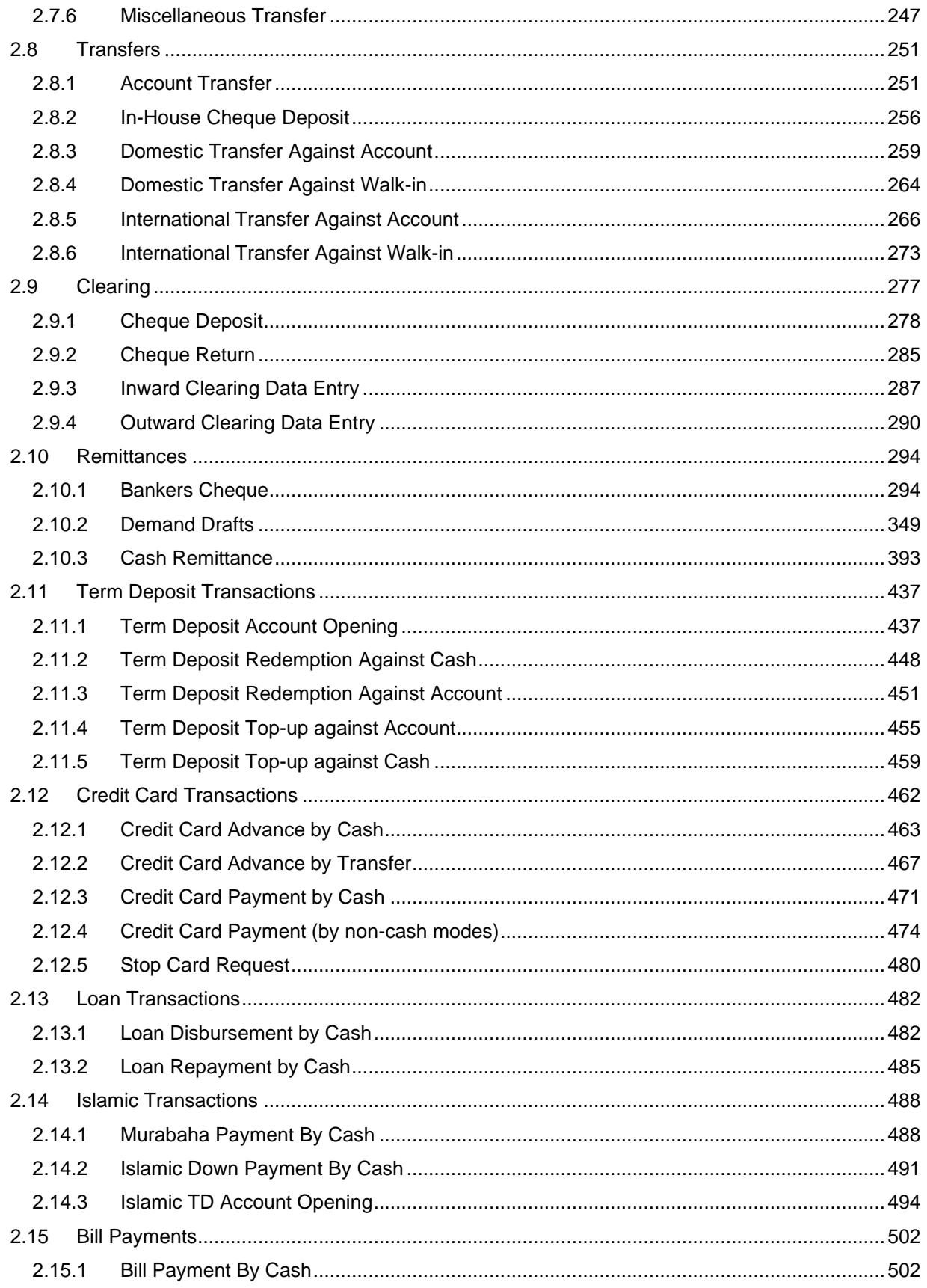

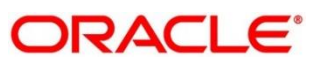

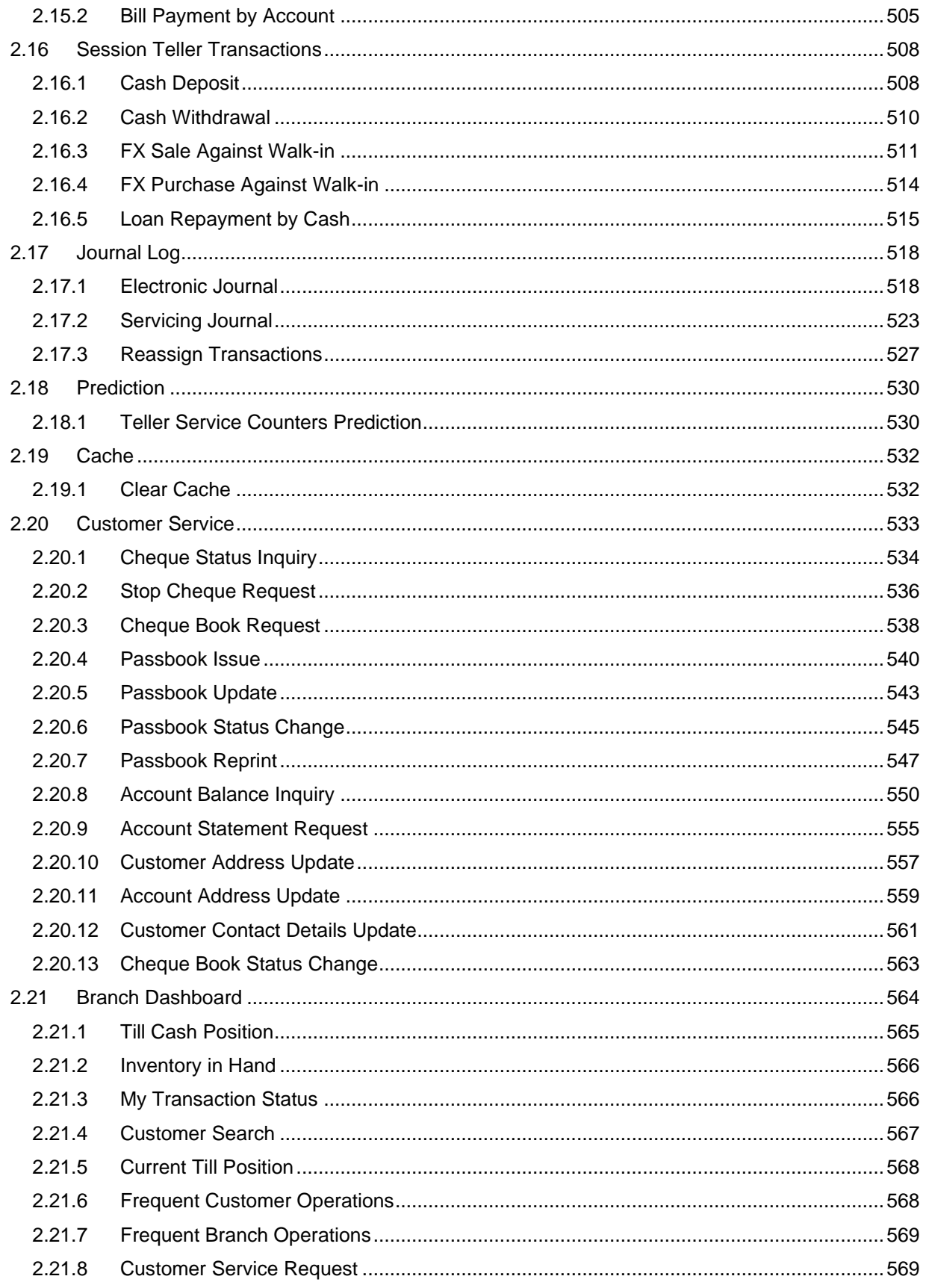

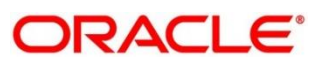

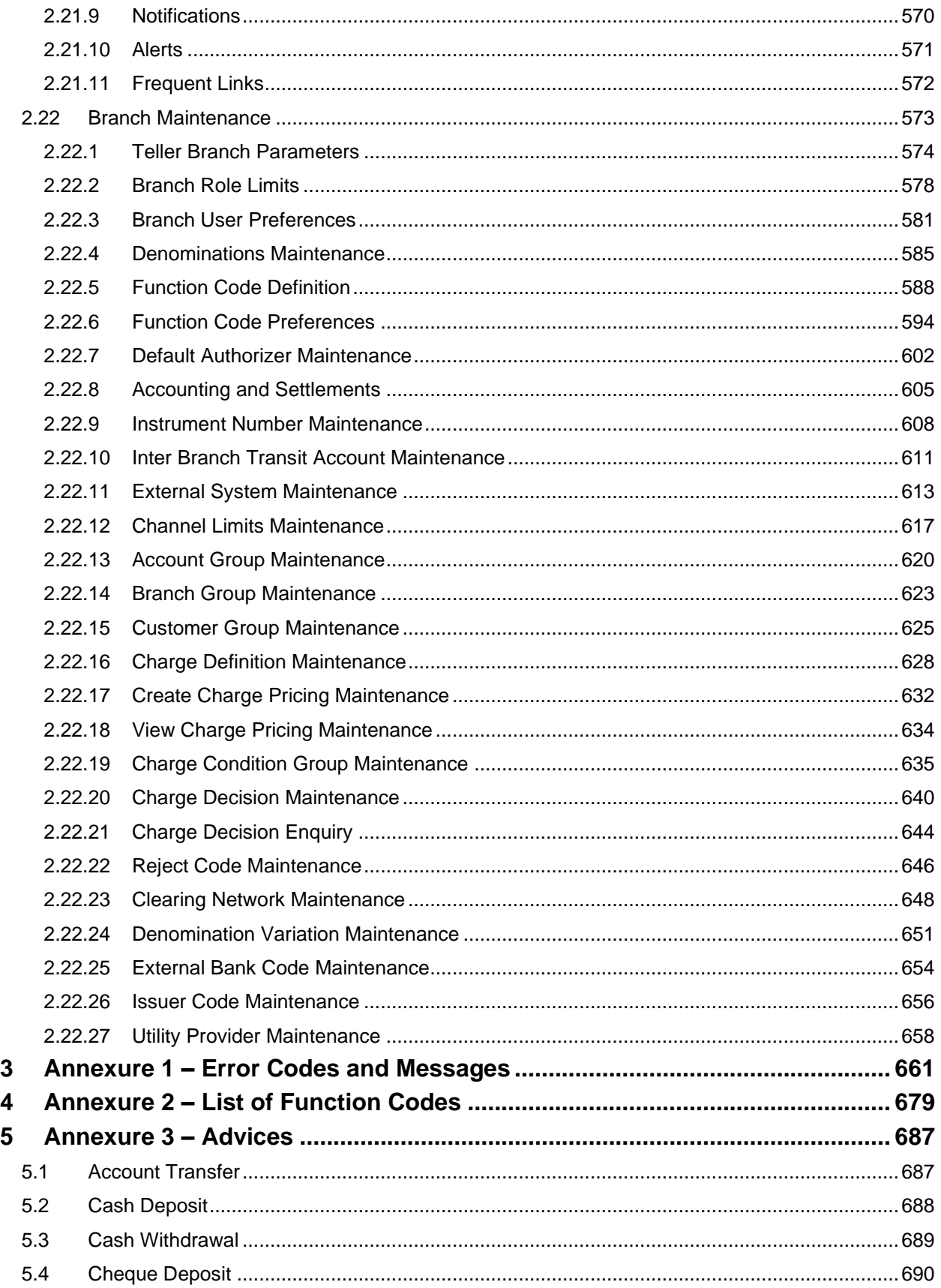

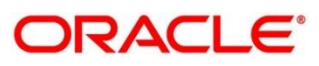

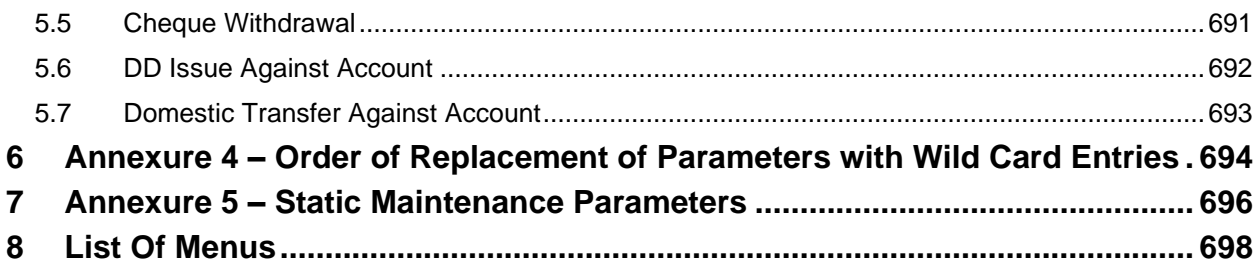

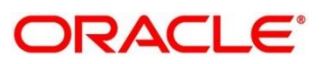

## <span id="page-8-0"></span>**1 Preface**

## <span id="page-8-1"></span>**1.1 Introduction**

This User Guide helps you to familiarize you with the Oracle Banking Branch application. It gives an overview of the module and explains all the maintenances required for its smooth functioning. It also takes you through the different types of transactions that can be handled through this module.

## <span id="page-8-2"></span>**1.2 Audience**

This guide is intended for the Branch Tellers, Vault Operators, and Branch Supervisors to provide quick and efficient service to customers and prospects of your bank.

## <span id="page-8-3"></span>**1.3 Document Accessibility**

For information about Oracle's commitment to accessibility, visit the Oracle Accessibility Program website at [http://www.oracle.com/pls/topic/lookup?ctx=acc&id=docacc.](http://www.oracle.com/pls/topic/lookup?ctx=acc&id=docacc)

## <span id="page-8-4"></span>**1.4 List of Topics**

This manual is organized into the following topics:

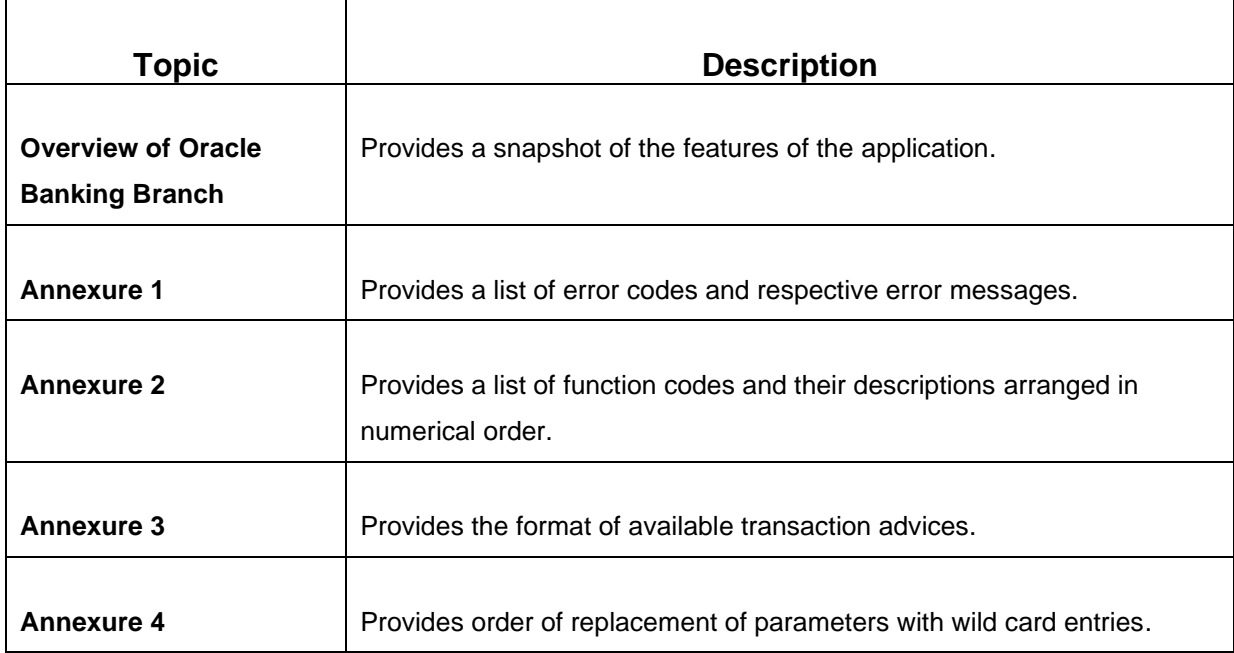

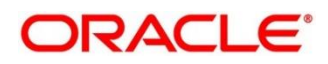

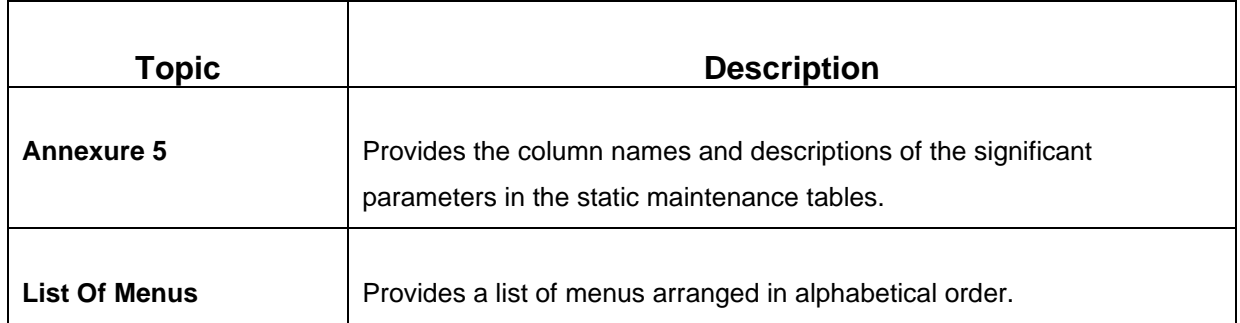

## <span id="page-9-0"></span>**1.5 Related Documents**

- 1. Getting Started Guide
- 2. Current Account and Savings Account User Guide
- 3. Servicing Configurations User Guide
- 4. Loan Service User Guide
- 5. Deposit Servicing User Guide

## <span id="page-9-1"></span>**1.6 Symbols and Icons**

The following are the symbols/icons you are likely to find in this guide:

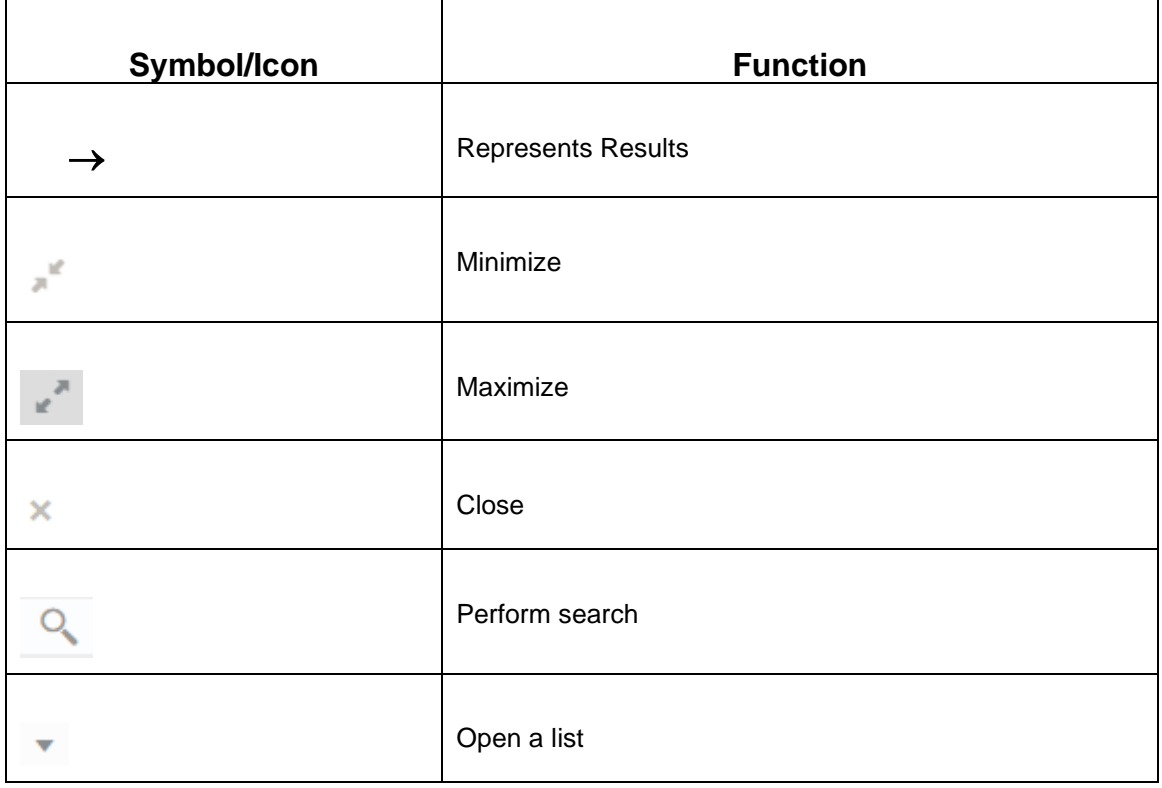

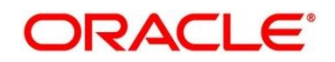

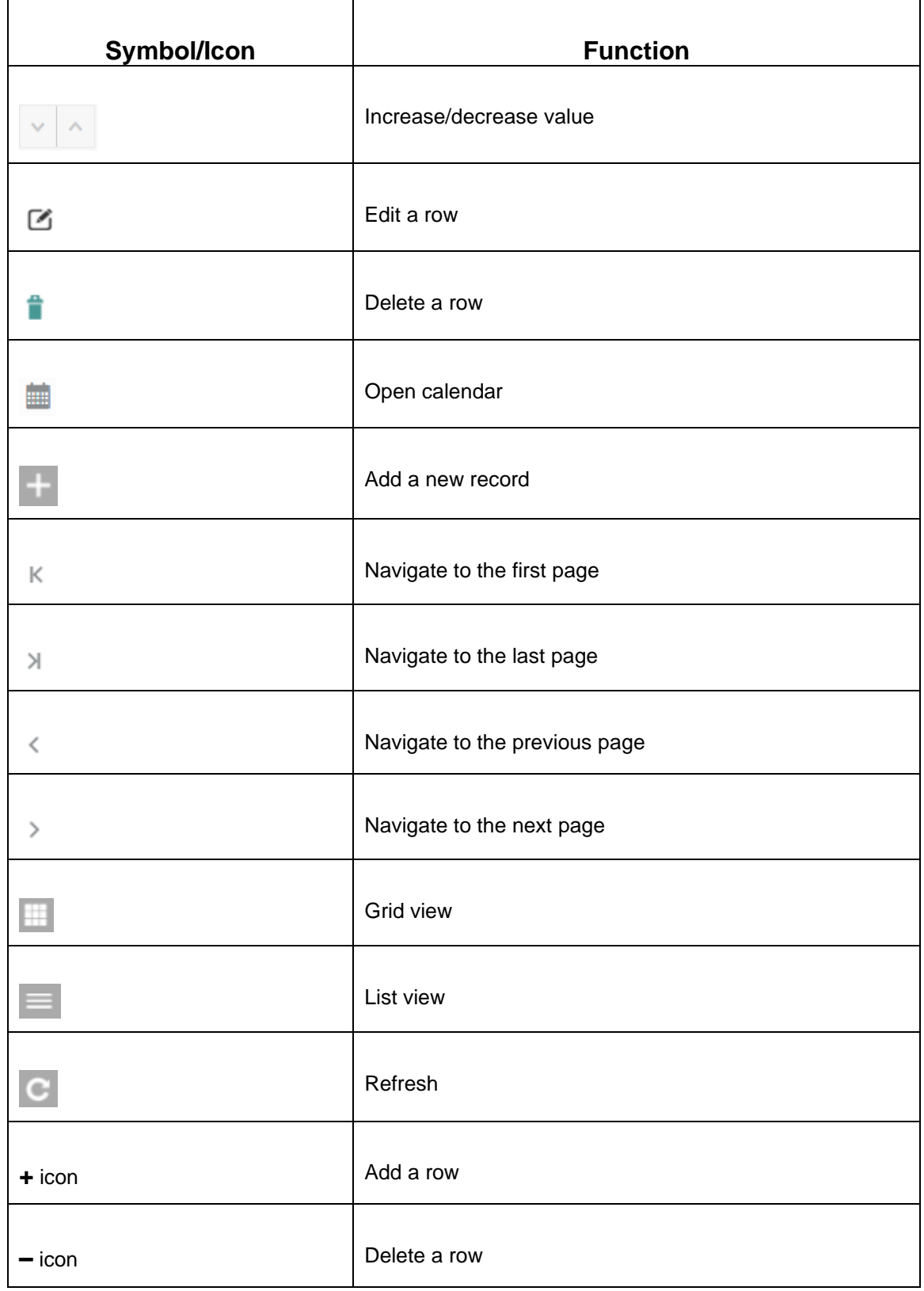

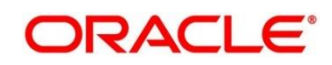

## <span id="page-11-0"></span>**1.7 Basic Actions**

Most of the screens contain buttons to perform all or few of the basic actions. The actions which are called here are generic, it varies based on the usage and the applicability. The table below gives a snapshot of them:

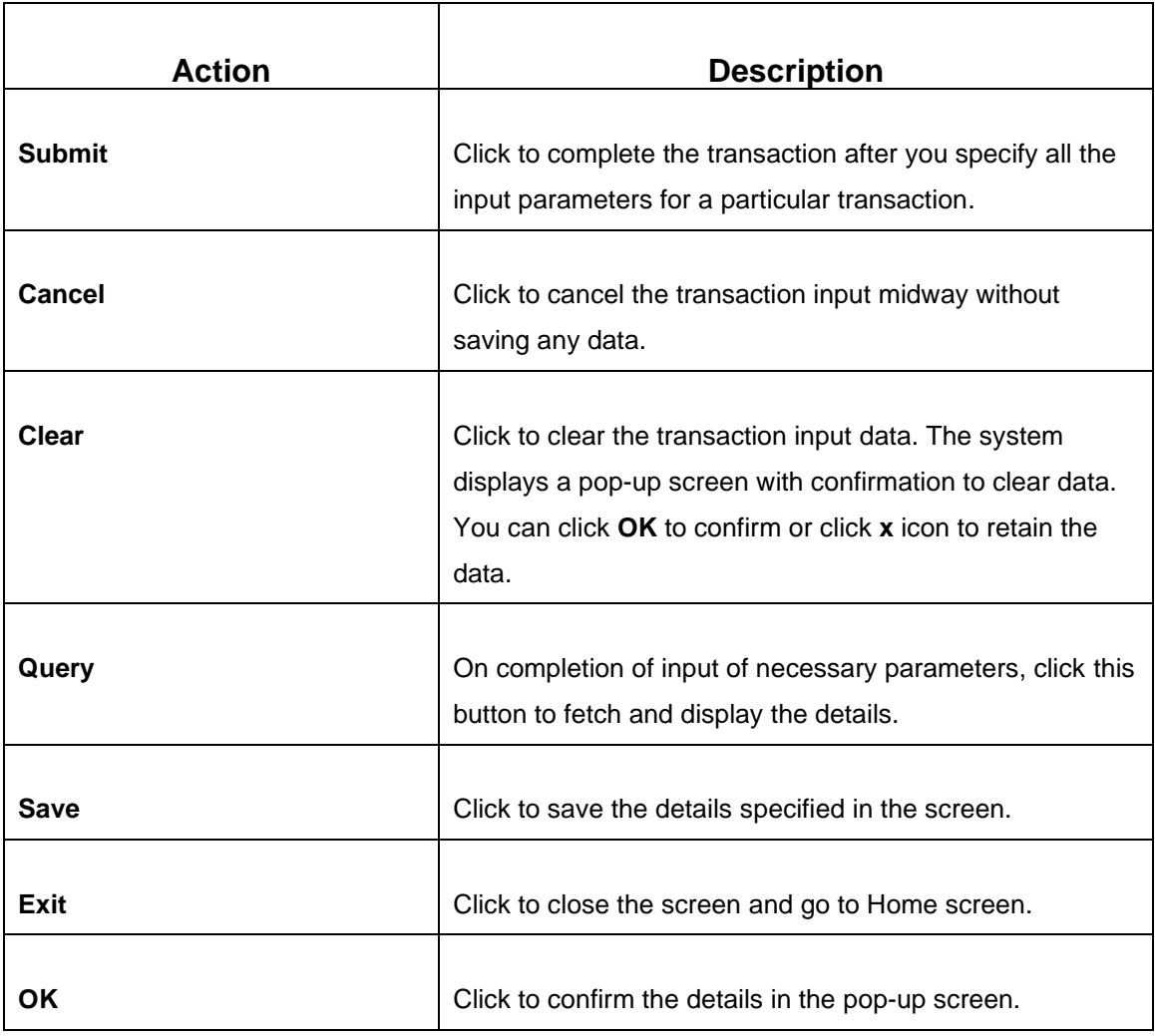

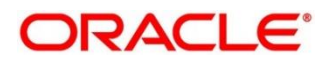

## <span id="page-12-0"></span>**1.8 Shortcut Keys**

The following shortcut keys can be used only for the screens which has the icons specified in the Function:

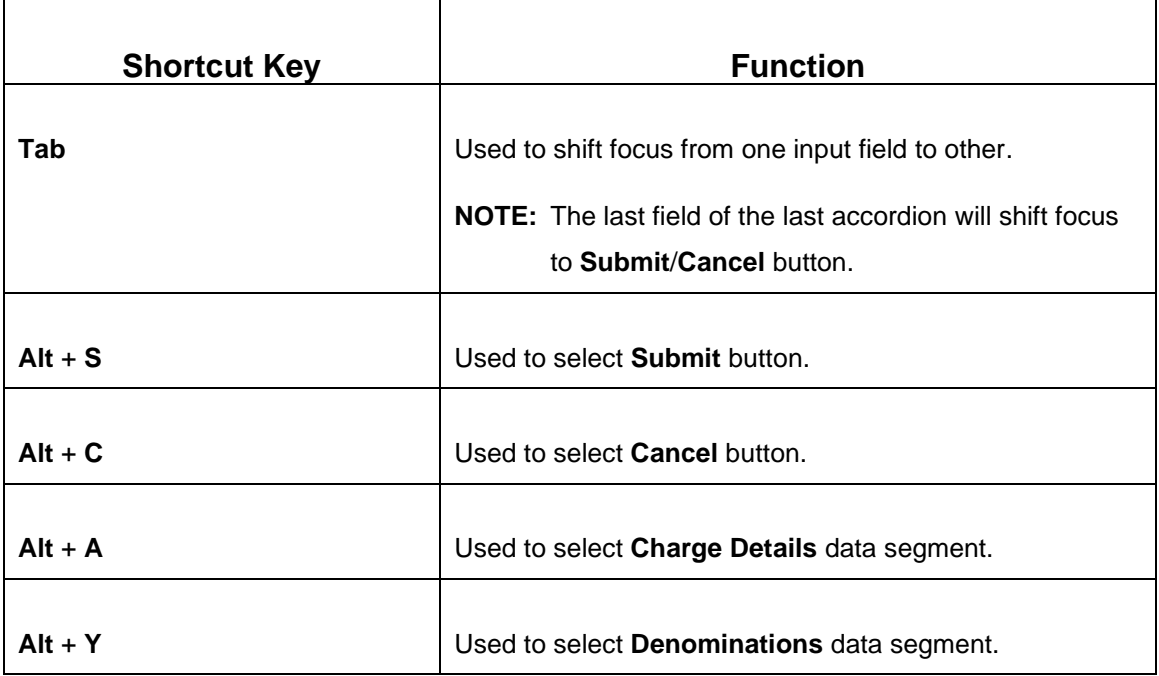

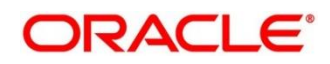

## <span id="page-13-0"></span>**2 Overview of Oracle Banking Branch**

## <span id="page-13-1"></span>**2.1 Introduction**

Oracle Banking Branch is a retail banking application that gives a 360-degree view of the customer and financial transactions to the Teller of the bank. This enables you as the Teller, to provide better customer-focused services as well as cross-sell and up-sell the other products and services of the bank.

A typical transaction under branch is classified into the following stages:

- 1. Teller capturing the transaction request and transaction enrichment
- 2. Authorization by the Supervisor
- 3. Teller Resubmission applicable for certain transactions

## <span id="page-13-2"></span>**2.2 Pre-Requisites**

To launch Oracle Banking Branch through FLEXCUBE Universal Banking, perform the following steps:

- 1. Specify **User Id** and **Password**, and login to FLEXCUBE Universal Banking **Home screen**.
	- → The FLEXCUBE Universal Banking Home screen is displayed.

#### **Figure 1: FLEXCUBE Universal Banking Home screen**

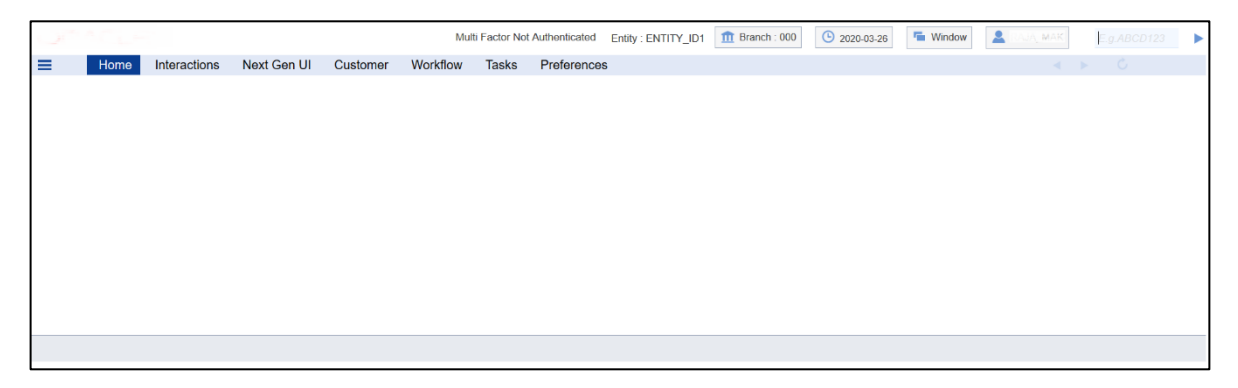

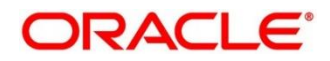

- 2. Specify **CSDNGUIM** in the top right corner text box, and click **Next**.
	- → The **Next Gen UI Products Maintenance** screen is displayed.

**NOTE:** Make sure that user has roles for the screen.

**Figure 2: Next Gen UI Products Maintenance**

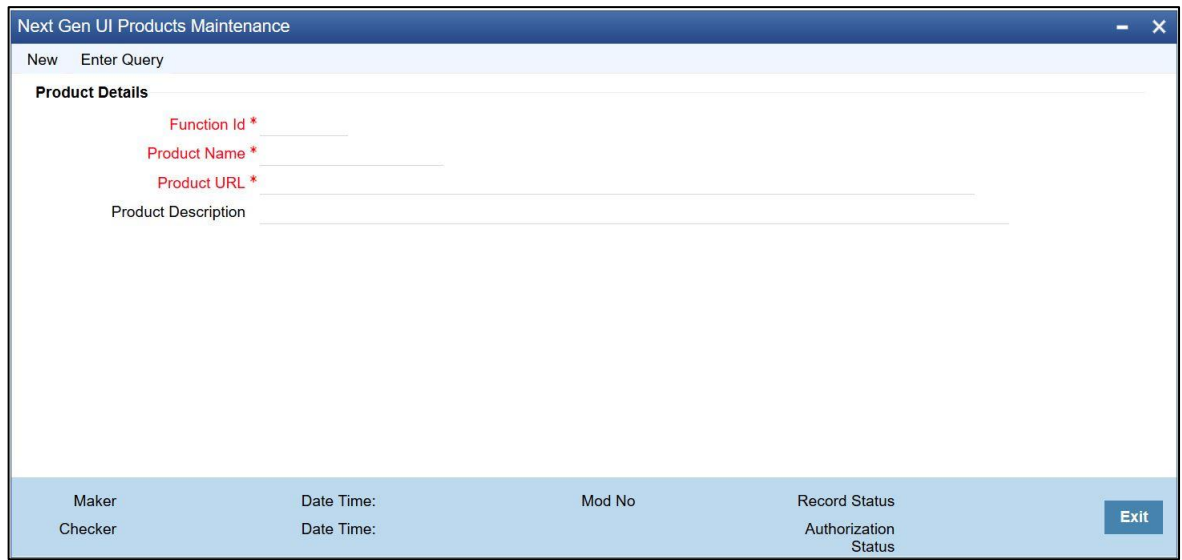

3. Update the **Next Generation UI** Product URL in the maintenance screen **CSDNGUIM**.

**NOTE:** For example, **NEW TELLER** can be used as the Function id, with the description as **Teller Next Generation Product**. It is released as Static Data and ensure the user roles has been maintained for the same in FLEXCUBE Universal Banking.

- 4. Once the roles are maintained in FLEXCUBE Universal Banking, click **Next Generation UI** on the tool bar.
	- → **Next Gen UI Dashboard** displays with the list of products.

#### **Figure 3: Next Gen UI Dashboard**

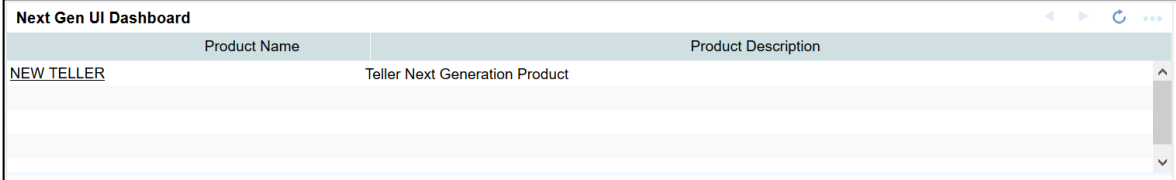

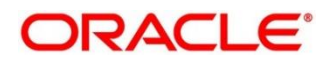

#### 5. Click **NEW TELLER**.

- → The **Next Generation – Home screen** is displayed.
- **NOTE:** Make sure that the same user id is maintained in FLEXCUBE Universal Banking. In addition, make sure that the **Next Generation UI** is maintained and it has necessary roles. For example, if the user id is JOHN, the same needs to be present in FLEXCUBE Universal Banking SMS system and **Next Generation UI** SMS system.
- 6. Do the following **Next Generation UI** changes:

SECURITY\_CONFIG table in PLATO\_SECURITY schema must have the following entries:

INTEGRATION\_ENABLED {id} true

INTEGRATION\_CALLBACK\_URL {id}

[https://10.00.00.00:1010/FCJNeoWeb/ValidationService/FCNonceValidation/validate](https://10.0.0.0:1010/FCJNeoWeb/ValidationService/FCNonceValidation/validate)

**NOTE:** Update the IP and port number of the FLEXCUBE Universal Banking server.

→ The **Home screen** (Branch Dashboard) is displayed.

#### **Figure 4: Next Gen UI Dashboard**

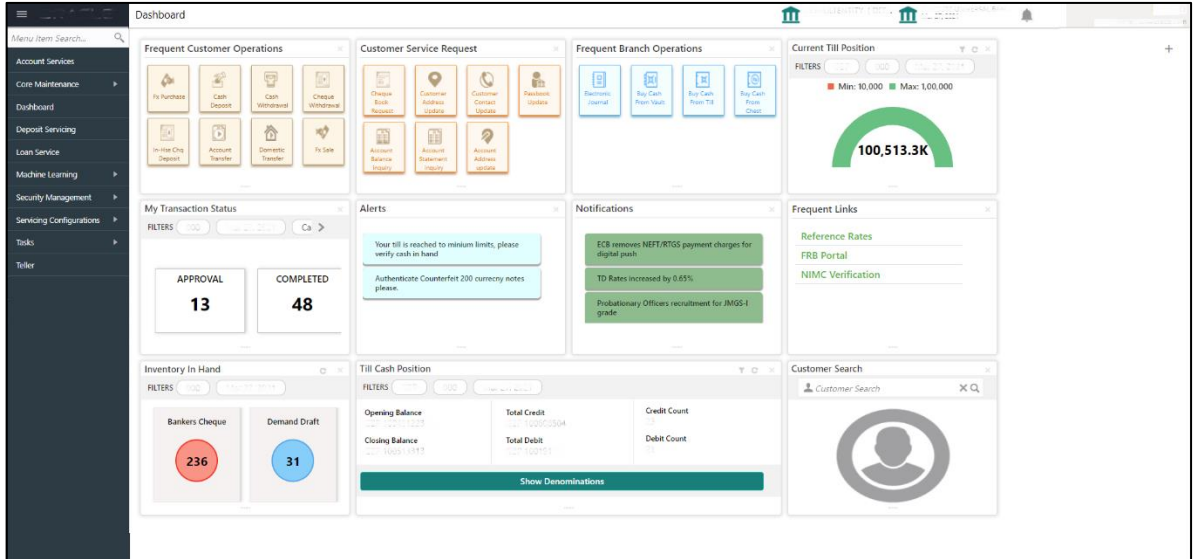

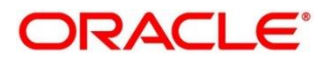

## <span id="page-16-0"></span>**2.3 Oracle Banking Branch Application**

This section describes the overview, general layout, and features of the Oracle Banking Branch. It contains the following sub-sections:

- *2.3.1 [Branch Teller Application](#page-16-1)*
- *2.3.2 [Application Layout](#page-18-0)*
- *2.3.3 [Salient Features of Servicing](#page-19-0)*

## <span id="page-16-1"></span>**2.3.1 Branch Teller Application**

The Branch Teller Application is grouped into the several menus. For more information on menus, refer to *[Figure 5: Mega](#page-20-0) Menu - Teller* and *Menu Item – [Field Description](#page-16-2)* table.

<span id="page-16-2"></span>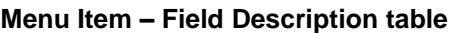

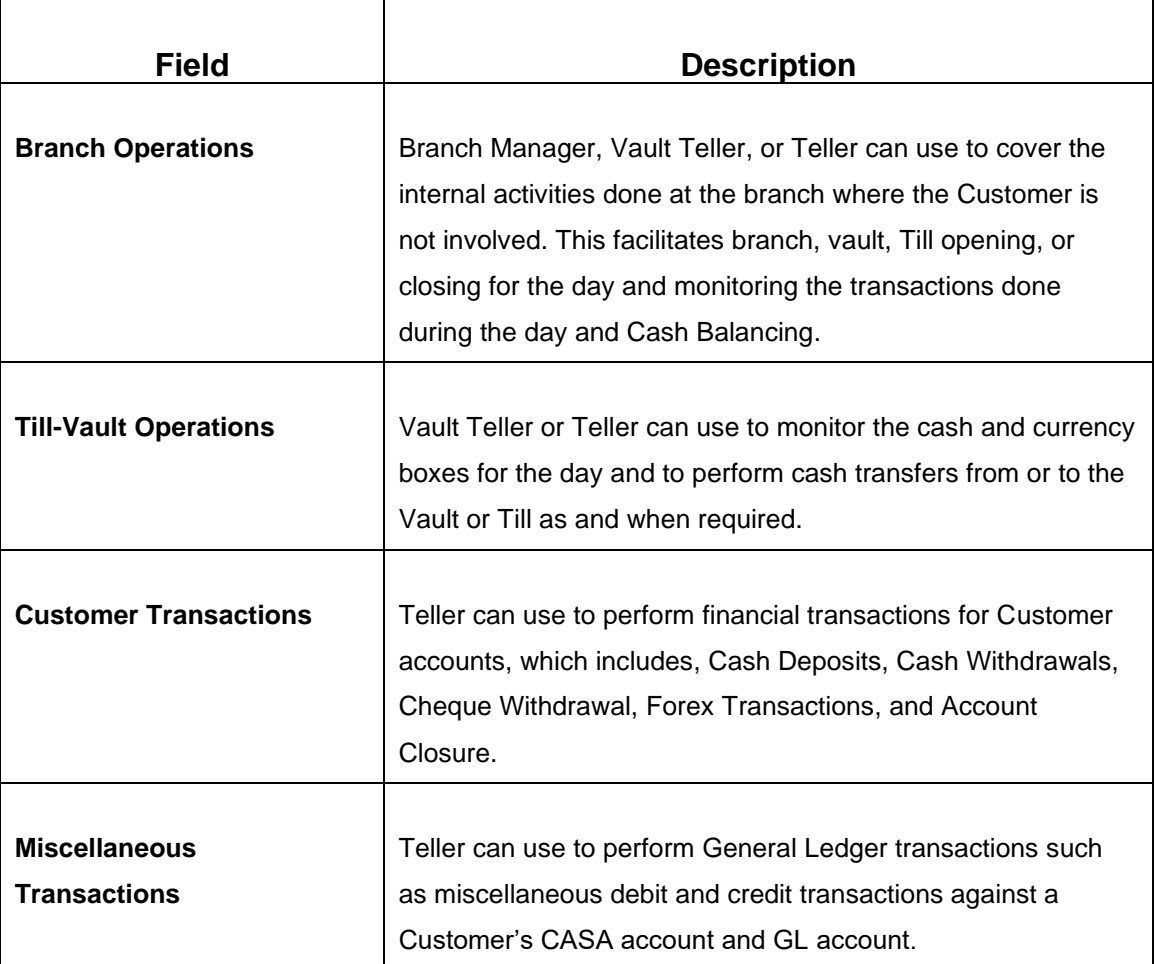

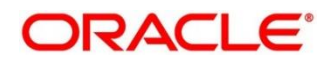

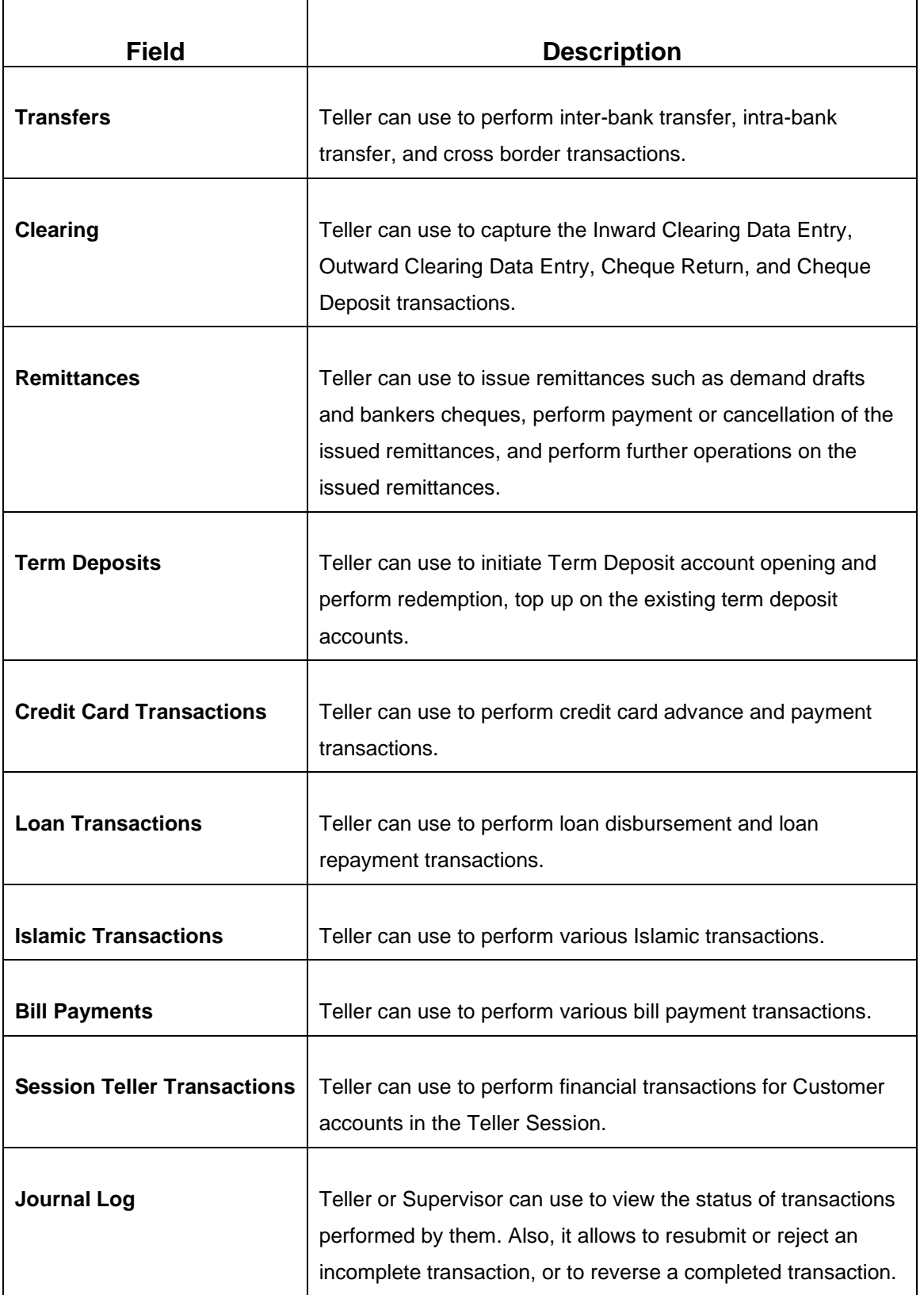

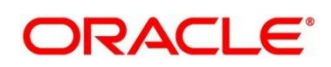

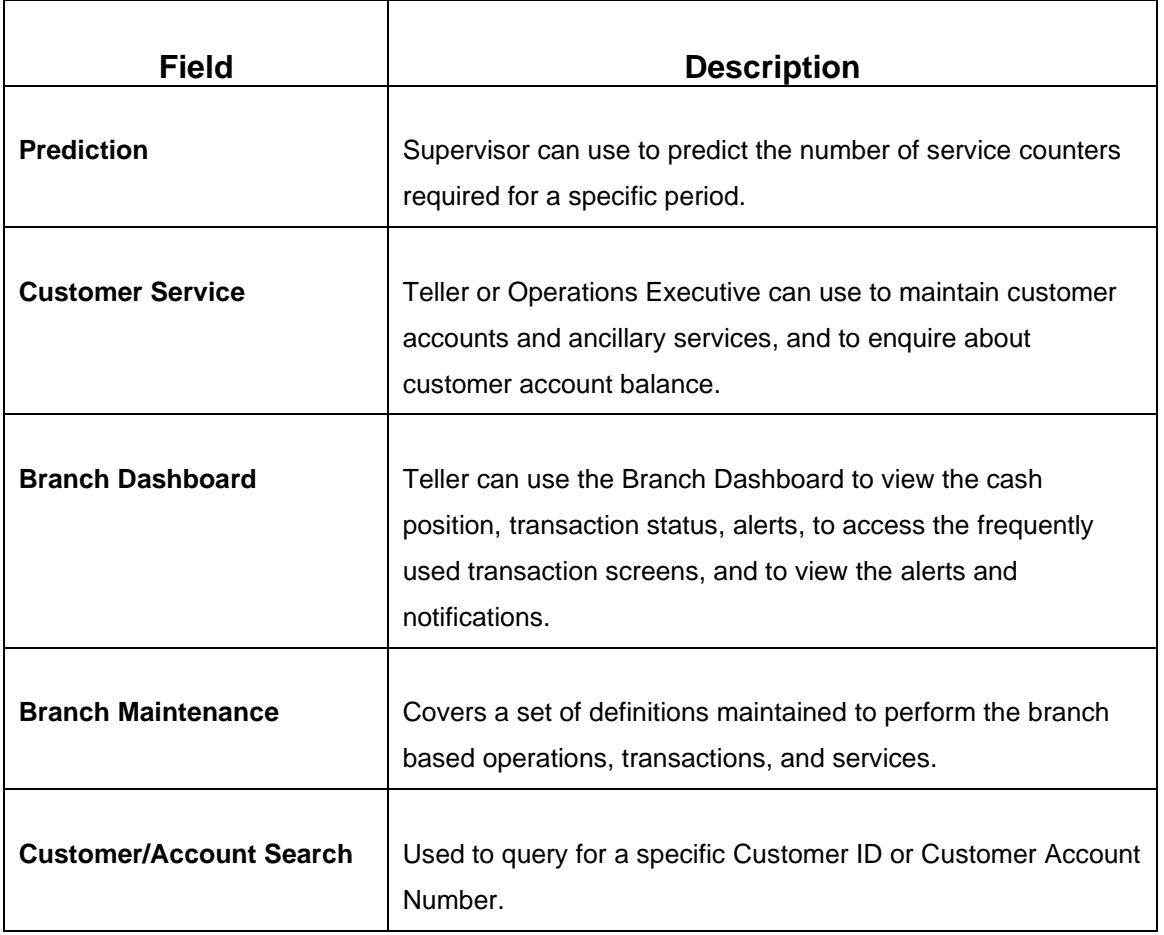

You can select an operation using any of the following methods:

- From **Home screen** navigate to left menu and then click the necessary operation.
- Click **Frequent Operations** widget placed at the right side of the transaction area.

## <span id="page-18-0"></span>**2.3.2 Application Layout**

The general layout of Oracle Banking Branch application consists of Main Menu, Customer Search, Transaction Area including Customer Summary and additional widgets available to display the Current Till Position and frequently used transaction icons.

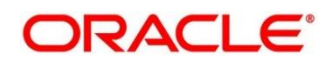

### <span id="page-19-0"></span>**2.3.2.1 Main Menu**

The Teller Main Menu is a Mega Menu that makes all the menu items visible at once. It is a large panel divided into groups of menu items, which simplifies the navigation. The menu items are grouped based on the type of operation performed. In addition, the **Menu Item Search** can be used to search and select a specific screen from any of the main menu items. The main menus are listed below:

- Branch Operations
- Till-Vault Operations
- Customer Transactions
- Miscellaneous Transactions
- **Transfers**
- **Clearing**
- **Remittances**
- **Term Deposit Transactions**
- Credit Card Transactions
- Loan Transactions
- Islamic Transactions
- **Bill Payments**
- **Session Teller Transactions**
- Journal Log
- Customer Services
- Branch Dashboard
- Branch Maintenance

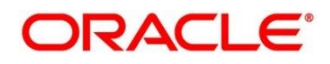

The main menus are further categorized into specific functions that are represented by menu items in the Mega Menu.

| <b>Credit Card</b><br>Payments<br><b>Credit Card Payment</b><br>Payment By Cash<br>Stop Card<br>Advance<br>Advance By Transfer<br>Advance By Cash                                                                                                    | <b>Loan Transactions</b><br>Loan Repayment By Cash<br>Loan Disbursement By Cash                                                                                                    | <b>Bill Payments</b><br><b>Bill Payment by Account</b><br><b>Bill Payment by Cash</b>                                                                                                    | <b>Miscellaneous</b><br>Misc GL Debit<br>Misc Customer Debit<br>Miscellaneous Transfer<br>Misc GL Transfer<br>Misc GL Credit<br>Misc Customer Credit<br><b>Transfer</b><br>International - Account<br>Domestic Trf - Account<br><b>Account Transfer</b><br>In House Cheque Deposit<br>International - Walk-in<br>Domestic Trf - Walk-in | <b>Customer Transaction</b><br>Cheque Withdrawal<br>F24 Tax Payment By Account<br><b>Cash Deposit</b><br>Safe Deposit Rental By Cash<br>F23 Tax Payment By Cash<br>F23 Tax Payment By Account<br>Cash Withdrawal<br><b>Travellers Cheque Transaction</b><br><b>TC Denomination Enquiry</b><br>Return TC to Vault<br><b>Buy TC From HO</b><br><b>TC Sale Walkin</b><br><b>TC Purchase Walkin</b><br><b>TC Purchase By Account</b><br><b>Buy TC From Agent</b><br><b>Buy TC From Vault</b><br>TC Sale By Other Modes<br>Return TC To HO<br>RD Payment - Cash<br><b>Forex Transactions</b><br><b>FX Purchase - Account</b><br>FX Purchase - Walk-in<br>FX Sale - Walk-in<br>FX Sale - Account<br>Close Out Withdrawal<br>Closure - Cash<br>Closure - Account - BC<br>F24C Tax Payment-Cash<br>Close Out Withdrawal By Multi Mode | <b>Branch Maintenance</b><br><b>Function Code Preferences</b><br><b>Function Code Definition</b><br><b>Branch Role Limits</b><br><b>Charge Decision Maintenance</b><br><b>Settlements Definition</b><br><b>Charge Condition Group Maintenance</b><br><b>Utility Provider Maintenence</b><br>Customer Group Maintenance<br><b>Reject Code Maintenance</b><br>Default Authorizer<br><b>Denominations Maintenance</b><br><b>Branch Group Maintenance</b><br><b>Clearing Network</b><br>Charge Pricing Maintenance<br>Create Charge Pricing Maintenance<br>View Charge Pricing Maintenance<br>Account Group Maintenance<br><b>External System Maintenance</b><br><b>Charge Definition Maintenance</b><br>Instrument Number Maintenance<br>Denomination Variance Maintenance<br>Inter Branch Transit Account<br>Teller Branch Parameter Maintenance<br><b>Issuer Code Maintenance</b><br><b>Branch User Limits</b><br><b>External Bank Code</b><br><b>Channel Limits</b> |
|----------------------------------------------------------------------------------------------------|----------------------------------------------------------------------------------------------------|----------------------------------------------------------------------------------------------------|----------------------------------------------------------------------------------------------------|----------------------------------------------------------------------------------------------------|----------------------------------------------------------------------------------------------------|
|                                                                                                    | <b>Till-Vault Operations</b><br><b>Buy Cash from Coy Chest</b><br>Buy Cash from Till<br>Sell Cash to Coy Chest<br>Sell Cash to Till<br><b>Buy Cash from Vault</b><br>Inter Branch Txn Input<br><b>Denomination Exchange</b><br><b>Sell Cash to Vault</b><br>Inter Branch Txn Lig<br>Inter Branch Txn Reg | Remittances<br>DD Issue - Walk-in<br><b>BC Issue - GL</b><br><b>BC</b> Operations<br><b>DD</b> Operations<br>DD Issue - Account<br><b>DD Print-Reprint</b><br><b>BC Issue - Walk-in</b><br><b>Cash Remittance</b><br><b>Inward Registration</b><br><b>Issue</b><br><b>Operations</b><br><b>BC Issue - Account</b><br>DD Issue - GL<br>Multi BC Issuance<br><b>BC Print-Reprint</b> |                                                                                                    |                                                                                                    |                                                                                                    |
| Clearing<br>Outward Clearing Data Entry<br><b>Cheque Deposit</b><br><b>Cheque Return</b><br><b>Inward Clearing Data Entry</b>                                                                                                    |                                                                                                    |                                                                                                    |                                                                                                    |                                                                                                    |                                                                                                    |
| Prediction<br><b>Teller Prediction</b><br><b>Customer Service</b><br>Cust Contact No Update<br><b>Cheque Status Inquiry</b><br><b>Stop Cheque Request</b><br><b>Account Address Update</b><br>Passbook Issue<br>Passbook Reprint<br>Passbook Update<br>Passbook Status Change<br><b>Cust Address Update</b><br>Cheque Book Status Change<br><b>Cheque Book Request</b><br>Account Balance Inquiry<br><b>Account Statement Reg</b> | <b>Term Deposit</b><br>TD Redemption - Cash<br><b>TD Account Opening</b><br>TD Topup - Account<br>TD Topup - Cash<br>TD Redemption - Account                                                                                                    |                                                                                                    |                                                                                                    |                                                                                                    |                                                                                                    |
|                                                                                                    |                                                                                                    | <b>Branch Operations</b><br><b>Teller Total Position</b><br>Close Teller Batch<br><b>Till Vault Position</b><br><b>Book Overage</b><br><b>Close Branch Batch</b><br>Close Vault Batch<br><b>Book Shortage</b><br><b>Start Teller Session</b><br><b>Current Open Tills</b><br>Open Teller Batch<br>Open Vault Batch                                                                 |                                                                                                    |                                                                                                    |                                                                                                    |
|                                                                                                    | <b>Session Teller Transaction</b><br>FX Purchase - Walk-in<br>Loan Repayment By Cash<br>FX Sale - Walk-in<br>Cash Withdrawal<br>Cash Deposit                                                                                                    |                                                                                                    |                                                                                                    |                                                                                                    |                                                                                                    |
|                                                                                                    | Cache<br>Clear Cache                                                                                                    |                                                                                                    |                                                                                                    |                                                                                                    |                                                                                                    |
| Journal Log<br>Servicing Journal<br><b>Flectronic Journal</b><br>Reassign Transactions                                                                                                    | <b>Islamic Transactions</b><br><b>Islamic TD Account Opening</b><br>Islamic Down Payment By Cash<br>Murabaha Payment By Cash                                                                                                    | Open Branch Batch<br><b>Branch Breach Limits</b><br><b>Stop Teller Session</b>                                                                                                    |                                                                                                    |                                                                                                    |                                                                                                    |

<span id="page-20-0"></span>**Figure 5: Mega Menu - Teller**

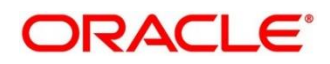

## **2.3.2.2 Customer Search**

The **Customer Search** is located in the Branch Dashboard and **Teller Transaction** screens. It is used to query and find a specific customer account with any of the following information:

- Customer ID
- Customer Name
- Account Number

#### **Figure 6: Customer Search Widget**

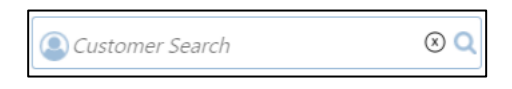

- 1. To process the **Customer Search** screen, click LOV.
	- → The **Customer Search** screen is displayed.

#### **Figure 7: Customer Search Screen**

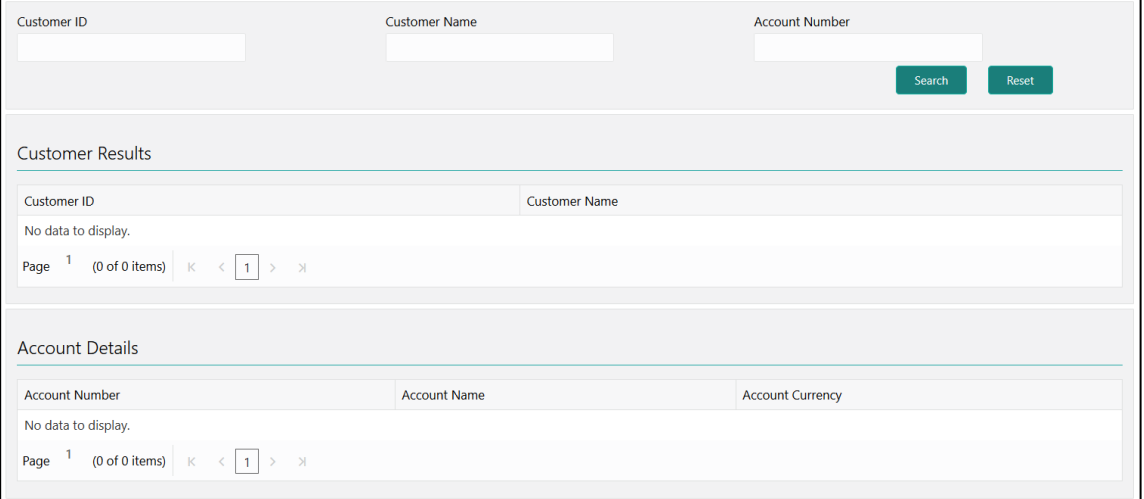

The Teller can query the details using **Customer ID** or **Customer Name** or **Account Number**. For more information on fields, refer to table *[Field Description: Customer Search Screen](#page-22-0)*.

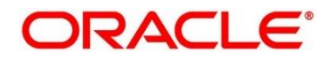

#### <span id="page-22-0"></span>**Field Description: Customer Search Screen**

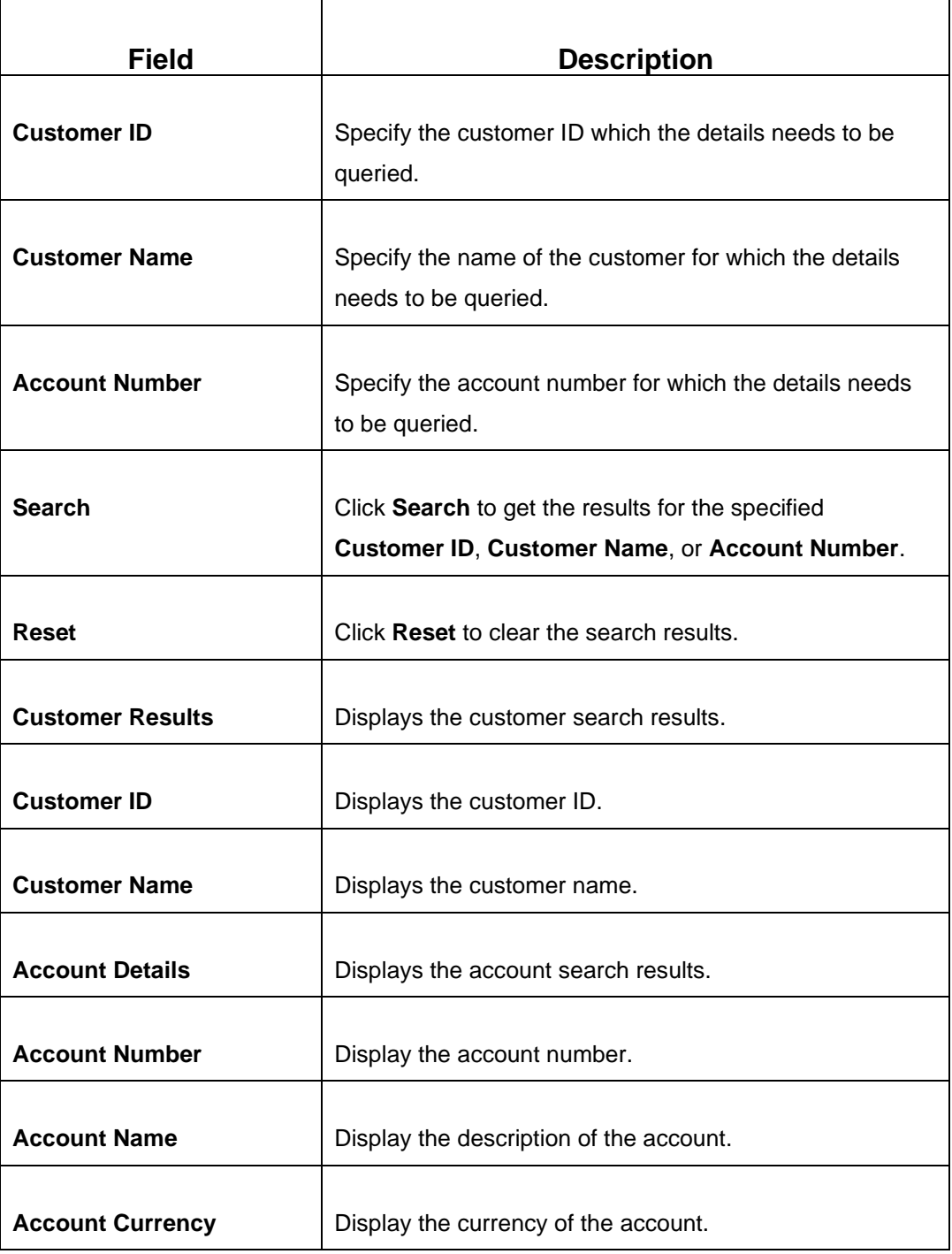

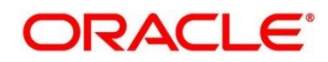

## **2.3.2.3 Transaction Area**

The Transaction Area consists of Transaction Panel, Customer Information widget, and additional widgets within the **Teller Transaction** screens. The Transaction Panel is specific to each transaction screen, and the current branch date is displayed in the transaction header. The Customer Information widget consist of the following details that are validated during transaction submission. For information on the amount-based signature verification, refer to topic *[2.3.3.12 Amount-Based Signature Verification](#page-33-0)* in this guide.

- Option to display the widget
- Customer image with customer name and KYC status
- Signature with option to verify
- Account details (CASA/Loan/Credit Card)
- Address and contact details

#### **Figure 8: Transaction Area**

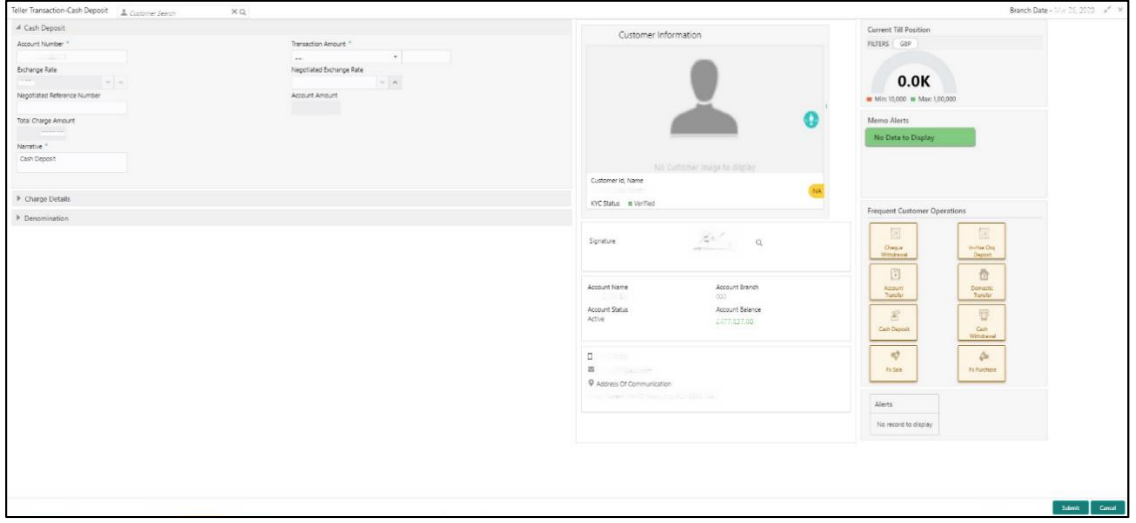

### **2.3.2.4 Additional Widgets**

The additional widgets are located at the right side of the Transaction Area in the **Teller Transaction** screens. The additional widgets include the following:

- **Current Till Position** displays the cash position of the logged in Teller Id in branch currency.
- **Memo Alerts** displays the instructions maintained in FLEXCUBE Universal Banking for the specified account number.

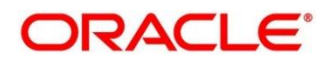

- **Alerts** contains notifications specific to the Customer.
- **Frequent Customer Operations** includes some frequently used transaction icons placed to the right side of the Transaction area.

#### **Figure 9: Additional Widgets**

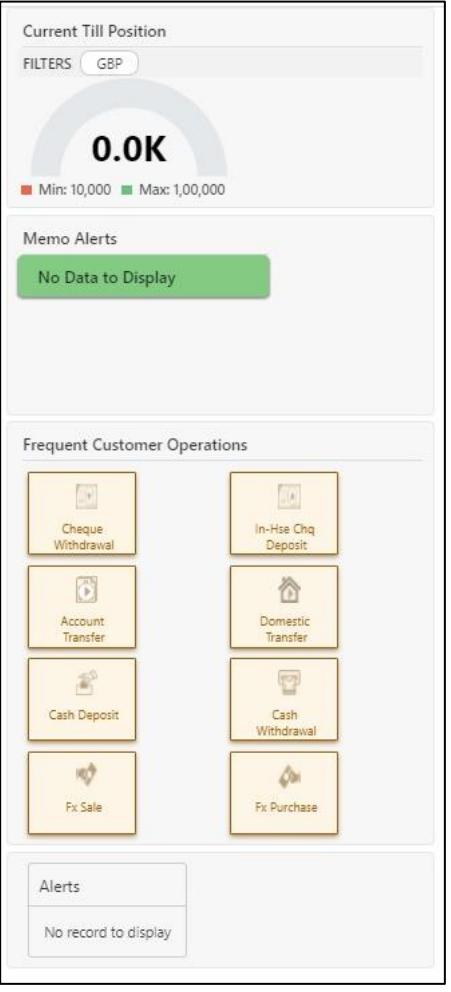

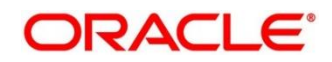

## <span id="page-25-0"></span>**2.3.3 Salient Features of Servicing**

## **2.3.3.1 Generating Teller Sequence Number**

The system generates a unique Teller Sequence Number and displays an information message **Teller Sequence Number nnn** indicating the generated number after submission of each teller transaction. The generated sequence number is also displayed at the following levels:

- **Completion**
- Authorization Submission
- Re-submission
- **Reversal**
- **Rejection**

## **2.3.3.2 Generation of Advices for Teller Transactions**

The system generates the transaction advice if it is enabled in the definition of function code. The advice includes the currency and amount values involved in the transaction.

## **2.3.3.3 Transaction Approval**

When you perform a transaction for an amount greater than the allowed limit, it needs approval from the Supervisor. Based on the **Assignment Mode** in **Function Code Preferences** screen, the following conditions apply:

- **Manual** The system will show a list of approval if the request status is **Approval**.
- **Auto** The transaction is automatically assigned to the default authorizer if the request status is **Approval**.

The transaction approval flow consists of the following steps:

- **Initiation**
- Pending Approval
- Pending
- **Completed**

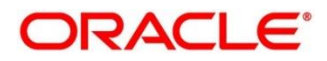

### **2.3.3.3.1 Initiation to Pending Approval**

If the transaction amount exceeds the limit defined in Branch User Limits and on click of **Submit**, the system shows a popup message **Amount exceeds limit for this transaction** and request status is shown as **Approval**.

If assignment mode is manual and on click of **Confirm**, the system shows a list of approval based on branch code, transaction amount, currency, and function code. The user can give a narrative and click **Submit for Approval** button.

### **2.3.3.3.2 Pending Approval to Pending**

The Approver/Supervisor needs to log in and fetch the transaction from **Journal Log** with transaction status as **Pending Approval**. The Supervisor can approve the pending transaction by clicking **Approve/Reject** with the supervisor comment.

## **2.3.3.3.3 Pending to Completed**

The user needs to fetch the transaction from **Journal Log** with transaction status as **Sent Back** and click **Submit**.

## **2.3.3.3.4 Override Flow (Initiation to Completed)**

Based on the branch maintenance setup at certain levels like Function Code, Function Code Preferences, Branch User Limits, and Branch role limits, if the transaction is validated with any warning override, the system shows a popup message with request status as **Warning**. Once the user confirms, the transaction status will be shown as **Completed**.

## **2.3.3.4 Transaction Reversal with Approval**

A transaction can be reversed with the auto approval or approval from the Supervisor. Based on the **Assignment Mode** in **Function Code Preferences** screen, the following conditions apply:

- **Manual** The system will show a list of approval if the request status is **Approval**.
- **Auto** The transaction is automatically assigned to the default authorizer if the request status is **Approval**.

The transaction approval flow consists of the following steps:

- **Completed**
- Pending Approval
- **Pending**
- Reversed

Copyright @ 2021 **19** All Rights Reserved

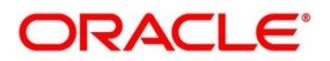

## **2.3.3.4.1 Completed to Pending Approval**

The completed transaction can be selected from the **Electronic Journal** screen. Once you click **Reverse**, the system shows a popup message **Amount required for Reversal** and request changes to **Approval**.

If assignment mode is manual and on click of **Confirm**, the system shows a list of approval based on branch code, transaction amount, currency, and function code. The user can give a narrative and click **Submit for Approval** button.

## **2.3.3.4.2 Pending Approval to Pending**

The Approver/Supervisor needs to log in and fetch the transaction from **Journal Log** with transaction status as **Pending Approval**. The Supervisor can approve the pending transaction by clicking **Approve/Reject** with the supervisor comment.

## **2.3.3.4.3 Pending to Reversed**

The user needs to fetch the transaction from **Journal Log** with transaction status as **Sent Back** and click **Submit**.

## **2.3.3.4.4 Override Flow (Completed to Approval)**

The user needs to select the completed transaction in the **Electronic Journal** screen and click **Reverse**. If the **Reversal Requires Authorization** is enabled in **Function Code Definition** screen, the system displays an information message to select the Approver based on Manual or Auto assignment mode. After selecting the approver internally, reversal override will be called and request status will be updated as **Approval**.

## **2.3.3.5 Transaction Reversal**

A transaction can be manually reversed only when it is authorized and completed from the **Journal Log**.

When you reverse a transaction, the data remains in the system with the status **Reversed** and the accounting entries are reversed (negative amounts are posted into the accounts). Also, this will update the Till Balance for the currencies (for cash transactions), wherever applicable.

You can select the transaction to be reversed from the transaction screen. If the reversal is applicable for the function code, **Reversal** icon will be enabled. When you click this icon, the reversal request will be initiated.

If cash transactions are reversed, the system validates the following:

• the Till used for the reversal is the same as that used in the original transaction

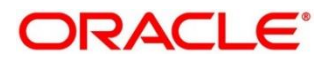

- the denominations are input (If the transaction is reversed the same day of its input, the denominations of the transaction is altered.)
- a batch is open

## **2.3.3.6 Transaction Rejection**

You can manually reject the authorized customer transactions from the Teller **Journal Log**.

**NOTE:** When you reject a transaction, the data remains in the system with the contract status **Discarded** and no further action is allowed on the transaction.

## **2.3.3.7 UDF and MIS**

UDF and MIS are supported during accounting via common core Additional Fields. MIS Codes can be sent from Oracle Banking Branch, which will be validated and processed as part of accounting.

## **2.3.3.8 External API**

External APIs will be processed only if called by an external system, which is maintained in Oracle Banking Branch. External system can be maintained using External System Maintenance screen. For more information on External System Maintenance screen, refer to the topic *[External System Maintenance](#page-620-0)* in this guide. External APIs are supported for the following transactions:

- Cash Deposit
- Cash Withdrawal
- Account Balance Inquiry
- Account Transfer

**NOTE:** These transactions will work only if OAuth is enabled.

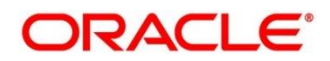

### **2.3.3.9 Machine Learning**

Oracle Banking Branch uses machine learning to process an email request from a customer automatically. When a customer sends an email request, the requirement is understood using machine learning, and the transaction is processed. A sample email request is shown in *[Figure 10](#page-29-0)*. Based on pre-defined machine learning in External System Maintenance, the transaction is processed automatically.

#### **Figure 10: Sample Email Request**

<span id="page-29-0"></span>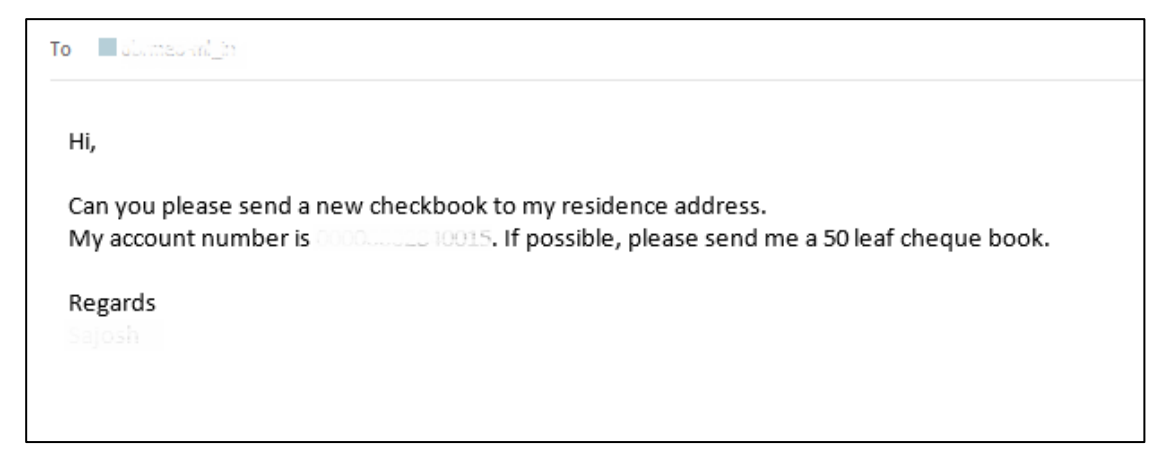

The following conditions apply to the machine learning use case for cheque book request:

- If sufficient details are provided in the email request, the transaction will be processed until completion.
- If details are insufficient in the email request to process a transaction, it will be assigned in the Servicing Journal for user correction. After the assigned user does the correction, the transaction will be processed.

**Figure 11: ML Correction Assistance – Extracted Information**

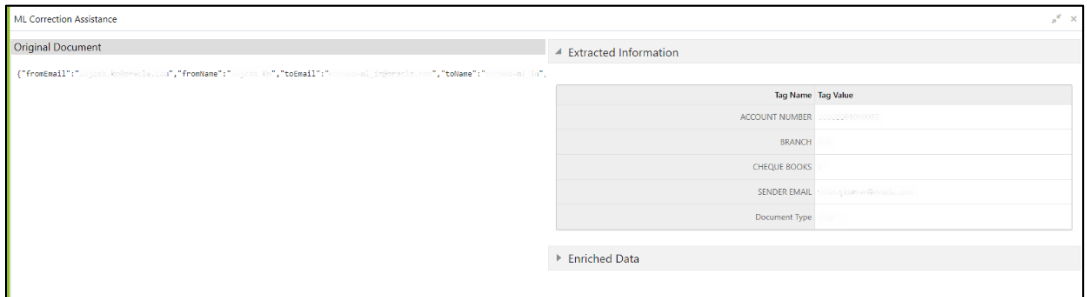

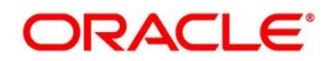

**Figure 12: ML Correction Assistance – Enriched Data**

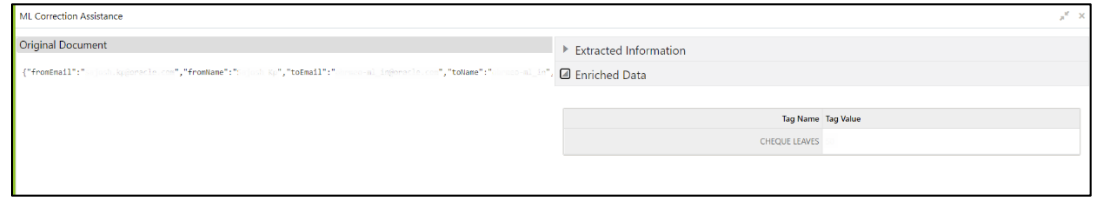

In the **Electronic Journal**, you can view the details of the Cheque Book Request initiated through the email request. The **View Request** button will be enabled for the transactions that is submitted or completed. You can view the details of the email request by clicking the **View Request**.

**Figure 13: View Request (Completed Transaction)**

| Teller Transaction L Customer Search |                                                                                             |                          |         | a      |
|--------------------------------------|---------------------------------------------------------------------------------------------|--------------------------|---------|--------|
|                                      | $\times$<br><b>View Request</b>                                                             |                          |         |        |
| Cheque Book Request                  |                                                                                             |                          |         |        |
| Account Number *                     | From : sweta.sw.singh@oracle.com. Sweta Singh<br>To : ebrmeo-mi_in@oracle.com, OBRMEO-ML_IN | Alerts                   |         |        |
| 00002840015                          | Subject : Request for cheque book                                                           | No record to display     |         |        |
| Number Of Leaves <sup>*</sup>        | Date: Thu, 28 Jan 2021 17:01:54 IST                                                         |                          |         |        |
| 50                                   |                                                                                             | <b>Frequent Customer</b> |         |        |
| Request Date                         |                                                                                             | <b>D</b> perations       |         |        |
| 曲                                    |                                                                                             |                          |         |        |
| Deliver To *                         |                                                                                             |                          |         |        |
| Branch                               |                                                                                             |                          |         |        |
| Address Line 2                       | Hi,                                                                                         |                          |         |        |
|                                      |                                                                                             |                          |         |        |
| Address Line 4                       |                                                                                             |                          |         |        |
|                                      | Can you please send a new checkbook to my residence address.                                |                          |         |        |
| Narrative *                          | My account number is a material and the possible, please send me a 50 leaf cheque book.     |                          |         |        |
| Cheque Book Request                  |                                                                                             |                          |         |        |
|                                      |                                                                                             |                          |         |        |
| > Charge Details                     | Regards                                                                                     |                          |         |        |
| Teller Sequence                      | Salosh                                                                                      |                          |         |        |
| 37                                   |                                                                                             |                          |         |        |
| <b>Transaction Status</b>            |                                                                                             |                          |         |        |
| <b>Pending Approval</b>              |                                                                                             |                          |         |        |
| Teller ID                            | <b>Teller Remarks</b>                                                                       | <b>View Request</b>      | Approve | Reject |
|                                      | No Comments                                                                                 |                          |         |        |

**Figure 14: View Request (Submitted Transaction)**

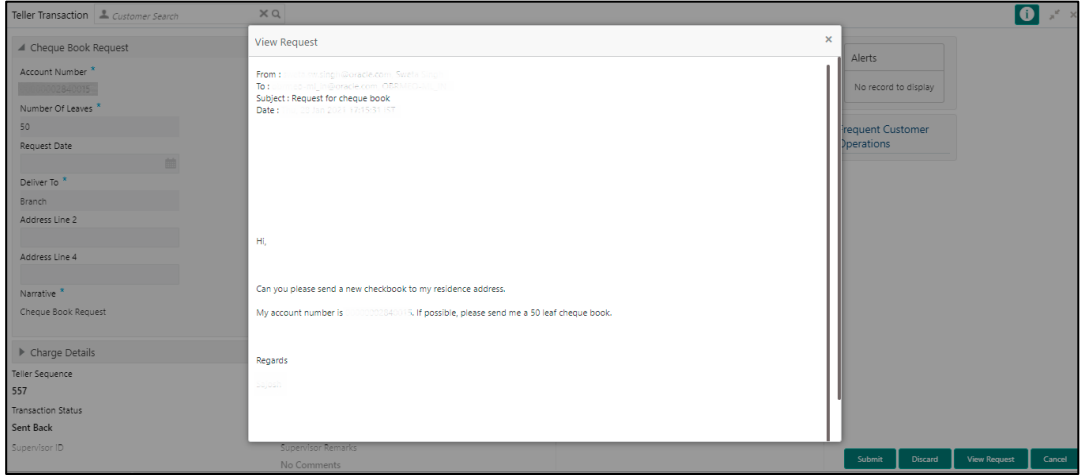

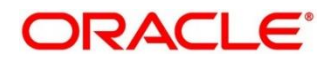

The following conditions apply to the machine learning use case for card block request:

If sufficient details are provided in the email request, the transaction will be processed until completion.

## **2.3.3.10 Oracle Digital Assistant**

The Oracle Digital Assistant (ODA) helps the Teller to reduce the time taken to access the transaction screens through automatic text/voice processing. To enable this feature, navigate to user menu, and select **Virtual Assistant**.

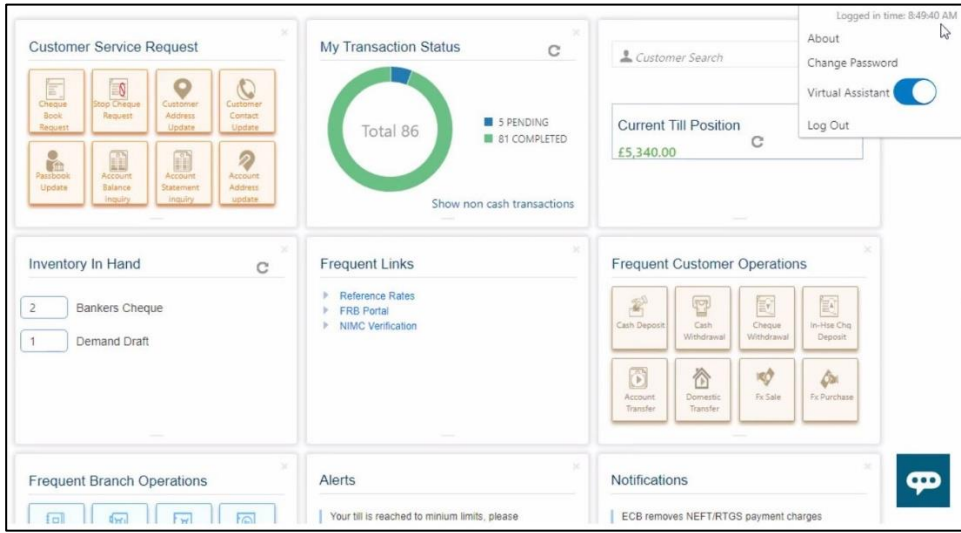

#### **Figure 15: Virtual Assistant**

The Virtual Assistant supports the following use cases:

• Teller can either type/say, **Cash Withdrawal Account Number**, **Do Cash Withdrawal Account Number** in ODA Chat bot. Based on the input provided, the **Cash Withdrawal** screen will be opened automatically with the specified account number.

**NOTE:** Teller need to type/say the specific account number while giving the input text/voice.

- Teller can either type/say, **Cash Deposit Account Number**, **Do Cash Deposit Account Number** in ODA Chat bot. Based on the input provided, the **Cash Deposit** screen will be opened with the specified account number.
- Teller can type/say the name of the operation like **Open Teller Batch** or **Open My Batch**. If the Teller batch is closed, the ODA will check the current Till balance and prompt for confirmation from Teller. Once the Teller confirms, then it will open the teller batch. In case the Teller batch is already open, a response message (**Teller batch already open**) will be displayed.

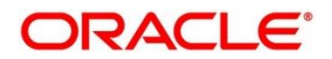

- Teller can type/say the name of the operation like **Check Batch Status**, **What is my Batch Status**, or **Check Batch**. Based on the input, the following conditions apply:
	- If the Teller batch is open, the ODA will show the message **Your Teller Batch is Open**.
	- If the Teller batch is closed, the ODA will show the message **Your Teller Batch is Closed** and prompts **Do you want to open your Batch** with following options: **Yes** – Select to open the Teller batch
		- **No** Select if it is not required to open Teller batch.

#### **Figure 16: Use Case with Account Number**

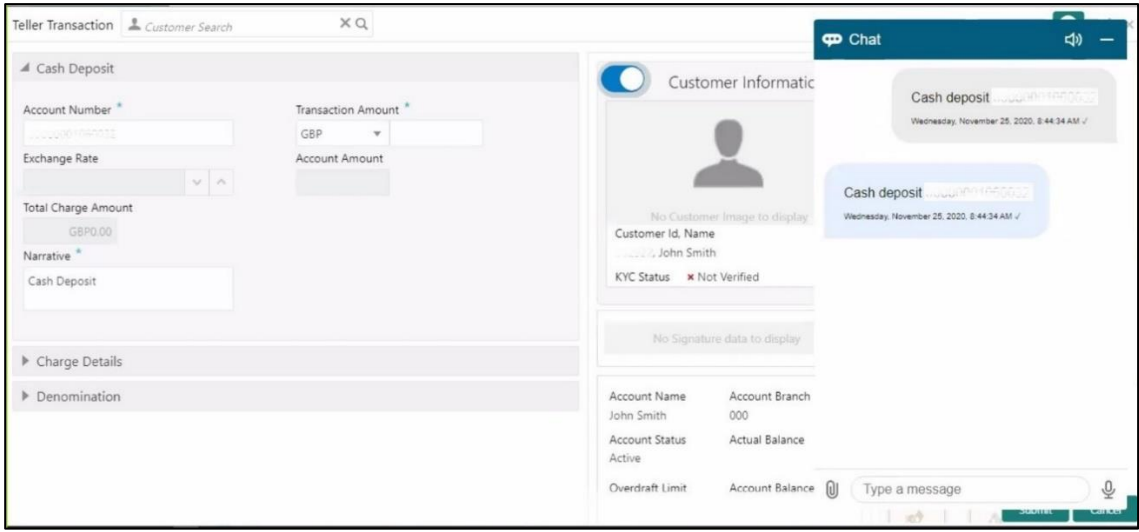

**Figure 17: Use Case without Account Number**

| <b>Customer Service Request</b>                                                                                                    | My Transaction Status                                                                     | $_{\rm C}$                                              | $\Phi$ Chat                                                  | <br>                                                                                                    |
|----------------------------------------------------------------------------------------------------|-------------------------------------------------------------------------------------------|---------------------------------------------------------|--------------------------------------------------------------|----------------------------------------------------------------------------------------------------|
| C<br>O<br>$\delta$<br>$E_{n}$<br><b>Stop Cheque</b><br>Customer<br>Customer<br>Book<br><b>Address</b><br>Contact<br>Request<br>Request<br>Update<br>Update<br>$\frac{1}{\frac{1}{2}}$<br>2<br>A<br>$\begin{picture}(20,20) \put(0,0){\line(1,0){10}} \put(15,0){\line(1,0){10}} \put(15,0){\line(1,0){10}} \put(15,0){\line(1,0){10}} \put(15,0){\line(1,0){10}} \put(15,0){\line(1,0){10}} \put(15,0){\line(1,0){10}} \put(15,0){\line(1,0){10}} \put(15,0){\line(1,0){10}} \put(15,0){\line(1,0){10}} \put(15,0){\line(1,0){10}} \put(15,0){\line(1$<br>Account<br>Account<br>Balance<br>Statement<br>Update<br>Address<br><b>Inquiry</b><br><i>inquiry</i><br>update | Total 86<br>$\frac{1}{2}$                                                                 | 5 PENDING<br>81 COMPLETED<br>Show non cash transactions | Cu<br>E5                                                     | Open my batch<br>Wednesday, November 25, 2020, 8:47:03 AM /<br>Teller batch already open.<br>Wednesday, November 25, 2020, 8:47:10 AM / |
| Inventory In Hand<br>C<br>Bankers Cheque<br>$\overline{c}$<br>Demand Draft                                                                                                    | <b>Frequent Links</b><br>Reference Rates<br><b>FRB Portal</b><br><b>NIMC Verification</b> |                                                         | Frec<br>$\frac{3}{16}$<br>Cash<br>$\mathbb{R}$<br>Acc<br>Tra |                                                                                                    |
| <b>Frequent Branch Operations</b>                                                                                                    | Alerts                                                                                    | ×                                                       | Noti<br>$\omega$                                             | $\overline{\mathbb{Q}}$<br>Type a mespage                                                                                               |

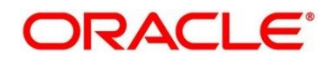

### **2.3.3.11 Virtual Identifier**

The Virtual Identifier is used to validate the specified account number of the customer. It is supported for the following screens:

- Cash Deposit
- Miscellaneous Customer Credit
- Account Transfer
- In-House Cheque Deposit

If Virtual Identifier is enabled, the validation is performed as follows:

- After you specify the account number, and on tab out, the system will validate the specified account number.
- If the account number is invalid, the system prompts information message to input the currency and amount.
- Once the currency and amount is entered, the Virtual Identifier service will be invoked to validate if it is a valid Virtual Account or not.

#### **Figure 18: Virtual Identifier – Information Message**

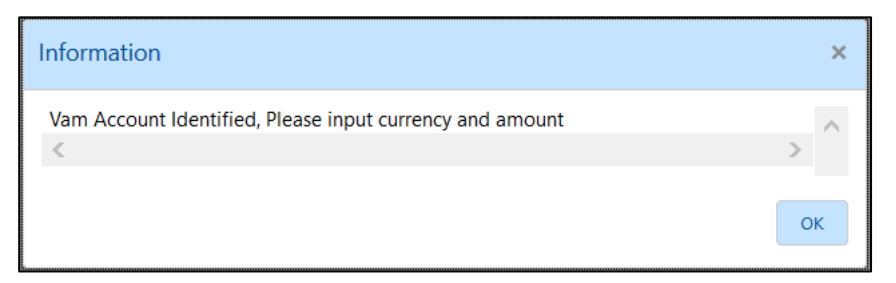

## <span id="page-33-0"></span>**2.3.3.12 Amount-Based Signature Verification**

The Teller can use this feature is used to verify the signature displayed in the Customer Information widget while performing the transactions. To enable/disable this feature, configure the value as Y/N in the *AMOUNT\_BASED\_SV* flag. This flag is present in *srv\_tm\_bc\_param\_dtls* table in the transaction domain.

If the amount-based signature verification is disabled, and the user specifies the Account Number in a transaction screen and presses the Tab key, the system displays the signature in the Customer Information widget.

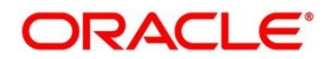

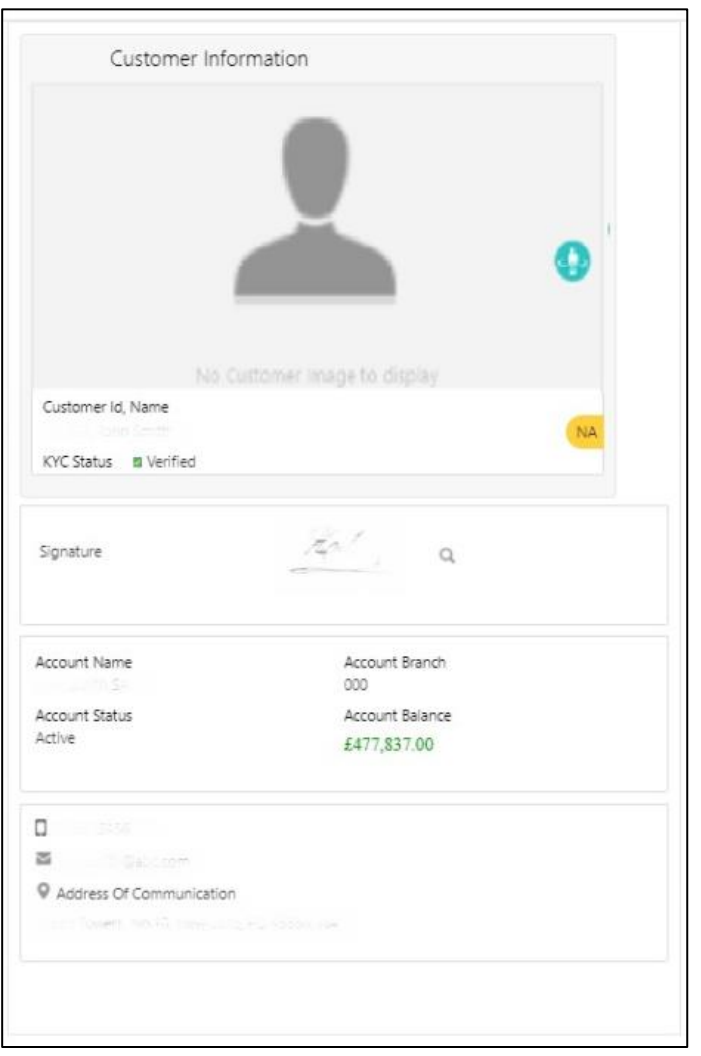

**Figure 19: Amount-based Signature Verification Disabled**

If the amount-based signature verification is enabled, and the user specifies the Account Number and Amount in a transaction screen and presses the Tab key, the system displays the following details of signature in the Customer Information widget:

- Signature
- Signature Type
- Group ID
- Number of Signatories

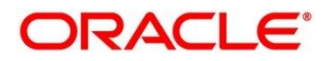

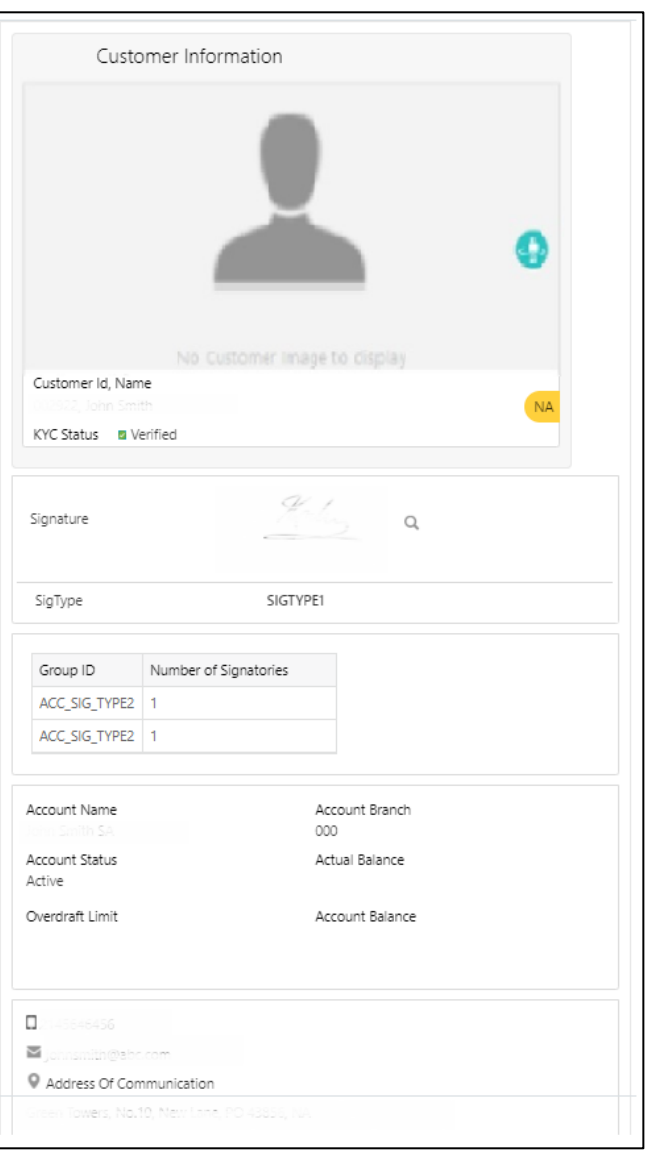

**Figure 20: Amount based Signature Verification Enabled**

## <span id="page-35-0"></span>**2.3.4 Keyboard Navigation for Transaction Screens**

This topic describes Navigation of various interactive elements using shortcut keys. The keyboard navigation can be used as an alternative method to navigate through interactive elements on a screen – fields, buttons, data segments, tables, etc. It can be used to navigate through the application, input the necessary values, and perform the transactions.

## **2.3.4.1 Input Values in Fields**

After you launch the transaction screen, press Tab key to navigate to the desired field, and specify the value.

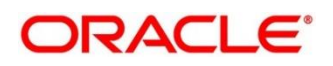
### **2.3.4.2 Select Date**

To select the appropriate date, perform the following steps:

- 1. Press Tab/Shift + Tab keys to navigate to the desired calendar icon.
- 2. Use Arrow keys to navigate to the desired date.
- 3. Press Enter key or Spacebar to select the date.

### **2.3.4.3 Select from Drop-down Lists**

To select value from the drop-down list, perform the following steps:

- 1. Press Tab/Shift + Tab keys to navigate to the desired drop-down list.
- 2. Use Arrow keys to navigate to the desired value.
- 3. Press Enter key to select the value.

### **2.3.4.4 Select from List of Values**

To select value from the list of values, perform the following steps:

- 1. Press Tab/Shift + Tab keys to navigate to the desired list of values.
- 2. Press Enter key or Spacebar to enter into list of values.
- 3. If the exact value is known, specify the value in search field, and press Tab key to navigate to **Fetch** button. Press Enter key to select **Fetch** button.
	- $\rightarrow$  The results will be fetched based on the input value.
- 4. Press Tab key to navigate to the results.
- 5. Use Arrow keys to navigate to the desired value.
- 6. Press Spacebar to select the value.

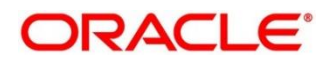

# **2.3.4.5 Navigating through Tables**

To specify/select value in the fields/cells of a table, perform the following steps:

- 1. Press Tab/Shift + Tab keys to navigate to the desired data segment, and navigate to the desired table row.
- 2. Press Enter key to enter into the data fields/cells.
- 3. Specify the necessary value in the fields.
- 4. If there are more cells in the row, use Tab key to navigate to the other cells and specify the values.
- 5. After you specify the values in the cells, press Esc key to change the selection from cell to the row.
- 6. Press Tab key to navigate to the other tables/data segments/fields/buttons.

# **2.3.4.6 Select Option Buttons/Icons**

To select option buttons, perform the following steps:

- 1. Press Tab/Shift + Tab keys to navigate to the desired option button.
- 2. Press Enter key or Spacebar to select the option button.

# **2.3.4.7 Perform Transaction**

To specify/select the necessary values and submit a transaction using keyboard navigation, perform the following steps:

- 1. Use the appropriate shortcut keys to navigate to the fields, buttons, data segments, tables, etc., and specify/select the necessary values.
- 2. After you specify the necessary values, use appropriate shortcut keys to select **Submit** button to complete a transaction.

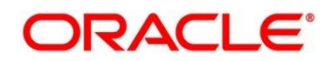

# **2.3.5 Business Process Codes**

Business Process Code defines the various stages for the servicing transactions. The screens available in the Oracle Banking Branch application are using the conductor flow. As a part of Oracle Banking Branch releases, a set of default process codes are factory-shipped for the following Customer Servicing transactions:

- Customer Address Update
- Account Address Update
- Customer Contact Details Update

For more information on business process, refer to section 2.3 in Servicing Configurations User Guide.

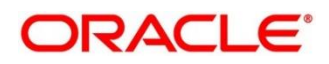

# **2.4 Branch Operations**

This section describes the various screens used to perform the branch operations. The screens are described in the following sub-sections:

- *[2.4.1 Open Branch Batch](#page-39-0)*
- *[2.4.2 Open Vault Batch](#page-40-0)*
- *[2.4.3 Open Teller Batch](#page-43-0)*
- *[2.4.4 Current Open Tills](#page-47-0)*
- *[2.4.5 Branch Breaching Limits](#page-48-0)*
- *[2.4.6 Till Vault Position](#page-50-0)*
- *[2.4.7 Teller Totals Position](#page-53-0)*
- *2.4.8 Close [Teller Batch](#page-54-0)*
- *[2.4.9 Close Vault Batch](#page-59-0)*
- *[2.4.10 Close Branch Batch](#page-62-0)*
- *[2.4.11 Book Shortage](#page-64-0)*
- *[2.4.12 Book Overage](#page-67-0)*
- *[2.4.13 Teller Session](#page-69-0)*

# <span id="page-39-0"></span>**2.4.1 Open Branch Batch**

This screen is used to initiate the branch operations for the **Posting Date**. The Supervisor or Branch Manager with necessary access can open this screen. The Teller or Vault Teller can perform the branch operations only after the branch batch is submitted for the posting date. When a branch batch is closed for the day, system derives the next working day automatically, based on the branch calendar.

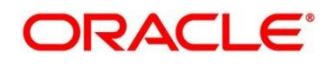

To process this screen, type **Open Branch Batch** in the **Menu Item Search** located at the left corner of the application toolbar and select the appropriate screen (or) do the following steps:

- 1. From **Home screen**, click **Teller**. On Teller Mega Menu, under **Branch Operations**, click **Open Branch Batch**.
	- → The **Open Branch Batch** screen is displayed.

### **Figure 21: Open Branch Batch**

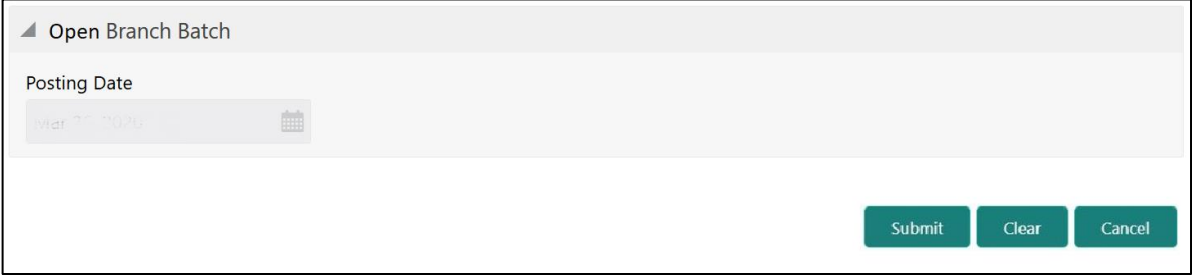

Specify the details in the **Open Branch Batch** screen. For more information on fields, refer to table *Field Description: [Open Branch Batch](#page-40-1)*.

### <span id="page-40-1"></span>**Field Description: Open Branch Batch**

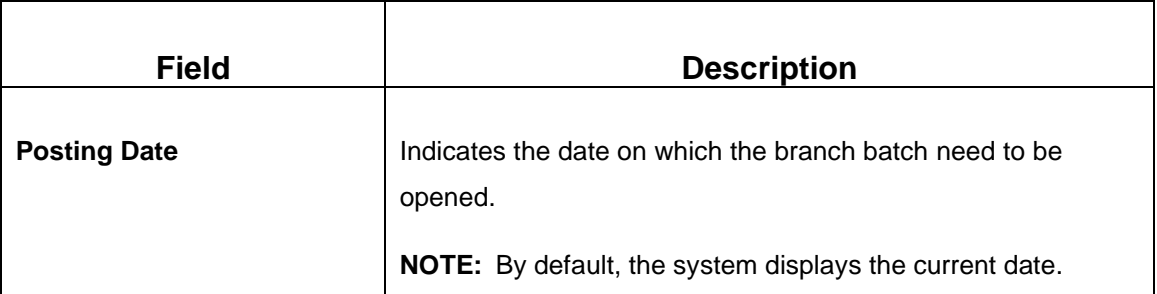

Click **Submit** to open the branch batch for the specified posting date.

**NOTE:** Opening branch batch indicates to the head office that the branch is open for business operations on the specified posting date. You can open a Teller batch for the posting date only after the branch batch is opened.

# <span id="page-40-0"></span>**2.4.2 Open Vault Batch**

The Vault Teller can use this screen to open a vault batch on a specified date. On the specified posting date, the Vault Teller can open only one vault batch. To open another vault batch, the vault batch which is opened previously needs to be closed. All the tellers buy additional cash and sell their excess cash to the Vault Teller. When this screen is launched, the system will default the cash balances.

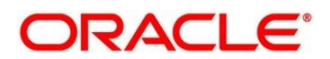

To process this screen, type **Open Vault Batch** in the **Menu Item Search** located at the left corner of the application toolbar and select the appropriate screen (or) do the following steps:

- 1. From **Home screen**, click **Teller**. On Teller Mega Menu, under **Branch Operations**, click **Open Vault Batch**.
	- → The **Open Vault Batch** screen is displayed.

### **Figure 22: Open Vault Batch**

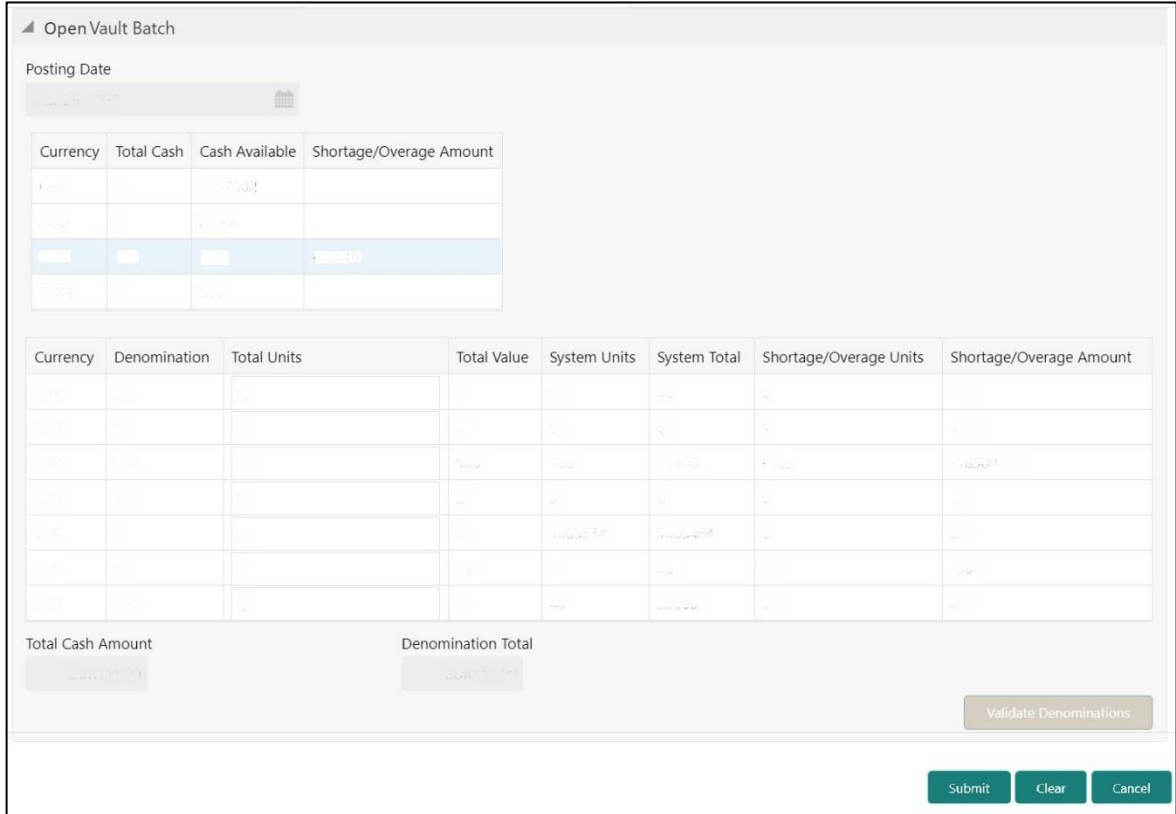

Specify the details in the **Open Vault Batch** screen. For more information on fields, refer to table *[Field Description:](#page-41-0) Open Vault Batch*.

### <span id="page-41-0"></span>**Field Description: Open Vault Batch**

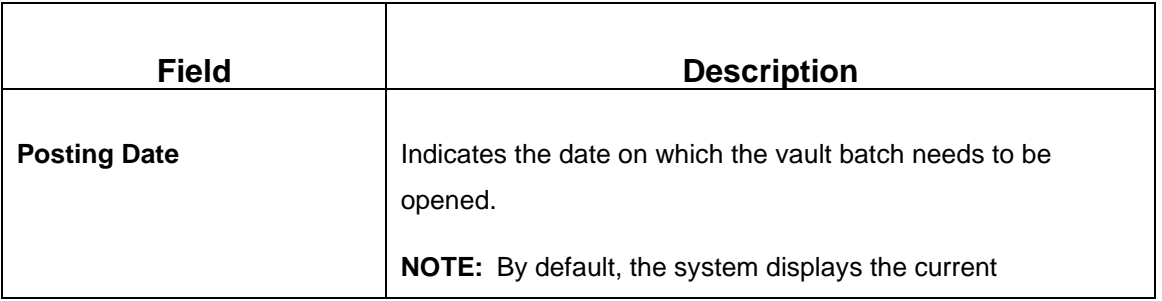

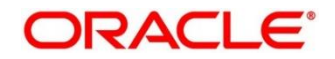

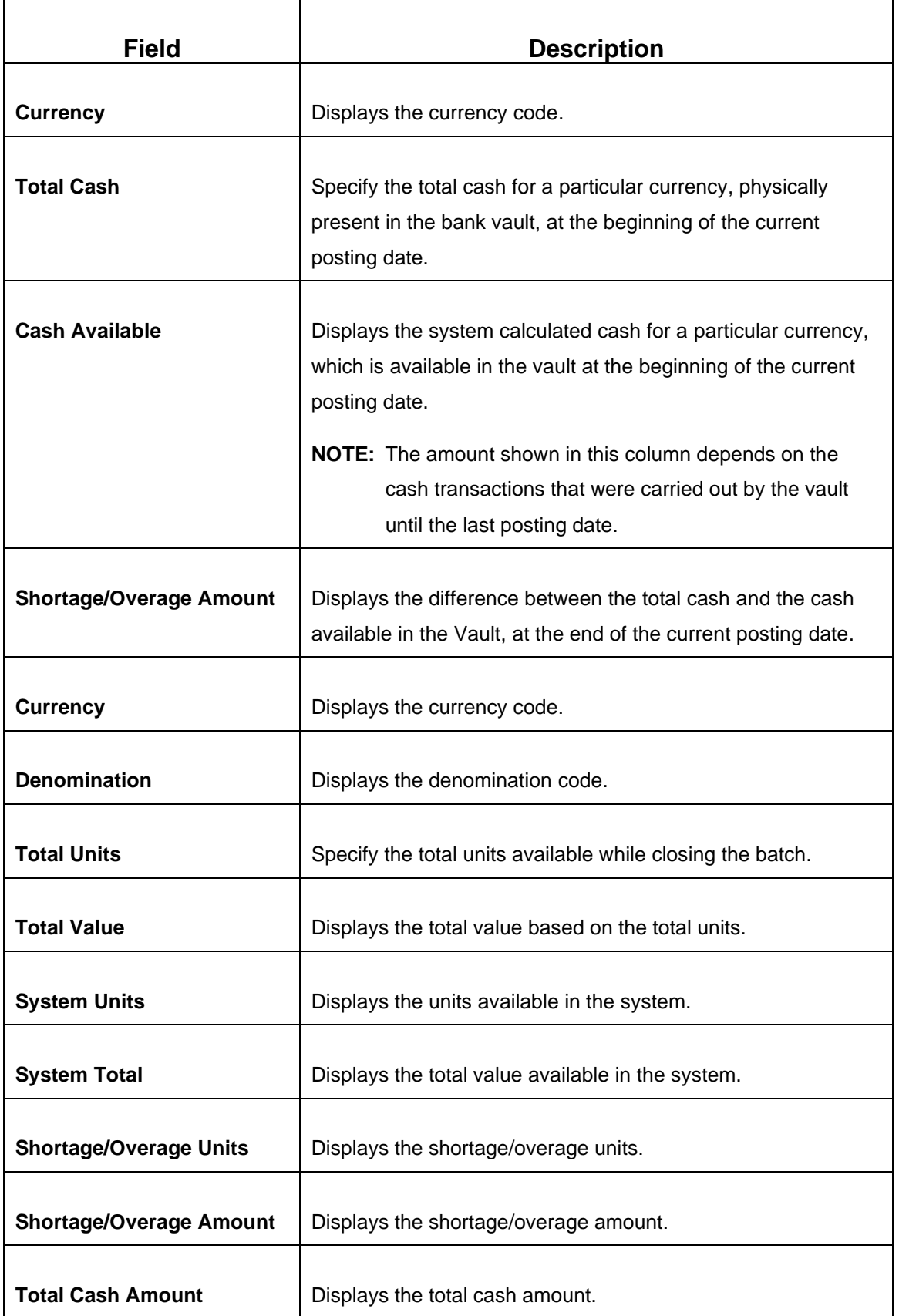

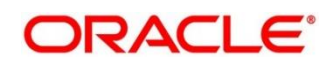

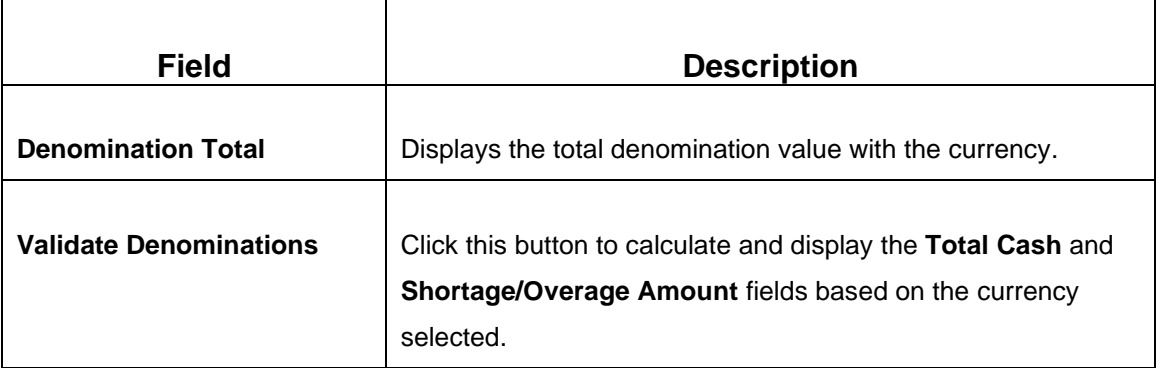

Click **Submit** to open the vault batch for the specified posting date. The Vault Teller can perform the relevant vault operations for the posting date.

**NOTE:** System does not allow to open the vault batch if the physical cash entered is not same as the system cash.

# <span id="page-43-0"></span>**2.4.3 Open Teller Batch**

This screen is used to open a teller batch on a specified date. A Teller can initiate the teller batch with the current cash position that has been retained from the previous day or start with zero cash and subsequently buy cash from the vault. The system will default the cash balances on opening a teller batch.

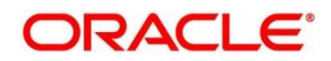

To process this screen, type **Open Teller Batch** in the **Menu Item Search** located at the left corner of the application toolbar and select the appropriate screen (or) do the following steps:

- 1. From **Home screen**, click **Teller**. On Teller Mega Menu, under **Branch Operations**, click **Open Teller Batch**.
	- → The **Open Teller Batch** screen is displayed.

### **Figure 23: Open Teller Batch**

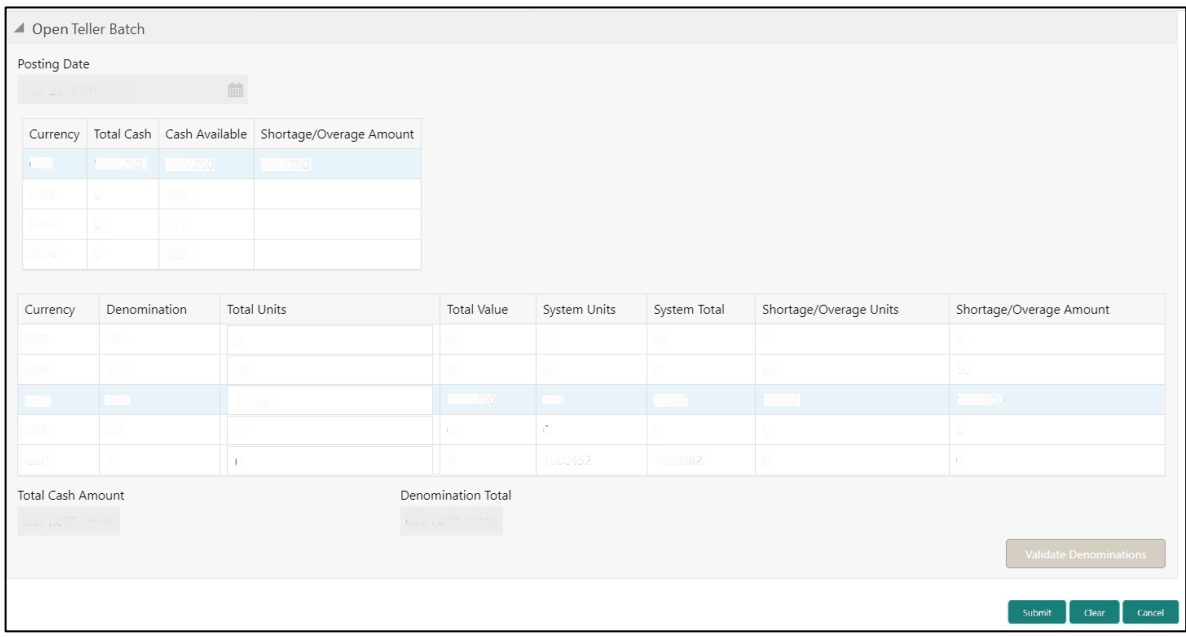

Specify the details in the **Open Teller Batch** screen. For more information on fields, refer to table *[Field Description: Open Teller Batch](#page-44-0)*.

### <span id="page-44-0"></span>**Field Description: Open Teller Batch**

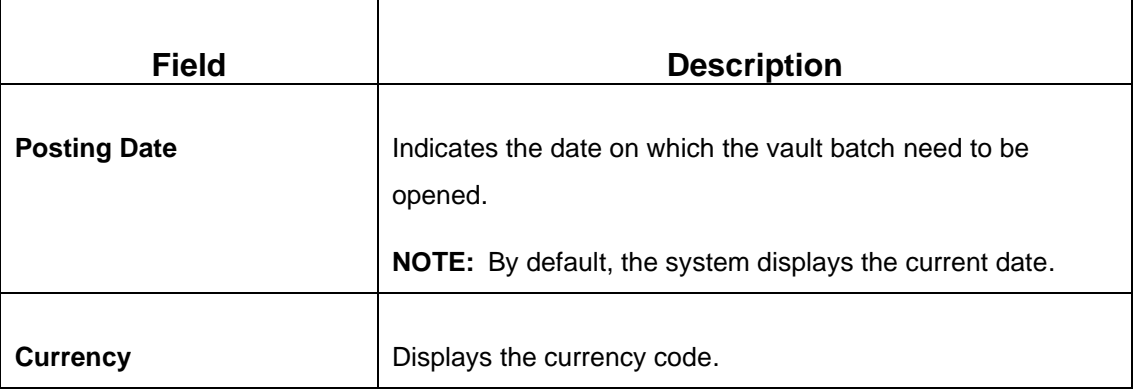

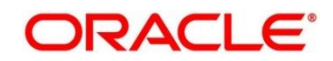

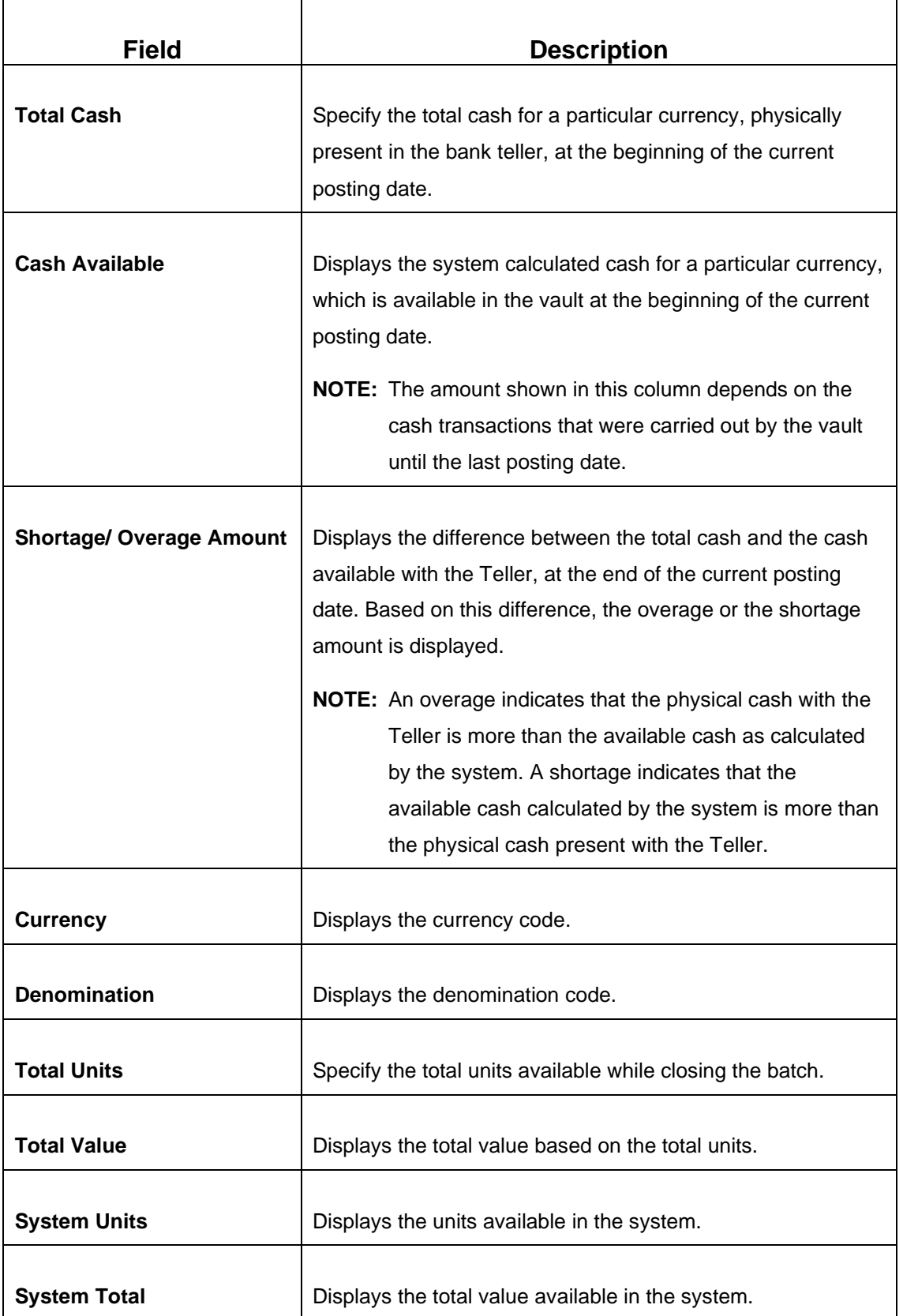

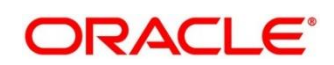

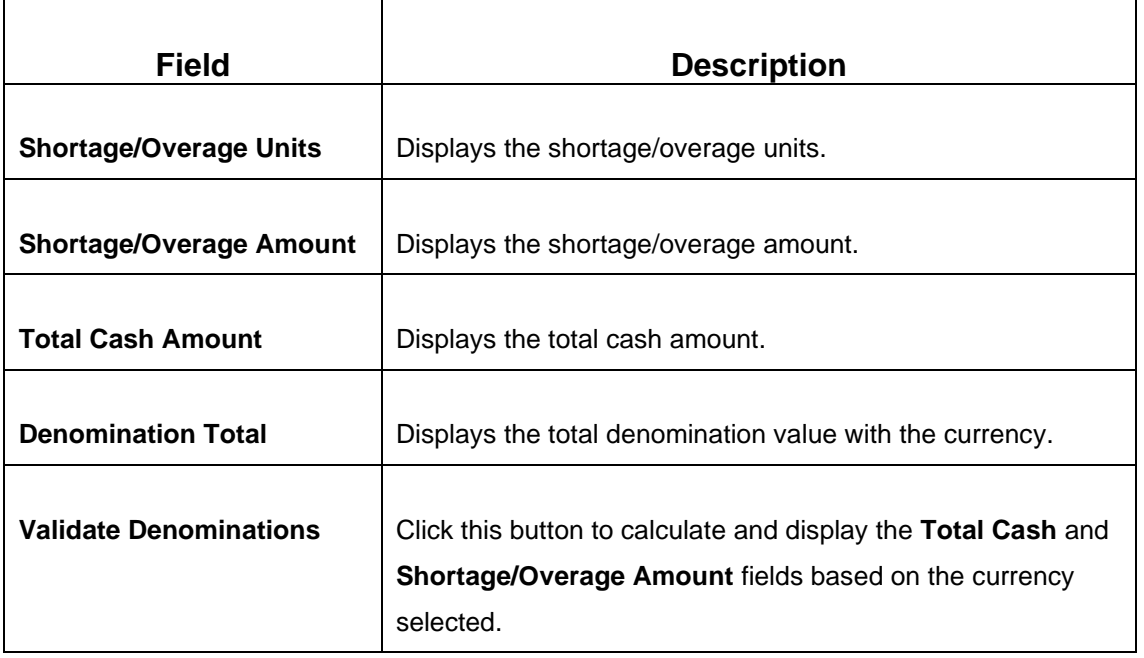

Click **Submit** to open the teller batch for the specified posting date. The Teller can perform the relevant teller operations for the posting date.

**NOTE:** System does not allow to open the vault batch if the physical cash entered is not same as the system cash. The system also allows to re-open the Teller batch for the current system date.

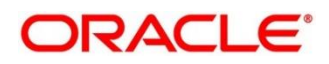

# <span id="page-47-0"></span>**2.4.4 Current Open Tills**

This screen is used to view the open tills or vault for the branch during the day or before performing the end of day activity. The branch user can use this screen to view the list of logged-in tellers and to view the pending, unassigned, assigned, or tanked transactions under each Teller or Vault Teller's ID.

To process this screen, type **Current Open Tills** in the **Menu Item Search** located at the left corner of the application toolbar and select the appropriate screen (or) do the following steps:

- 1. From **Home screen**, click **Teller**. On Teller Mega Menu, under **Branch Operations**, click **Current Open Tills**.
	- → The **Current Open Tills** screen is displayed.

### **Figure 24: Current Open Tills**

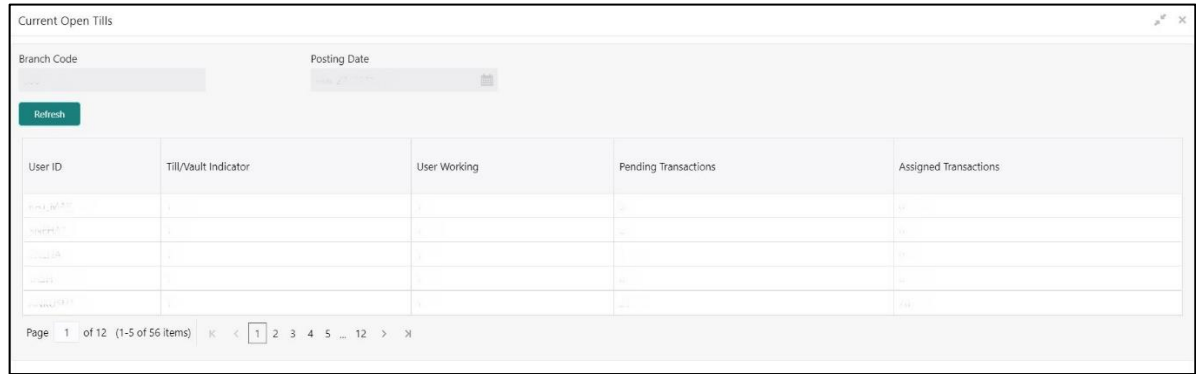

Specify the details in the **Current Open Tills** screen. For more information on fields, refer to table *Field Description: [Current Open Tills](#page-47-1)*.

### <span id="page-47-1"></span>**Field Description: Current Open Tills**

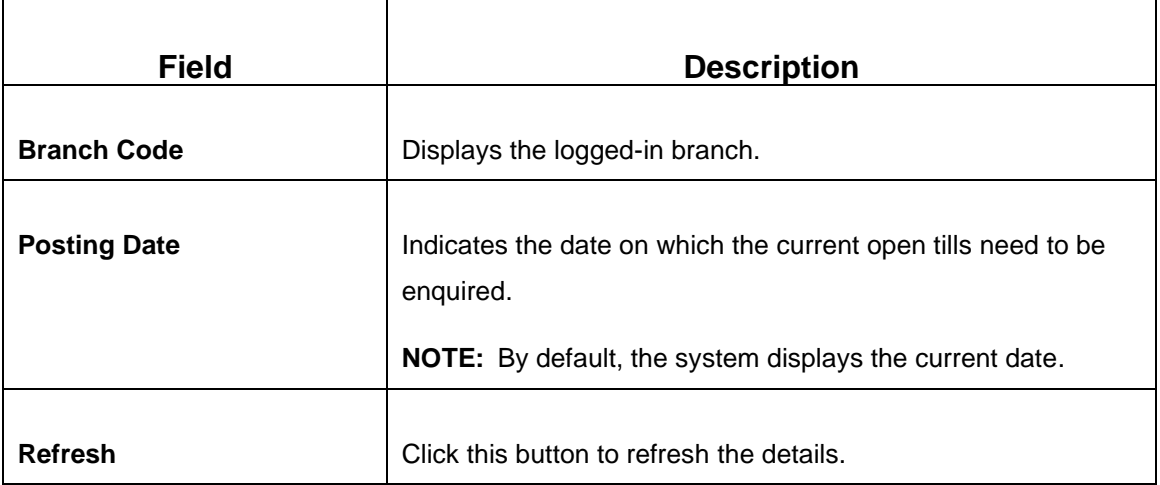

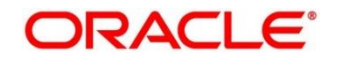

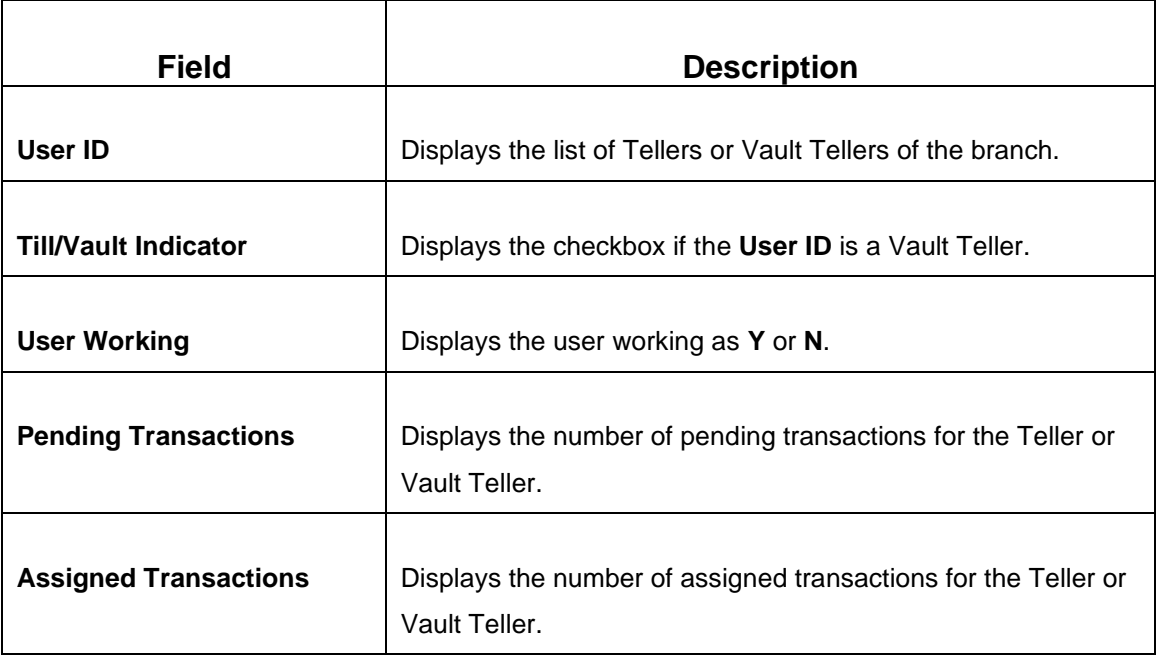

# <span id="page-48-0"></span>**2.4.5 Branch Breaching Limits**

This screen helps to view the details of Till or Vault which is breaching the currency limits along with the current balance position. In addition, the branch supervisor can view the branch total cash position and its breaching limits for the posting date.

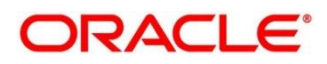

To process this screen, type **Branch Breach Limits** in the **Menu Item Search** located at the left corner of the application toolbar and select the appropriate screen (or) do the following steps:

- 1. From **Home screen**, click **Teller**. On Teller Mega Menu, under **Branch Operations**, click **Branch Breach Limits**.
	- → The **Branch Breaching Limits** screen is displayed.

### **Figure 25: Branch Breaching Limits**

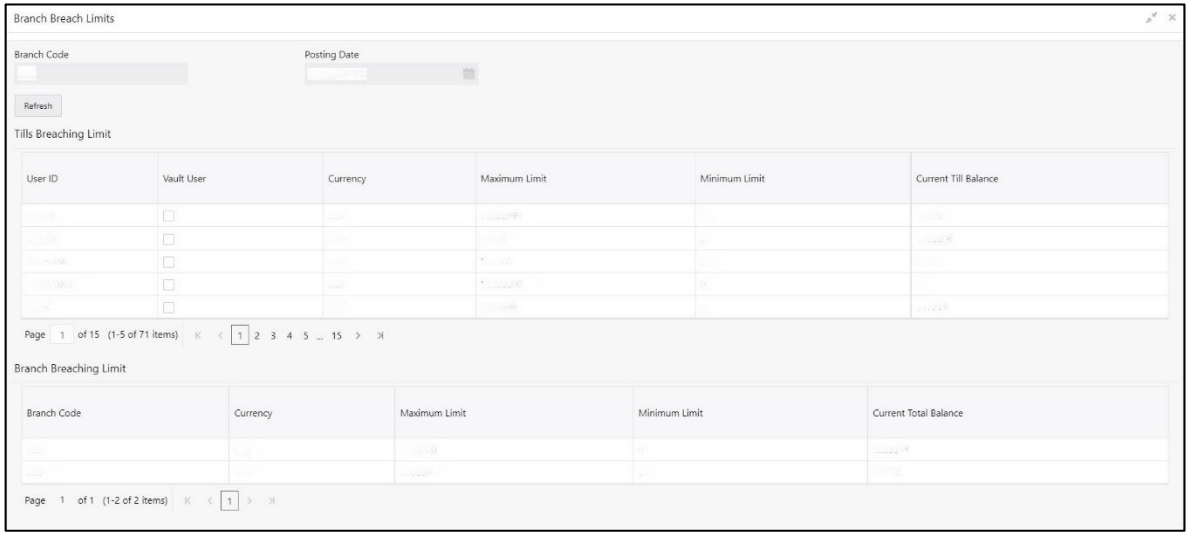

Specify the details in the **Branch Breaching Limits** screen. For more information on fields, refer to table *Field Description: [Branch Breaching Limits](#page-49-0)*.

### <span id="page-49-0"></span>**Field Description: Branch Breaching Limits**

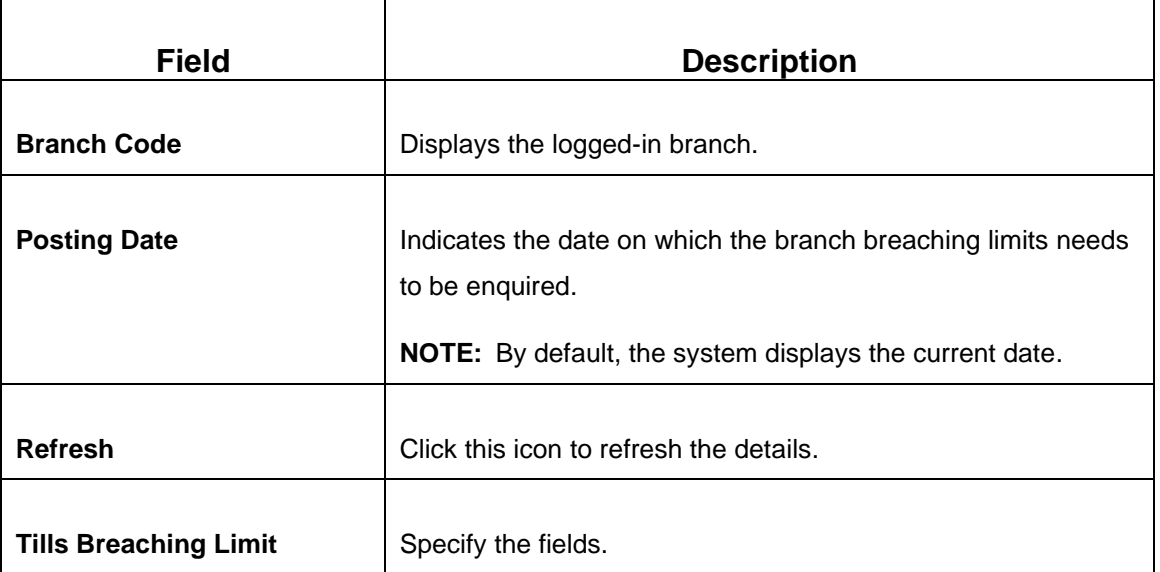

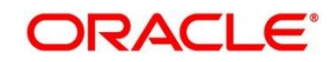

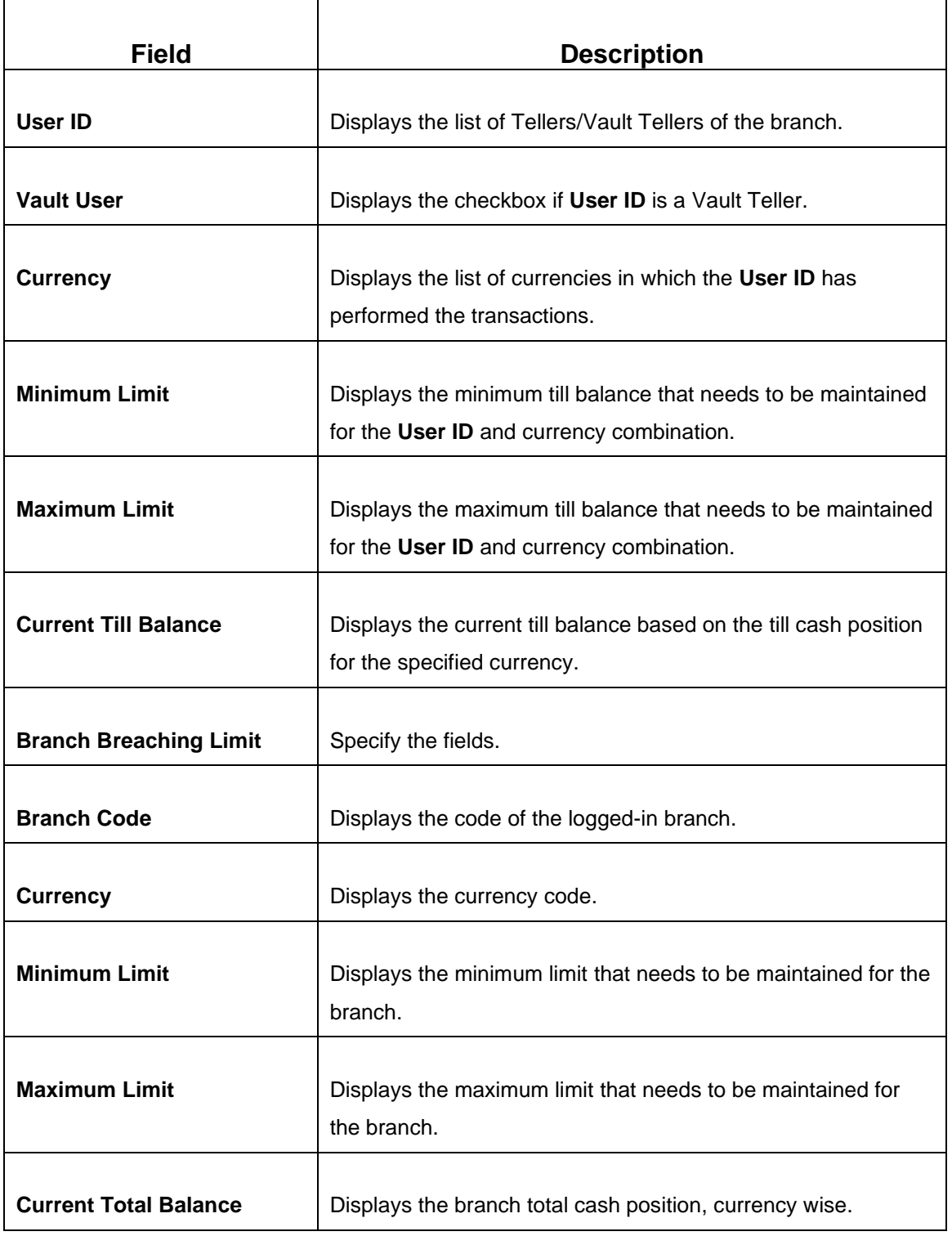

# <span id="page-50-0"></span>**2.4.6 Till Vault Position**

This screen used to view the cash position of all the currencies at any time for the **Teller ID** or **Vault ID**, which is logged in for the current posting date. It also shows the **Denomination Details**.

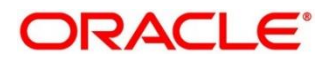

To process this screen, type **Till Vault Position** in the **Menu Item Search** located at the left corner of the application toolbar and select the appropriate screen (or) do the following steps:

- 1. From **Home screen**, click **Teller**. On Teller Mega Menu, under **Branch Operations**, click **Till Vault Position**.
	- → The **Till Vault Position** screen is displayed.

### **Figure 26: Till Vault Position**

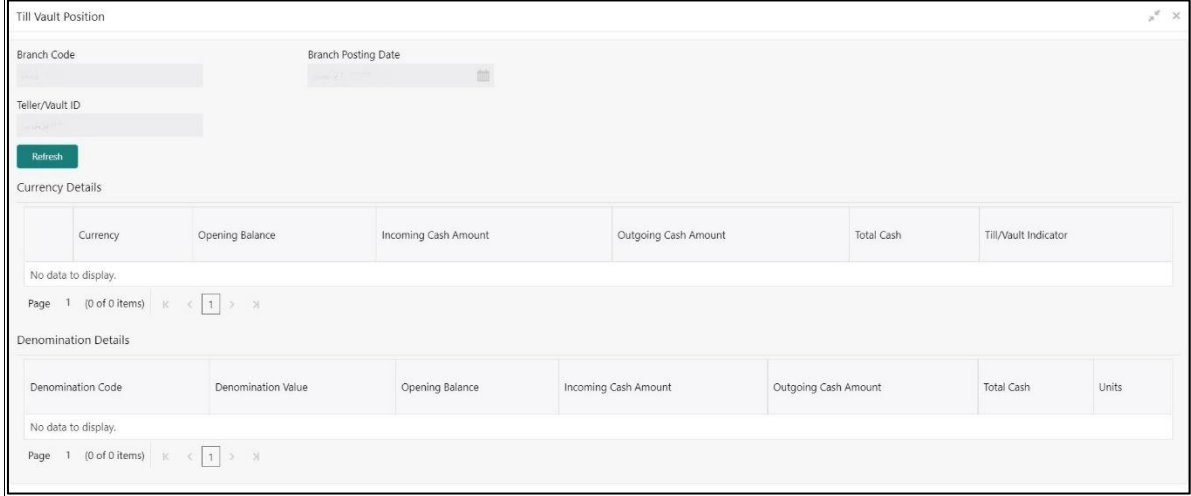

Specify the details in the **Till Vault Position** screen. For more information on fields, refer to table *[Field Description:](#page-51-0) Till Vault Position*.

<span id="page-51-0"></span>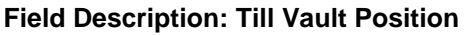

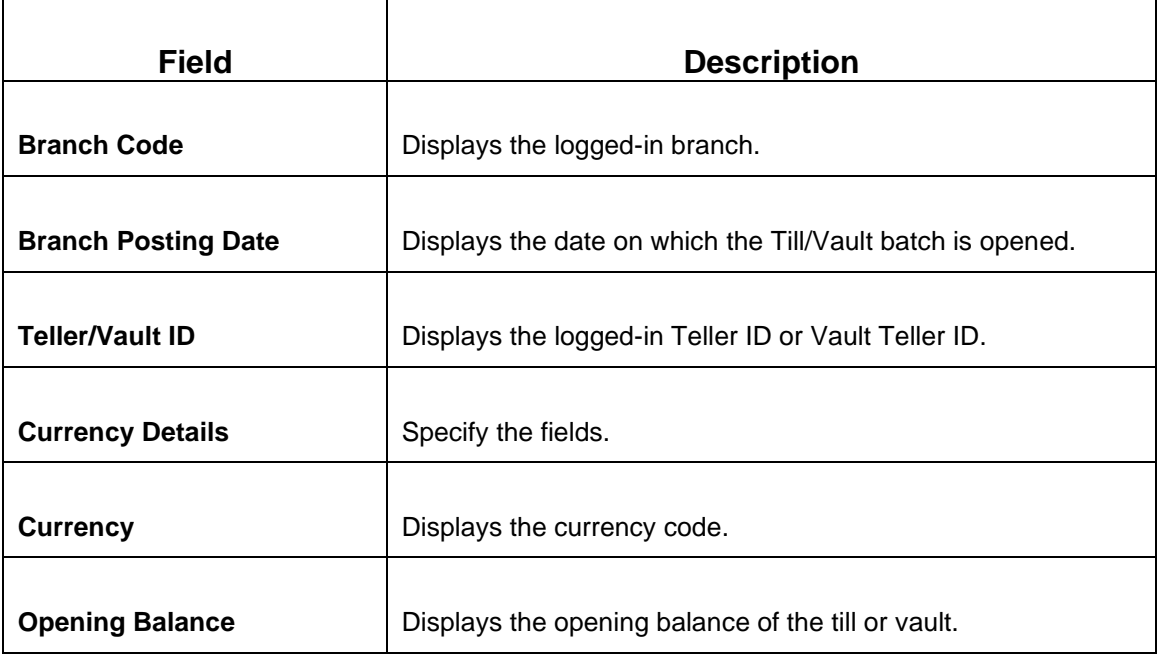

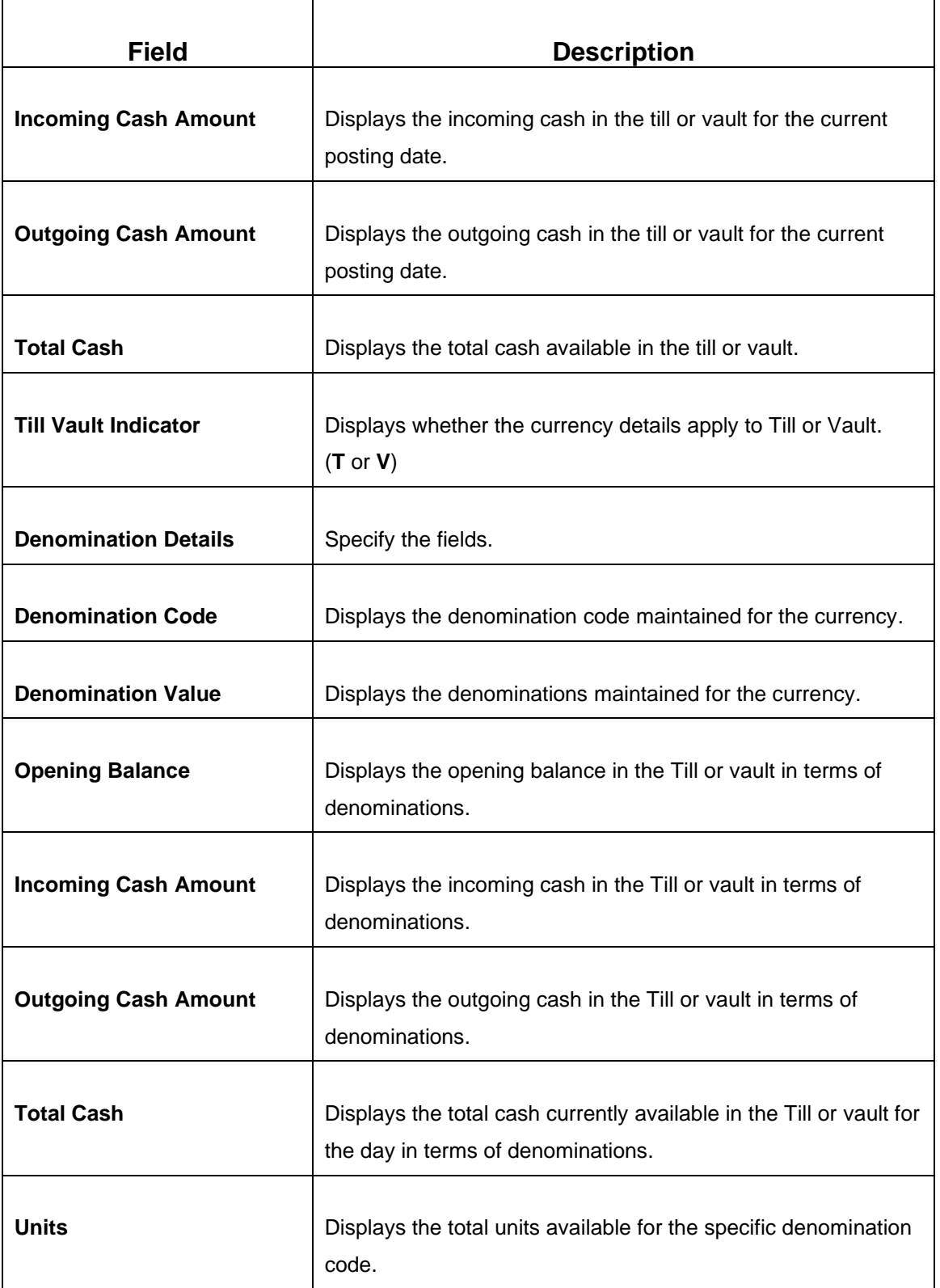

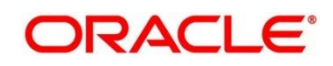

# <span id="page-53-0"></span>**2.4.7 Teller Totals Position**

The supervisor can use this screen to view the currency wise cash position of all the Tellers and Vault Teller on the posting date for the logged-in branch.

To process this screen, type **Teller Total Position** in the **Menu Item Search** located at the left corner of the application toolbar and select the appropriate screen (or) do the following steps:

- 1. From **Home screen**, click **Teller**. On Teller Mega Menu, under **Branch Operations**, click **Teller Total Position**.
	- → The Teller Totals Position screen is displayed.

### **Figure 27: Teller Totals Position**

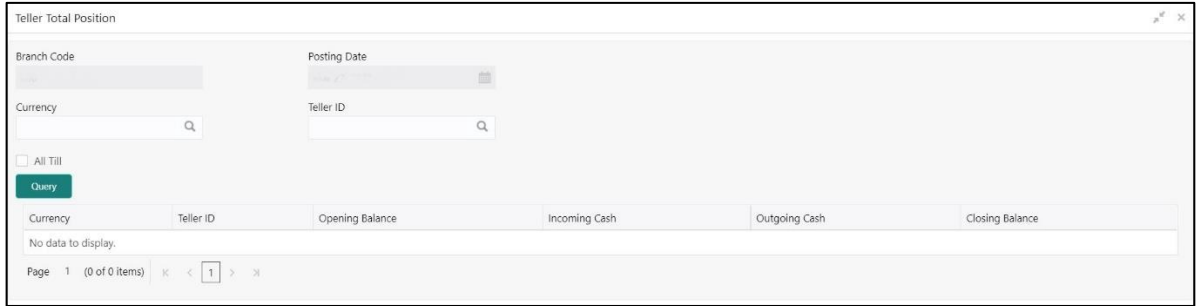

Specify the details in the **Teller Totals Position** screen. The fields, which are marked with asterisk, are mandatory. For more information on fields, refer to table *Field Description: [Teller Totals Position](#page-53-1)*.

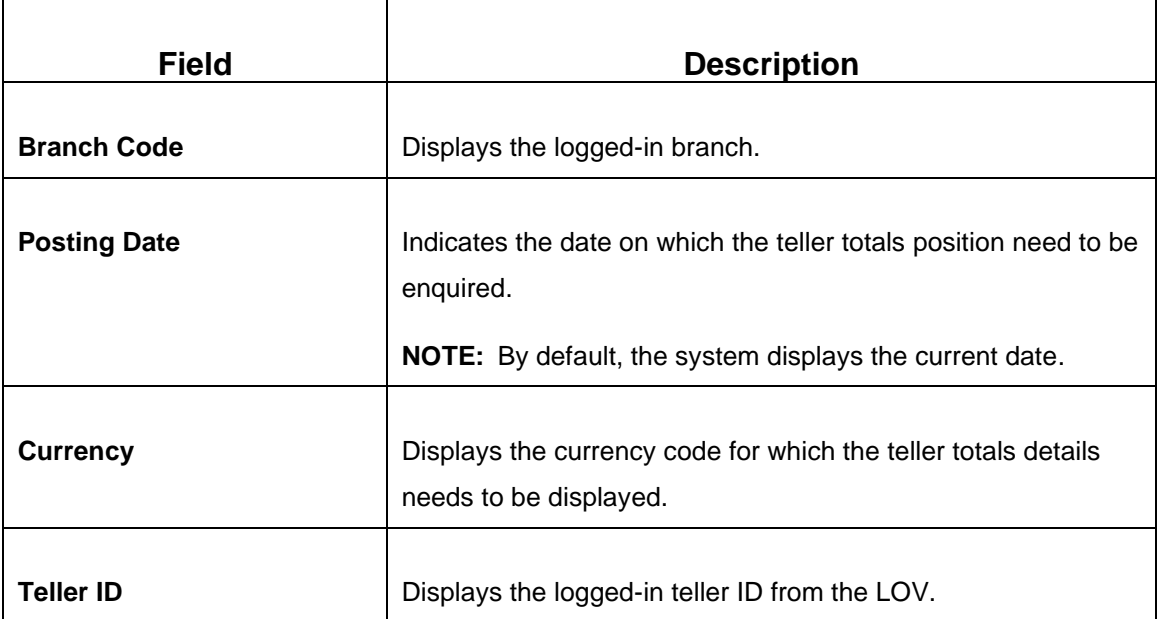

### <span id="page-53-1"></span>**Field Description: Teller Totals Position**

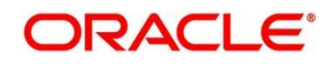

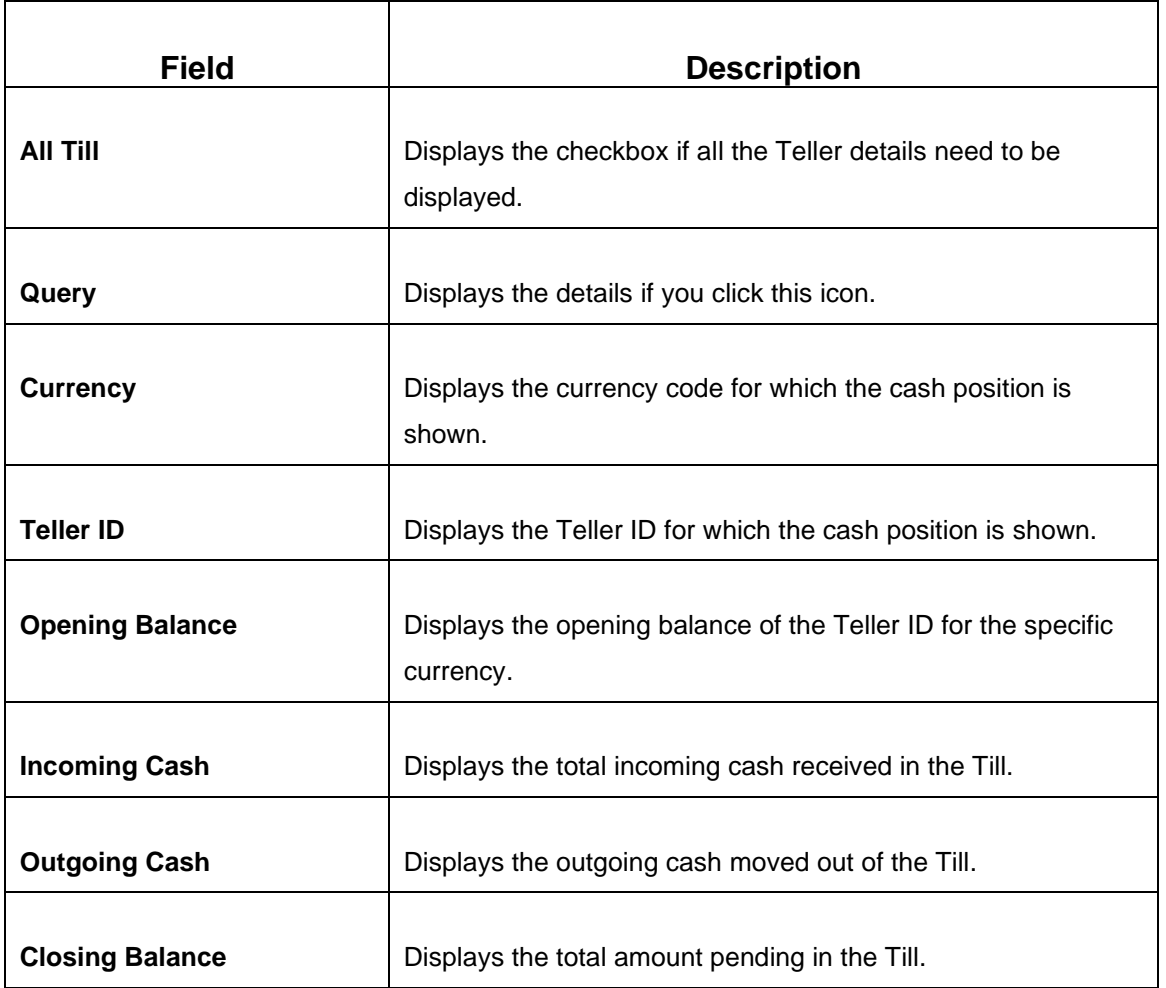

### <span id="page-54-0"></span>**2.4.8 Close Teller Batch**

This screen is used to close the teller batch for the given posting date. The system allows closing the teller batch only when the below conditions are met:

- Verify that all the transactions are successfully processed to a logical end. If there are any pending transactions, the system prompts to either complete or reject the transaction.
- Verify that there is a difference between the physical cash and the cash calculated by the system. You need to book the overage or shortage accordingly, and then each Teller can close the teller batch for that day.
- Verify that the teller cash position retains the minimum limit for every currency as maintained in the User limits. If you breach the minimum limit, the system prompts the error to maintain the required minimum balance.

**NOTE:** The teller batch can be opened and closed only once for the posting date.

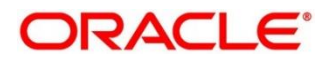

To process this screen, type **Close Teller Batch** in the **Menu Item Search** located at the left corner of the application toolbar and select the appropriate screen (or) do the following steps:

- 1. From **Home screen**, click **Teller**. On Teller Mega Menu, under **Branch Operations**, click **Close Teller Batch**.
	- → The **Close Teller Batch** screen is displayed.

### **Figure 28: Close Teller Batch**

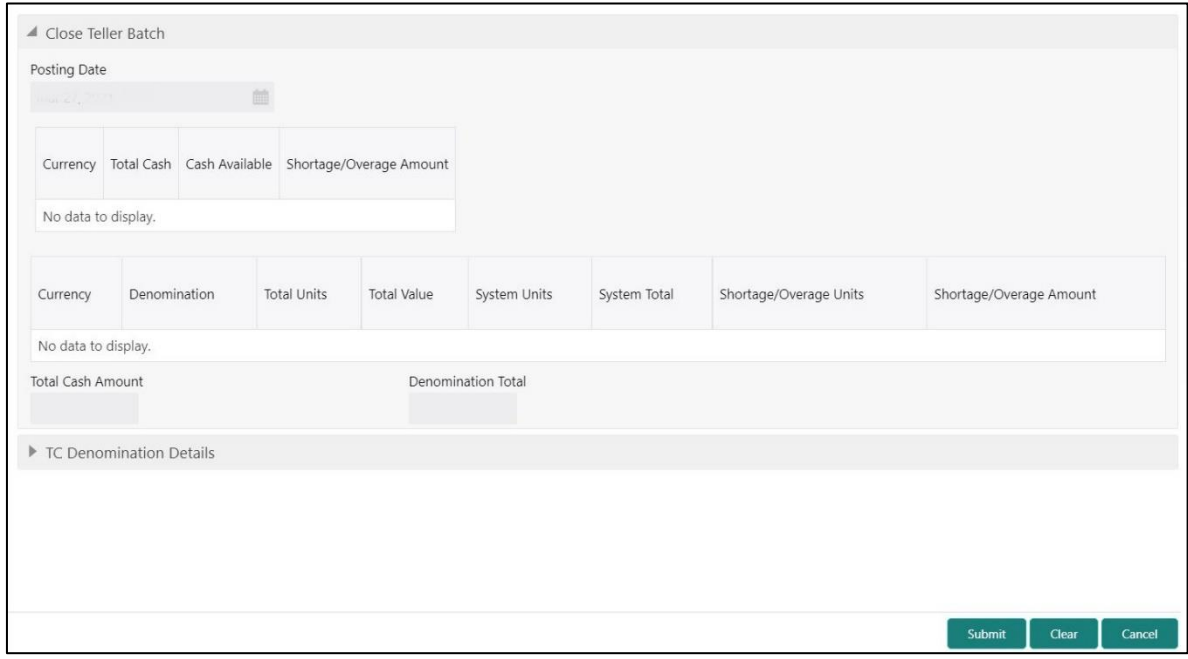

Specify the details in the **Close Teller Batch** screen. For more information on fields, refer to table *Field Description: [Close Teller Batch](#page-55-0)*.

### <span id="page-55-0"></span>**Field Description: Close Teller Batch**

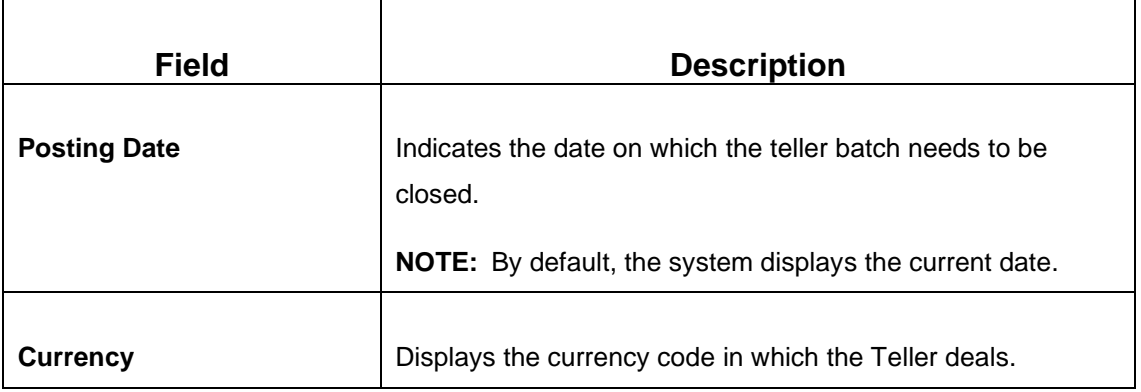

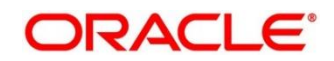

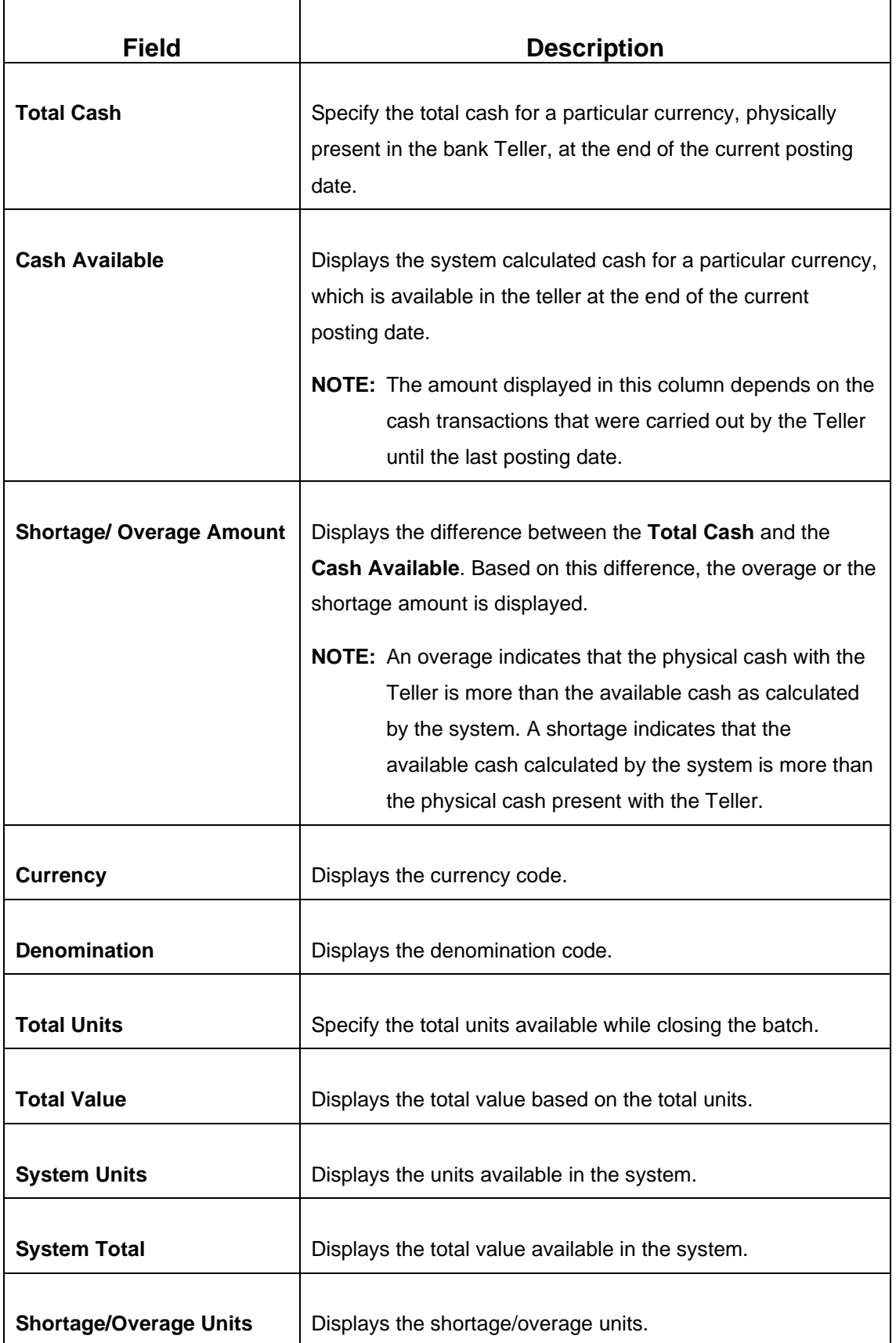

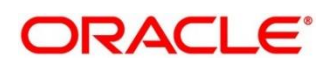

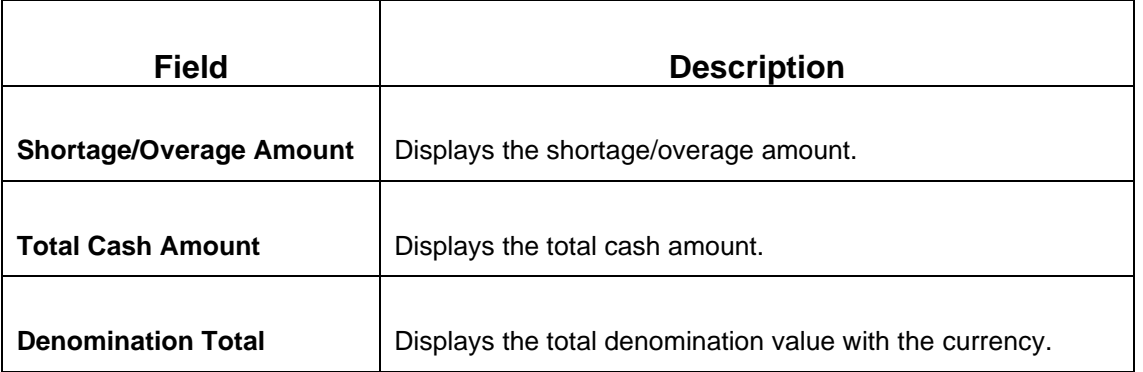

### <span id="page-57-0"></span>**2.4.8.1 TC Denomination Details**

This data segment provides the denomination details for the Traveller's Cheque. For more information on fields, refer to the field description table.

### **Figure 29: TC Denomination Details**

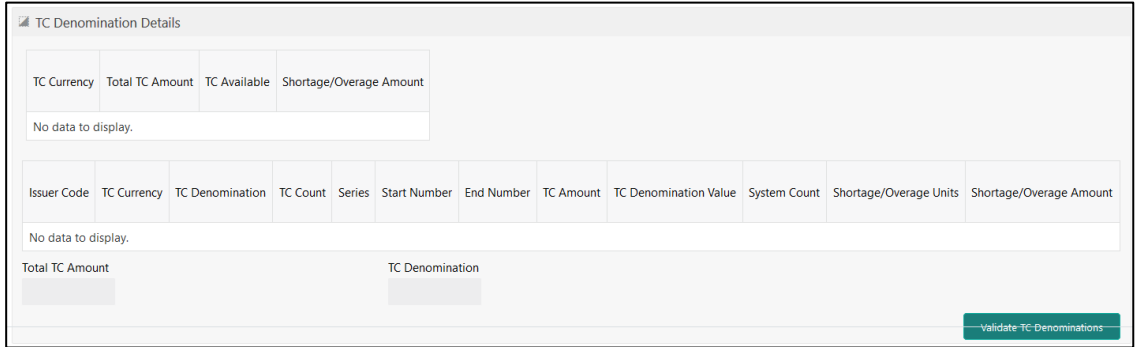

### **Field Description: Close Teller Batch**

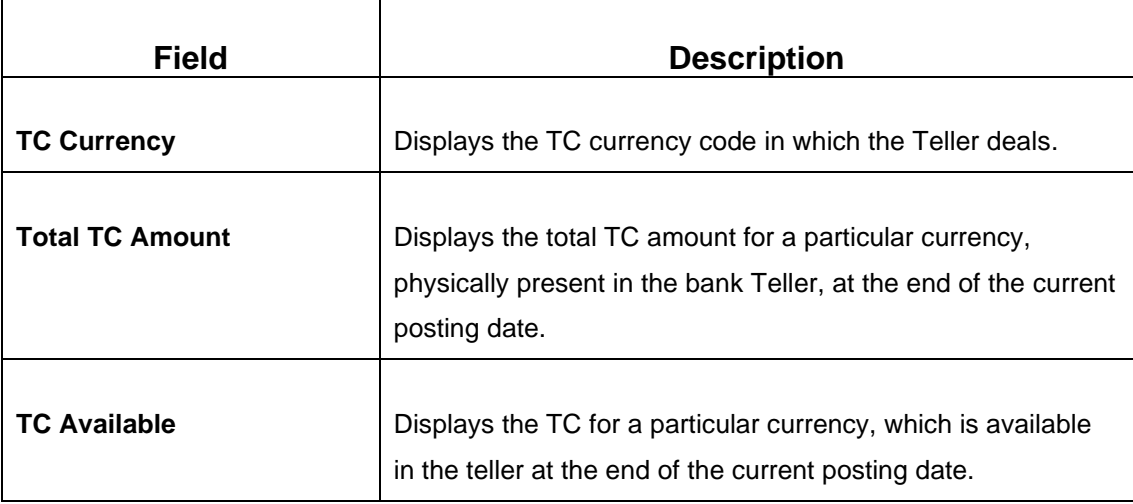

 $\mathsf{r}$ 

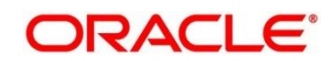

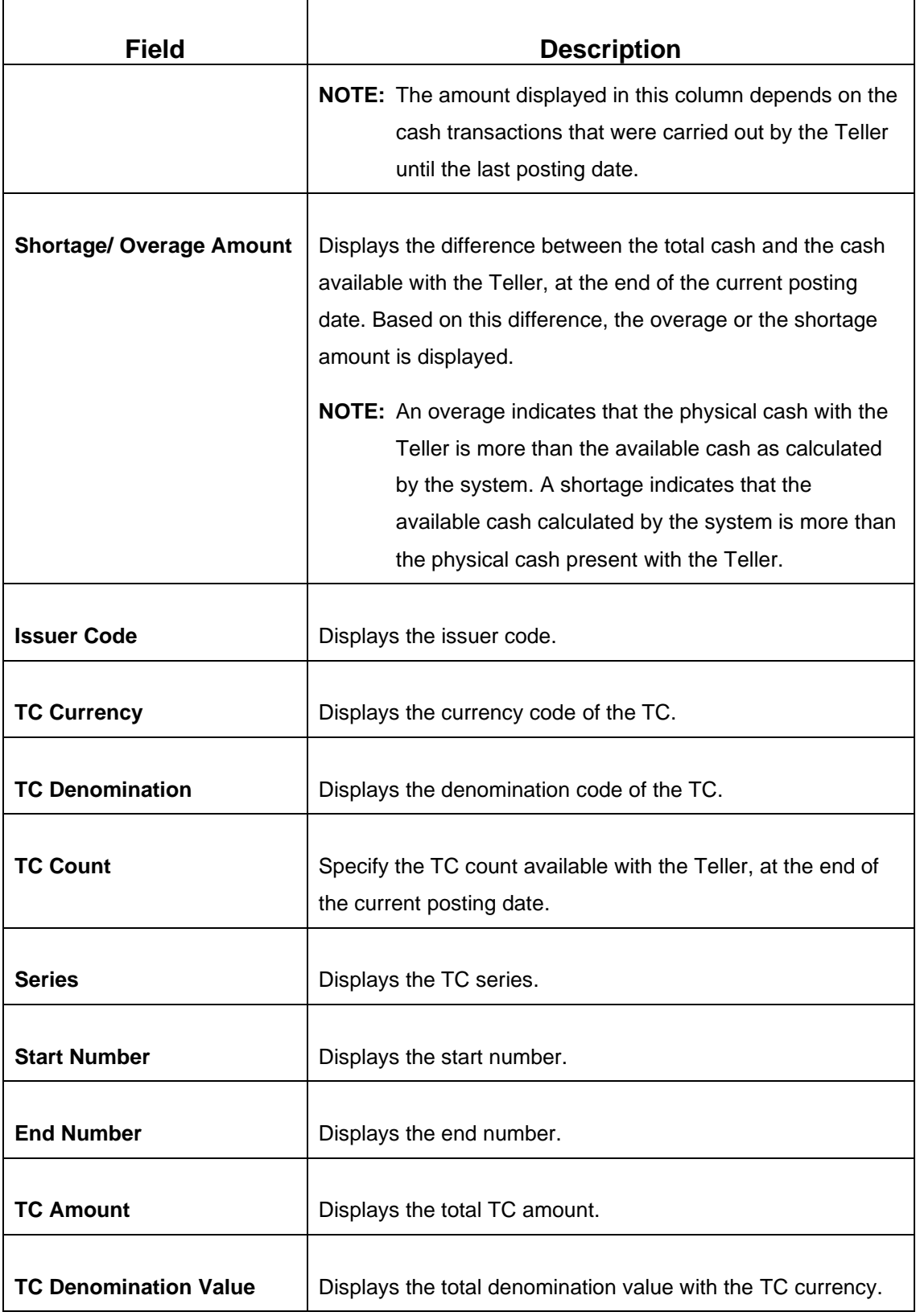

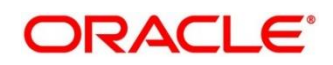

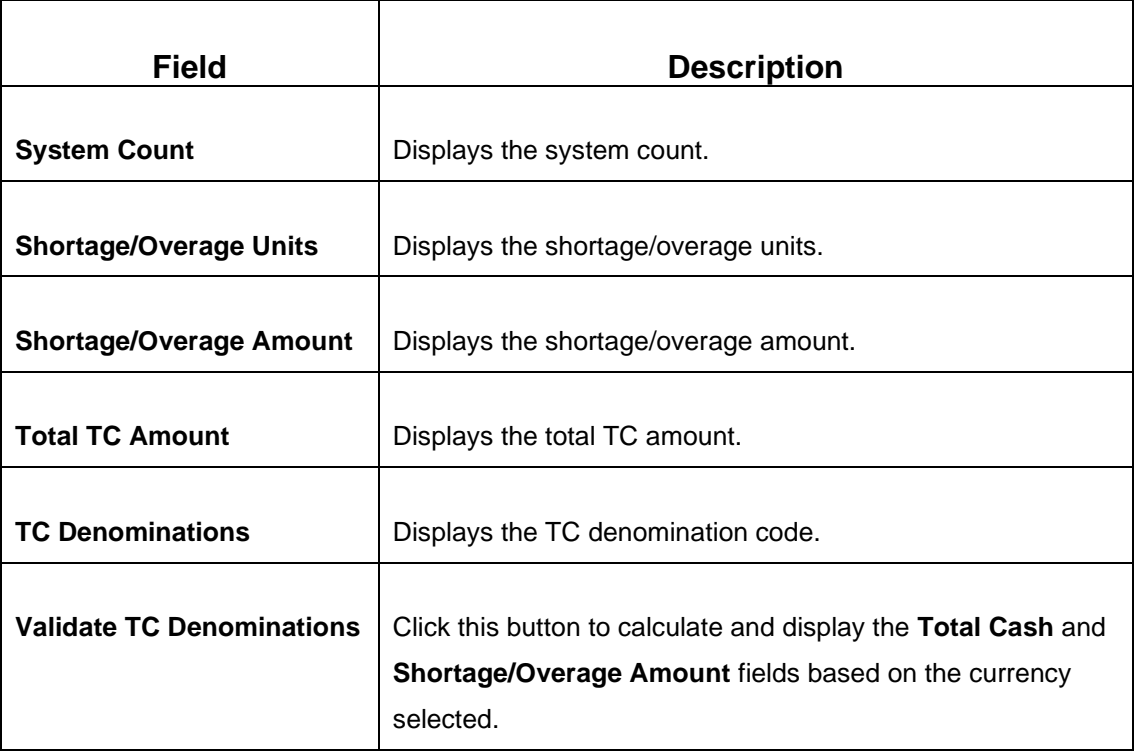

# **2.4.8.2 Transaction Submission**

Click **Submit** to update the cash balance and close the teller batch for the posting date.

**NOTE:** If there is any overage or shortage, the system displays an error message stating that the cash/TC is not balanced for the Teller ID. Also, if any of the conditions mentioned above fail, the system displays an appropriate error message on submit.

# <span id="page-59-0"></span>**2.4.9 Close Vault Batch**

This screen is used to close the vault batch for a specific date. The Vault Teller can log in and close the vault batch only if the below conditions are met:

- Verify if there is a difference in the physical cash and that calculated by the system, the overage or shortage has to be booked accordingly. After the overage or shortage is booked, the Vault Teller can close the vault batch for that day.
- Verify that the cash position of the Vault Teller retains the minimum limit for every currency as maintained in the User limits. If the minimum limit is breached, the system prompts the error to maintain the required minimum balance.
	- **NOTE:** The Vault Teller can close the vault batch even if the Tills are open. When the Vault Batch is closed, the user will not be able to post transactions like **Buy Cash from Vault** that involve Vault.

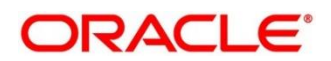

To process this screen, type **Close Vault Batch** in the **Menu Item Search** located at the left corner of the application toolbar and select the appropriate screen (or) do the following steps:

- 1. From **Home screen**, click **Teller**. On Teller Mega Menu, under **Branch Operations**, click **Close Vault Batch**.
	- → The **Close Vault Batch** screen is displayed.

### **Figure 30: Close Vault Batch**

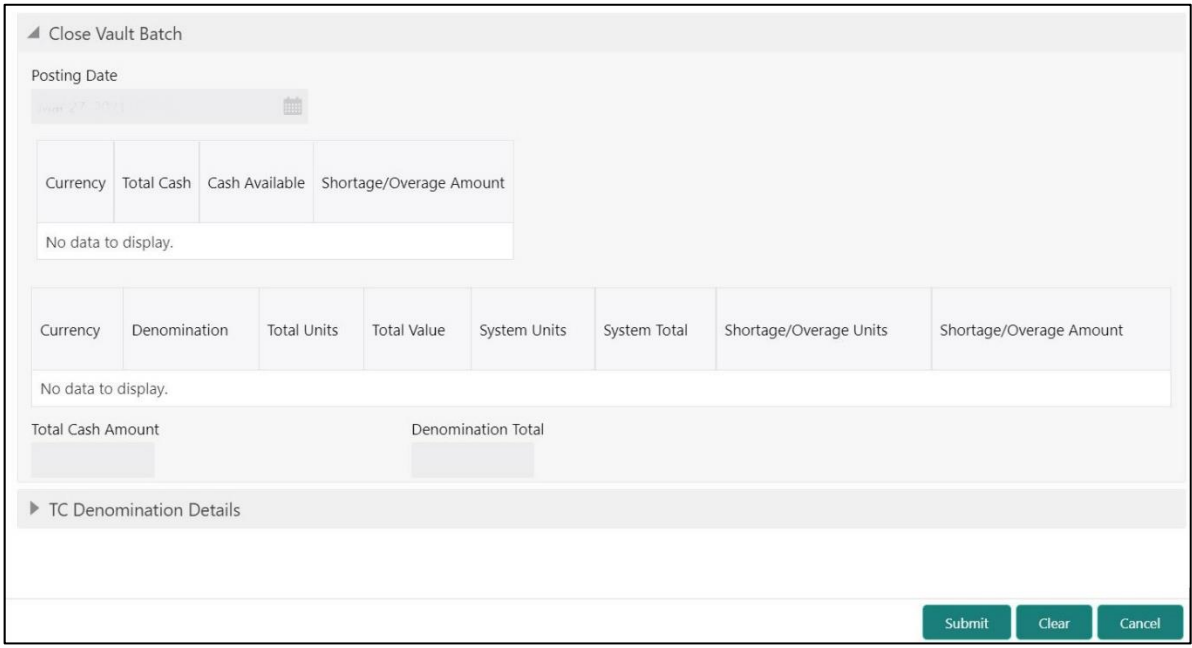

Specify the details in the **Close Vault Batch** screen. For more information on fields, refer to table *[Field Description:](#page-60-0) Close Vault Batch*.

### <span id="page-60-0"></span>**Field Description: Close Vault Batch**

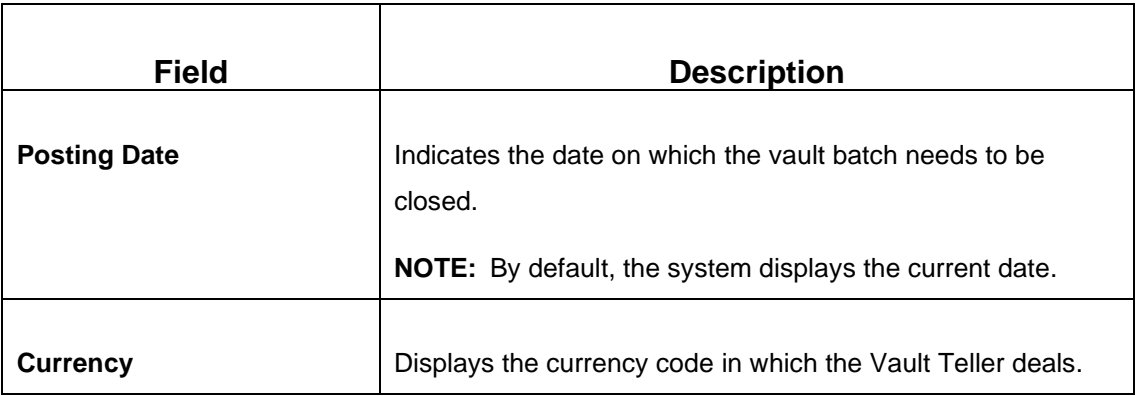

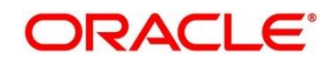

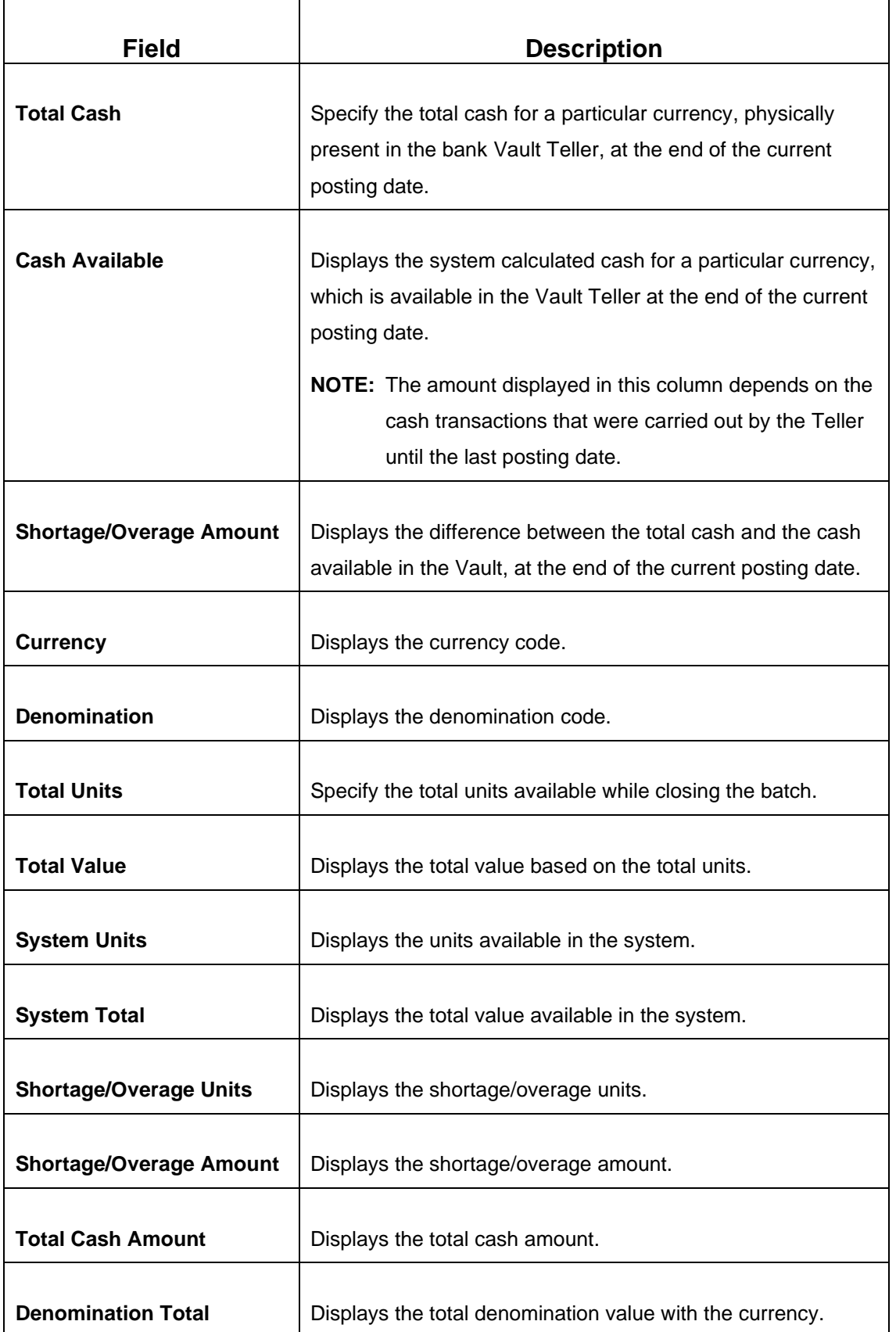

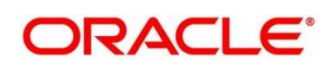

### **2.4.9.1 TC Denomination Details**

This data segment provides the denomination details for the Traveller's Cheque. For more information on fields, refer to *[2.4.8.1](#page-57-0) [TC Denomination Details](#page-57-0)*.

### **2.4.9.2 Transaction Submission**

Click **Submit** to update the cash balance and close the vault batch for the posting date.

**NOTE:** If there is any overage or shortage, the system displays an error message stating that the cash not balanced for the Teller ID. Also, if any of the conditions mentioned above fail, the system displays an appropriate error on submit.

### <span id="page-62-0"></span>**2.4.10 Close Branch Batch**

This screen is used to close the branch batch, after confirming that all the branch transactions have been accounted for in the account books. The posting date for closing a branch batch must be the same date on which the respective branch batch was opened. You need to close all the teller batches and the vault batches of the branch before closing the branch batch for that posting date. Archiving is done as a part of Close Branch Batch as per the archival days set up for the branch.

To process this screen, type **Close Branch Batch** in the **Menu Item Search** located at the left corner of the application toolbar and select the appropriate screen (or) do the following steps:

- 1. From **Home screen**, click **Teller**. On Teller Mega Menu, under **Branch Operations**, click **Close Branch Batch**.
	- → The **Close Branch Batch** screen is displayed.

**Figure 31: Close Branch Batch**

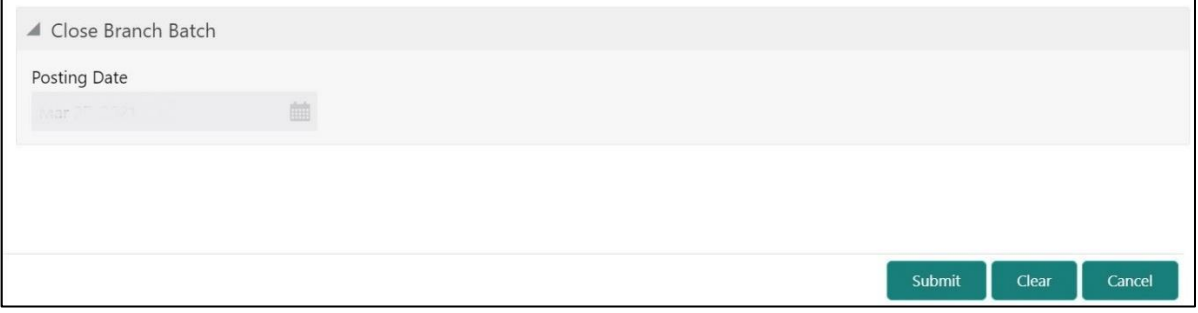

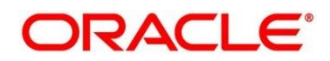

Specify the details in the **Close Branch Batch** screen. For more information on fields, refer to table *[Field Description:](#page-63-0) Close Branch Batch*.

### <span id="page-63-0"></span>**Field Description: Close Branch Batch**

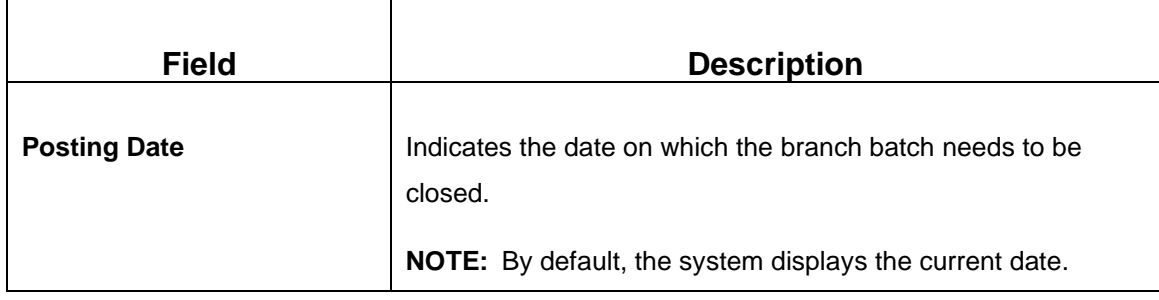

Click **Submit** to close the branch batch for the specified posting date.

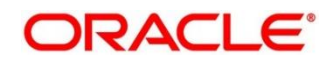

# <span id="page-64-0"></span>**2.4.11 Book Shortage**

The Teller or Vault Teller can use this screen to book the shortage if the actual or physical cash present is less than the system cash. While booking the shortage, the system lowers the cash balance to bring it in sync with the physical cash balance of the Teller by passing the difference to a cash shortage GL. After the system cash and the physical cash are synchronized, the Teller can perform the cash balancing and close the Teller/Vault Teller batch for the posting date.

To process this screen, type **Book Shortage** in the **Menu Item Search** located at the left corner of the application toolbar and select the appropriate screen (or) do the following steps:

- 1. From **Home screen**, click **Teller**. On Teller Mega Menu, under **Till-Vault Operations**, click **Book Shortage**.
	- → The **Book Shortage** screen is displayed.

#### **Figure 32: Book Shortage**

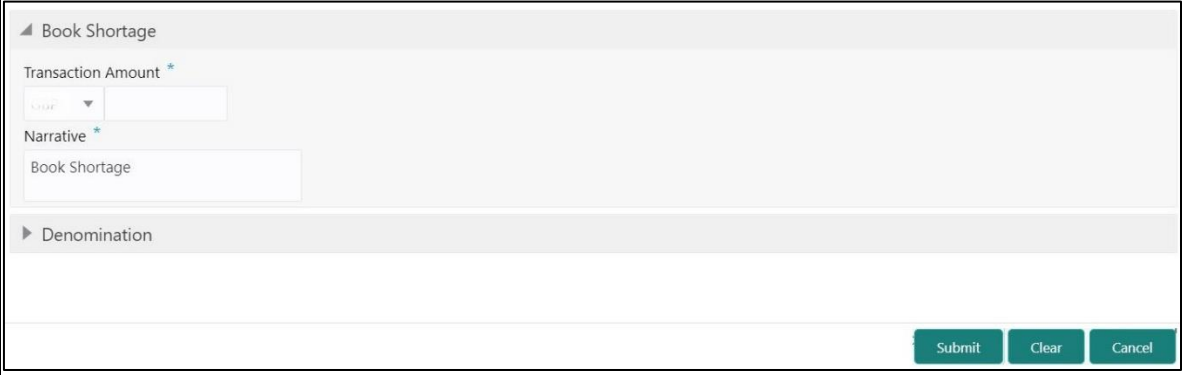

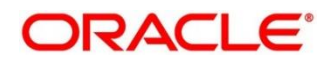

## **2.4.11.1 Main Transaction Details**

Specify the details in the **Book Shortage** screen. The fields, which are marked with asterisk, are mandatory. For more information on fields, refer to table *[Field Description: Book Shortage](#page-65-0)*.

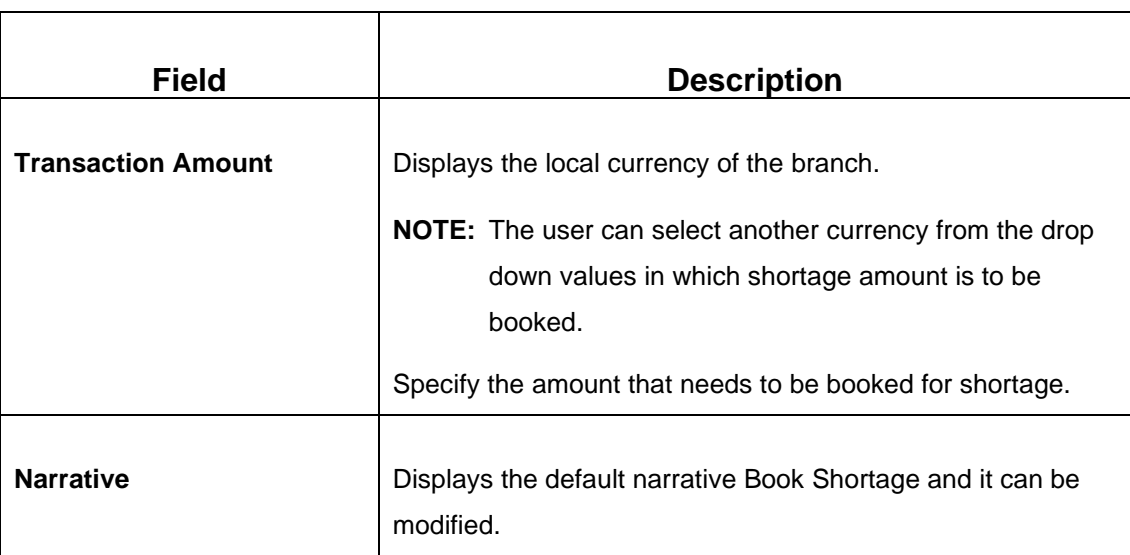

#### <span id="page-65-0"></span>**Field Description: Book Shortage**

# <span id="page-65-1"></span>**2.4.11.2 Denomination Details**

**Figure 33: Denomination Details**

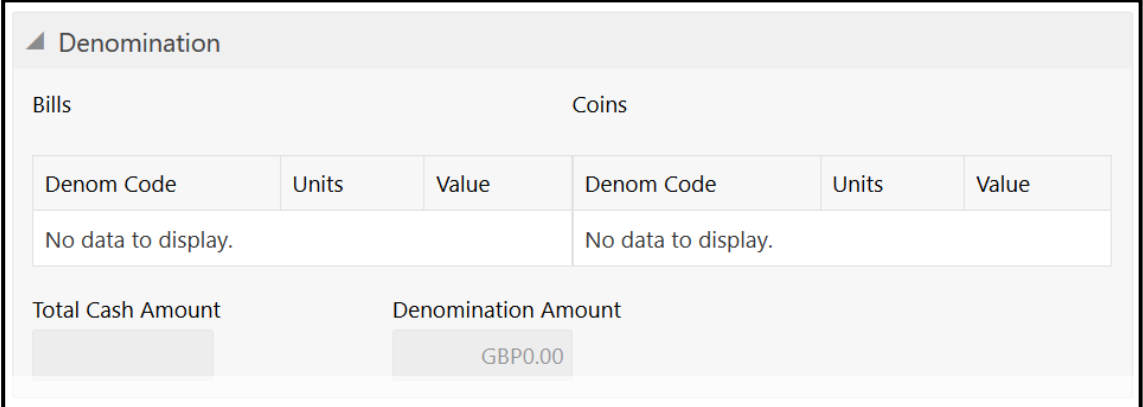

The **Denomination** segment is used to view the denominations maintained for the transaction currency and enter the denomination units. The denomination details for the withdrawal transactions (when cash is disbursed to the Customer) will be populated automatically based on the cash availability in the Teller's Till. For more information on fields, refer to table *[Field](#page-66-0)  [Description: Denomination Details](#page-66-0)*.

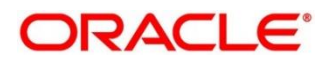

### <span id="page-66-0"></span>**Field Description: Denomination Details**

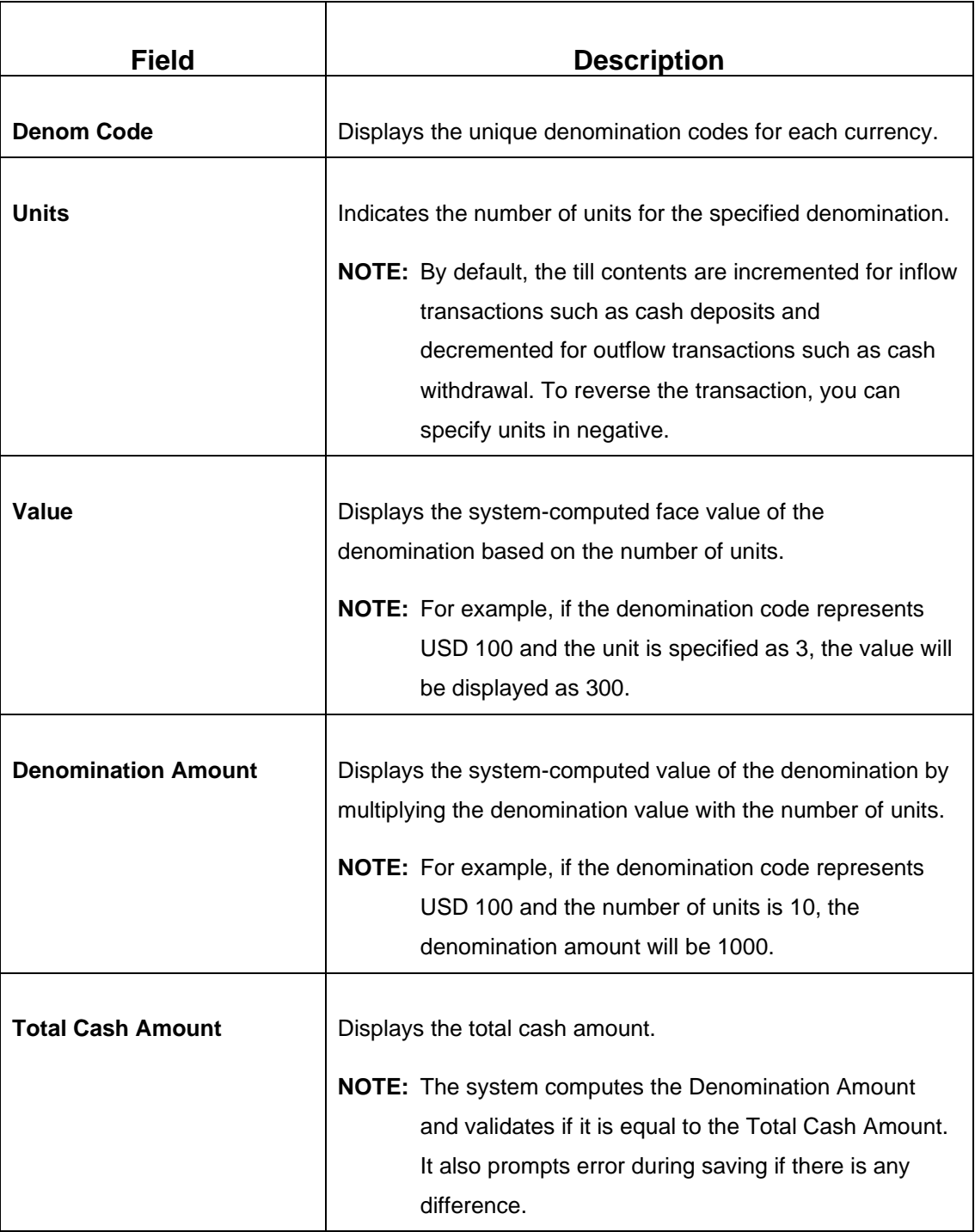

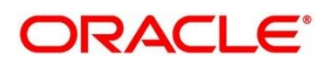

# **2.4.11.3 Transaction Submission**

- 1. Click **Submit** to complete the transaction.
	- → A Teller Sequence Number is generated and the **Transaction Completed Successfully** information message is displayed.

The transaction is moved to authorization in case of any warning raised when the transaction saves. On transaction completion, the system reduces the cash balance by this transaction amount to synchronize with physical cash held with Teller.

# <span id="page-67-0"></span>**2.4.12 Book Overage**

The Teller or Vault Teller can use this screen to book the physical cash held in a particular currency, which exceeds the cash in that currency shown in the system. While booking a cash overage, the system passes the difference to a cash overage liability GL and increases the cash balance, and brings it to synchronize with the physical balance with the Teller. After the system cash and the physical cash are synchronized, the Teller can perform the cash balancing and close the Teller/Vault Teller batch for the posting date.

To process this screen, type **Book Overage** in the **Menu Item Search** located at the left corner of the application toolbar and select the appropriate screen (or) do the following steps:

- 1. From **Home screen**, click **Teller**. On Teller Mega Menu, under **Till-Vault Operations**, click **Book Overage**.
	- → The **Book Overage** screen is displayed.

### **Figure 34: Book Overage**

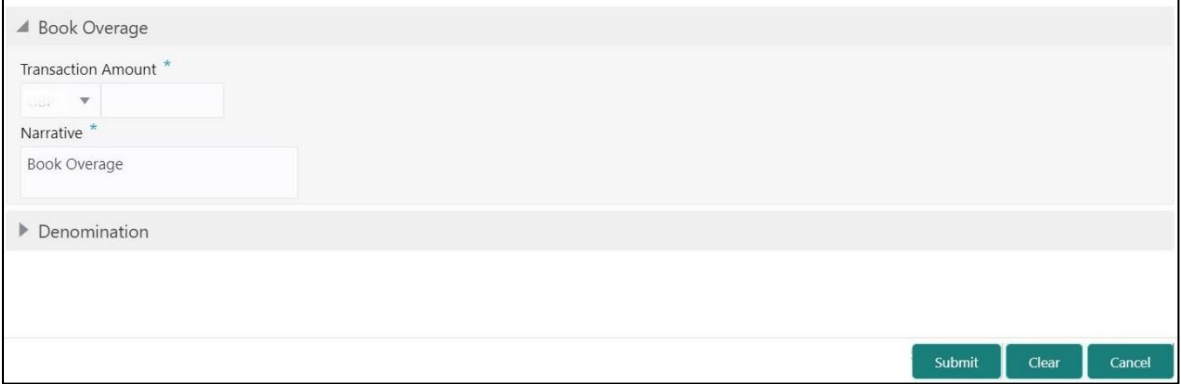

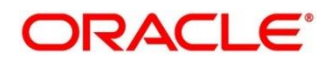

## **2.4.12.1 Main Transaction Details**

Specify the details in the **Book Overage** screen. The fields, which are marked with asterisk, are mandatory. For more information on fields, refer to table *[Field Description: Book Overage](#page-68-0)*.

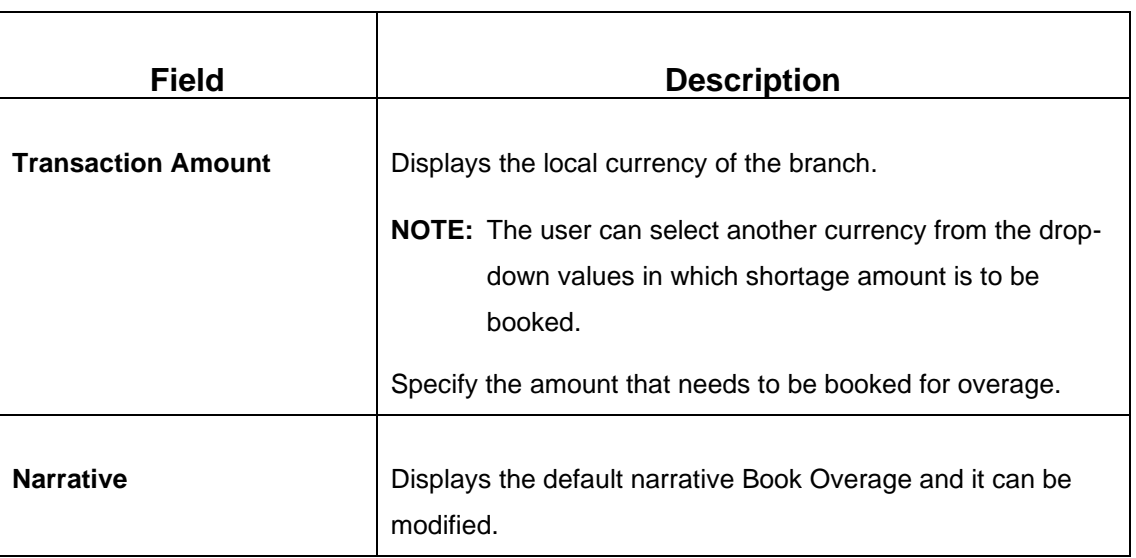

### <span id="page-68-0"></span>**Field Description: Book Overage**

### **2.4.12.2 Denomination Details**

The **Denomination** segment is used to view the denominations maintained for the transaction currency and to enter the denomination units. For more information on this segment, refer to the topic *[2.4.11.2 Denomination Details](#page-65-1)* in this guide.

### **2.4.12.3 Transaction Submission**

- 1. Click **Submit** to complete the transaction.
	- → A Teller Sequence Number is generated and the **Transaction Completed Successfully** information message is displayed.

The transaction is moved to authorization in case of any warning raised when the transaction saves. On transaction completion, the system increases the cash balance by this transaction amount to synchronize with physical cash held with Teller.

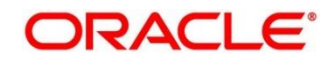

# <span id="page-69-0"></span>**2.4.13 Teller Session**

This section describes the various screens used to perform several transactions with the teller before leaving, all the transactions done by the customer is grouped under a single session. At the end of the session, teller accepts the cumulative amount (of all the transactions done in the session) from the customer. The screens are described in the following topics:

- *[2.14.13.1 Start Teller Session](#page-69-1)*
- *[2.4.13.2 Stop Teller Session](#page-72-0)*

### <span id="page-69-1"></span>**2.4.13.1 Start Teller Session**

The Teller can use this screen start the teller session for a customer. To process this screen, type **Start Teller Session** in the **Menu Item Search** located at the left corner of the application toolbar and select the appropriate screen (or) do the following steps:

- 1. From **Home screen**, click **Teller**. On Teller Mega Menu, under **Branch Operations**, click **Start Teller Session**.
	- → The **Start Teller Session** screen is displayed.

#### **Figure 35: Start Teller**

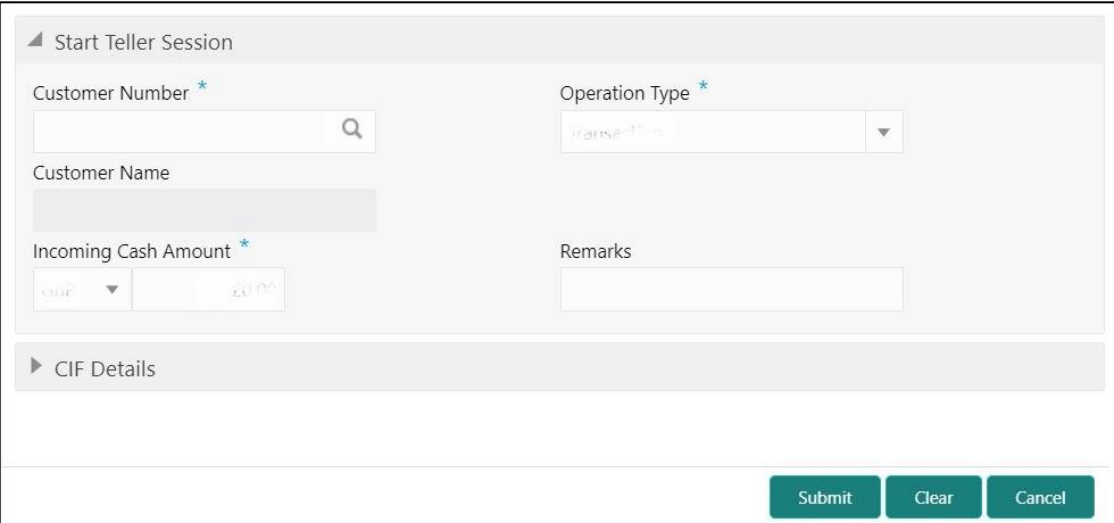

### **2.4.13.1.1 Main Transaction Details**

Specify the details in the **Start Teller Session** screen. The fields, which are marked with asterisk, are mandatory. For more information on fields, refer to table *[Field Description:](#page-70-0)  [Start Teller Session](#page-70-0)*.

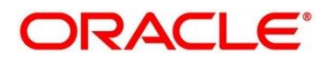

### <span id="page-70-0"></span>**Field Description: Start Teller Session**

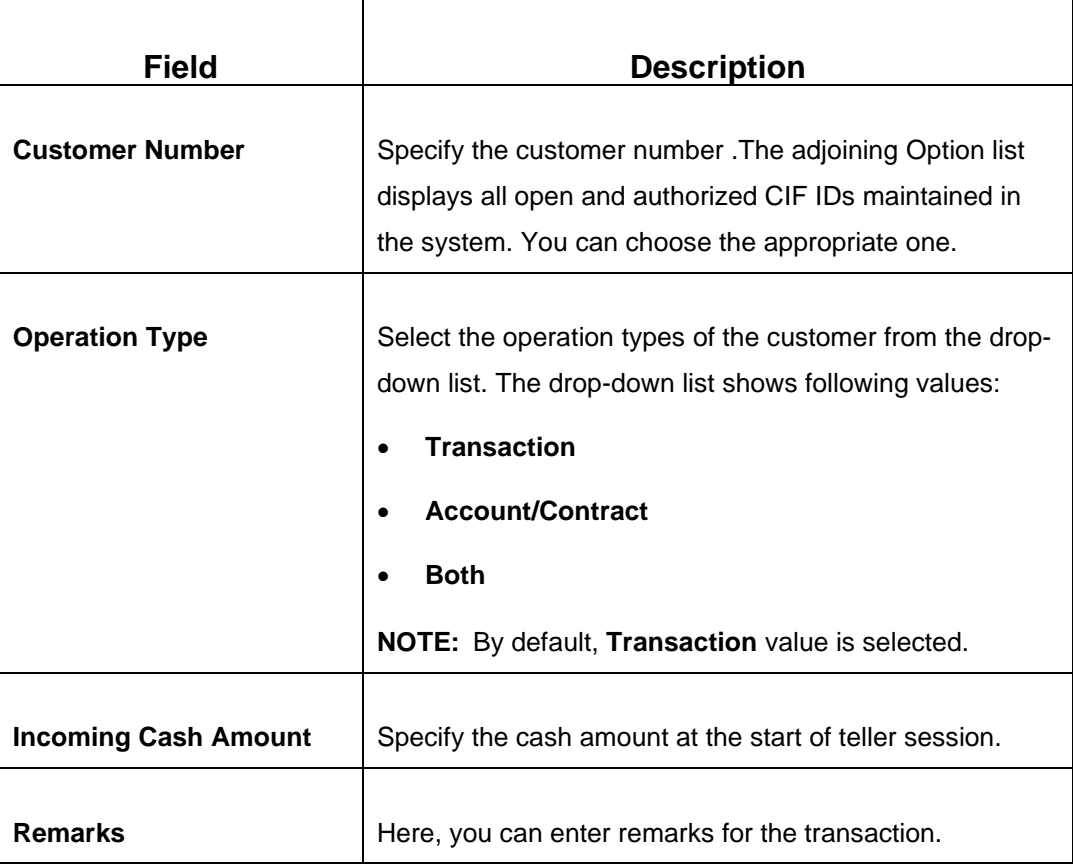

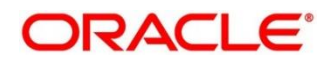

## **2.4.13.1.2 CIF Details**

**Figure 36: CIF Details**

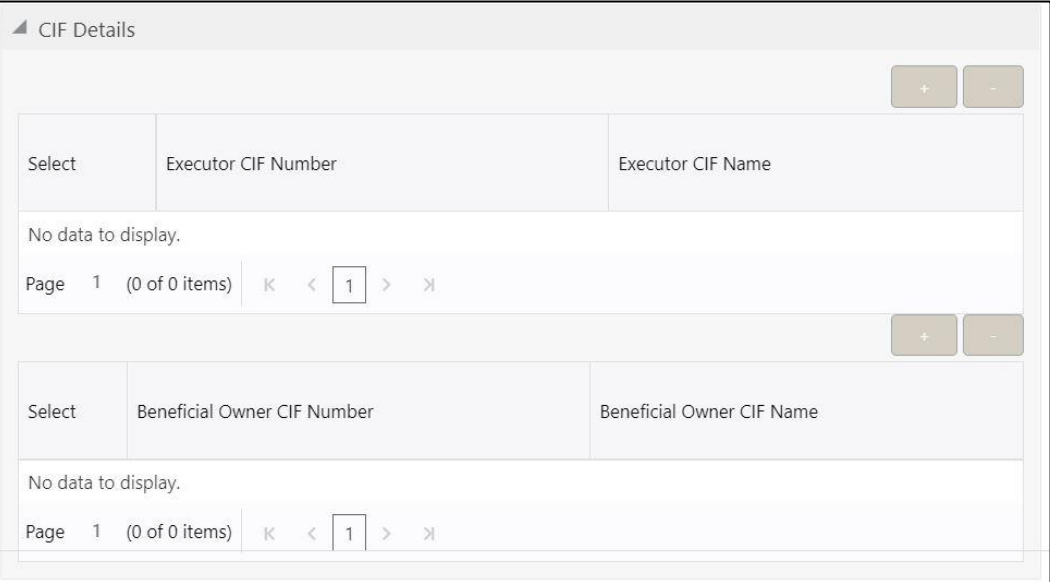

Specify the details in the **CIF Details** segment. For more information on fields, refer to table *[Field Description: CIF Details](#page-71-0)*.

### <span id="page-71-0"></span>**Field Description: CIF Details**

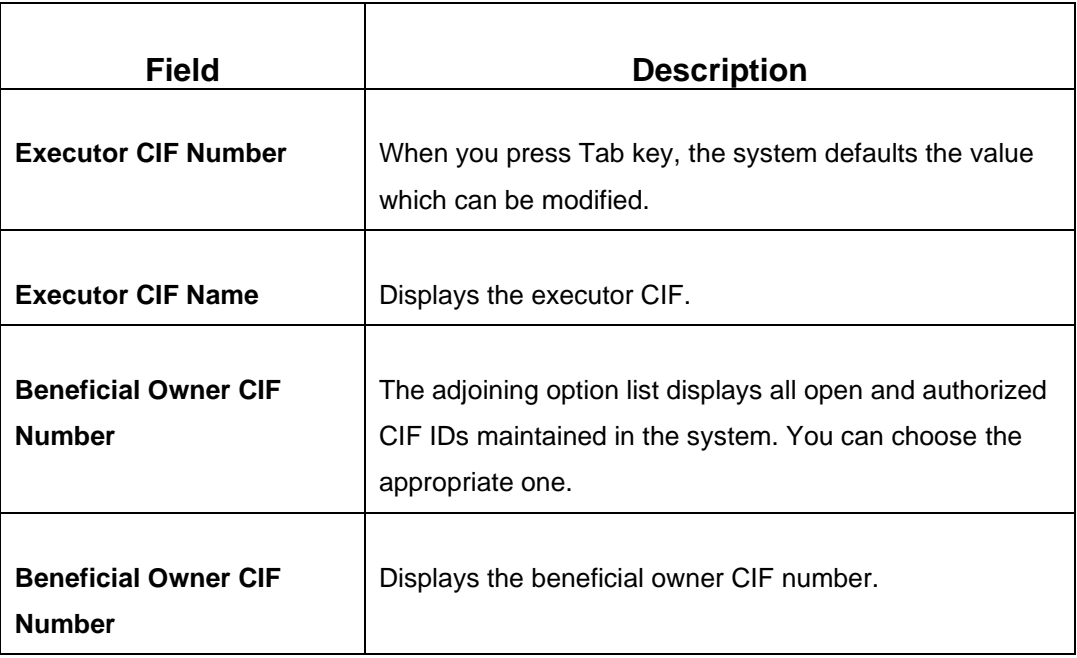

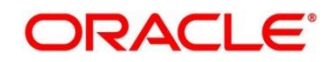
### **2.4.13.1.3 Transaction Submission**

- 1. Click **Submit** to complete the transaction.
	- → A Teller Sequence Number is generated and the **Transaction Completed Successfully** information message is displayed.

#### **2.4.13.2 Stop Teller Session**

The Teller can use this screen to stop the teller session for a customer. To process this screen, type **Stop Teller Session** in the **Menu Item Search** located at the left corner of the application toolbar and select the appropriate screen (or) do the following steps:

- 1. From **Home screen**, click **Teller**. On Teller Mega Menu, under **Branch Operations**, click **Stop Teller Session**.
	- → The **Stop Teller Session** screen is displayed.

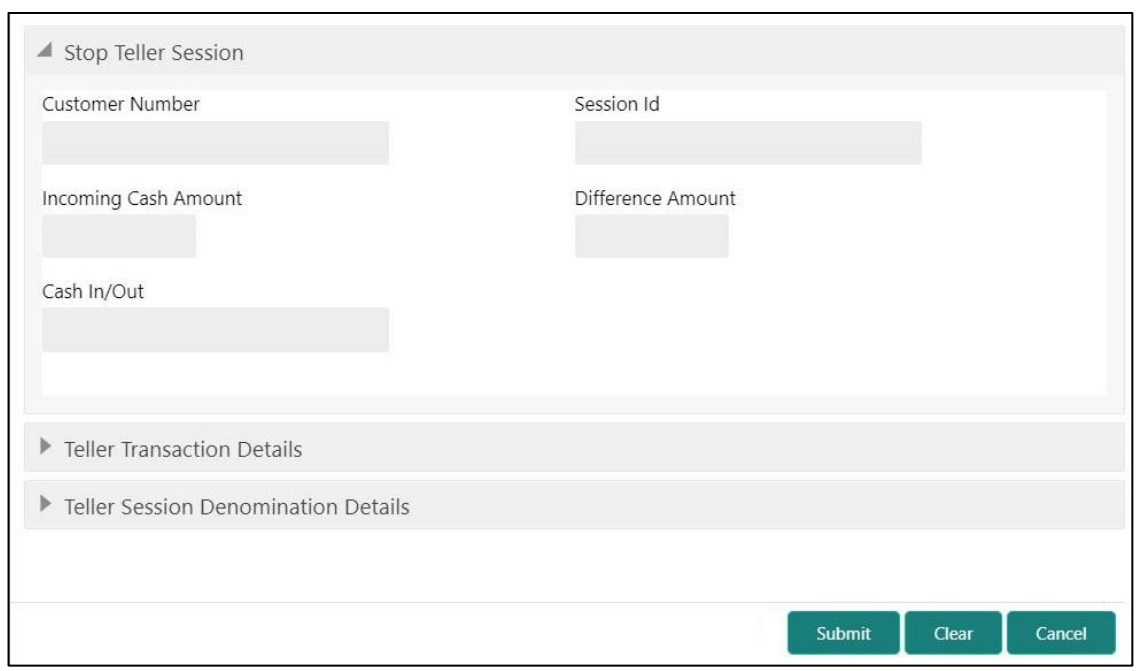

#### **Figure 37: Stop Teller Session**

# **2.4.13.2.1 Main Transaction Details**

Specify the details in the **StopTeller Session** screen. The fields, which are marked with asterisk, are mandatory. For more information on fields, refer to table *[Field Description:](#page-73-0)  Stop [Teller Session](#page-73-0)*.

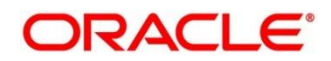

#### <span id="page-73-0"></span>**Field Description: Stop Teller Session**

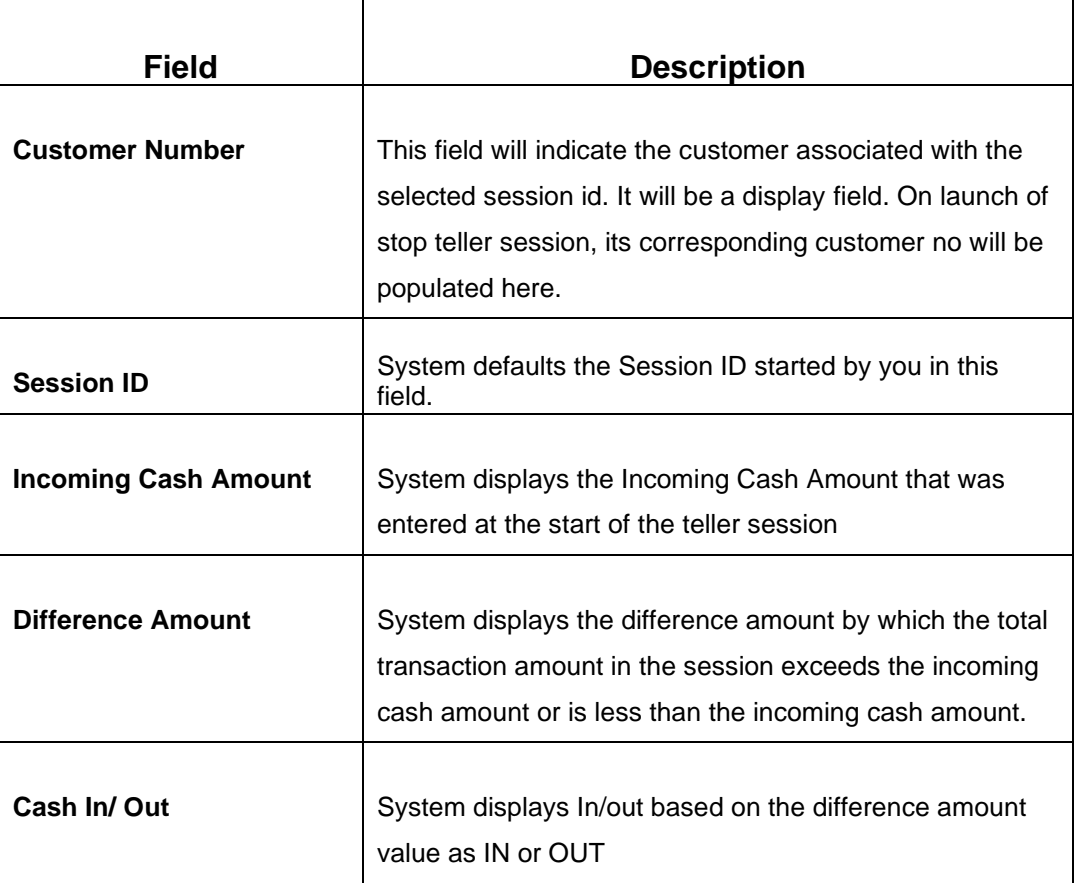

# **2.4.13.2.2 Teller Transaction Details**

## **Figure 38: Teller Transaction Details**

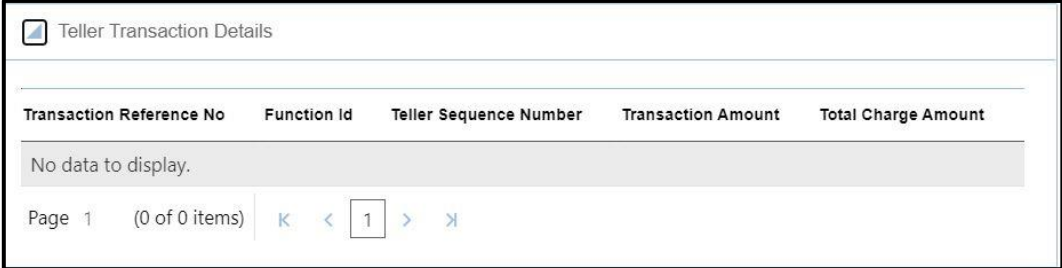

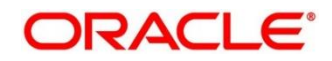

Specify the details in the **Teller Transaction Details** segment. For more information on fields, refer to table *[Field Description: Teller Transaction Details](#page-74-0)*

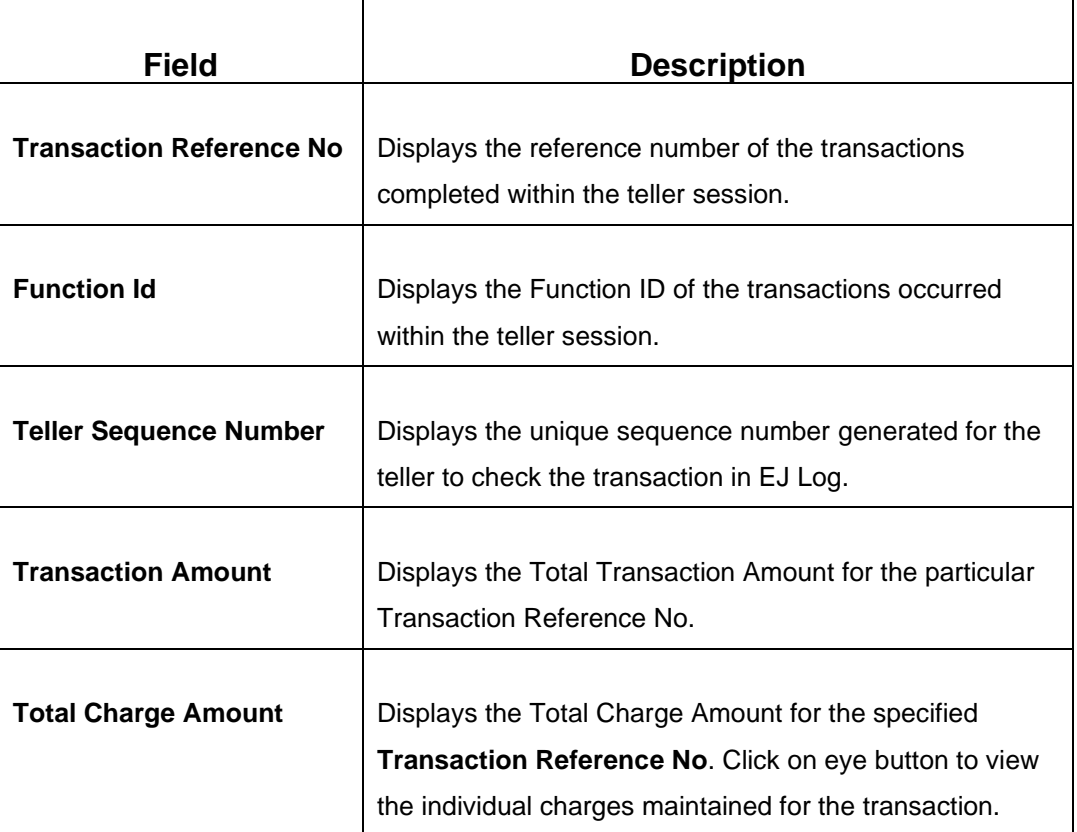

#### <span id="page-74-0"></span>**Field Description: Teller Transaction Details**

#### **2.4.13.2.3 Teller Session Denomination Details**

**Figure 39: Teller Session Denomination Details**

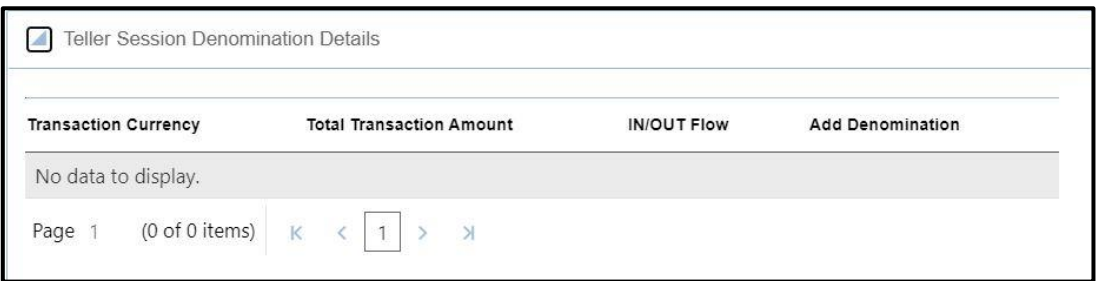

Specify the details in the **Teller Session Denomination Details** segment. For more information on fields, refer to table *[Field Description: Teller Session Denomination Details.](#page-75-0)*

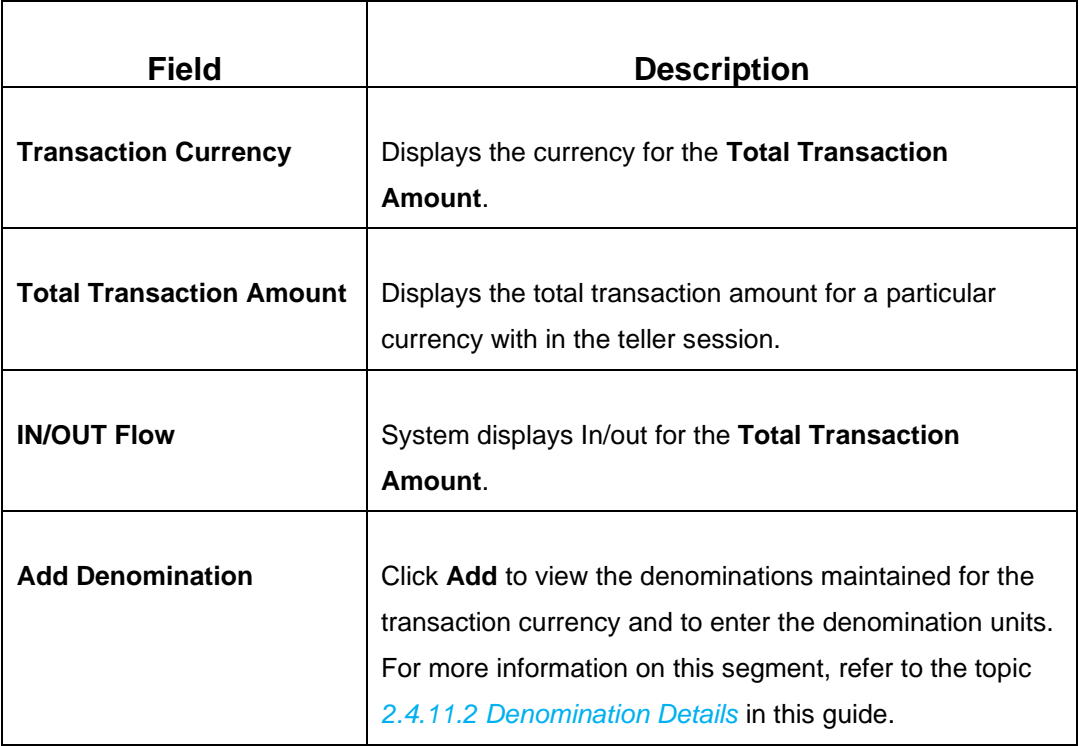

#### <span id="page-75-0"></span>**Field Description: Teller Session Denomination Details**

### **2.4.13.2.4 Transaction Submission**

- 1. Click **Submit** to complete the transaction.
	- → A Teller Sequence Number is generated and the **Transaction Completed Successfully** information message is displayed.

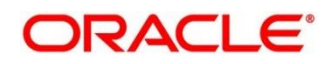

# **2.5 Till-Vault Operations**

This section describes the various screens used to perform the Till Vault operations. The screens are described in the following sub-sections:

- *[2.5.1 Buy Cash from Currency Chest](#page-76-0)*
- *[2.5.2 Sell Cash to Currency Chest](#page-78-0)*
- *[2.5.3 Transfer Cash from Vault](#page-80-0)*
- *[2.5.4 Transfer Cash to Vault from Till](#page-82-0)*
- *[2.5.5 Transfer Cash from Till](#page-84-0)*
- *[2.5.6 Transfer Cash to Till](#page-85-0)*
- *[2.5.7 Denomination Exchange](#page-87-0)*
- *[2.5.8 Interbranch Transactions](#page-88-0)*

# <span id="page-76-0"></span>**2.5.1 Buy Cash from Currency Chest**

The Vault Teller can use this screen to get cash from the currency chest after opening the vault batch and deposit it into the vault. Once the cash is transferred from the currency chest, the system updates the cash position.

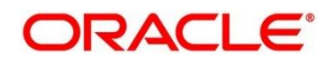

To process this screen, type **Buy Cash from Ccy Chest** in the **Menu Item Search** located at the left corner of the application toolbar and select the appropriate screen (or) do the following steps:

- 1. From **Home screen**, click **Teller**. On Teller Mega Menu, under **Till-Vault Operations**, click **Buy Cash from Ccy Chest**.
	- → The **Buy Cash from Currency Chest** screen is displayed.

#### **Figure 40: Buy Cash from Currency Chest**

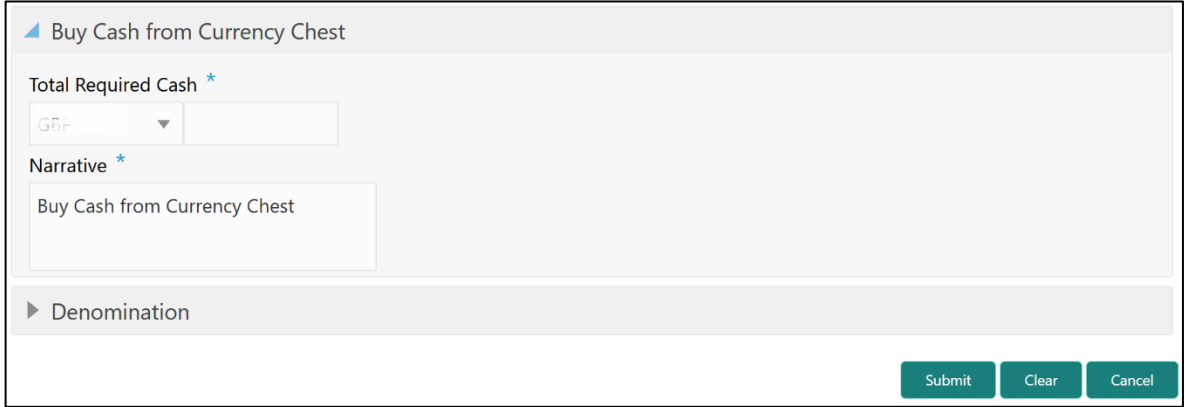

## **2.5.1.1 Main Transaction Details**

Specify the details in the **Buy Cash from Currency Chest** screen. The fields, which are marked with asterisk, are mandatory. For more information on fields, refer to table *[Field](#page-77-0)  Description: [Buy Cash from Currency Chest](#page-77-0)*.

<span id="page-77-0"></span>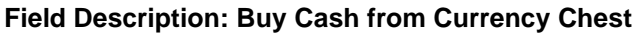

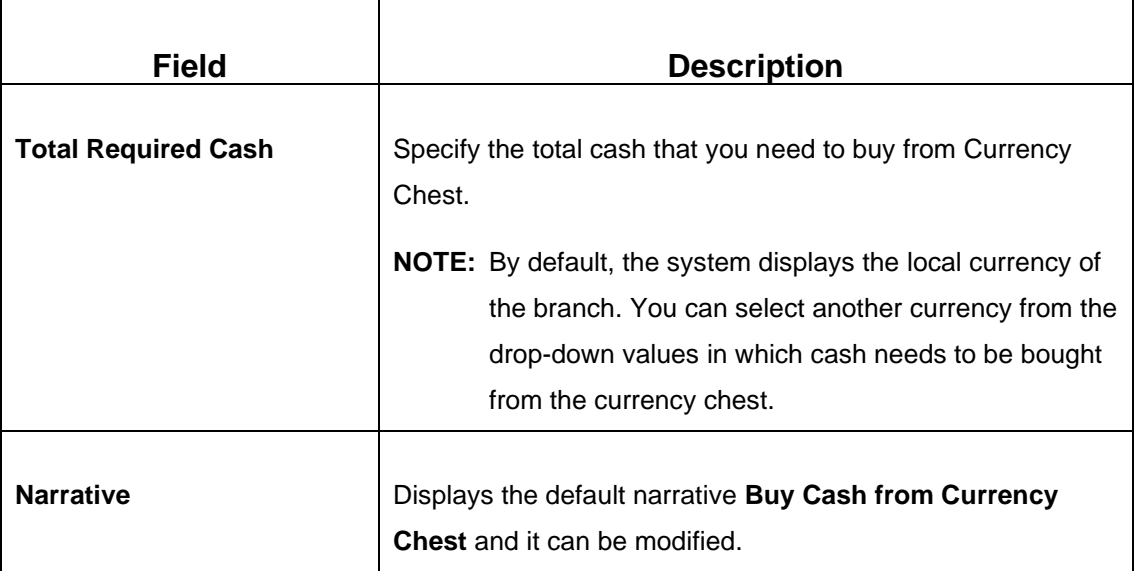

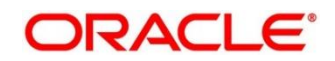

## **2.5.1.2 Denomination Details**

The **Denomination** segment is used to view the denominations maintained for the transaction currency and to enter the denomination units. For more information on this segment, refer to the topic *[2.4.11.2 Denomination Details](#page-65-0)* in this guide.

### **2.5.1.3 Transaction Submission**

- 1. Click **Submit** to complete the transaction.
	- → A Teller Sequence Number is generated and the **Transaction Completed Successfully** information message is displayed.

The transaction is moved to authorization in case of any warning raised when the transaction saves. On transaction completion, the cash balance of the Vault Teller is updated successfully.

# <span id="page-78-0"></span>**2.5.2 Sell Cash to Currency Chest**

The Vault Teller can use this screen to sell cash to the Central Bank from the vault after all the Tellers have sold the additional cash to the Vault Teller. The Vault Teller can close the batch only if the excess cash is not available at the end of the day.

To process this screen, type **Sell Cash to Ccy Chest** in the **Menu Item Search** located at the left corner of the application toolbar and select the appropriate screen (or) do the following steps:

- 1. From **Home screen**, click **Teller**. On Teller Mega Menu, under **Till-Vault Operations**, click **Sell Cash to Ccy Chest**.
	- → The **Sell Cash to Currency Chest** screen is displayed.

#### **Figure 41: Sell Cash to Currency Chest**

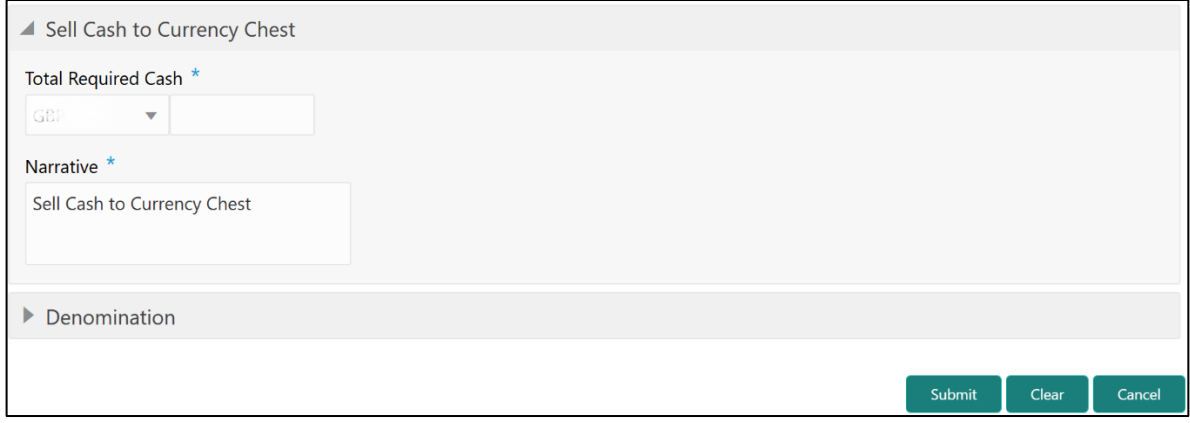

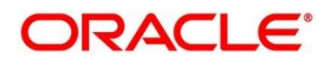

## **2.5.2.1 Main Transaction Details**

Specify the details in the **Sell Cash to Currency Chest** screen. The fields, which are marked with asterisk, are mandatory. For more information on fields, refer to table *[Field Description:](#page-79-0) Sell Cash to [Currency Chest](#page-79-0)*.

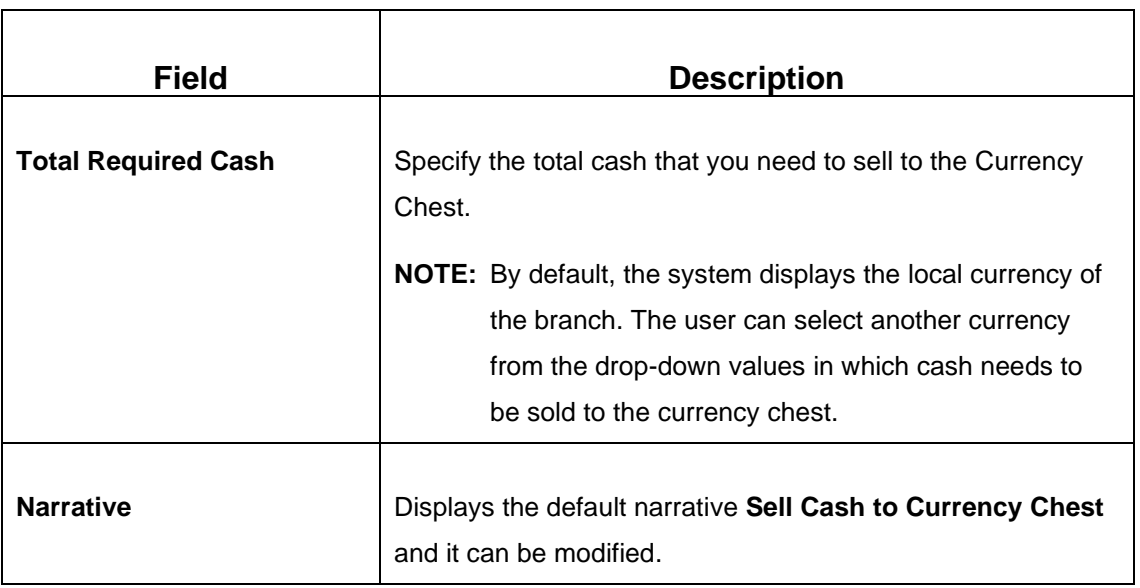

#### <span id="page-79-0"></span>**Field Description: Sell Cash to Currency Chest**

## **2.5.2.2 Denomination Details**

The **Denomination** segment is used to view the denominations maintained for the transaction currency and to enter the denomination units. For more information on this segment, refer to the topic *[2.4.11.2 Denomination Details](#page-65-0)* in this guide.

# **2.5.2.3 Transaction Submission**

- 1. Click **Submit** to complete the transaction.
	- → A Teller Sequence Number is generated and the **Transaction Completed Successfully** information message is displayed.

The transaction is moved to authorization in case of any warning raised when the transaction saves. On transaction completion, the cash balance of the Vault Teller is updated successfully.

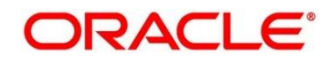

# <span id="page-80-0"></span>**2.5.3 Buy Cash from Vault**

The Teller can use this screen to get cash from the vault. To process this screen, type **Buy Cash from Vault** in the **Menu Item Search** located at the left corner of the application toolbar and select the appropriate screen (or) do the following steps:

- 1. From **Home screen**, click **Teller**. On Teller Mega Menu, under **Till-Vault Operations**, click **Buy Cash from Vault**.
	- → The Buy Cash from Vault screen is displayed.

#### **Figure 42: Buy Cash from Vault**

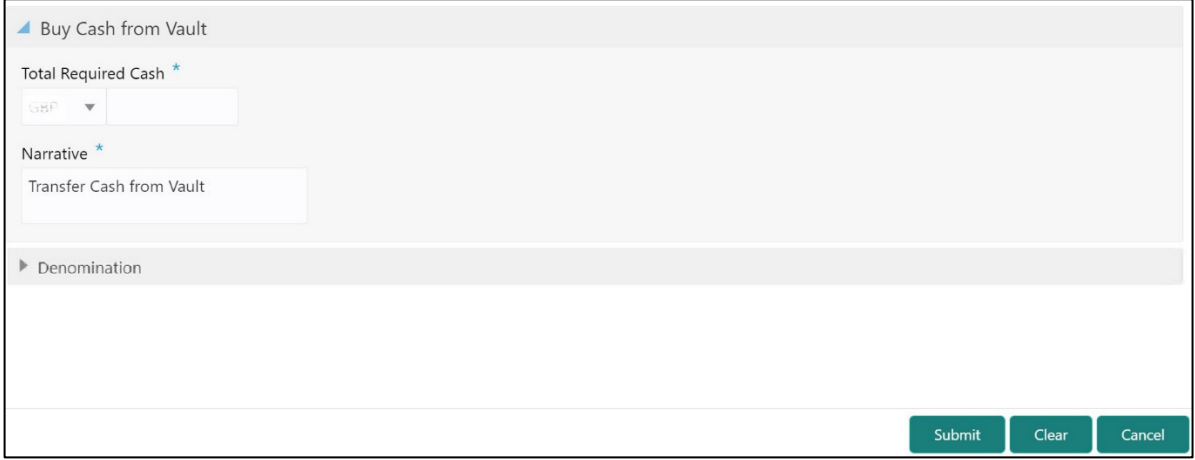

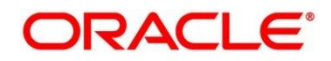

## **2.5.3.1 Main Transaction Details**

Specify the details in the **Buy Cash from Vault** screen. The fields, which are marked with asterisk, are mandatory. For more information on fields, refer to table *[Field Description:](#page-81-0) Buy [Cash from Vault](#page-81-0)*.

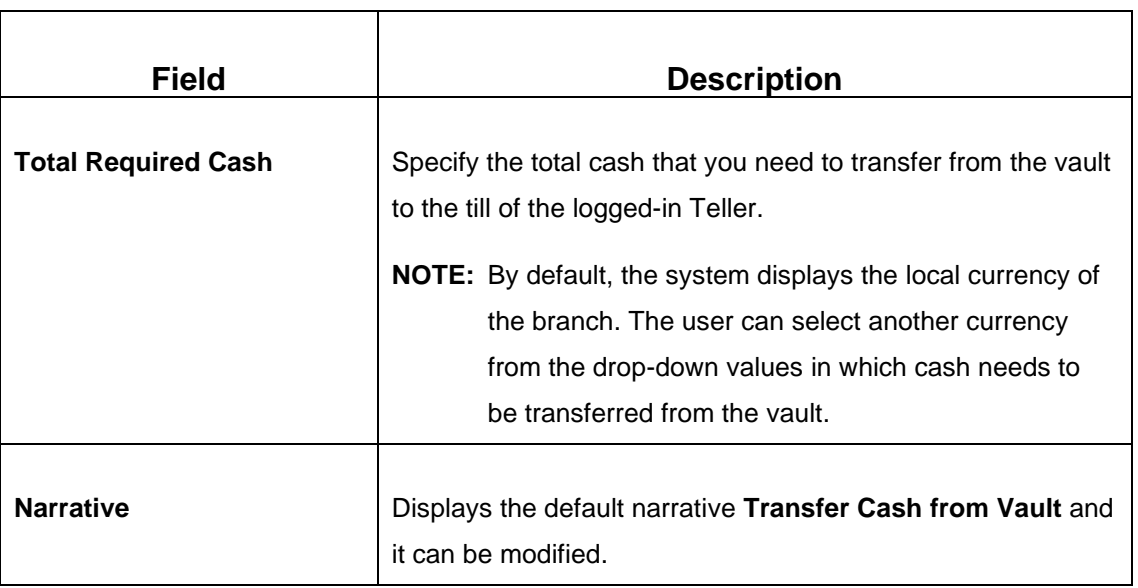

#### <span id="page-81-0"></span>**Field Description: Buy Cash from Vault**

## **2.5.3.2 Denomination Details**

The **Denomination** segment is used to view the denominations maintained for the transaction currency and to enter the denomination units. For more information on this segment, refer to the topic *[2.4.11.2 Denomination Details](#page-65-0)* in this guide.

# **2.5.3.3 Transaction Submission**

- 1. Click **Submit** to complete the transaction.
	- → A Teller Sequence Number is generated and the **Transaction Completed Successfully** information message is displayed.

The transaction is moved to authorization in case of any warning raised when the transaction saves. On transaction completion, the cash positions of the Teller and the Vault Teller are updated successfully.

**NOTE:** If the cash position of the Vault Teller is less than the total cash requested by the Teller, the system displays an error message and the Teller need to perform this transaction after the vault is replenished sufficiently.

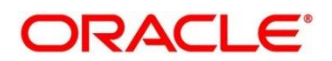

# <span id="page-82-0"></span>**2.5.4 Sell Cash to Vault**

The Teller can use this screen to sell cash to the vault. It is used only when the cash held exceeds the limit set at the template level for any currency. For transferring cash to vault, the Teller batch and the Vault batch need to be opened for the posting date.

To process this screen, type **Sell Cash to Vault** in the **Menu Item Search** located at the left corner of the application toolbar and select the appropriate screen (or) do the following steps:

- 1. From **Home screen**, click **Teller**. On Teller Mega Menu, under **Till-Vault Operations**, click **Sell Cash to Vault**.
	- → The **Sell Cash to Vault** screen is displayed.

#### **Figure 43: Sell Cash to Vault**

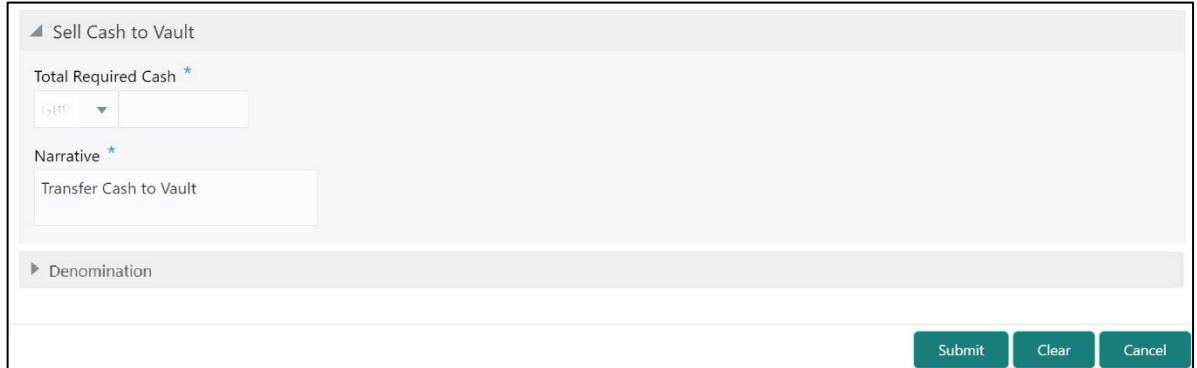

## **2.5.4.1 Main Transaction Details**

Specify the details in the **Sell Cash to Vault** screen. The fields, which are marked with asterisk, are mandatory. For more information on fields, refer to table *[Field Description:](#page-82-1) Sell Cash to [Vault](#page-82-1)*.

#### <span id="page-82-1"></span>**Field Description: Sell Cash to Vault**

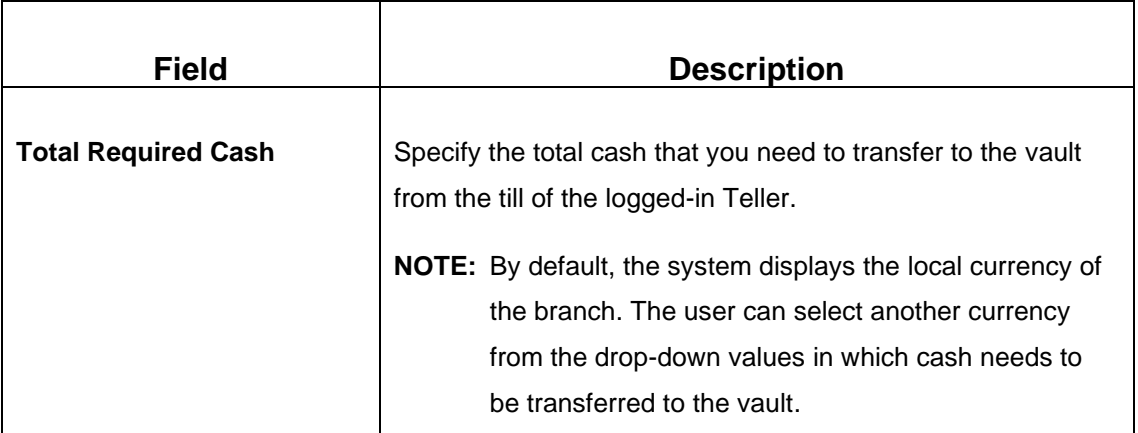

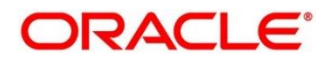

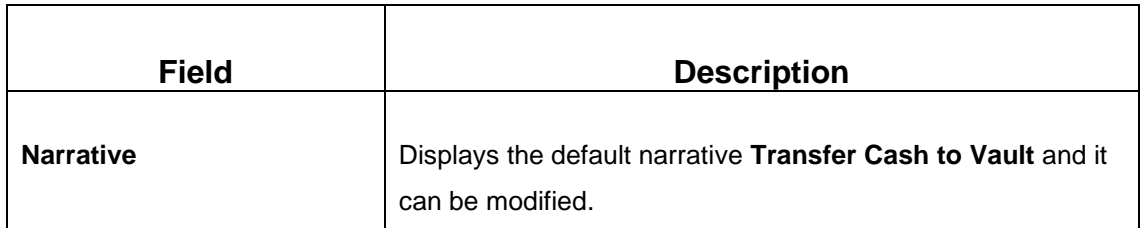

## **2.5.4.2 Denomination Details**

The **Denomination** segment is used to view the denominations maintained for the transaction currency and to enter the denomination units. For more information on this segment, refer to the topic *[2.4.11.2 Denomination Details](#page-65-0)* in this guide.

### **2.5.4.3 Transaction Submission**

- 1. Click **Submit** to complete the transaction.
	- → A Teller Sequence Number is generated and the **Transaction Completed Successfully** information message is displayed.

The transaction is moved to authorization in case of any warning raised when the transaction saves. On transaction completion, the cash balance of the Teller and Vault Teller gets updated successfully.

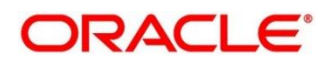

# <span id="page-84-0"></span>**2.5.5 Buy Cash from Till**

The Teller can use this screen to transfer cash from another Teller in case of insufficient funds available in the till to perform the customer cash transactions. Teller can request for the required cash in a specific currency, and on completing this transaction, the system updates the cash position of both the Tellers to the extent of transaction amount.

To process this screen, type **Buy Cash from Till** in the **Menu Item Search** located at the left corner of the application toolbar and select the appropriate screen (or) do the following steps:

- 1. From **Home screen**, click **Teller**. On Teller Mega Menu, under **Till-Vault Operations**, click **Buy Cash from Till**.
	- → The **Buy Cash from Till** screen is displayed.

#### **Figure 44: Buy Cash from Till**

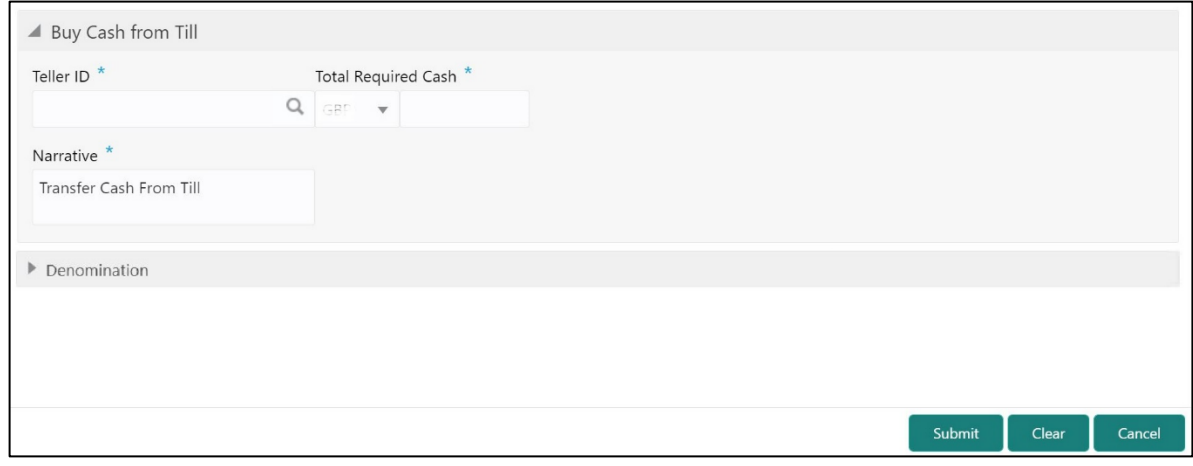

## **2.5.5.1 Main Transaction Details**

Specify the details in the **Buy Cash from Till** screen. The fields, which are marked with asterisk, are mandatory. For more information on fields, refer to table *[Field Description:](#page-84-1) Buy [Cash from Till](#page-84-1)*.

#### <span id="page-84-1"></span>**Field Description: Buy Cash from Till**

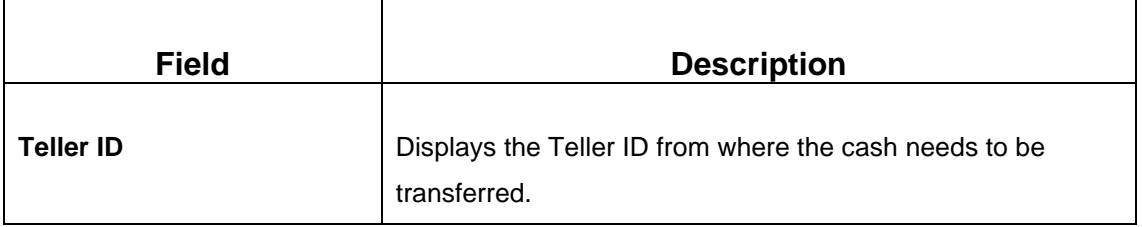

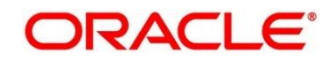

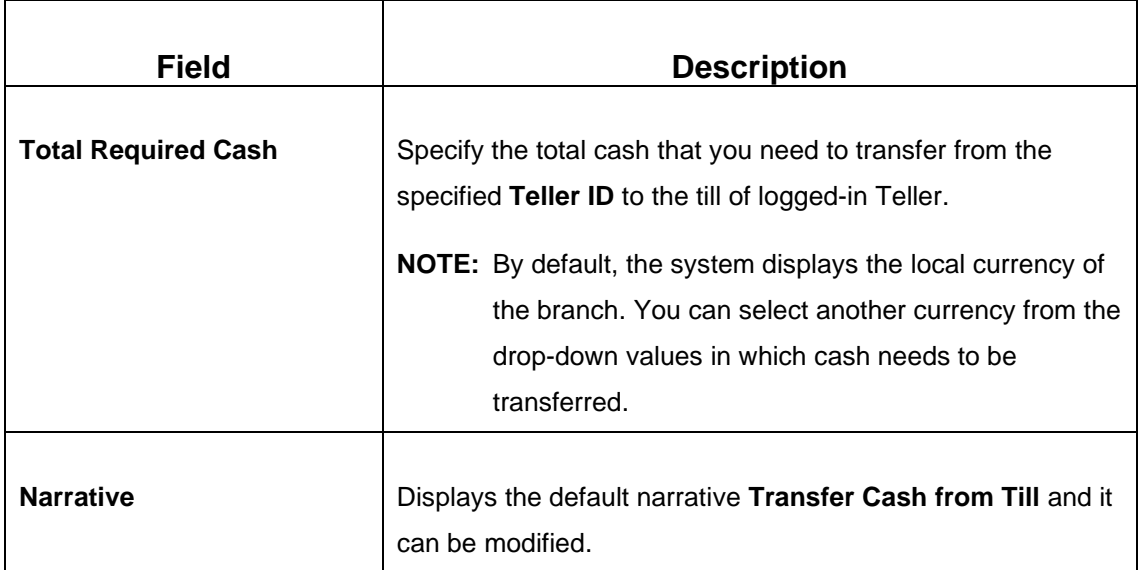

# **2.5.5.2 Denomination Details**

The **Denomination** segment is used to view the denominations maintained for the transaction currency and to enter the denomination units. For more information on this segment, refer to the topic *[2.4.11.2 Denomination Details](#page-65-0)* in this guide.

# **2.5.5.3 Transaction Submission**

- 1. Click **Submit** to complete the transaction.
	- → A Teller Sequence Number is generated and the **Transaction Completed Successfully** information message is displayed.

The transaction is moved to authorization in case of any warning raised when the transaction saves. On transaction completion, the cash balance of both the Tellers are updated successfully.

# <span id="page-85-0"></span>**2.5.6 Sell Cash to Till**

The Teller can use this screen to transfer cash to another Teller in case of excess funds available in his Till. In addition, the Teller can request to transfer from the Till in a specific currency. Once the transaction is completed, the system updates the cash position of both the Tellers to the extent of transaction amount.

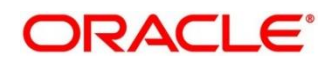

To process this screen, type **Sell Cash to Till** in the **Menu Item Search** located at the left corner of the application toolbar and select the appropriate screen (or) do the following steps:

- 1. From **Home screen**, click **Teller**. On Teller Mega Menu, under **Till-Vault Operations**, click **Sell Cash to Till**.
	- → The **Sell Cash to Till** screen is displayed.

#### **Figure 45: Sell Cash to Till**

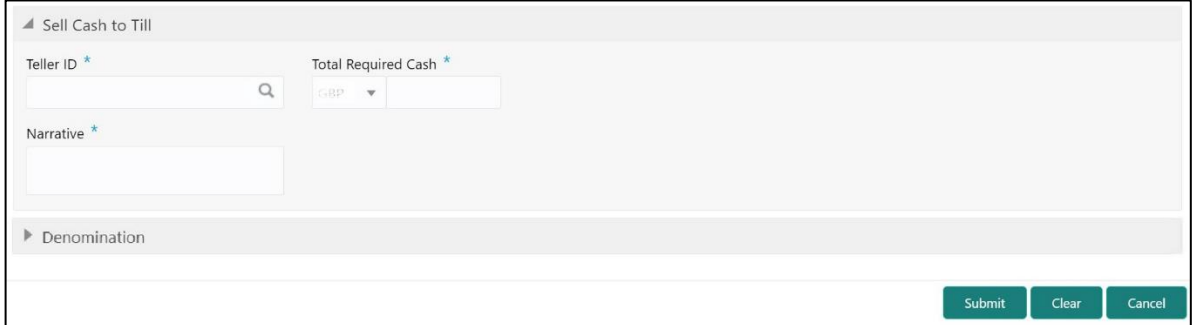

## **2.5.6.1 Main Transaction Details**

Specify the details in the **Sell Cash to Till** screen. The fields, which are marked with asterisk, are mandatory. For more information on fields, refer to table *[Field Description:](#page-86-0) Sell Cash to Till*.

#### <span id="page-86-0"></span>**Field Description: Sell Cash to Till**

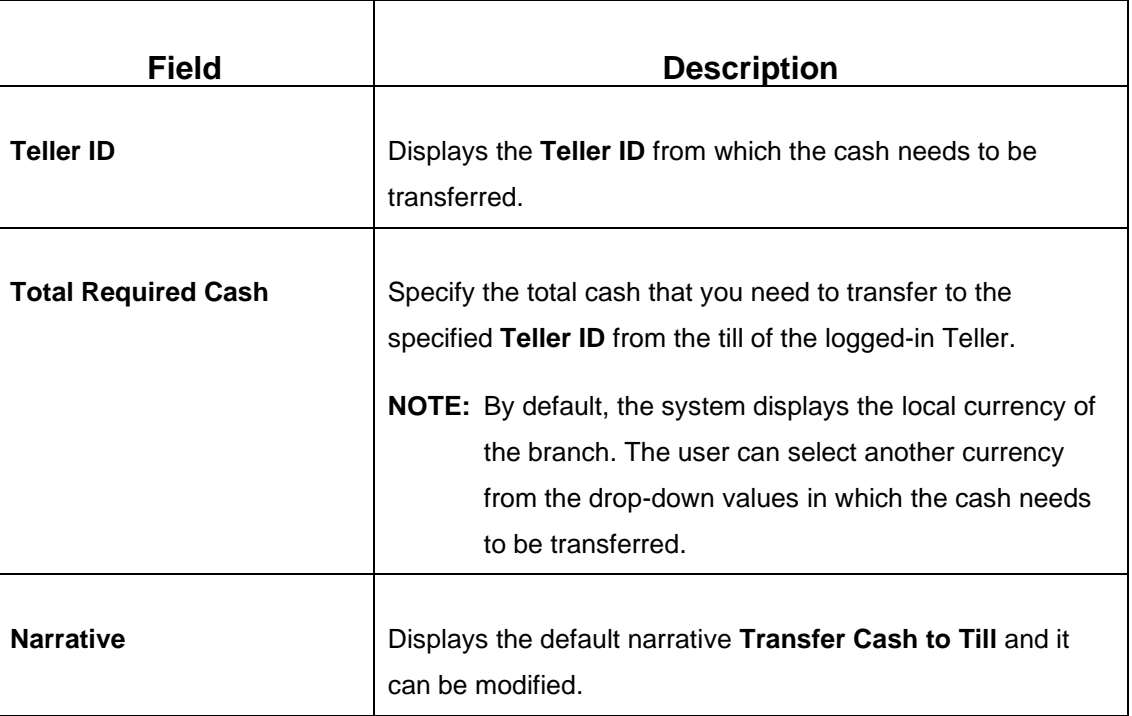

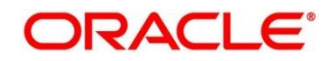

### **2.5.6.2 Denomination Details**

The **Denomination** segment is used to view the denominations maintained for the transaction currency and to enter the denomination units. For more information on this segment, refer to the topic *[2.4.11.2 Denomination Details](#page-65-0)* in this guide.

### **2.5.6.3 Transaction Submission**

- 1. Click **Submit** to complete the transaction.
	- → A Teller Sequence Number is generated and the **Transaction Completed Successfully** information message is displayed.

The transaction is moved to authorization in case of any warning raised when the transaction saves. On transaction completion, the cash balance of both the Tellers are updated successfully.

## <span id="page-87-0"></span>**2.5.7 Denomination Exchange**

The Teller can use this screen to exchange the currency denominations. The exchange can be performed for internal purpose of the bank or based on the customer's request. This transaction involves only denomination exchange from the Till. The total value in the Till remains the same, and accounting entries are not posted for this exchange. However, the denomination count in the Till changes and hence it needs to be updated.

To process this screen, type **Denomination Exchange** in the **Menu Item Search** located at the left corner of the application toolbar and select the appropriate screen (or) do the following steps:

- 1. From **Home screen**, click **Teller**. On Teller Mega Menu, under **Till-Vault Operations**, click **Denomination Exchange**.
	- → The **Denomination Exchange** screen is displayed.

#### **Figure 46: Denomination Exchange**

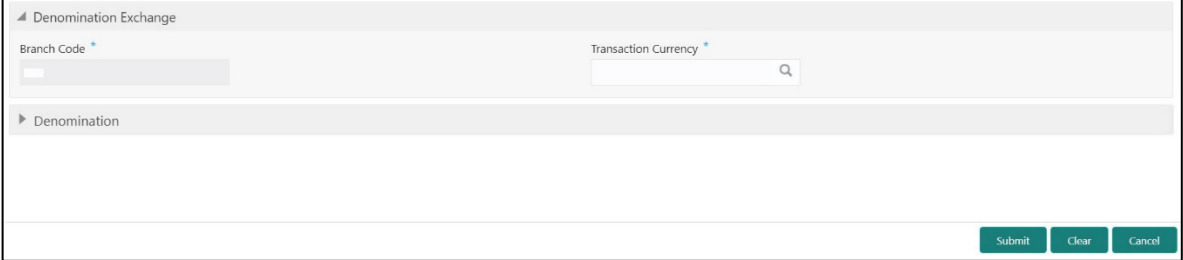

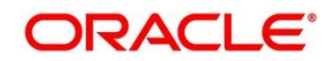

## **2.5.7.1 Main Transaction Details**

Specify the details in the **Denomination Exchange** screen. The fields, which are marked with asterisk, are mandatory. For more information on fields, refer to table *[Field Description:](#page-88-1)  [Denomination Exchange](#page-88-1)*.

#### <span id="page-88-1"></span>**Field Description: Denomination Exchange**

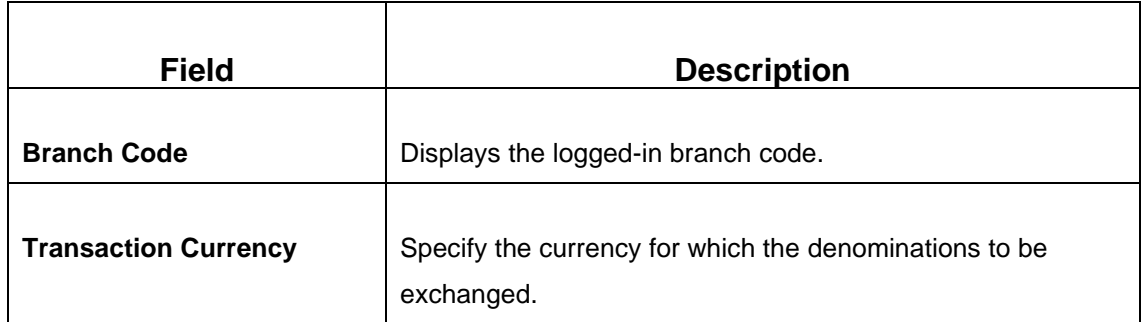

### **2.5.7.2 Denomination Details**

The **Denomination** segment is used to view the denominations maintained for the transaction currency and to enter the denomination units. For more information on this segment, refer to the topic *[2.4.11.2 Denomination Details](#page-65-0)* in this guide.

## **2.5.7.3 Transaction Submission**

1. Click **Submit** to complete the transaction.

A Teller Sequence Number is generated and the **Transaction Completed Successfully** information message is displayed.

The transaction is moved to authorization in case of any warning raised when the transaction saves. On transaction completion, the cash balance of both the Tellers are updated successfully.

# <span id="page-88-0"></span>**2.5.8 Interbranch Transactions**

This screen is used to send a request from a bank branch to the central cash depository, for pickup or delivery of cash. A branch requests delivery of cash when it is having a shortage of cash and request for pickup of cash when it has excess cash. The process steps to request cash delivery and pickup are explained below.

#### **Process for Cash Delivery:**

- 1. The requesting branch sends a request for delivery of cash using 1409 screen.
- 2. The remitting branch queries for the requests, and accepts the request using 1409 screen.
- 3. On the delivery date, the remitting branch books a transaction using 1410 screen with the denominations being sent and generates.
- 4. On the delivery date, the remitting branch books a transaction input using 1410 screen, generates advices, and sends money to the requesting branch.
- 5. On receiving money and advice, the requesting branch uses 1411 screen to verify the denominations and saves the liquidation.

#### **Process for Cash Pickup:**

- 1. The requesting branch sends a request for the pickup of cash using 1409 screen.
- 2. The receiving branch queries for the requests and accepts the request using 1409 screen.
- 3. On the date of cash pickup, the receiving branch generates an advice and sends to requesting branch.
- 4. The requesting branch receives the advice, and books transaction using 1410 screen.
- 5. The requesting branch generates the advice, and sends money and advice to the receiving branch.
- 6. The receiving branch receives the money and advice, and verifies and liquidates the request using 1411 screen.

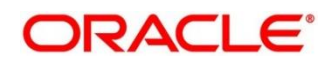

## **2.5.8.1 Interbranch Transaction Request**

This screen is used to create the inter-branch cash pickup or cash delivery requests. To process this screen, type **Inter Branch Txn Req** in the **Menu Item Search** located at the left corner of the application toolbar and select the appropriate screen (or) do the following steps:

- 1. From **Home screen**, click **Teller**. On Teller Mega Menu, under **Till-Vault Operations**, click **Inter Branch Txn Req**.
	- → The **Interbranch Transaction Request** screen is displayed.

**Figure 47: Interbranch Transaction Request**

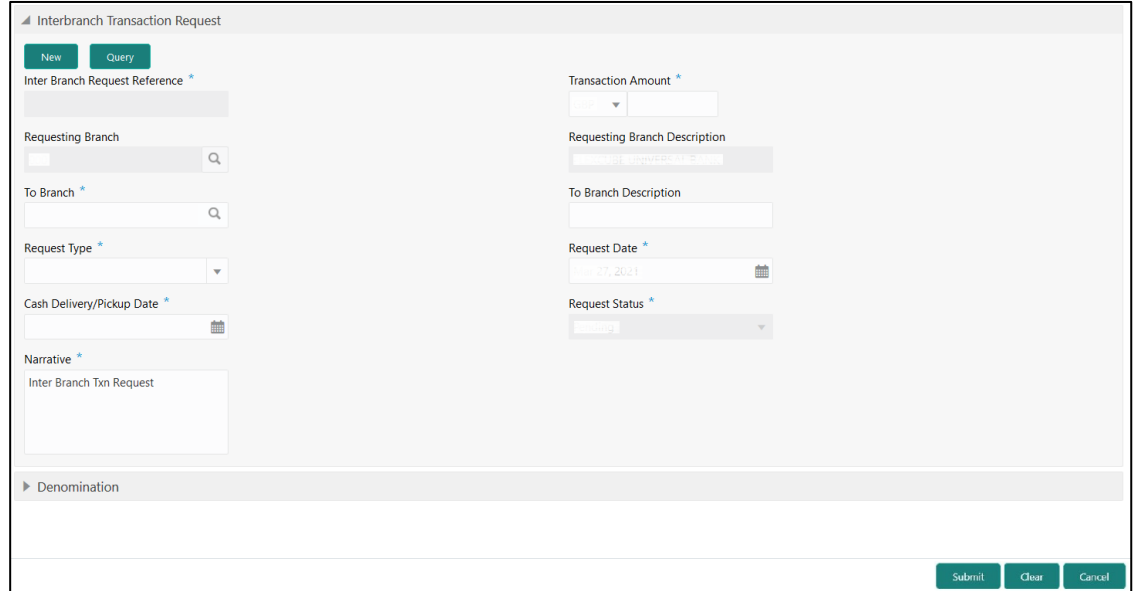

## **2.5.8.1.1 Main Transaction Details**

Specify the details in the **Interbranch Transaction Request** screen. The fields, which are marked with asterisk, are mandatory. For more information on fields, refer to table *[Field](#page-90-0)  [Description: Interbranch Transaction Request](#page-90-0)*.

#### <span id="page-90-0"></span>**Field Description: Interbranch Transaction Request**

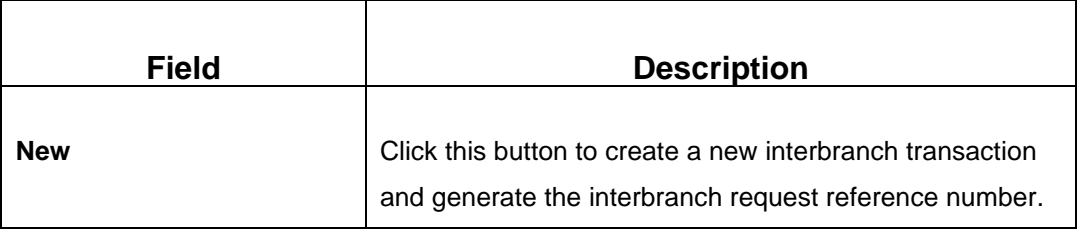

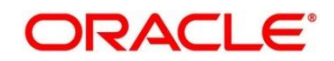

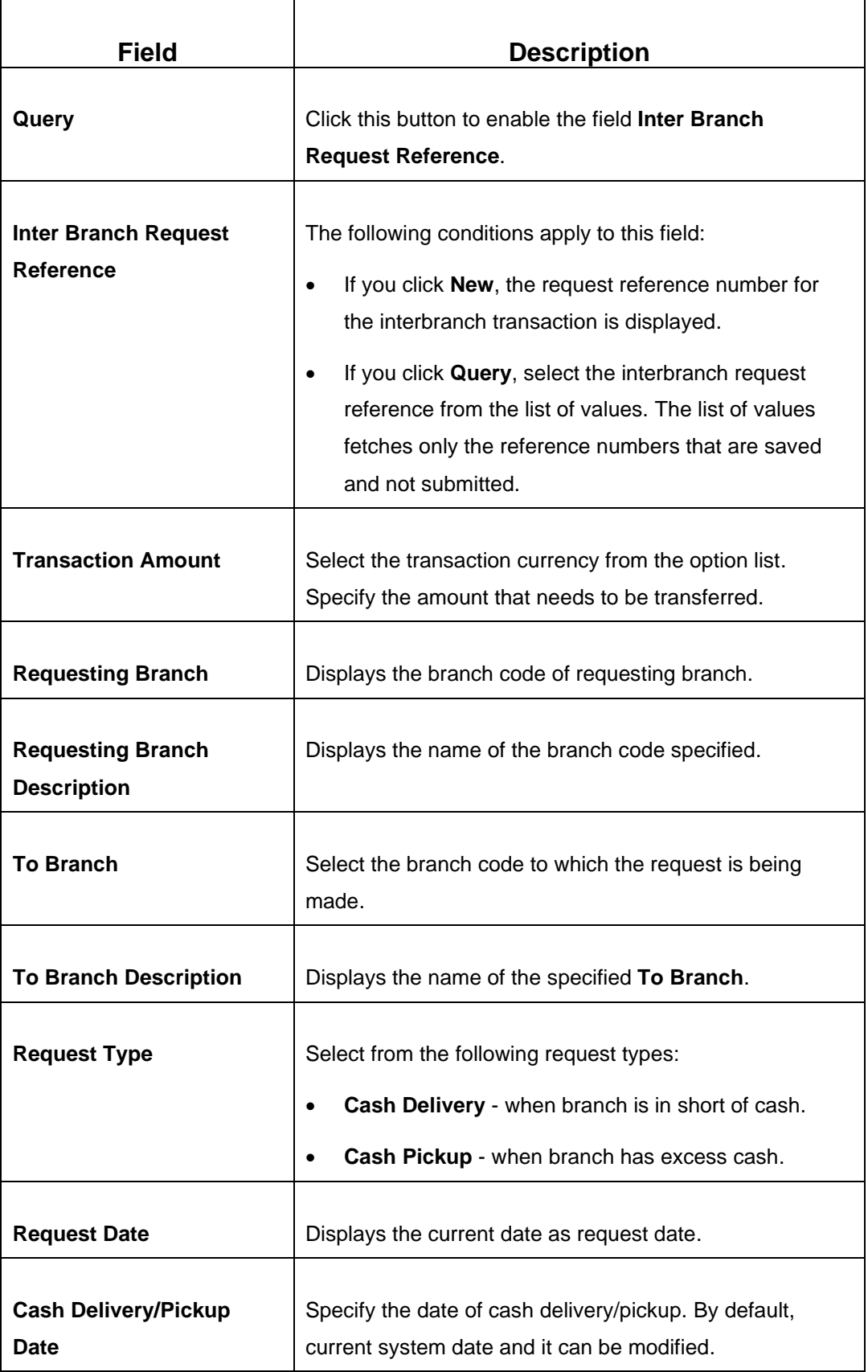

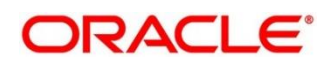

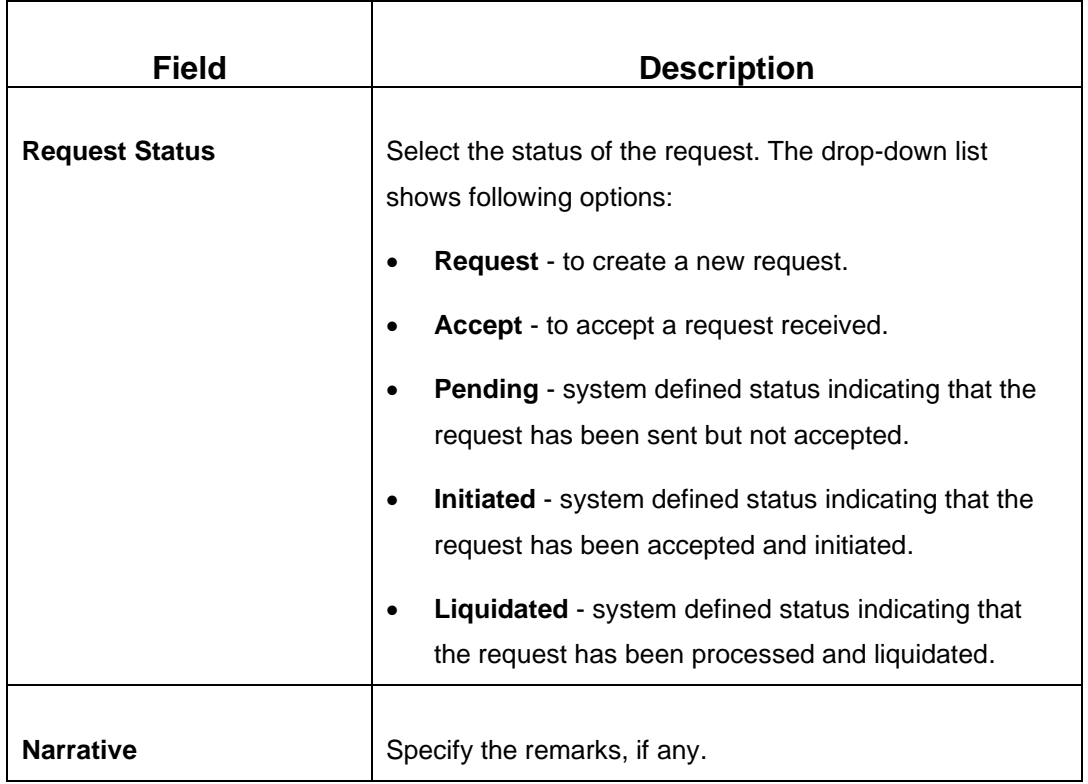

### **2.5.8.1.2 Denomination Details**

The **Denomination** segment is used to view the denominations maintained for the transaction currency and to enter the denomination units. For more information on this segment, refer to the topic *[2.4.11.2 Denomination Details](#page-65-0)* in this guide.

## **2.5.8.1.3 Transaction Submission**

Click **Submit** to send the request to the receiving/remitting branch for further processing. The destination branch can access the same screen to accept or reject the request.

# **2.5.8.2 Interbranch Transaction Input**

This screen is used for a branch to act as a remitting branch to book an input transaction for cash delivery. It is also used for the branch to act as a receiving branch to generate the advice and send it to the requesting branch. This option is allowed only after the destination branch has accepted the Interbranch transaction request.

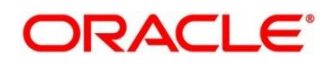

To process this screen, type **Inter Branch Txn Input** in the **Menu Item Search** located at the left corner of the application toolbar and select the appropriate screen (or) do the following steps:

- 1. From **Home screen**, click **Teller**. On Teller Mega Menu, under **Till-Vault Operations**, click **Inter Branch Txn Input**.
	- → The Inter Branch Transaction Input screen is displayed.

**Figure 48: Inter Branch Transaction Input**

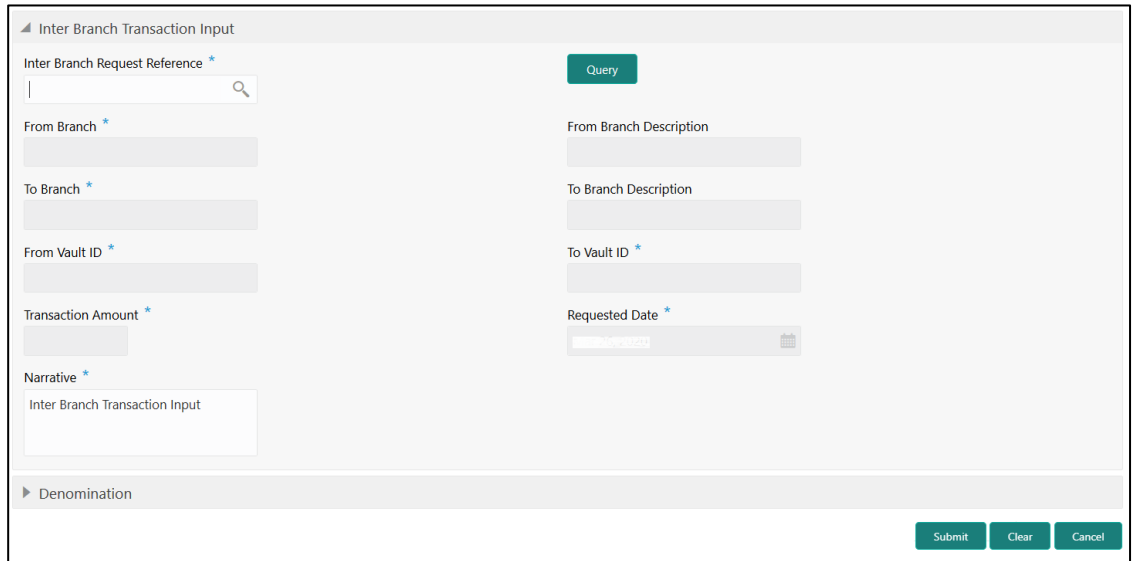

## **2.5.8.2.1 Main Transaction Details**

Specify the details in the **Inter Branch Transaction Input Screen** screen. The fields, which are marked with asterisk, are mandatory. For more information on fields, refer to table *[Field Description: Inter Branch Transaction Input](#page-93-0)*.

<span id="page-93-0"></span>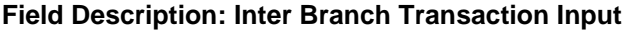

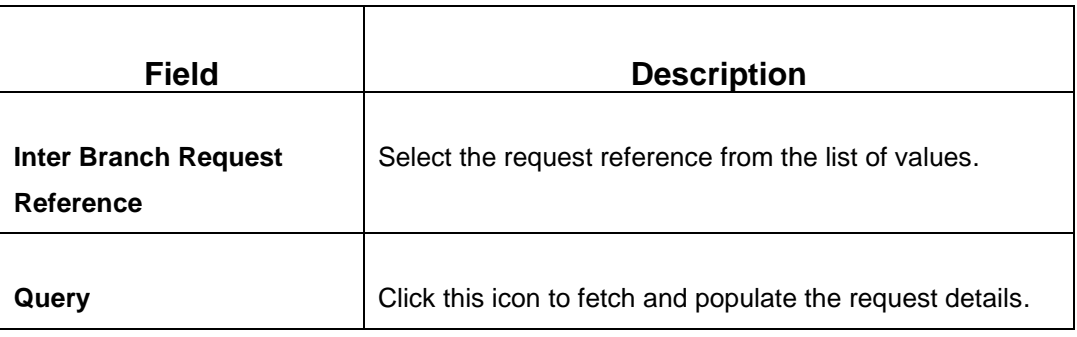

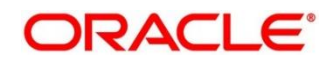

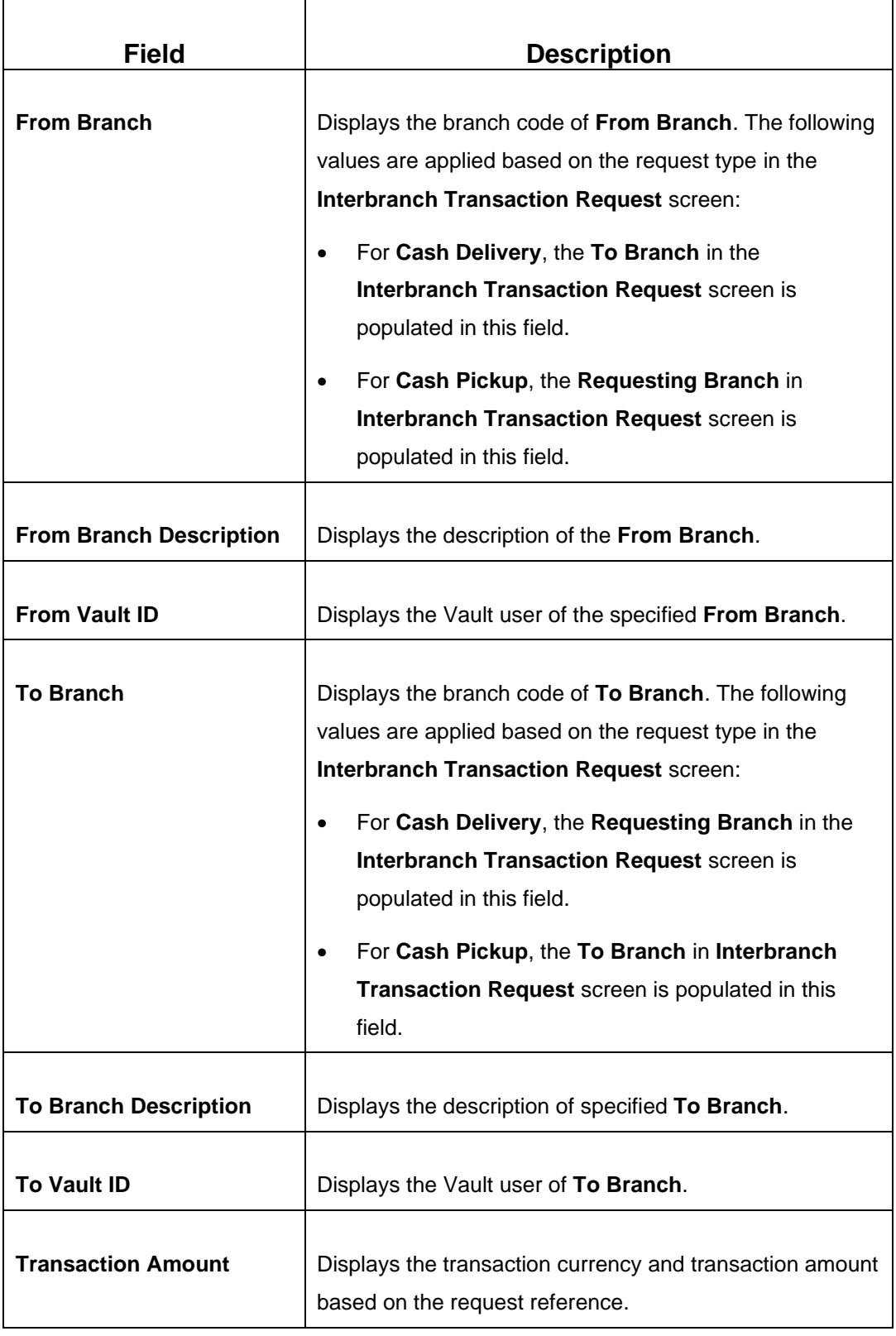

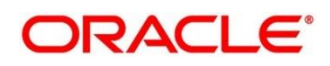

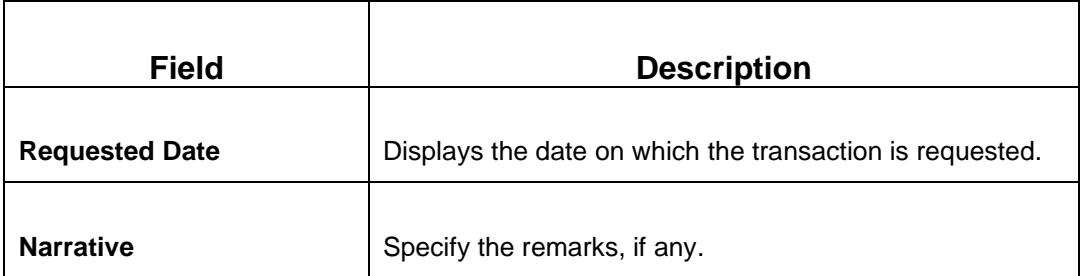

### **2.5.8.2.2 Denomination Details**

The **Denomination** segment is used to view the denominations maintained for the transaction currency and to enter the denomination units. For more information on this segment, refer to the topic *[2.4.11.2 Denomination Details](#page-65-0)* in this guide.

### **2.5.8.2.3 Transaction Submission**

Click **Submit** to send the request to the requesting branch for further processing. The request status in **Interbranch Transaction Request** screen will be internally updated to **Initiated** for the related Request Reference Number. In addition, an advice will be generated on transaction completion.

## **2.5.8.3 Interbranch Transaction Liquidation**

The receiving branch can use this screen to receive the cash, to verify the advices with denomination units, and to liquidate the request. This screen can be accessed by the requesting branch in case of Cash Delivery or by receiving branch for Cash Pickup.

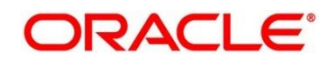

To process this screen, type **Inter Branch Txn Liq** in the **Menu Item Search** located at the left corner of the application toolbar and select the appropriate screen (or) do the following steps:

- 1. From **Home screen**, click **Teller**. On Teller Mega Menu, under **Till-Vault Operations**, click **Inter Branch Txn Liq**.
	- → The Inter Branch Transaction Liquidation screen is displayed.

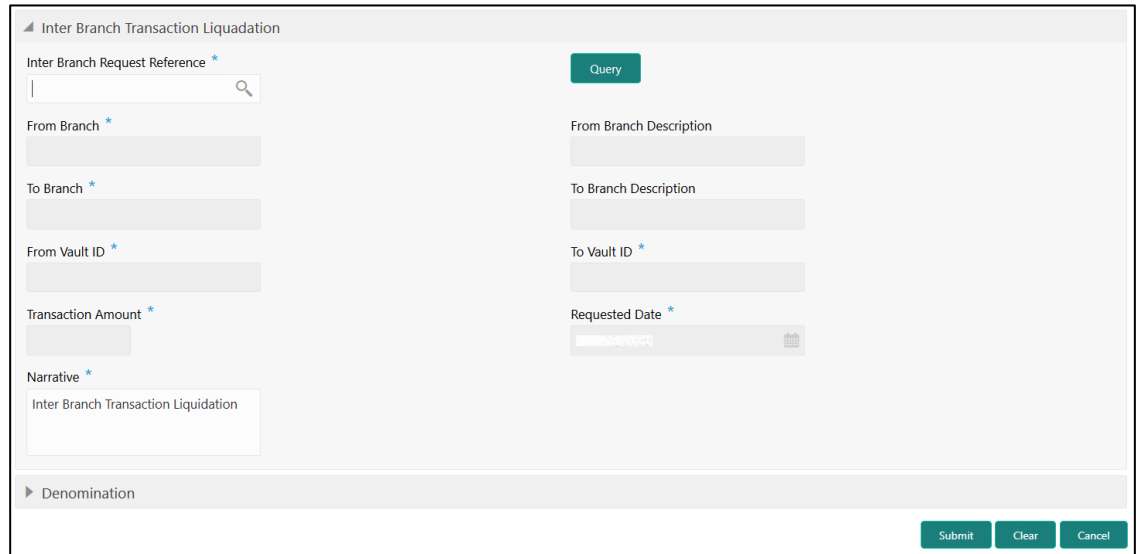

**Figure 49: Inter Branch Transaction Liquidation**

## **2.5.8.3.1 Main Transaction Details**

Specify the details in the **Inter Branch Transaction Liquidation Screen** screen. The fields, which are marked with asterisk, are mandatory. For more information on fields, refer to table *[Field Description: Inter Branch Transaction Input](#page-93-0)*.

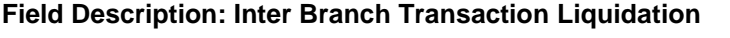

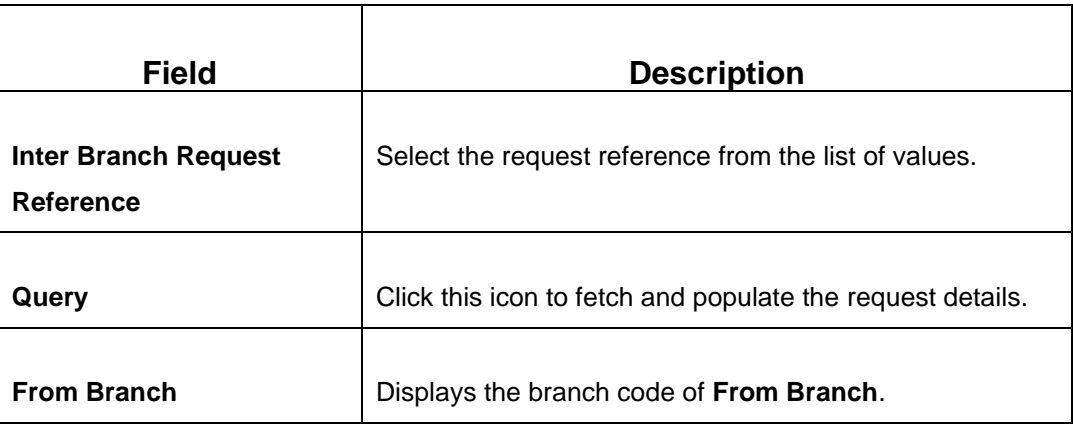

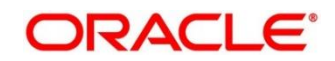

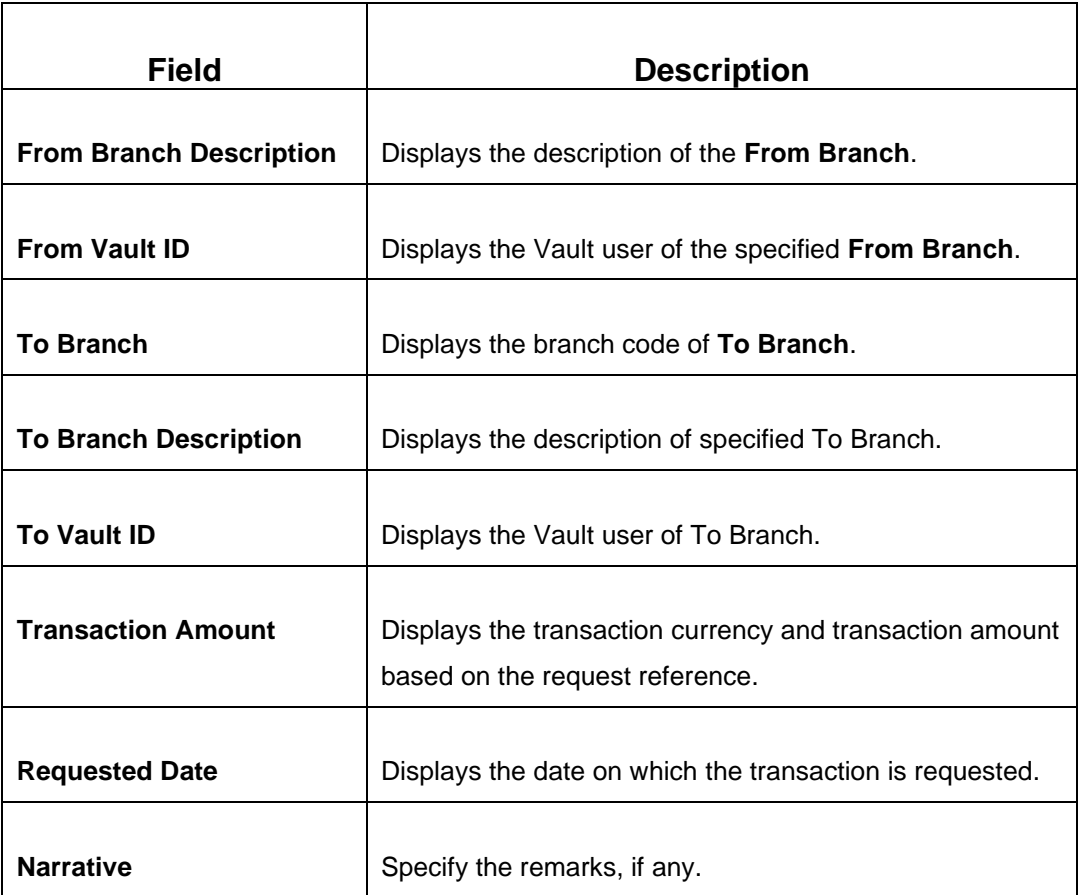

## **2.5.8.3.2 Denomination Details**

The **Denomination** segment is used to view the denominations maintained for the transaction currency and to enter the denomination units. For more information on this segment, refer to the topic *[2.4.11.2 Denomination Details](#page-65-0)* in this guide.

## **2.5.8.3.3 Transaction Submission**

When you click **Submit**, the system updates the request reference as **Liquidated** in **Interbranch Transaction Request** screen for the related request reference.

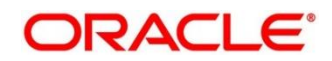

# **2.6 Customer Transactions**

This section describes the various screens used to perform the customer transactions. The screens are described in the following sub-sections:

- *[2.6.1 Cash Deposit](#page-100-0)*
- *[2.6.2 Cash Withdrawal](#page-105-0)*
- *[2.6.3 Cheque Withdrawal](#page-108-0)*
- *[2.6.4 FX Sale Against Account](#page-112-0)*
- *[2.6.5 FX Sale Against Walk-in](#page-117-0)*
- *[2.6.6 FX Purchase Against Account](#page-121-0)*
- *[2.6.7 FX Purchase](#page-125-0) Against Walk-in*
- *[2.6.8 Close Out Withdrawal by Cash](#page-129-0)*
- *[2.6.9 Close Out Withdrawal](#page-132-0)*
- *[2.6.10 Close Out Withdrawal by Multi-mode](#page-137-0)*
- *2.6.11 [Safe Deposit Rental By Cash](#page-141-0)*
- *2.6.12 [RD Payment by Cash](#page-144-0)*
- *2.6.13 [Buy TC From Agent](#page-147-0)*
- *2.6.14 [Buy TC From Head Office \(HO\)](#page-150-0)*
- *2.6.15 [Buy TC From Vault](#page-151-0)*
- *2.6.16 [TC Sale by Other Modes](#page-155-0)*
- *2.6.17 [TC Sale Against Walk-in](#page-162-0)*
- *2.6.18 [TC Purchase Against Account](#page-166-0)*
- *2.6.19 [TC Purchase Against Walk-in](#page-171-0)*
- *2.6.20 Return [TC to Vault](#page-175-0)*
- *2.6.21 Return [TC to HO](#page-178-0)*

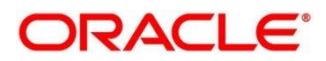

- *2.6.22 [TC Denomination Enquiry](#page-180-0)*
- *2.6.23 [F23C Tax Payment By Cash](#page-182-0)*
- *2.6.24 [F24C Tax Payment By Cash](#page-187-0)*
- *2.6.25 [F23 Tax Payment By Account](#page-208-0)*
- *2.6.26 [F24 Tax Payment By Account](#page-214-0)*

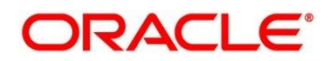

# <span id="page-100-0"></span>**2.6.1 Cash Deposit**

This screen is used to deposit the cash in a CASA. Cash can be deposited in either account currency or any foreign currency that is allowed. Whenever any transaction in foreign currency is posted to the account, it is converted to the account currency based on the maintained exchange rate for the transaction.

To process this screen, type **Cash Deposit** in the **Menu Item Search** located at the left corner of the application toolbar and select the appropriate screen (or) do the following steps:

- 1. From **Home screen**, click **Teller**. On Teller Mega Menu, under **Customer Transaction**, click **Cash Deposit**.
	- → The **Cash Deposit** screen is displayed.

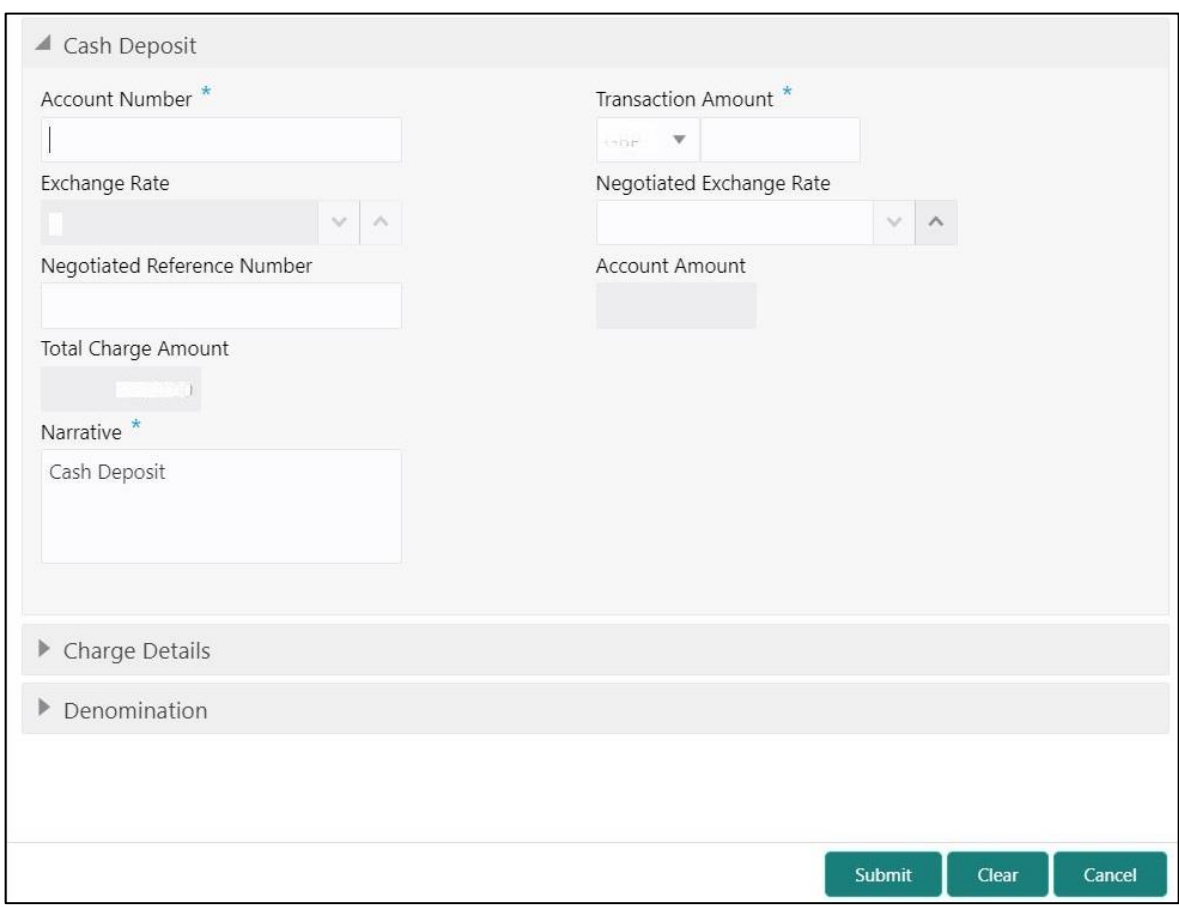

#### **Figure 50: Cash Deposit**

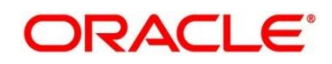

# **2.6.1.1 Main Transaction Details**

Specify the details in the **Cash Deposit** screen. The fields, which are marked with asterisk, are mandatory. For more information on fields, refer to table *[Field Description:](#page-101-0) Cash Deposit*.

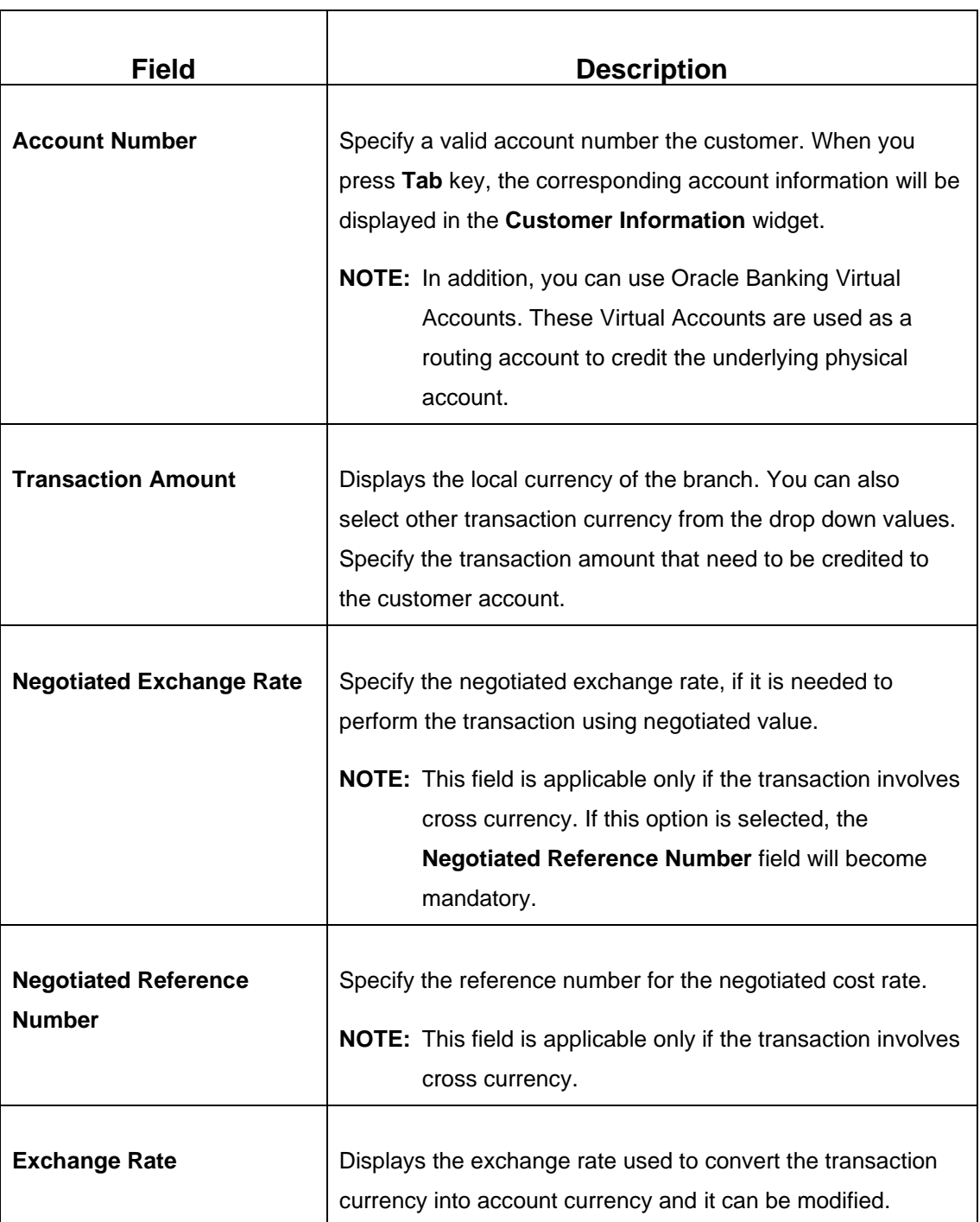

#### <span id="page-101-0"></span>**Field Description: Cash Deposit**

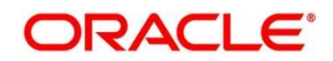

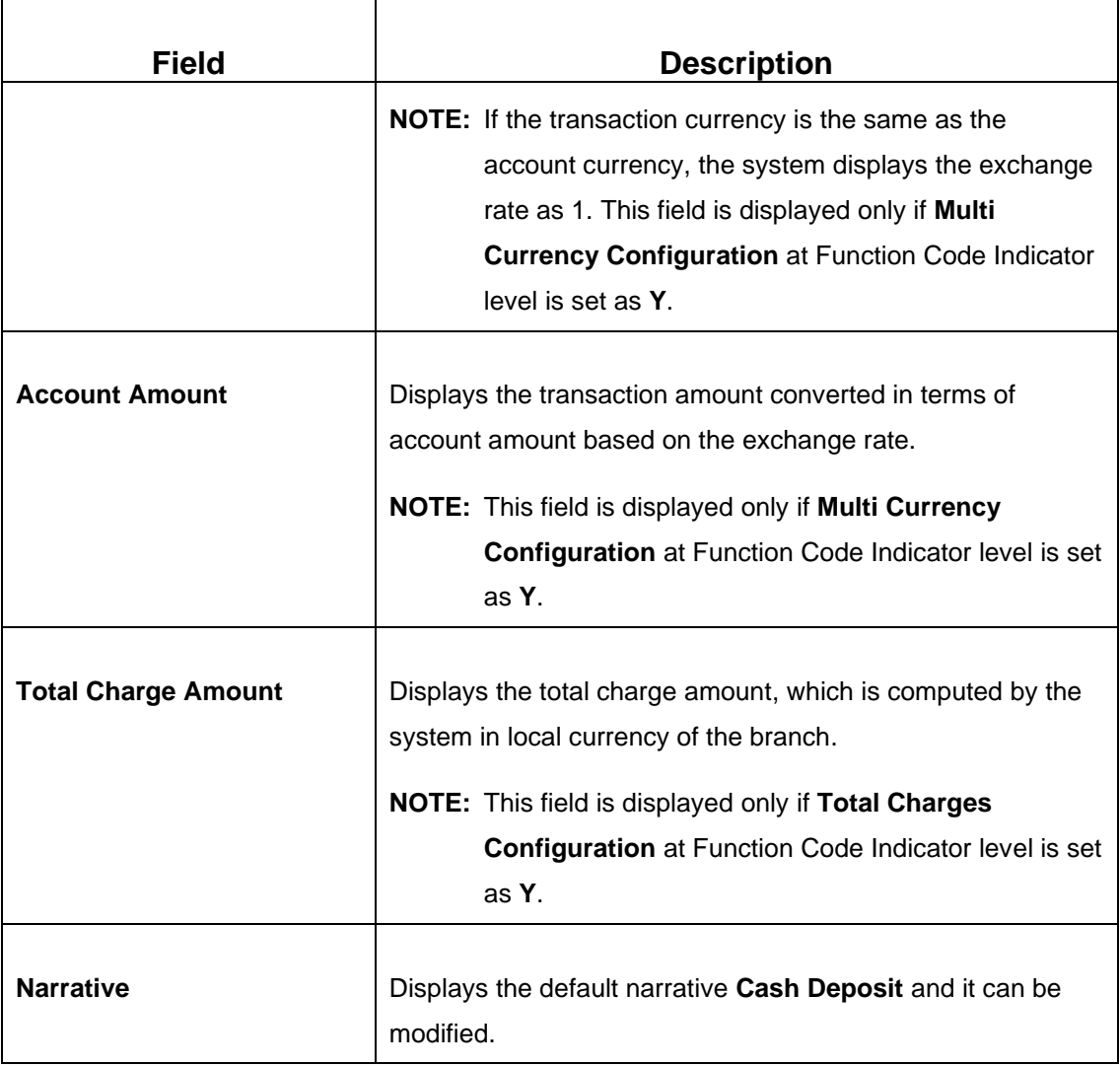

# **2.6.1.2 Denomination Details**

The **Denomination** segment is used to view the denominations maintained for the transaction currency and to enter the denomination units. For more information on this segment, refer to the topic *[2.4.11.2 Denomination Details](#page-65-0)* in this guide.

# <span id="page-102-0"></span>**2.6.1.3 Charge Details**

#### **Figure 51: Charge Details**

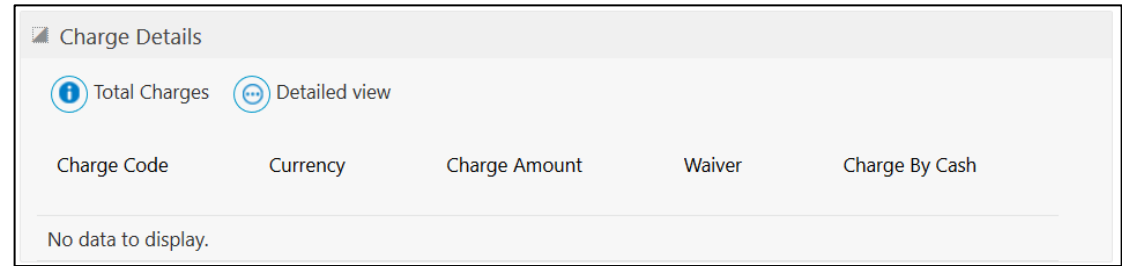

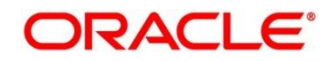

The **Charge Details** segment is used to view the computed charge details based on the charge maintenance defined for the function code. This segment is applicable for all Financial Customer transactions. If no charge is maintained for the combination, then transaction is saved without any charges.

You can waive the computed charges. For more information on fields, refer to table *[Field](#page-103-0)  Description: [Charge Details](#page-103-0)*.

<span id="page-103-0"></span>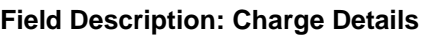

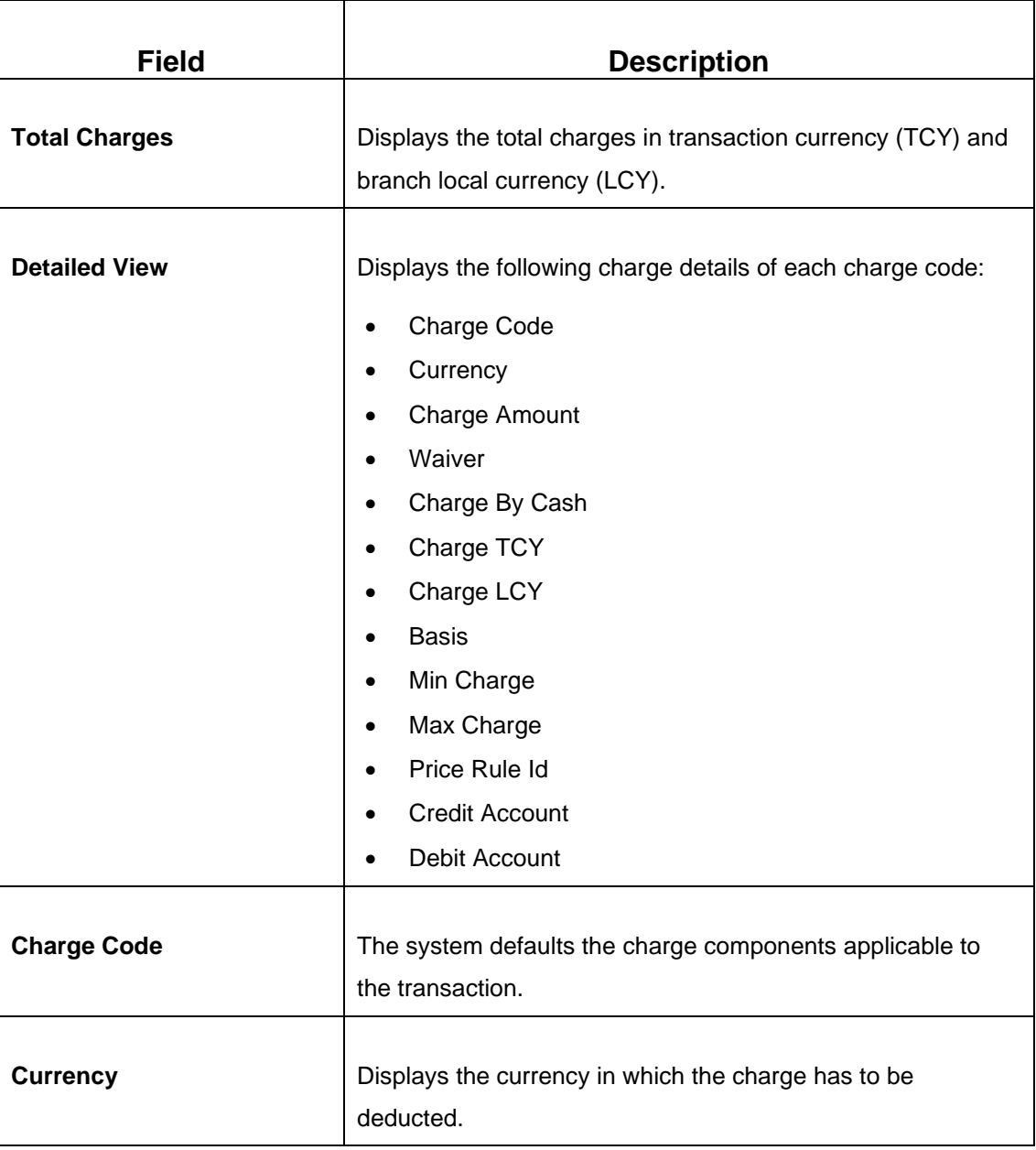

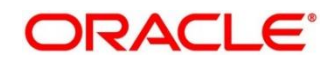

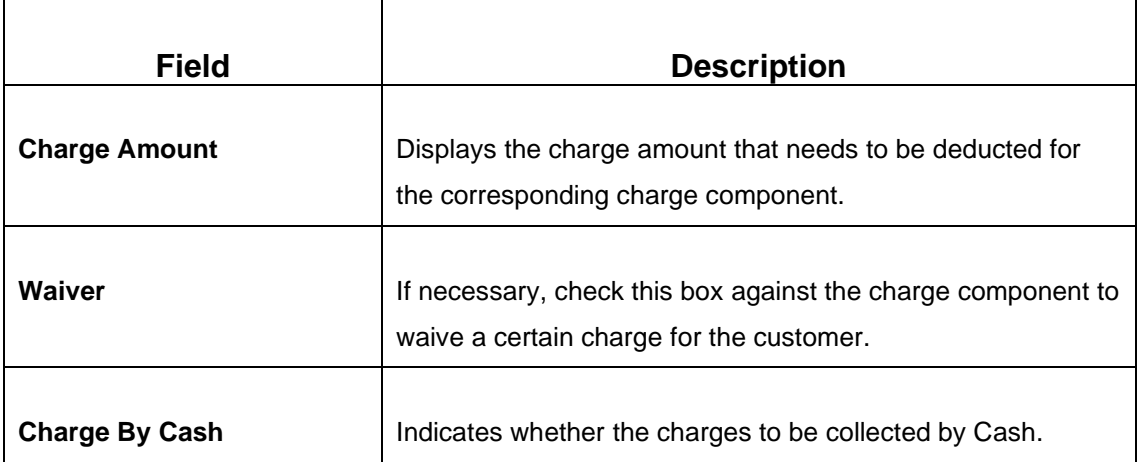

### **2.6.1.4 Transaction Submission**

Click **Submit** to complete the transaction. Once you **Submit** the transaction, system validates the following:

- Mandatory fields
- Allowed Min/Max limit amount for the User ID
- Allowed currency for Teller User ID
- Till Balance and Branch Breaching Limit
- Function Code preferences
- Duplicate transactions

If any of the validation fails, system will prompt an appropriate information, warning or error message. For more information, refer to the following steps:

- If information message is prompted, click **OK** to confirm and complete the transaction.
- If warning message is prompted, system will move the transaction for authorization. Once approved, the transaction is moved to Teller **Electronic Journal** for completion. Refer Authorization Procedures to know more on authorization processing.
- If any validation error is prompted, you need to update the details to fix the error, and resubmit the transaction.
- If any other error message is prompted, the transaction is discarded and do not get saved.
- If you click **Close** or **Cancel** after specifying the transaction details, then the data will not persist.

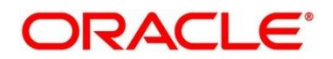

When the Teller completes the transaction, the corresponding teller cash position is updated.

→ The **Transaction Completed Successfully** information message is displayed.

### <span id="page-105-0"></span>**2.6.2 Cash Withdrawal**

This screen is used to withdraw funds from CASA account of the customer. The withdrawal is subject to the availability of sufficient balance or available credit limit. When the transaction is performed, it updates the available balance in the CASA account immediately.

To process this screen, type **Cash Withdrawal** in the **Menu Item Search** located at the left corner of the application toolbar and select the appropriate screen (or) do the following steps:

- 1. From **Home screen**, click **Teller**. On Teller Mega Menu, under **Customer Transaction**, click **Cash Withdrawal**.
	- → The **Cash Withdrawal** screen is displayed.

#### **Figure 52: Cash Withdrawal**

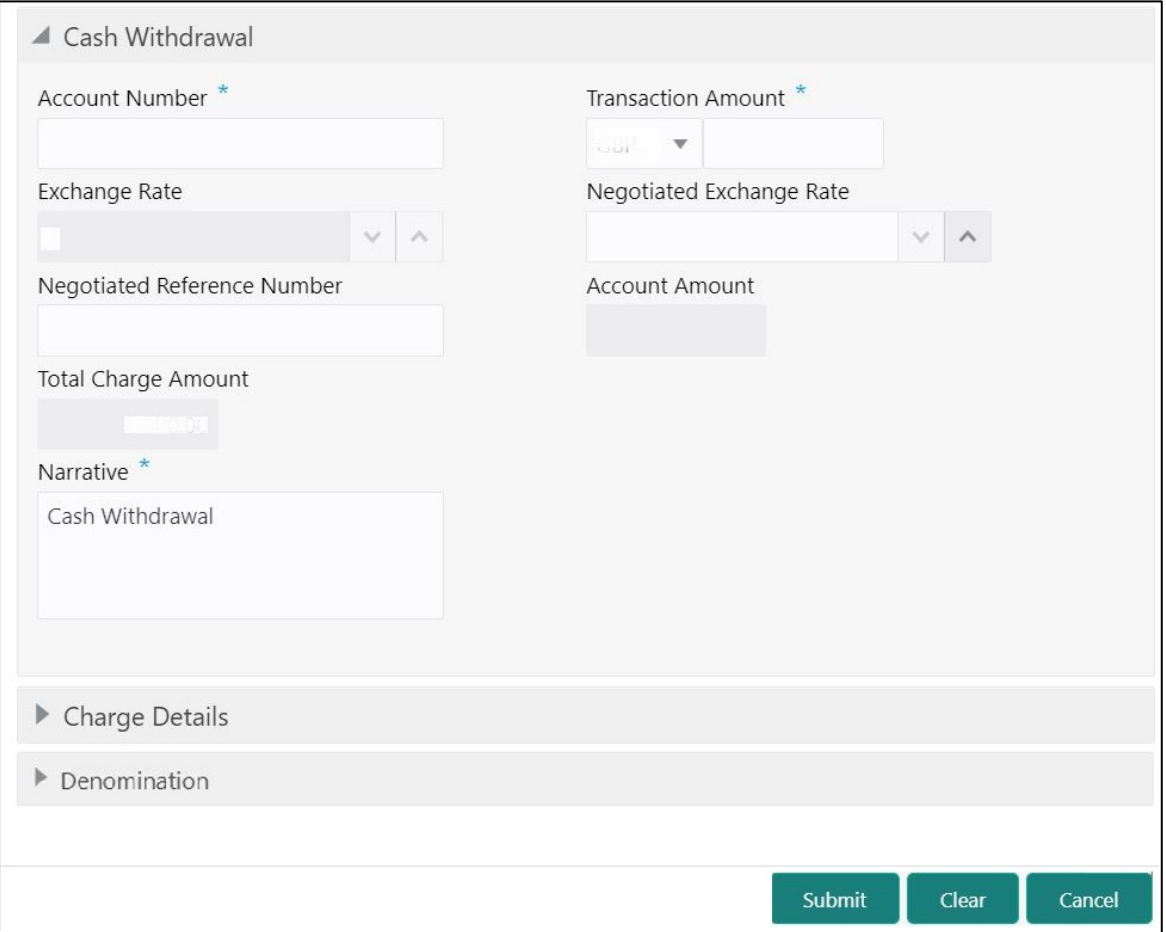

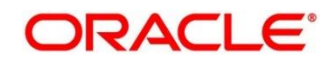

# **2.6.2.1 Main Transaction Details**

Specify the details in the **Cash Withdrawal** screen. The fields, which are marked with asterisk, are mandatory. For more information on fields, refer to table *[Field Description:](#page-106-0) Cash [Withdrawal](#page-106-0)*.

<span id="page-106-0"></span>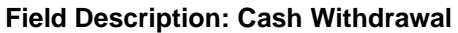

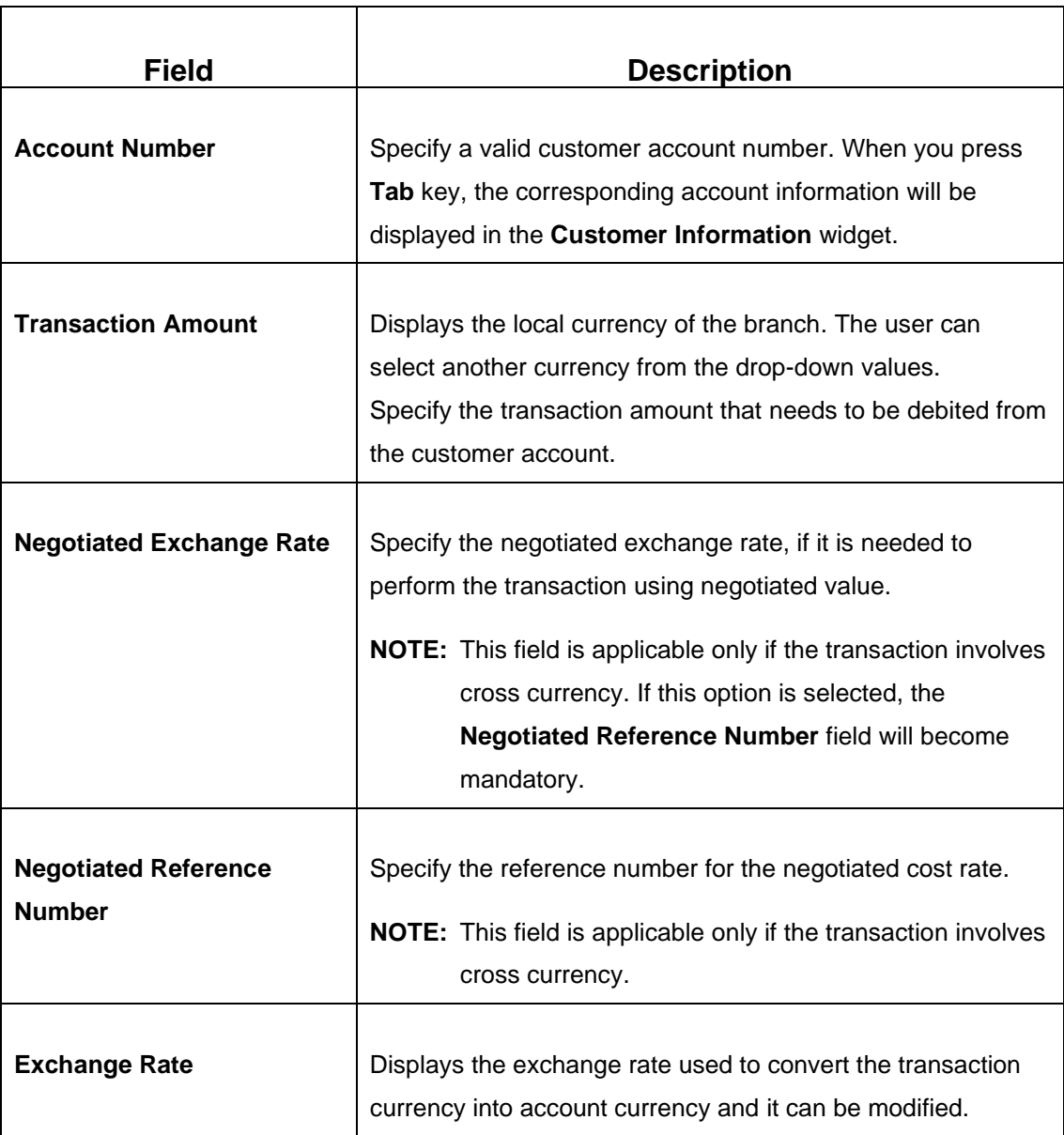

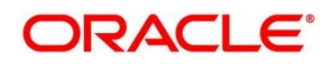

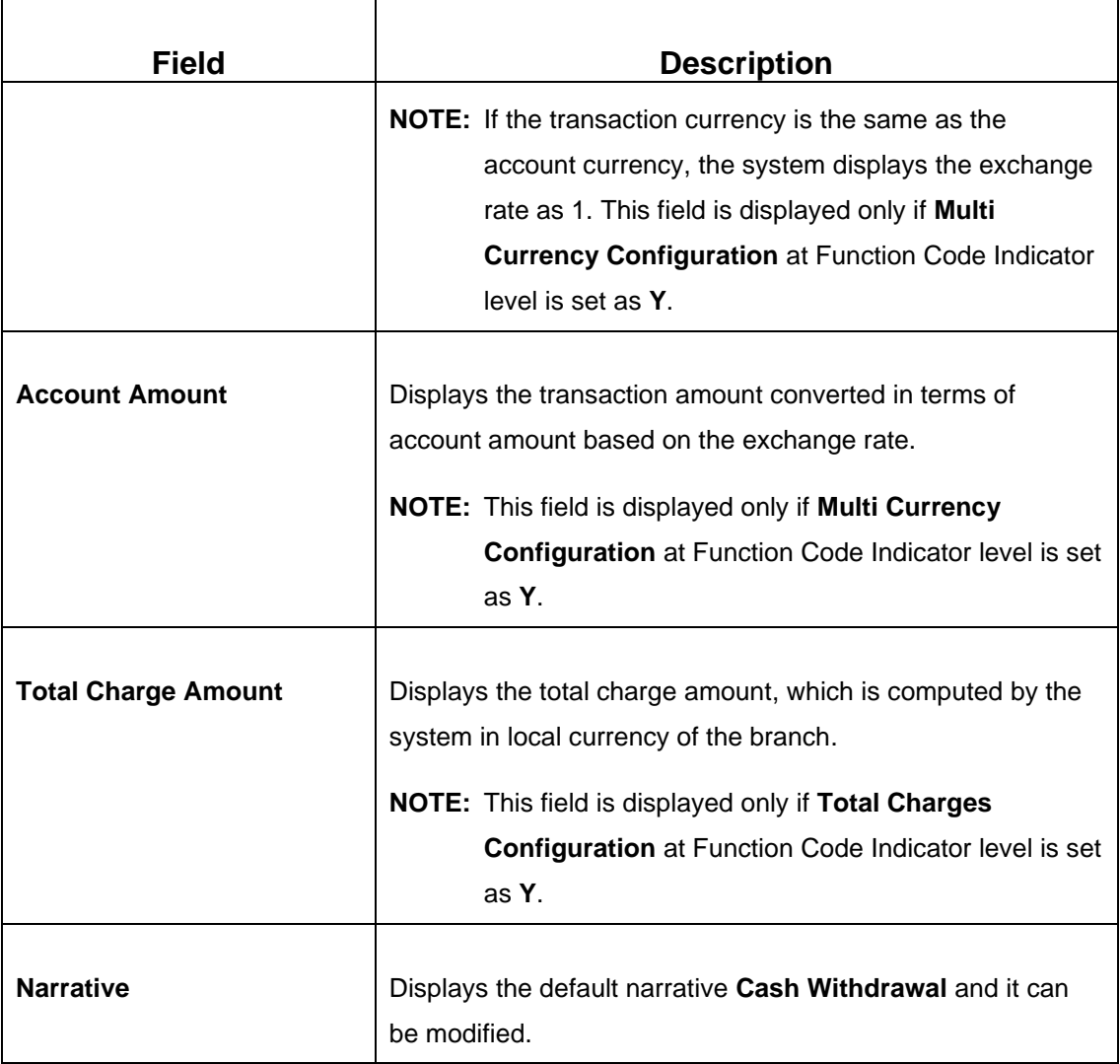

## **2.6.2.2 Denomination Details**

The **Denomination** segment is used to view the denominations maintained for the transaction currency and to enter the denomination units. For more information on this segment, refer to the topic *[2.4.11.2 Denomination Details](#page-65-0)* in this guide.

# **2.6.2.3 Charge Details**

The **Charge Details** segment is used to view or waive the computed charges. For more information on this segment, refer to the topic *[2.6.1.3 Charge Details](#page-102-0)* in this guide.

# **2.6.2.4 Transaction Submission**

- 1. Click **Submit** to complete the transaction.
	- → A Teller Sequence Number is generated and the **Transaction Completed Successfully** information message is displayed.

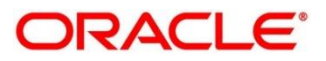
The transaction is moved to authorization in case of any approval warning raised when the transaction saves. On transaction completion, the cash is withdrawn successfully from the customer account. For more information on transaction submission and validations, refer to the topic *[2.6.1.4 Transaction Submission](#page-104-0)* in this guide.

# **2.6.3 Cheque Withdrawal**

This screen is used to withdraw cash from CASA account of the customer against the in-house cheque. The withdrawal is subject to availability of sufficient balance or available credit limit. To verify the signature for the transactions, you can click **Verify** button in **Customer Information Widget**. The signature verification is applicable for the transactions, which have the **Signature Verification Required** option selected as **Y** at the Function Code Preference level.

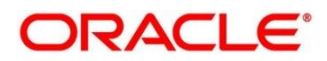

To process this screen, type **Cheque Withdrawal** in the **Menu Item Search** located at the left corner of the application toolbar and select the appropriate screen (or) do the following steps:

- 1. From **Home screen**, click **Teller**. On Teller Mega Menu, under **Customer Transaction**, click **Cheque Withdrawal**.
	- → The **Cheque Withdrawal** screen is displayed.

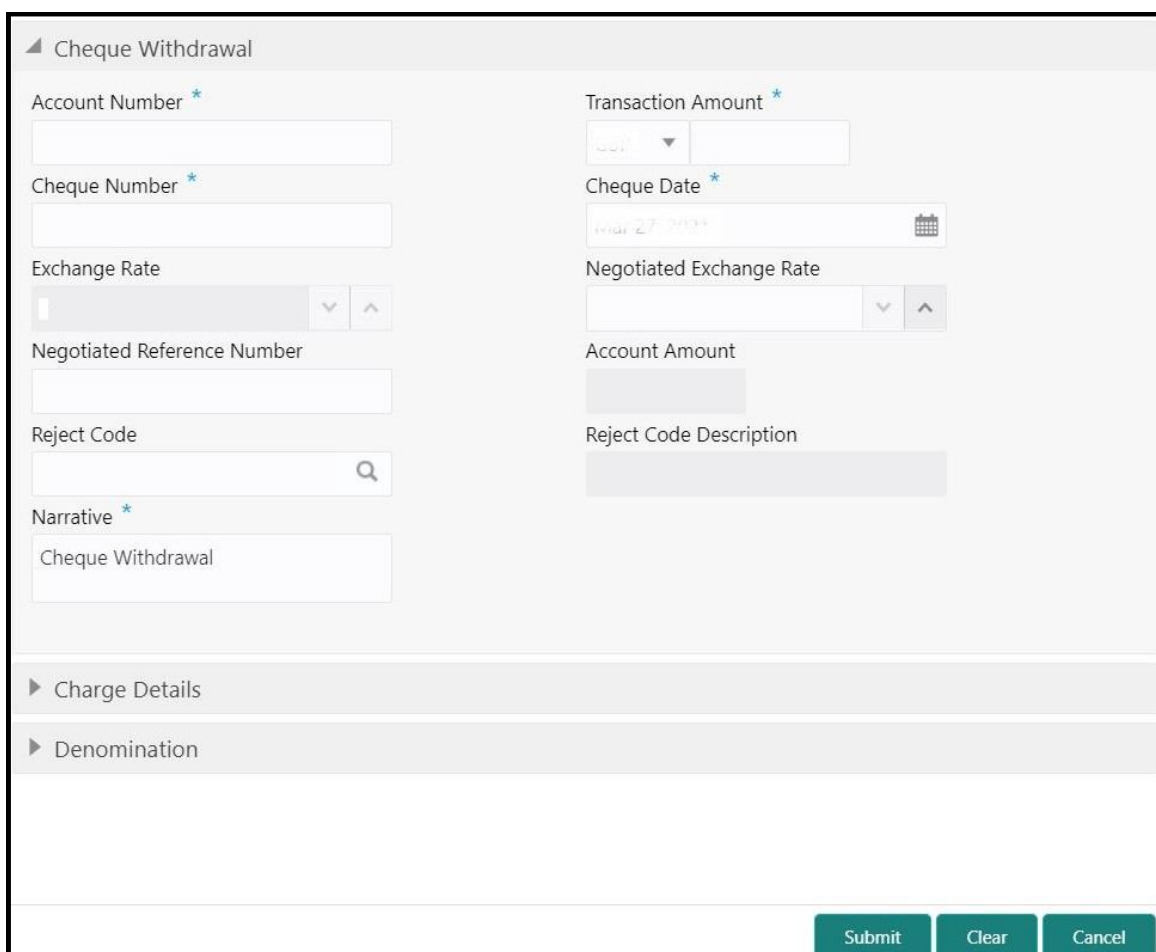

#### **Figure 53: Cheque Withdrawal**

# **2.6.3.1 Main Transaction Details**

Specify the details in the **Cheque Withdrawal** screen. The fields, which are marked with asterisk, are mandatory. For more information on fields, refer to table *[Field Description:](#page-110-0) Cheque [Withdrawal](#page-110-0)*.

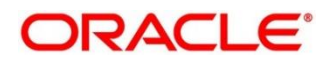

#### <span id="page-110-0"></span>**Field Description: Cheque Withdrawal**

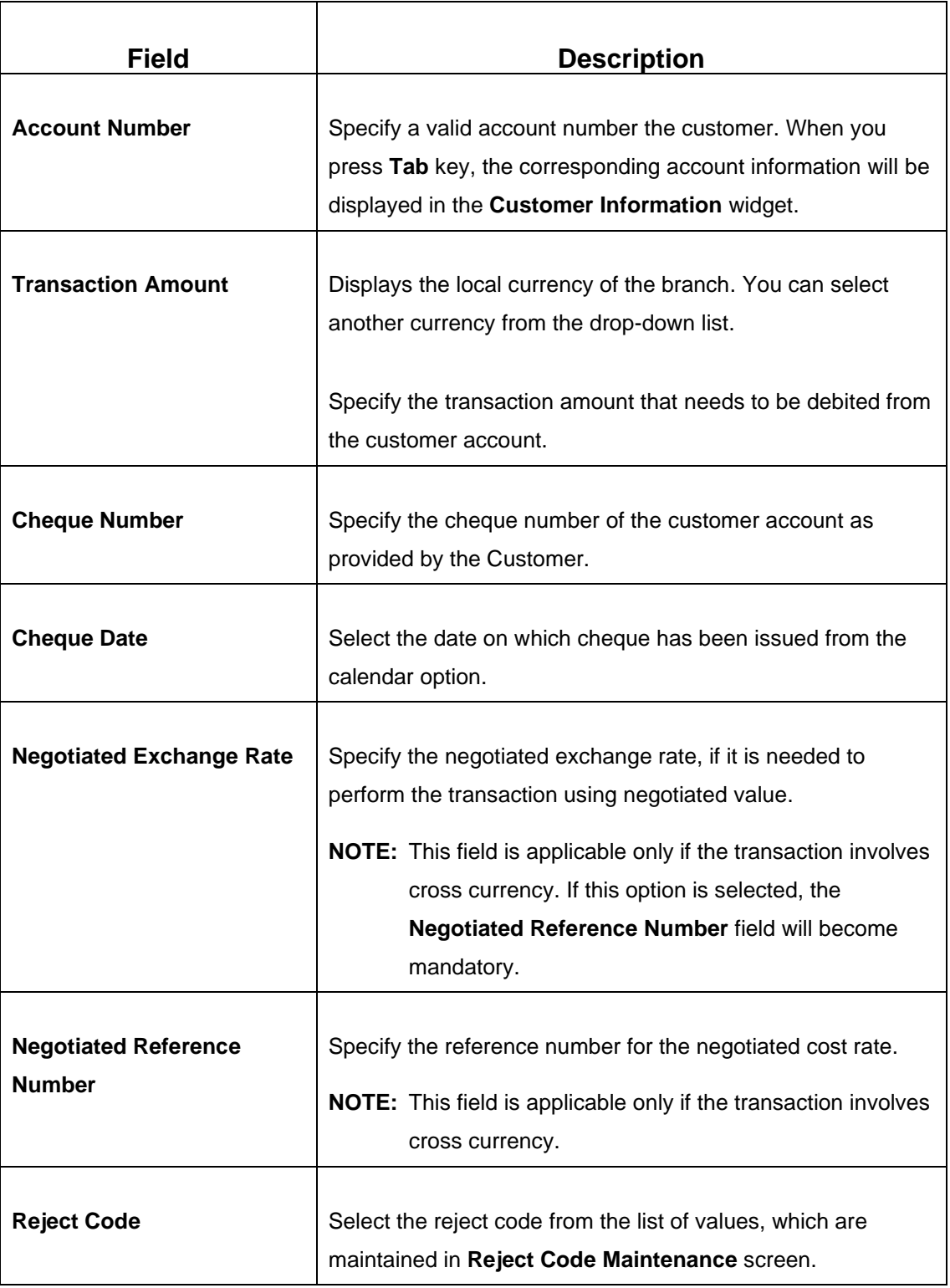

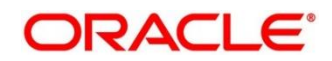

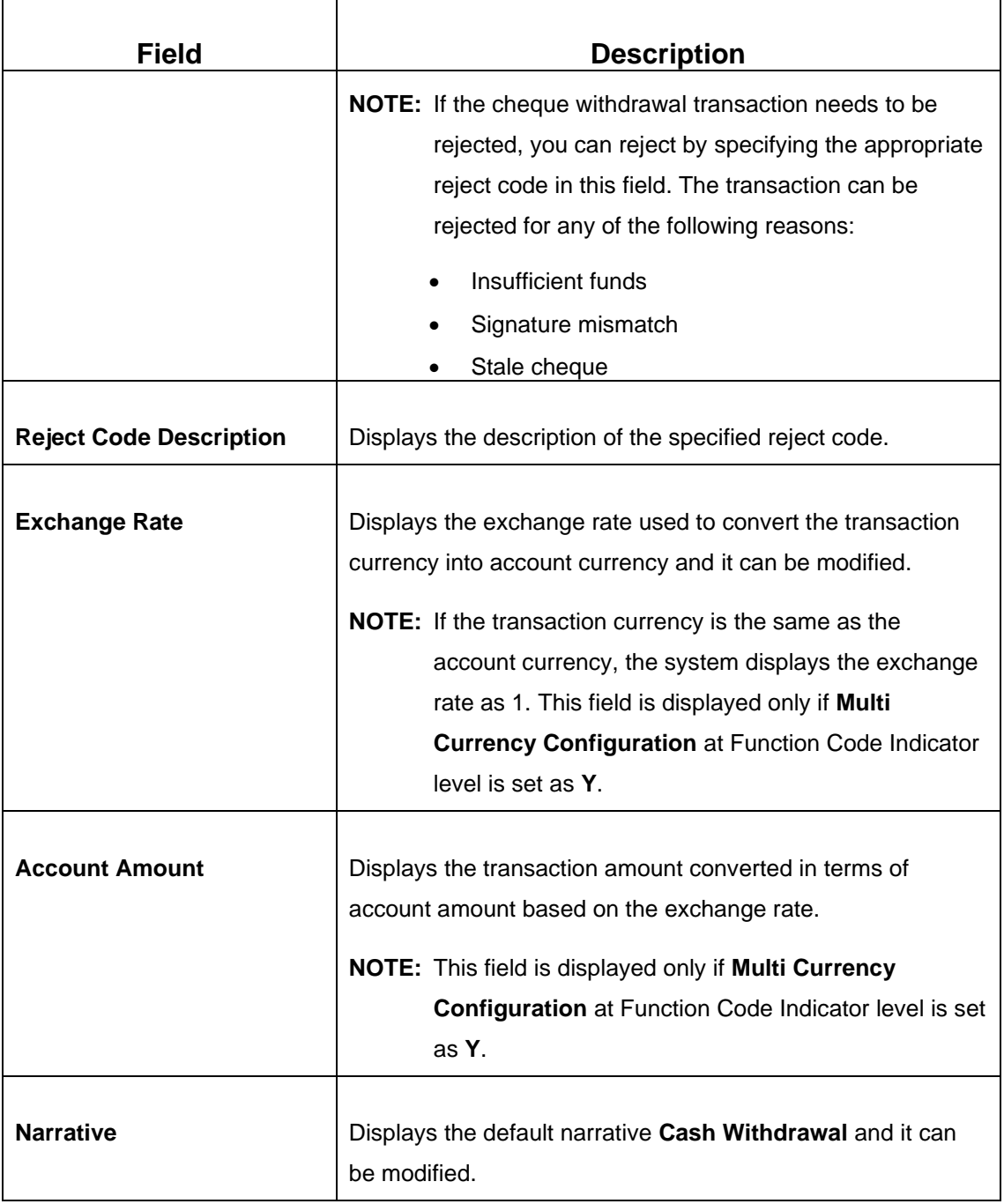

# **2.6.3.2 Denomination Details**

The **Denomination** segment is used to view the denominations maintained for the transaction currency and to enter the denomination units. For more information on this segment, refer to the topic *[2.4.11.2 Denomination Details](#page-65-0)* in this guide.

## **2.6.3.3 Charge Details**

The **Charge Details** segment is used to view or waive the computed charges. For more information on this segment, refer to the topic *[2.6.1.3 Charge Details](#page-102-0)* in this guide.

### **2.6.3.4 Transaction Submission**

- 1. Click **Submit** to complete the transaction.
	- → A Teller Sequence Number is generated and the **Transaction Completed Successfully** information message is displayed.

The transaction is moved to authorization in case of any approval warning raised when the transaction saves. On transaction completion, the cash is withdrawn successfully against the customer cheque. For more information on transaction submission and validations, refer to the topic *[2.6.1.4 Transaction Submission](#page-104-0)* in this guide.

# **2.6.4 Foreign Exchange (FX) Sale Against Account**

This screen is used to sell the foreign currency from the branch through the CASA account. It is performed by debiting the corresponding account currency from the CASA account.

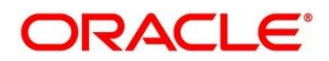

To process this screen, type **FX Sale - Account** in the **Menu Item Search** located at the left corner of the application toolbar and select the appropriate screen (or) do the following steps:

- 1. From **Home screen**, click **Teller**. On Teller Mega Menu, under **Customer Transaction**, click **FX Sale - Account**.
	- → The FX Sale Against Account screen is displayed.

**Figure 54: FX Sale Against Account**

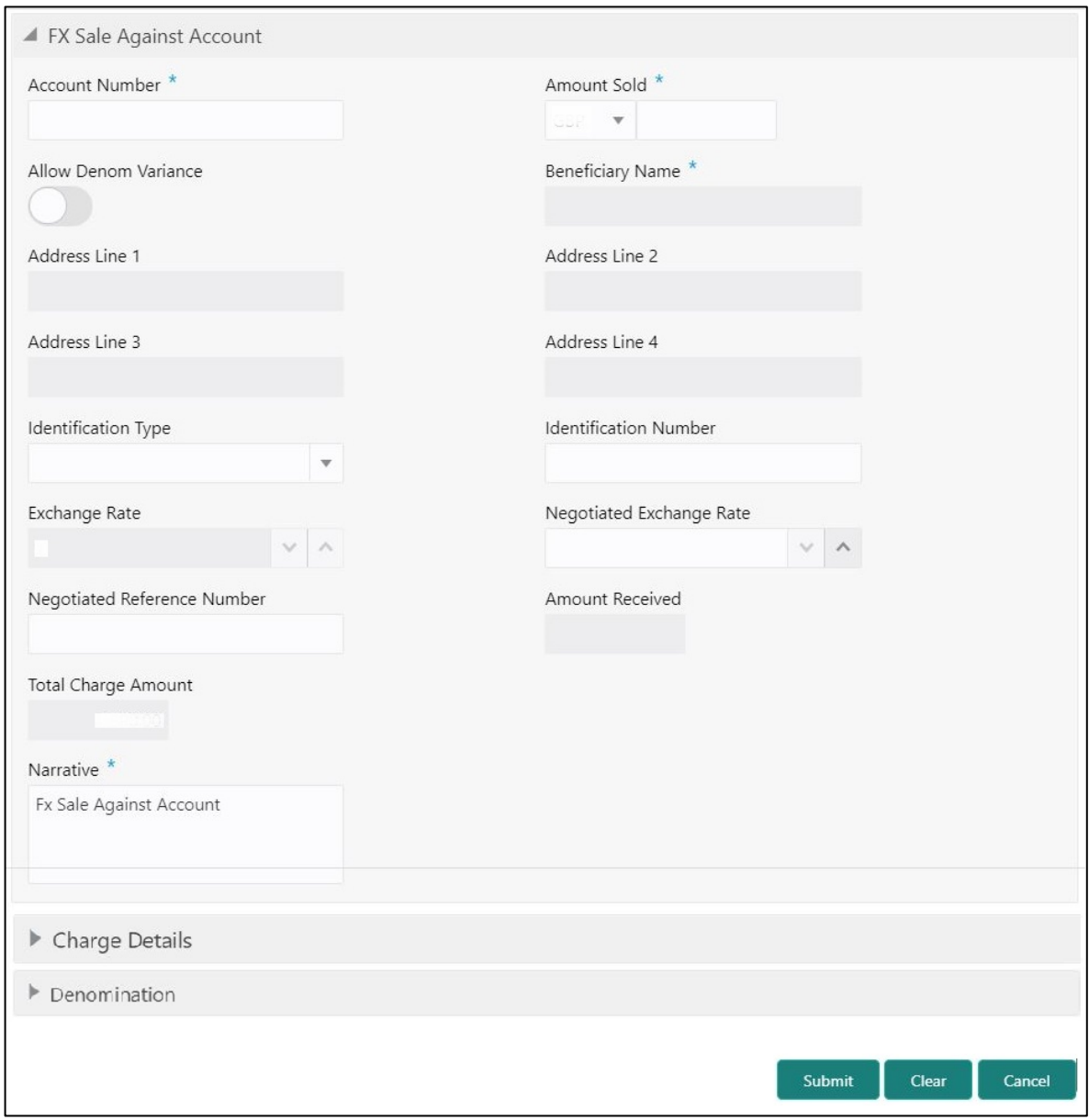

# **2.6.4.1 Main Transaction Details**

Specify the details in the **FX Sale Against Account** screen. The fields, which are marked with asterisk, are mandatory. For more information on fields, refer to table *[Field Description:](#page-114-0) FX Sale [Against Account](#page-114-0)*.

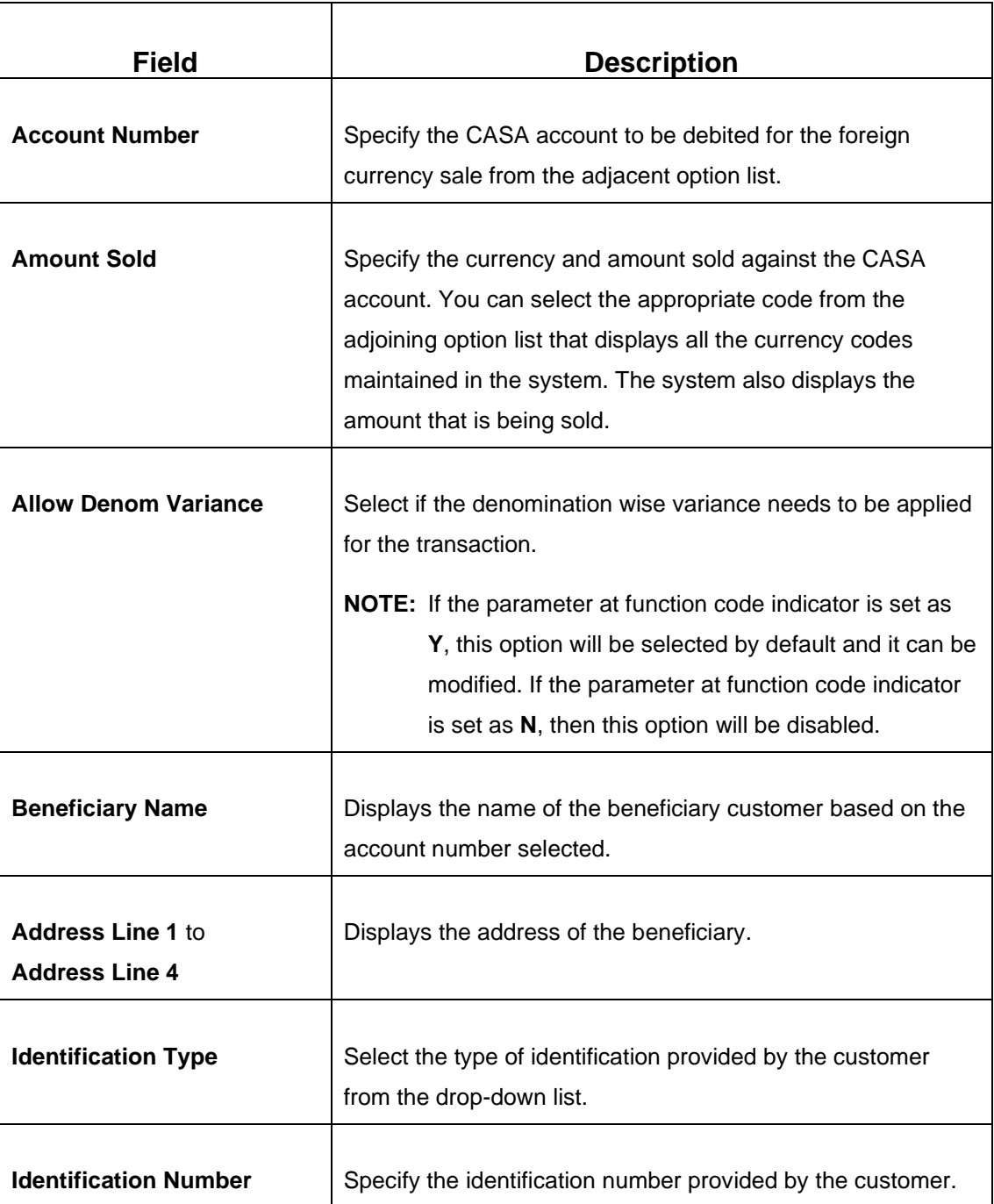

#### <span id="page-114-0"></span>**Field Description: FX Sale Against Account**

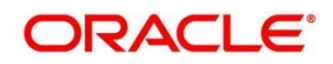

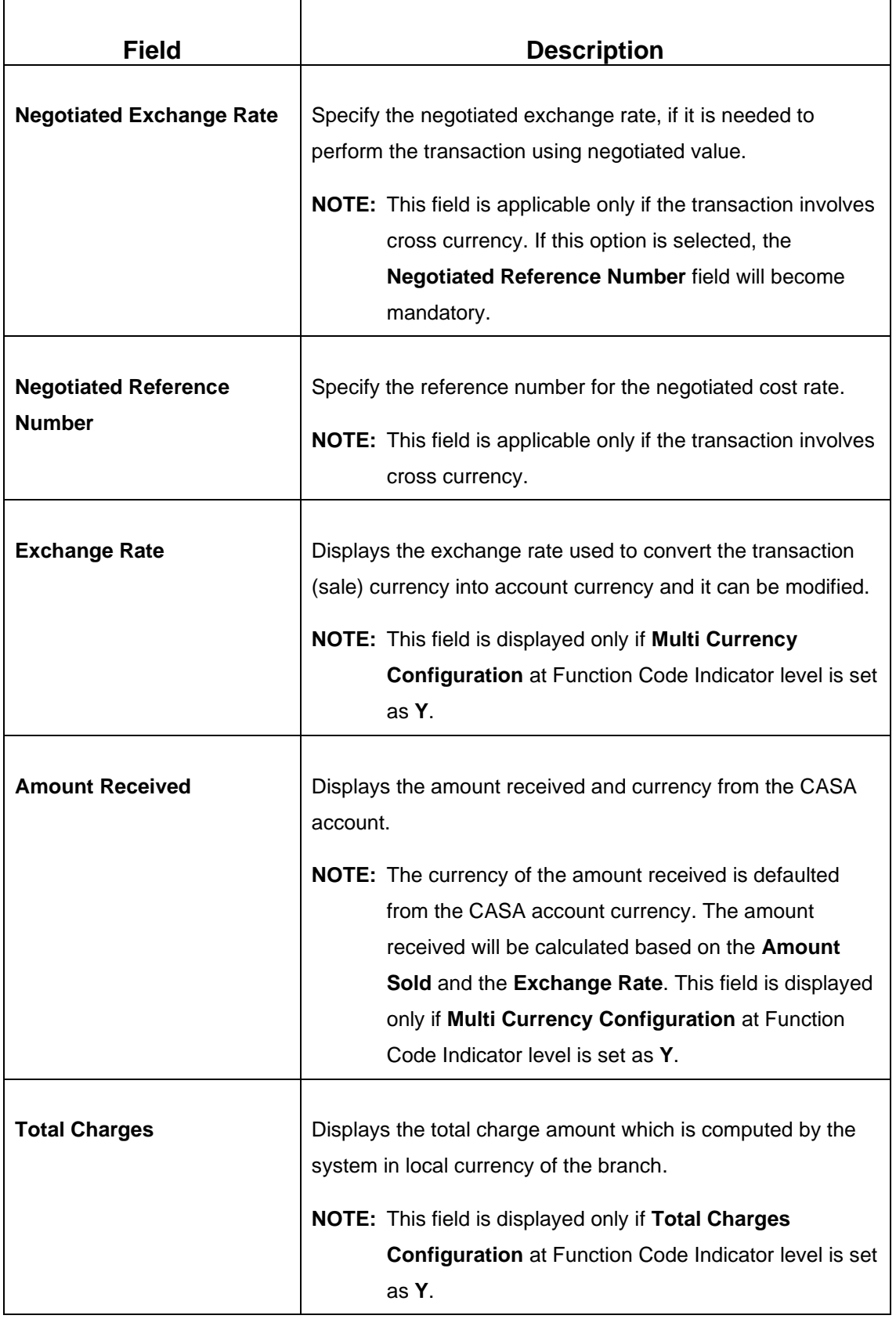

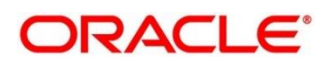

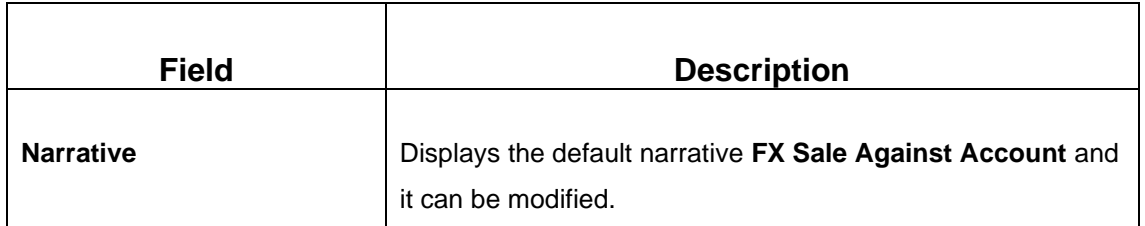

### **2.6.4.2 Charge Details**

The **Charge Details** segment is used to view or waive the computed charges. For more information on this segment, refer to the topic *[2.6.1.3 Charge Details](#page-102-0)* in this guide.

## **2.6.4.3 FX Out Denomination Details**

The **FX Out Denomination** segment is used to view the denominations maintained for the transaction currency and to enter the FX denomination units. The currency code and corresponding denomination codes will be defaulted based on Currency Sold. For more information on this segment, refer to the topic *[2.4.11.2 Denomination Details](#page-65-0)* in this guide.

### **2.6.4.4 Transaction Submission**

- 1. Click **Submit** to complete the transaction.
	- → A Teller Sequence Number is generated and the **Transaction Completed Successfully** information message is displayed.

The transaction is moved to authorization in case of any approval warning raised when the transaction saves. On transaction completion, the FCY cash is withdrawn and the equivalent account amount is debited. For more information on transaction submission and validations, refer to the topic *[2.6.1.4 Transaction Submission](#page-104-0)* in this guide.

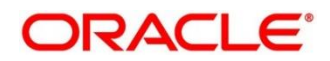

## **2.6.5 FX Sale Against Walk-in**

This screen is used to sell a foreign currency to a walk-in customer in return for the equivalent amount received in another currency.

To process this screen, type **FX Sale - Walk-in** in the **Menu Item Search** located at the left corner of the application toolbar and select the appropriate screen (or) do the following steps:

- 1. From **Home screen**, click **Teller**. On Teller Mega Menu, under **Customer Transaction**, click **FX Sale - Walk-in**.
	- → The FX Sale Against Walk-in screen is displayed.

#### **Figure 55: FX Sale Against Walk-in**

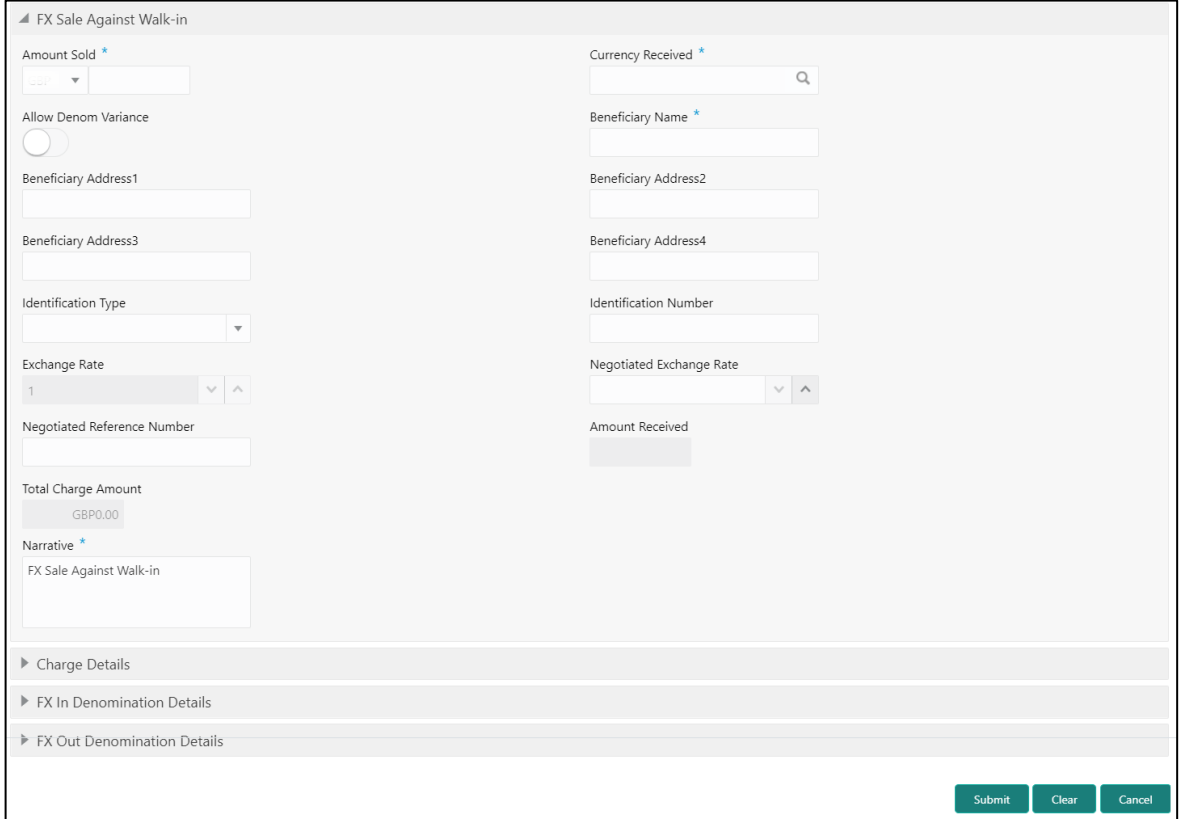

# **2.6.5.1 Main Transaction Details**

Specify the details in the **FX Sale Against Walk-in** screen. The fields, which are marked with asterisk, are mandatory. For more information on fields, refer to table *[Field Description:](#page-118-0) FX Sale [Against Walk-in](#page-118-0)*.

<span id="page-118-0"></span>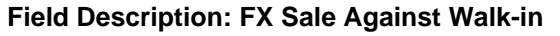

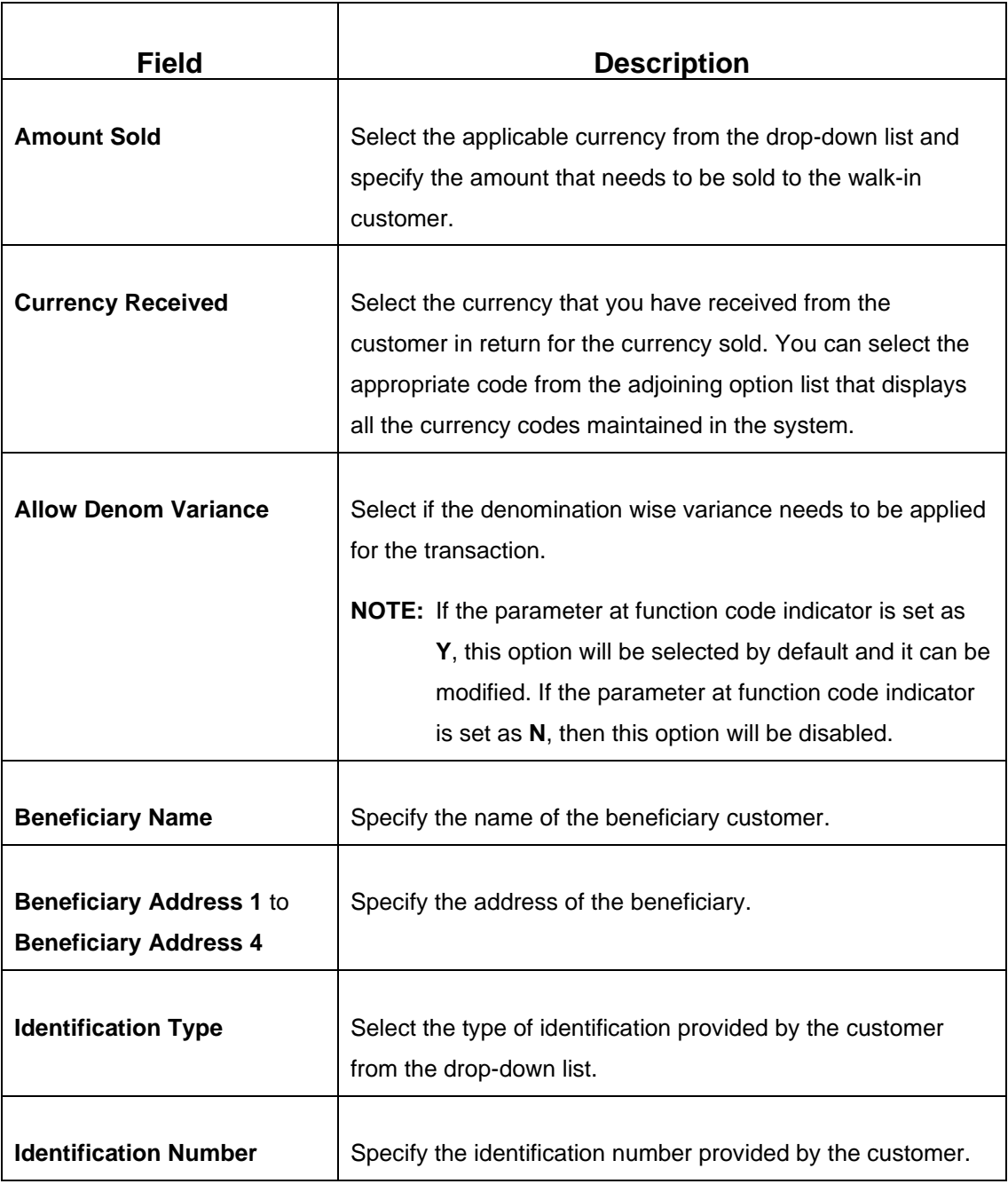

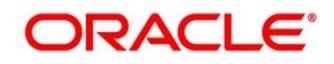

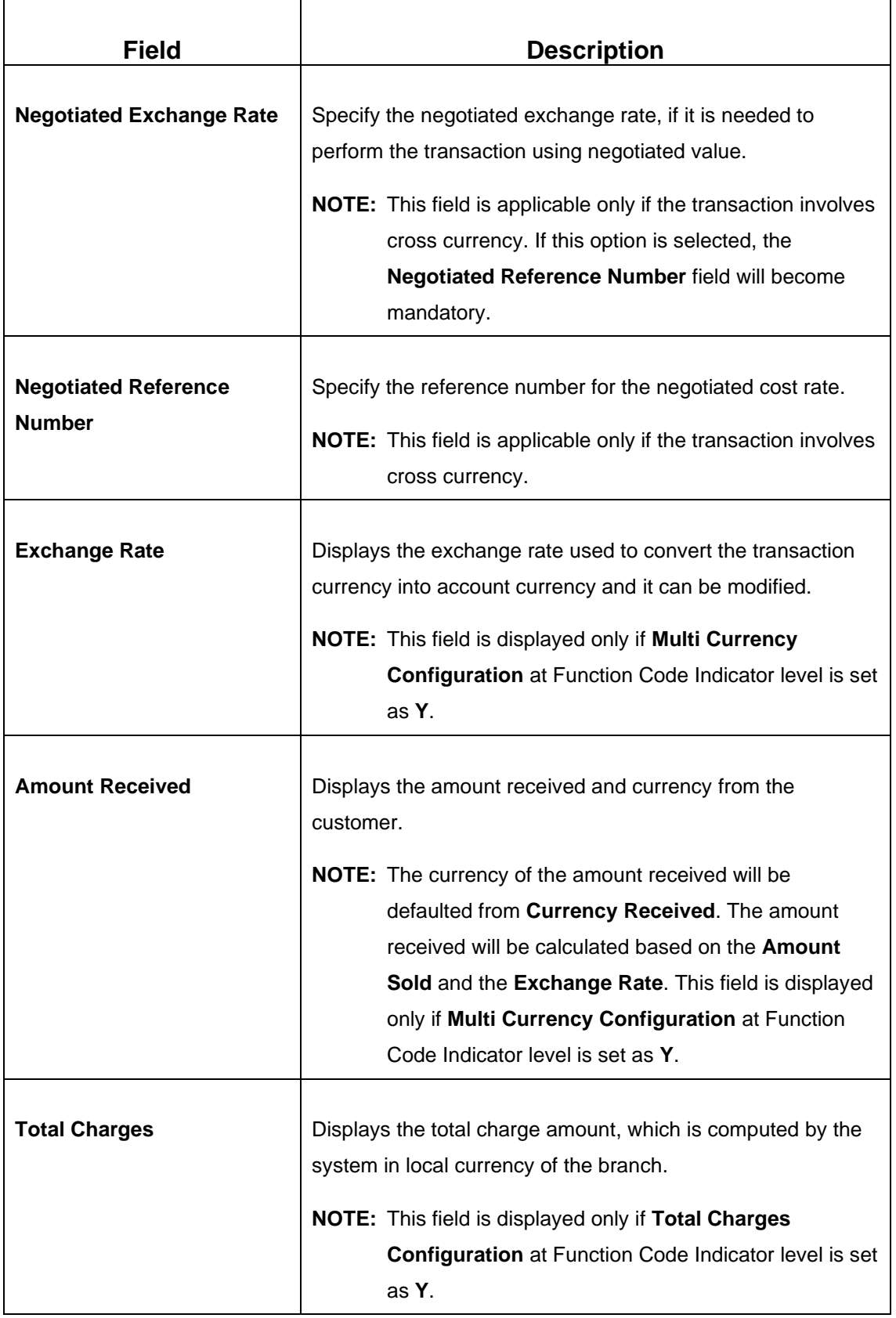

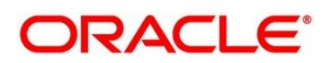

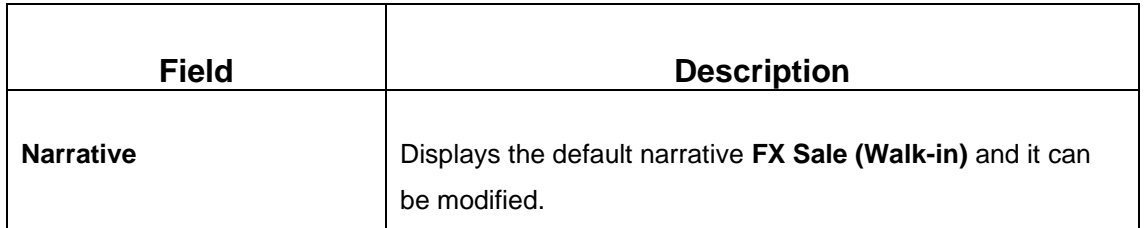

### **2.6.5.2 Charge Details**

The **Charge Details** segment is used to view or waive the computed charges. For more information on this segment, refer to the topic *[2.6.1.3 Charge Details](#page-102-0)* in this guide.

# **2.6.5.3 FX Out Denomination Details**

The **FX Out Denomination** segment is used to view the denominations maintained for the transaction currency and to enter the FX Out denomination units. The currency code and corresponding denomination codes will be defaulted based on Currency Sold. For more information on this segment, refer to the topic *[2.4.11.2 Denomination Details](#page-65-0)* in this guide.

# **2.6.5.4 FX In Denomination Details**

The **FX In Denomination** segment is used to view the denominations maintained for the transaction currency and to enter the FX In denomination units. The currency code and corresponding denomination codes will be defaulted based on Currency Received. For more information on this segment, refer to the topic *[2.4.11.2 Denomination Details](#page-65-0)* in this guide.

# **2.6.5.5 Transaction Submission**

- 1. Click **Submit** to complete the transaction.
	- → A Teller Sequence Number is generated and the **Transaction Completed Successfully** information message is displayed.

The transaction is moved to authorization in case of any approval warning raised when the transaction saves. On transaction completion, the teller cash position to the equivalent of Sold currency is deducted and Received currency is incremented. For more information on transaction submission and validations, refer to the topic *[2.6.1.4 Transaction Submission](#page-104-0)* in this guide.

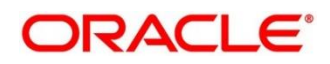

# **2.6.6 FX Purchase Against Account**

This screen is used to purchase foreign currency from the branch through the CASA account. It is performed by crediting the corresponding amount to CASA account.

To process this screen, type **FX Purchase - Account** in the **Menu Item Search** located at the left corner of the application toolbar and select the appropriate screen (or) do the following steps:

- 1. From **Home screen**, click **Teller**. On Teller Mega Menu, under **Customer Transaction**, click **FX Purchase - Account**.
	- → The FX Purchase Against Account screen is displayed.

#### **Figure 56: FX Purchase Against Account**

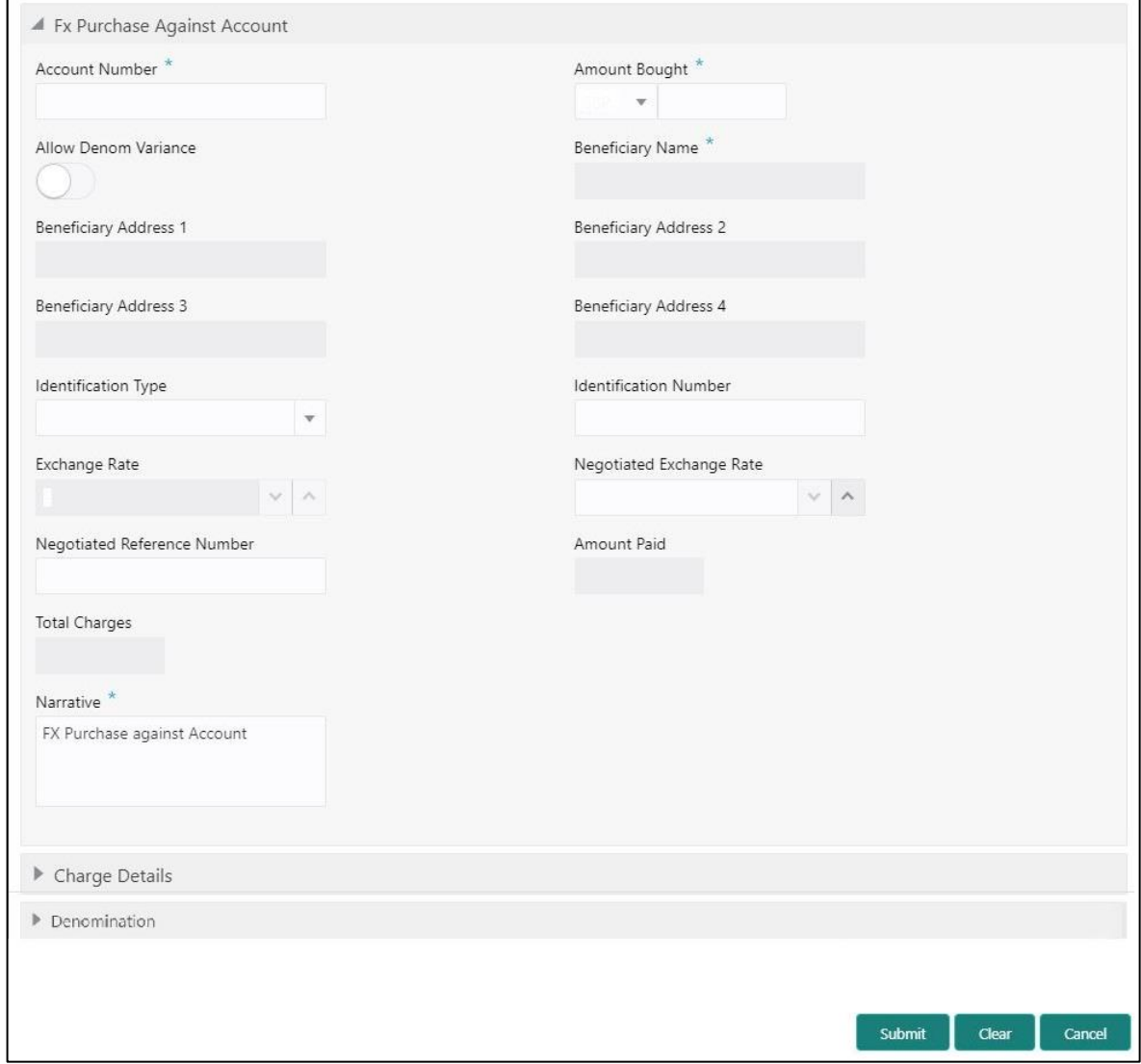

# **2.6.6.1 Main Transaction Details**

Specify the details in the **FX Purchase Against Account** screen. The fields, which are marked with asterisk, are mandatory. For more information on fields, refer to table *[Field Description:](#page-122-0) FX [Purchase Against Account](#page-122-0)*.

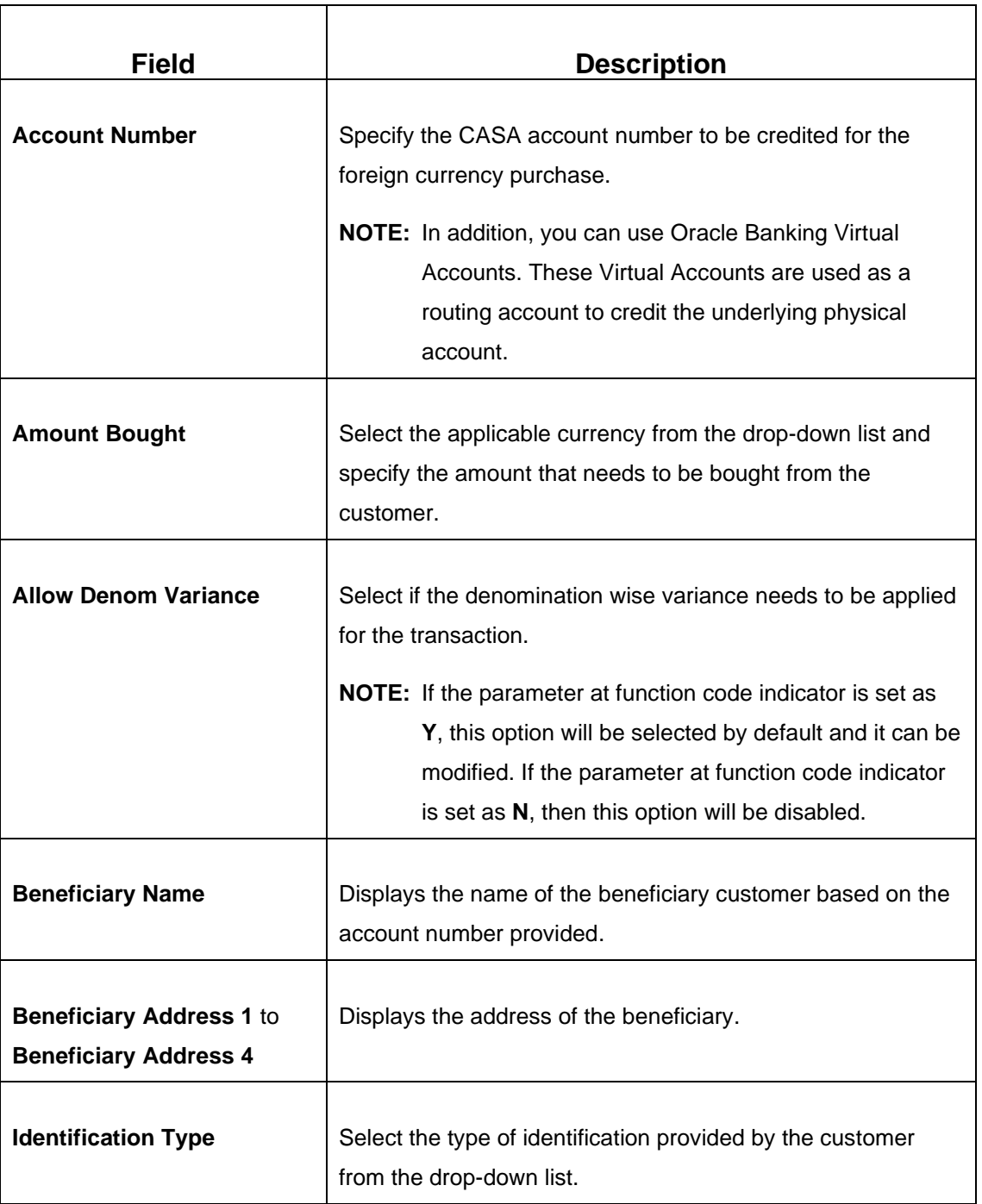

#### <span id="page-122-0"></span>**Field Description: FX Purchase Against Account**

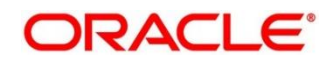

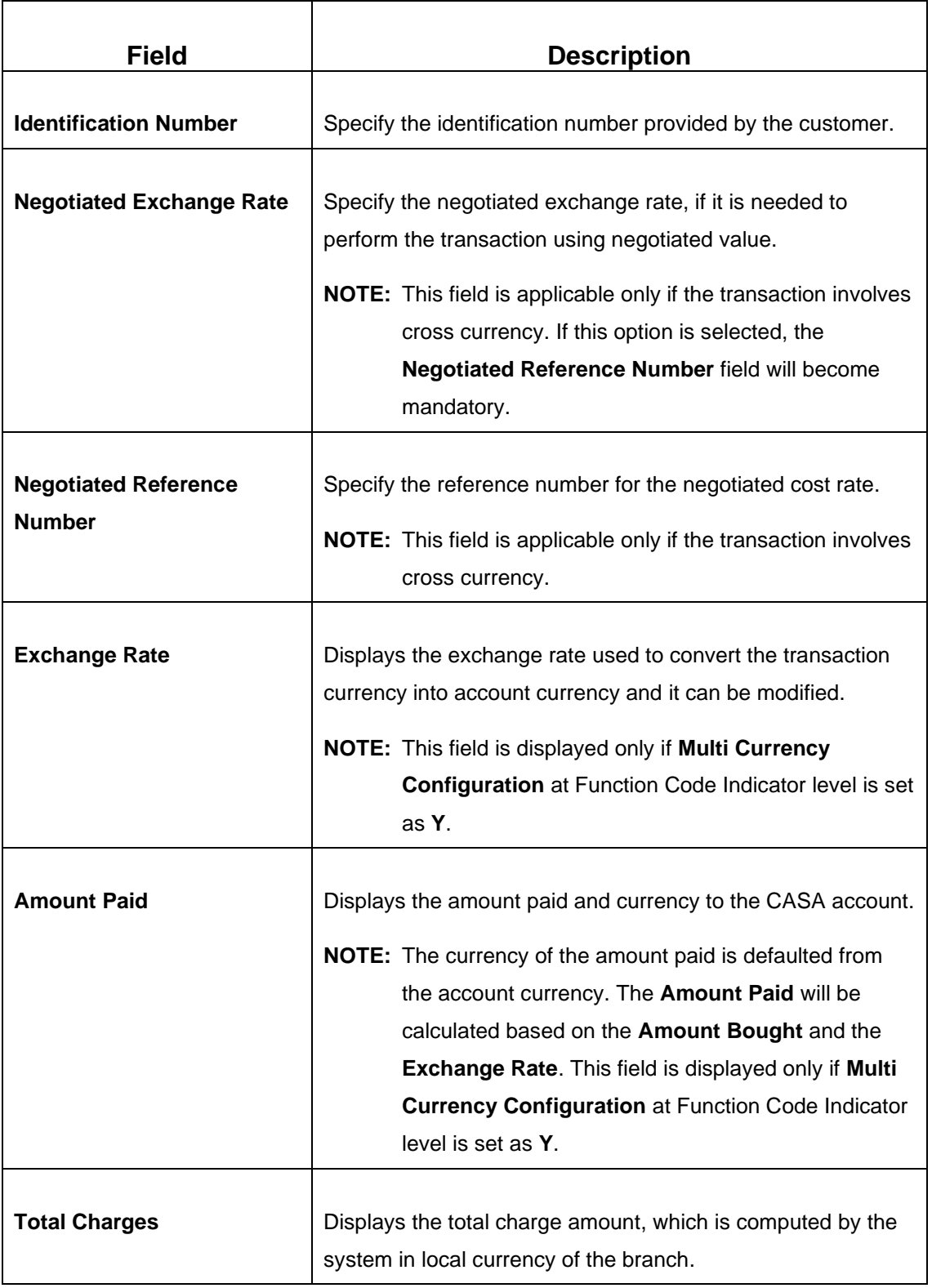

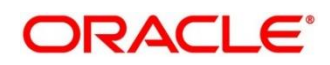

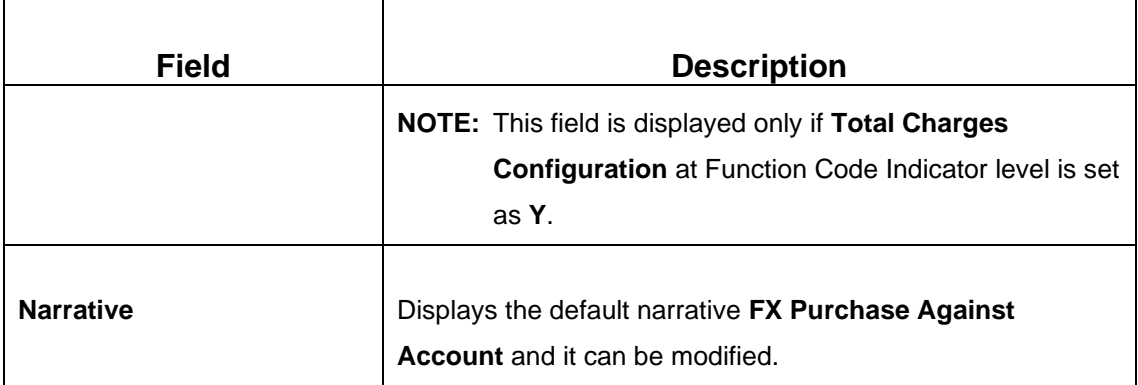

#### **2.6.6.2 Charge Details**

The **Charge Details** segment is used to view or waive the computed charges. For more information on this segment, refer to the topic *[2.6.1.3 Charge Details](#page-102-0)* in this guide.

### **2.6.6.3 FX In Denomination Details**

The **FX In Denomination** segment is used to view the denominations maintained for the transaction currency and to enter the FX In denomination units. The currency code and corresponding denomination codes will be defaulted based on Currency Bought. For more information on this segment, refer to the topic *[2.4.11.2 Denomination Details](#page-65-0)* in this guide.

## **2.6.6.4 Transaction Submission**

- 1. Click **Submit** to complete the transaction.
	- → A Teller Sequence Number is generated and the **Transaction Completed Successfully** information message is displayed.

The transaction is moved to authorization in case of any approval warning raised when the transaction saves. On transaction completion, the teller cash position gets incremented based on the amount bought.

In addition, the corresponding FCY cash is deposited for an equivalent amount credit in the Customer account. For more information on transaction submission and validations, refer to the topic *[2.6.1.4 Transaction Submission](#page-104-0)* in this guide.

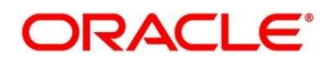

### **2.6.7 FX Purchase Against Walk-in**

This screen is used to buy a foreign currency from a walk-in customer in return for the equivalent amount in another currency.

To process this screen, type **FX Purchase - Walk-in** in the **Menu Item Search** located at the left corner of the application toolbar and select the appropriate screen (or) do the following steps:

- 1. From **Home screen**, click **Teller**. On Teller Mega Menu, under **Customer Transaction**, click **FX Purchase - Walk-in**.
	- → The FX Purchase Against Walk-in screen is displayed.

#### **Figure 57: FX Purchase Against Walk-in**

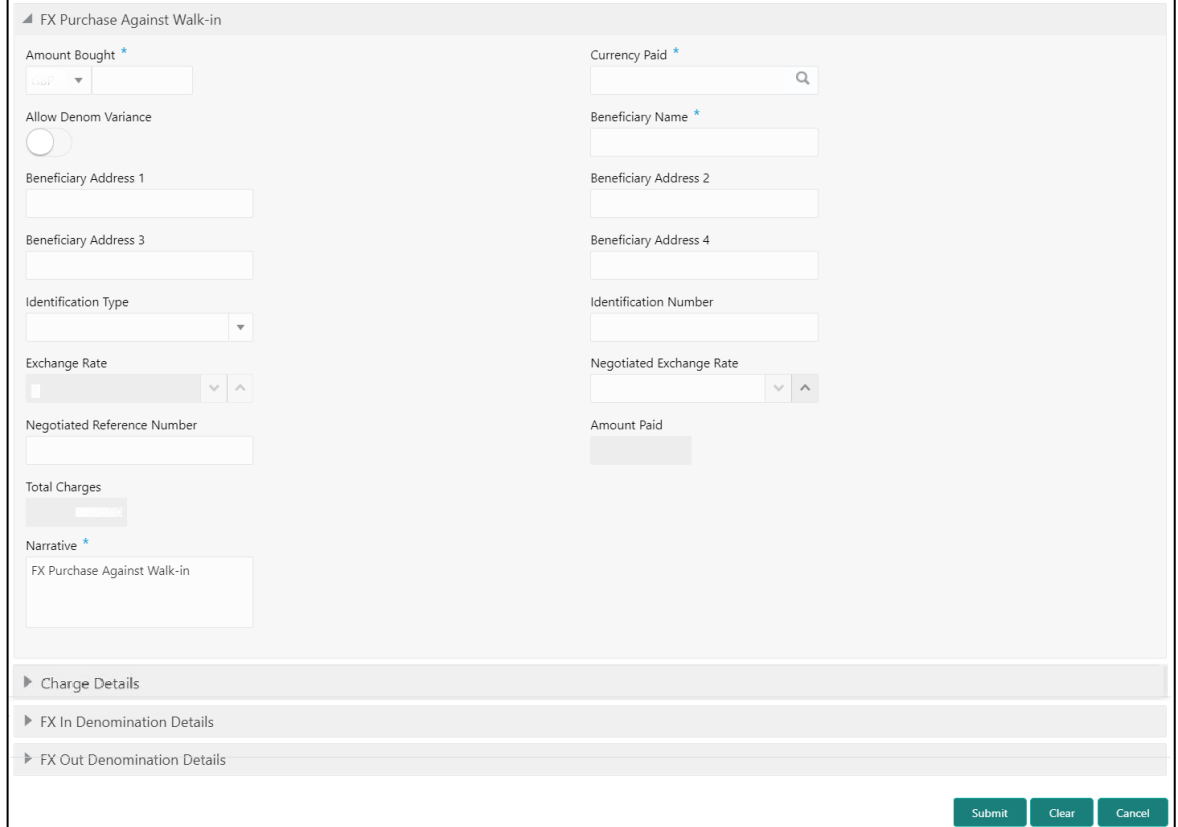

### **2.6.7.1 Main Transaction Details**

Specify the details in the **FX Purchase Against Walk-in** screen. The fields, which are marked with asterisk, are mandatory. For more information on fields, refer to table *[Field Description:](#page-126-0) FX Purchase [Against Walk-in](#page-126-0)*.

#### <span id="page-126-0"></span>**Field Description: FX Purchase Against Walk-in**

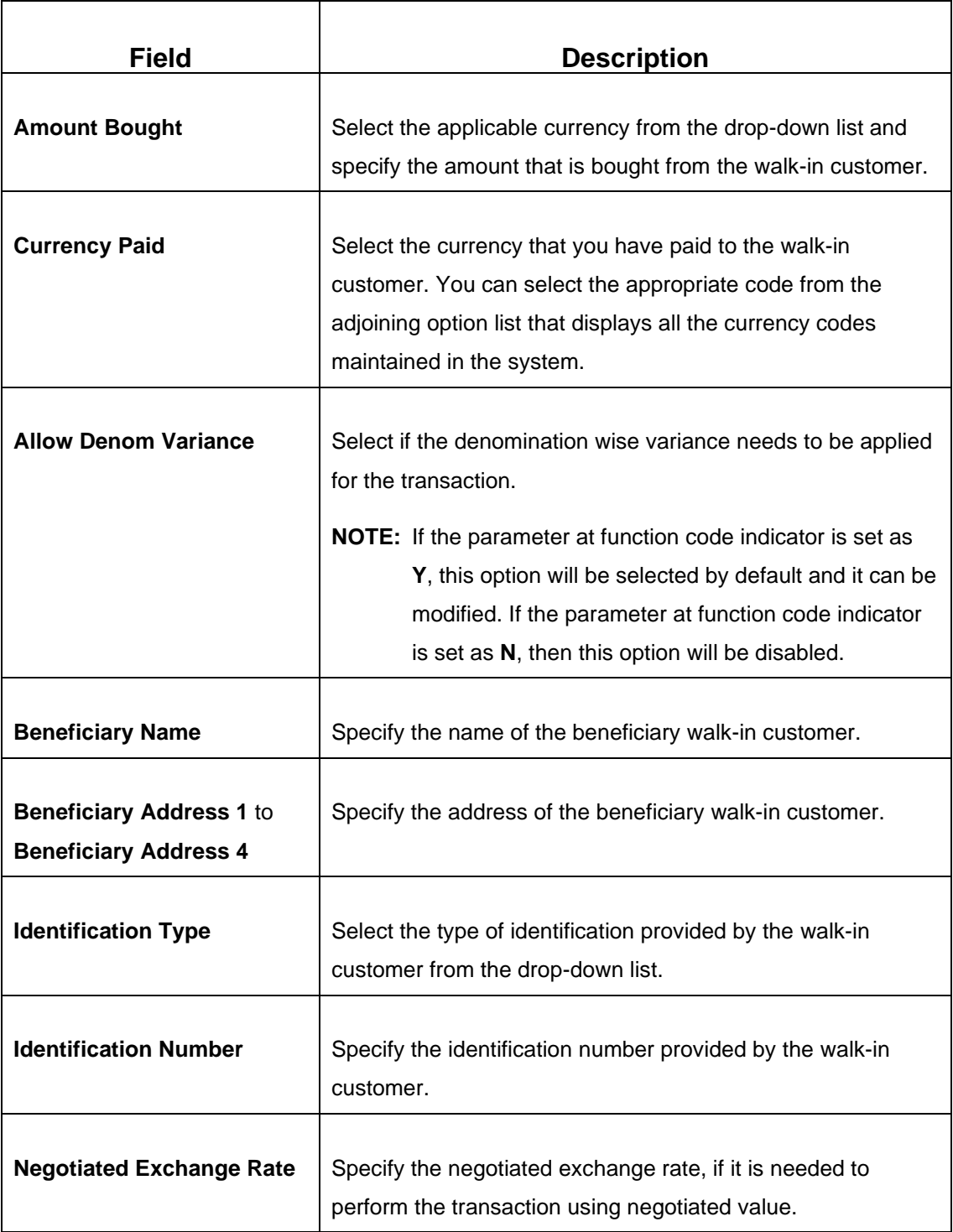

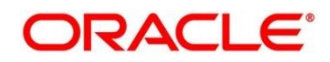

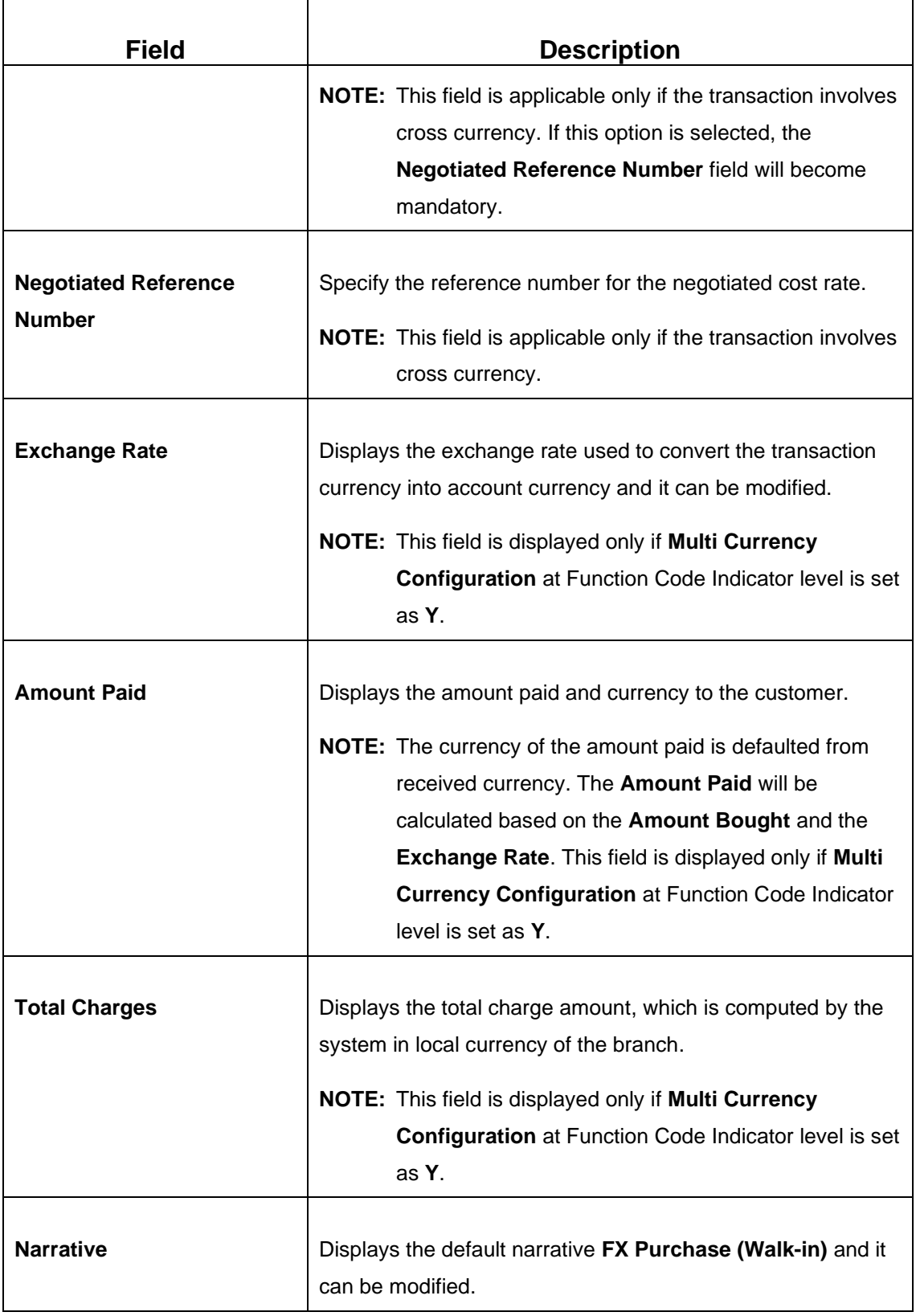

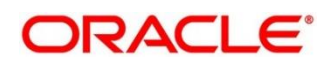

## **2.6.7.2 Charge Details**

The **Charge Details** segment is used to view or waive the computed charges. For more information on this segment, refer to the topic *[2.6.1.3 Charge Details](#page-102-0)* in this guide.

# **2.6.7.3 FX In Denomination Details**

The **FX In Denomination** segment is used to view the denominations maintained for the transaction currency and to enter the FX In denomination units. The currency code and corresponding denomination codes will be defaulted based on Currency Bought. For more information on this segment, refer to the topic *[2.4.11.2 Denomination Details](#page-65-0)* in this guide.

# **2.6.7.4 FX Out Denomination Details**

The **FX Out Denomination** segment is used to view the denominations maintained for the transaction currency and to enter the FX Out denomination units. The currency code and corresponding denomination codes will be defaulted based on Currency Paid. For more information on this segment, refer to the topic *[2.4.11.2 Denomination Details](#page-65-0)* in this guide.

## **2.6.7.5 Transaction Submission**

- 1. Click **Submit** to complete the transaction.
	- → A Teller Sequence Number is generated, and the **Transaction Completed Successfully** information message is displayed.

The transaction is moved to authorization in case of any approval warning raised when the transaction saves. On transaction completion, the teller cash position is updated based on the currency of the **Amount Bought** and the **Amount Paid** fields. For more information on transaction submission and validations, refer to the topic *[2.6.1.4 Transaction Submission](#page-104-0)* in this guide.

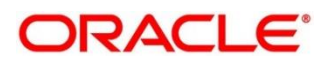

# **2.6.8 Close Out Withdrawal by Cash**

This screen is used to initiate an account closure and close the CASA account by dispersing the cash to the customer.

To process this screen, type **Closure - Cash** in the **Menu Item Search** located at the left corner of the application toolbar and select the appropriate screen (or) do the following steps:

- 1. From **Home screen**, click **Teller**. On Teller Mega Menu, under **Customer Transaction**, click **Closure - Cash**.
	- → The **Close Out Withdrawal by Cash** screen is displayed.

**Figure 58: Close Out Withdrawal by Cash**

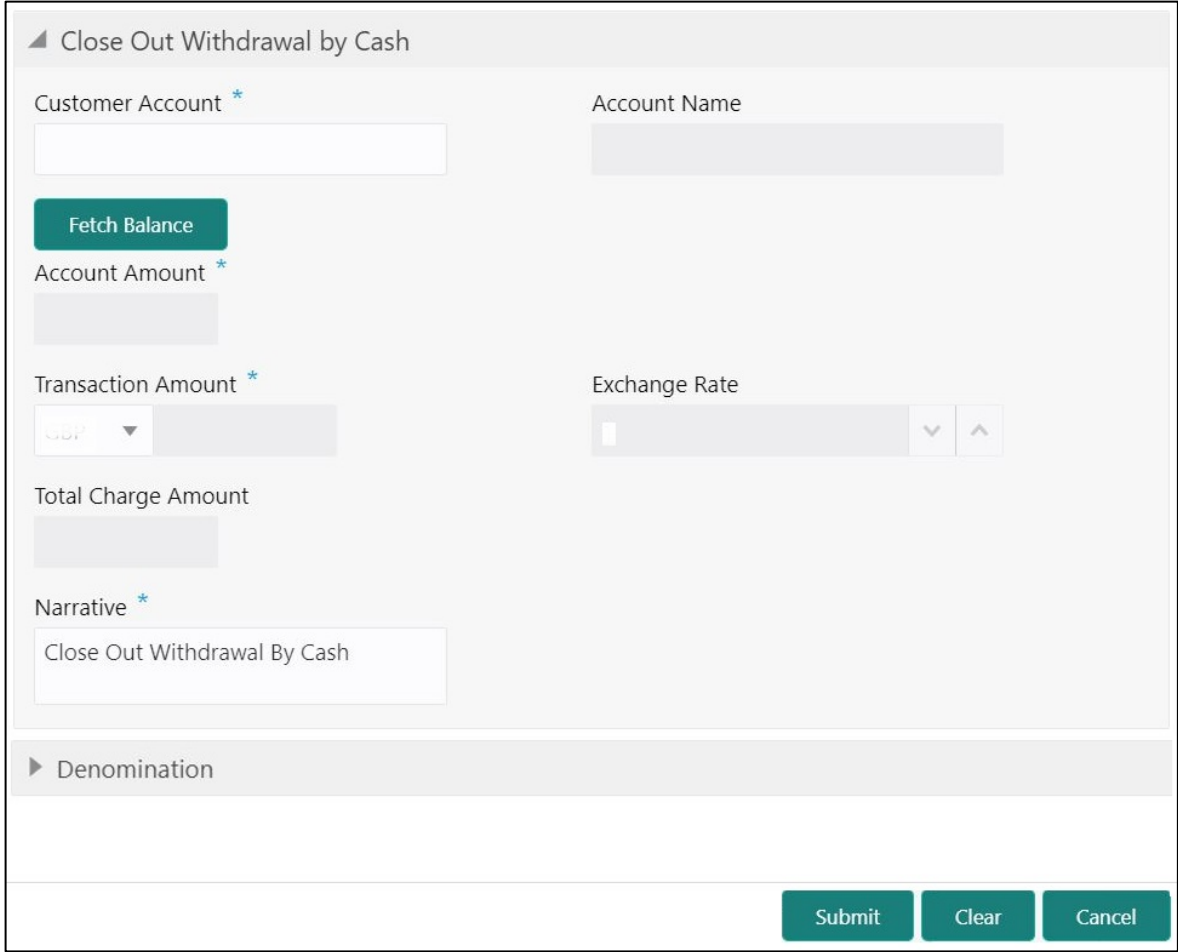

### **2.6.8.1 Main Transaction Details**

Specify the details in the **Close Out Withdrawal by Cash** screen. The fields, which are marked with asterisk, are mandatory. For more information on fields, refer to table *[Field Description:](#page-130-0)  [Close Out Withdrawal by Cash](#page-130-0)*.

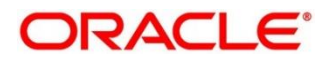

#### <span id="page-130-0"></span>**Field Description: Close Out Withdrawal by Cash**

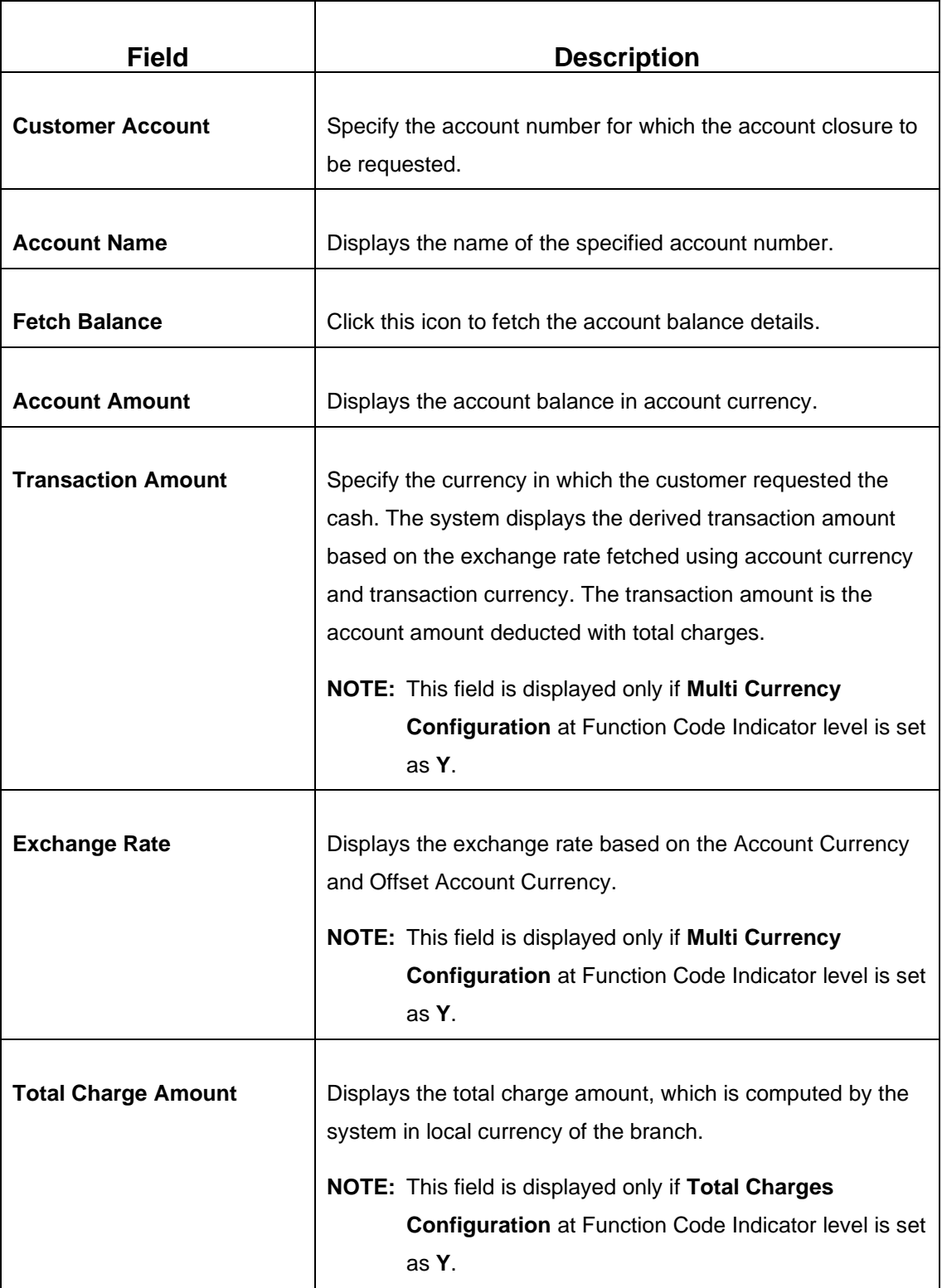

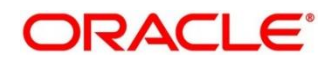

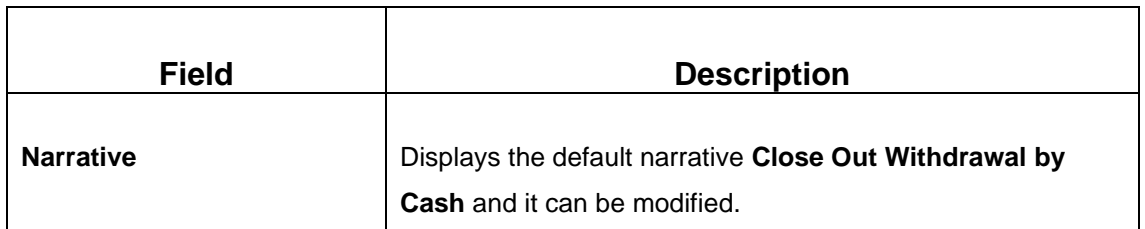

#### **2.6.8.2 Denomination Details**

The **Denomination** segment is used to view the denominations maintained for the transaction currency and to enter the denomination units. For more information on this segment, refer to the topic *[2.4.11.2 Denomination Details](#page-65-0)* in this guide.

#### **2.6.8.3 Transaction Submission**

- 1. Click **Submit** to complete the transaction.
	- → A Teller Sequence Number is generated, and the **Transaction Completed Successfully** information message is displayed.

The transaction is moved to authorization in case of any approval warning raised when the transaction saves. On transaction submission, the transaction details are handed off to CASA module in the FLEXCUBE Universal Banking for account closure process.

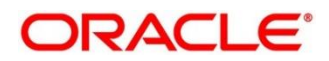

### **2.6.9 Close Out Withdrawal**

This screen is used to initiate an account closure and close the CASA account by dispersing the amount either to account or issuing a bankers cheque. To process this screen, type **Close Out Withdrawal** in the **Menu Item Search** located at the left corner of the application toolbar and select the appropriate screen (or) do the following steps:

- 1. From **Home screen**, click **Teller**. On Teller Mega Menu, under **Customer Transaction**, click **Closure - Account**.
	- → The **Close Out Withdrawal** screen is displayed.

#### **Close Out Withdrawal by Bankers Cheque:**

#### **Figure 59: Close Out Withdrawal by Bankers Cheque**

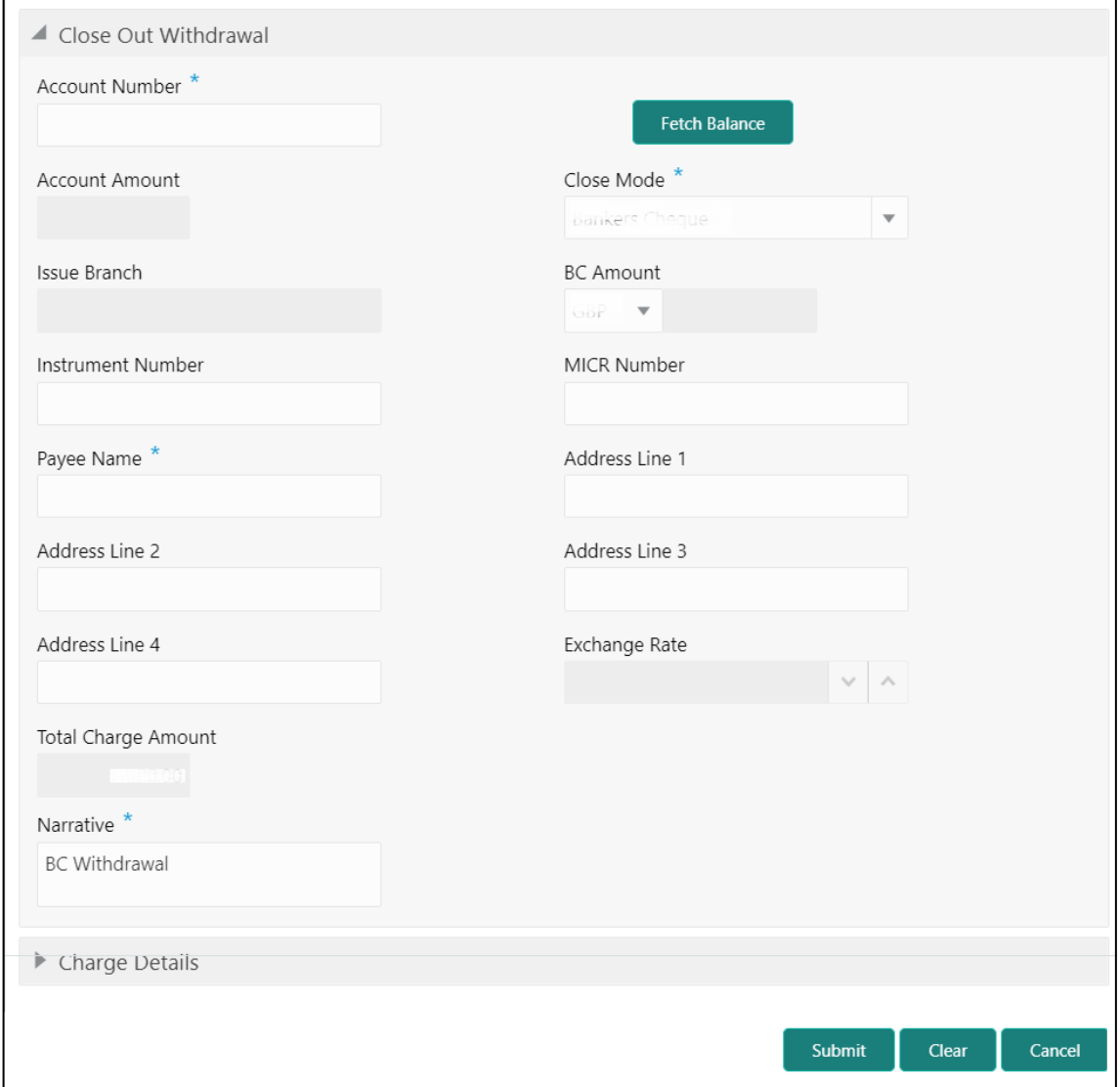

# **2.6.9.1 Main Transaction Details (Bankers Cheque)**

Specify the details in the **Close Out Withdrawal** screen. The fields, which are marked with asterisk, are mandatory. For more information on fields, refer to table *[Field Description: Close](#page-133-0)  Out Withdrawal [by Bankers Cheque](#page-133-0)*.

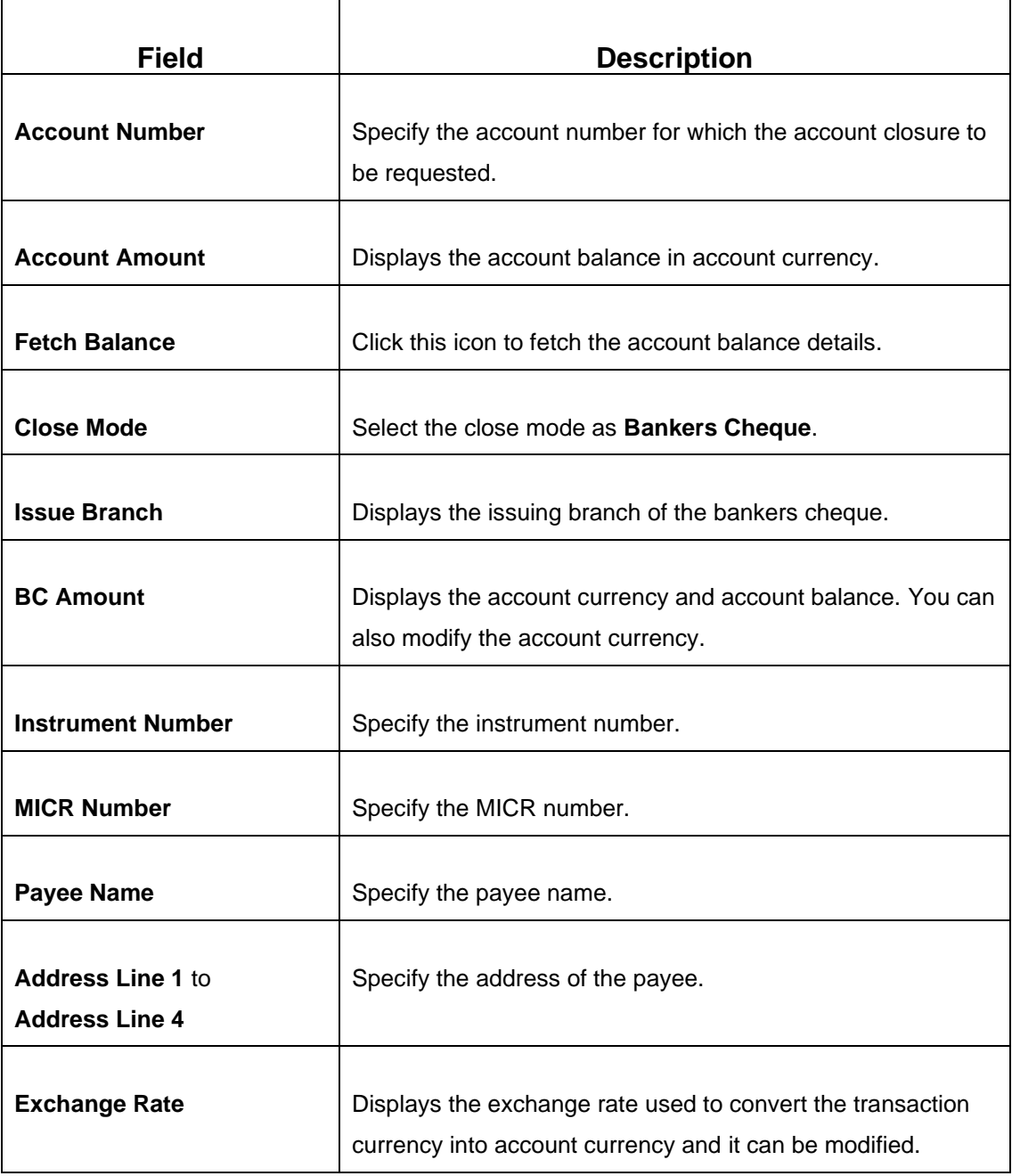

#### <span id="page-133-0"></span>**Field Description: Close Out Withdrawal by Bankers Cheque**

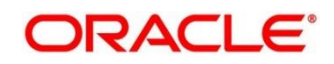

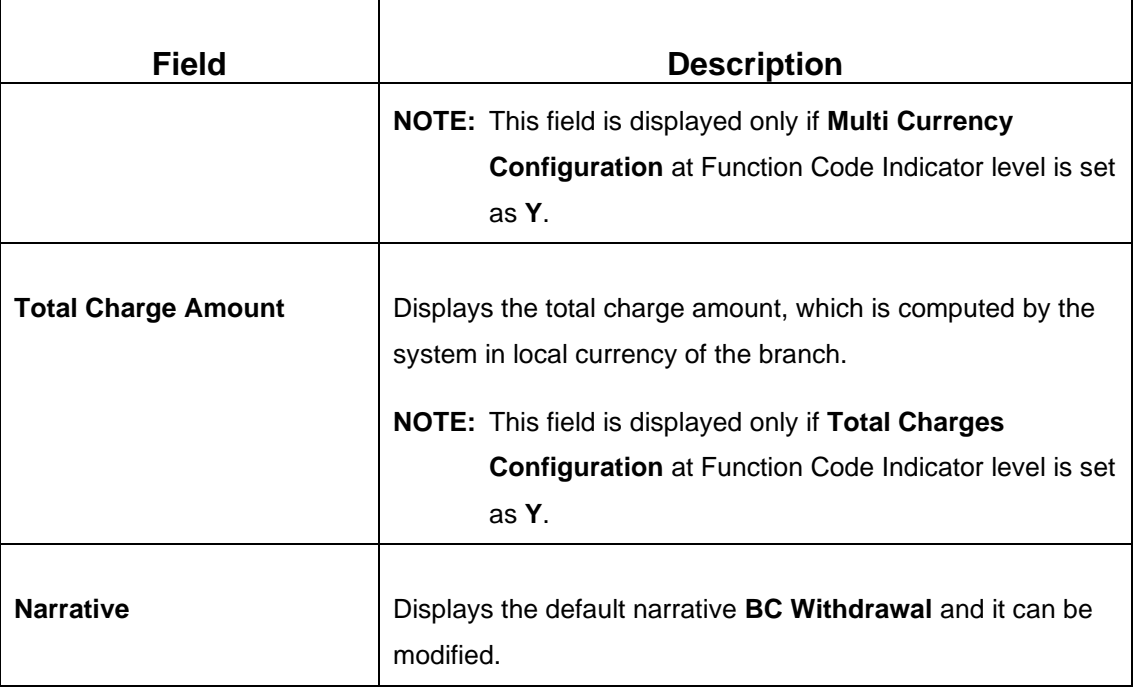

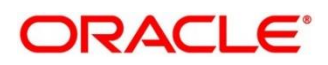

#### **Close Out Withdrawal by Account Transfer:**

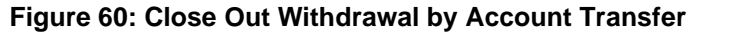

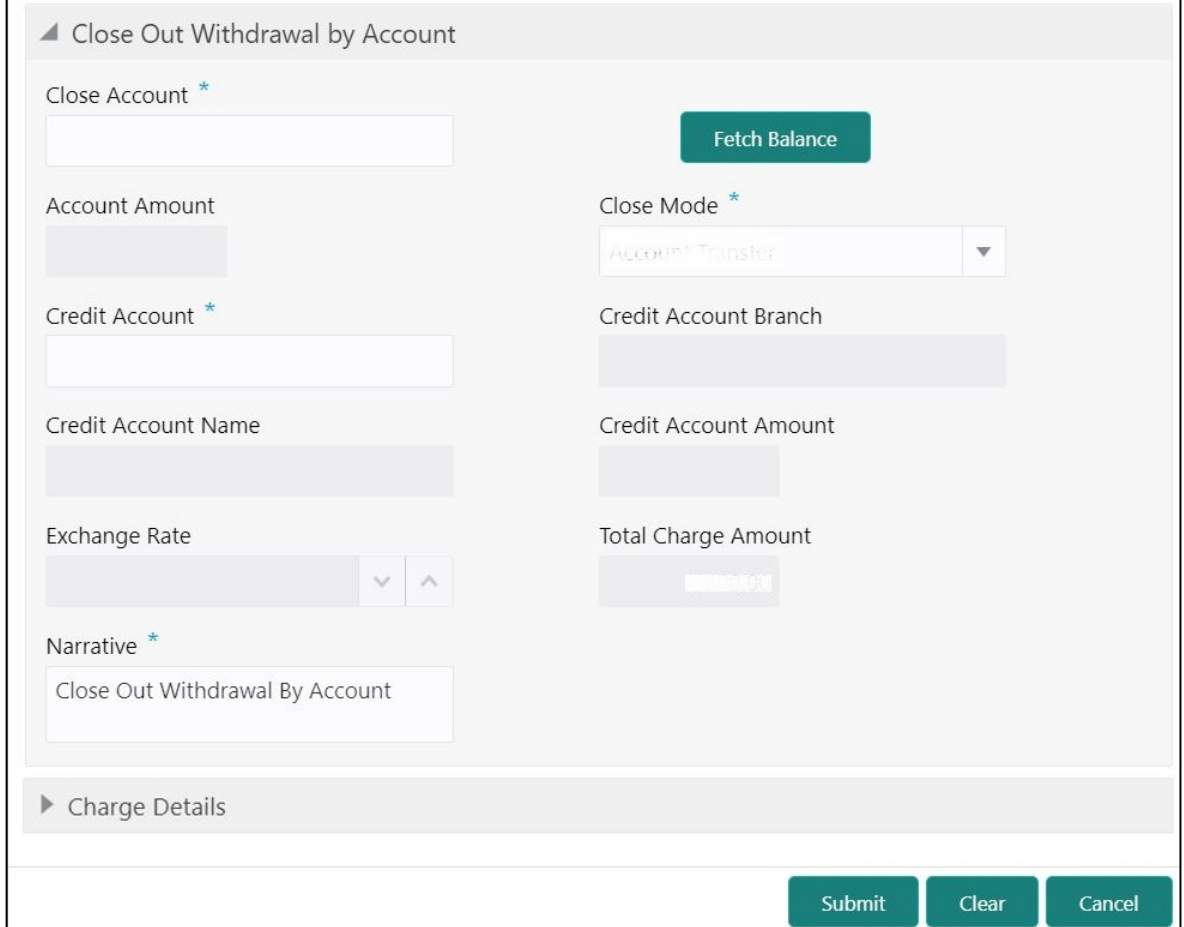

### **2.6.9.2 Main Transaction Details (Account Transfer)**

Specify the details in the **Close Out Withdrawal** screen. The fields, which are marked with asterisk, are mandatory. For more information on fields, refer to table *[Field Description: Close](#page-130-0)  [Out Withdrawal by Cash](#page-130-0)*.

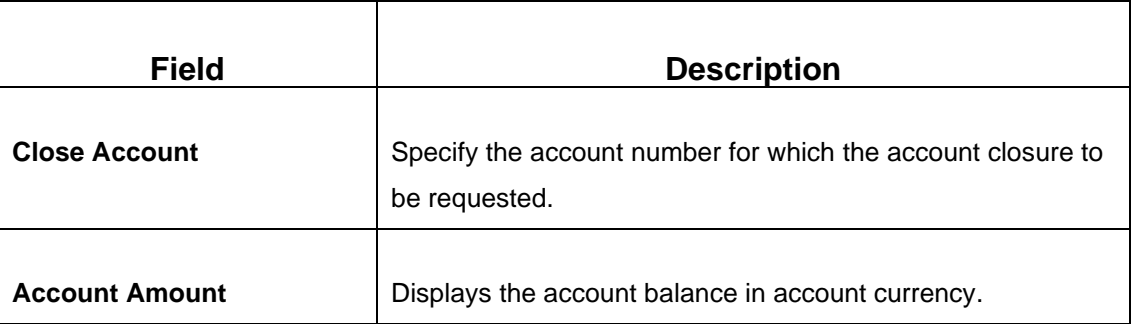

#### **Field Description: Close Out Withdrawal by Account Transfer**

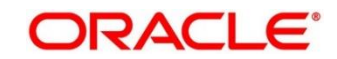

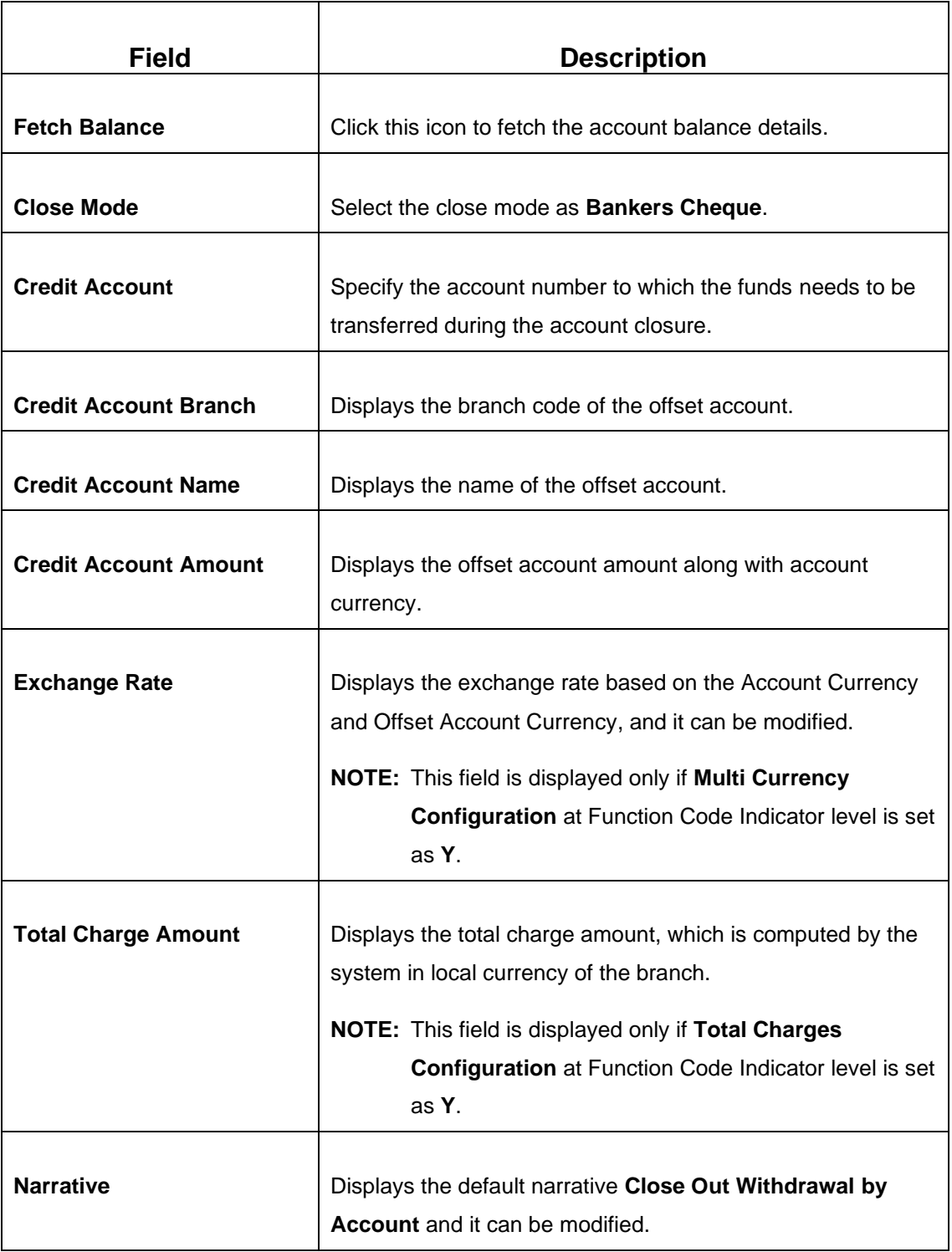

# **2.6.9.3 Charge Details**

The **Charge Details** segment is used to view or waive the computed charges. For more information on this segment, refer to the topic *[2.6.1.3 Charge Details](#page-102-0)* in this guide.

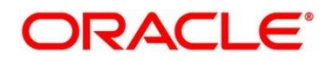

# **2.6.9.4 Transaction Submission**

- 1. Click **Submit** to complete the transaction.
	- → A Teller Sequence Number is generated, and the **Transaction Completed Successfully** information message is displayed.

The transaction is moved to authorization in case of any approval warning raised when the transaction saves. On transaction submission, the transaction details are handed off to CASA module in the FLEXCUBE Universal Banking for account closure process. When you submit close out withdrawal by bankers cheque, the transaction details are handed off to Oracle Banking Payments for account closure process.

# **2.6.10 Close Out Withdrawal by Multi-mode**

This screen is used to close the CASA account by multi-mode payout options, which includes cash, account transfer, and BC. It can be used only when the closeout withdrawal needs to be done in multiple payout modes.

To process this screen, type **Close Out Withdrawal By Multi Mode** in the **Menu Item Search** located at the left corner of the application toolbar and select the appropriate screen (or) do the following steps:

- 1. From **Home screen**, click **Teller**. On Teller Mega Menu, under **Customer Transaction**, click **Close Out Withdrawal By Multi Mode**.
	- → The **Close Out Withdrawal By Multi Mode** screen is displayed.

#### **Figure 61: Close Out Withdrawal By Multi Mode**

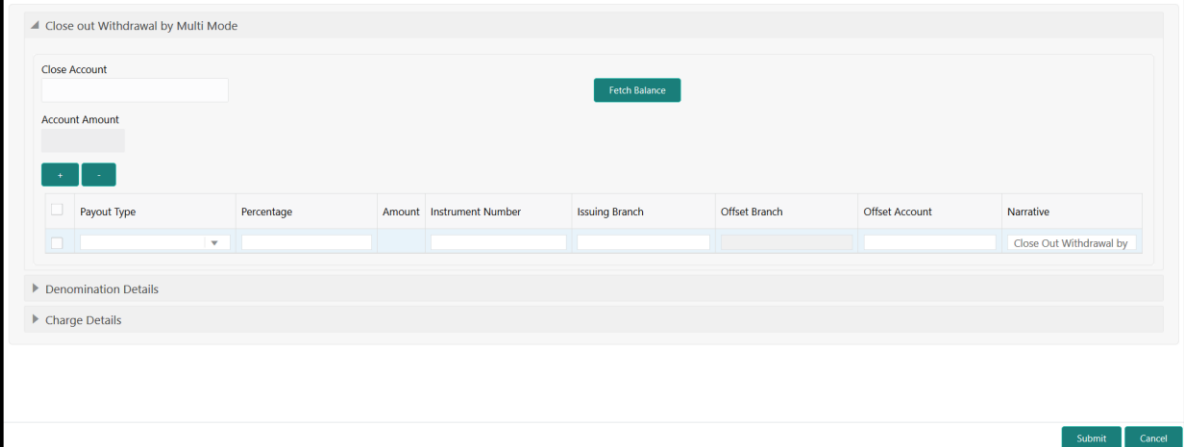

# **2.6.10.1 Main Transaction Details**

Specify the details in the **Close Out Withdrawal By Multi Mode** screen. The fields, which are marked with asterisk, are mandatory. For more information on fields, refer to table *[Field](#page-138-0)  [Description: Close Out Withdrawal By Multi](#page-138-0) Mode*.

<span id="page-138-0"></span>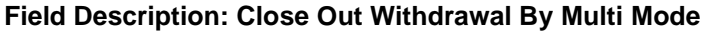

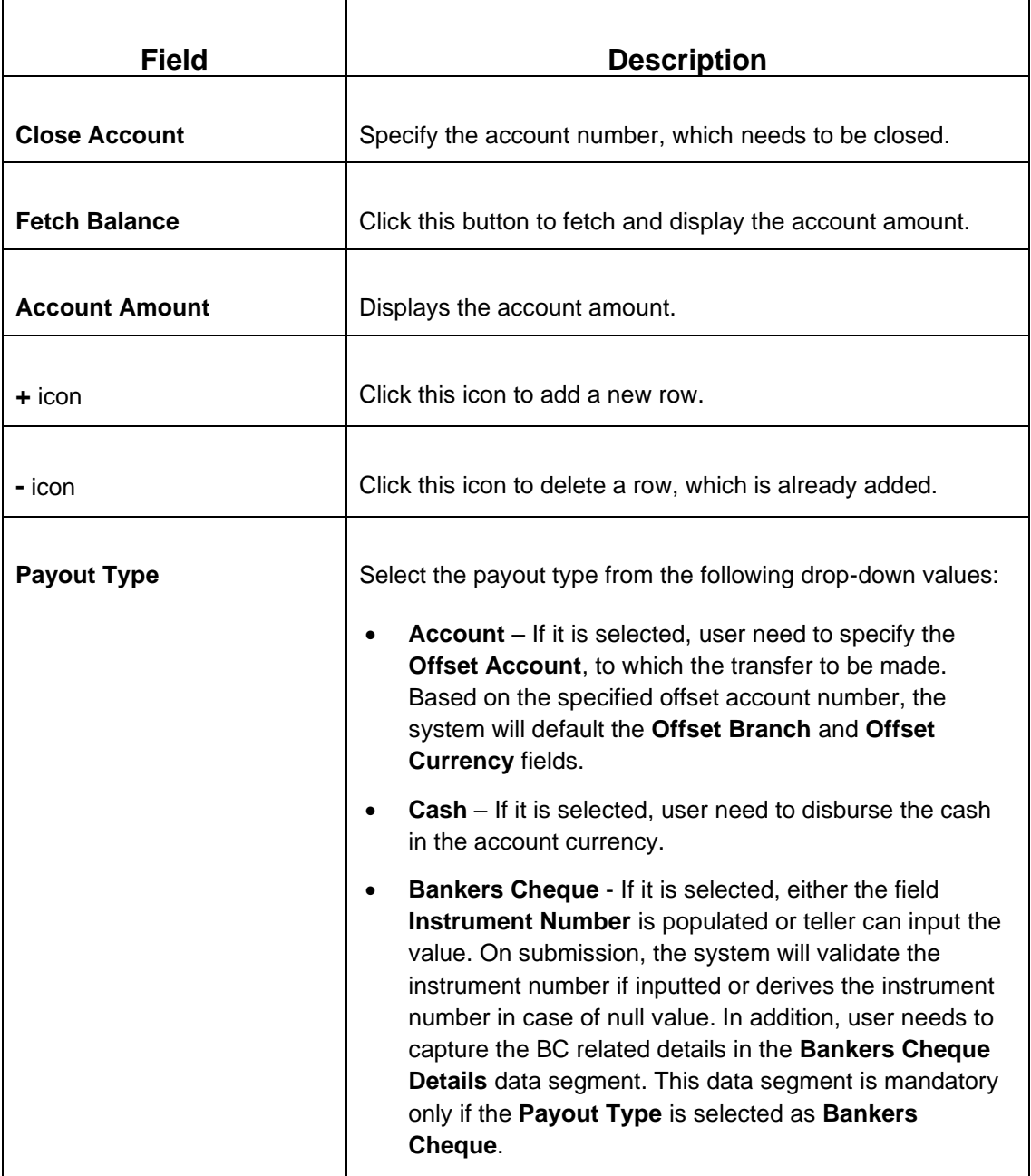

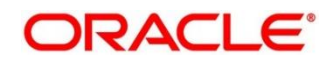

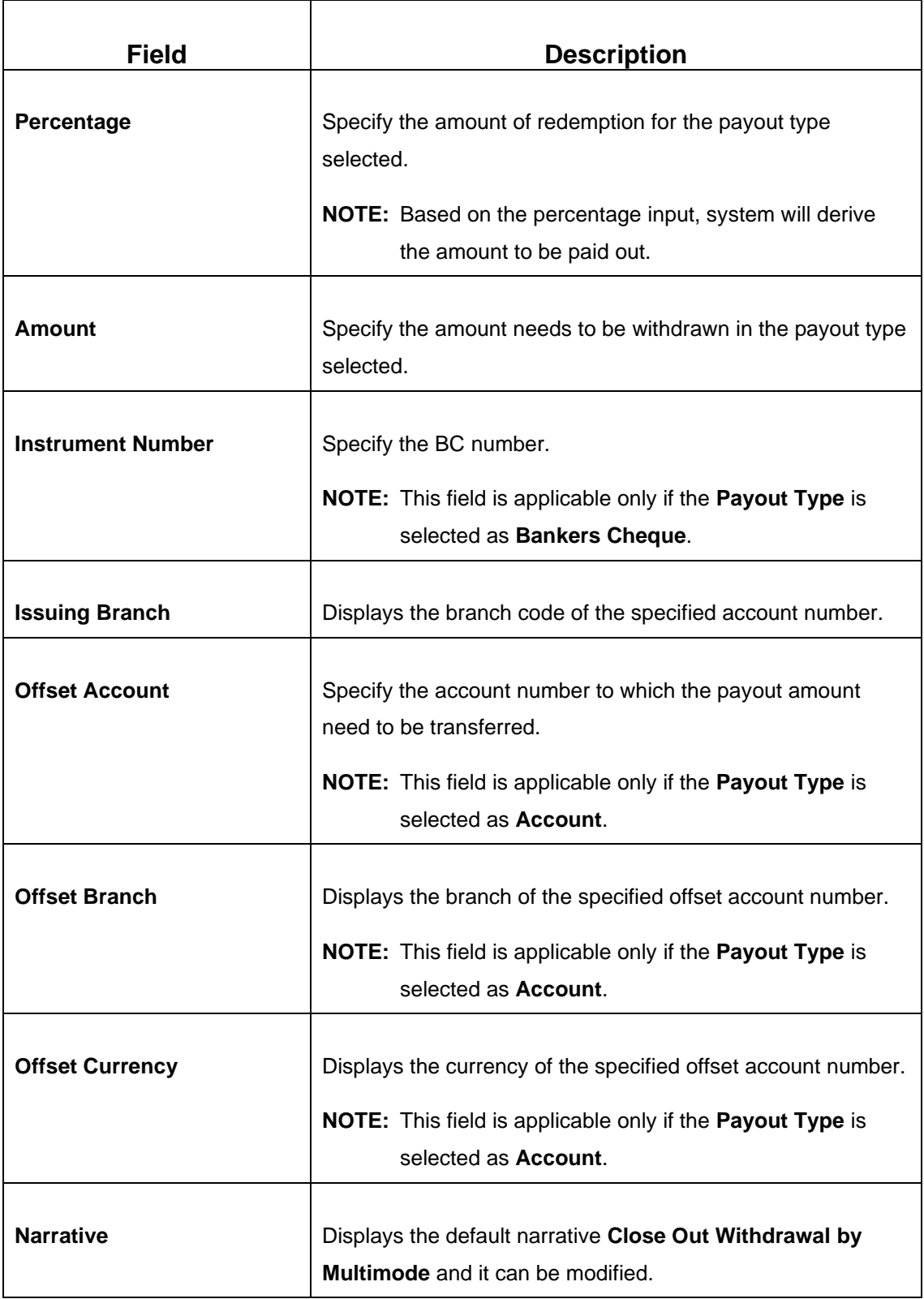

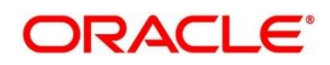

# **2.6.10.2 Denomination Details**

The **Denomination** segment is used to view the denominations maintained for the transaction currency and to enter the denomination units. For more information on this segment, refer to the topic *[2.4.11.2 Denomination Details](#page-65-0)* in this guide.

### **2.6.10.3 Charge Details**

The **Charge Details** segment is used to view or waive the computed charges. For more information on this segment, refer to the topic *[2.6.1.3 Charge Details](#page-102-0)* in this guide.

### **2.6.10.4 Transaction Submission**

- 1. Click **Submit** to complete the transaction.
	- → A Teller Sequence Number is generated, and the **Transaction Completed Successfully** information message is displayed.

The transaction is moved to authorization in case of any approval warning raised when the transaction saves. On transaction submission, the transaction details are handed off to CASA module in the FLEXCUBE Universal Banking for account closure process. Once the below conditions are met, the transaction status will be changed from **Pending** to **Completed**:

• Account closure confirmation from FLEXCUBE Universal Banking by crediting the account balance to an intermediary bridge GL.

Based on the payout options, the corresponding transaction will be completed successfully.

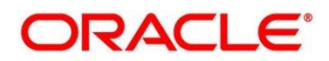

# **2.6.11 Safe Deposit Rental By Cash**

The Teller can use this screen to make payment for the safe deposit locker of the customer. To process this screen, type **Safe Deposit Rental By Cash** in the **Menu Item Search** located at the left corner of the application toolbar and select the appropriate screen (or) do the following steps:

- 1. From **Home screen**, click **Teller**. On Teller Mega Menu, under **Customer Transactions**, click **Safe Deposit Rental By Cash**.
	- → The **Safe Deposit Rental By Cash** screen is displayed.

#### **Figure 62: Safe Deposit Rental By Cash**

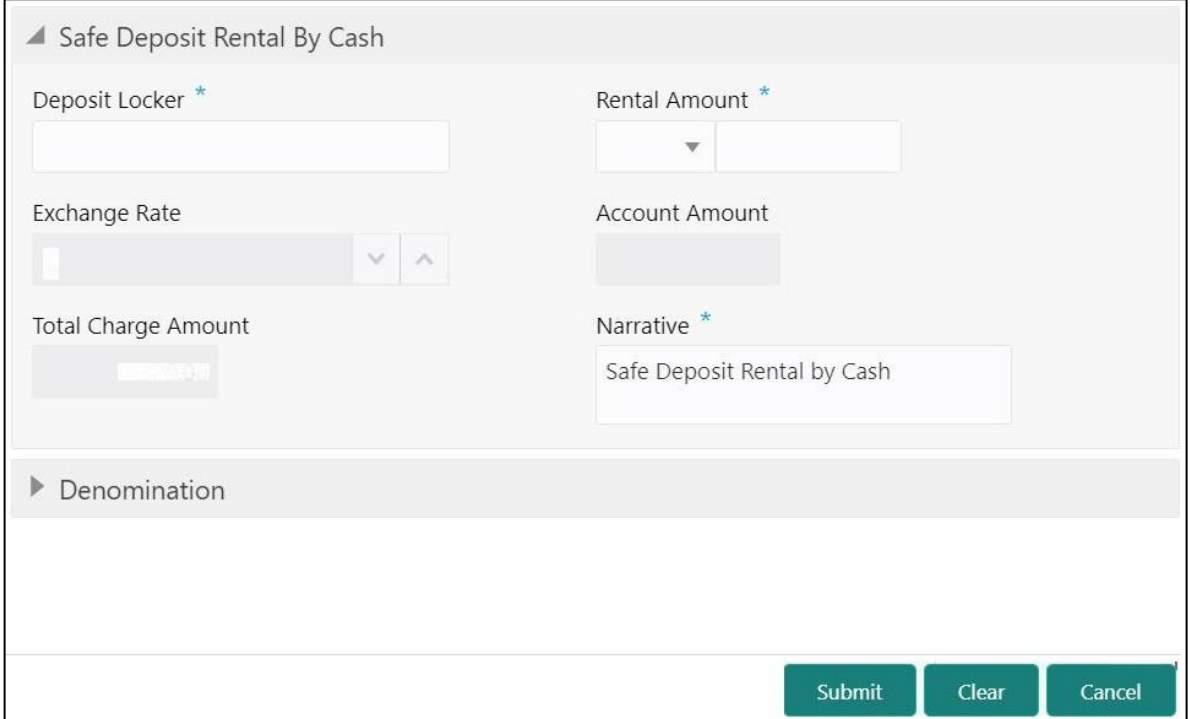

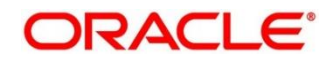

# **2.6.11.1 Main Transaction Details**

Specify the details to fetch the records. The fields, which are marked with asterisk, are mandatory. For more information on fields, refer to table *[Field Description: Safe Deposit Rental](#page-142-0)  [By Cash](#page-142-0)*.

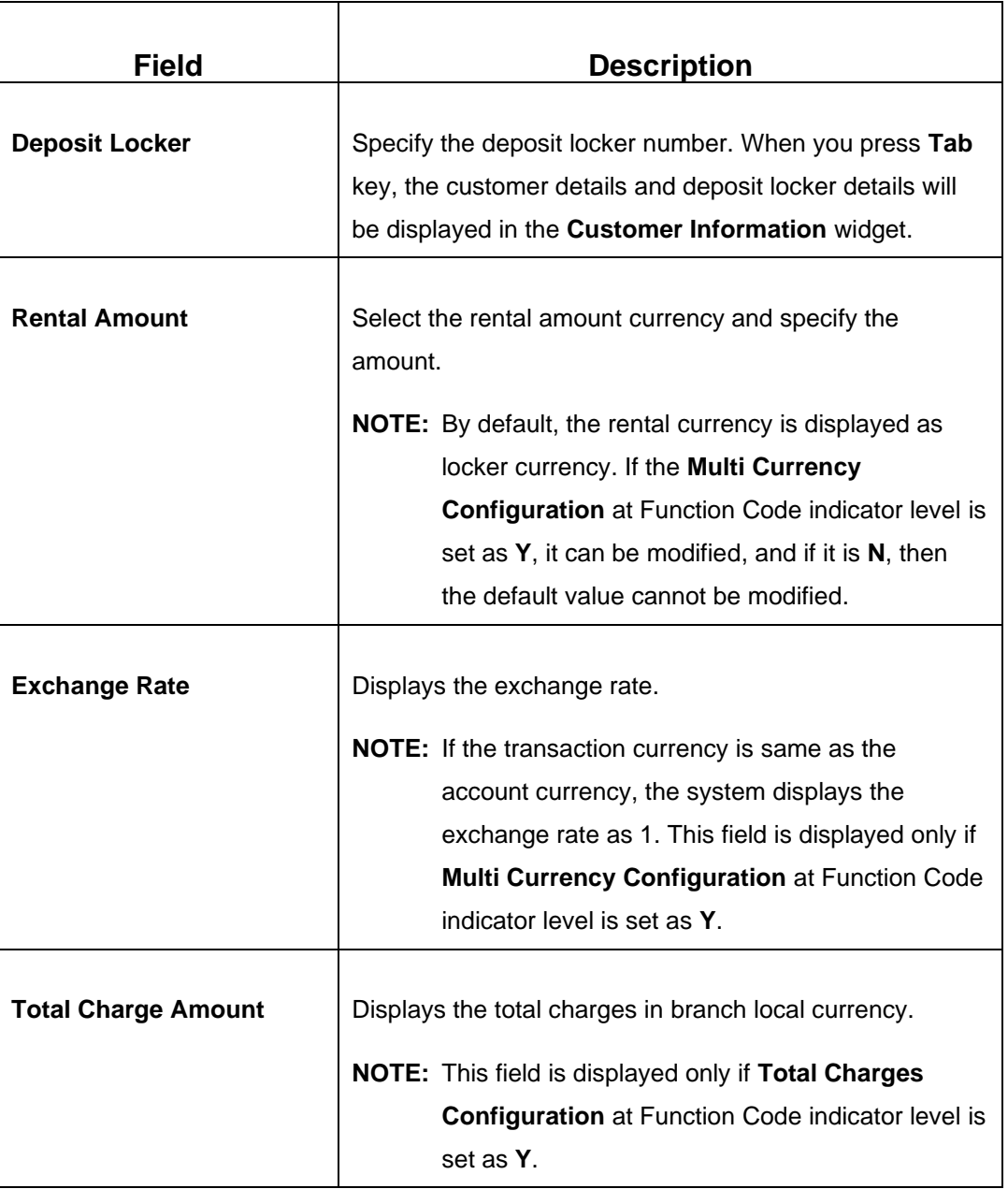

#### <span id="page-142-0"></span>**Field Description: Safe Deposit Rental By Cash**

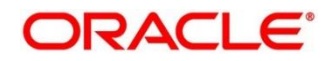

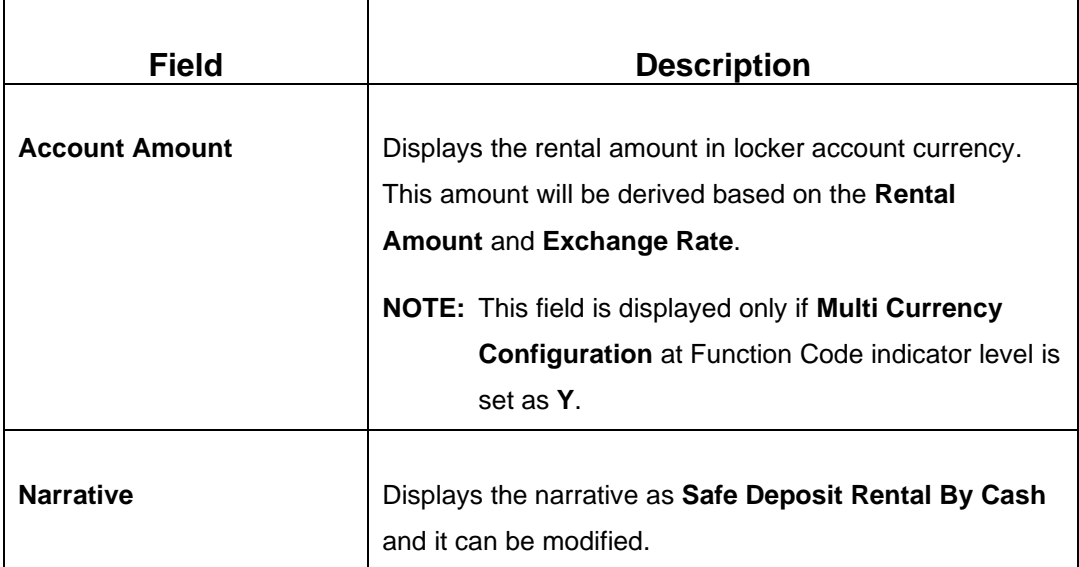

## **2.6.11.2 Denomination Details**

The **Denomination** segment is used to view the denominations maintained for the transaction currency and to enter the denomination units. For more information on this segment, refer to the topic *[2.4.11.2 Denomination Details](#page-65-0)* in this guide.

## **2.6.11.3 Transaction Submission**

- 1. Click **Submit** to complete the transaction.
	- → A Teller Sequence Number is generated and the **Transaction Completed Successfully** information message is displayed.

The transaction is moved to authorization in case of any approval warning raised when the transaction saves. On transaction completion, the system will handoff the details to FLEXCUBE Universal Banking system to create 'Payment' transaction in SD module. After the handoff status is success in the Oracle Banking Branch, the system will update the transaction status as **Completed** and update the Till cash position (by increasing the till balance).

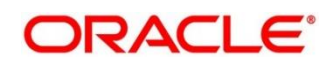
## **2.6.12 RD Payment by Cash**

This screen is used to make payment against the Recurring Deposit (RD) account of the customer. To process this screen, type **RD Payment – Cash** in the **Menu Item Search** located at the left corner of the application toolbar and select the appropriate screen (or) do the following steps:

- 1. From **Home screen**, click **Teller**. On Teller Mega Menu, under **Customer Transaction**, click **RD Payment – Cash**.
	- → The **Recurring Deposit Payment by Cash** screen is displayed.

**Figure 63: Recurring Deposit Payment by Cash**

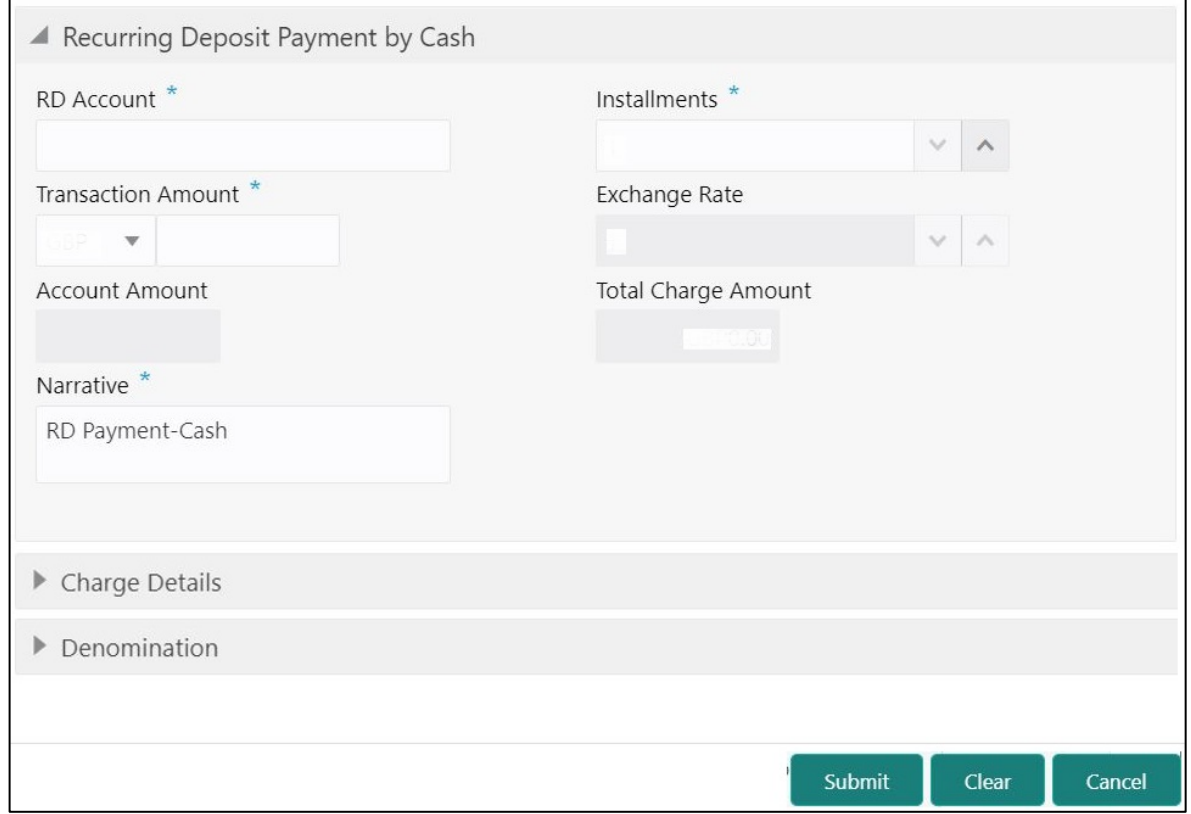

## **2.6.12.1 Main Transaction Details**

Specify the details in the **Recurring Deposit Payment by Cash** screen. The fields, which are marked with asterisk, are mandatory. For more information on fields, refer to table *[Field](#page-145-0)  [Description: Recurring Deposit Payment by](#page-145-0)* Cash.

### <span id="page-145-0"></span>**Field Description: Recurring Deposit Payment by Cash**

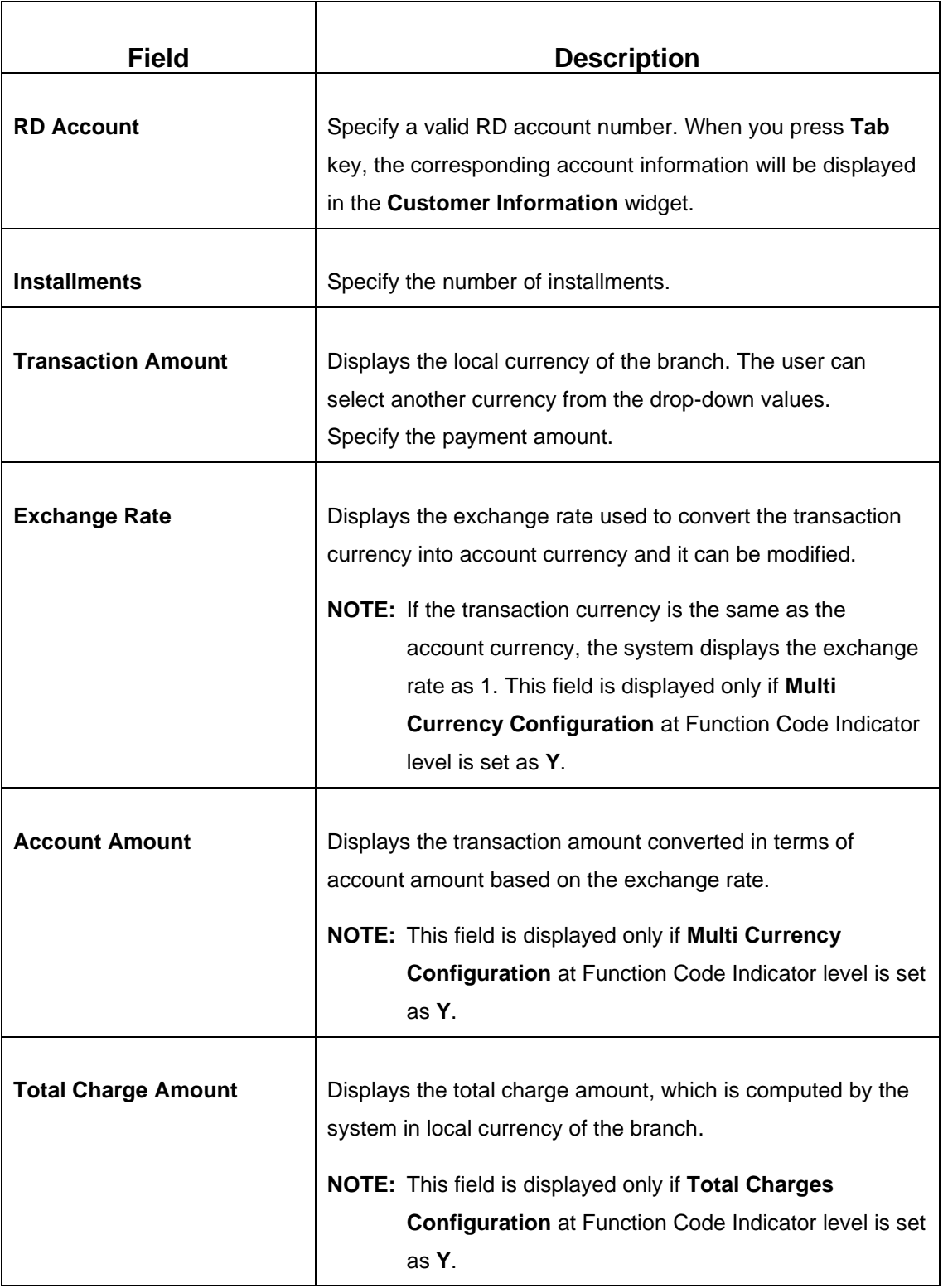

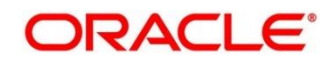

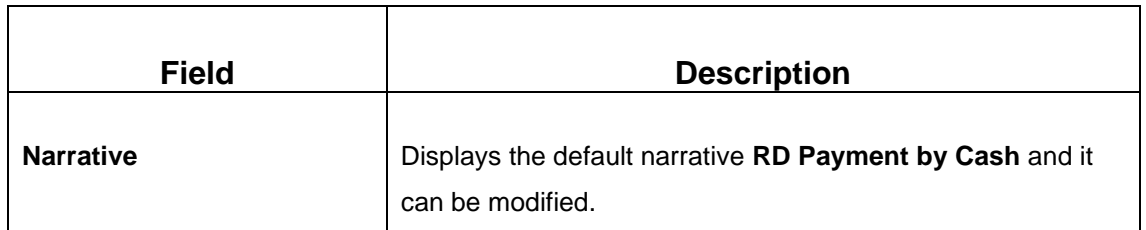

### **2.6.12.2 Denomination Details**

The **Denomination** segment is used to view the denominations maintained for the transaction currency and to enter the denomination units. For more information on this segment, refer to the topic *[2.4.11.2 Denomination Details](#page-65-0)* in this guide.

### **2.6.12.3 Charge Details**

The **Charge Details** segment is used to view or waive the computed charges. For more information on this segment, refer to the topic *[2.6.1.3 Charge Details](#page-102-0)* in this guide.

### **2.6.12.4 Transaction Submission**

- 1. Click **Submit** to complete the transaction.
	- → A Teller Sequence Number is generated and the **Transaction Completed Successfully** information message is displayed.

The transaction is moved to authorization in case of any approval warning raised when the transaction saves. On transaction completion, the cash is withdrawn successfully from the customer account. For more information on transaction submission and validations, refer to the topic *[2.6.1.4 Transaction Submission](#page-104-0)* in this guide.

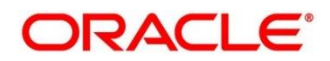

# **2.6.13 Buy TC From Agent**

This screen is used to buy TC from Agents into branch's vault. Only a Vault user can access this screen. To process this screen, type **Buy TC From Agent** in the **Menu Item Search** located at the left corner of the application toolbar and select the appropriate screen (or) do the following steps:

- 1. From **Home screen**, click **Teller**. On Teller Mega Menu, under **Customer Transaction**, click **Buy TC From Agent**.
	- → The **Buy TC From Agent** screen is displayed.

#### **Figure 64: Buy TC From Agent**

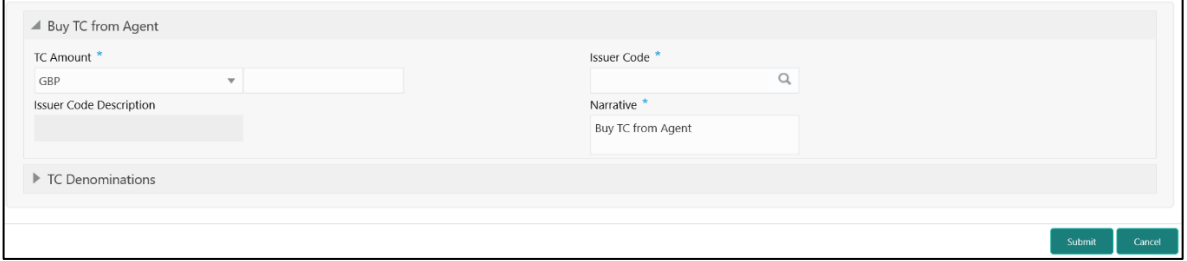

Specify the details to fetch the records. The fields, which are marked with asterisk, are mandatory. For more information on fields, refer to table *[Field Description: Buy TC From Agent](#page-147-0)*.

<span id="page-147-0"></span>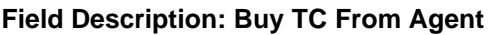

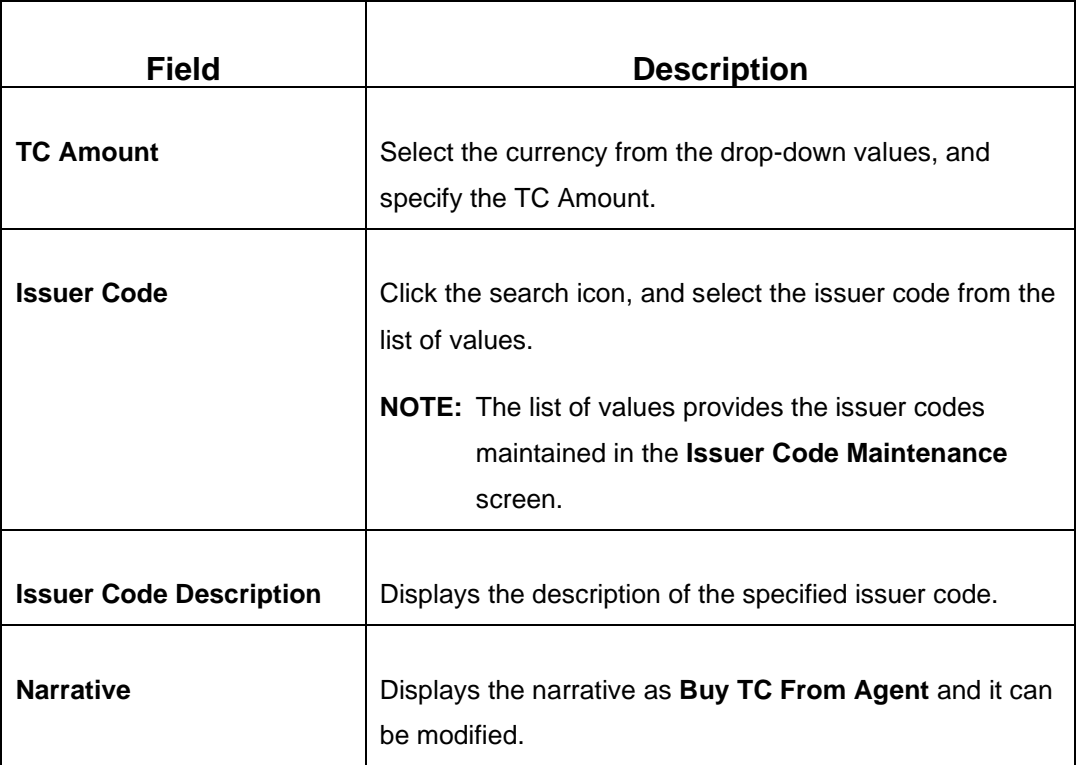

# <span id="page-148-1"></span>**2.6.13.1 TC Denomination Details**

### **Figure 65: TC Denomination**

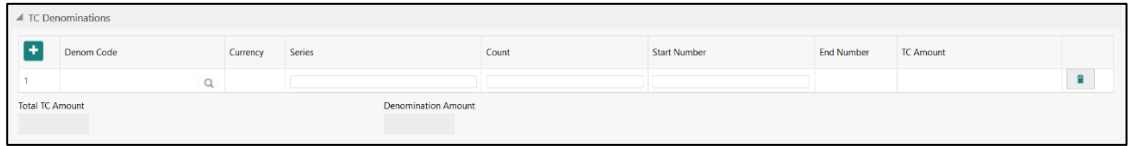

Specify the details in this data segment. For more information on fields, refer to table *[Field](#page-148-0)  [Description: TC Denomination Details](#page-148-0)*.

#### <span id="page-148-0"></span>**Field Description: TC Denomination Details**

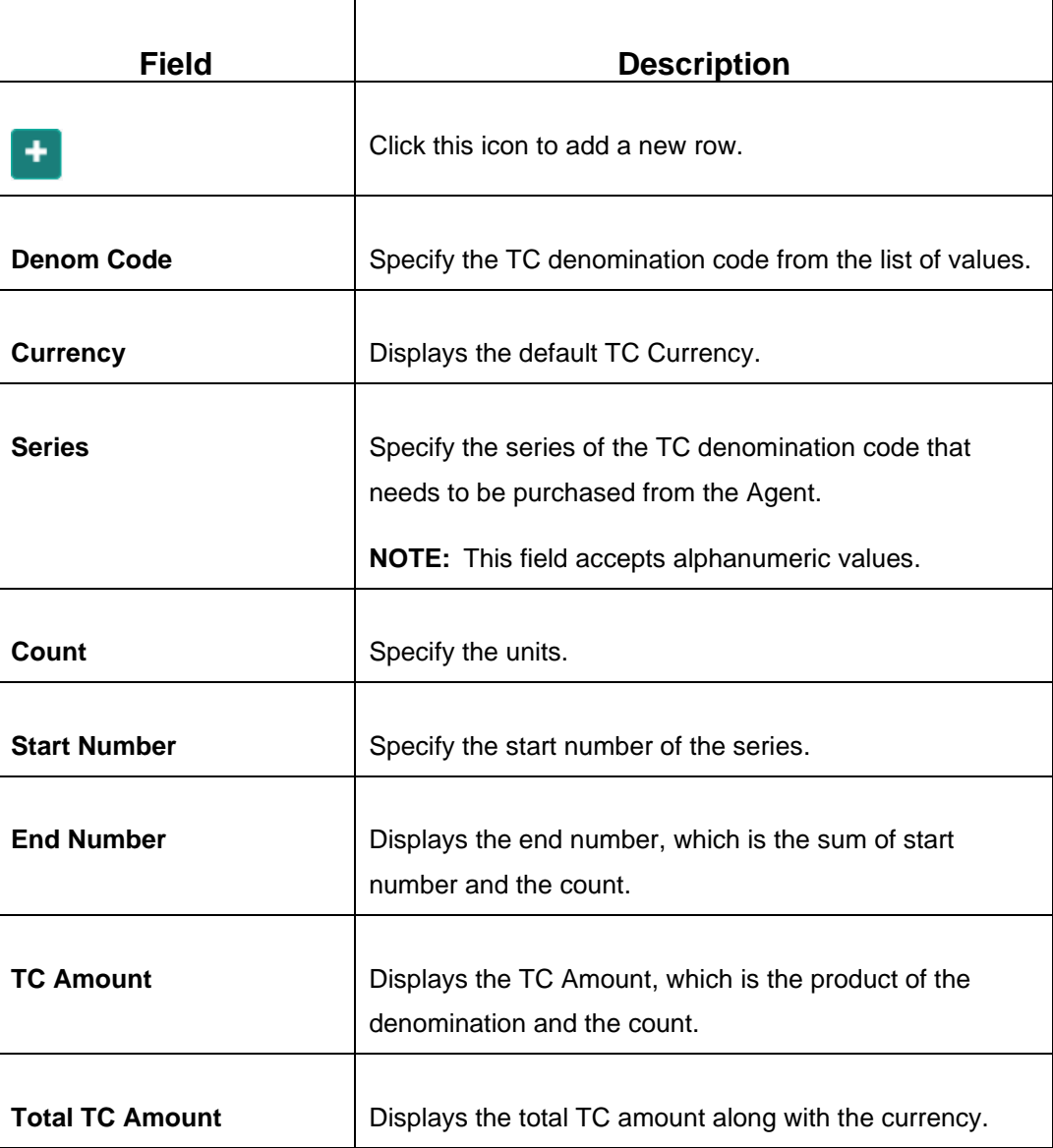

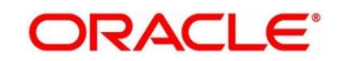

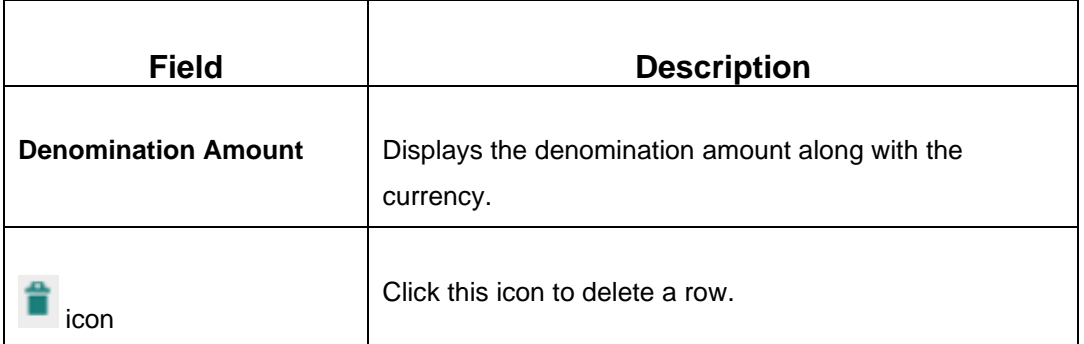

### **2.6.13.2 Transaction Submission**

1. Click **Submit** to complete the transaction.

### → A Teller Sequence Number is generated and the **Transaction Completed Successfully** information message is displayed.

The transaction is moved to authorization in case of any approval warning raised when the transaction saves. On transaction submission, the TC position (TC Inflow) is updated to the branch vault (vault ID that is opened) for the combination of Issuer code, TC Currency, TC Denom Code, and Series.

In addition, during transaction completion, the system creates individual TC records for the combination of TC Currency, Issuer Code, TC Denom Code, Series, and TC Number with TC status as Null.

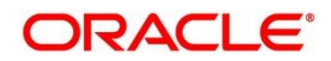

# **2.6.14 Buy TC From Head Office (HO)**

This screen is used to buy TC from HO into branch's vault. Only a Vault user can access this screen. To process this screen, type **Buy TC From HO** in the **Menu Item Search** located at the left corner of the application toolbar and select the appropriate screen (or) do the following steps:

- 1. From **Home screen**, click **Teller**. On Teller Mega Menu, under **Customer Transaction**, click **Buy TC From HO**.
	- → The **Buy TC From HO** screen is displayed.

#### **Figure 66: Buy TC From HO**

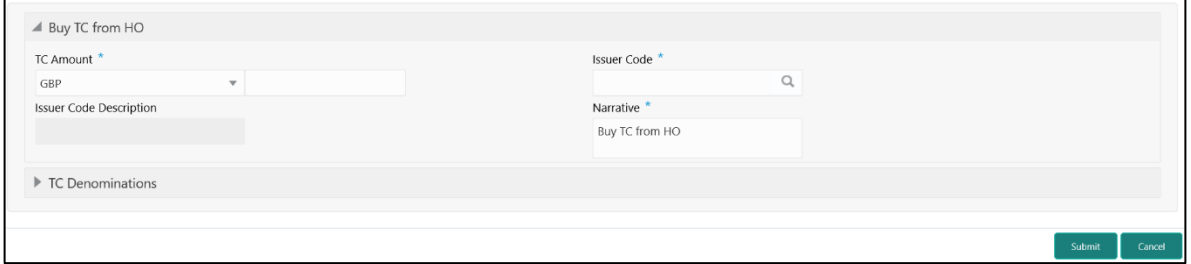

Specify the details to fetch the records. The fields, which are marked with asterisk, are mandatory. For more information on fields, refer to table *[Field Description: Buy TC](#page-150-0) from HO*.

<span id="page-150-0"></span>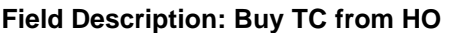

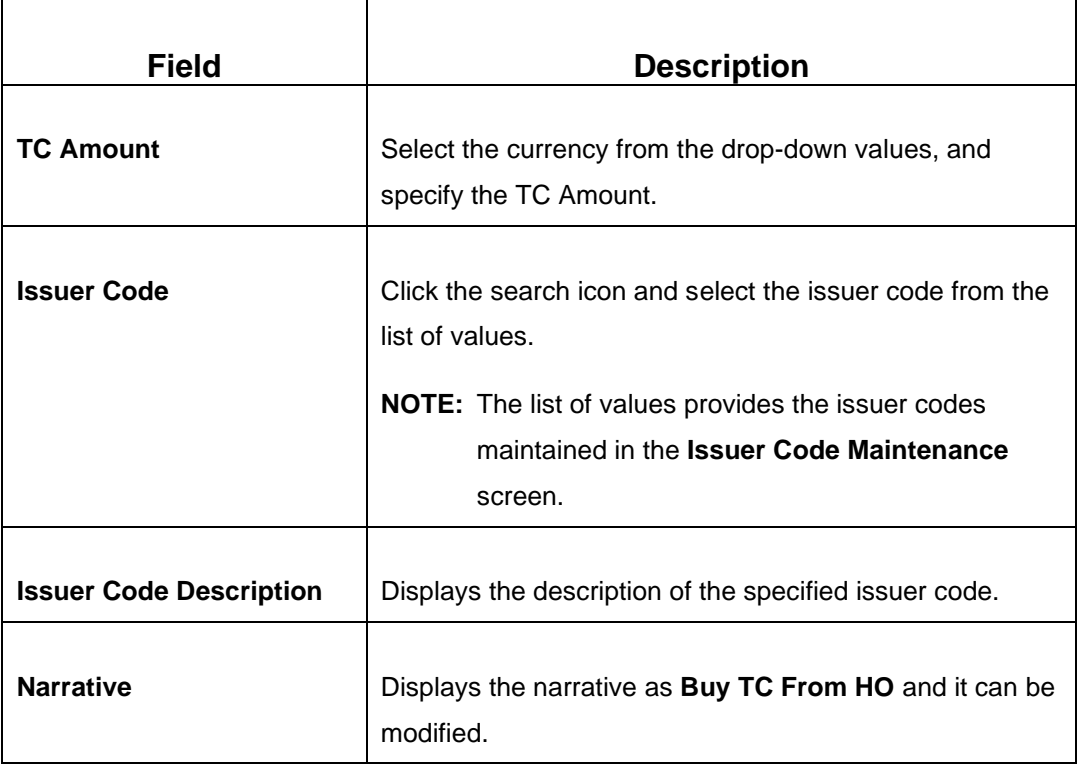

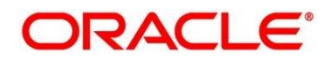

### **2.6.14.1 TC Denomination Details**

The **TC Denomination** segment is used to view the denominations maintained for the transaction currency and to enter the denomination units. For more information on this segment, refer to the topic *2.6.13.1 [TC Denomination Details](#page-148-1)* in this guide.

### **2.6.14.2 Transaction Submission**

- 1. Click **Submit** to complete the transaction.
	- → A Teller Sequence Number is generated and the **Transaction Completed Successfully** information message is displayed.

The transaction is moved to authorization in case of any approval warning raised when the transaction saves. On transaction submission, the TC position (TC Inflow) is updated to the branch vault (vault ID that is opened) for the combination of Issuer code, TC Currency, TC Denom Code, and Series.

In addition, during transaction completion, the system creates individual TC records for the combination of TC Currency, Issuer Code, TC Denom Code, Series, and TC Number with TC status as Null.

## **2.6.15 Buy TC From Vault**

This screen is used to buy TC from Vault to transfer TCs into logged-in Teller's Till. Only a Teller can access this screen. To process this screen, type **Buy TC From Vault** in the **Menu Item Search** located at the left corner of the application toolbar and select the appropriate screen (or) do the following steps:

- 1. From **Home screen**, click **Teller**. On Teller Mega Menu, under **Customer Transaction**, click **Buy TC From Vault**.
	- → The **Buy TC From Vault** screen is displayed.

#### **Figure 67: Buy TC From Vault**

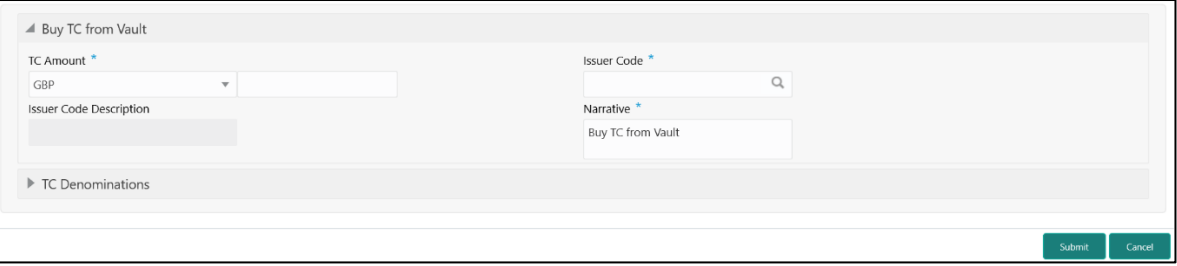

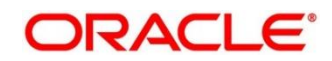

Specify the details to fetch the records. The fields, which are marked with asterisk, are mandatory. For more information on fields, refer to table *[Field Description: Buy TC From Vault](#page-152-0)*.

#### <span id="page-152-0"></span>**Field Description: Buy TC From Vault**

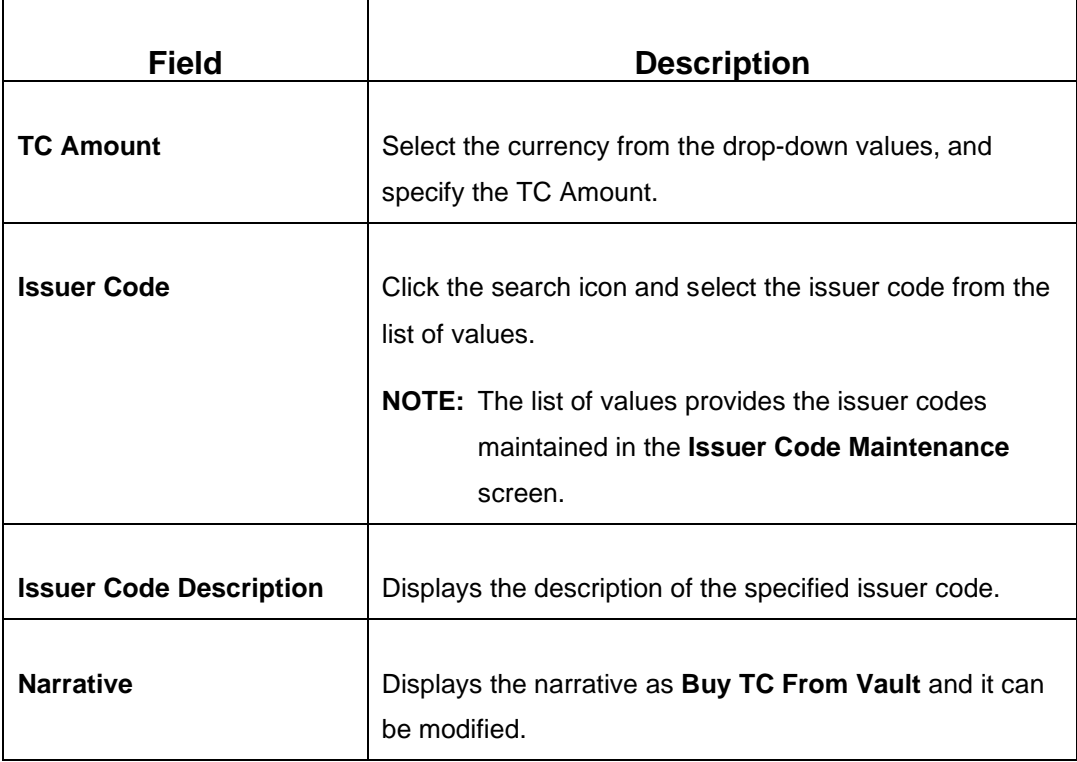

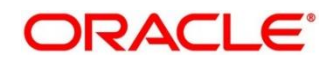

# **2.6.15.1 TC Denomination Details**

### **Figure 68: TC Denomination**

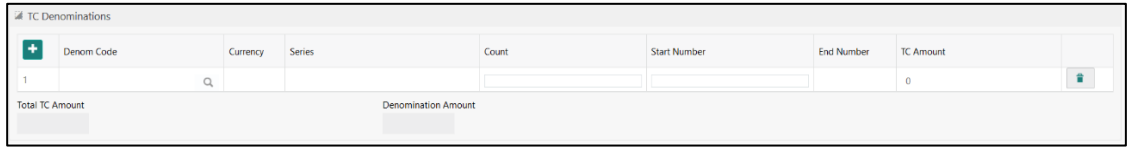

Specify the details in this data segment. For more information on fields, refer to table *[Field](#page-148-0)  [Description: TC Denomination Details](#page-148-0)*.

#### **Field Description: TC Denomination Details**

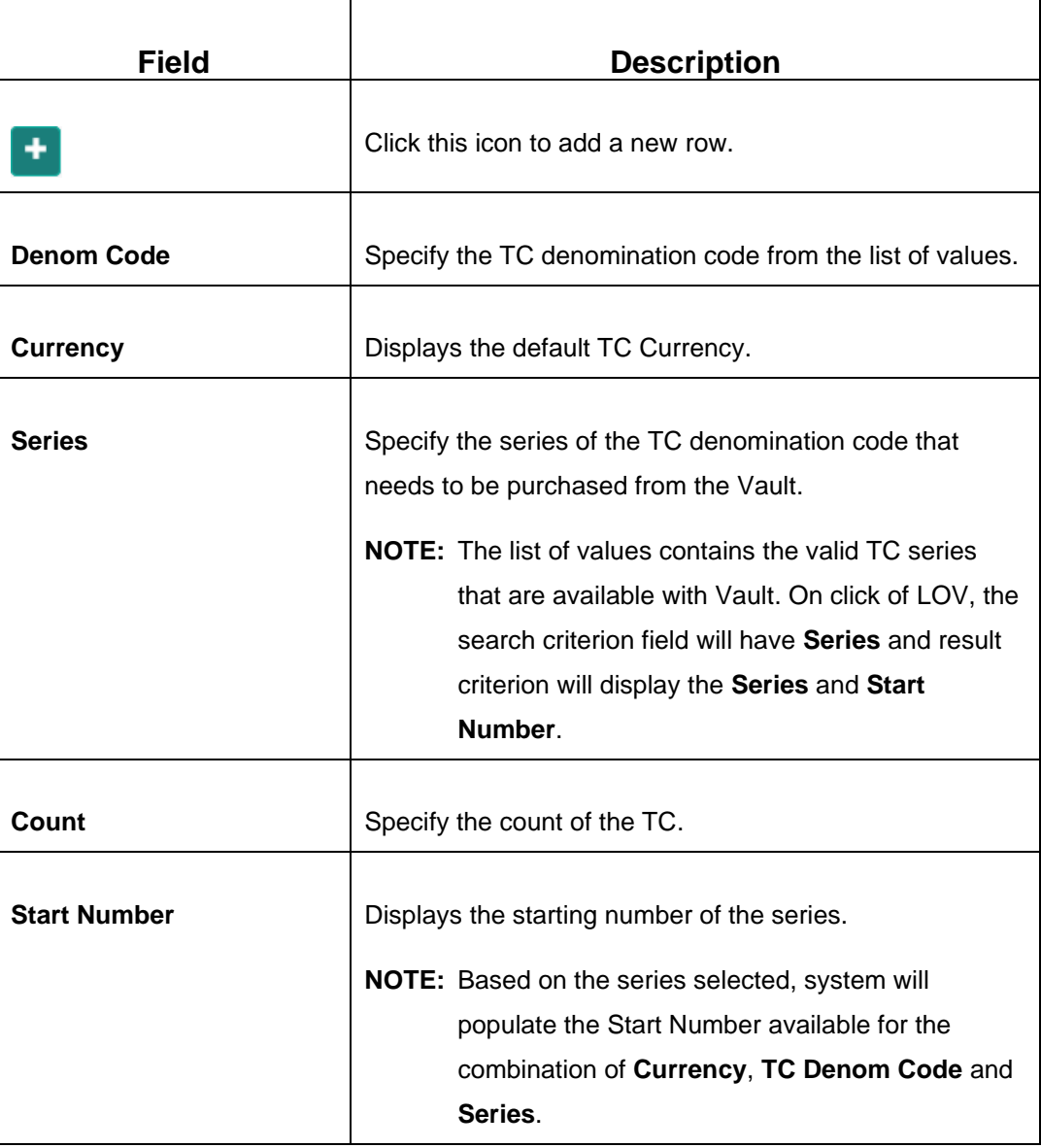

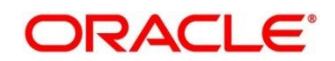

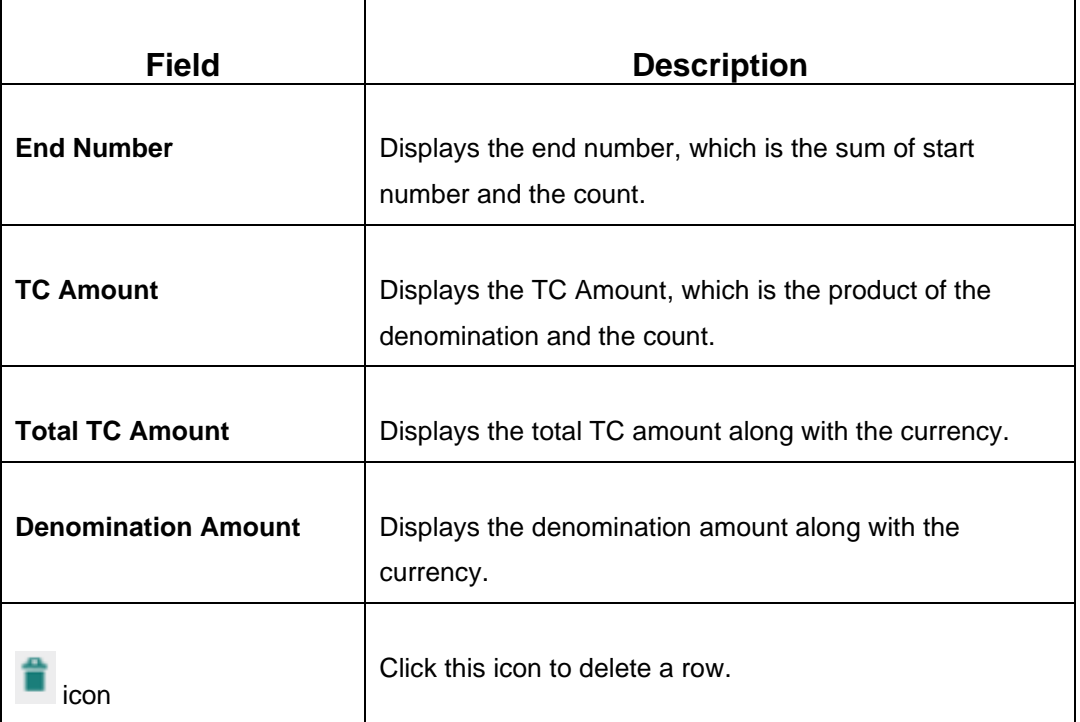

# **2.6.15.2 Transaction Submission**

- 1. Click **Submit** to complete the transaction.
	- → A Teller Sequence Number is generated and the **Transaction Completed Successfully** information message is displayed.

The transaction is moved to authorization in case of any approval warning raised when the transaction saves. On transaction submission, the TC position (TC Outflow) is updated to the branch vault and TC Inflow is updated to the logged-in Teller for the combination of Issuer Code, TC Currency, TC denom Code, and Series to the extent of TC denomination units being purchased.

In addition, during transaction completion, system updates the TC status as **Unused** for the combination of TC Currency, Issuer Code, TC Denom Code, Series, and TC Number.

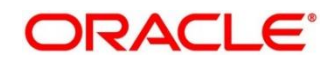

## **2.6.16 TC Sale by Other Modes**

This screen is used to issue TC against the Customer savings account or GL account, and only a Teller can access it. To process this screen, type **TC Sale by Other Modes** in the **Menu Item Search** located at the left corner of the application toolbar and select the appropriate screen (or) do the following steps:

- 1. From **Home screen**, click **Teller**. On Teller Mega Menu, under **Customer Transaction**, click **TC Sale by Other Modes**.
	- → The **TC Sale Initiate** screen is displayed.

#### **Figure 69: TC Sale Initiate**

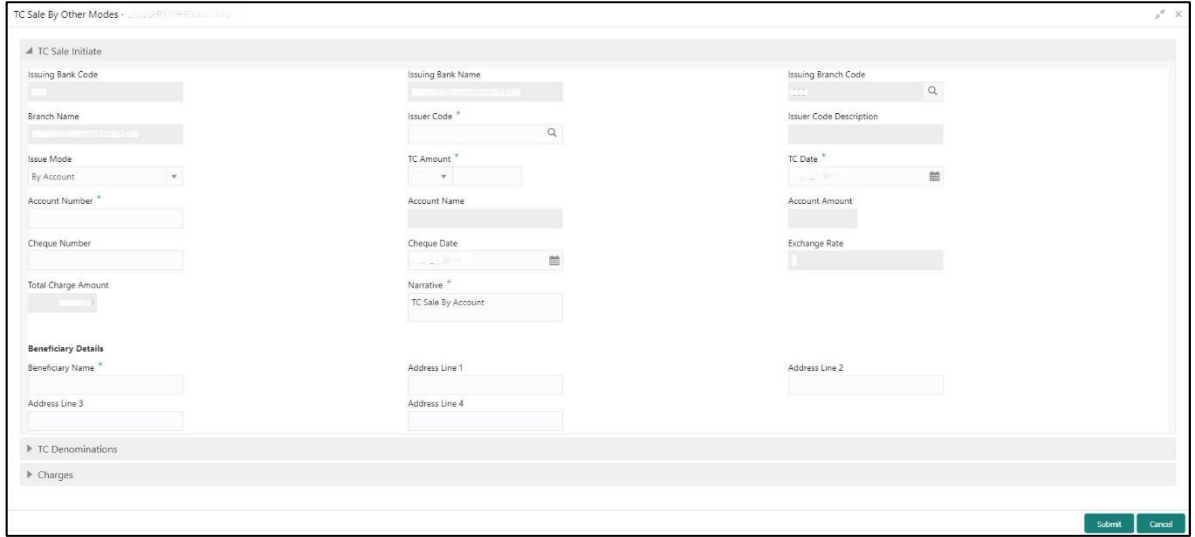

Specify the details to fetch the records. The fields, which are marked with asterisk, are mandatory. For more information on fields, refer to table *[Field Description: TC Sale by Other Modes](#page-155-0)*.

<span id="page-155-0"></span>**Field Description: TC Sale by Other Modes**

| <b>Field</b>               | <b>Description</b>                       |
|----------------------------|------------------------------------------|
| <b>Issuing Bank Code</b>   | Displays the code of the issuing bank.   |
| <b>Issuing Bank Name</b>   | Displays the name of the issuing bank.   |
| <b>Issuing Branch Code</b> | Displays the code of the issuing branch. |

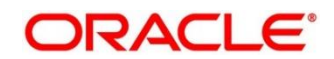

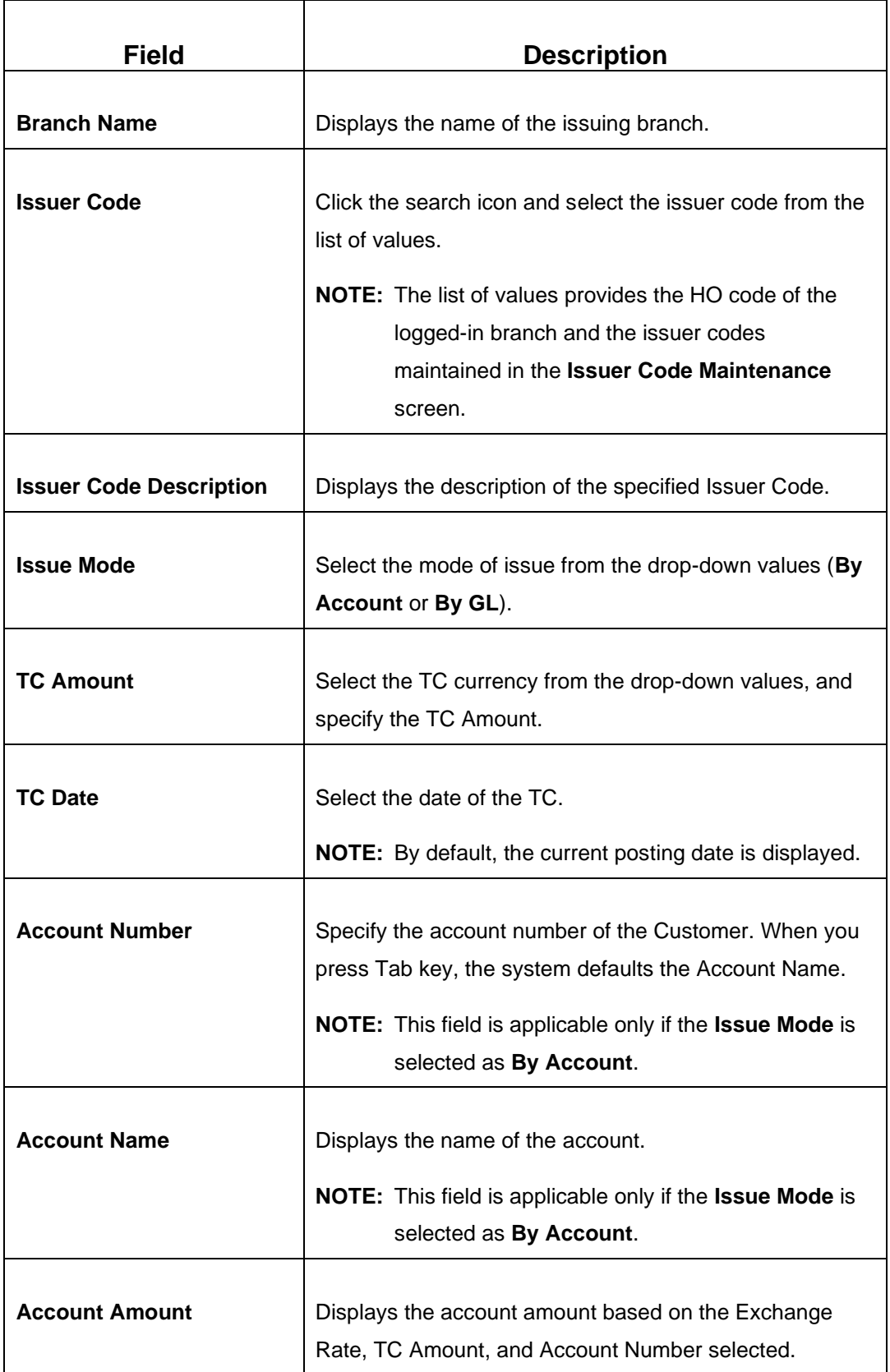

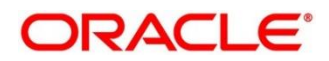

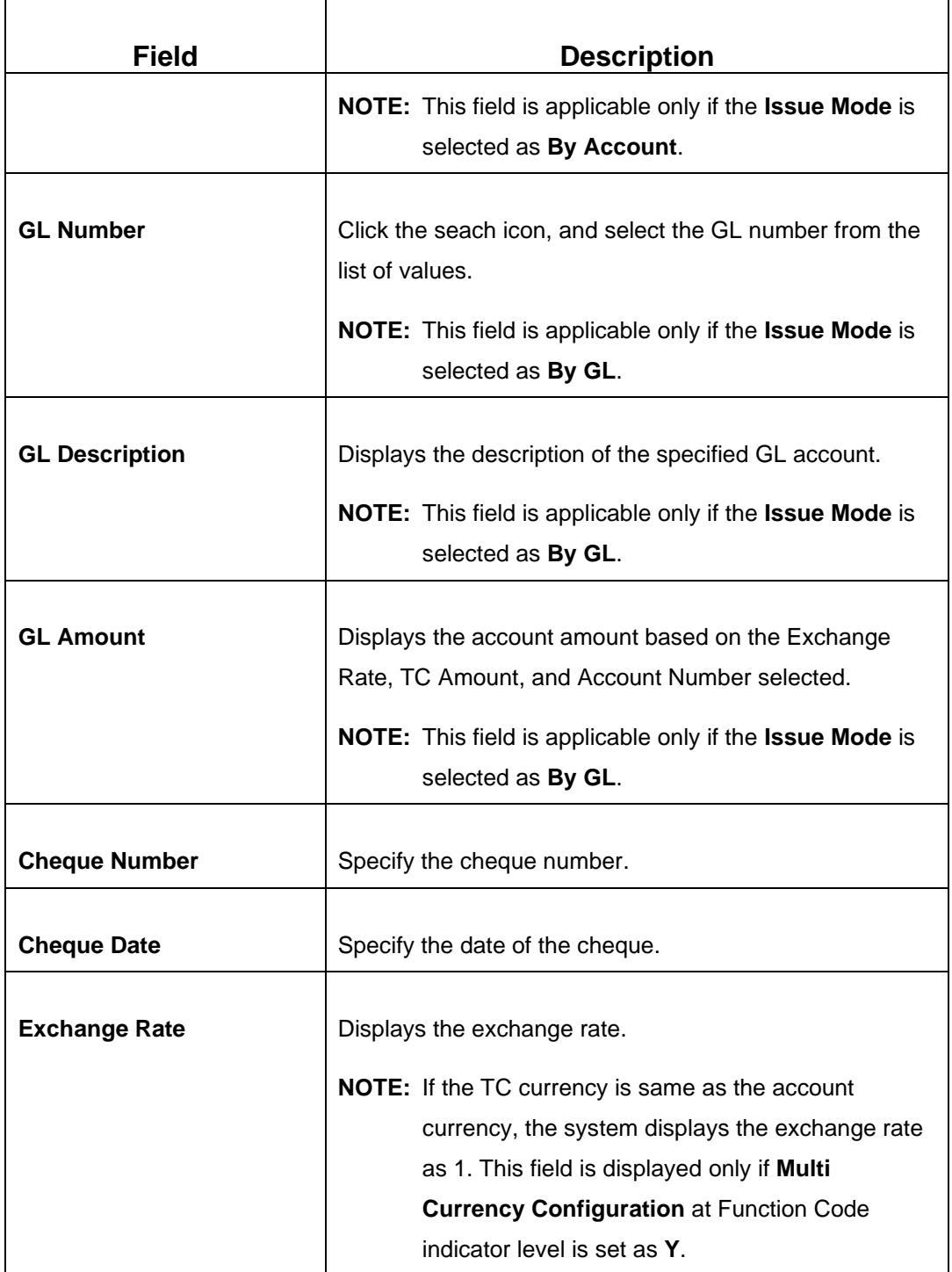

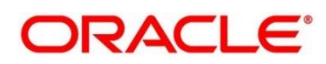

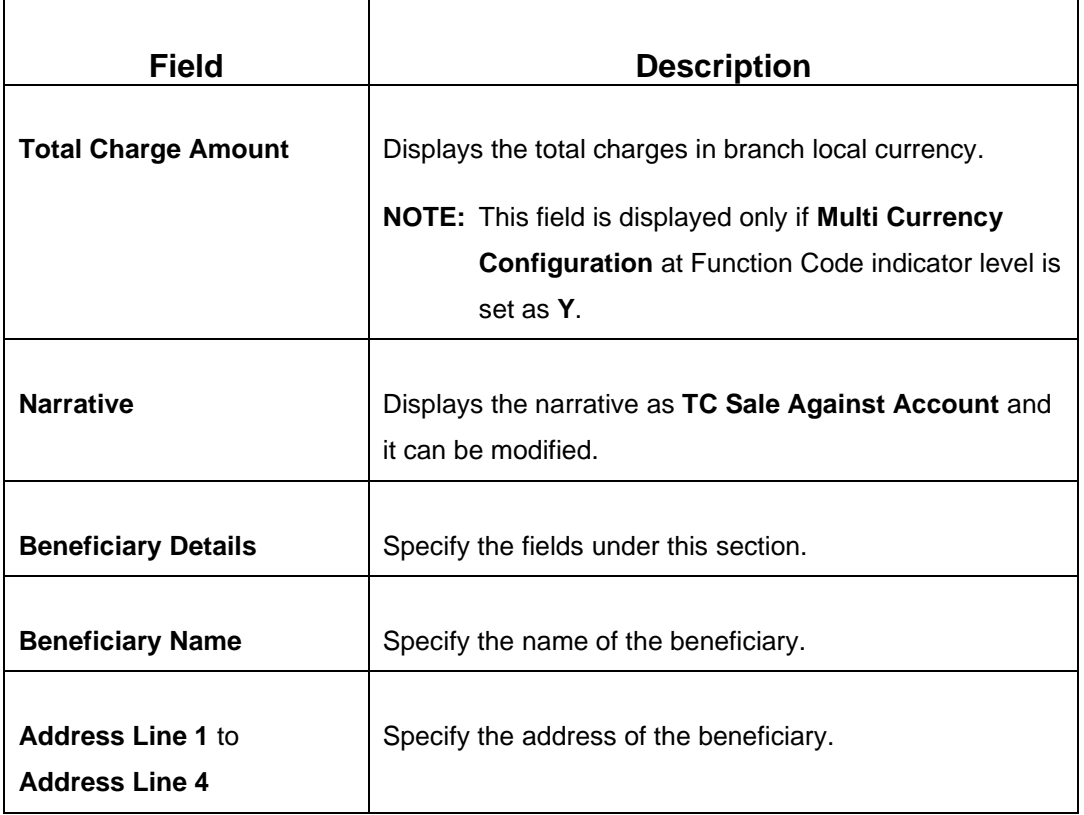

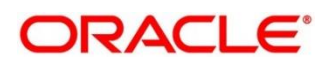

# <span id="page-159-0"></span>**2.6.16.1 TC Denomination Details**

### **Figure 70: TC Denomination**

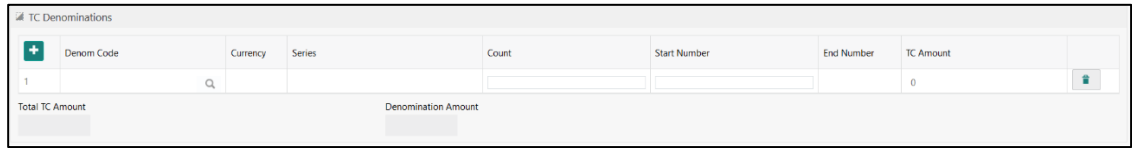

Specify the details in this data segment. For more information on fields, refer to table *[Field](#page-148-0)  [Description: TC Denomination Details](#page-148-0)*.

#### **Field Description: TC Denomination Details**

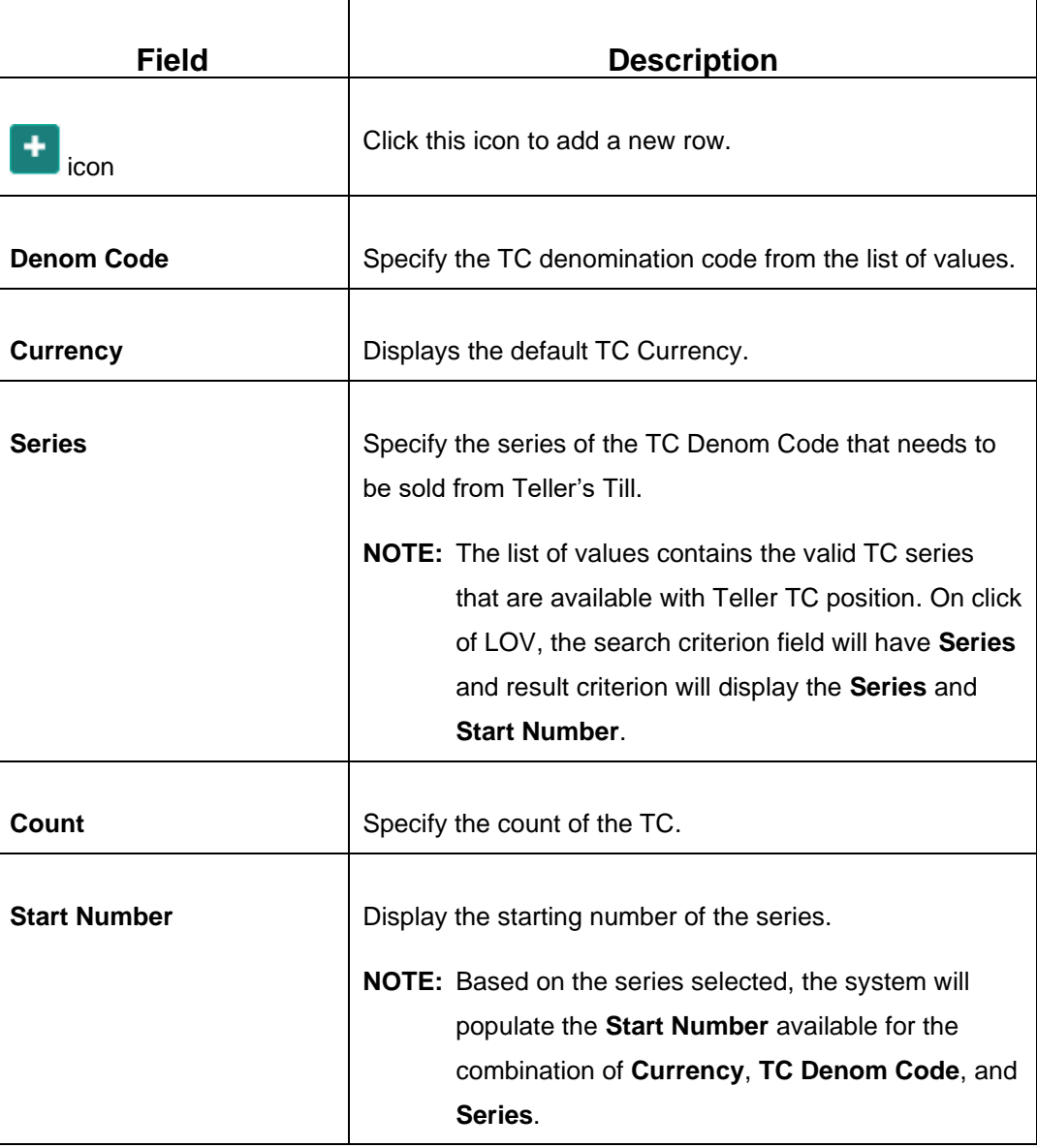

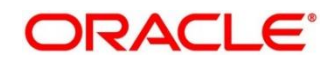

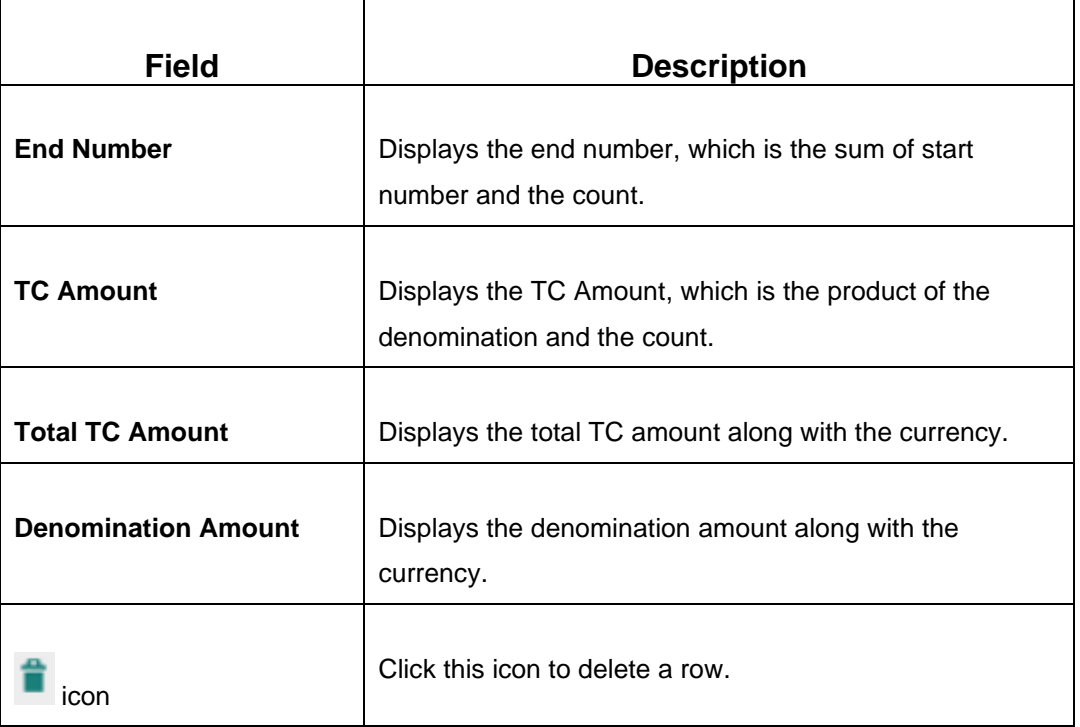

## **2.6.16.2 Charge Details**

The **Charge Details** segment is used to view or waive the computed charges. For more information on this segment, refer to the topic *[2.6.1.3 Charge Details](#page-102-0)* in this guide.

### **2.6.16.3 Transaction Submission**

- 1. Click **Submit** to complete the transaction.
	- → A Teller Sequence Number is generated and the **Transaction Completed Successfully** information message is displayed.

The transaction is moved to authorization in case of any approval warning raised when the transaction saves. On transaction submission, the TC position (TC outflow) is updated to the teller position for the combination of Issuer Code, TC Currency, TC Denom code, and Series to the extent of TC denomination units being purchased.

In addition, during transaction completion, the system updates the TC Status as **Used** for the combination of TC Currency, Issuer Code, TC Denom Code, Series, and TC Number. Following main transaction accounting entries is triggered for Account mode at Oracle Banking Branch:

- Dr Customer Account for TC Amount
- Cr Int. Susp GL for TC Amount

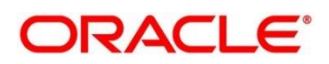

Following main transaction accounting entries is triggered for Account mode at Oracle Banking Branch:

- Dr Cash GL for TC Amount
- Cr Int. Susp GL for TC Amount

Oracle Banking Payments will pass the credit leg accounting (Debit - Int. Susp GL and Credit - TC GL) for TC Issuance. During handoff, Oracle Banking Branch need to pass the intermediary bridge GL as Debit account in the request.

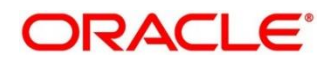

## **2.6.17 TC Sale Against Walk-in**

This screen is used to sell TC to a walk-in Customer, and only a Teller can access it. To process this screen, type **TC Sale Against Walk-in** in the **Menu Item Search** located at the left corner of the application toolbar and select the appropriate screen (or) do the following steps:

- 1. From **Home screen**, click **Teller**. On Teller Mega Menu, under **Customer Transaction**, click **TC Sale Against Walk-in**.
	- → The **TC Sale Against Walk-in** screen is displayed.

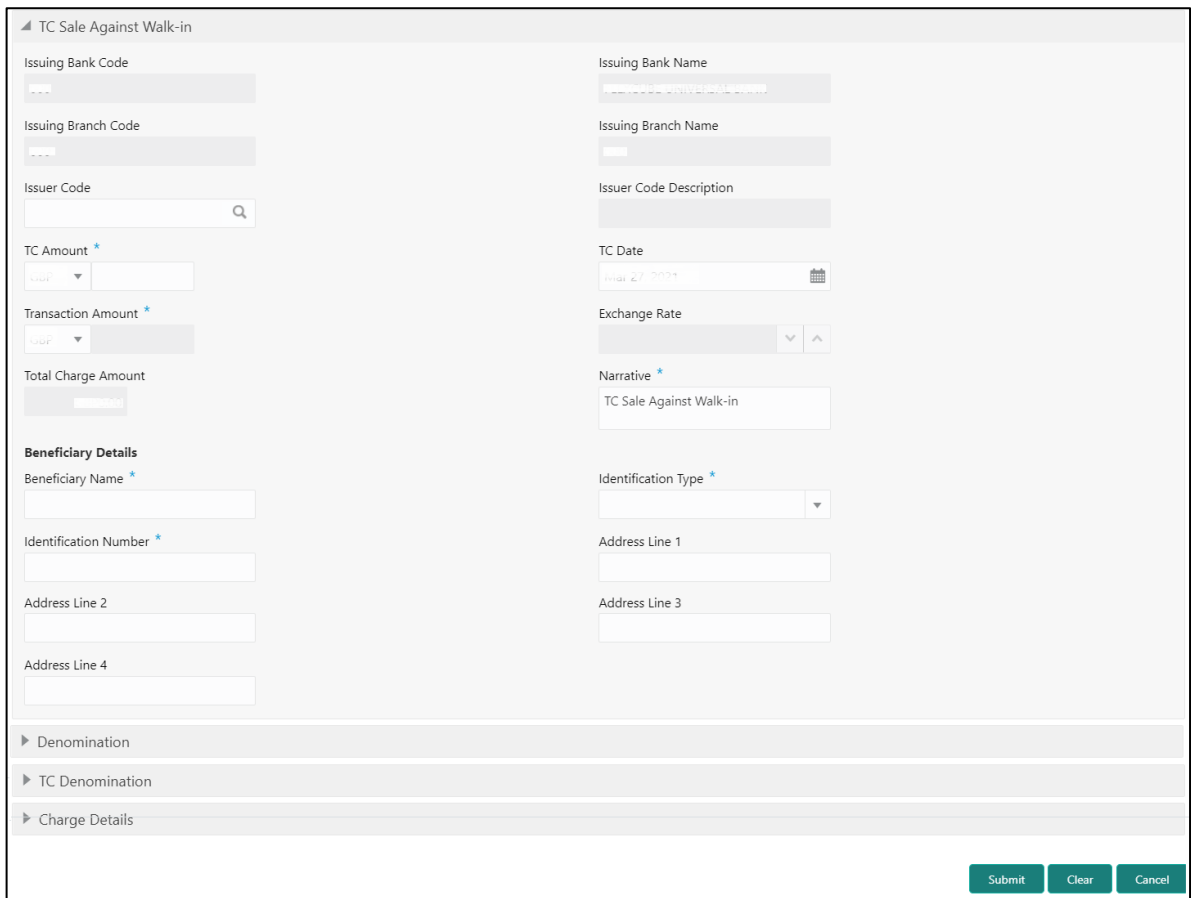

**Figure 71: TC Sale Against Walk-in**

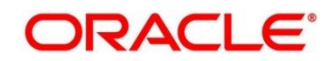

Specify the details to fetch the records. The fields, which are marked with asterisk, are mandatory. For more information on fields, refer to table *[Field Description: TC Sale Against Walk-in](#page-163-0)*.

<span id="page-163-0"></span>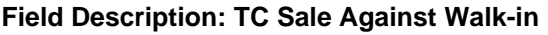

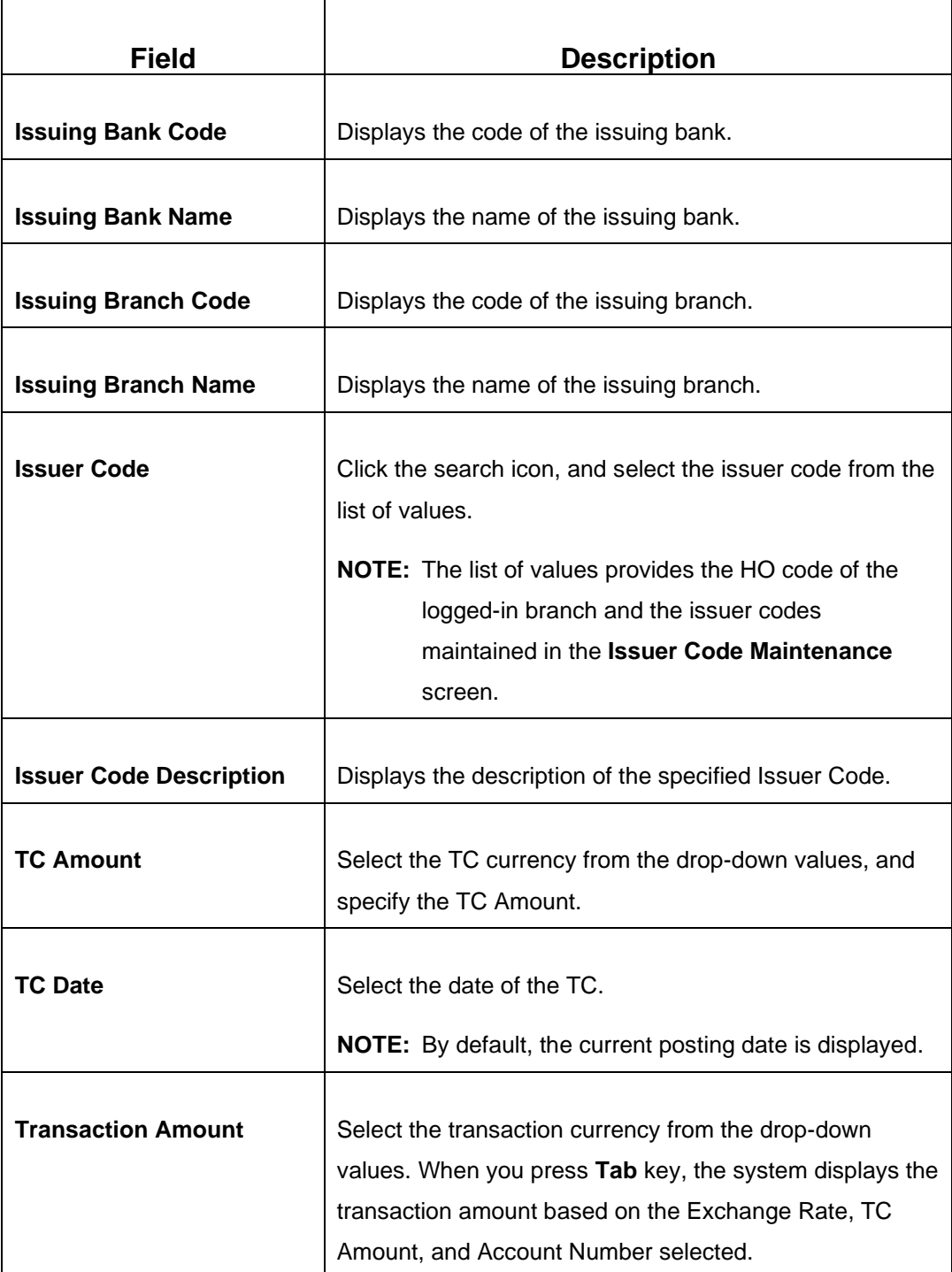

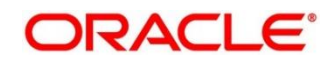

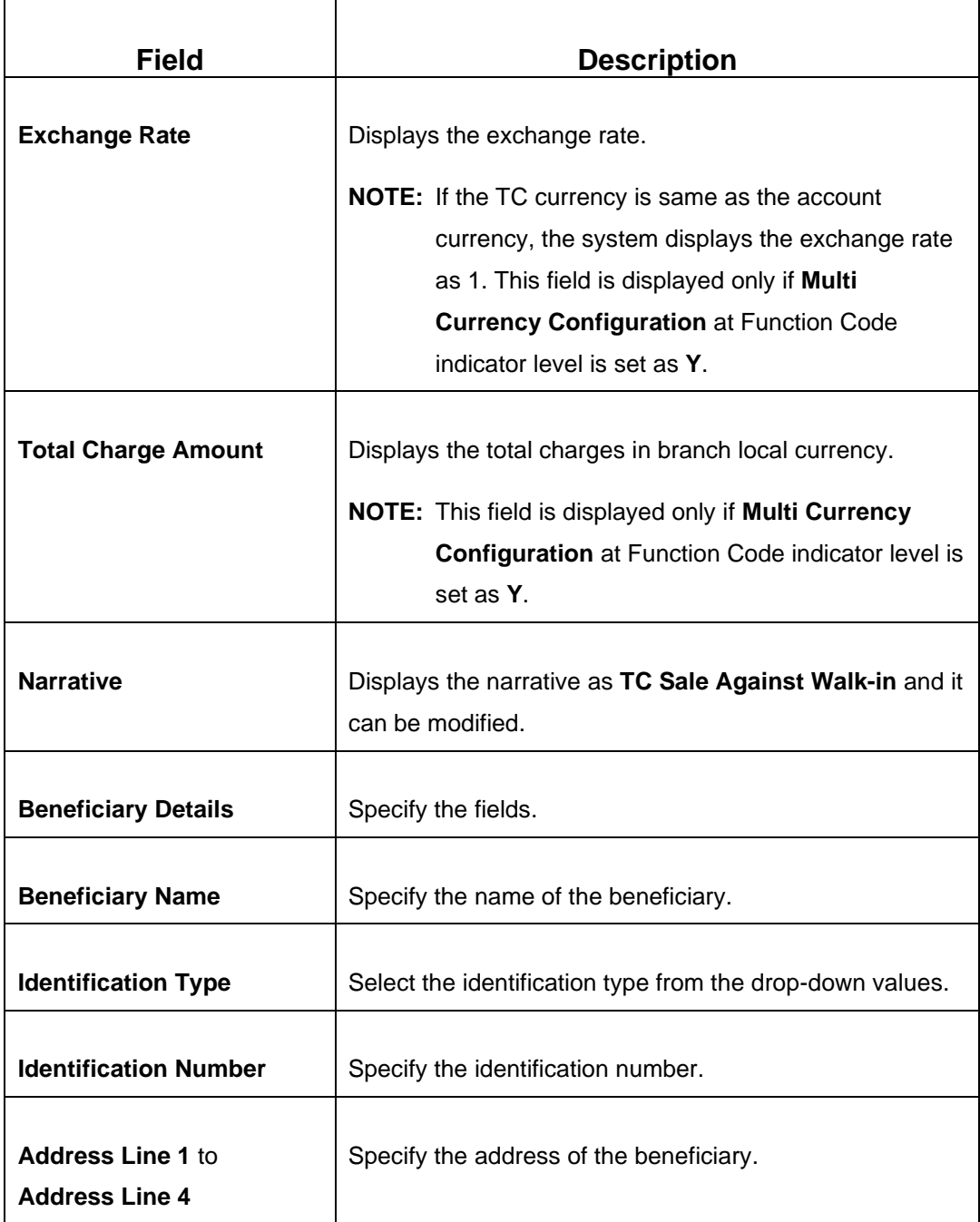

# **2.6.17.1 Denomination details**

The **Denomination** segment is used to view the denominations maintained for the transaction currency and to enter the denomination units. For more information on this segment, refer to the topic *[2.4.11.2 Denomination Details](#page-65-0)* in this guide.

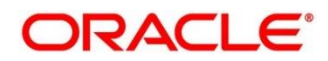

## **2.6.17.2 TC Denomination Details**

The **TC Denomination** segment is used to view the denominations maintained for the transaction currency and to enter the denomination units. For more information on this segment, refer to the topic *2.6.16.1 [TC Denomination Details](#page-159-0)* in this guide.

### **2.6.17.3 Charge Details**

The **Charge Details** segment is used to view or waive the computed charges. For more information on this segment, refer to the topic *[2.6.1.3 Charge Details](#page-102-0)* in this guide.

## **2.6.17.4 Transaction Submission**

- 1. Click **Submit** to complete the transaction.
	- → A Teller Sequence Number is generated and the **Transaction Completed Successfully** information message is displayed.

The transaction is moved to authorization in case of any approval warning raised when the transaction saves. On transaction submission, the TC position (TC outflow) is updated to the teller position for the combination of Issuer Code, TC Currency, TC denom Code, and Series to the extent of TC denomination units being purchased.

In addition, during transaction completion, the system updates the TC status as **Used** for the combination of TC Currency, Issuer Code, TC Denom Code, Series, and TC Number. Following main transaction accounting entries is triggered for this transaction at Oracle Banking Branch.

- Dr Cash GL for TC Amount
- Cr Int. Susp GL for TC Amount

Oracle Banking Payments will pass the credit leg accounting (Debit - Int. Susp GL and Credit - TC GL) for TC Issuance. During handoff, Oracle Banking Branch need to pass the intermediary bridge GL as Debit account in the request.

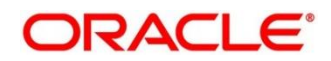

# **2.6.18 TC Purchase Against Account**

This screen is used to purchase TC from a Customer, and only a Teller can access it. To process this screen, type **TC Purchase Against Account** in the **Menu Item Search** located at the left corner of the application toolbar and select the appropriate screen (or) do the following steps:

- 1. From **Home screen**, click **Teller**. On Teller Mega Menu, under **Customer Transaction**, click **TC Purchase Against Account**.
	- → The **TC Purchase Against Account** screen is displayed.

**Figure 72: TC Purchase Against Account**

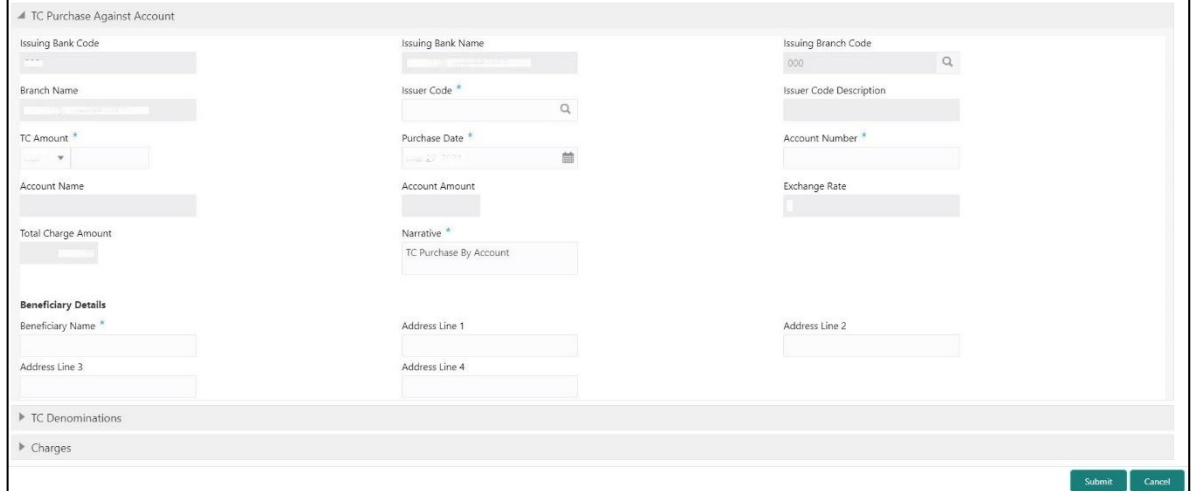

Specify the details to fetch the records. The fields, which are marked with asterisk, are mandatory. For more information on fields, refer to table *[Field Description: TC Purchase Against Account](#page-166-0)*.

#### <span id="page-166-0"></span>**Field Description: TC Purchase Against Account**

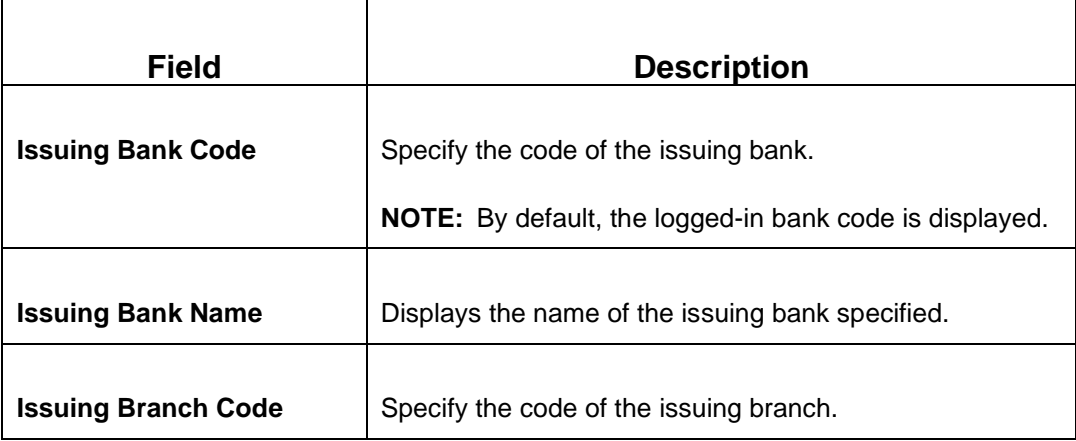

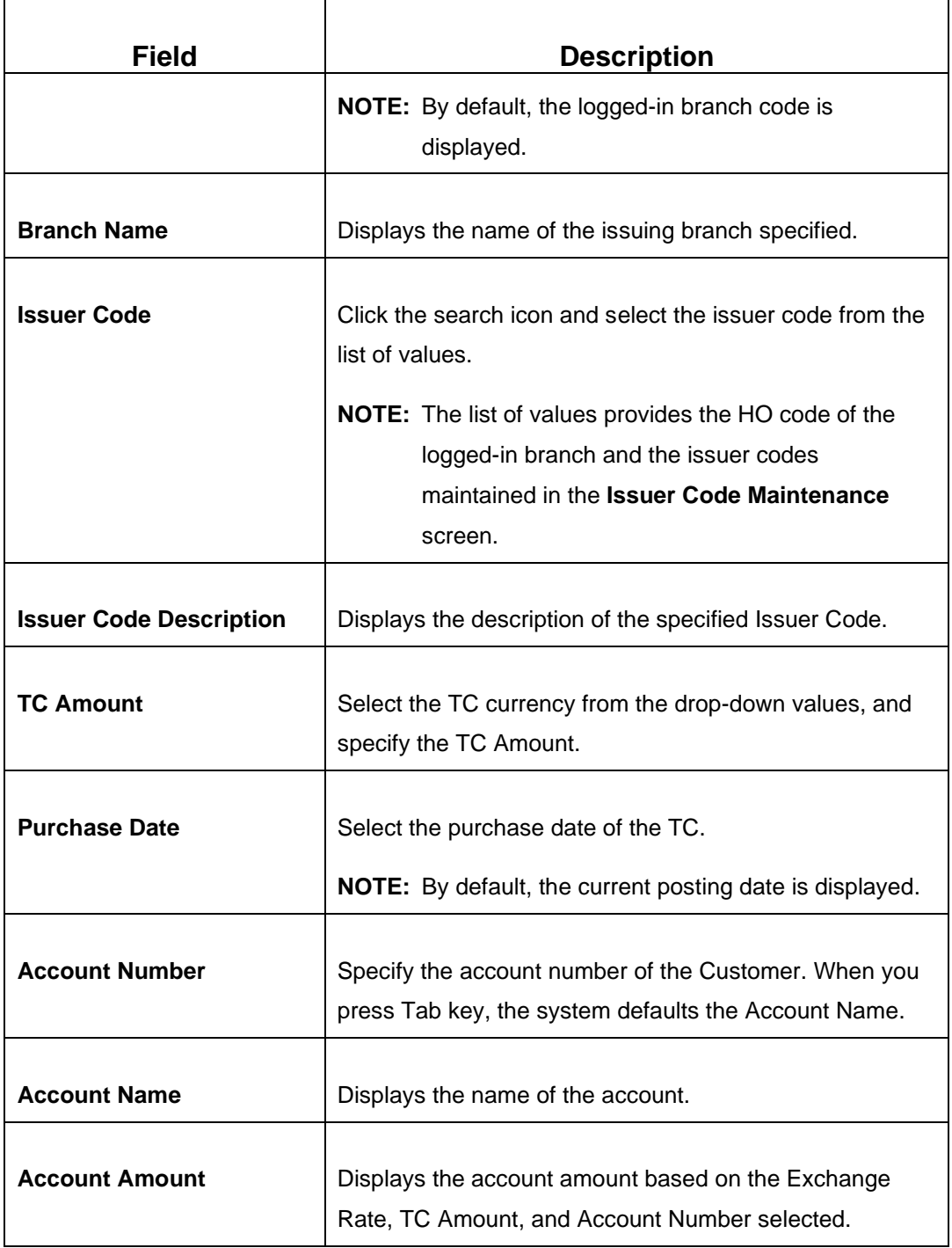

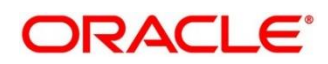

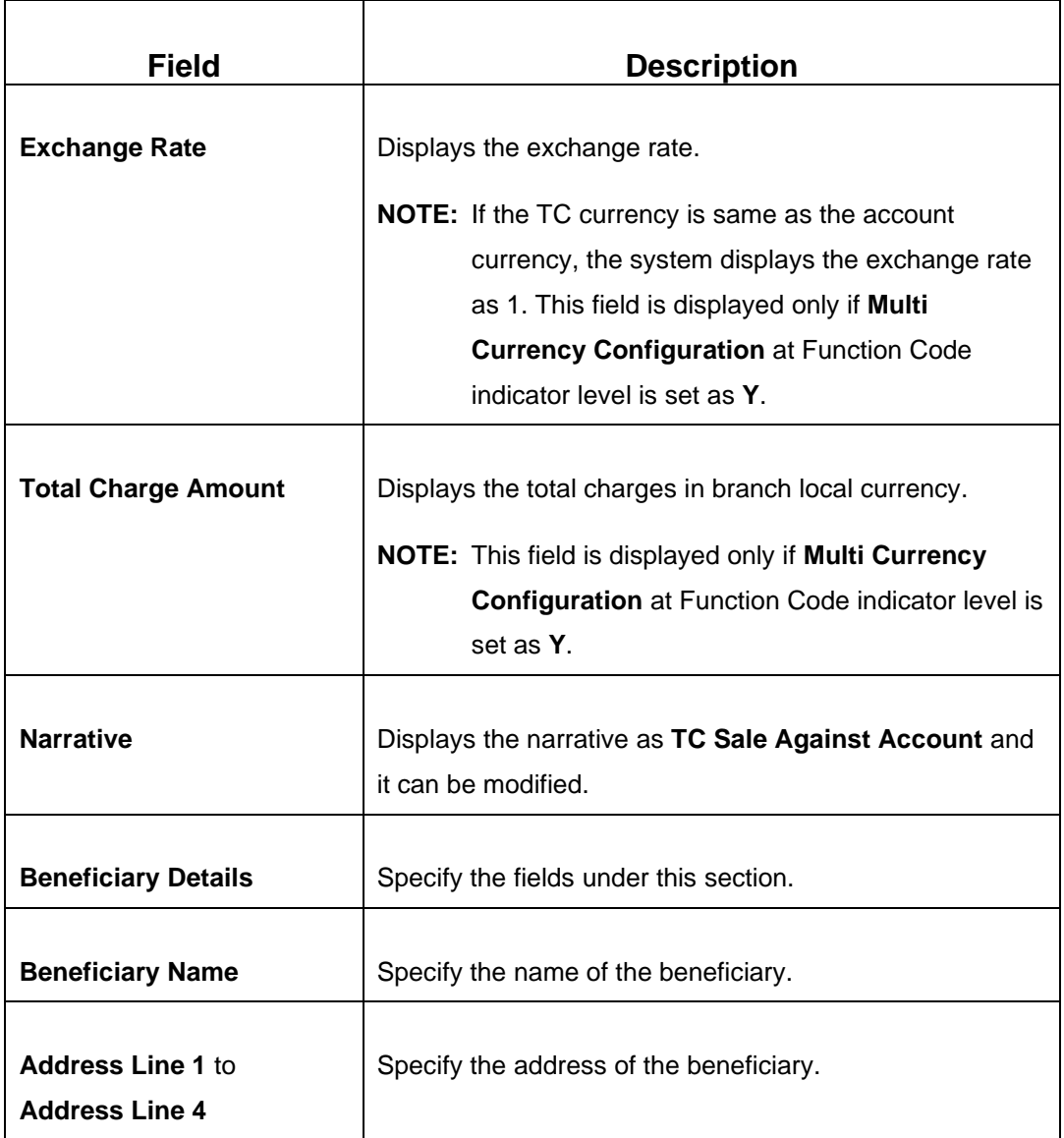

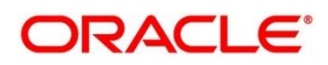

# <span id="page-169-0"></span>**2.6.18.1 TC Denomination Details**

### **Figure 73: TC Denomination**

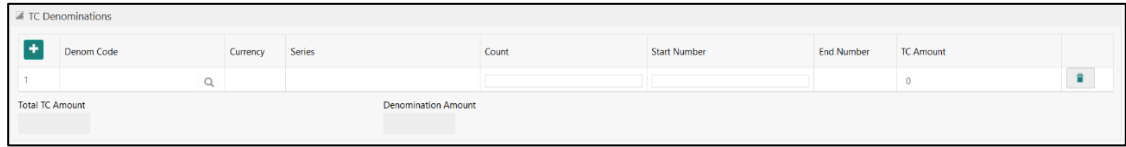

Specify the details in this data segment. For more information on fields, refer to table *[Field](#page-148-0)  [Description: TC Denomination Details](#page-148-0)*.

#### **Field Description: TC Denomination Details**

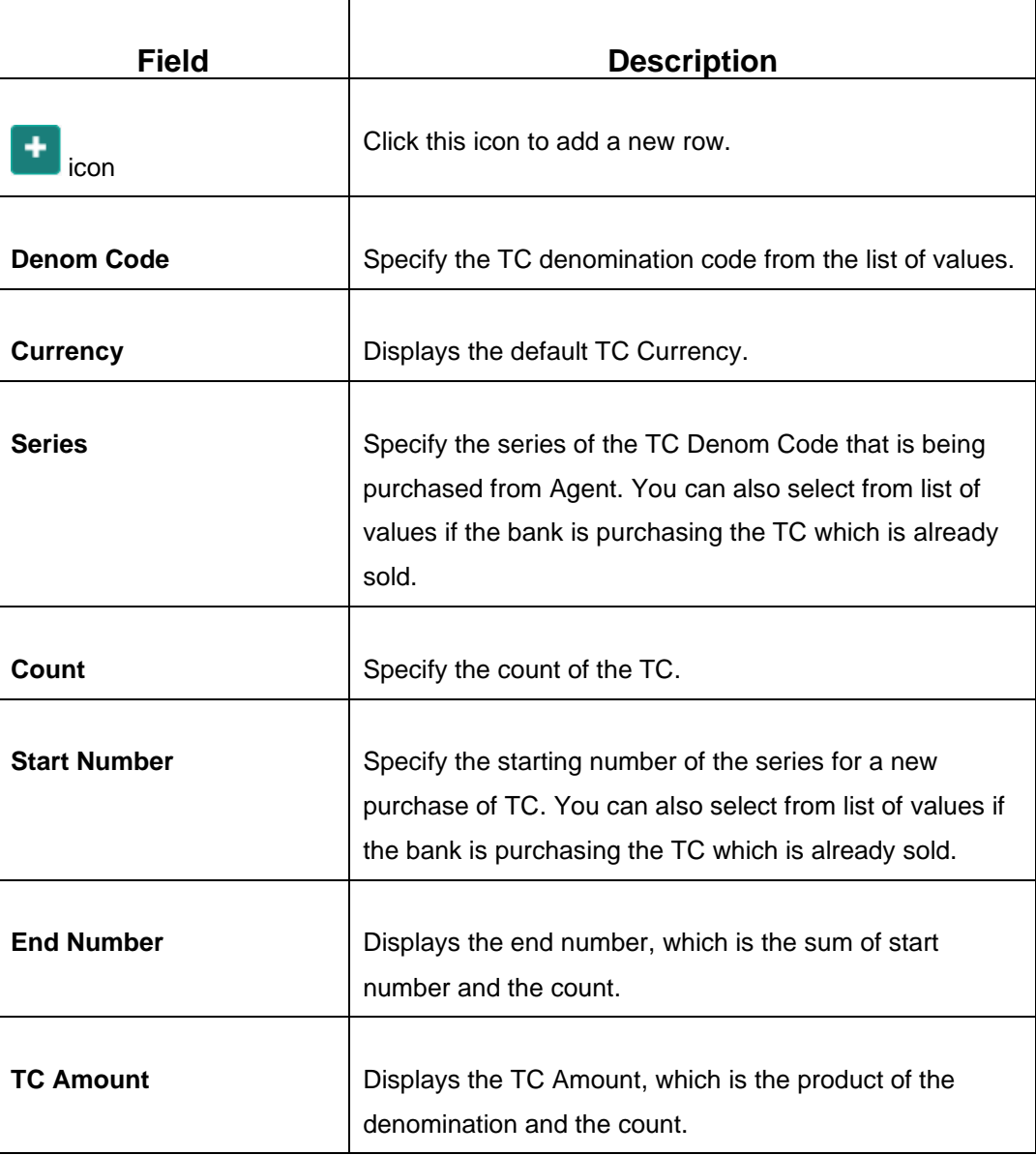

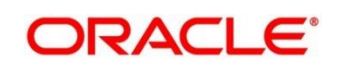

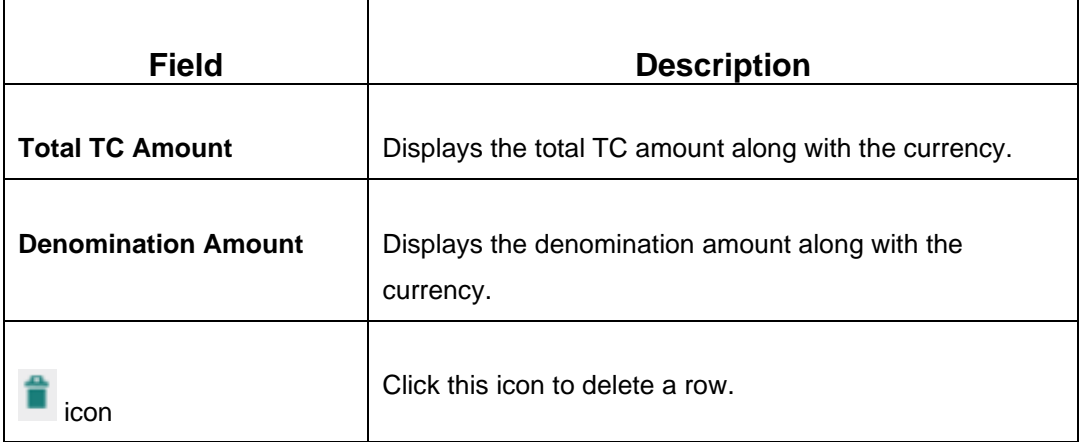

### **2.6.18.2 Charge Details**

The **Charge Details** segment is used to view or waive the computed charges. For more information on this segment, refer to the topic *[2.6.1.3 Charge Details](#page-102-0)* in this guide.

### **2.6.18.3 Transaction Submission**

- 1. Click **Submit** to complete the transaction.
	- → A Teller Sequence Number is generated and the **Transaction Completed Successfully** information message is displayed.

The transaction is moved to authorization in case of any approval warning raised when the transaction saves. The following conditions apply for the TC status:

- If the system finds the TC for the combination of TC Currency, Issuer Code, TC Denom Code, Series, and TC Number, the TC status will be updated to **Purchased**.
- If the record is not found for the above-mentioned combination, during transaction completion, the system creates individual TC records for the combination of TC Currency, Issuer Code, TC Denom Code, Series, and TC Number with TC status as **Purchased**.

Following main transaction accounting entries is triggered for this transaction at Oracle Banking Branch:

- Dr Int. Bridge GL for TC Amount
- Cr Customer Account for Customer Account Amount

Oracle Banking Payments will pass the debit leg accounting (Debit – TC GL and Credit – Int. Bridge GL) for TC Purchase. During handoff, Oracle Banking Branch need to pass the intermediary bridge GL as Credit account in the request.

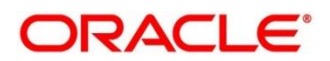

## **2.6.19 TC Purchase Against Walk-in**

This screen is used to purchase TC from a walk-in Customer, and only a Teller can access it. To process this screen, type **TC Purchase Against Walk-in** in the **Menu Item Search** located at the left corner of the application toolbar and select the appropriate screen (or) do the following steps:

- 1. From **Home screen**, click **Teller**. On Teller Mega Menu, under **Customer Transaction**, click **TC Purchase Against Walk-in**.
	- → The **TC Purchase Against Walk-in** screen is displayed.

**Figure 74: TC Purchase Against Walk-in**

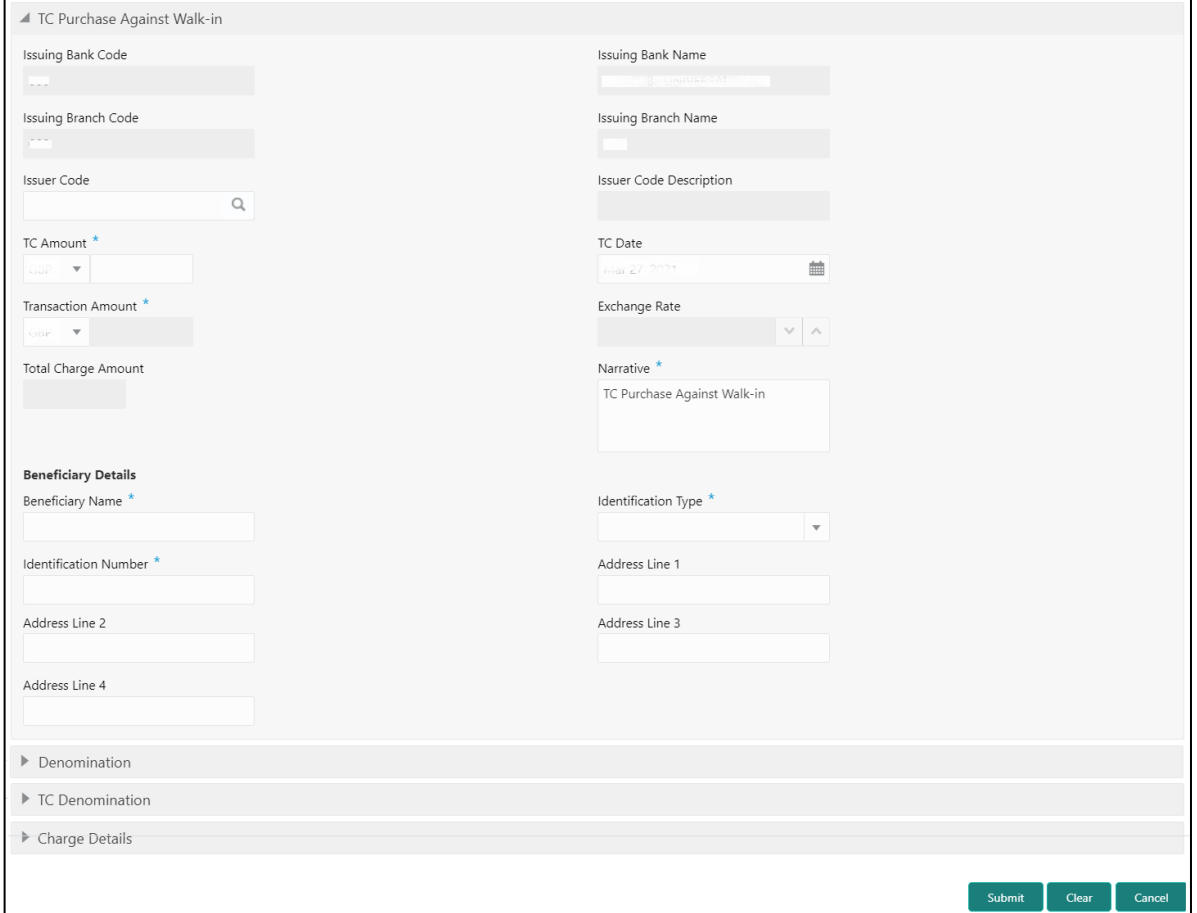

Specify the details to fetch the records. The fields, which are marked with asterisk, are mandatory. For more information on fields, refer to table *[Field Description: TC Purchase](#page-172-0) Against Walk-in*.

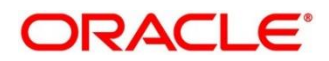

### <span id="page-172-0"></span>**Field Description: TC Purchase Against Walk-in**

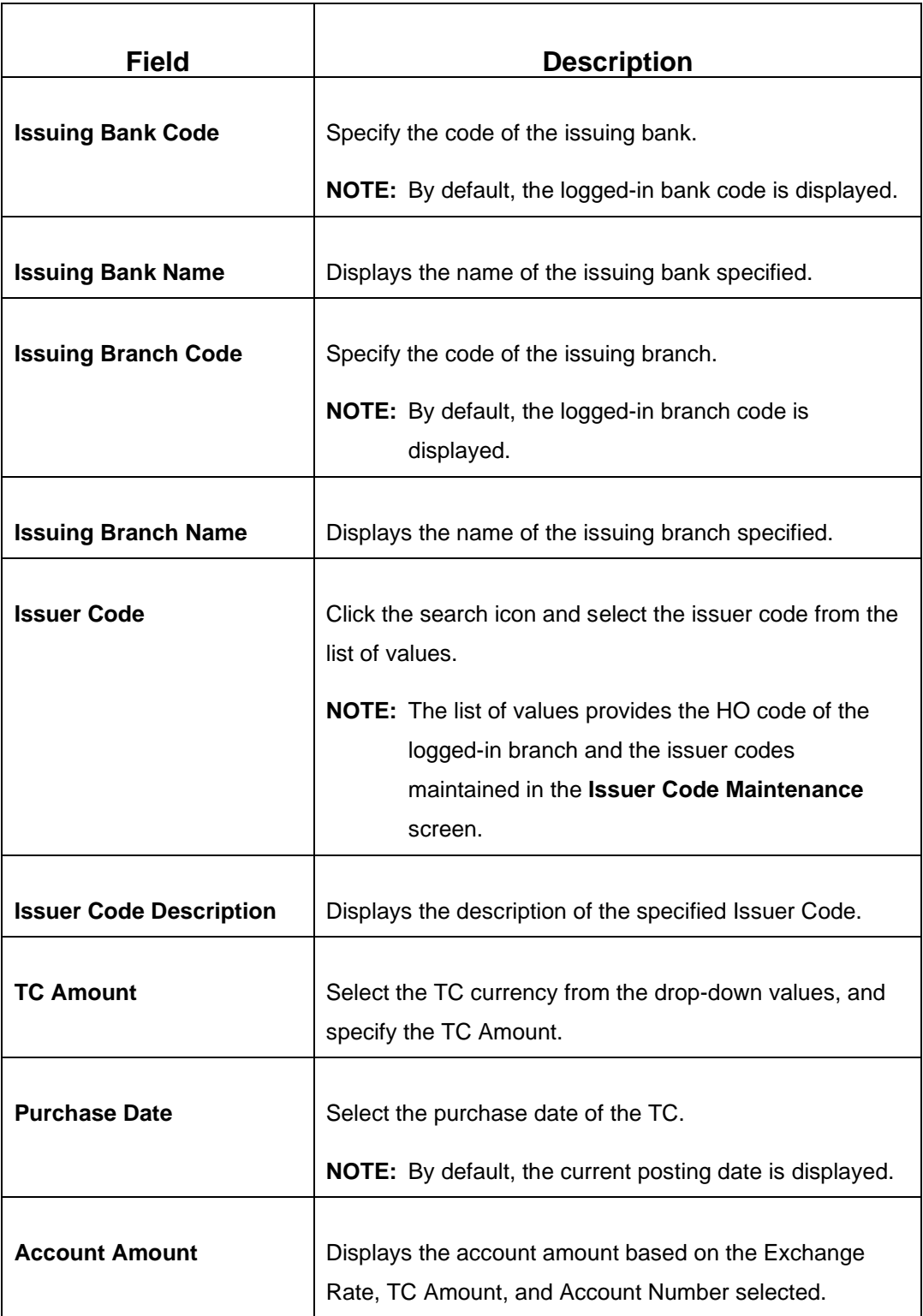

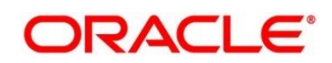

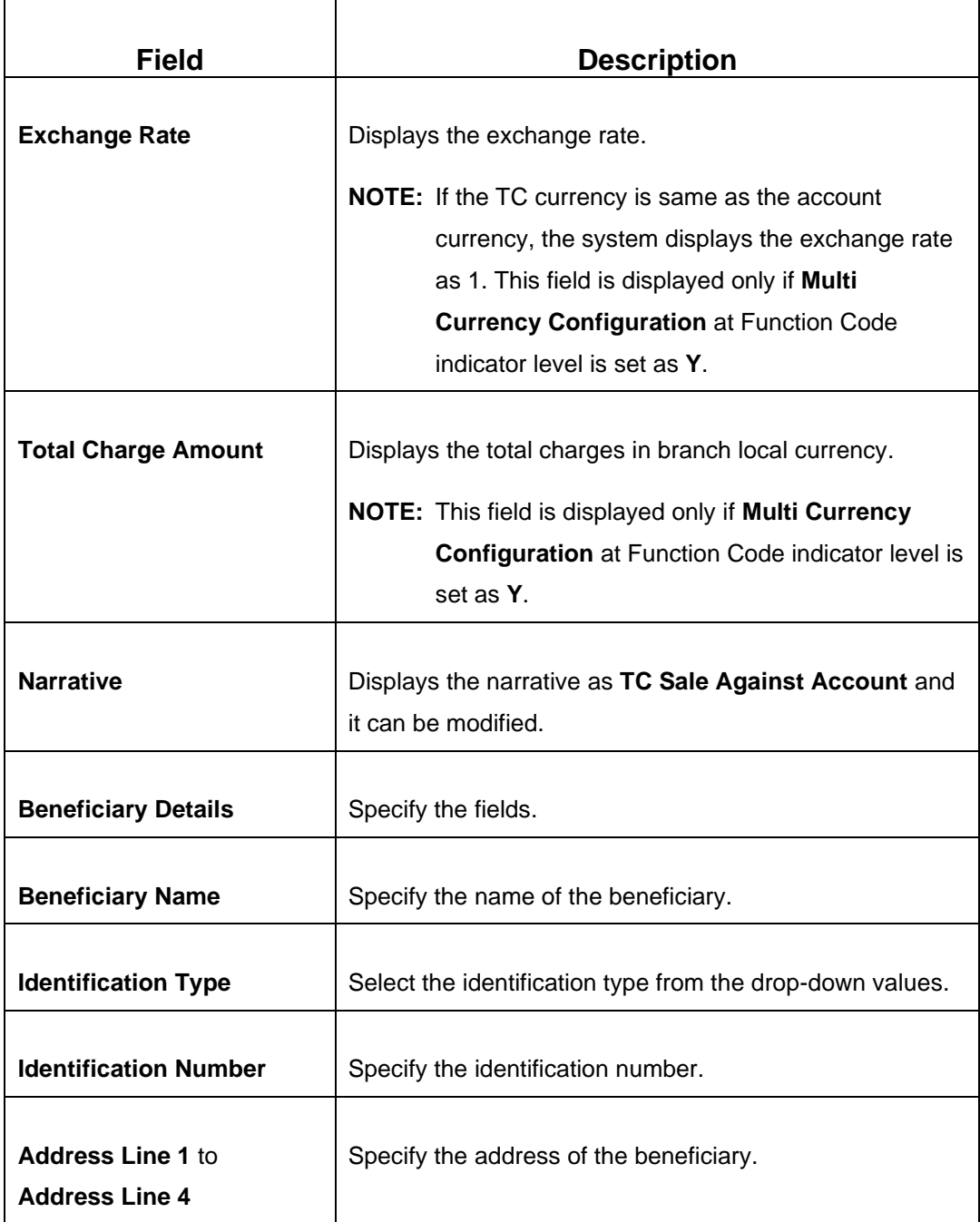

# **2.6.19.1 Denomination details**

The **Denomination** segment is used to view the denominations maintained for the transaction currency and to enter the denomination units. For more information on this segment, refer to the topic *[2.4.11.2 Denomination Details](#page-65-0)* in this guide.

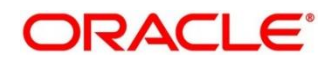

## **2.6.19.2 TC Denomination Details**

The **TC Denomination** segment is used to view the denominations maintained for the transaction currency and to enter the denomination units. For more information on this segment, refer to the topic *2.6.18.1 [TC Denomination Details](#page-169-0)* in this guide.

### **2.6.19.3 Charge Details**

The **Charge Details** segment is used to view or waive the computed charges. For more information on this segment, refer to the topic *[2.6.1.3 Charge Details](#page-102-0)* in this guide.

### **2.6.19.4 Transaction Submission**

- 1. Click **Submit** to complete the transaction.
	- → A Teller Sequence Number is generated and the **Transaction Completed Successfully** information message is displayed.

The transaction is moved to authorization in case of any approval warning raised when the transaction saves. The following conditions apply for the TC status:

- If the system finds the TC for the combination of TC Currency, Issuer Code, TC Denom Code, Series, and TC Number, the TC status will be updated to **Purchased**.
- If the record is not found for the above-mentioned combination, during transaction completion, the system creates individual TC records for the combination of TC Currency, Issuer Code, TC Denom Code, Series, and TC Number with TC status as **Purchased**.

Following main transaction accounting entries is triggered for this transaction at Oracle Banking Branch:

- Dr Int. Bridge GL for TC Amount
- Cr Cash GL for Transaction Amount

Oracle Banking Payments will pass the debit leg accounting (Debit – TC GL & Credit – Int. Bridge GL) for TC Purchase. During handoff, Oracle Banking Branch need to pass the intermediary bridge GL as Credit account in the request.

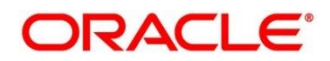

## **2.6.20 Return TC to Vault**

This screen is used to sell TC to the branch's vault, and only a Teller can access this screen. To process this screen, type **Return TC to Vault** in the **Menu Item Search** located at the left corner of the application toolbar and select the appropriate screen (or) do the following steps:

- 1. From **Home screen**, click **Teller**. On Teller Mega Menu, under **Customer Transaction**, click **Return TC to Vault**.
	- → The **Return TC to Vault** screen is displayed.

#### **Figure 75: Return TC to Vault**

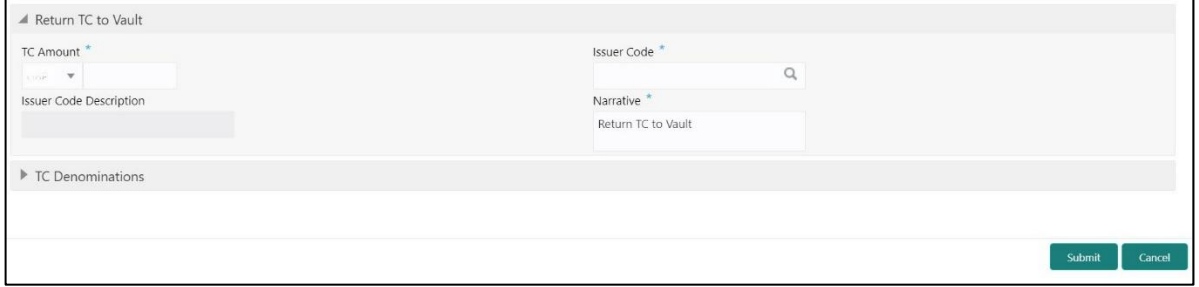

Specify the details to fetch the records. The fields, which are marked with asterisk, are mandatory. For more information on fields, refer to table *[Field Description: Return](#page-175-0) TC to Vault*.

#### <span id="page-175-0"></span>**Field Description: Return TC to Vault**

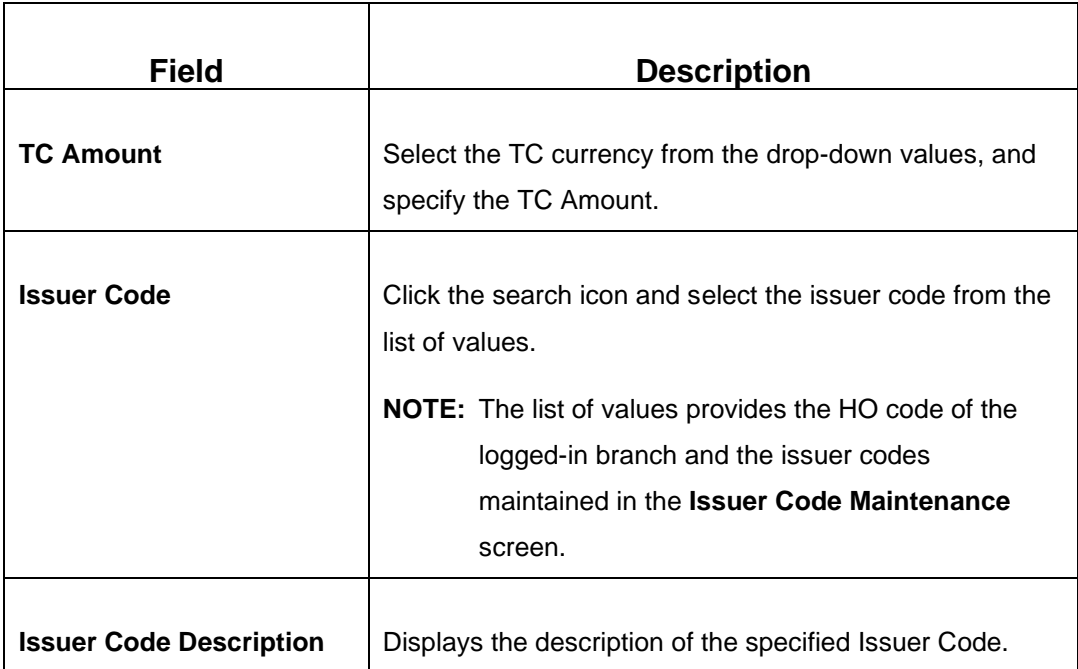

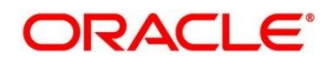

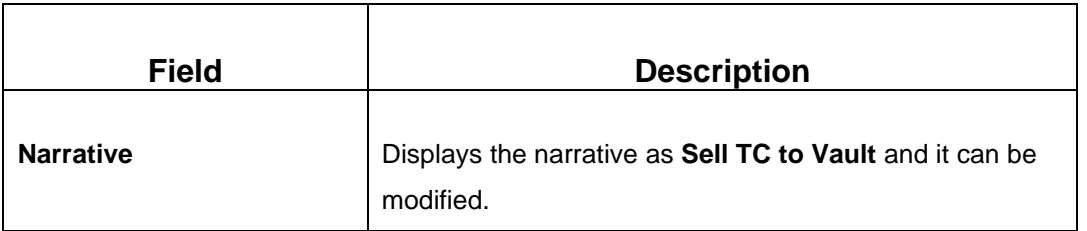

## <span id="page-176-0"></span>**2.6.20.1 TC Denomination Details**

#### **Figure 76: TC Denomination**

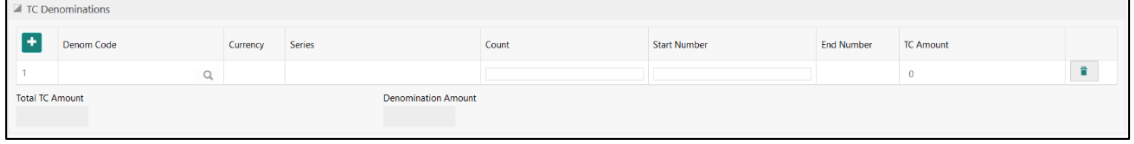

Specify the details in this data segment. For more information on fields, refer to table *[Field](#page-148-0)  [Description: TC Denomination Details](#page-148-0)*.

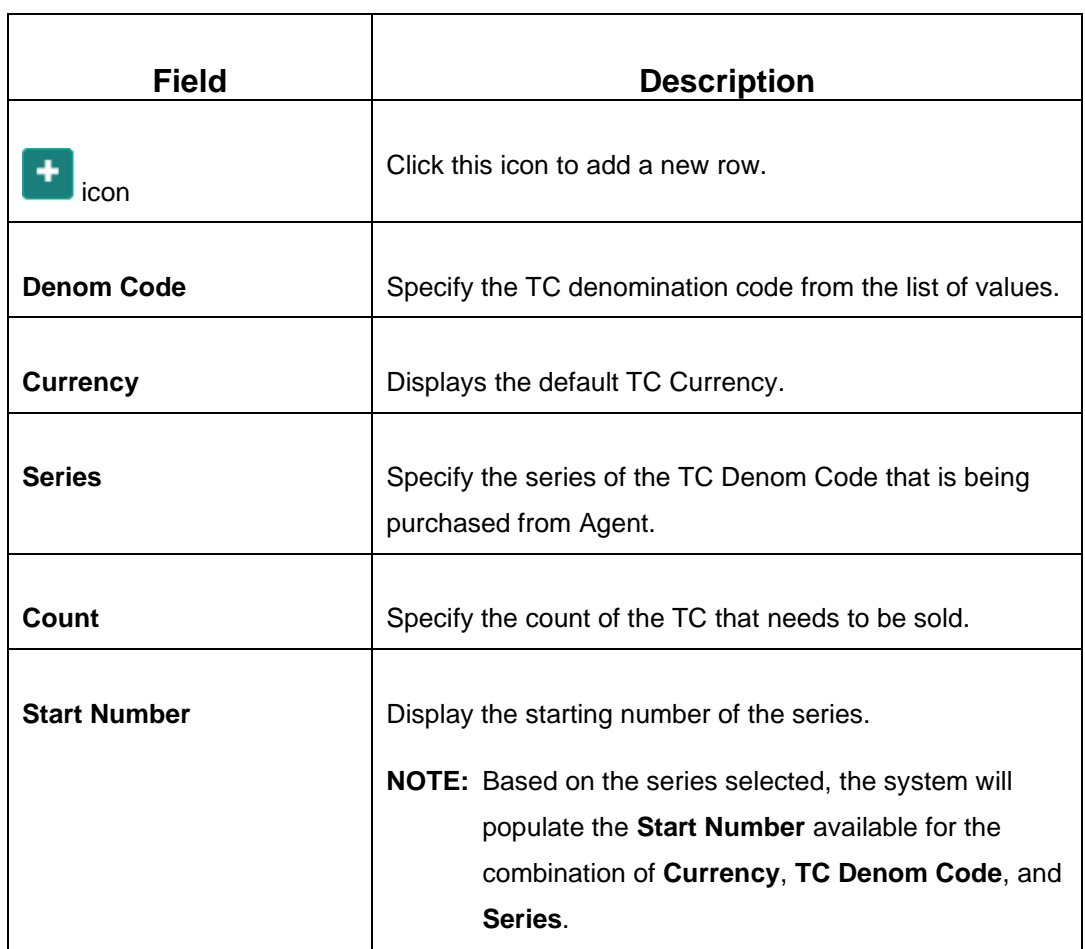

#### **Field Description: TC Denomination Details**

 $\overline{\phantom{a}}$ 

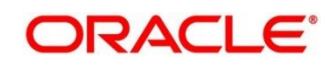

 $\overline{\phantom{a}}$ 

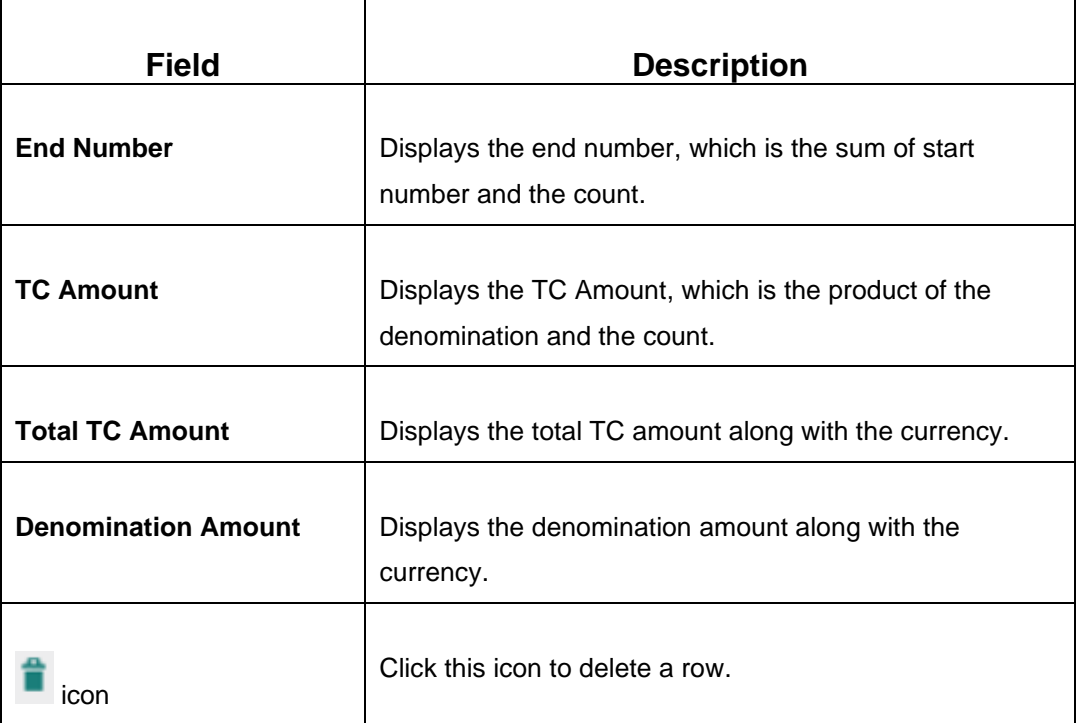

# **2.6.20.2 Transaction Submission**

- 1. Click **Submit** to complete the transaction.
	- → A Teller Sequence Number is generated and the **Transaction Completed Successfully** information message is displayed.

The transaction is moved to authorization in case of any approval warning raised when the transaction saves. On transaction submission, the TC position (TC outflow) is decreased for logged-in Teller ID, and the TC Position (TC Inflow) is incremented for Vault ID of the branch. It is performed for the combination of Issuer Code, TC Currency, TC Denom code, and Series to the extent of TC denomination units being purchased.

In addition, during transaction completion, the system updates the TC Status as **Null** for the combination of TC Currency, Issuer Code, TC Denom Code, Series, and TC Number.

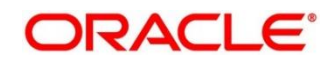

## **2.6.21 Return TC to HO**

This screen is used to sell TC to the HO, and only a Vault Teller can access this screen. To process this screen, type **Return TC to HO** in the **Menu Item Search** located at the left corner of the application toolbar and select the appropriate screen (or) do the following steps:

- 1. From **Home screen**, click **Teller**. On Teller Mega Menu, under **Customer Transaction**, click **Return TC to HO**.
	- → The **Return TC to HO** screen is displayed.

#### **Figure 77: Return TC to HO**

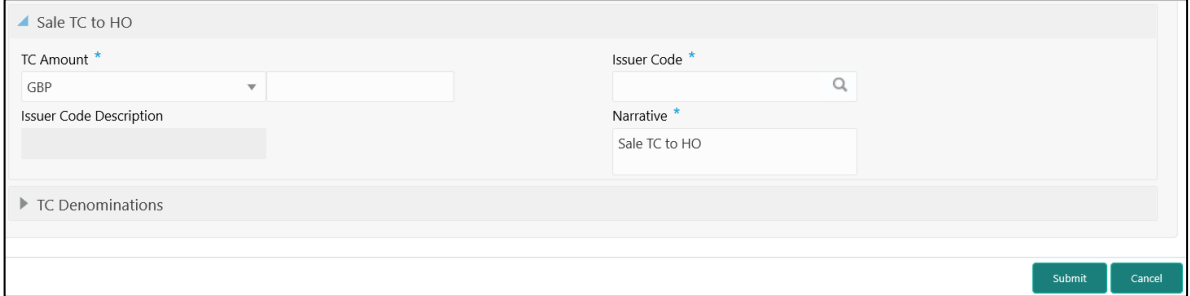

Specify the details to fetch the records. The fields, which are marked with asterisk, are mandatory. For more information on fields, refer to table *[Field Description: Return](#page-179-0) TC to HO*.

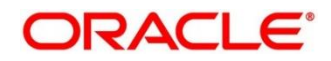

### <span id="page-179-0"></span>**Field Description: Return TC to HO**

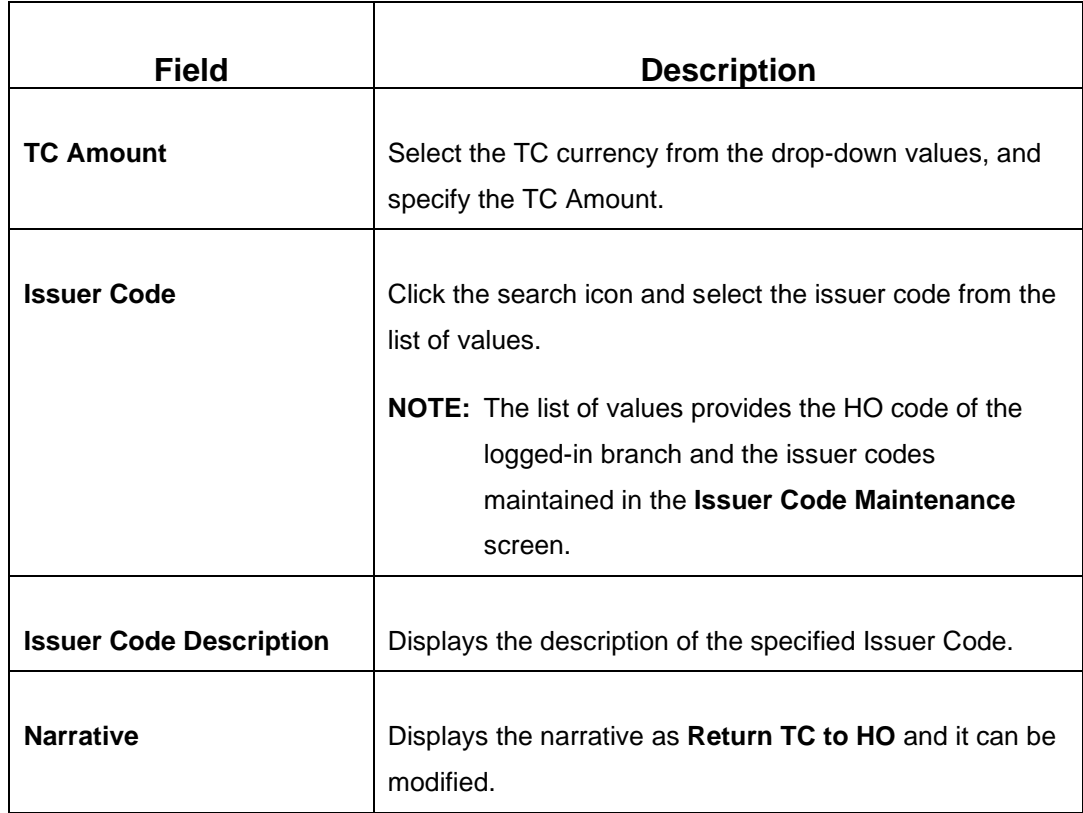

# **2.6.21.1 TC Denomination Details**

The **TC Denomination** segment is used to view the denominations maintained for the transaction currency and to enter the denomination units. For more information on this segment, refer to the topic *2.6.20.1 [TC Denomination Details](#page-176-0)* in this guide.

## **2.6.21.2 Transaction Submission**

- 1. Click **Submit** to complete the transaction.
	- → A Teller Sequence Number is generated and the **Transaction Completed Successfully** information message is displayed.

The transaction is moved to authorization in case of any approval warning raised when the transaction saves. On transaction submission, the TC position (TC outflow) is decreased for the Vault ID for the combination of Issuer Code, TC Currency, TC Denom code, and Series to the extent of TC denomination units being purchased.
# **2.6.22 TC Denomination Enquiry**

This screen is used to enquire the TC denomination position of the branch Vault. To process this screen, type **TC Denomination Enquiry** in the **Menu Item Search** located at the left corner of the application toolbar and select the appropriate screen (or) do the following steps:

- 1. From **Home screen**, click **Teller**. On Teller Mega Menu, under **Customer Transaction**, click **TC Denomination Enquiry**.
	- → The **TC Denomination Enquiry** screen is displayed.

**Figure 78: TC Denomination Enquiry**

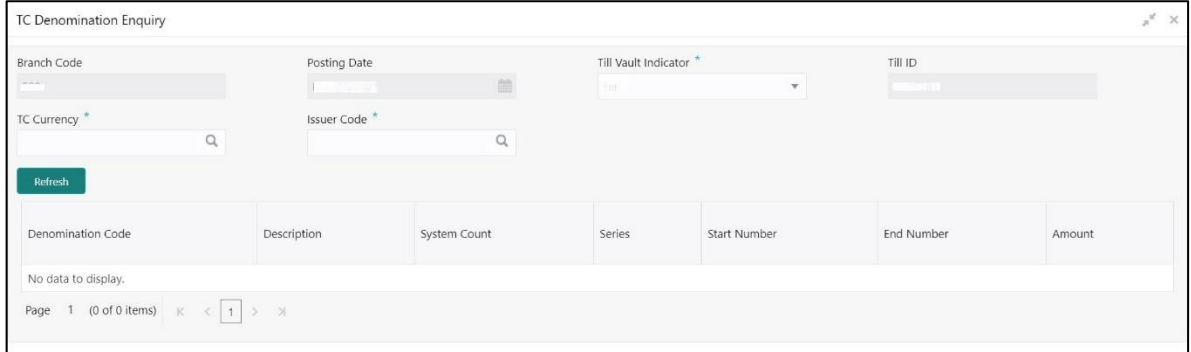

Specify the details to fetch the records. The fields, which are marked with asterisk, are mandatory. For more information on fields, refer to table *[Field Description: TC Denomination Enquiry](#page-180-0)*.

| <b>Field</b>                | <b>Description</b>                                                            |
|-----------------------------|-------------------------------------------------------------------------------|
| <b>Branch Code</b>          | Displays the logged-in branch code.                                           |
| <b>Posting Date</b>         | Displays the current posting date of the branch.                              |
| <b>Till Vault Indicator</b> | Select the Till Vault Indicator from the drop-down values<br>(Till or Vault). |
| Till ID                     | Displays the Till ID.                                                         |
| <b>TC Currency</b>          | Click search icon, and select the TC currency from the list<br>of values.     |

<span id="page-180-0"></span>**Field Description: TC Denomination Enquiry**

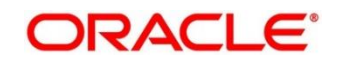

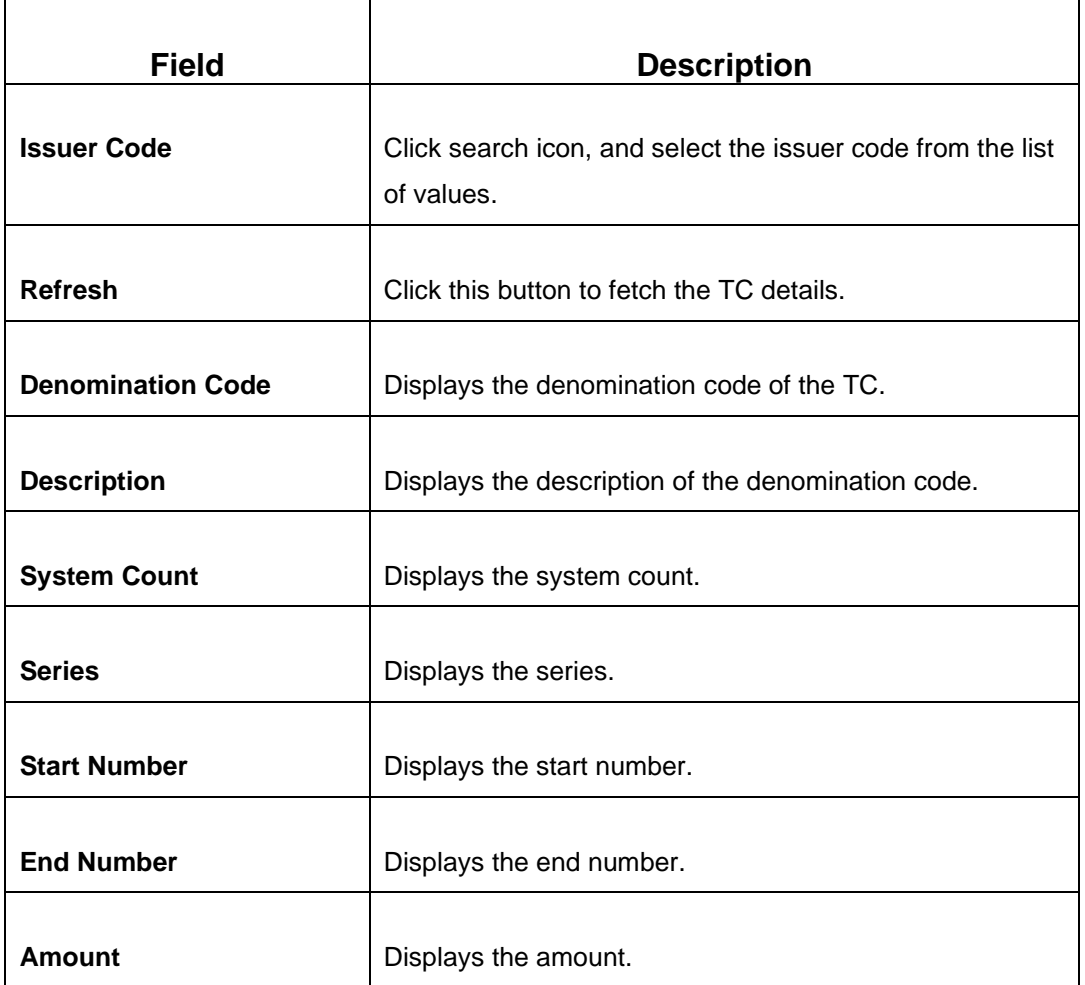

After you specify the **TC Currency** and **Issuer Code** fields, click **Refresh** button to fetch and display the details of the TC.

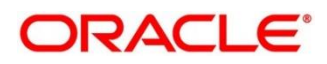

# **2.6.23 F23C Tax Payment By Cash**

This screen is used to capture data related to F23C tax document for a customer and collect the corresponding tax by cash from the customer. To process this screen, type **F23C Tax Payment - Cash** in the **Menu Item Search** located at the left corner of the application toolbar and select the appropriate screen (or) do the following steps:

- 1. From **Home screen**, navigate to left menu and click **Teller**. On Teller Mega Menu, under **Customer Transaction**, click **F23C Tax Payment - Cash.**
	- → The **F23C Tax Payment By Cash** screen is displayed.

### **Figure 79: F23C Tax Payment By Cash Screen**

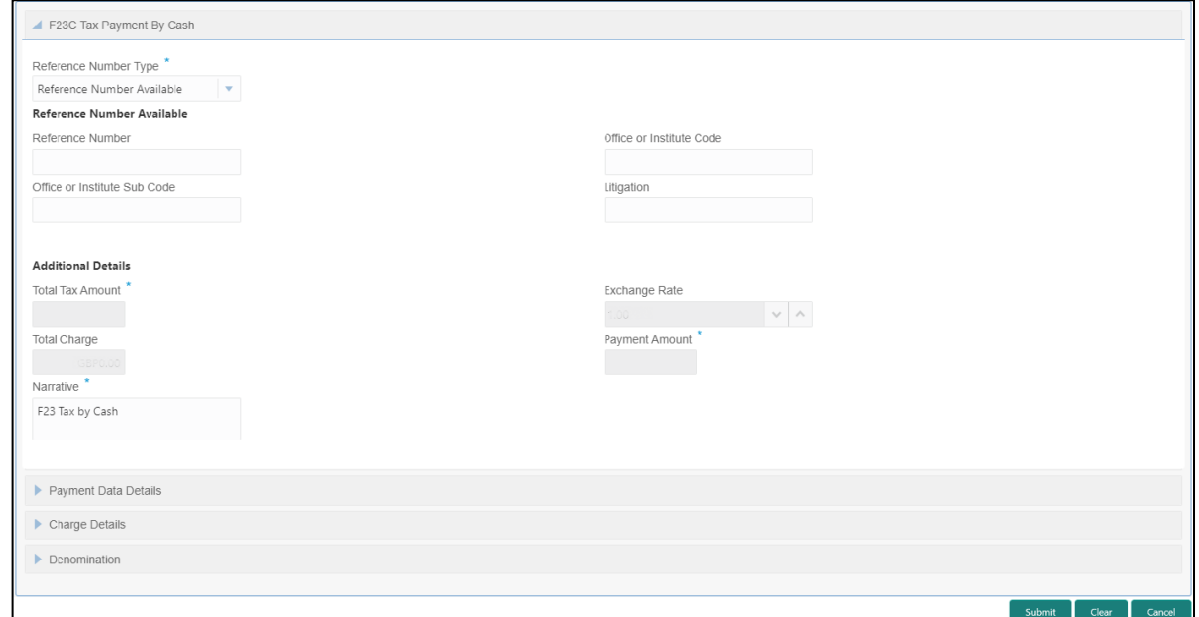

### **2.6.23.1 Main Transaction Details**

Specify the details in the **F23C Tax Payment By Cash** screen. The fields, which are marked with asterisk, are mandatory. For more information on fields, refer to table *[Field Description:](#page-182-0)  [F23C Tax Payment By Cash](#page-182-0) Screen.*

### <span id="page-182-0"></span>**Field Description: F23C Tax Payment By Cash Screen**

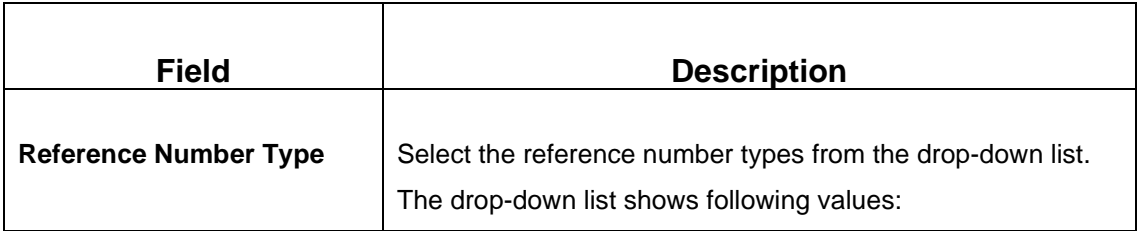

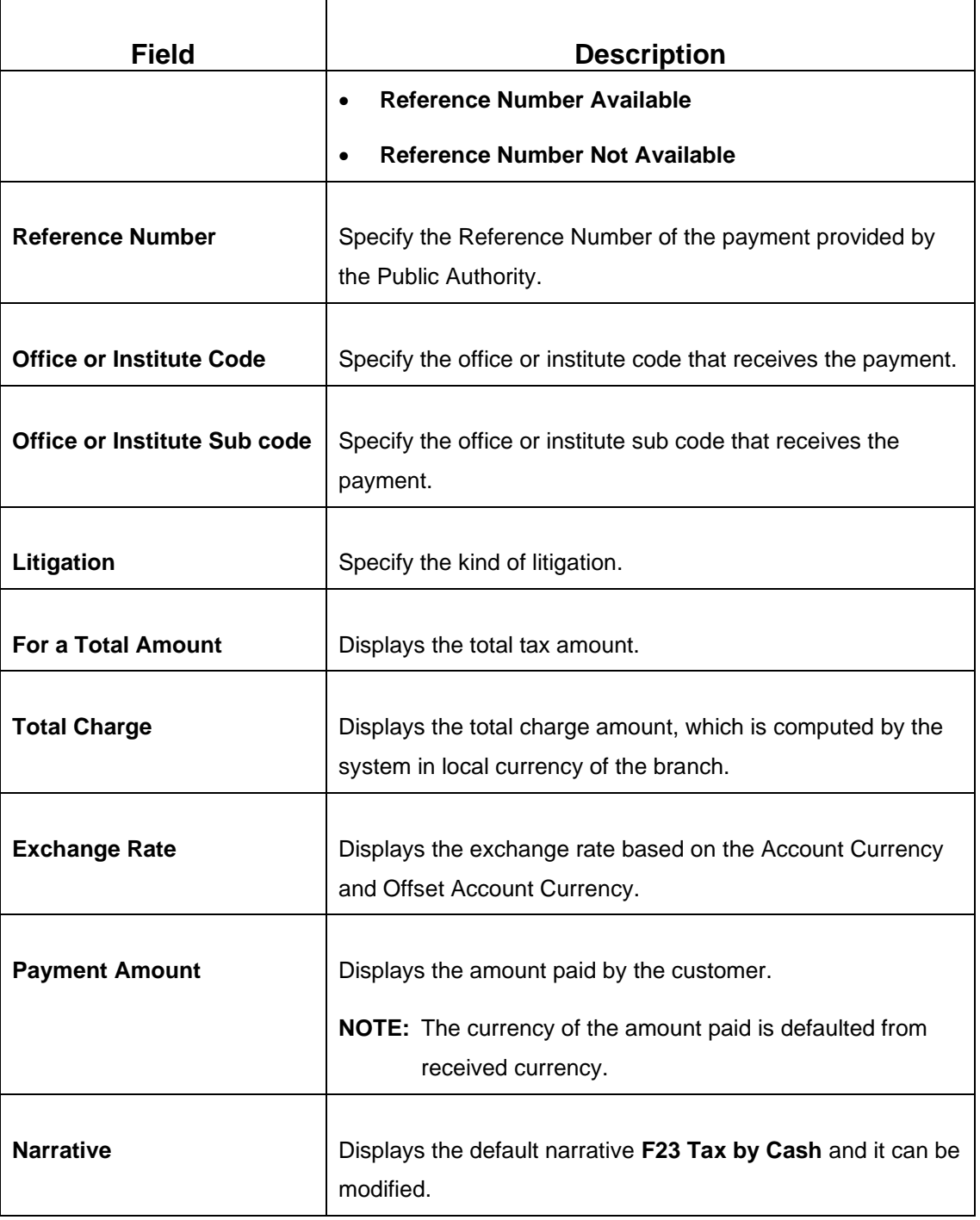

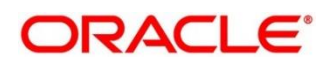

# **2.6.23.2 Payment Data Details**

### **Figure 80: Payment Data Details**

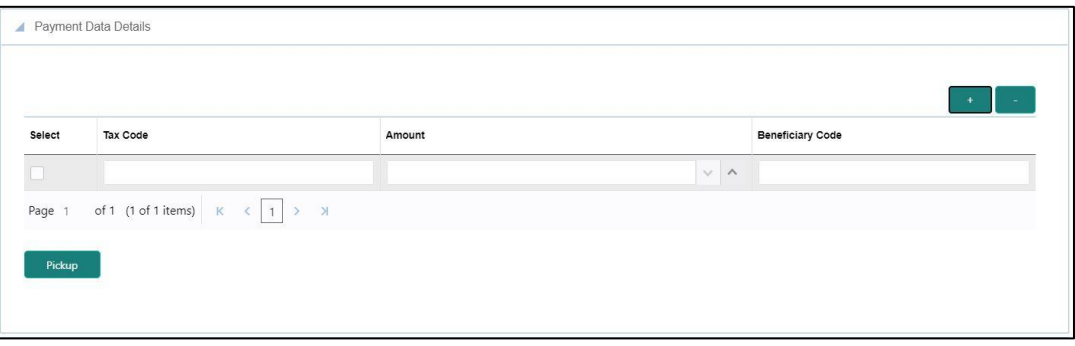

Specify the details in the **Payment Data Details** segment. For more information on fields, refer to table *[Field Description: Payment Data Details](#page-184-0)*.

### <span id="page-184-0"></span>**Field Description: Payment Data Details**

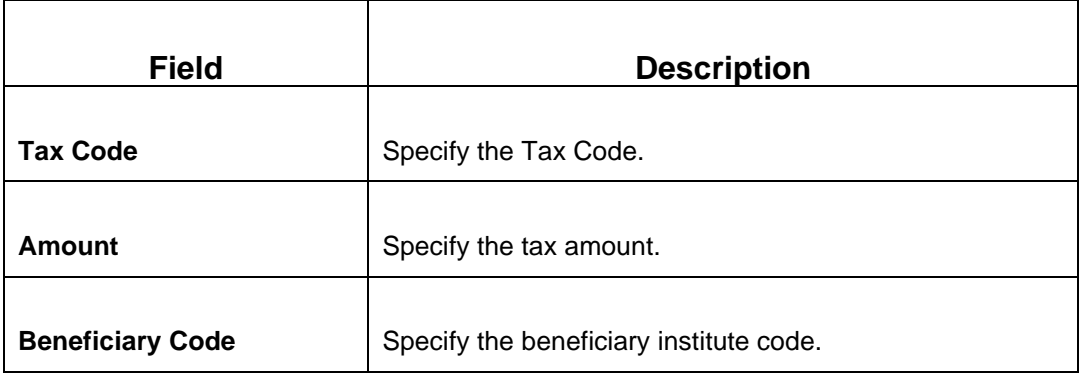

### **2.6.23.3 Charge Details**

The **Charge Details** segment is used to view or waive the computed charges. For more information on this segment, refer to the topic *[2.6.1.3 Charge Details](#page-102-0)* in this guide.

### **2.6.23.4 Denomination Details**

The **Denomination** segment is used to view the denominations maintained for the transaction currency and to enter the denomination units. For more information on this segment, refer to the topic *[2.4.11.2 Denomination Details](#page-65-0)* in this guide.

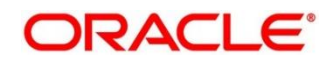

## **2.6.23.5 Transaction Submission**

After you specify the **Reference Number**, click on the **Pickup** button. The system defaults the **Elaboration Date** in the section **Reference Number Available** with the current system date. In case you do not specify the **Reference Number**, then the **Principal Fiscal Code** needs to be specified. After which the system defaults the **Elaboration Date** in the section **Reference Number Not Available** with the current system date. It then adds up the Amounts in the **Payment Data Details** block and defaults the sum in the **For a total Amount** field. The system posts the following accounting entries on save and authorization of the record:

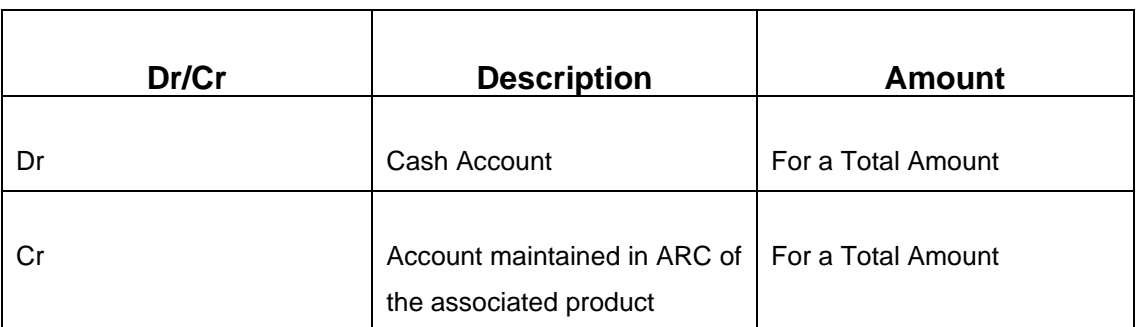

Accounting entries posted for the payment amount:

Accounting entries posted for the charge amount:

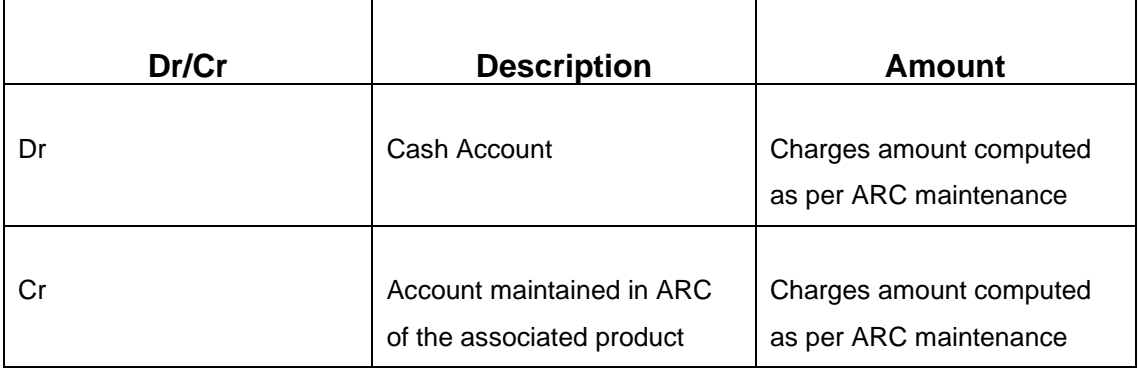

### **2.6.23.6 Validations**

The following validations are performed by the system:

• The system allows you to maintain a minimum of one row and a maximum of eight rows in the **Payment Data Details** multi entry block. If you do not maintain the minimum row or exceed the maximum row, then the system displays an appropriate error message.

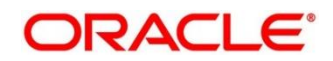

- If the **Principal Fiscal Code** and **Secondary Fiscal Code** fields have a value of 16 character that is for non-individual customers the system validates the last character in the value as per the checksum algorithm for Fiscal Code. If the validation fails, then the system displays an appropriate error message. In case of individual customers, where the **Principal Fiscal Code** and **Secondary Fiscal Code** field has a value of 11 character, the system validates the last character in the value as per the checksum algorithm for VAT number. If the validation fails, then the system displays an appropriate error message.
- The system validates only the data format of the fields specified.
- If the computed value for **Payment Amount** field value is less than or equal to 0, on pickup, the system displays an appropriate error message.

Once Pickup is completed, do the following step:

- 1. Click **Submit** to complete the transaction.
	- → A Teller Sequence Number is generated, and the Transaction Completed **Successfully** information message is displayed.

The transaction is moved to authorization in case of any approval warning raised when the transaction saves. On transaction submission, the deposit of tax amount is completed successfully.

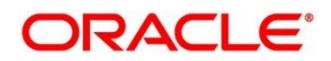

# **2.6.24 F24C Tax Payment By Cash**

This screen is used to capture data related to F24C tax document for a customer and collect the corresponding tax by cash from the customer. To process this screen, type **F24C Tax Payment - Cash** in the **Menu Item Search** located at the left corner of the application toolbar and select the appropriate screen (or) do the following steps:

- 1. From **Home screen**, navigate to left menu and click **Teller**. On Teller Mega Menu, under **Customer Transaction**, click **F24C Tax Payment - Cash.**
	- → The **F24C Payment Details** screen is displayed.

### **Figure 81: F24C Payment Details Screen**

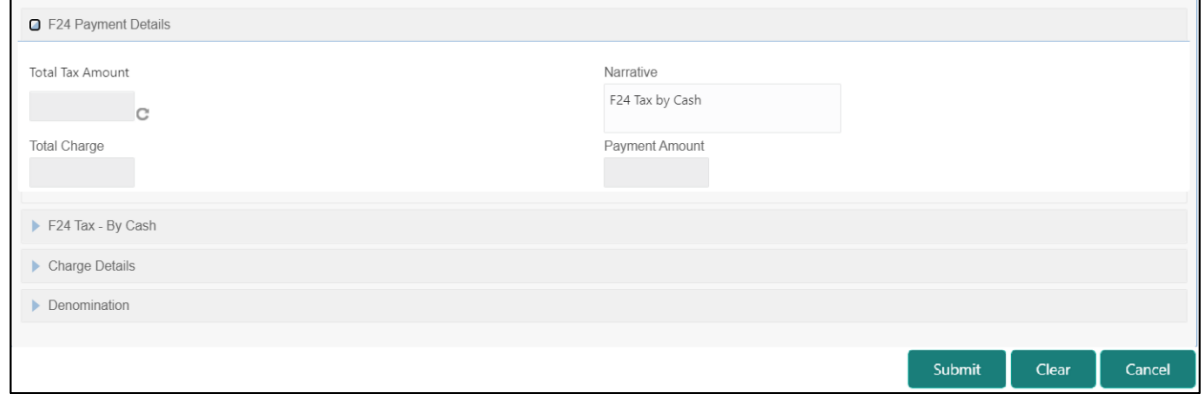

### **2.6.24.1 Main Transaction Details**

Specify the details to fetch the records. The fields, which are marked with asterisk, are mandatory. For more information on fields, refer to table *[Field Description: F24C Payment](#page-187-0)  [Details](#page-187-0)*.

#### <span id="page-187-0"></span>**Field Description: F24C Payment Details**

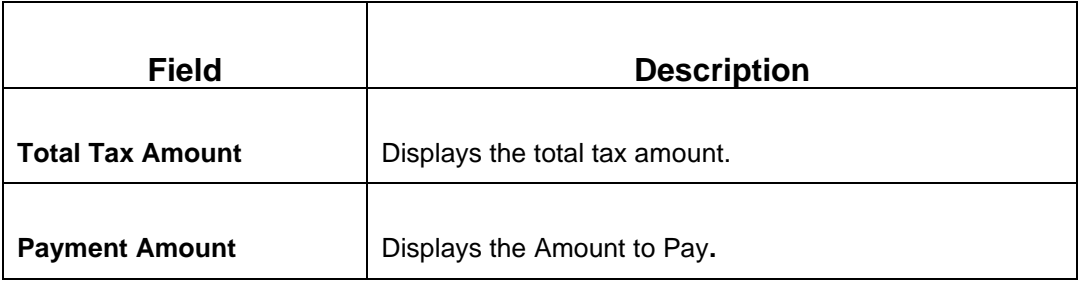

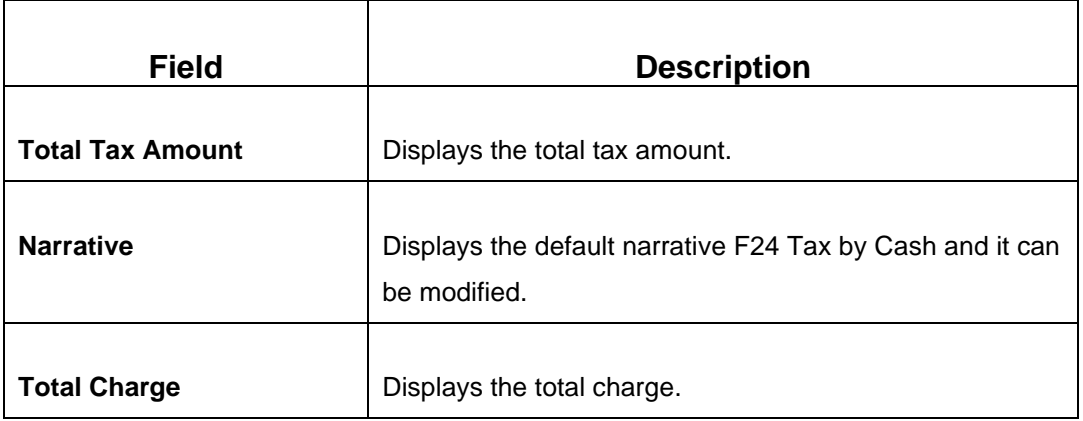

## **2.6.24.2 F24 Tax - By Cash (Standard)**

Specify the details in the **F24 Tax – By Cash** segment. Based on the Form Type selection, the input fields will be displayed on this segment.

### **2.6.24.2.1 F24 Standard Details**

#### **Figure 82: F24 Standard Details**

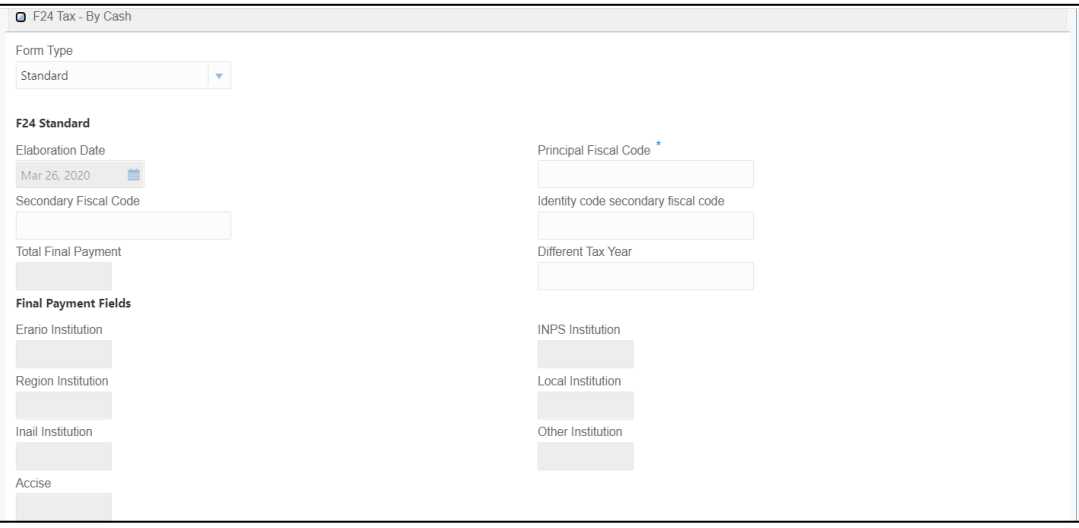

Specify the details in this segment. The fields, which are marked with asterisk, are mandatory. For more information on fields, refer to table *[Field Description: F24 Standard](#page-188-0)*.

#### <span id="page-188-0"></span>**Field Description: F24 Standard**

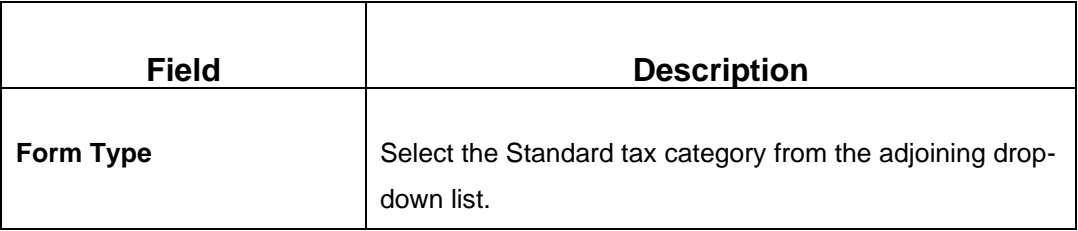

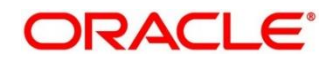

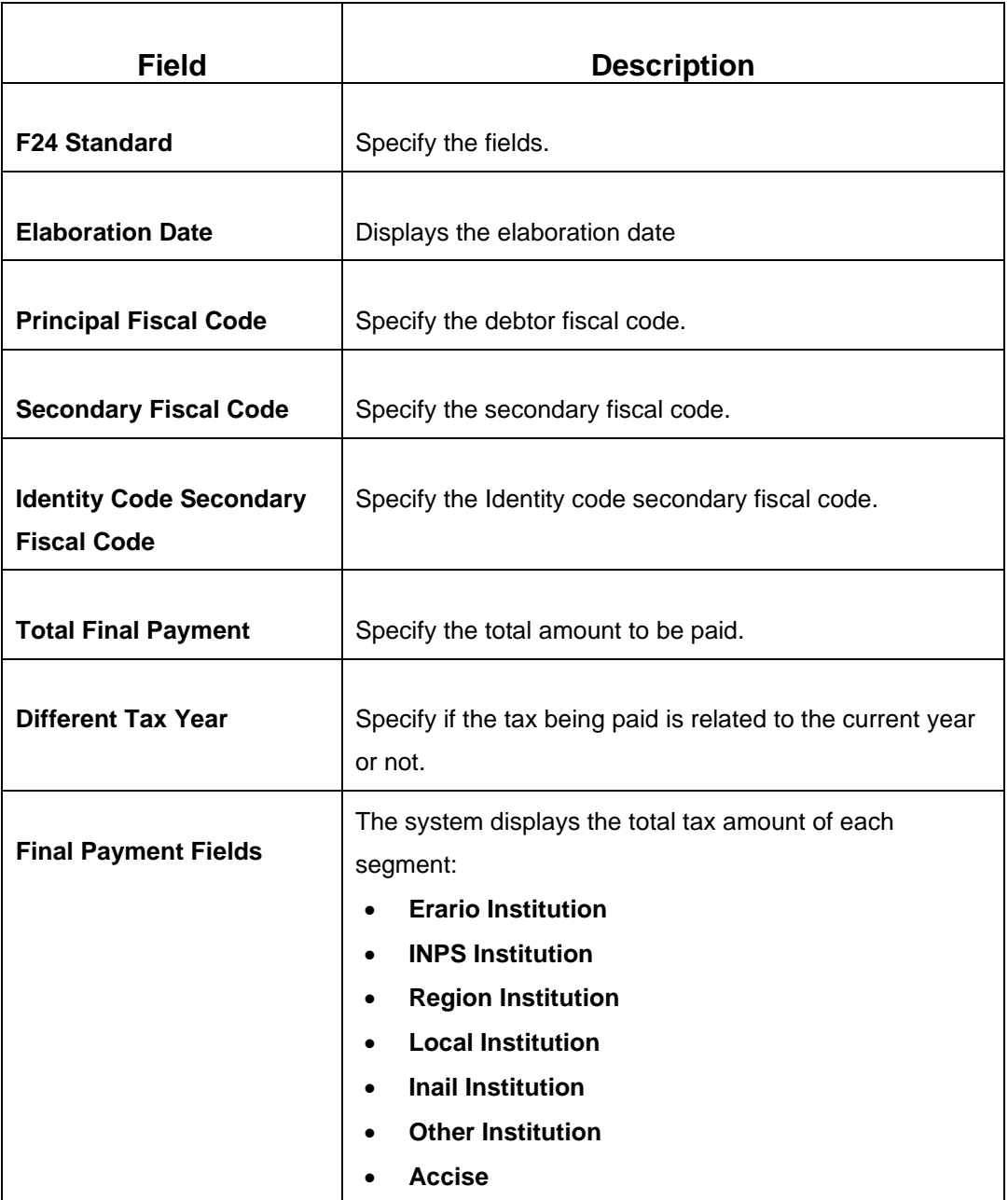

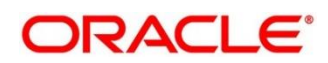

## **2.6.24.2.2 ERARIO Details**

#### **Figure 83: ERARIO Details**

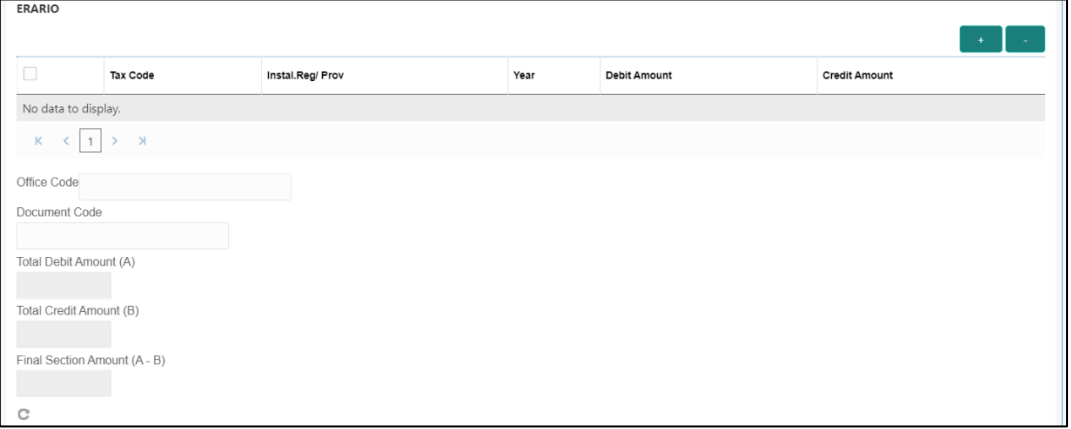

Specify the details in this segment. The fields, which are marked with asterisk, are mandatory. For more information on fields, refer to table *[Field Description: ERARIO](#page-190-0)  [Details](#page-190-0)*.

### <span id="page-190-0"></span>**Field Description: ERARIO Details**

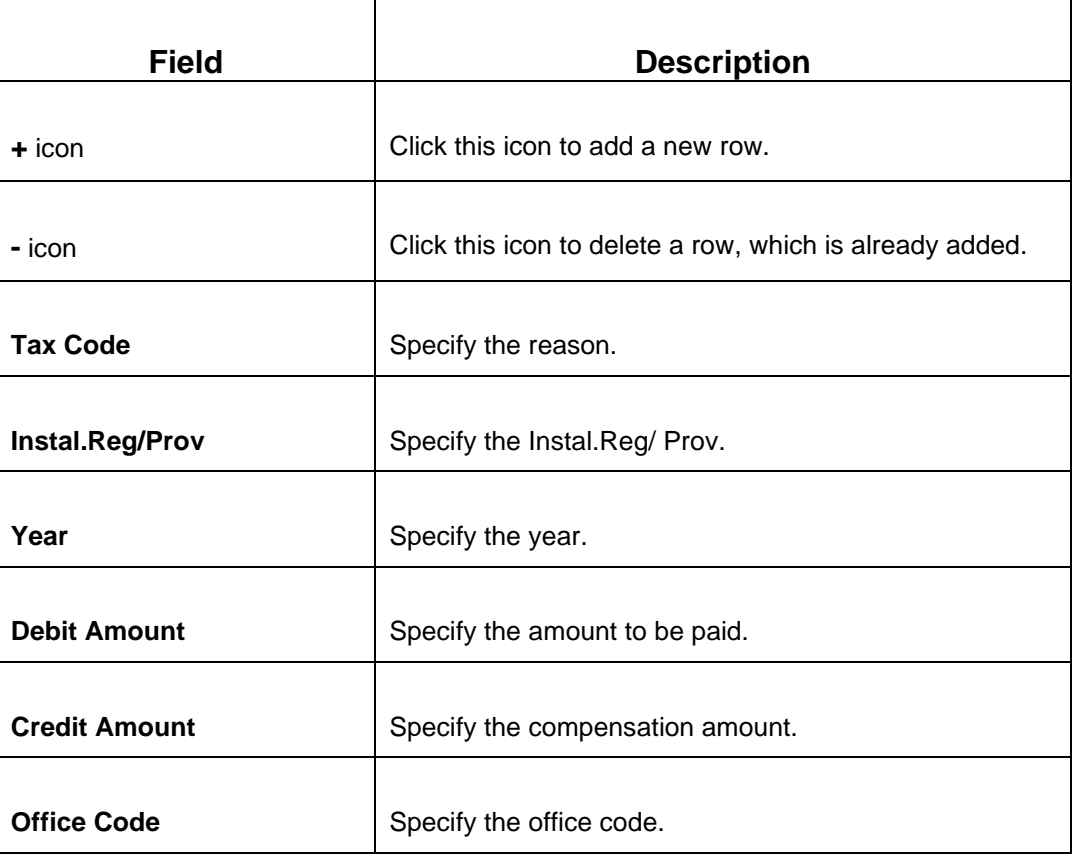

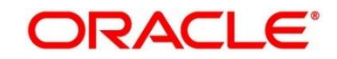

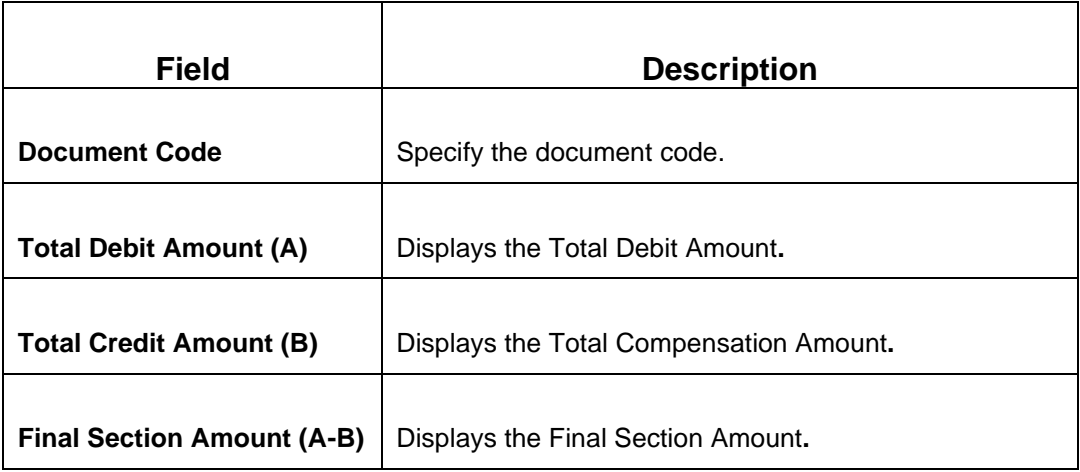

### **2.6.24.2.3 INPS Details**

#### **Figure 84: INPS Details**

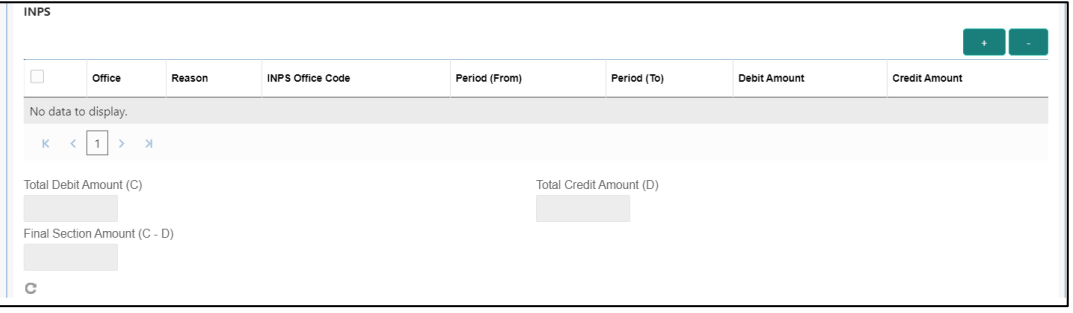

Specify the details in this segment. The fields, which are marked with asterisk, are mandatory. For more information on fields, refer to table *[Field Description: INPS Details](#page-191-0)*.

#### <span id="page-191-0"></span>**Field Description: INPS Details**

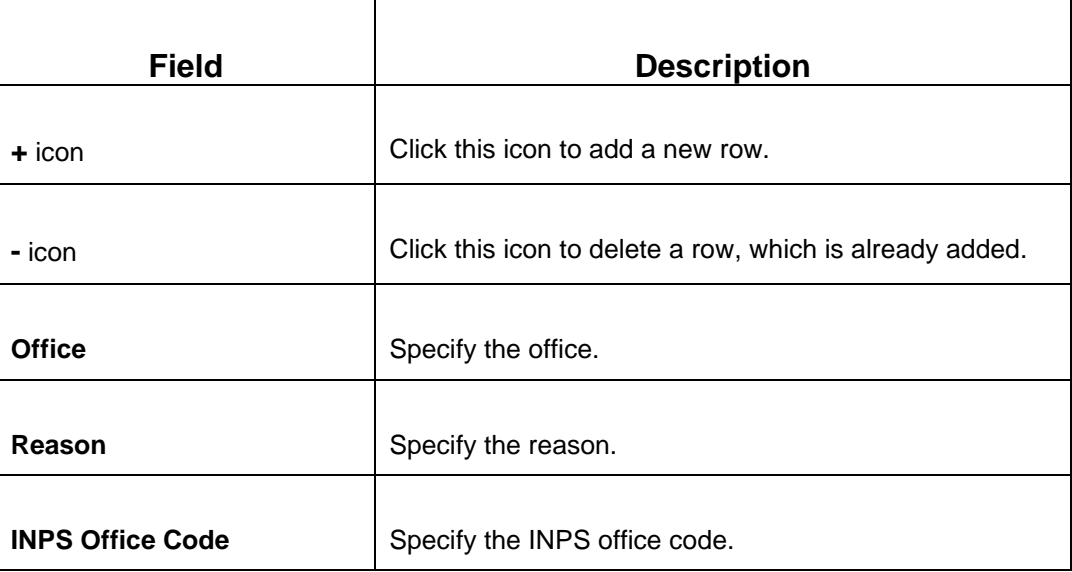

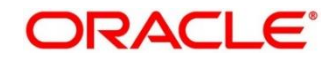

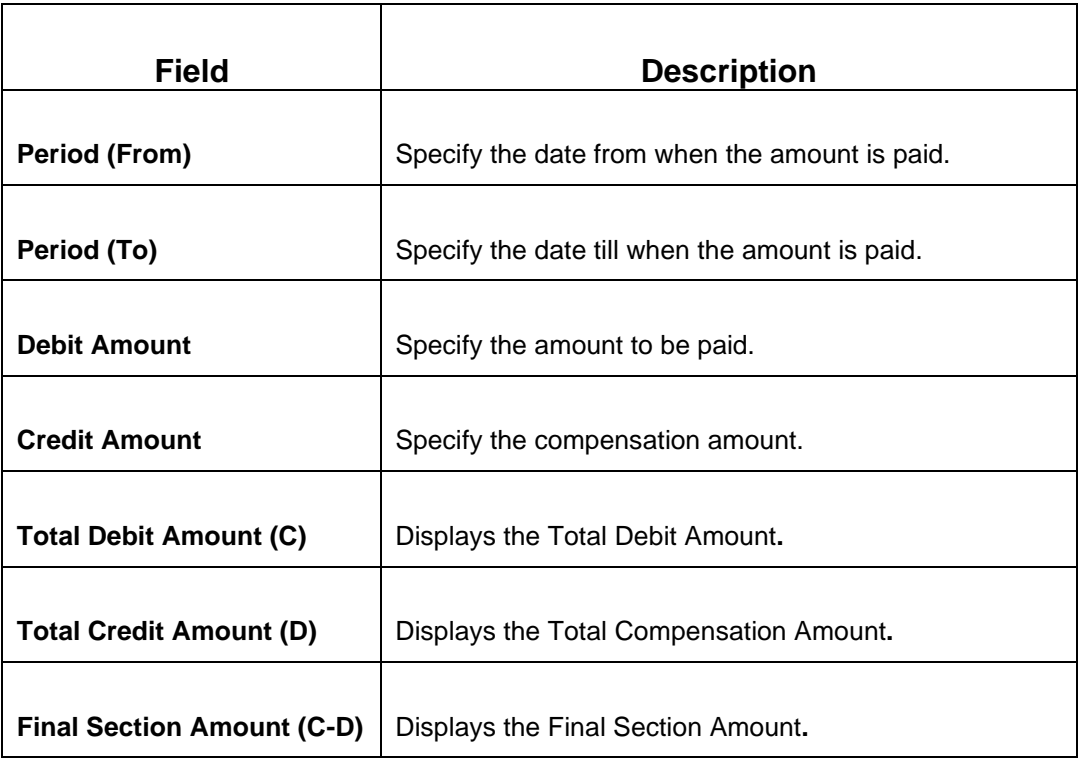

## **2.6.24.2.4 REGIONI Details**

### **Figure 85: REGIONI Details**

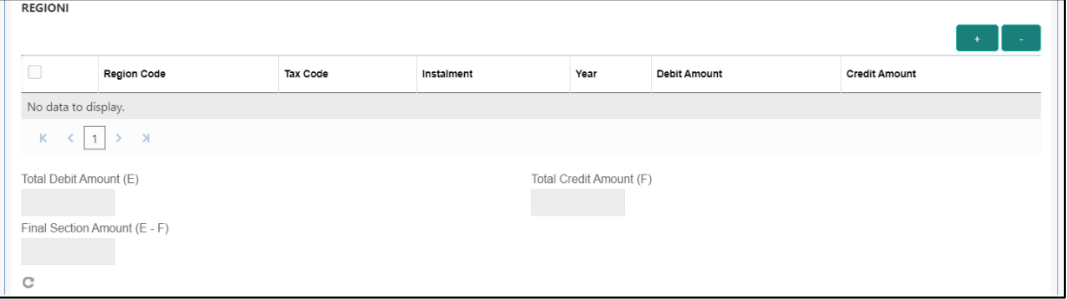

Specify the details in this segment. The fields, which are marked with asterisk, are mandatory. For more information on fields, refer to table *[Field Description: REGIONI](#page-192-0)  [Details.](#page-192-0)*

### <span id="page-192-0"></span>**Field Description: REGIONI Details**

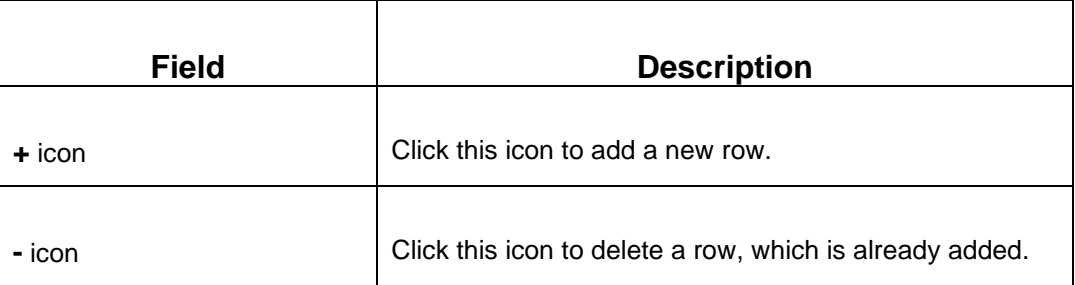

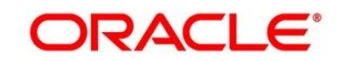

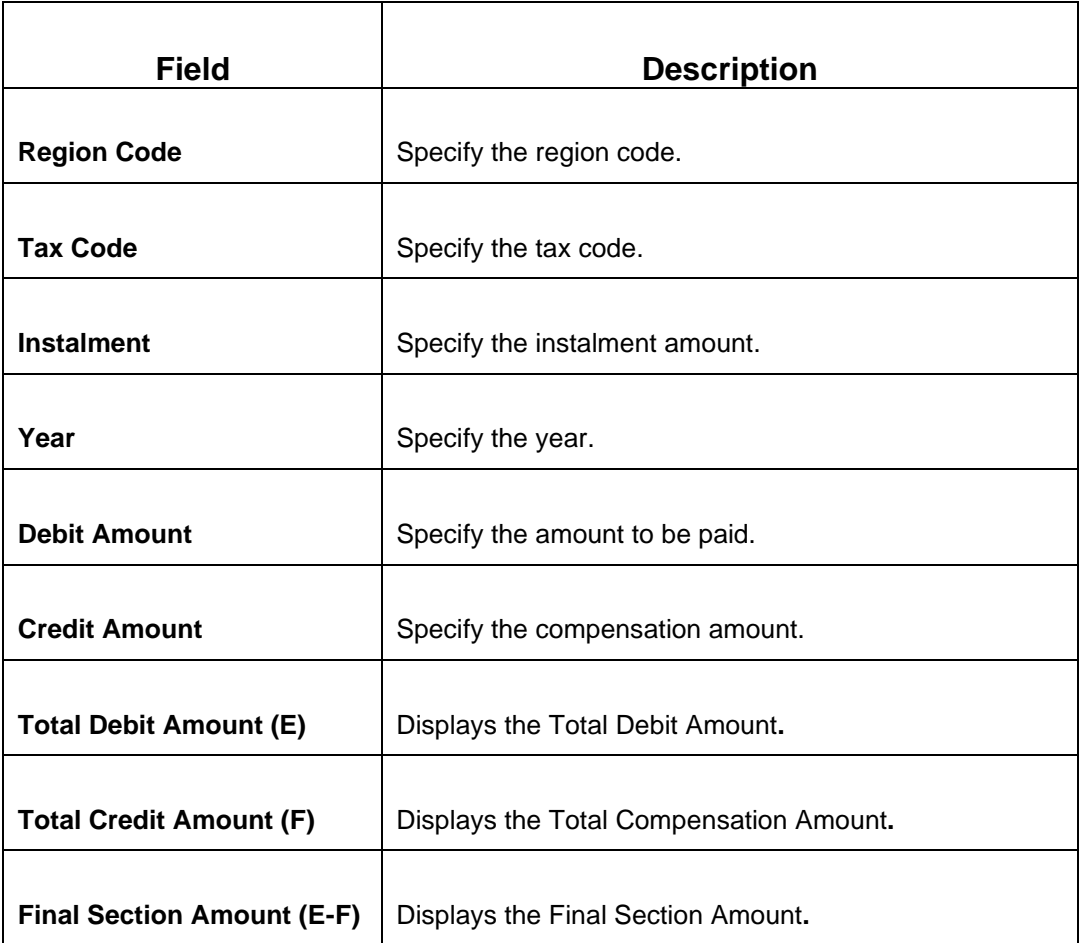

# **2.6.24.2.5 IMU E ALTRI ENTI LOCALI Details**

**Figure 86: IMU E ALTRI ENTI LOCALI Details**

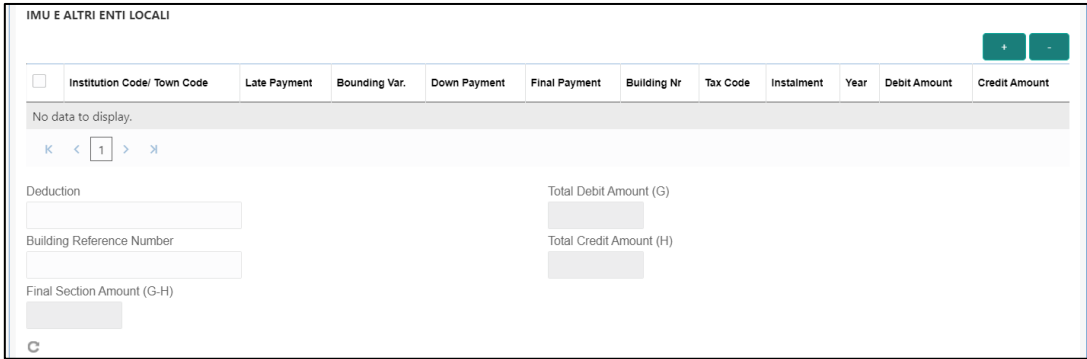

Specify the details in this segment. The fields, which are marked with asterisk, are mandatory. For more information on fields, refer to table *[Field Description: IMU E ALTRI](#page-194-0)  [ENTI LOCALI](#page-194-0) Details*.

### <span id="page-194-0"></span>**Field Description: IMU E ALTRI ENTI LOCALI Details**

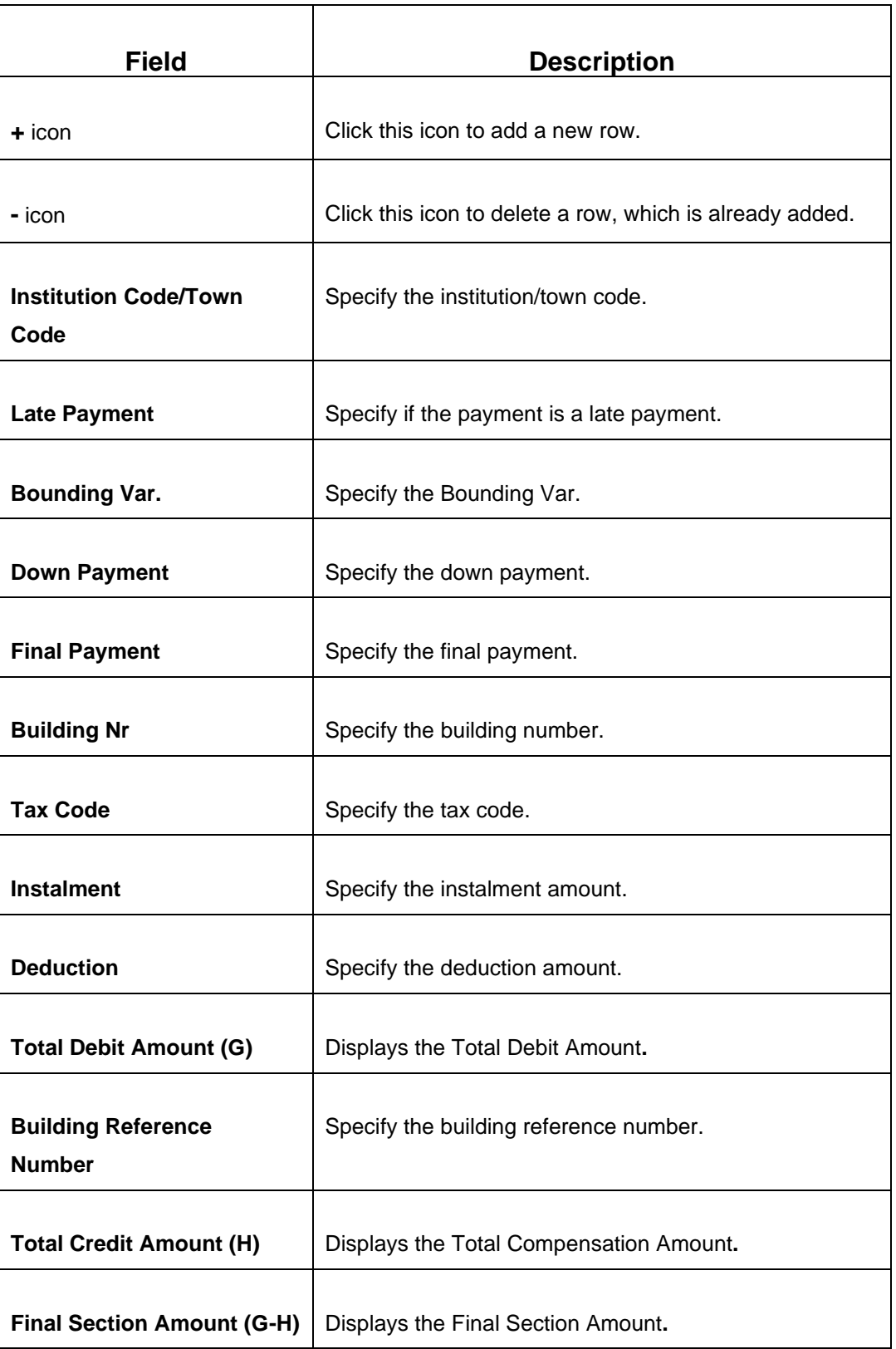

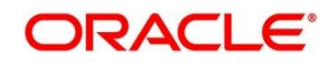

### **2.6.24.2.6 INAIL Details**

### **Figure 87: INAIL Details**

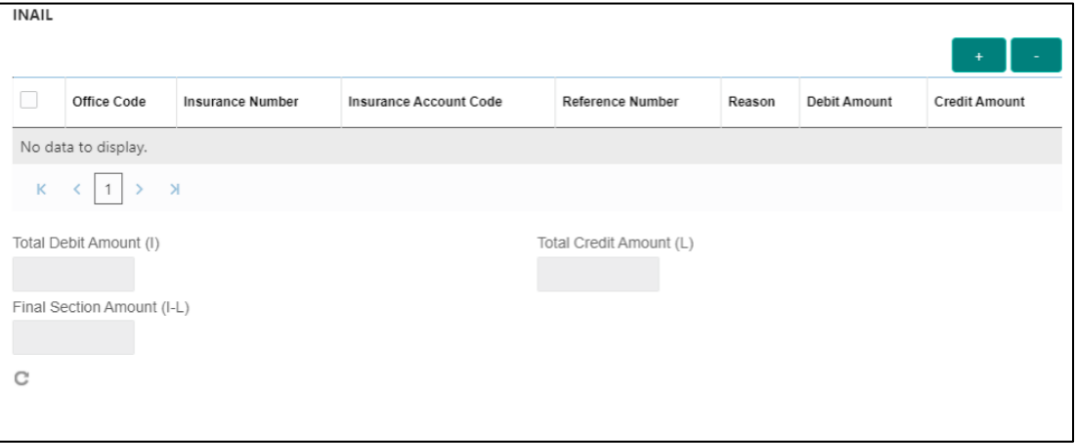

Specify the details in this segment. The fields, which are marked with asterisk, are mandatory. For more information on fields, refer to table *[Field Description: INAIL Details](#page-195-0)*.

### <span id="page-195-0"></span>**Field Description: INAIL Details**

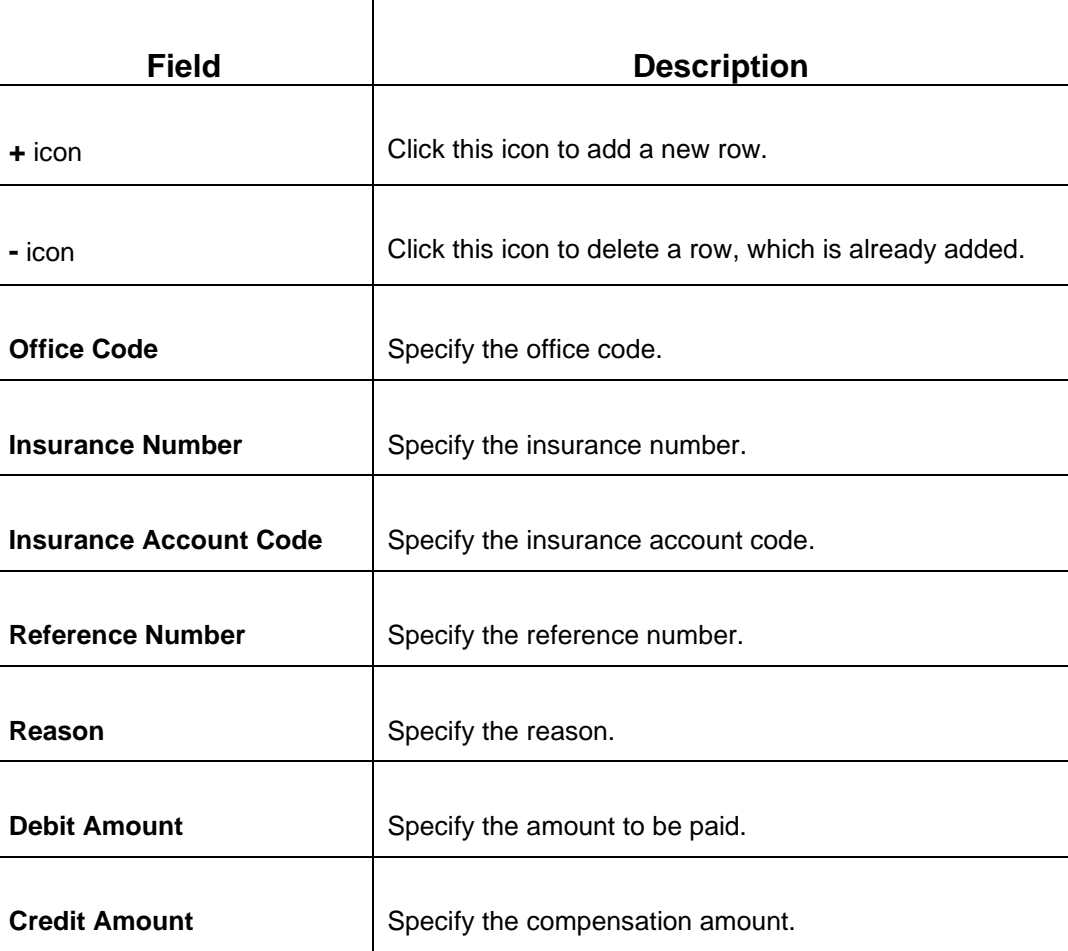

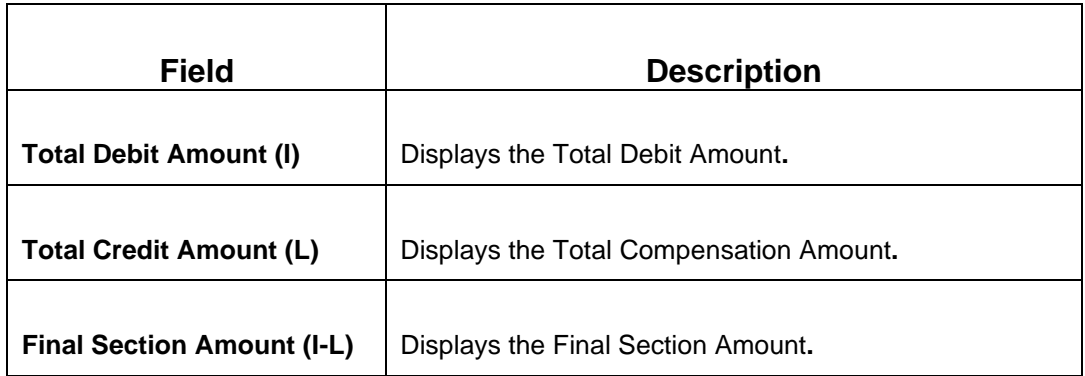

### **2.6.24.2.7 ALTRI ENTI Details**

### **Figure 88: ALTRI ENTI Details**

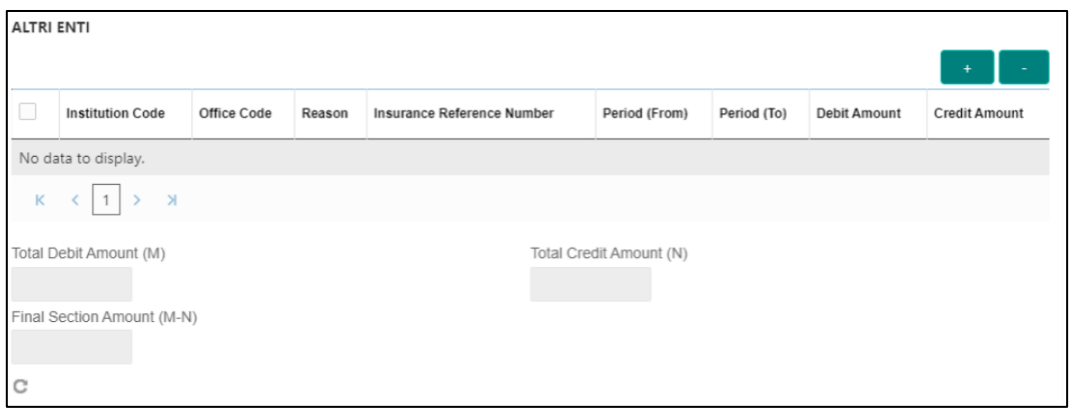

Specify the details in this segment. The fields, which are marked with asterisk, are mandatory. For more information on fields, refer to table *[Field Description: ALTRI ENTI](#page-196-0)  [Details](#page-196-0)*.

### <span id="page-196-0"></span>**Field Description: ALTRI ENTI Details**

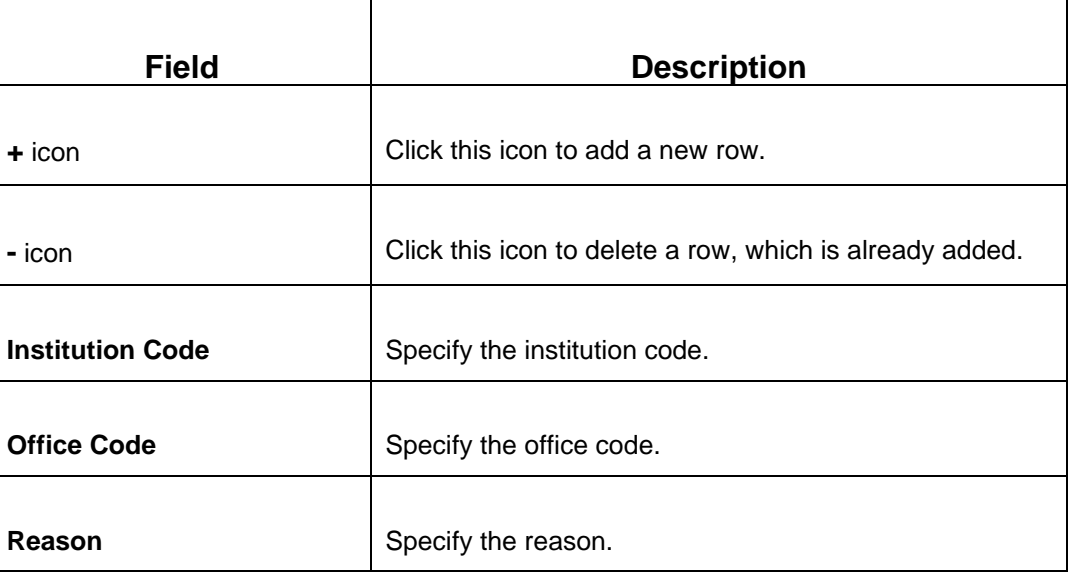

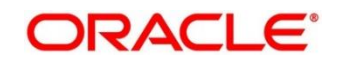

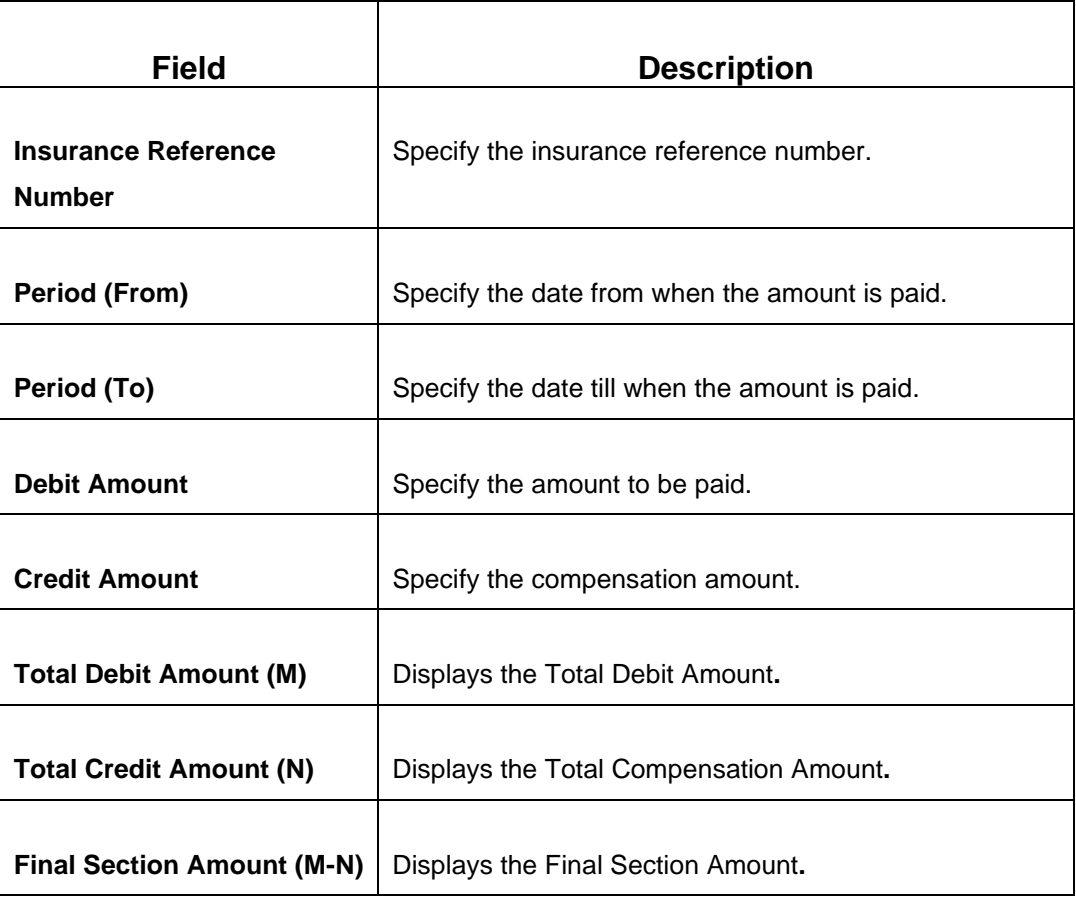

### **2.6.24.2.8 ACCISE Details**

### **Figure 89: ACCISE Details**

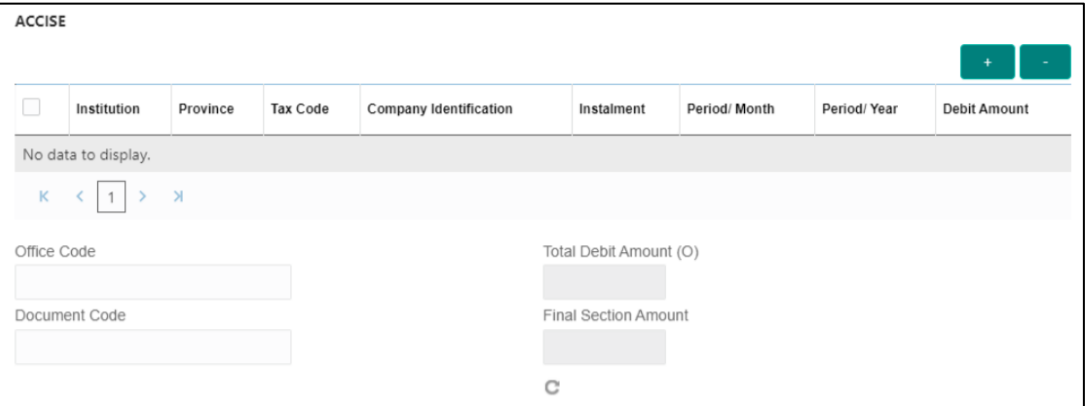

Specify the details in this segment. The fields, which are marked with asterisk, are mandatory. For more information on fields, refer to table *[Field Description: ACCISE](#page-198-0)  [Details](#page-198-0)*.

### <span id="page-198-0"></span>**Field Description: ACCISE Details**

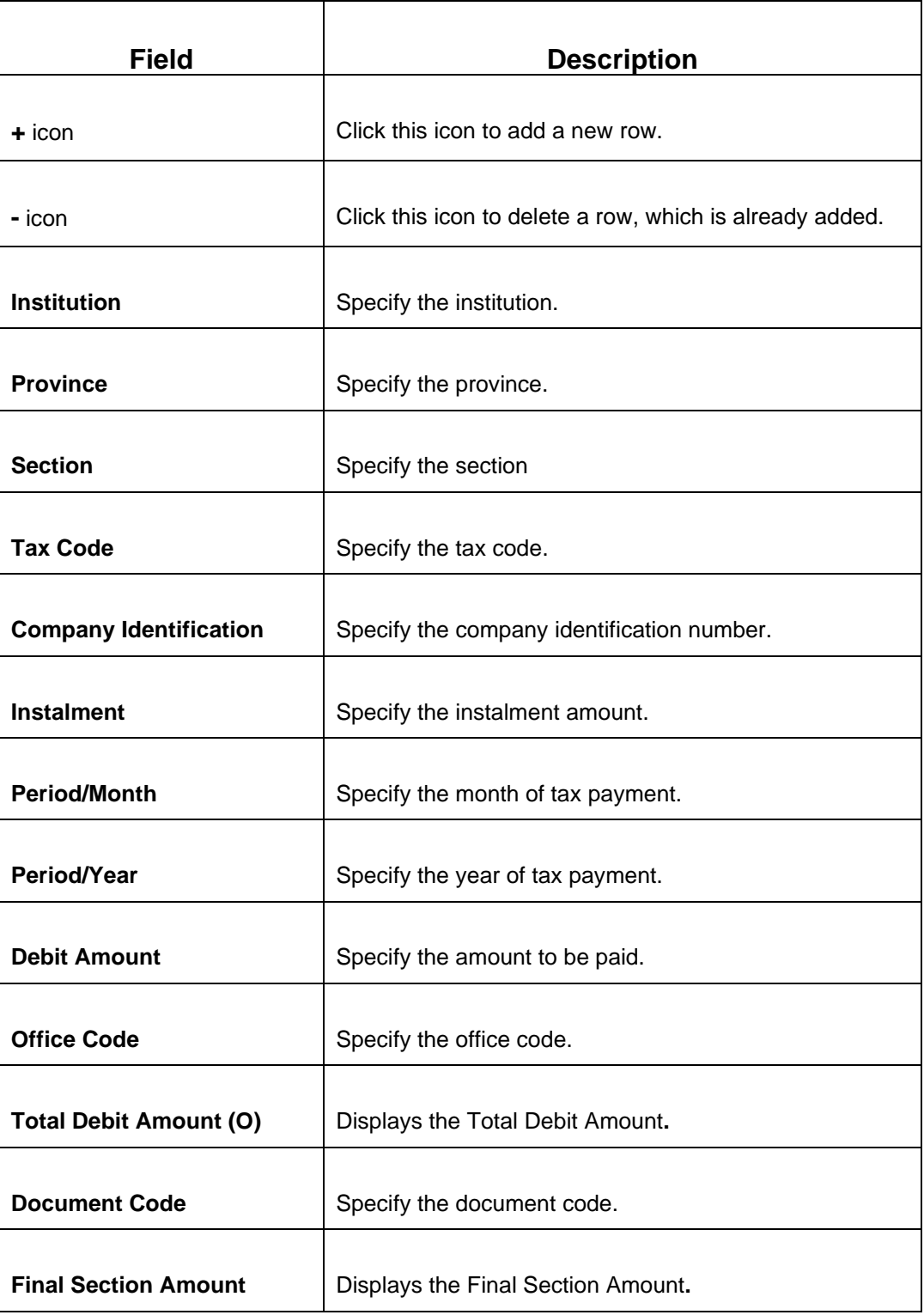

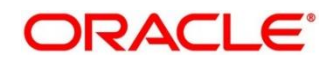

# **2.6.24.3 F24 Tax - By Cash (Simplified)**

Specify the details in the F24 Tax – By Cash segment. Based on the Form Type selection, the input fields will be displayed on this segment.

### **Figure 90: F24 Simplified**

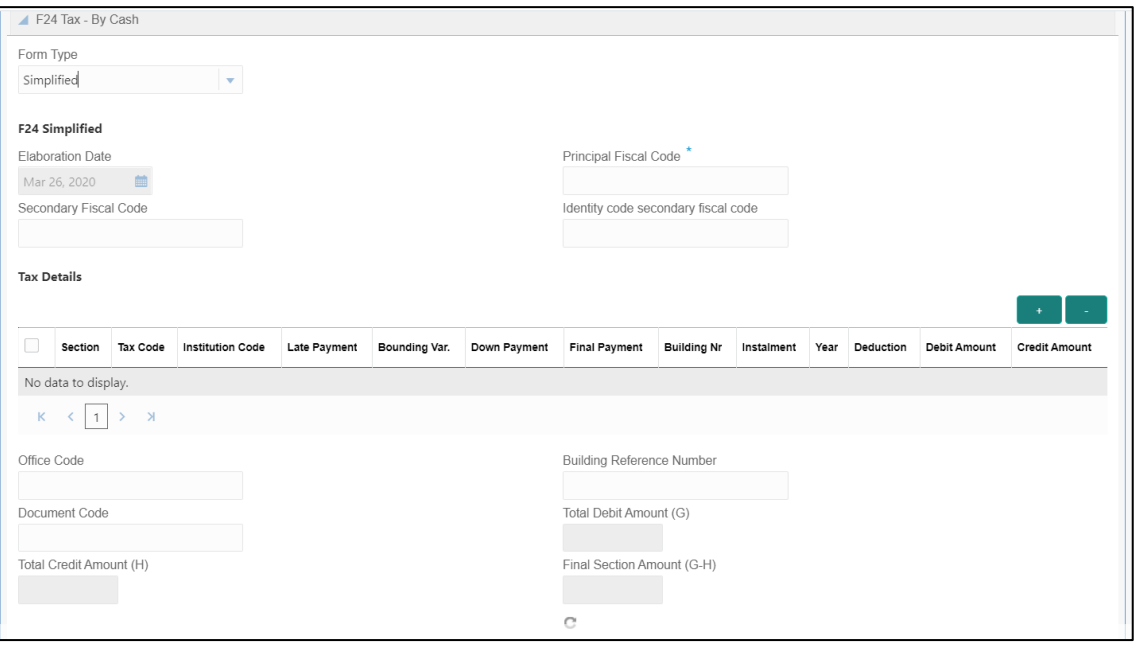

Specify the details in this segment. The fields, which are marked with asterisk, are mandatory. For more information on fields, refer to table *[Field Description: F24 Simplified](#page-199-0)*.

### <span id="page-199-0"></span>**Field Description: F24 Simplified**

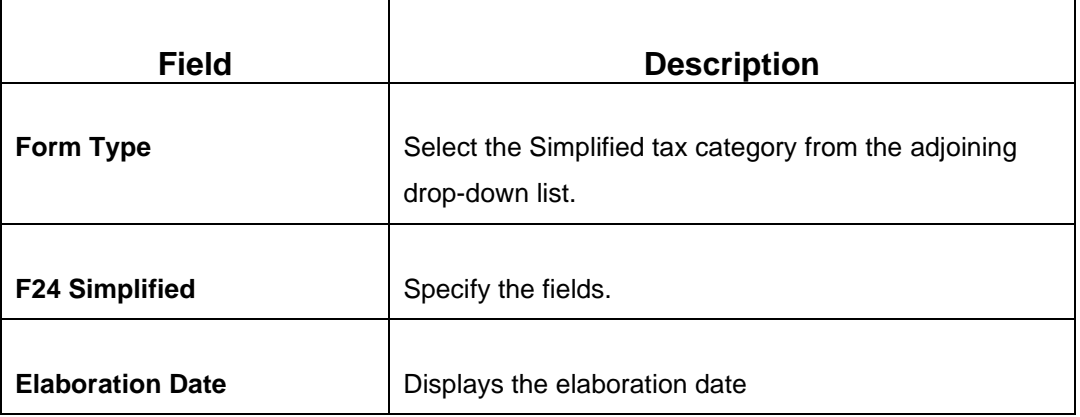

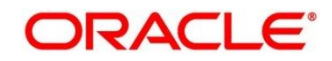

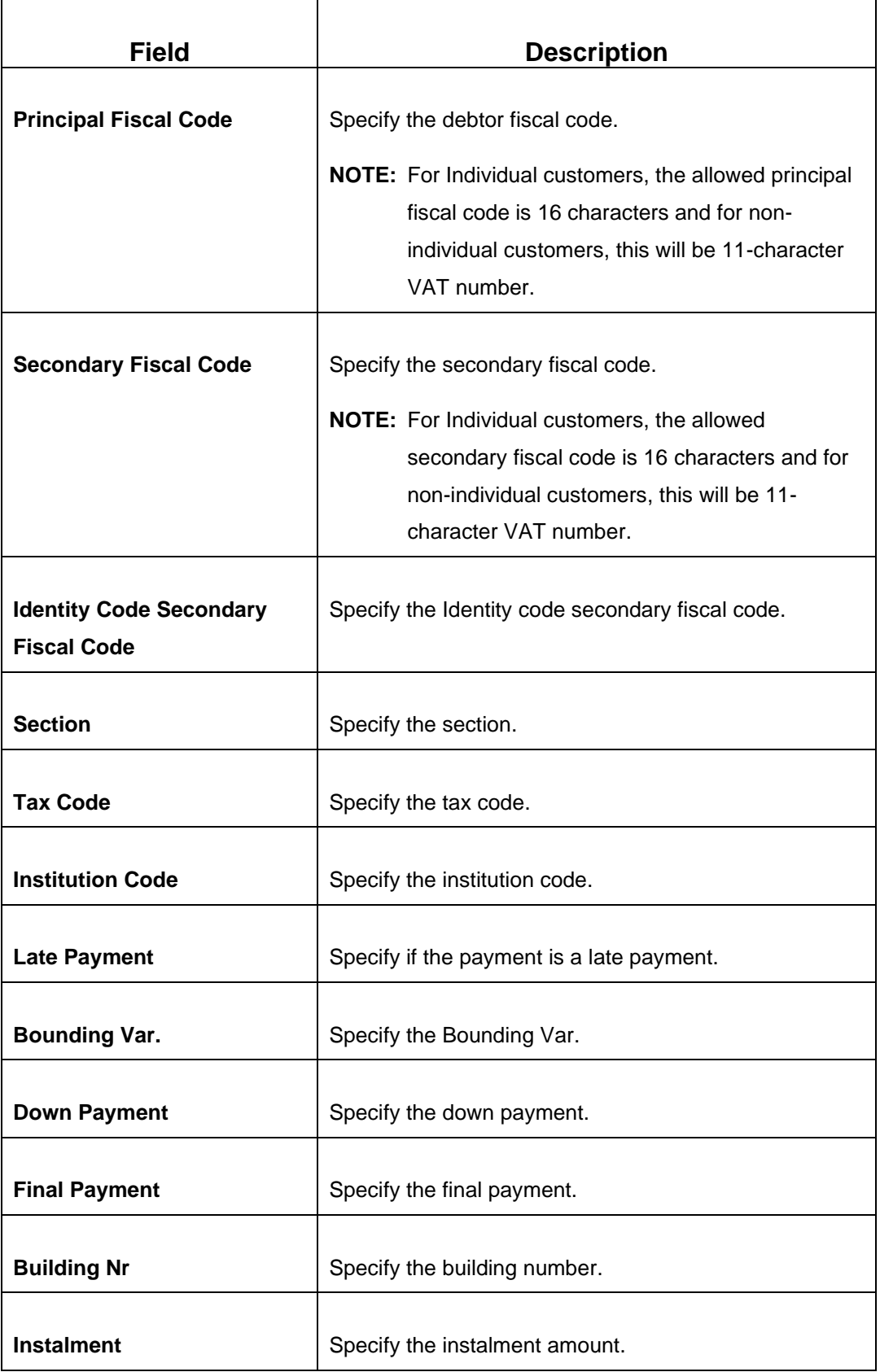

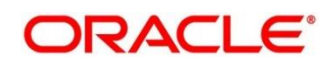

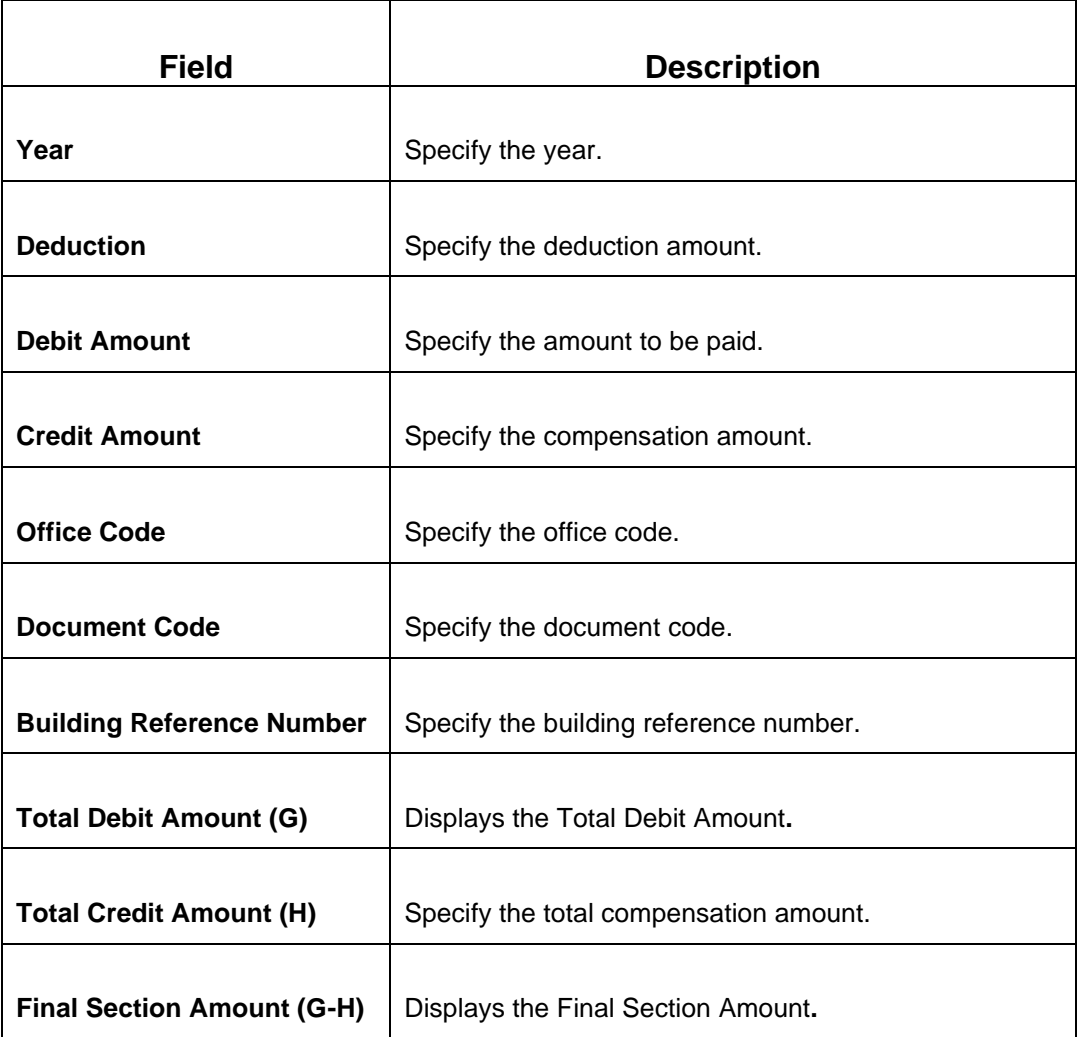

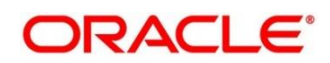

# **2.6.24.4 F24 Tax - By Cash (Elide)**

Specify the details in the F24 Tax – By Cash segment. Based on the Form Type selection, the input fields will be displayed on this segment.

### **Figure 91: F24 Elide Details**

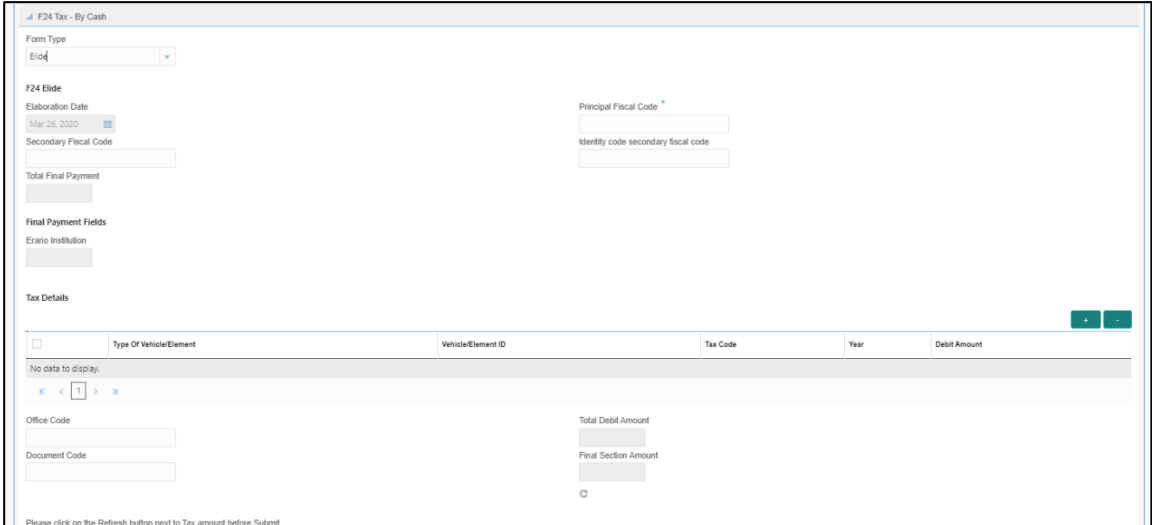

Specify the details in this segment. The fields, which are marked with asterisk, are mandatory. For more information on fields, refer to table *[Field Description: F24 Elide.](#page-202-0)*

### <span id="page-202-0"></span>**Field Description: F24 Elide**

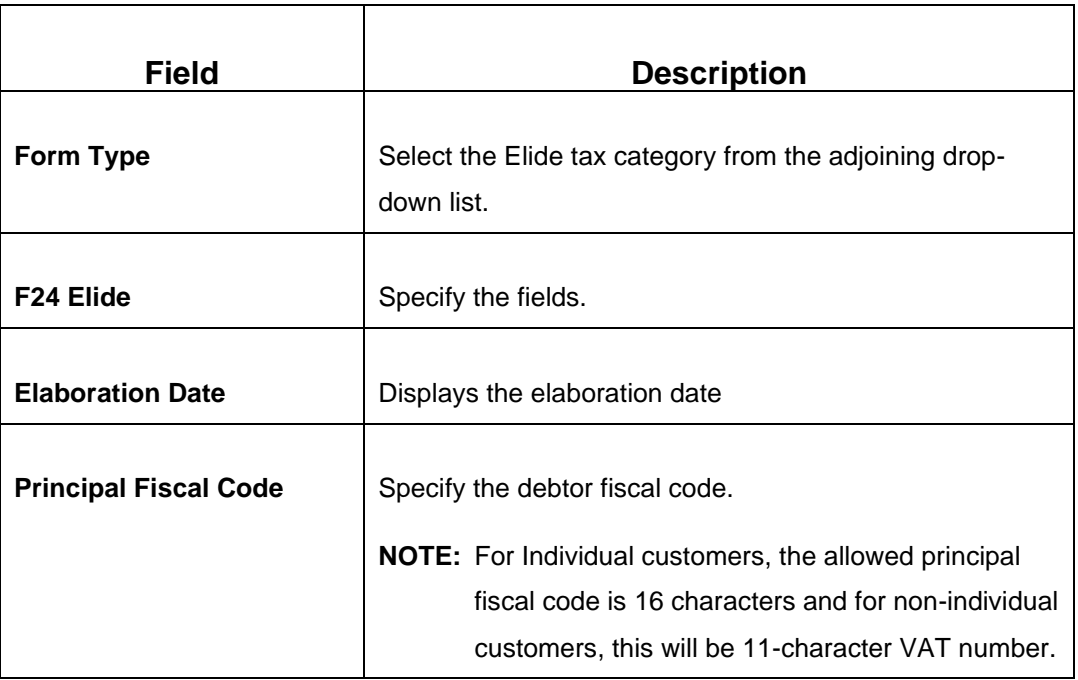

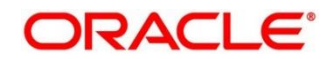

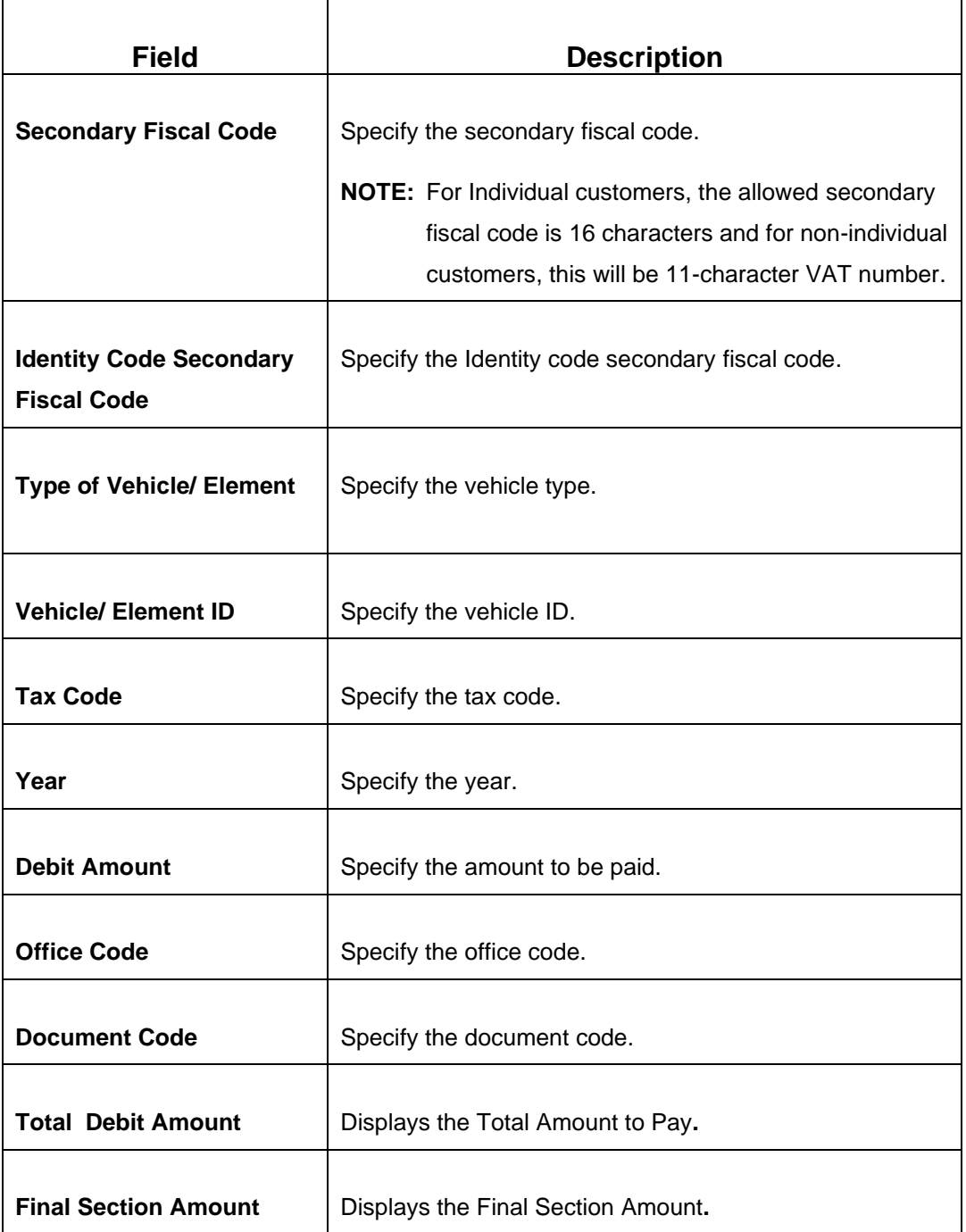

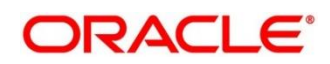

# **2.6.24.5 F24 Tax - By Cash (Predefined)**

Specify the details in the F24 Tax – By Cash segment. Based on the Form Type selection, the input fields will be displayed on this segment.

**Figure 92: F24 Predefined Details**

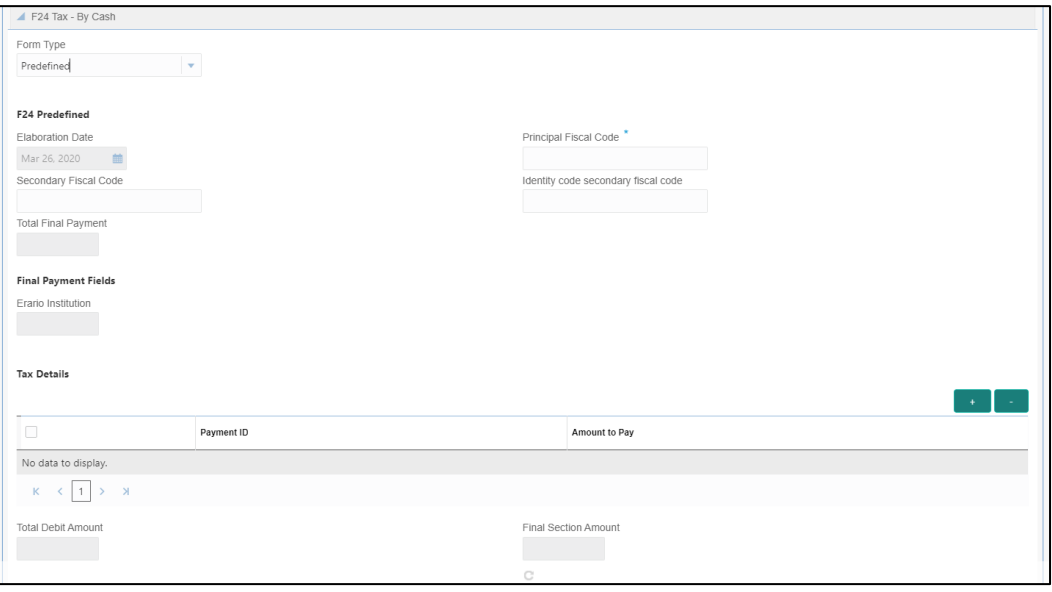

Specify the details in this segment. The fields, which are marked with asterisk, are mandatory. For more information on fields, refer to table *[Field Description: F24 Predefined.](#page-204-0)*

<span id="page-204-0"></span>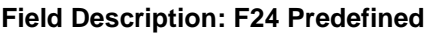

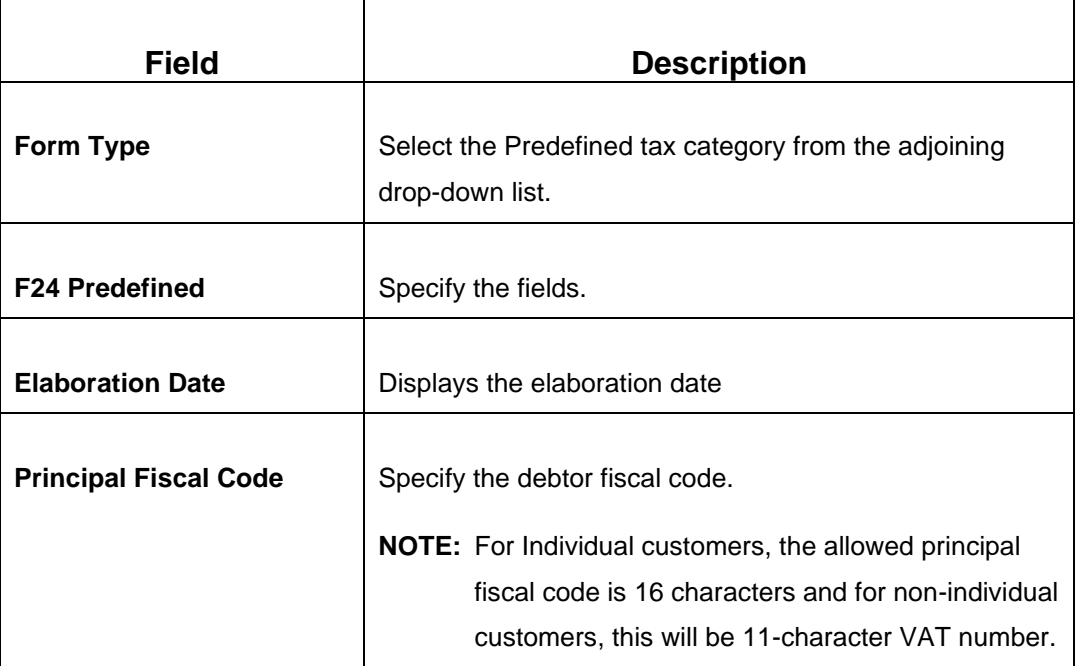

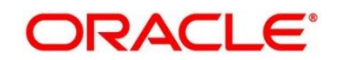

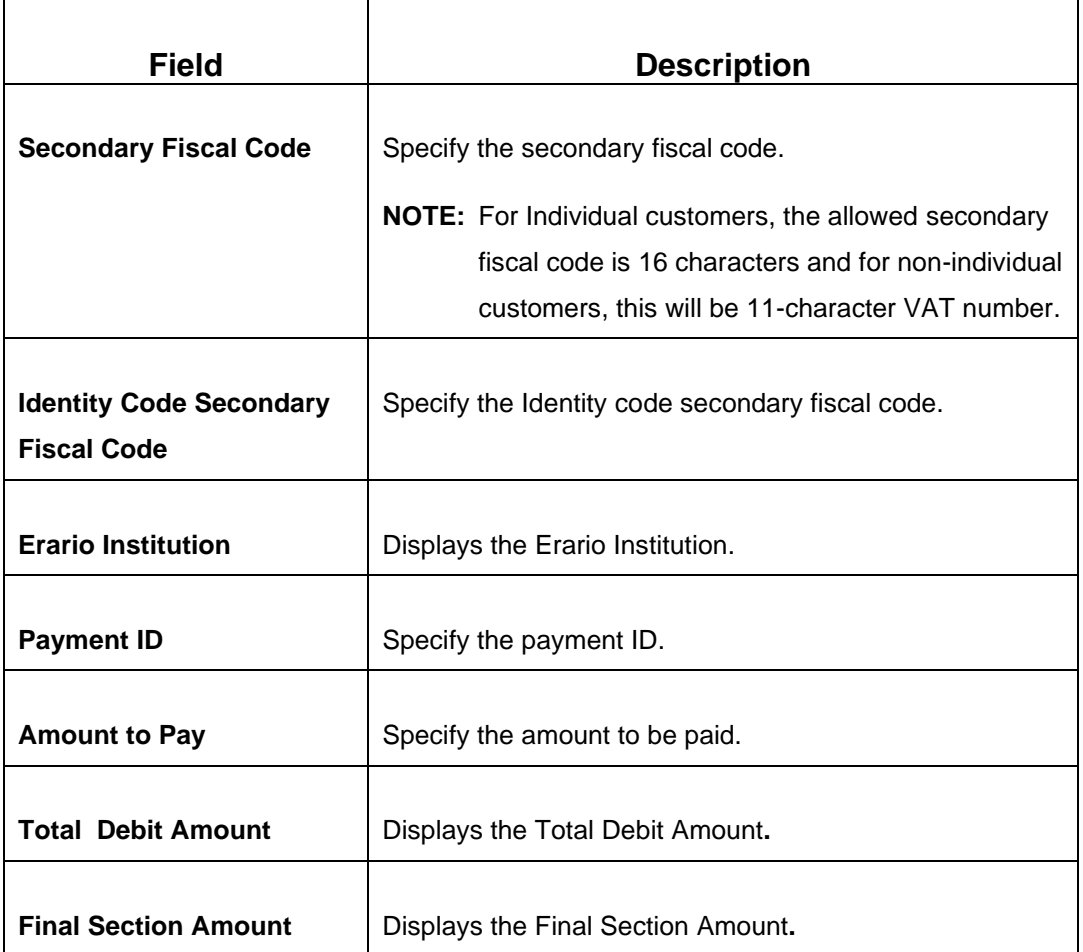

# **2.6.24.6 Transaction Submission**

On selection of an appropriate value from the **Form Type**, only the corresponding tab will be enabled for input. For example, if you select **F24 Standard** as the Form Type then only the tab **F24 Standard** will be enabled and all other tabs will be disabled. The **Principal Fiscal Code** needs to be specified. After entering all the form details, user need to click on Refresh button in the **F24 Payment Details** block .It then adds up the Amounts and defaults the sum in the **Payment Amount** field. The system posts the following accounting entries on save and authorization of the record.

Accounting entries posted for the payment amount:

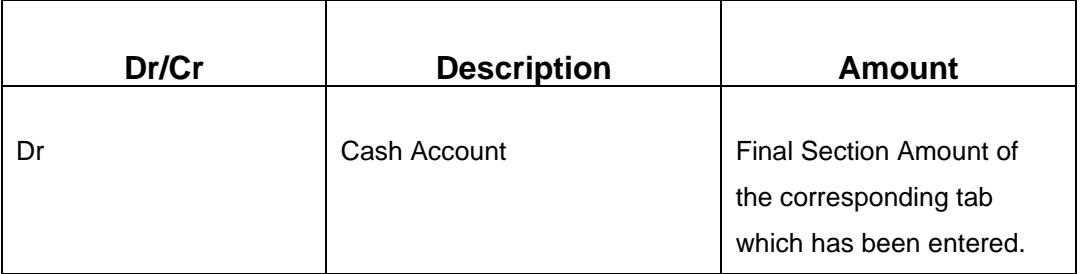

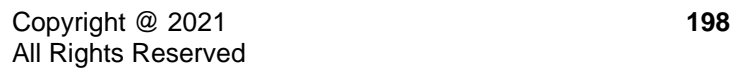

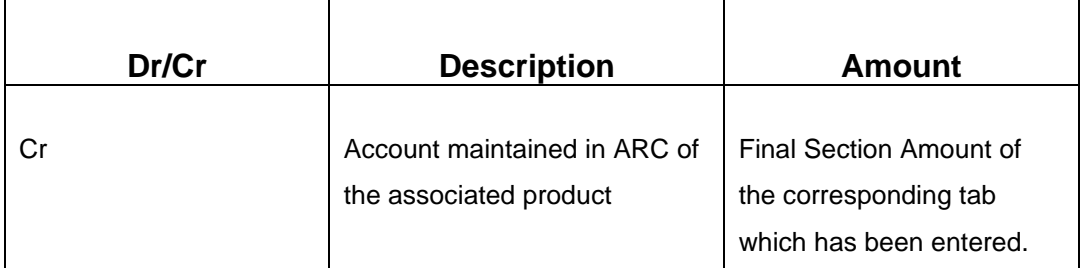

Accounting entries posted for the charge amount:

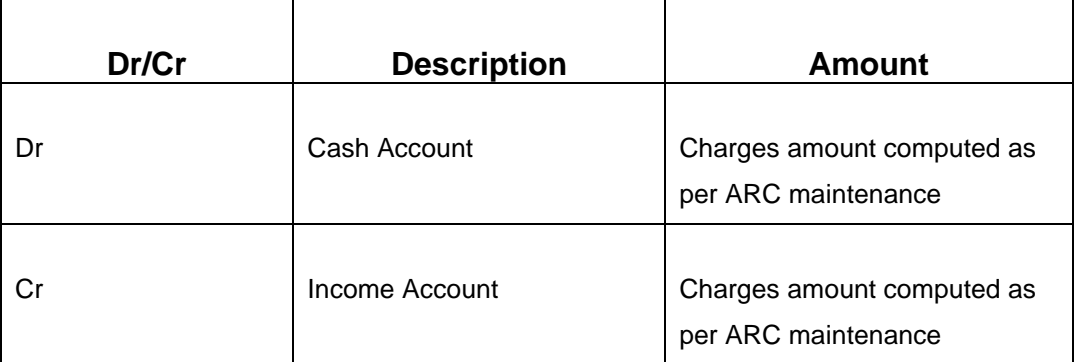

### **2.6.24.7 Validations**

The system validates only the data format of the fields specified. If any of such validations fail, the system displays an appropriate error message. If you maintain more than the specified number of rows in any of the below blocks then the system displays an appropriate error message. The following list shows the number of rows, which can be maintained for each Form Type:

- In **F24 Standard** tab, the system allows you to maintain only the following number of records:
	- up to a maximum of 6 rows in the **ERARIO** multi record block.
	- up to a maximum of 4 rows in the **INPS** multi record block.
	- up to a maximum of 4 rows in the **REGIONI** multi record block.
	- up to a maximum of 4 rows in the **IMU E ALTRI ENTI LOCALI** multi record block.
	- up to a maximum of 4 rows in the **INAIL** multi record block.
	- up to a maximum of 3 rows in the **ALTRI ENTI** multi record block.
	- up to a maximum of 7 rows in the **ACCISE** multi record block.
- In **F24 Simplified** tab up to a maximum of 10 rows in the **Tax Details** multi record block.

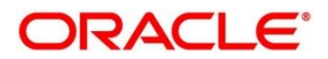

- In **F24 Elide** tab up to a maximum of 28 rows in the **Tax Details** multi record block.
- In **F24 Predefined** tab up to a maximum of 1 row in the **Tax Details** multi record block.

If the computed value for **Payment Amount** field value is less than or equal to 0, the system displays an appropriate error message. If the **Principal Fiscal Code** and **Secondary Fiscal Code** fields have, a value of 16, character that is for non-individual customers the system validates the last character in the value as per the checksum algorithm for **Fiscal Code**. If the validation fails, then the system displays an appropriate error message. In case of individual customers, where the **Principal Fiscal Code** and **Secondary Fiscal Code** field has a value of 11 character, the system validates the last character in the value as per the checksum algorithm for VAT number. If the validation fails, then the system displays an appropriate error message.

Once Pickup is completed, do the following step:

- 1. Click **Submit** to complete the transaction.
	- → A Teller Sequence Number is generated, and the **Transaction Completed Successfully** information message is displayed.

The transaction is moved to authorization in case of any approval warning raised when the transaction saves. On transaction submission, the deposit of tax amount is completed successfully.

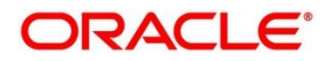

# **2.6.25 F23 Tax Payment By Account**

This screen is used to capture data related to F23 tax document for a customer and collect the corresponding tax by cash from the customer. To process this screen, type **F23 Tax Payment By Account** in the **Menu Item Search** located at the left corner of the application toolbar and select the appropriate screen (or) do the following steps:

- 1. From **Home screen**, navigate to left menu and click **Teller**. On Teller Mega Menu, under **Customer Transaction**, click **F23 Tax Payment By Account.**
	- → The **F23 Tax Payment By Account** screen is displayed.

### **Figure 93: F23A Tax Payment By Account**

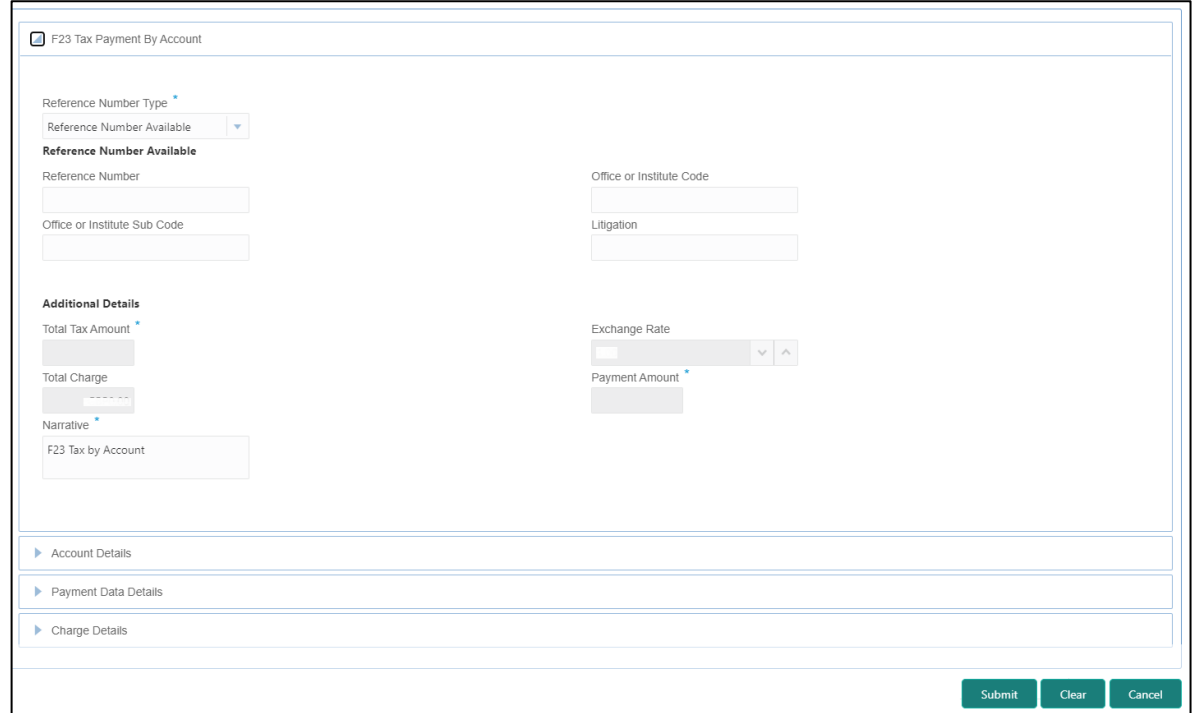

# **2.6.25.1 Main Transaction Details**

Specify the details in the **F23 Tax Payment By Account** screen. The fields, which are marked with asterisk, are mandatory. For more information on fields, refer to table *[Field Description:](#page-209-0)  [F23 Tax Payment By Account.](#page-209-0)*

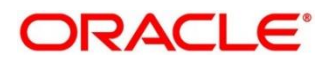

### <span id="page-209-0"></span>**Field Description: F23 Tax Payment By Account**

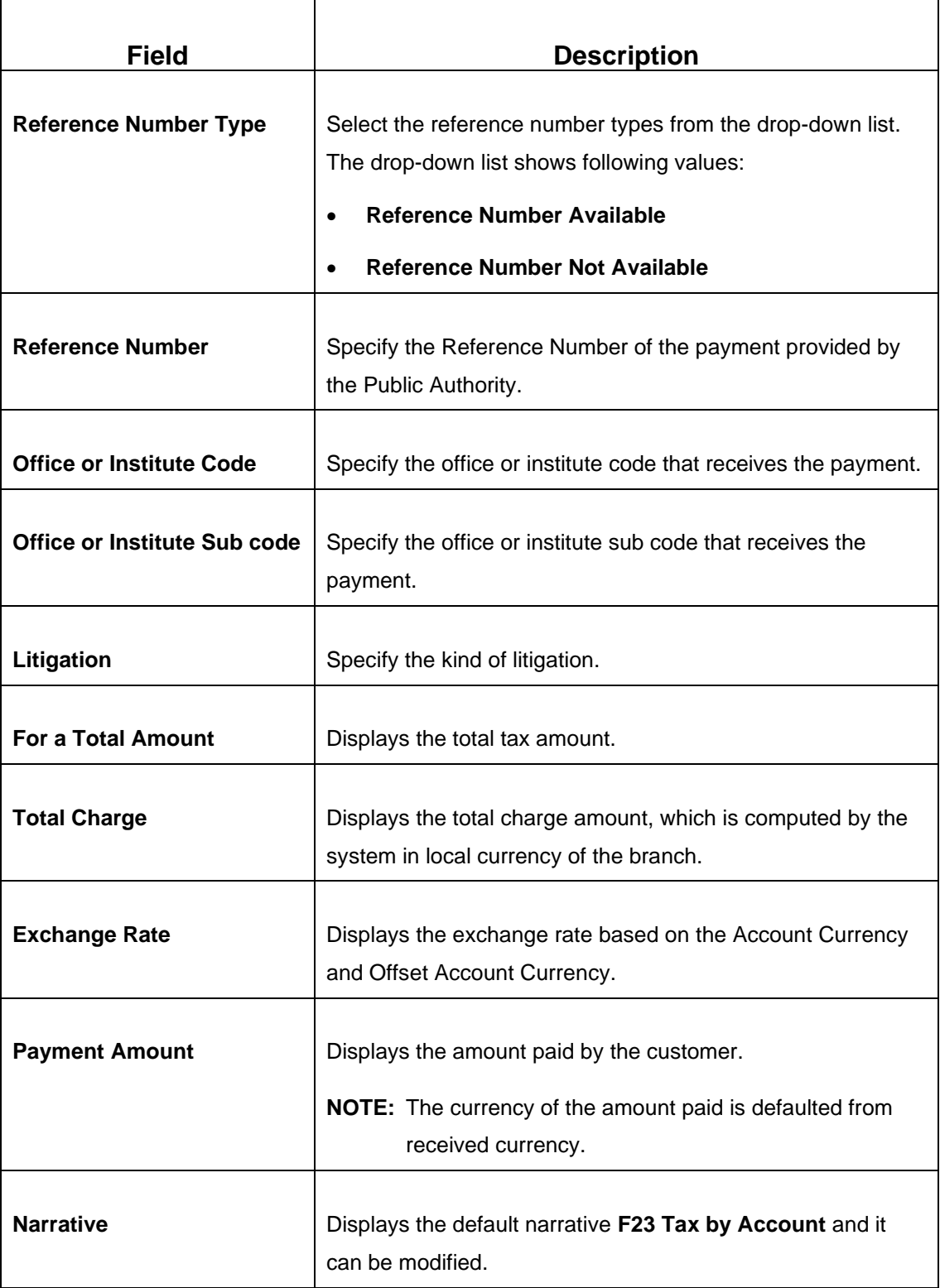

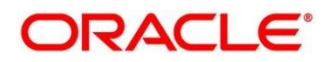

# **2.6.25.2 Account Details**

### **Figure 94: Account Details**

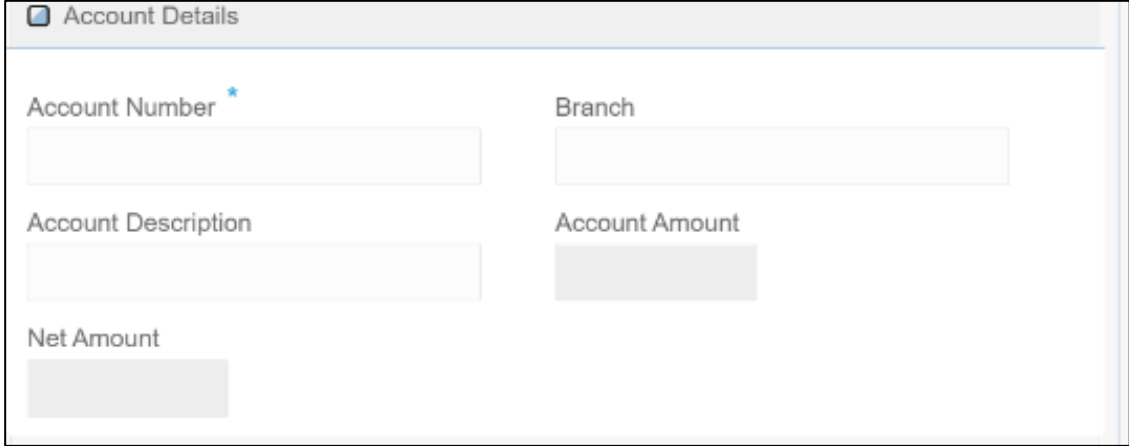

Specify the details in the **Account Details** segment. For more information on fields, refer to table *[Field Description: Account](#page-210-0) Details*.

### <span id="page-210-0"></span>**Field Description: Account Details**

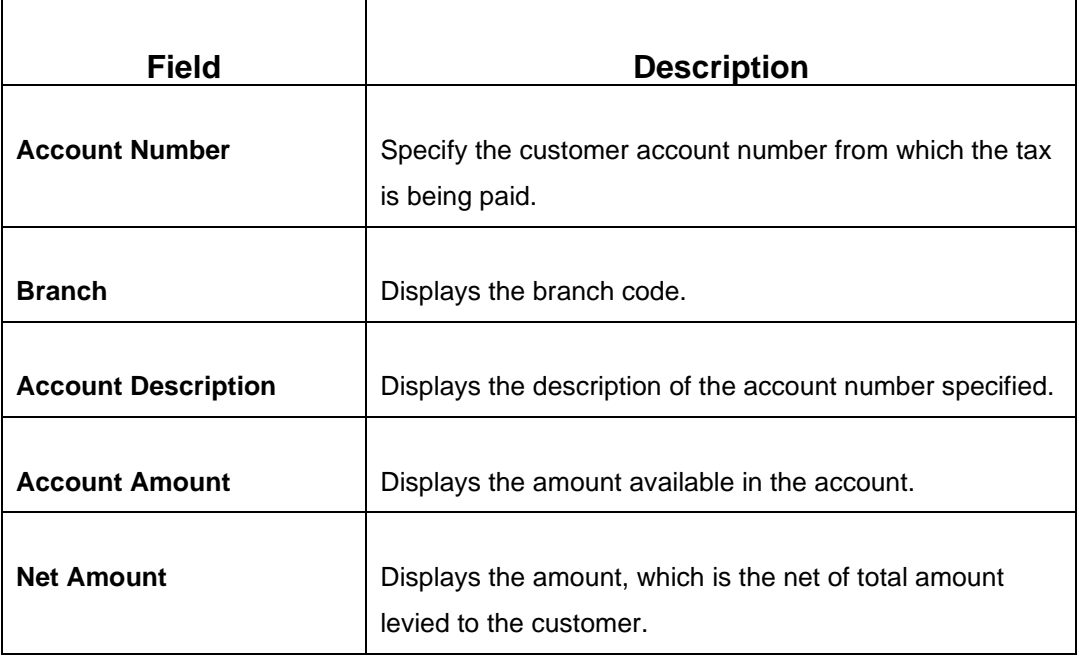

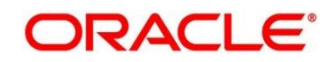

# **2.6.25.3 Payment Data Details**

### **Figure 95: Payment Data Details**

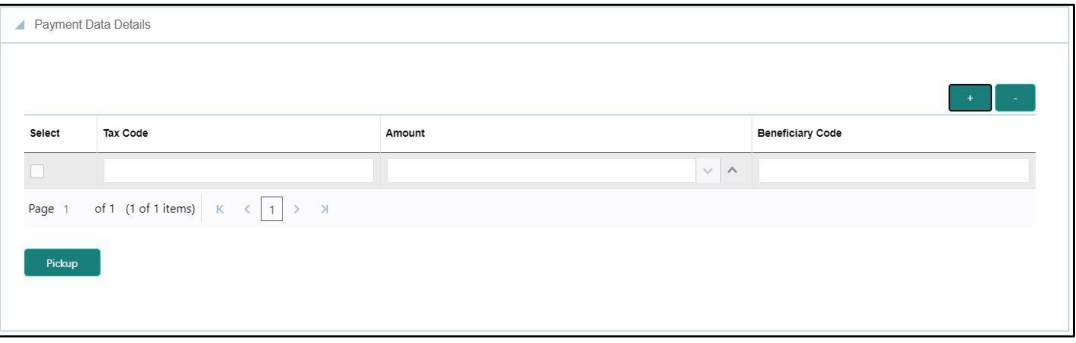

Specify the details in the **Payment Data Details** segment. For more information on fields, refer to table *[Field Description: Payment Data Details](#page-211-0)*.

### <span id="page-211-0"></span>**Field Description: Payment Data Details**

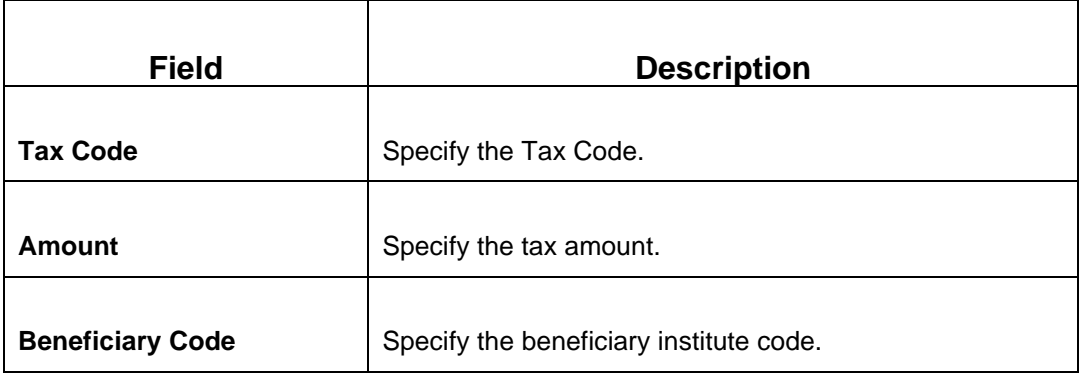

### **2.6.25.4 Charge Details**

The **Charge Details** segment is used to view or waive the computed charges. For more information on this segment, refer to the topic *[2.6.1.3 Charge Details](#page-102-0)* in this guide.

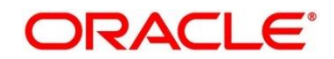

## **2.6.25.5 Transaction Submission**

After you specify the **Reference Number**, corresponding fields are displayed for user to input the details. Once you specify the Payment Details and click **Refresh**, the system computes the total amount, which can be with or without charges.

If the **Reference Number** is not specified, the relevant fields are displayed for input in the section **Reference Number Not Available**. Once you specify the Payment Details and click **Refresh,** the system posts the following accounting entries on save and authorization of the record:

Accounting entries posted for the payment amount:

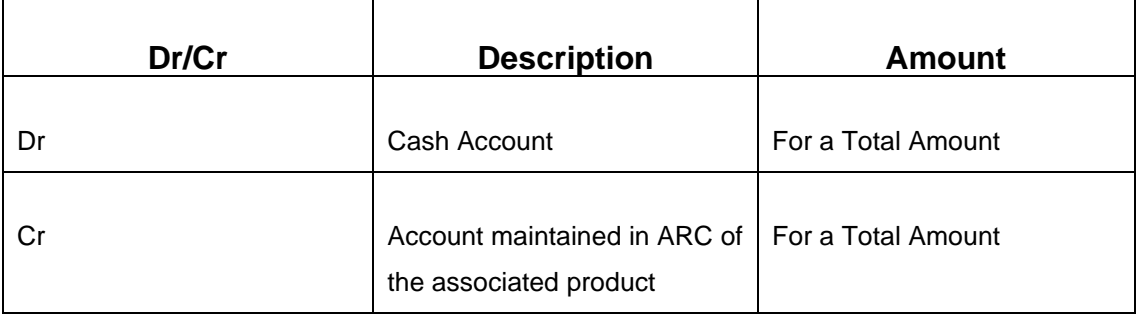

Accounting entries posted for the charge amount:

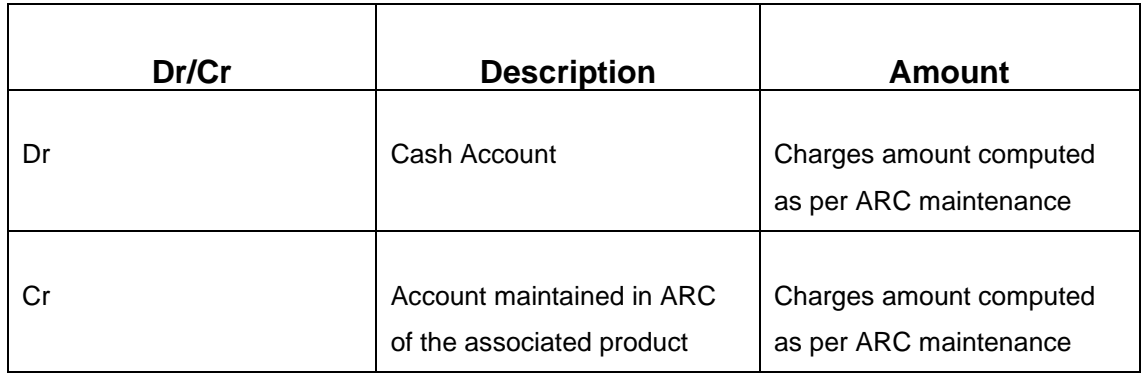

### **2.6.25.6 Validations**

The following validations are performed by the system:

• The system allows you to maintain a minimum of one row and a maximum of eight rows in the **Payment Data Details** multi entry block. If you do not maintain the minimum row or exceed the maximum row, then the system displays an appropriate error message.

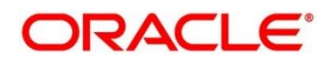

- If the **Principal Fiscal Code** and **Secondary Fiscal Code** fields have a value of 16 character that is for non-individual customers the system validates the last character in the value as per the checksum algorithm for Fiscal Code. If the validation fails, then the system displays an appropriate error message. In case of individual customers, where the **Principal Fiscal Code** and **Secondary Fiscal Code** field has a value of 11 character, the system validates the last character in the value as per the checksum algorithm for VAT number. If the validation fails, then the system displays an appropriate error message.
- The system validates only the data format of the fields specified.
- If the computed value for **Payment Amount** field value is less than or equal to 0, on pickup, the system displays an appropriate error message.

Once Pickup is completed, do the following step:

- 1. Click **Submit** to complete the transaction.
	- → A Teller Sequence Number is generated, and the Transaction Completed **Successfully** information message is displayed.

The transaction is moved to authorization in case of any approval warning raised when the transaction saves. On transaction submission, the deposit of tax amount is completed successfully.

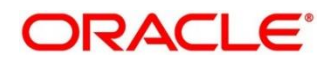

# **2.6.26 F24 Tax Payment By Account**

This screen is used to capture data related to F24 tax document for a customer and collect the corresponding tax by account from the customer. To process this screen, type **F24 Tax Payment By Account** in the **Menu Item Search** located at the left corner of the application toolbar and select the appropriate screen (or) do the following steps:

- 1. From **Home screen**, navigate to left menu and click **Teller**. On Mega Menu, under **Customer Transaction**, click **F24 Tax Payment By Account.**
	- → The F24 Tax Payment By Account screen is displayed.

### **Figure 96: F24 Tax Payment By Account**

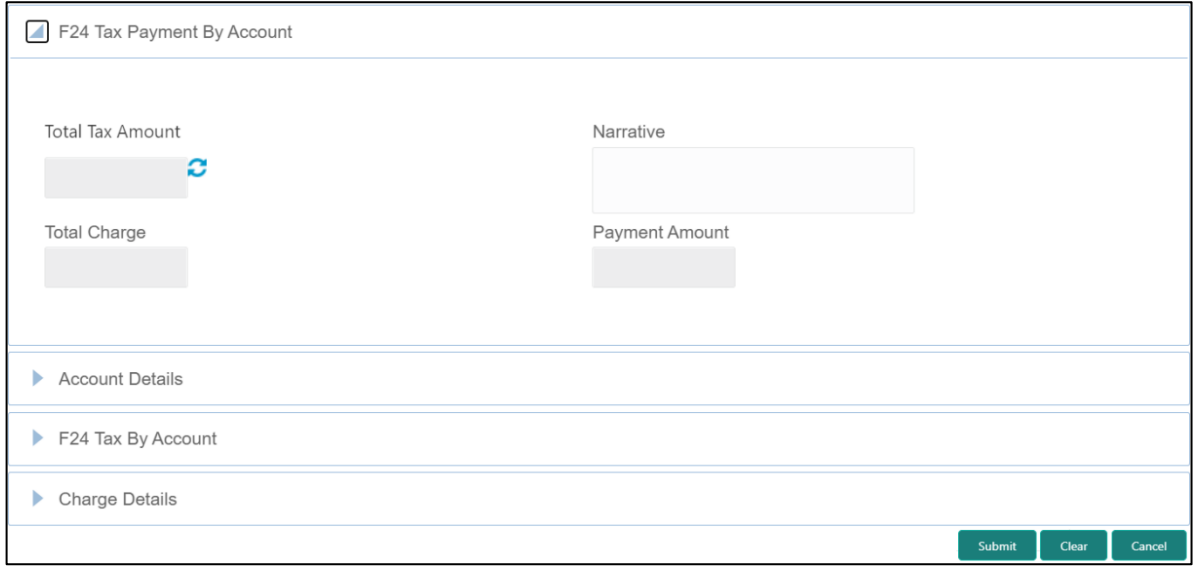

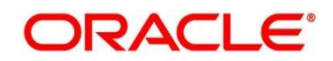

### **2.6.26.1 Main Transaction Details**

Specify the details to fetch the records. The fields, which are marked with asterisk, are mandatory. For more information on fields, refer to table *[Field Description: F24](#page-215-0) Tax Payment By [Account](#page-215-0)*.

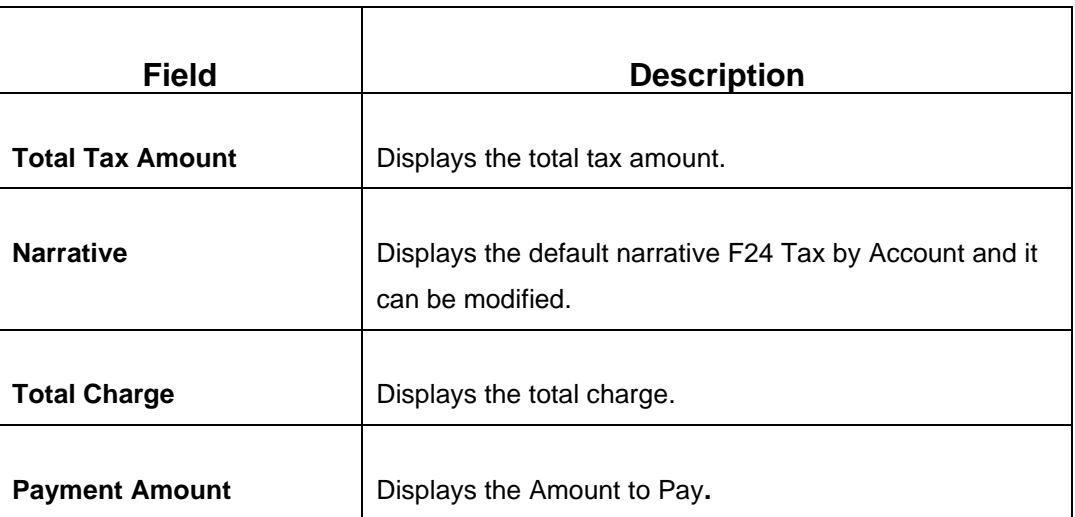

### <span id="page-215-0"></span>**Field Description: F24 Tax Payment By Account**

### **2.6.26.2 Account Details**

#### **Figure 97: Account Details**

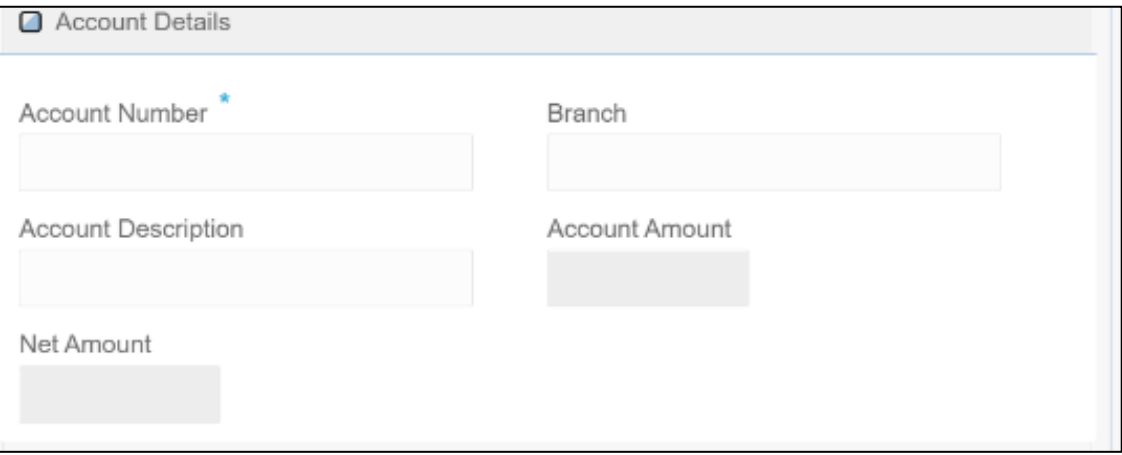

Specify the details in the **Account Details** segment. For more information on fields, refer to table *[Field Description: Account](#page-216-0) Details*.

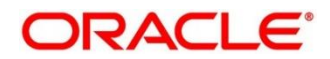
### **Field Description: Account Details**

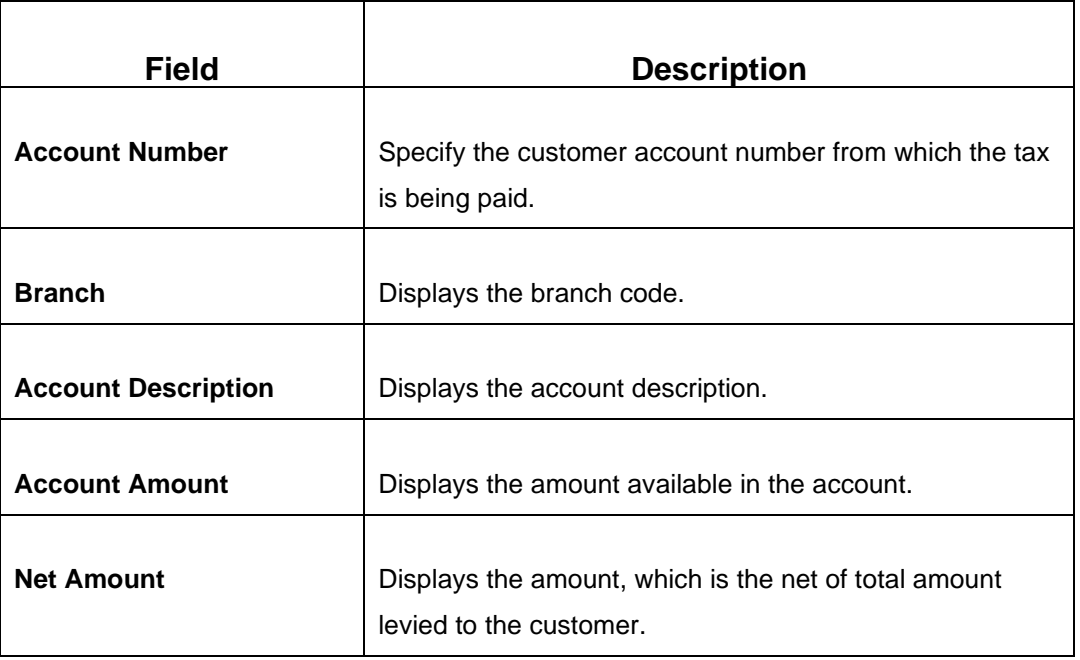

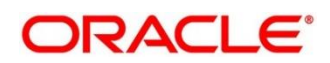

# **2.6.26.3 F24 Tax By Account (Standard)**

Specify the details in the **F24 Tax By Account** segment. Based on the Form Type selection, the input fields will be displayed on this segment.

### **2.6.26.3.1 F24 Standard Details**

### **Figure 98: F24 Standard Details**

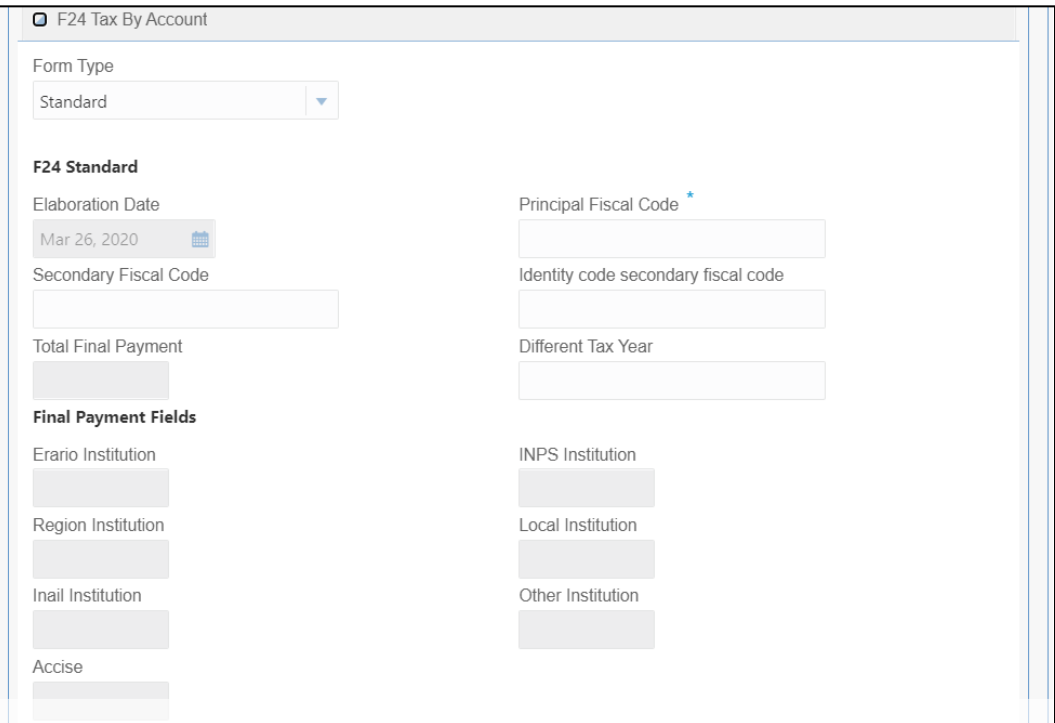

Specify the details in this segment. The fields, which are marked with asterisk, are mandatory. For more information on fields, refer to table *[Field Description: F24 Standard](#page-217-0)*.

#### <span id="page-217-0"></span>**Field Description: F24 Standard**

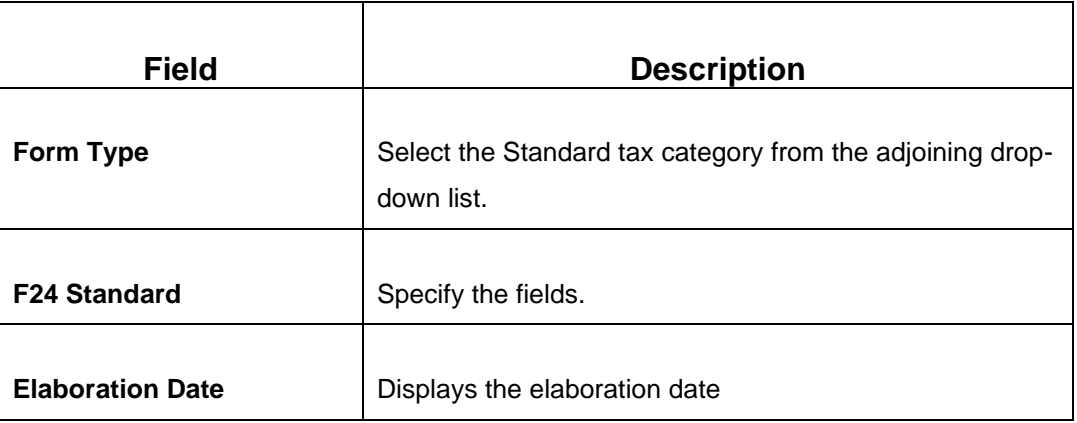

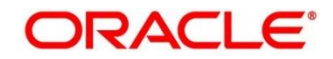

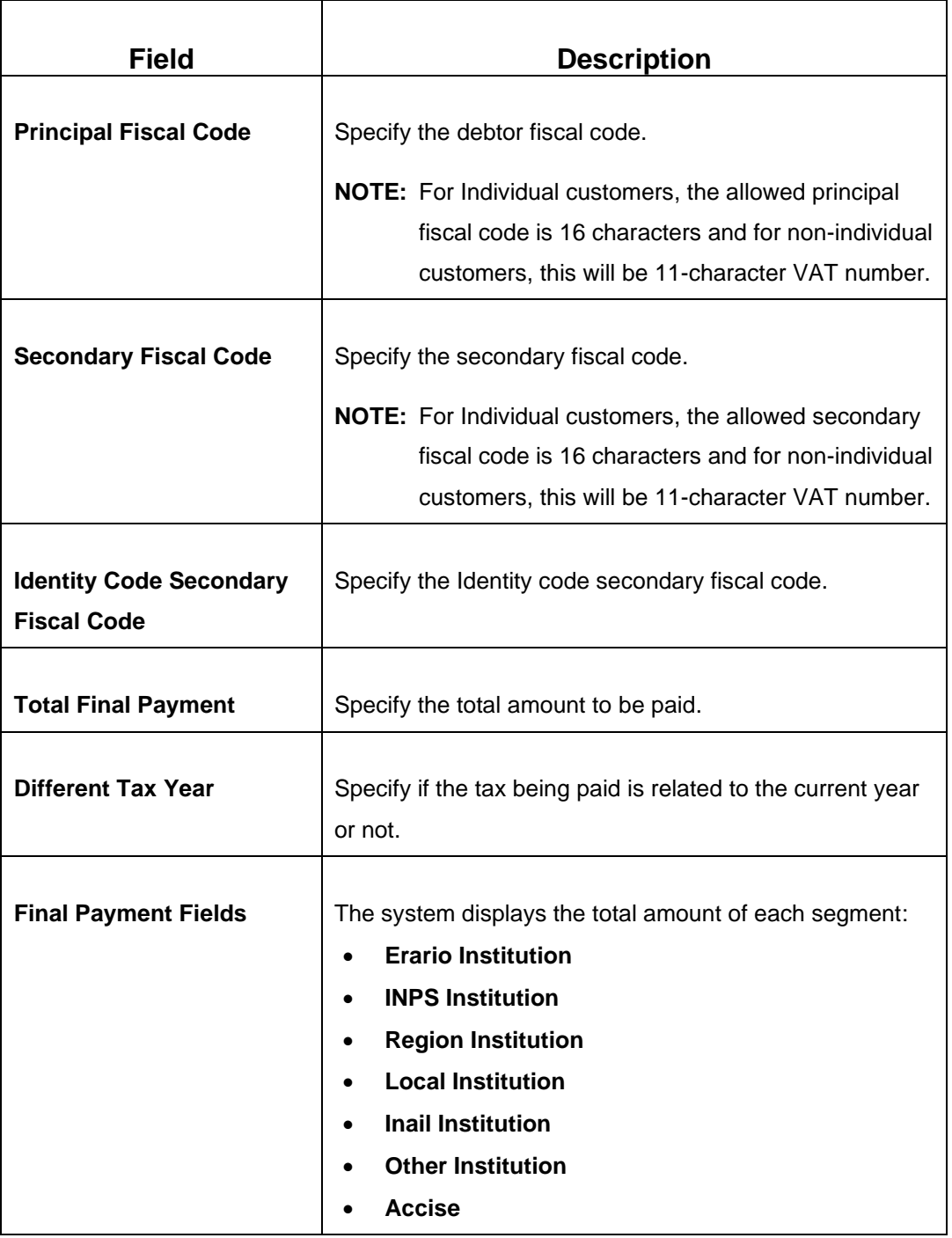

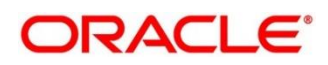

## **2.6.26.3.2 ERARIO Details**

### **Figure 99: ERARIO Details**

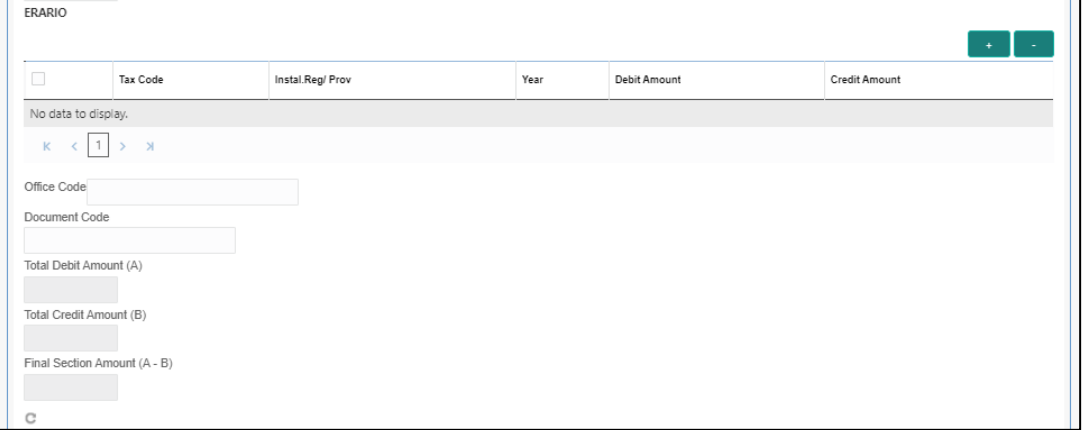

Specify the details in this segment. The fields, which are marked with asterisk, are mandatory. For more information on fields, refer to table *[Field Description: ERARIO](#page-219-0) [Details](#page-219-0)*.

#### <span id="page-219-0"></span>**Field Description: ERARIO Details**

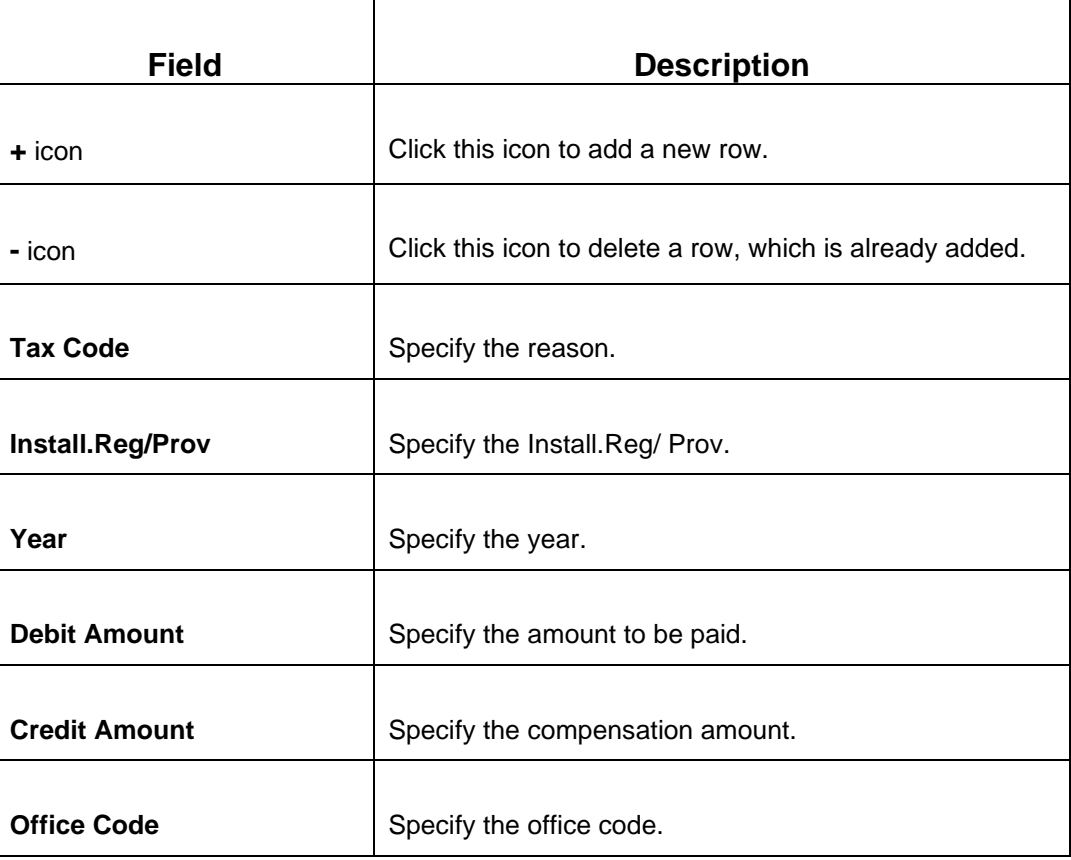

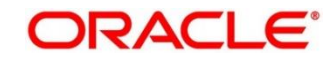

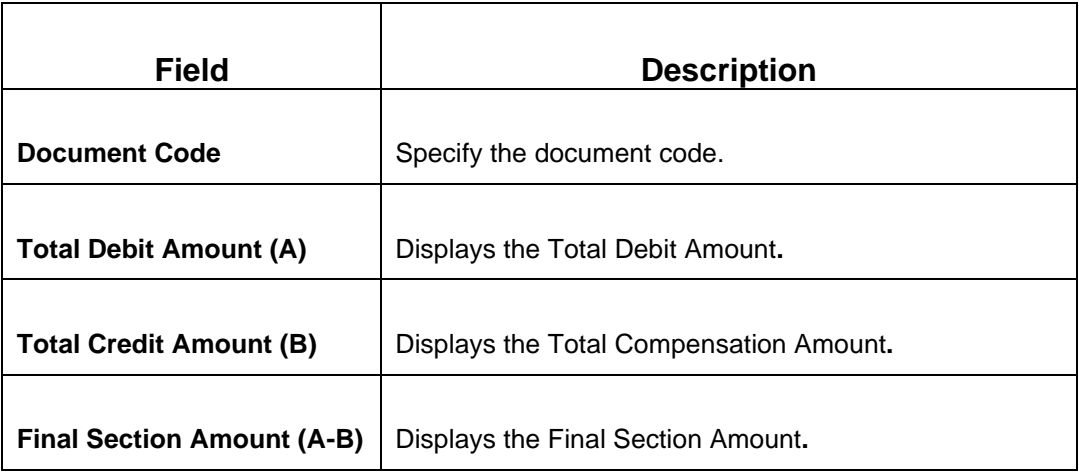

### **2.6.26.3.3 INPS Details**

#### **Figure 100: INPS Details**

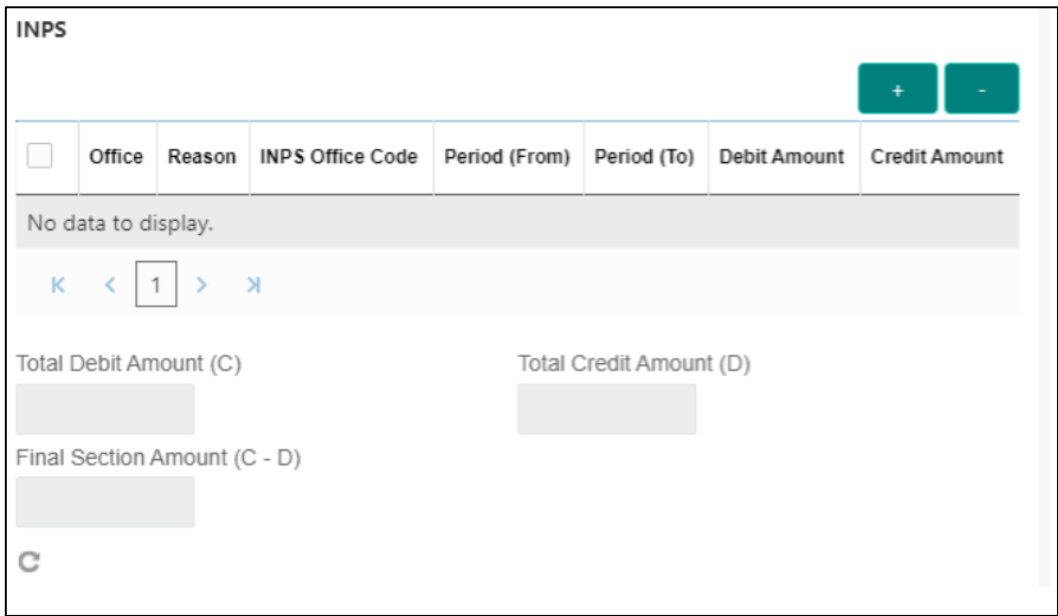

Specify the details in this segment. The fields, which are marked with asterisk, are mandatory. For more information on fields, refer to table *[Field Description: INPS Details](#page-220-0)*.

### <span id="page-220-0"></span>**Field Description: INPS Details**

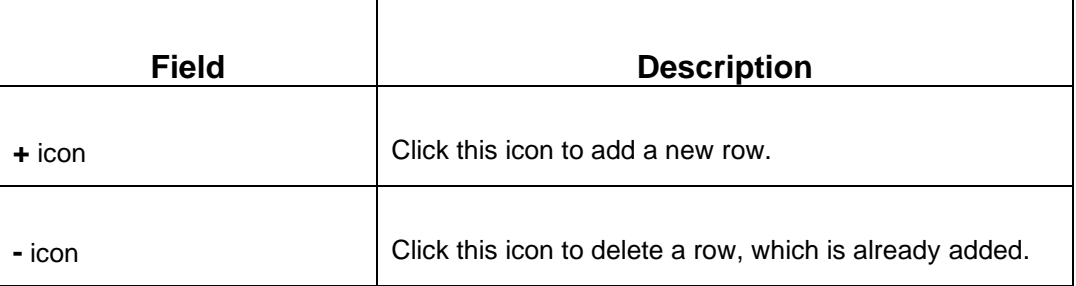

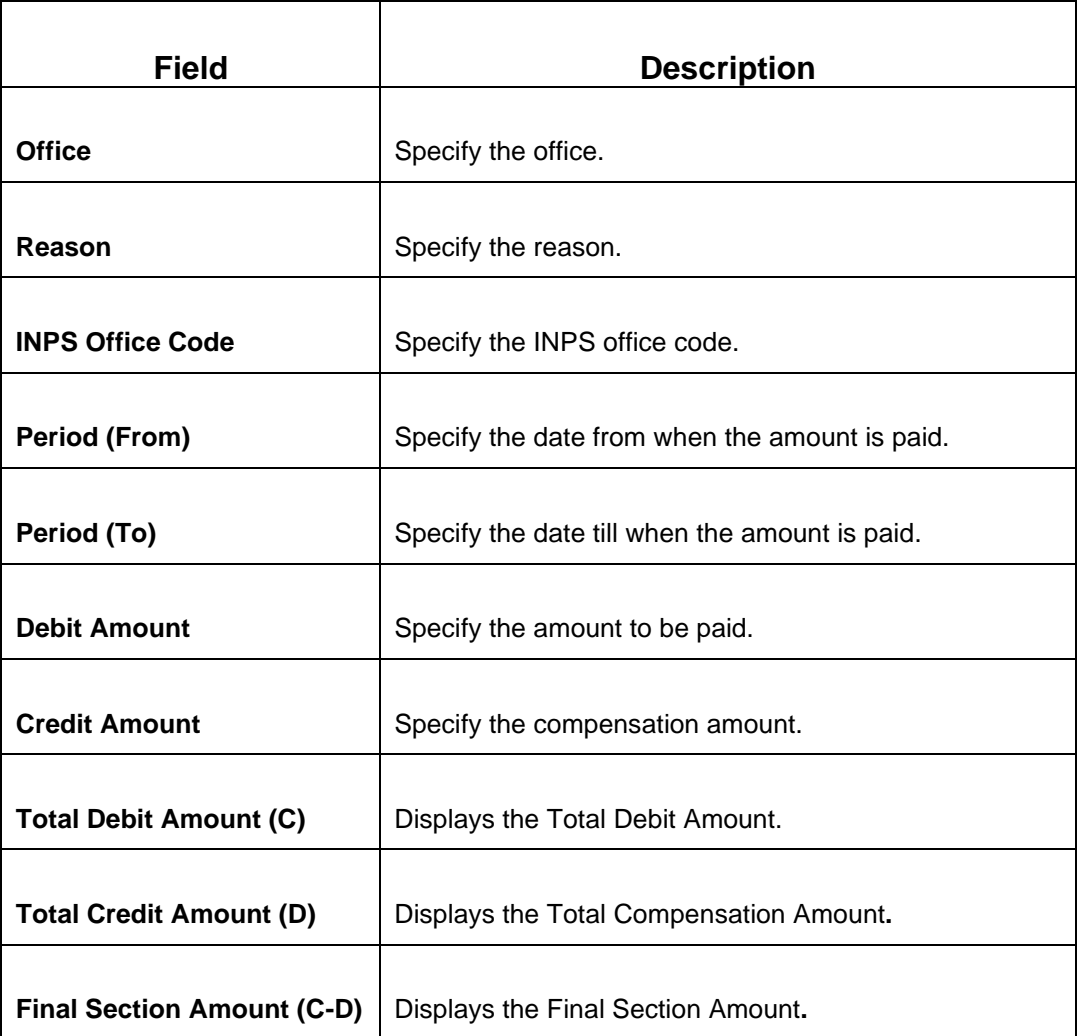

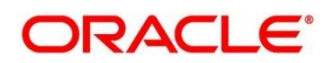

## **2.6.26.3.4 REGIONI Details**

#### **Figure 101: REGIONI Details**

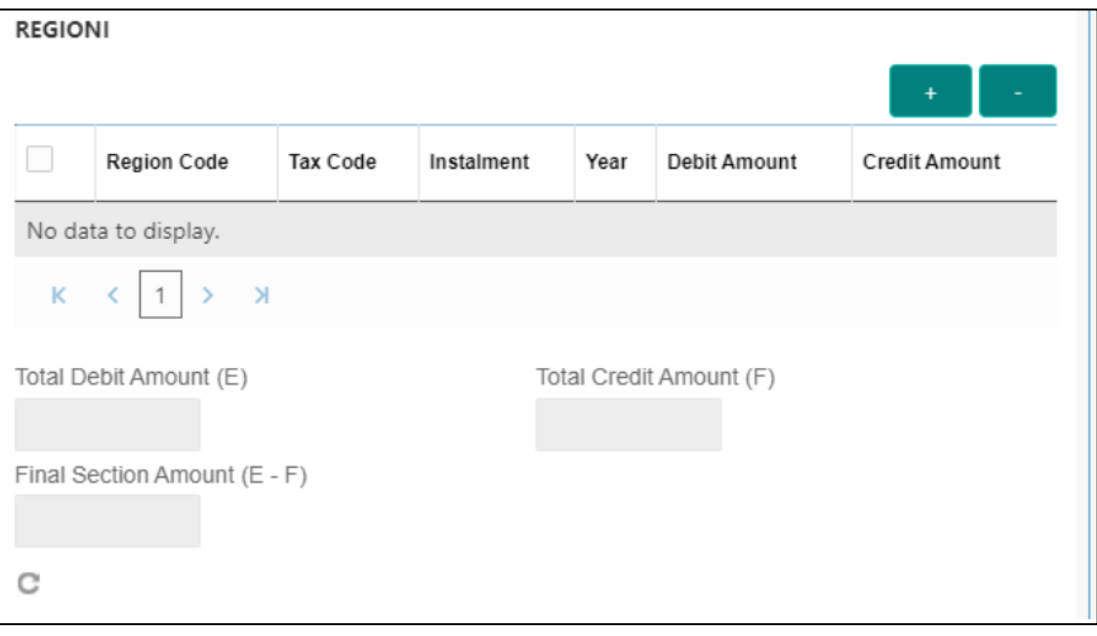

Specify the details in this segment. The fields, which are marked with asterisk, are mandatory. For more information on fields, refer to table *[Field Description: REGIONI](#page-222-0)  [Details](#page-222-0)*.

### <span id="page-222-0"></span>**Field Description: REGIONI Details**

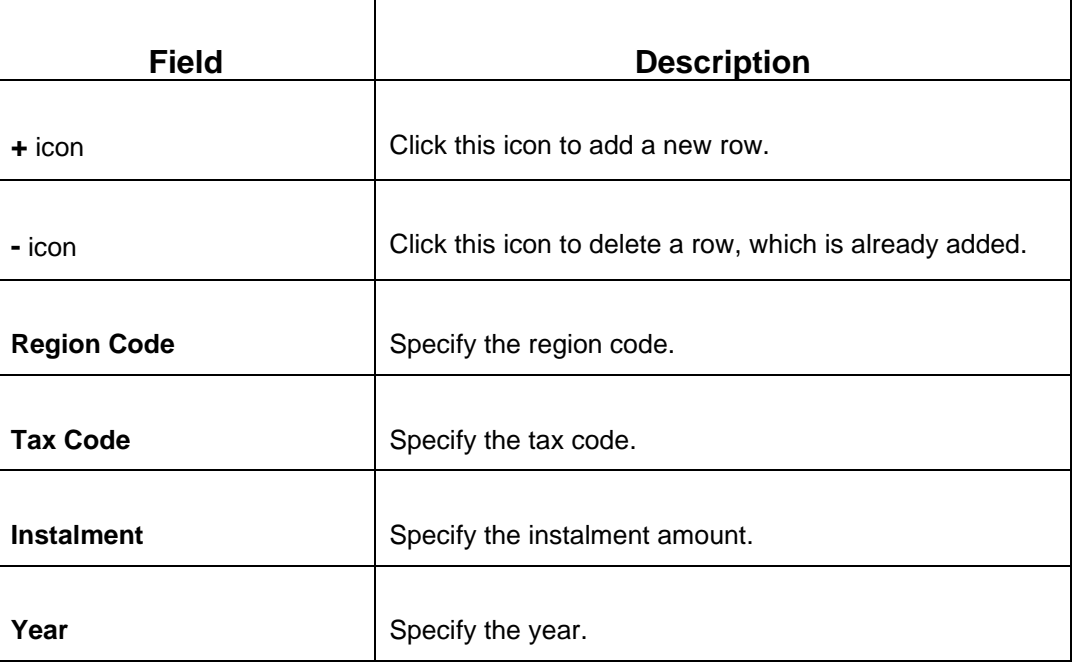

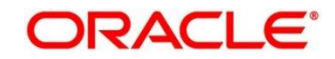

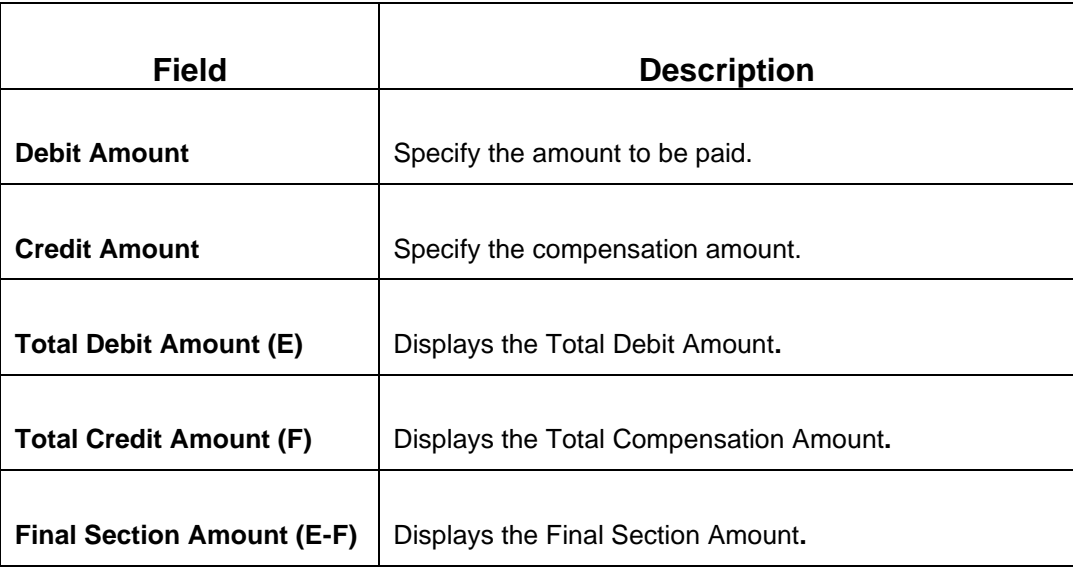

## **2.6.26.3.5 IMU E ALTRI ENTI LOCALI Details**

**Figure 102: IMU E ALTRI ENTI LOCALI Details**

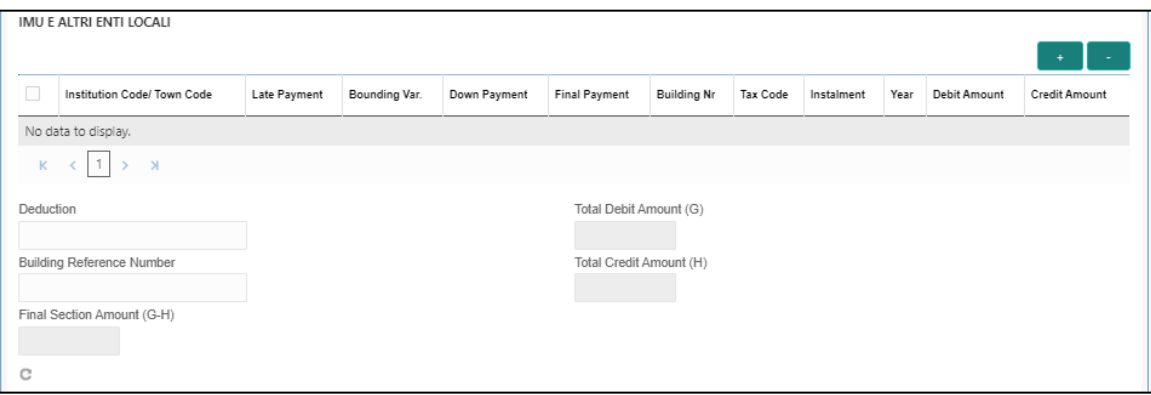

Specify the details in this segment. The fields, which are marked with asterisk, are mandatory. For more information on fields, refer to table *[Field Description: IMU E ALTRI](#page-223-0)  [ENTI LOCALI](#page-223-0) Details*.

### <span id="page-223-0"></span>**Field Description: IMU E ALTRI ENTI LOCALI Details**

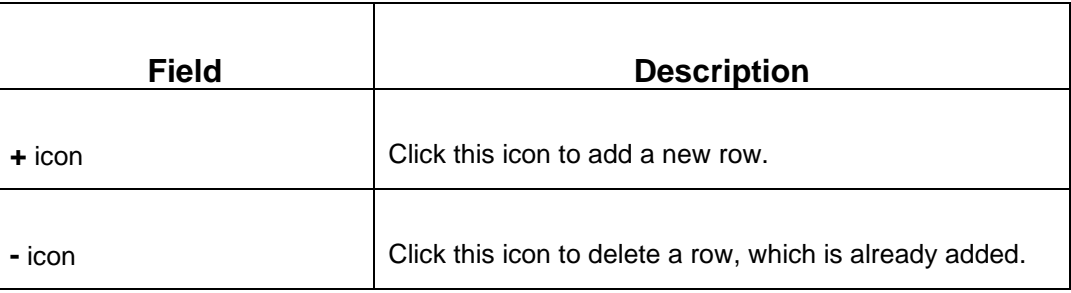

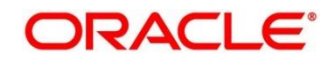

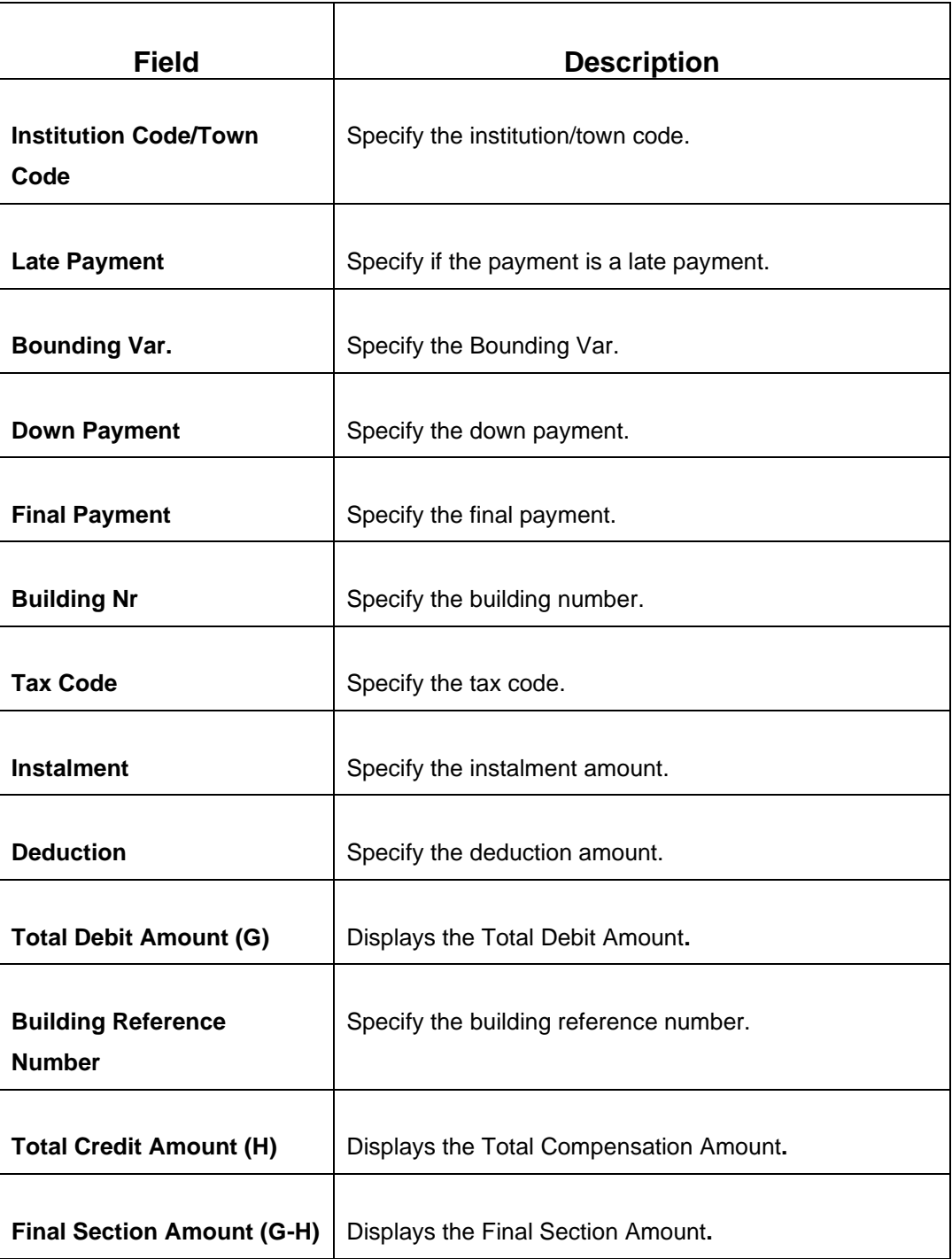

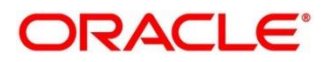

## **2.6.26.3.6 INAIL Details**

### **Figure 103: INAIL Details**

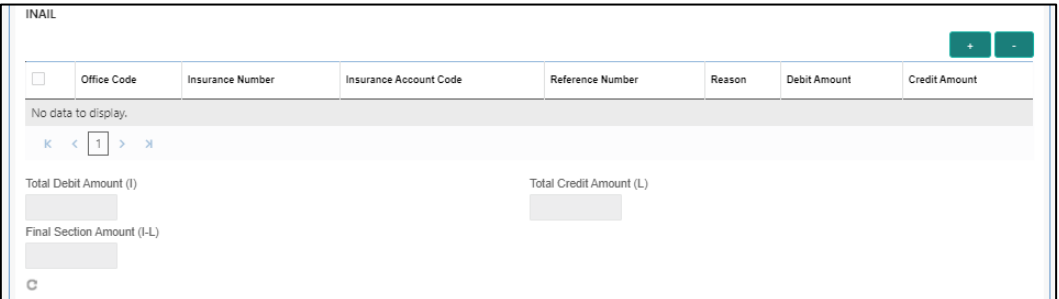

Specify the details in this segment. The fields, which are marked with asterisk, are mandatory. For more information on fields, refer to table *[Field Description: INAIL Details](#page-225-0)*.

<span id="page-225-0"></span>**Field Description: INAIL Details**

| <b>Field</b>                  | <b>Description</b>                                       |
|-------------------------------|----------------------------------------------------------|
| $+$ icon                      | Click this icon to add a new row.                        |
| - icon                        | Click this icon to delete a row, which is already added. |
| <b>Office Code</b>            | Specify the office code.                                 |
| <b>Insurance Number</b>       | Specify the insurance number.                            |
| <b>Insurance Account Code</b> | Specify the insurance account code.                      |
| <b>Reference Number</b>       | Specify the reference number.                            |
| Reason                        | Specify the reason.                                      |
| <b>Debit Amount</b>           | Specify the amount to be paid.                           |
| <b>Credit Amount</b>          | Specify the compensation amount.                         |
| <b>Total Debit Amount(I)</b>  | Displays the Total Debit Amount.                         |

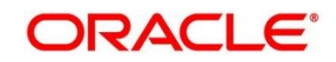

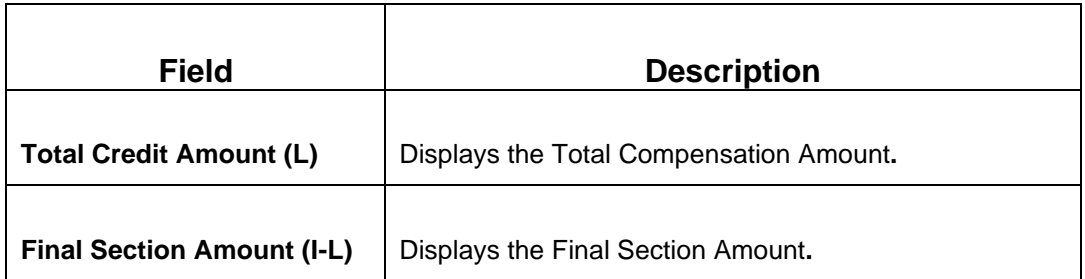

## **2.6.26.3.7 ALTRI ENTI Details**

### **Figure 104: ALTRI ENTI Details**

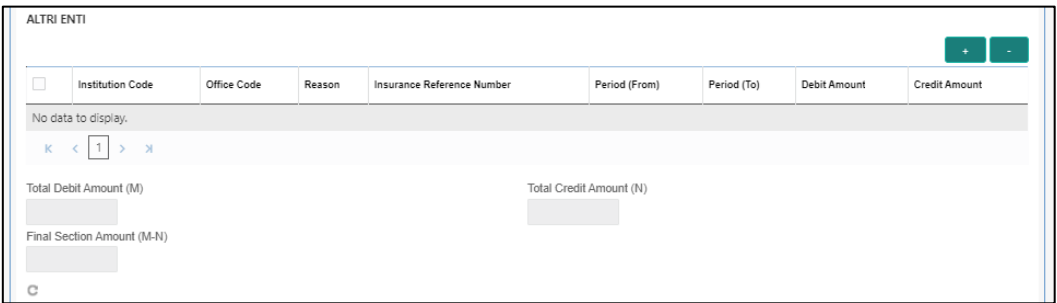

Specify the details in this segment. The fields, which are marked with asterisk, are mandatory. For more information on fields, refer to table *[Field Description: ALTRI ENTI](#page-226-0)*  [Details.](#page-226-0)

#### <span id="page-226-0"></span>**Field Description: ALTRI ENTI Details**

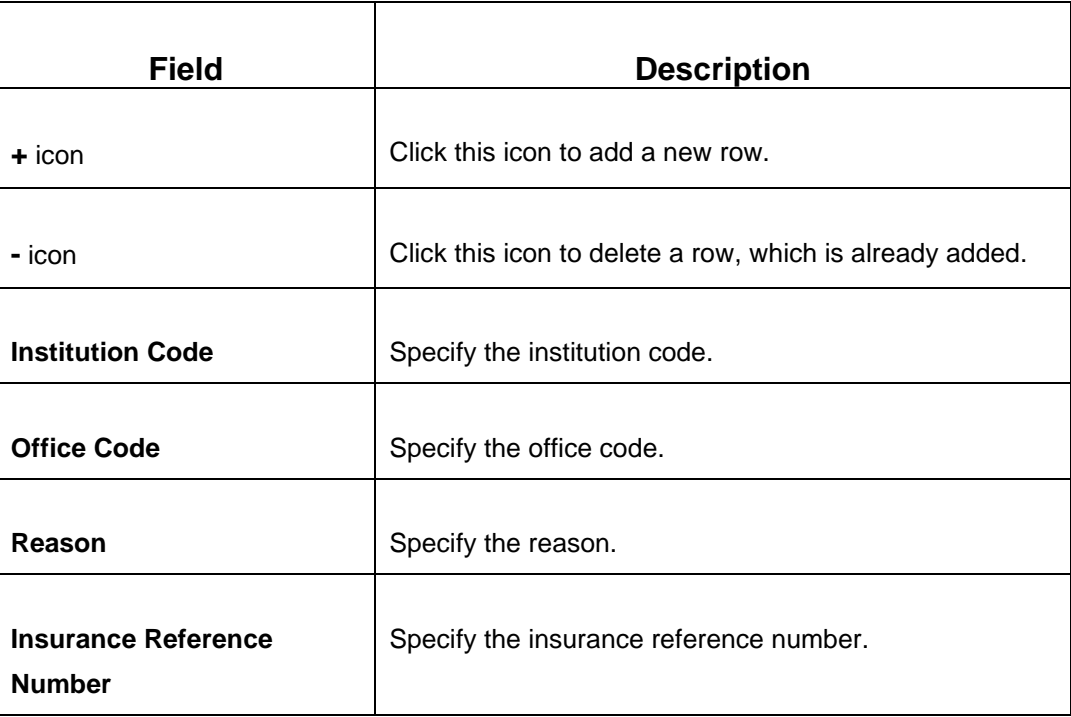

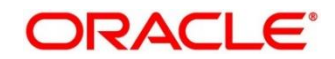

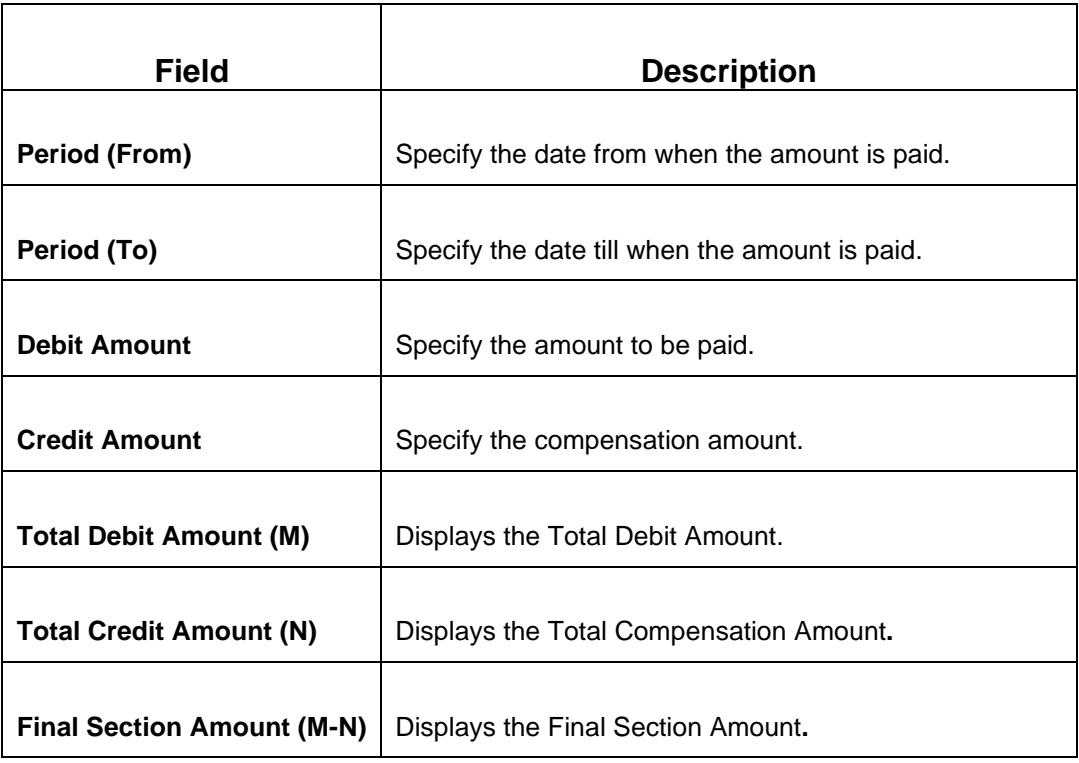

# **2.6.26.3.8 ACCISE Details**

## **Figure 105: ACCISE Details**

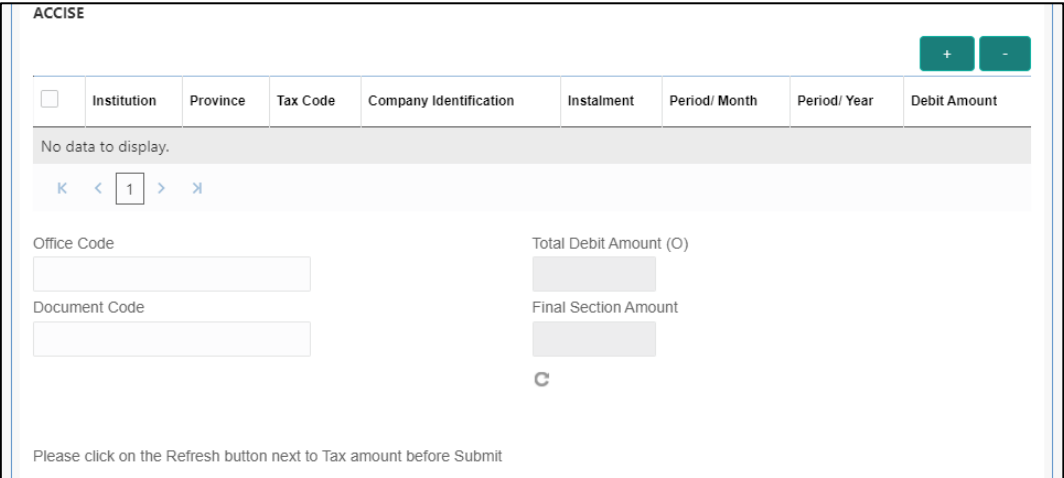

Specify the details in this segment. The fields, which are marked with asterisk, are mandatory. For more information on fields, refer to table *[Field Description: ACCISE](#page-228-0)  [Details](#page-228-0)*.

<span id="page-228-0"></span>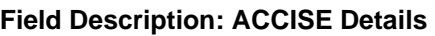

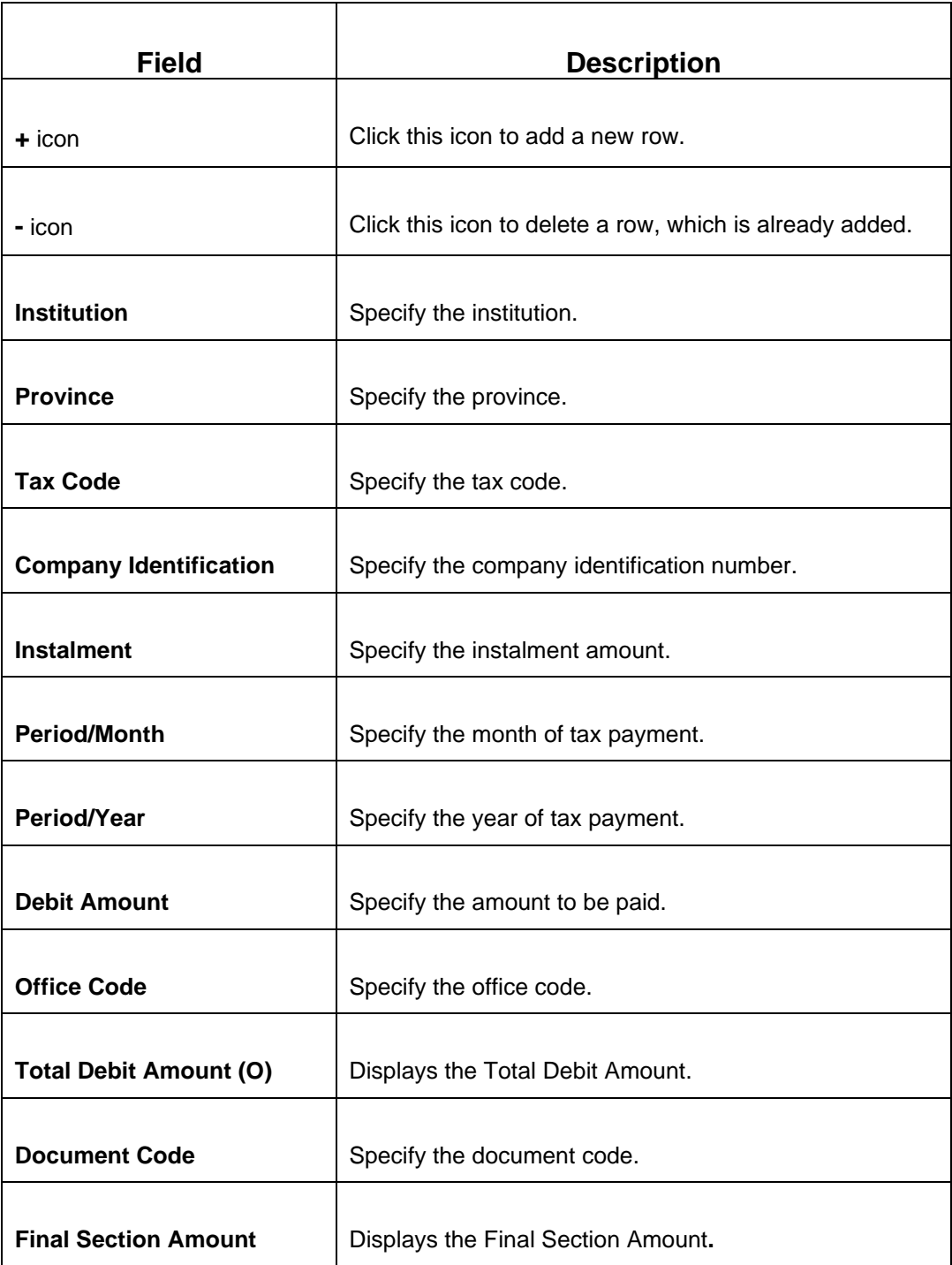

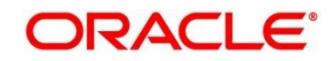

# **2.6.26.4 F24 Tax - By Account (Simplified)**

Specify the details in the **F24 Tax – By Account** segment. Based on the Form Type selection, the input fields will be displayed on this segment.

#### **Figure 106: F24 Simplified**

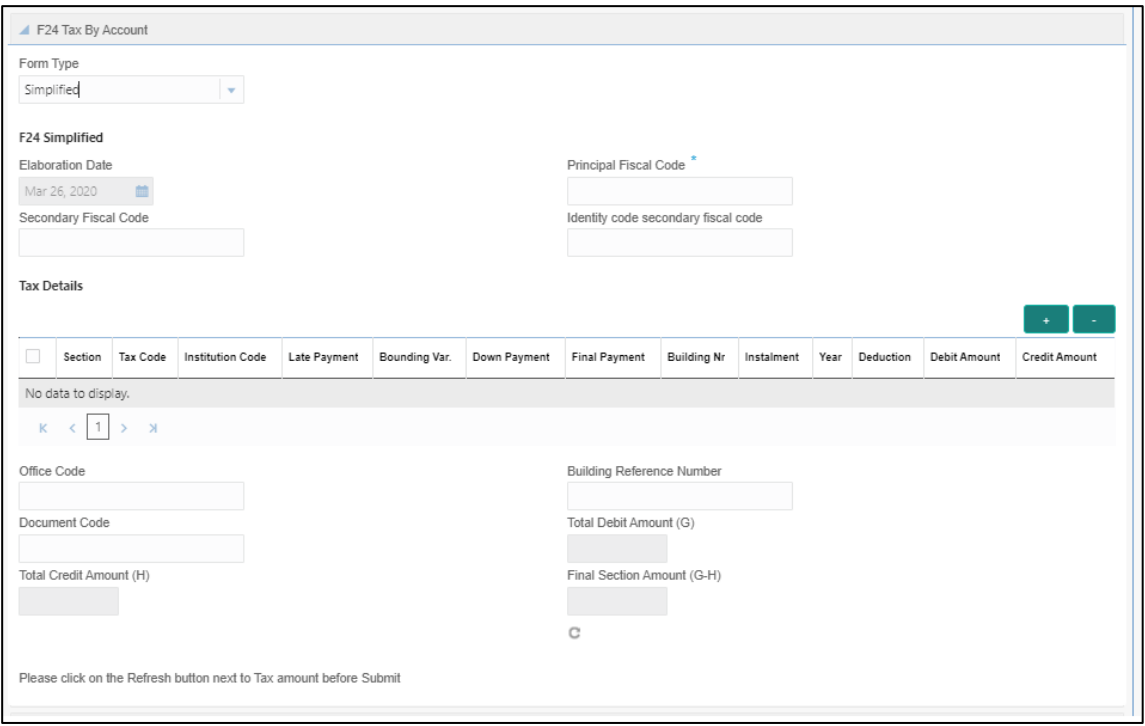

Specify the details in this segment. The fields, which are marked with asterisk, are mandatory. For more information on fields, refer to table *[Field Description: F24 Simplified.](#page-229-0)*

#### <span id="page-229-0"></span>**Field Description: F24 Simplified**

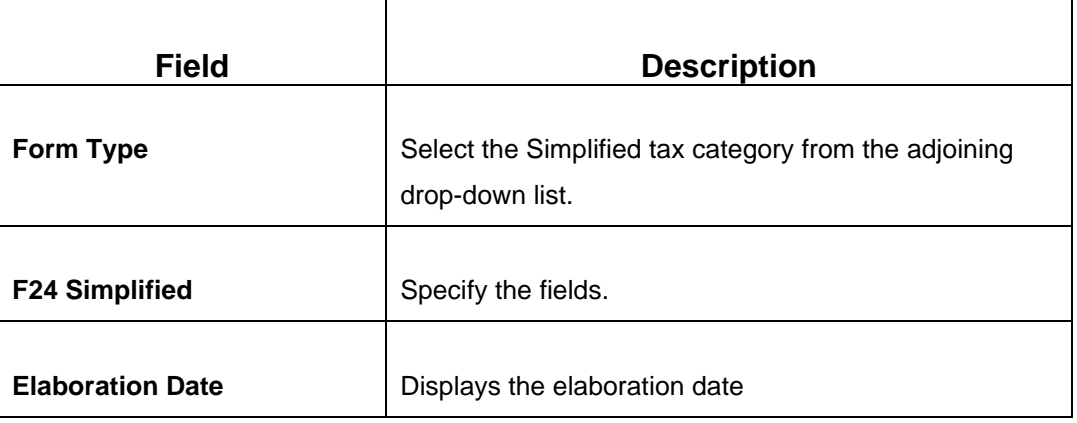

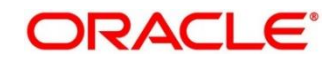

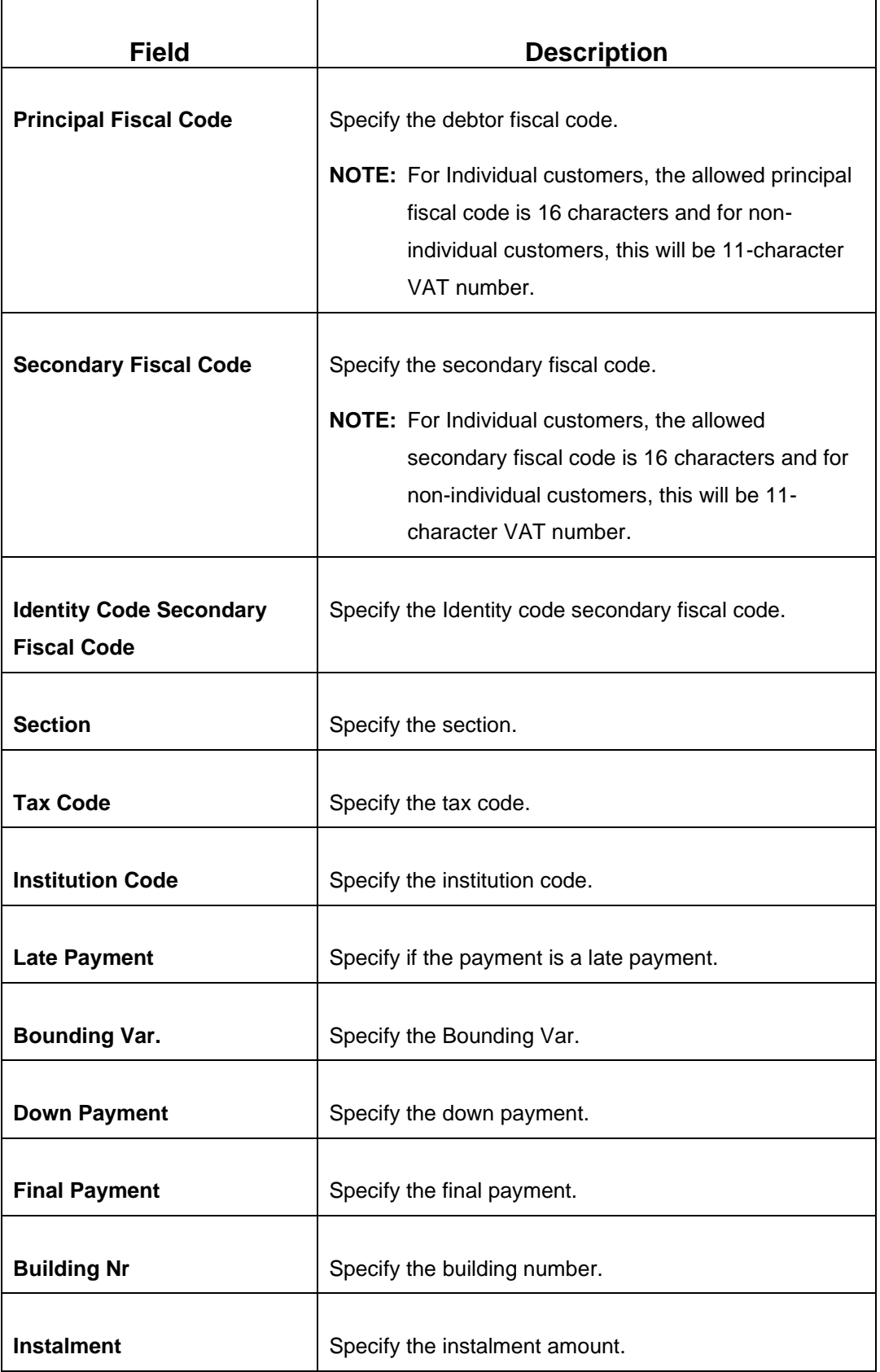

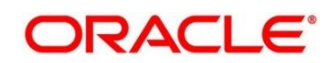

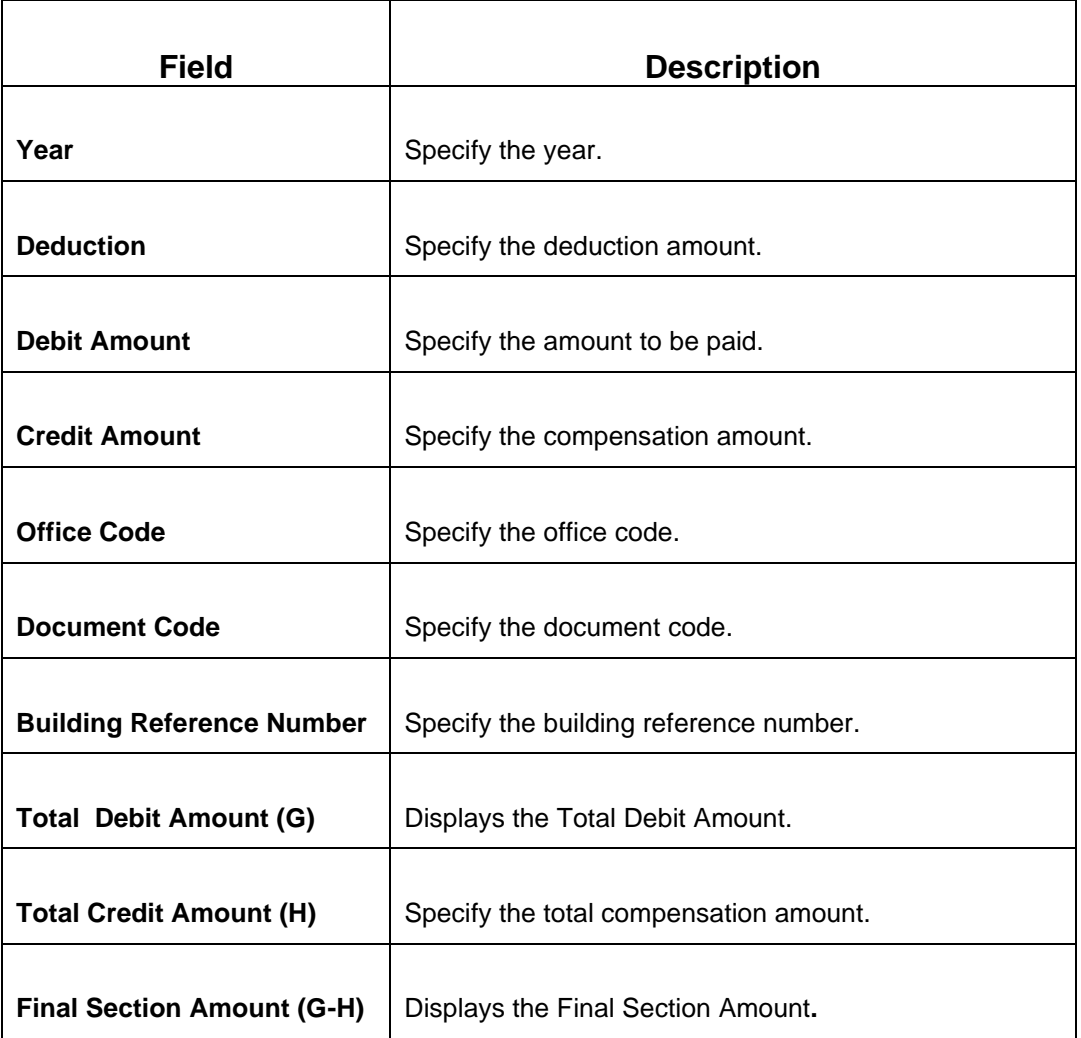

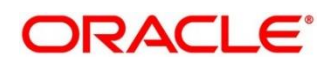

## **2.6.26.5 F24 Tax - By Account (Elide)**

Specify the details in the **F24 Tax – By Account** segment. Based on the Form Type selection, the input fields will be displayed on this segment.

**Figure 107: F24 Elide Details**

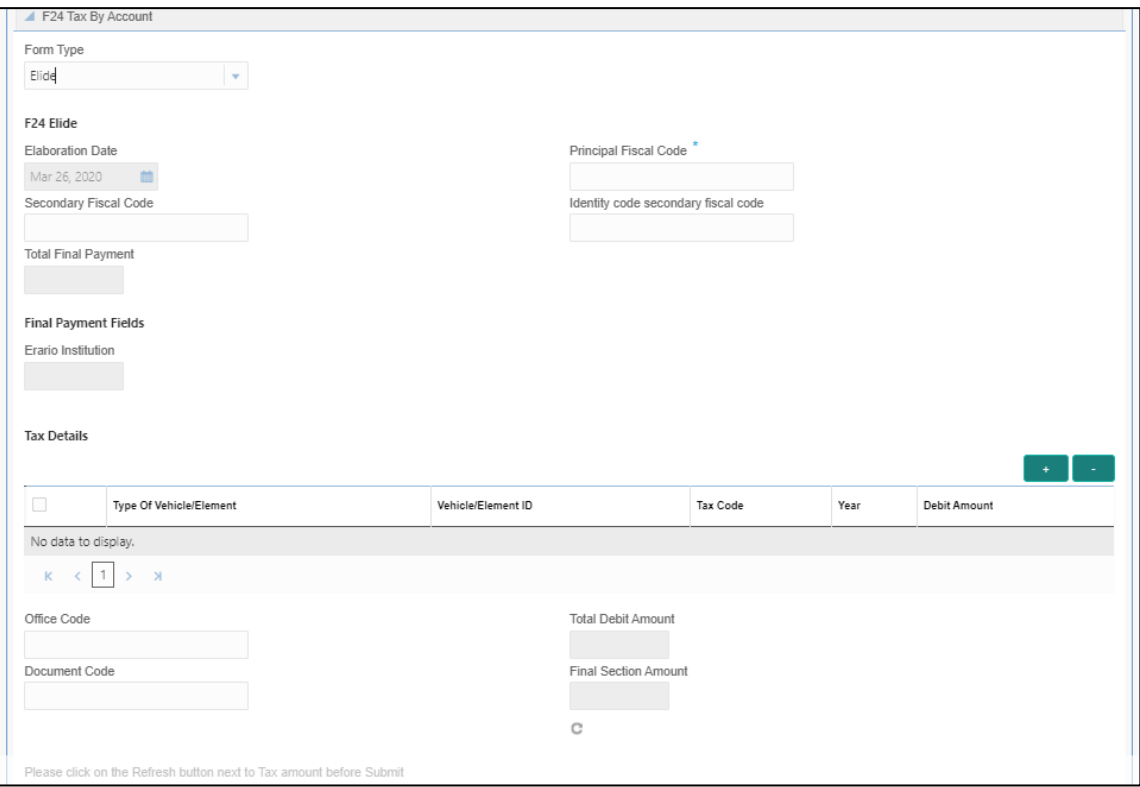

Specify the details in this segment. The fields, which are marked with asterisk, are mandatory. For more information on fields, refer to table *[Field Description: F24 Elide.](#page-232-0)*

### <span id="page-232-0"></span>**Field Description: F24 Elide**

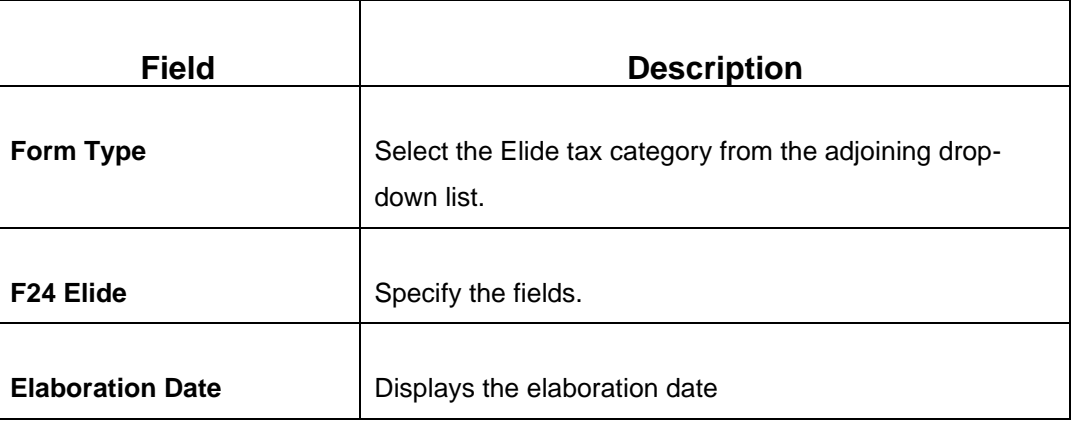

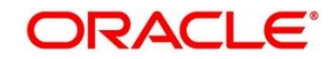

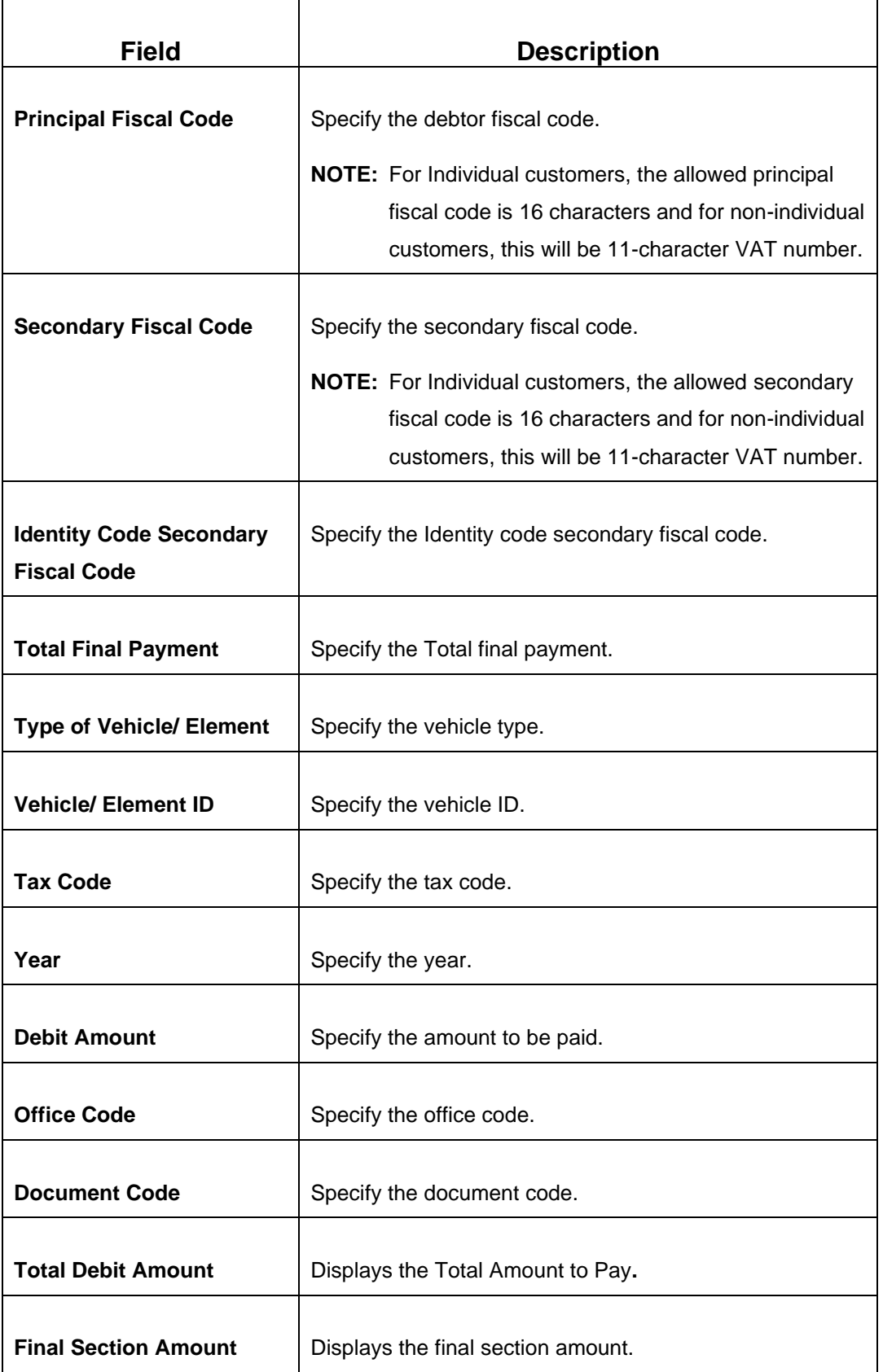

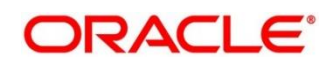

## **2.6.26.6 F24 Tax - By Account (Predefined)**

Specify the details in the **F24 Tax – By Account** segment. Based on the Form Type selection, the input fields will be displayed on this segment.

**Figure 108: F24 Predefined Details**

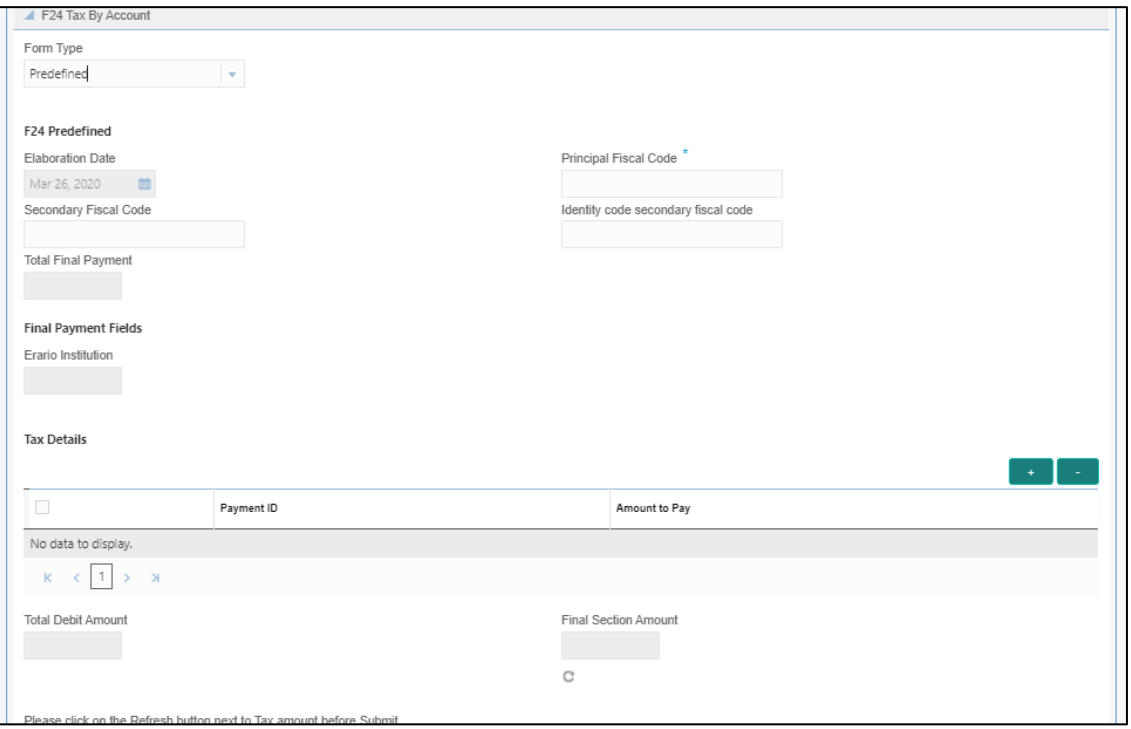

Specify the details in this segment. The fields, which are marked with asterisk, are mandatory. For more information on fields, refer to table *[Field Description: F24 Predefined.](#page-234-0)*

### <span id="page-234-0"></span>**Field Description: F24 Predefined**

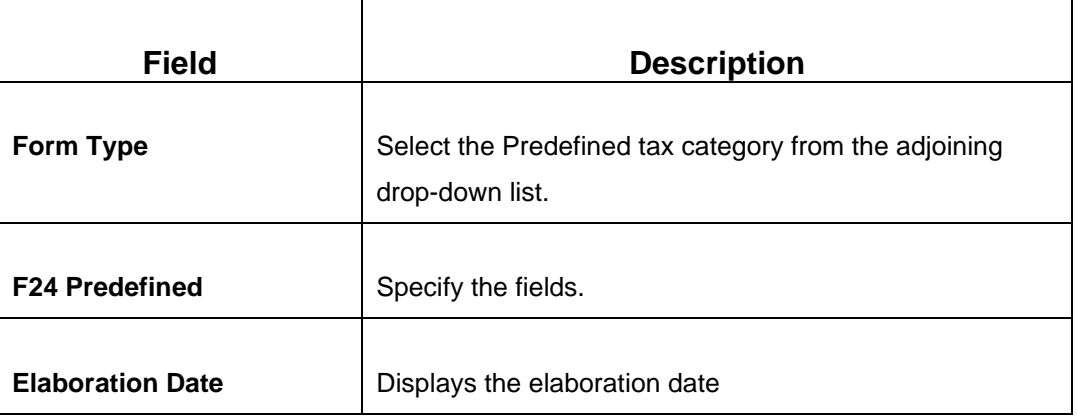

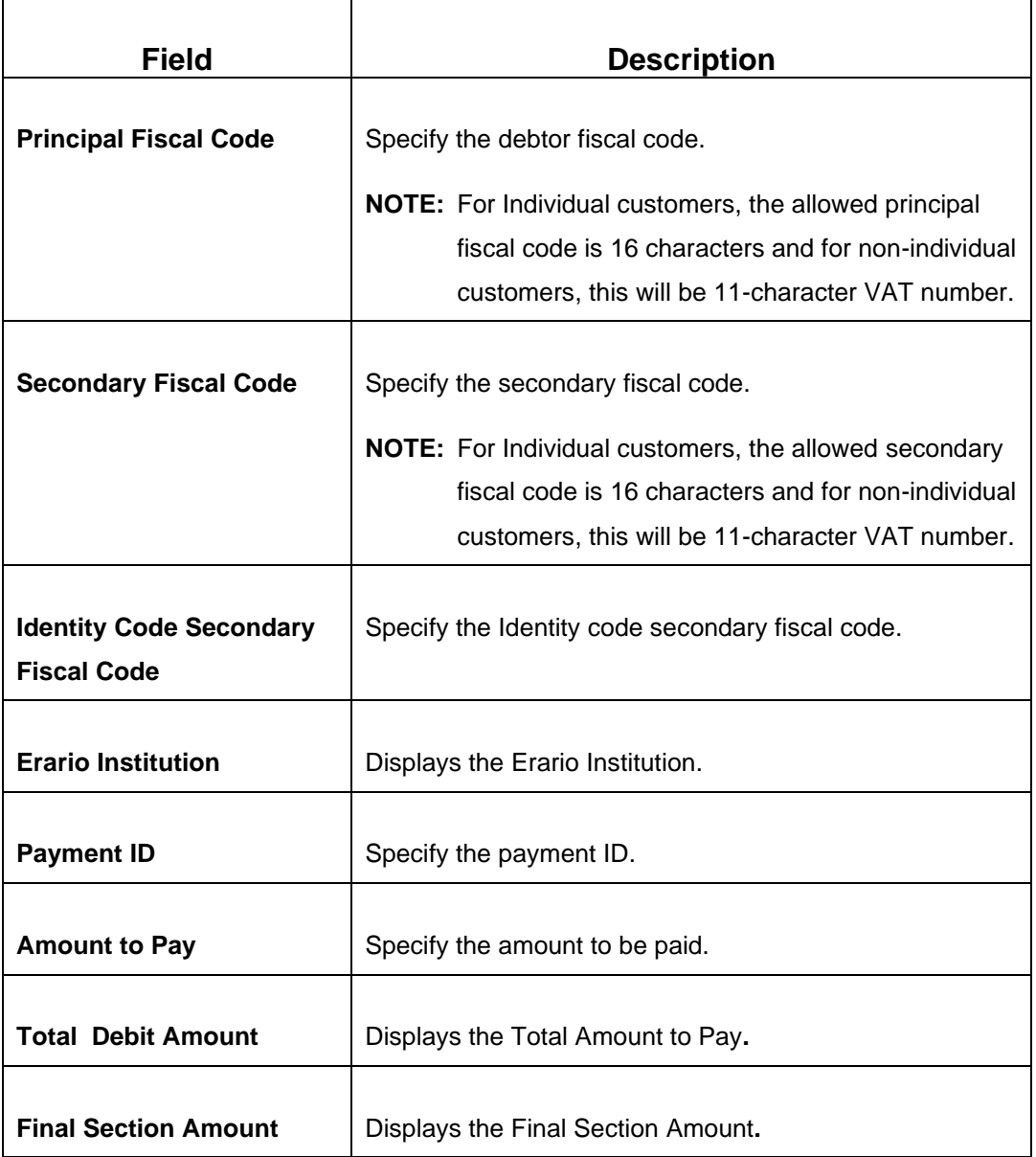

# **2.6.26.7 Transaction Submission**

On selection of an appropriate value from the **Form Type**, only corresponding fields of the form will be displayed for input. For example, if you select **F24 Standard** as the Form Type then only the fields of **F24 Standard** will be available. The **Principal Fiscal Code** needs to be specified. After entering all the form details, user need to click on Refresh button in the **F24 Payment Details** block .It then adds up the Amounts and defaults the sum in the **Payment Amount** field. The system posts the following accounting entries on save and authorization of the record.

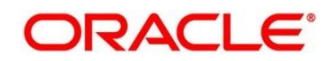

Accounting entries posted for the payment amount:

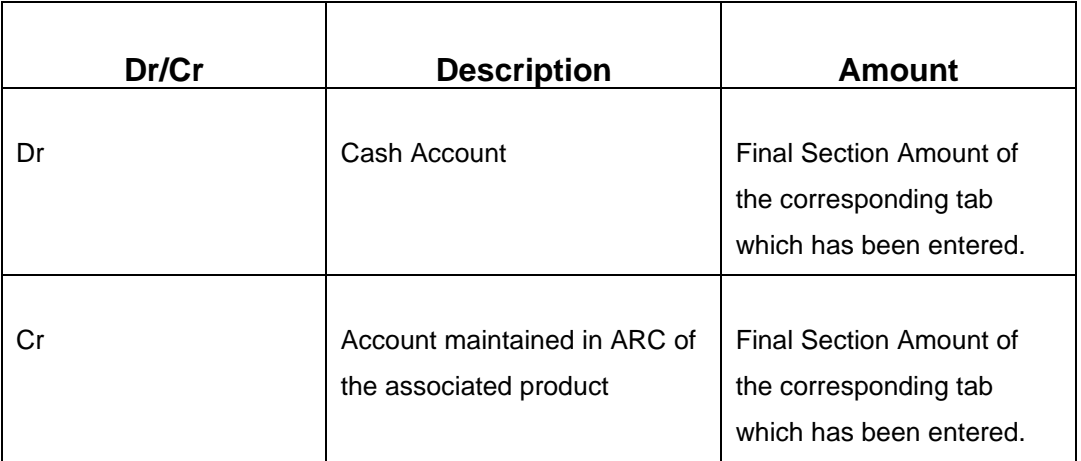

Accounting entries posted for the charge amount:

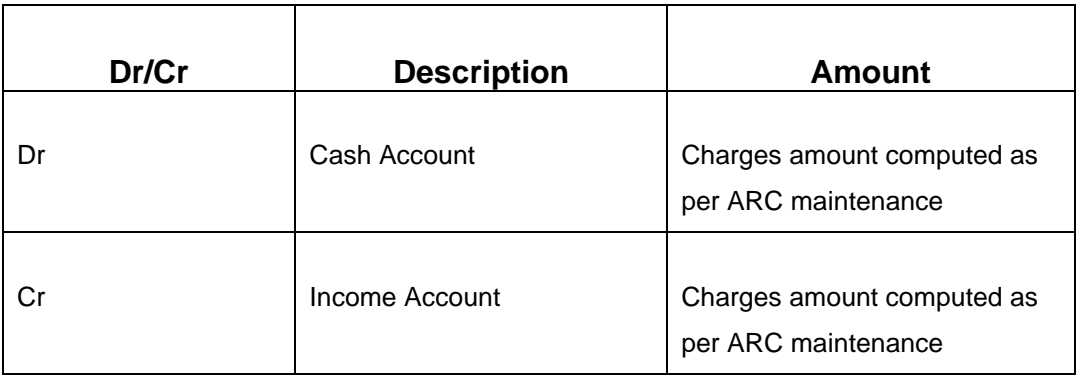

## **2.6.26.8 Validations**

The system validates only the data format of the fields specified. If any of such validations fail, the system displays an appropriate error message. If you maintain more than the specified number of rows in any of the below blocks then the system displays an appropriate error message. The following list shows the number of rows, which can be maintained for each Form Type:

- In **F24 Standard** tab, the system allows you to maintain only the following number of records:
	- up to a maximum of 6 rows in the **ERARIO** multi record block.
	- up to a maximum of 4 rows in the **INPS** multi record block.
	- up to a maximum of 4 rows in the **REGIONI** multi record block.
	- up to a maximum of 4 rows in the **IMU E ALTRI ENTI LOCALI** multi record block.
	- up to a maximum of 4 rows in the **INAIL** multi record block.

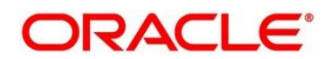

- up to a maximum of 3 rows in the **ALTRI ENTI** multi record block.
- up to a maximum of 7 rows in the **ACCISE** multi record block.
- In **F24 Simplified** tab up to a maximum of 10 rows in the **Tax Details** multi record block.
- In **F24 Elide** tab up to a maximum of 28 rows in the **Tax Details** multi record block.
- In **F24 Predefined** tab up to a maximum of 1 row in the **Tax Details** multi record block.

If the computed value for **Payment Amount** field value is less than or equal to 0, the system displays an appropriate error message. If the **Principal Fiscal Code** and **Secondary Fiscal Code** fields have, a value of 16, character that is for non-individual customers the system validates the last character in the value as per the checksum algorithm for **Fiscal Code**. If the validation fails, then the system displays an appropriate error message. In case of individual customers, where the **Principal Fiscal Code** and **Secondary Fiscal Code** field has a value of 11 character, the system validates the last character in the value as per the checksum algorithm for VAT number. If the validation fails, then the system displays an appropriate error message.

Once Pickup is completed, do the following step:

- 1. Click **Submit** to complete the transaction.
	- → A Teller Sequence Number is generated, and the **Transaction Completed Successfully** information message is displayed.

The transaction is moved to authorization in case of any approval warning raised when the transaction saves. On transaction submission, the deposit of tax amount is completed successfully.

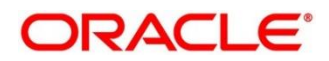

# **2.7 Miscellaneous Transactions**

This section describes the various screens used to perform the miscellaneous transactions. The screens are described in the following sub-sections:

- *[2.7.1 Miscellaneous Customer Debit](#page-238-0)*
- *[2.7.2 Miscellaneous Customer Credit](#page-242-0)*
- *[2.7.3 Miscellaneous GL Debit](#page-245-0)*
- *[2.7.4 Miscellaneous GL Credit](#page-248-0)*
- *[2.7.5 Miscellaneous GL Transfer](#page-251-0)*
- *[2.7.6 Miscellaneous Transfer](#page-254-0)*

# <span id="page-238-0"></span>**2.7.1 Miscellaneous Customer Debit**

This screen is used to transfer funds from the customer account to General Ledger (GL). The customer account can be debited for various reasons, with corresponding credit to a GL belonging to the transaction branch.

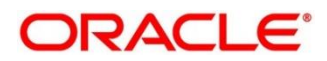

To process this screen, type **Misc Customer Debit** in the **Menu Item Search** located at the left corner of the application toolbar and select the appropriate screen (or) do the following steps:

- 1. From **Home screen**, click **Teller**. On Teller Mega Menu, under **Miscellaneous**, click **Misc Customer Debit**.
	- → The Miscellaneous Customer Debit screen is displayed.

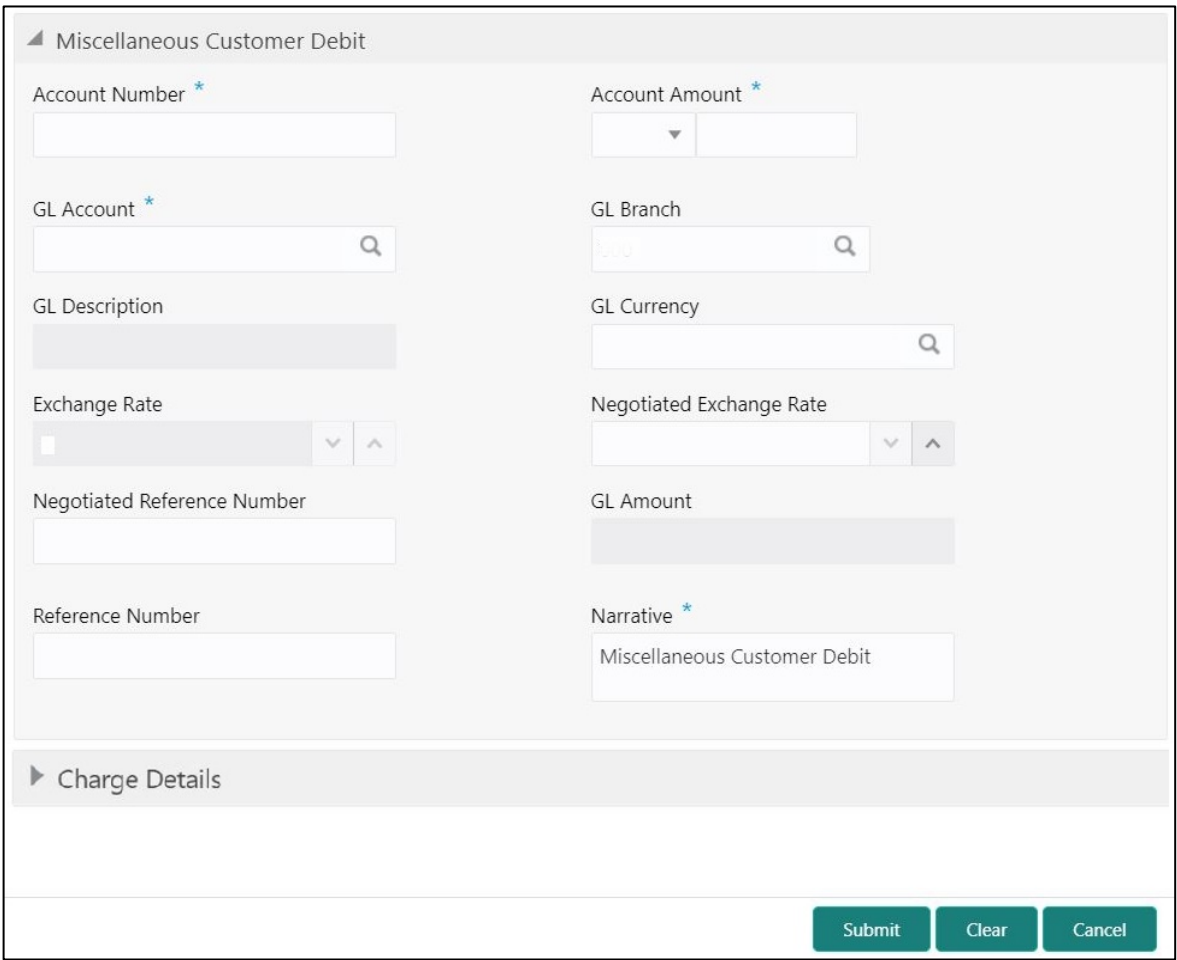

#### **Figure 109: Miscellaneous Customer Debit**

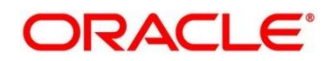

# **2.7.1.1 Main Transaction Details**

Specify the details in the **Miscellaneous Customer Debit** screen. The fields, which are marked with asterisk, are mandatory. For more information on fields, refer to table *[Field Description:](#page-240-0) [Miscellaneous Customer Debit](#page-240-0)*.

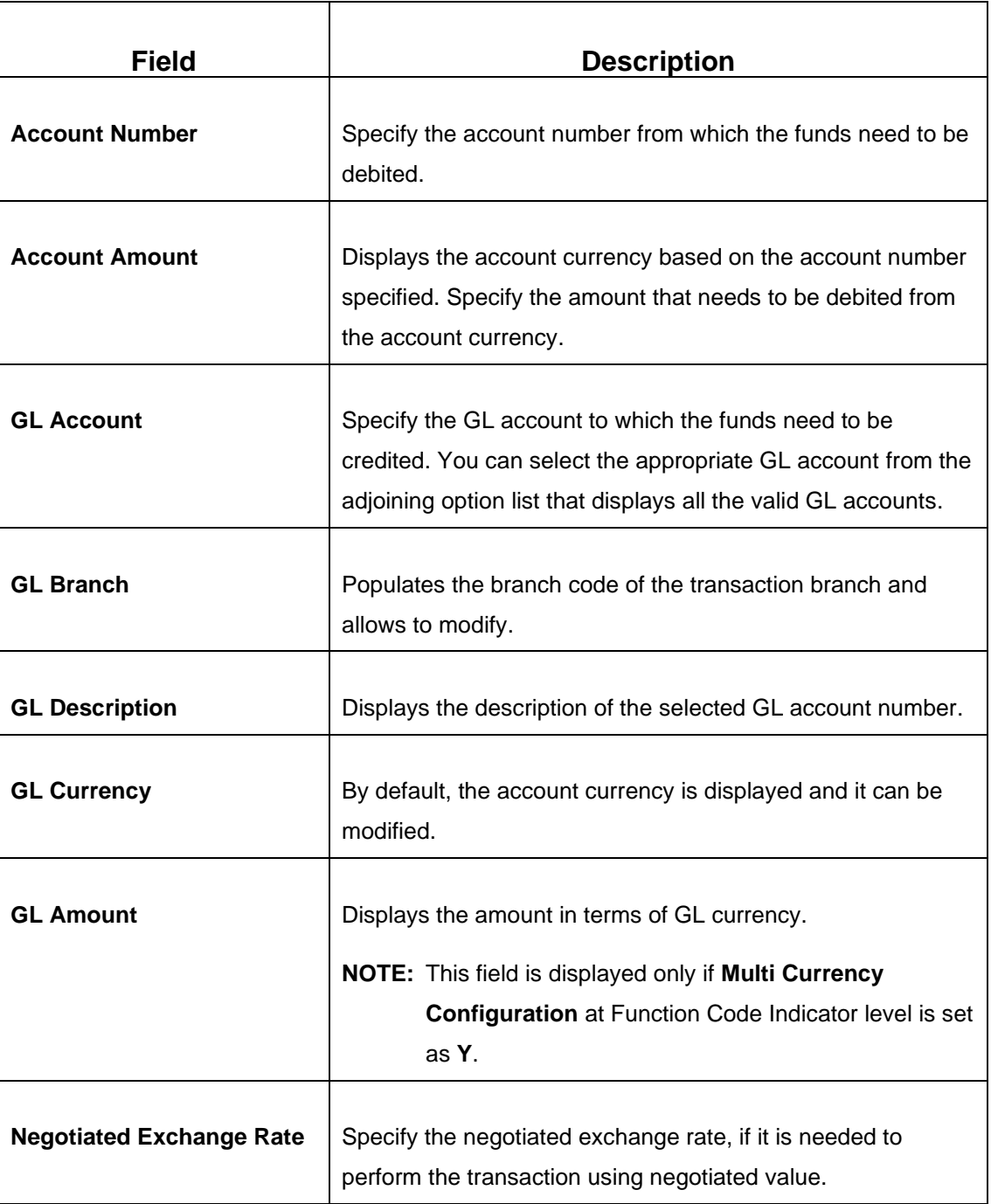

### <span id="page-240-0"></span>**Field Description: Miscellaneous Customer Debit**

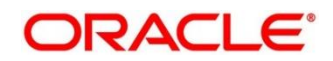

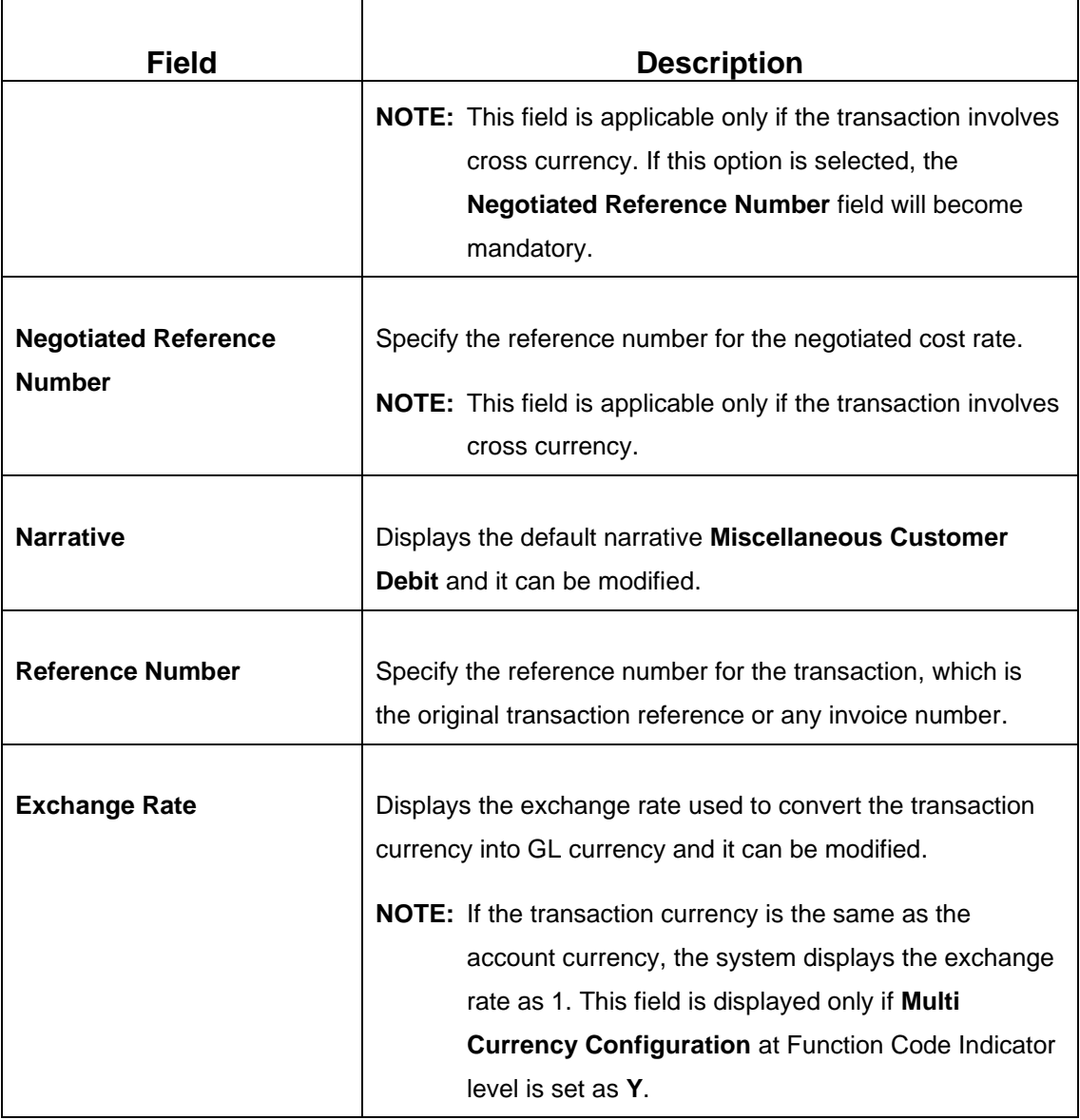

## **2.7.1.2 Charge Details**

The **Charge Details** segment is used to view or waive the computed charges. For more information on this segment, refer to the topic *[2.6.1.3 Charge Details](#page-102-0)* in this guide.

# **2.7.1.3 Transaction Submission**

- 1. Click **Submit** to complete the transaction.
	- → A Teller Sequence Number is generated and the **Transaction Completed Successfully** information message is displayed.

The transaction is moved to authorization in case of any approval warning raised when the transaction saves.

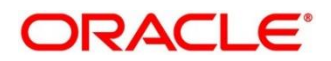

# <span id="page-242-0"></span>**2.7.2 Miscellaneous Customer Credit**

This screen is used to transfer funds from GL to the customer account. The customer account can be credited for various reasons, with corresponding debit to a GL belonging to the transaction branch.

To process this screen, type **Misc Customer Credit** in the **Menu Item Search** located at the left corner of the application toolbar and select the appropriate screen (or) do the following steps:

- 1. From **Home screen**, click **Teller**. On Teller Mega Menu, under **Miscellaneous**, click **Misc Customer Credit**.
	- → The Miscellaneous Customer Credit screen is displayed.

**Figure 110: Miscellaneous Customer Credit**

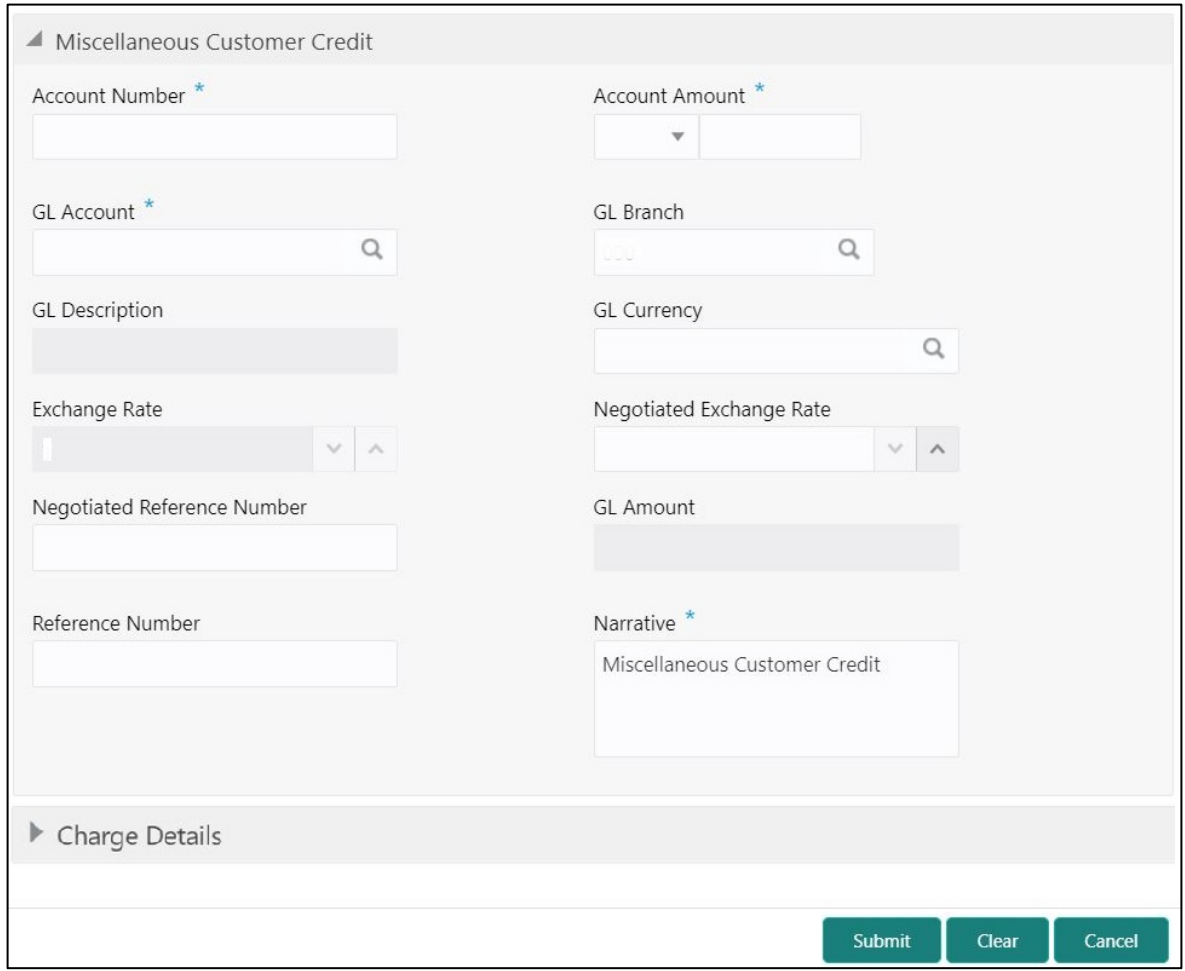

# **2.7.2.1 Main Transaction Details**

Specify the details in the **Miscellaneous Customer Credit** screen. The fields, which are marked with asterisk, are mandatory. For more information on fields, refer to table *[Field](#page-243-0)  Description: [Miscellaneous Customer Credit](#page-243-0)*.

<span id="page-243-0"></span>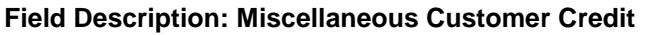

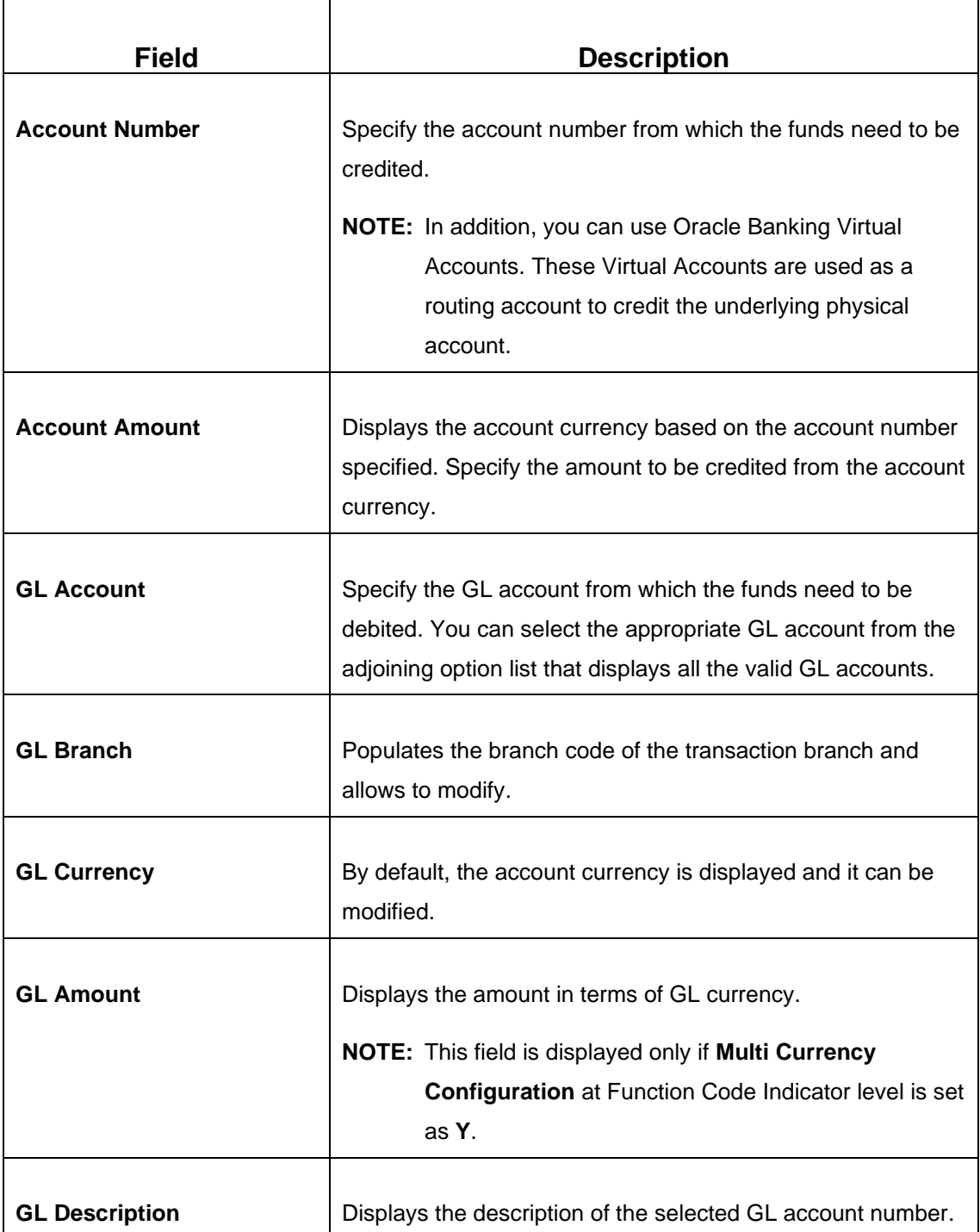

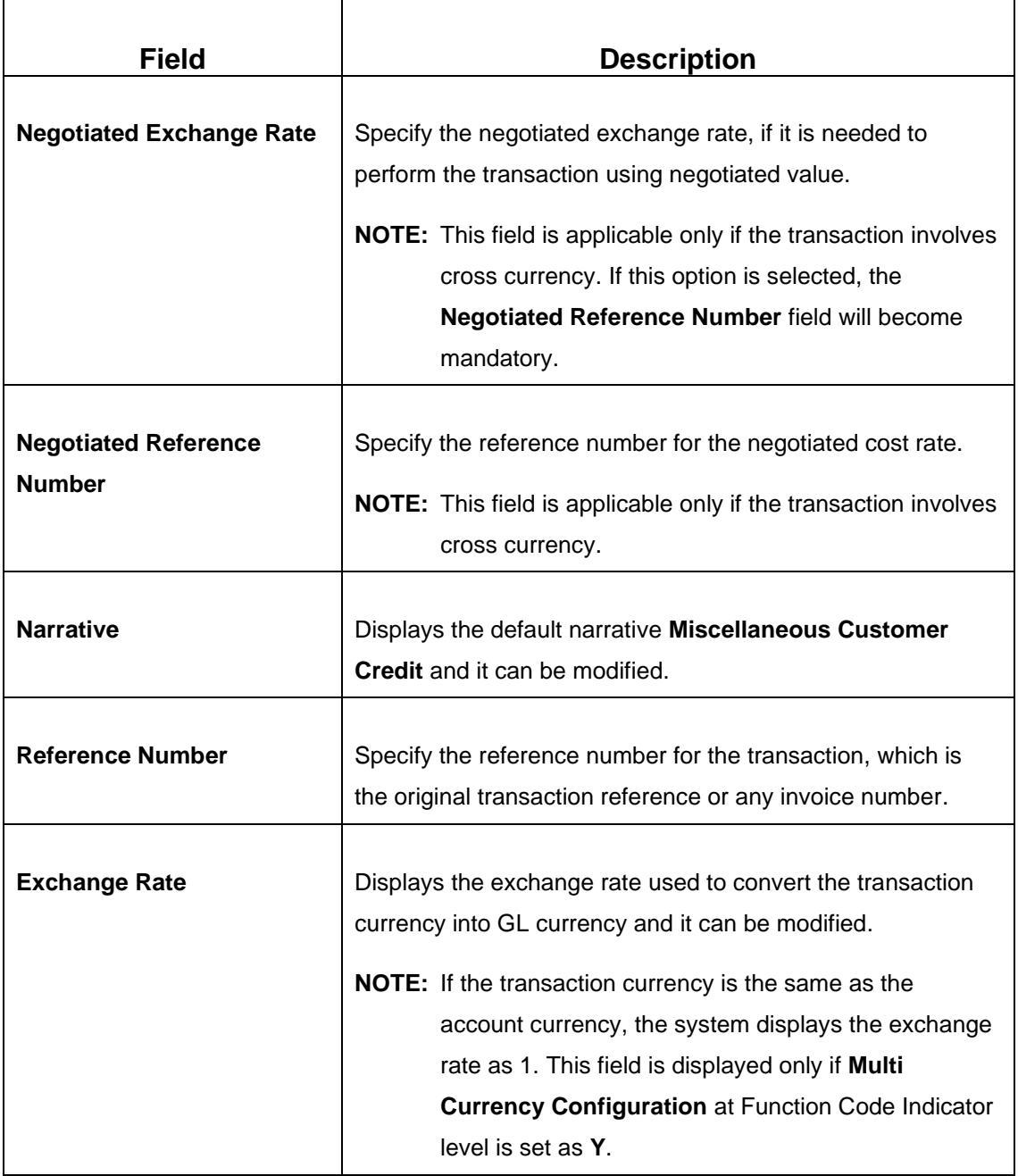

# **2.7.2.2 Charge Details**

The **Charge Details** segment is used to view or waive the computed charges. For more information on this segment, refer to the topic *[2.6.1.3 Charge Details](#page-102-0)* in this guide.

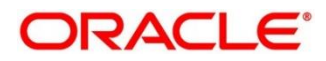

## **2.7.2.3 Transaction Submission**

- 1. Click **Submit** to complete the transaction.
	- → A Teller Sequence Number is generated and the **Transaction Completed Successfully** information message is displayed.

The transaction is moved to authorization in case of any approval warning raised when the transaction saves. On transaction completion, the GL account is debited and Customer account is credited to the extent of **Account Amount**.

## <span id="page-245-0"></span>**2.7.3 Miscellaneous GL Debit**

This screen is used to debit funds from a GL account of the transaction branch and pass the corresponding credit to the Cash GL account in the same branch.

To process this screen, type **Misc GL Debit** in the **Menu Item Search** located at the left corner of the application toolbar and select the appropriate screen (or) do the following steps:

- 1. From **Home screen**, click **Teller**. On Teller Mega Menu, under **Miscellaneous**, click **Misc GL Debit**.
	- → The Miscellaneous GL Debit screen is displayed.

### **Figure 111: Miscellaneous GL Debit**

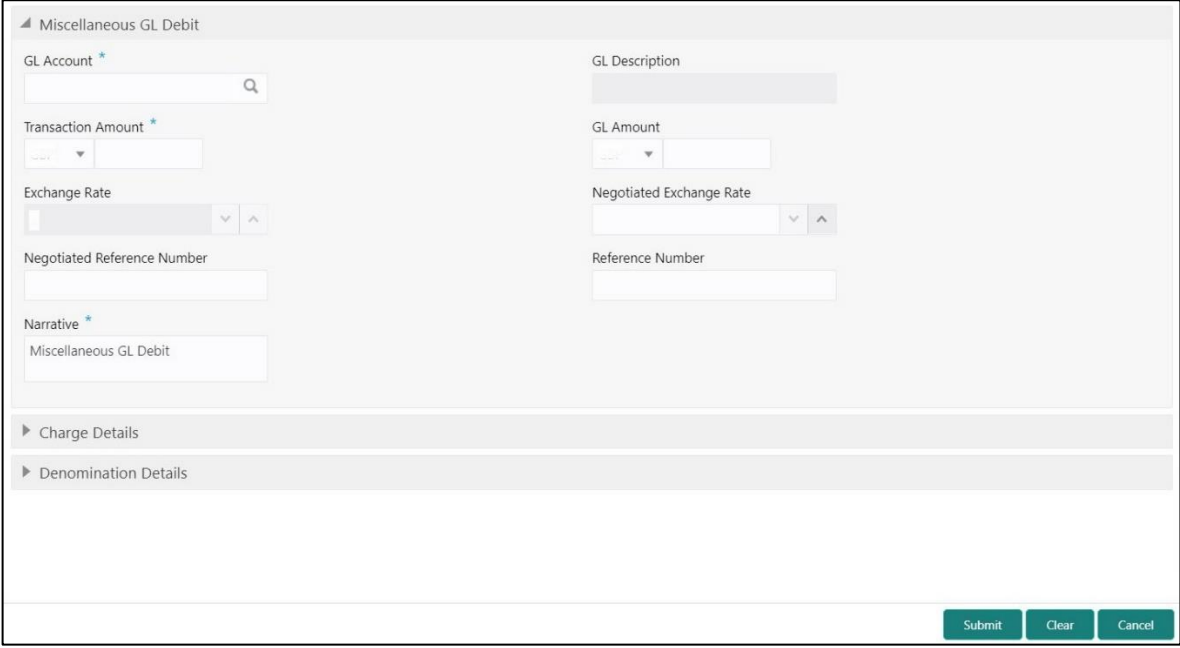

# **2.7.3.1 Main Transaction Details**

Specify the details in the **Miscellaneous GL Debit** screen. The fields, which are marked with asterisk, are mandatory. For more information on fields, refer to table *[Field Description:](#page-246-0) [Miscellaneous GL Debit](#page-246-0)*.

<span id="page-246-0"></span>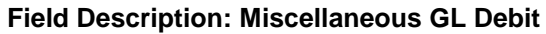

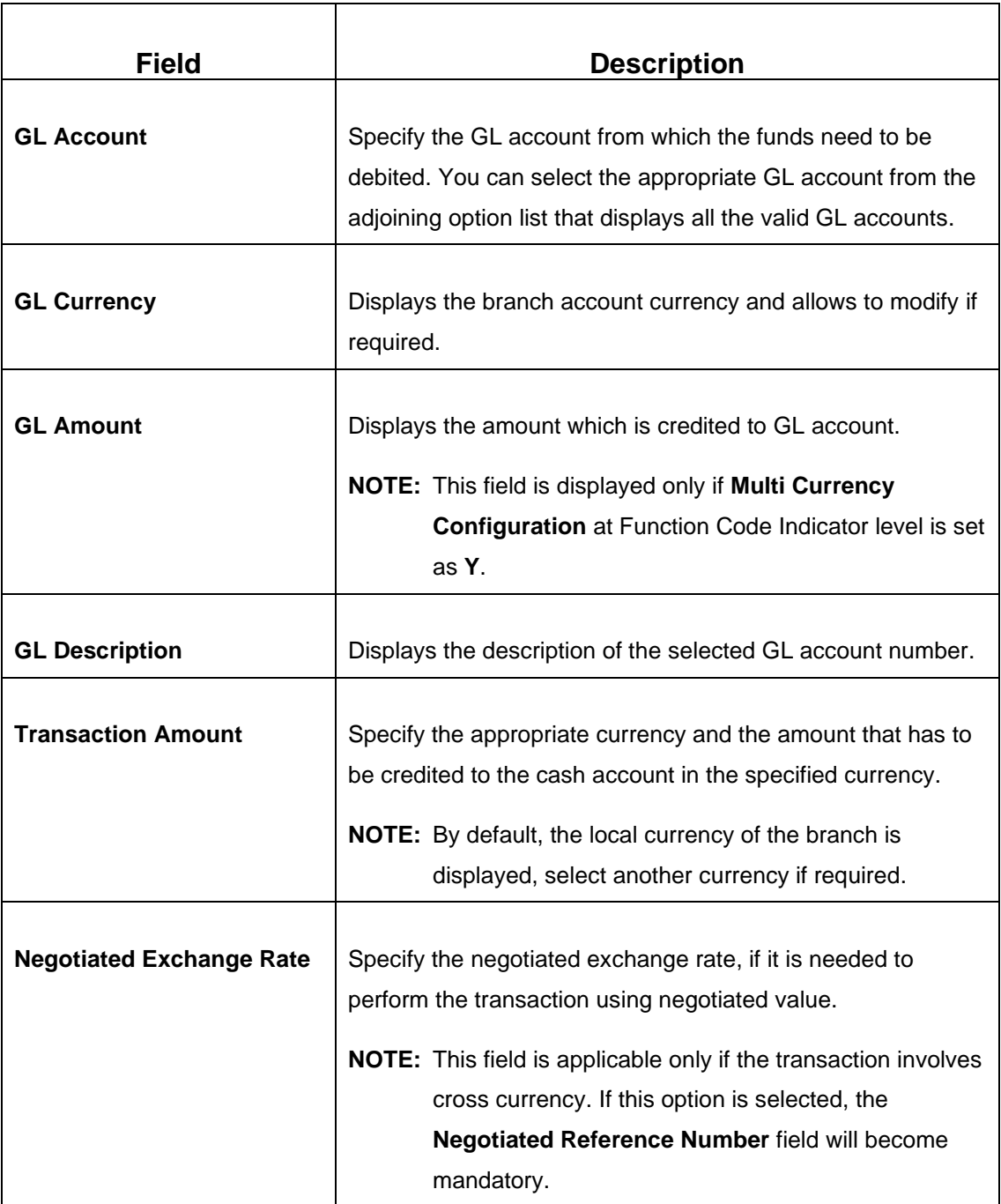

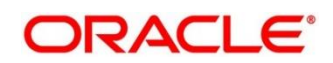

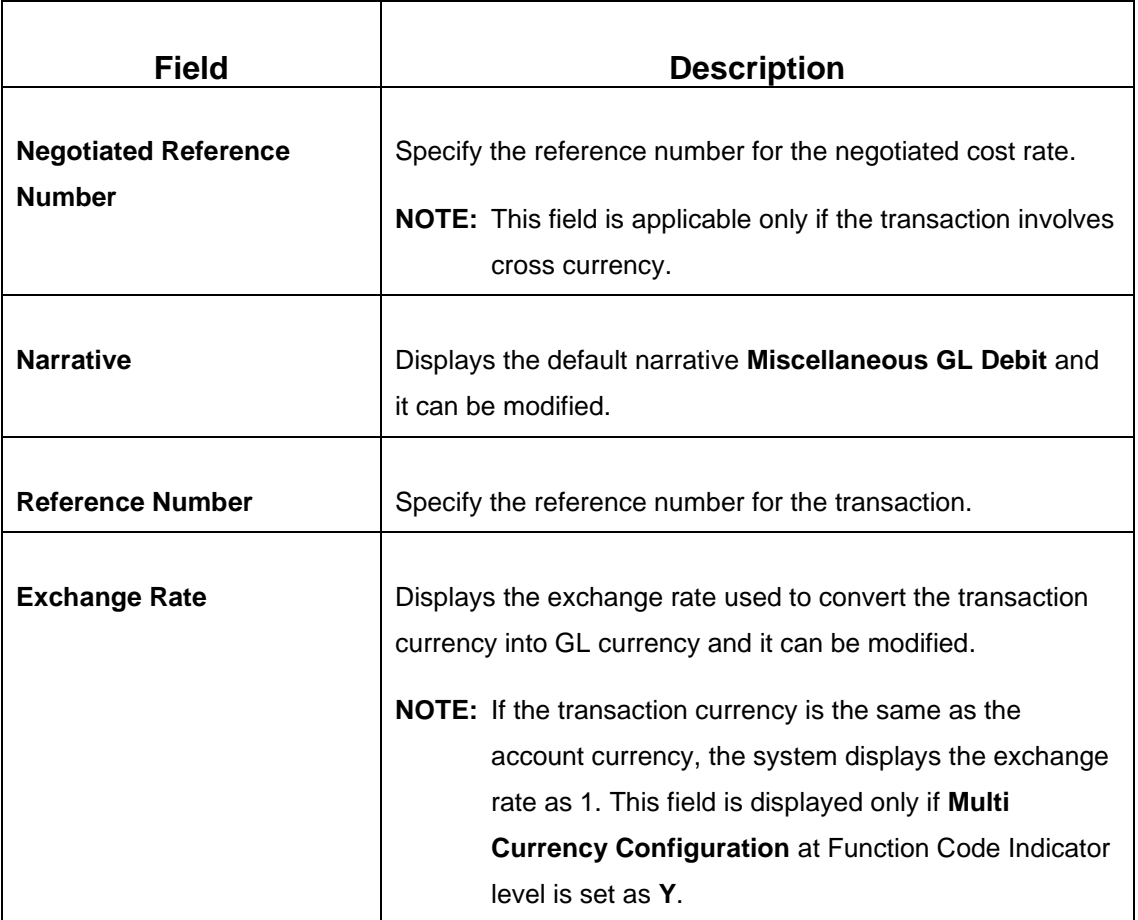

# **2.7.3.2 Charge Details**

The **Charge Details** segment is used to view or waive the computed charges. For more information on this segment, refer to the topic *[2.6.1.3 Charge Details](#page-102-0)* in this guide.

# **2.7.3.3 Denomination Details**

The **Denomination** segment is used to view the denominations maintained for the transaction currency and to enter the denomination units. For more information on this segment, refer to the topic *[2.4.11.2 Denomination Details](#page-65-0)* in this guide.

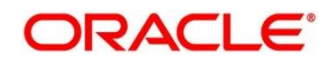

## **2.7.3.4 Transaction Submission**

- 1. Click **Submit** to complete the transaction.
	- → A Teller Sequence Number is generated and the **Transaction Completed Successfully** information message is displayed.

The transaction is moved to authorization in case of any warning raised when the transaction saves. On transaction completion, the cash balance of the Teller is updated successfully.

## <span id="page-248-0"></span>**2.7.4 Miscellaneous GL Credit**

This screen is used to credit funds to a GL account of the transaction branch and pass the corresponding debit to the Cash GL account in the same branch.

To process this screen, type **Misc GL Credit** in the **Menu Item Search** located at the left corner of the application toolbar and select the appropriate screen (or) do the following steps:

- 1. From **Home screen**, click **Teller**. On Teller Mega Menu, under **Miscellaneous**, click **Misc GL Credit**.
	- → The **Miscellaneous GL Credit** screen is displayed.

#### **Figure 112: Miscellaneous GL Credit**

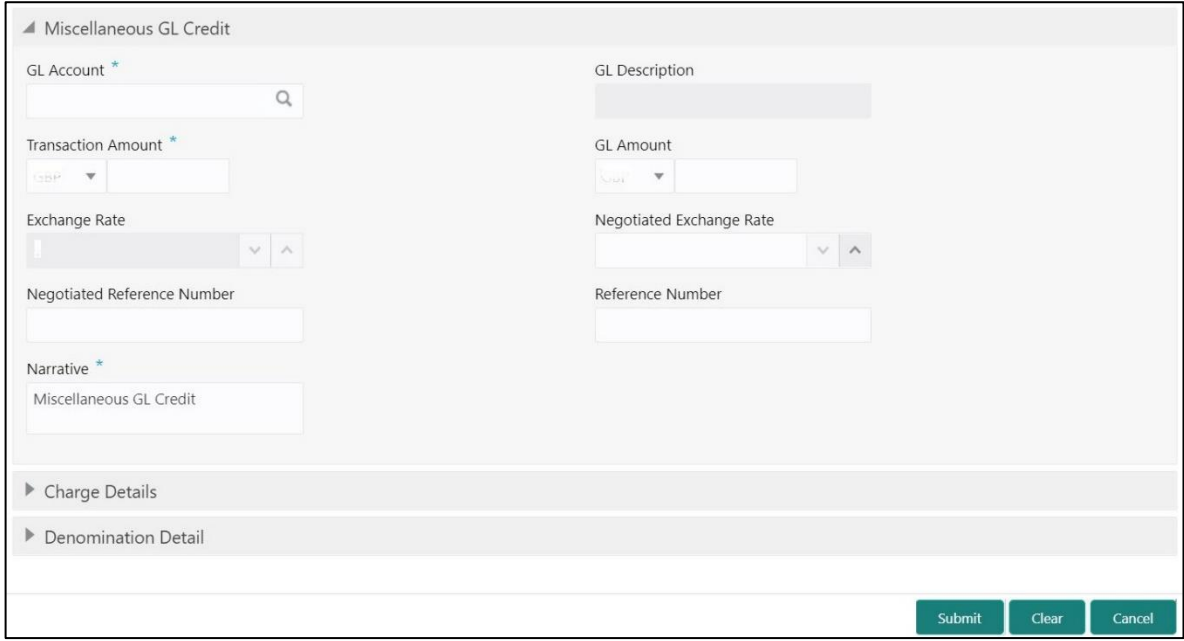

# **2.7.4.1 Main Transaction Details**

Specify the details in the **Miscellaneous GL Credit** screen. The fields, which are marked with asterisk, are mandatory. For more information on fields, refer to table *[Field Description:](#page-249-0) [Miscellaneous GL Credit](#page-249-0)*.

<span id="page-249-0"></span>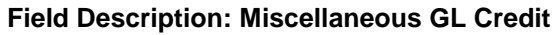

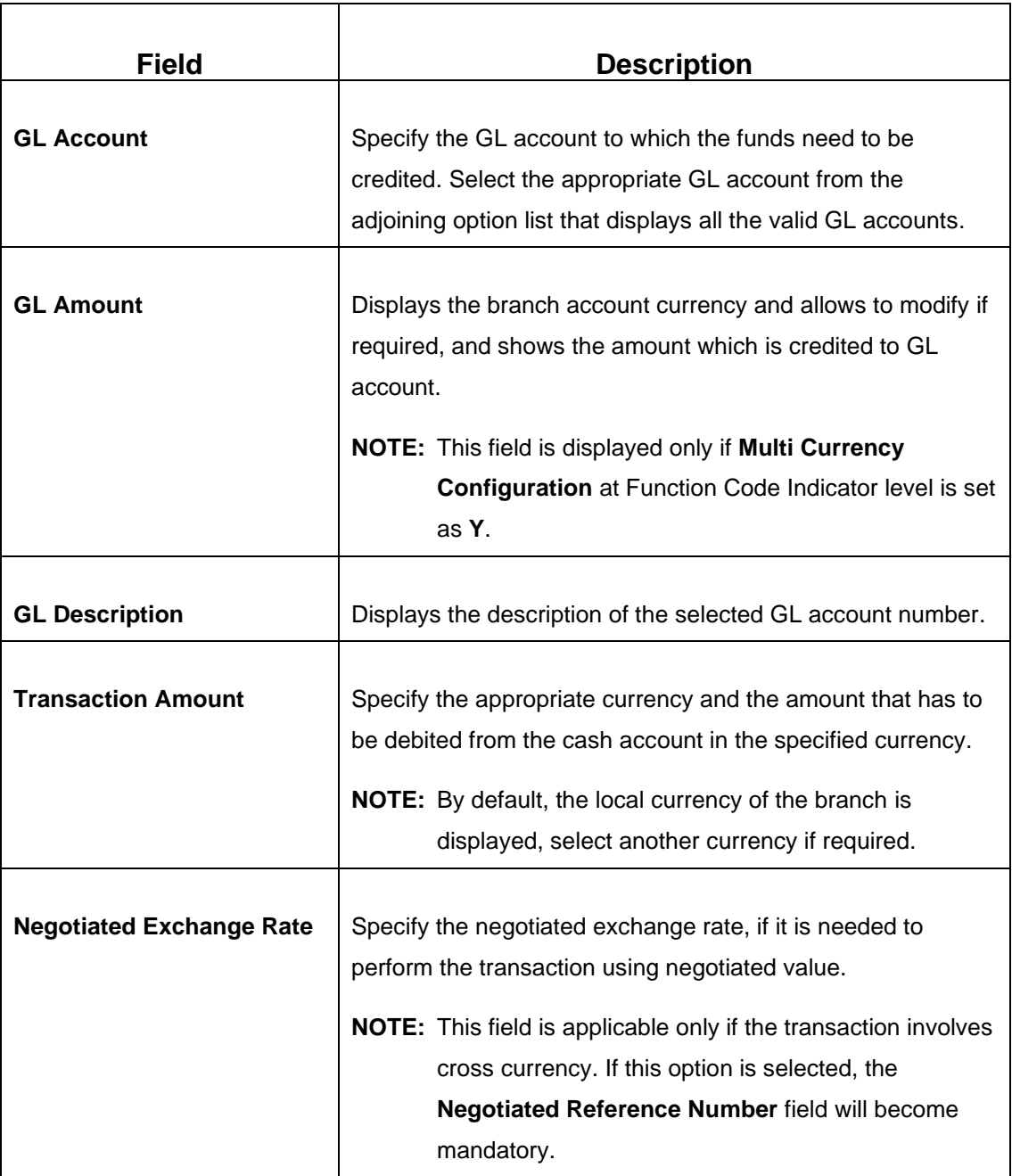

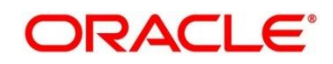

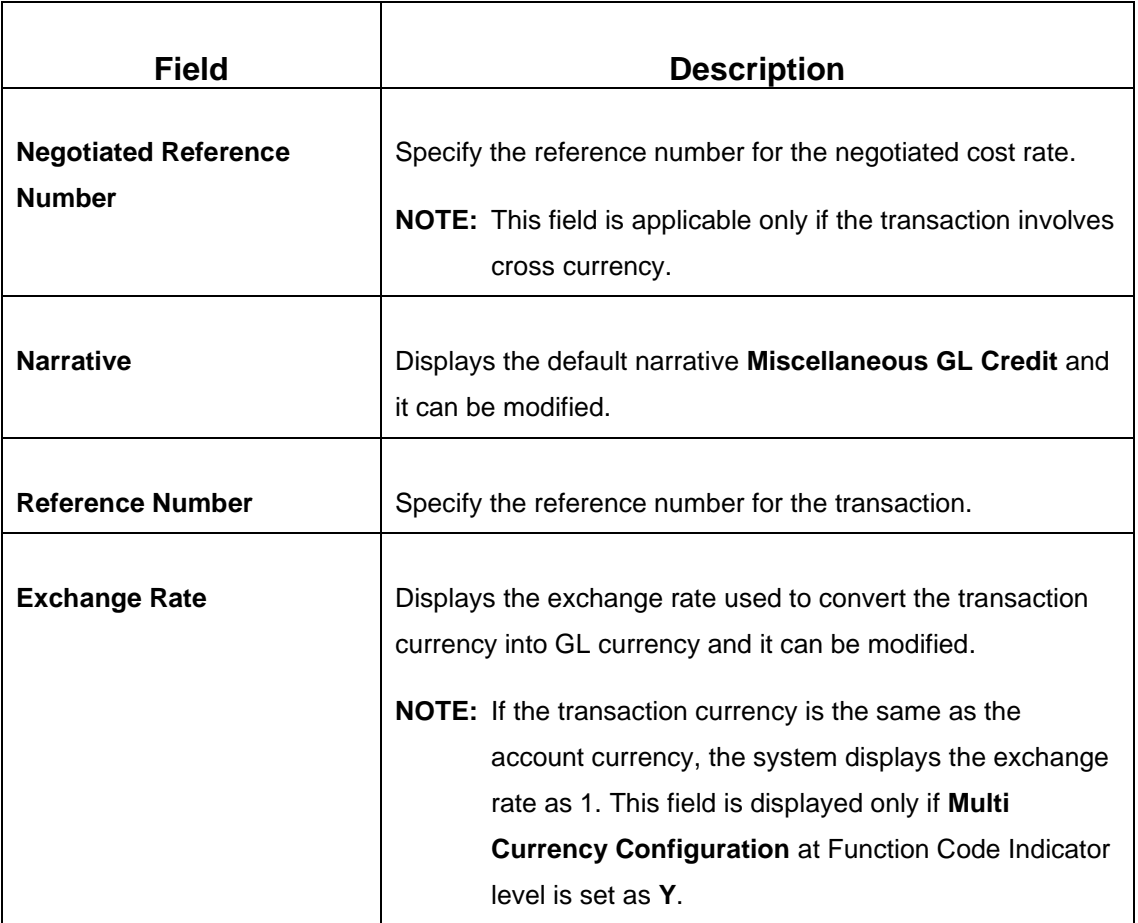

# **2.7.4.2 Charge Details**

The **Charge Details** segment is used to view or waive the computed charges. For more information on this segment, refer to the topic *[2.6.1.3 Charge Details](#page-102-0)* in this guide.

# **2.7.4.3 Denomination Details**

The **Denomination** segment is used to view the denominations maintained for the transaction currency and to enter the denomination units. For more information on this segment, refer to the topic *[2.4.11.2 Denomination Details](#page-65-0)* in this guide.

# **2.7.4.4 Transaction Submission**

- 1. Click **Submit** to complete the transaction.
	- → A Teller Sequence Number is generated and the **Transaction Completed Successfully** information message is displayed.

The transaction is moved to authorization in case of any warning raised when the transaction saves. On transaction completion, the cash balance of the Teller gets updated successfully.

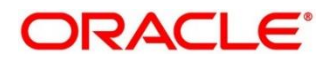

# <span id="page-251-0"></span>**2.7.5 Miscellaneous GL Transfer**

This screen is used to transfer funds from a GL account to another GL account. To process this screen, type **Misc GL Transfer** in the **Menu Item Search** located at the left corner of the application toolbar and select the appropriate screen (or) do the following steps:

- 1. From **Home screen**, click **Teller**. On Teller Mega Menu, under **Miscellaneous**, click **Misc GL Transfer**.
	- → The **Miscellaneous GL Transfer** screen is displayed.

**Figure 113: Miscellaneous GL Transfer**

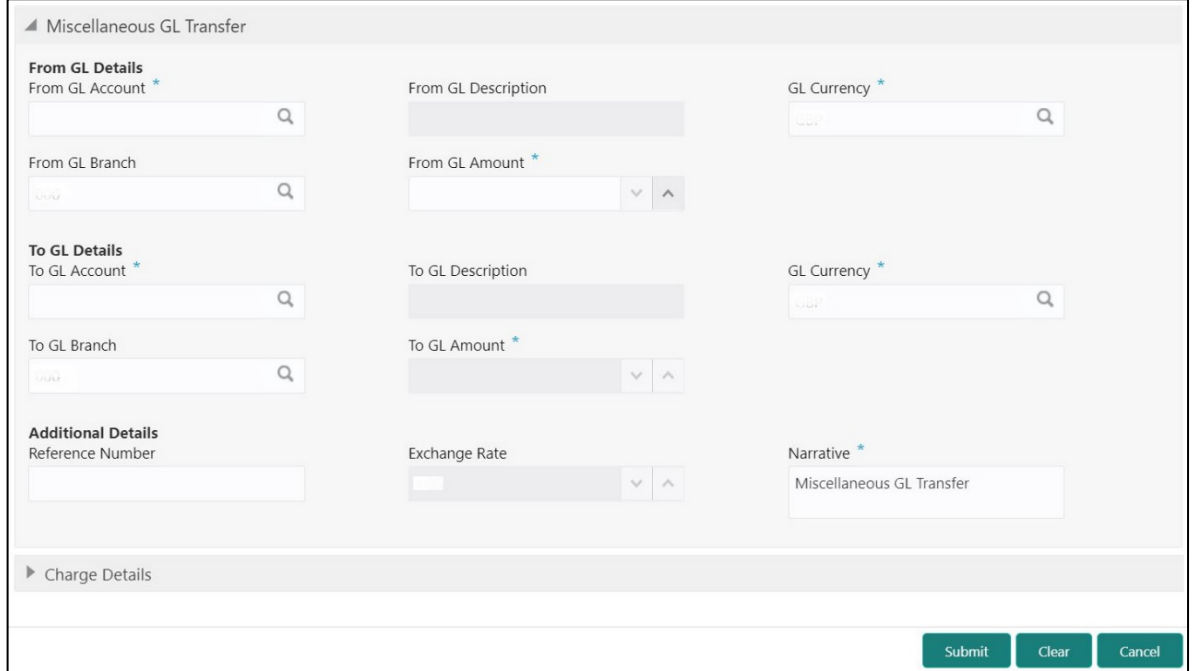

## **2.7.5.1 Main Transaction Details**

Specify the details in the **Miscellaneous GL Transfer** screen. The fields, which are marked with asterisk, are mandatory. For more information on fields, refer to table *[Field Description:](#page-252-0) [Miscellaneous GL Transfer](#page-252-0)*.

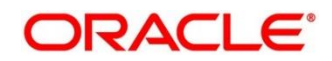
#### **Field Description: Miscellaneous GL Transfer**

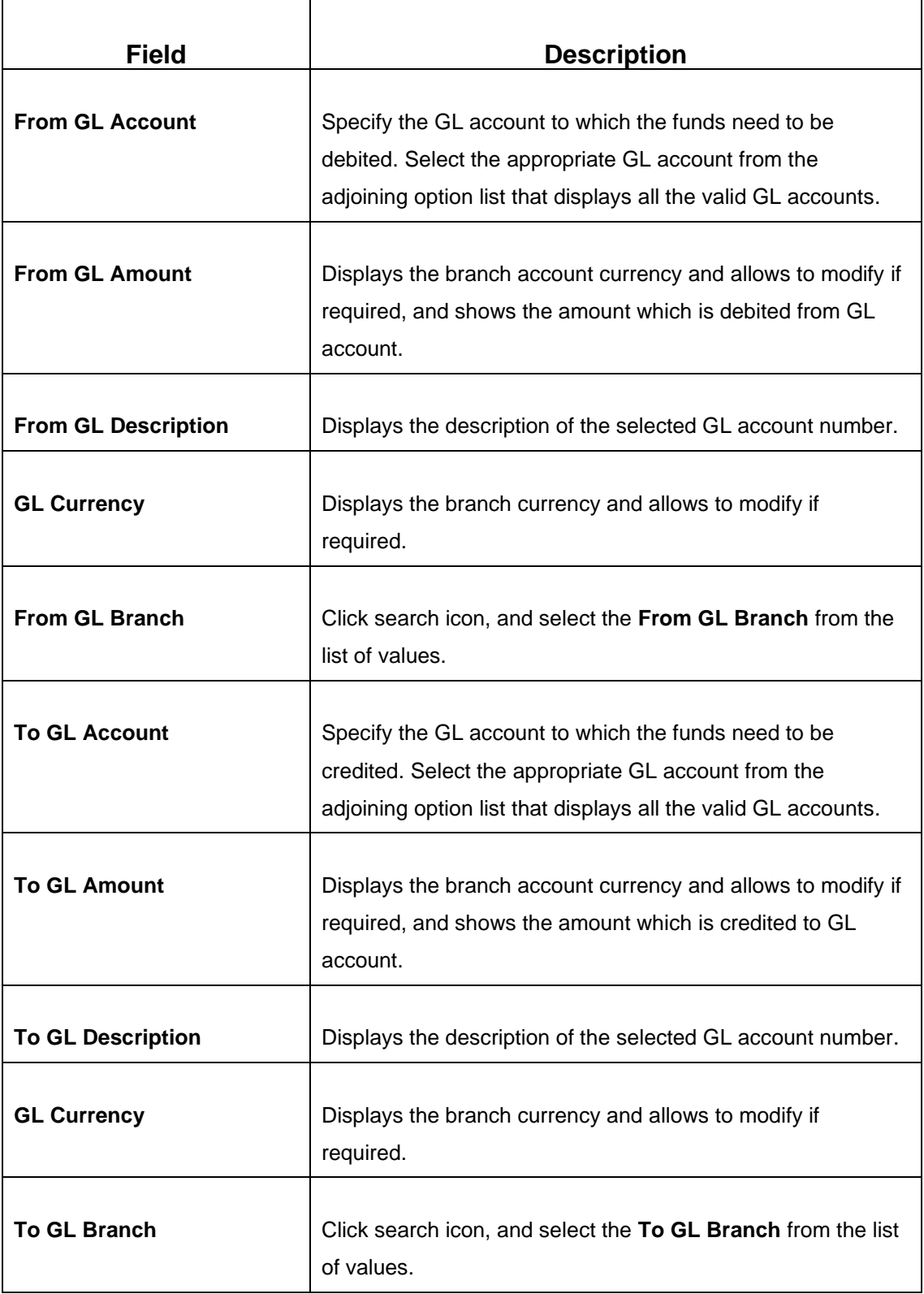

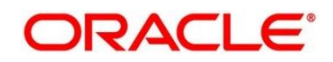

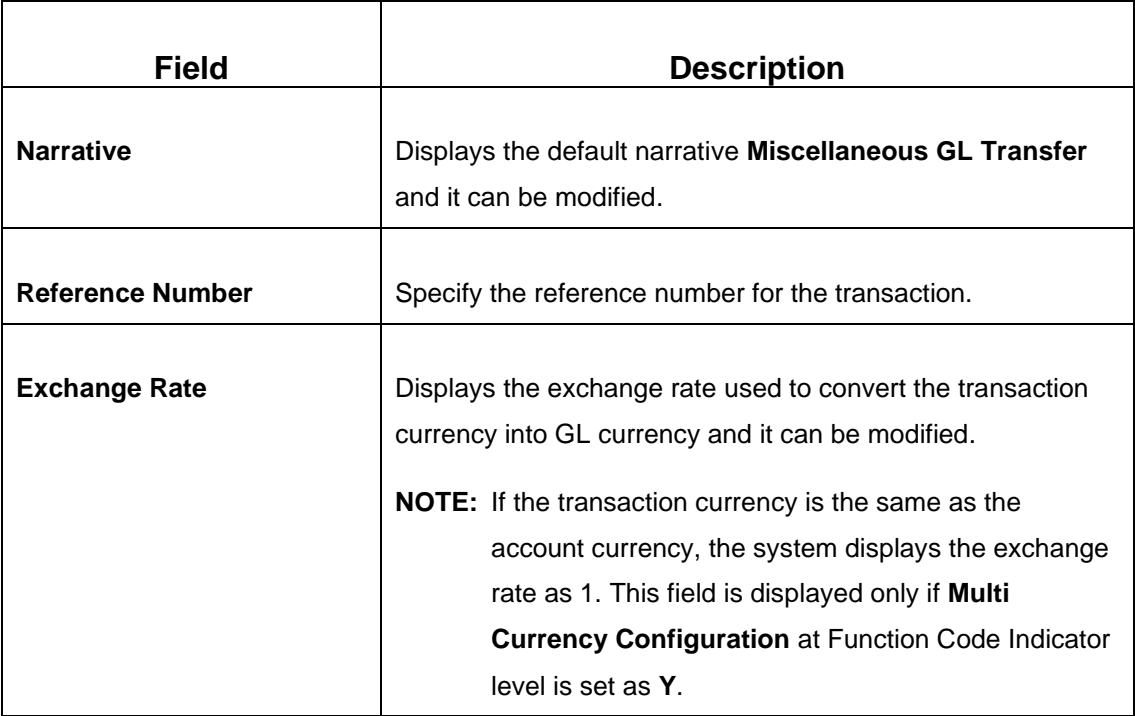

### **2.7.5.2 Charge Details**

The **Charge Details** segment is used to view or waive the computed charges. For more information on this segment, refer to the topic *[2.6.1.3 Charge Details](#page-102-0)* in this guide.

## **2.7.5.3 Transaction Submission**

- 1. Click **Submit** to complete the transaction.
	- → A Teller Sequence Number is generated and the **Transaction Completed Successfully** information message is displayed.

The transaction is moved to authorization in case of any warning raised when the transaction saves.

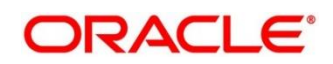

## **2.7.6 Miscellaneous Transfer**

This screen is used to facilitate transfer between the two different GLs or Customer account. To process this screen, type **Miscellaneous Transfer** in the **Menu Item Search** located at the left corner of the application toolbar and select the appropriate screen (or) do the following steps:

- 1. From **Home screen**, click **Teller**. On Teller Mega Menu, under **Transfers**, click **Miscellaneous Transfer**.
	- → The **Miscellaneous Transfer** screen is displayed.

**Figure 114: Miscellaneous Transfer**

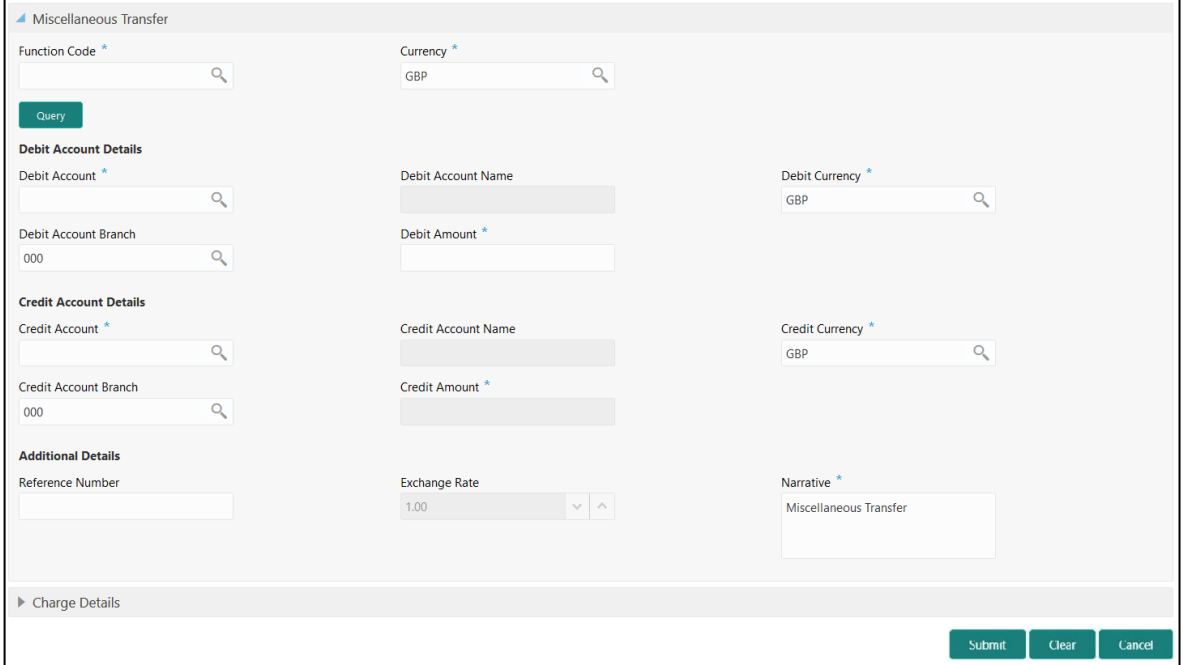

### **2.7.6.1 Main Transaction Details**

Specify the details in the **Miscellaneous Transfer** screen. The fields, which are marked with asterisk, are mandatory. For more information on fields, refer to table *[Field Description:](#page-254-0)  [Miscellaneous Transfer](#page-254-0)*.

#### <span id="page-254-0"></span>**Field Description: Miscellaneous Transfer**

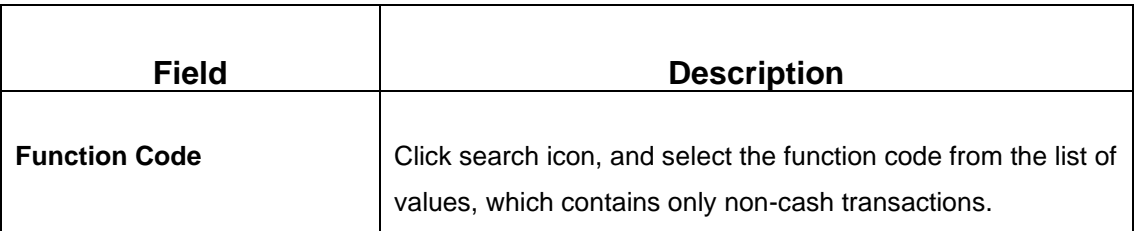

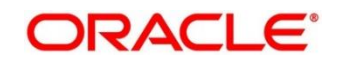

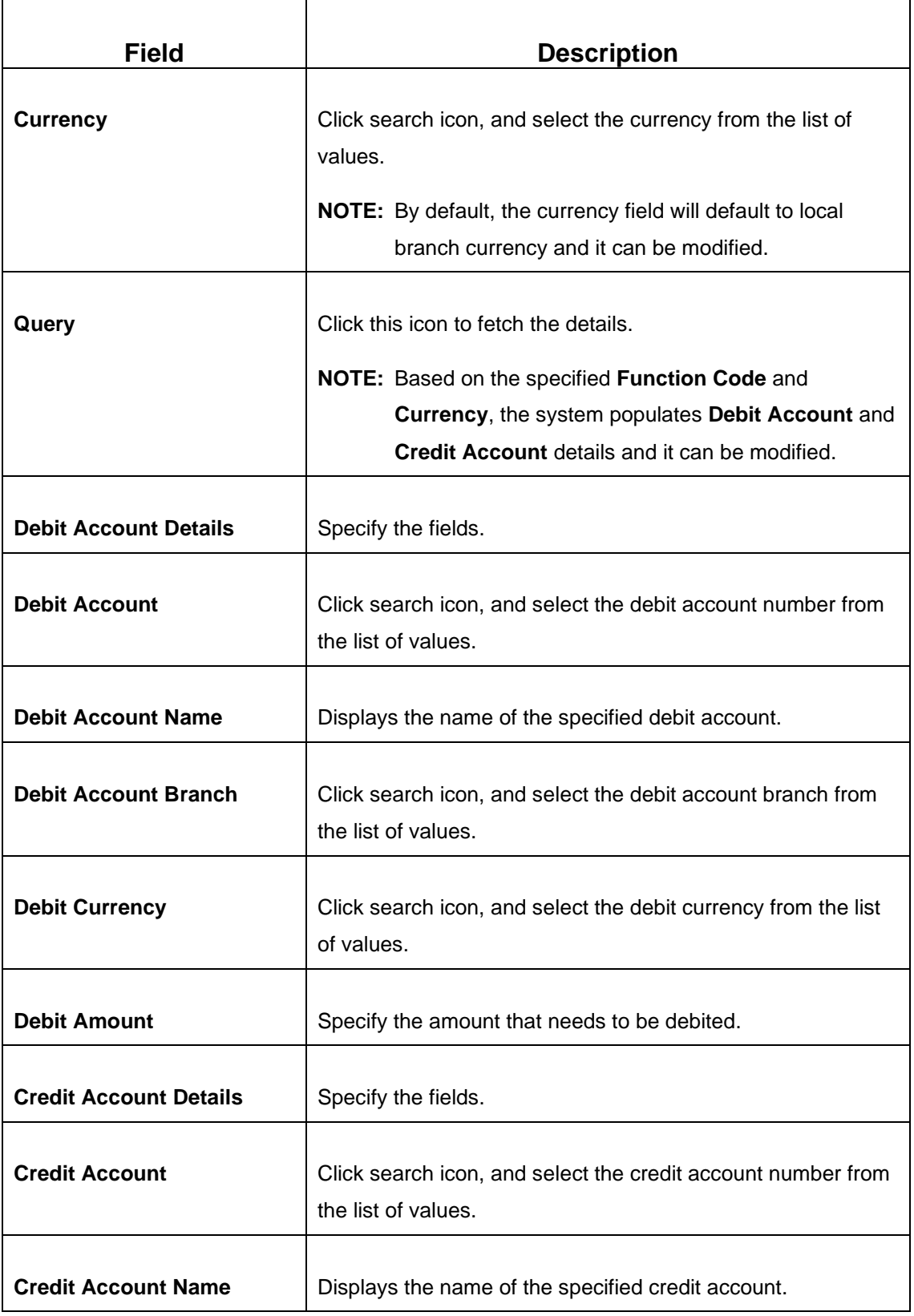

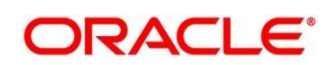

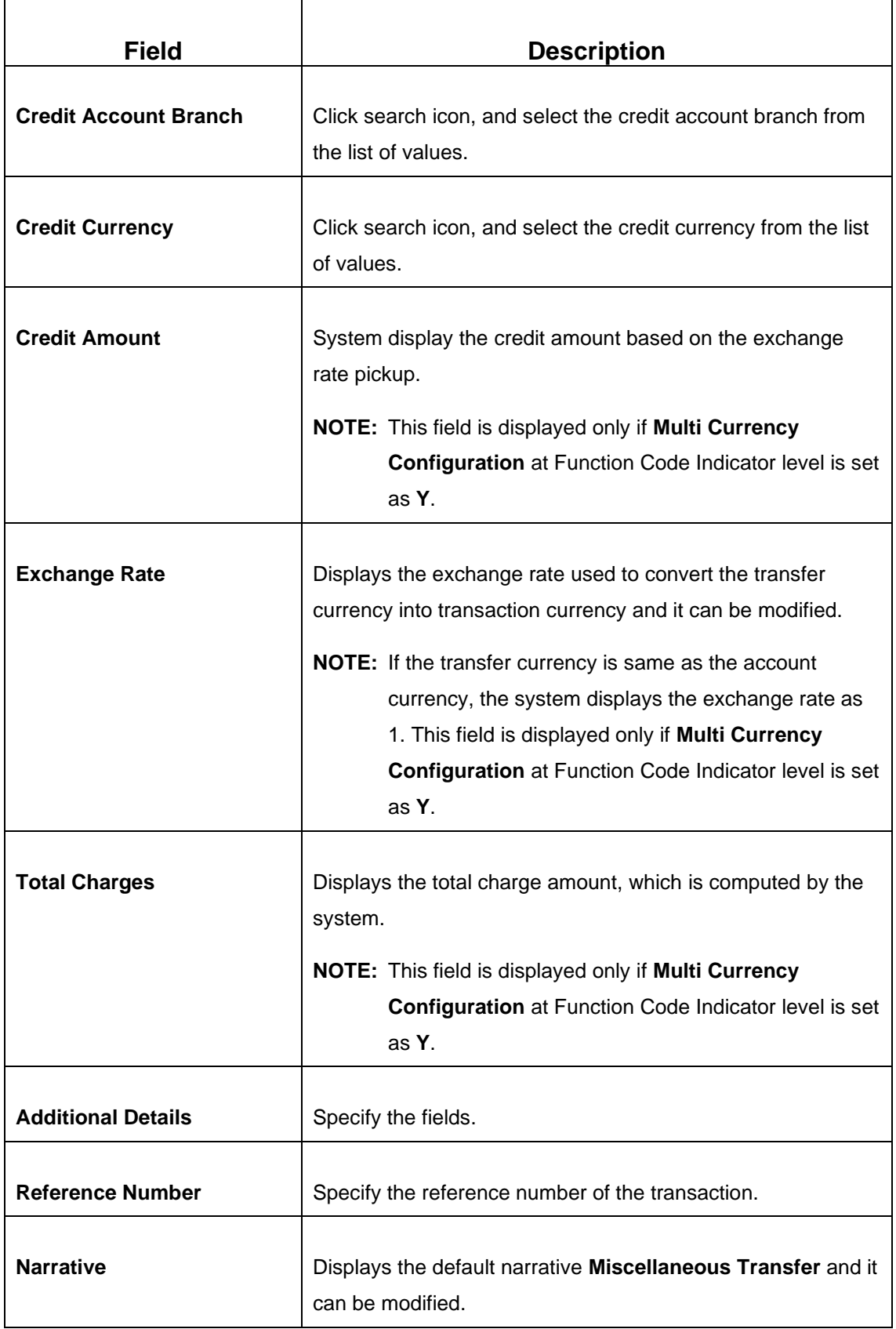

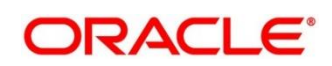

### **2.7.6.2 Charge Details**

The **Charge Details** segment is used to view or waive the computed charges. For more information on this segment, refer to the topic *[2.6.1.3 Charge Details](#page-102-0)* in this guide.

### **2.7.6.3 Transaction Submission**

- 1. Click **Submit** to complete the transaction.
	- → A Teller Sequence Number is generated and the **Transaction Completed Successfully** information message is displayed.

The transaction is moved to authorization in case of any warning raised when the transaction saves.

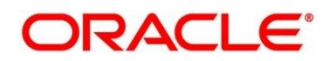

# **2.8 Transfers**

This section describes the various screens used to perform the transfers. The screens are described in the following sub-sections:

- *[2.8.1 Account Transfer](#page-258-0)*
- *[2.8.2 In House Cheque Deposit](#page-263-0)*
- *2.8.3 [Domestic Transfer Against Account](#page-263-0)*
- *2.8.4 [Domestic Transfer Against Walk-in](#page-271-0)*
- *2.8.5 [International Transfer Against Account](#page-273-0)*
- *2.8.6 [International Transfer Against Walk-in](#page-280-0)*

# <span id="page-258-0"></span>**2.8.1 Account Transfer**

This screen is used to transfer funds from one account to another account within the bank. The funding account and beneficiary account can be in different currencies and belong to different branches.

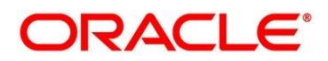

To process this screen, type **Account Transfer** in the **Menu Item Search** located at the left corner of the application toolbar and select the appropriate screen (or) do the following steps:

- 1. From **Home screen**, click **Teller**. On Teller Mega Menu, under **Transfers**, click **Account Transfer**.
	- → The **Account Transfer** screen is displayed.

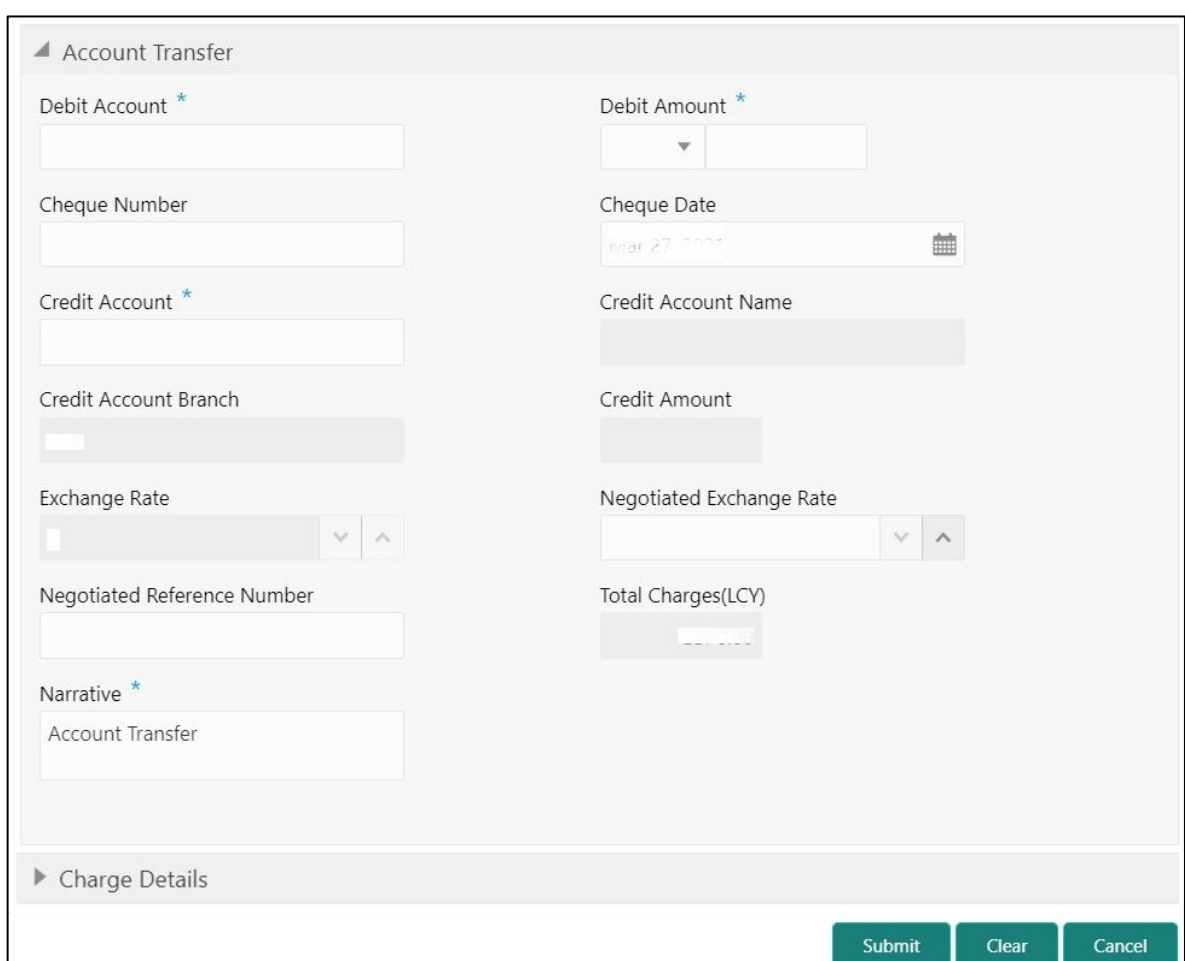

#### **Figure 115: Account Transfer**

## **2.8.1.1 Main Transaction Details**

Specify the details in the **Account Transfer** screen. The fields, which are marked with asterisk, are mandatory. For more information on fields, refer to table *[Field Description: Account](#page-260-0) [Transfer](#page-260-0)*.

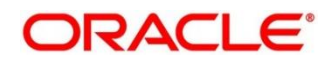

#### <span id="page-260-0"></span>**Field Description: Account Transfer**

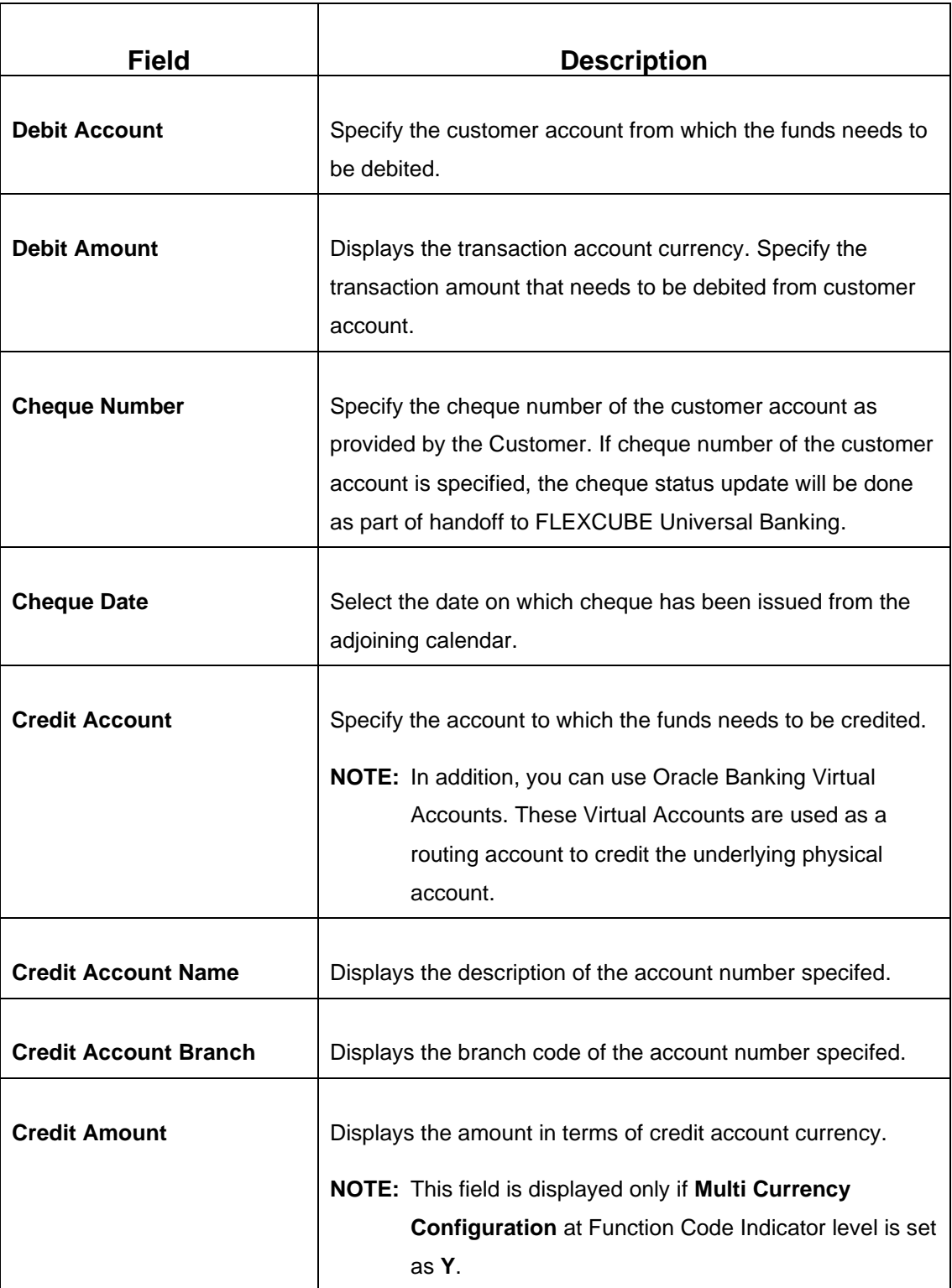

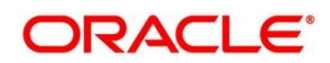

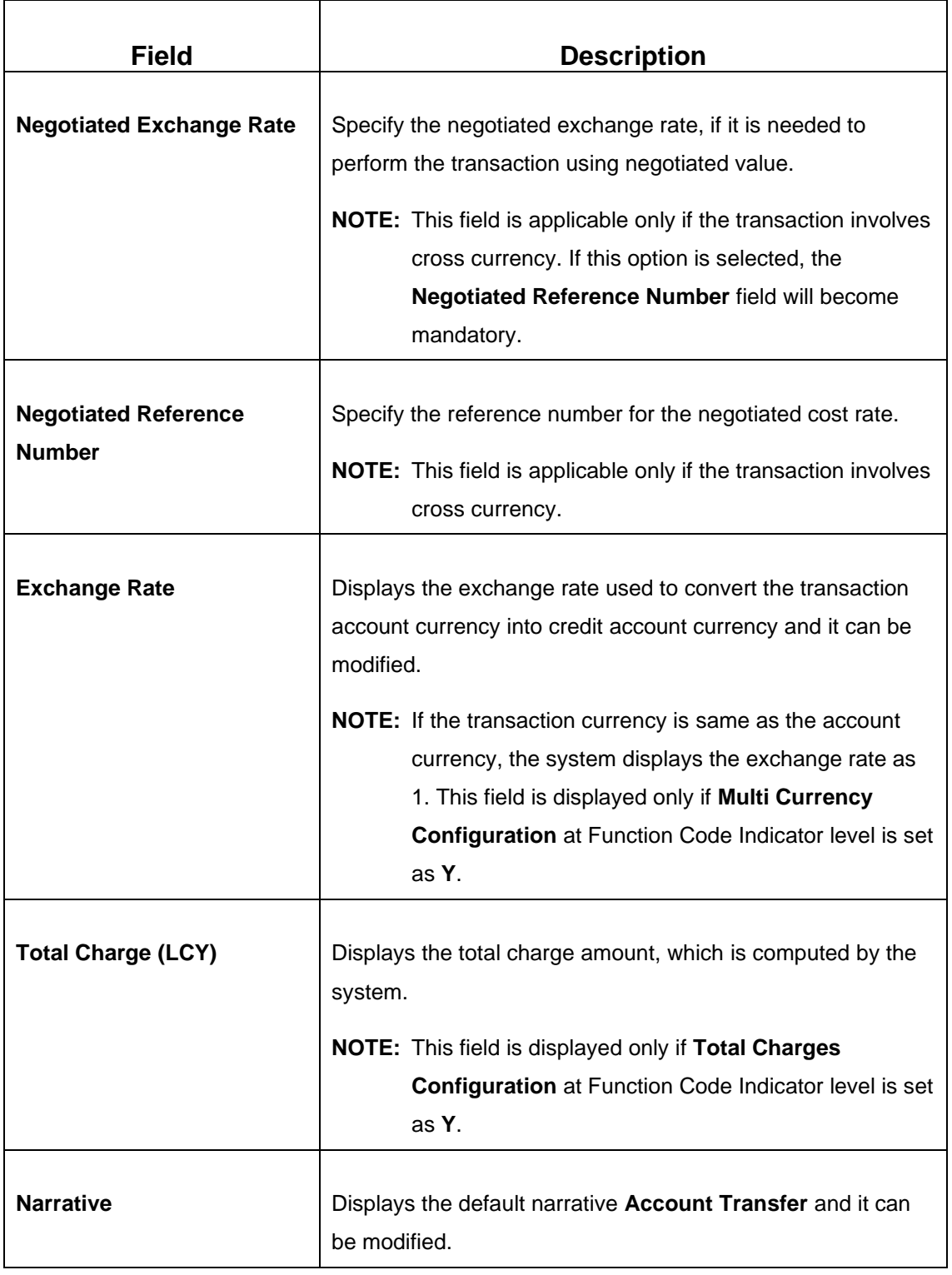

## **2.8.1.2 Charge Details**

The **Charge Details** segment is used to view or waive the computed charges. For more information on this segment, refer to the topic *[2.6.1.3 Charge Details](#page-102-0)* in this guide.

## **2.8.1.3 Transaction Submission**

- 1. Click **Submit** to complete the transaction.
	- → A Teller Sequence Number is generated and the Transaction Completed **Successfully** information message is displayed.

The transaction is moved to authorization in case of any warning raised when the transaction saves. When you submit, the transaction details are handed off to Oracle Banking Payments system for outgoing payment creation and processing with external system status as **Pending**. After the transaction is processed and responded from Oracle Banking Payments with appropriate status, the Teller selects the transaction from **Journal Log** and completes the transaction.

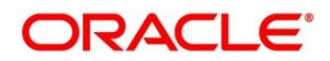

## <span id="page-263-0"></span>**2.8.2 In-House Cheque Deposit**

This screen is used to capture in-house cheque deposit transactions for the customers. To process this screen, type **In House Cheque Deposit** in the **Menu Item Search** located at the left corner of the application toolbar and select the appropriate screen (or) do the following steps:

- 1. From **Home screen**, click **Teller**. On Teller Mega Menu, under **Transfers**, click **In House Cheque Deposit**.
	- → The **In House Cheque Deposit** screen is displayed.

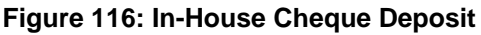

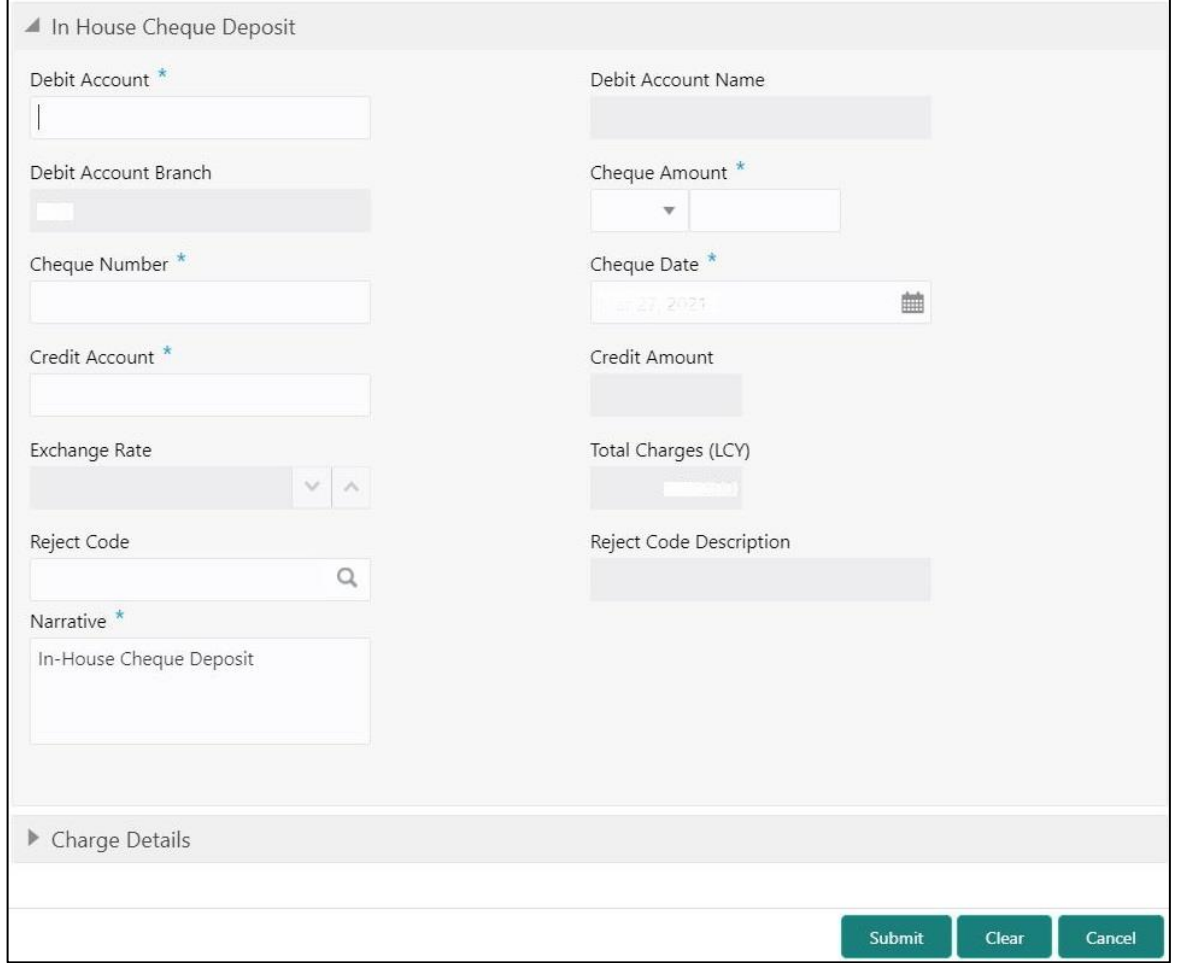

## **2.8.2.1 Main Transaction Details**

Specify the details in the **In House Cheque Deposit** screen. For more information on fields, refer to table *[Field Description: In House Cheque Deposit](#page-264-0)*.

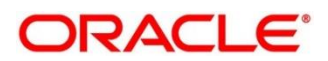

### <span id="page-264-0"></span>**Field Description: In House Cheque Deposit**

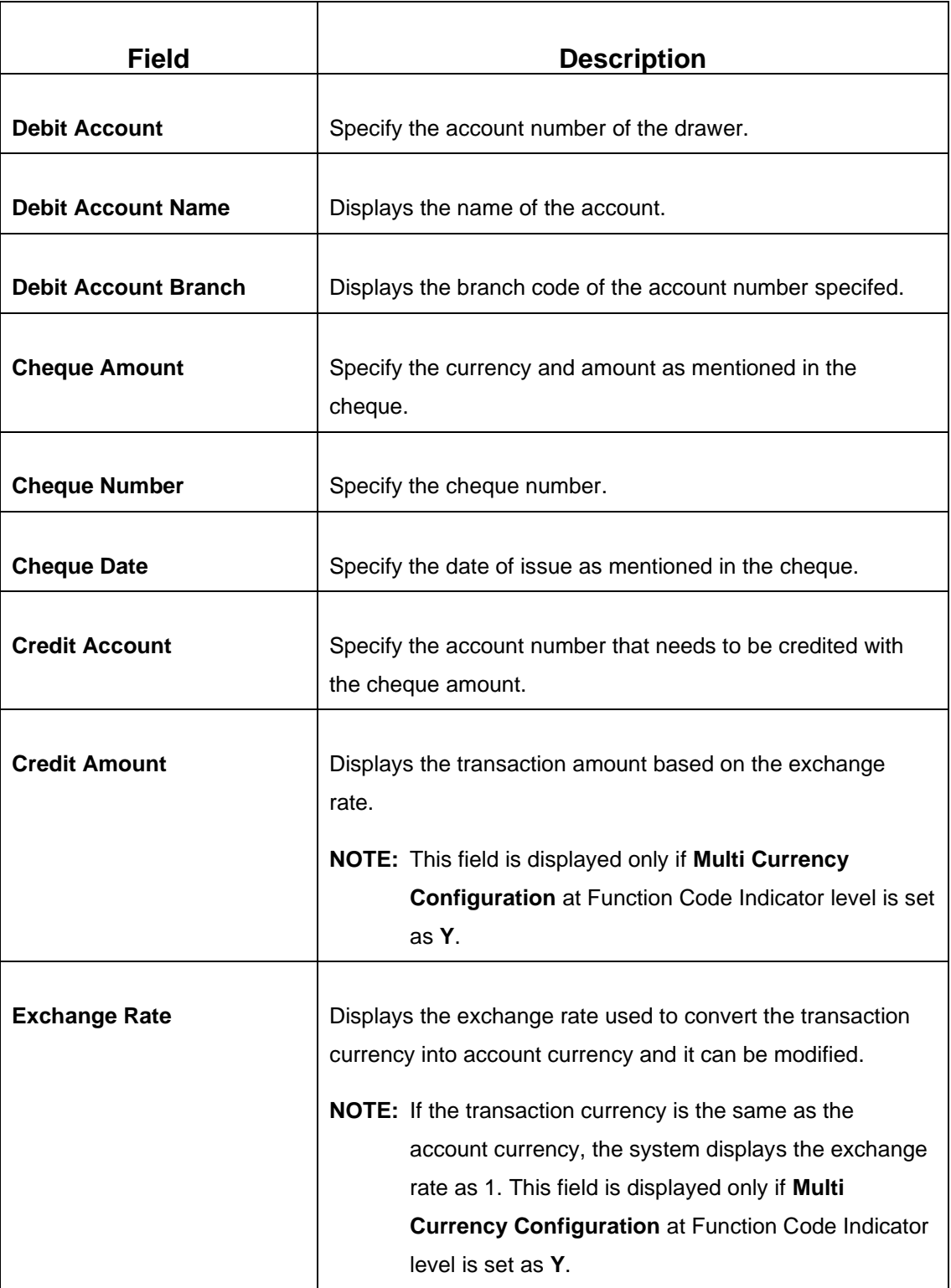

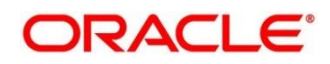

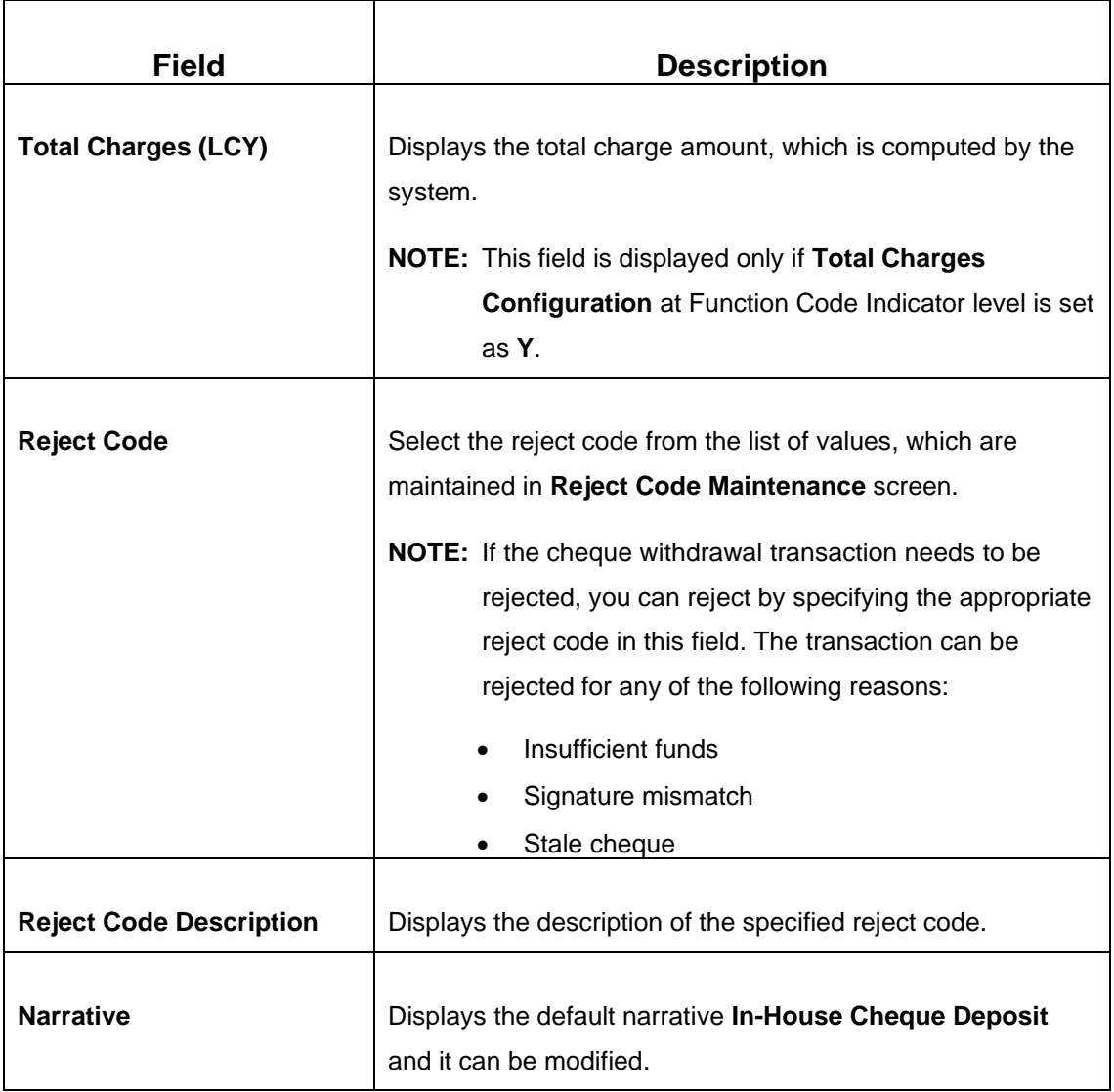

## **2.8.2.2 Charge Details**

The **Charge Details** segment is used to view or waive the computed charges. For more information on this segment, refer to the topic *[2.6.1.3 Charge Details](#page-102-0)* in this guide.

# **2.8.2.3 Transaction Submission**

- 1. Click **Submit** to complete the transaction.
	- → A Teller Sequence Number is generated and the **Transaction Completed Successfully** information message is displayed.

The transaction is moved to authorization in case of any warning raised when the transaction saves. When you submit, the transaction details are handed off to Oracle Banking Payments system for outgoing payment creation and processing with external system status as **Pending**.

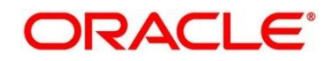

After the transaction is processed and responded from Oracle Banking Payments with appropriate status, the Teller selects the transaction from **Journal Log** and completes the transaction.

## **2.8.3 Domestic Transfer Against Account**

This screen is used to transfer funds from an account held with the bank to an account held with another bank, within the same country. Based on the payment type selected, the transaction is routed to corresponding transaction network.

To process this screen, type **Domestic Trf - Account** in the **Menu Item Search** located at the left corner of the application toolbar and select the appropriate screen (or) do the following steps:

- 1. From **Home screen**, click **Teller**. On Teller Mega Menu, under Transfers, click **Domestic Trf - Account**.
	- → The **Domestic Transfer Against Account** screen is displayed.

**Figure 117: Domestic Transfer Against Account**

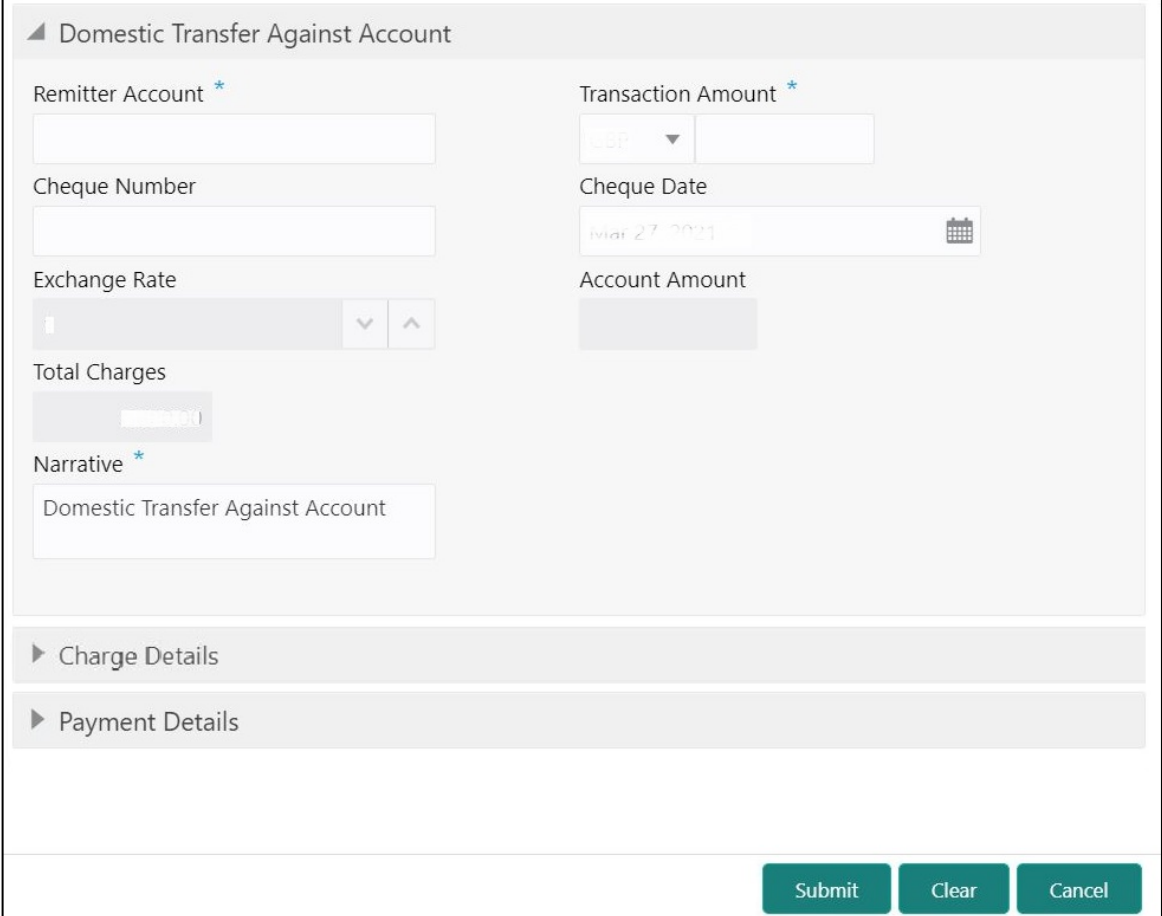

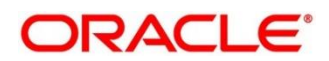

## **2.8.3.1 Main Transaction Details**

Specify the details in the **Domestic Transfer Against Account** screen. The fields, which are marked with asterisk, are mandatory. For more information on fields, refer to table [Field](#page-267-0)  [Description: Domestic Transfer Against Account.](#page-267-0)

<span id="page-267-0"></span>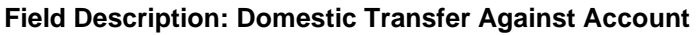

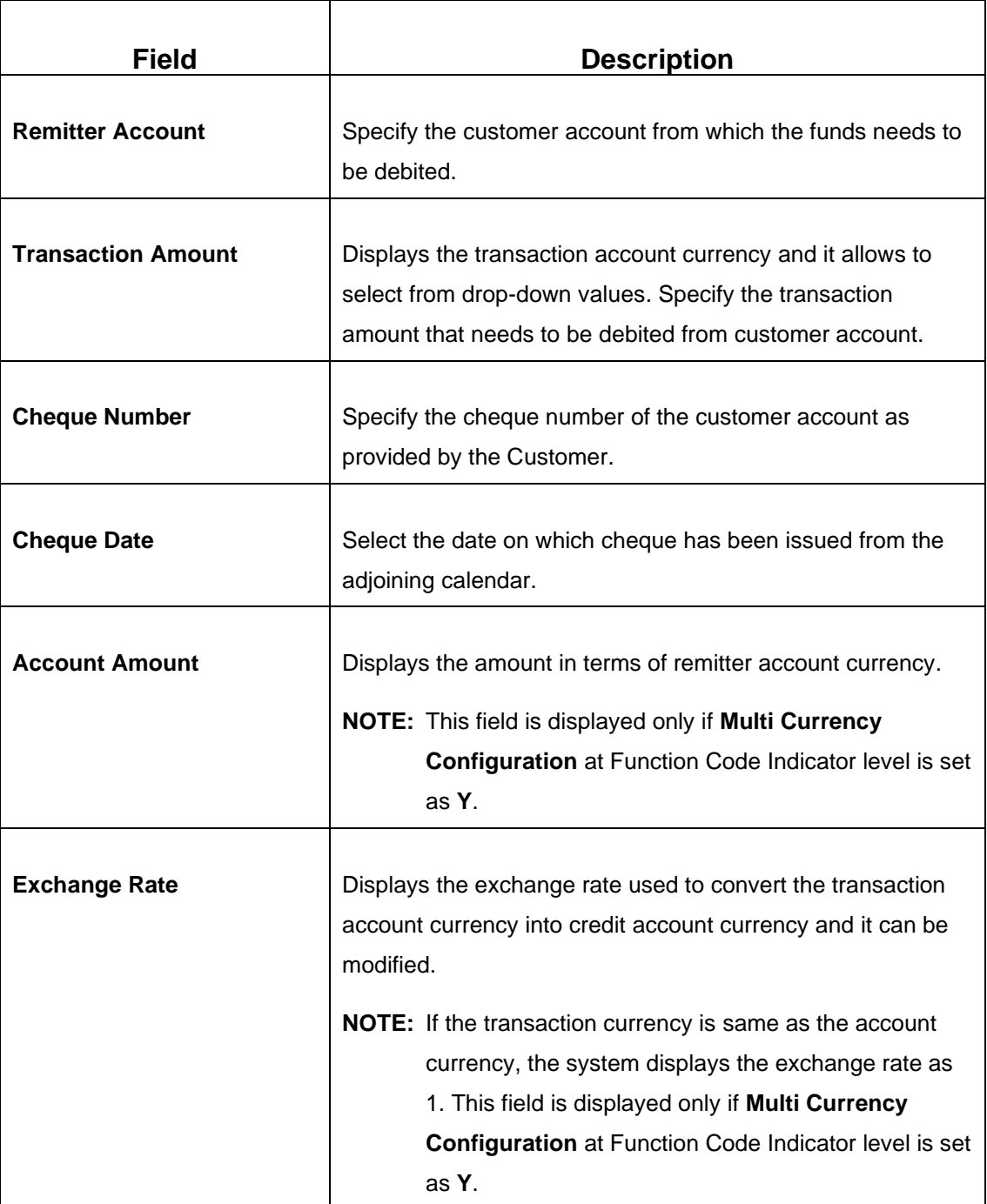

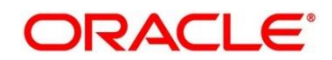

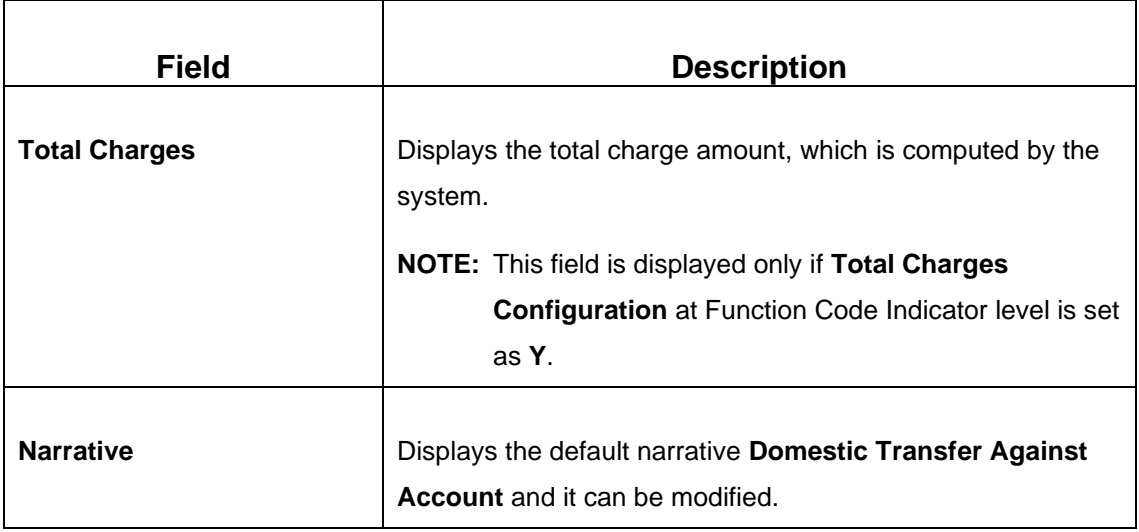

# <span id="page-268-0"></span>**2.8.3.2 Payment Details**

**Figure 118: Payment Details**

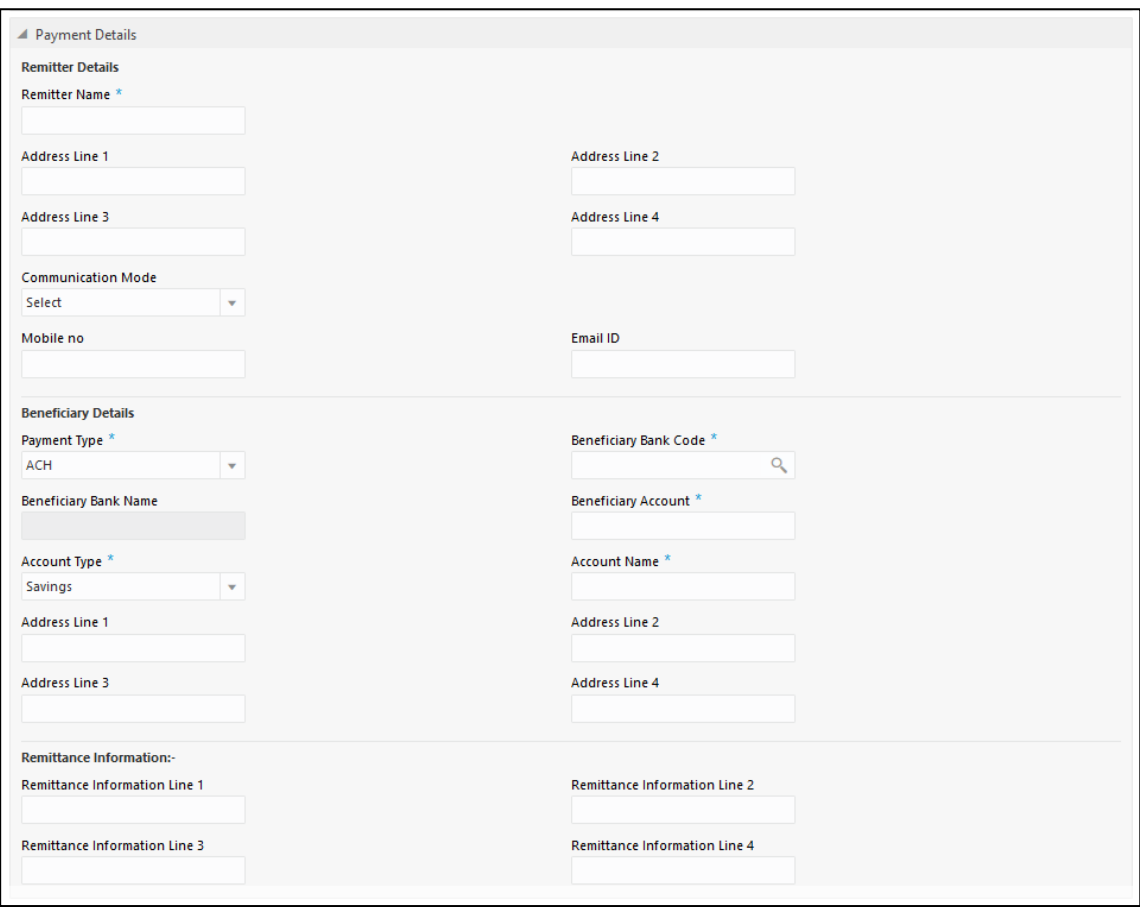

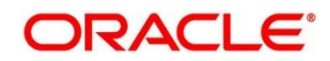

Specify the details in the **Payment Details** segment. The fields, which are marked with asterisk, are mandatory. For more information on fields, refer to table *[Field Description: Payment Details](#page-269-0)*.

<span id="page-269-0"></span>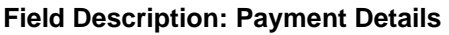

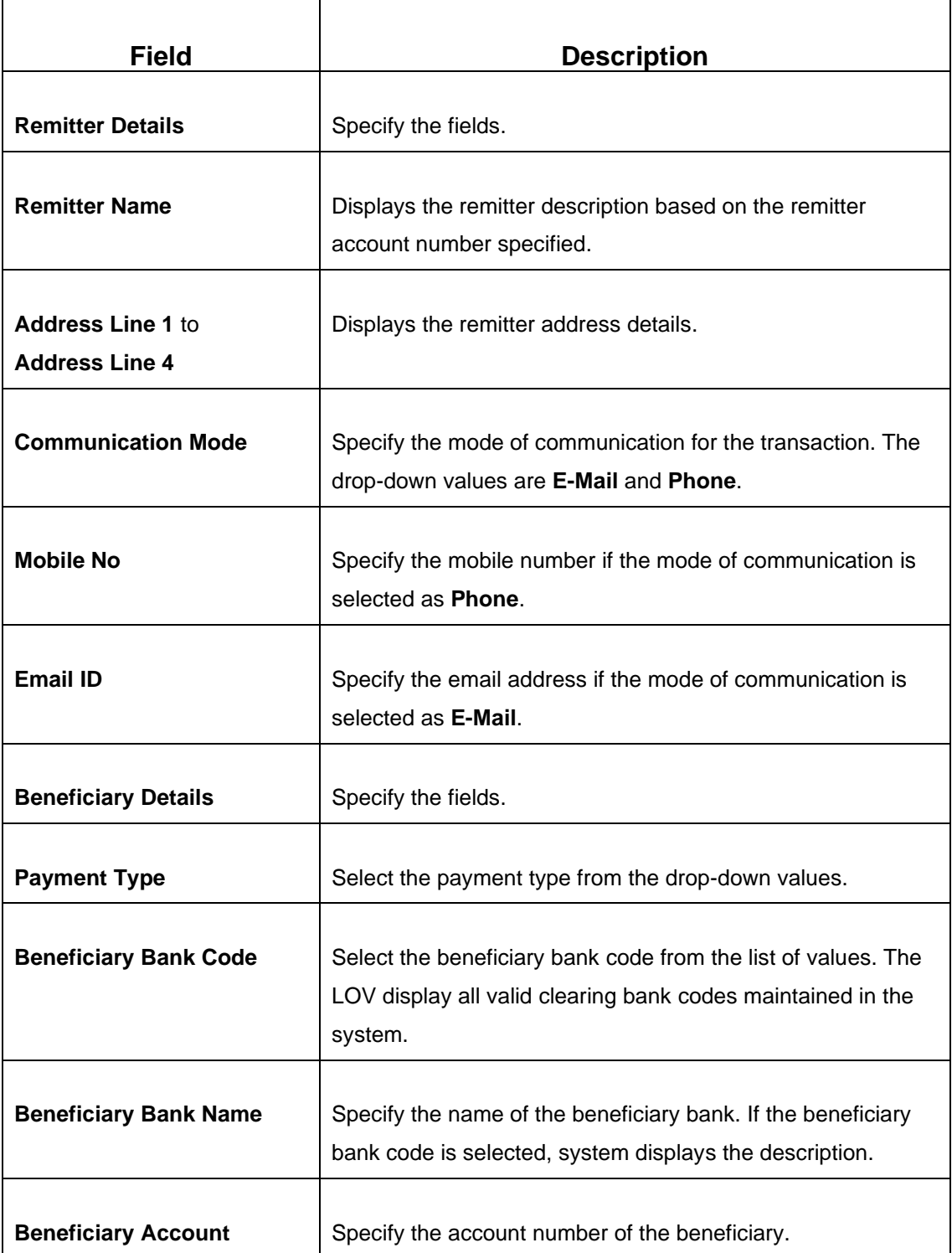

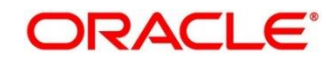

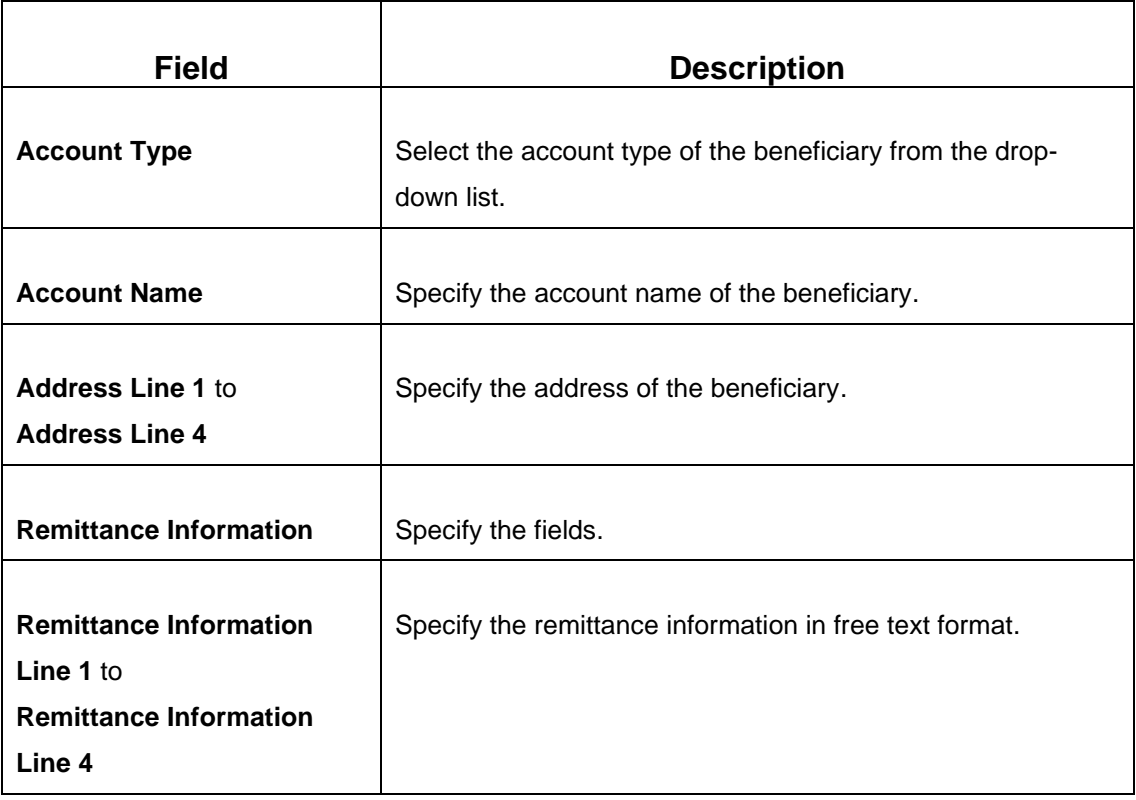

## **2.8.3.3 Charge Details**

The **Charge Details** segment is used to view or waive the computed charges. For more information on this segment, refer to the topic *[2.6.1.3 Charge Details](#page-102-0)* in this guide.

## **2.8.3.4 Transaction Submission**

- 1. Click **Submit** to complete the transaction.
	- → A Teller Sequence Number is generated and the **Transaction Completed Successfully** information message is displayed.

The transaction is moved to authorization in case of any warning raised when the transaction saves. When you submit, the transaction details are handed off to Oracle Banking Payments system for outgoing payment creation and processing with external system status as **Pending**. After the transaction is processed and responded from Oracle Banking Payments with appropriate status, the Teller selects the transaction from **Journal Log** and completes the transaction.

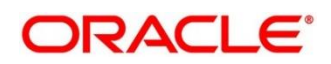

## <span id="page-271-0"></span>**2.8.4 Domestic Transfer Against Walk-in**

This screen is used to accept cash from walk-in customer and transfer funds to the account held with another bank within the same country. Based on the payment type selected, the transaction is routed to corresponding transaction network.

To process this screen, type **Domestic Trf - Walkin** in the **Menu Item Search** located at the left corner of the application toolbar and select the appropriate screen (or) do the following steps:

- 1. From **Home screen**, click **Teller**. On Teller Mega Menu, under **Transfers**, click **Domestic Trf - Walkin**.
	- → The **Domestic Transfer Against Walkin** screen is displayed.

#### **Figure 119: Domestic Transfer Against Walkin**

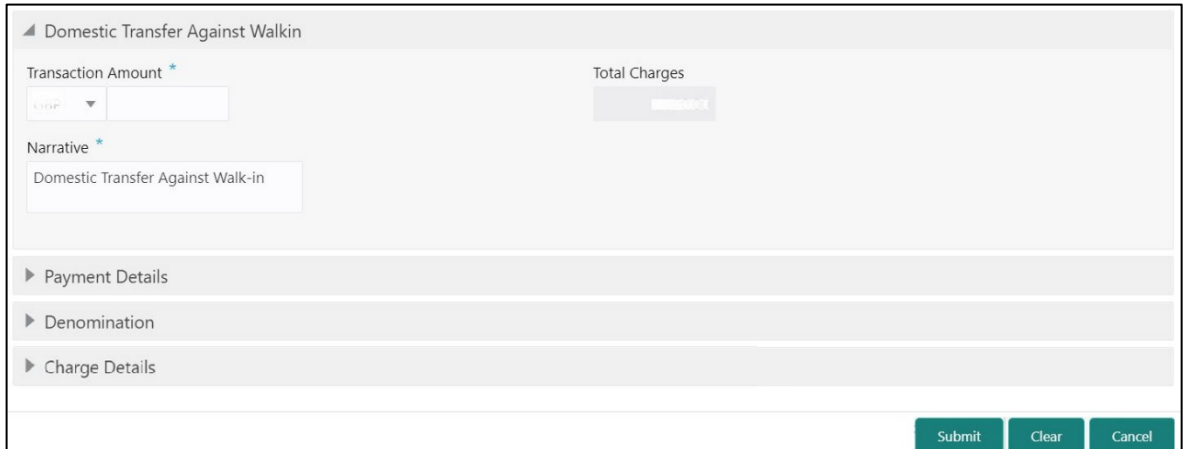

### **2.8.4.1 Main Transaction Details**

Specify the details in the **Domestic Transfer Against Walkin** screen. The fields, which are marked with asterisk, are mandatory. For more information on fields, refer to table *[Field](#page-271-1)  [Description: Domestic Transfer Against Walkin](#page-271-1)*.

#### <span id="page-271-1"></span>**Field Description: Domestic Transfer Against Walkin**

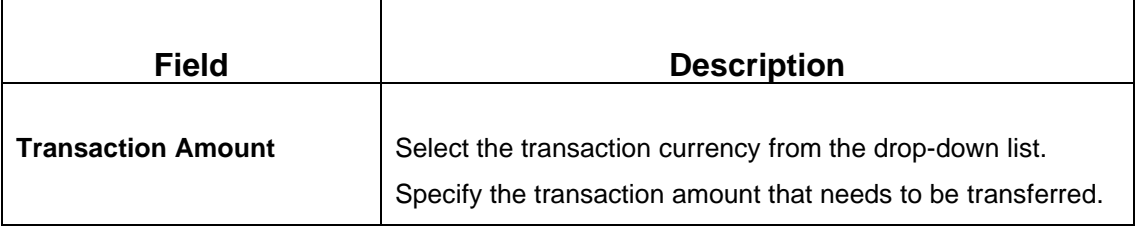

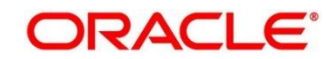

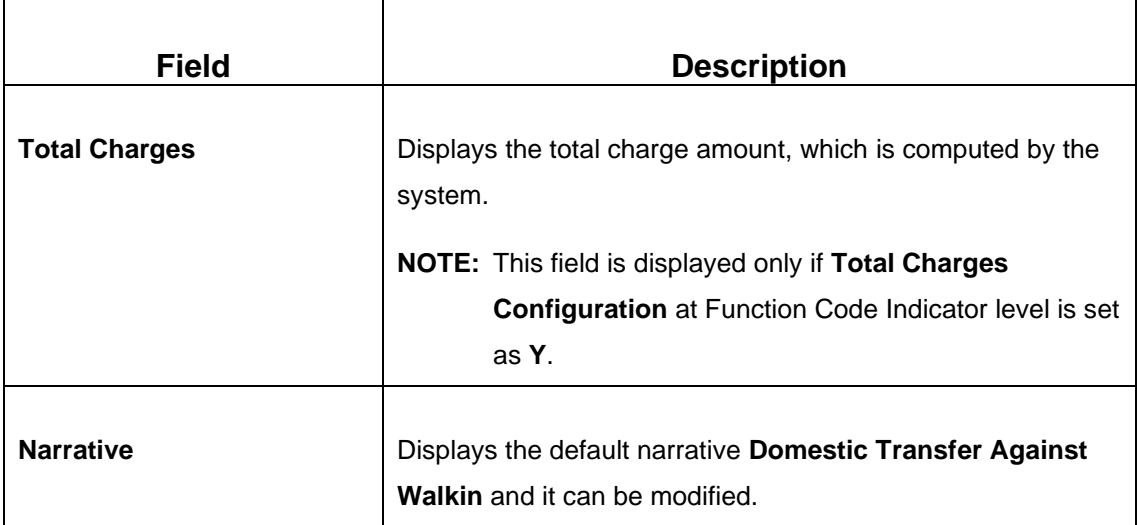

### **2.8.4.2 Payment Details**

The **Payment Details** segment is used to specify the details of remitter, beneficiary, and remittance information. For more information on this segment, refer to the topic *[2.8.3.2 Payment](#page-268-0)  [Details](#page-268-0)* in this guide.

### **2.8.4.3 Denomination Details**

The **Denomination** segment is used to view the denominations maintained for the transaction currency and to enter the denomination units. For more information on this segment, refer to the topic *[2.4.11.2 Denomination Details](#page-65-0)* in this guide.

### **2.8.4.4 Charge Details**

The **Charge Details** segment is used to view or waive the computed charges. For more information on this segment, refer to the topic *[2.6.1.3 Charge Details](#page-102-0)* in this guide.

### **2.8.4.5 Transaction Submission**

- 1. Click **Submit** to complete the transaction.
	- → A Teller Sequence Number is generated and the **Transaction Completed Successfully** information message is displayed.

The transaction is moved to authorization in case of any warning raised when the transaction saves. When you submit, the transaction details are handed off to Oracle Banking Payments system for outgoing payment creation and processing with external system status as **Pending**. After the transaction is processed and responded from Oracle Banking Payments with appropriate status, the Teller selects the transaction from **Journal Log** and completes the transaction.

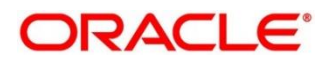

## <span id="page-273-0"></span>**2.8.5 International Transfer Against Account**

This screen is used to facilitate international transfer by debiting the account holder of the bank. You can remit in currency of the customer account and transfer in another currency based on the request from the customer. If the transaction currency differs from the transfer currency, the exchange rate is populated to calculate the equivalent amount.

To process this screen, type **International - Account** in the **Menu Item Search** located at the left corner of the application toolbar and select the appropriate screen (or) do the following steps:

- 1. From **Home screen**, click **Teller**. On Teller Mega Menu, under **Transfers**, click **International - Account**.
	- → The **International Transfer Against Account** screen is displayed.

#### **Figure 120: International Transfer Against Account**

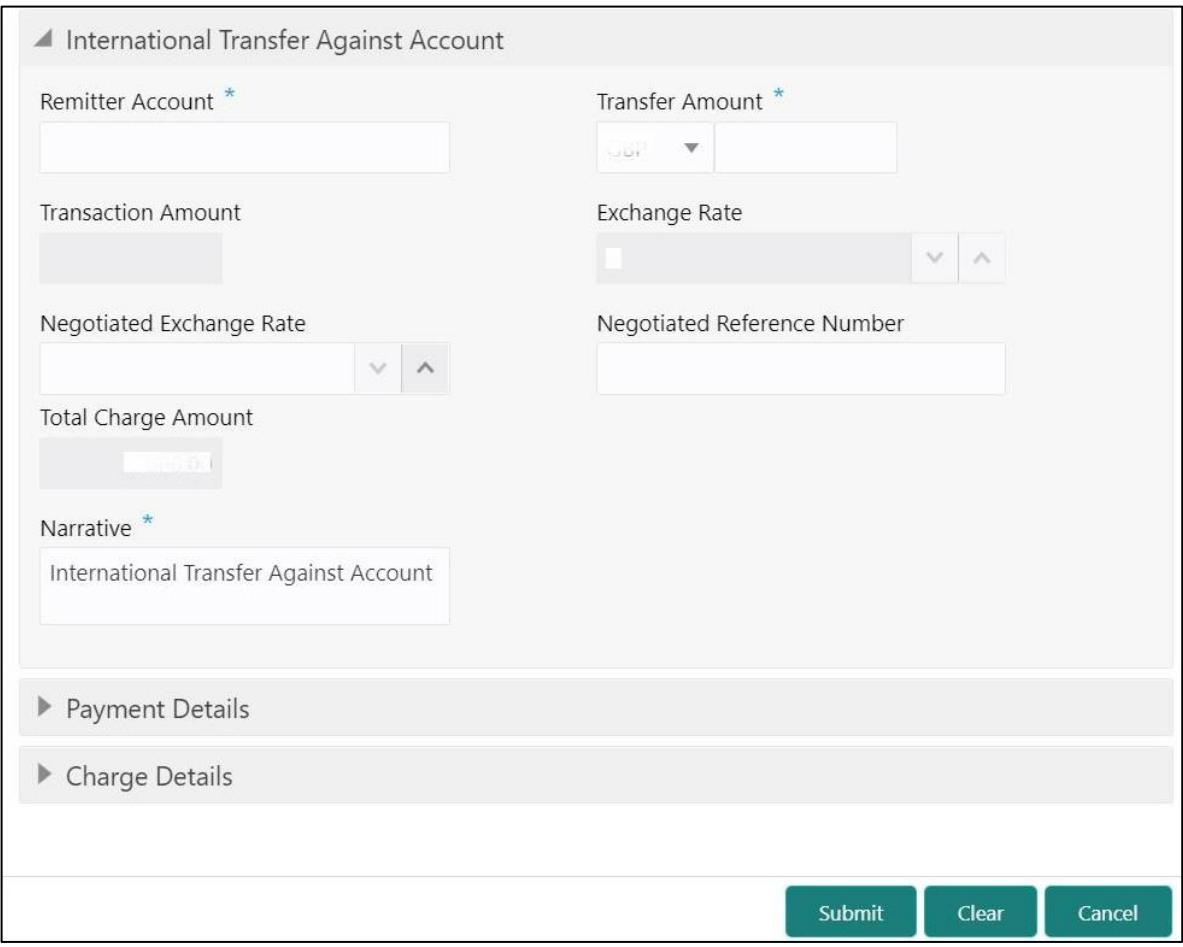

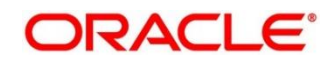

## **2.8.5.1 Main Transaction Details**

Specify the details in the **Domestic Transfer Against Account** screen. The fields, which are marked with asterisk, are mandatory. For more information on fields, refer to table *[Field](#page-274-0)  [Description: International Transfer Against Account](#page-274-0)*.

<span id="page-274-0"></span>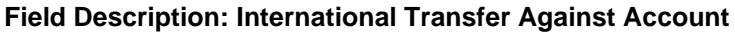

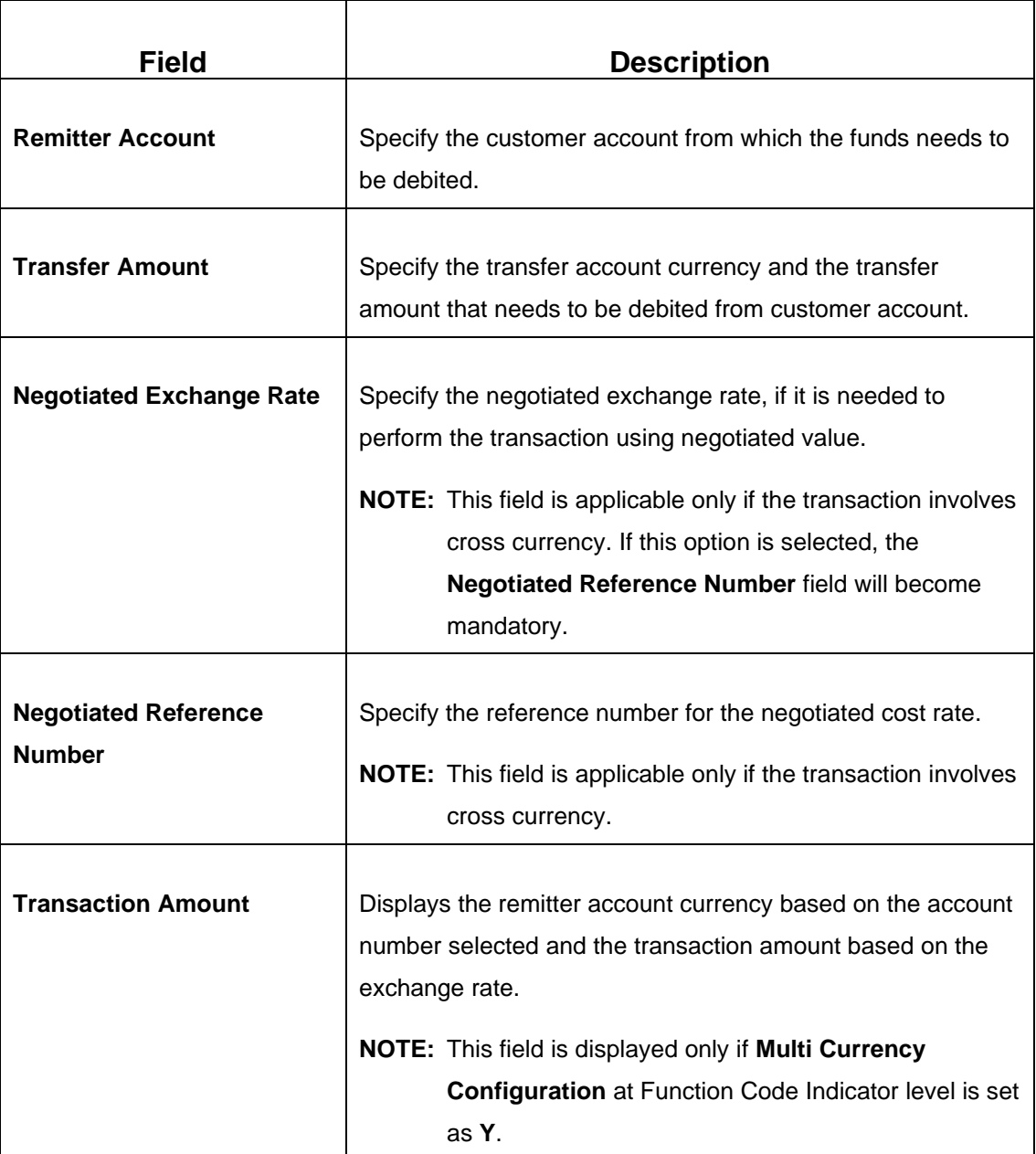

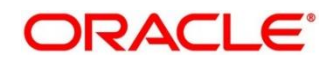

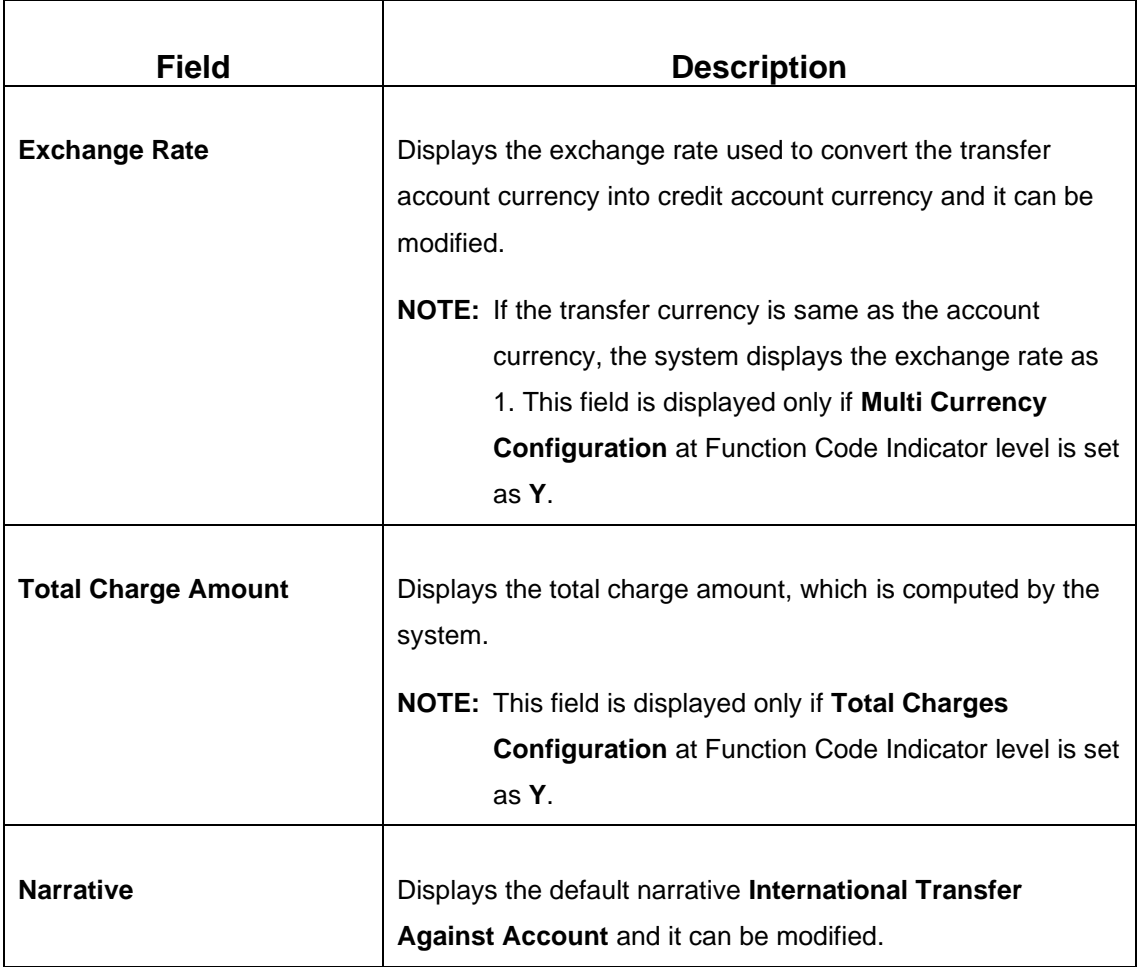

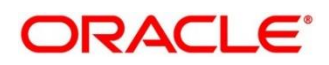

# <span id="page-276-0"></span>**2.8.5.2 Payment Details**

#### **Figure 121: Payment Details**

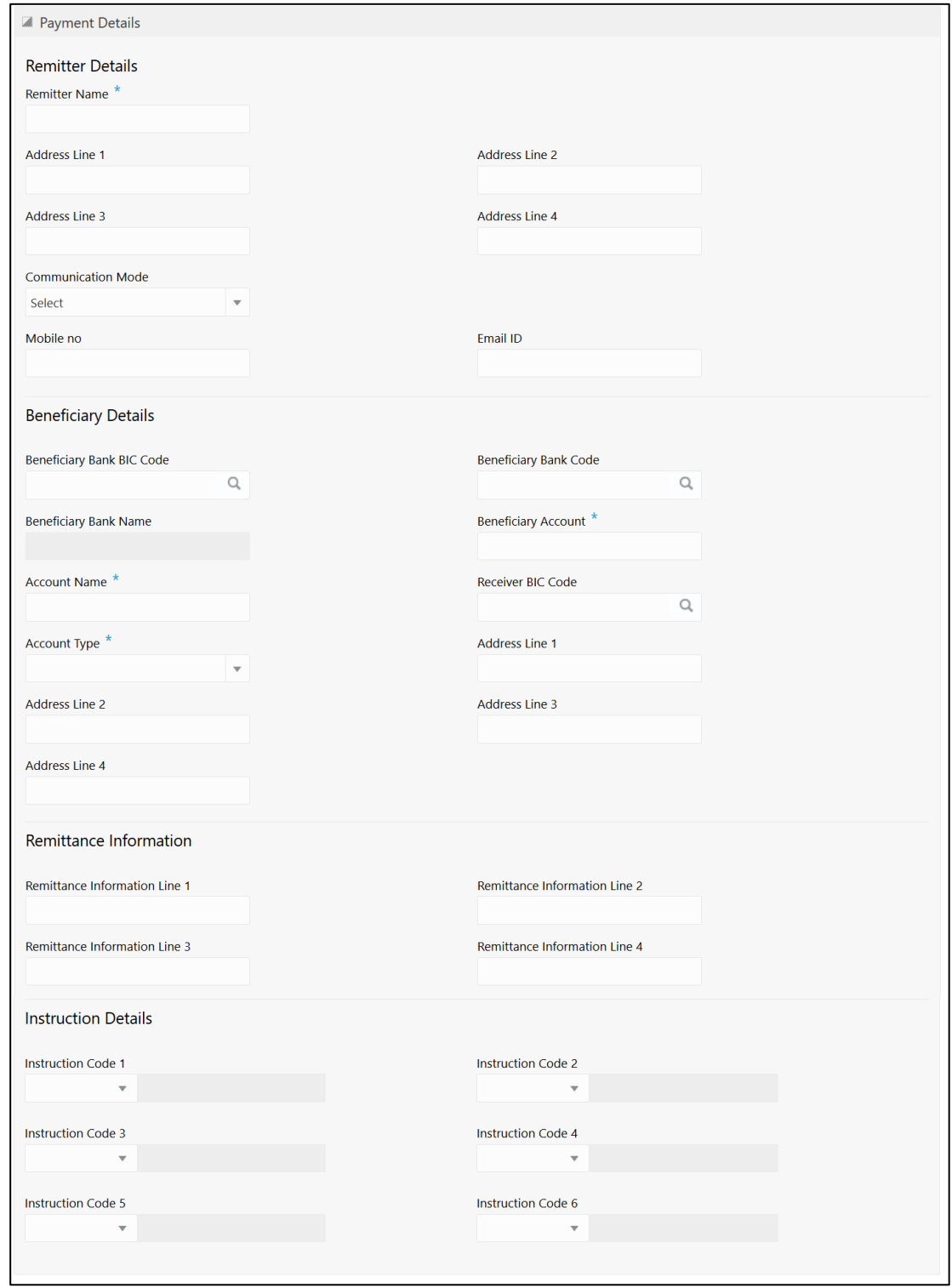

Specify the details in the Payment Details segment. The fields, which are marked with asterisk, are mandatory. For more information on fields, refer to table *[Field Description: Payment Details](#page-277-0)*.

<span id="page-277-0"></span>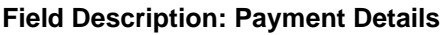

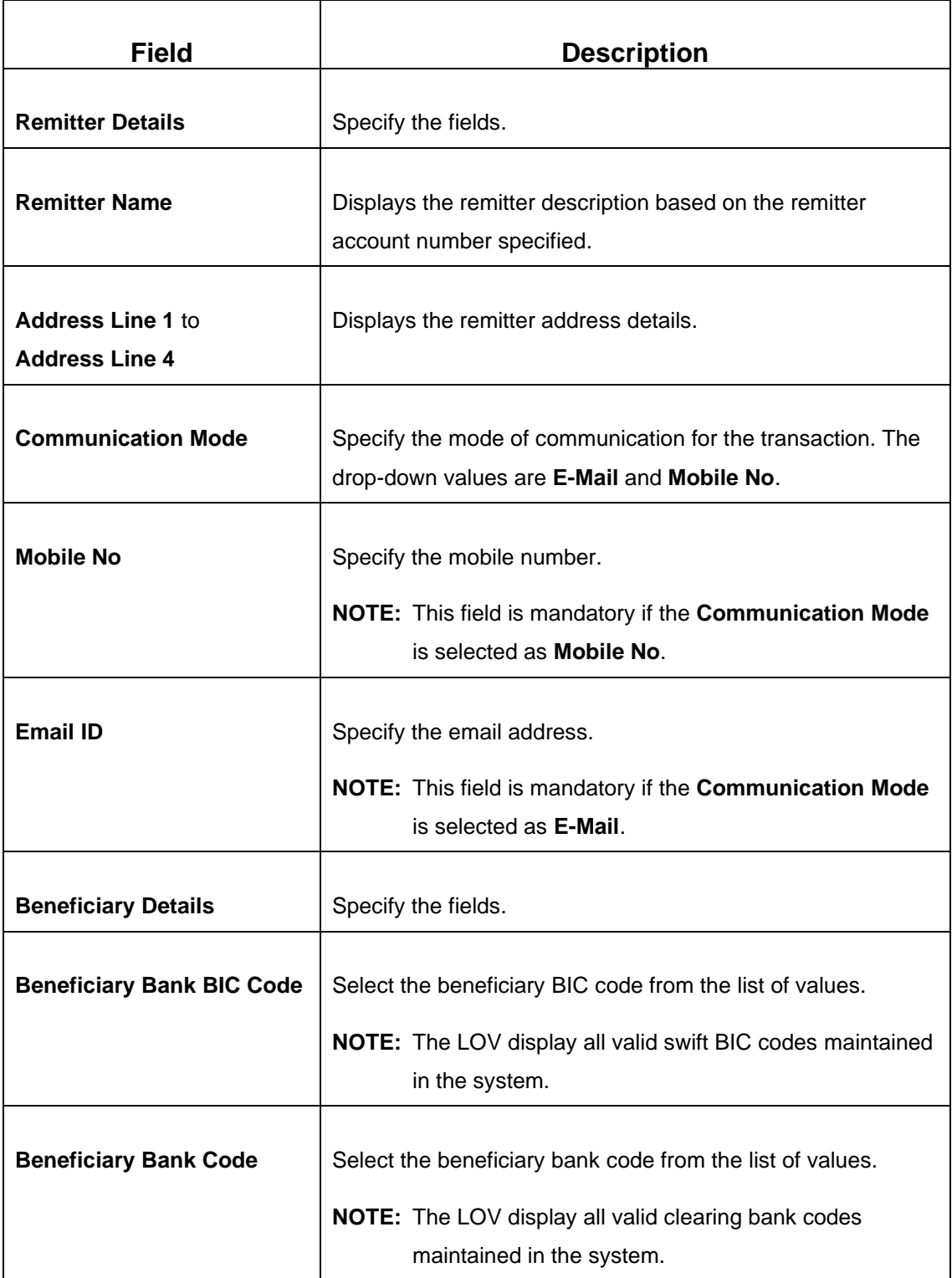

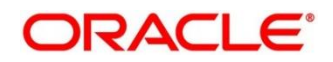

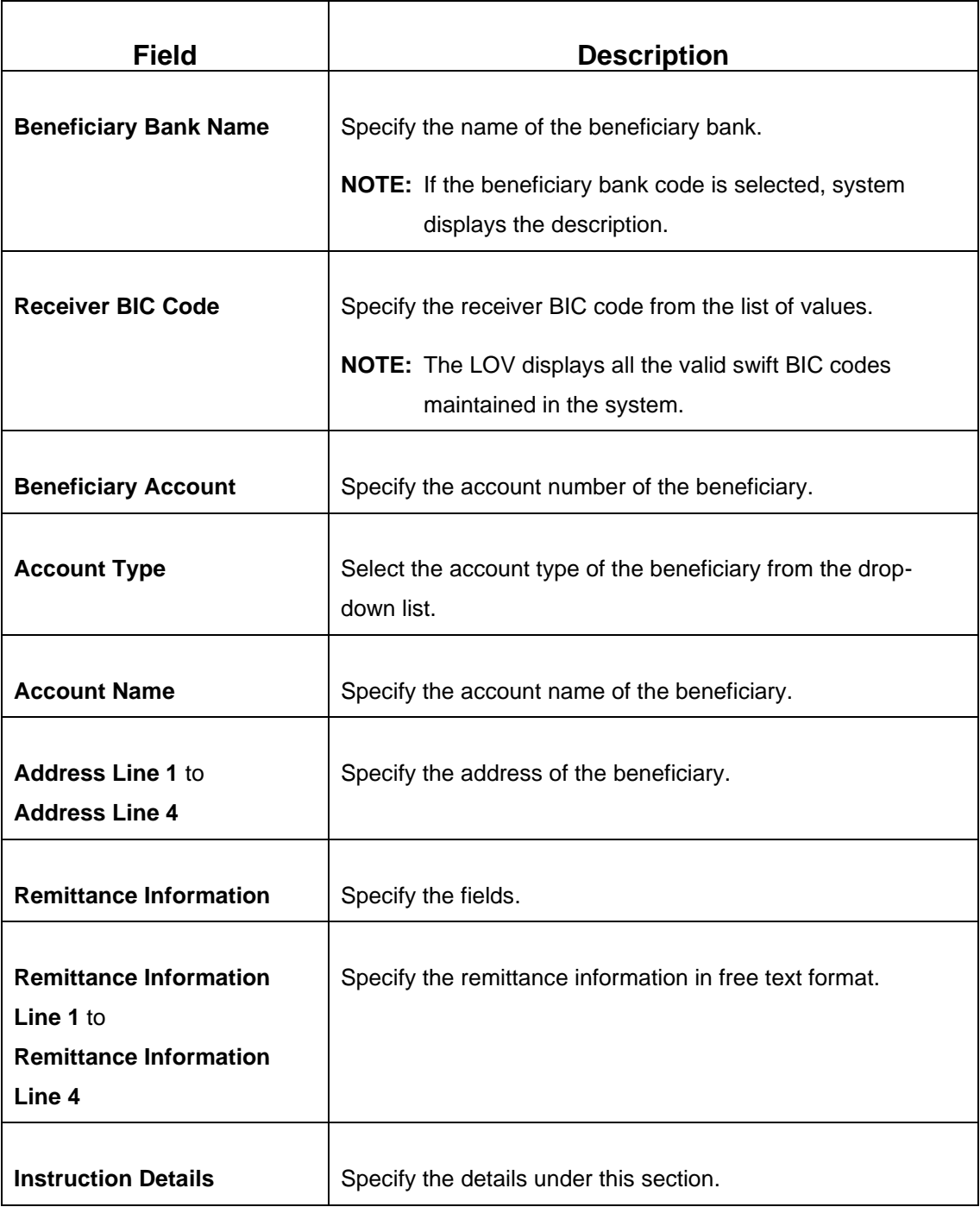

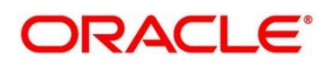

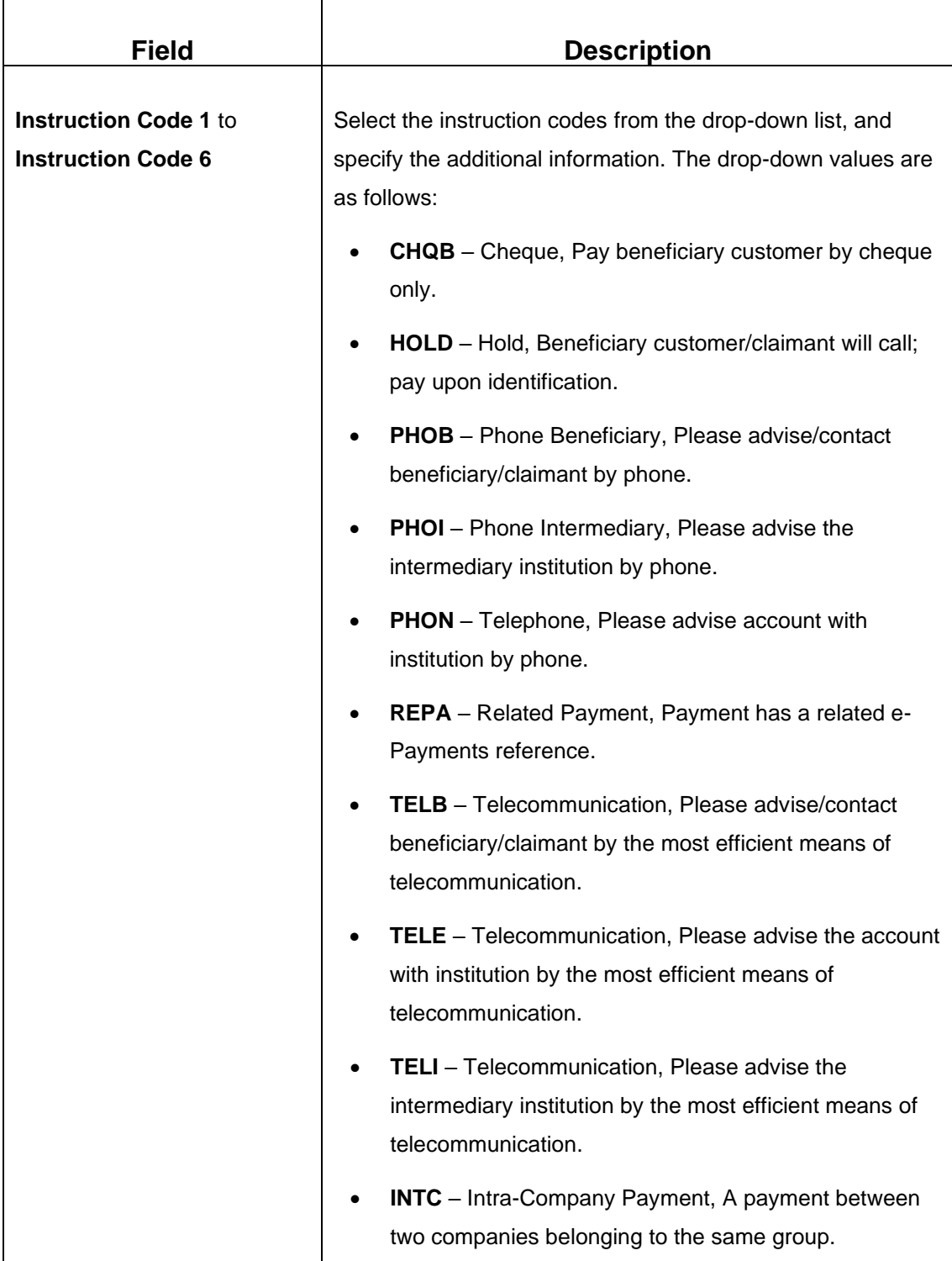

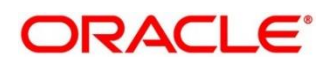

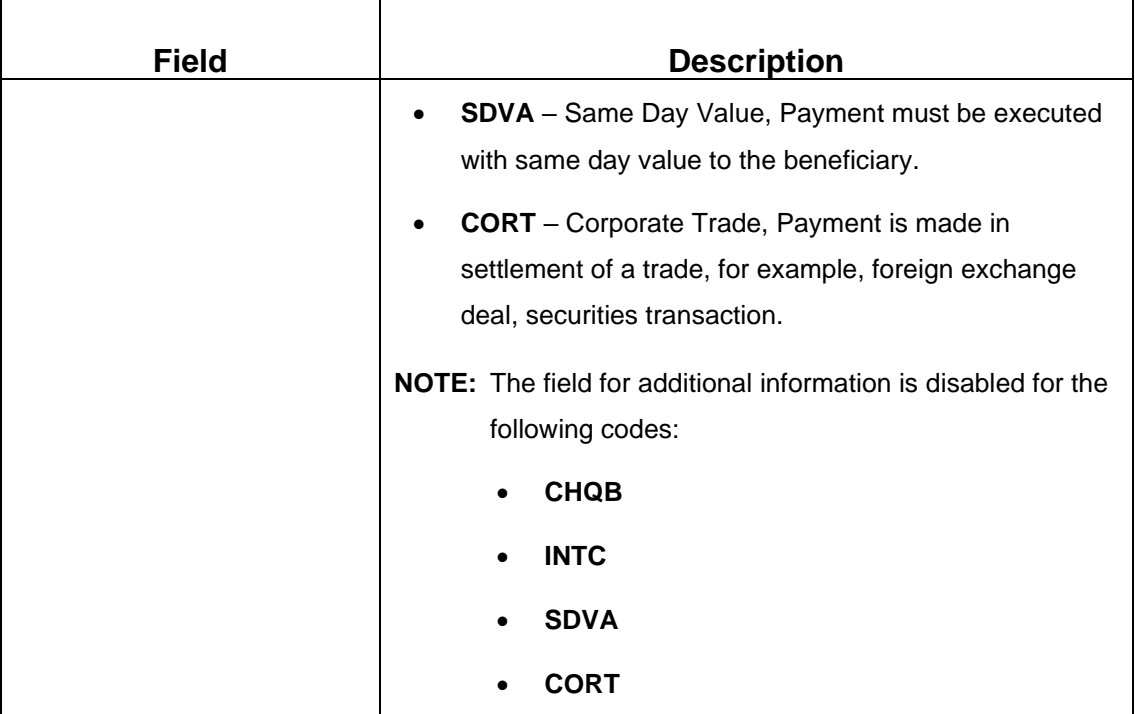

### **2.8.5.3 Charge Details**

The **Charge Details** segment is used to view or waive the computed charges. For more information on this segment, refer to the topic *[2.6.1.3 Charge Details](#page-102-0)* in this guide.

## **2.8.5.4 Transaction Submission**

- 1. Click **Submit** to complete the transaction.
	- → A Teller Sequence Number is generated and the **Transaction Completed Successfully** information message is displayed.

The transaction is moved to authorization in case of any warning raised when the transaction saves. When you submit, the transaction details are handed off to Oracle Banking Payments system for outgoing payment creation and processing with external system status as **Pending**. After the transaction is processed and responded from Oracle Banking Payments with appropriate status, the Teller selects the transaction from **Journal Log** and completes the transaction.

# <span id="page-280-0"></span>**2.8.6 International Transfer Against Walk-in**

This screen is used to facilitate international transfer by accepting cash from the walk-in customer. You can remit funds in transaction currency and transfer in another currency based on the customer's request. If the transaction currency differs from the transfer currency, the exchange rate is populated to calculate the equivalent amount.

To process this screen, type **International - Walk-in** in the **Menu Item Search** located at the left corner of the application toolbar and select the appropriate screen (or) do the following steps:

- 1. From **Home screen**, click **Teller**. On Teller Mega Menu, under **Transfers**, click **International - Walk-in**.
	- → The **International Transfer Against Walk-in** screen is displayed.

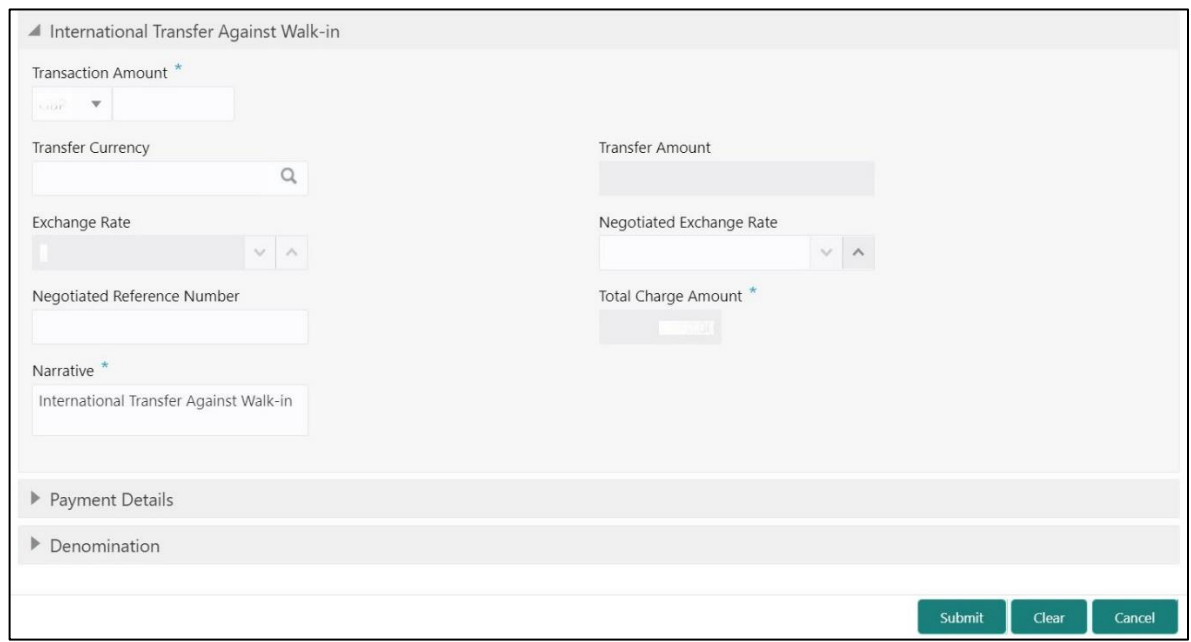

#### **Figure 122: International Transfer Against Walk-in**

## **2.8.6.1 Main Transaction Details**

Specify the details in the **Domestic Transfer Against Walk-in** screen. The fields, which are marked with asterisk, are mandatory. For more information on fields, refer to table *[Field](#page-281-0)  [Description: International Transfer Against Walk-in](#page-281-0)*.

#### <span id="page-281-0"></span>**Field Description: International Transfer Against Walk-in**

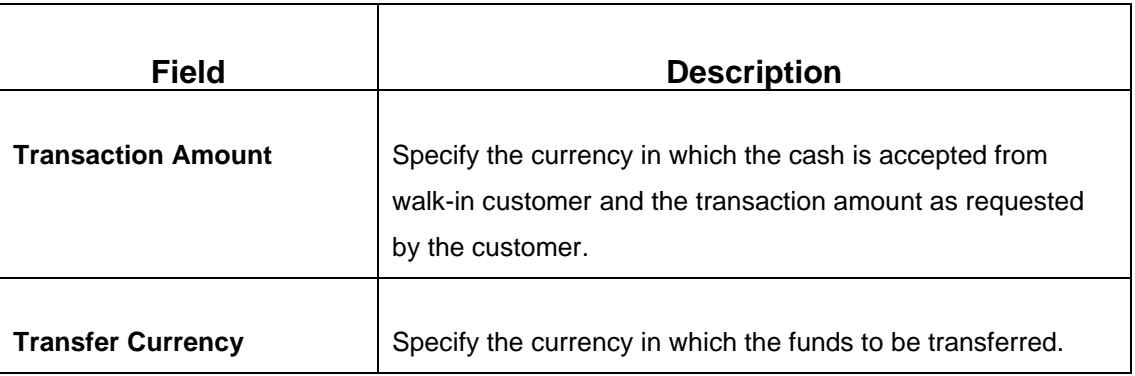

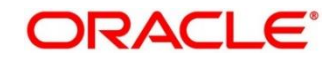

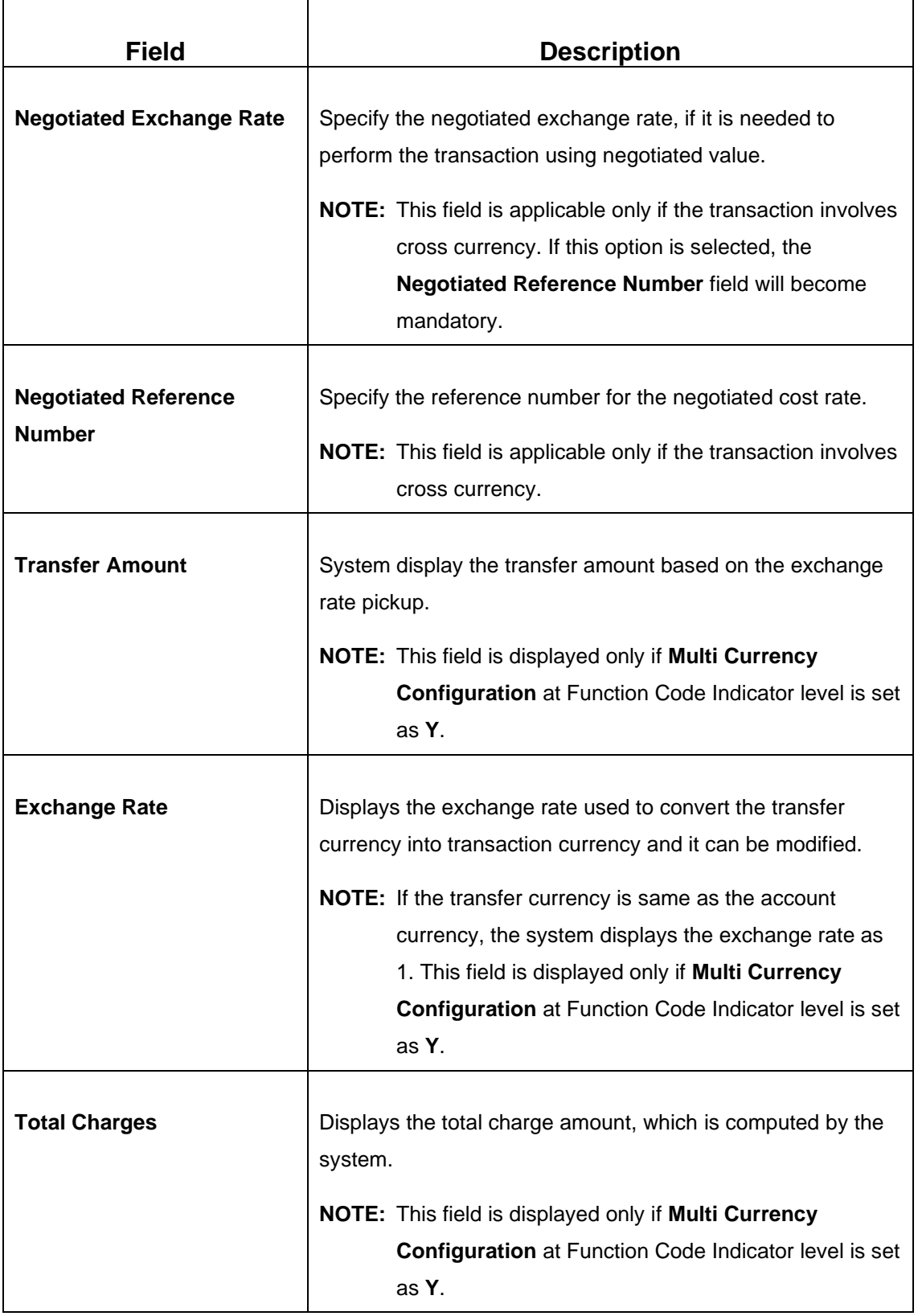

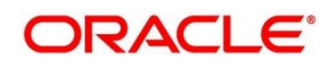

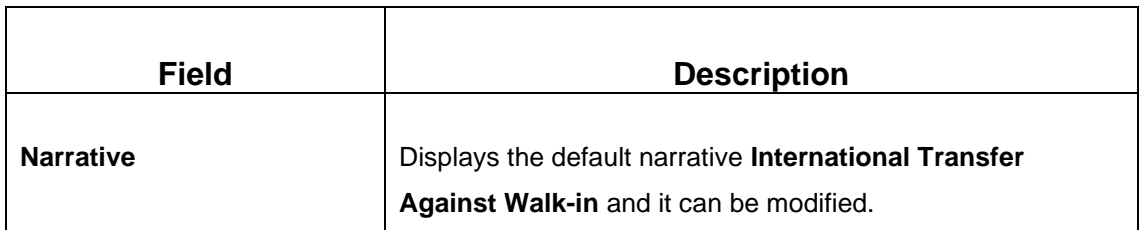

### **2.8.6.2 Payment Details**

The **Payment Details** segment is used to specify the details of remitter, beneficiary, and remittance information. For more information on this segment, refer to the topic *[2.8.5.2 Payment](#page-276-0) [Details](#page-276-0)* in this guide.

### **2.8.6.3 Denomination Details**

The **Denomination** segment is used to view the denominations maintained for the transaction currency and to enter the denomination units. For more information on this segment, refer to the topic *[2.4.11.2 Denomination Details](#page-65-0)* in this guide.

### **2.8.6.4 Charge Details**

The **Charge Details** segment is used to view or waive the computed charges. For more information on this segment, refer to the topic *[2.6.1.3 Charge Details](#page-102-0)* in this guide.

### **2.8.6.5 Transaction Submission**

- 1. Click **Submit** to complete the transaction.
	- → A Teller Sequence Number is generated and the **Transaction Completed Successfully** information message is displayed.

The transaction is moved to authorization in case of any warning raised when the transaction saves. When you submit, the transaction details are handed off to Oracle Banking Payments system for outgoing payment creation and processing with external system status as **Pending**. After the transaction is processed and responded from Oracle Banking Payments with appropriate status, the Teller selects the transaction from **Journal Log** and completes the transaction.

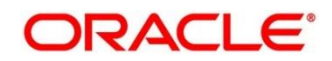

# **2.9 Clearing**

This section describes the screen used to perform the clearing. The **Cheque Deposit** screen is described in the following sub-section:

- *2.9.1 Cheque Deposit*
- *[2.9.2 Cheque Return](#page-292-0)*
- *[2.9.3 Inward Clearing Data Entry](#page-294-0)*
- *[2.9.4 Outward Clearing Data Entry](#page-297-0)*

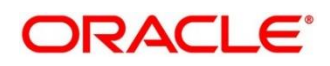

## **2.9.1 Cheque Deposit**

The Teller can use this screen to capture the cheque deposit request submitted by the customer. To process this screen, type **Cheque Deposit** in the **Menu Item Search** located at the left corner of the application toolbar and select the appropriate screen (or) do the following steps:

- 1. From **Home screen**, click **Teller**. On Teller Mega Menu, under **Clearing**, click **Cheque Deposit**.
	- → The **Cheque Deposit** screen is displayed.

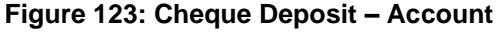

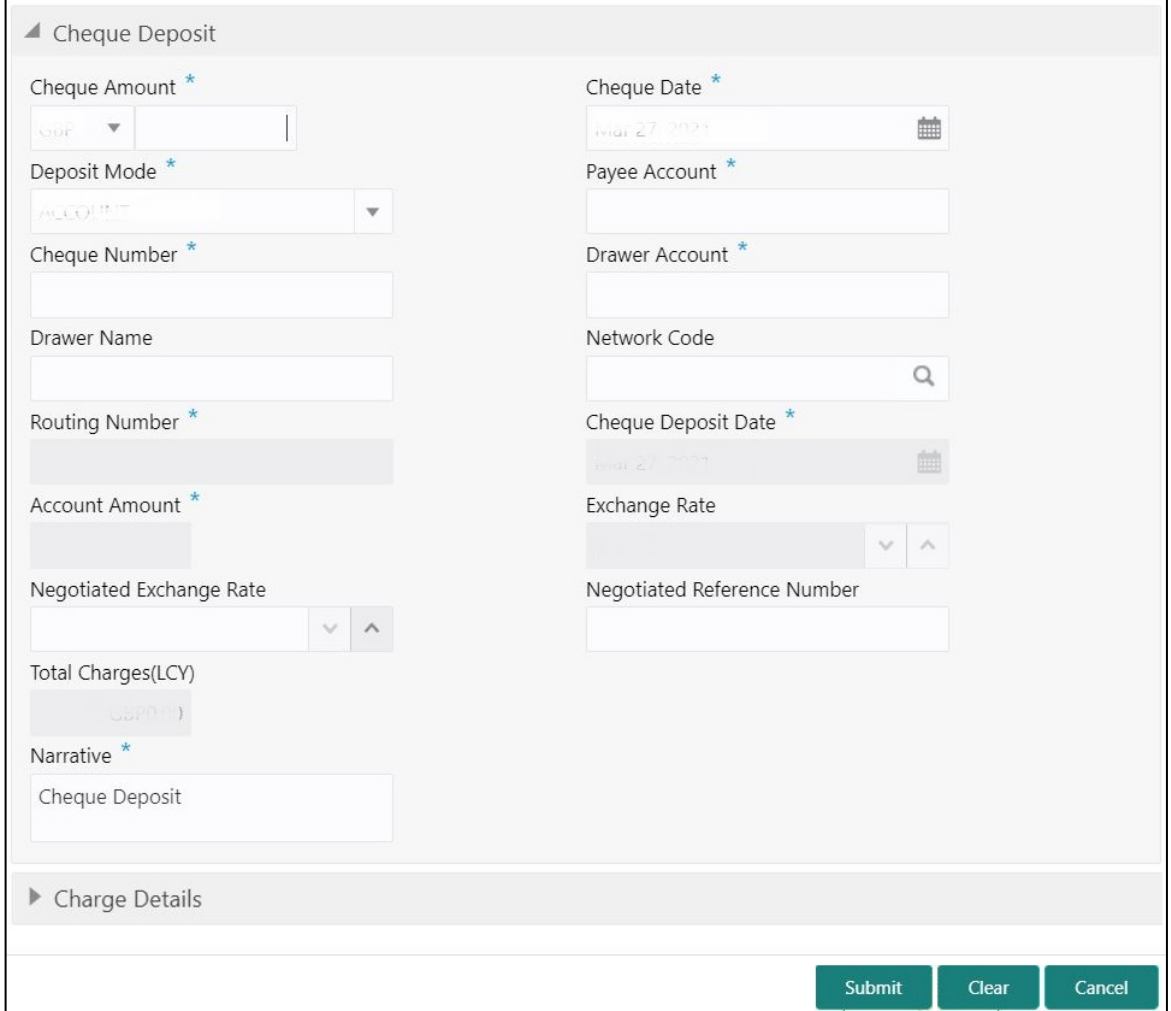

## **2.9.1.1 Main Transaction Details (Account Mode)**

Specify the details in the **Cheque Deposit** screen. The fields, which are marked with asterisk, are mandatory. For more information on fields, refer to table *[Field Description: Cheque Deposit](#page-286-0)  [\(Account Mode\)](#page-286-0)*.

### <span id="page-286-0"></span>**Field Description: Cheque Deposit (Account Mode)**

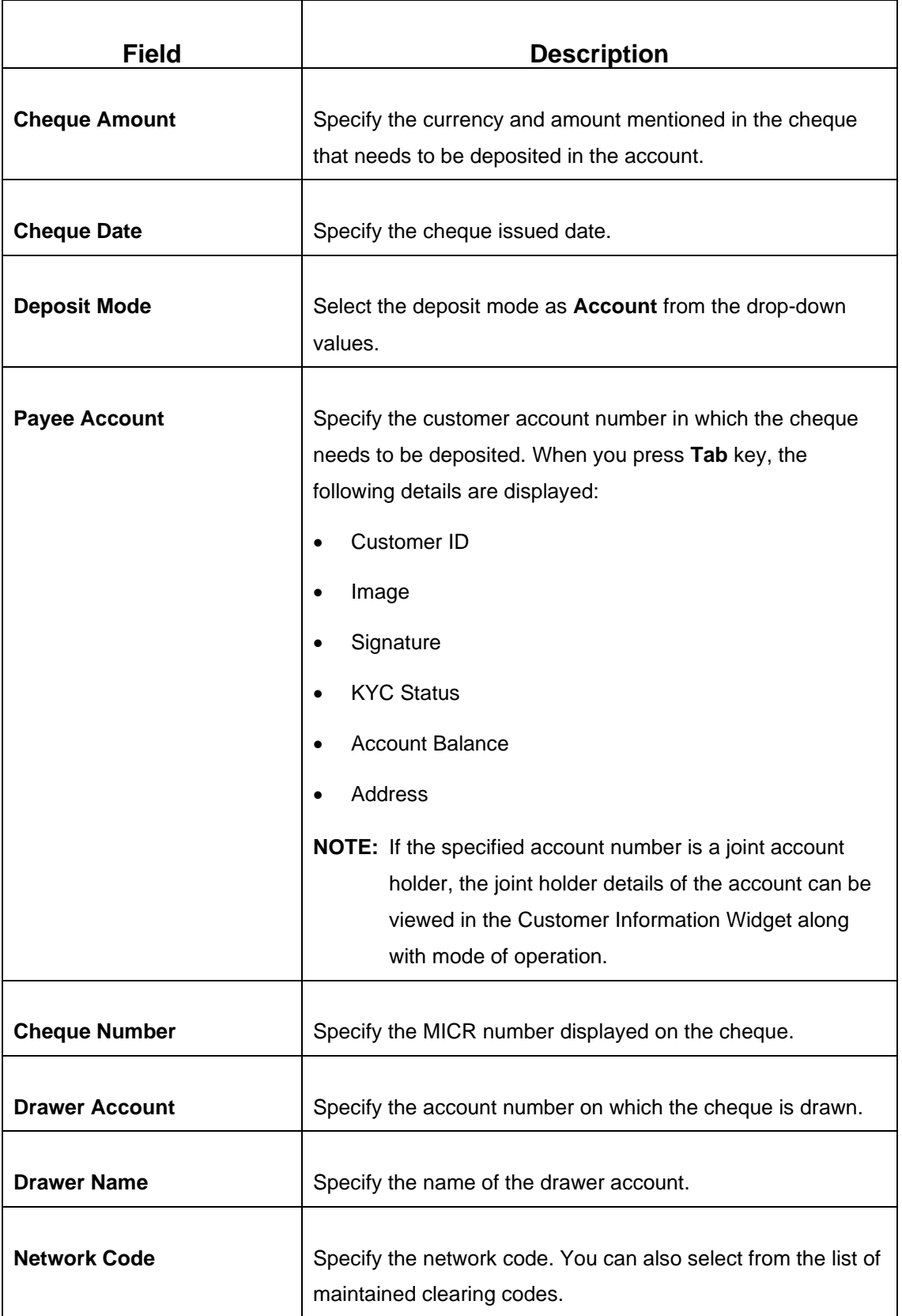

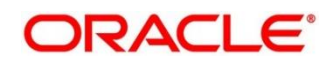

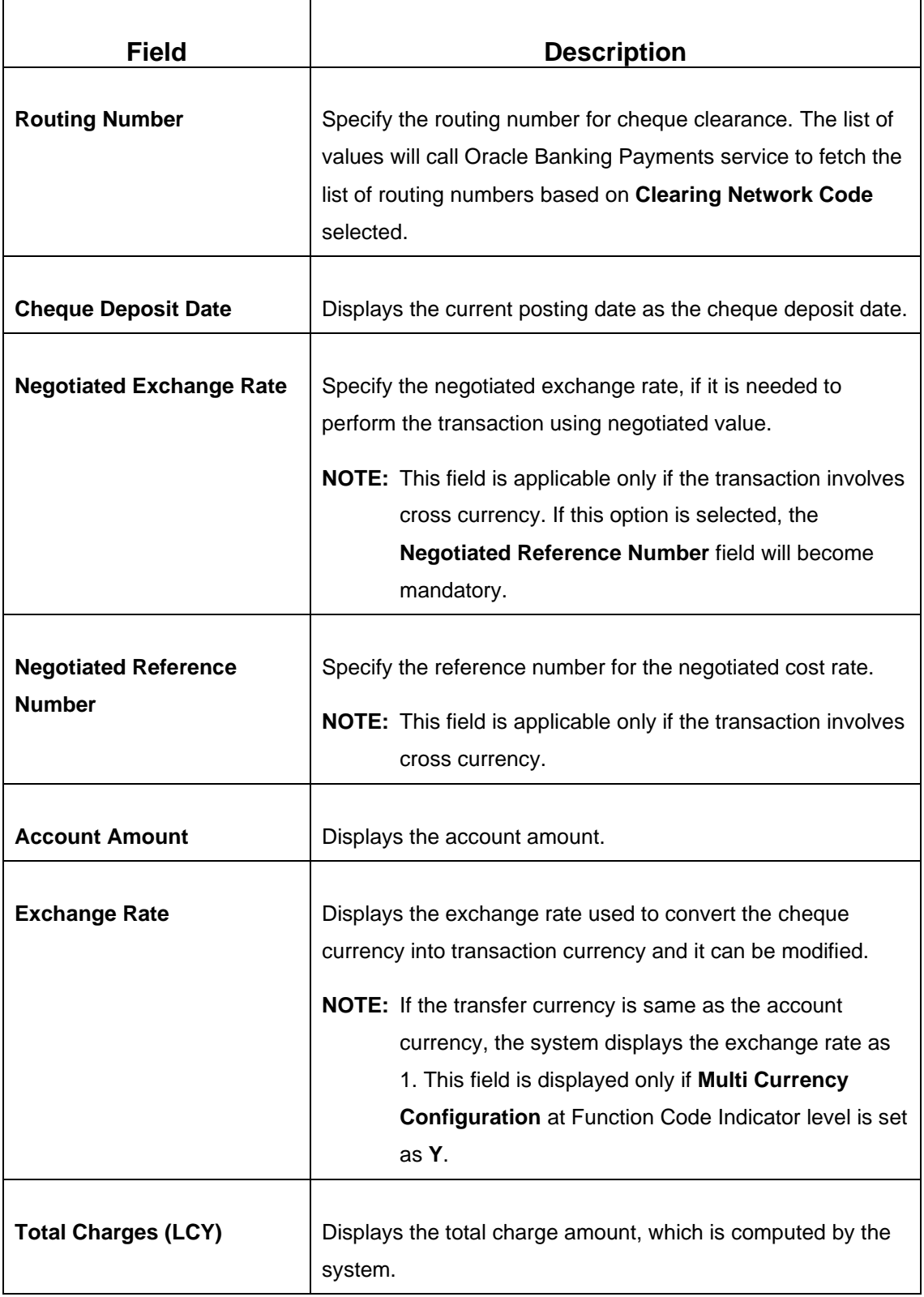

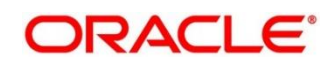
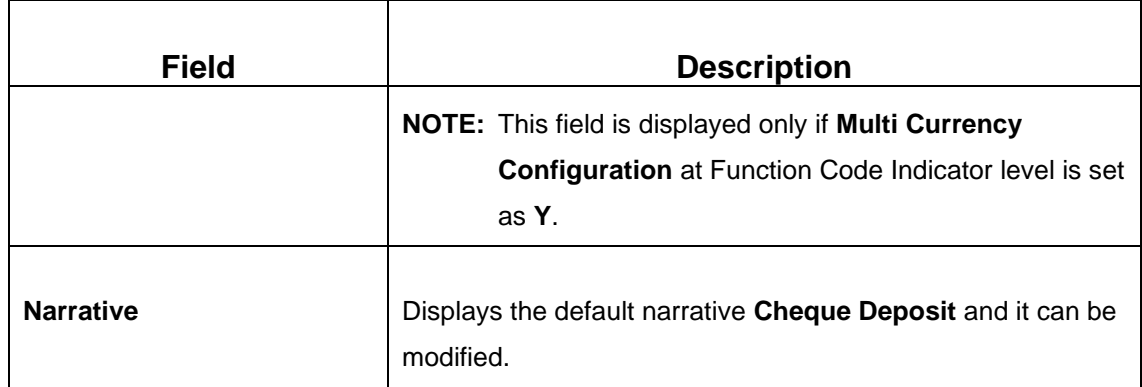

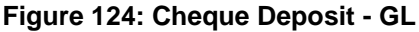

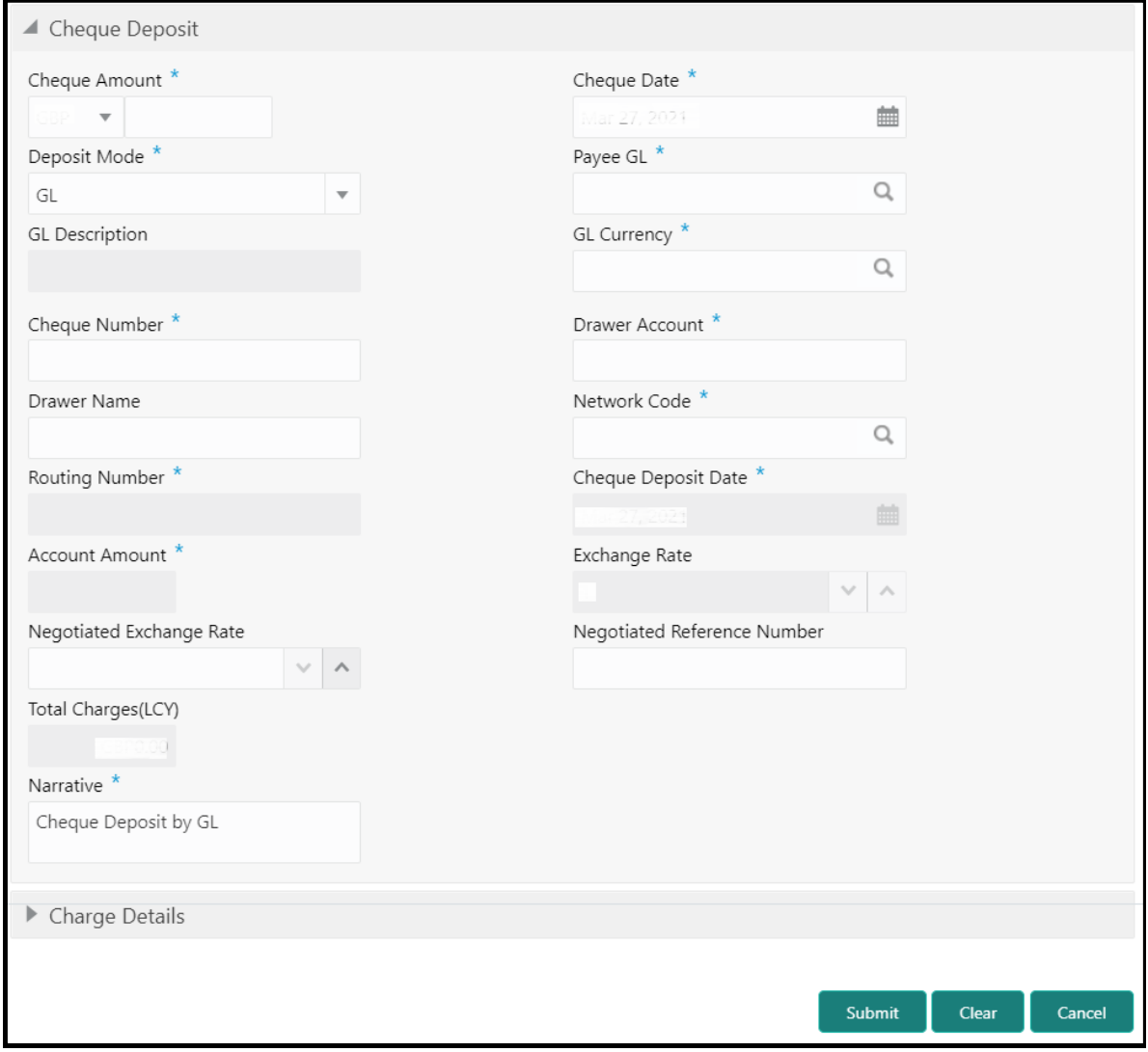

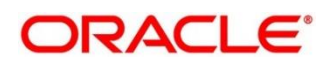

# **2.9.1.2 Main Transaction Details (GL Mode)**

Specify the details in the **Cheque Deposit** screen. The fields, which are marked with asterisk, are mandatory. For more information on fields, refer to table *[Field Description: Cheque Deposit](#page-289-0)  [\(GL Mode\)](#page-289-0)*.

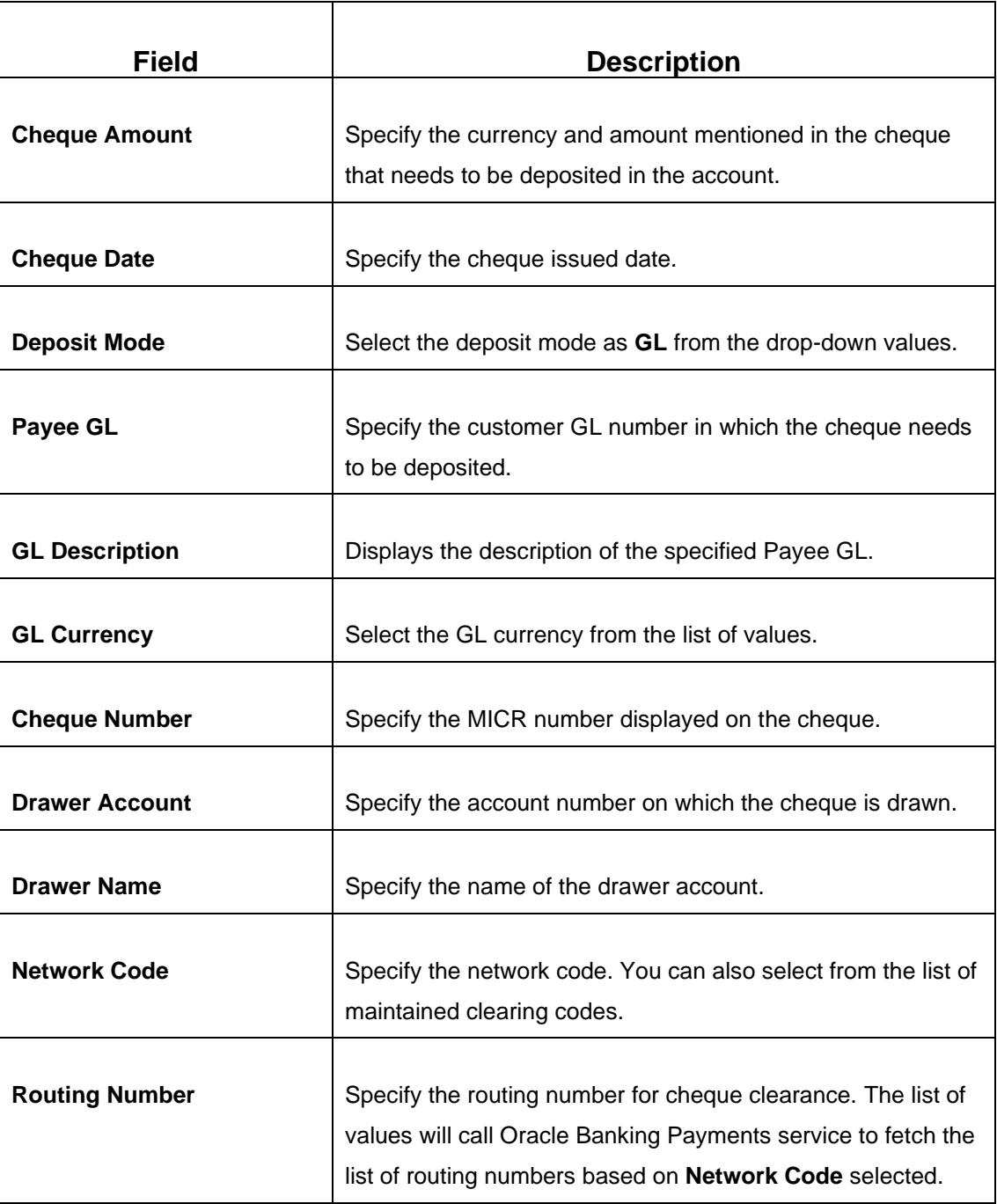

#### <span id="page-289-0"></span>**Field Description: Cheque Deposit (GL Mode)**

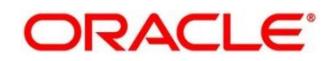

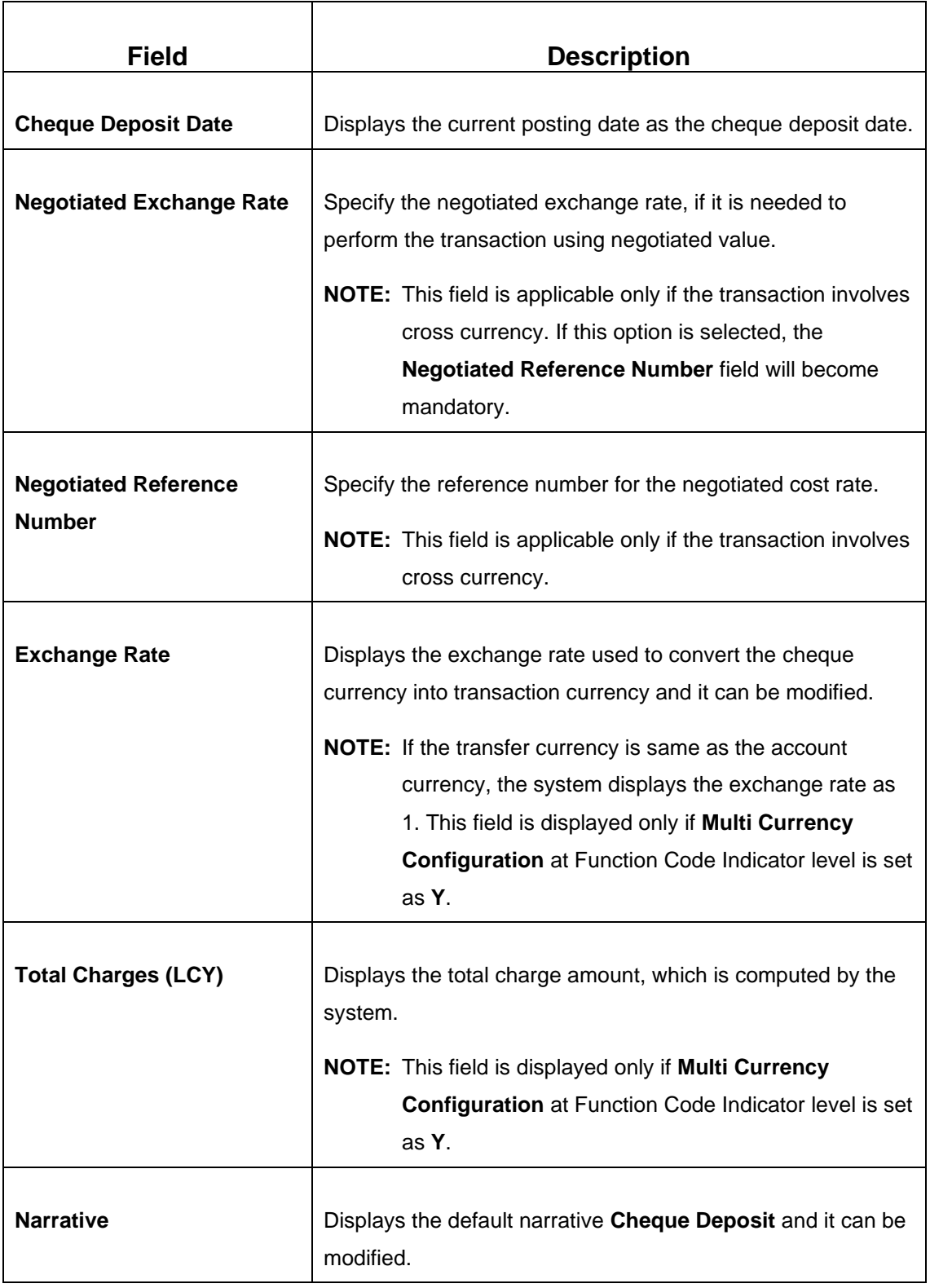

# **2.9.1.3 Charge Details**

The **Charge Details** segment is used to view or waive the computed charges. For more information on this segment, refer to the topic *[2.6.1.3 Charge Details](#page-102-0)* in this guide.

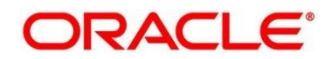

# **2.9.1.4 Transaction Submission**

- 1. Click **Submit** to complete the transaction.
	- → A Teller Sequence Number is generated and the **Transaction Completed Successfully** information message is displayed.

The transaction is moved to authorization in case of any warning raised when the transaction saves. When you submit, the transaction details are handed off to Oracle Banking Payments system for Outward Clearing transaction processing with external system status as **Pending**.

After the transaction is processed and responded from Oracle Banking Payments with appropriate status, the Teller selects the transaction from **Journal Log** and completes the transaction.

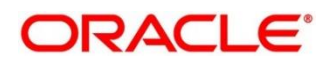

# **2.9.2 Cheque Return**

The Teller can use this screen to initiate manual return of inward or outward clearing cheques. An inward cheque transaction may not be processed successfully for funds needed in the drawer account or due to stop payment of cheque. In addition, an outward cheque transaction may get returned if the same has returned from the clearing house. To process this screen, type **Cheque Return** in the **Menu Item Search** located at the left corner of the application toolbar and select the appropriate screen (or) do the following steps:

- 1. From **Home screen**, click **Teller**. On Teller Mega Menu, under **Clearing**, click **Cheque Return**.
	- → The **Cheque Return** screen is displayed.

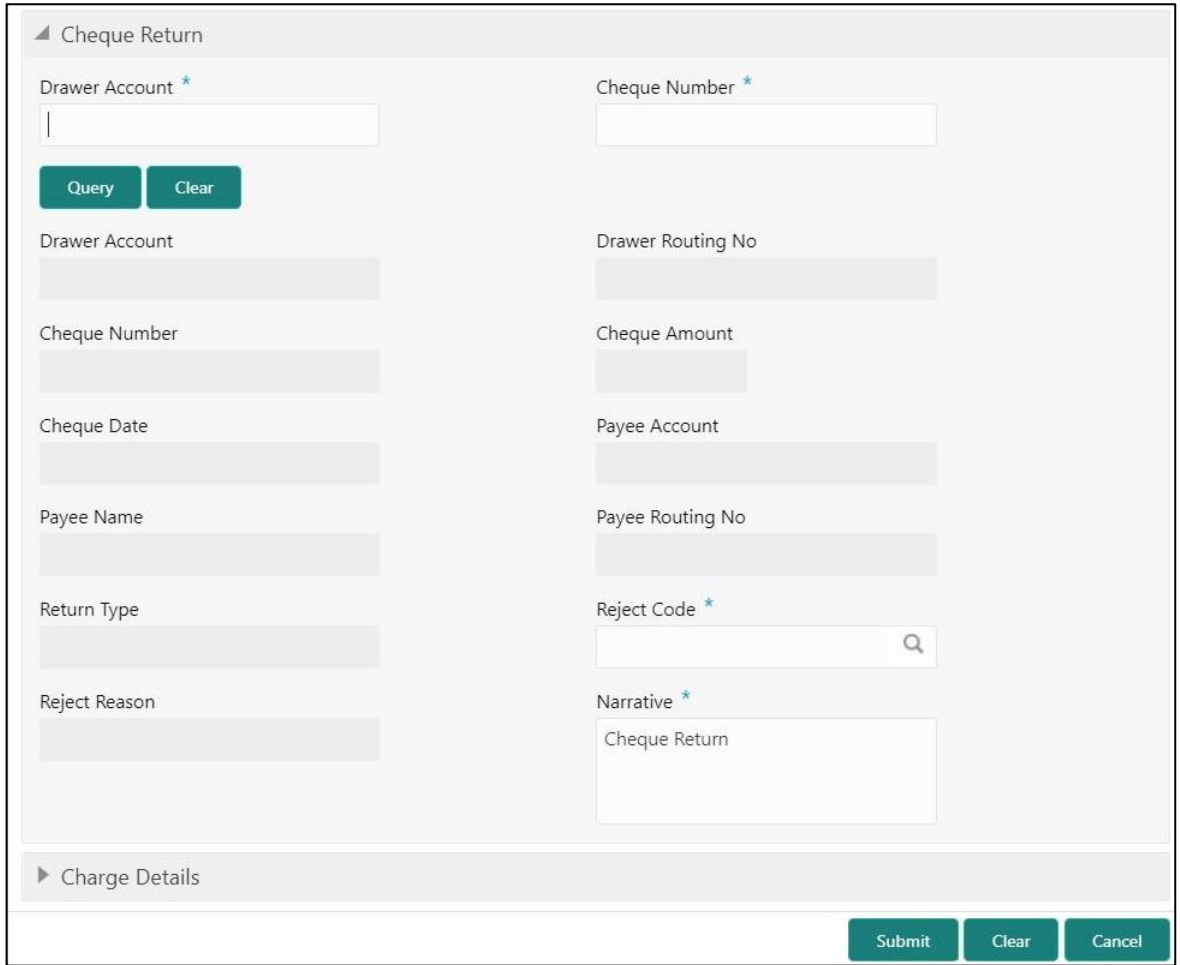

#### **Figure 125: Cheque Return**

## **2.9.2.1 Main Transaction Details**

Specify the details in the **Cheque Return** screen. The fields, which are marked with asterisk, are mandatory. For more information on fields, refer to table *[Field Description: Cheque Return](#page-293-0)*.

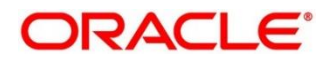

#### <span id="page-293-0"></span>**Field Description: Cheque Return**

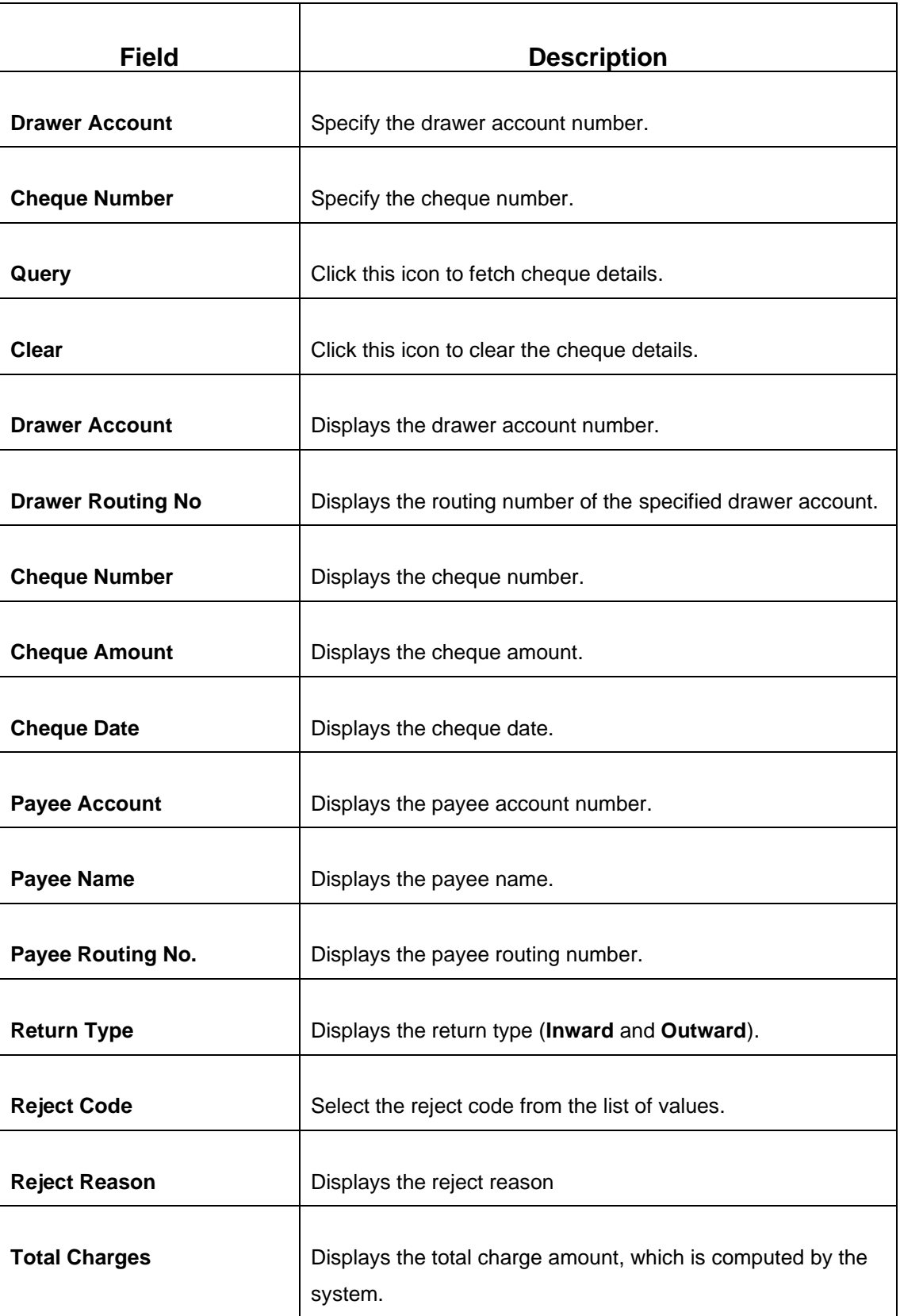

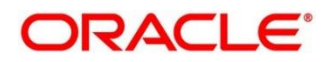

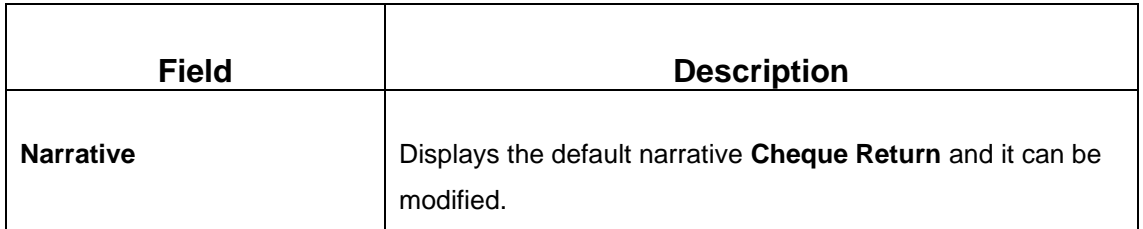

### **2.9.2.2 Charge Details**

The **Charge Details** segment is used to view or waive the computed charges. For more information on this segment, refer to the topic *[2.6.1.3 Charge Details](#page-102-0)* in this guide.

### **2.9.2.3 Transaction Submission**

Perform the following steps:

- 1. Click **Query** to fetch the original cheque details.
- 2. Select the appropriate **Reject Code** and **Reject Reason** for the Cheque return.
- 3. Click **Submit** to complete the transaction.
	- → A Teller Sequence Number is generated and the **Transaction Completed Successfully** information message is displayed.

The transaction is moved to authorization in case of any warning raised when the transaction saves.

# **2.9.3 Inward Clearing Data Entry**

The Teller can use this screen to initiate the inward processing of bulk instruments. This screen supports to capture bulk input of inward clearing transactions for multiple instrument types – Cheque, Bankers Cheque, and Demand Draft. It also supports bulk data entry of inward clearing transactions for single and multiple customer accounts.

To process this screen, type **Inward Clearing Data Entry** in the **Menu Item Search** located at the left corner of the application toolbar and select the appropriate screen (or) do the following steps:

- 1. From **Home screen**, click **Teller**. On Teller Mega Menu, under **Clearing**, click **Inward Clearing Data Entry**.
	- → The **Inward Clearing Data Entry** screen is displayed.

**NOTE:** Charges are not supported for this screen.

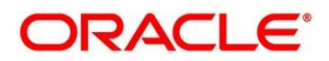

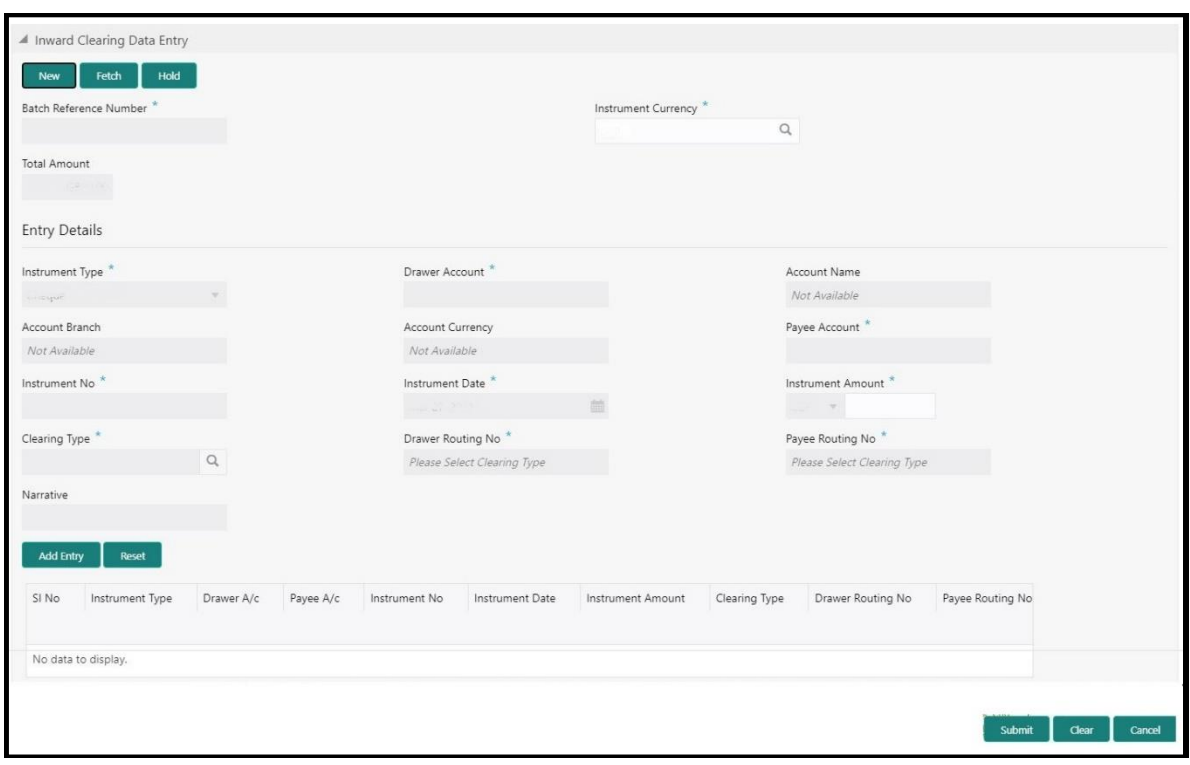

#### **Figure 126: Inward Clearing Data Entry**

## **2.9.3.1 Main Transaction Details**

Specify the details in the **Inward Clearing Data Entry** screen. The fields, which are marked with asterisk, are mandatory. For more information on fields, refer to table *[Field Description:](#page-295-0)  [Inward Clearing Data Entry](#page-295-0)*.

#### <span id="page-295-0"></span>**Field Description: Inward Clearing Data Entry**

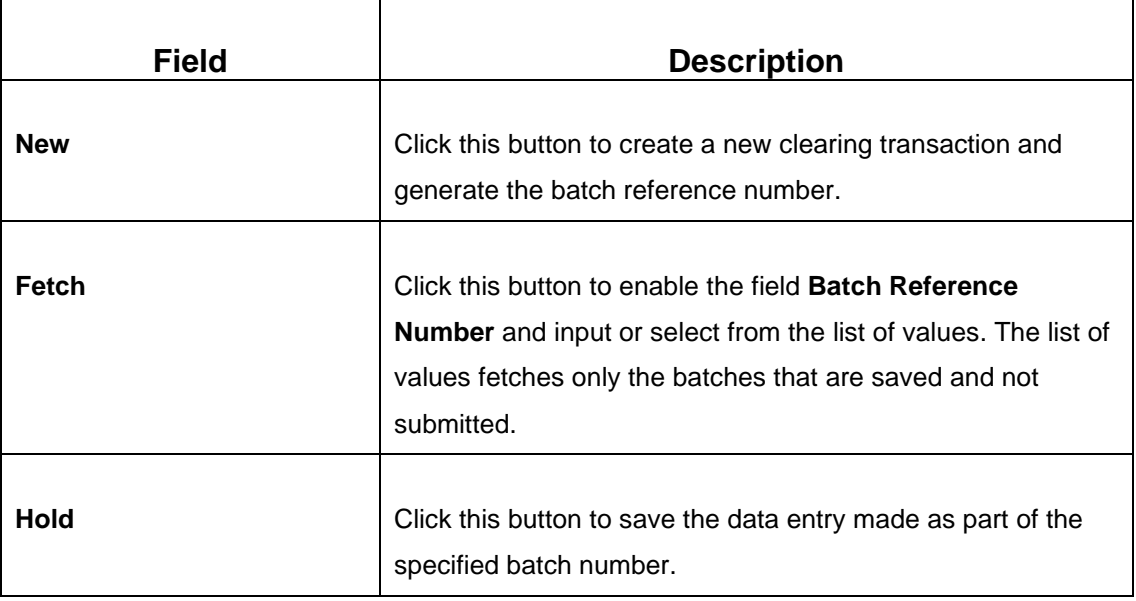

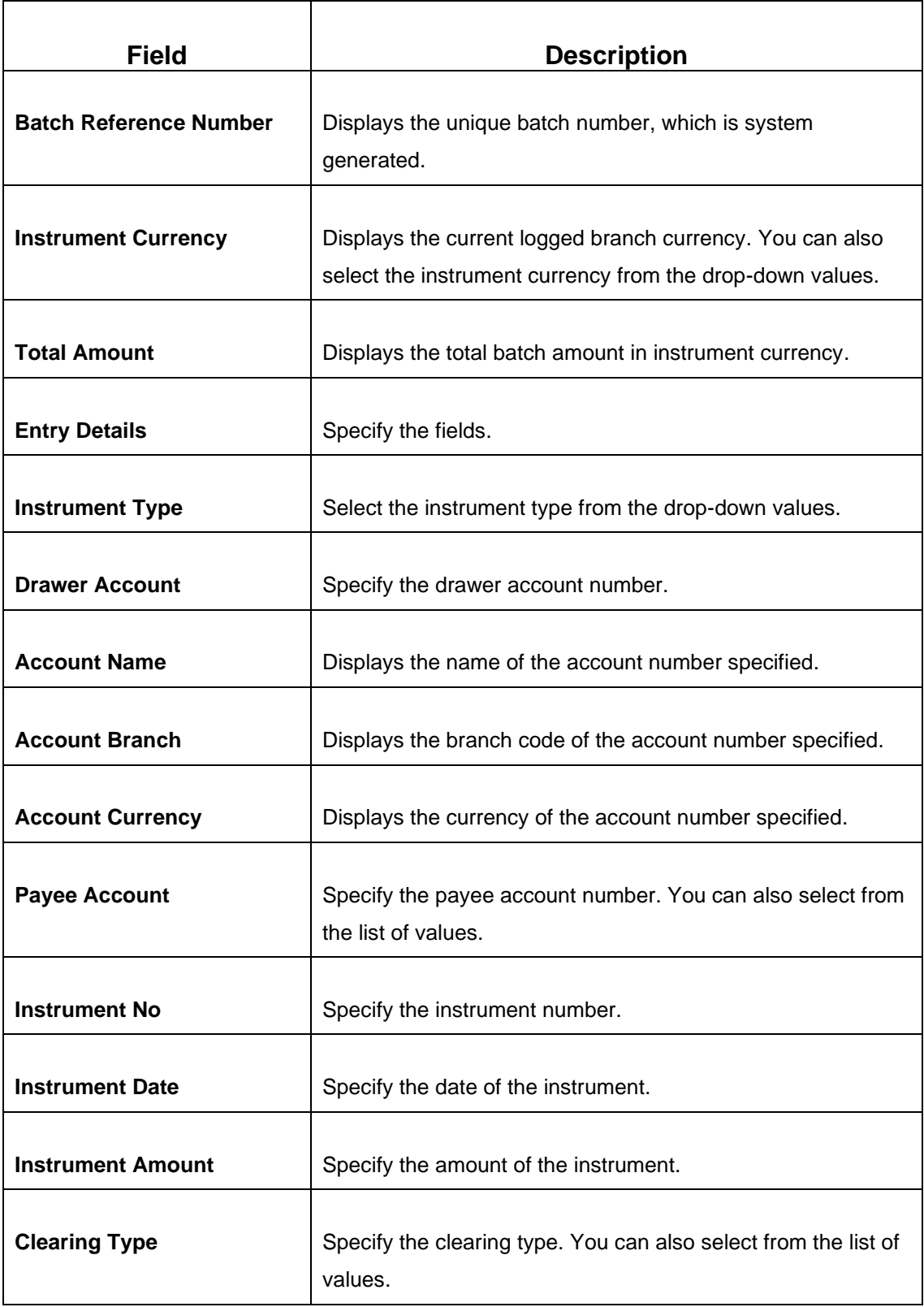

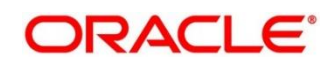

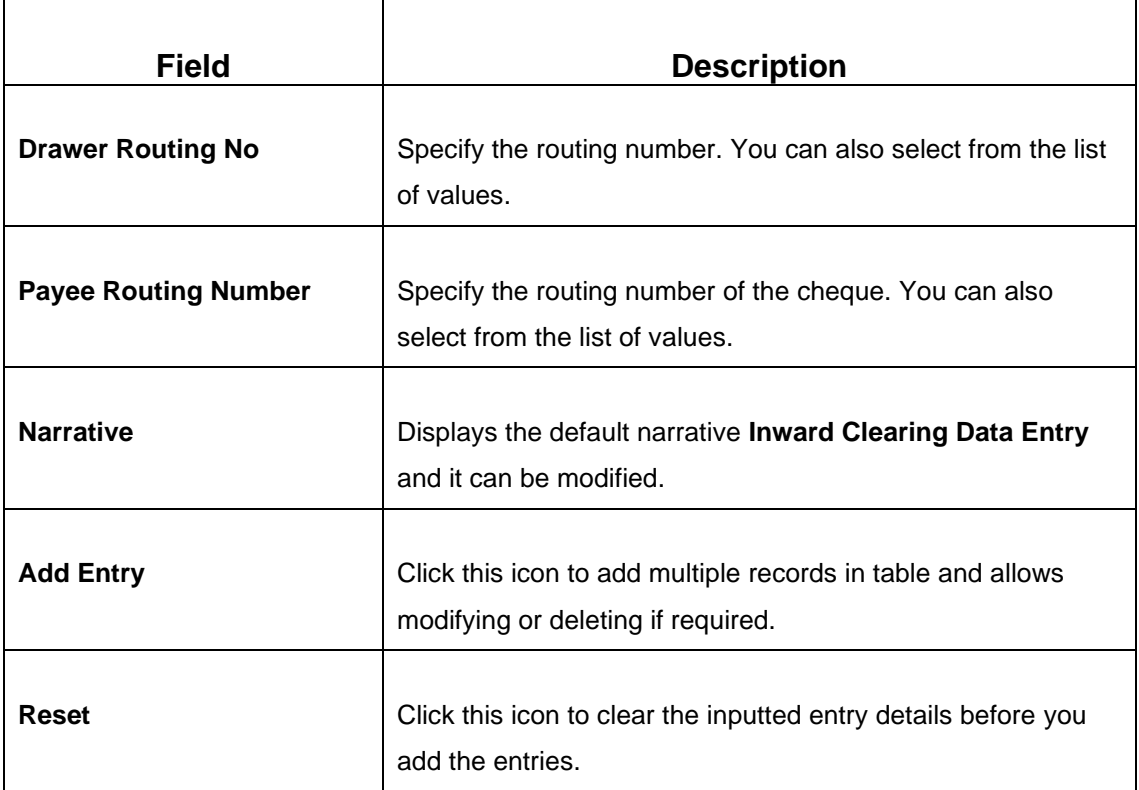

# **2.9.3.2 Transaction Submission**

- 1. Click **Submit** to complete the transaction.
	- → A Teller Sequence Number is generated and the **Transaction Completed Successfully** information message is displayed.

The transaction is moved to authorization in case of any warning raised when the transaction saves. On submission of data entry, the individual instrument details will be handed off to Oracle Banking Payments using Inward Clearing Service.

In case of reject notification of any transaction from Oracle Banking Payments, teller can either modify the data and resubmit the transaction or discard the data entry.

# **2.9.4 Outward Clearing Data Entry**

The Teller can use this screen to initiate the bulk deposit of instruments. This screen supports to capture bulk input of outward clearing transactions for multiple instrument types – Cheque, Bankers Cheque, and Demand Draft. It also supports bulk data entry of outward clearing transactions for single and multiple customer accounts.

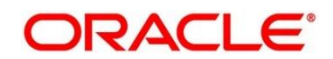

To process this screen, type **Outward Clearing Data Entry** in the **Menu Item Search** located at the left corner of the application toolbar and select the appropriate screen (or) do the following steps:

- 1. From **Home screen**, click **Teller**. On Teller Mega Menu, under **Clearing**, click **Outward Clearing Data Entry**.
	- → The **Outward Clearing Data Entry** screen is displayed.
	- **NOTE:** Charges are not supported for this screen.

**Figure 127: Outward Clearing Data Entry**

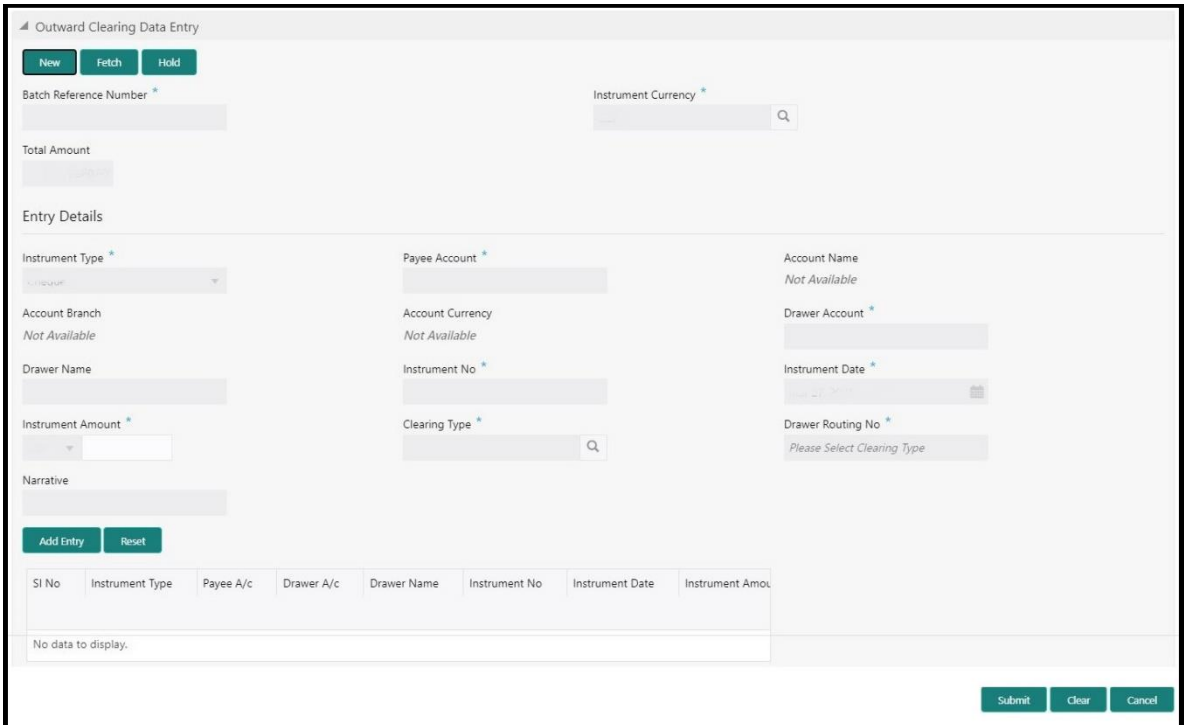

## **2.9.4.1 Main Transaction Details**

Specify the details in the **Outward Clearing Data Entry** screen. The fields, which are marked with asterisk, are mandatory. For more information on fields, refer to table *[Field Description:](#page-298-0)  [Outward Clearing Data Entry](#page-298-0)*.

#### <span id="page-298-0"></span>**Field Description: Outward Clearing Data Entry**

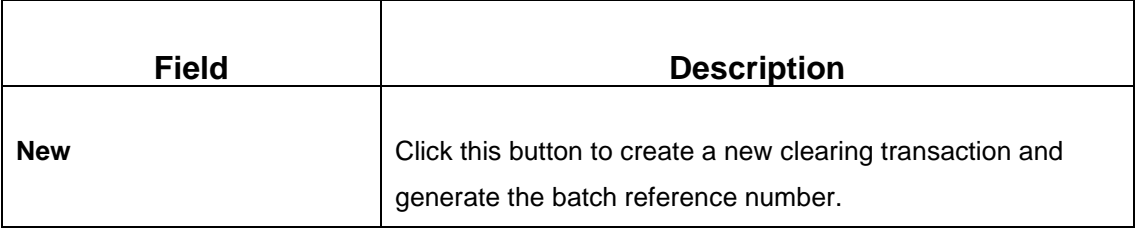

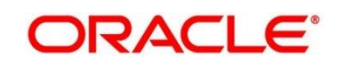

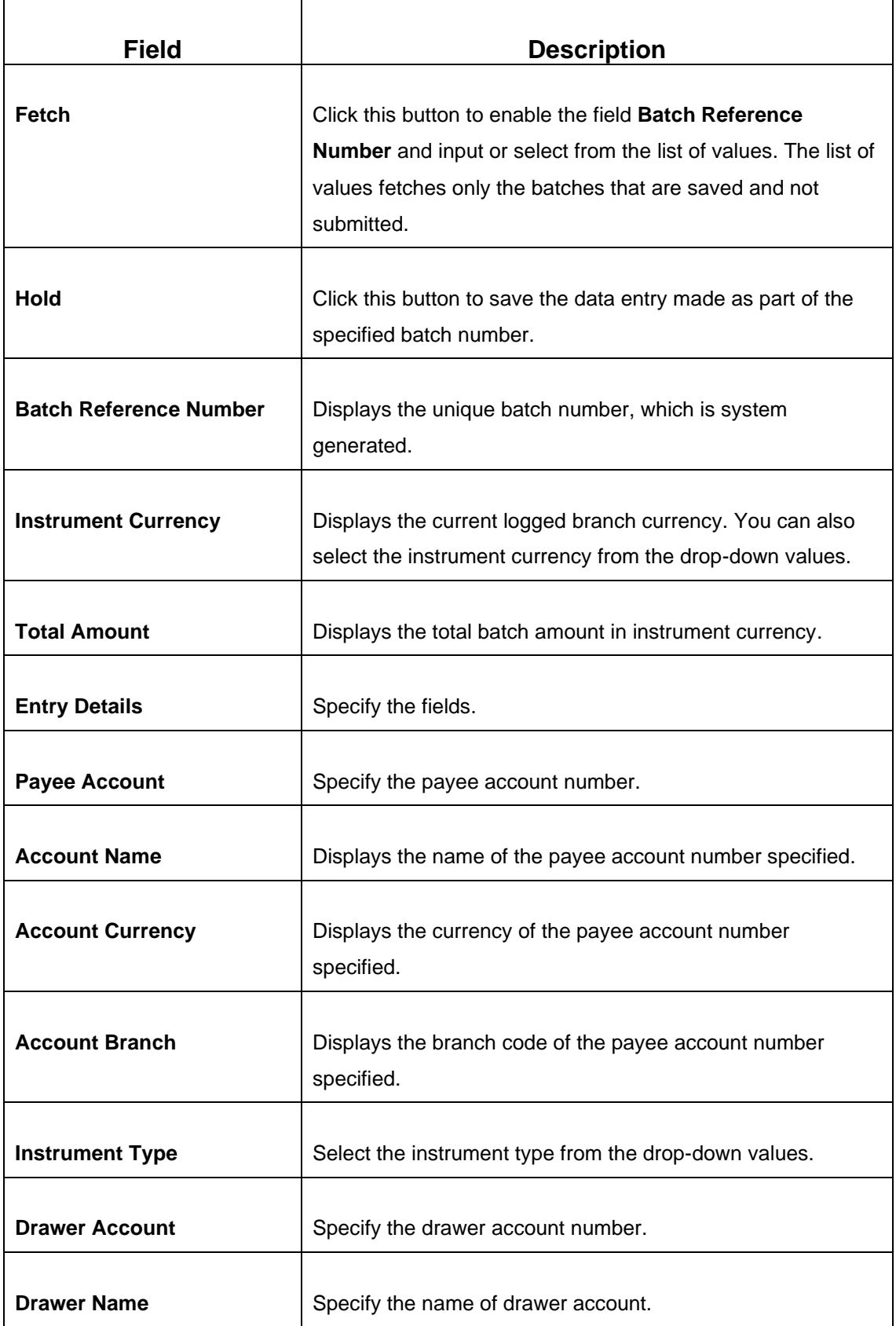

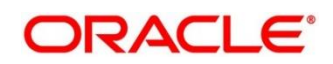

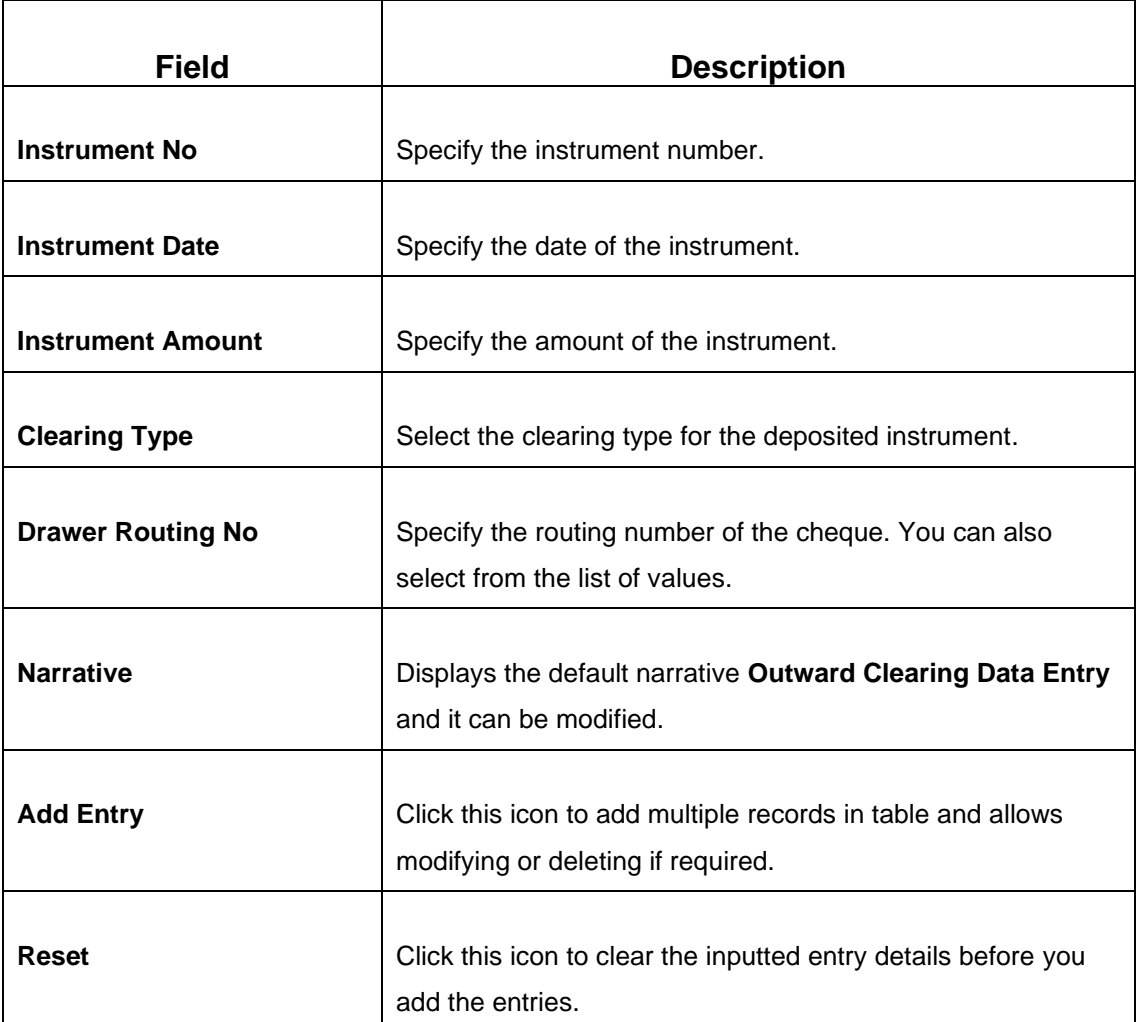

# **2.9.4.2 Transaction Submission**

- 1. Click **Submit** to complete the transaction.
	- → A Teller Sequence Number is generated and the **Transaction Completed Successfully** information message is displayed.

The transaction is moved to authorization in case of any warning raised when the transaction saves. On submission of data entry, the individual instrument details will be handed off to Oracle Banking Payments using Outward Clearing Service.

In case of reject acknowledgment of any transaction from Oracle Banking Payments, the teller can retry the individual record from the EJ screen until the batch is in Pending status.

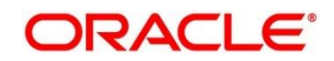

# **2.10 Remittances**

This section describes the various types of remittances performed. The remittances are categorized into following sub-sections:

- *[2.10.1 Bankers Cheque](#page-301-0)*
- *[2.10.2 Demand Drafts](#page-356-0)*
- *[2.10.3 Cash Remittance](#page-400-0)*

# <span id="page-301-0"></span>**2.10.1 Bankers Cheque**

This sub-section describes the various screens used to perform the remittances related to Bankers Cheque (BC). The screens are described in the following topics:

- *[2.10.1.1 BC Issue Against Customer Account](#page-302-0)*
- *[2.10.1.2 BC Issue Against Walk-in](#page-308-0)*
- *[2.10.1.3 BC Issue Against GL](#page-313-0)*
- *2.10.1.4 [BC Print/Re-print](#page-316-0)*
- *[2.10.1.5 BC Operations](#page-319-0)*
- *[2.10.1.6 Multi BC Issuance](#page-347-0)*

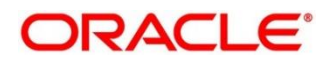

### <span id="page-302-0"></span>**2.10.1.1 BC Issue Against Customer Account**

The Teller can use this screen to issue a BC against the savings account of a customer. To process this screen, type **BC Issue - Account** in the **Menu Item Search** located at the left corner of the application toolbar and select the appropriate screen (or) do the following steps:

- 1. From **Home screen**, click **Teller**. On Teller Mega Menu, under **Remittances**, click **BC Issue - Account**.
	- → The **BC Issue Against Account** screen is displayed.

**Figure 128: BC Issue Against Account**

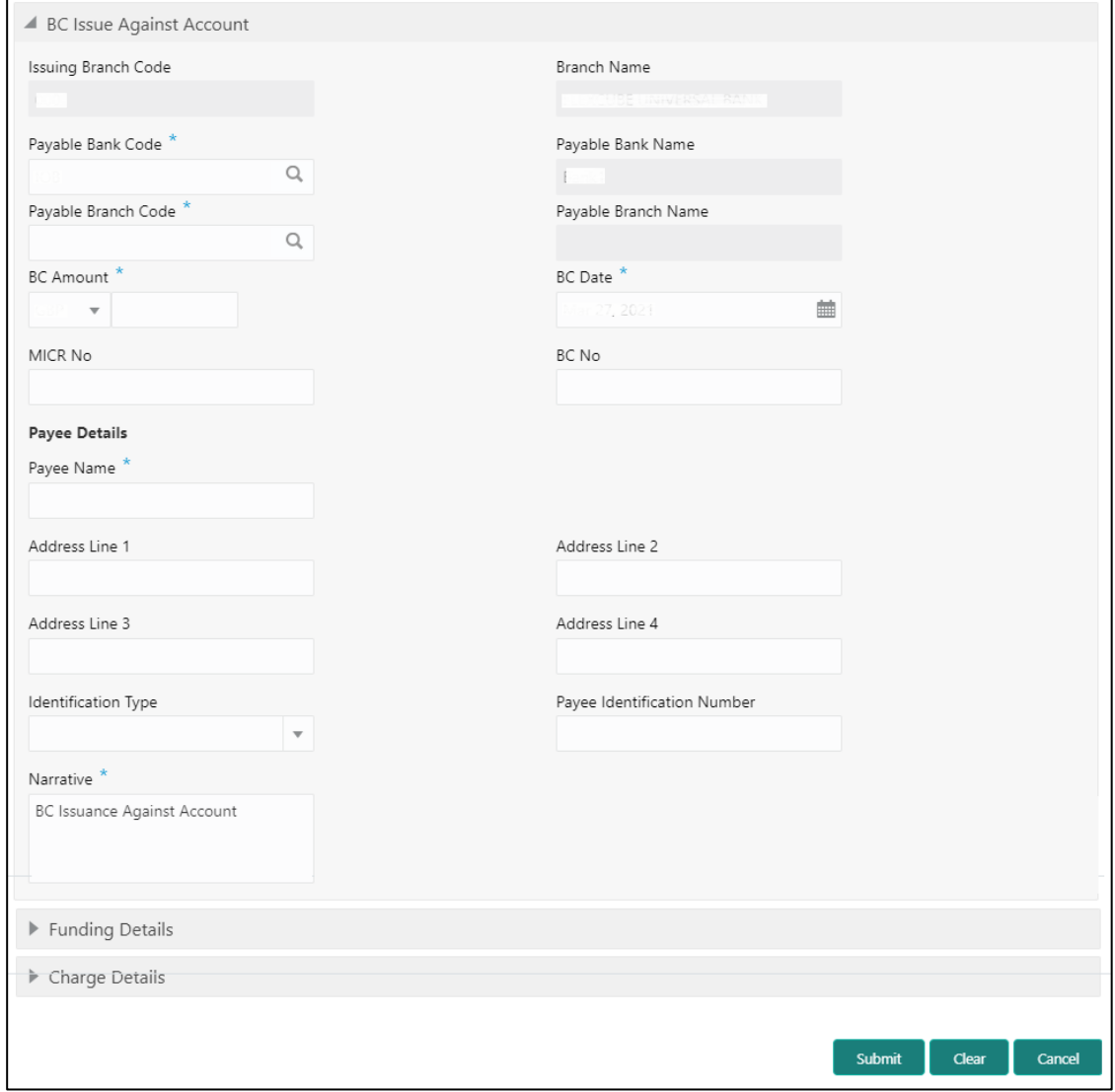

# **2.10.1.1.1 Main Transaction Details**

Specify the details in the **BC Issue Against Account** screen. The fields, which are marked with asterisk, are mandatory. For more information on fields, refer to table *[Field](#page-303-0)  Description: [BC Issue Against Account](#page-303-0)*.

<span id="page-303-0"></span>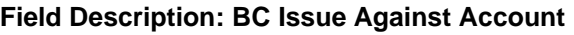

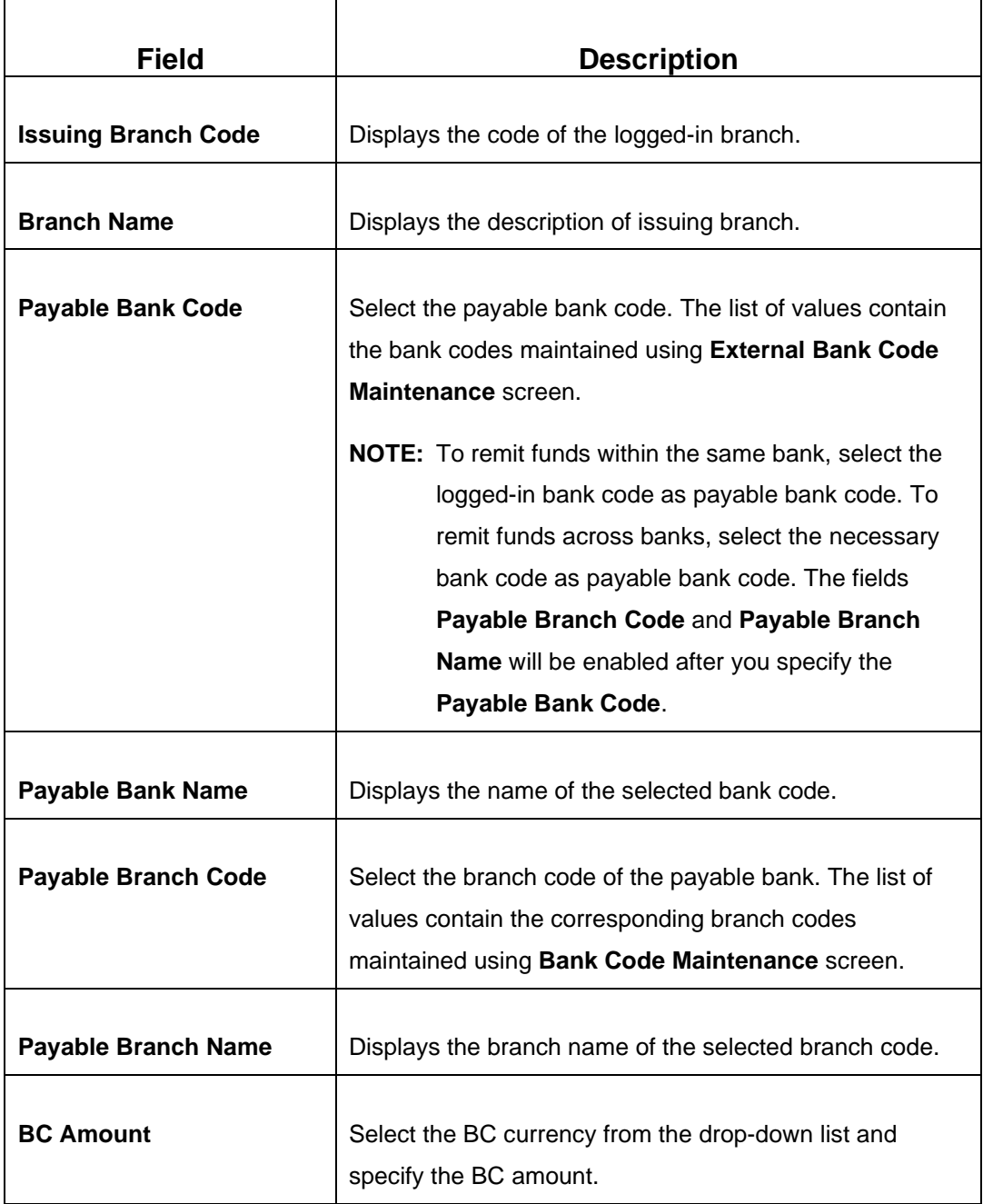

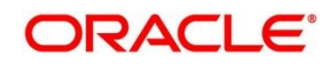

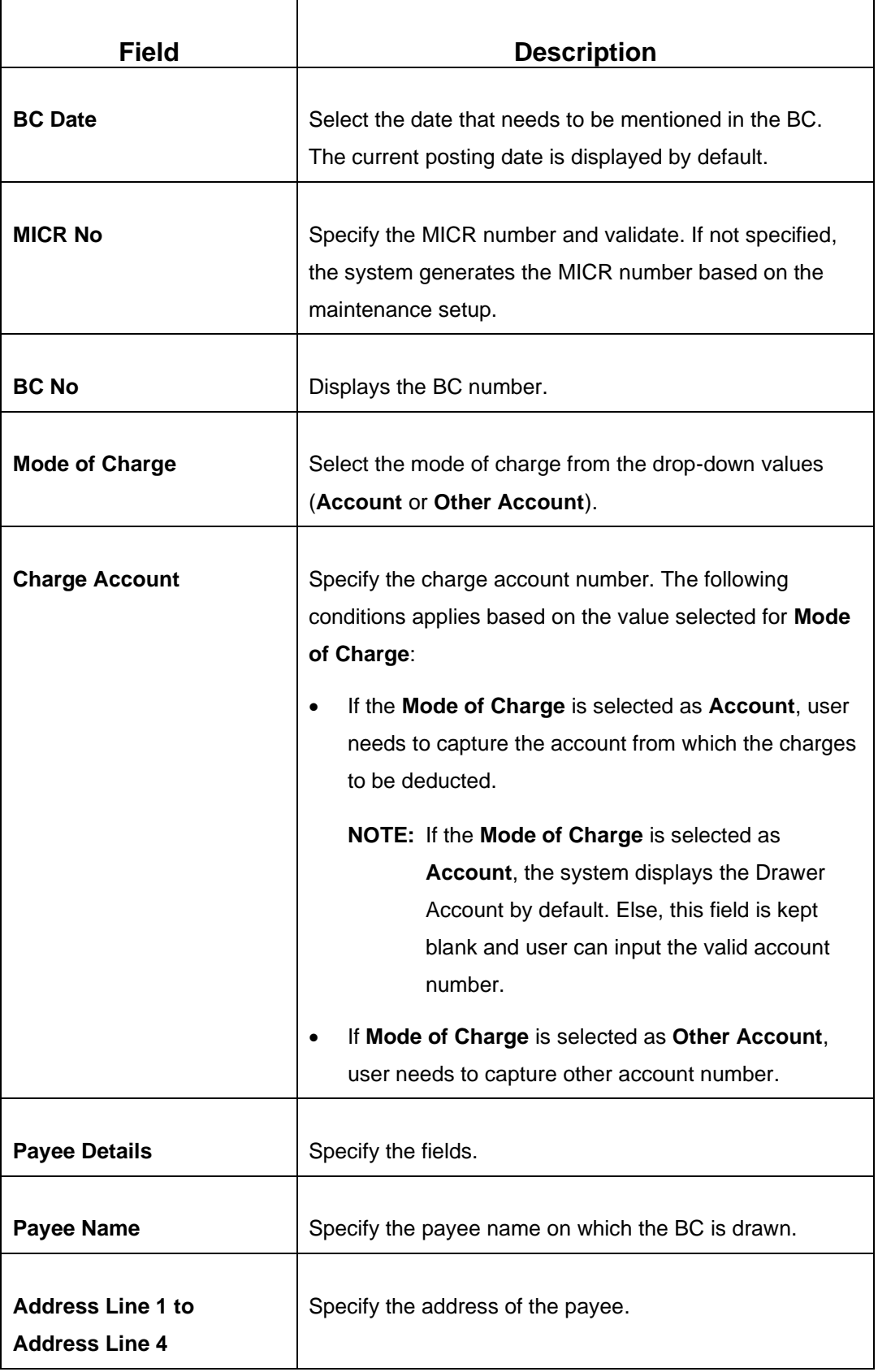

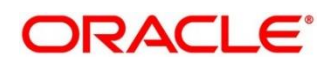

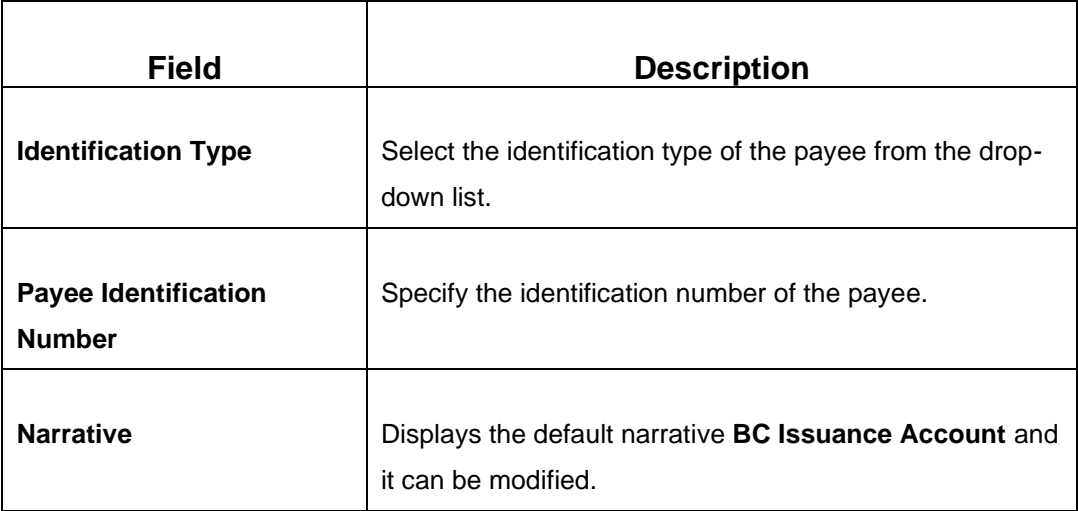

## **2.10.1.1.2 Funding Details**

#### **Figure 129: Funding Details**

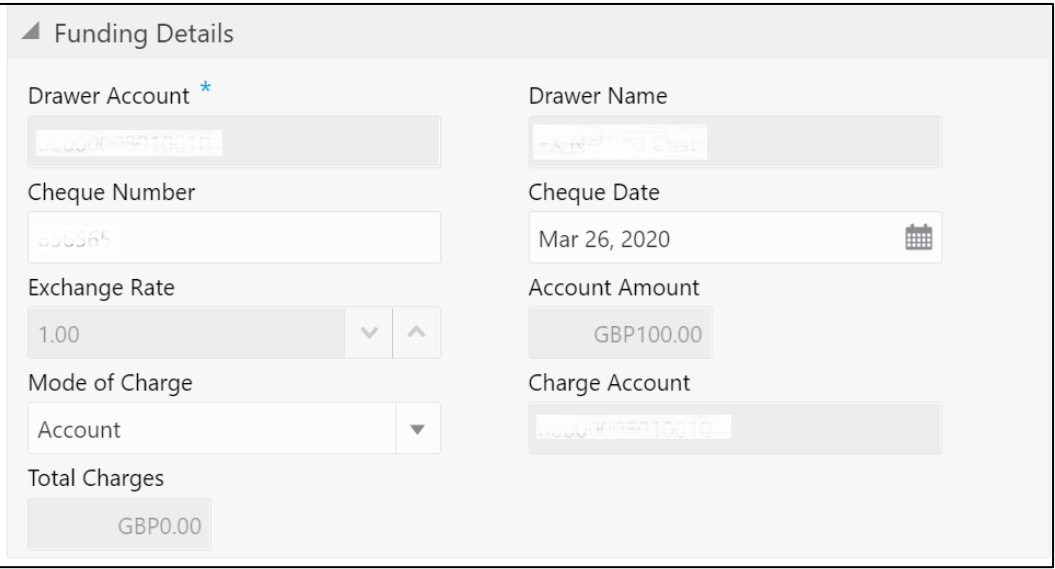

Specify the details in the **Funding Details** segment. The fields, which are marked with asterisk, are mandatory. For more information on fields, refer to table *[Field Description:](#page-305-0) [Funding](#page-305-0) Details*.

#### <span id="page-305-0"></span>**Field Description: Funding Details**

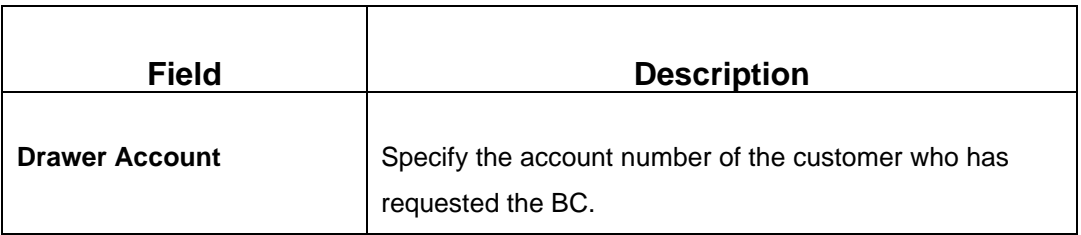

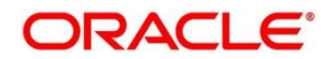

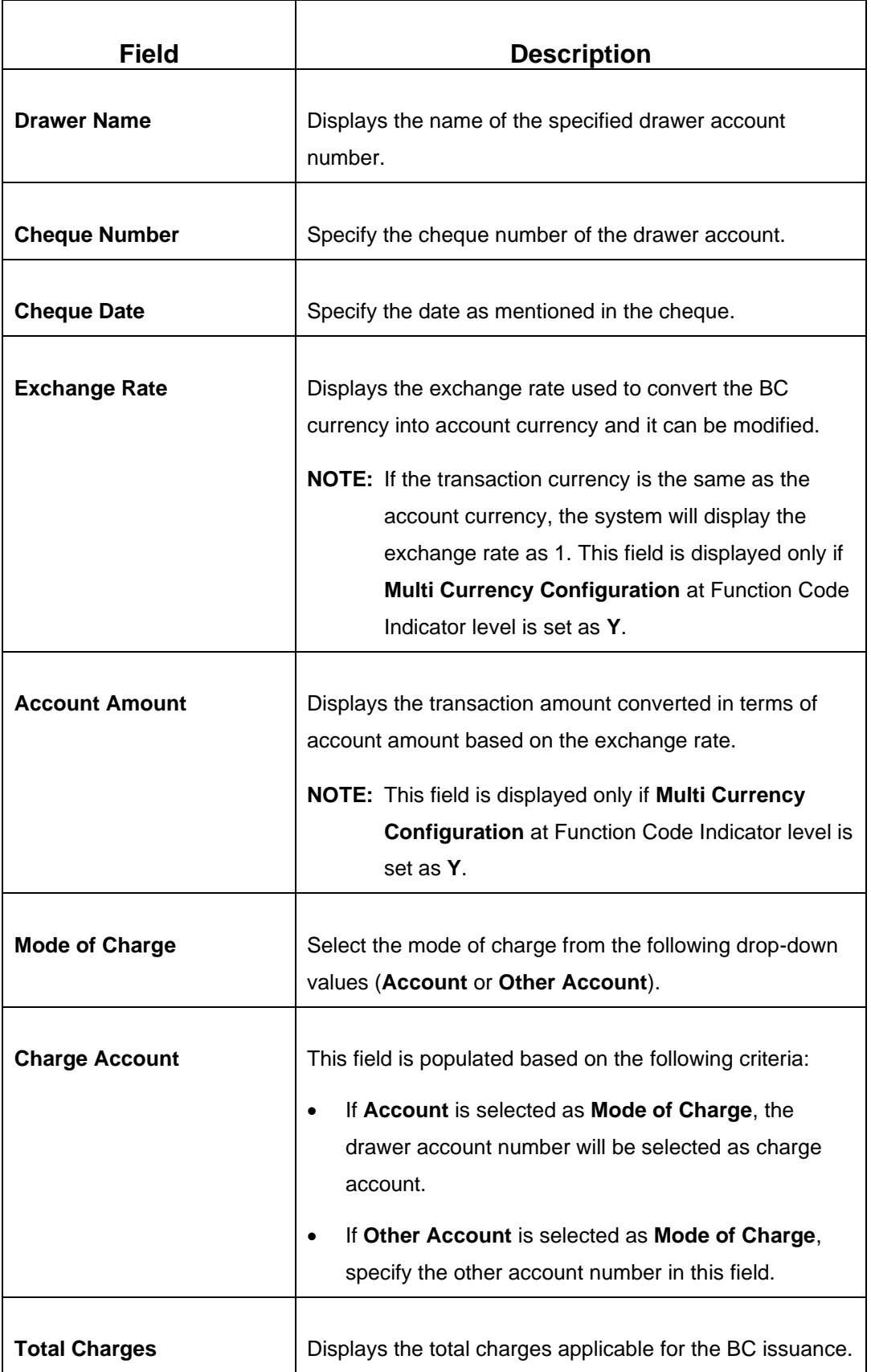

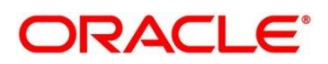

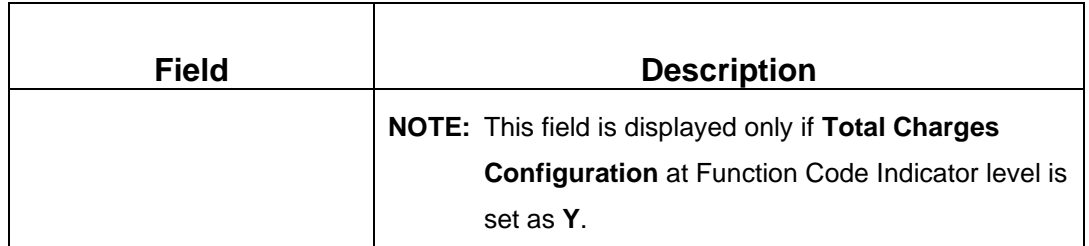

#### **2.10.1.1.3 Charge Details**

The **Charge Details** segment is used to view or waive the computed charges. For more information on this segment, refer to the topic *[2.6.1.3 Charge Details](#page-102-0)* in this guide.

## <span id="page-307-0"></span>**2.10.1.1.4 Transaction Submission**

- 1. Click **Submit** to complete the transaction.
	- → A Teller Sequence Number is generated and the **Transaction Completed Successfully** information message is displayed.

The transaction is moved to authorization in case of any warning raised when the transaction saves. When you submit, the transaction details are handed off to Oracle Banking Payments system for instruments processing with external system status as **Pending**.

After the transaction is processed and responded from Oracle Banking Payments with appropriate status, the Teller selects the transaction from **Journal Log** and completes the transaction.

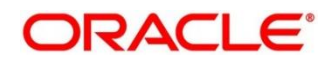

## <span id="page-308-0"></span>**2.10.1.2 BC Issue Against Walk-in**

The Teller can use this screen to issue a BC to the walk-in customers who does not have account with the bank. To process this screen, type **BC Issue - Walk-in** in the **Menu Item Search** located at the left corner of the application toolbar and select the appropriate screen (or) do the following steps:

- 1. From **Home screen**, click **Teller**. On Teller Mega Menu, under **Remittances**, click **BC Issue - Walk-in**.
	- → The **BC Issue Against Walk-in** screen is displayed.

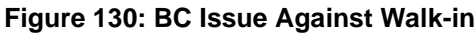

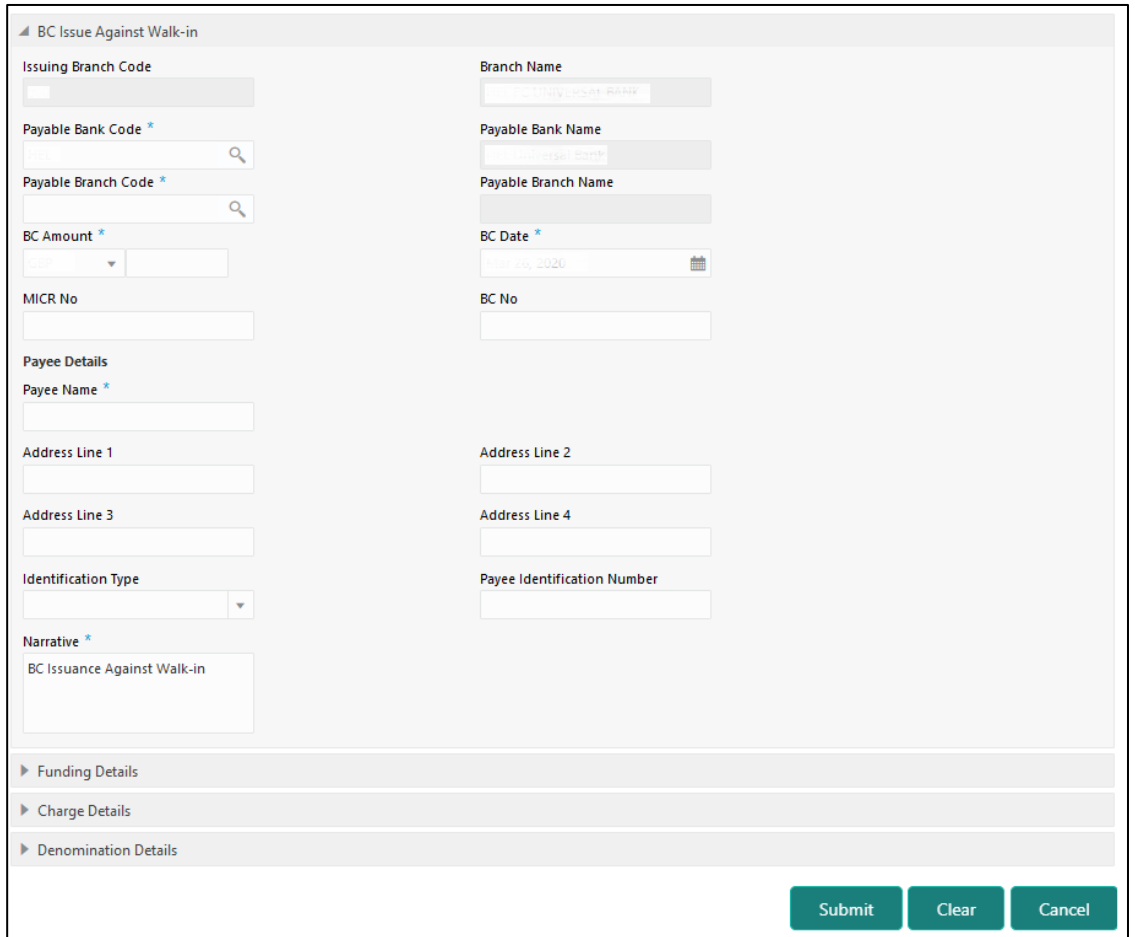

# **2.10.1.2.1 Main Transaction Details**

Specify the details in the **BC Issue Against Walk-in** screen. The fields, which are marked with asterisk, are mandatory. For more information on fields, refer to table *[Field](#page-309-0)  Description: [BC Issue Against Walk-in](#page-309-0)*.

<span id="page-309-0"></span>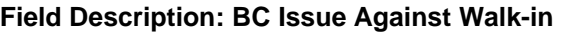

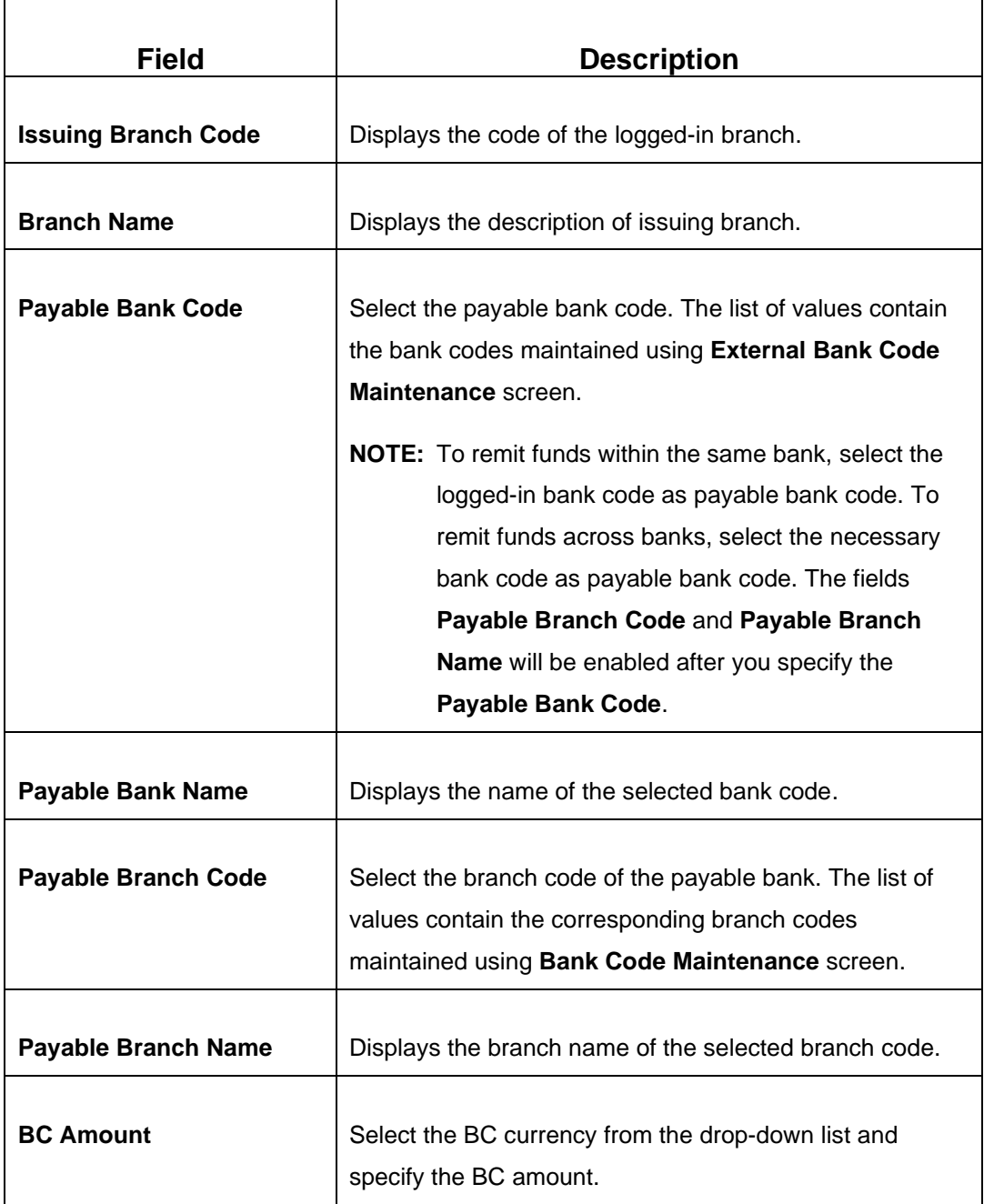

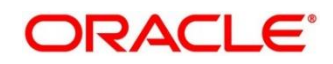

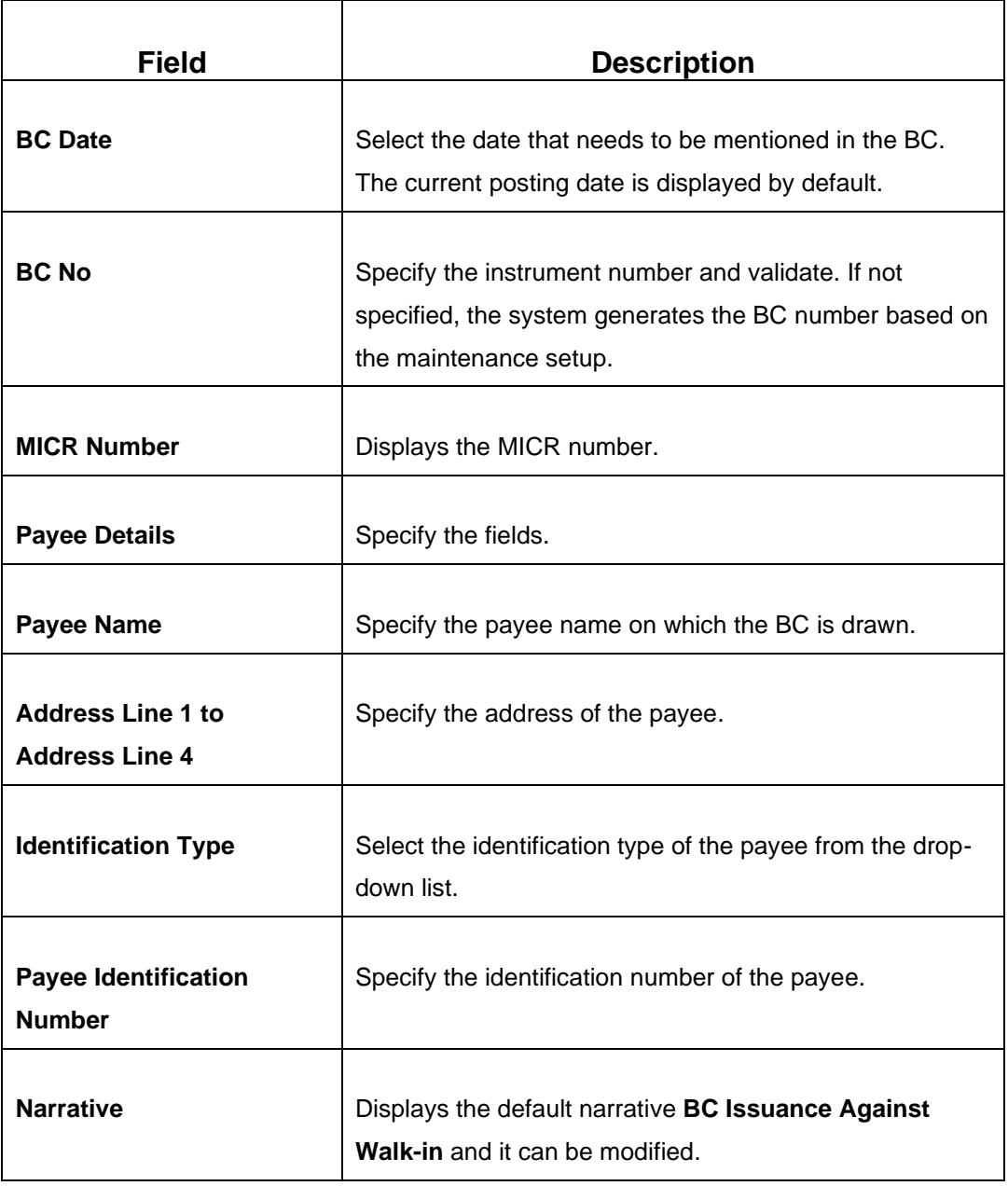

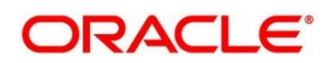

## **2.10.1.2.2 Funding Details**

#### **Figure 131: Funding Details**

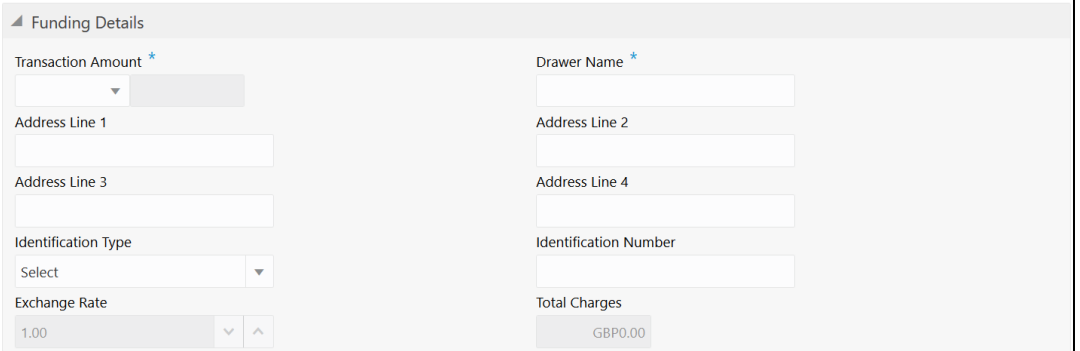

Specify the details in the **Funding Details** segment. The fields, which are marked with asterisk, are mandatory. For more information on fields, refer to table *[Field Description:](#page-311-0) [Funding Details](#page-311-0)*.

#### <span id="page-311-0"></span>**Field Description: Funding Details**

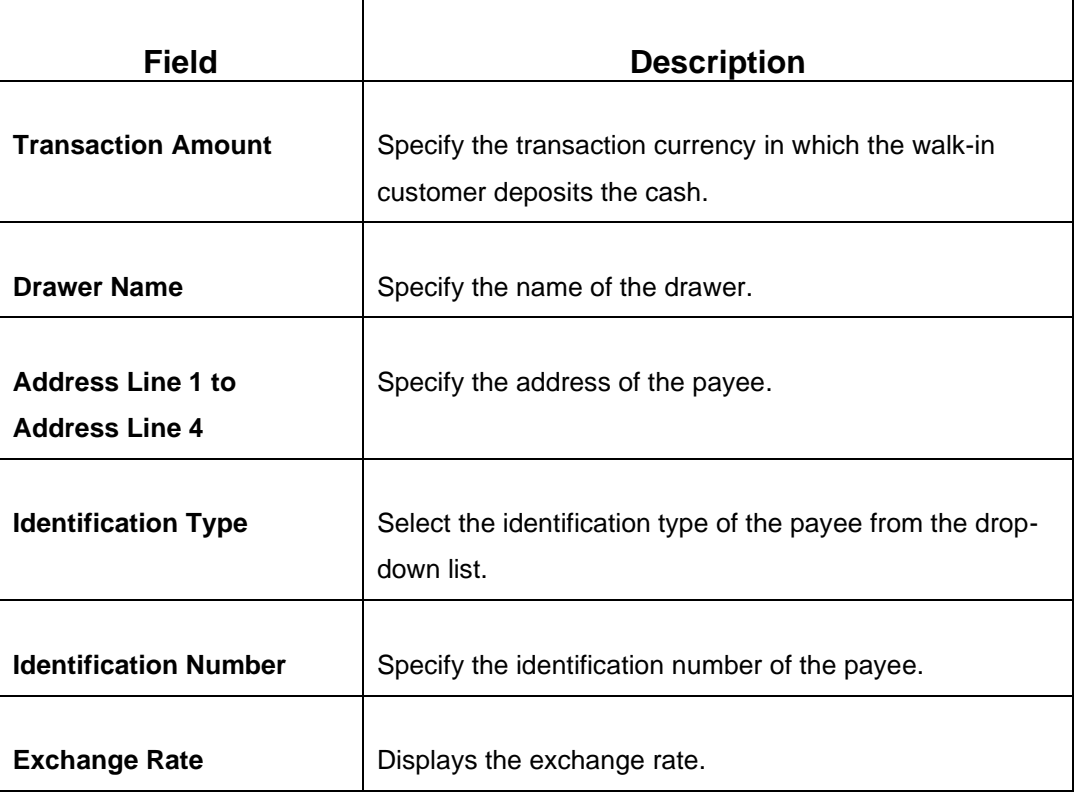

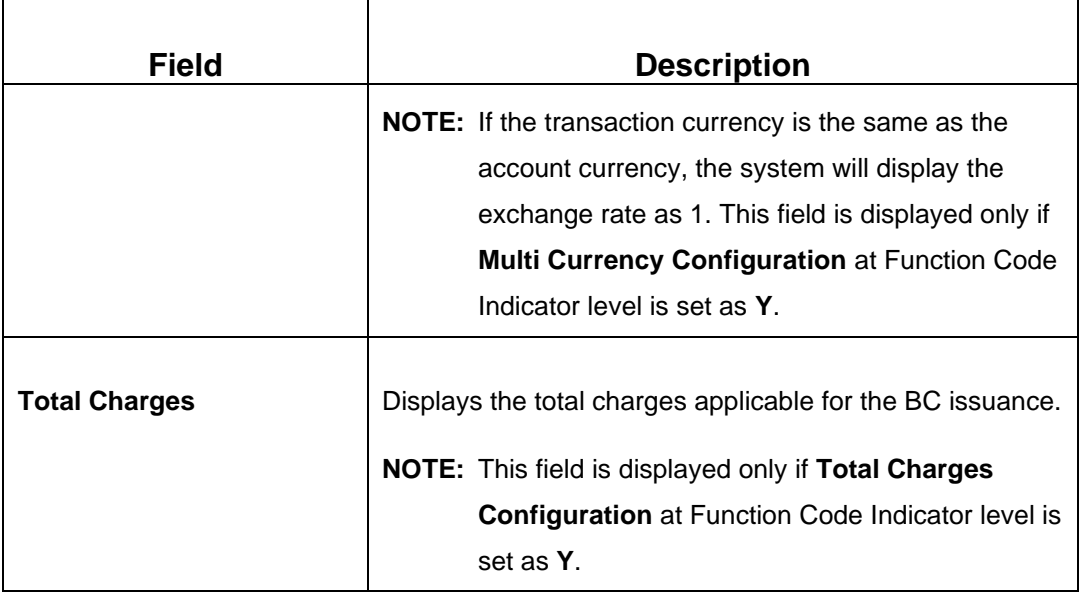

### **2.10.1.2.3 Denomination Details**

The **Denomination** segment is used to view the denominations maintained for the transaction currency and to enter the denomination units. For more information on this segment, refer to the topic *[2.4.11.2 Denomination Details](#page-65-0)* in this guide.

### **2.10.1.2.4 Charge Details**

The **Charge Details** segment is used to view or waive the computed charges. For more information on this segment, refer to the topic *[2.6.1.3 Charge Details](#page-102-0)* in this guide.

## **2.10.1.2.5 Transaction Submission**

- 1. Click **Submit** to complete the transaction.
	- → A Teller Sequence Number is generated and the **Transaction Completed Successfully** information message is displayed.

For more information on transaction submission and validations, refer to the topic *[2.10.1.1.4 Transaction Submission](#page-307-0)* in this guide.

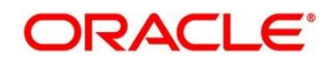

## <span id="page-313-0"></span>**2.10.1.3 BC Issue Against GL**

The Teller can use this screen to issue a BC against a GL account for the customer. To process this screen, type **BC Issue - GL** in the **Menu Item Search** located at the left corner of the application toolbar and select the appropriate screen (or) do the following steps:

- 1. From **Home screen**, click **Teller**. On Teller Mega Menu, under **Remittances**, click **BC Issue - GL**.
	- → The **BC Issue Against GL** screen is displayed.

**Figure 132: BC Issue Against GL**

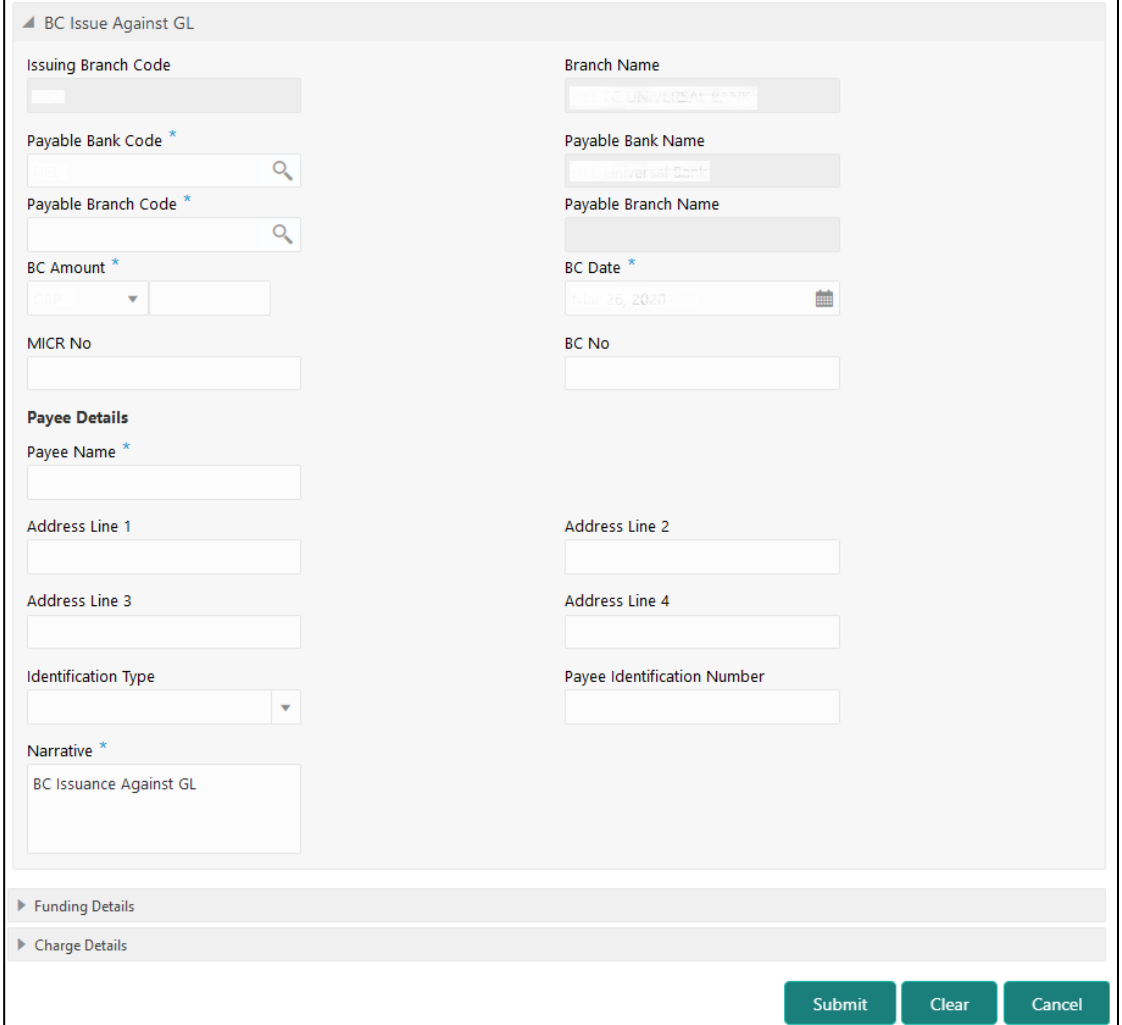

# **2.10.1.3.1 Main Transaction Details**

Specify the details in the **BC Issue Against GL** screen. The fields, which are marked with asterisk, are mandatory. For more information on fields, refer to table *[Field Description:](#page-314-0) BC [Issue Against GL](#page-314-0)*.

<span id="page-314-0"></span>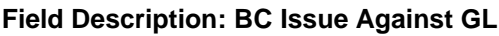

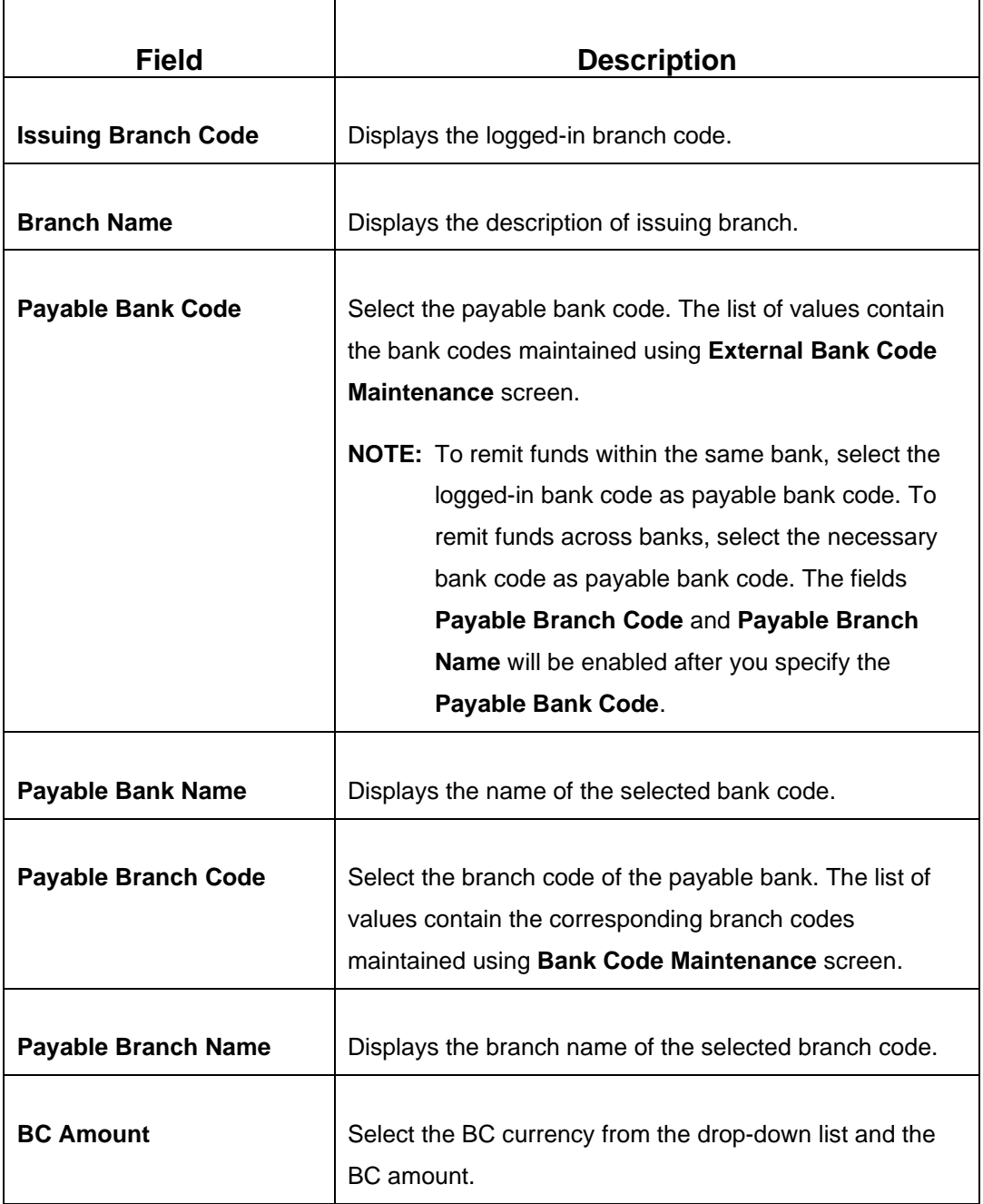

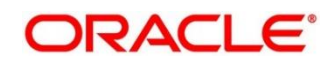

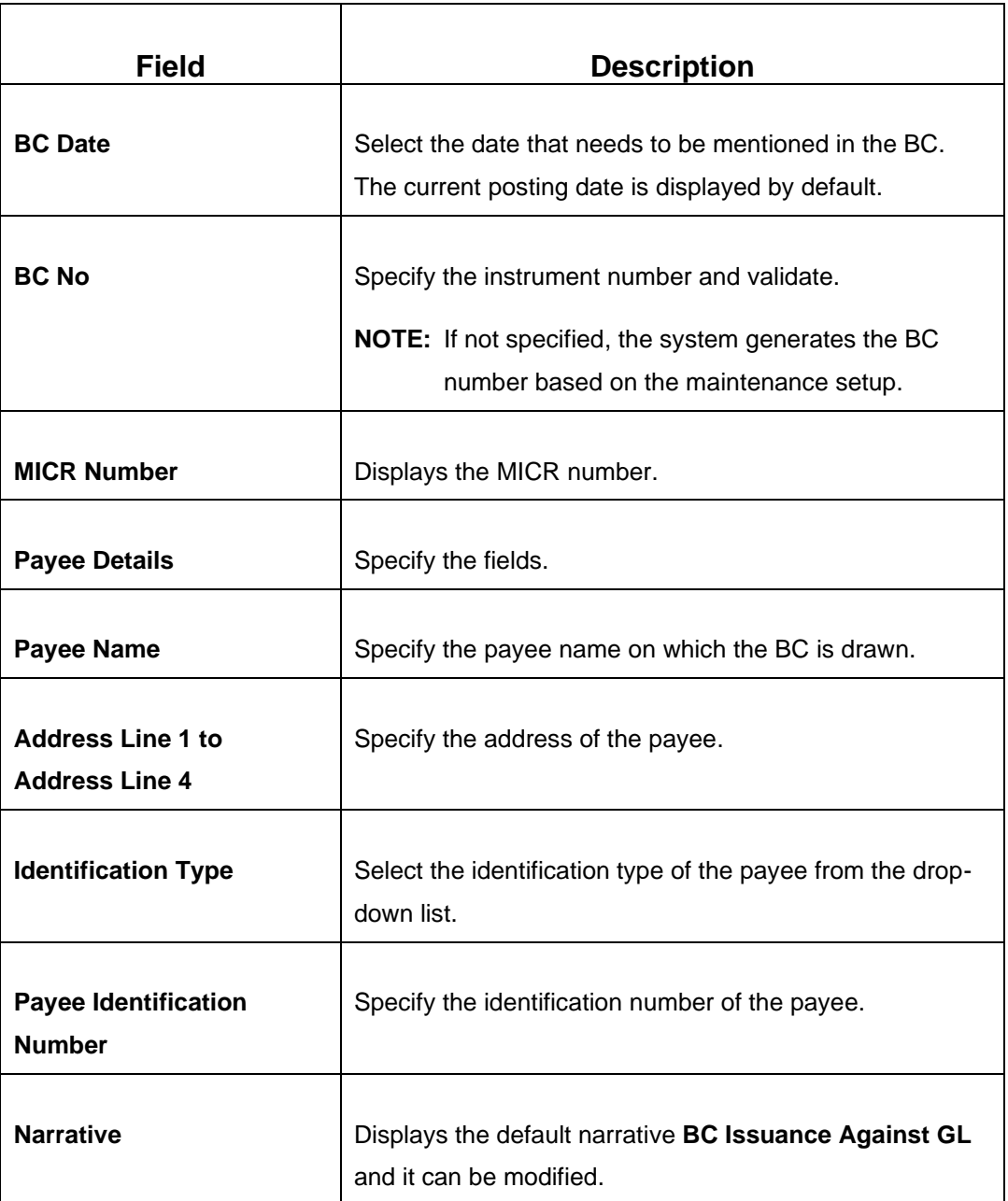

## **2.10.1.3.2 Funding Details**

## **Figure 133: Funding Details**

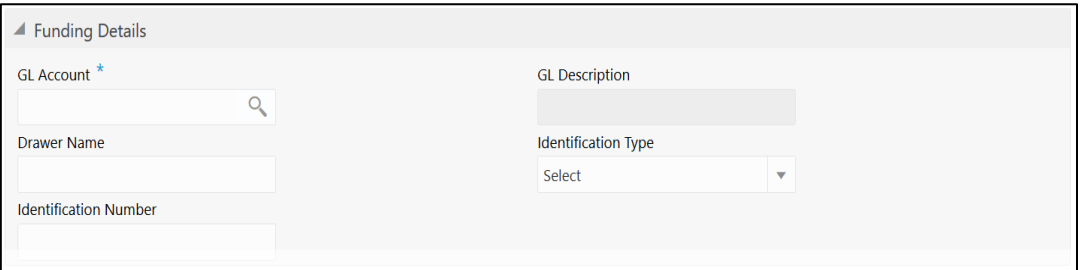

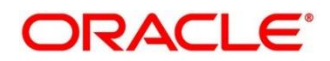

Specify the details in the **Funding Details** segment. The fields, which are marked with asterisk, are mandatory. For more information on fields, refer to table *[Field Description:](#page-316-1)  [Funding Details](#page-316-1)*.

<span id="page-316-1"></span>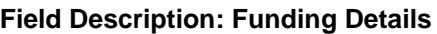

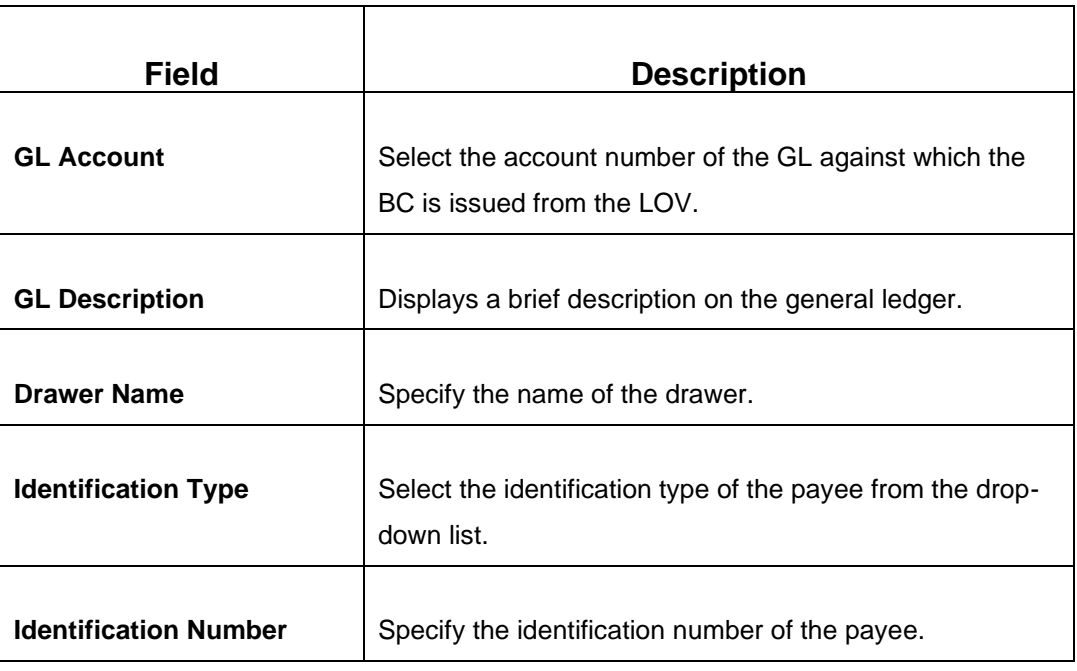

## **2.10.1.3.3 Charge Details**

The **Charge Details** segment is used to view or waive the computed charges. For more information on this segment, refer to the topic *[2.6.1.3 Charge Details](#page-102-0)* in this guide.

## **2.10.1.3.4 Transaction Submission**

- 1. Click **Submit** to complete the transaction.
	- → A Teller Sequence Number is generated and the **Transaction Completed Successfully** information message is displayed.

For more information on transaction submission and validations, refer to the topic *[2.10.1.1.4 Transaction Submission](#page-307-0)* in this guide.

# <span id="page-316-0"></span>**2.10.1.4 BC Print/Re-print**

The Teller can use this screen to print a BC. It also used to re-print the BC, if it is not properly printed or to issue duplicate instruments. The system keeps a track of such reprints so that the bank officials or auditors can determine the reasons and validity of multiple instrument printing. To process this screen, type **BC Print-Reprint** in the **Menu Item Search** located at the left corner of the application toolbar and select the appropriate screen (or) do the following steps:

- 1. From **Home screen**, click **Teller**. On Teller Mega Menu, under **Remittances**, click **BC Print-Reprint**.
	- → The **BC Print-Reprint** screen is displayed.

#### **Figure 134: BC Print-Reprint**

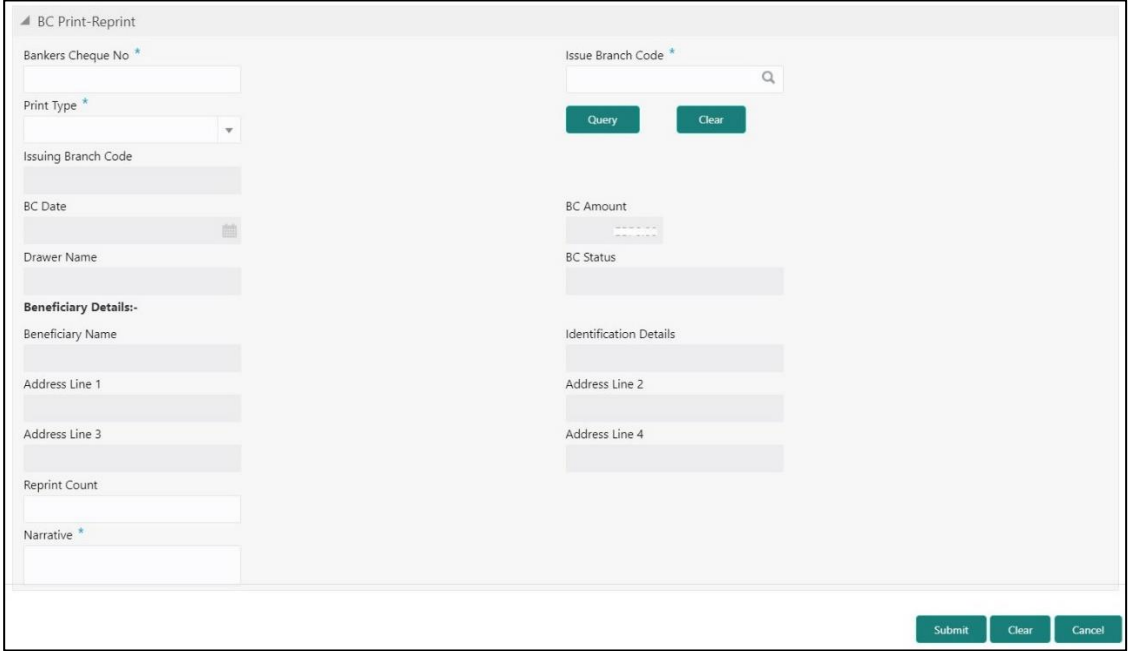

## **2.10.1.4.1 BC Transaction Details**

Specify the details in the **BC Print-Reprint** screen. The fields, which are marked with asterisk, are mandatory. For more information on fields, refer to table *[Field Description: BC](#page-317-0)  [Print-Reprint](#page-317-0)*.

#### <span id="page-317-0"></span>**Field Description: BC Print-Reprint**

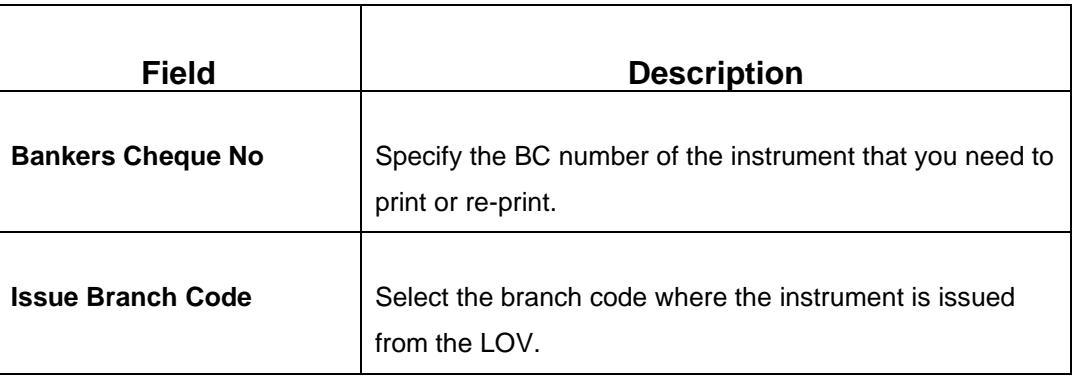

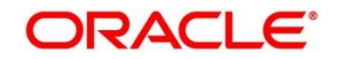

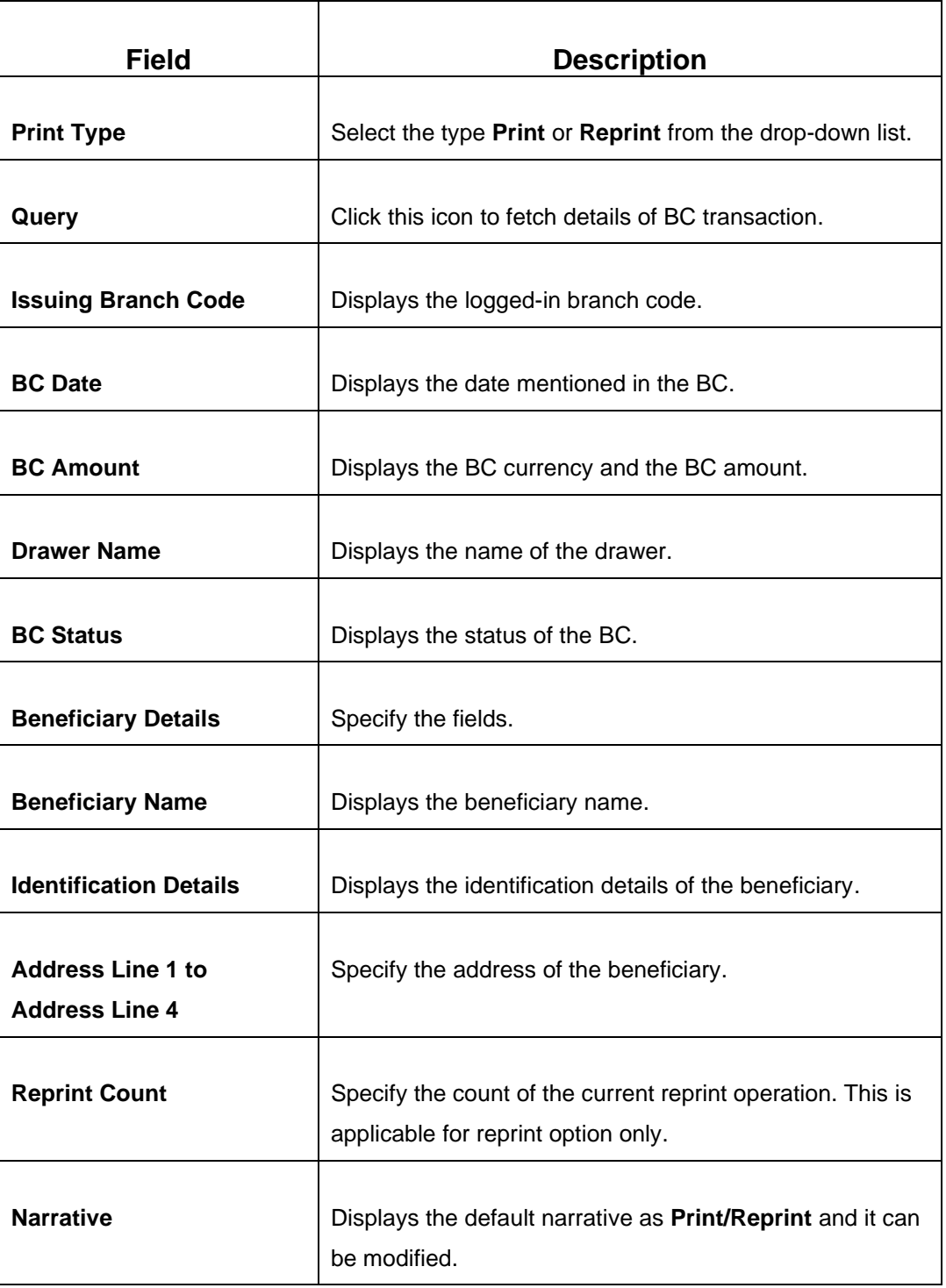

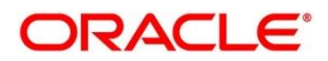

## **2.10.1.4.2 Transaction Submission**

- 1. Click **Submit** to complete the transaction.
	- → A Teller Sequence Number is generated and the **Transaction Completed Successfully** information message is displayed.

The transaction is moved to authorization in case of any warning raised when the transaction saves.

## <span id="page-319-0"></span>**2.10.1.5 BC Operations**

The Teller can use this screen to handle the life cycle processing of Bankers Cheque that is already issued. The operations, which are allowed in this screen are:

- Inquiry Teller can use this option to inquire the details of BC.
- Revalidate When a customer requests for revalidation of instrument that is in expired status, Teller can validate the instrument details and initiate revalidation of BC. The system will allow for revalidation only if:
	- Revalidation is allowed at Instrument type level
	- **EXECUTE:** Instrument is not liquidated, cancelled, or refunded
	- **.** Instrument is issued, revalidated, or duplicate issued but not liquidated/refunded/cancelled
- Duplicate Issue If Customer or banker lost the instrument or if the instrument is damaged, Teller can issue it again. In case of request raised by the customer, additional charges will be deducted while issuing again. The system will allow for Duplicate Issue only if:
	- Duplicate issue is allowed at Instrument type level
	- **·** Instrument is not liquidated, cancelled, or refunded
	- **·** Instrument is issued or revalidated but not liquidated/refunded/cancelled
- Payment Reversal Teller can use this option to make reversal of payment for BC.
- Payment Teller can use this option to make payment against a BC.
- Refund Teller can use this option to refund the amount against a BC.
- Cancel Teller can use this option to cancel a BC.

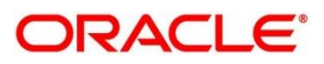

To process this screen, type **BC Operations** in the **Menu Item Search** located at the left corner of the application toolbar and select the appropriate screen (or) do the following steps:

- 1. From **Home screen**, click **Teller**. On Teller Mega Menu, under **Remittances**, click **BC Operations**.
	- → The **BC Operations** screen is displayed.

**Inquiry Mode:**

**Figure 135: BC Operations (Inquiry)**

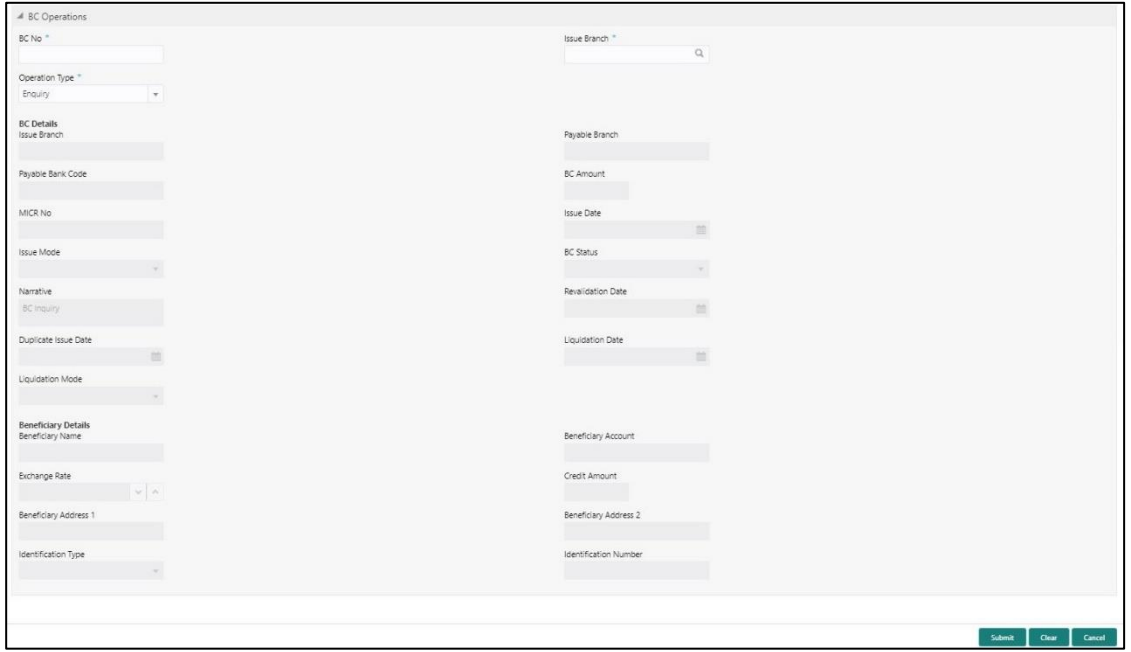

## **2.10.1.5.1 Main Transaction Details (Inquiry Mode)**

Specify the details in the **BC Operations** screen. The fields, which are marked with asterisk, are mandatory. For more information on fields, refer to table *[Field Description: BC](#page-320-0) [Operations \(Inquiry\)](#page-320-0)*.

#### <span id="page-320-0"></span>**Field Description: BC Operations (Inquiry)**

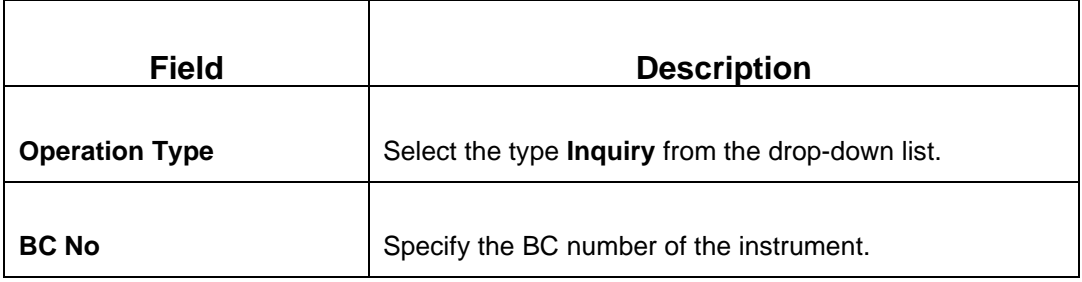

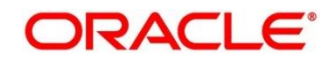

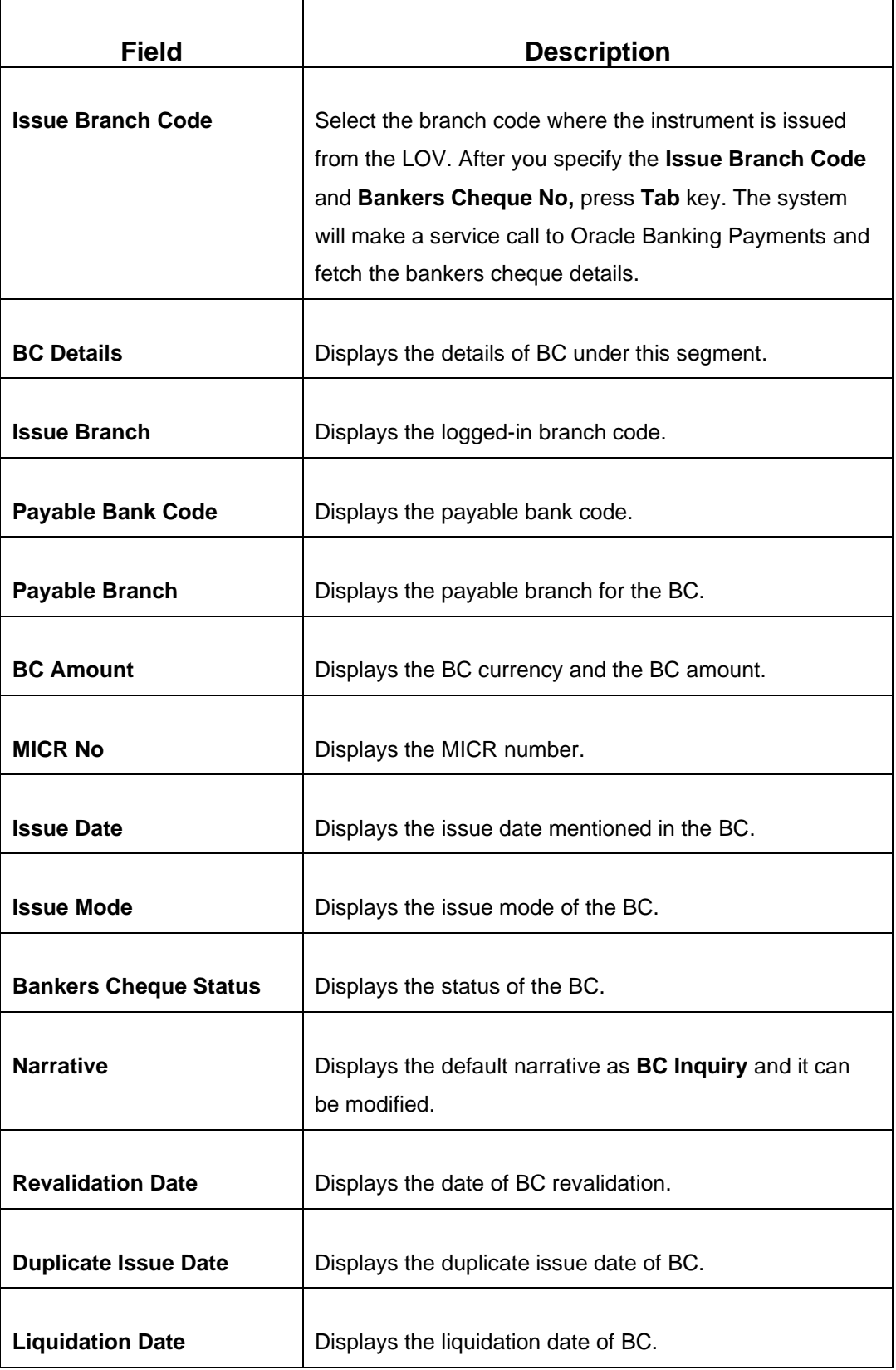

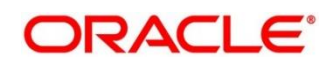

ORACLE<sup>®</sup>

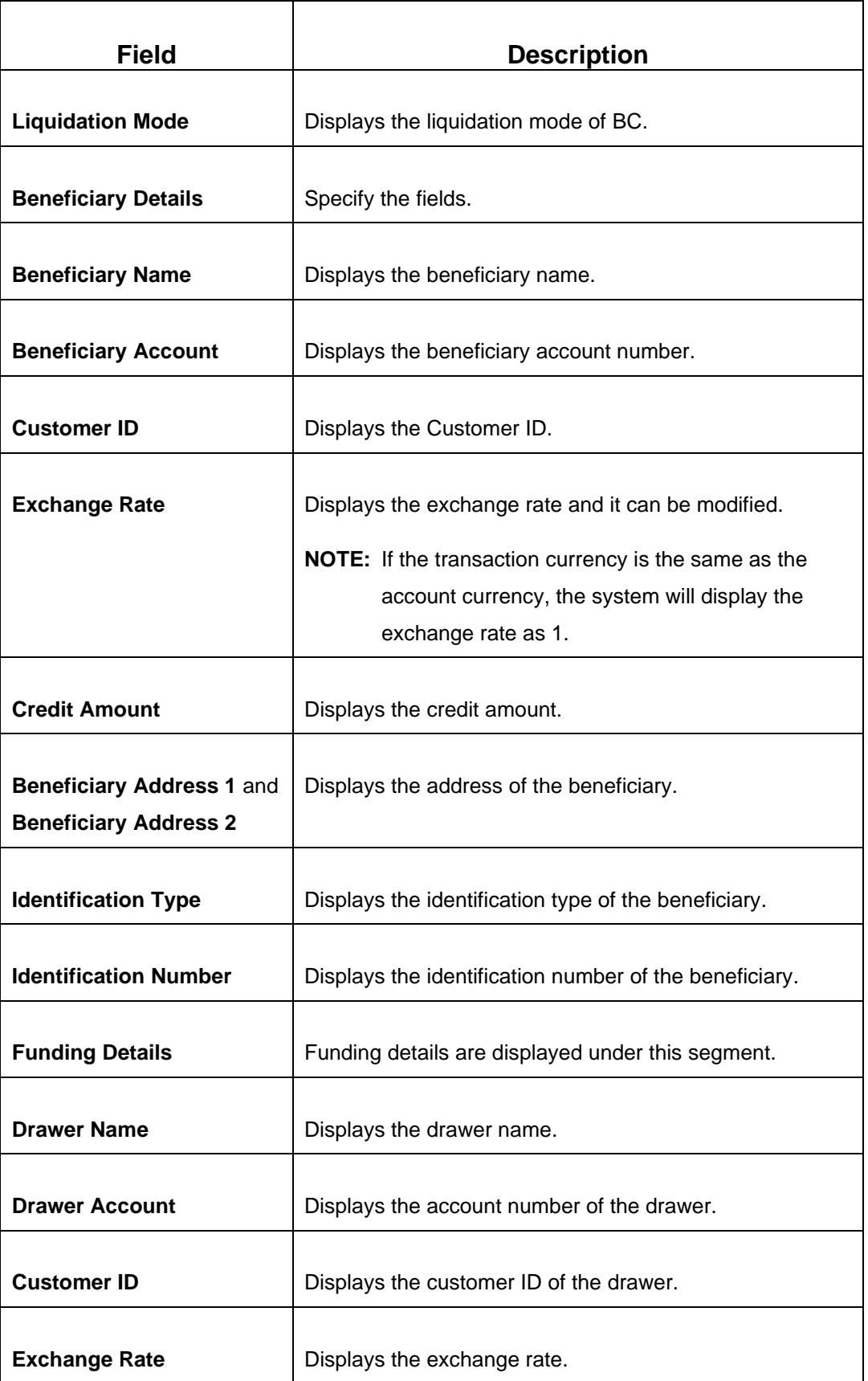

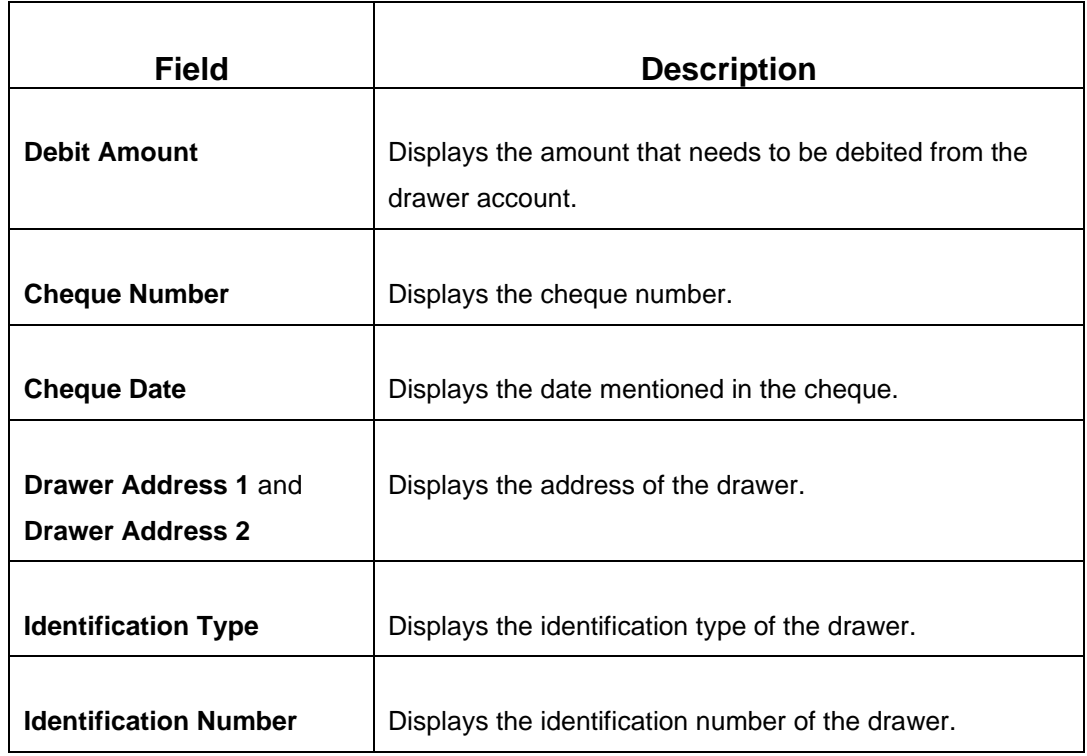

#### **Revalidate:**

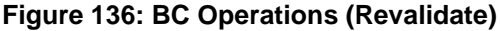

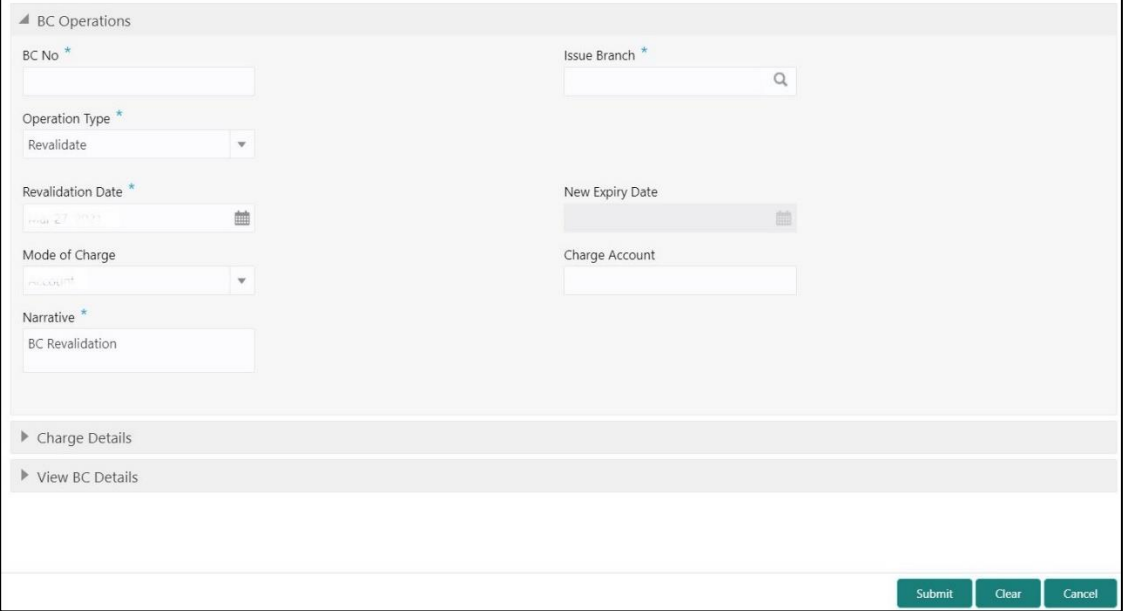
# **2.10.1.5.2 Main Transaction Details (Revalidate)**

Specify the details in the **BC Operations** screen. The fields, which are marked with asterisk, are mandatory. For more information on fields, refer to table *[Field Description: BC](#page-324-0) [Operations \(Revalidate\)](#page-324-0)*.

<span id="page-324-0"></span>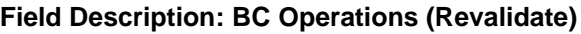

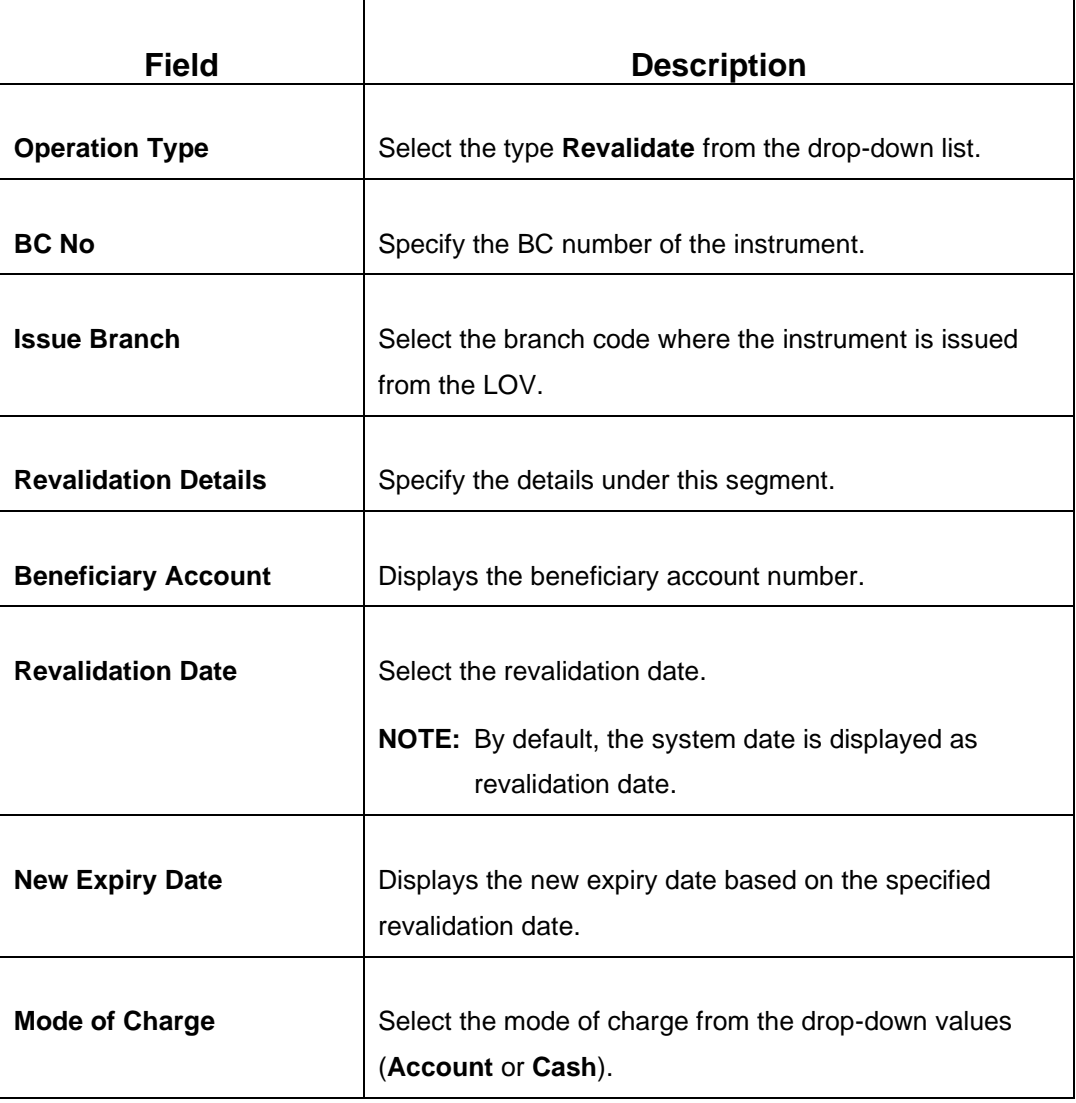

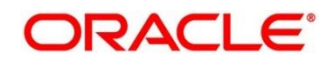

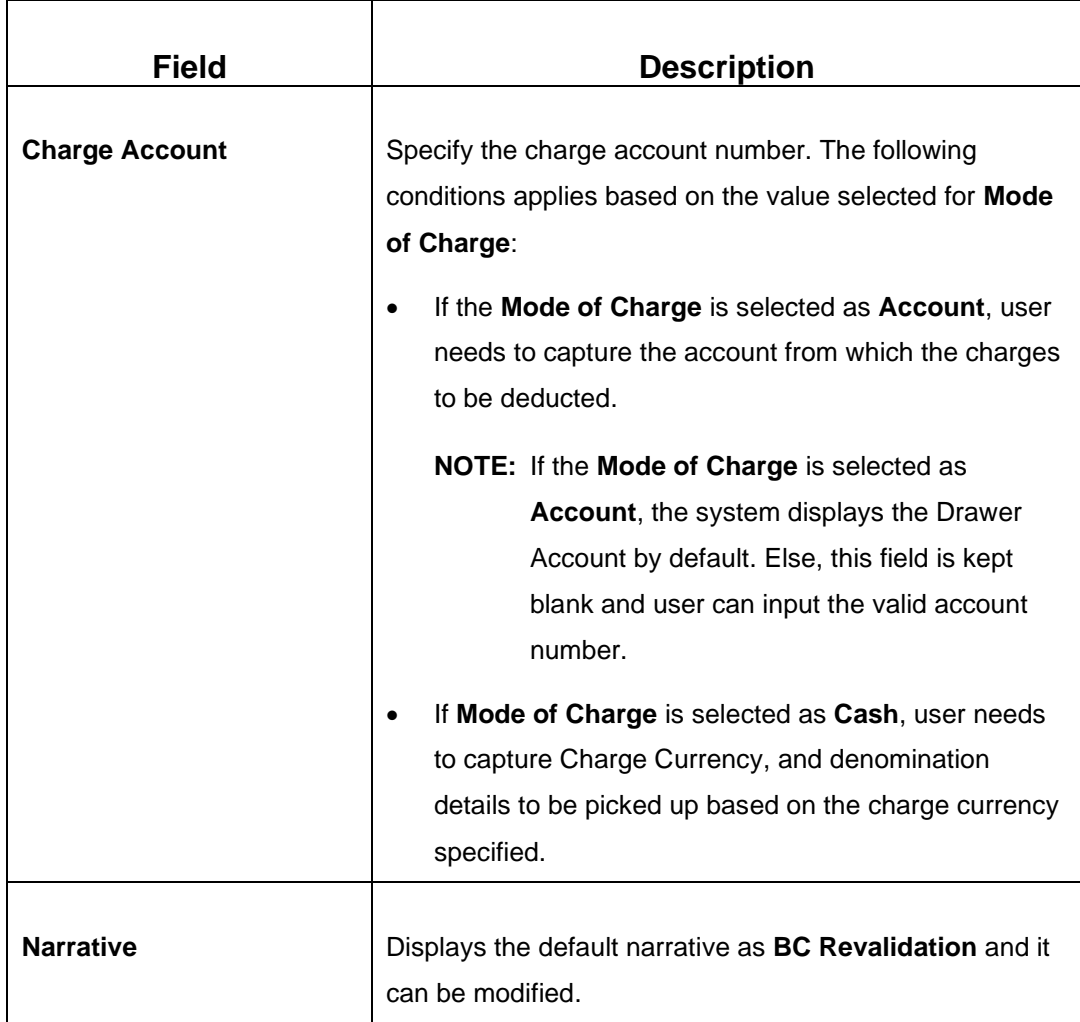

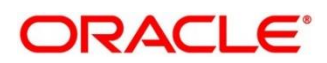

### **Duplicate Issue:**

**Figure 137: BC Operations (Duplicate Issue)**

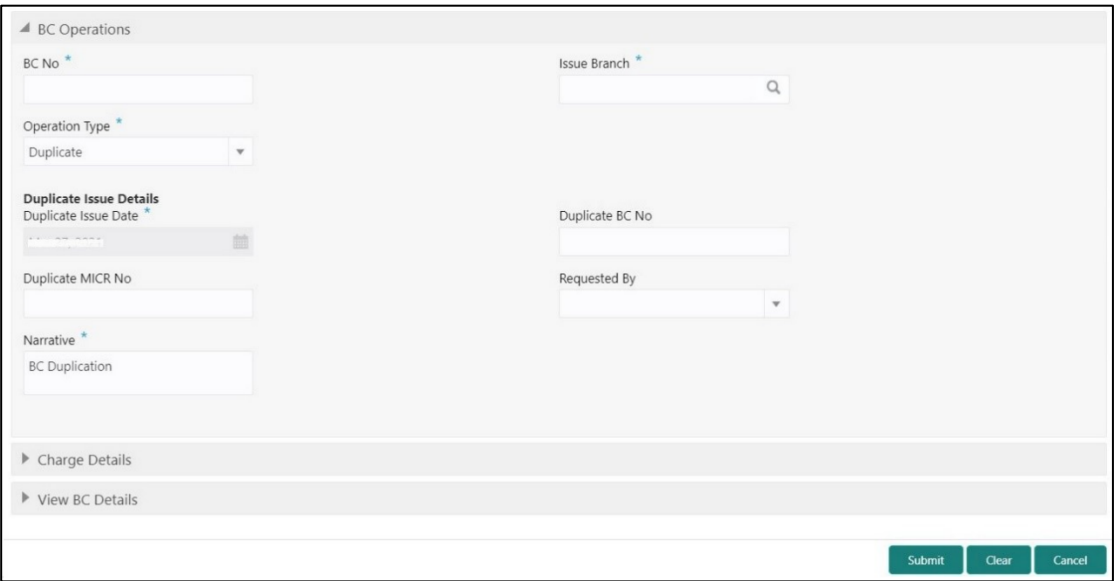

# **2.10.1.5.3 Main Transaction Details (Duplicate Issue)**

Specify the details in the **BC Operations** screen. The fields, which are marked with asterisk, are mandatory. For more information on fields, refer to table *[Field Description: BC](#page-324-0) [Operations \(Revalidate\)](#page-324-0)*.

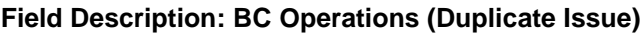

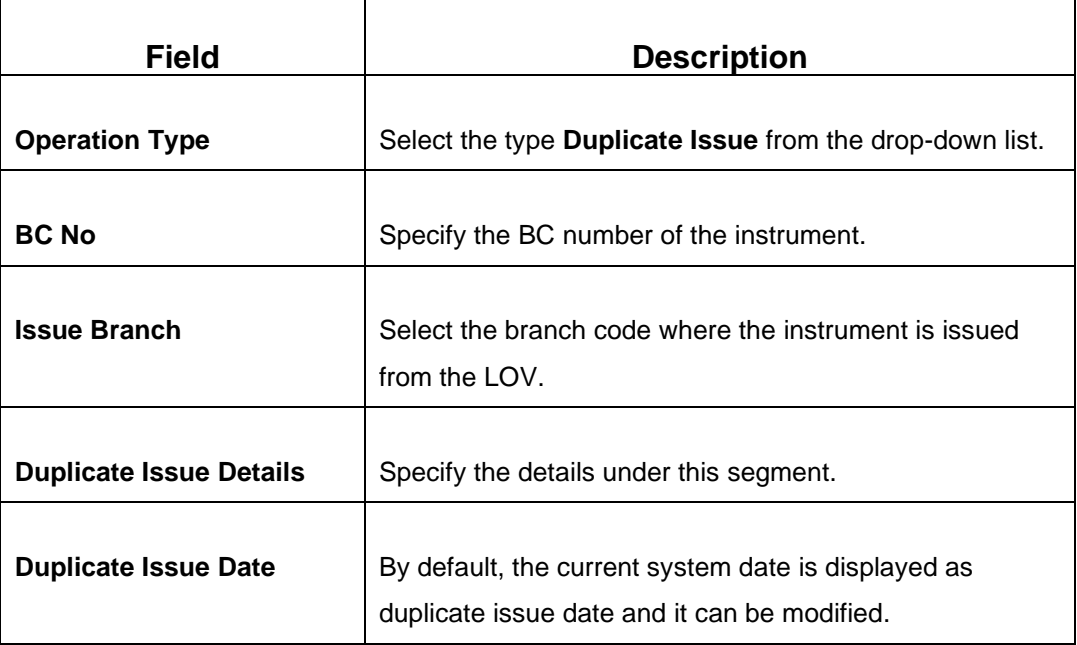

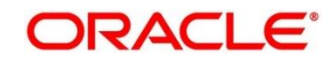

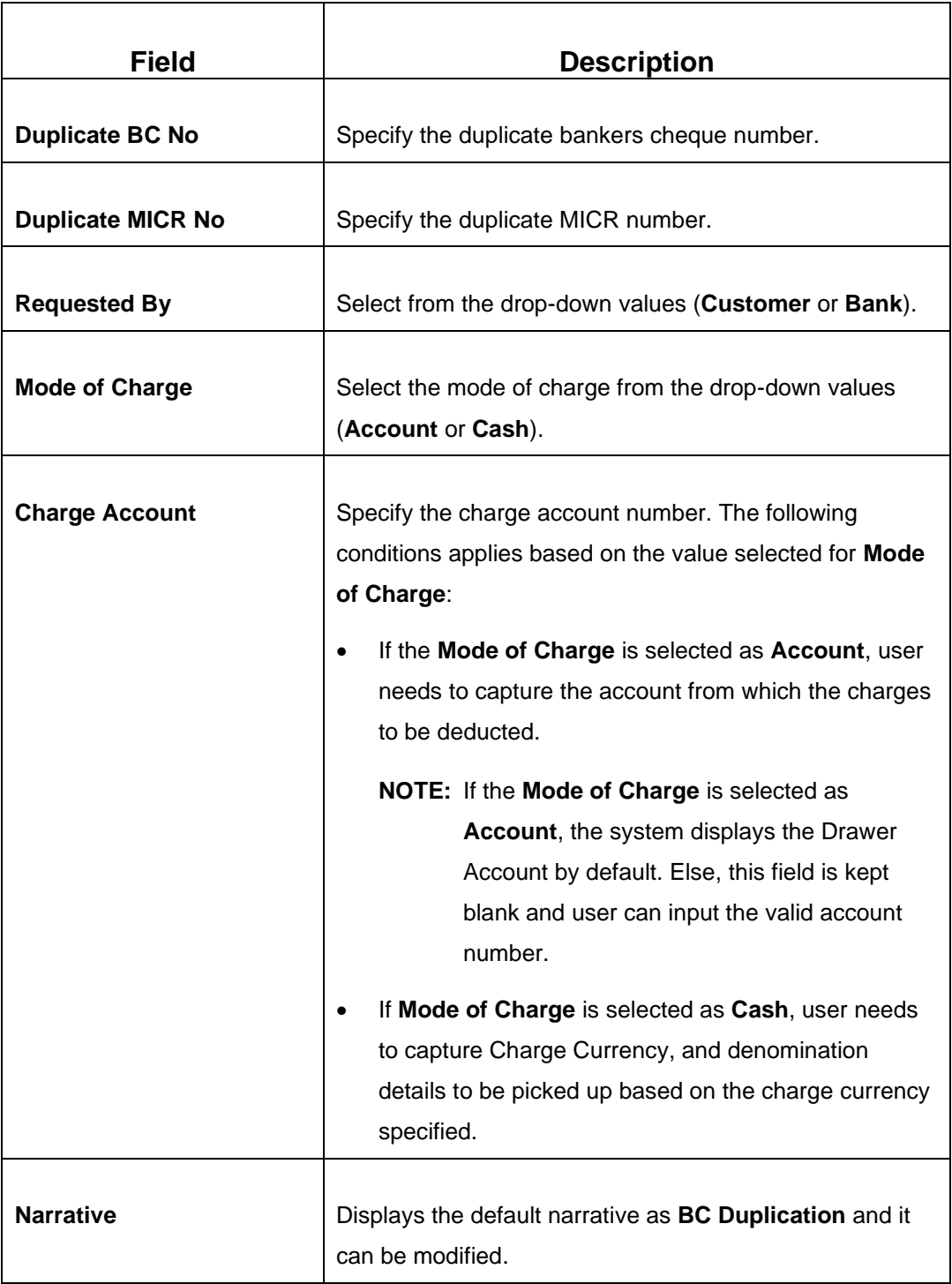

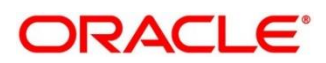

### **Payment Reversal:**

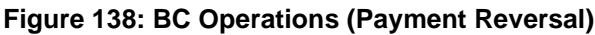

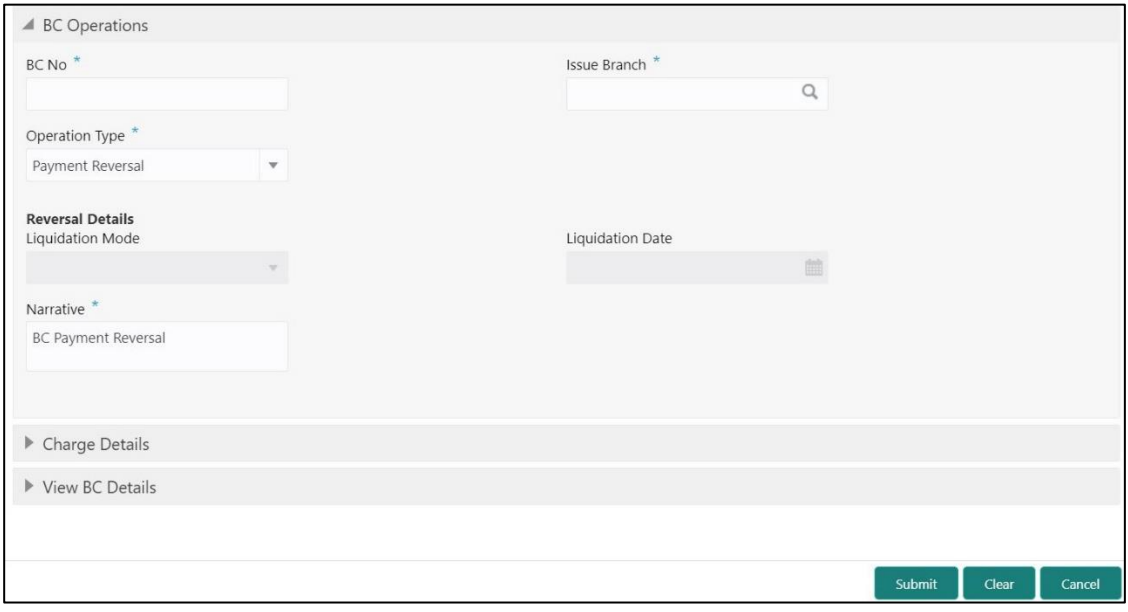

# **2.10.1.5.4 Main Transaction Details (Payment Reversal)**

Specify the details in the **BC Operations** screen. The fields, which are marked with asterisk, are mandatory. For more information on fields, refer to table *[Field Description: BC](#page-328-0)  [Operations \(Payment](#page-328-0) Reversal)*.

<span id="page-328-0"></span>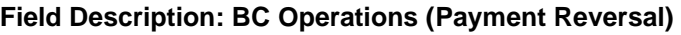

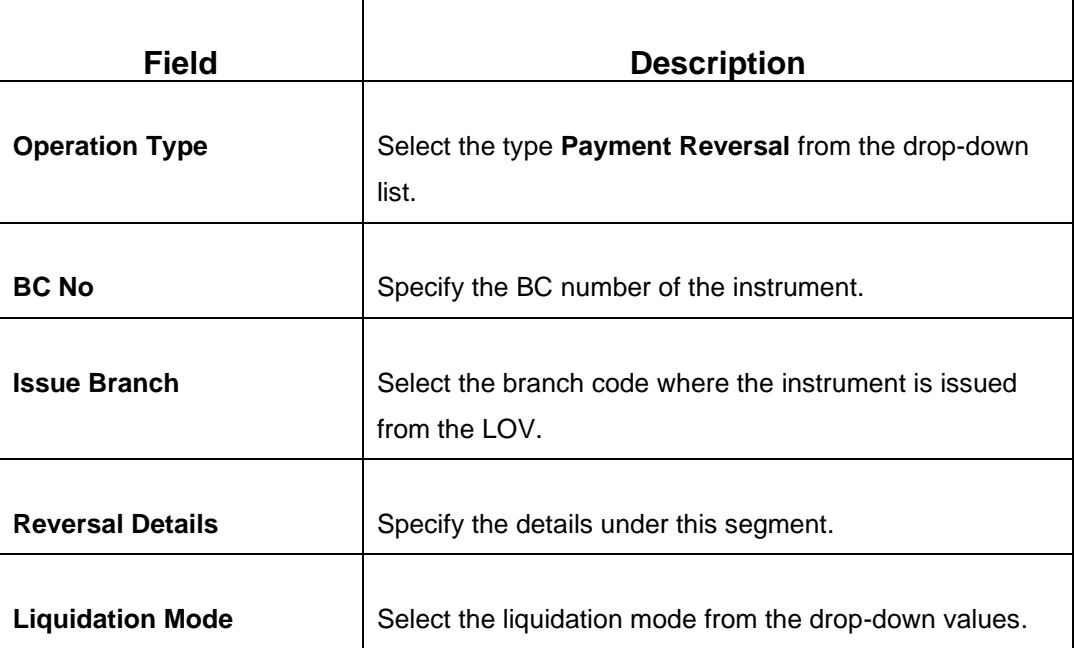

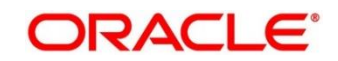

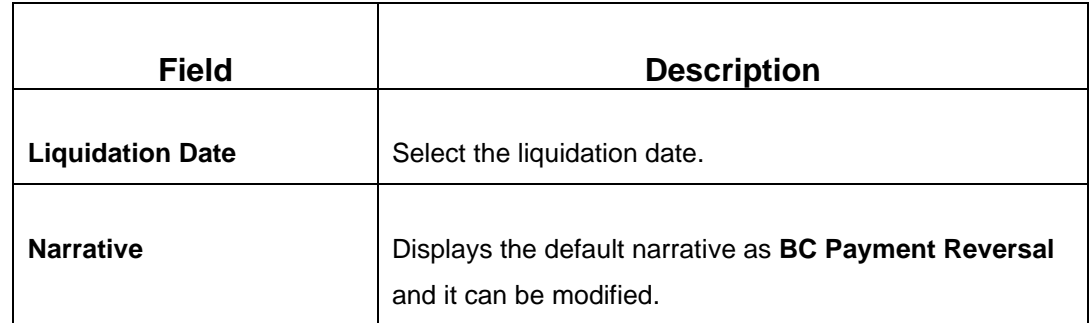

#### **Payment – Account:**

**Figure 139: BC Operations (Payment – Account)**

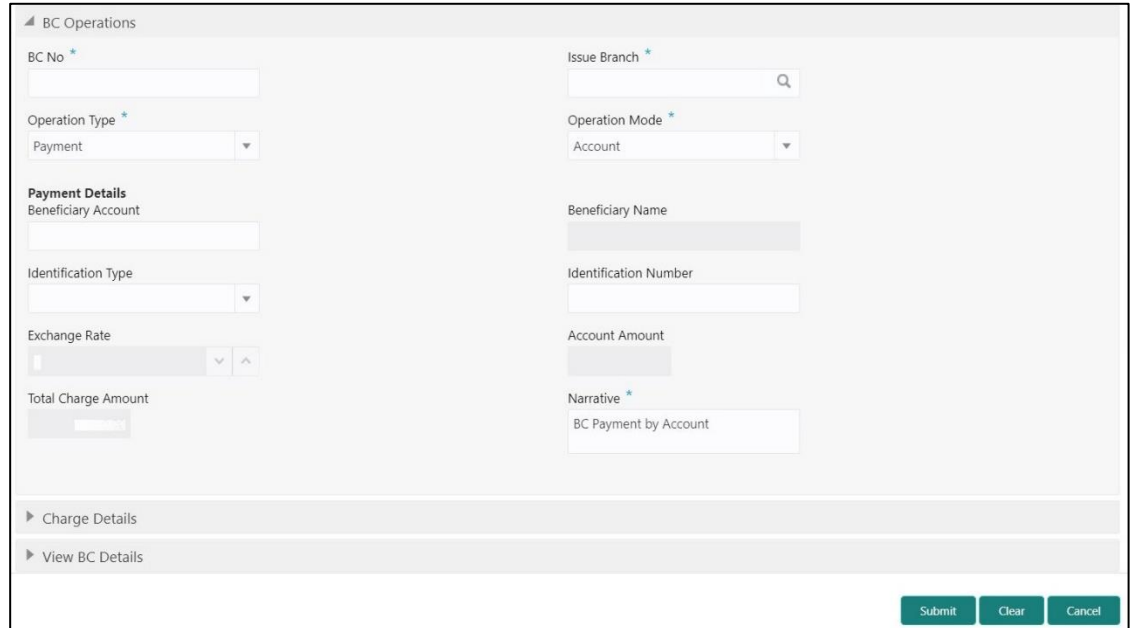

## **2.10.1.5.5 Main Transaction Details (Payment – Account)**

Specify the details in the **BC Operations** screen. The fields, which are marked with asterisk, are mandatory. For more information on fields, refer to table *[Field Description: BC](#page-329-0) [Operations \(Payment –](#page-329-0) Account)*.

#### <span id="page-329-0"></span>**Field Description: BC Operations (Payment – Account)**

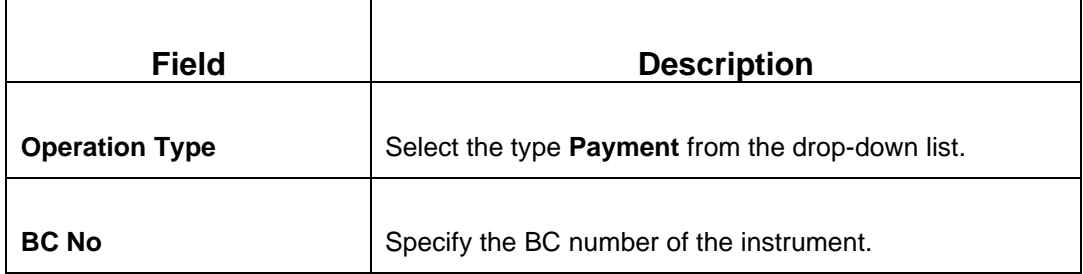

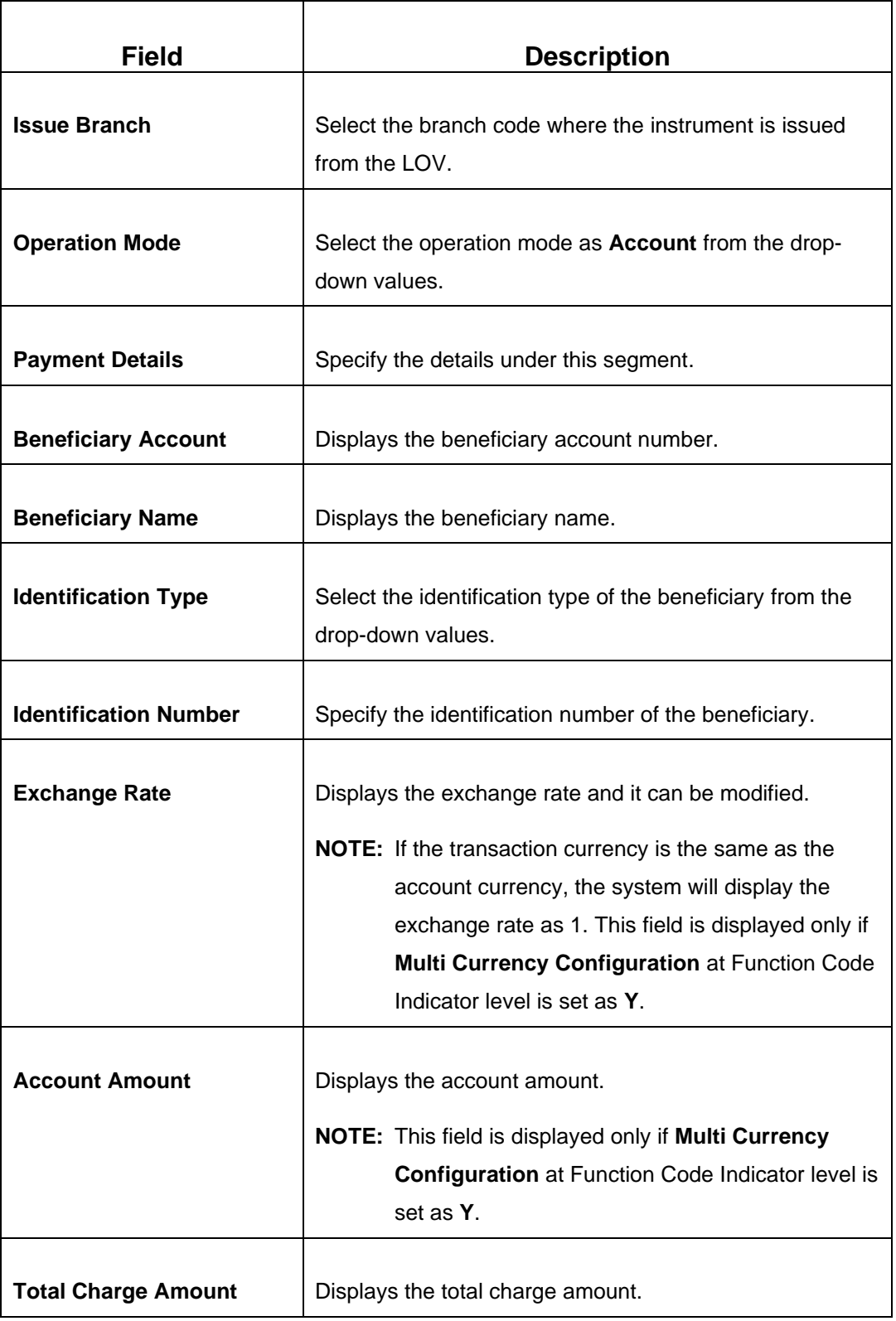

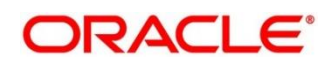

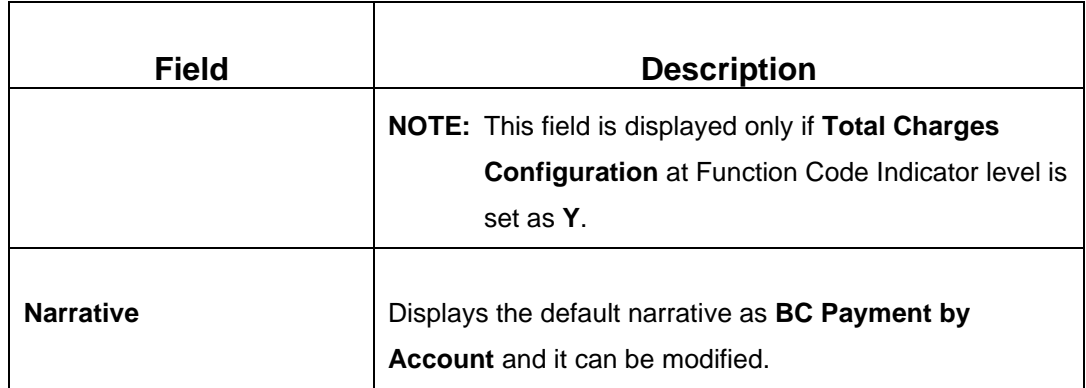

### **Payment – Cash:**

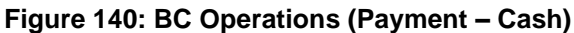

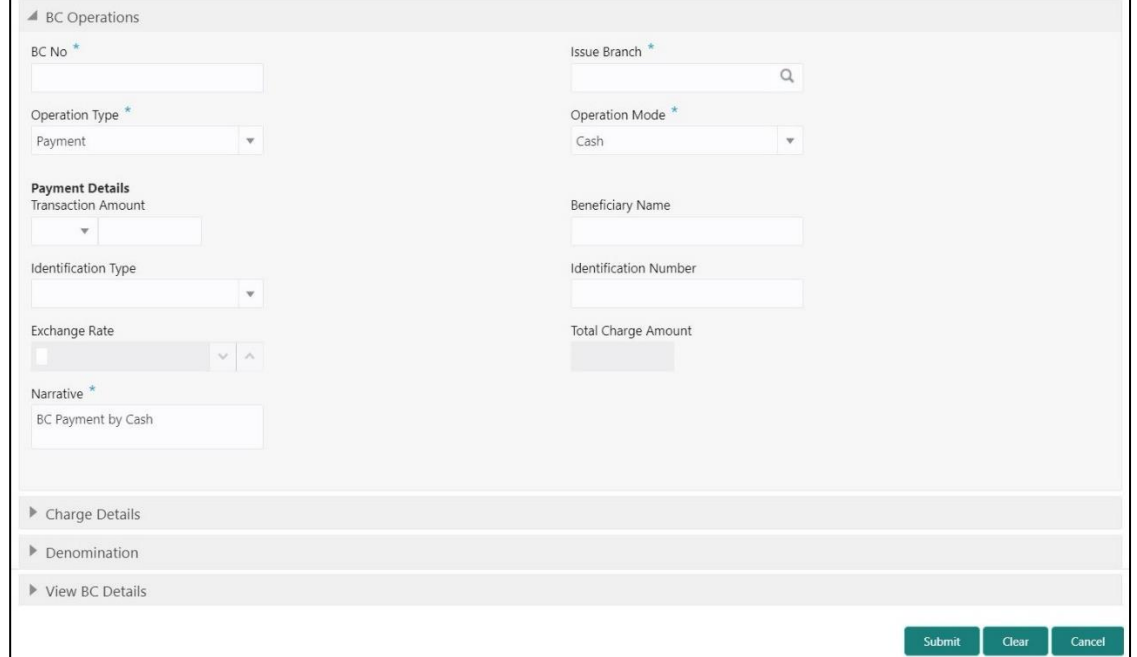

# **2.10.1.5.6 Main Transaction Details (Payment – Cash)**

Specify the details in the **BC Operations** screen. The fields, which are marked with asterisk, are mandatory. For more information on fields, refer to table *[Field Description: BC](#page-331-0) [Operations \(Payment –](#page-331-0) Cash)*.

#### <span id="page-331-0"></span>**Field Description: BC Operations (Payment – Cash)**

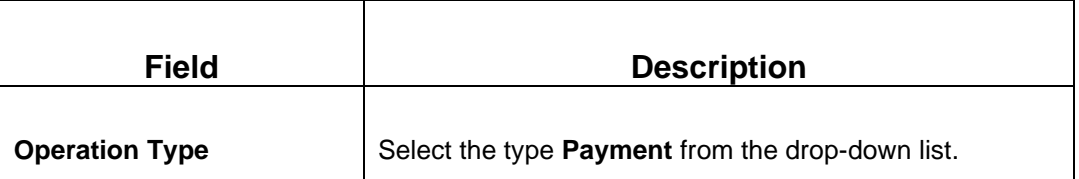

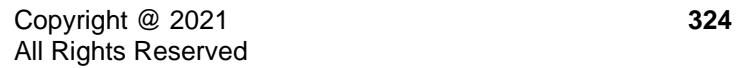

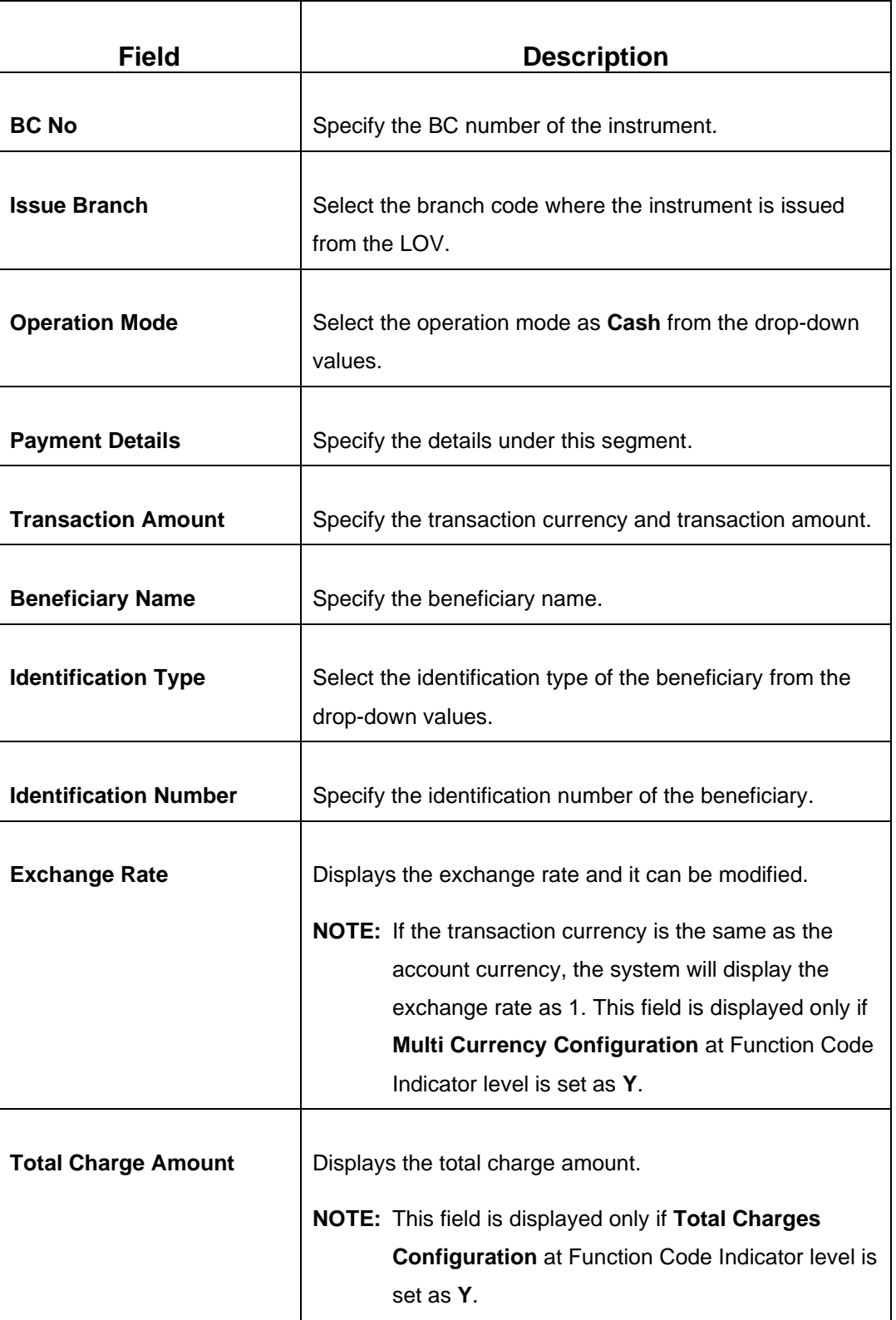

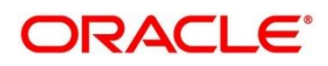

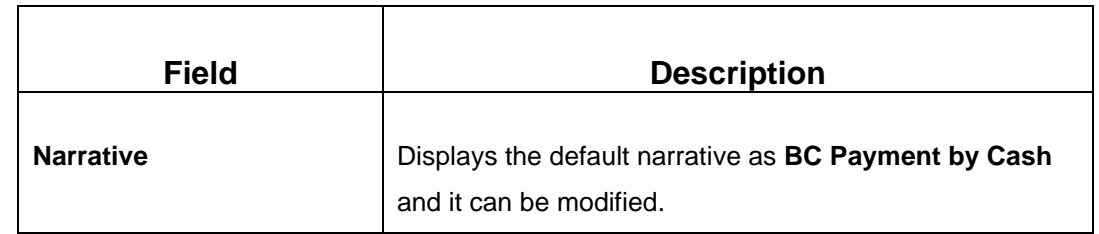

#### **Payment – GL:**

**Figure 141: BC Operations (Payment – GL)**

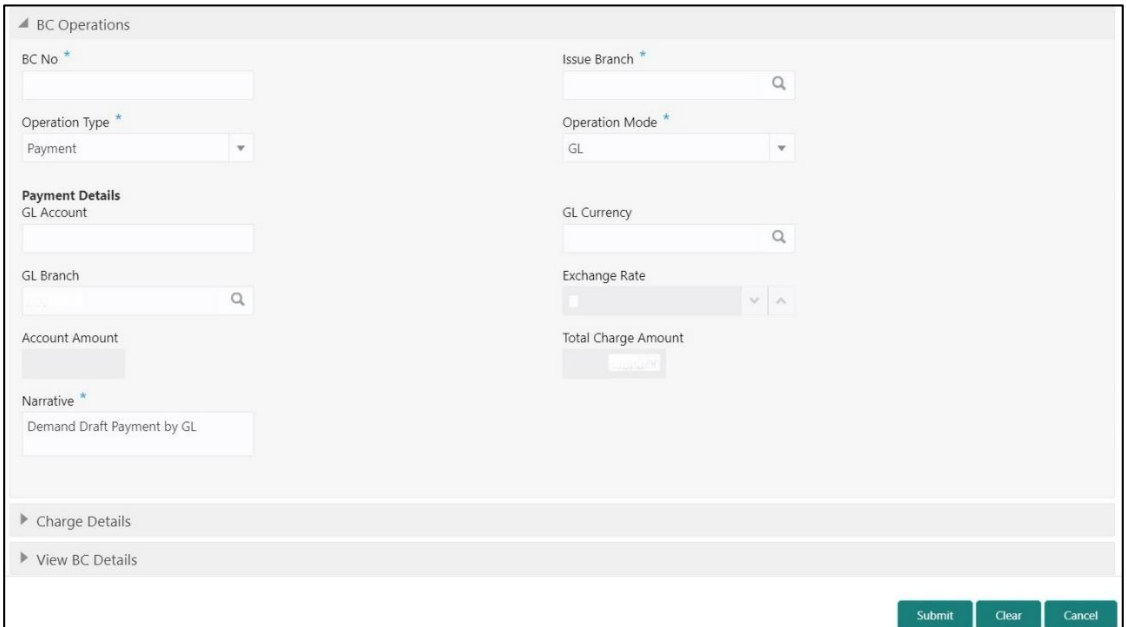

# **2.10.1.5.7 Main Transaction Details (Payment – GL)**

Specify the details in the **BC Operations** screen. The fields, which are marked with asterisk, are mandatory. For more information on fields, refer to table *[Field Description: BC](#page-333-0) [Operations \(Payment –](#page-333-0) GL)*.

<span id="page-333-0"></span>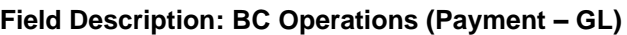

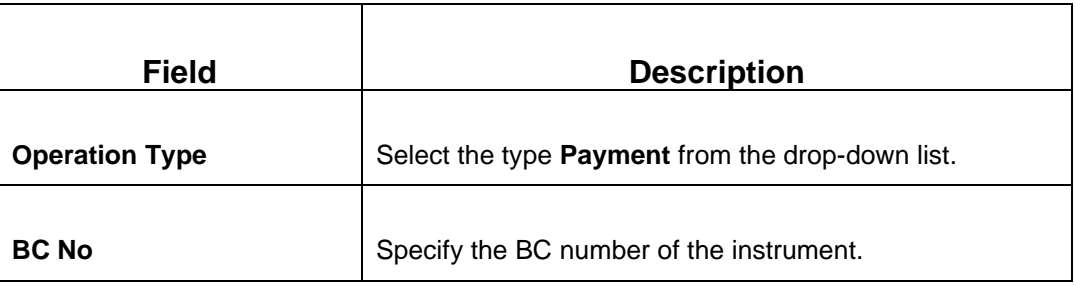

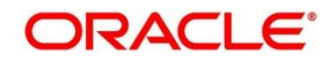

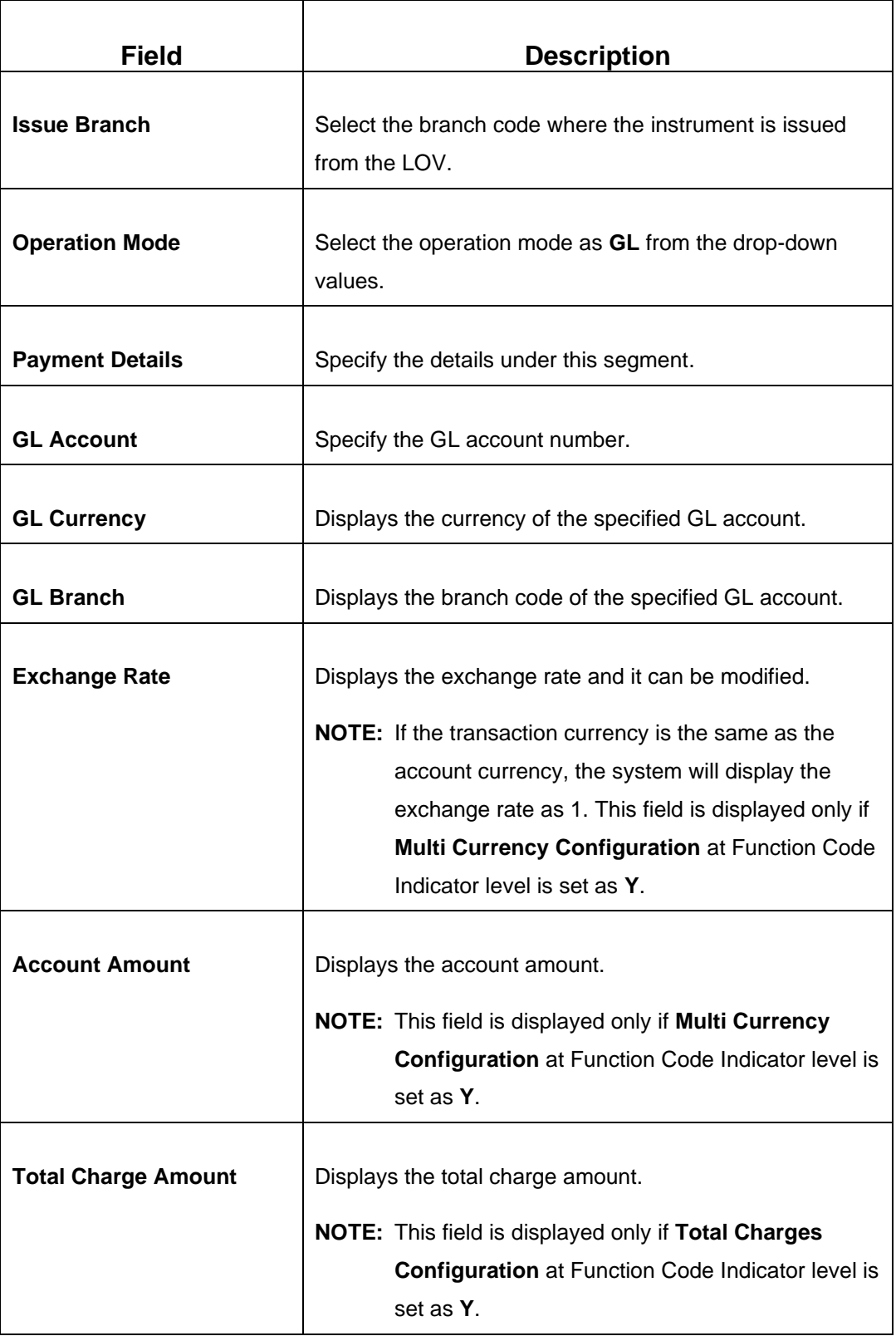

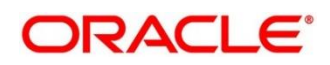

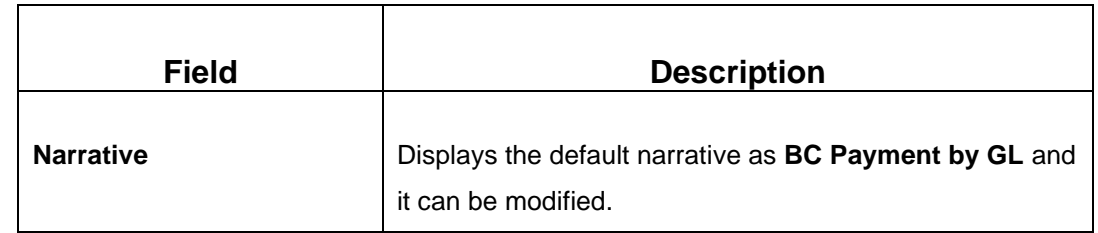

### **Refund – Account:**

**Figure 142: BC Operations (Refund – Account)**

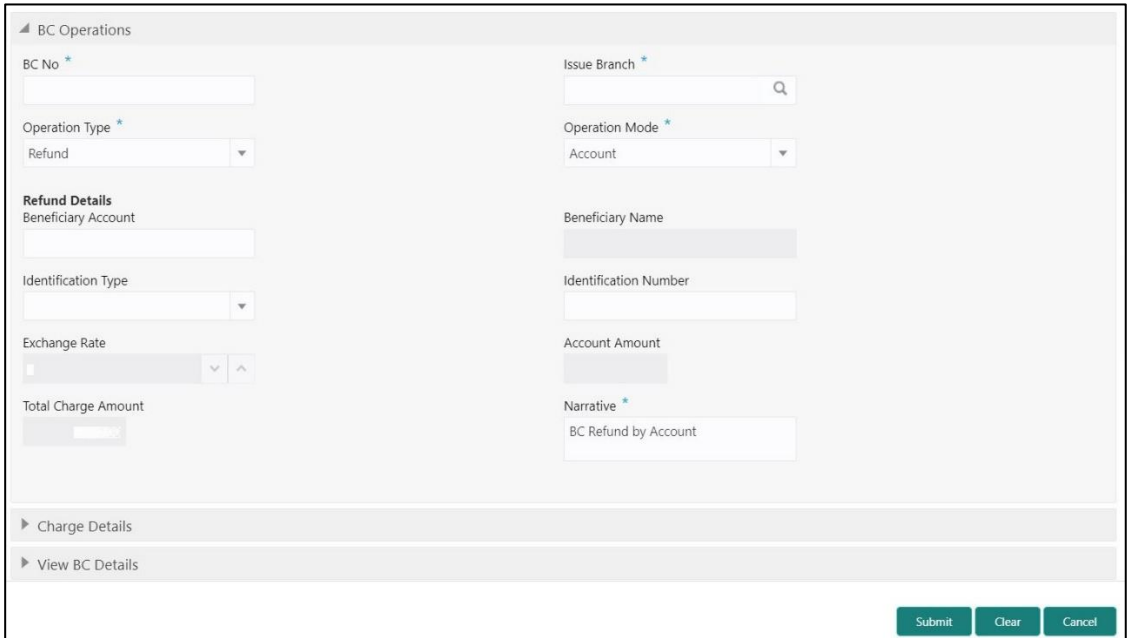

## **2.10.1.5.8 Main Transaction Details (Refund – Account)**

Specify the details in the **BC Operations** screen. The fields, which are marked with asterisk, are mandatory. For more information on fields, refer to table *[Field Description: BC](#page-335-0) [Operations \(Refund –](#page-335-0) Account)*.

<span id="page-335-0"></span>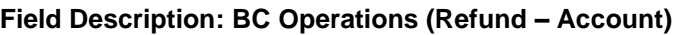

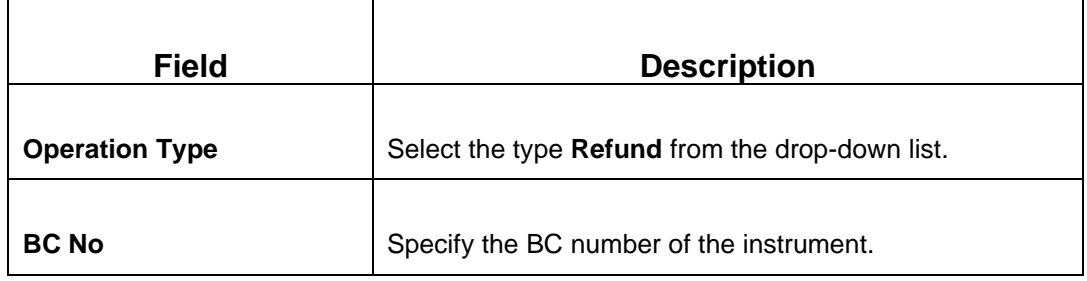

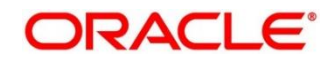

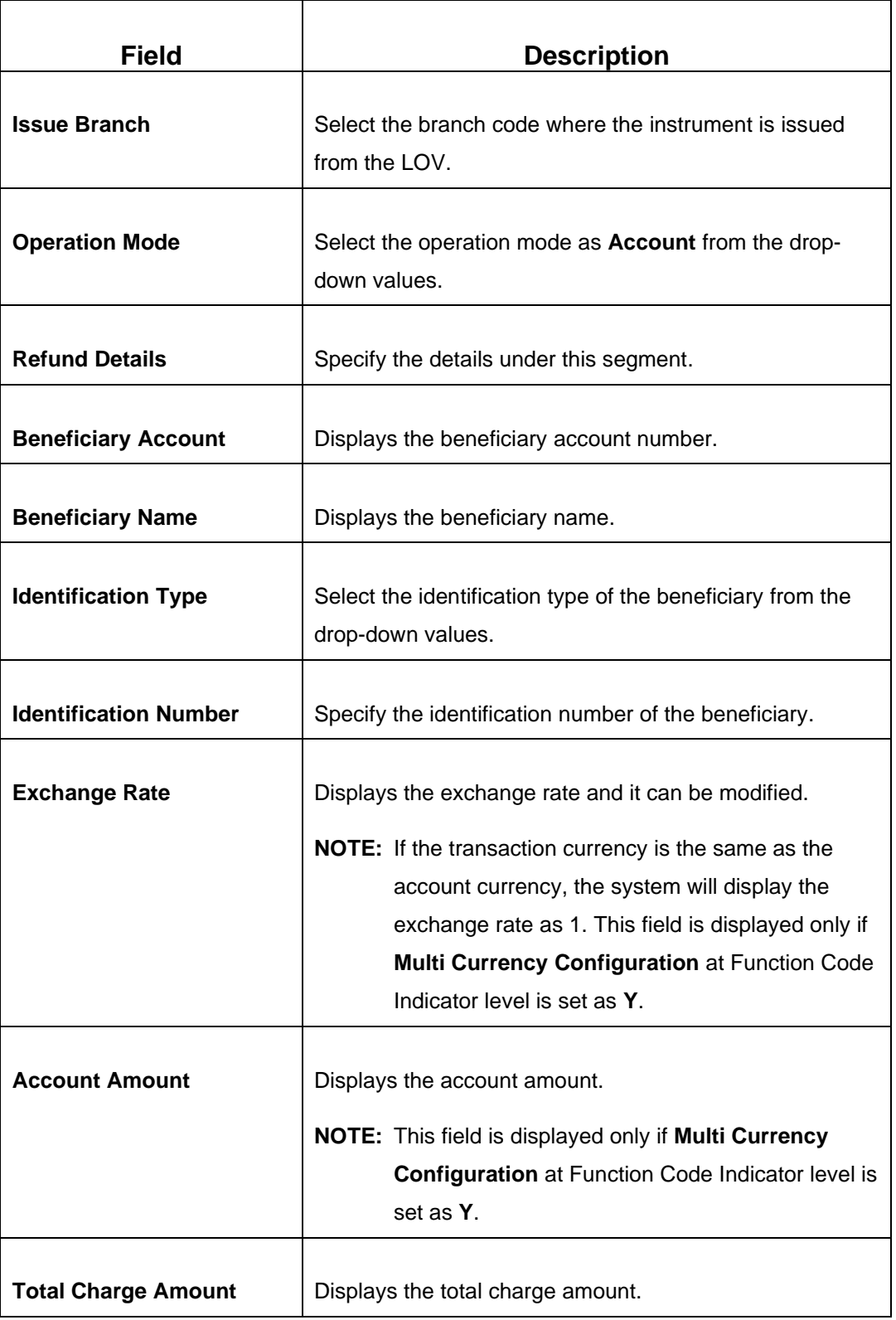

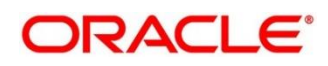

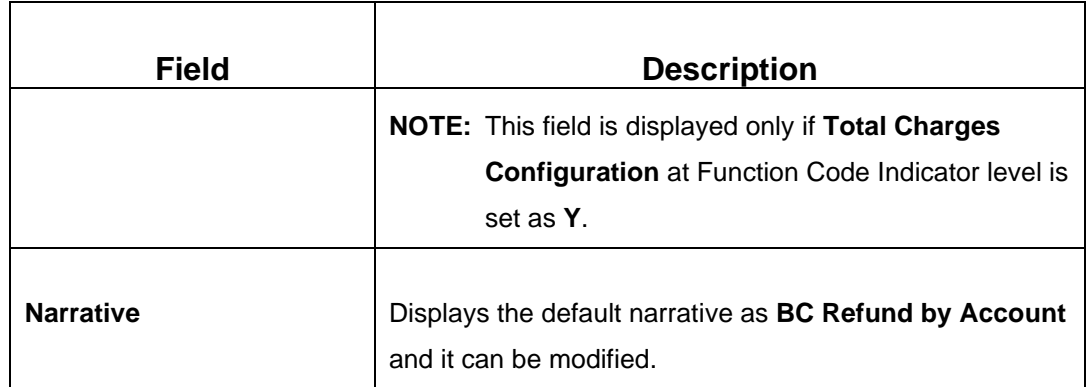

### **Refund – Cash:**

### **Figure 143: BC Operations (Refund – Cash)**

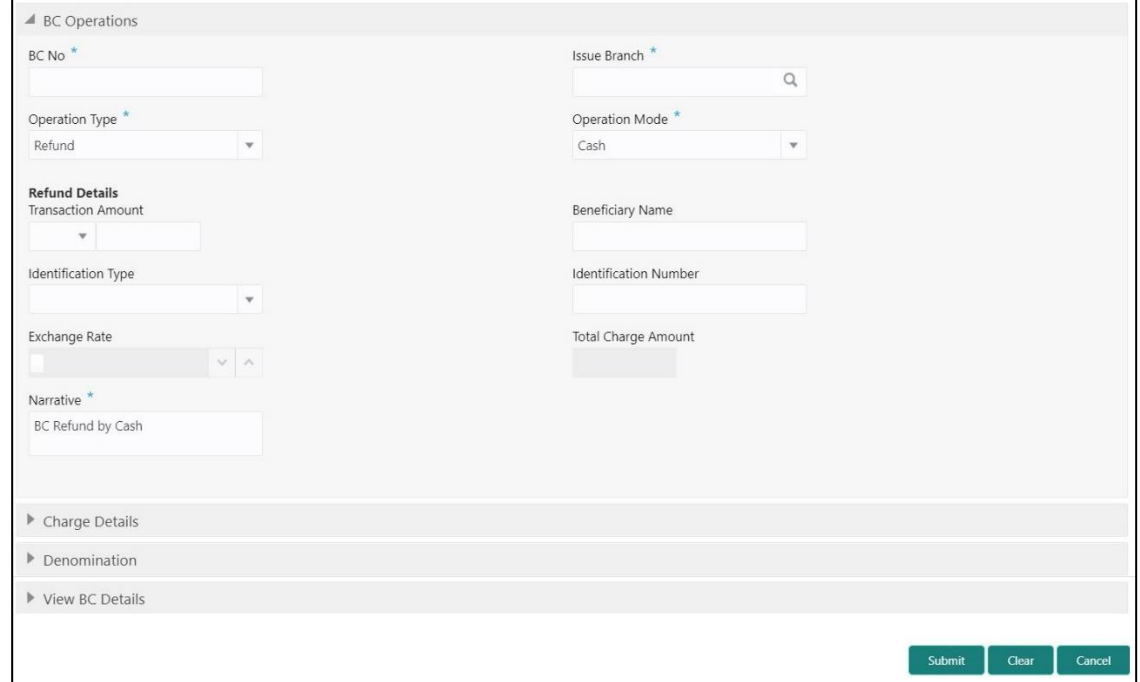

## **2.10.1.5.9 Main Transaction Details (Refund – Cash)**

Specify the details in the **BC Operations** screen. The fields, which are marked with asterisk, are mandatory. For more information on fields, refer to table *[Field Description: BC](#page-337-0) [Operations \(Refund –](#page-337-0) Cash)*.

#### <span id="page-337-0"></span>**Field Description: BC Operations (Refund – Cash)**

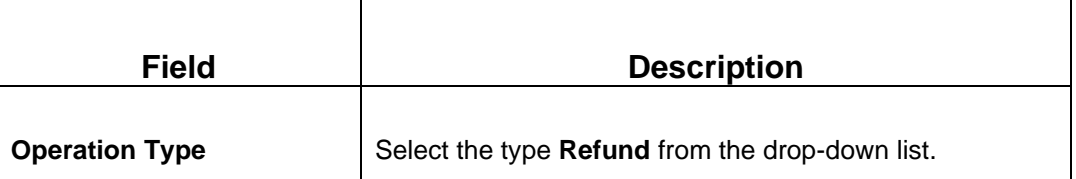

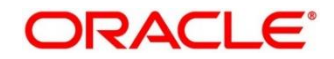

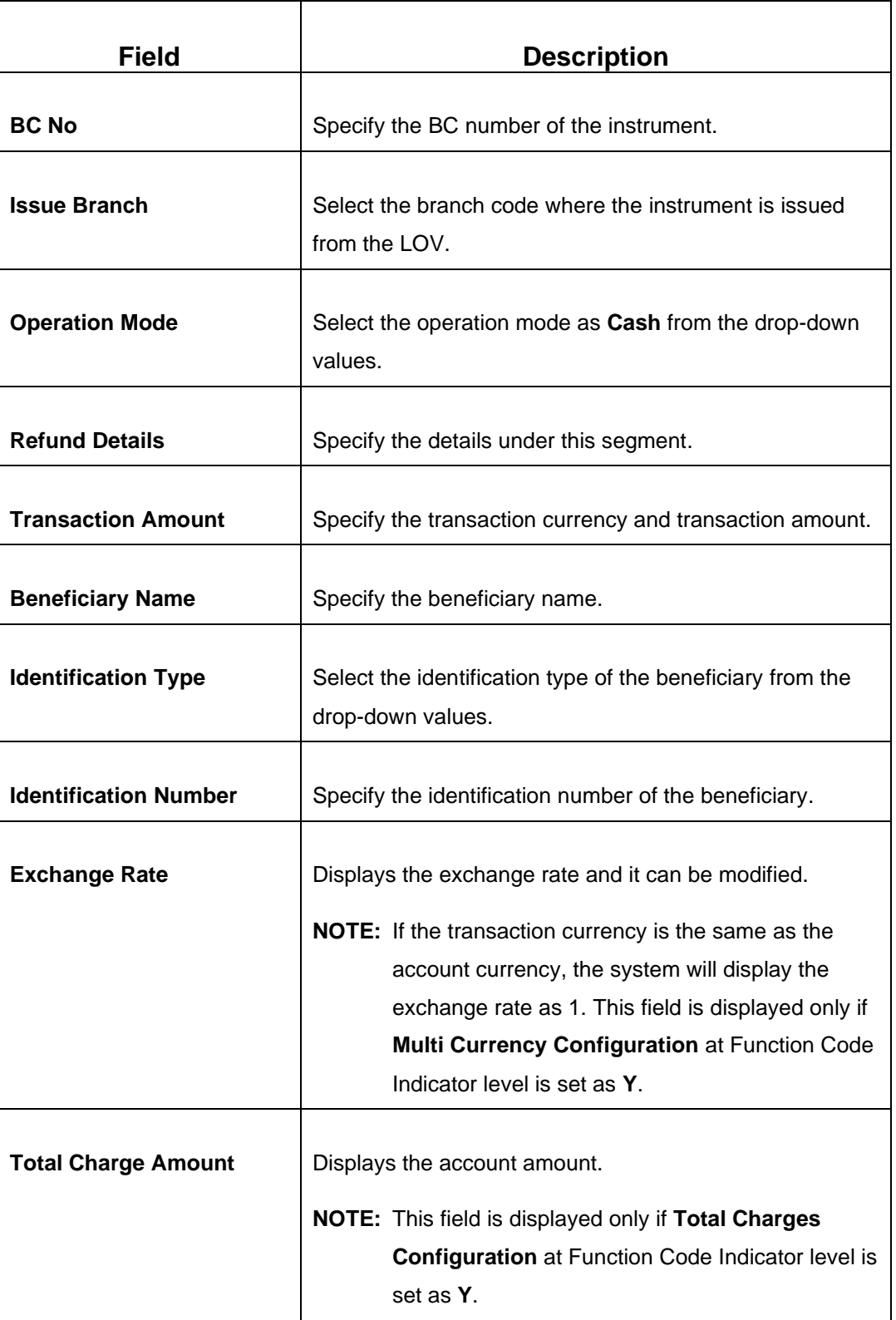

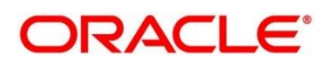

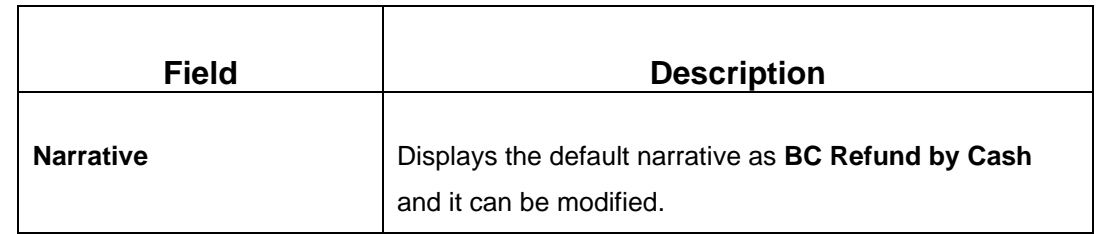

#### **Refund – GL:**

**Figure 144: BC Operations (Refund – GL)**

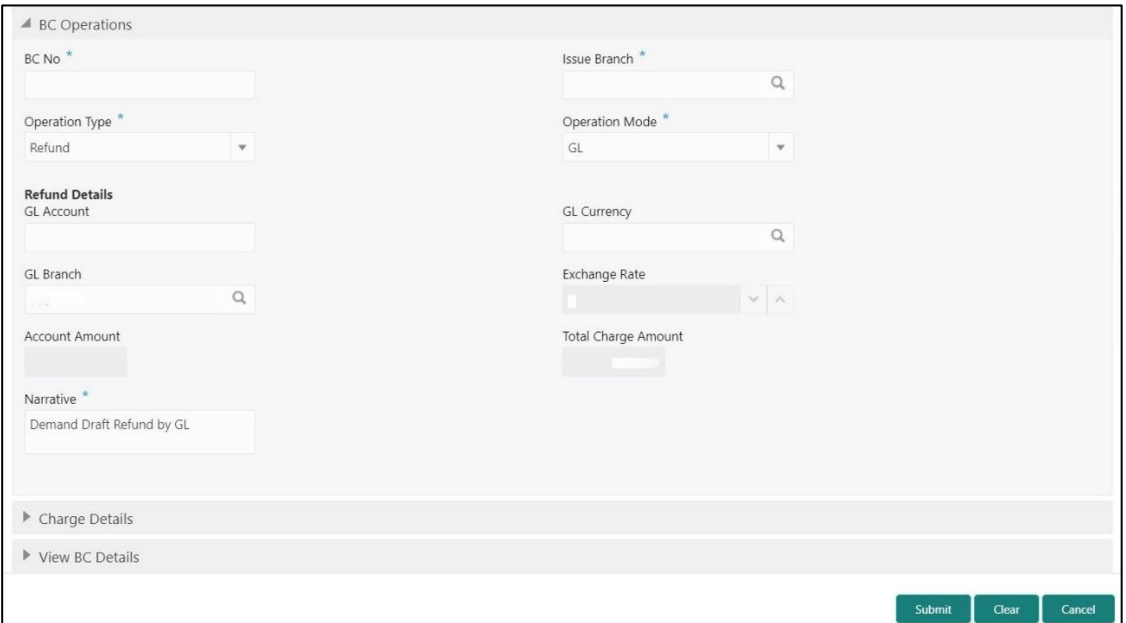

## **2.10.1.5.10 Main Transaction Details (Refund – GL)**

Specify the details in the **BC Operations** screen. The fields, which are marked with asterisk, are mandatory. For more information on fields, refer to table *[Field Description: BC](#page-339-0) [Operations \(Refund –](#page-339-0) GL)*.

<span id="page-339-0"></span>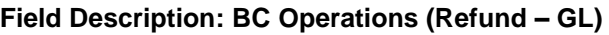

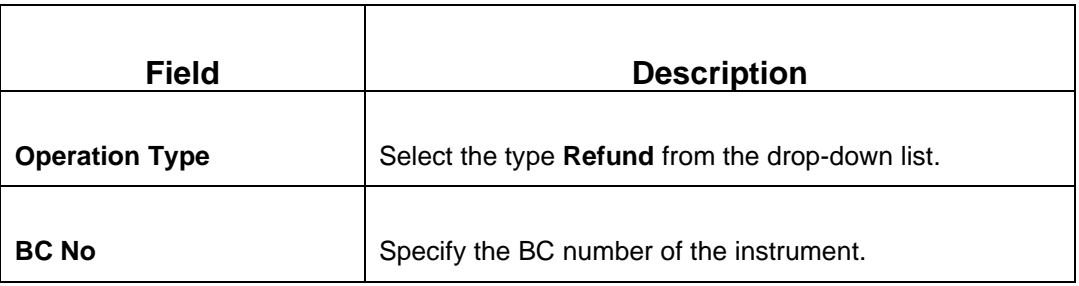

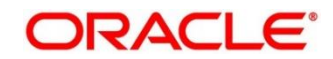

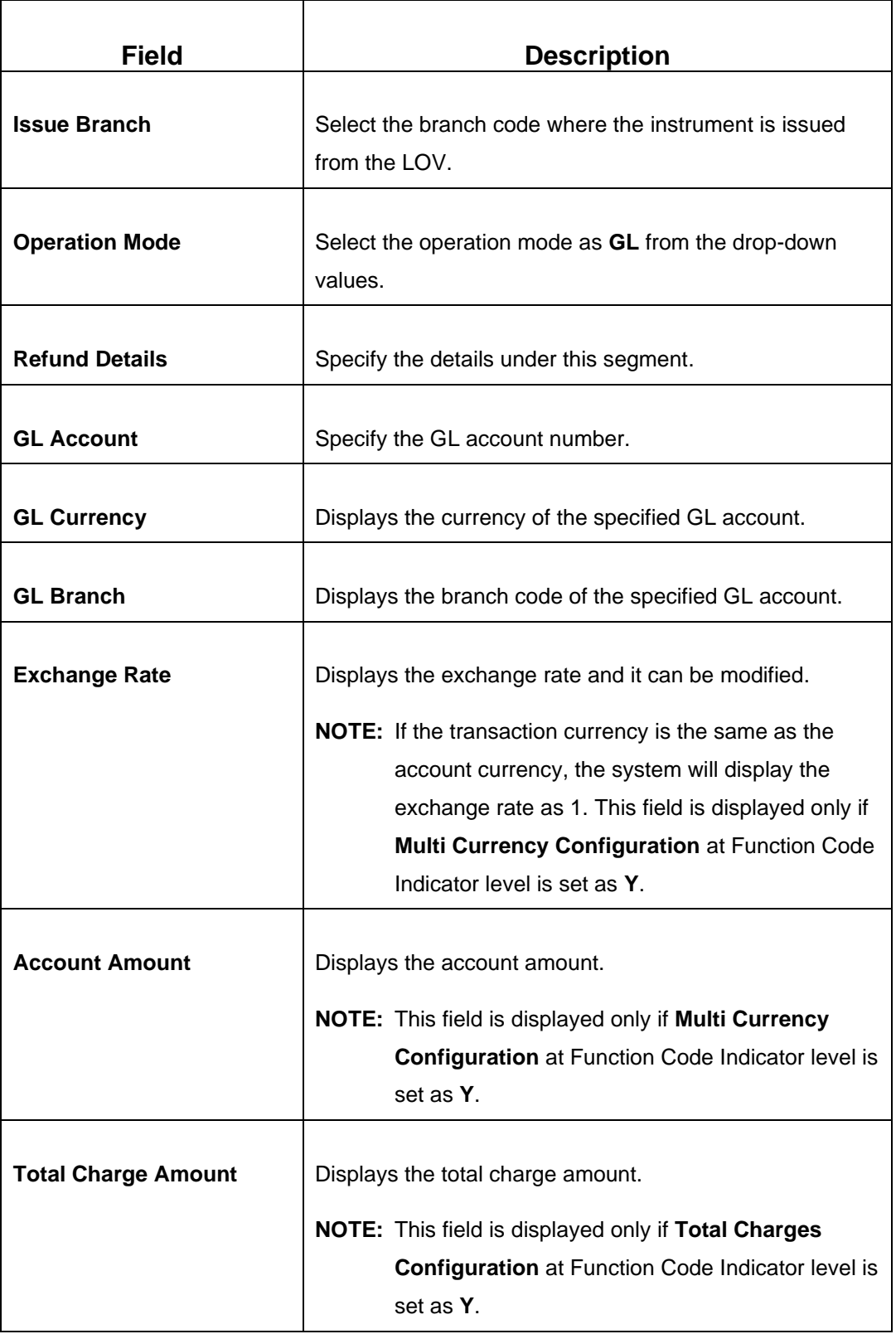

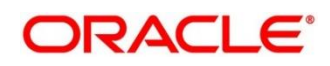

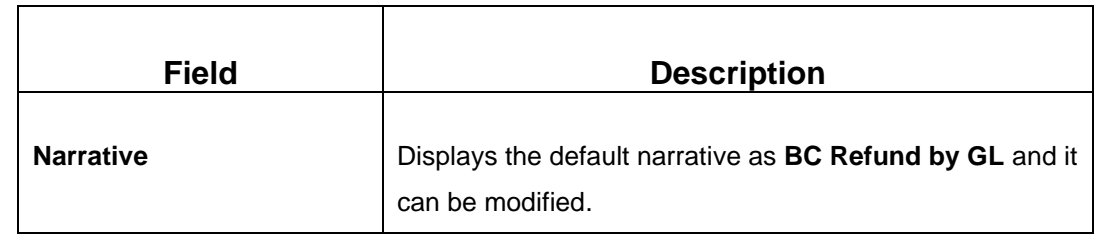

### **Cancel – Account:**

**Figure 145: BC Operations (Cancel – Account)**

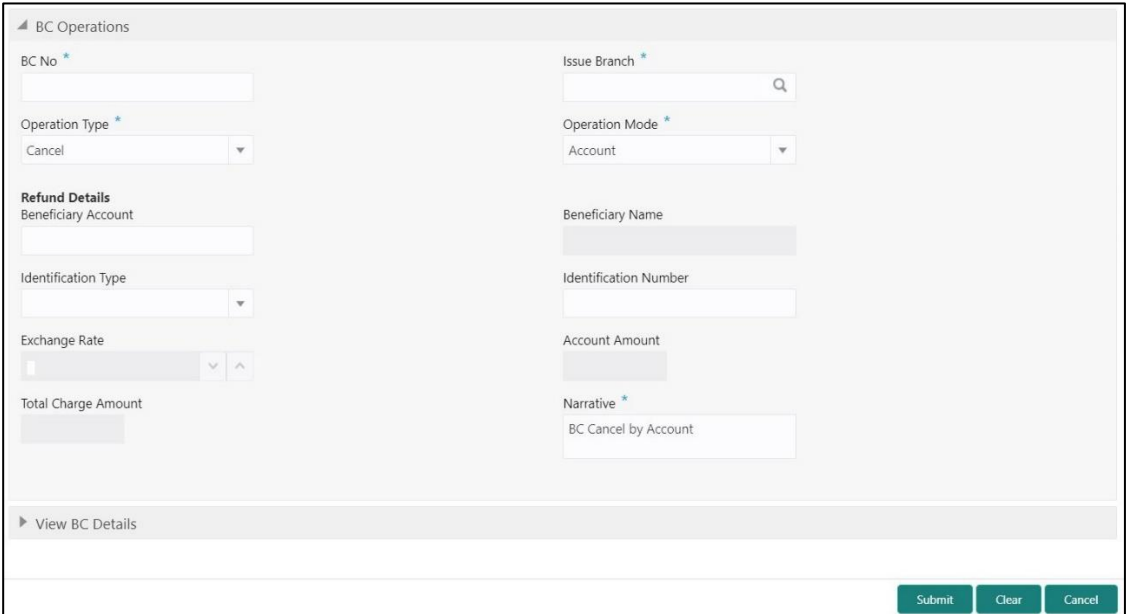

# **2.10.1.5.11 Main Transaction Details (Cancel – Account)**

Specify the details in the **BC Operations** screen. The fields, which are marked with asterisk, are mandatory. For more information on fields, refer to table *[Field Description: BC](#page-341-0)  [Operations \(Cancel –](#page-341-0) Account)*.

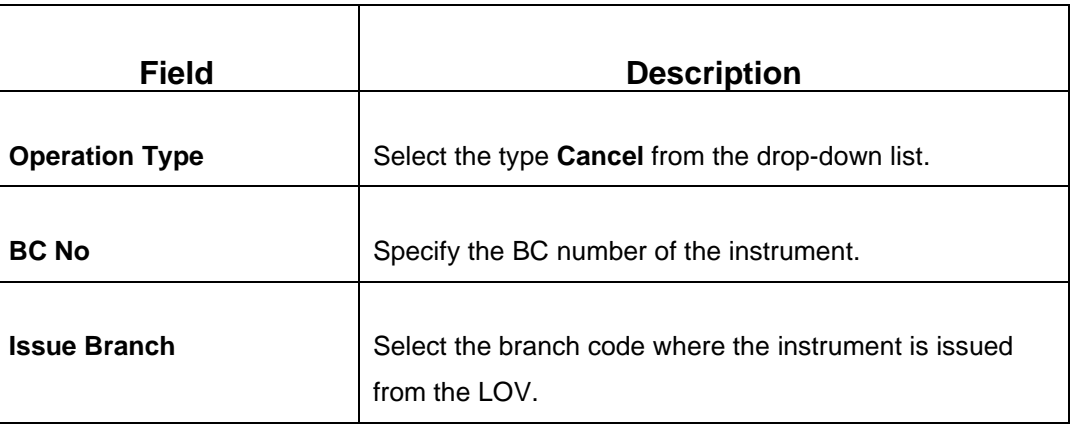

### <span id="page-341-0"></span>**Field Description: BC Operations (Cancel – Account)**

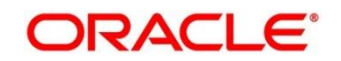

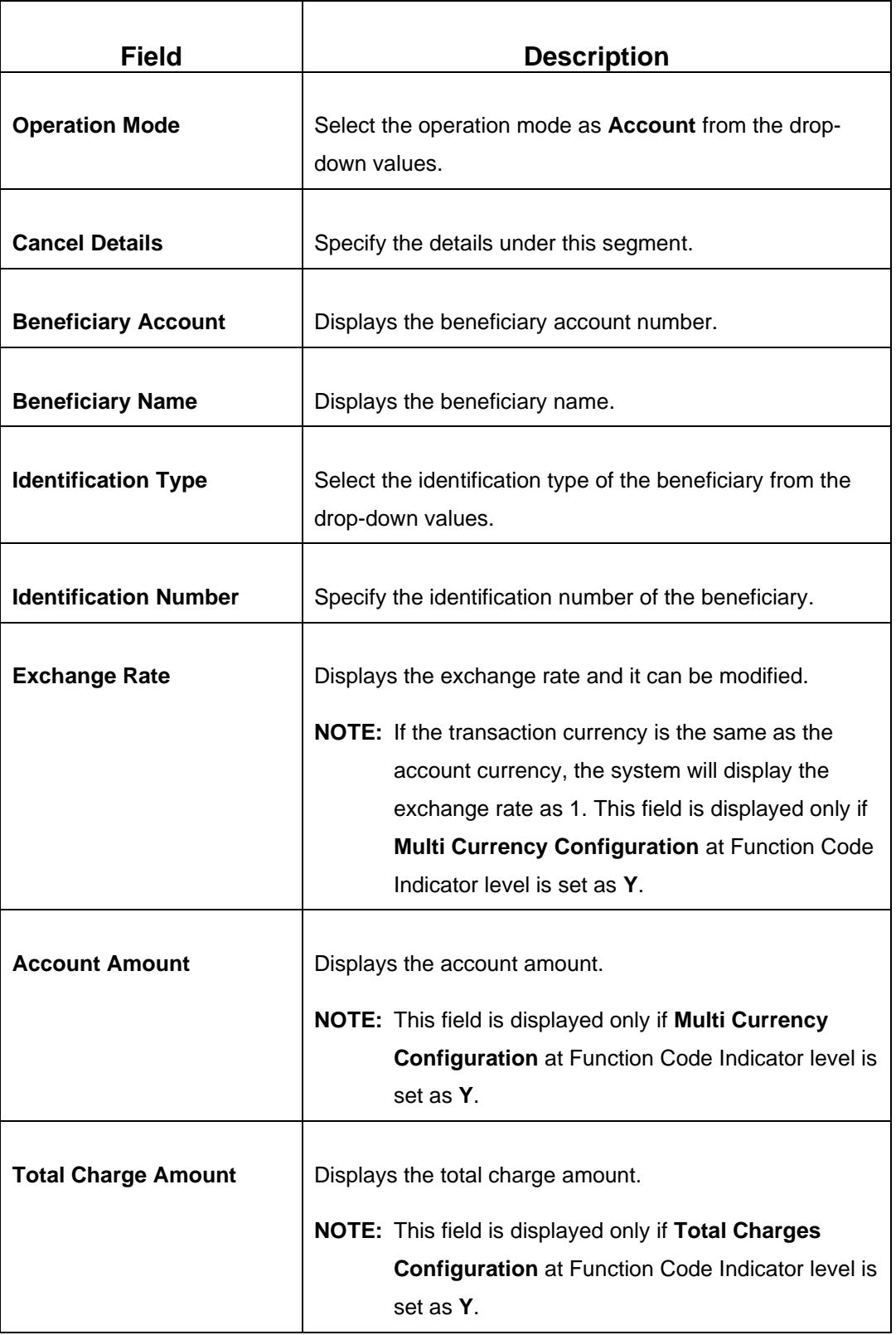

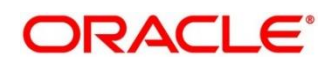

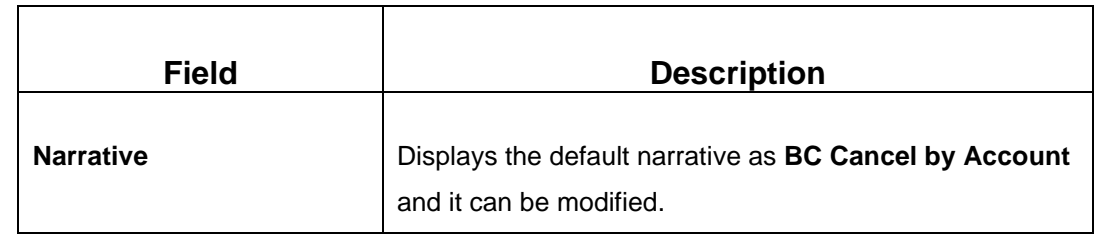

### **Cancel – Cash:**

**Figure 146: BC Operations (Cancel – Cash)**

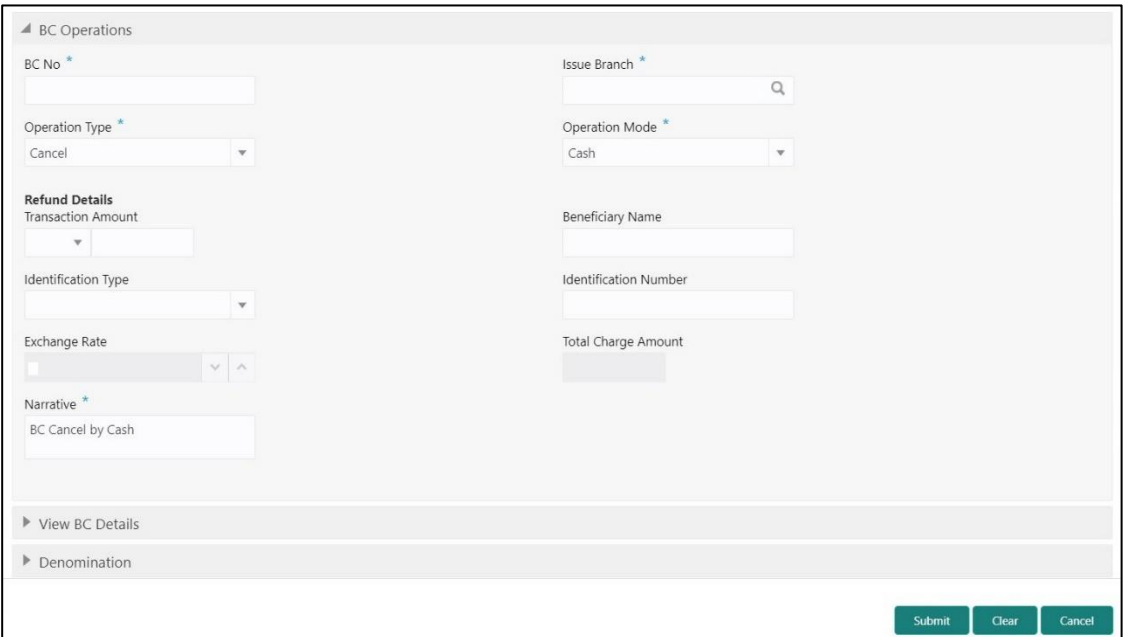

# **2.10.1.5.12 Main Transaction Details (Cancel – Cash)**

<span id="page-343-0"></span>**Field Description: BC Operations (Cancel – Cash)**

Specify the details in the **BC Operations** screen. The fields, which are marked with asterisk, are mandatory. For more information on fields, refer to table *[Field Description: BC](#page-343-0)  [Operations \(Cancel](#page-343-0) – Cash)*.

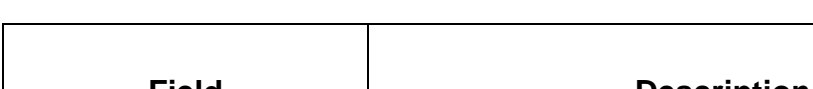

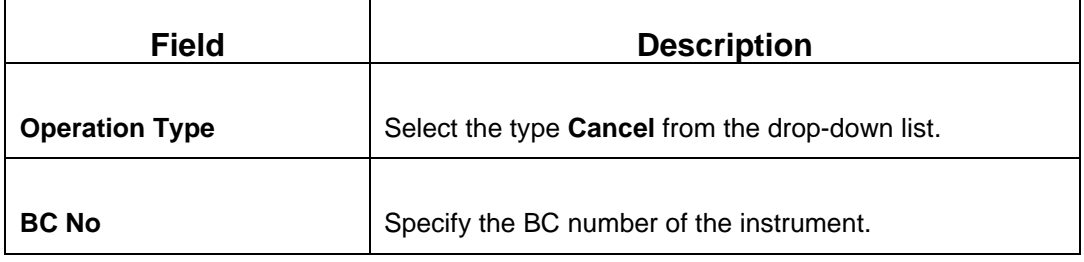

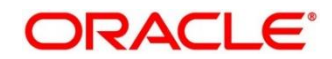

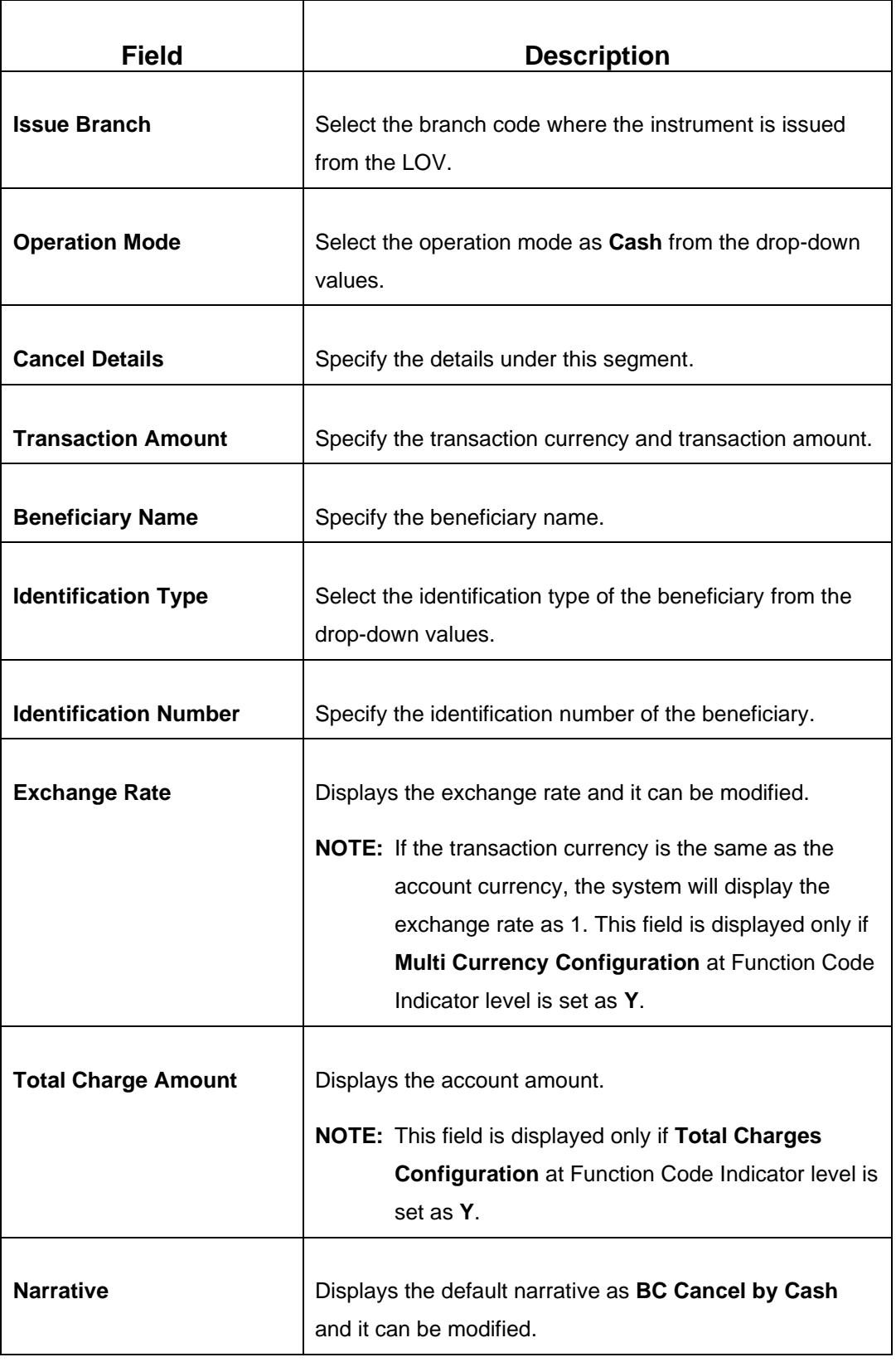

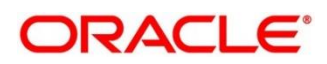

### **Cancel – GL:**

**Figure 147: BC Operations (Cancel – GL)**

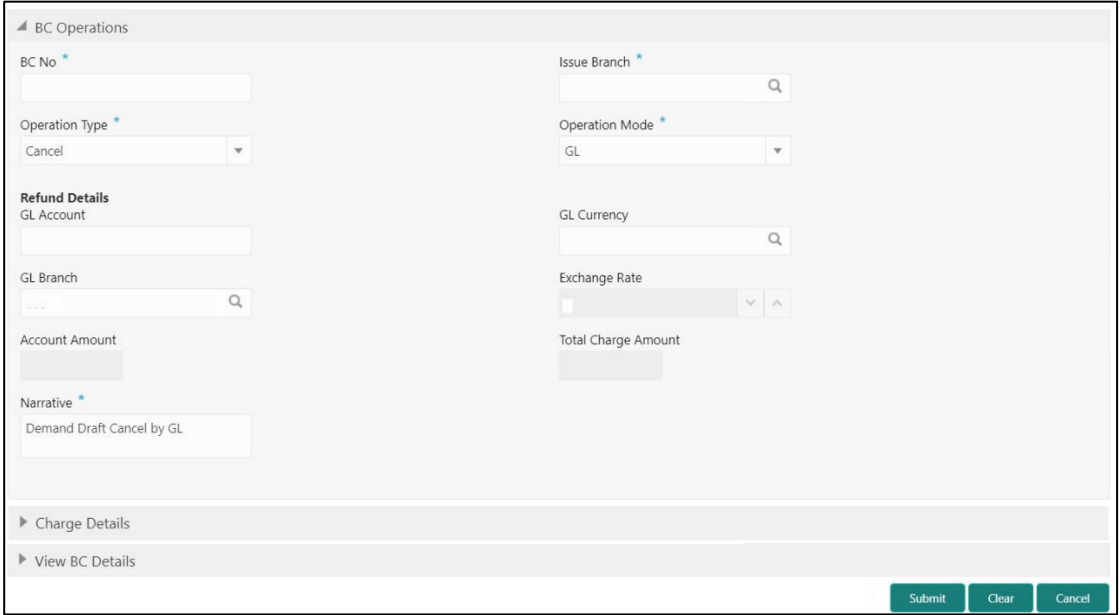

# **2.10.1.5.13 Main Transaction Details (Cancel – GL)**

Specify the details in the **BC Operations** screen. The fields, which are marked with asterisk, are mandatory. For more information on fields, refer to table *[Field Description: BC](#page-345-0)  [Operations \(Cancel](#page-345-0) – GL)*.

<span id="page-345-0"></span>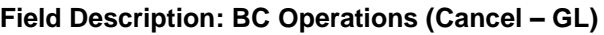

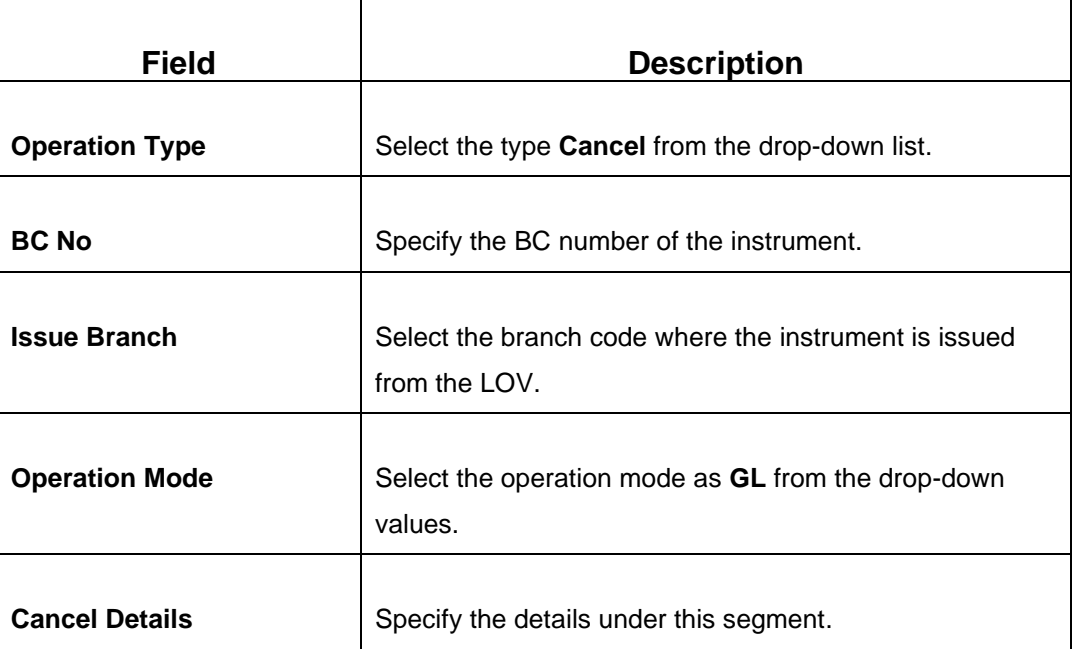

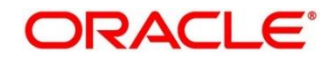

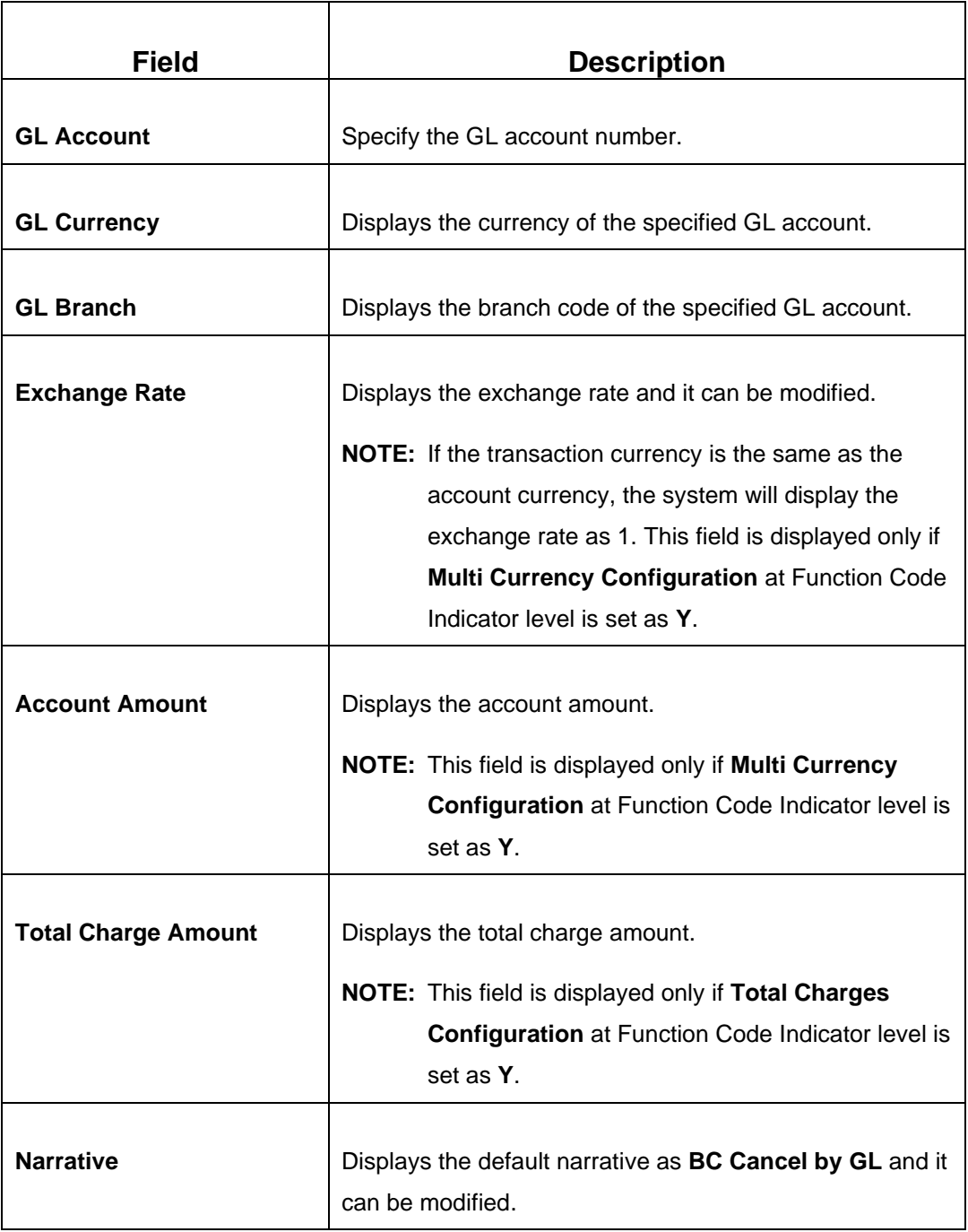

# **2.10.1.5.14 Charge Details**

The **Charge Details** segment is used to view or waive the computed charges. This segment is not applicable for the **Inquiry** and **Cancel** modes. For more information on this segment, refer to the topic *[2.6.1.3 Charge Details](#page-102-0)* in this guide.

## **2.10.1.5.15 Denomination Details**

The **Denomination** segment is used to view the denominations maintained for the transaction currency and to enter the denomination units. This segment is applicable to the **Cash** modes. For more information on this segment, refer to the topic *[2.4.11.2](#page-65-0)  [Denomination Details](#page-65-0)* in this guide.

# **2.10.1.5.16 View Bankers Cheque Details**

This segment is used to view the additional details of the BC. This will be a non-editable data segment and it is not applicable for the **Inquiry** mode.

# **2.10.1.5.17 Transaction Submission**

- 1. Click **Submit** to complete the transaction.
	- → A Teller Sequence Number is generated and the **Transaction Completed Successfully** information message is displayed.

The transaction is moved to authorization in case of any warning raised when the transaction saves. On transaction submission, the system will handoff the details to payments product processor (Oracle Banking Payments) for processing. When you get success notification from Oracle Banking Payments, the system will update the transaction status as **Success** and mark for charges accounting handoff. The transaction accounting is not applicable for the transaction. In case of reject notification from Oracle Banking Payments, the system will discard the transaction. In addition, the transaction accounting is not applicable for the **Duplicate Issue** mode and the transaction submission is not required for **Inquiry** mode.

# **2.10.1.6 Multi BC Issuance**

The Teller can use this screen to issue bankers cheques against multiple beneficiaries for a single remitter account. In addition, it is used to issue bankers cheque against Cash GL for walk-in customers.

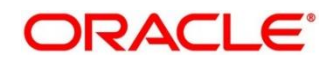

To process this screen, type **Multi BC Issuance** in the **Menu Item Search** located at the left corner of the application toolbar and select the appropriate screen (or) do the following steps:

- 1. From **Home screen**, click **Teller**. On Teller Mega Menu, under **Remittances**, click **Multi BC Issuance**.
	- → The **Multi BC Issuance** screen is displayed.

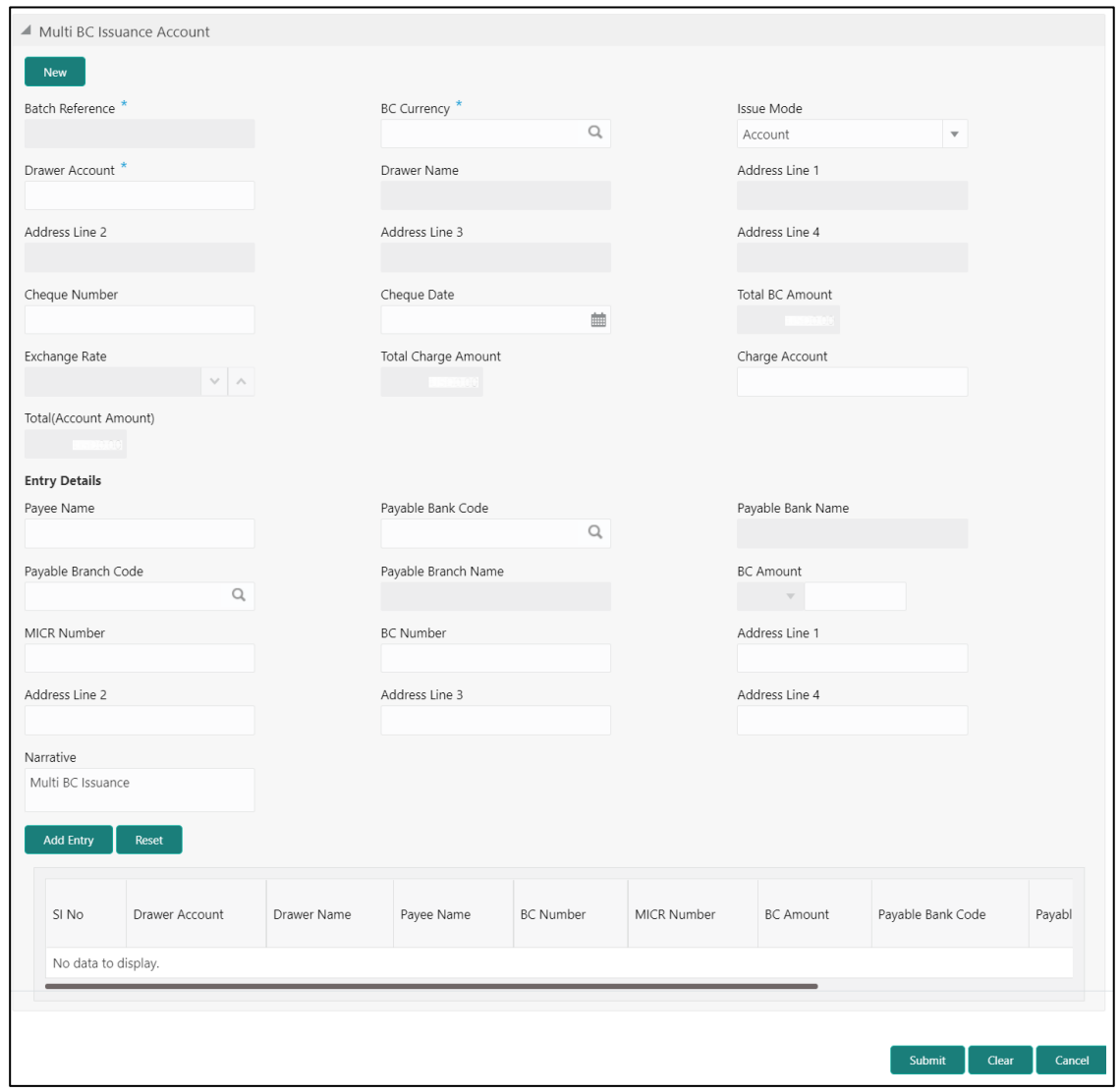

#### **Figure 148: Multi BC Issuance – Account**

## **2.10.1.6.1 Main Transaction BC Issuance Details (Account Mode)**

Specify the details in the **Multi BC Issuance** screen. The fields, which are marked with asterisk, are mandatory. For more information on fields, refer to table *[Field Description:](#page-349-0)  [Multi BC Issuance \(Account Mode\).](#page-349-0)*

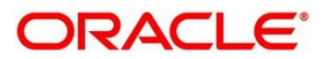

## <span id="page-349-0"></span>**Field Description: Multi BC Issuance (Account Mode)**

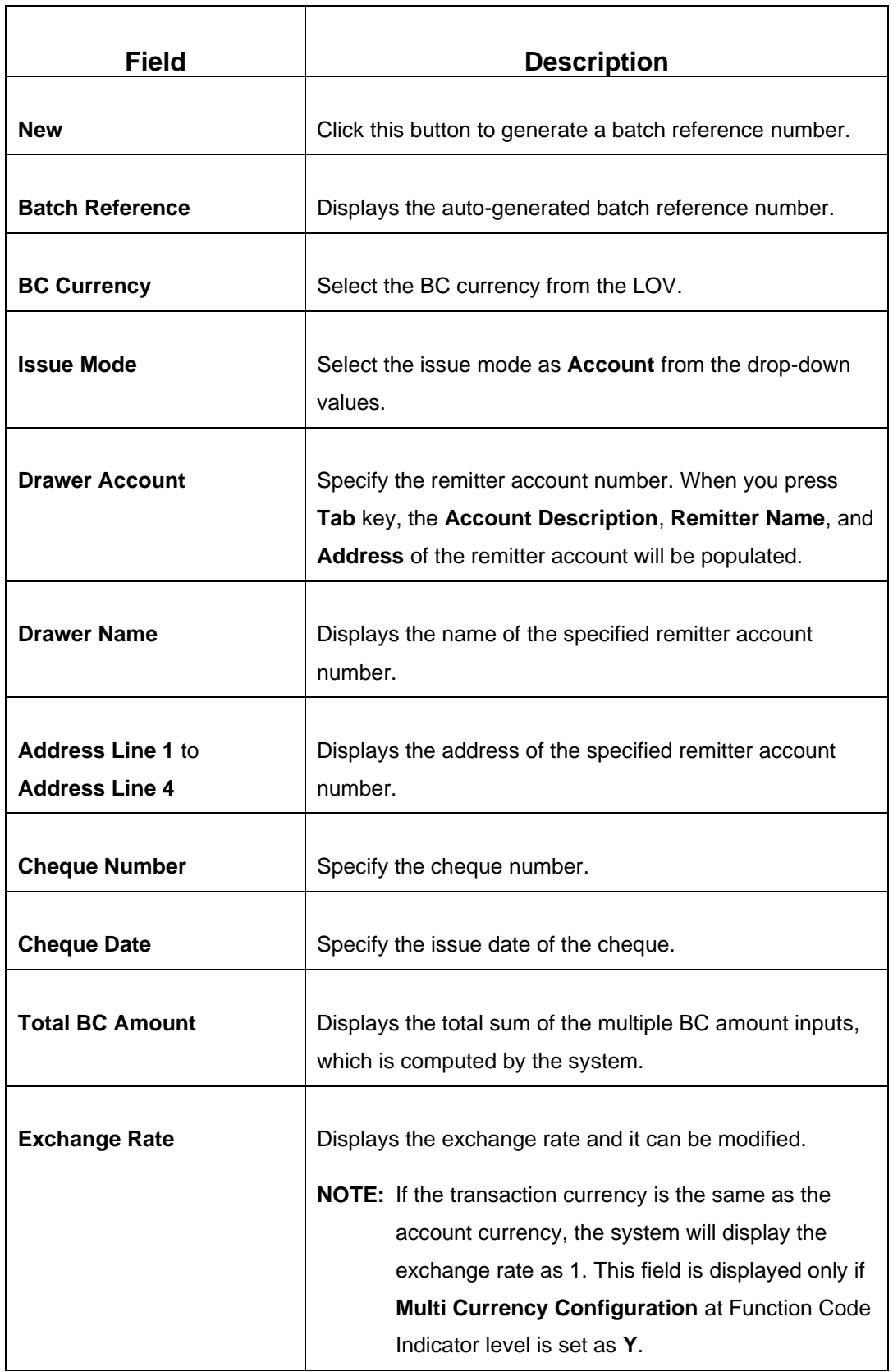

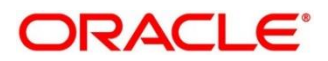

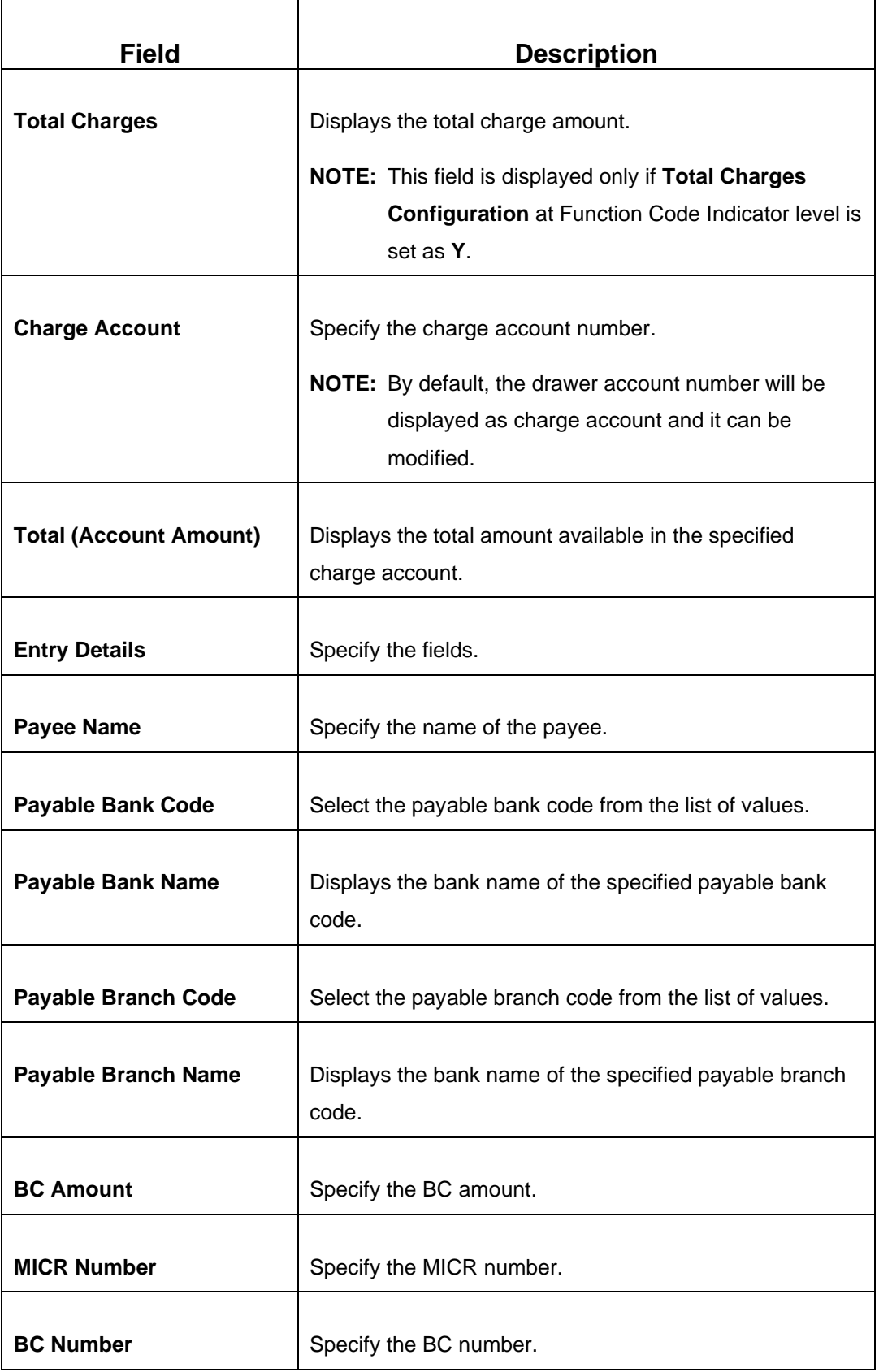

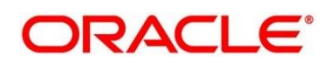

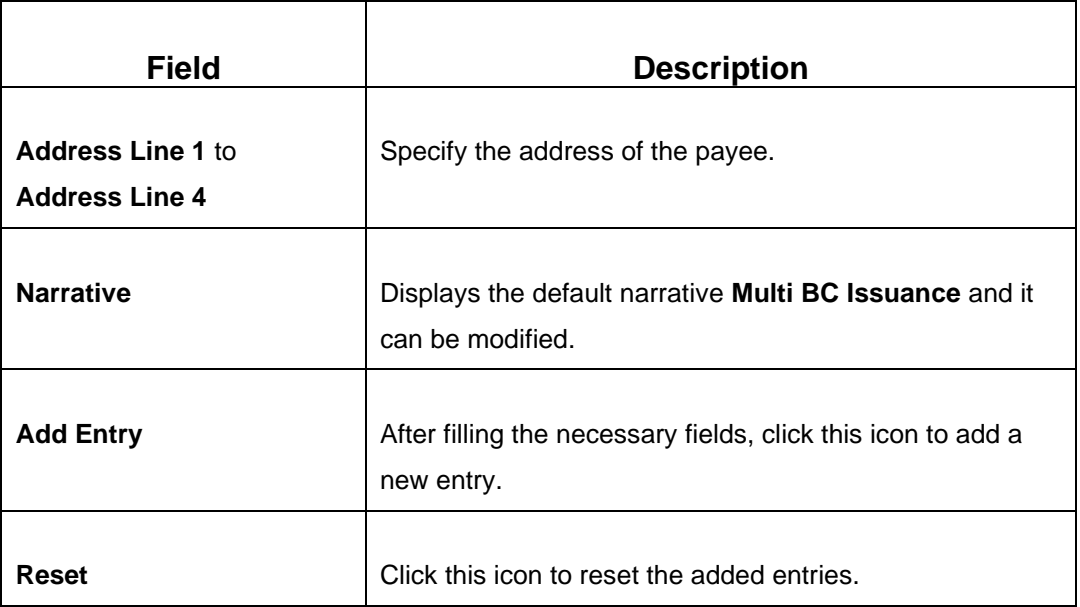

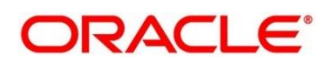

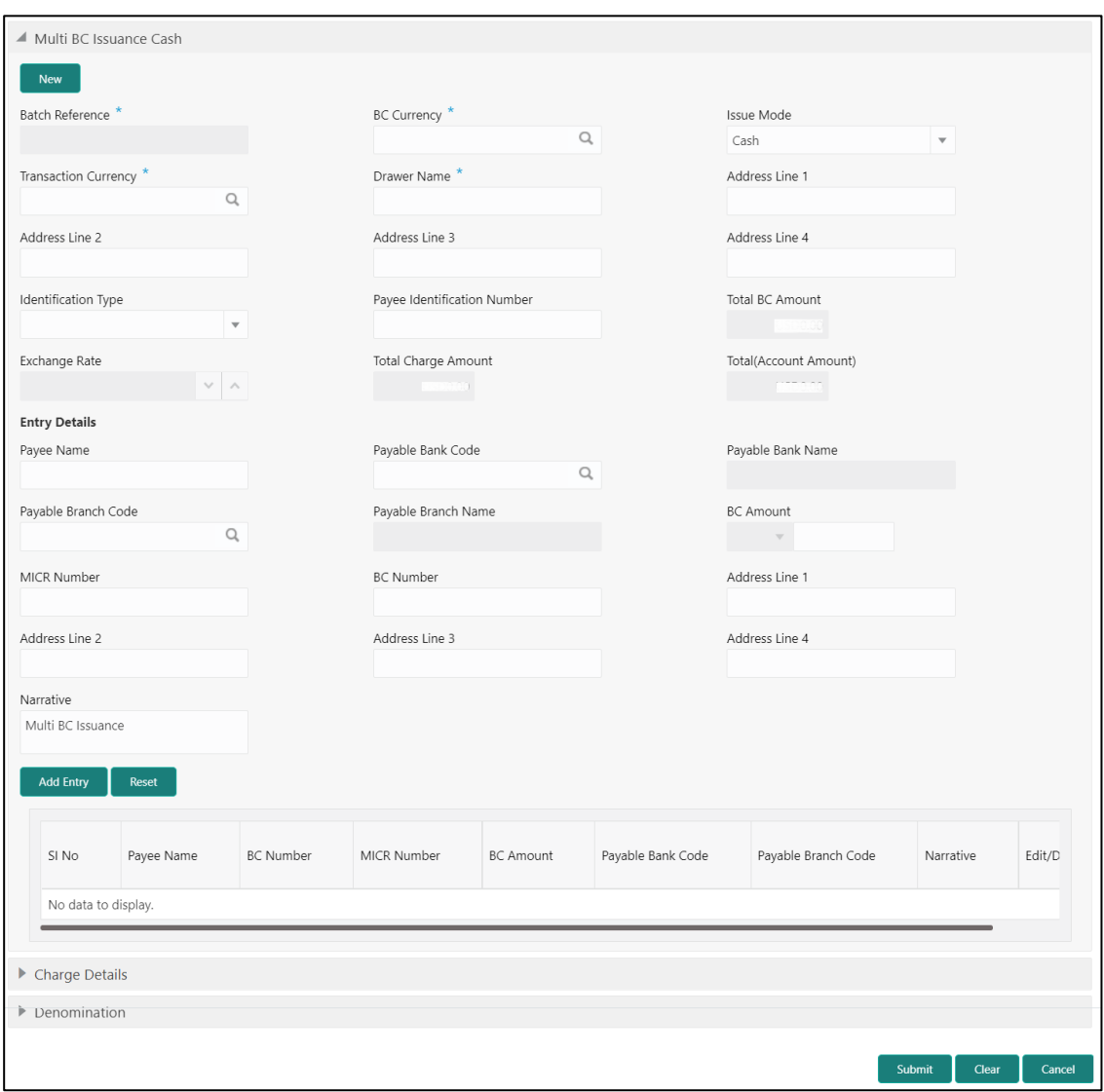

**Figure 149: Multi BC Issuance – Cash**

# **2.10.1.6.2 Main Transaction BC Issuance Details (Cash Mode)**

Specify the details in the **Multi BC Issuance** screen. The fields, which are marked with asterisk, are mandatory. For more information on fields, refer to table *[Field Description:](#page-352-0)  [Multi BC Issuance \(Cash Mode\).](#page-352-0)*

## <span id="page-352-0"></span>**Field Description: Multi BC Issuance (Cash Mode)**

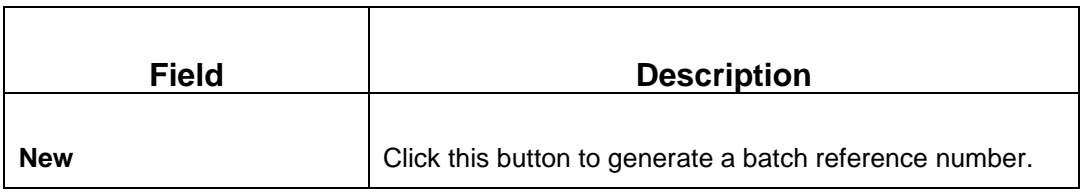

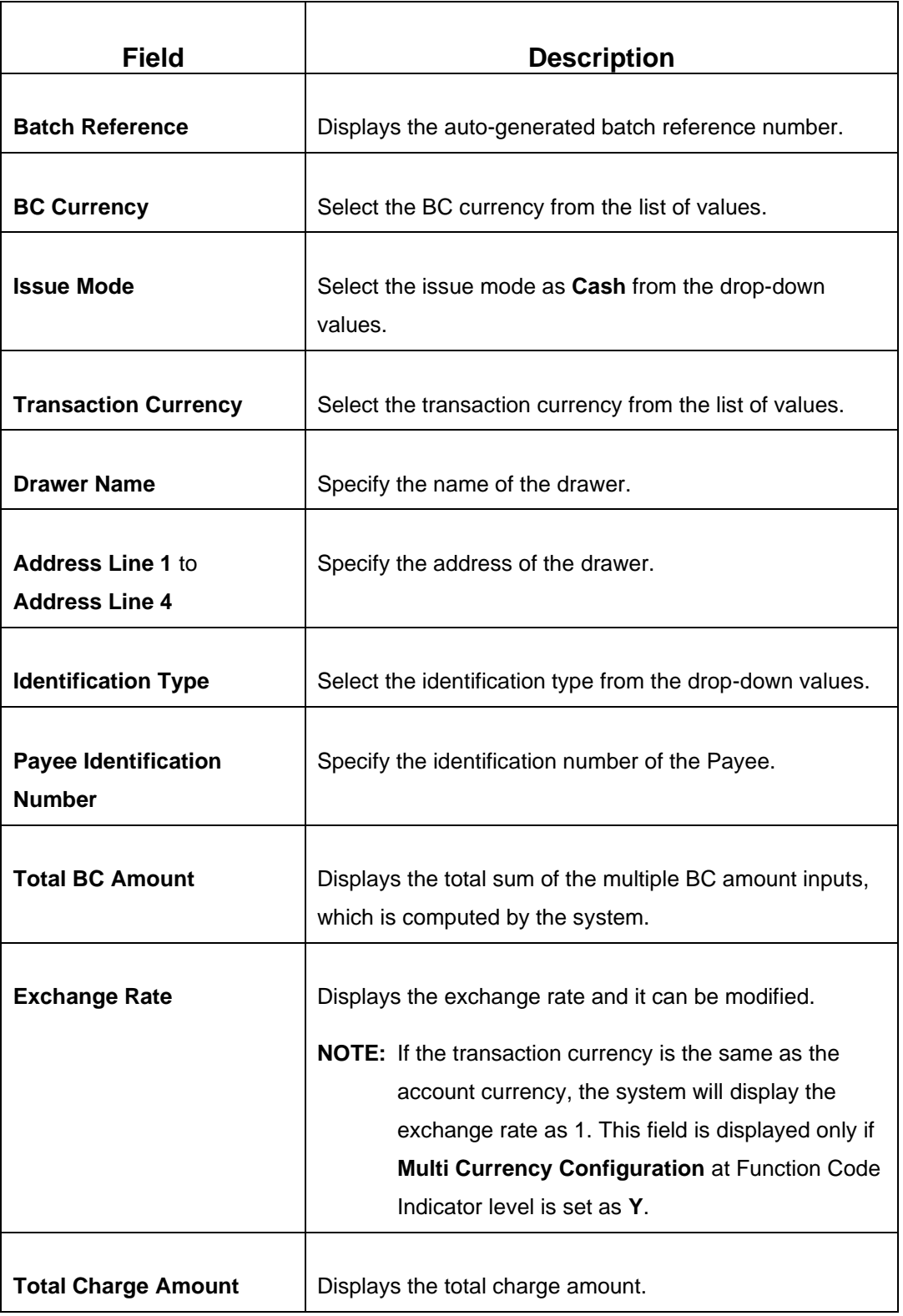

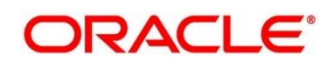

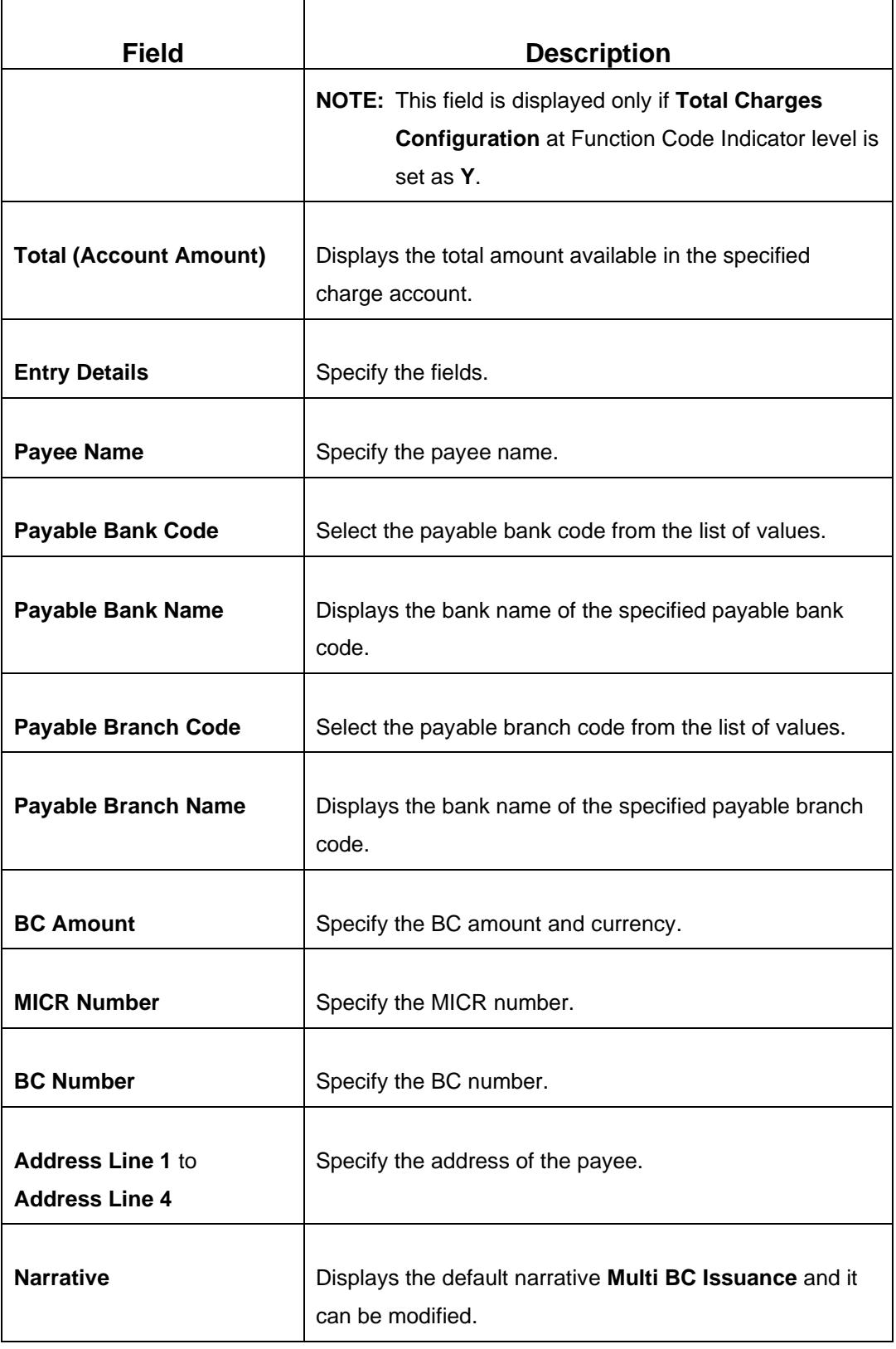

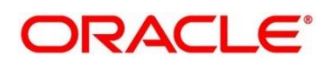

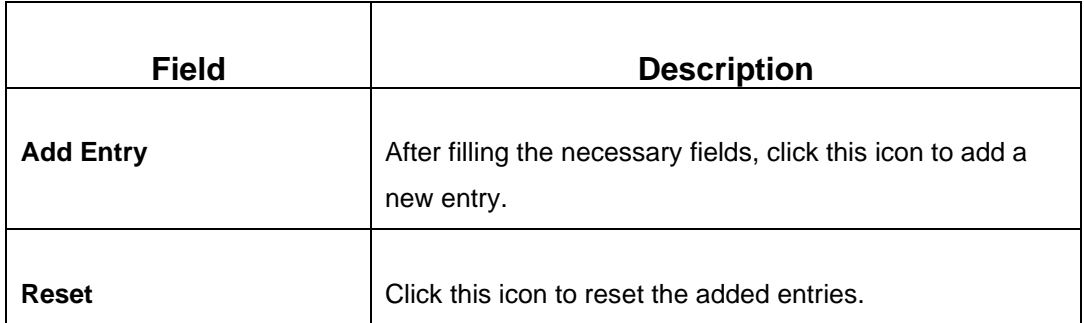

## **2.10.1.6.3 Charge Details**

The **Charge Details** segment is used to view or waive the computed charges. This segment is applicable only to the **Cash** mode. For more information on this segment, refer to the topic *[2.6.1.3 Charge Details](#page-102-0)* in this guide.

## **2.10.1.6.4 Denomination Details**

The **Denomination** segment is used to view the denominations maintained for the transaction currency and to enter the denomination units. This segment is applicable to the **Cash** mode. For more information on this segment, refer to the topic *[2.4.11.2](#page-65-0)  [Denomination Details](#page-65-0)* in this guide.

## **2.10.1.6.5 Transaction Submission**

- 1. Click **Submit** to complete the transaction.
	- → A Teller Sequence Number is generated and the **Transaction Completed Successfully** information message is displayed.

The transaction is moved to authorization in case of any warning raised when the transaction saves. On transaction submission, the system creates an individual BC transaction, and hand-off individual BC issue request to Oracle Banking Payments system. Once the individual BC transaction is created in Oracle Banking Payments, the system will hand-off the consolidated accounting to FLEXCUBE Universal Banking by debiting Customer Account/Cash GL for the total consolidated amount, and crediting the intermediary bridge GL. In case of any rejection from Oracle Banking Payments, the system will not consider the transaction for accounting to FLEXCUBE Universal Banking during console entry.

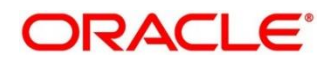

# **2.10.2 Demand Drafts**

This sub-section describes the various screens used to perform the remittances related to Demand Draft (DD). The screens are described in the following topics:

- *[2.10.2.1 DD Issue Against Account](#page-357-0)*
- *[2.10.2.2 DD Issue Against Walk-in](#page-362-0)*
- *[2.10.2.3 DD Issue against GL](#page-366-0)*
- *2.10.2.4 [DD Print/Re-print](#page-370-0)*
- *[2.10.2.5 DD Operations](#page-372-0)*

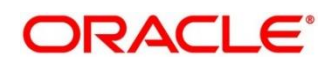

# <span id="page-357-0"></span>**2.10.2.1 DD Issue Against Account**

The Teller can use this screen to issue a Demand Draft (DD) against the savings account of the customer. To process this screen, type **DD Issue - Account** in the **Menu Item Search** located at the left corner of the application toolbar and select the appropriate screen (or) do the following steps:

- 1. From **Home screen**, click **Teller**. On Teller Mega Menu, under **Remittances**, click **DD Issue - Account**.
	- → The **DD Issue Against Account** screen is displayed.

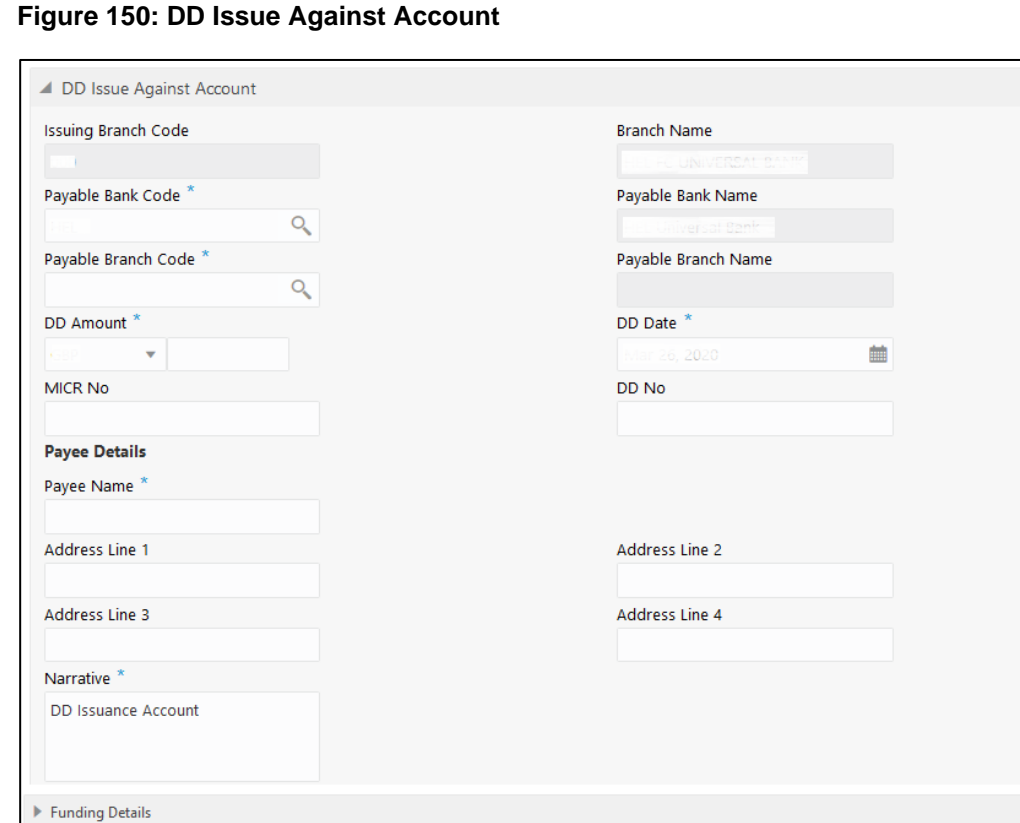

# **2.10.2.1.1 Main Transaction DD Details**

▶ Charge Details

Specify the details in the **DD Issue Against Account** screen. The fields, which are marked with asterisk, are mandatory. For more information on fields, refer to table *[Field](#page-358-0)  [Description: DD Issue Against Account](#page-358-0)*.

Submit

Clear

Cancel

### <span id="page-358-0"></span>**Field Description: DD Issue Against Account**

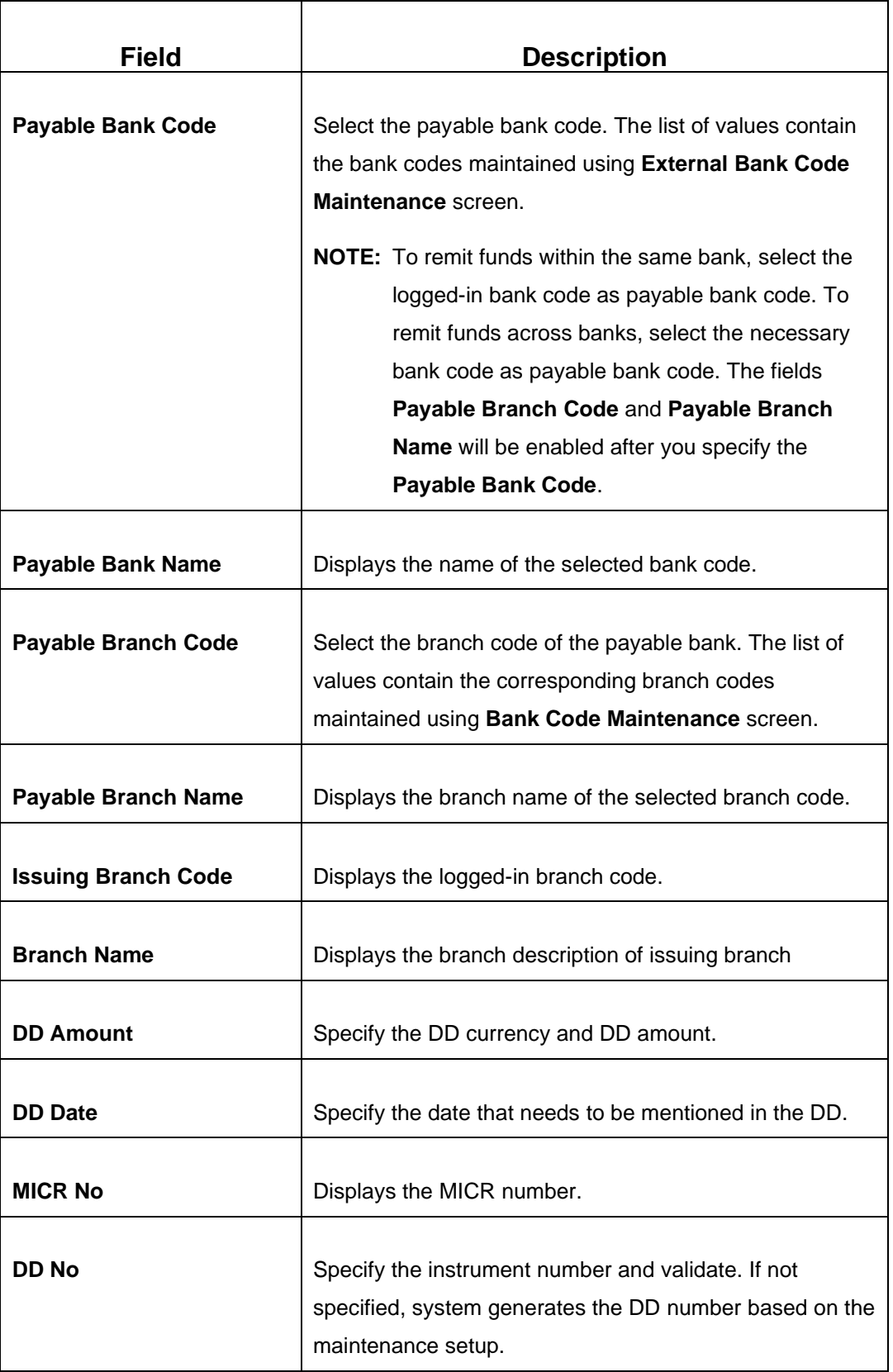

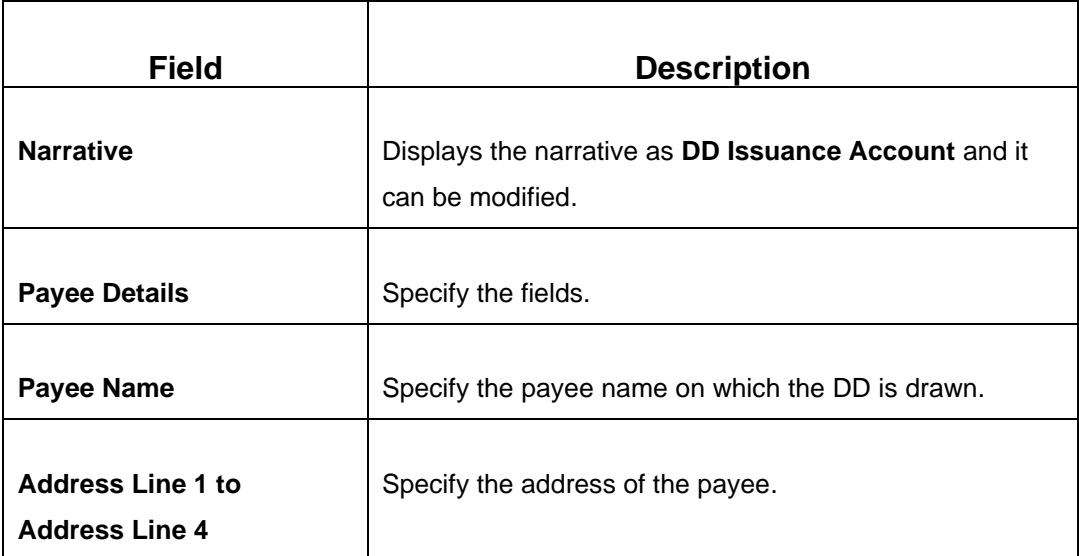

# **2.10.2.1.2 Funding Details**

## **Figure 151: Funding Details**

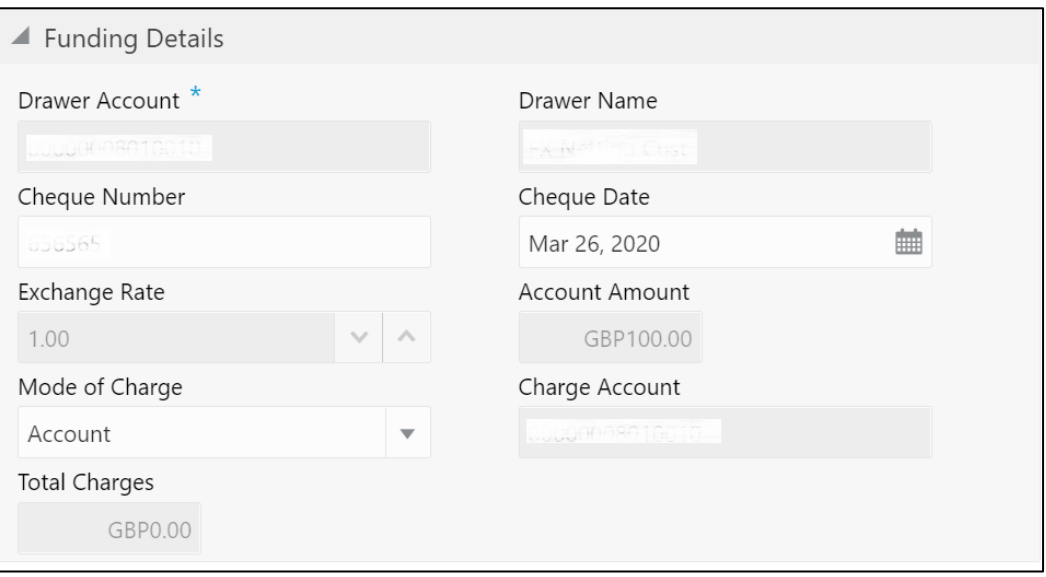

Specify the details in the **Funding Details** segment. The fields, which are marked with asterisk, are mandatory. For more information on fields, refer to table *[Field Description:](#page-360-0)  [Funding Details](#page-360-0)*.

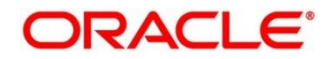
### **Field Description: Funding Details**

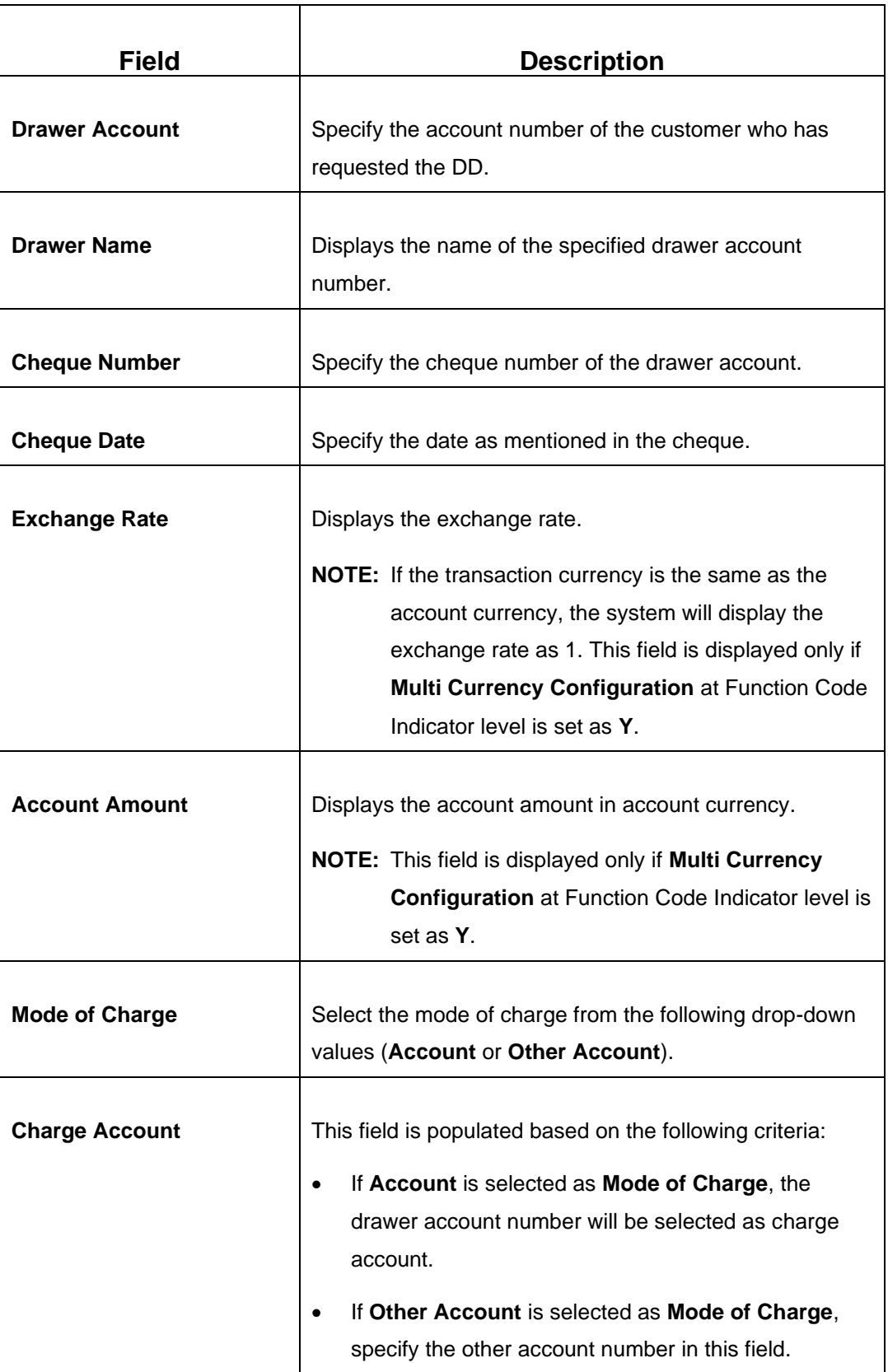

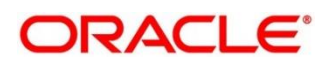

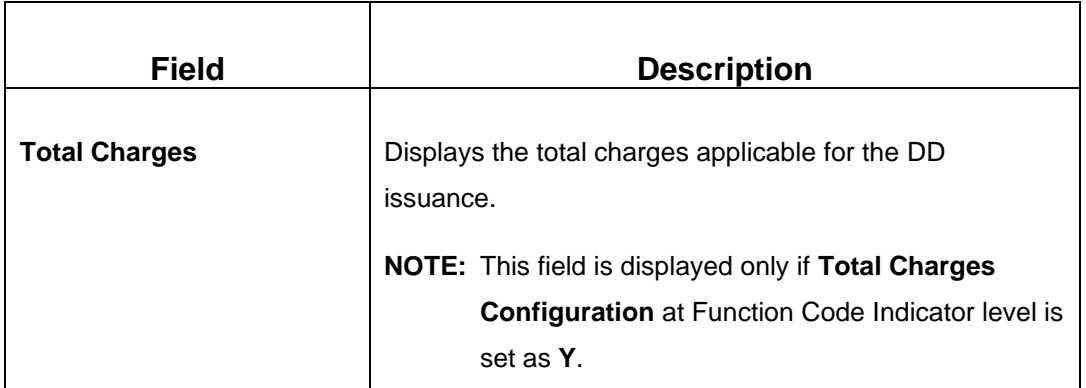

## **2.10.2.1.3 Charge Details**

The **Charge Details** segment is used to view or waive the computed charges. For more information on this segment, refer to the topic *[2.6.1.3 Charge Details](#page-102-0)* in this guide.

### **2.10.2.1.4 Transaction Submission**

- 1. Click **Submit** to complete the transaction.
	- → A Teller Sequence Number is generated and the **Transaction Completed Successfully** information message is displayed.

For more information on transaction submission and validations, refer to the topic *[2.10.1.1.4 Transaction Submission](#page-307-0)* in this guide.

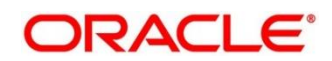

## **2.10.2.2 DD Issue Against Walk-in**

The Teller can use this screen to issue a DD to a walk-in customer. To process this screen, type **DD Issue - Walk-in** in the **Menu Item Search** located at the left corner of the application toolbar and select the appropriate screen (or) do the following steps:

- 1. From **Home screen**, click **Teller**. On Teller Mega Menu, under **Remittances**, click **DD Issue - Walk-in**.
	- → The **DD Issue Against Walk-in** screen is displayed.

**Figure 152: DD Issue Against Walk-in**

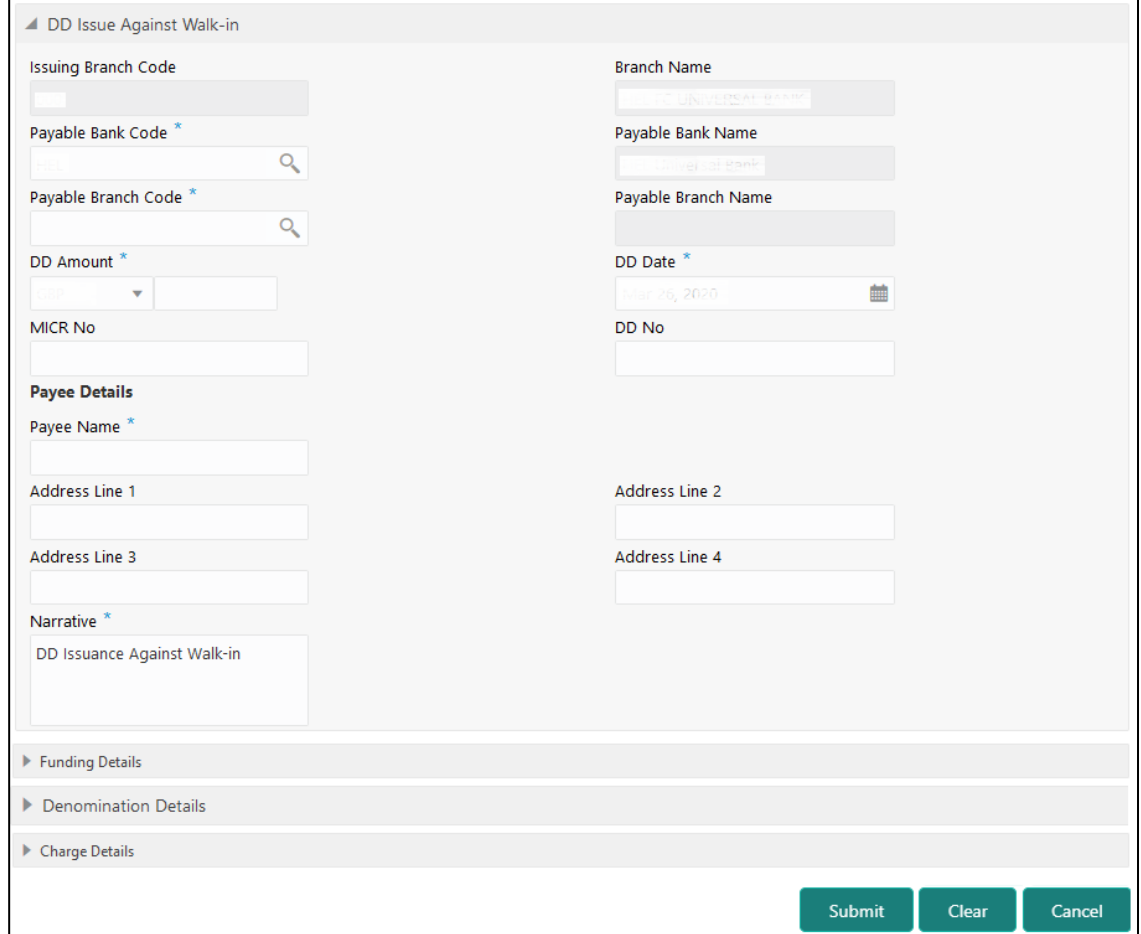

### **2.10.2.2.1 Main Transaction DD Details**

Specify the details in the **DD Issue Against Walk-in** screen. The fields, which are marked with asterisk, are mandatory. For more information on fields, refer to table *[Field](#page-363-0)  [Description: DD Issue Against Walk-in](#page-363-0)*.

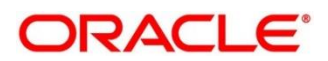

### <span id="page-363-0"></span>**Field Description: DD Issue Against Walk-in**

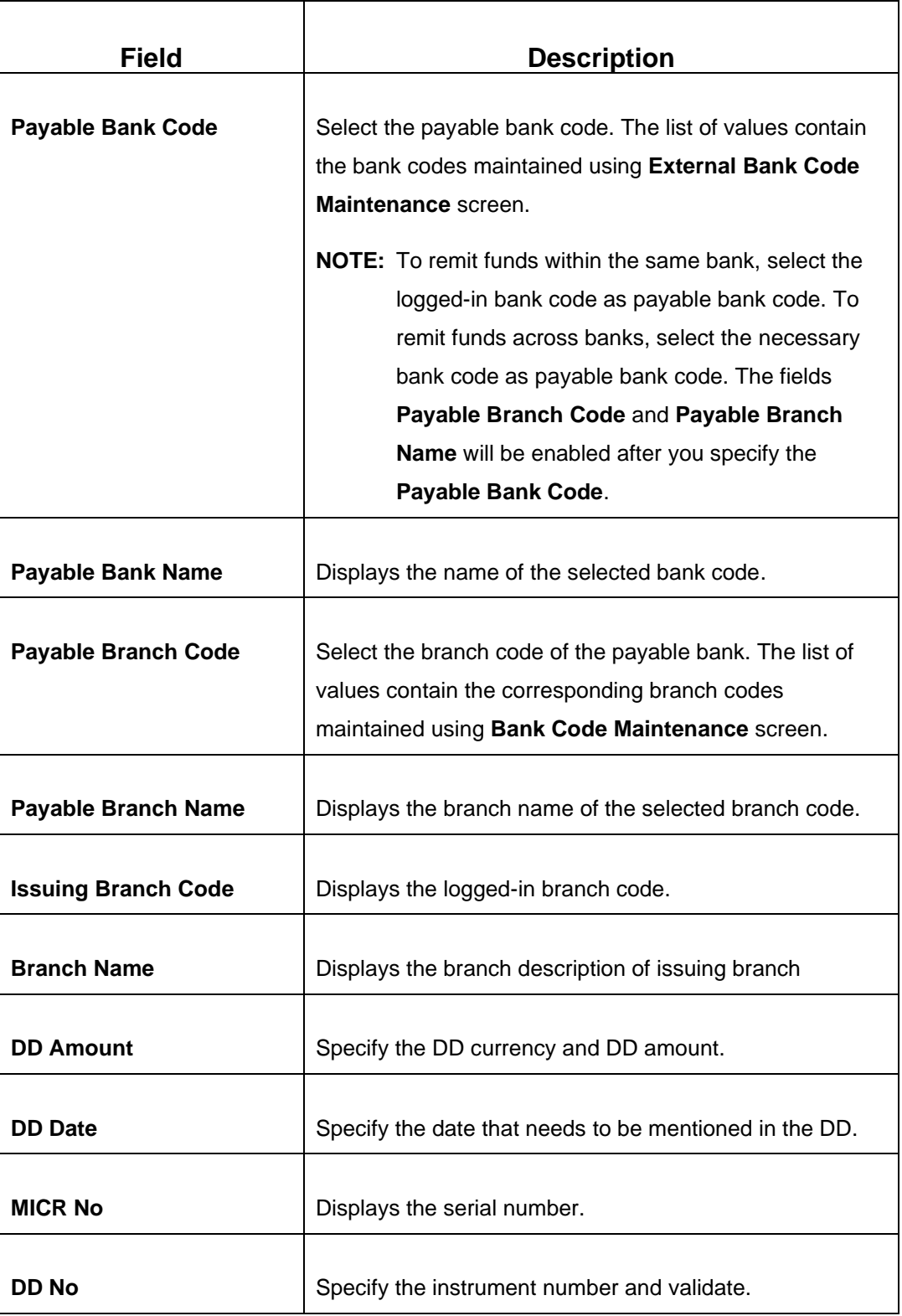

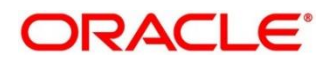

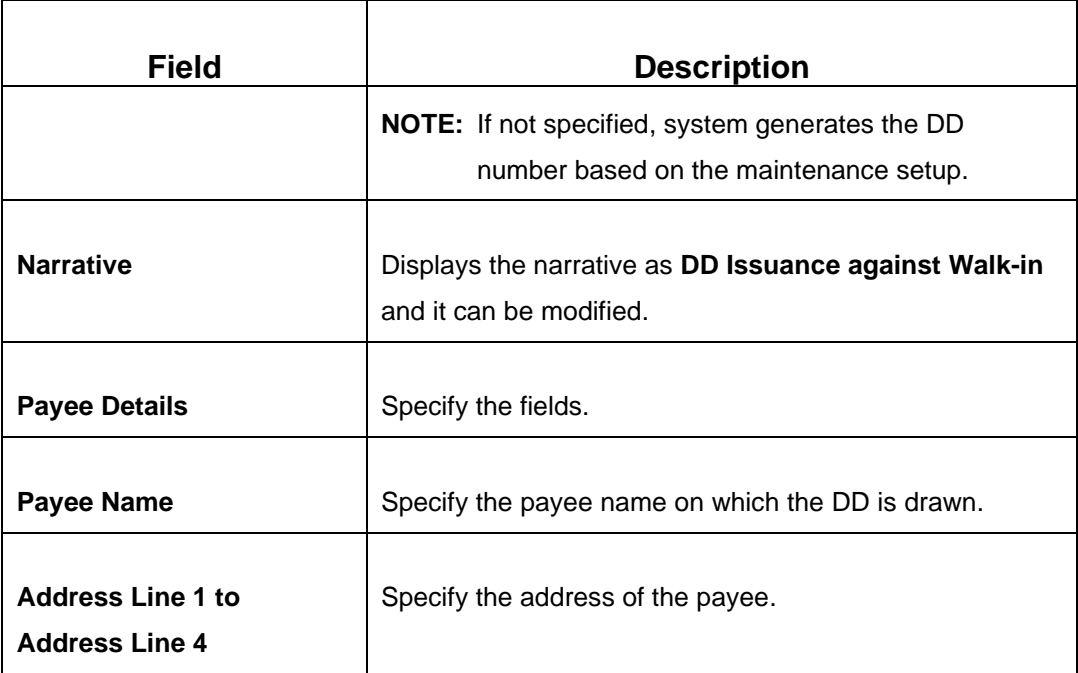

# **2.10.2.2.2 Funding Details**

### **Figure 153: Funding Details**

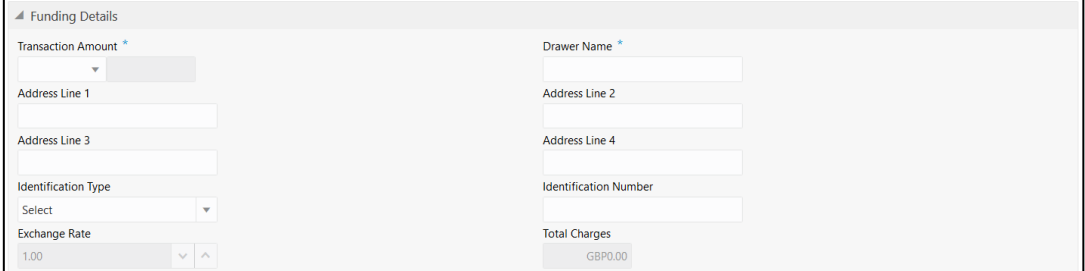

Specify the details in the **Funding Details** segment. The fields, which are marked with asterisk, are mandatory. For more information on fields, refer to table *[Field Description:](#page-364-0)  [Funding Details](#page-364-0)*.

### <span id="page-364-0"></span>**Field Description: Funding Details**

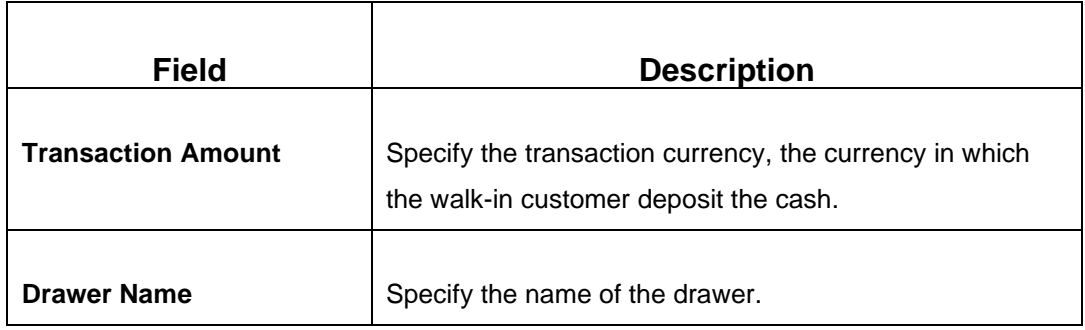

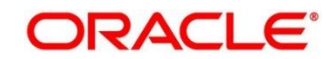

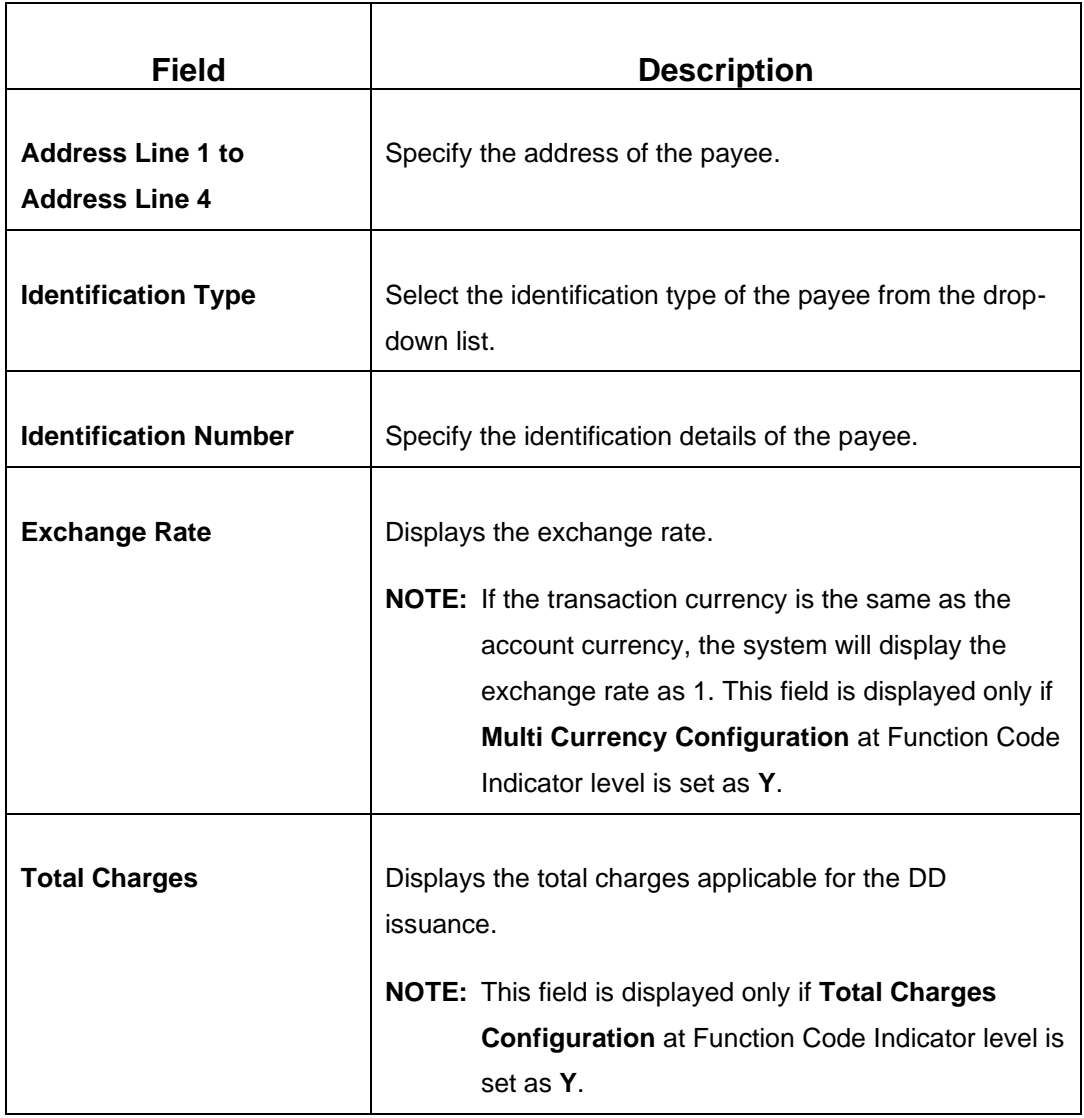

# **2.10.2.2.3 Denomination Details**

The **Denomination** segment is used to view the denominations maintained for the transaction currency and to enter the denomination units. For more information on this segment, refer to the topic *[2.4.11.2 Denomination Details](#page-65-0)* in this guide.

# **2.10.2.2.4 Charge Details**

The **Charge Details** segment is used to view or waive the computed charges. For more information on this segment, refer to the topic *[2.6.1.3 Charge Details](#page-102-0)* in this guide.

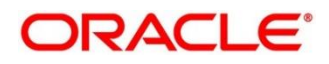

## **2.10.2.2.5 Transaction Submission**

- 1. Click **Submit** to complete the transaction.
	- → A Teller Sequence Number is generated and the **Transaction Completed Successfully** information message is displayed.

For more information on transaction submission and validations, refer to the topic *[2.10.1.1.4 Transaction Submission](#page-307-0)* in this guide.

## **2.10.2.3 DD Issue against GL**

The Teller can use this screen to issue a DD against a GL account for the customer. To process this screen, type **DD Issue - GL** in the **Menu Item Search** located at the left corner of the application toolbar and select the appropriate screen (or) do the following steps:

- 1. From **Home screen**, click **Teller**. On Teller Mega Menu, under **Remittances**, click **DD Issue - GL**.
	- → The **DD Issue Against GL** screen is displayed.

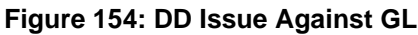

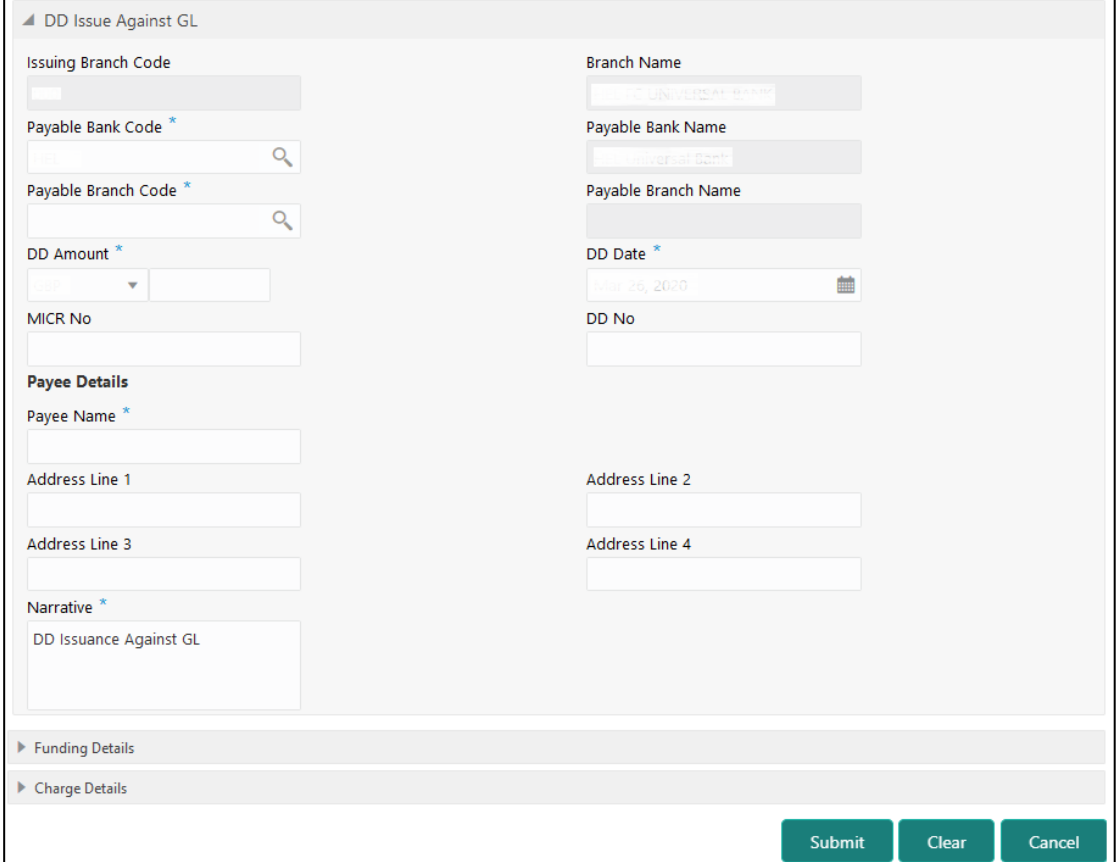

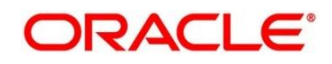

# **2.10.2.3.1 Main Transaction DD Details**

Specify the details in the **DD Issue Against GL** screen. The fields, which are marked with asterisk, are mandatory. For more information on fields, refer to table *[Field Description: DD](#page-367-0)  [Issue Against GL](#page-367-0)*.

<span id="page-367-0"></span>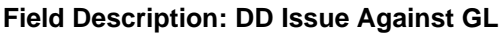

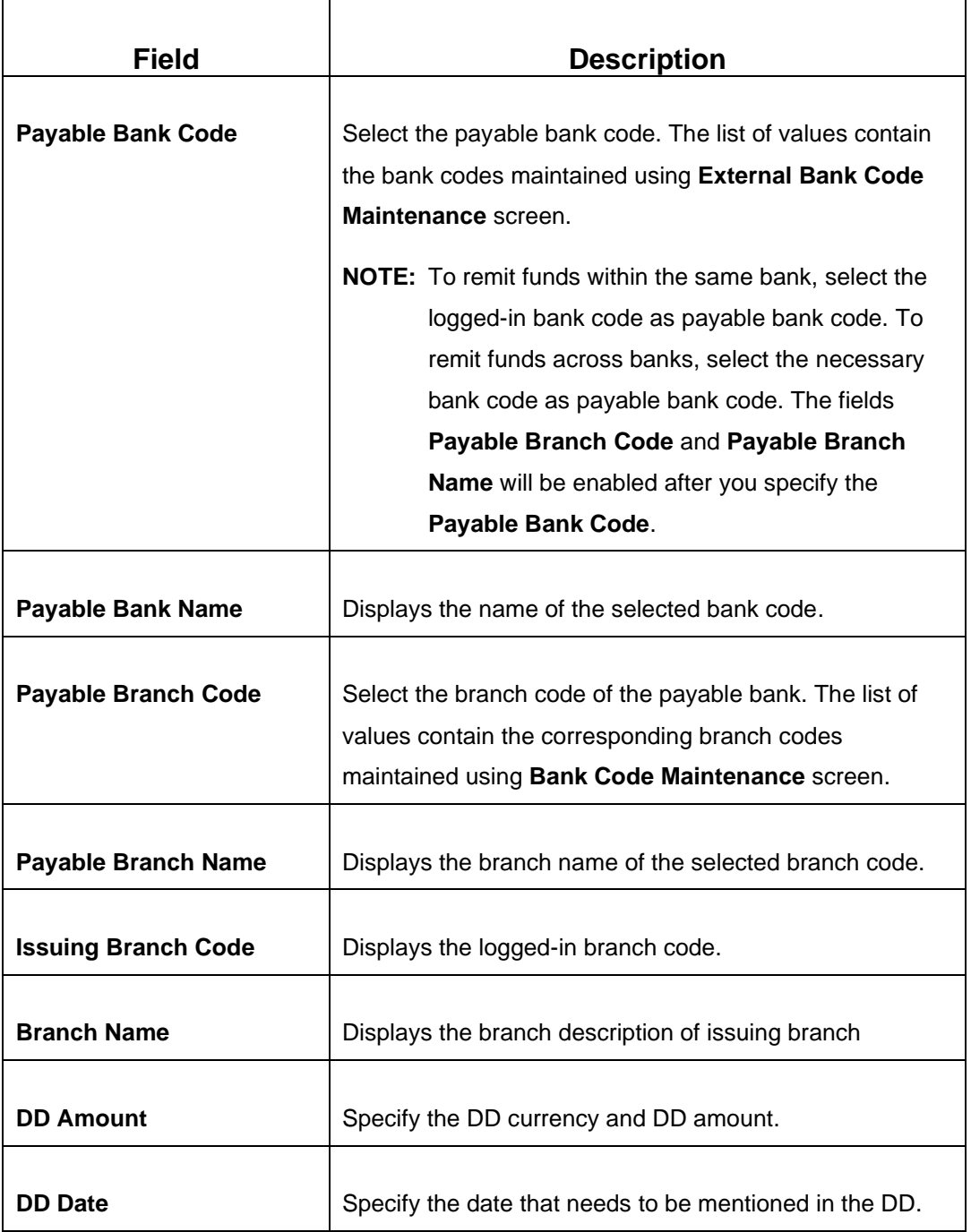

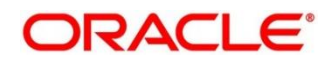

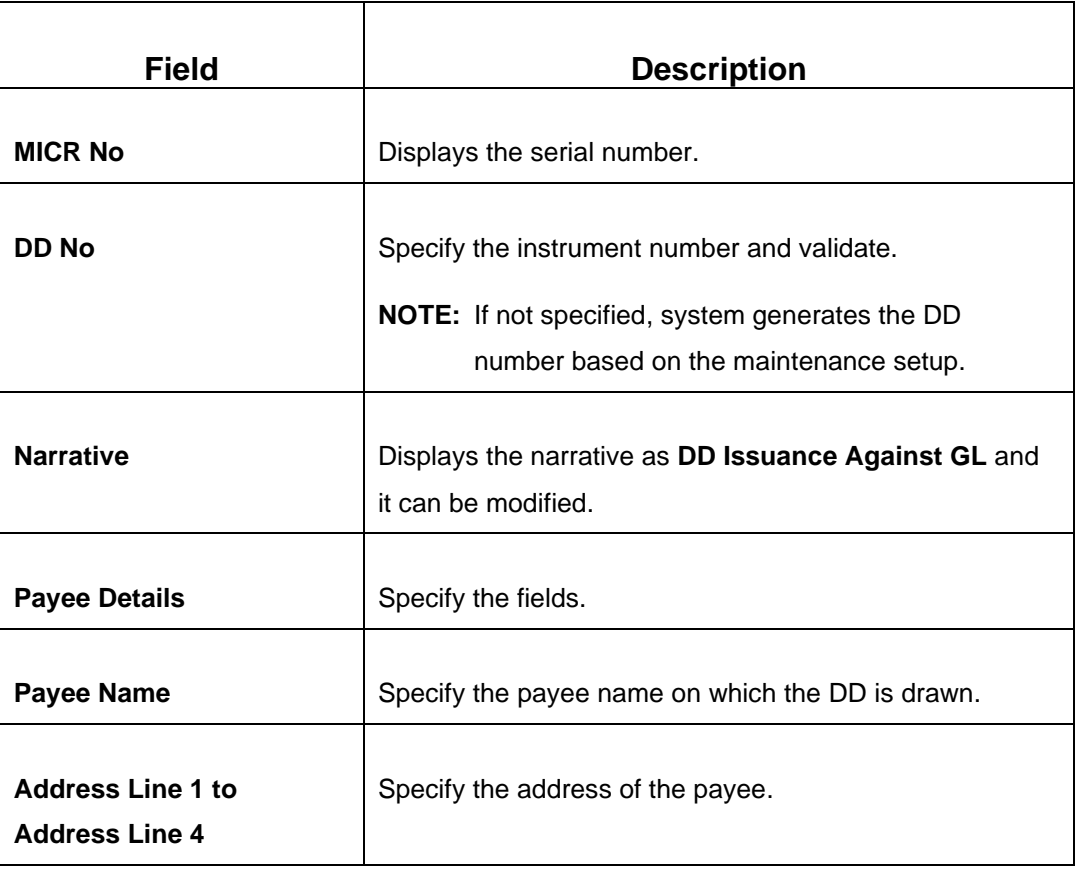

## **2.10.2.3.2 Funding Details**

### **Figure 155: Funding Details**

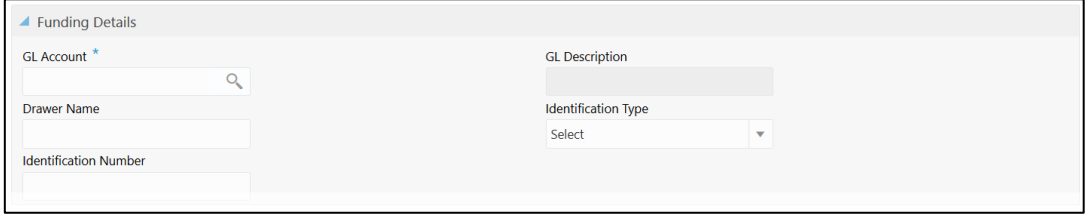

Specify the details in the **Funding Details** segment. The fields, which are marked with asterisk, are mandatory. For more information on fields, refer to table *[Field Description:](#page-368-0)  [Funding Details](#page-368-0)*.

### <span id="page-368-0"></span>**Field Description: Funding Details**

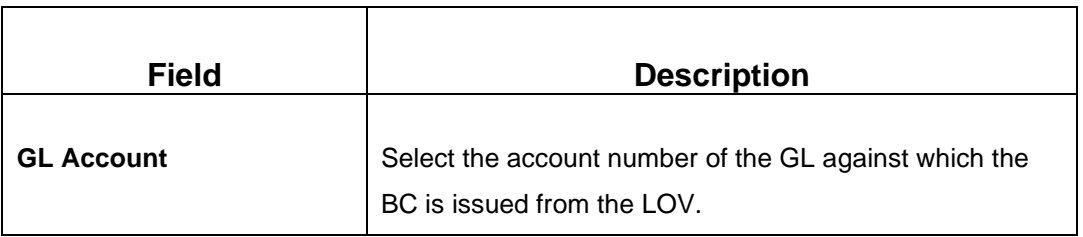

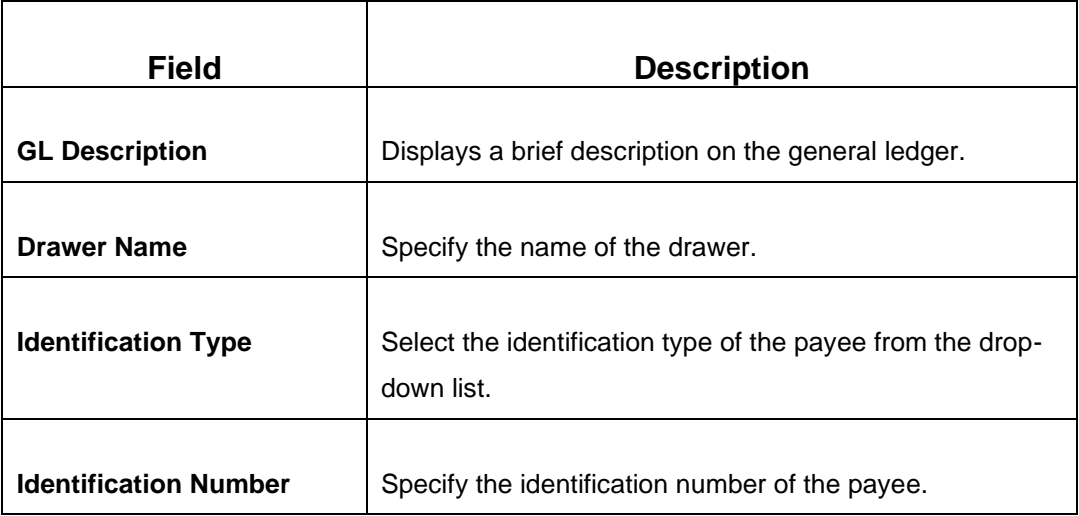

### **2.10.2.3.3 Charge Details**

The **Charge Details** segment is used to view or waive the computed charges. For more information on this segment, refer to the topic *[2.6.1.3 Charge Details](#page-102-0)* in this guide.

### **2.10.2.3.4 Transaction Submission**

- 1. Click **Submit** to complete the transaction.
	- → A Teller Sequence Number is generated and the Transaction Completed **Successfully** information message is displayed.

For more information on transaction submission and validations, refer to the topic *[2.10.1.1.4 Transaction Submission](#page-307-0)* in this guide.

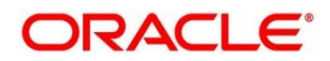

## **2.10.2.4 DD Print/Re-print**

The Teller can use this screen to print a DD. It also used to re-print the DD, if it is not properly printed or to issue duplicate instruments. The system keeps a track of such re-prints so that the bank officials or auditors can determine the reasons and validity of multiple instrument printing.

To process this screen, type **DD Print-Reprint** in the **Menu Item Search** located at the left corner of the application toolbar and select the appropriate screen (or) do the following steps:

- 1. From **Home screen**, click **Teller**. On Teller Mega Menu, under **Remittances**, click **DD Print-Reprint**.
	- → The **DD Print-Reprint** screen is displayed.

#### **Figure 156: DD Print-Reprint**

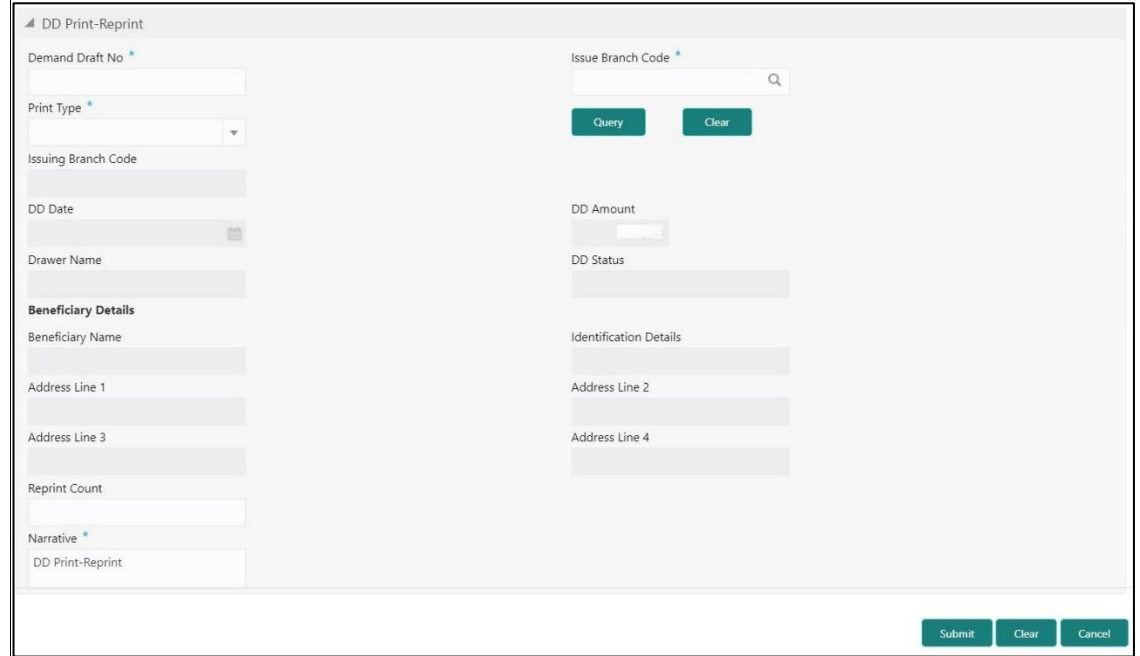

### **2.10.2.4.1 DD Transaction Details**

Specify the details in the **DD Print-Reprint** screen. The fields, which are marked with asterisk, are mandatory. For more information on fields, refer to table *[Field Description: DD](#page-371-0)  [Print-Reprint](#page-371-0)*.

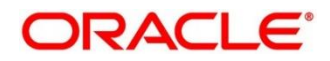

### <span id="page-371-0"></span>**Field Description: DD Print-Reprint**

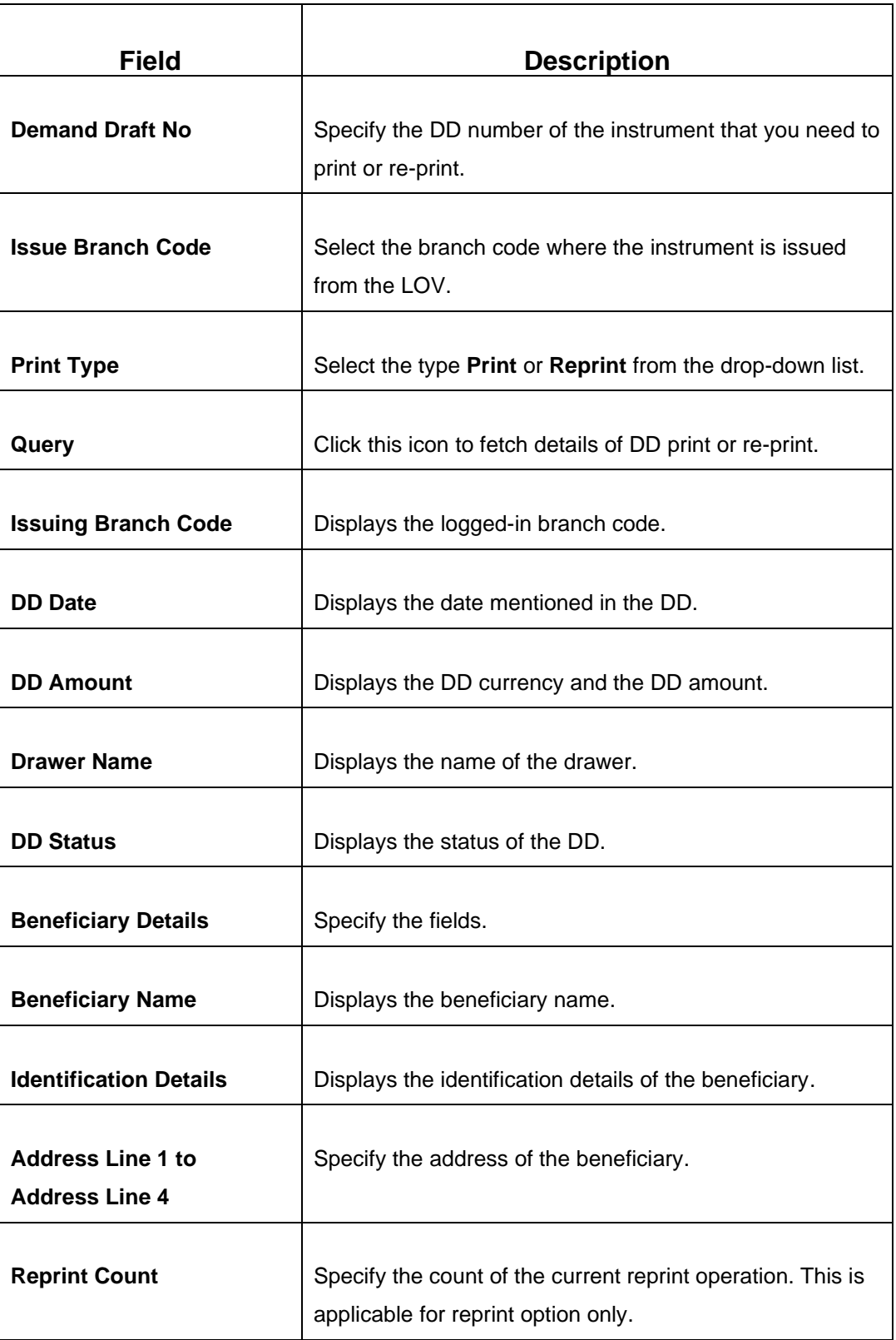

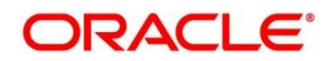

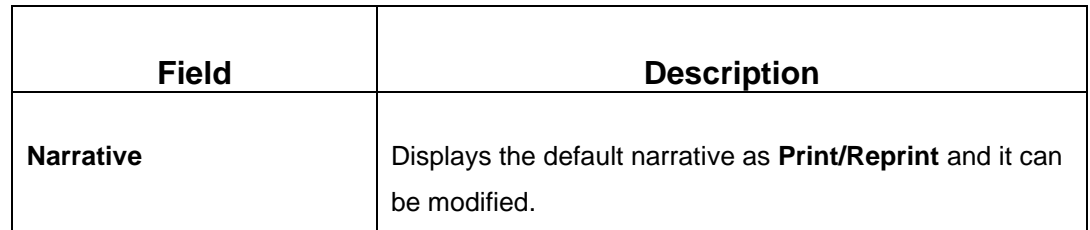

### **2.10.2.4.2 Transaction Submission**

- 1. Click **Submit** to complete the transaction.
	- → A Teller Sequence Number is generated and the **Transaction Completed Successfully** information message is displayed.

The transaction is moved to authorization in case of any warning raised when the transaction saves.

# **2.10.2.5 DD Operations**

The Teller can use this screen to handle the life cycle processing of Demand Draft that is already issued. The operations, which are allowed in this screen are:

- Inquiry Teller can use this option to inquire the details of DD.
- Revalidate When a customer requests for revalidation of instrument that is in expired status, Teller can validate the instrument details and initiate revalidation of DD. The system will allow for revalidation only if:
	- Revalidation is allowed at Instrument type level
	- Instrument is not liquidated, cancelled, or refunded
	- Instrument is issued, revalidated, or duplicate issued but not liquidated/refunded/cancelled
- Duplicate Issue If Customer or banker lost the instrument or if the instrument is damaged, Teller can issue it again. In case of request raised by the customer, additional charges will be deducted while issuing again. The system will allow for Duplicate Issue only if:
	- Duplicate issue is allowed at Instrument type level
	- **EXECUTE:** Instrument is not liquidated, cancelled, or refunded
	- **·** Instrument is issued or revalidated but not liquidated/refunded/cancelled

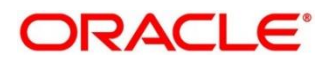

- Payment Reversal Teller can use this option to make reversal of payment for DD.
- Payment Teller can use this option to make payment against a DD.
- Refund Teller can use this option to refund the amount against a DD.
- Cancel Teller can use this option to cancel a DD.

To process this screen, type **DD Operations** in the **Menu Item Search** located at the left corner of the application toolbar and select the appropriate screen (or) do the following steps:

- 1. From **Home screen**, click **Teller**. On Teller Mega Menu, under **Remittances**, click **DD Operations**.
	- → The **DD Operations** screen is displayed.

#### **Inquiry Mode:**

#### **Figure 157: DD Operations (Inquiry)**

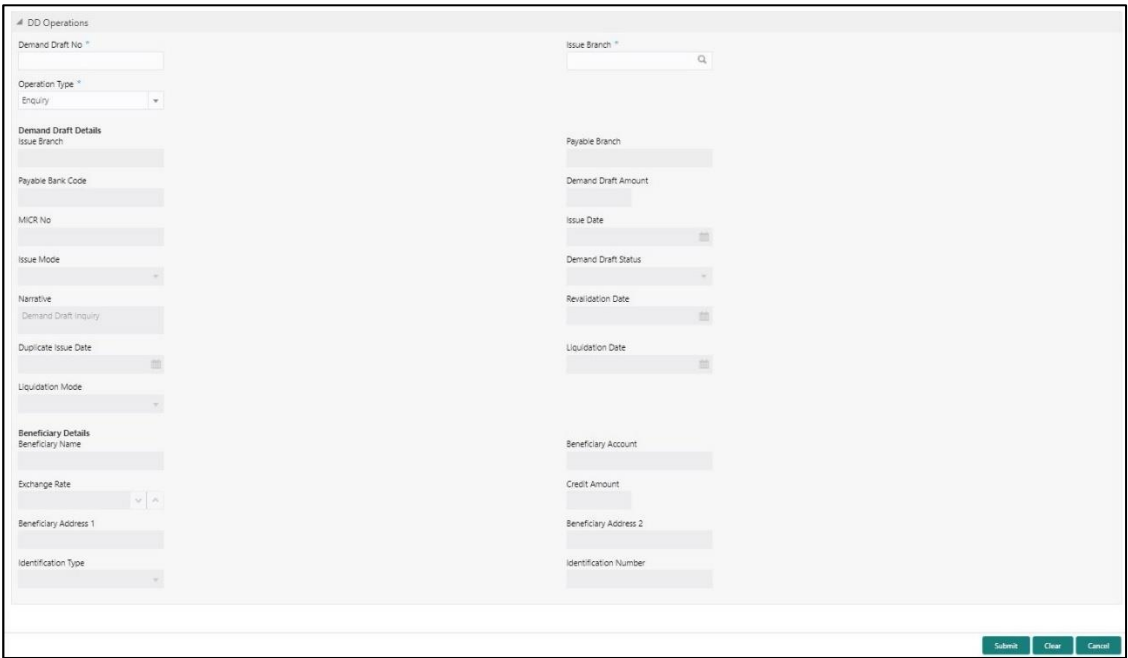

### **2.10.2.5.1 Main Transaction Details (Inquiry Mode)**

Specify the details in the **DD Operations** screen. The fields, which are marked with asterisk, are mandatory. For more information on fields, refer to table *[Field Description: DD](#page-374-0)  [Operations](#page-374-0) (Inquiry)*.

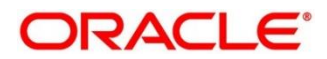

## <span id="page-374-0"></span>**Field Description: DD Operations (Inquiry)**

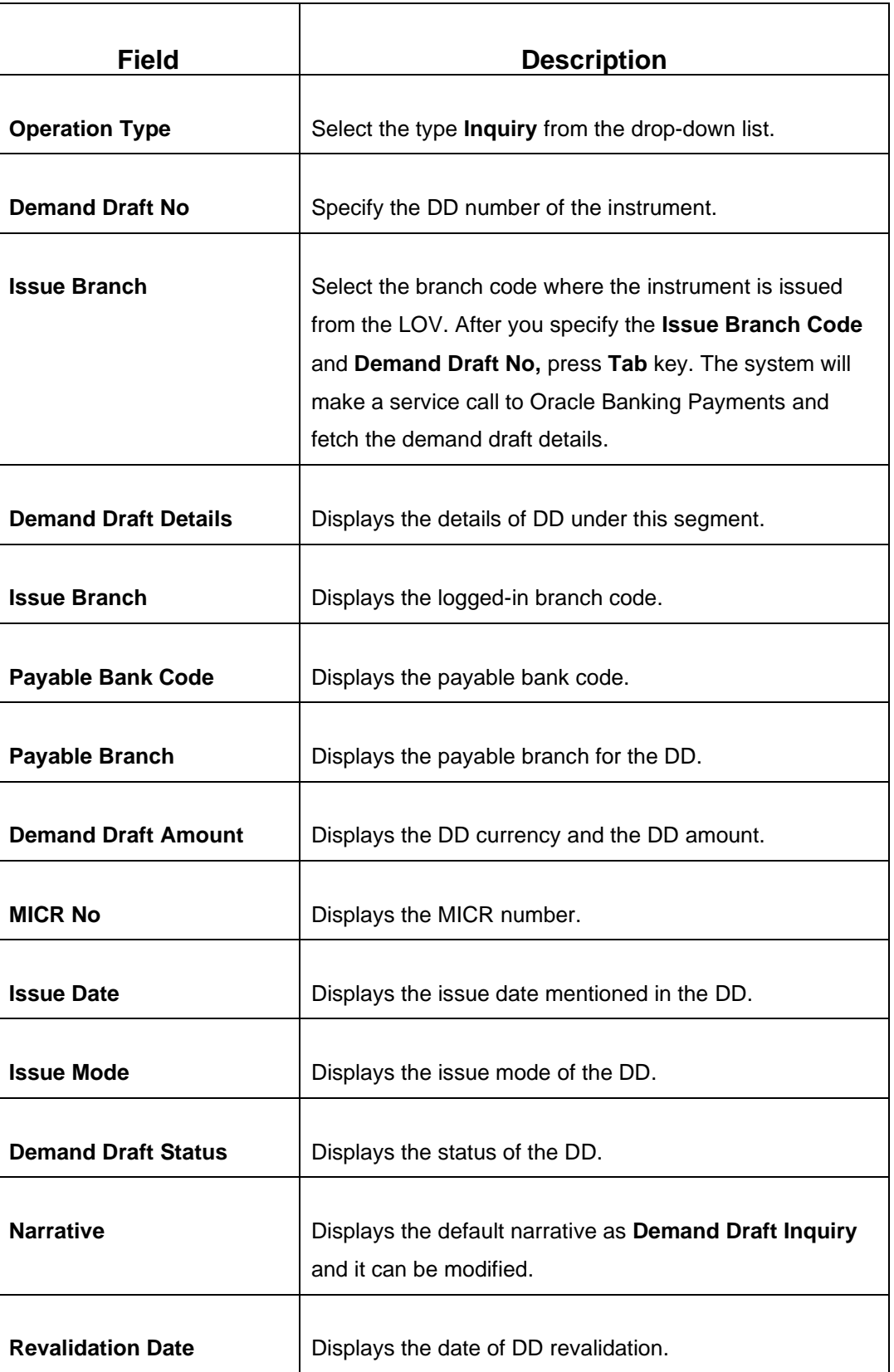

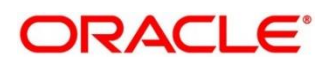

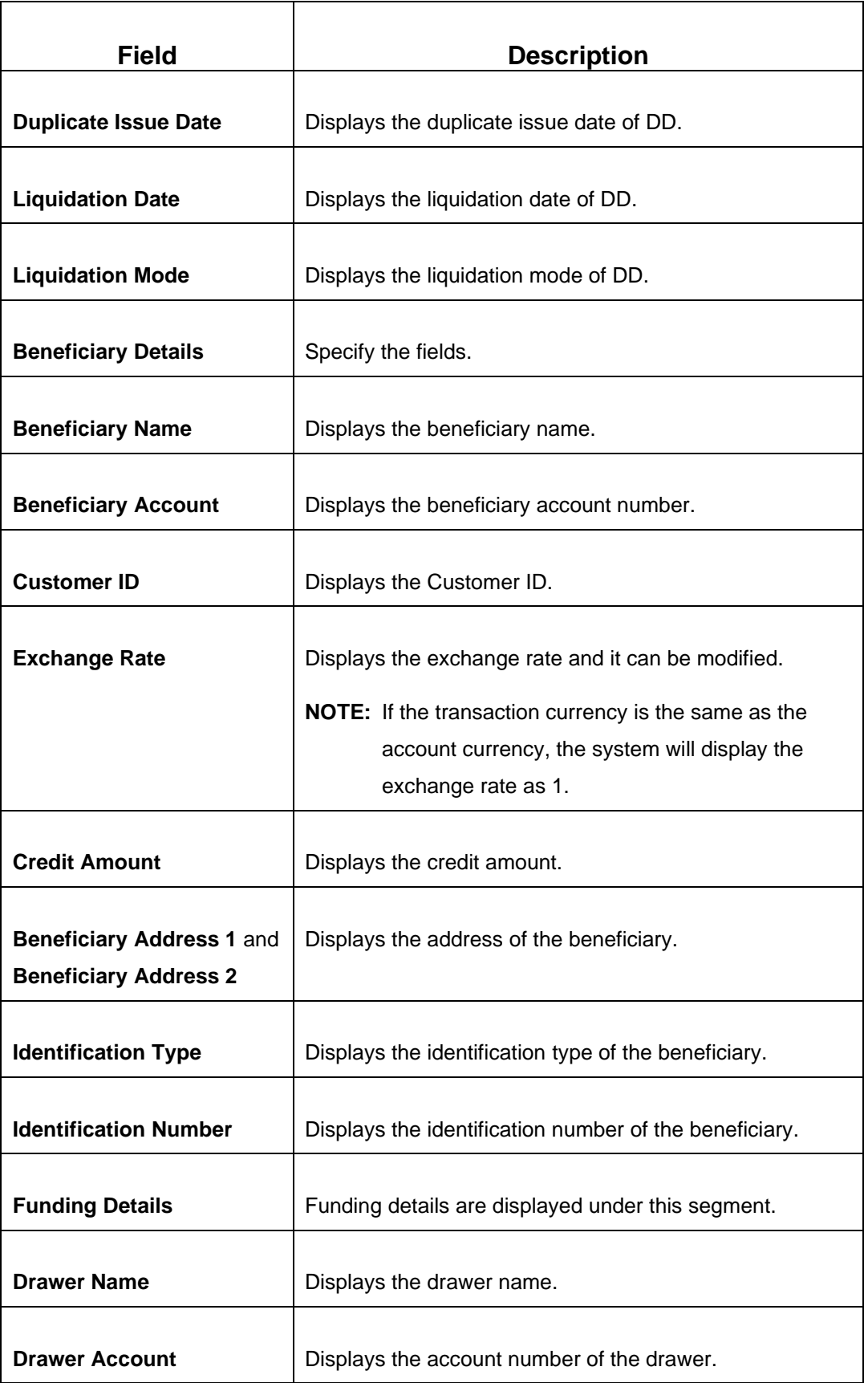

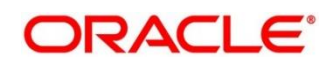

h

**ORACLE®** 

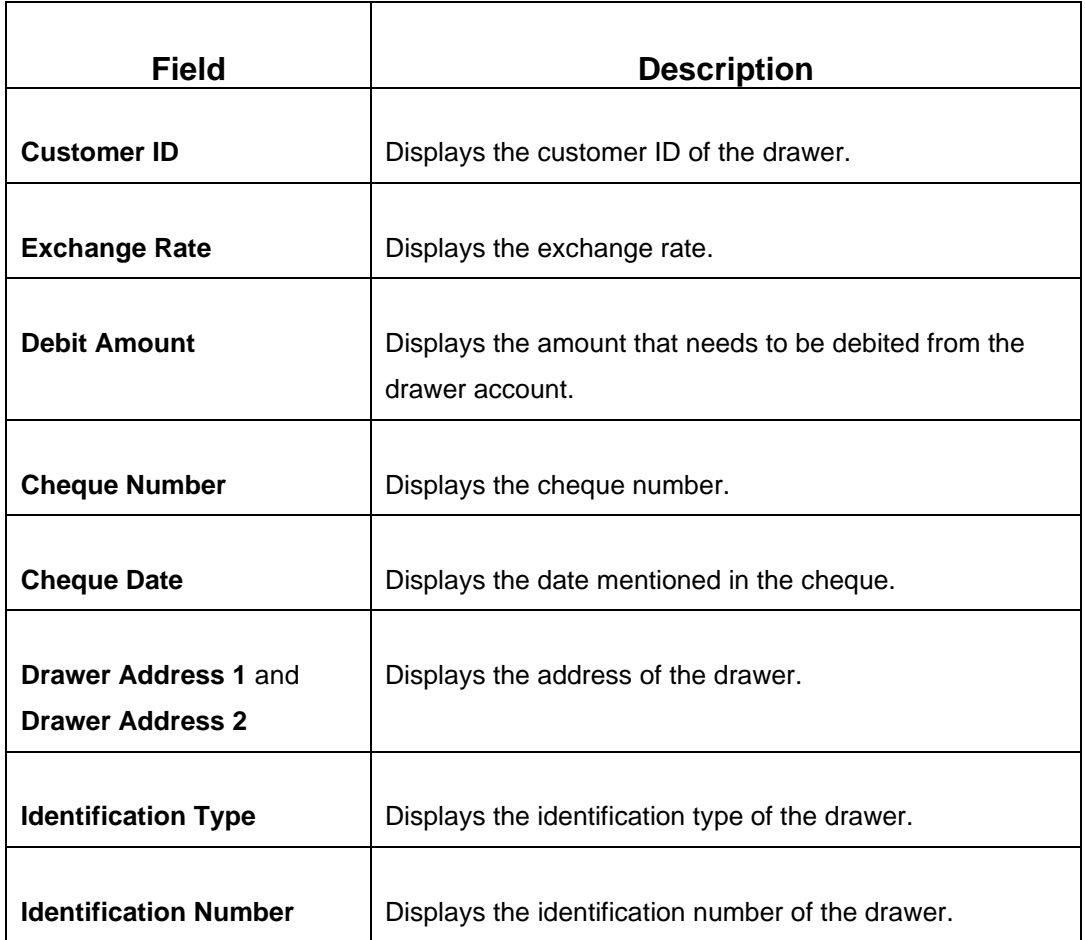

### **Revalidate:**

 $\mathbf{r}$ 

## **Figure 158: DD Operations (Revalidate)**

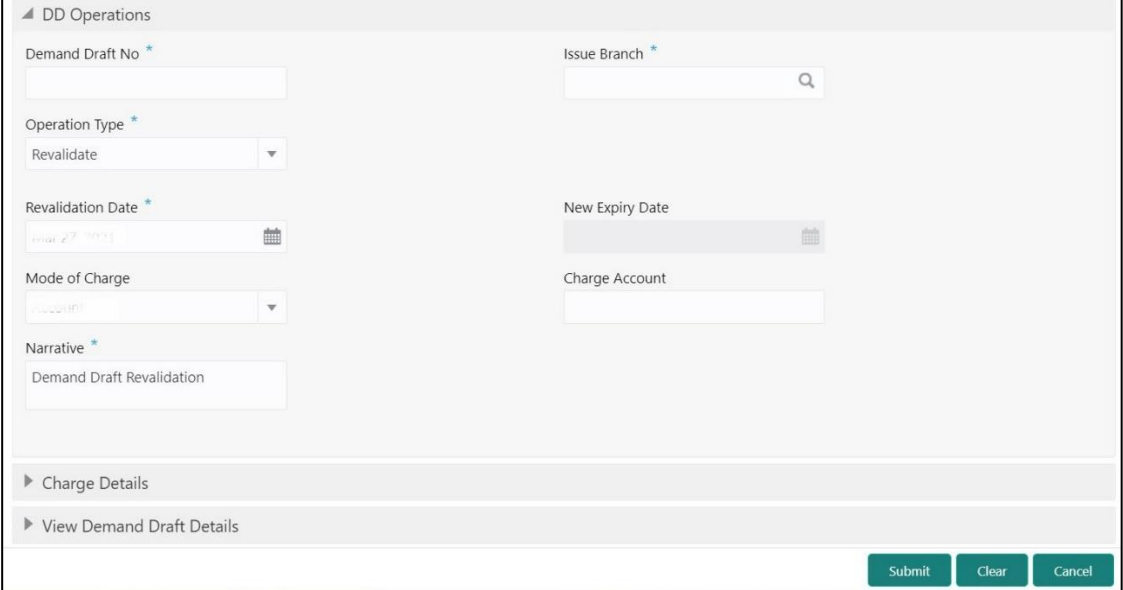

## **2.10.2.5.2 Main Transaction Details (Revalidate)**

Specify the details in the **DD Operations** screen. The fields, which are marked with asterisk, are mandatory. For more information on fields, refer to table *[Field Description: DD](#page-377-0)  Operations [\(Revalidate\)](#page-377-0)*.

<span id="page-377-0"></span>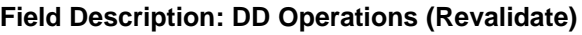

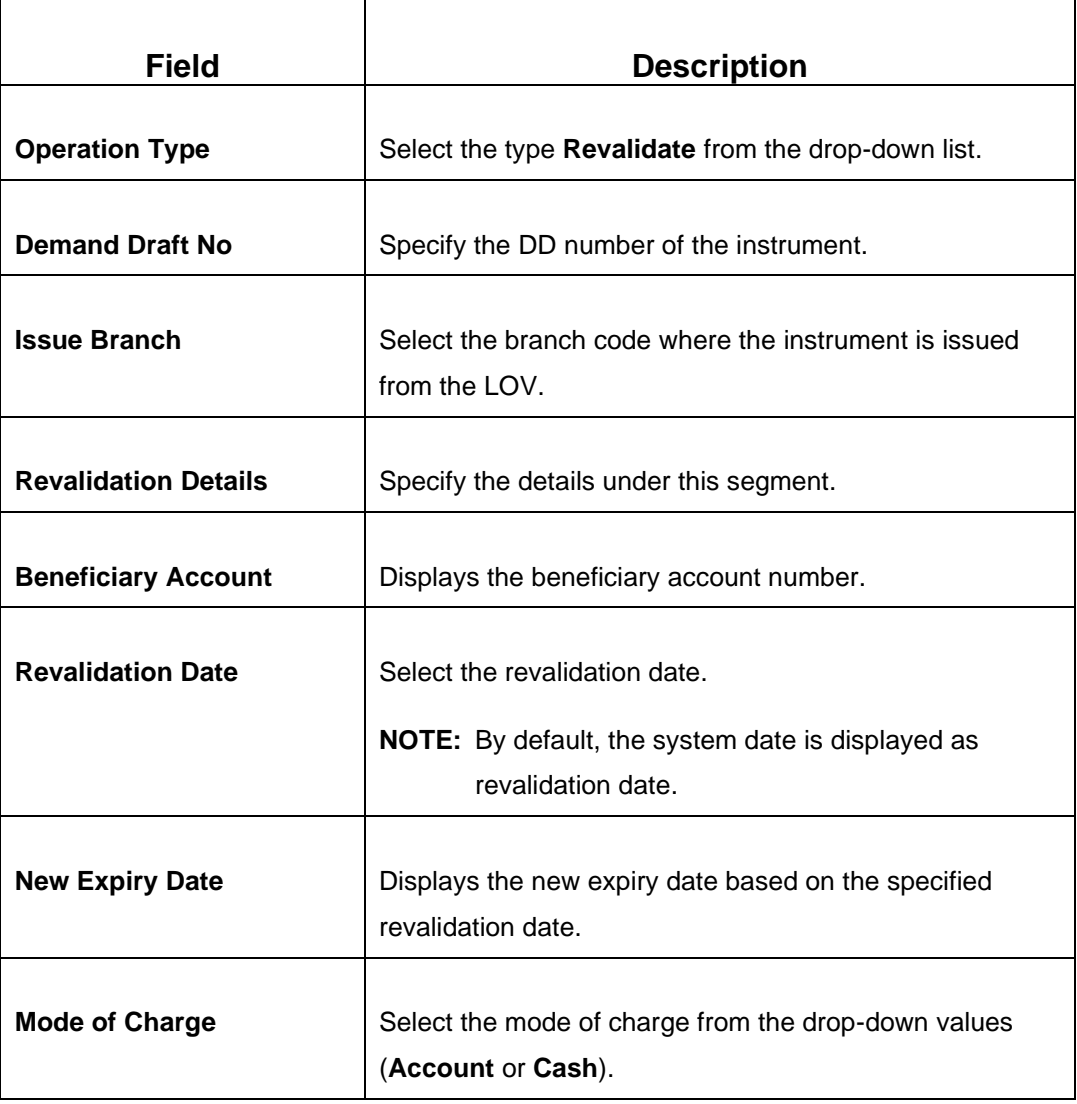

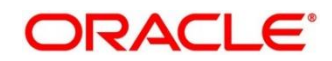

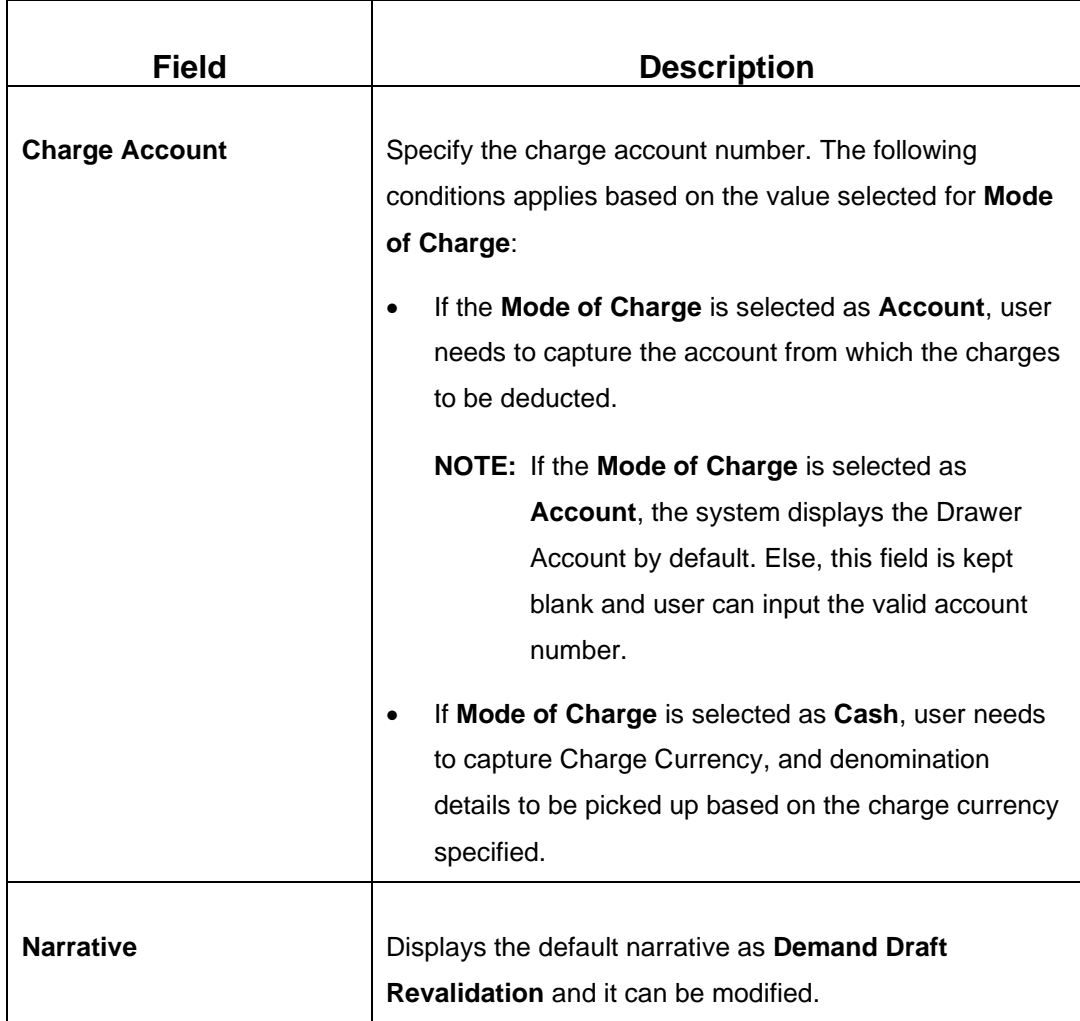

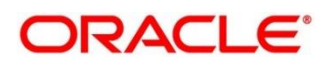

### **Duplicate Issue:**

**Figure 159: DD Operations (Duplicate Issue)**

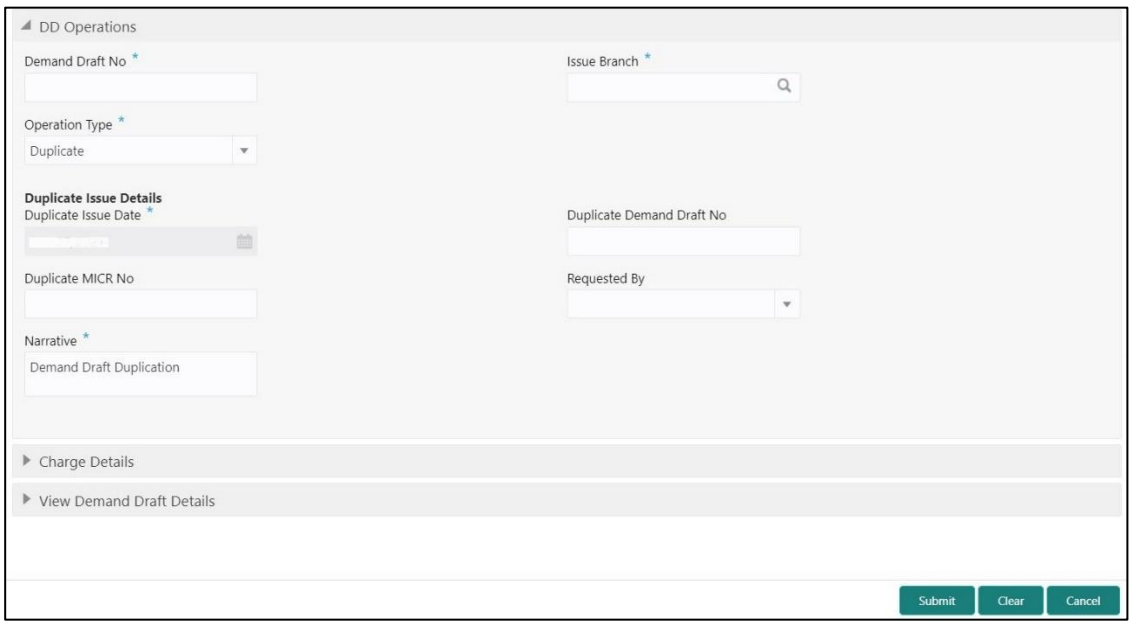

# **2.10.2.5.3 Main Transaction Details (Duplicate Issue)**

Specify the details in the **DD Operations** screen. The fields, which are marked with asterisk, are mandatory. For more information on fields, refer to table *[Field Description: DD](#page-379-0)  [Operations \(Duplicate Issue\)](#page-379-0)*.

<span id="page-379-0"></span>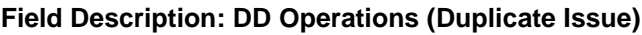

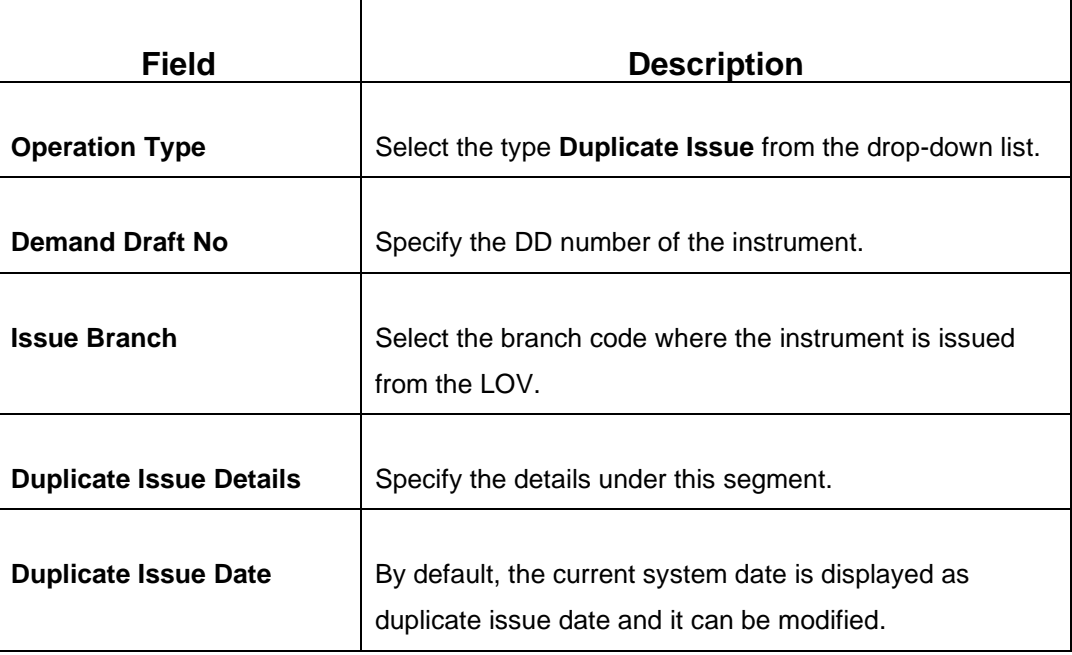

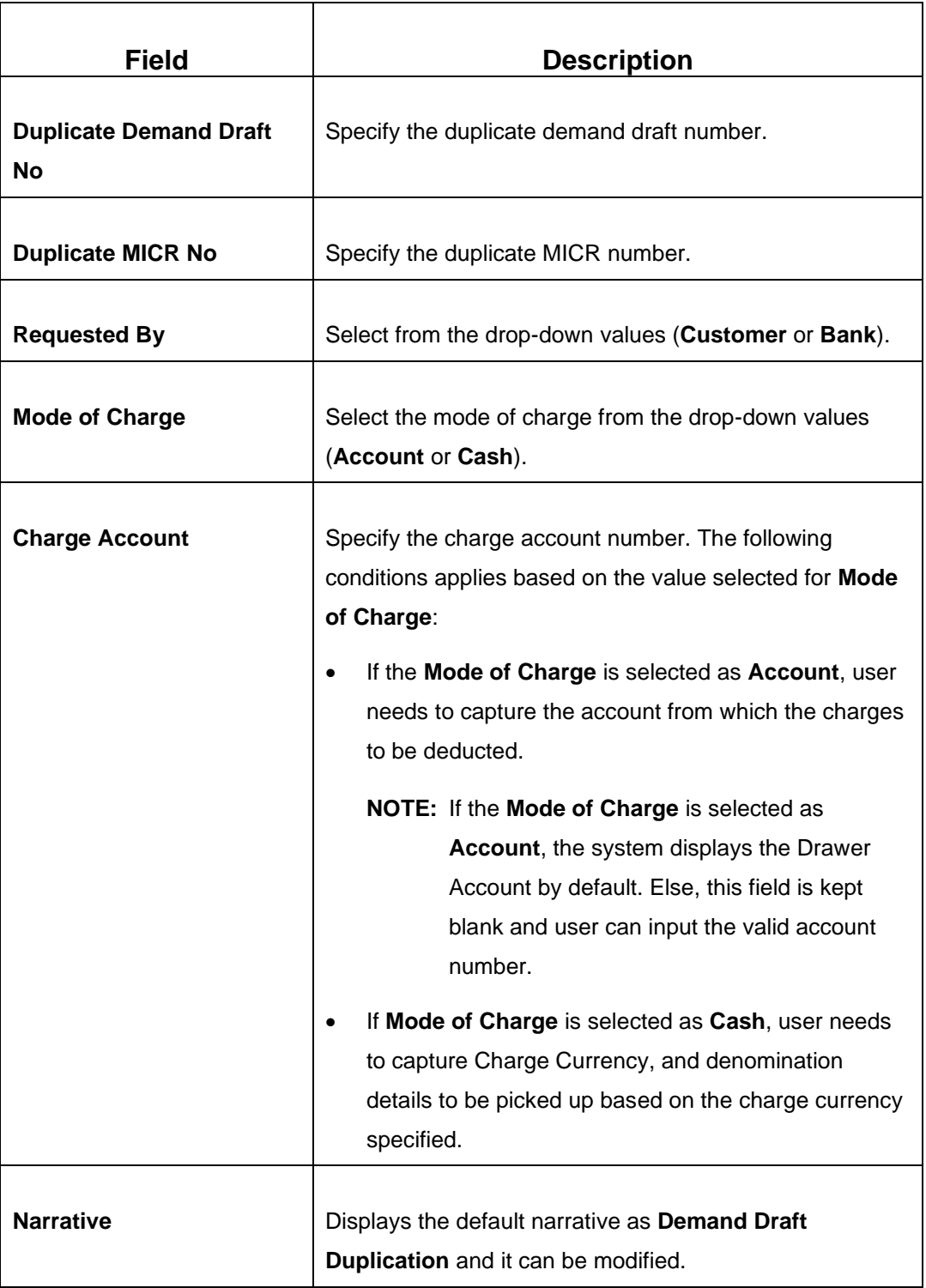

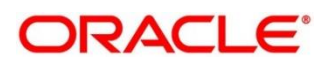

### **Payment Reversal:**

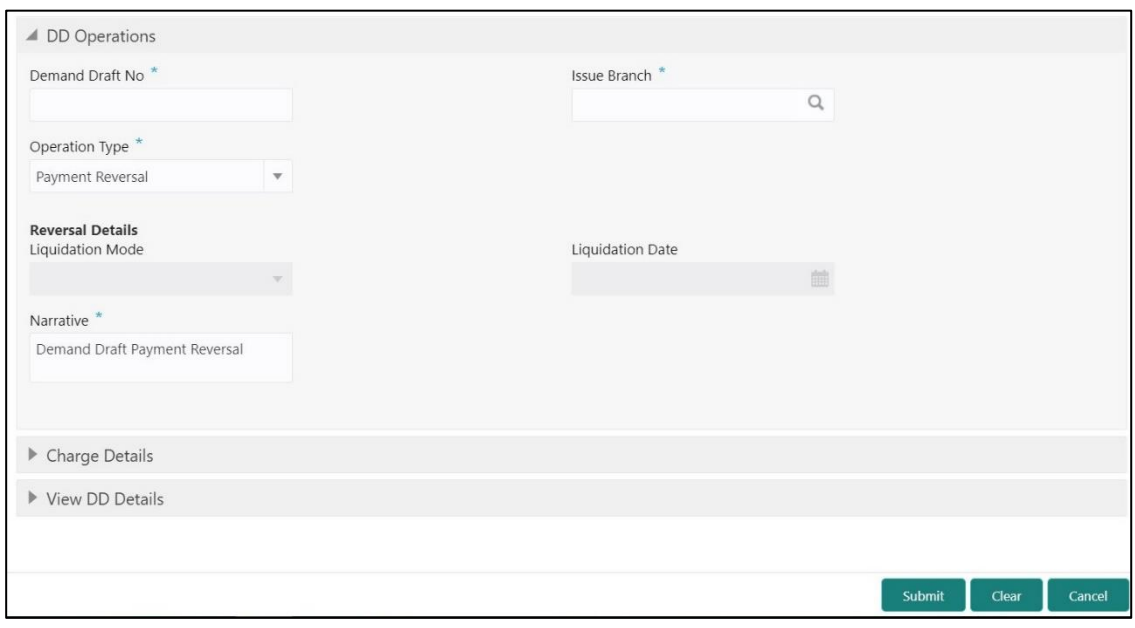

**Figure 160: DD Operations (Payment Reversal)**

# **2.10.2.5.4 Main Transaction Details (Payment Reversal)**

Specify the details in the **DD Operations** screen. The fields, which are marked with asterisk, are mandatory. For more information on fields, refer to table *[Field Description: DD](#page-381-0) [Operations \(Payment Reversal\)](#page-381-0)*.

<span id="page-381-0"></span>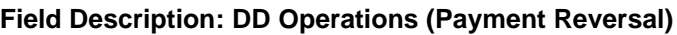

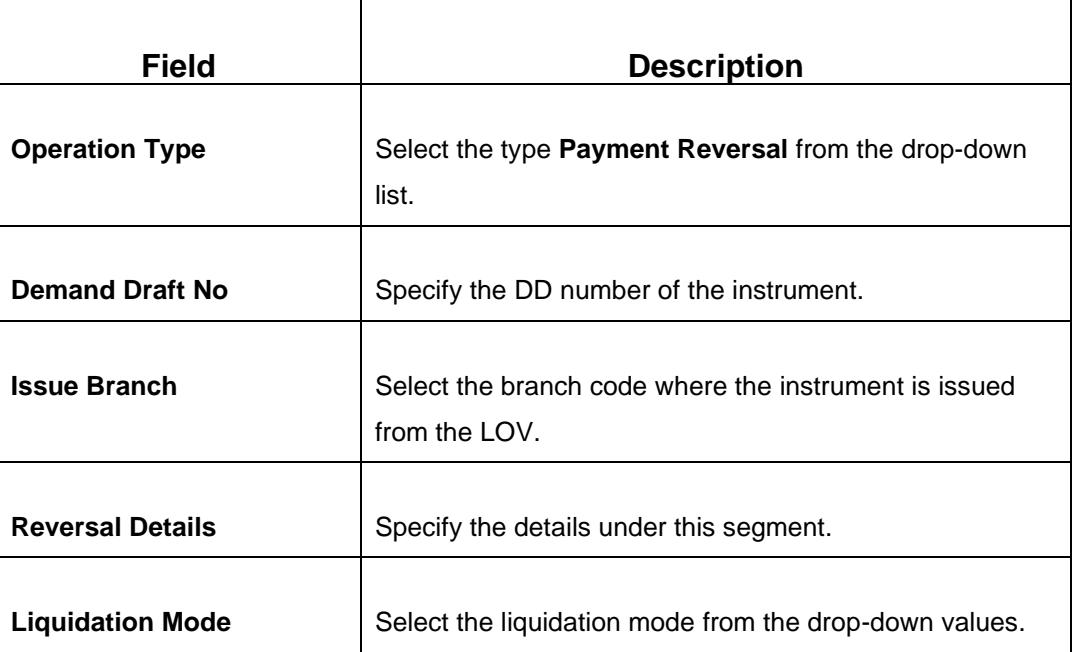

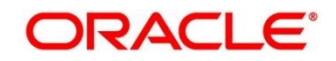

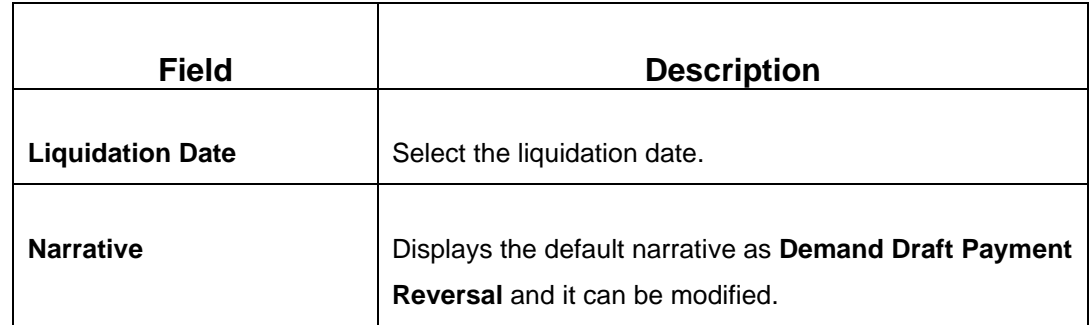

#### **Payment – Account:**

**Figure 161: DD Operations (Payment – Account)**

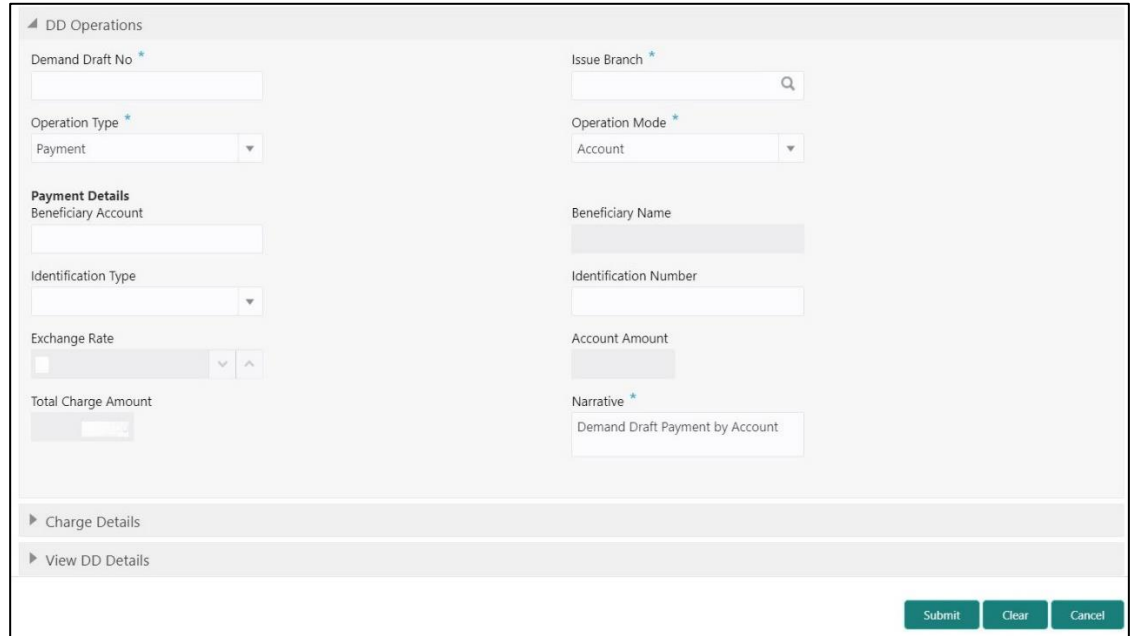

## **2.10.2.5.5 Main Transaction Details (Payment – Account)**

Specify the details in the **DD Operations** screen. The fields, which are marked with asterisk, are mandatory. For more information on fields, refer to table *[Field Description: DD](#page-382-0)  [Operations \(Payment](#page-382-0) – Account)*.

#### <span id="page-382-0"></span>**Field Description: DD Operations (Payment – Account)**

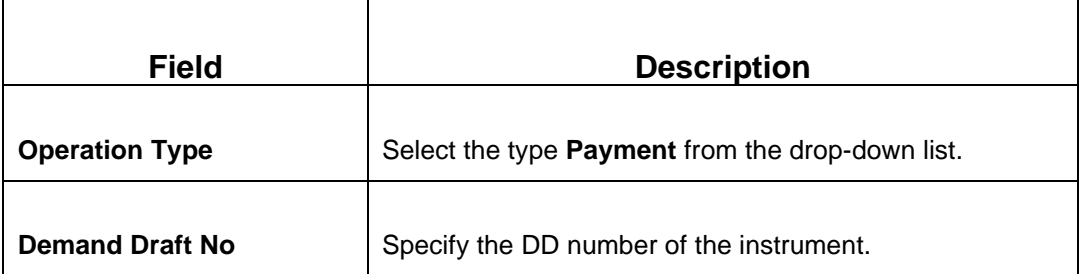

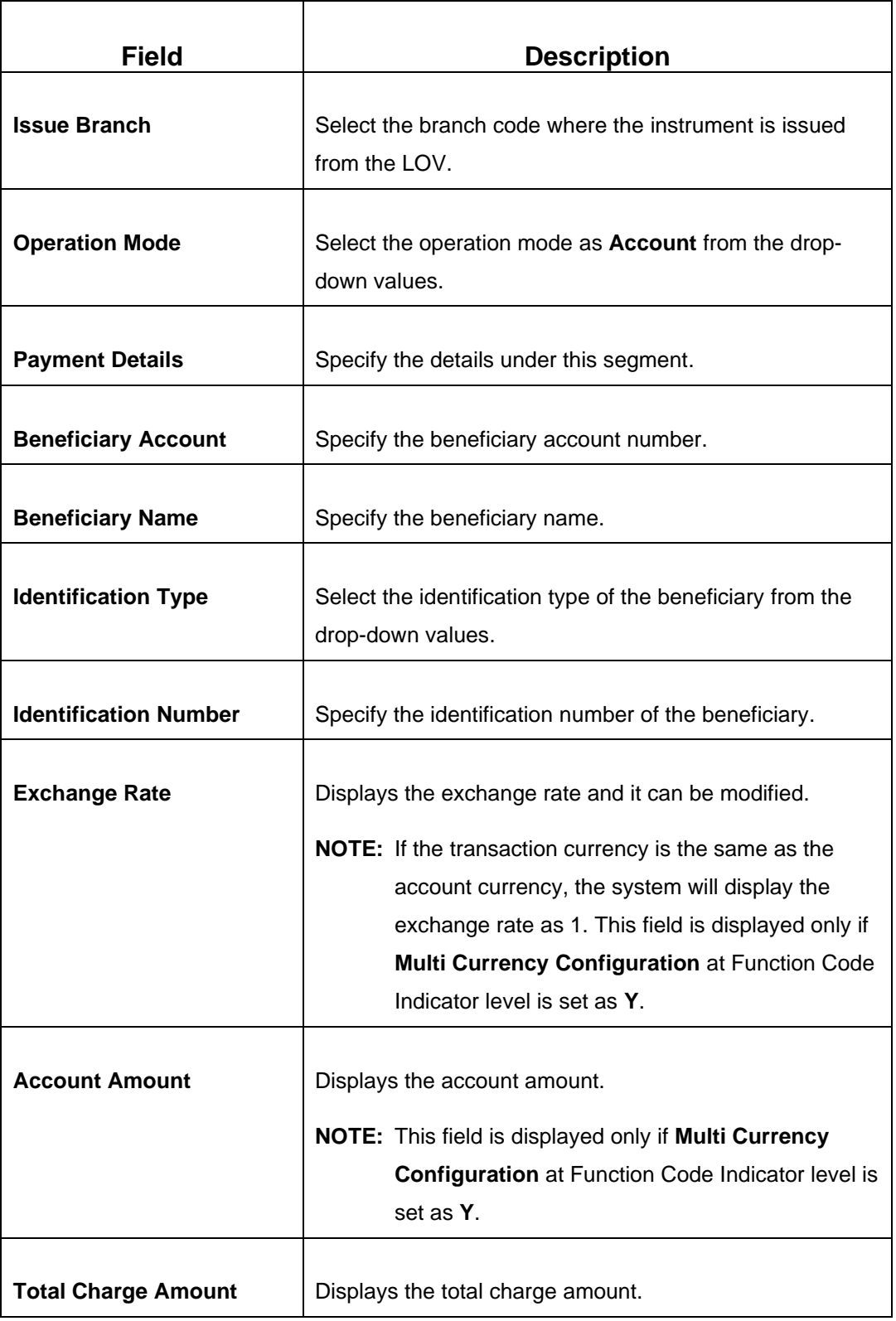

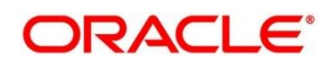

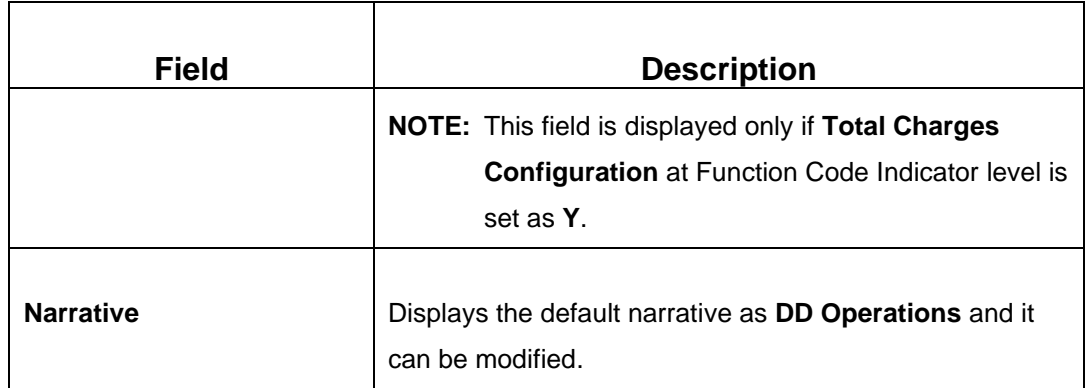

#### **Payment – Cash:**

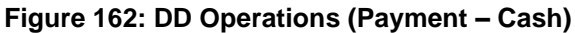

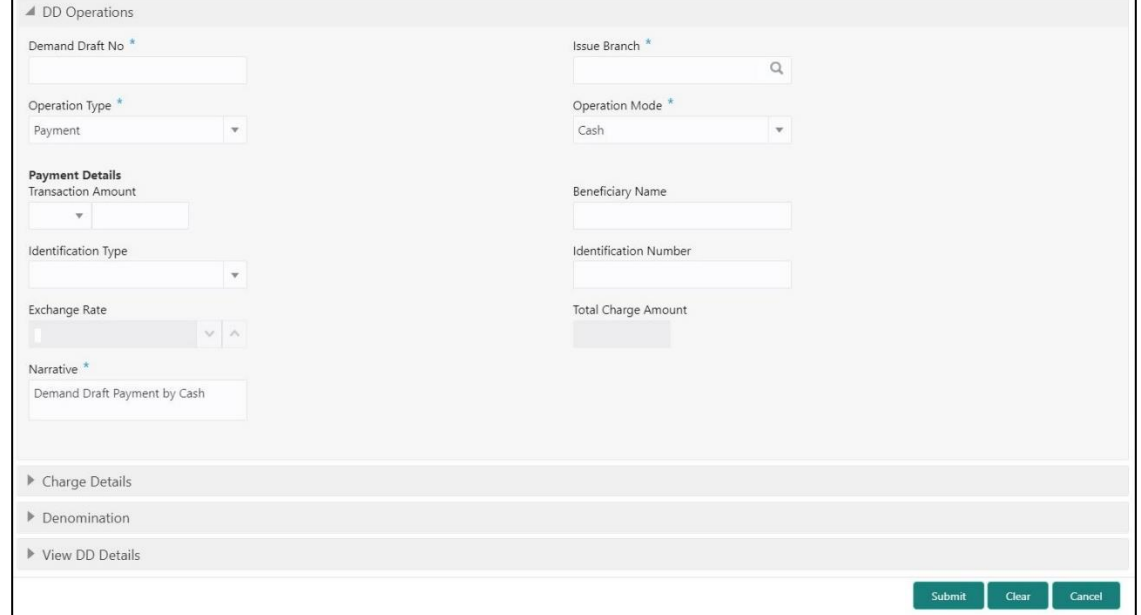

## **2.10.2.5.6 Main Transaction Details (Payment – Cash)**

Specify the details in the **DD Operations** screen. The fields, which are marked with asterisk, are mandatory. For more information on fields, refer to table *[Field Description: DD](#page-384-0)  [Operations \(Payment –](#page-384-0) Cash)*.

#### <span id="page-384-0"></span>**Field Description: DD Operations (Payment – Cash)**

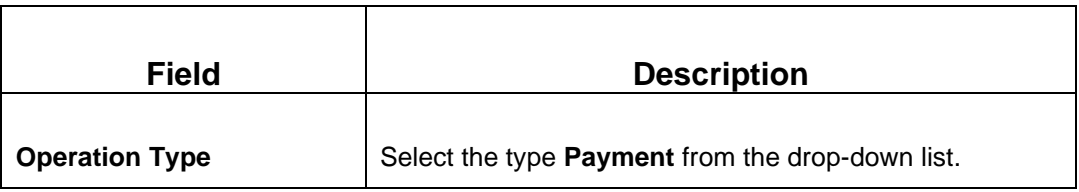

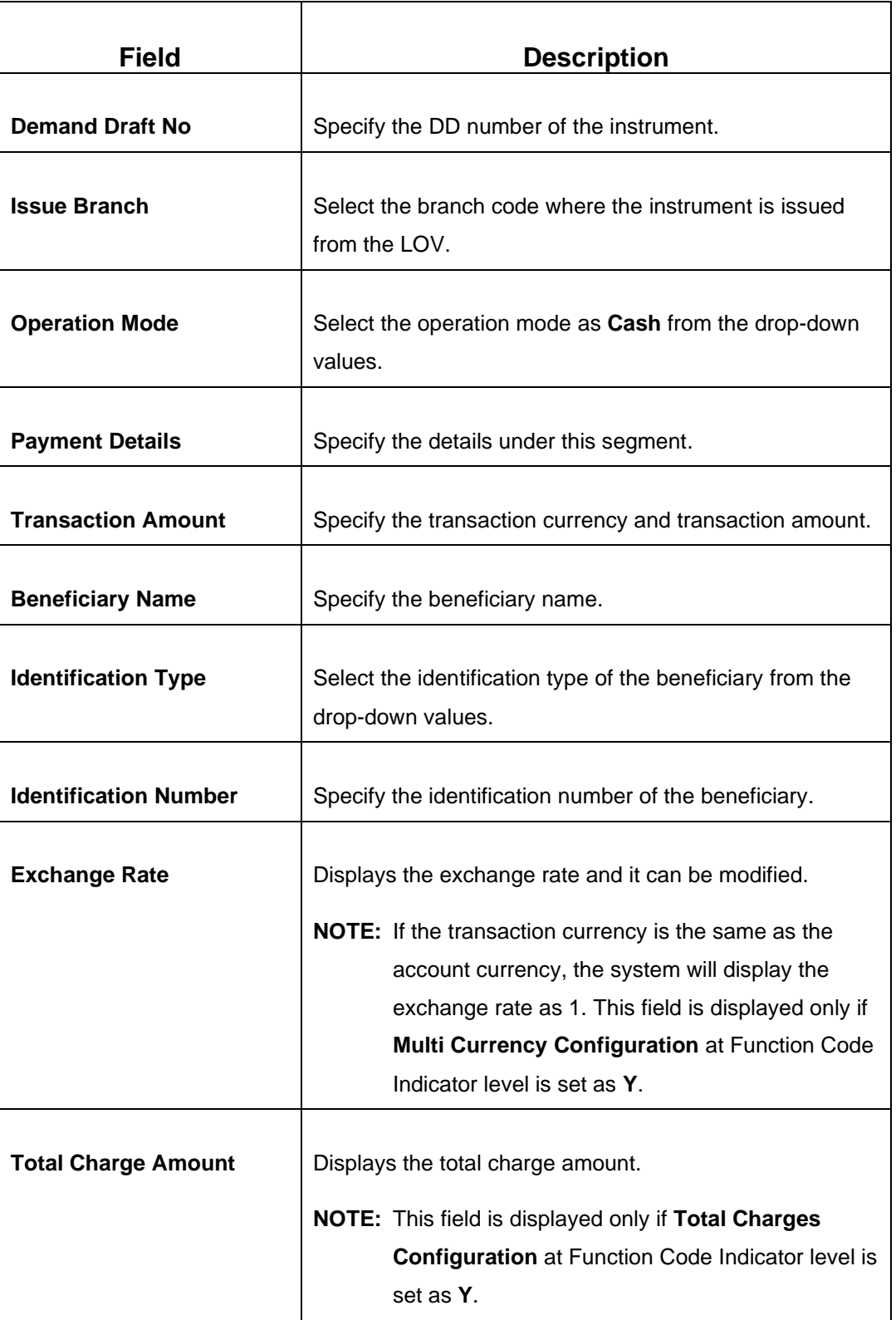

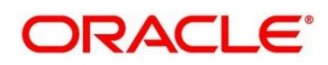

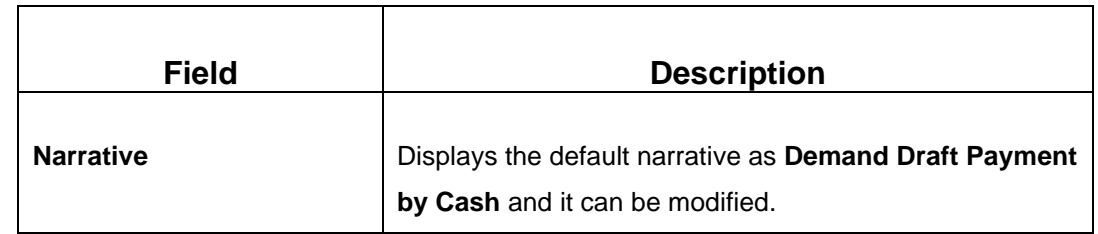

#### **Payment – GL:**

**Figure 163: DD Operations (Payment – GL)**

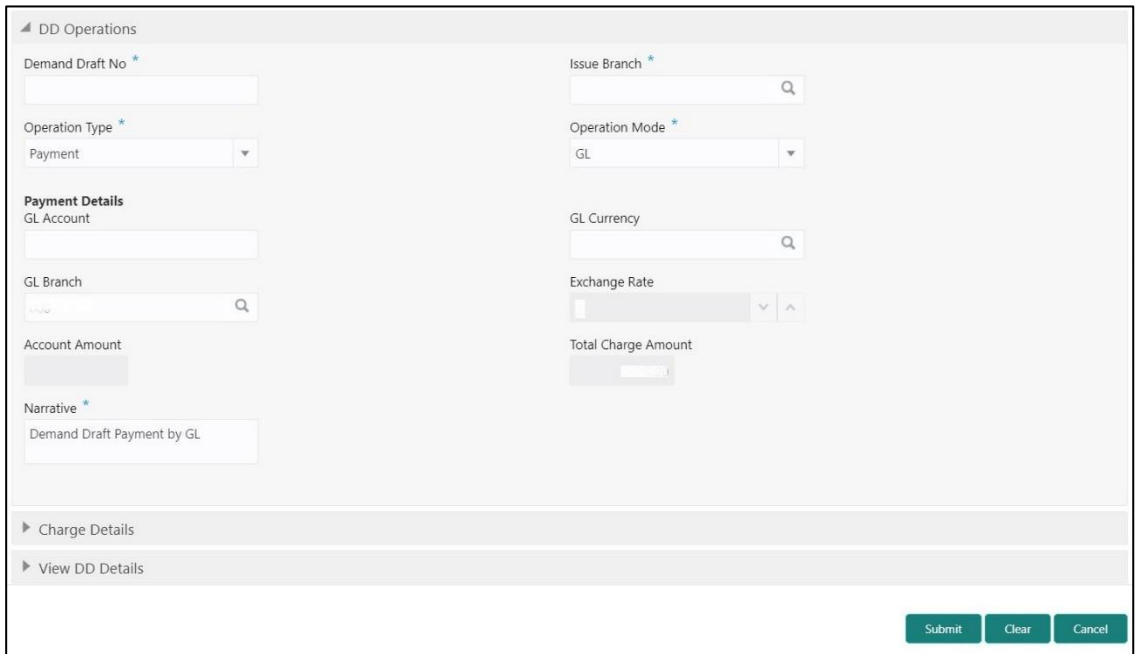

## **2.10.2.5.7 Main Transaction Details (Payment – GL)**

Specify the details in the **DD Operations** screen. The fields, which are marked with asterisk, are mandatory. For more information on fields, refer to table *[Field Description: DD](#page-386-0)  [Operations \(Payment –](#page-386-0) GL)*.

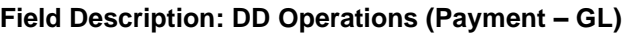

<span id="page-386-0"></span>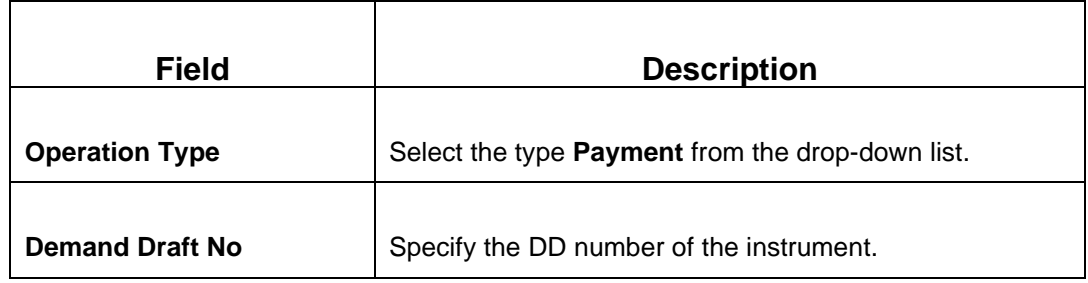

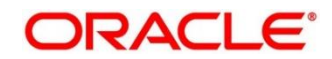

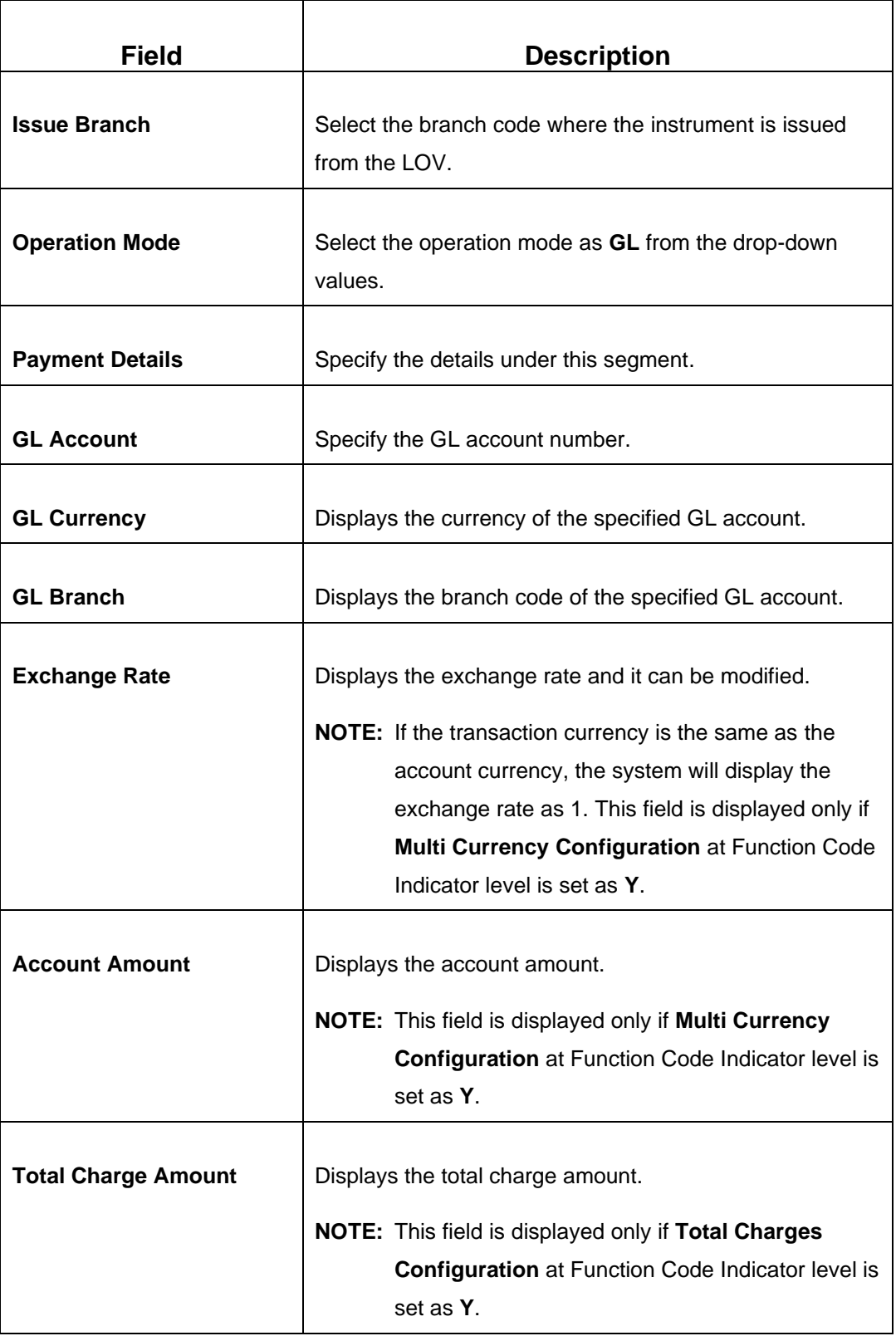

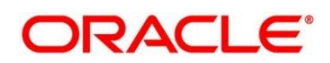

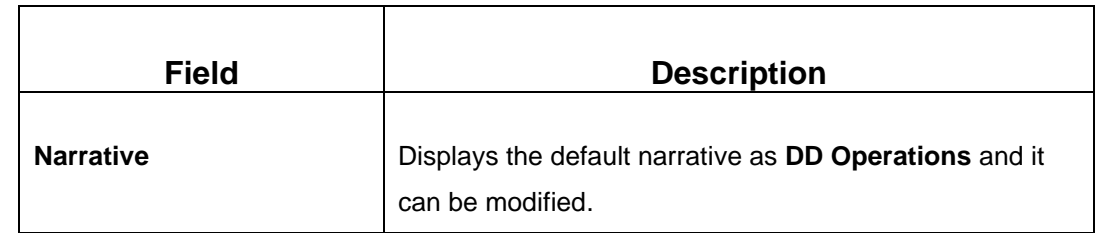

#### **Refund – Account:**

**Figure 164: DD Operations (Refund – Account)**

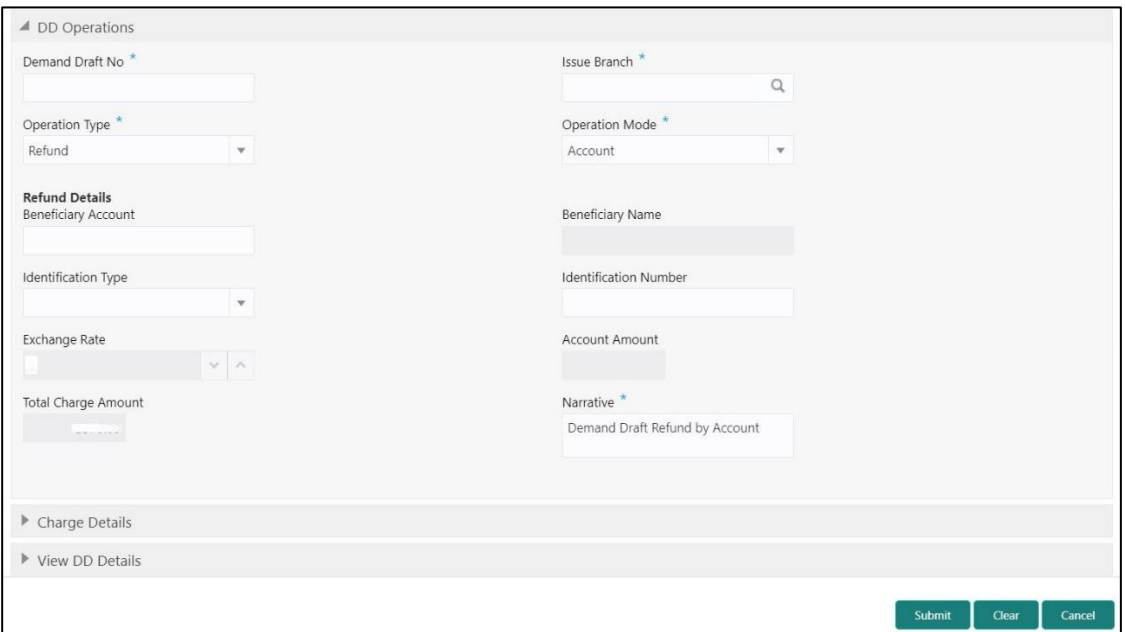

## **2.10.2.5.8 Main Transaction Details (Refund – Account)**

Specify the details in the **DD Print-Reprint** screen. The fields, which are marked with asterisk, are mandatory. For more information on fields, refer to table *[Field Description: DD](#page-388-0)  [Operations \(Refund](#page-388-0) – Account)*.

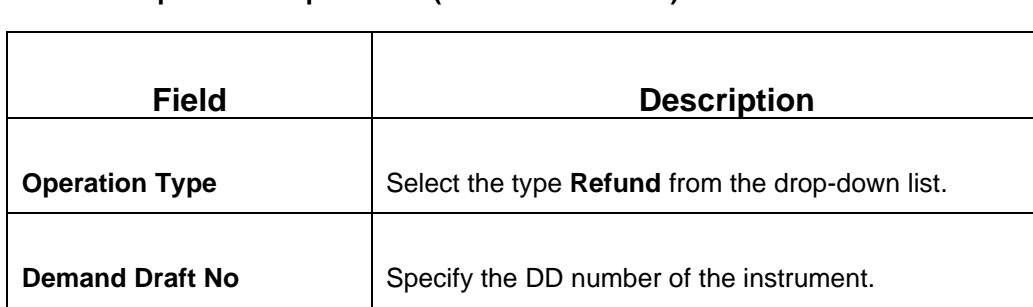

<span id="page-388-0"></span>**Field Description: DD Operations (Refund – Account)**

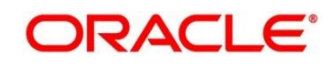

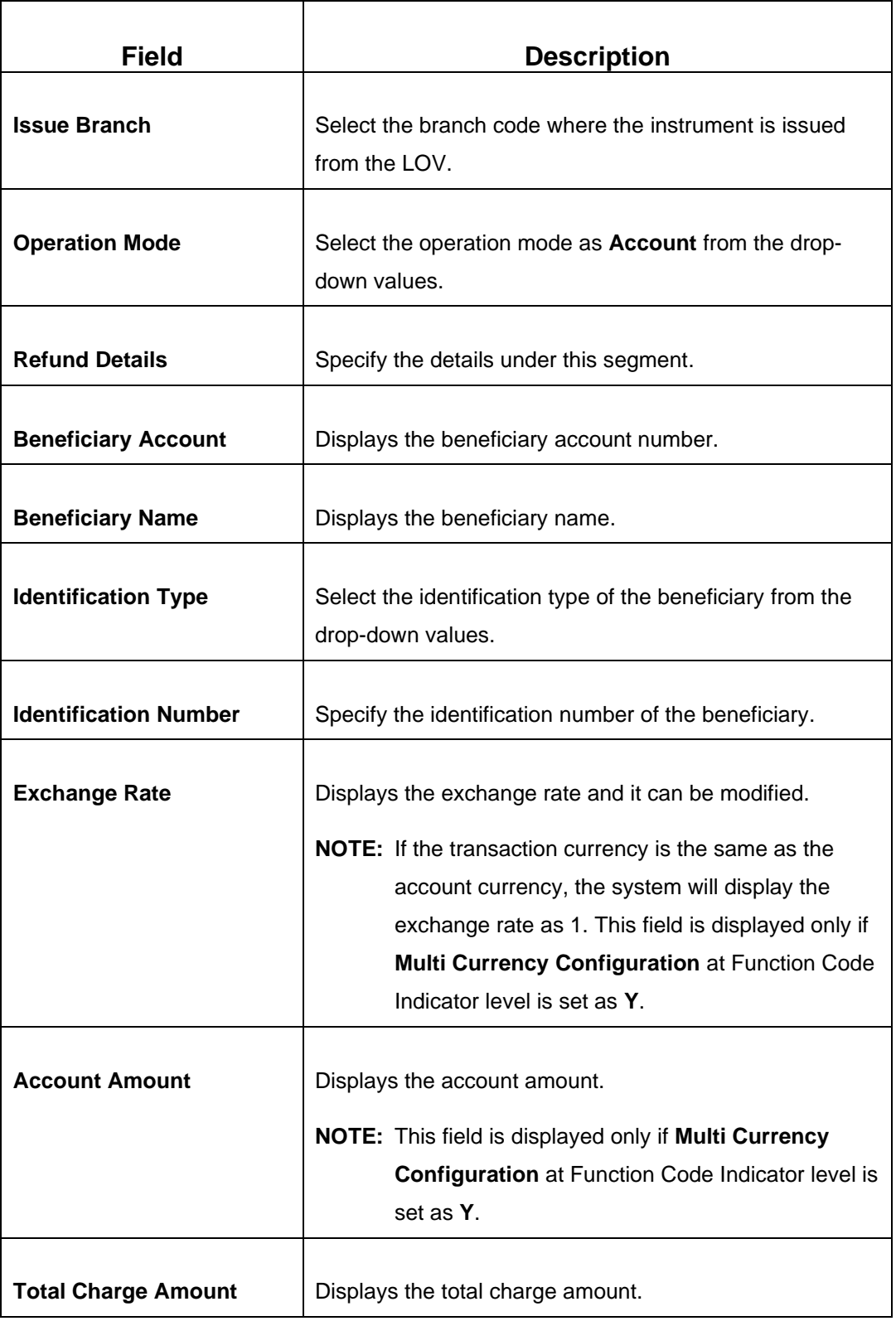

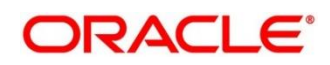

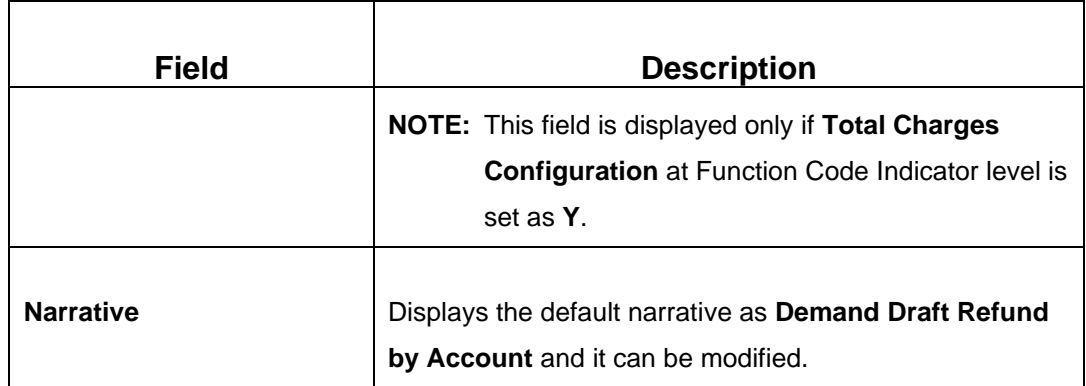

#### **Refund – Cash:**

#### **Figure 165: DD Operations (Refund – Cash)**

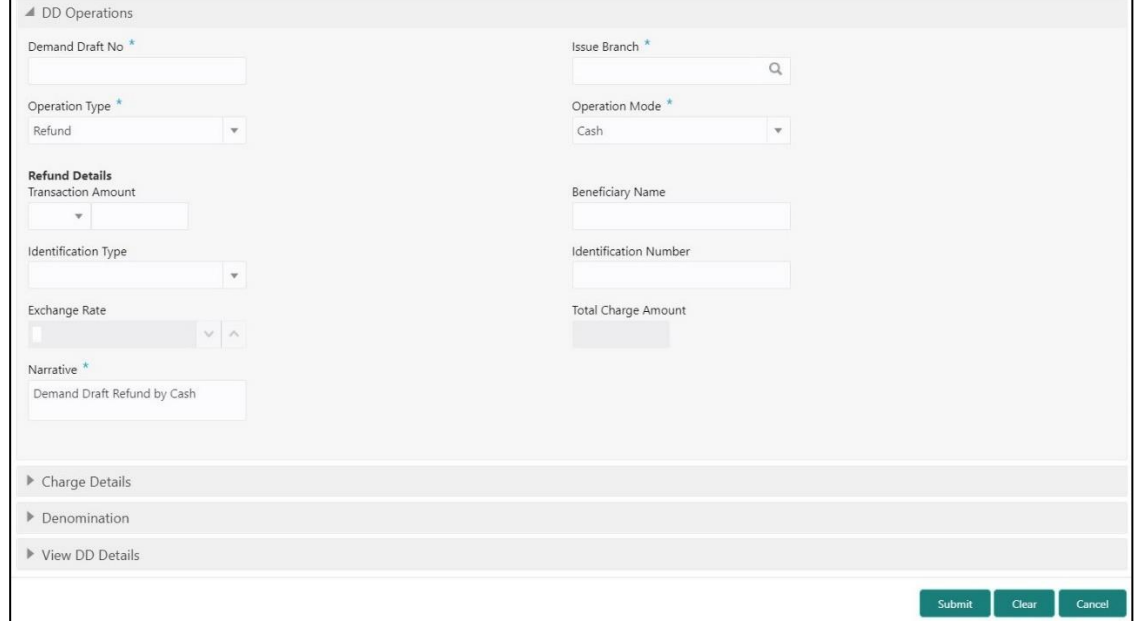

## **2.10.2.5.9 Main Transaction Details (Refund – Cash)**

Specify the details in the **DD Operations** screen. The fields, which are marked with asterisk, are mandatory. For more information on fields, refer to table *[Field Description: DD](#page-390-0)  [Operations \(Refund](#page-390-0) – Cash)*.

#### <span id="page-390-0"></span>**Field Description: DD Operations (Refund – Cash)**

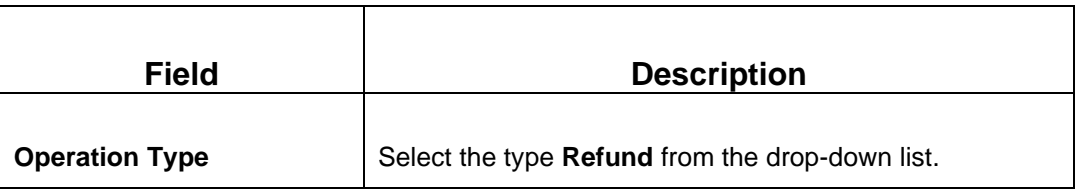

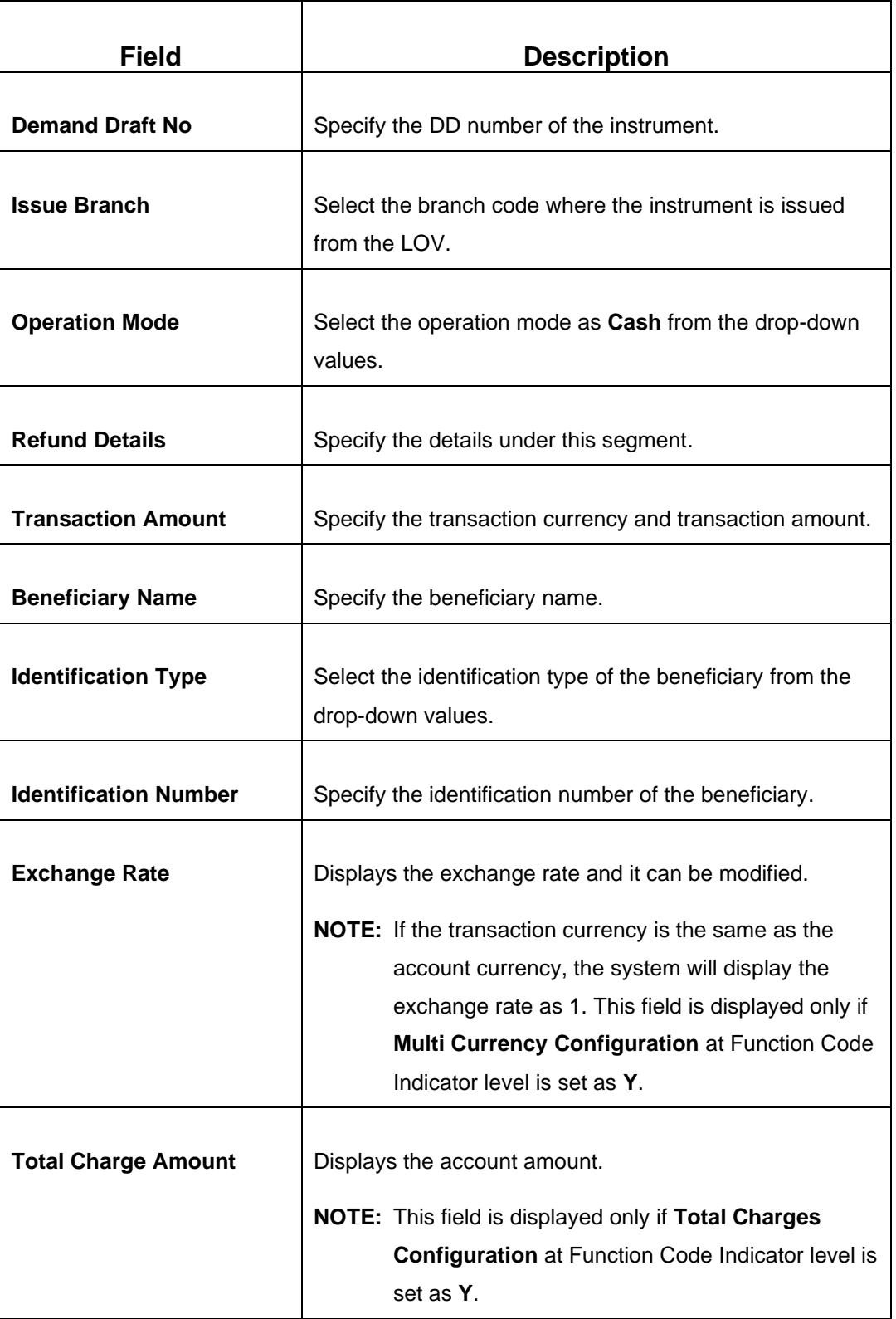

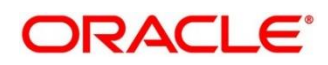

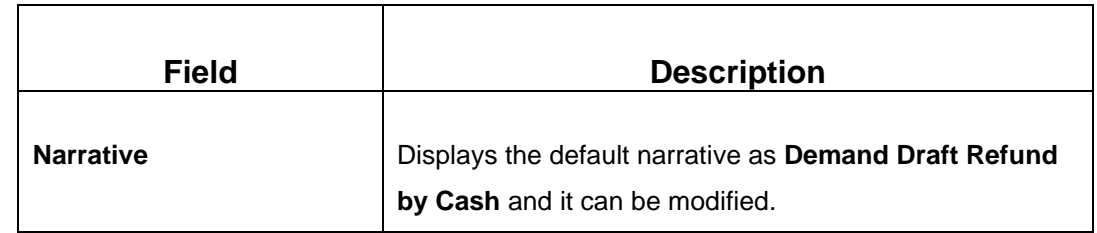

#### **Refund – GL:**

**Figure 166: DD Operations (Refund – GL)**

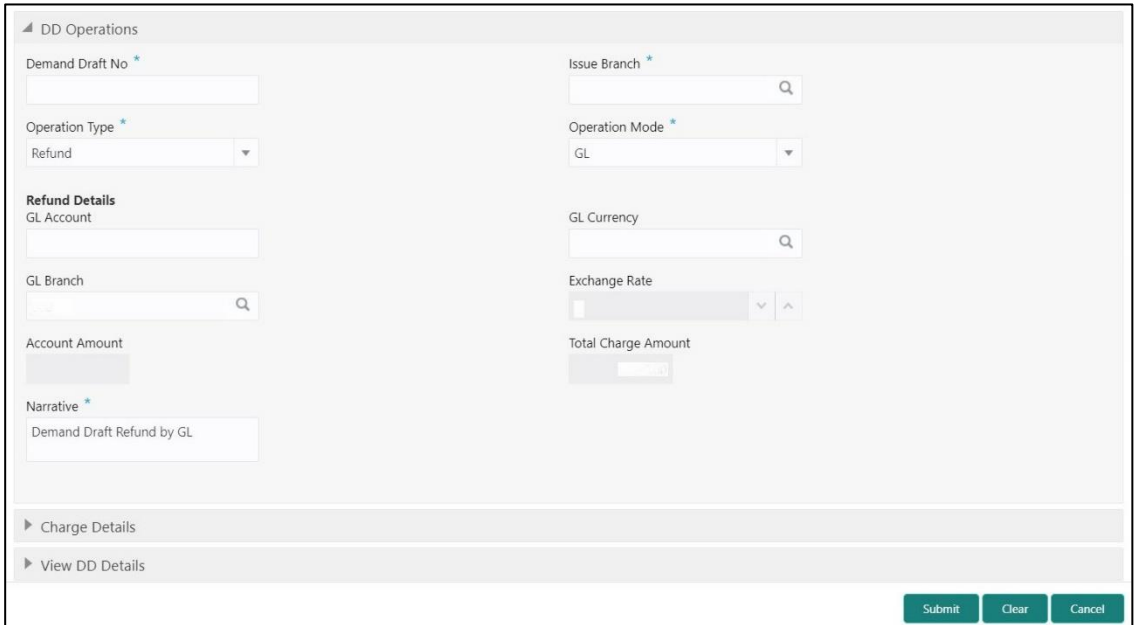

## **2.10.2.5.10 Main Transaction Details (Refund – GL)**

Specify the details in the **DD Operations** screen. The fields, which are marked with asterisk, are mandatory. For more information on fields, refer to table *[Field Description: DD](#page-392-0)  [Operations \(Refund](#page-392-0) – GL)*.

<span id="page-392-0"></span>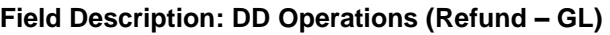

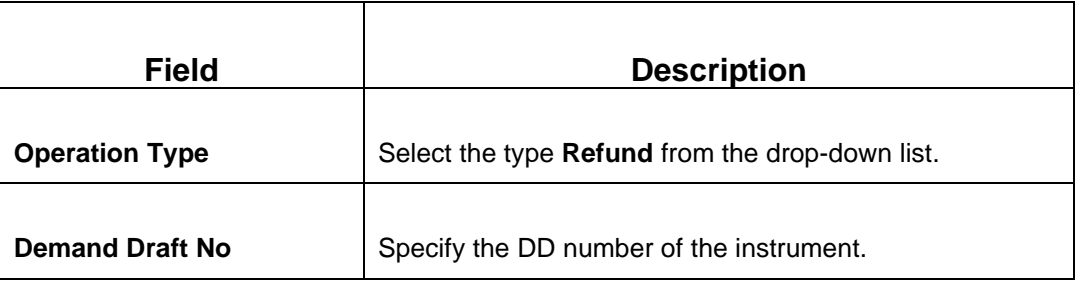

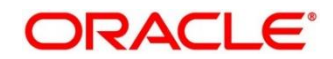

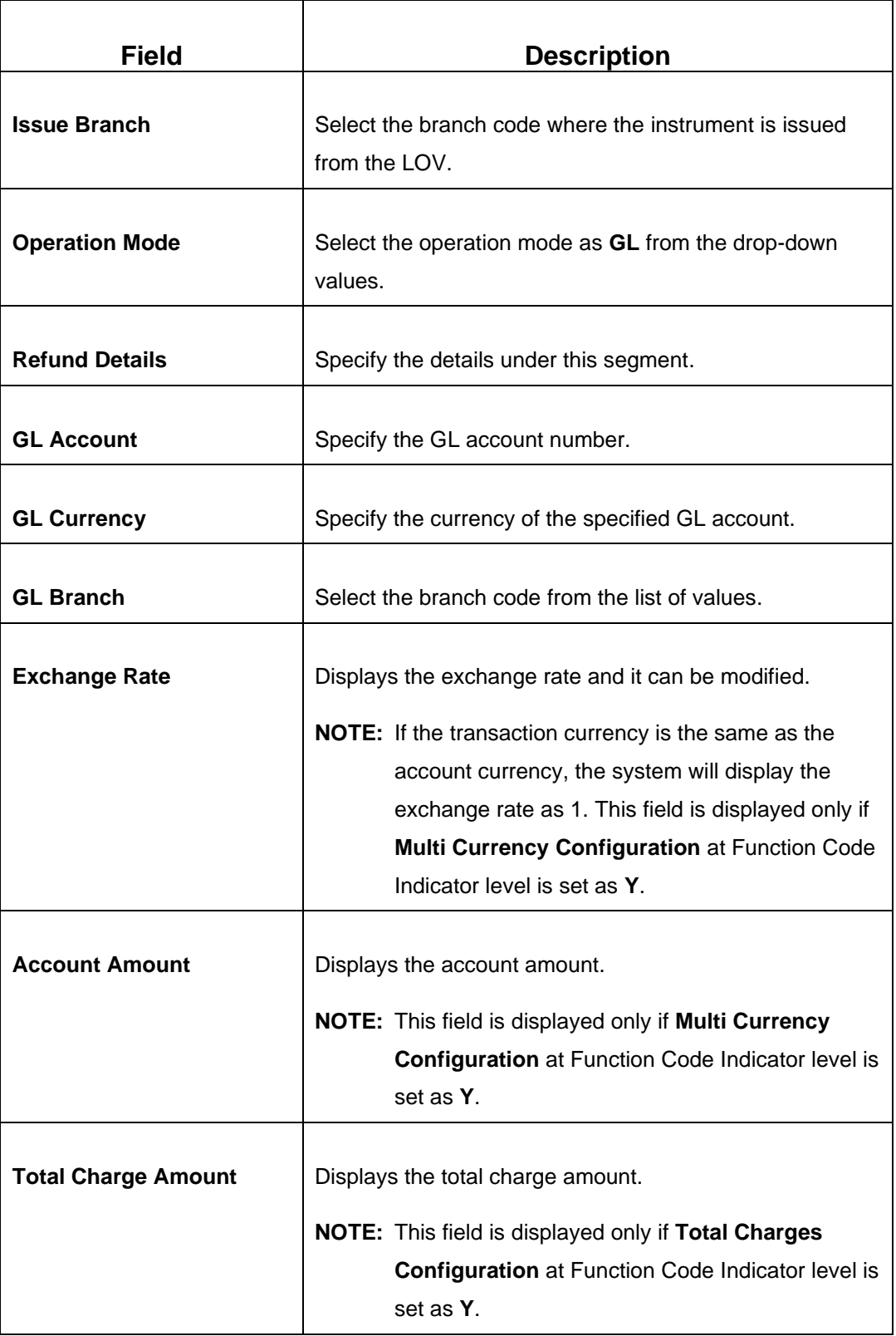

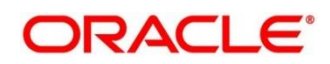

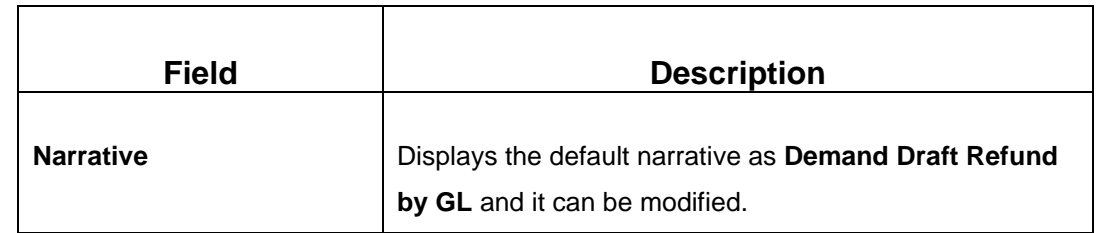

### **Cancel – Account:**

**Figure 167: DD Operations (Cancel – Account)**

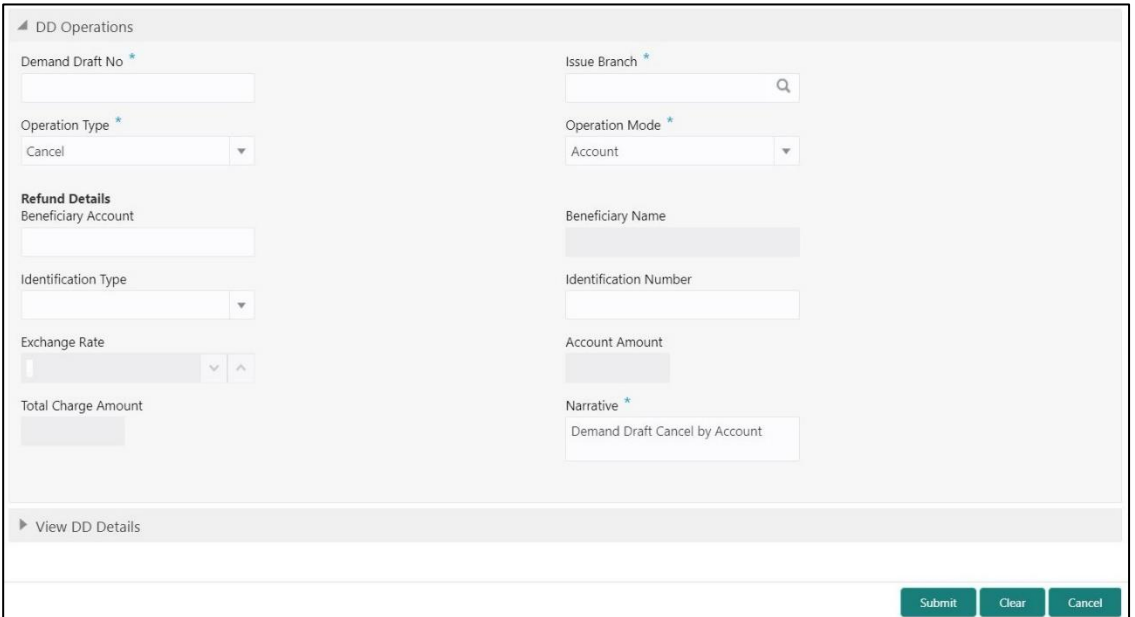

# **2.10.2.5.11 Main Transaction Details (Cancel – Account)**

Specify the details in the **DD Operations** screen. The fields, which are marked with asterisk, are mandatory. For more information on fields, refer to table *[Field Description: DD](#page-394-0)  [Operations \(Cancel –](#page-394-0) Account)*.

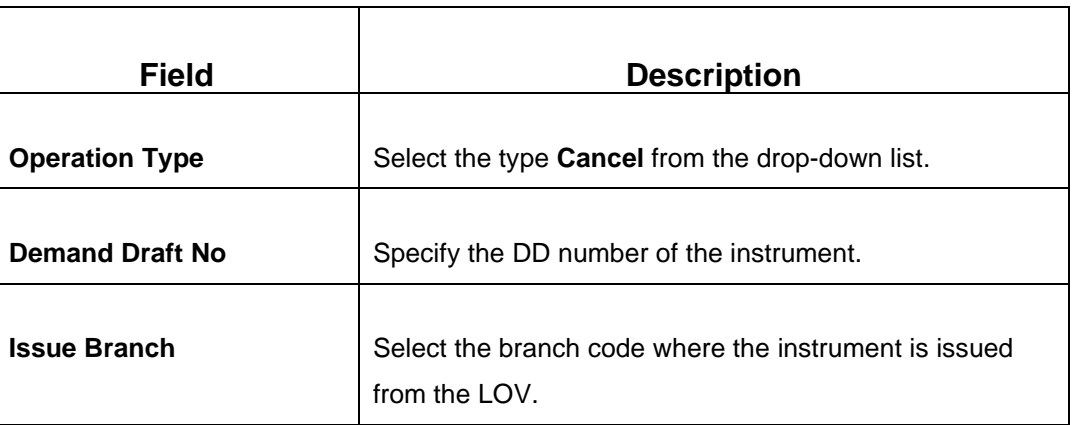

### <span id="page-394-0"></span>**Field Description: DD Operations (Cancel – Account)**

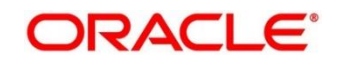

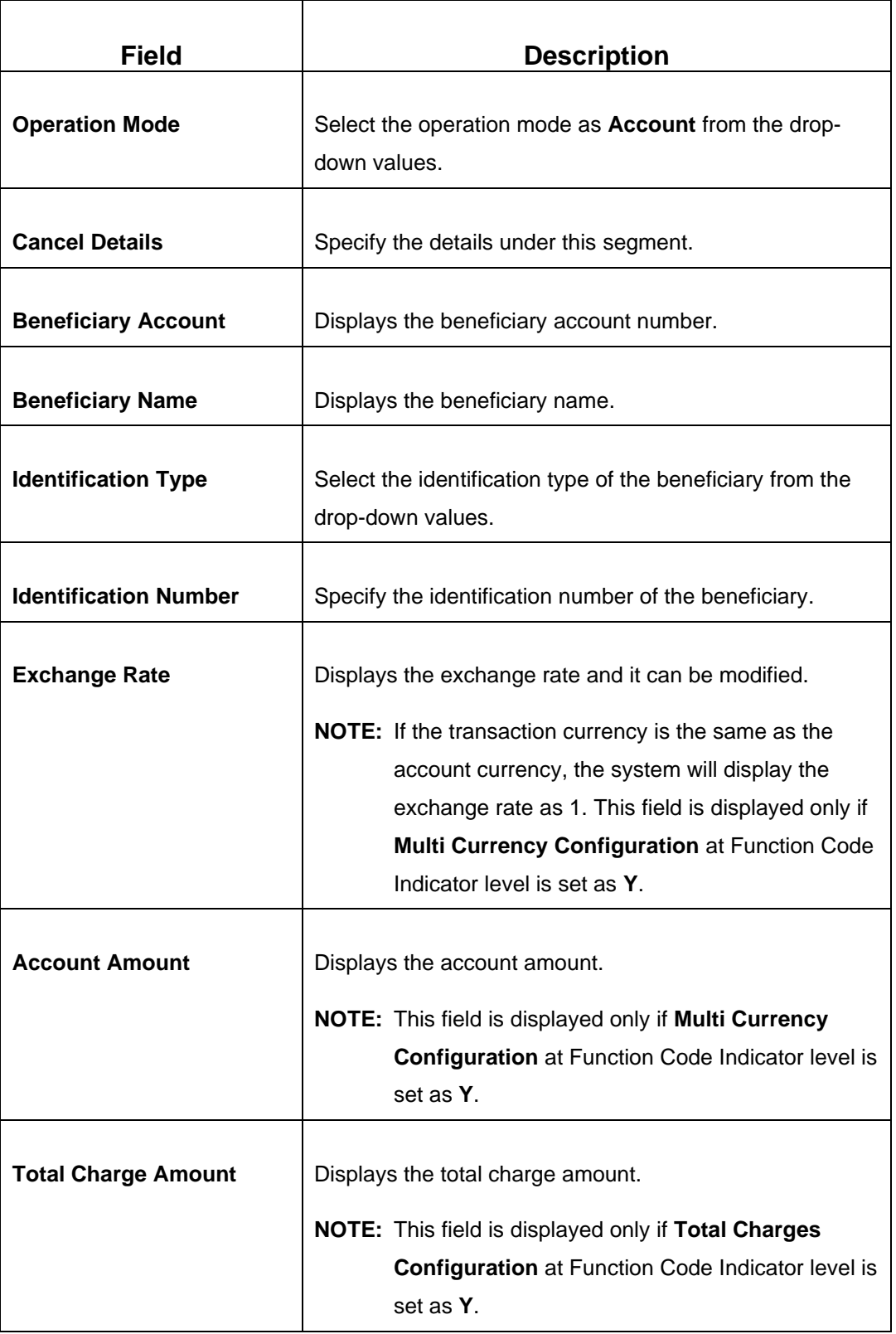

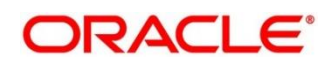
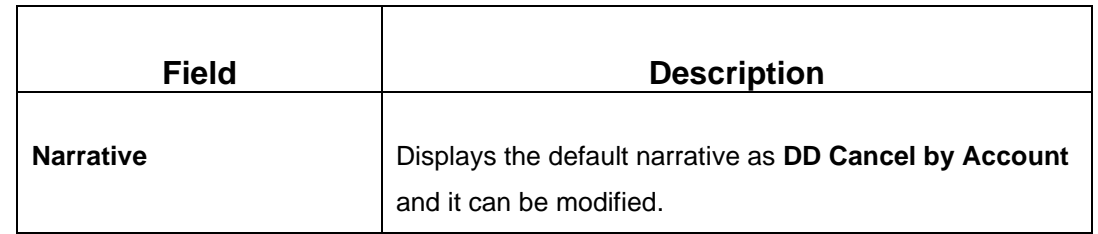

#### **Cancel – Cash:**

**Figure 168: DD Operations (Cancel – Cash)**

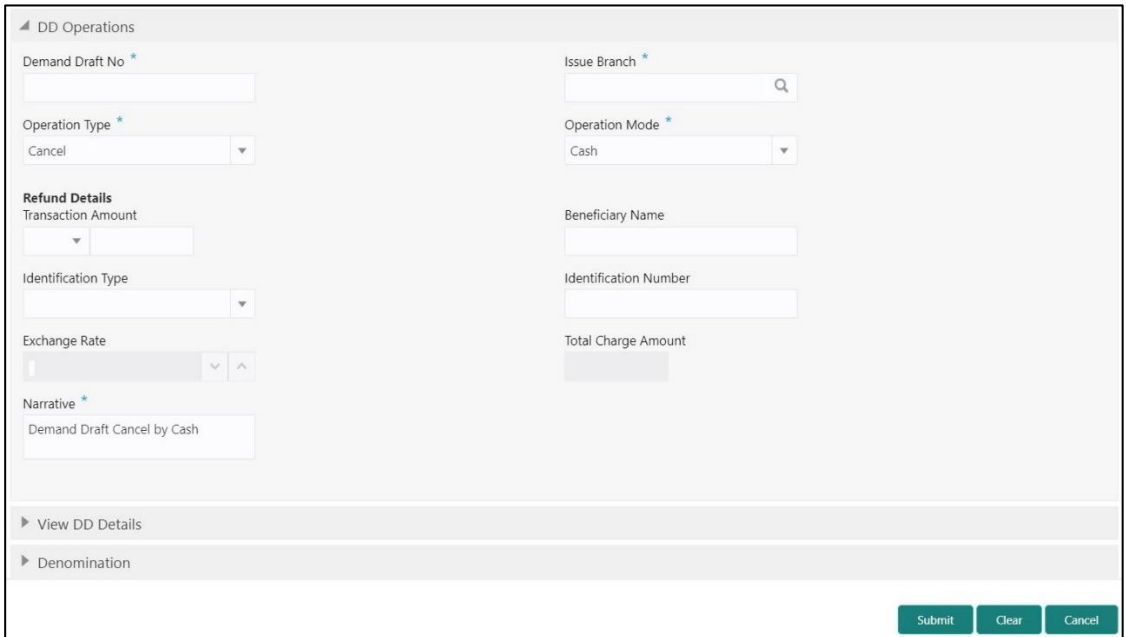

# **2.10.2.5.12 Main Transaction Details (Cancel – Cash)**

Specify the details in the **DD Operations** screen. The fields, which are marked with asterisk, are mandatory. For more information on fields, refer to table *[Field Description: DD](#page-396-0) [Operations \(Cancel –](#page-396-0) Cash)*.

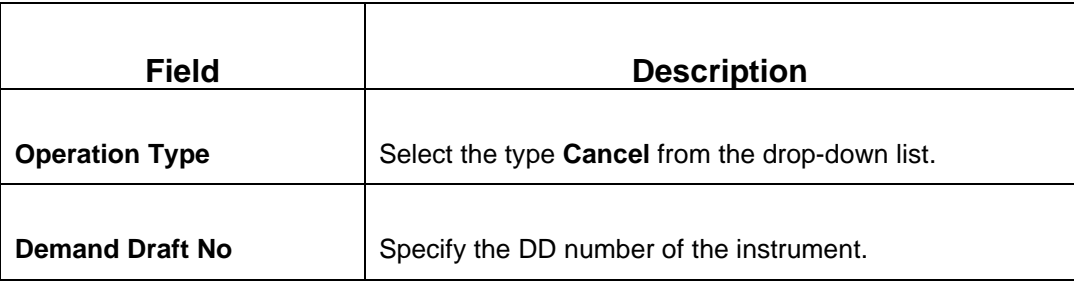

<span id="page-396-0"></span>**Field Description: DD Operations (Cancel – Cash)**

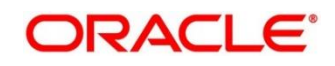

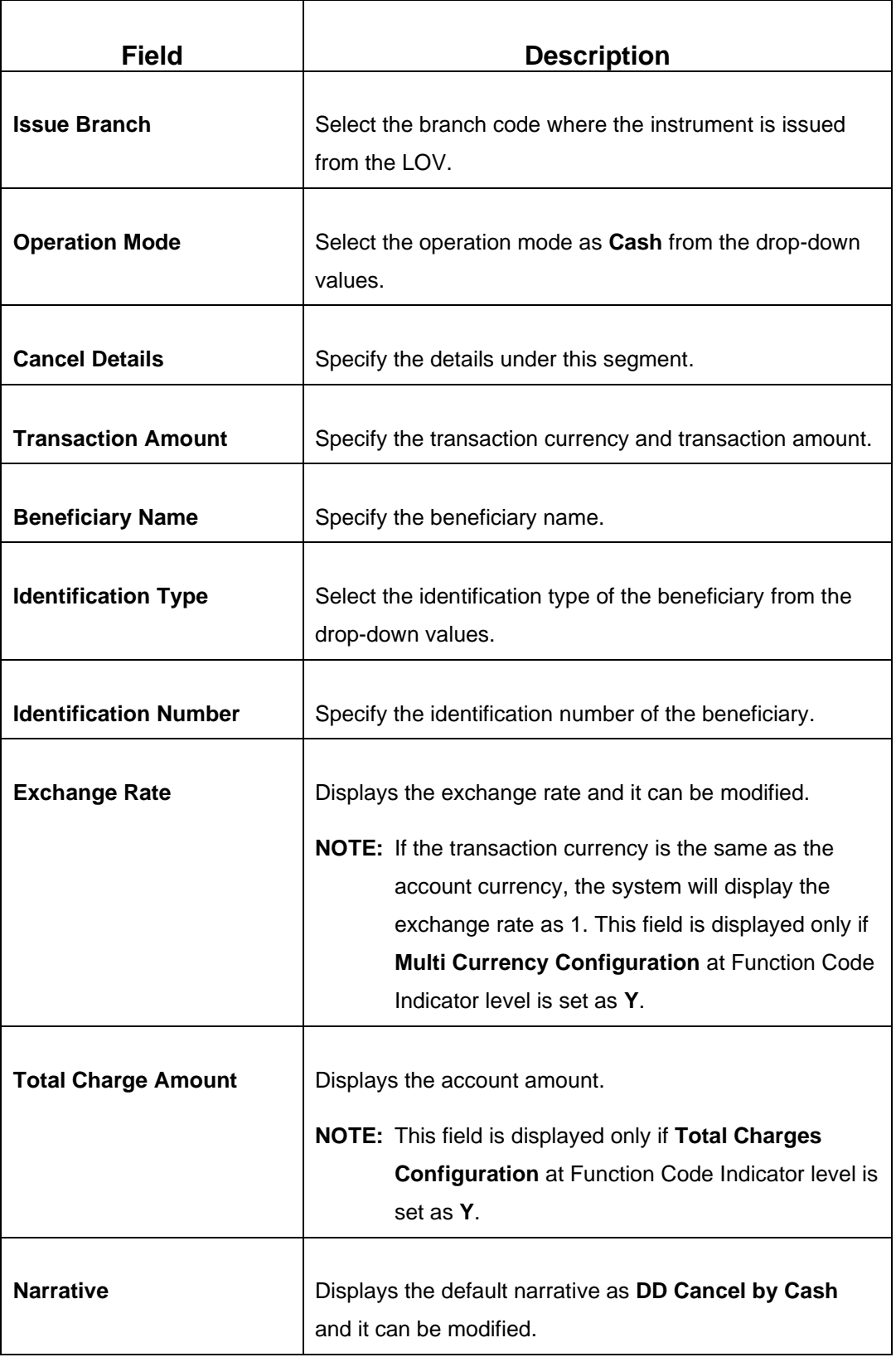

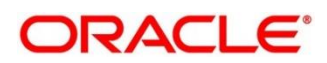

#### **Cancel – GL:**

**Figure 169: DD Operations (Cancel – GL)**

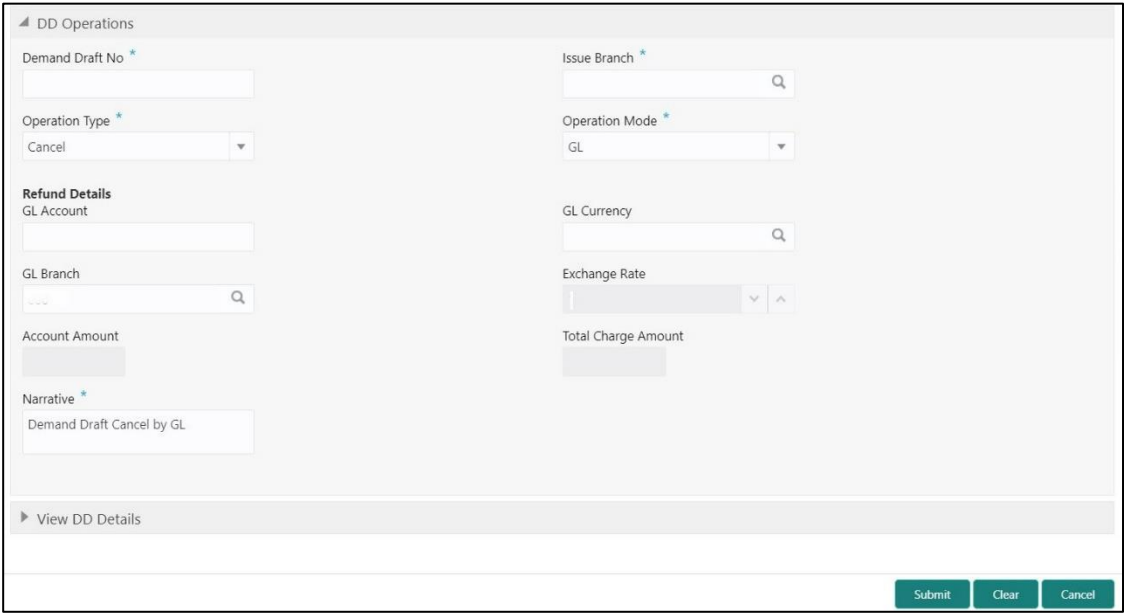

# **2.10.2.5.13 Main Transaction Details (Cancel – GL)**

Specify the details in the **DD Operations** screen. The fields, which are marked with asterisk, are mandatory. For more information on fields, refer to table *[Field Description: DD](#page-398-0) [Operations \(Cancel –](#page-398-0) GL)*.

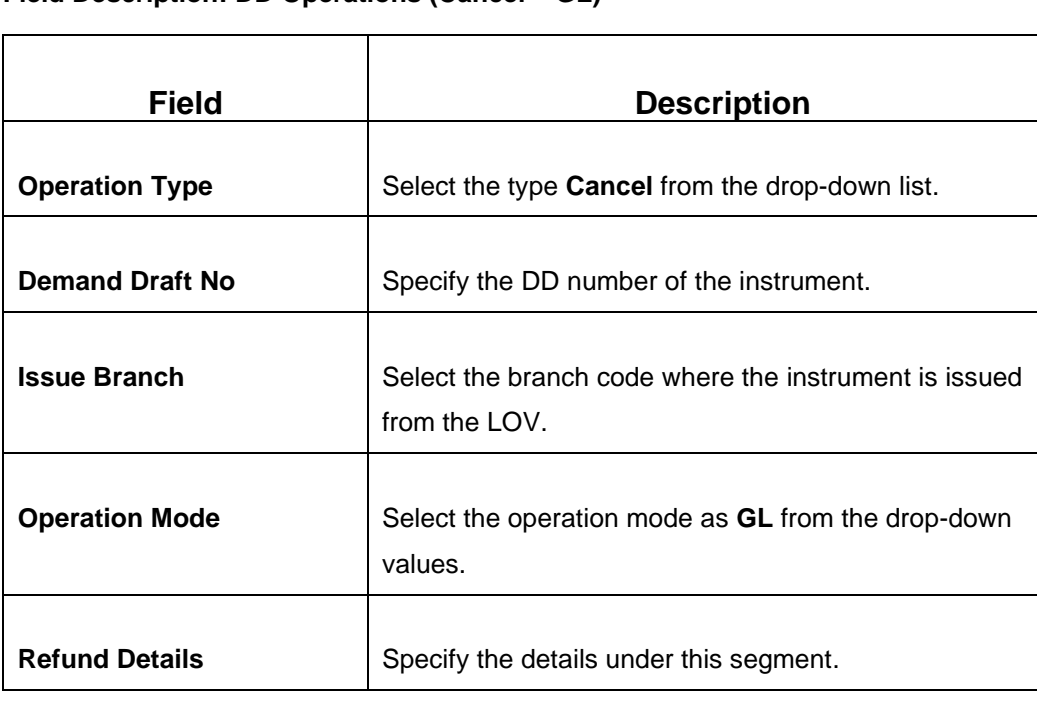

#### <span id="page-398-0"></span>**Field Description: DD Operations (Cancel – GL)**

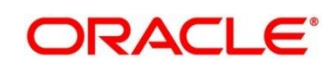

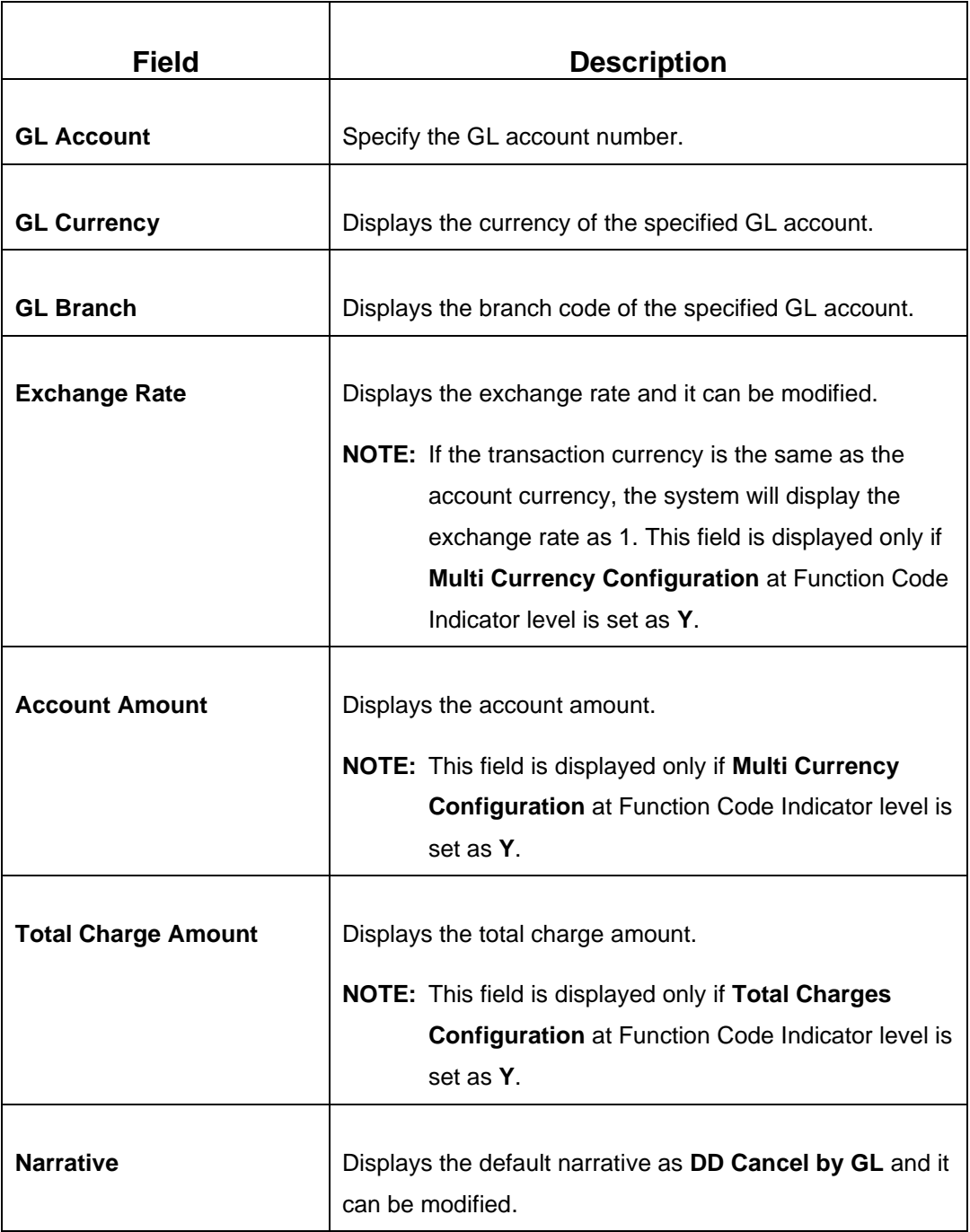

# **2.10.2.5.14 Charge Details**

The **Charge Details** segment is used to view or waive the computed charges. This segment is not applicable for the **Inquiry** mode. For more information on this segment, refer to the topic *[2.6.1.3 Charge Details](#page-102-0)* in this guide.

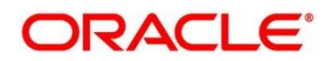

### **2.10.2.5.15 Denomination Details**

The **Denomination** segment is used to view the denominations maintained for the transaction currency and to enter the denomination units. This segment is applicable to the **Cash** modes. For more information on this segment, refer to the topic *[2.4.11.2](#page-65-0)  [Denomination Details](#page-65-0)* in this guide.

### **2.10.2.5.16 View Demand Draft Details**

This segment is used to view the additional details of the DD. This will be a non-editable data segment and it is not applicable for the **Inquiry** mode.

### **2.10.2.5.17 Transaction Submission**

- 1. Click **Submit** to complete the transaction.
	- → A Teller Sequence Number is generated and the **Transaction Completed Successfully** information message is displayed.

The transaction is moved to authorization in case of any warning raised when the transaction saves. On transaction submission, the system will handoff the details to payments product processor (Oracle Banking Payments) for processing. When you get success notification from Oracle Banking Payments, the system will update the transaction status as **Success** and mark for charges accounting handoff. The transaction accounting is not applicable for the transaction. In case of reject notification from Oracle Banking Payments, the system will discard the transaction. In addition, the transaction accounting is not applicable for the **Duplicate Issue** mode and the transaction submission is not required for **Inquiry** mode.

# **2.10.3 Cash Remittance**

This sub-section describes the various screens used to perform the cash remittances related to cash remittance. The screens are described in the following topics:

- *[2.10.3.1 Cash Remittance Issue](#page-401-0)*
- *[2.10.3.2 Cash Remittance Operations](#page-410-0)*
- *[2.10.3.3 Inward Remittance Registration](#page-439-0)*

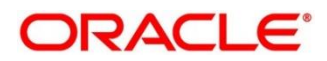

# <span id="page-401-0"></span>**2.10.3.1 Cash Remittance Issue**

This screen is used to remit funds across branches of the same bank and across banks. To process this screen, type **Cash Remittance** in the **Menu Item Search** located at the left corner of the application toolbar and select the appropriate screen (or) do the following steps:

- 1. From **Home screen**, click **Teller**. On Teller Mega Menu, under **Remittances**, click **Cash Remittance Issue**.
	- → The **Cash Remittance Issue Against Account** screen is displayed.

**Figure 170: Cash Remittance Issue (Account Mode)**

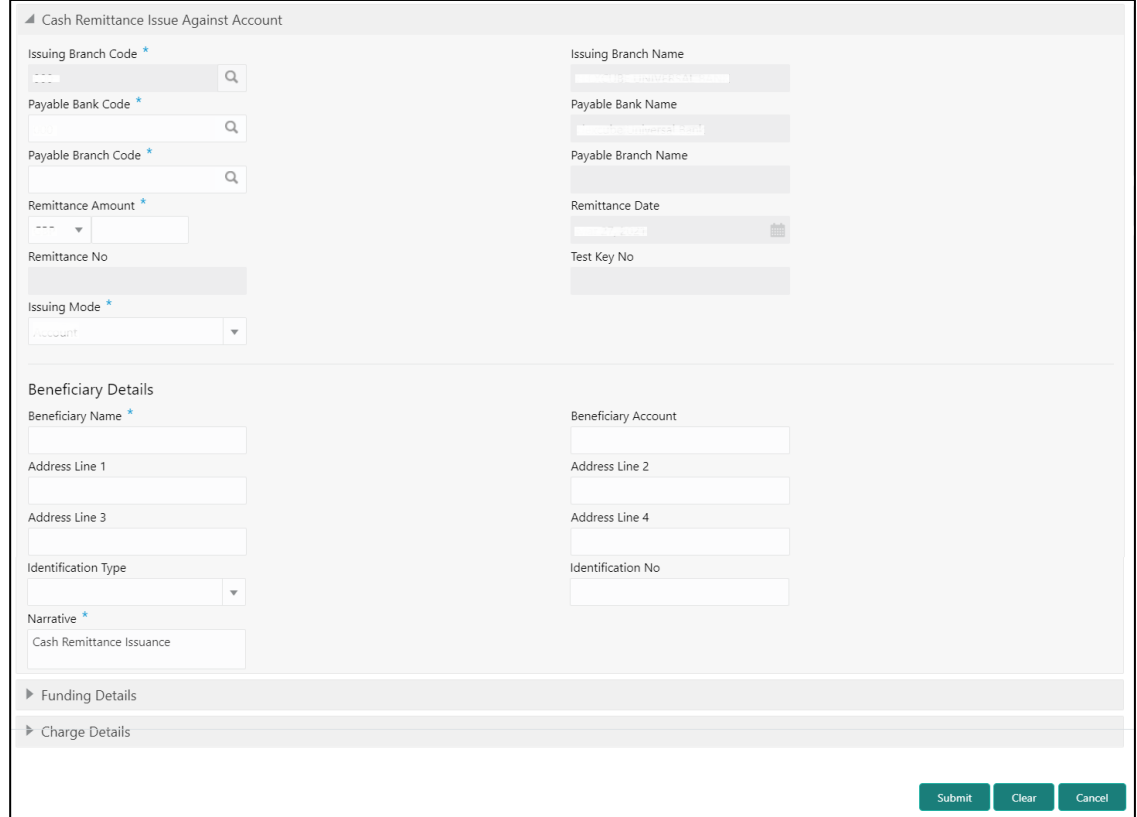

### **2.10.3.1.1 Main Transaction Details (Account Mode)**

Specify the details in the **Cash Remittance Issue Against Account** screen. The fields, which are marked with asterisk, are mandatory. For more information on fields, refer to table *[Field Description: Cash Remittance Issue Against Account](#page-402-0)*.

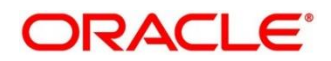

# **Field Description Issuing Branch Code** | Displays the code of the home branch. **Issuing Branch Name** | Displays the name of the issuing branch code. **Payable Bank Code** Select the payable bank code from the list of values. **NOTE:** To remit funds within the same bank, select the logged-in bank code as payable bank code. To remit funds across banks, select the necessary bank code as payable bank code. **Payable Bank Name** | Displays the name of the selected bank code. **Payable Branch Code** Select the branch code of the payable bank. The list of values contain the corresponding branches maintained for the payable bank code. **Payable Branch Name** | Displays the branch name of the selected branch code. **Remittance Amount** | Specify the cash remittance currency and amount, which needs to be transferred. **Remittance Date Select the date of cash remittance. Remittance No Specify the cash remittance number. Test Key No Specify the test key number. Issue Mode** Select the issue mode from the drop-down values (**Account**, **Cash**, or **GL**). **Beneficiary Details** | Specify the fields.

#### <span id="page-402-0"></span>**Field Description: Cash Remittance Issue Against Account**

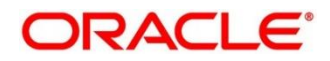

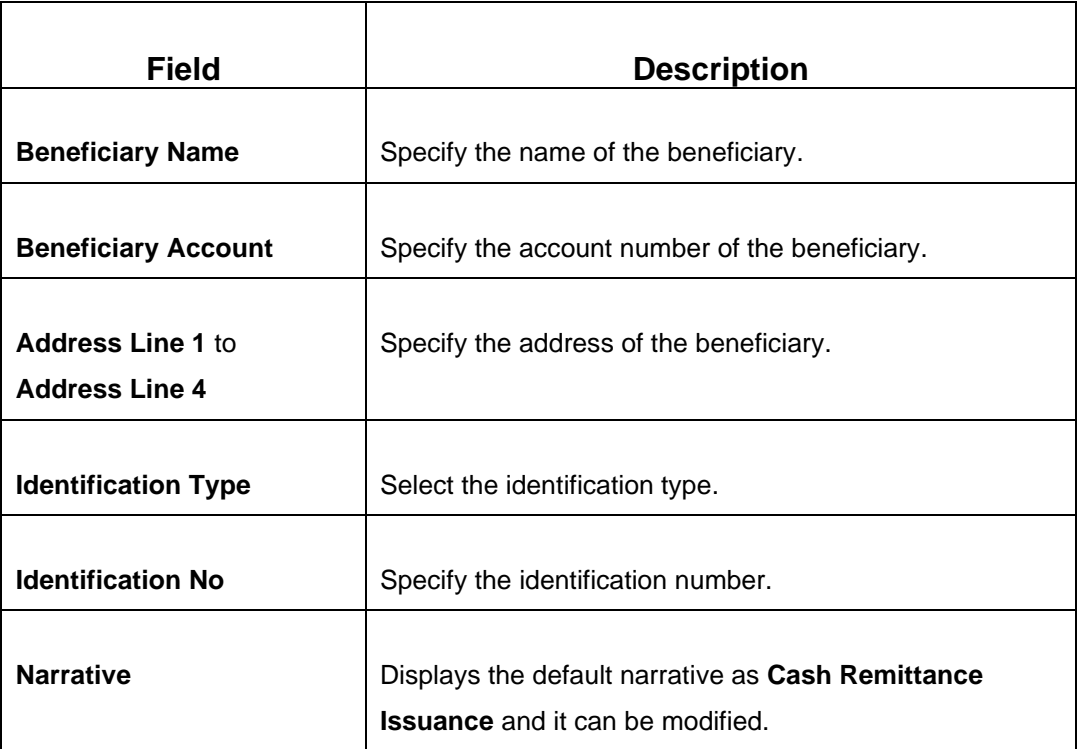

# **2.10.3.1.2 Funding Details (Account Mode)**

### **Figure 171: Funding Details (Account Mode)**

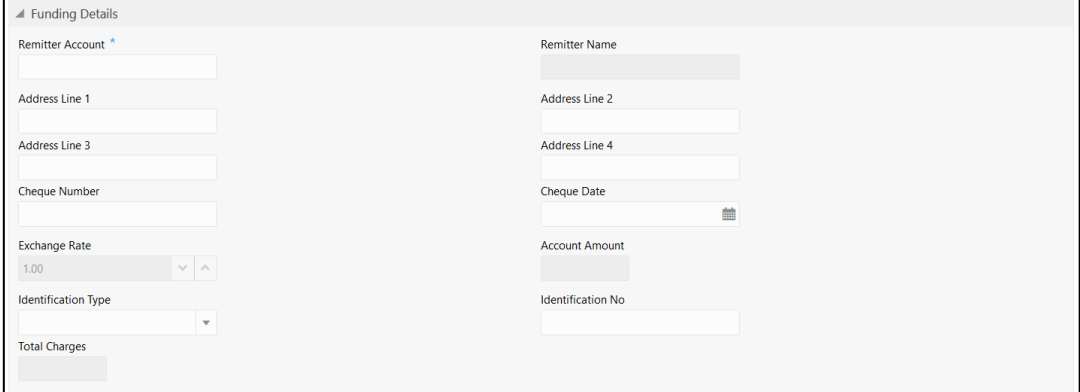

Specify the details in the **Funding Details** segment. The fields, which are marked with asterisk, are mandatory. For more information on fields, refer to table *[Field Description:](#page-449-0)  [Funding Details](#page-449-0)*.

#### **Field Description: Funding Details**

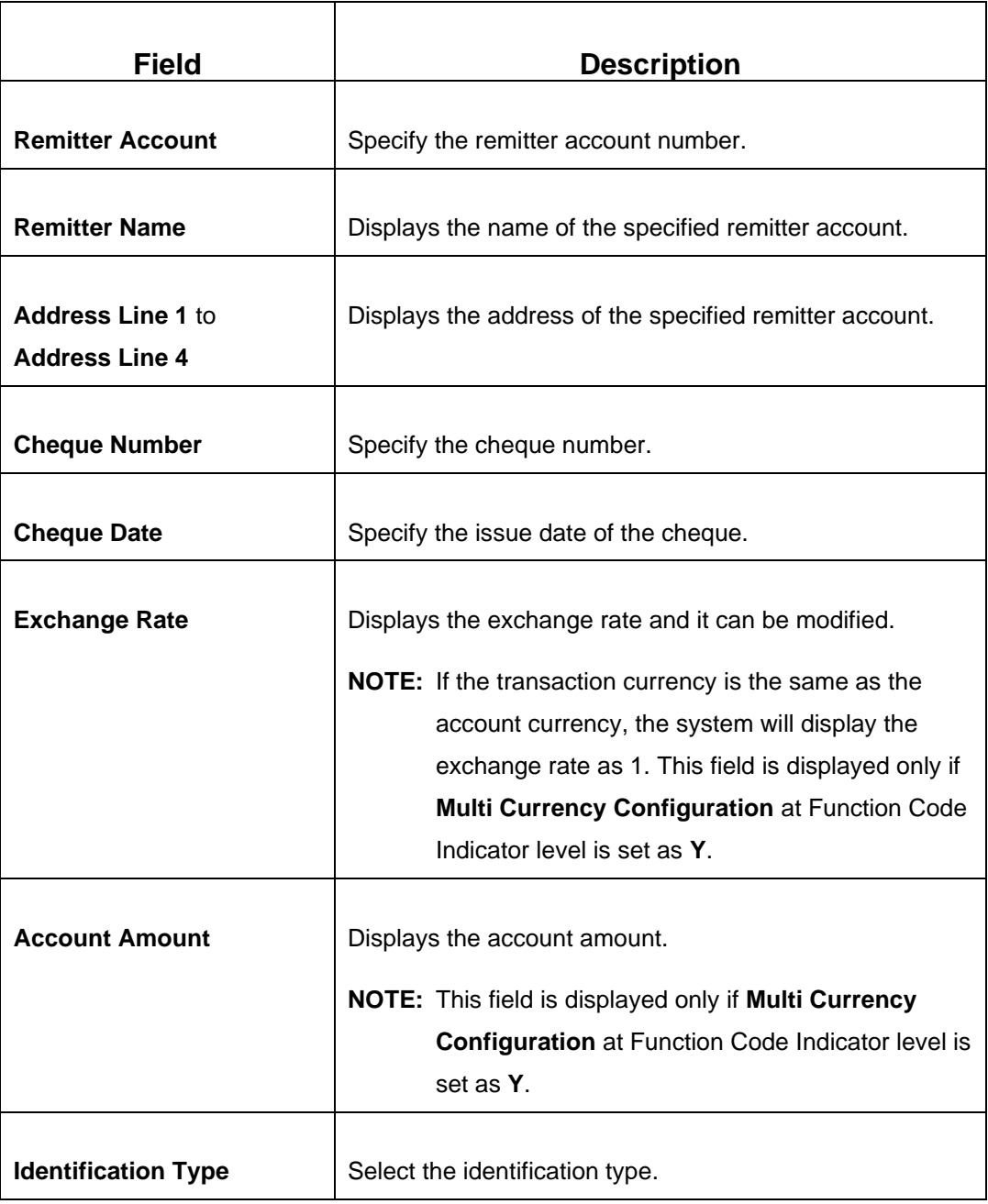

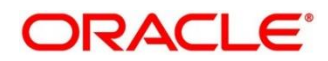

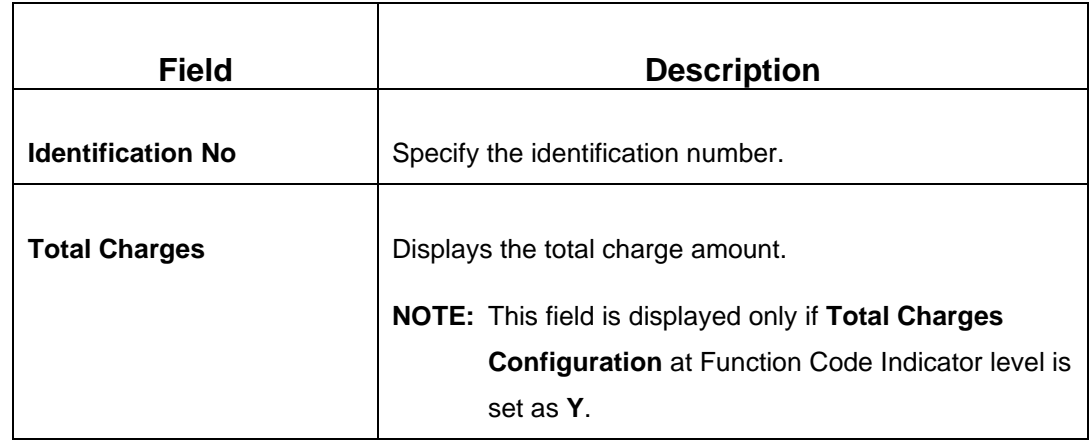

#### **Figure 172: Cash Remittance Issue Against Cash**

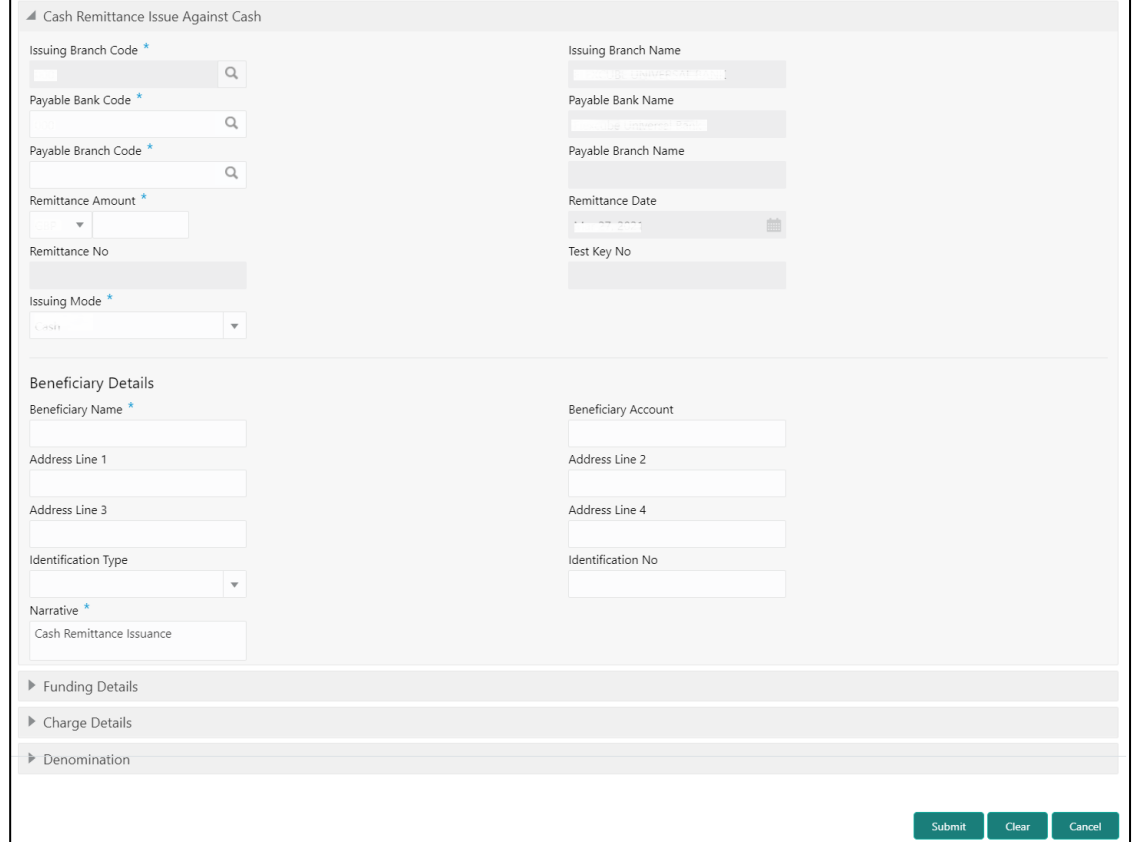

### **2.10.3.1.3 Main Transaction Details (Cash Mode)**

Specify the details in the **Cash Remittance Issue Against Cash** screen. The fields, which are marked with asterisk, are mandatory. For more information on fields, refer to table *[Field](#page-402-0)  [Description: Cash Remittance Issue Against Account](#page-402-0)*.

# **2.10.3.1.4 Funding Details (Cash Mode)**

**Figure 173: Funding Details (Cash Mode)**

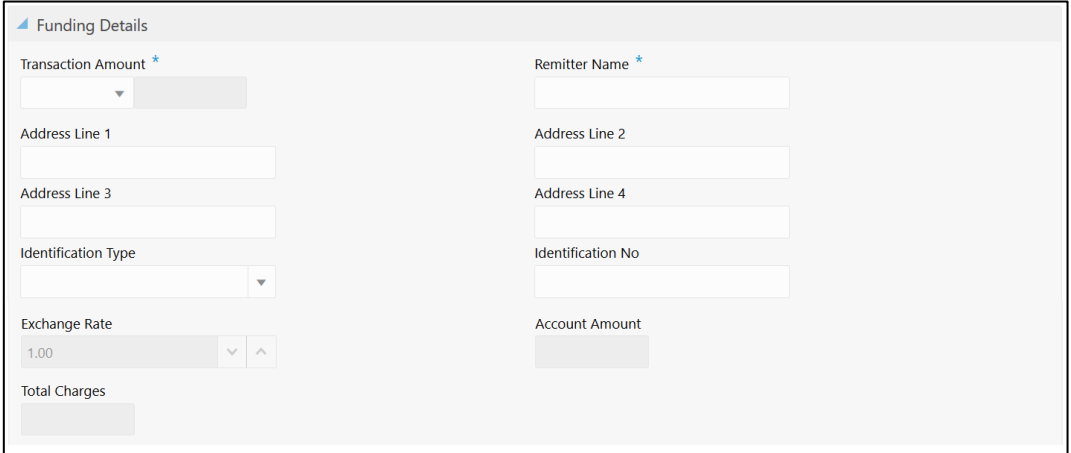

Specify the details in the **Funding Details** segment. The fields, which are marked with asterisk, are mandatory. For more information on fields, refer to table *[Field Description:](#page-449-0)  [Funding Details](#page-449-0)*.

#### **Field Description: Funding Details**

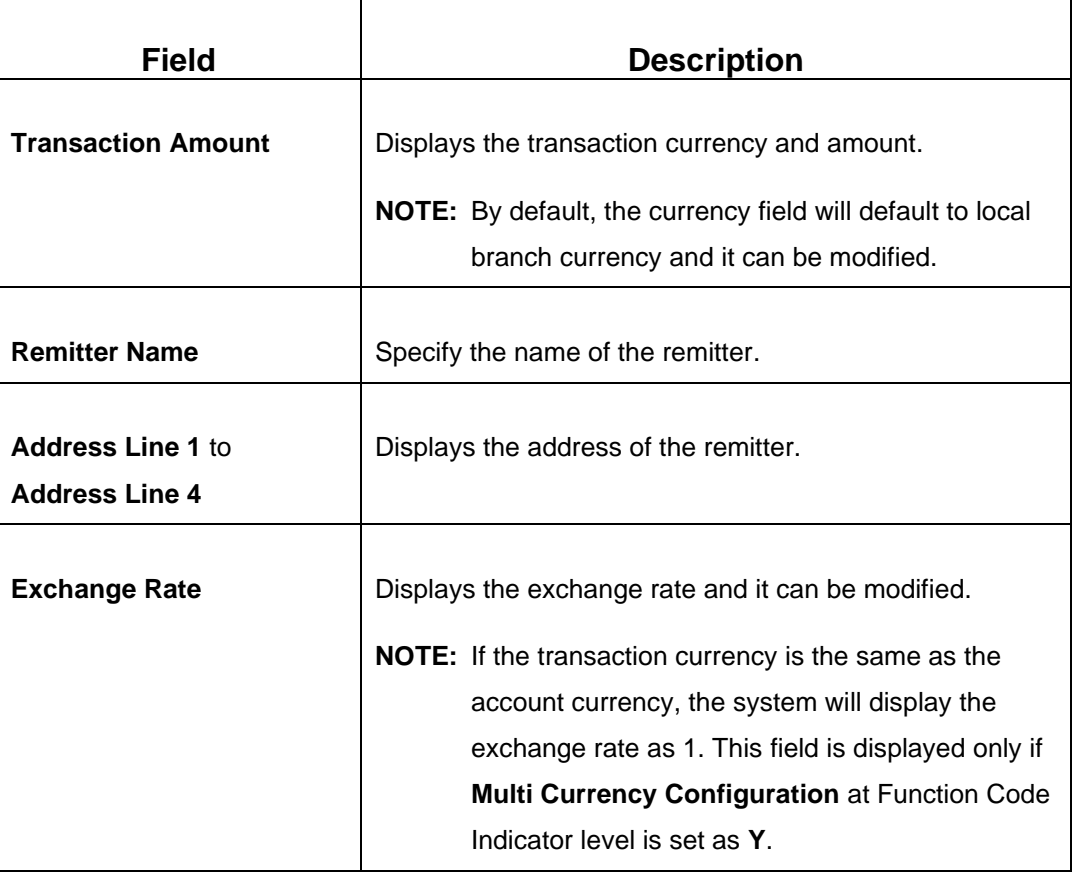

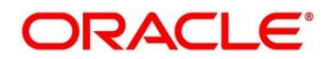

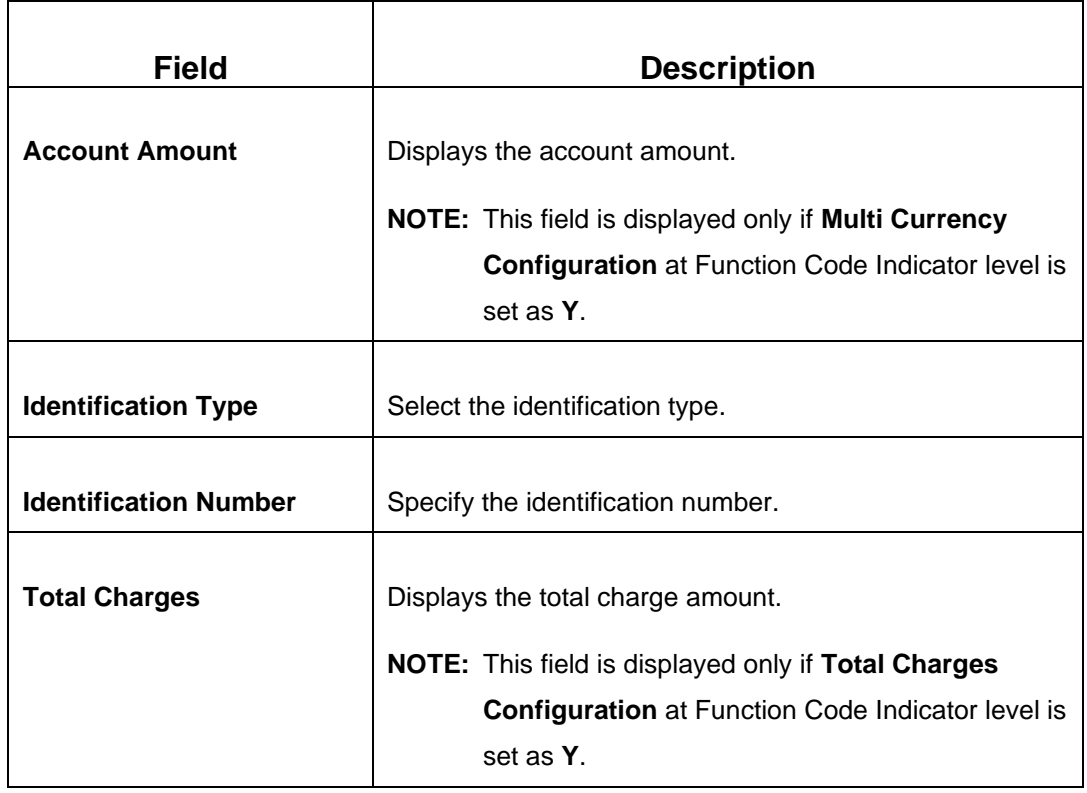

# **Figure 174: Cash Remittance Issue (GL Mode)**

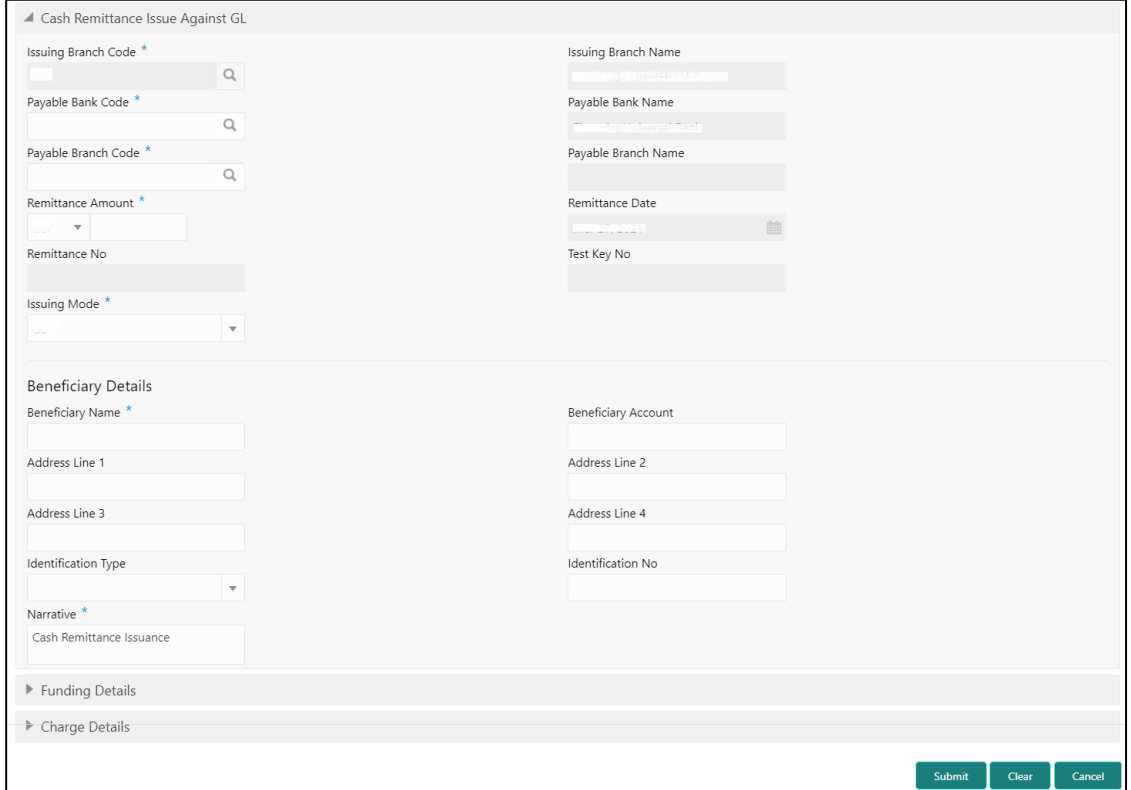

### **2.10.3.1.5 Main Transaction Details (GL Mode)**

Specify the details in the **Cash Remittance Against GL** screen. The fields, which are marked with asterisk, are mandatory. For more information on fields, refer to table *[Field](#page-402-0)  [Description: Cash Remittance Issue Against Account](#page-402-0)*.

# **2.10.3.1.6 Funding Details (GL Mode)**

#### **Figure 175: Funding Details (GL Mode)**

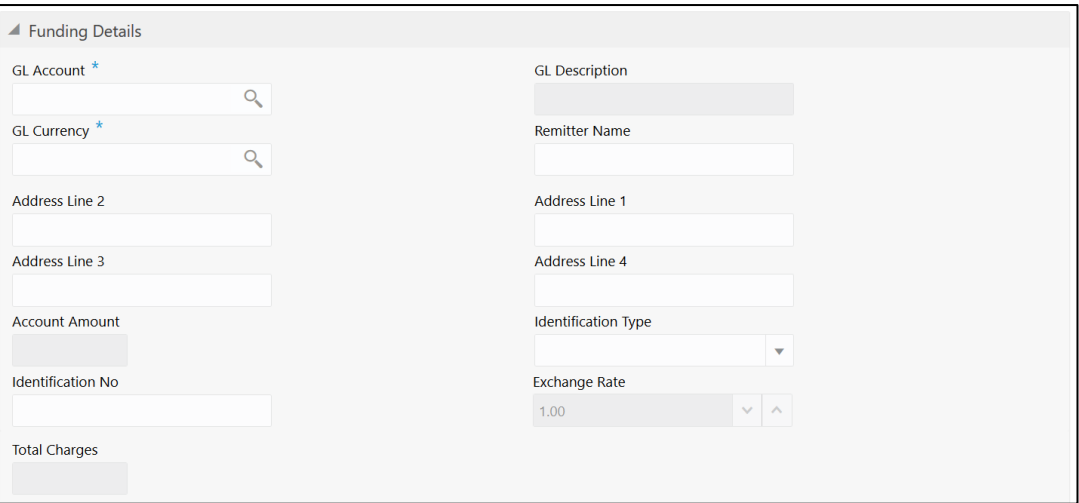

Specify the details in the **Funding Details** segment. The fields, which are marked with asterisk, are mandatory. For more information on fields, refer to table *[Field Description:](#page-449-0)  [Funding Details](#page-449-0)*.

#### **Field Description: Funding Details**

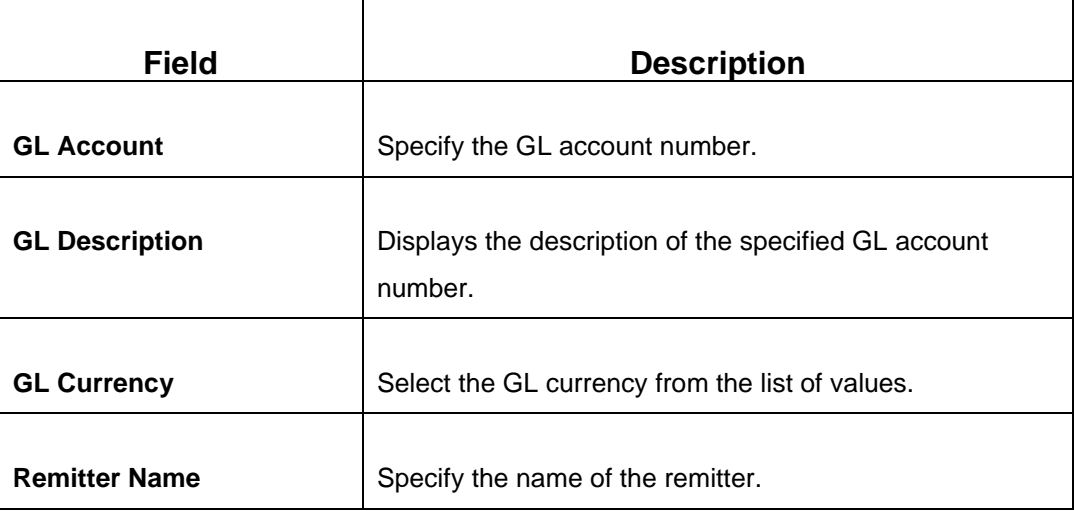

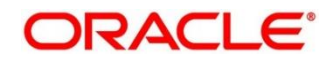

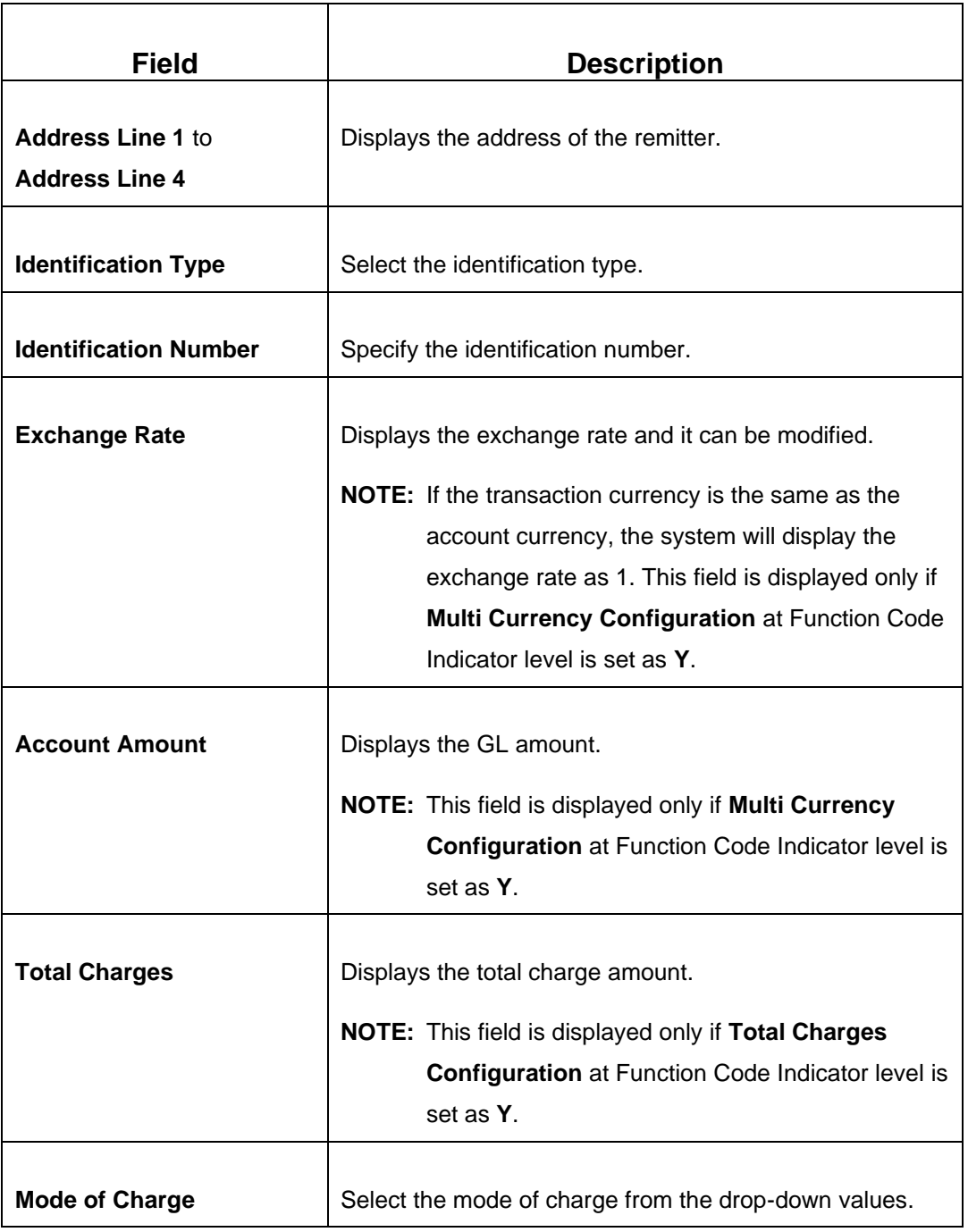

# **2.10.3.1.7 Charge Details**

The **Charge Details** segment is used to view or waive the computed charges. For more information on this segment, refer to the topic *[2.6.1.3 Charge Details](#page-102-0)* in this guide.

### **2.10.3.1.8 Denomination Details**

The **Denomination** segment is used to view the denominations maintained for the transaction currency and to enter the denomination units. This segment is applicable only to issue mode **Cash**. For more information on this segment, refer to the topic *[2.4.11.2](#page-65-0)  [Denomination Details](#page-65-0)* in this guide.

# **2.10.3.1.9 Transaction Submission**

- 1. Click **Submit** to complete the transaction.
	- → A Teller Sequence Number is generated and the **Transaction Completed Successfully** information message is displayed.

The transaction is moved to authorization in case of any warning raised when the transaction saves.

# <span id="page-410-0"></span>**2.10.3.2 Cash Remittance Operations**

The Teller can use this screen to handle the life cycle processing of cash remittance that is already completed. The operations, which are allowed in this screen are:

- Inquiry Teller can use this option to inquire the details of issued cash remittance.
- Payment Teller can use this option to make payment against a cash remittance.
- Refund Teller can use this option to refund the amount against a cash remittance.
- Cancel Teller can use this option to cancel a cash remittance.

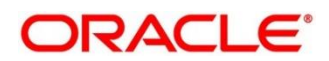

To process this screen, type **Cash Remittance Operations** in the **Menu Item Search** located at the left corner of the application toolbar and select the appropriate screen (or) do the following steps:

- 1. From **Home screen**, click **Teller**. On Teller Mega Menu, under **Remittances**, click **Cash Remittance Operations**.
	- → The **Cash Remittance Operations** screen is displayed.

**Inquiry Mode:**

**Figure 176: Cash Remittance Operations (Inquiry)**

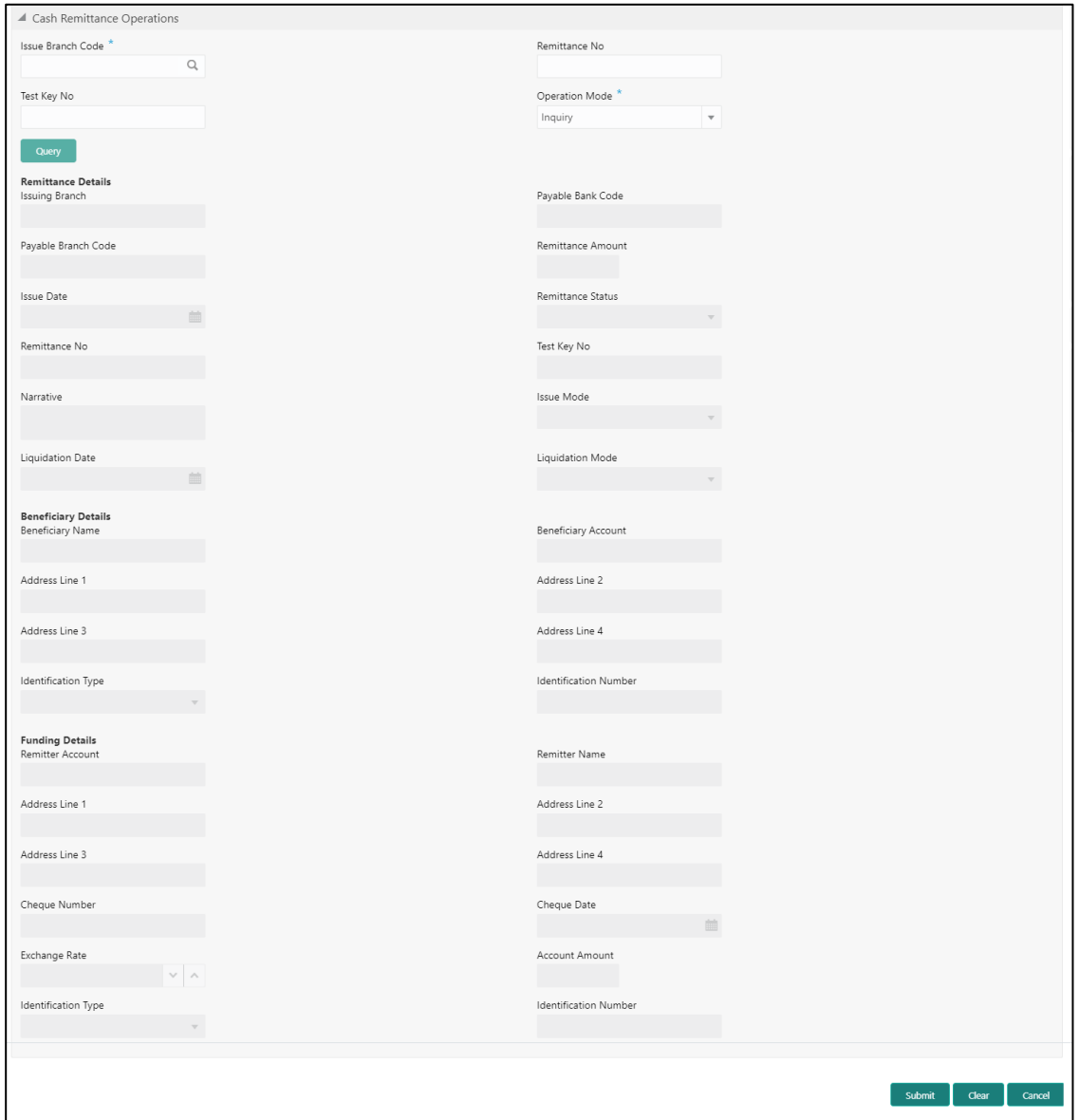

# **2.10.3.2.1 Main Transaction Details (Inquiry Mode)**

Specify the details in the **Cash Remittance Operations** screen. The fields, which are marked with asterisk, are mandatory. For more information on fields, refer to table *[Field](#page-412-0)  [Description: Cash Remittance Operations \(Inquiry\)](#page-412-0)*.

<span id="page-412-0"></span>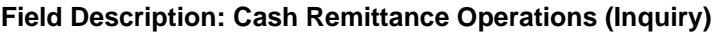

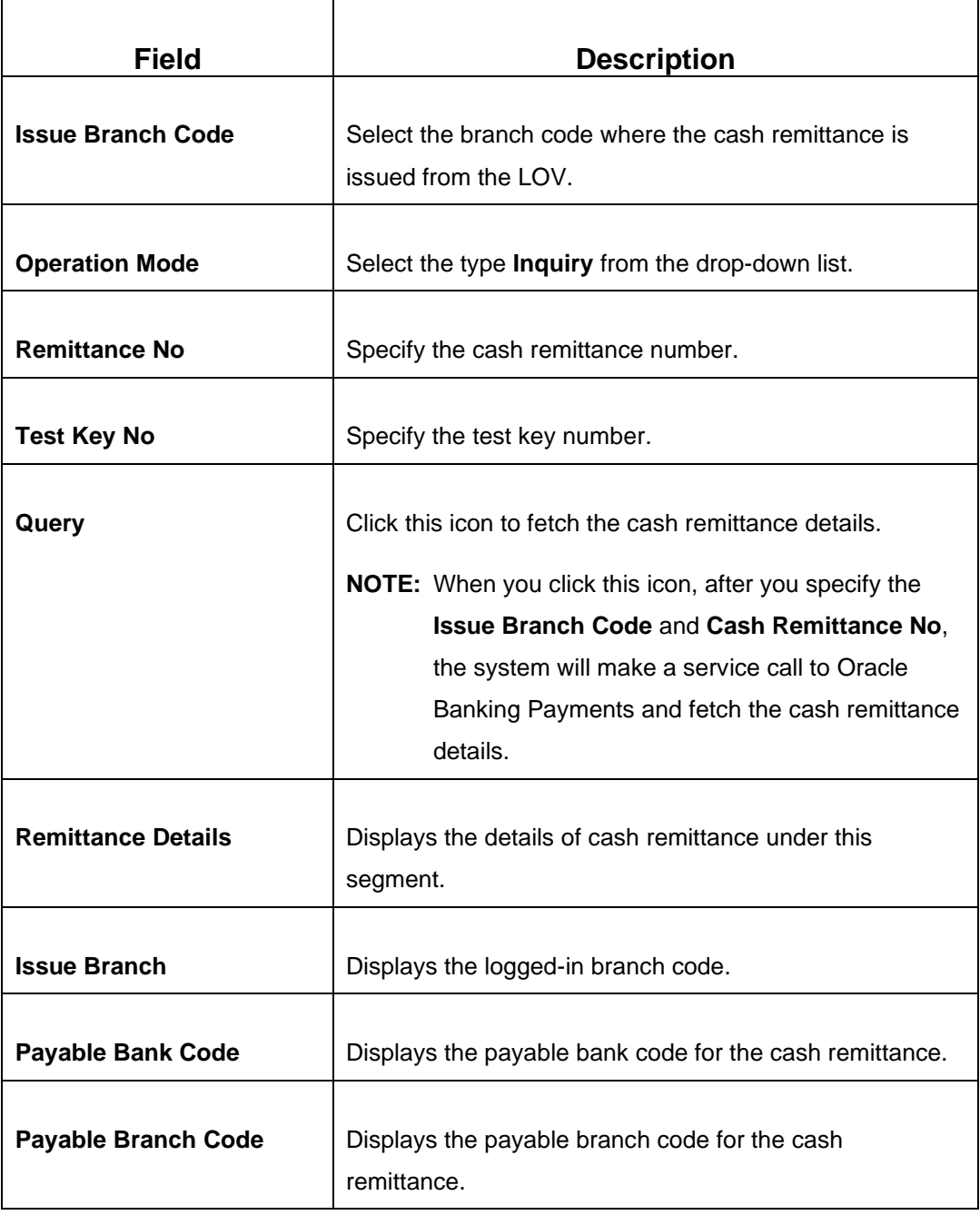

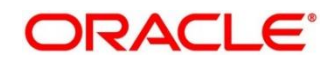

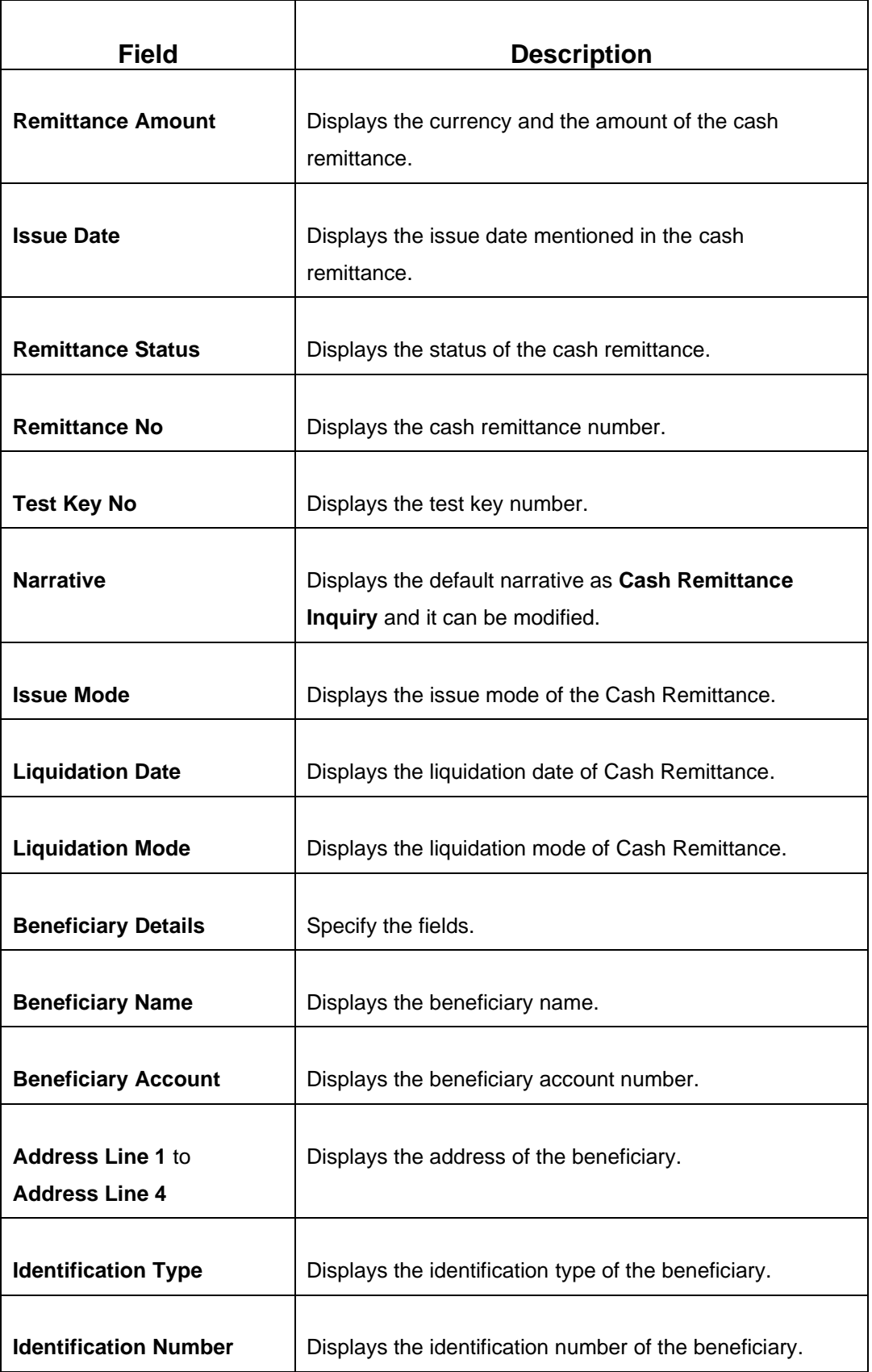

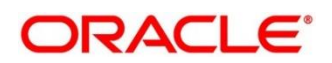

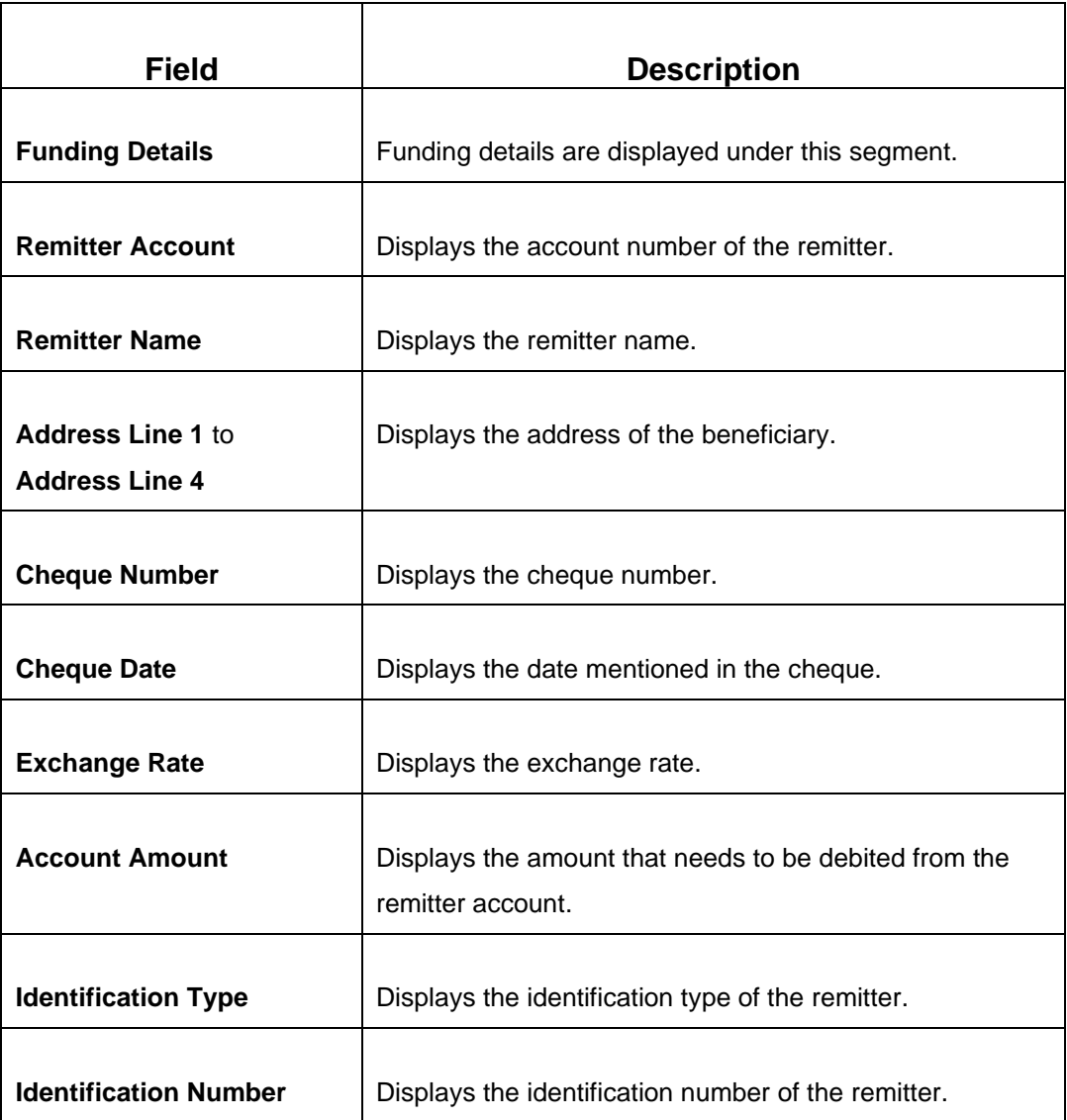

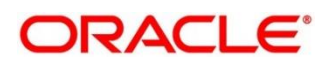

#### **Payment – Account:**

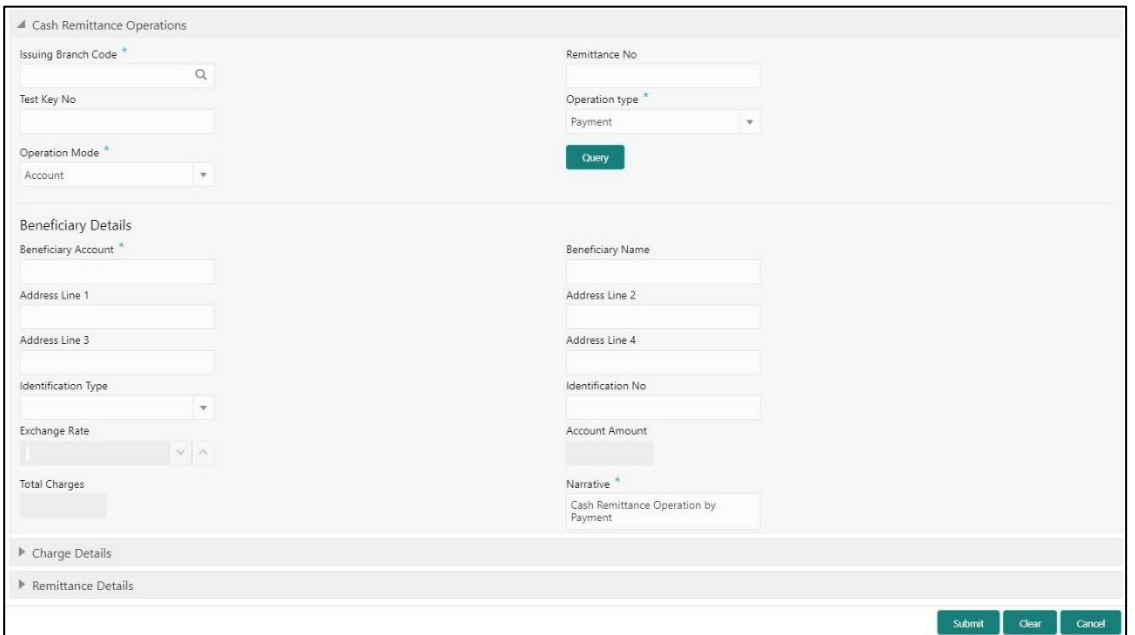

**Figure 177: Cash Remittance Operations (Payment – Account)**

# **2.10.3.2.2 Main Transaction Details (Payment – Account)**

Specify the details in the **Cash Remittance Operations** screen. The fields, which are marked with asterisk, are mandatory. For more information on fields, refer to table *[Field](#page-415-0)  [Description: Cash Remittance Operations \(Payment –](#page-415-0) Account)*.

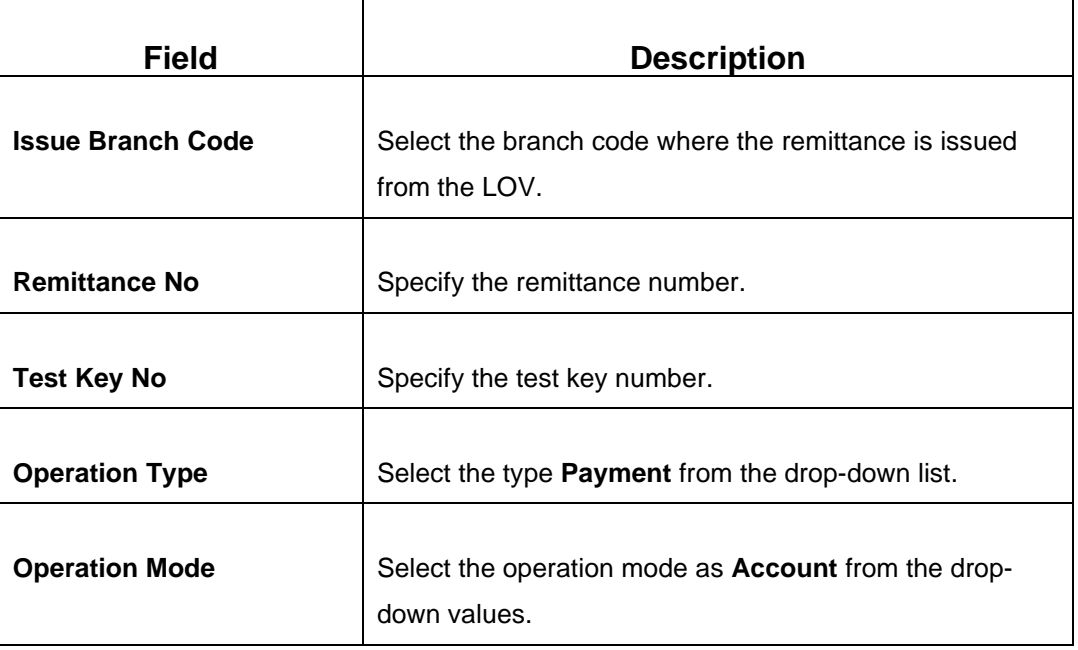

<span id="page-415-0"></span>**Field Description: Cash Remittance Operations (Payment – Account)**

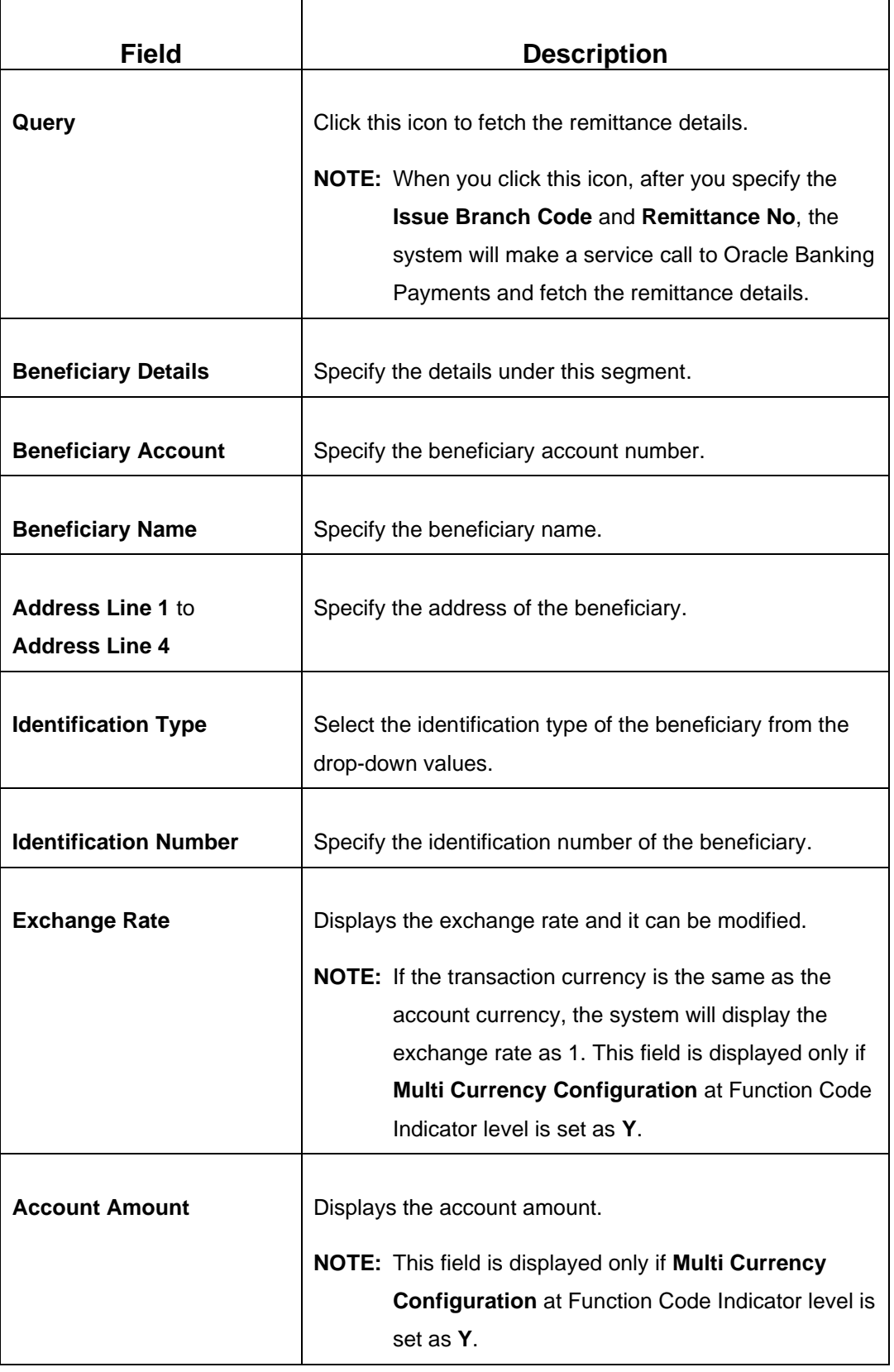

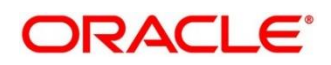

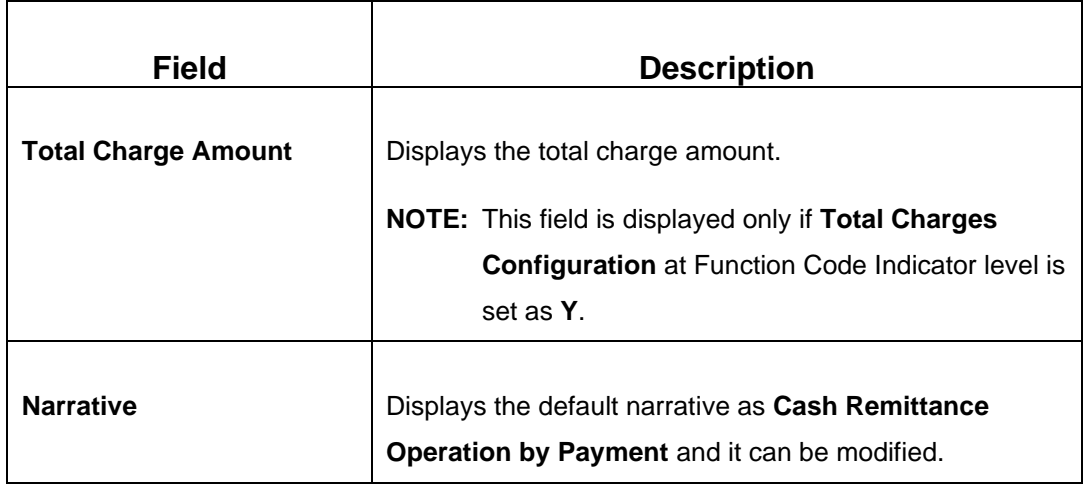

#### **Payment – Cash:**

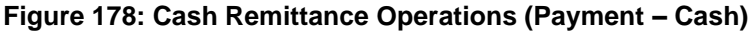

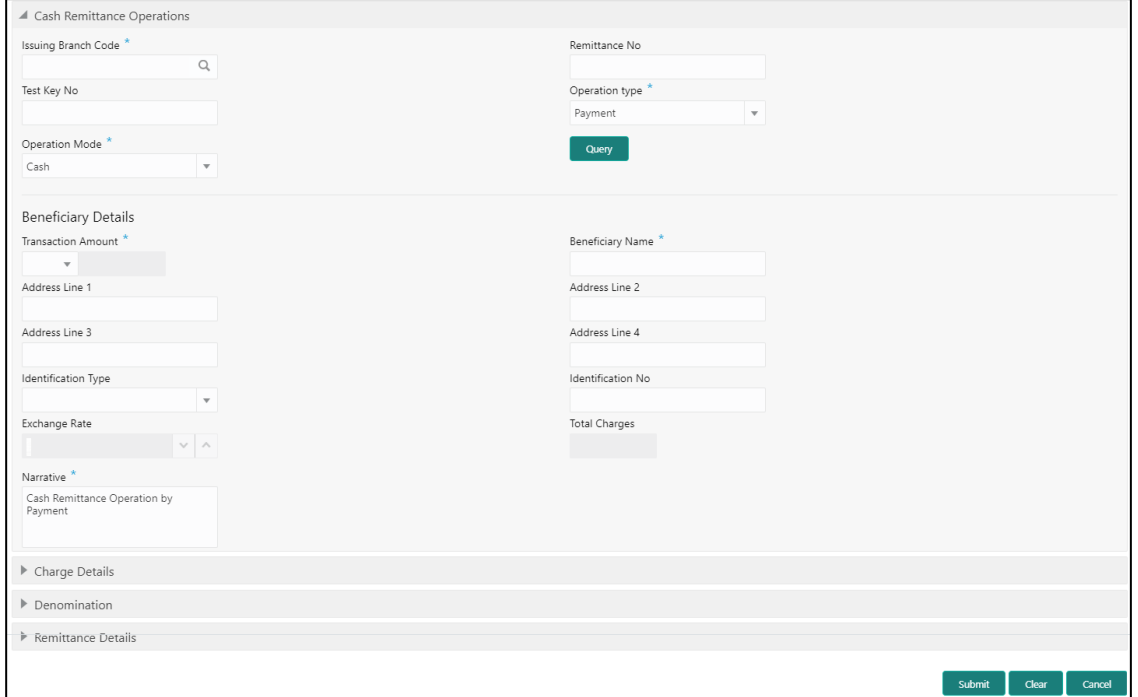

### **2.10.3.2.3 Main Transaction Details (Payment – Cash)**

Specify the details in the **Cash Remittance Operations** screen. The fields, which are marked with asterisk, are mandatory. For more information on fields, refer to table *[Field](#page-418-0)  [Description: Cash Remittance Operations \(Payment –](#page-418-0) Cash)*.

<span id="page-418-0"></span>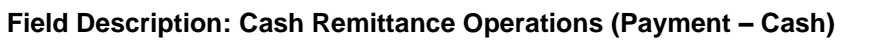

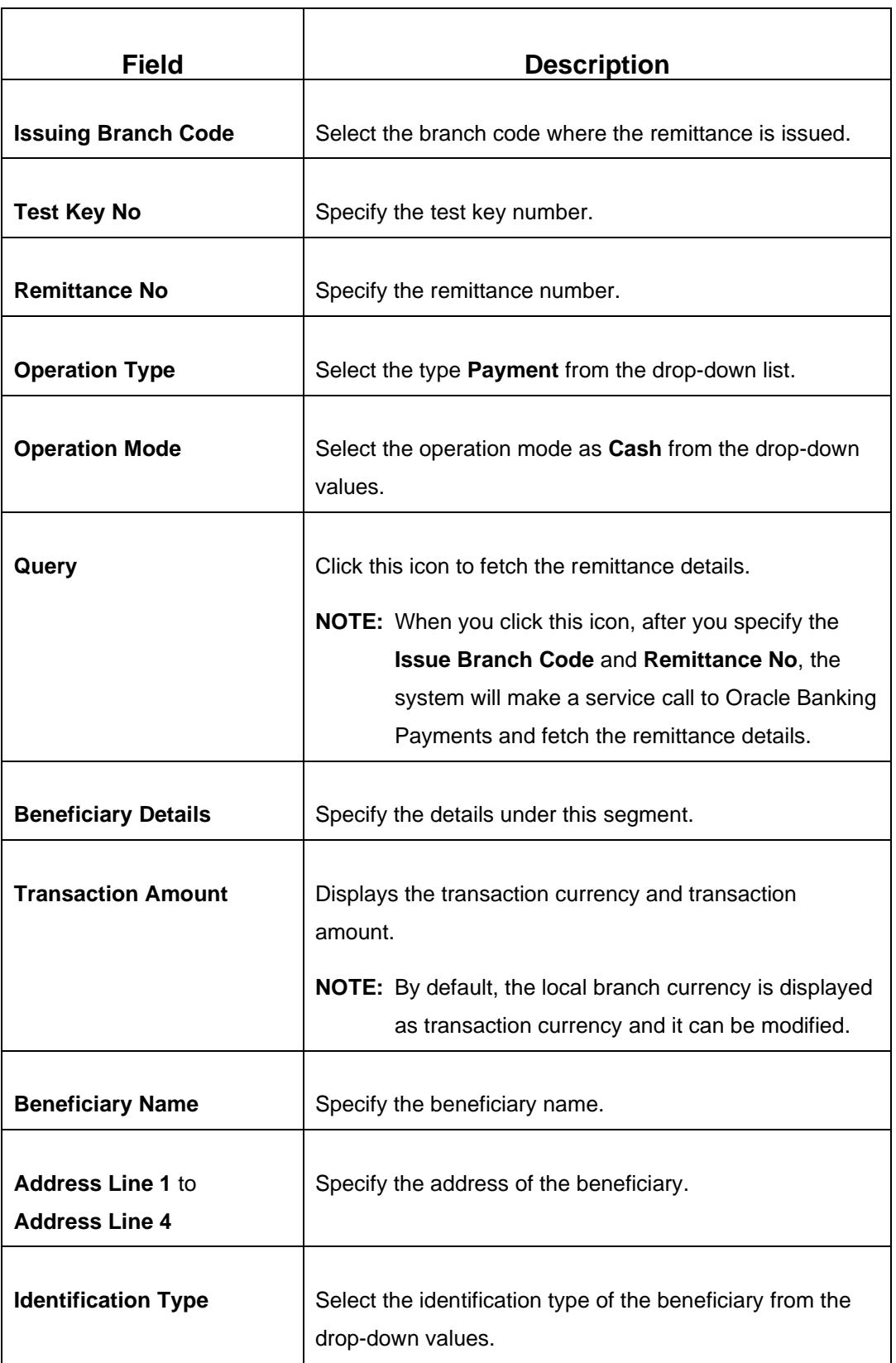

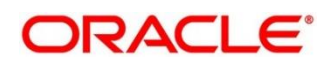

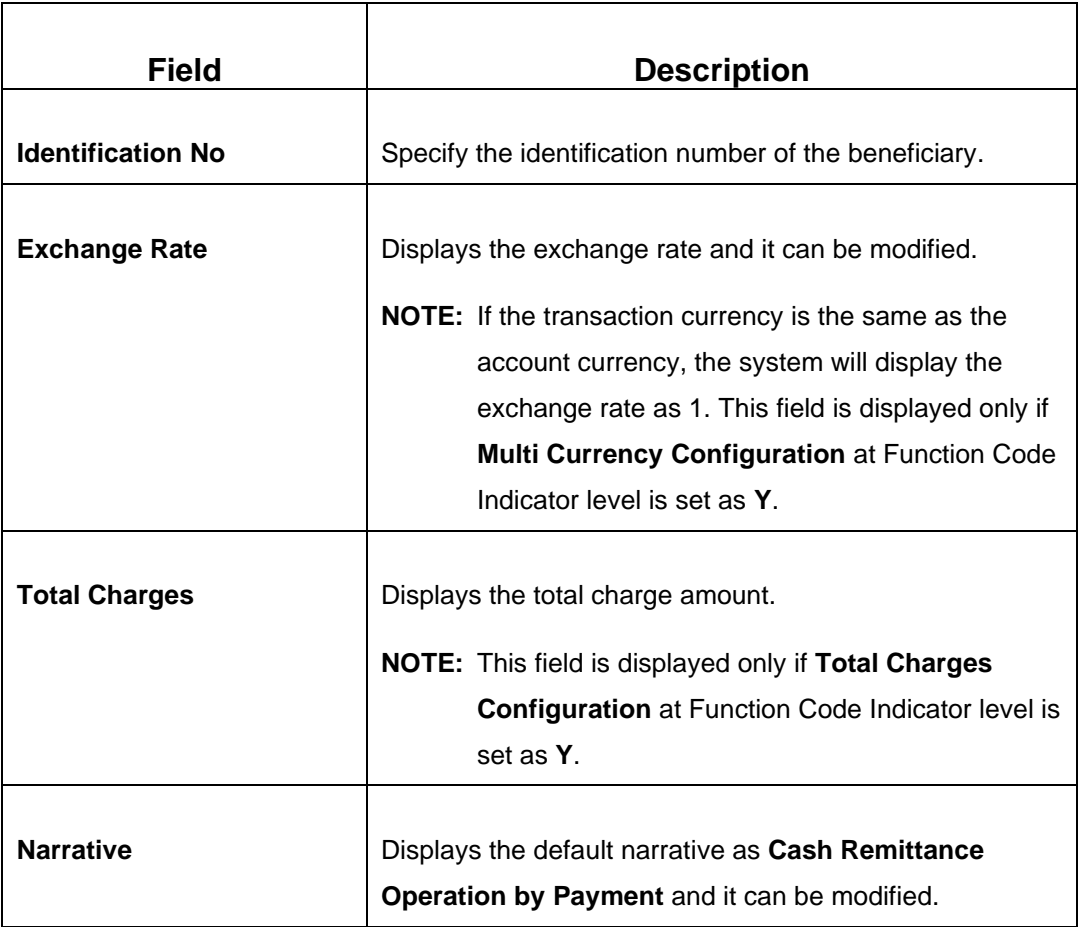

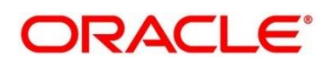

#### **Payment – GL:**

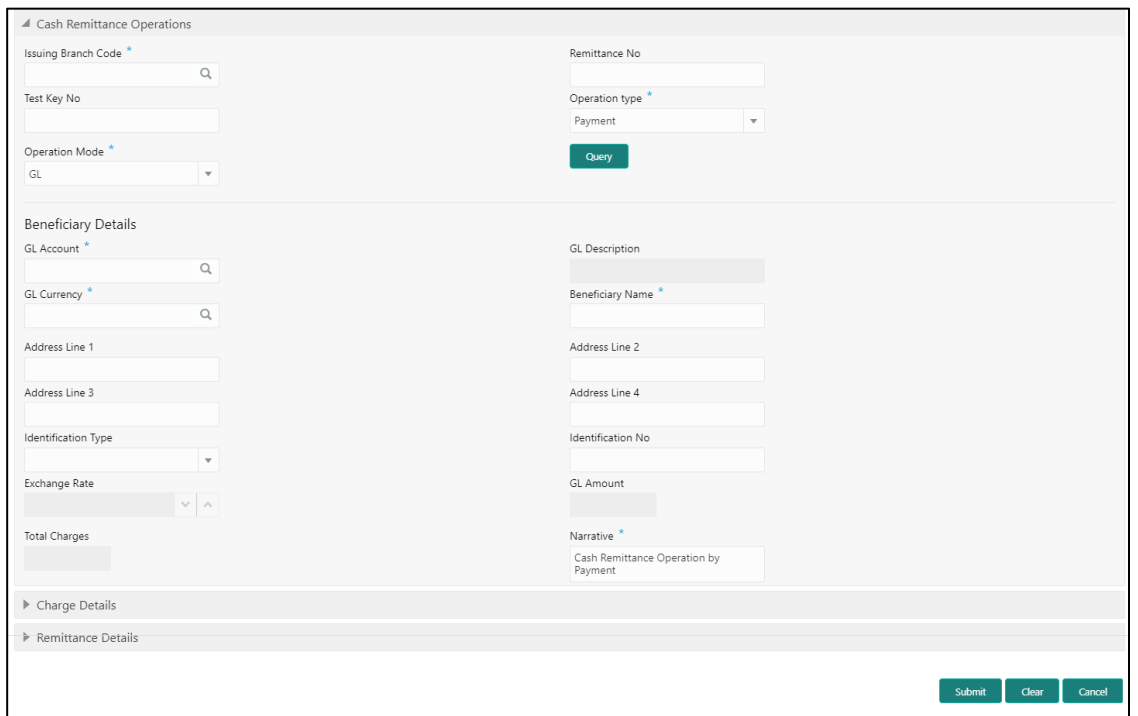

**Figure 179: Cash Remittance Operations (Payment – GL)**

# **2.10.3.2.4 Main Transaction Details (Payment – GL)**

Specify the details in the **Cash Remittance Operations** screen. The fields, which are marked with asterisk, are mandatory. For more information on fields, refer to table *[Field](#page-420-0)  [Description: Cash Remittance Operations \(Payment –](#page-420-0) GL)*.

<span id="page-420-0"></span>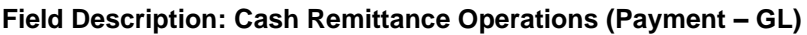

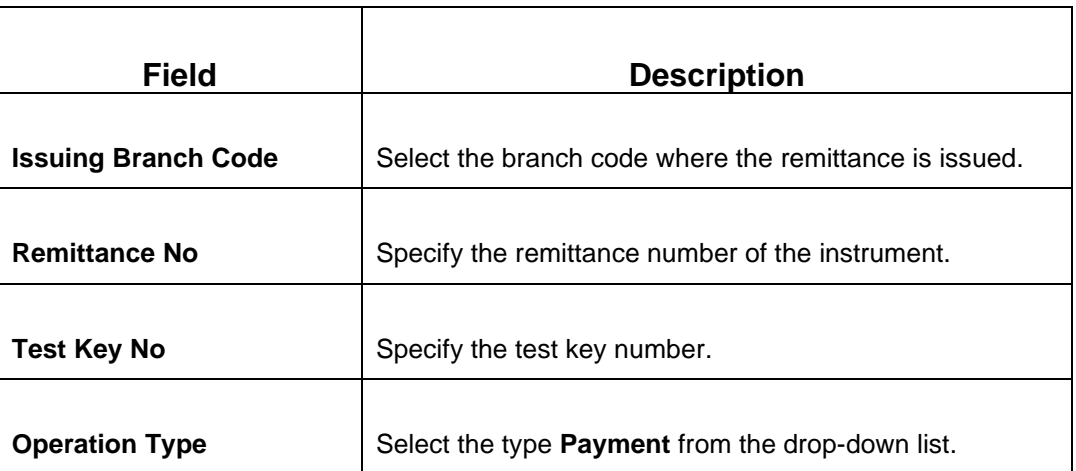

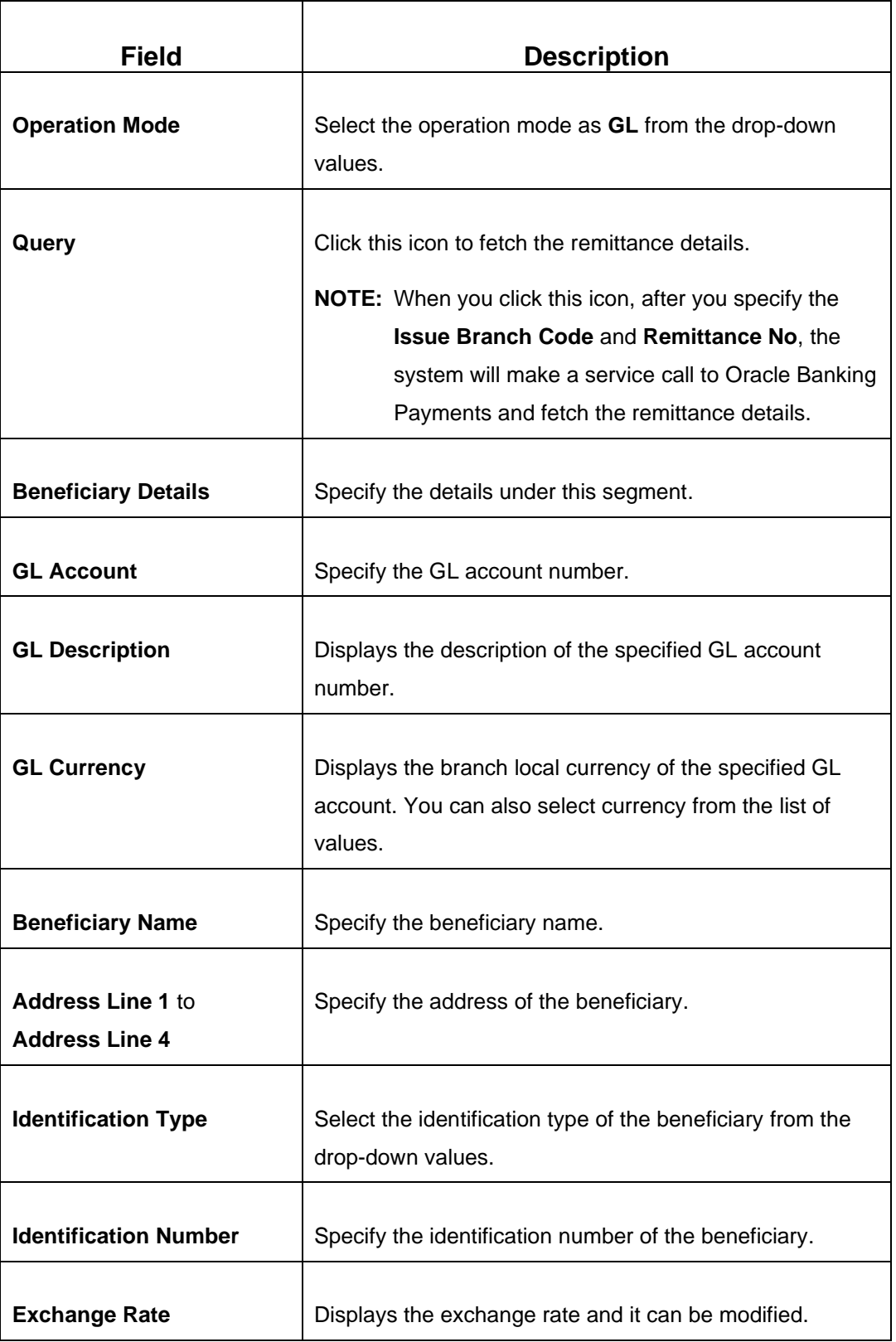

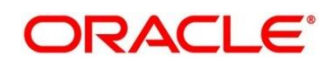

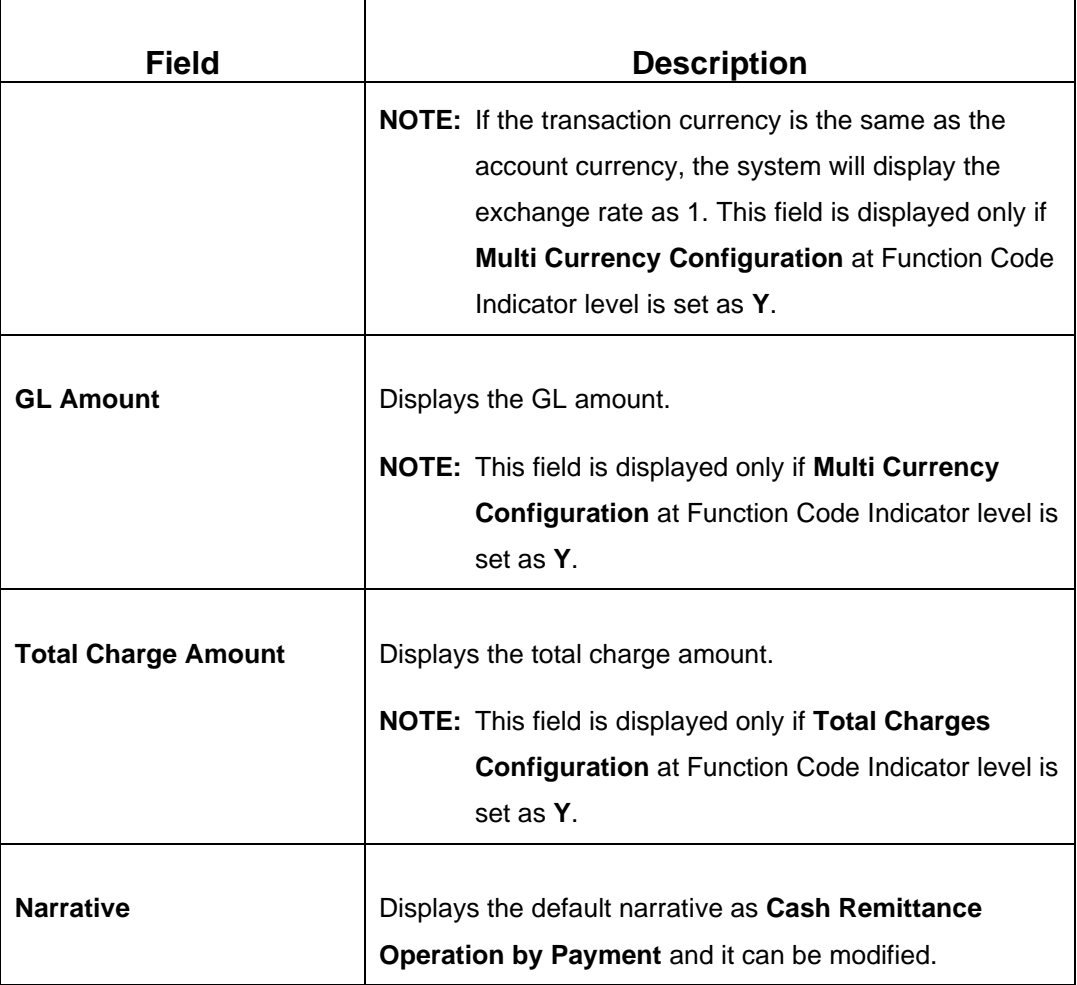

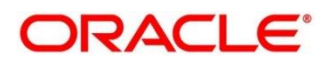

#### **Refund – Account:**

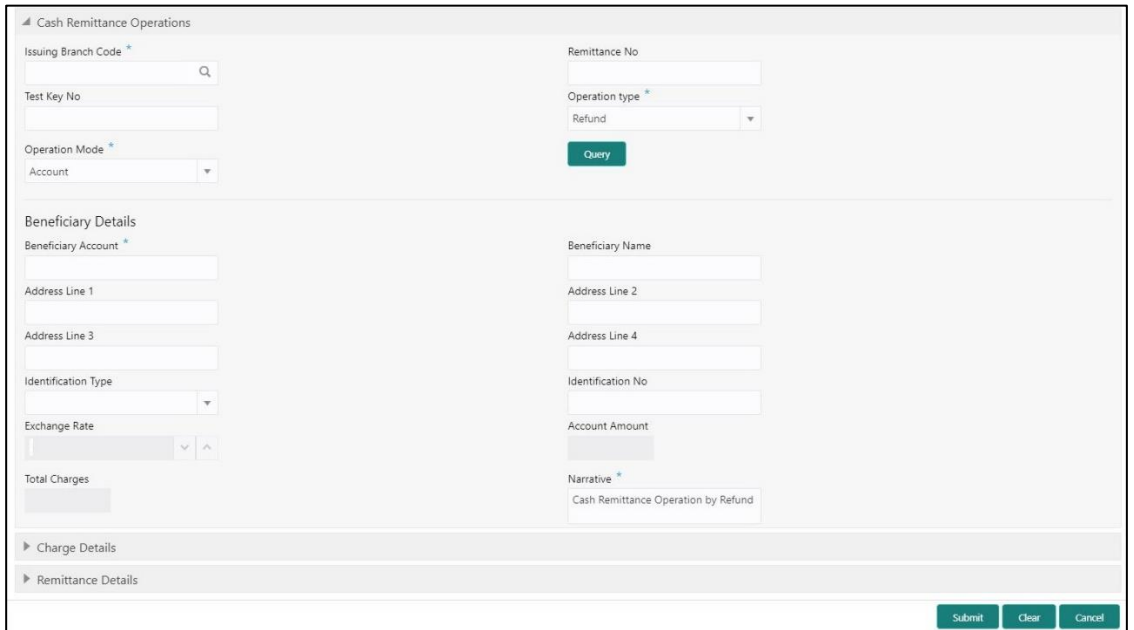

**Figure 180: Cash Remittance Operations (Refund – Account)**

# **2.10.3.2.5 Main Transaction Details (Refund – Account)**

Specify the details in the **Cash Remittance Operations** screen. The fields, which are marked with asterisk, are mandatory. For more information on fields, refer to table *[Field](#page-423-0)  [Description: Cash Remittance Operations \(Refund –](#page-423-0) Account)*.

<span id="page-423-0"></span>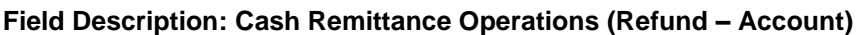

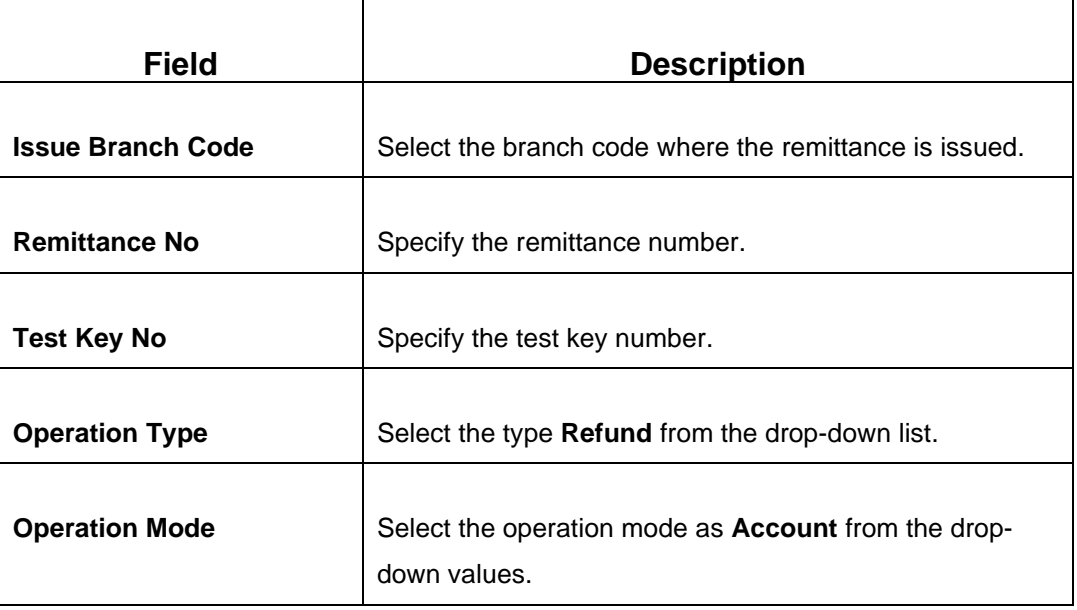

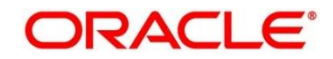

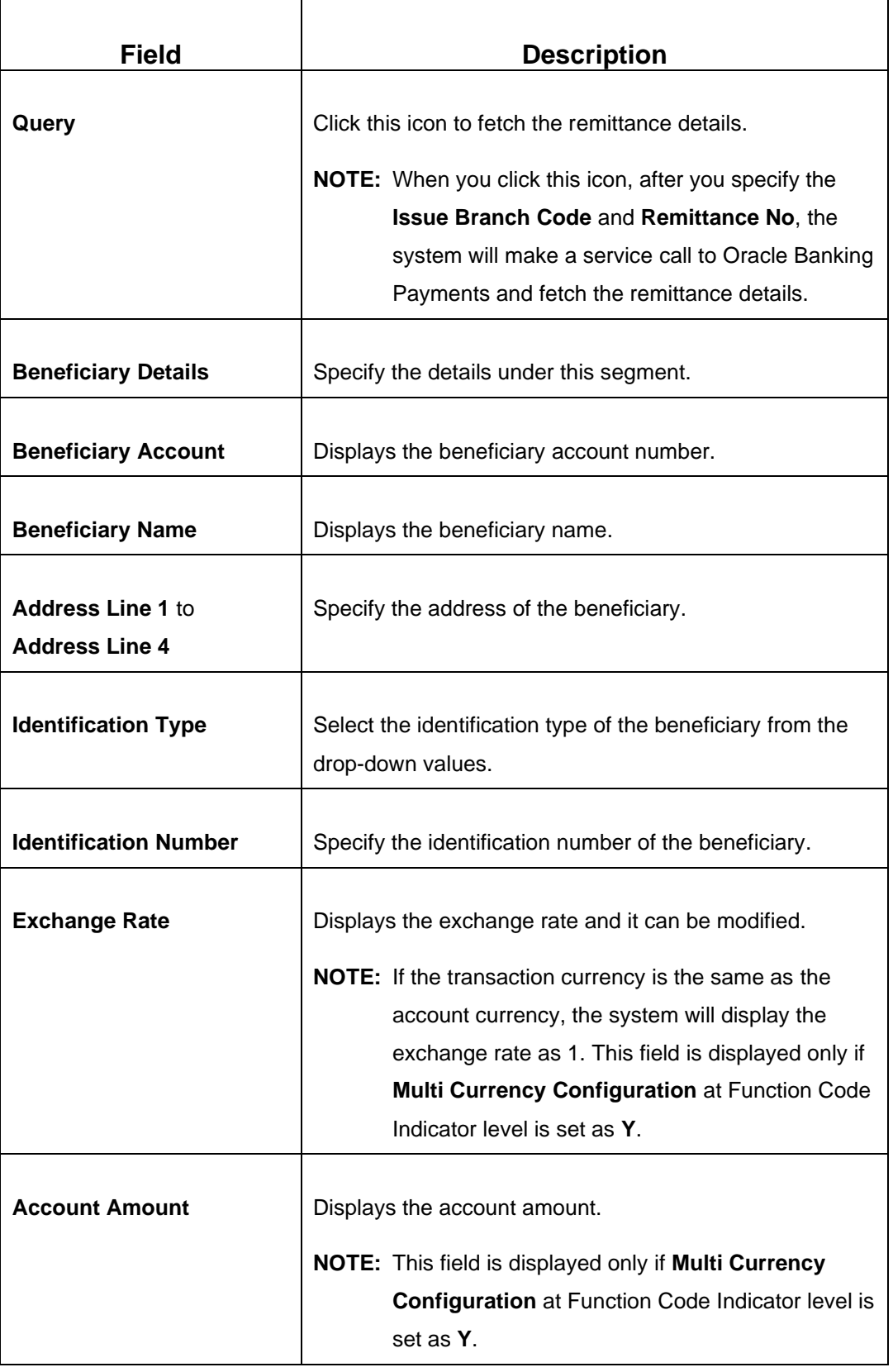

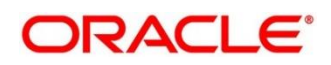

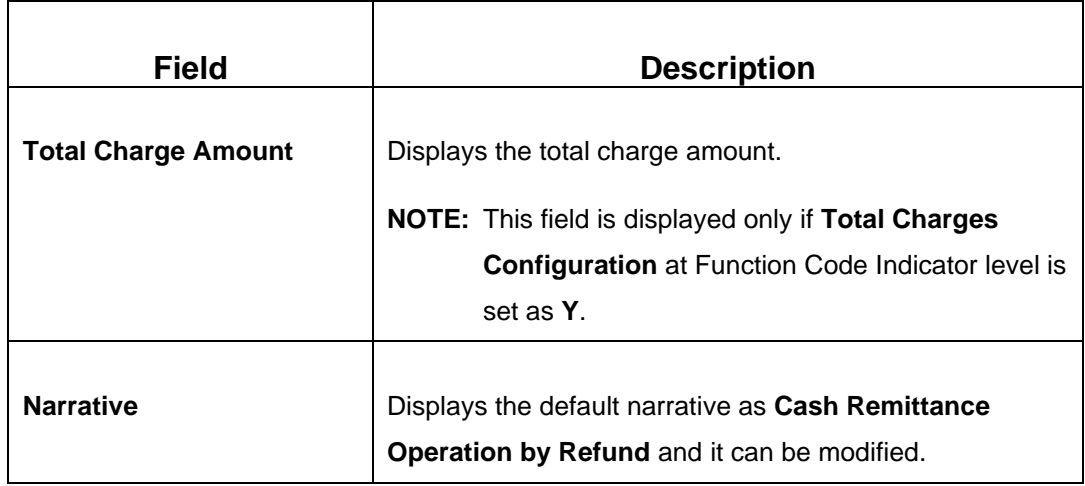

#### **Refund – Cash:**

#### **Figure 181: Cash Remittance Operations (Refund – Cash)**

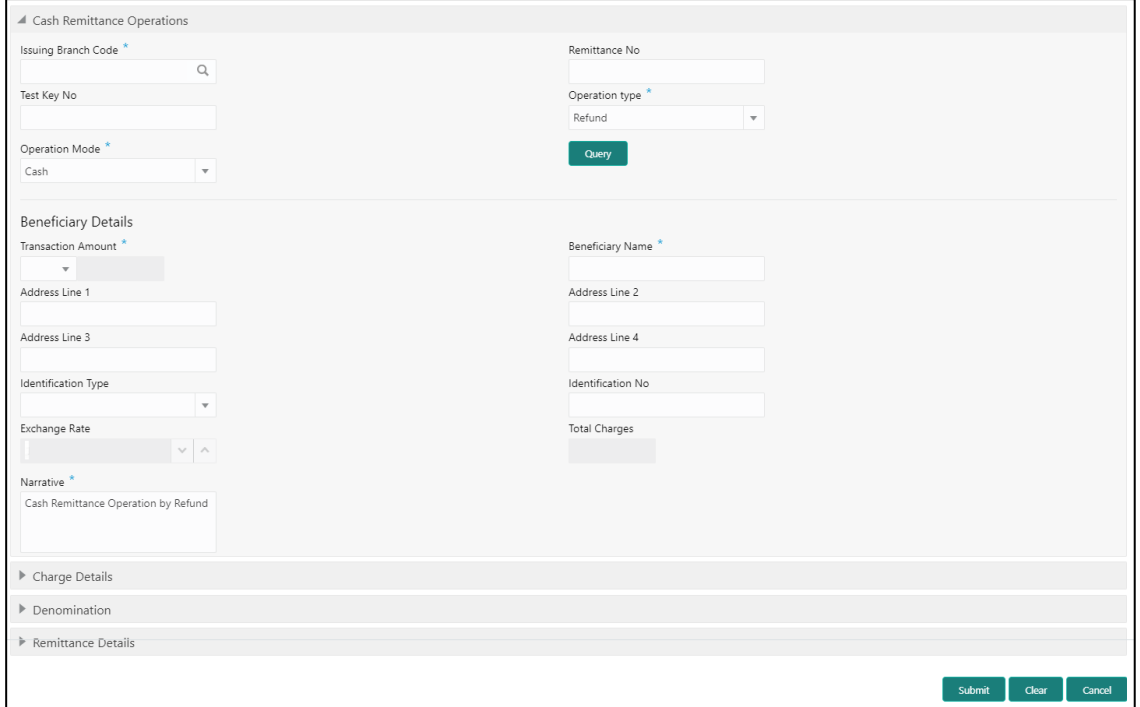

### **2.10.3.2.6 Main Transaction Details (Refund – Cash)**

Specify the details in the **Cash Remittance Operations** screen. The fields, which are marked with asterisk, are mandatory. For more information on fields, refer to table *[Field](#page-426-0)  [Description: Cash Remittance Operations \(Refund –](#page-426-0) Cash)*.

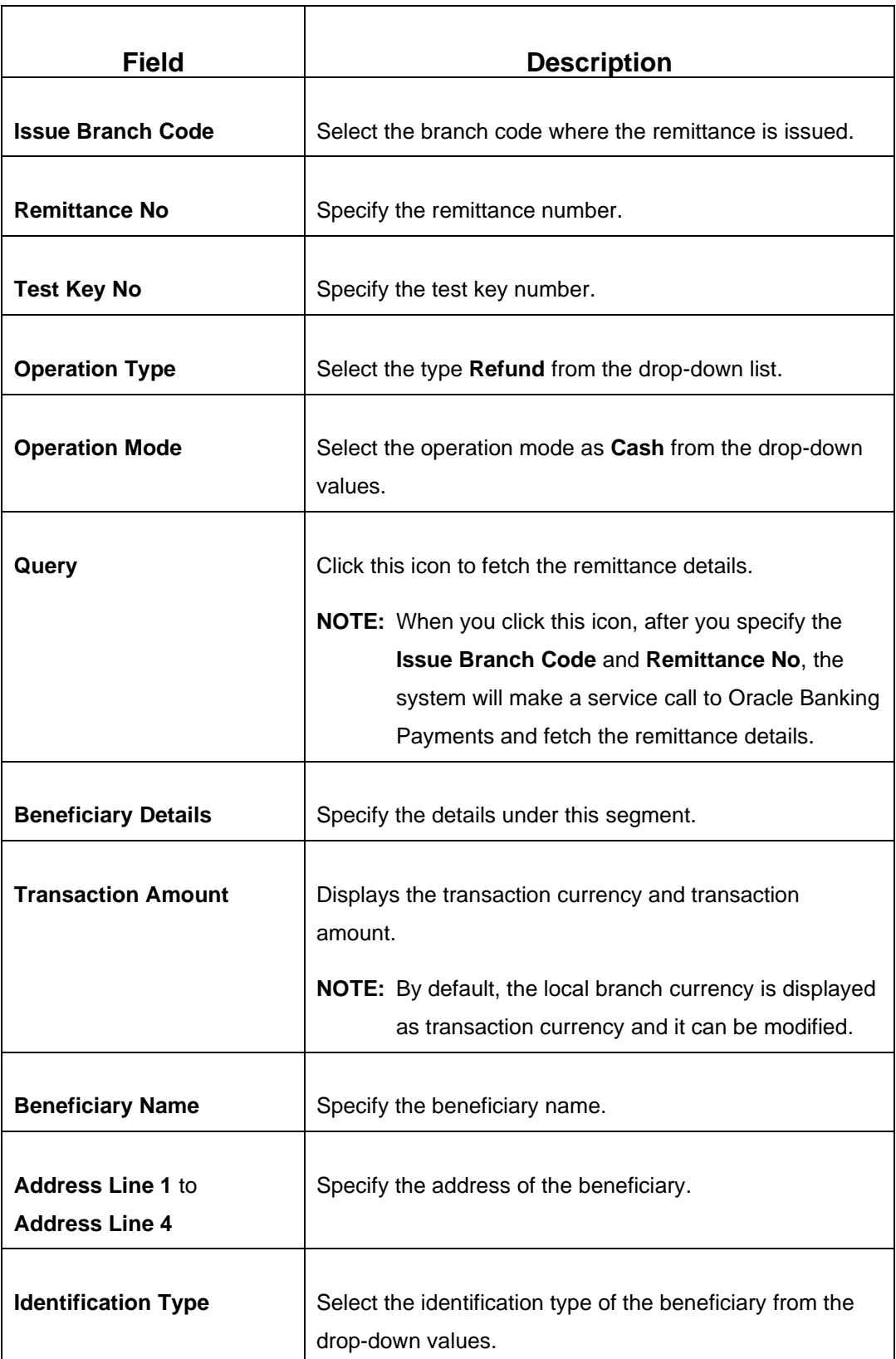

#### <span id="page-426-0"></span>**Field Description: Cash Remittance Operations (Refund – Cash)**

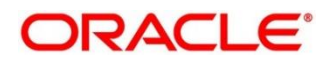

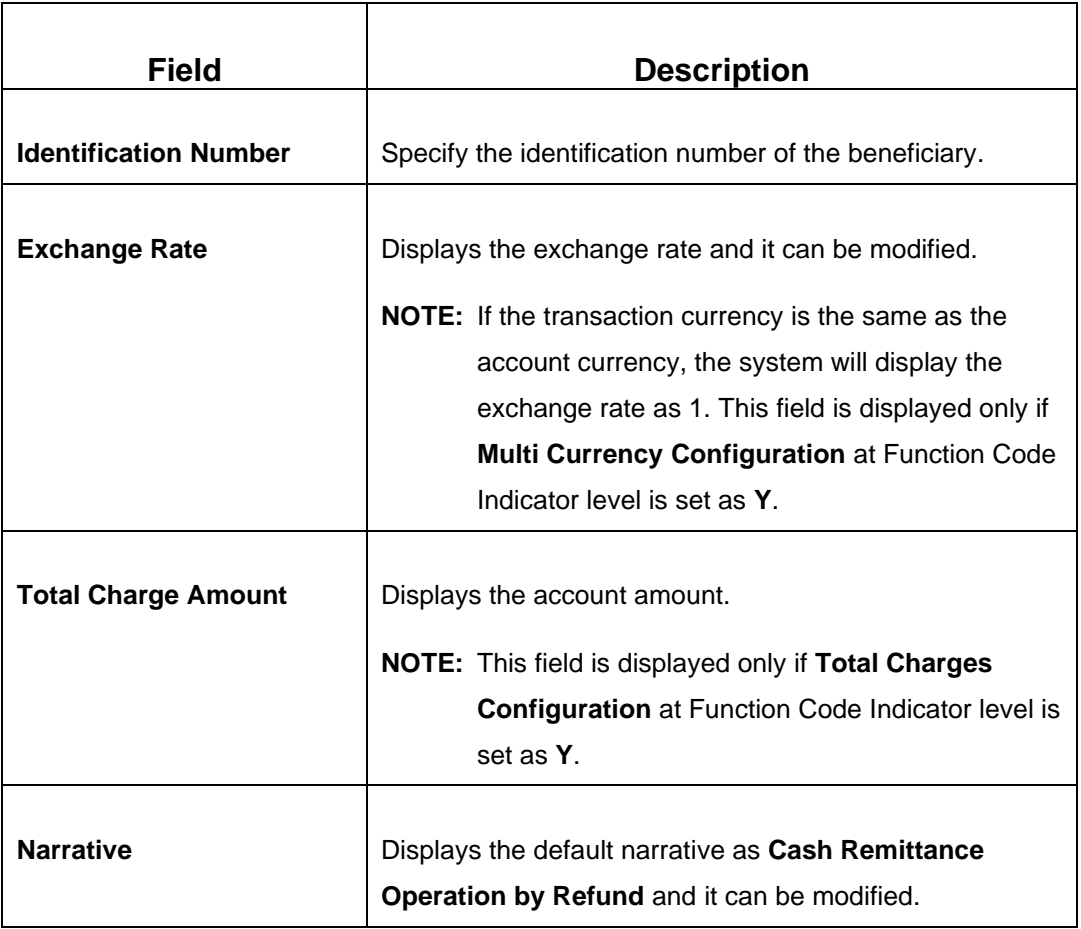

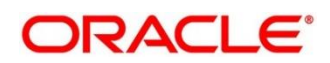

#### **Refund – GL:**

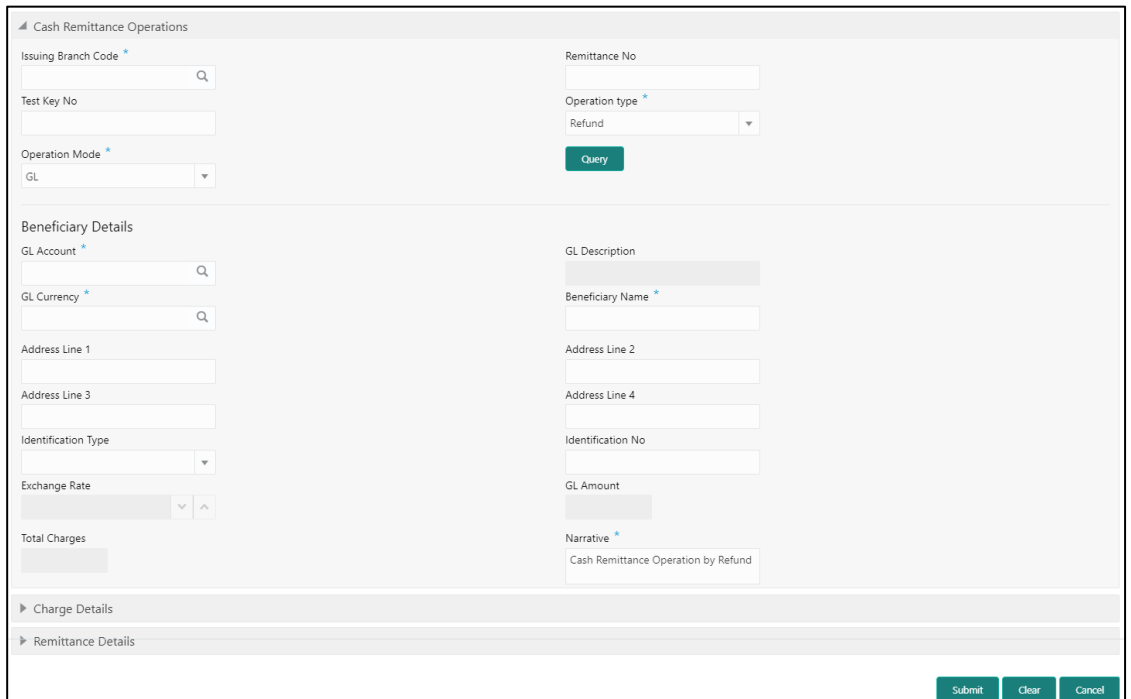

**Figure 182: Cash Remittance Operations (Refund – GL)**

# **2.10.3.2.7 Main Transaction Details (Refund – GL)**

Specify the details in the **Cash Remittance Operations** screen. The fields, which are marked with asterisk, are mandatory. For more information on fields, refer to table *[Field](#page-428-0)  [Description: Cash Remittance Operations \(Refund –](#page-428-0) GL)*.

<span id="page-428-0"></span>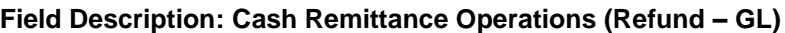

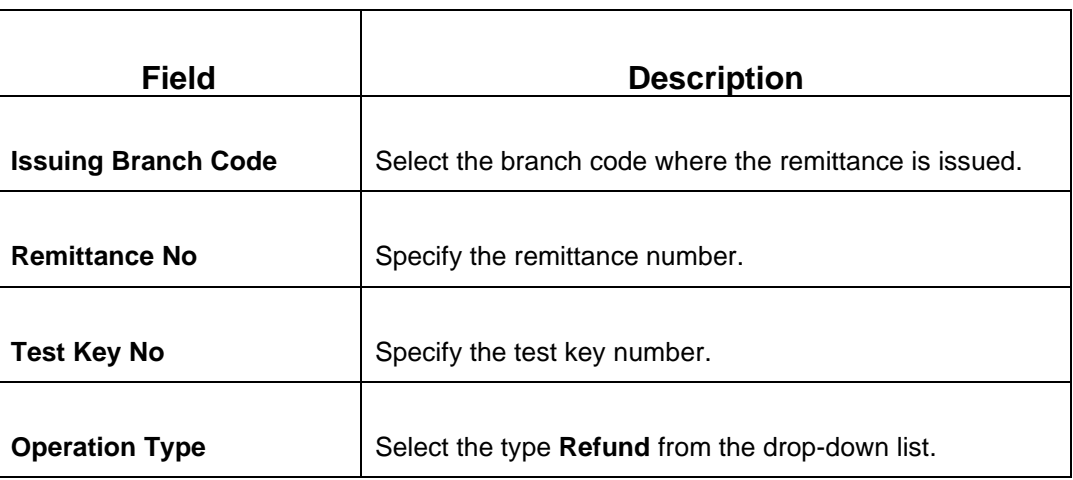

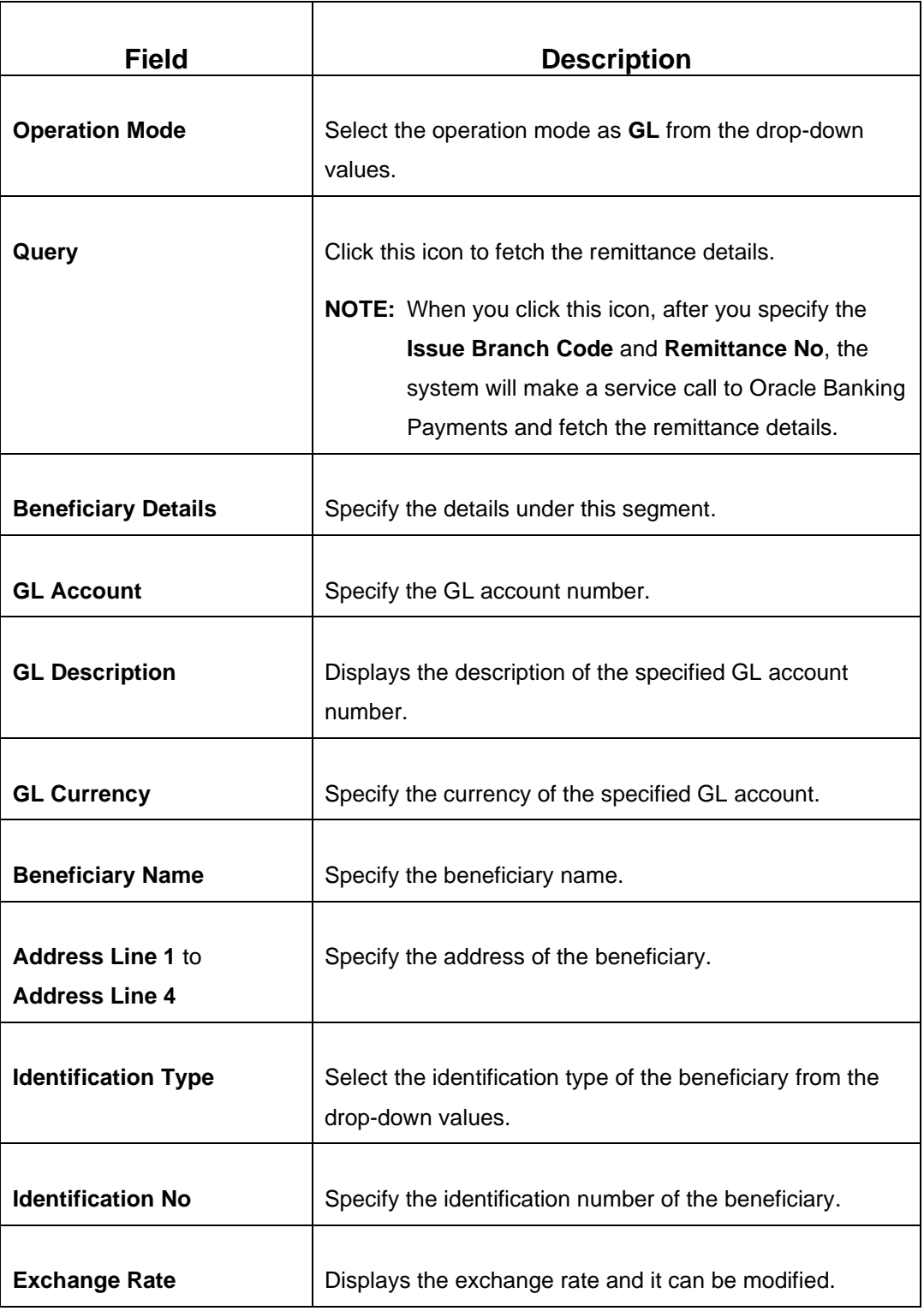

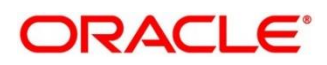

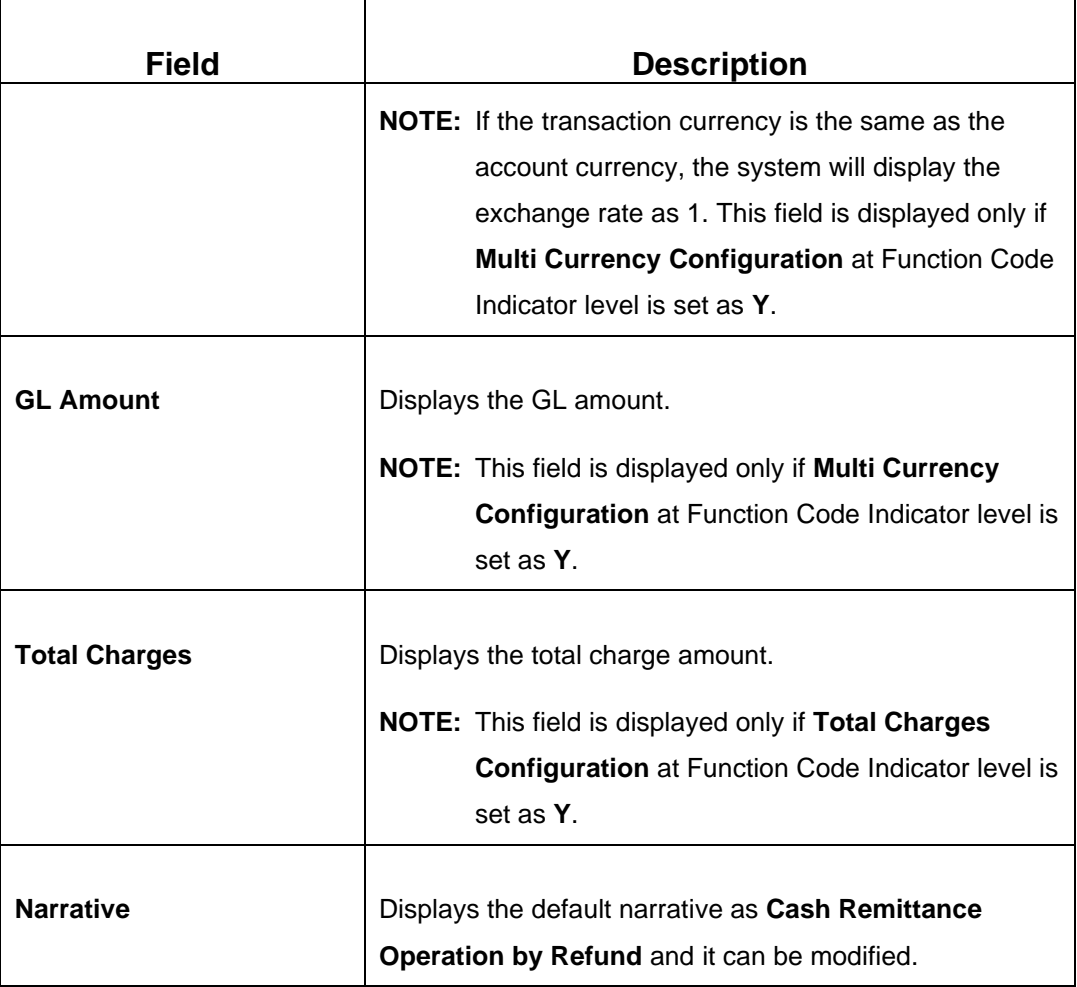

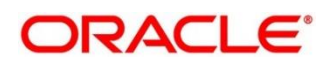

#### **Cancel – Account:**

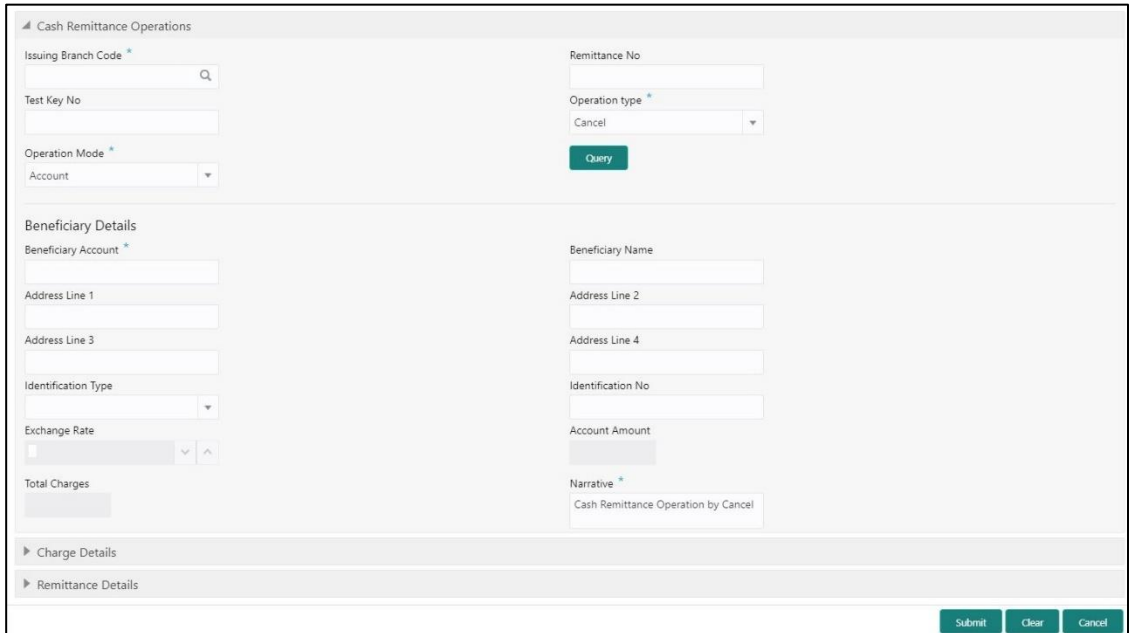

**Figure 183: Cash Remittance Operations (Cancel – Account)**

### **2.10.3.2.8 Main Transaction Details (Cancel – Account)**

Specify the details in the **Cash Remittance Operations** screen. The fields, which are marked with asterisk, are mandatory. For more information on fields, refer to table *[Field](#page-431-0)  [Description: Cash Remittance Operations \(Cancel –](#page-431-0) Account)*.

<span id="page-431-0"></span>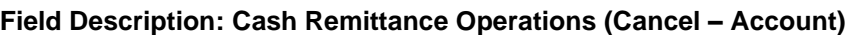

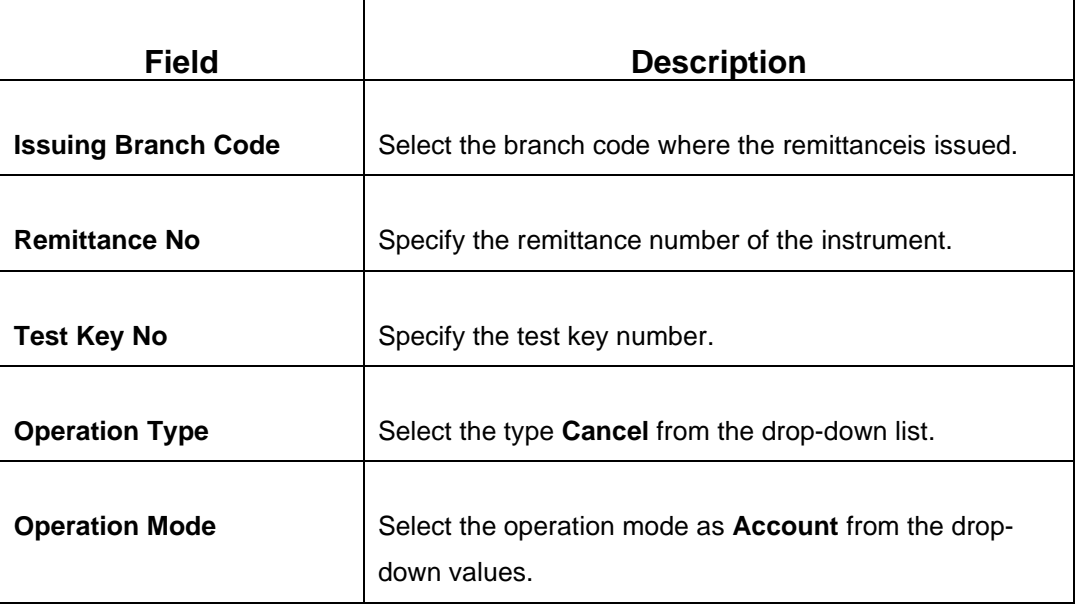

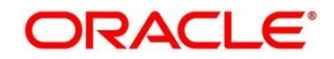
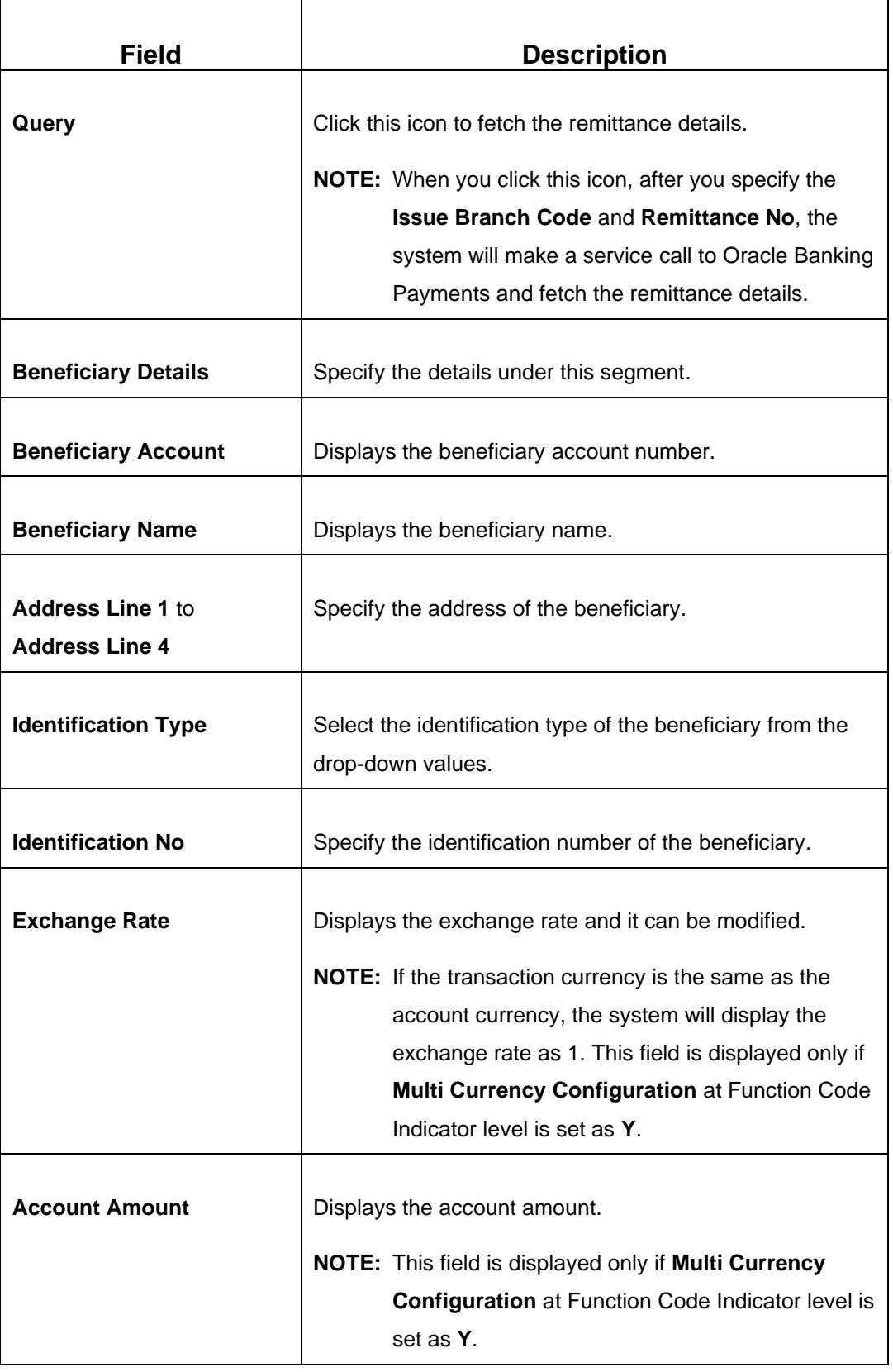

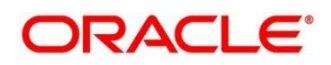

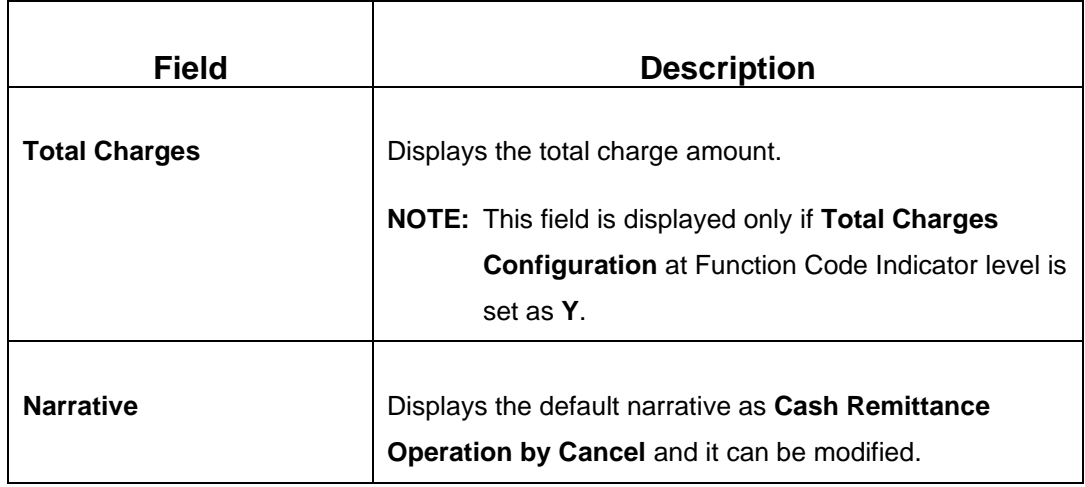

### **Cancel – Cash:**

#### **Figure 184: Cash Remittance Operations (Cancel – Cash)**

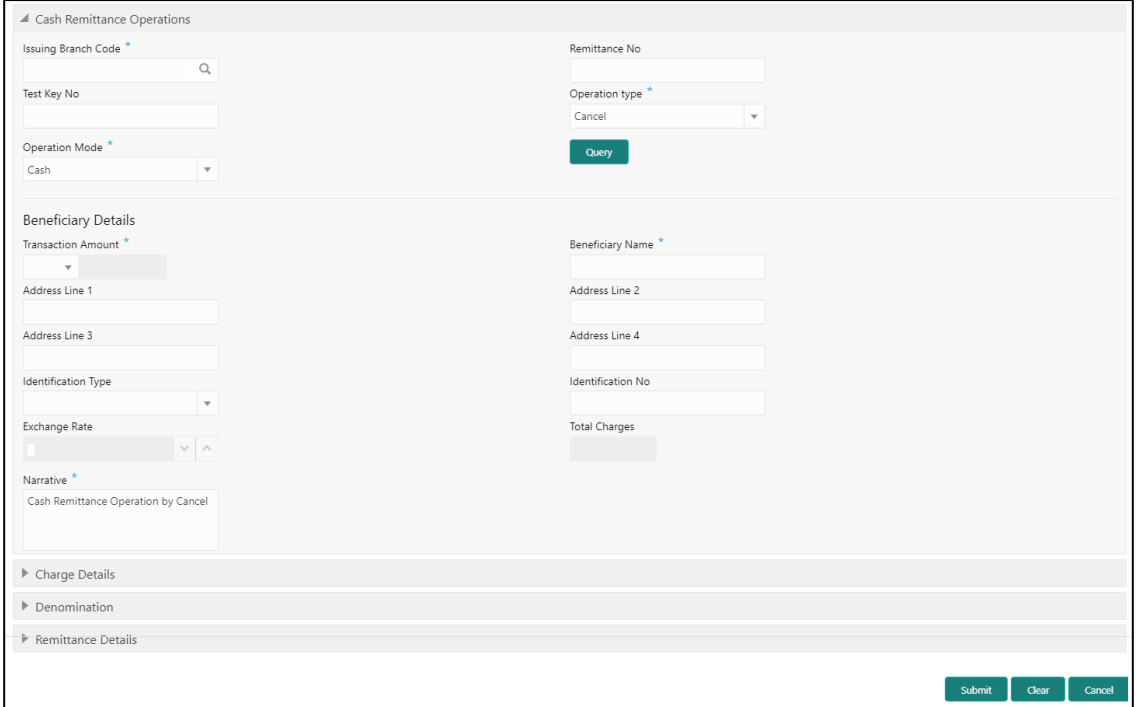

## **2.10.3.2.9 Main Transaction Details (Cancel – Cash)**

Specify the details in the **Cash Remittance Operations** screen. The fields, which are marked with asterisk, are mandatory. For more information on fields, refer to table *[Field](#page-434-0)  [Description: Cash Remittance Operations \(Cancel –](#page-434-0) Cash)*.

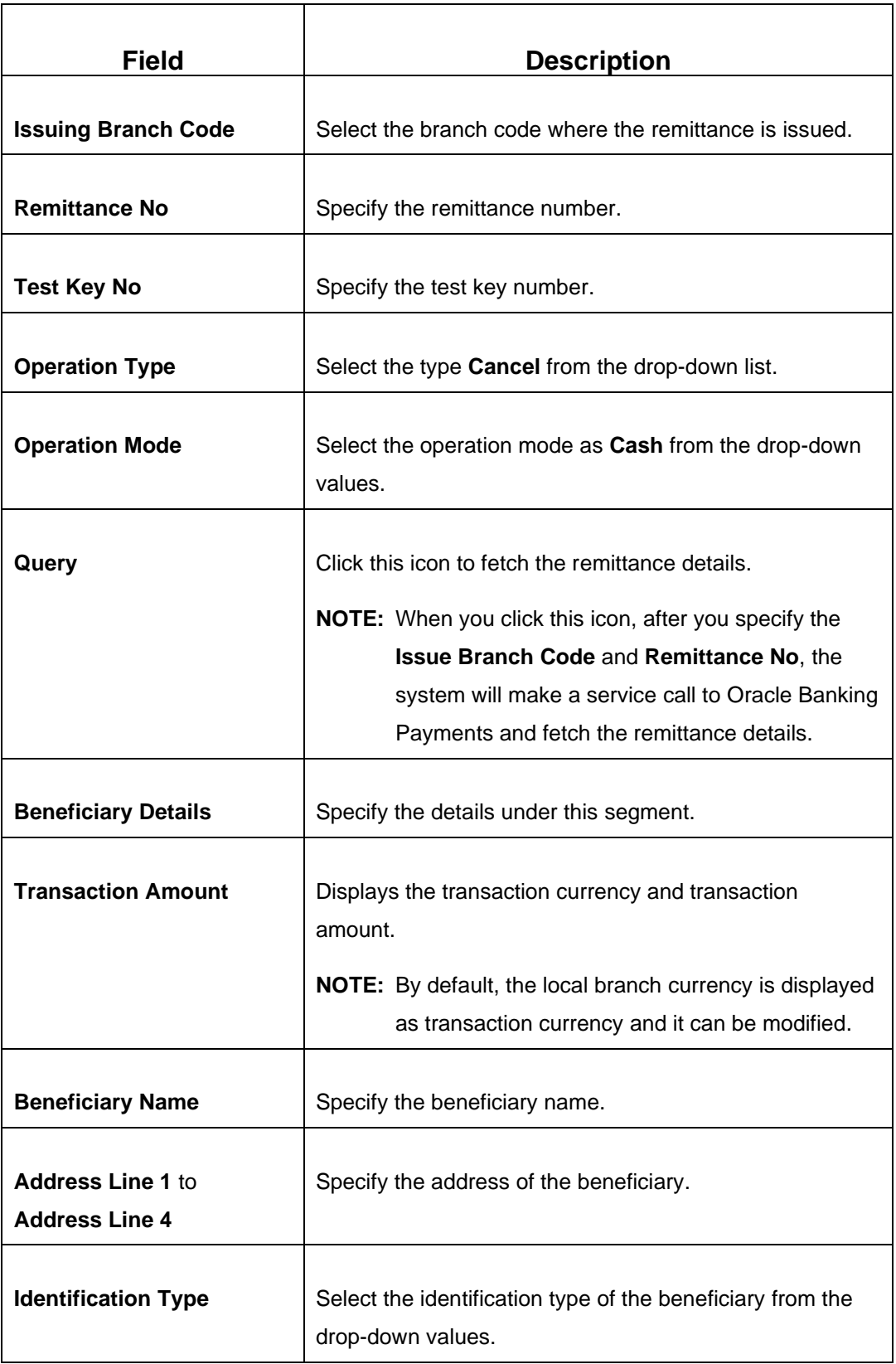

## <span id="page-434-0"></span>**Field Description: Cash Remittance Operations (Cancel – Cash)**

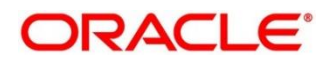

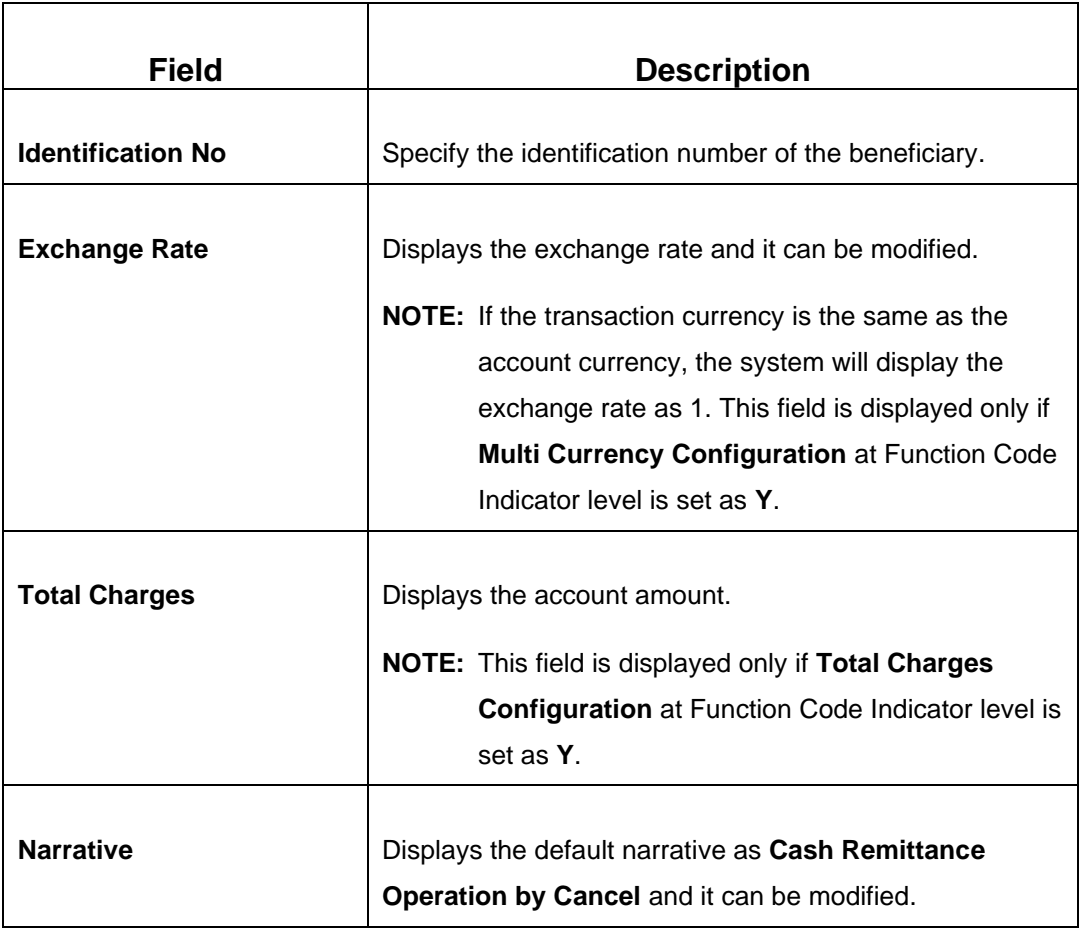

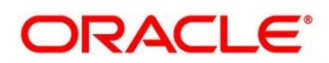

### **Cancel – GL:**

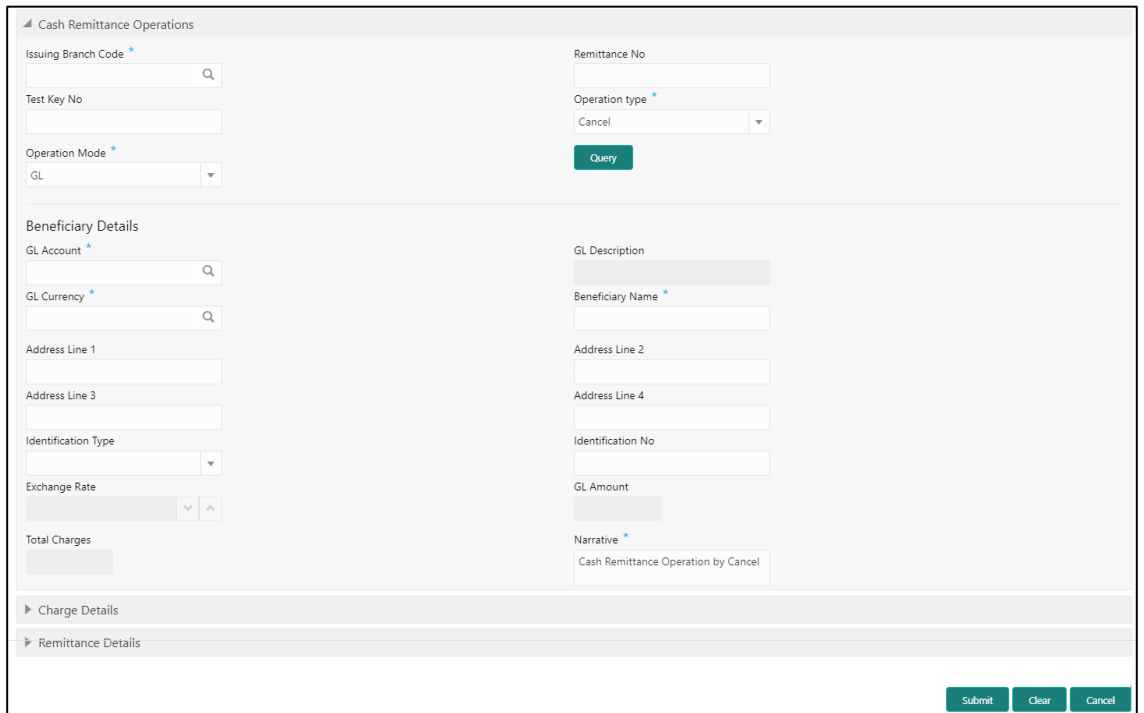

**Figure 185: Cash Remittance Operations (Cancel – GL)**

## **2.10.3.2.10 Main Transaction Details (Cancel – GL)**

Specify the details in the **Cash Remittance Operations** screen. The fields, which are marked with asterisk, are mandatory. For more information on fields, refer to table *[Field](#page-436-0)  [Description: Cash Remittance Operations \(Cancel –](#page-436-0) GL)*.

<span id="page-436-0"></span>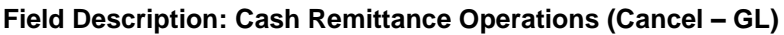

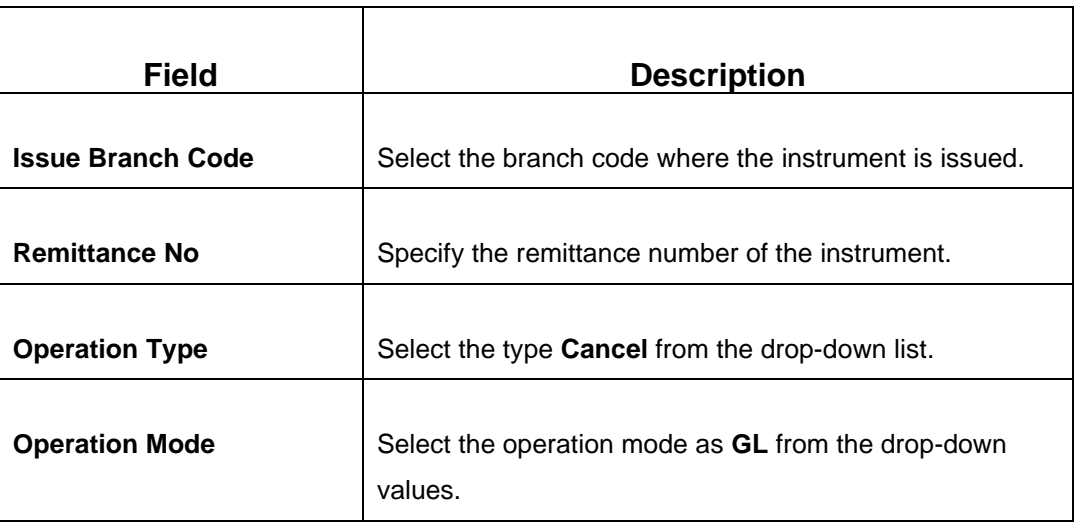

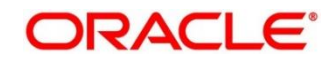

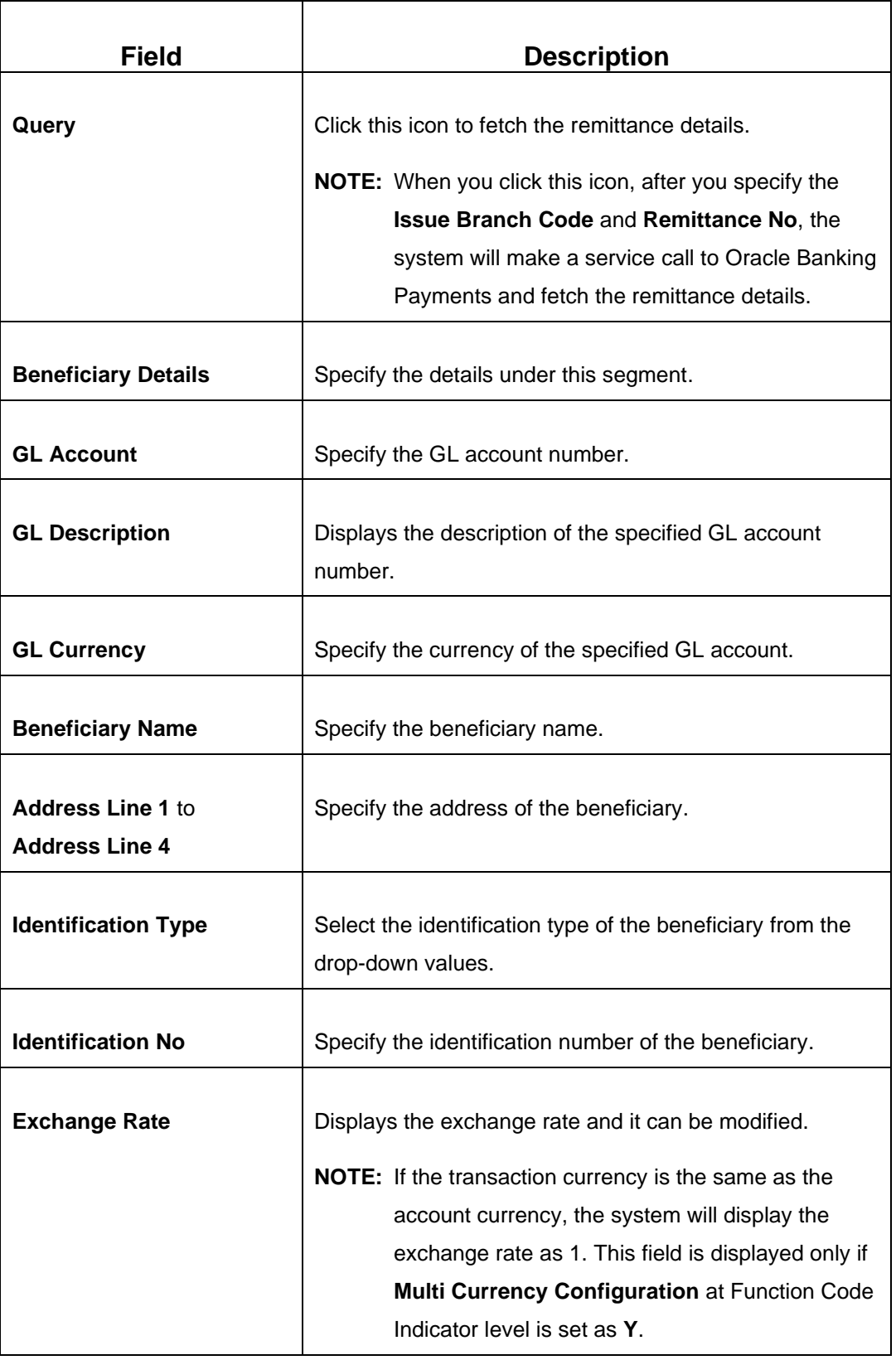

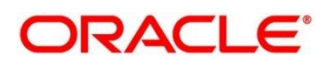

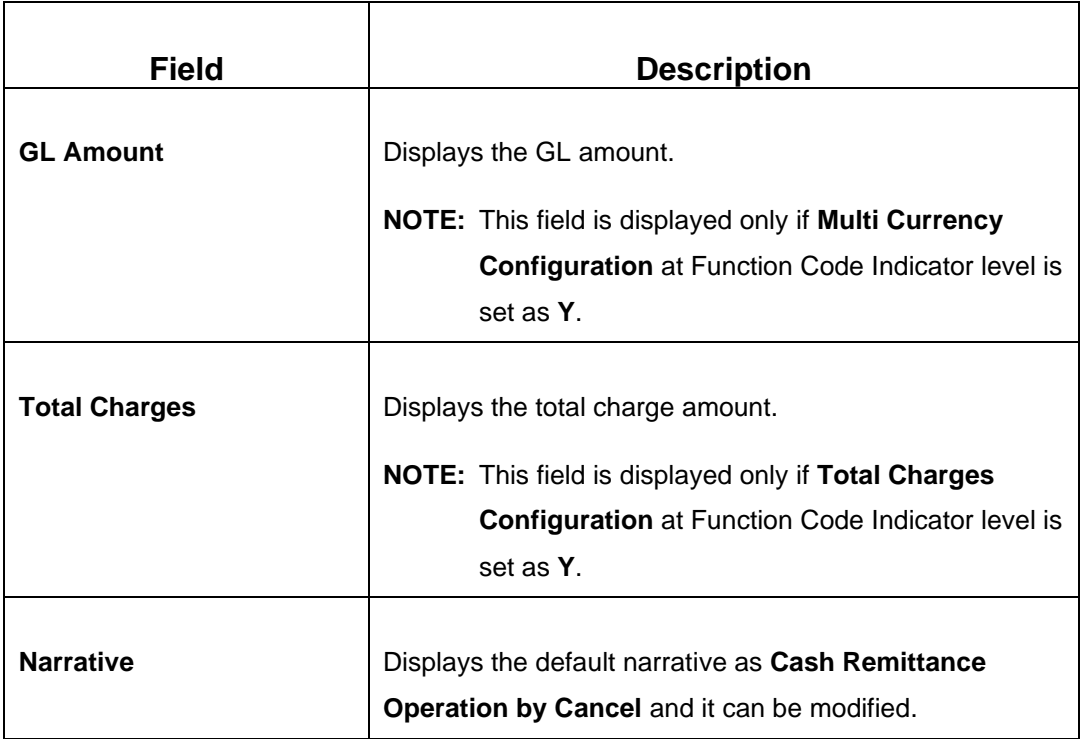

# **2.10.3.2.11 Charge Details**

The **Charge Details** segment is used to view or waive the computed charges. This segment is not applicable for the **Inquiry** mode. For more information on this segment, refer to the topic *[2.6.1.3 Charge Details](#page-102-0)* in this guide.

# **2.10.3.2.12 Denomination Details**

The **Denomination** segment is used to view the denominations maintained for the transaction currency and to enter the denomination units. This segment is applicable only to operation mode **Cash**. For more information on this segment, refer to the topic *[2.4.11.2](#page-65-0)  [Denomination Details](#page-65-0)* in this guide.

# **2.10.3.2.13 Remittance Details**

This segment is used to view the additional details of the remittance. This will be a noneditable data segment and it is not applicable for the **Inquiry** mode.

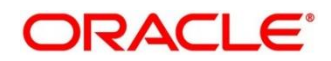

## **2.10.3.2.14 Transaction Submission**

- 1. Click **Submit** to complete the transaction.
	- → A Teller Sequence Number is generated and the **Transaction Completed Successfully** information message is displayed.

The transaction is moved to authorization in case of any warning raised when the transaction saves. On transaction submission, the system will handoff the request to Oracle Banking Payments using Instrument Pay Service. If the remittance is issued by another bank, the Oracle Banking Branch has to provide the test key number during handoff for validation. On transaction completion, the Oracle Banking Branch will handoff accounting to FLEXCUBE Universal Banking for main leg. In addition, the transaction submission is not required for **Inquiry** mode.

# **2.10.3.3 Inward Remittance Registration**

This screen is used to register an inward remittance and create a remittance instrument. During inward registration, the specified test key will be validated internally to proceed with registration. To process this screen, type **Inward Remittance Registration** in the **Menu Item Search** located at the left corner of the application toolbar and select the appropriate screen (or) do the following steps:

- 1. From **Home screen**, click **Teller**. On Teller Mega Menu, under **Remittances**, click **Inward Remittance Registration**.
	- → The **Inward Remittance Registration** screen is displayed.

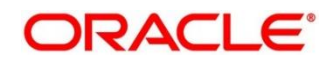

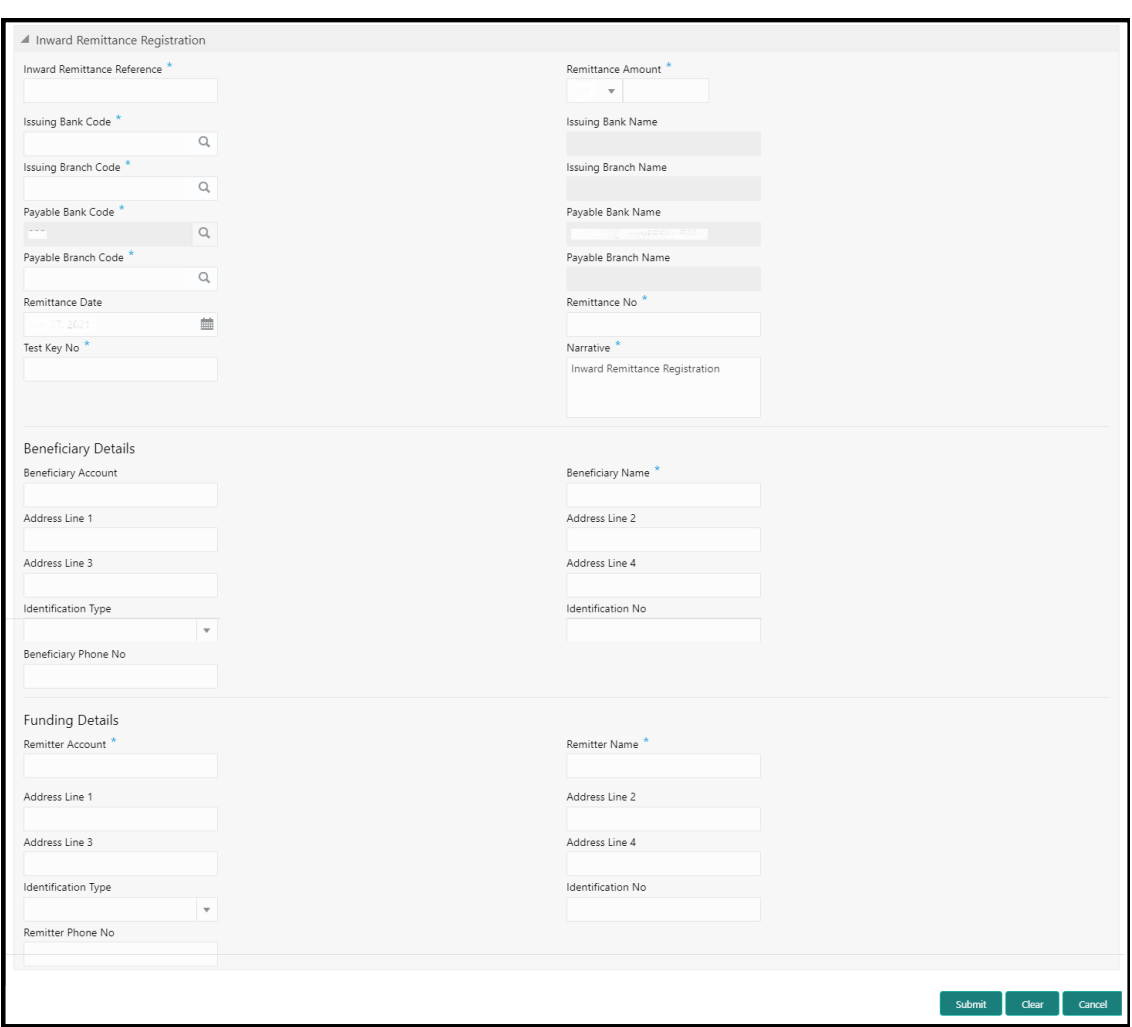

### **Figure 186: Inward Remittance Registration**

### **2.10.3.3.1 Main Transaction DD Details**

Specify the details in the **Inward Remittance Registration** screen. The fields, which are marked with asterisk, are mandatory. For more information on fields, refer to table *[Field](#page-440-0)  [Description: Inward Remittance Registration](#page-440-0)*.

#### <span id="page-440-0"></span>**Field Description: Inward Remittance Registration**

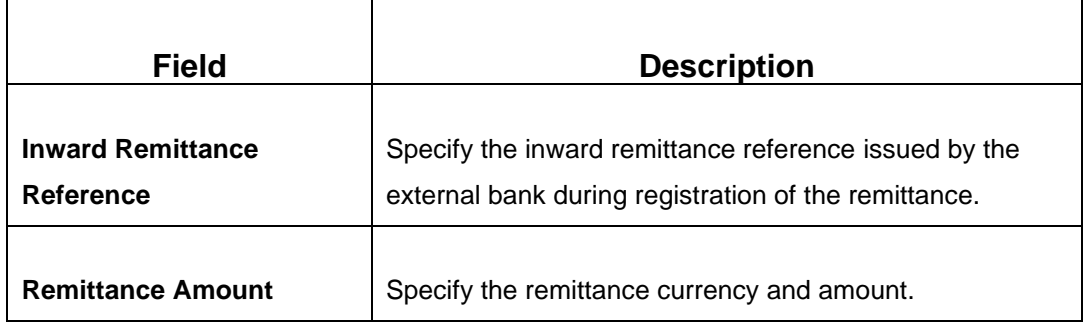

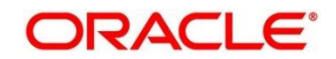

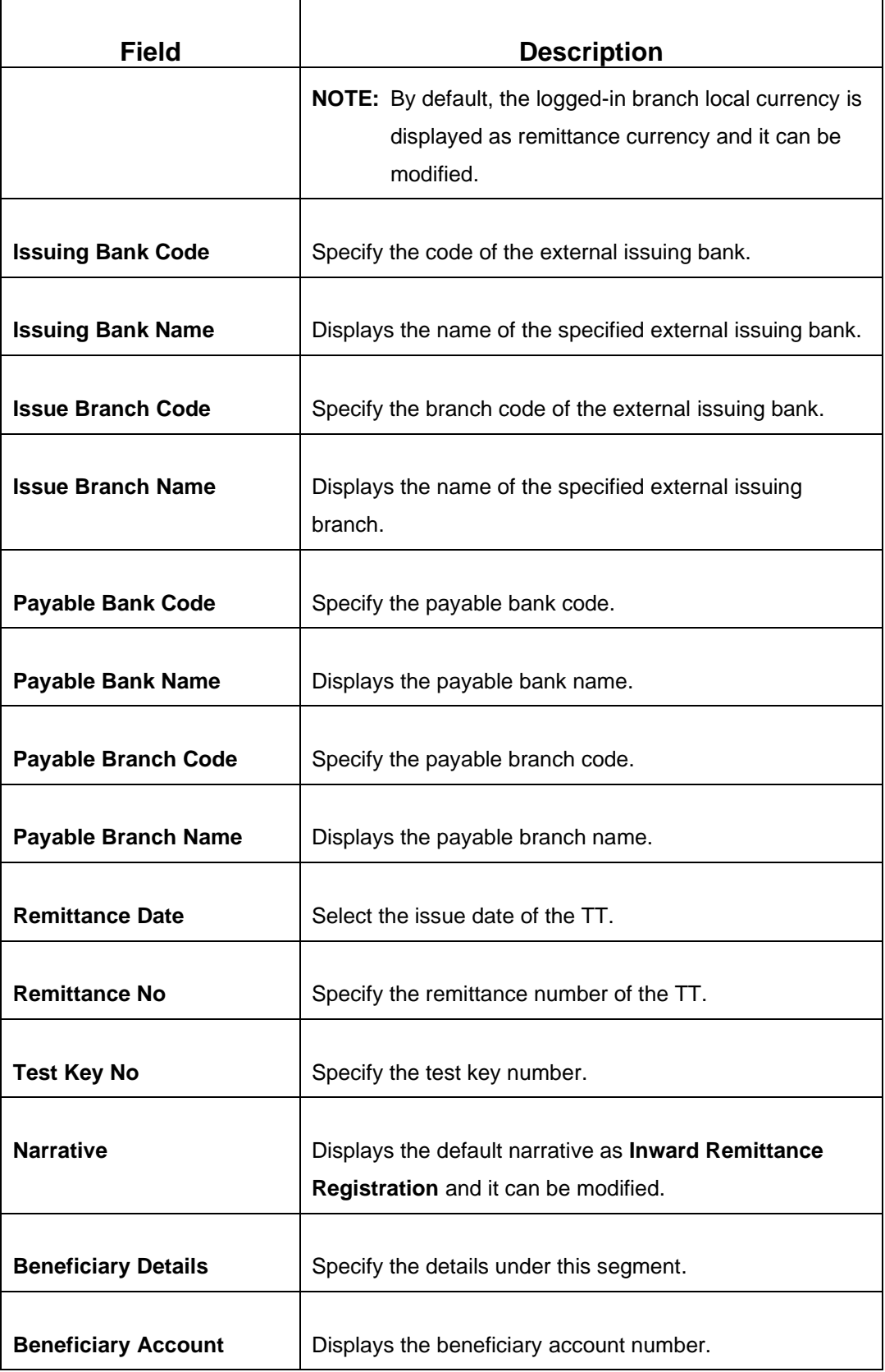

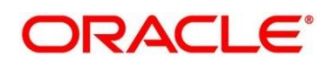

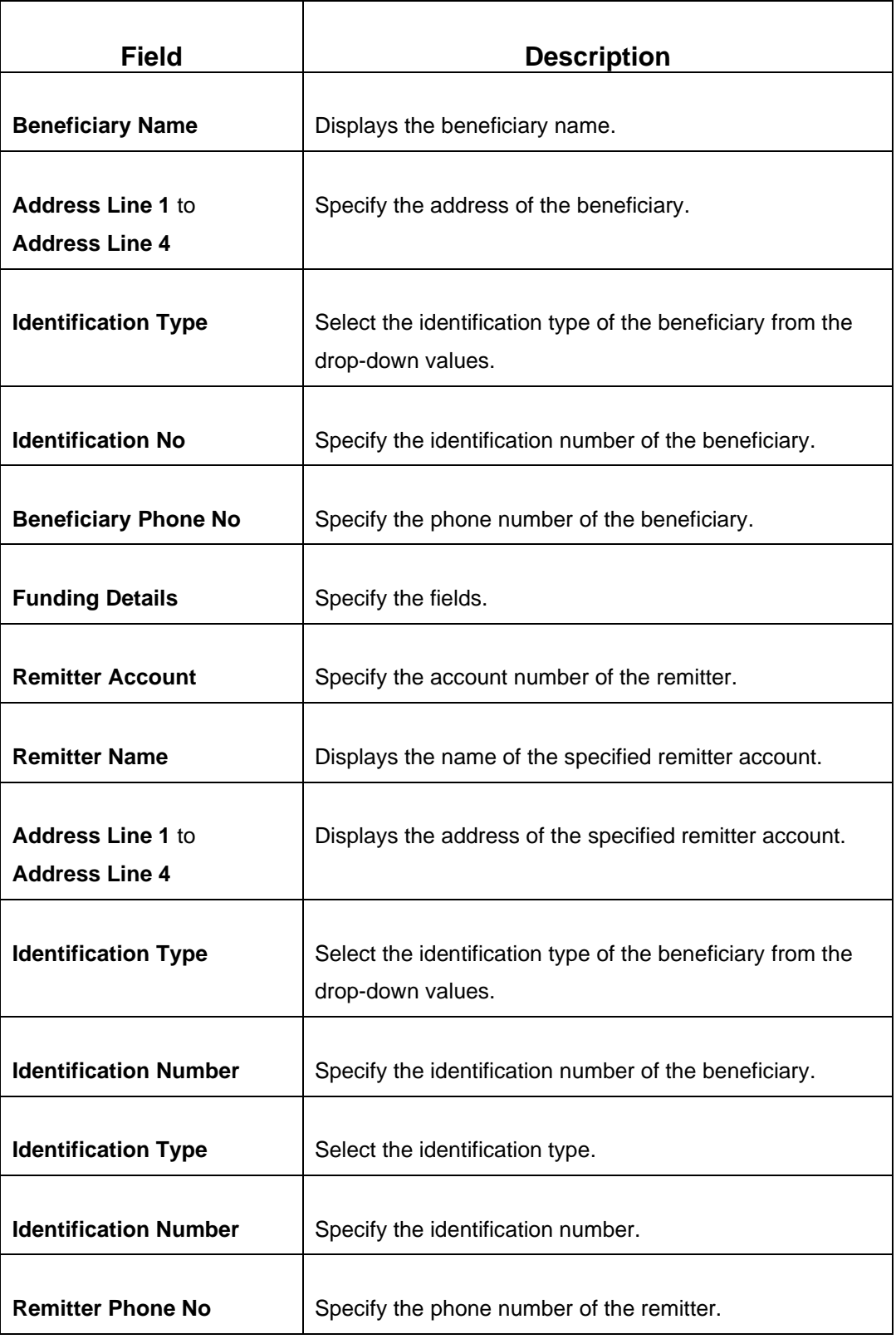

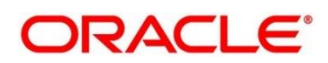

## **2.10.3.3.2 Transaction Submission**

- 1. Click **Submit** to complete the transaction.
	- → A Teller Sequence Number is generated and the **Transaction Completed Successfully** information message is displayed.

The transaction is moved to authorization in case of any warning raised when the transaction saves.

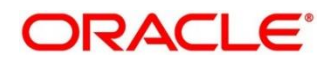

# **2.11 Term Deposit Transactions**

A deposit with a fixed tenure or term is called as time deposit or Term Deposits (TD). This section deals with open, redeem, and top-up a term deposit. Each of these is explained in the following sub-sections:

- *[2.11.1 Term Deposit Account Opening](#page-444-0)*
- *[2.11.2 Term Deposit Redemption Against Cash](#page-455-0)*
- *[2.11.3 Term Deposit Redemption Against Account](#page-458-0)*
- *[2.11.4 Term Deposit Top-up against Account](#page-462-0)*
- *[2.11.5 Term Deposit Top-up against Cash](#page-466-0)*

# <span id="page-444-0"></span>**2.11.1 Term Deposit Account Opening**

The Teller can use this screen to open a term deposit account. The following details are necessary to open a term deposit account:

- Deposit details
- Funding details
- Joint Holder details
- Payout details
- Rollover details

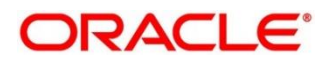

To process this screen, type **TD Account Opening** in the **Menu Item Search** located at the left corner of the application toolbar and select the appropriate screen (or) do the following steps:

- 1. From **Home screen**, click **Teller**. On Teller Mega Menu, under **Term Deposit**, click **TD Account Opening**.
	- → The **TD Account Opening** screen is displayed.

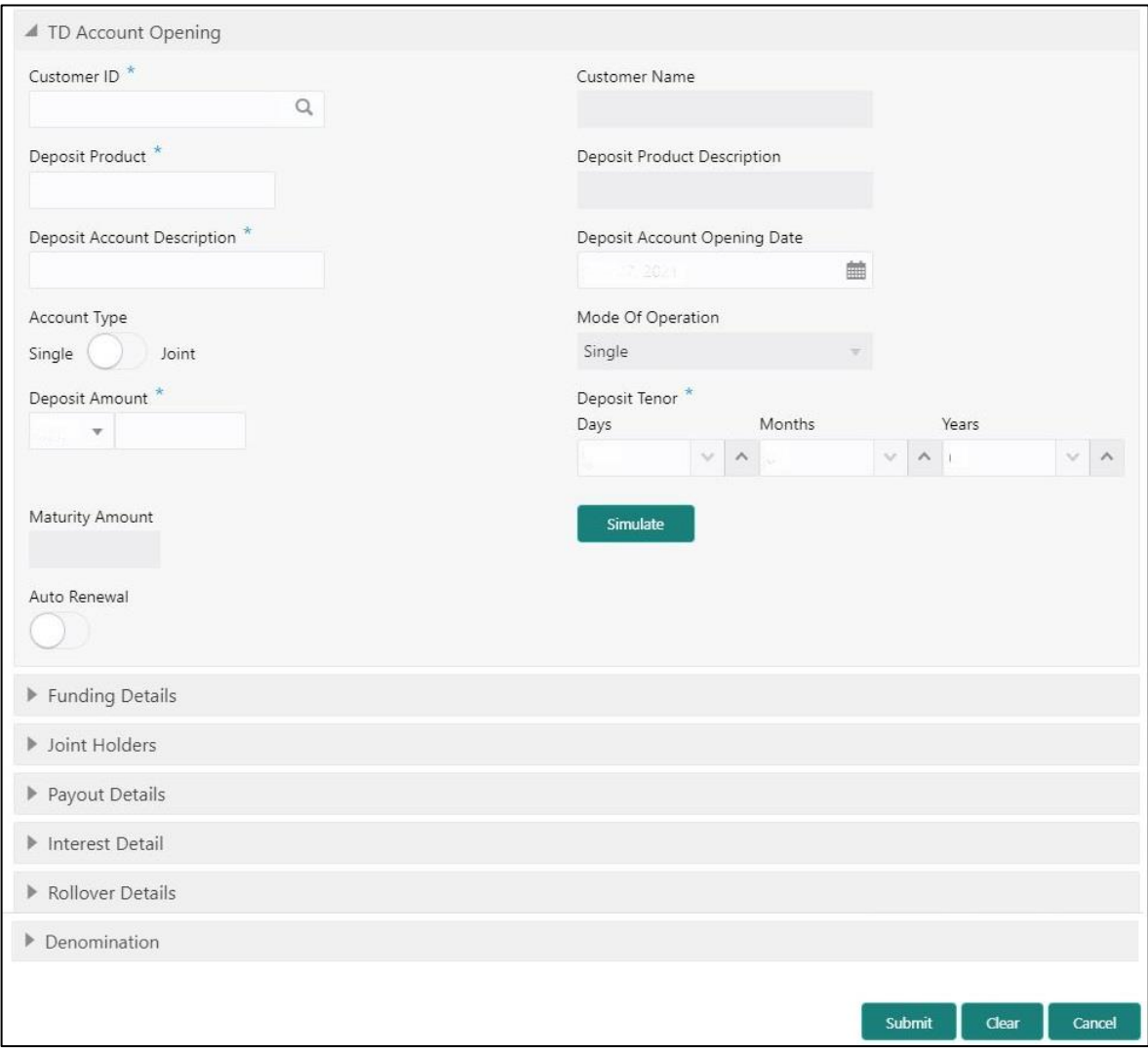

### **Figure 187: TD Account Opening**

# **2.11.1.1 Main Transaction Details**

Specify the basic details for opening the term deposit account. The fields, which are marked with asterisk, are mandatory. For more information on fields, refer to table *[Field Description: TD](#page-446-0)  [Account Opening](#page-446-0)*.

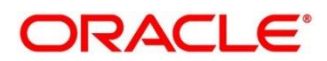

### <span id="page-446-0"></span>**Field Description: TD Account Opening**

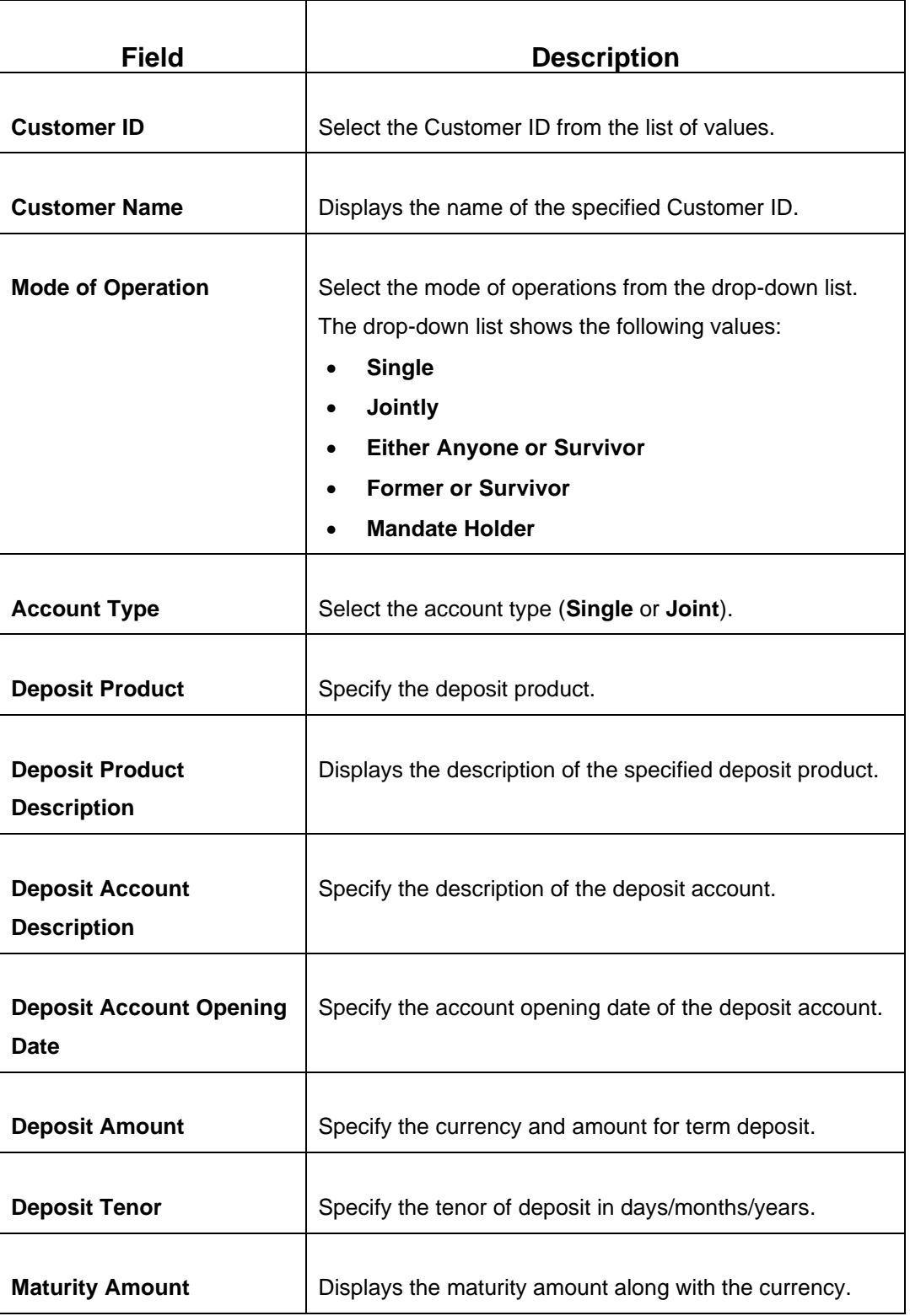

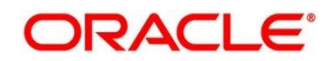

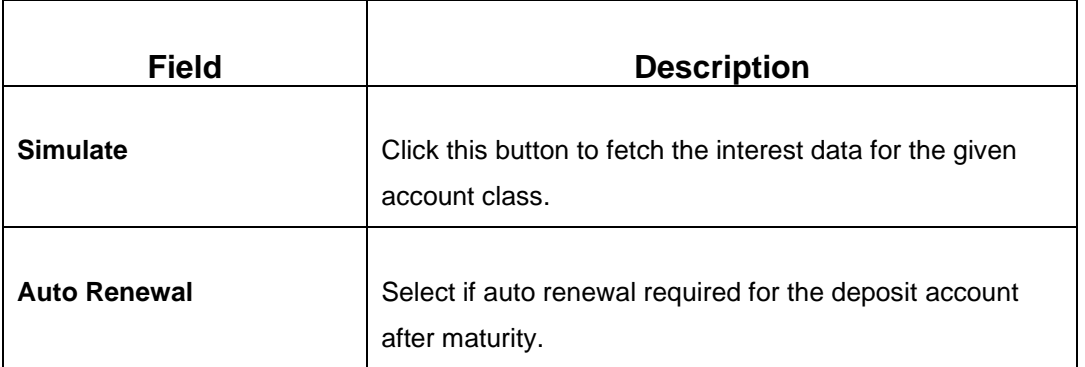

# **2.11.1.2 Interest Details**

### **Figure 188: Interest Details**

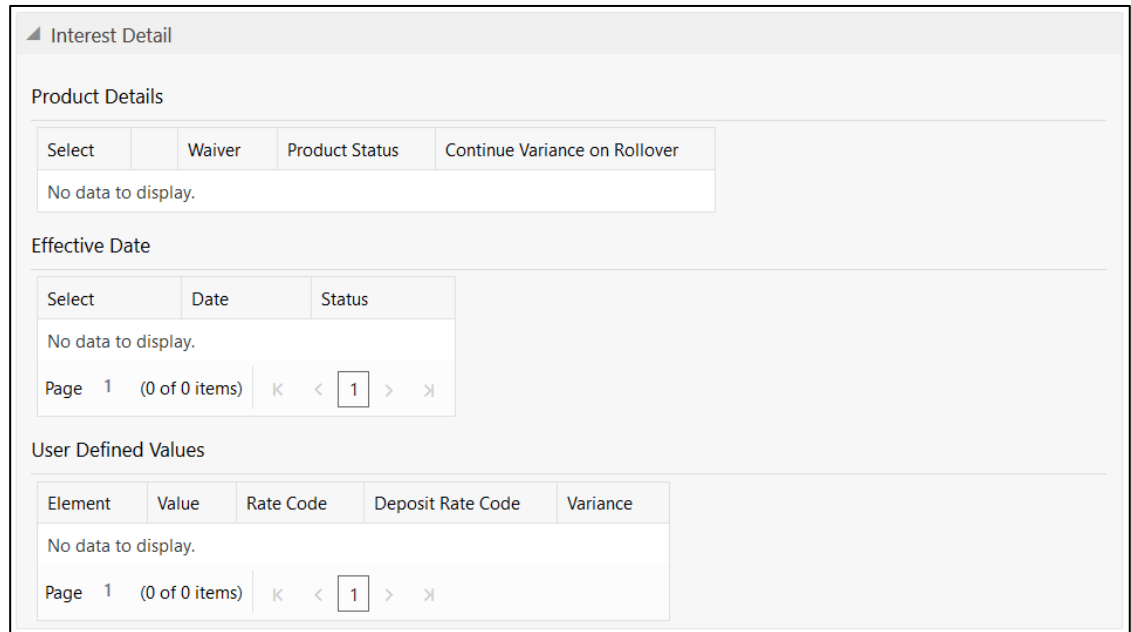

Specify the details in the **Interest Detail** segment. The fields, which are marked with asterisk, are mandatory. For more information on fields, refer to table *[Field Description: Interest Detail](#page-447-0)*.

#### <span id="page-447-0"></span>**Field Description: Interest Detail**

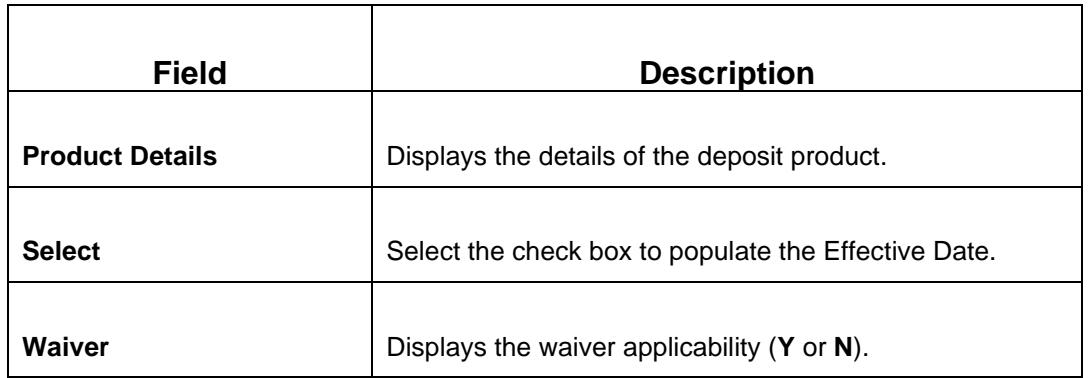

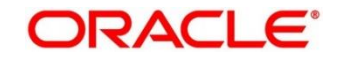

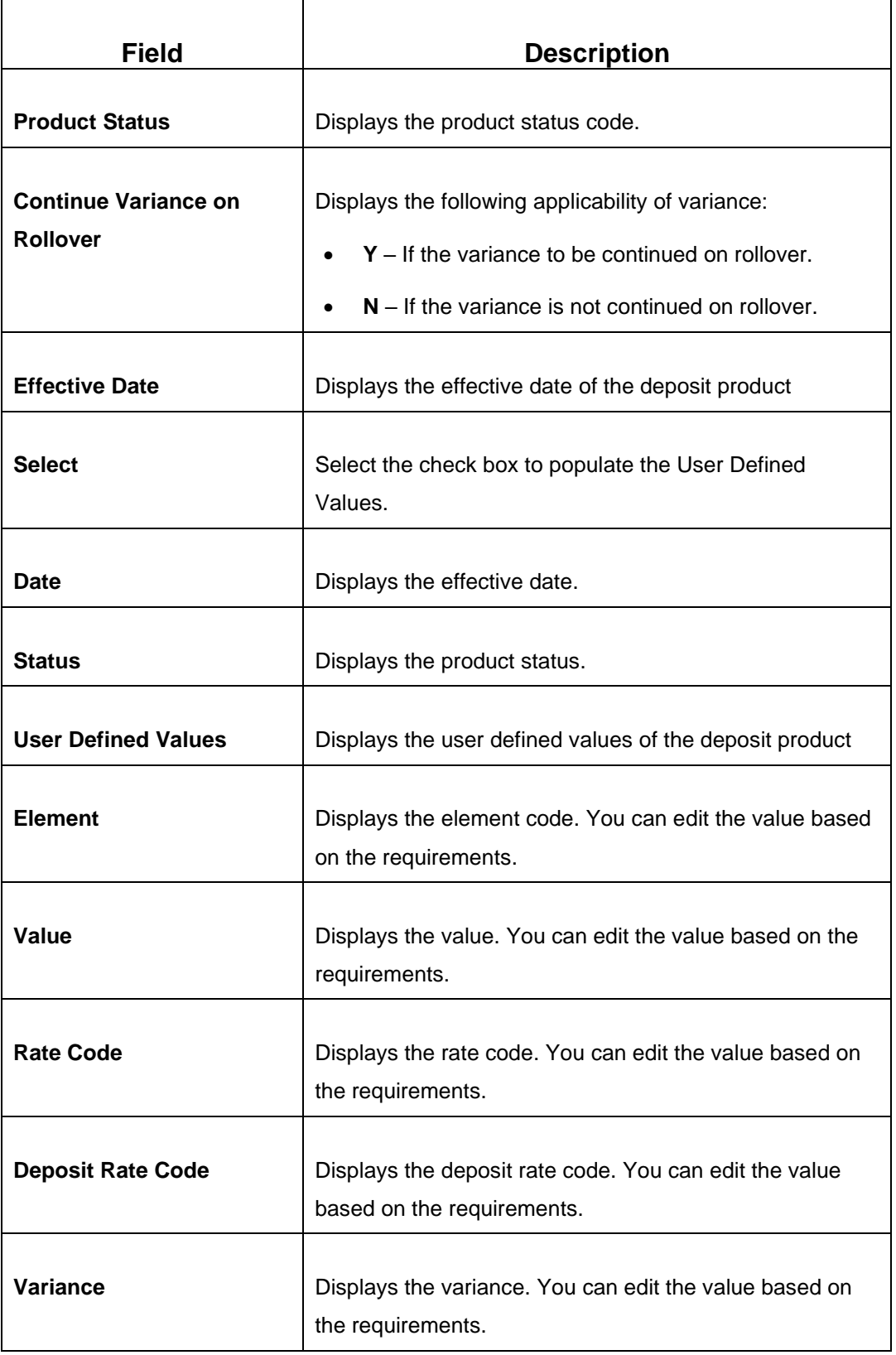

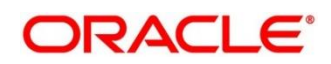

# **2.11.1.3 Funding Details**

**Figure 189: Funding Details (Cash)**

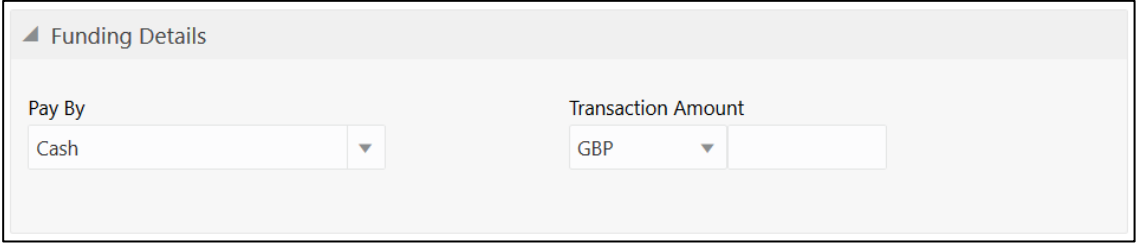

### **Figure 190: Funding Details (Account)**

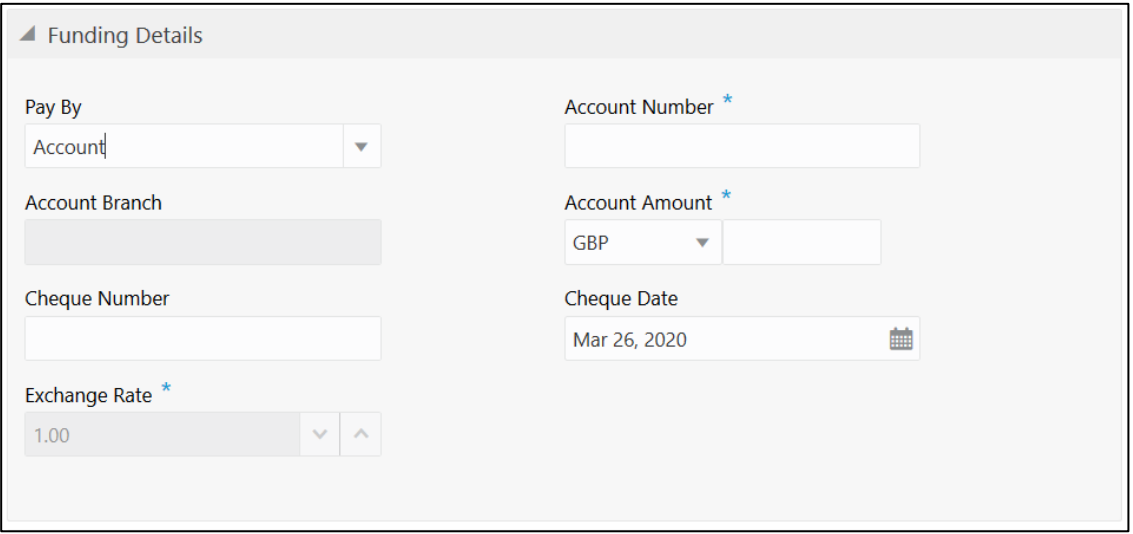

Specify the details in the **Funding Details** segment. The fields, which are marked with asterisk, are mandatory. For more information on fields, refer to table *[Field Description: Funding Details](#page-449-0)*.

### <span id="page-449-0"></span>**Field Description: Funding Details**

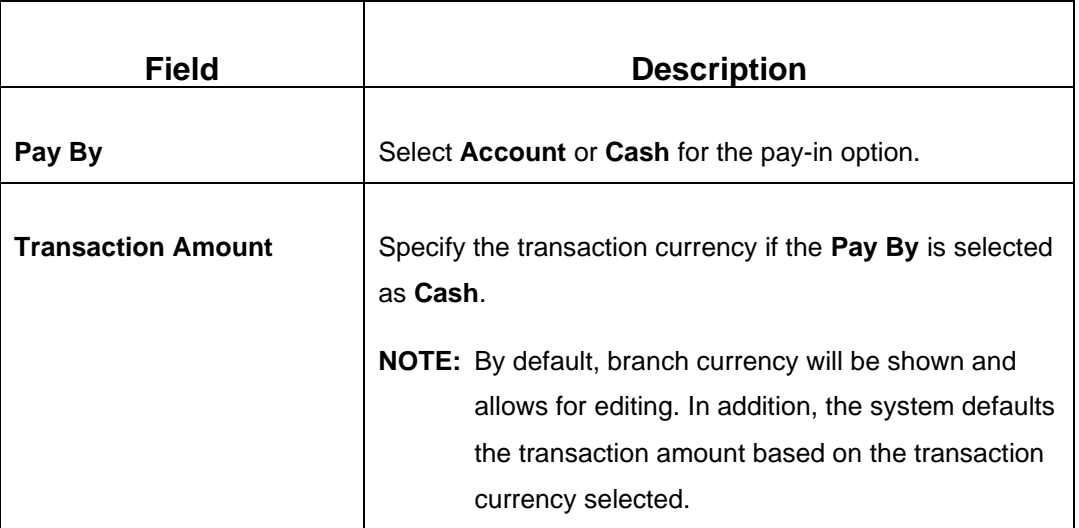

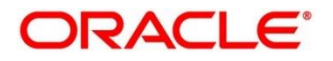

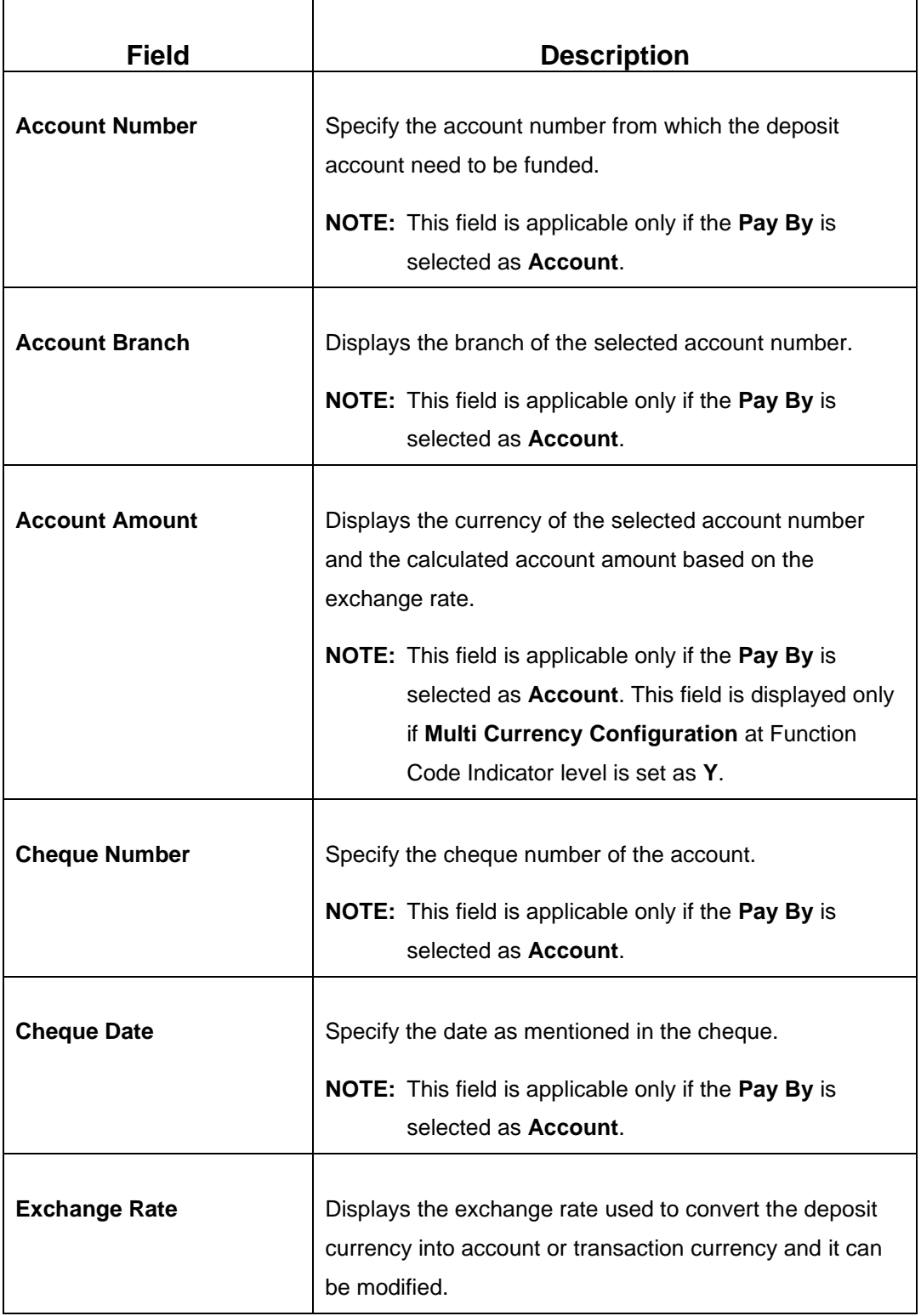

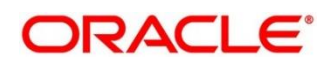

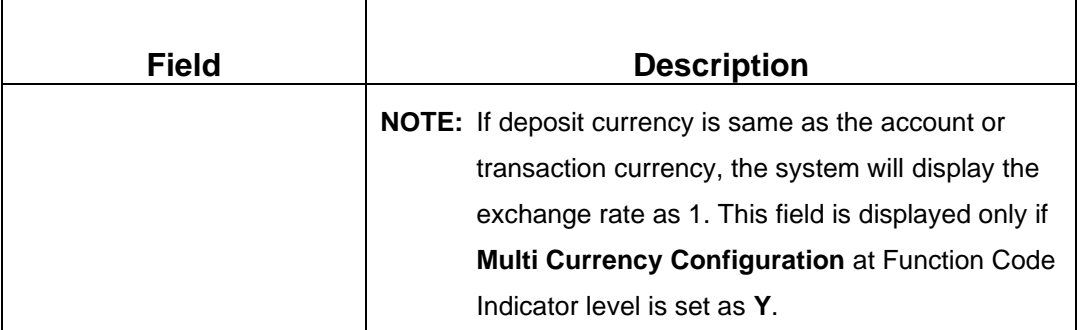

# **2.11.1.4 Joint Holders Details**

**Figure 191: Joint Holders Details**

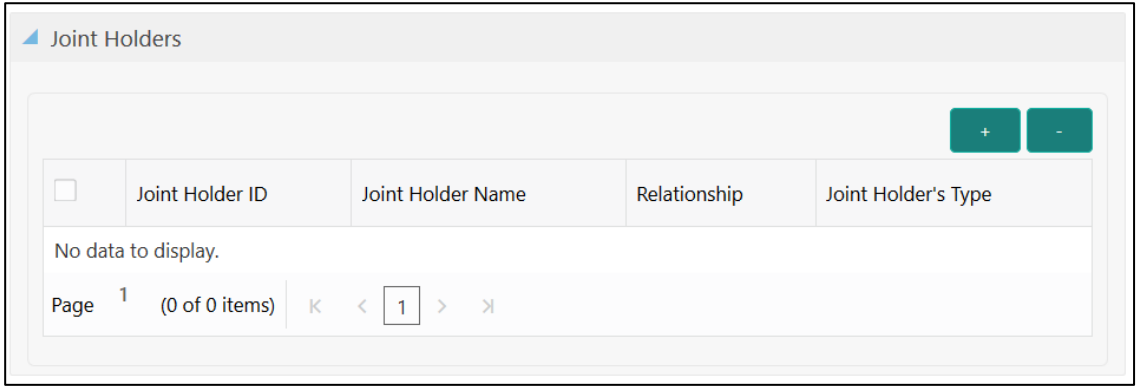

Specify the details of the joint holders for the deposit account, if the account type is maintained as **Joint**. For more information on fields, refer to table *[Field Description: Joint Holders](#page-451-0)*.

<span id="page-451-0"></span>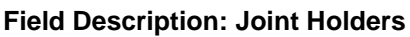

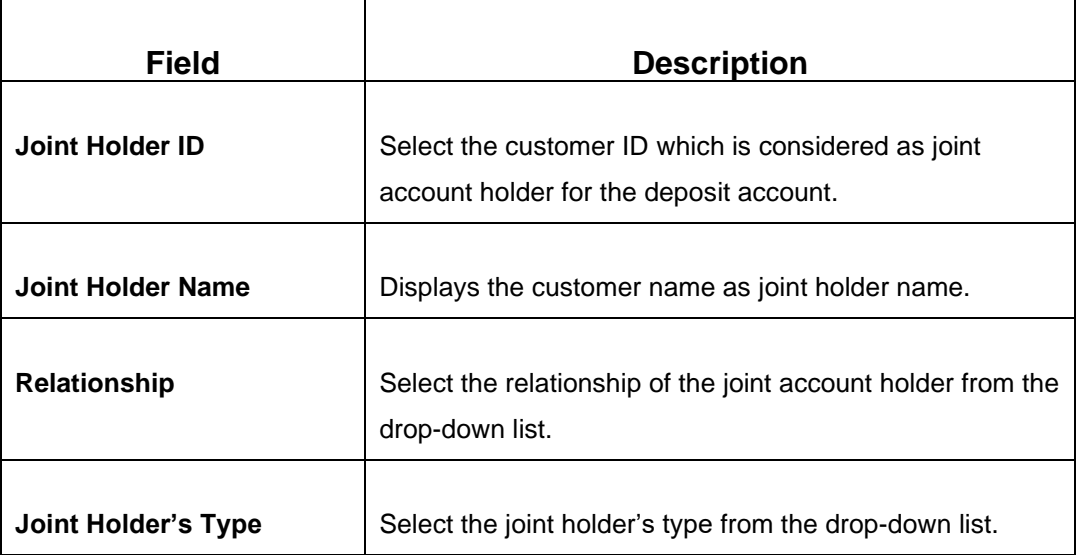

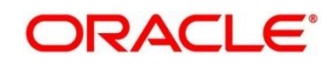

# **2.11.1.5 Maturity Payment Details**

### **Figure 192: Payout Details**

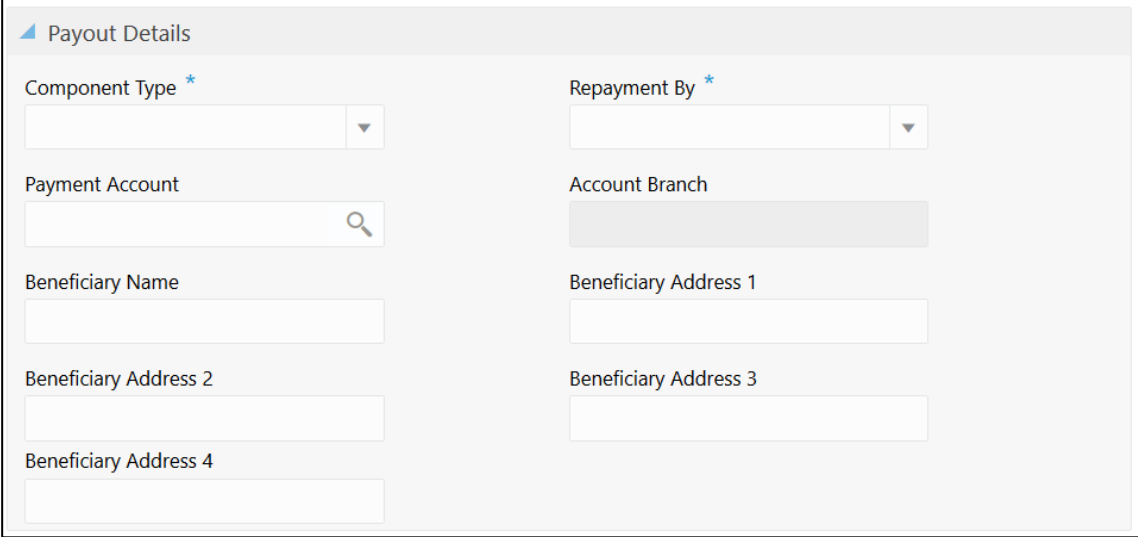

Specify the parameters for automatic payout through either account transfer, bankers cheque, or demand draft. The fields, which are marked with asterisk, are mandatory. For more information on fields, refer to table *[Field Description: Payout Details](#page-452-0)*.

### <span id="page-452-0"></span>**Field Description: Payout Details**

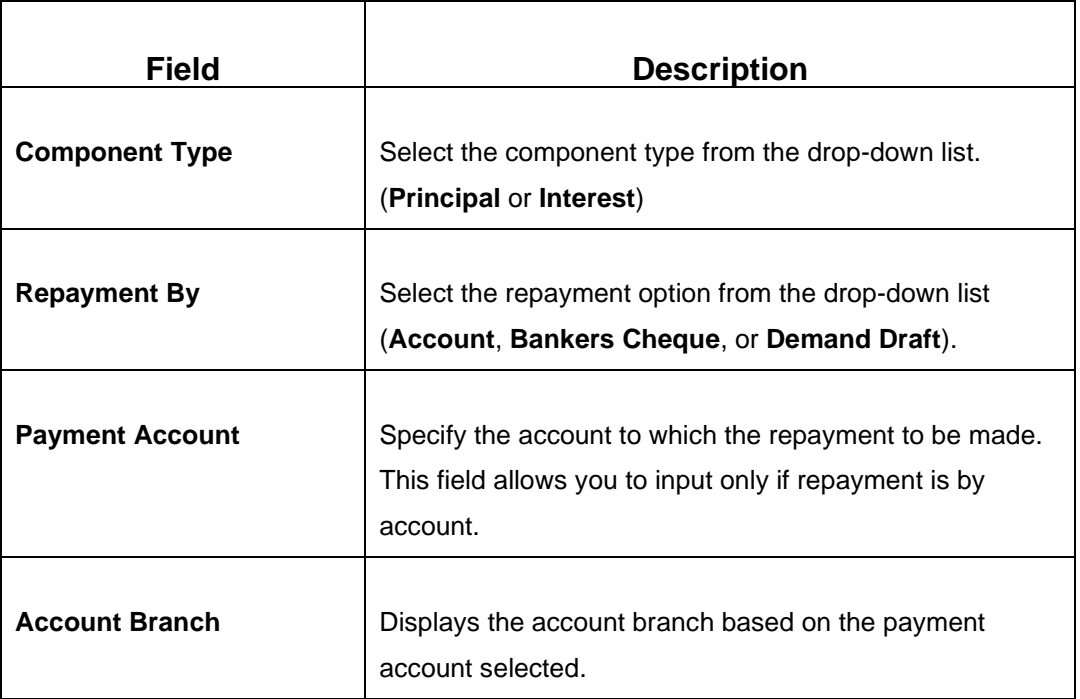

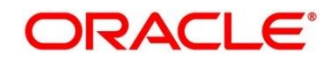

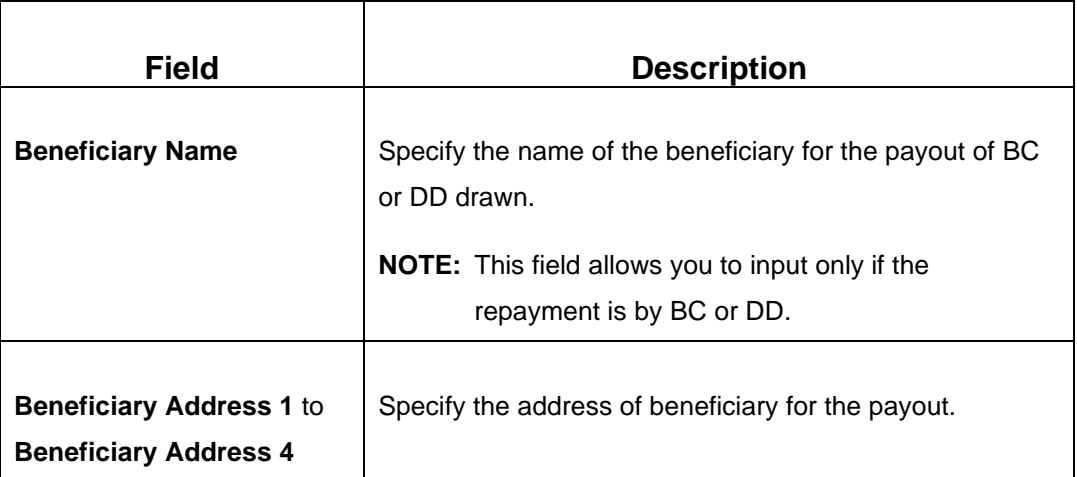

## **2.11.1.6 Maturity Instruction Details**

**Figure 193: Rollover Details**

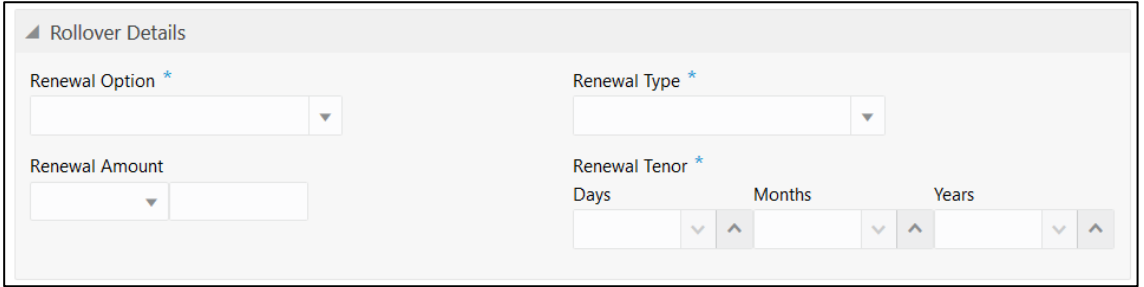

Specify the parameters for auto renewal of deposit account. For more information on fields, refer to table *[Field Description: Rollover Details](#page-453-0)*.

#### <span id="page-453-0"></span>**Field Description: Rollover Details**

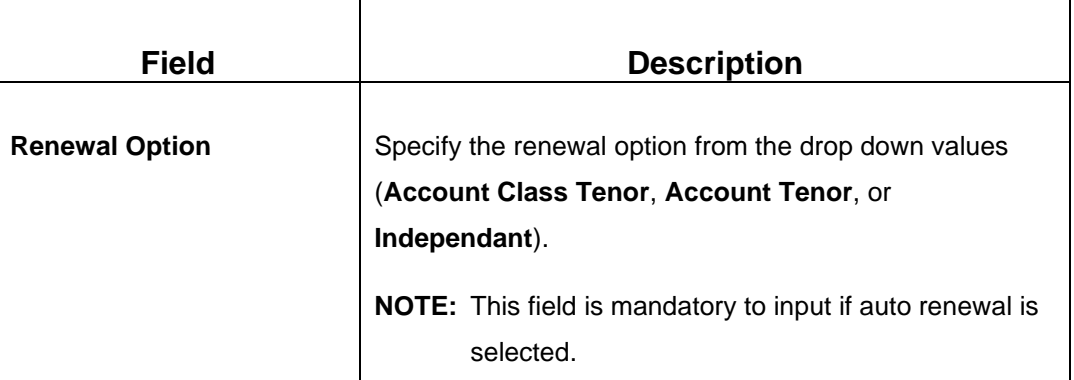

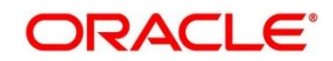

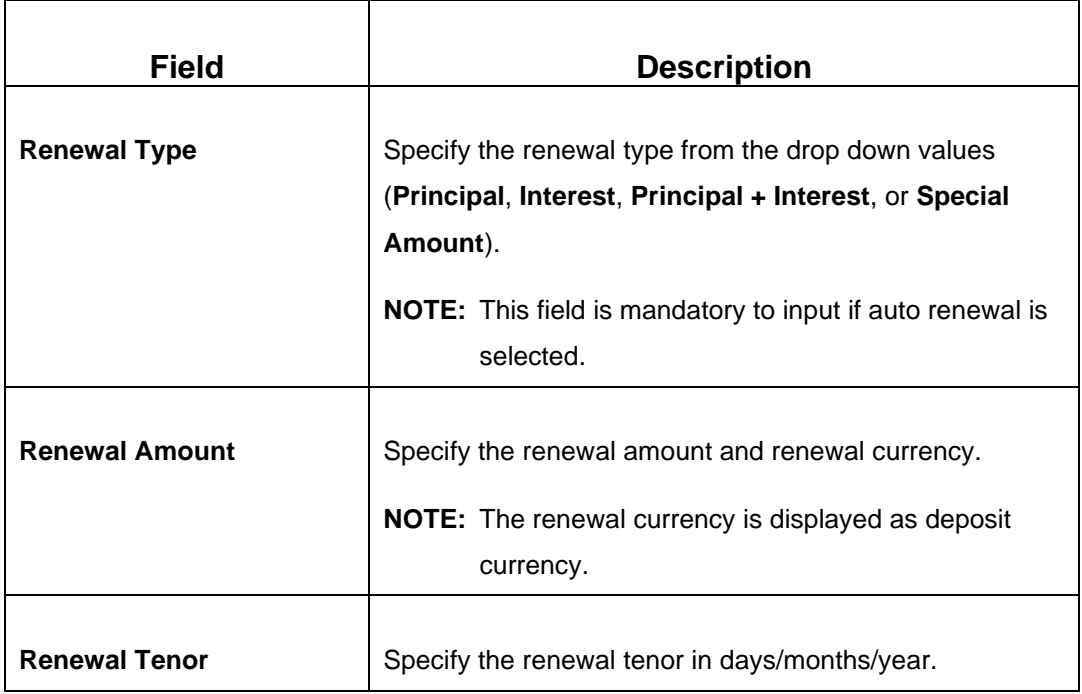

# **2.11.1.7 Denomination details**

The **Denomination** segment is used to view the denominations maintained for the transaction currency and to enter the denomination units. For more information on this segment, refer to the topic *[2.4.11.2 Denomination Details](#page-65-0)* in this guide.

## **2.11.1.8 Transaction Submission**

- 1. Click **Submit** to complete the transaction.
	- → A Teller Sequence Number is generated and the **Transaction Completed Successfully** information message is displayed.

The transaction is moved to authorization in case of any warning raised when the transaction saves. When you submit, the transaction details are handed off to Term Deposit module in FLEXCUBE Universal Banking for TD account opening process.

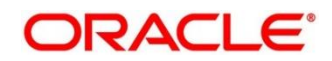

# <span id="page-455-0"></span>**2.11.2 Term Deposit Redemption Against Cash**

The Teller can use this screen to initiate to manually redeem the cash from a term deposit account. It is accomplished by the pre-mature redemption in either full or in part, ahead of maturity date or after the maturity date when TD is in grace days without maturing.

To process this screen, type **Term Deposit Redemption Against Cash** in the **Menu Item Search** located at the left corner of the application toolbar and select the appropriate screen (or) do the following steps:

- 1. From **Home screen**, click **Teller**. On Teller Mega Menu, under **Term Deposit**, click **Term Deposit Redemption Against Cash**.
	- → The **Term Deposit Redemption Against Cash** screen is displayed.

### **Figure 194: Term Deposit Redemption Against Cash**

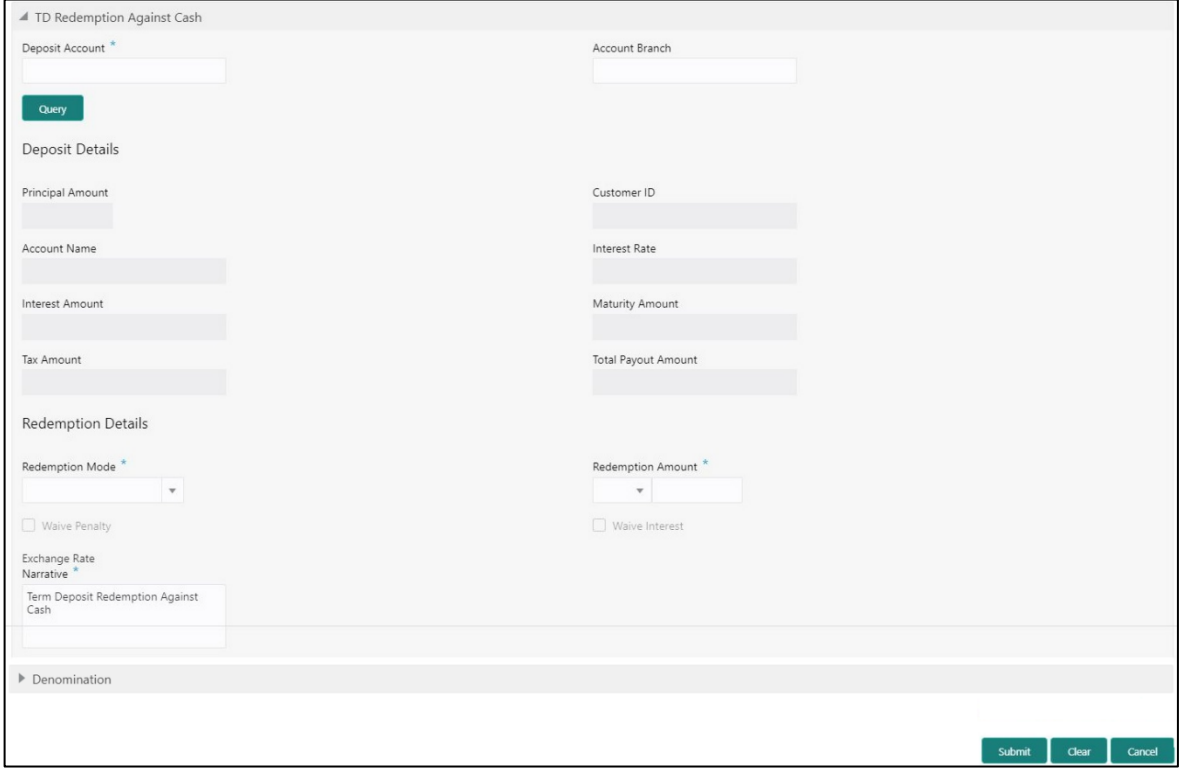

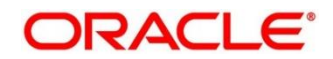

# **2.11.2.1 Main Transaction Details**

Specify the deposit account number to fetch the deposit details. For more information on fields, refer to table *[Field Description: Term Deposit Redemption Against Cash](#page-456-0)*.

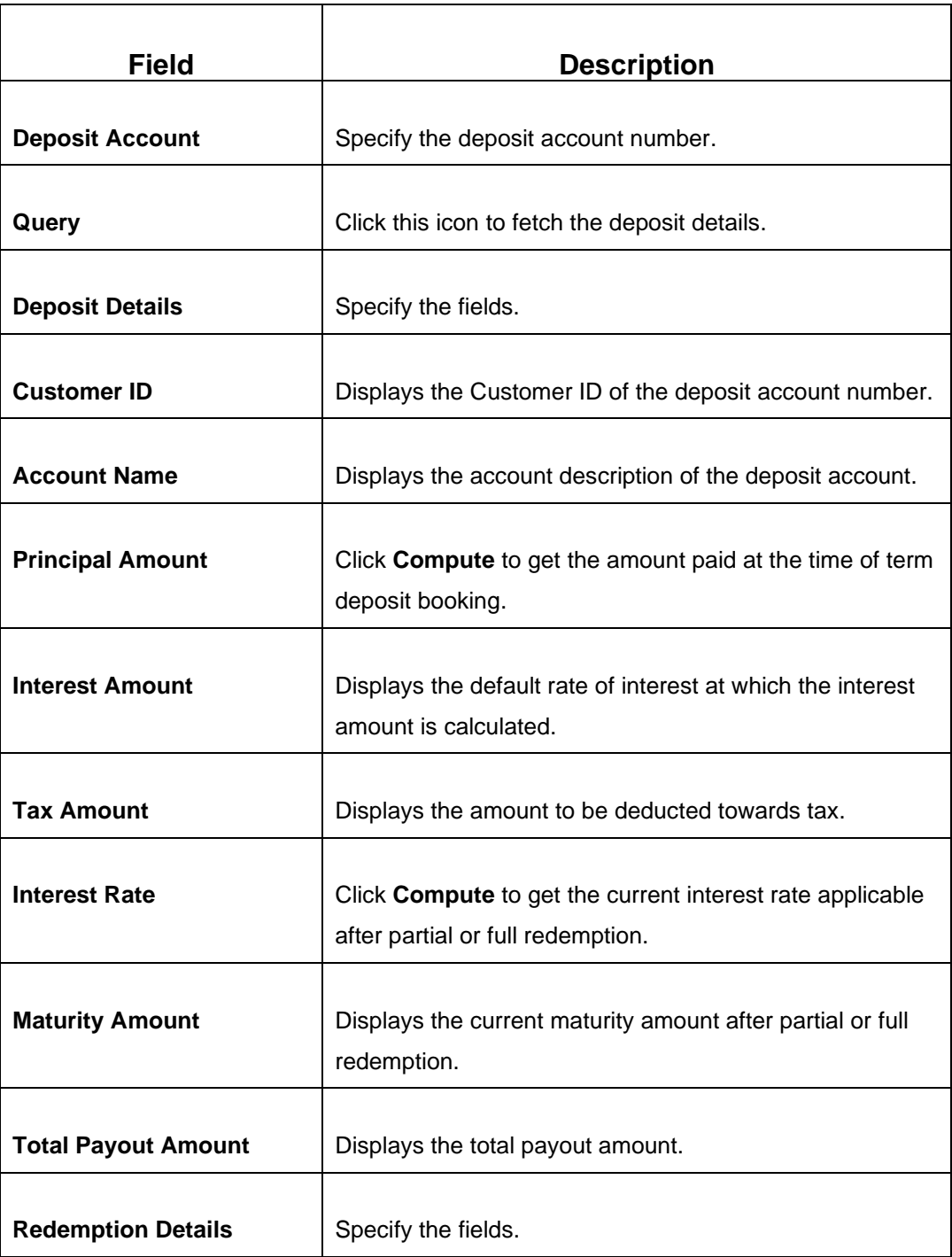

<span id="page-456-0"></span>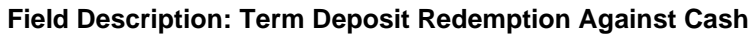

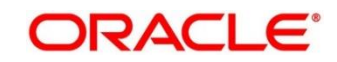

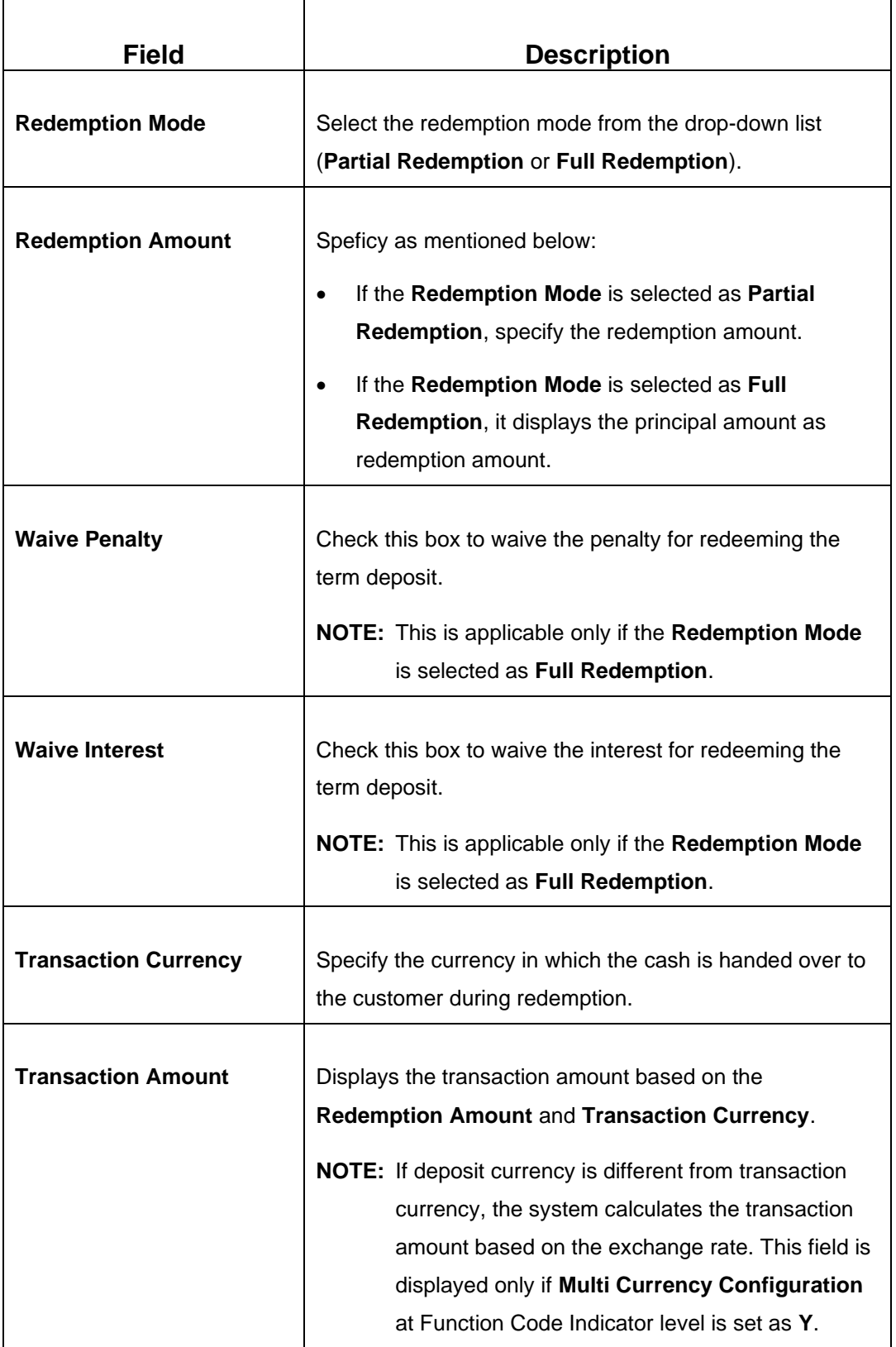

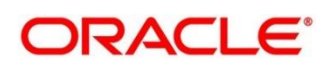

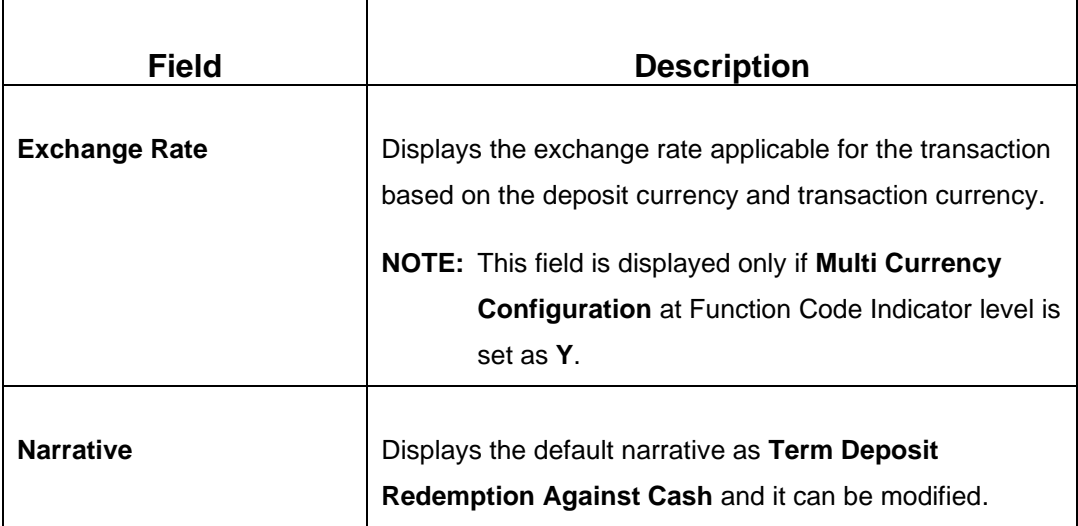

## **2.11.2.2 Denomination details**

The **Denomination** segment is used to view the denominations maintained for the transaction currency and to enter the denomination units. For more information on this segment, refer to the topic *[2.4.11.2 Denomination Details](#page-65-0)* in this guide.

## **2.11.2.3 Charge Details**

The **Charge Details** segment is used to view or waive the computed charges. For more information on this segment, refer to the topic *[2.6.1.3 Charge Details](#page-102-0)* in this guide.

## **2.11.2.4 Transaction Submission**

- 1. Click **Submit** to complete the transaction.
	- → A Teller Sequence Number is generated and the **Transaction Completed Successfully** information message is displayed.

The transaction is moved to authorization in case of any warning raised when the transaction saves. When you submit, the transaction details are handed off to Term Deposit module in FLEXCUBE Universal Banking for TD redemption process.

# <span id="page-458-0"></span>**2.11.3 Term Deposit Redemption Against Account**

The Teller can use this screen to initiate to manually redeem the cash from a term deposit account. It is accomplished by the pre-mature redemption either in full or in part, ahead of maturity date or after the maturity date when TD is in grace days without maturing.

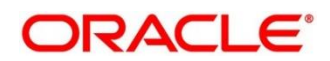

To process this screen, type **Term Deposit Redemption Against Account** in the **Menu Item Search** located at the left corner of the application toolbar and select the appropriate screen (or) do the following steps:

- 1. From **Home screen**, click **Teller**. On Teller Mega Menu, under **Term Deposit**, click **Term Deposit Redemption Against Account**.
	- → The Term Deposit Redemption Against Account screen is displayed.

**Figure 195: Term Deposit Redemption Against Account**

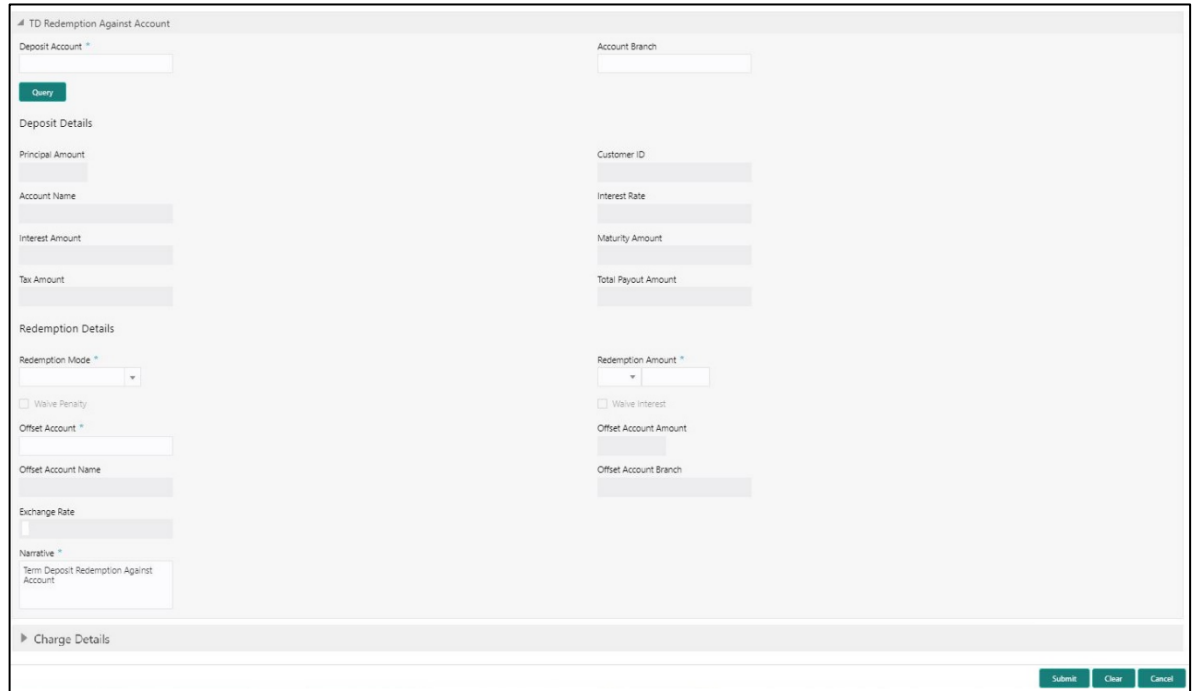

# **2.11.3.1 Main Transaction Details**

Specify the deposit account number to fetch the deposit details. For more information on fields, refer to table *[Field Description: Term Deposit Redemption Against Account](#page-459-0)*.

<span id="page-459-0"></span>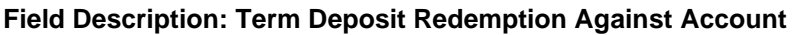

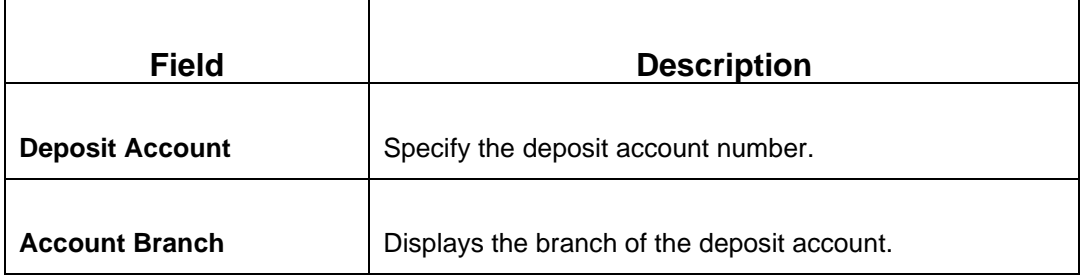

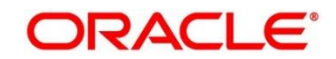

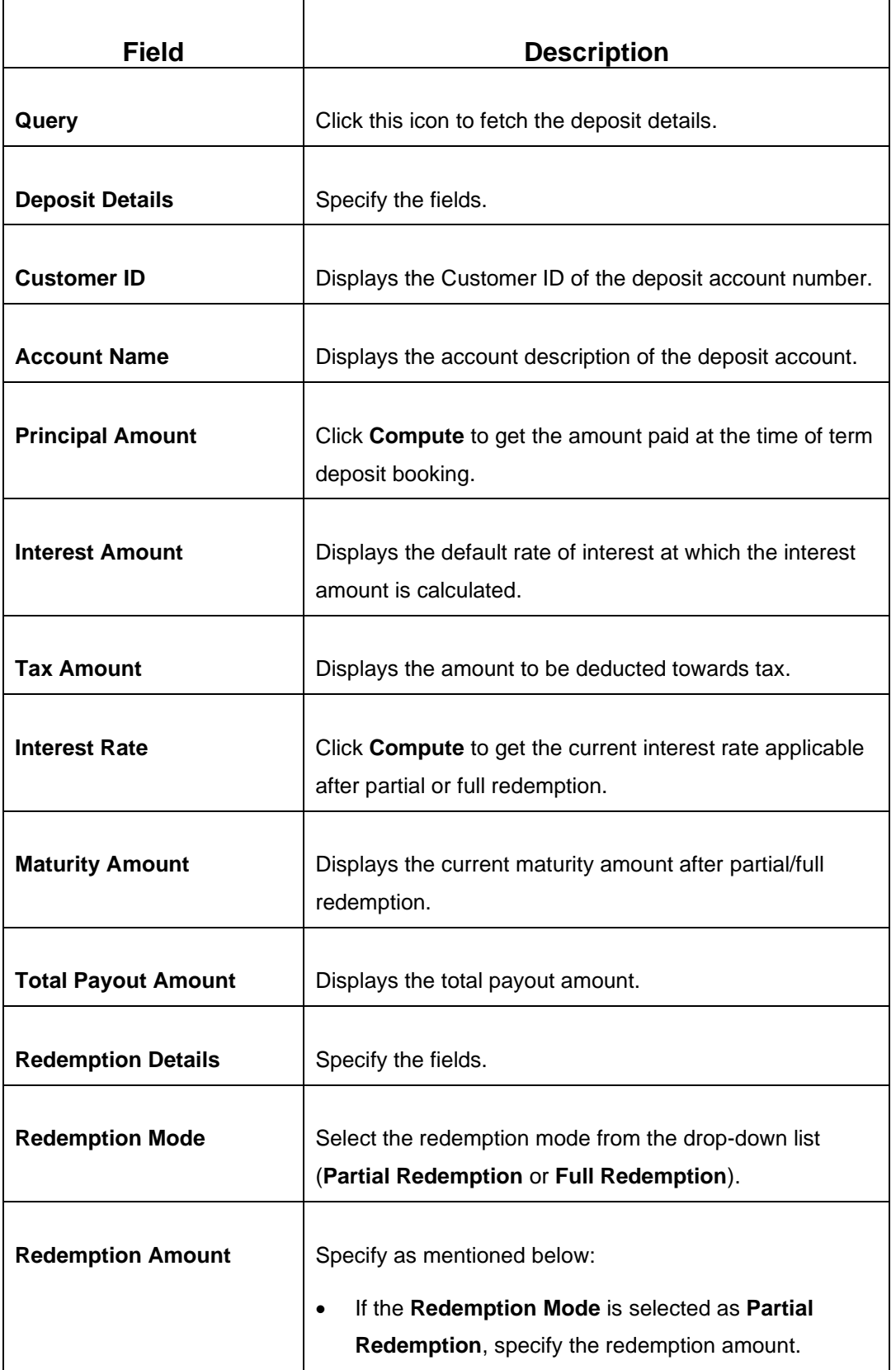

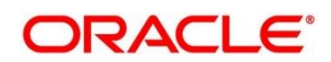

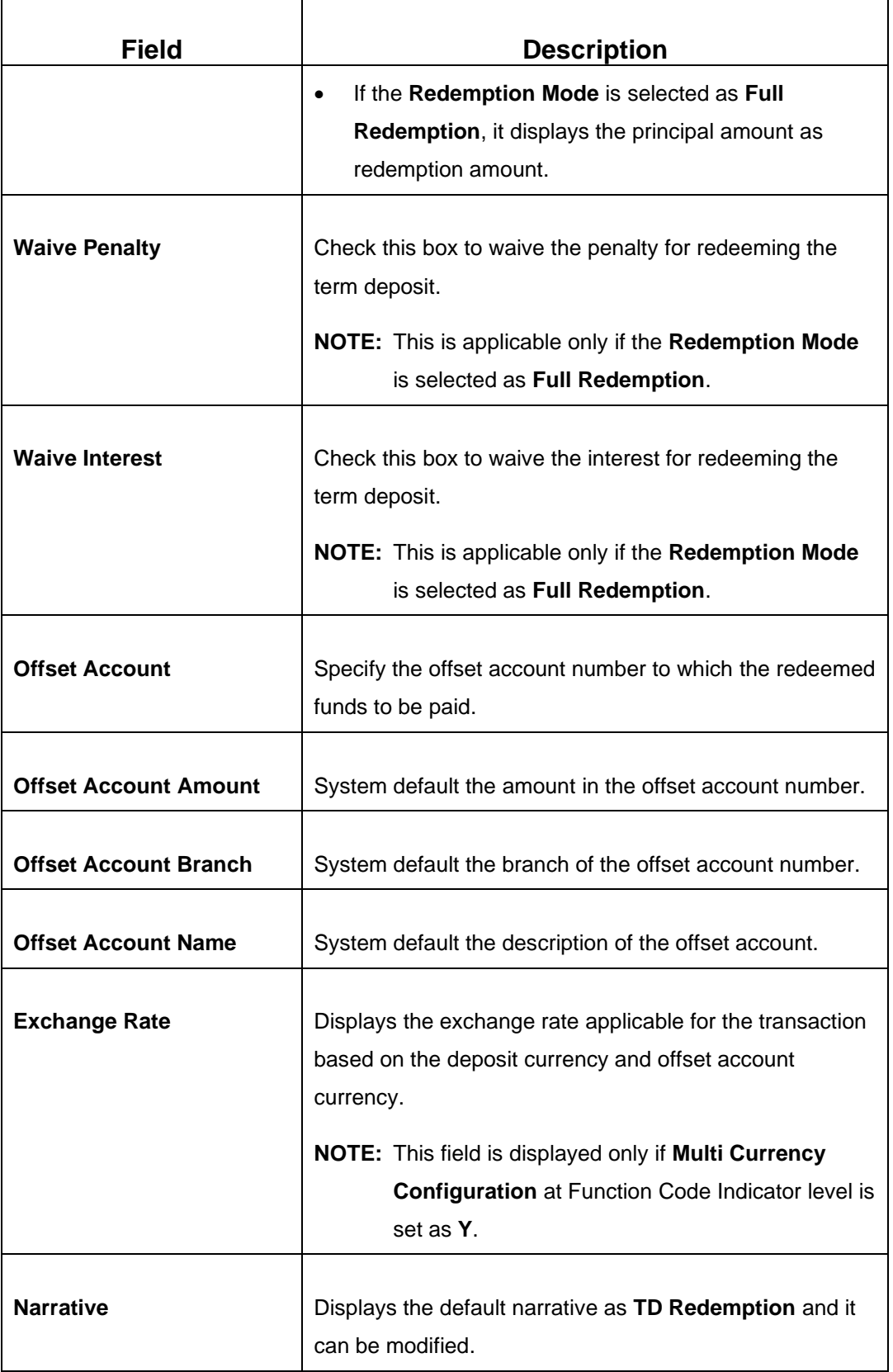

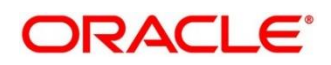

# **2.11.3.2 Charge Details**

The **Charge Details** segment is used to view or waive the computed charges. For more information on this segment, refer to the topic *[2.6.1.3 Charge Details](#page-102-0)* in this guide.

## **2.11.3.3 Transaction Submission**

- 1. Click **Submit** to complete the transaction.
	- → A Teller Sequence Number is generated and the **Transaction Completed Successfully** screen is displayed.

The transaction is moved to authorization in case of any warning raised when the transaction saves. When you submit, the transaction details are handed off to Term Deposit module in FLEXCUBE Universal Banking for TD redemption process.

# <span id="page-462-0"></span>**2.11.4 Term Deposit Top-up against Account**

The Teller can use this screen to initiate the top-up for a term deposit account. The top-up for a term deposit can be done, after the opening date and before the maturity date.

To process this screen, type **TD Topup - Account** in the **Menu Item Search** located at the left corner of the application toolbar and select the appropriate screen (or) do the following steps:

1. From **Home screen**, click **Teller**. On Teller Mega Menu, under **Term Deposit**, click **TD Topup - Account**.

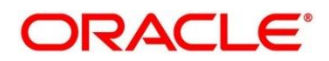

→ The **TD Top-Up Against Account** screen is displayed.

**Figure 196: TD Top-Up Against Account**

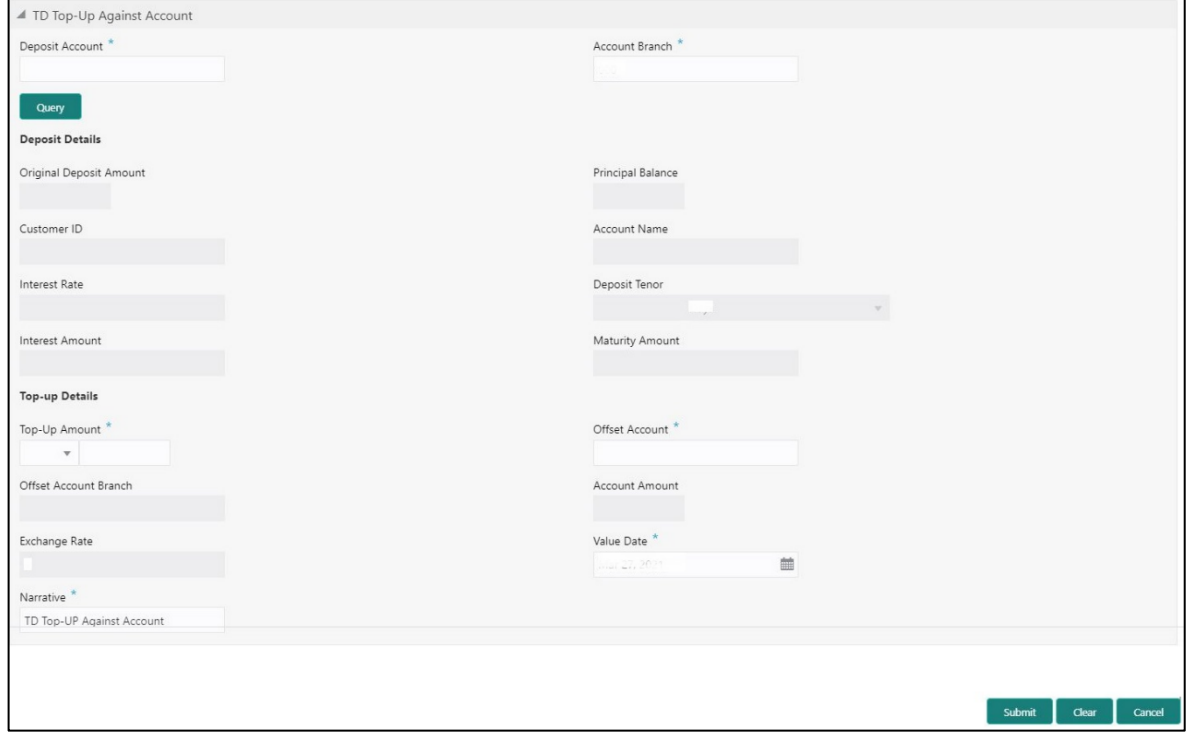

## **2.11.4.1 Main Transaction Details**

Specify the details in the **TD Top-Up Against Account** screen. The fields, which are marked with asterisk, are mandatory. For more information on fields, refer to table *[Field Description: TD](#page-463-0)  [Top-Up Against Account](#page-463-0)*.

<span id="page-463-0"></span>**Field Description: TD Top-Up Against Account**

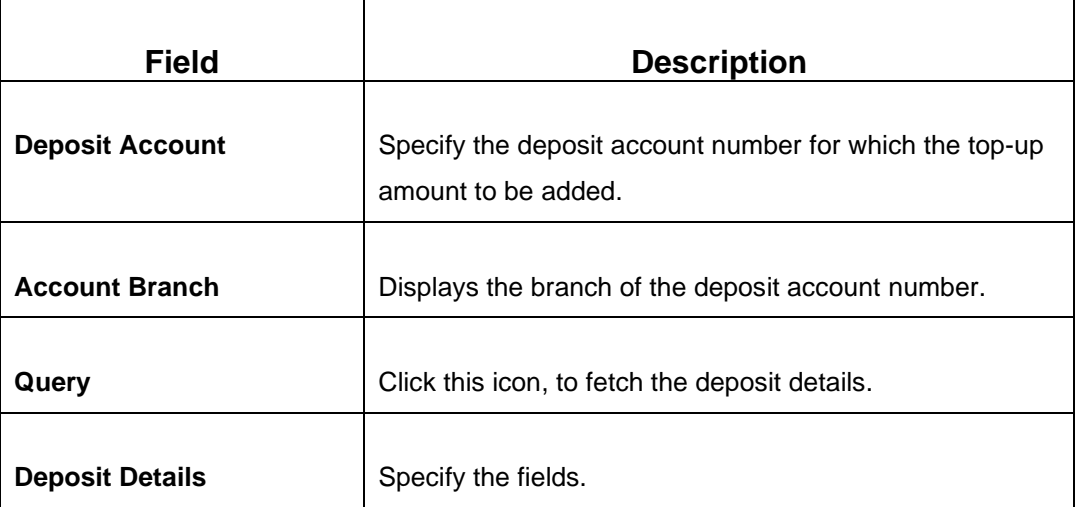

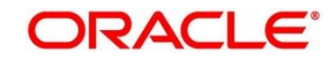

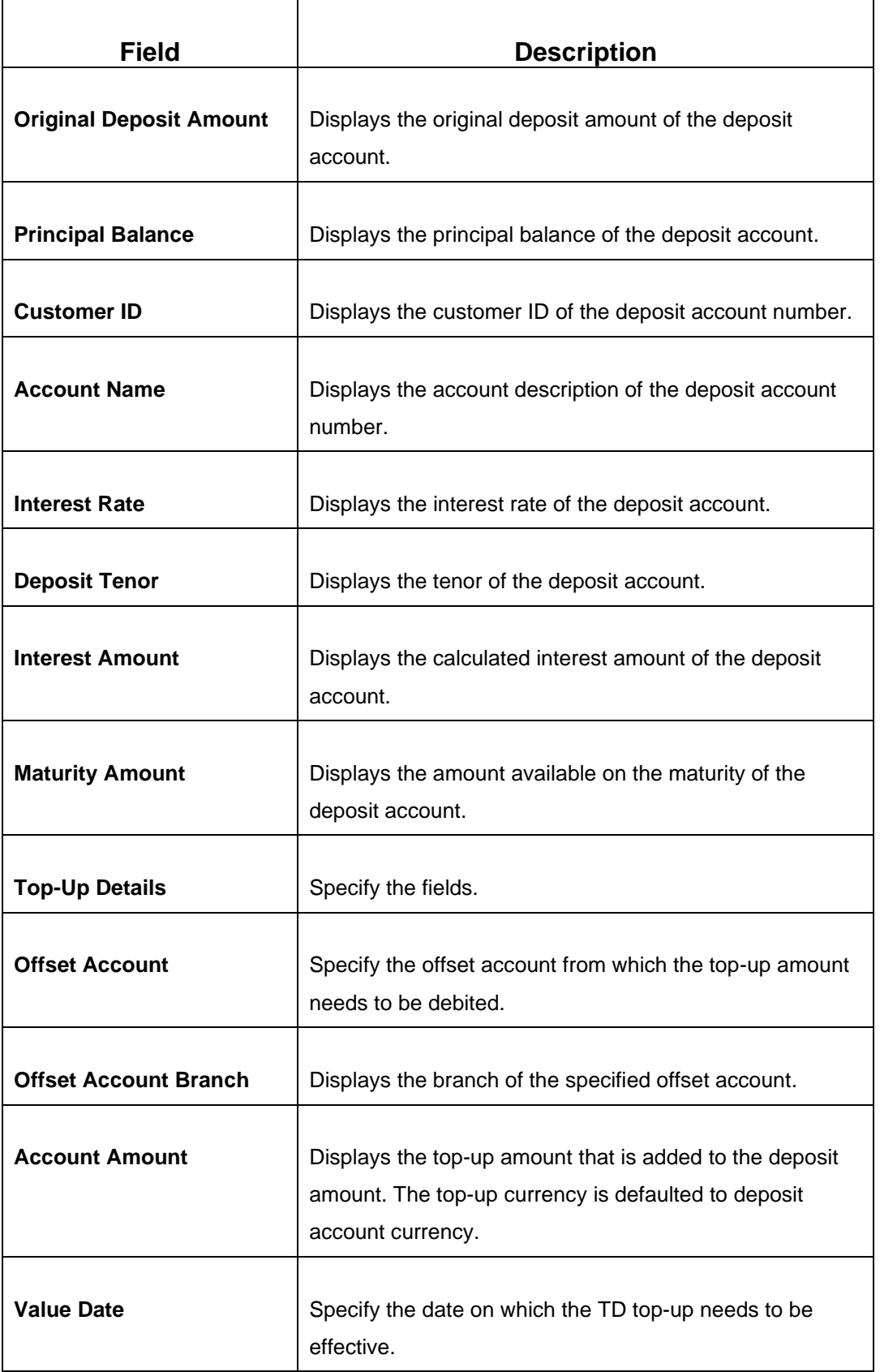

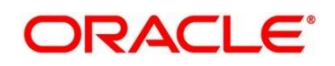

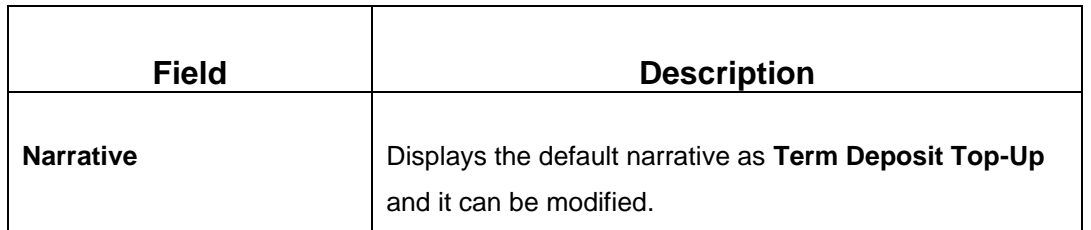

### **2.11.4.2 Denomination Details**

The **Denomination** segment is used to view the denominations maintained for the transaction currency and to enter the denomination units. For more information on this segment, refer to the topic *[2.4.11.2 Denomination Details](#page-65-0)* in this guide.

### **2.11.4.3 Transaction Submission**

- 1. Click **Submit** to complete the transaction.
	- → A Teller Sequence Number is generated and the **Transaction Completed Successfully** screen is displayed.

The transaction is moved to authorization in case of any warning raised when the transaction saves. When you submit, the transaction details are handed off to Term Deposit module in FLEXCUBE Universal Banking for TD top-up processing.

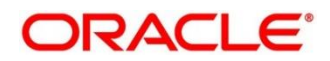

# <span id="page-466-0"></span>**2.11.5 Term Deposit Top-up against Cash**

The Teller can use this screen to initiate the top-up for a term deposit account. The top-up for a term deposit can be done, after the opening date and before the maturity date.

To process this screen, type **TD Topup - Cash** in the **Menu Item Search** located at the left corner of the application toolbar and select the appropriate screen (or) do the following steps:

- 1. From **Home screen**, click **Teller**. On Teller Mega Menu, under **Term Deposit**, click **TD Topup - Cash**.
	- → The **TD Top-Up Against Cash** screen is displayed.

### **Figure 197: TD Top-Up Against Cash**

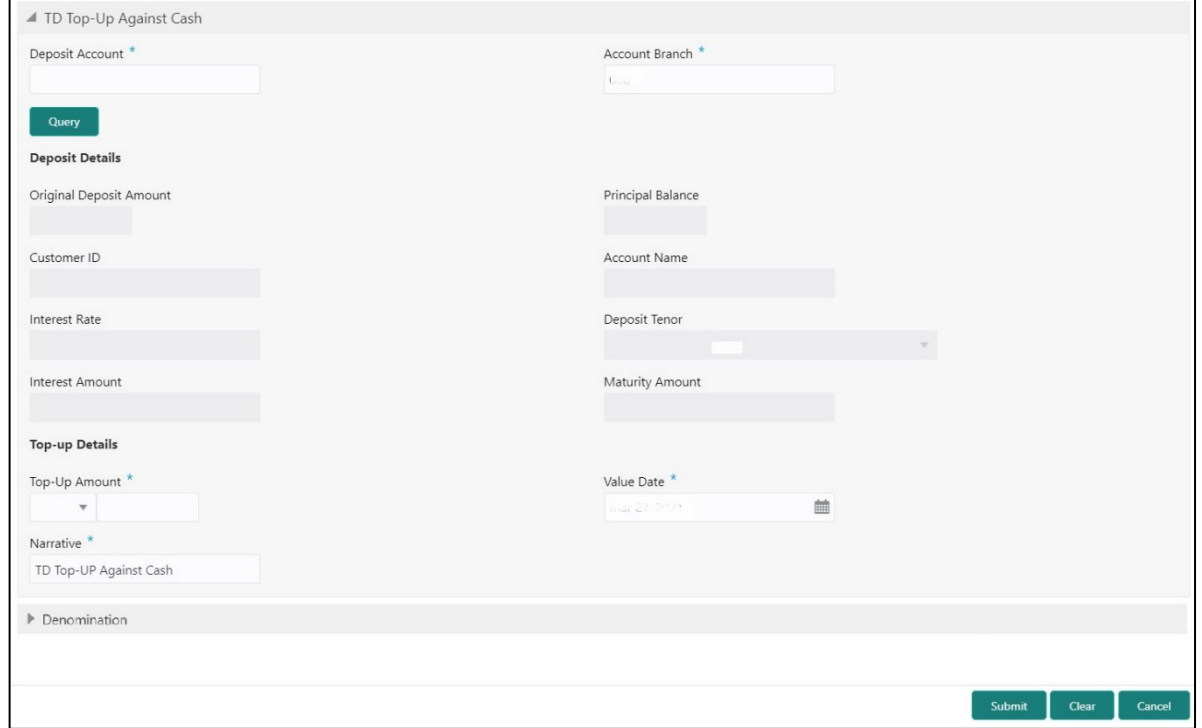

## **2.11.5.1 Main Transaction Details**

Specify the details in the **TD Top-up Against Cash** screen. The fields, which are marked with asterisk, are mandatory. For more information on fields, refer to table *[Field Description: TD Top](#page-467-0)[up Against Cash](#page-467-0)*.

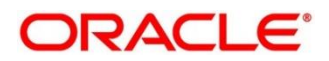

### <span id="page-467-0"></span>**Field Description: TD Top-up Against Cash**

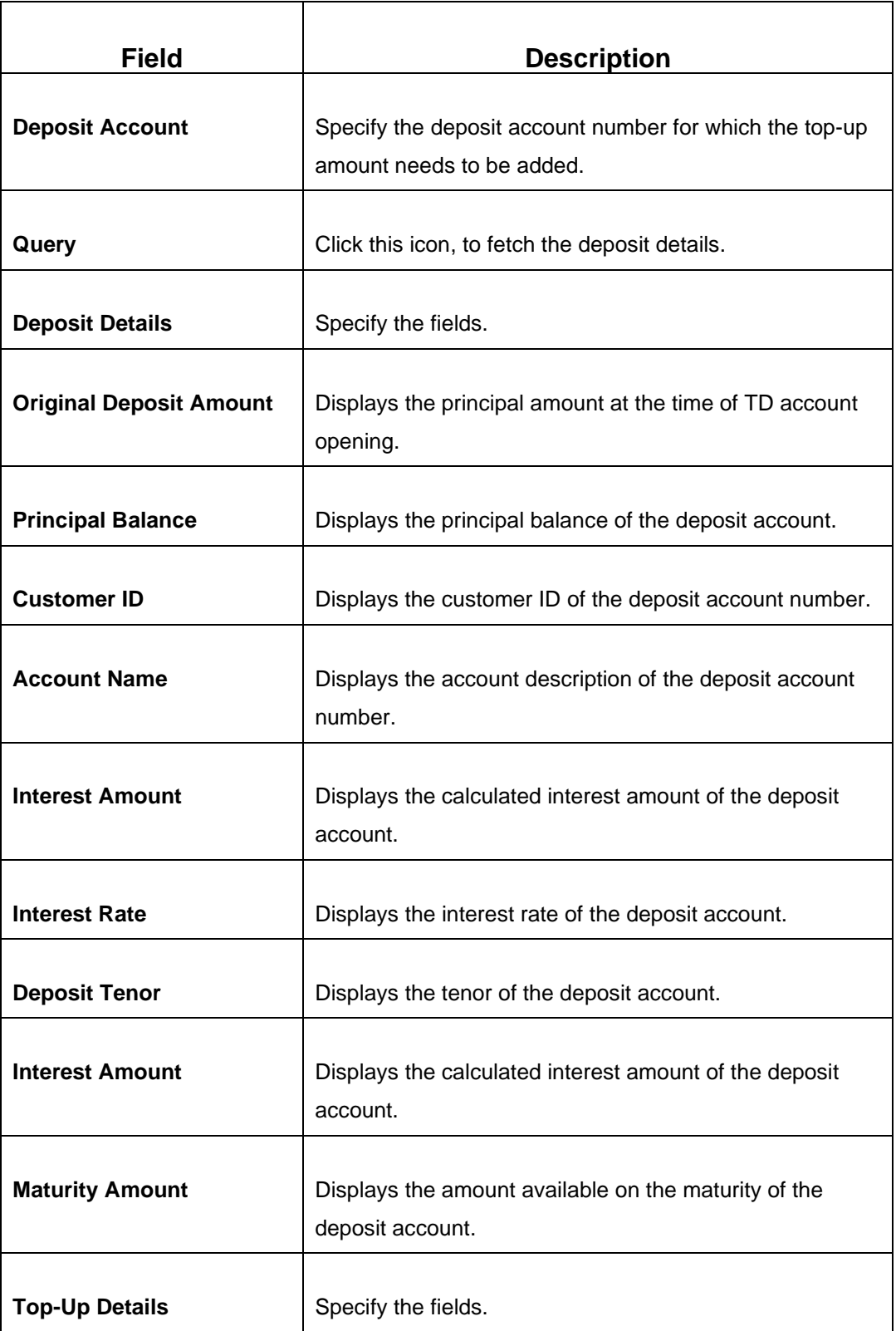

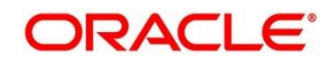
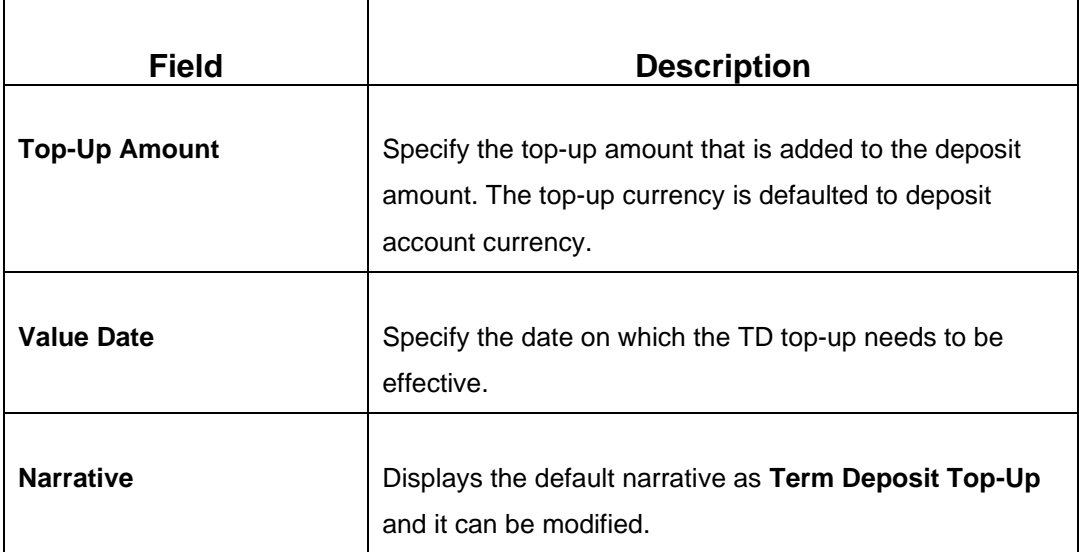

### **2.11.5.2 Denomination Details**

The **Denomination** segment is used to view the denominations maintained for the transaction currency and to enter the denomination units based on the redemption amount in transaction currency. For more information on this segment, refer to the topic *[2.4.11.2 Denomination Details](#page-65-0)* in this guide.

### **2.11.5.3 Transaction Submission**

- 1. Click **Submit** to complete the transaction.
	- → A Teller Sequence Number is generated and the **Transaction Completed Successfully** screen is displayed.

The transaction is moved to authorization in case of any warning raised when the transaction saves. When you submit, the transaction details are handed off to Term Deposit module in FLEXCUBE Universal Banking for TD top-up processing.

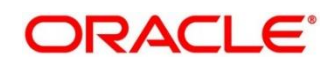

# **2.12 Credit Card Transactions**

This section describes the various screens used to perform the credit card transactions. The screens are described in the following sub-sections:

- *[2.12.1 Credit Card Advance by Cash](#page-470-0)*
- *[2.12.2 Credit Card Advance by Transfer](#page-474-0)*
- *[2.12.3 Credit Card Payment by Cash](#page-478-0)*
- *[2.12.4 Credit Card Payment \(by non-cash modes\)](#page-481-0)*
- *[2.12.5 Stop Card Request](#page-487-0)*

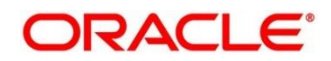

# <span id="page-470-0"></span>**2.12.1 Credit Card Advance by Cash**

The Teller can use this screen to disburse cash advance to a walk-in customer against the credit card. To process this screen, type **Advance By Cash** in the **Menu Item Search** located at the left corner of the application toolbar and select the appropriate screen (or) do the following steps:

- 1. From **Home screen**, click **Teller**. On Teller Mega Menu, under **Credit Card**, click **Advance by Cash.**
	- → The **Advance by Cash** screen is displayed.

#### **Figure 198: Advance by Cash**

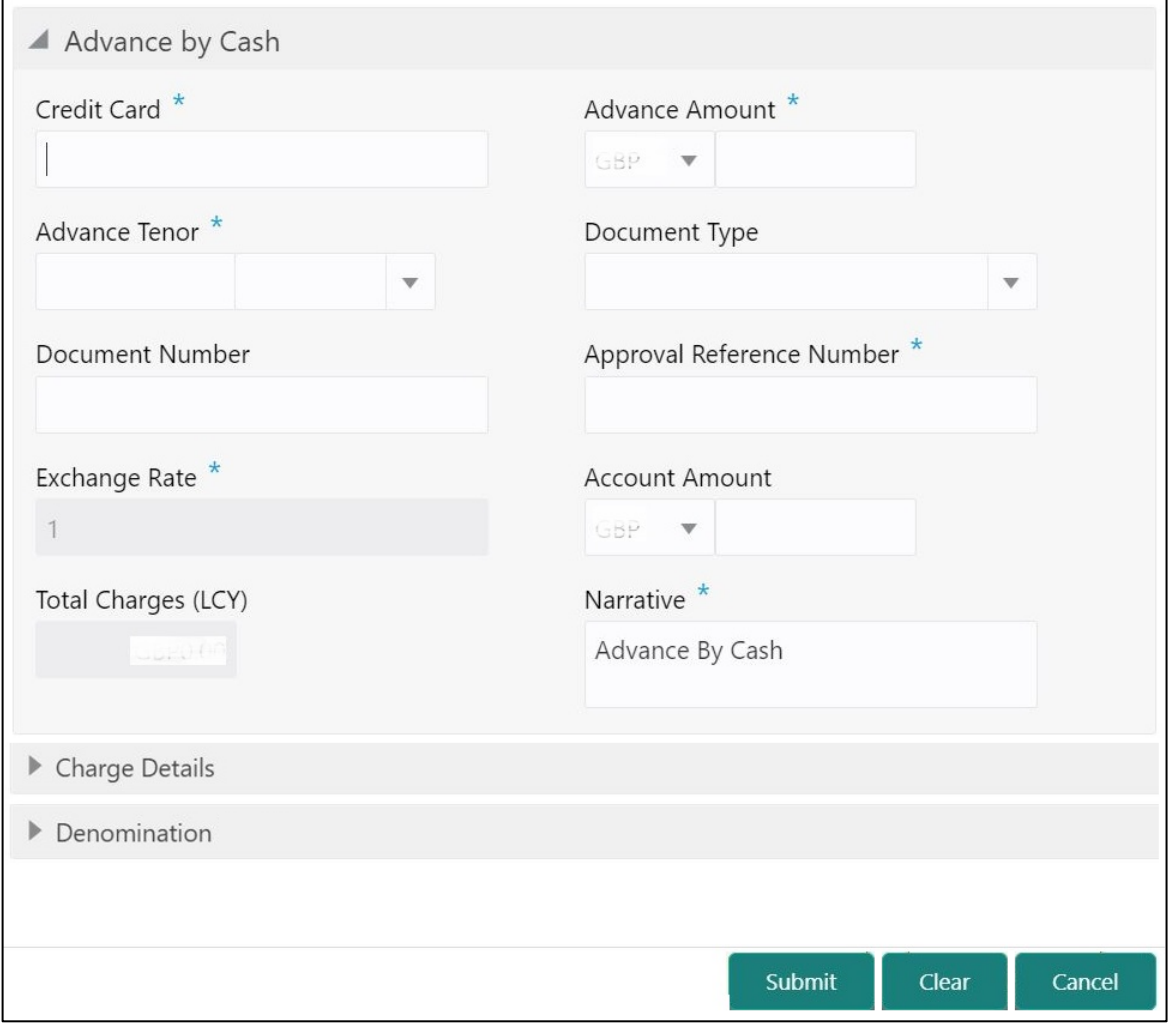

# **2.12.1.1 Main Transaction Details**

Specify the details to fetch the records. The fields, which are marked with asterisk, are mandatory. For more information on fields, refer to table *[Field Description: Credit Card Advance](#page-471-0) [by Cash](#page-471-0)*.

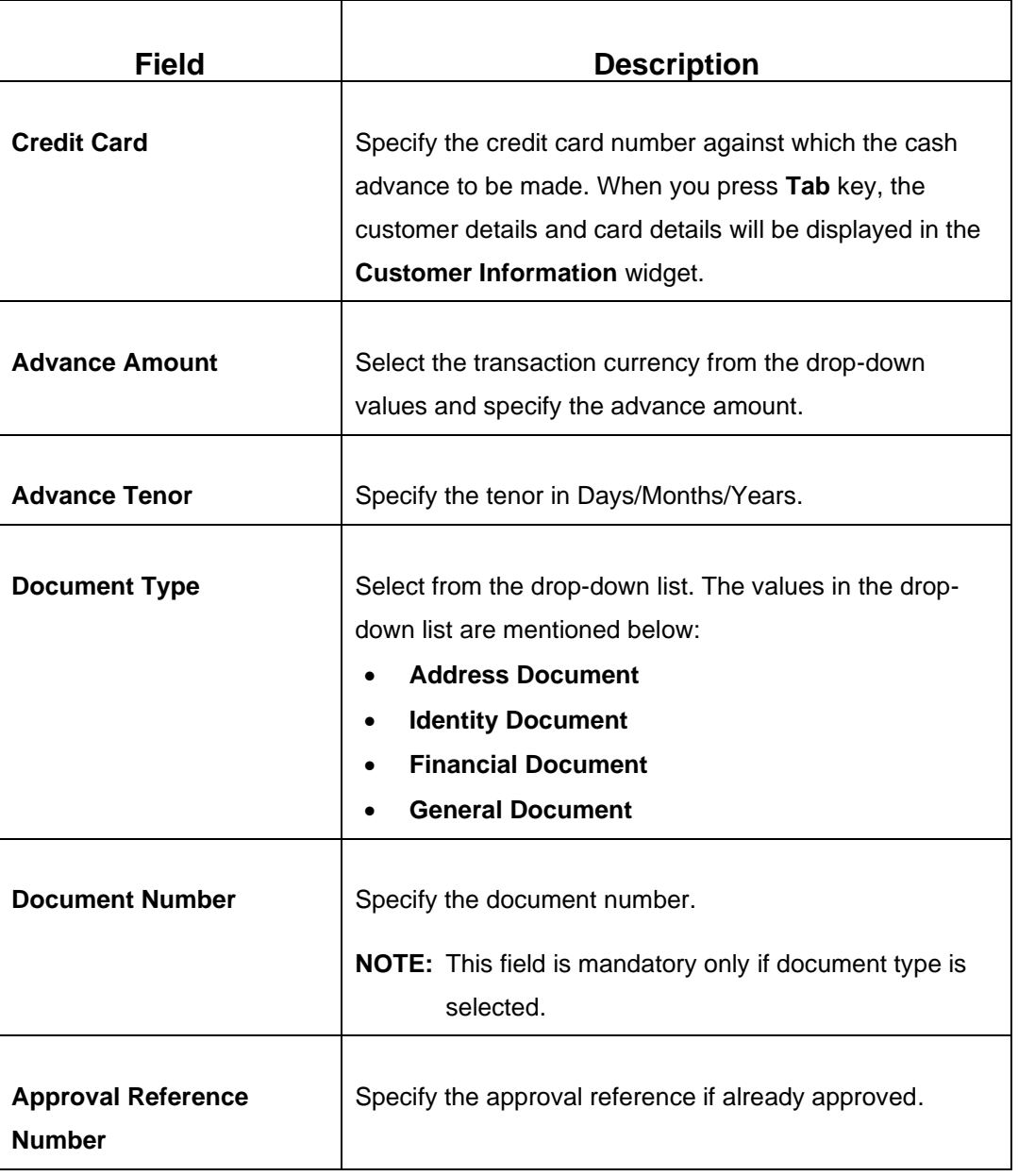

#### <span id="page-471-0"></span>**Field Description: Credit Card Advance by Cash**

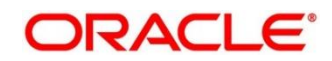

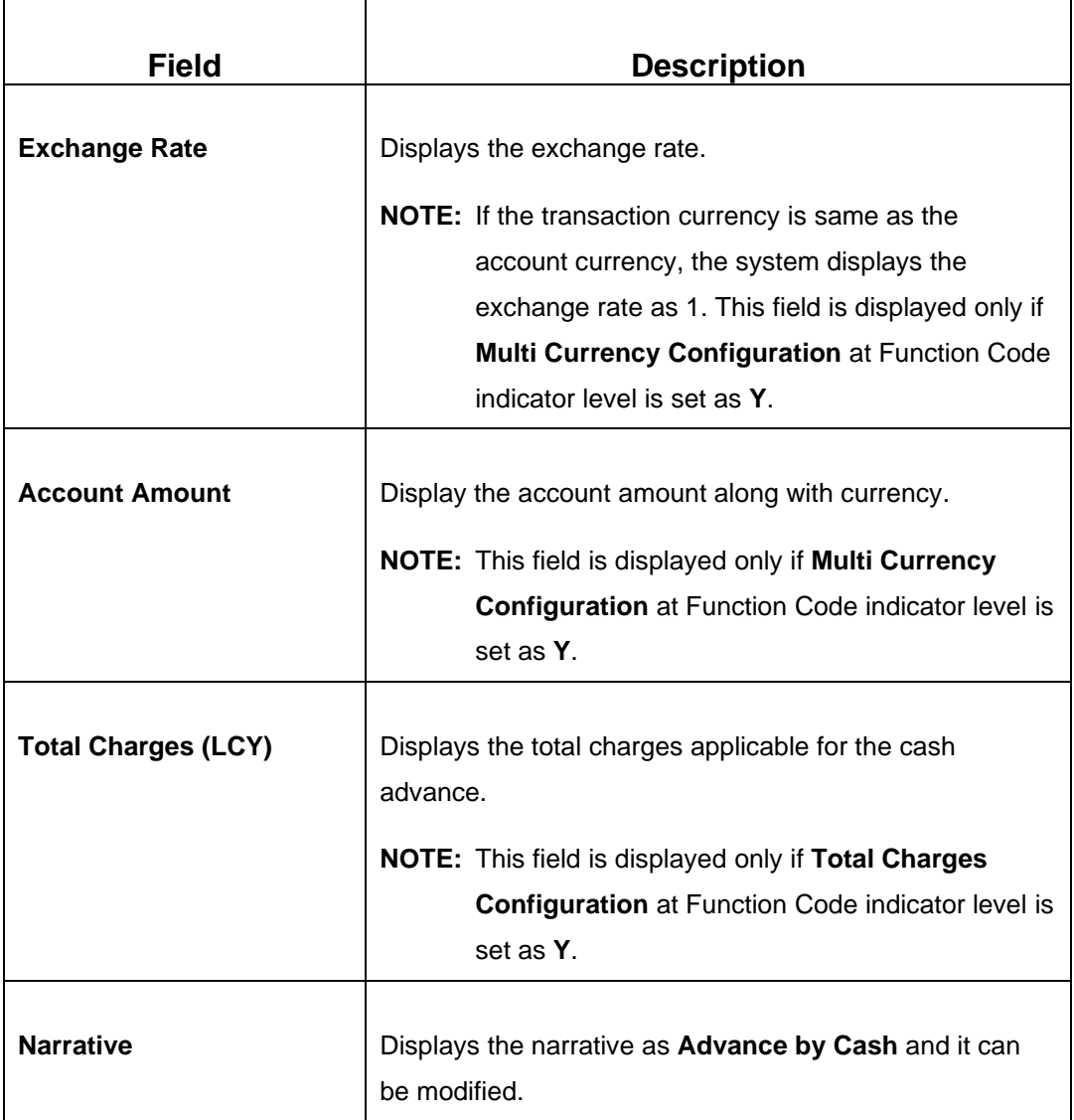

# **2.12.1.2 Charge Details**

The **Charge Details** segment is used to view or waive the computed charges. For more information on this segment, refer to the topic *[2.6.1.3 Charge Details](#page-102-0)* in this guide.

# **2.12.1.3 Denomination Details**

The **Denomination** segment is used to view the denominations maintained for the transaction currency and to enter the denomination units. For more information on this segment, refer to the topic *[2.4.11.2 Denomination Details](#page-65-0)* in this guide.

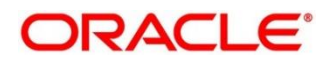

# **2.12.1.4 Transaction Submission**

- 1. Click **Submit** to complete the transaction.
	- → A Teller Sequence Number is generated and the Transaction Completed **Successfully** information message is displayed.

The transaction is moved to authorization in case of any approval warning raised when the transaction saves. On transaction completion, the cash is disbursed successfully to the walk-in customer against the credit card.

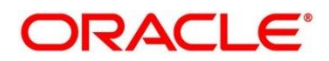

# <span id="page-474-0"></span>**2.12.2 Credit Card Advance by Transfer**

The Teller can use this screen to transfer the advance amount to a walk-in customer's account. To process this screen, type **Advance By Transfer** in the **Menu Item Search** located at the left corner of the application toolbar and select the appropriate screen (or) do the following steps:

- 1. From **Home screen**, click **Teller**. On Teller Mega Menu, under **Credit Card**, click **Advance by Transfer.**
	- → The **Advance by Transfer** screen is displayed.

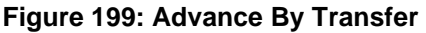

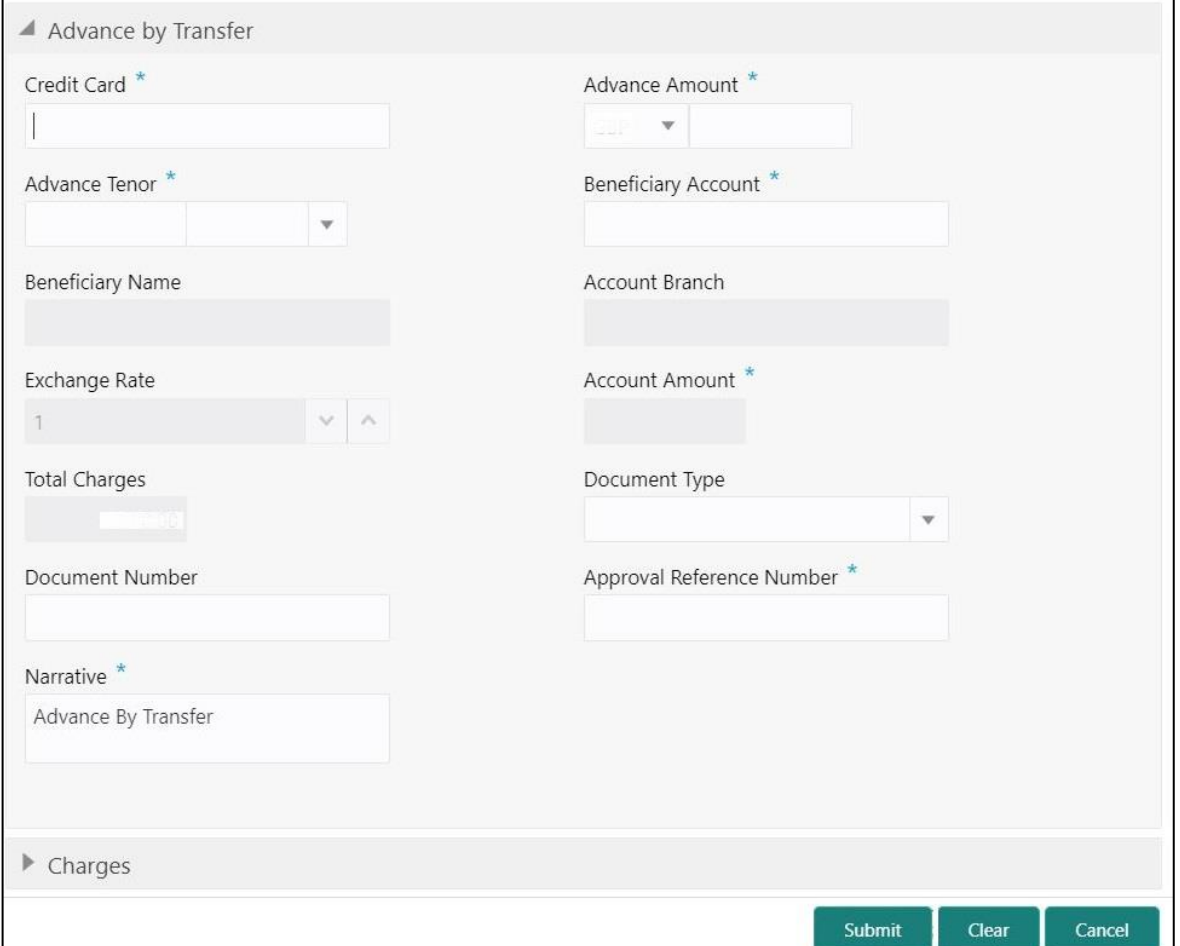

# **2.12.2.1 Main Transaction Details**

Specify the details to fetch the records. The fields, which are marked with asterisk, are mandatory. For more information on fields, refer to table *[Field Description: Credit Card Advance](#page-475-0)  [by Transfer](#page-475-0)*.

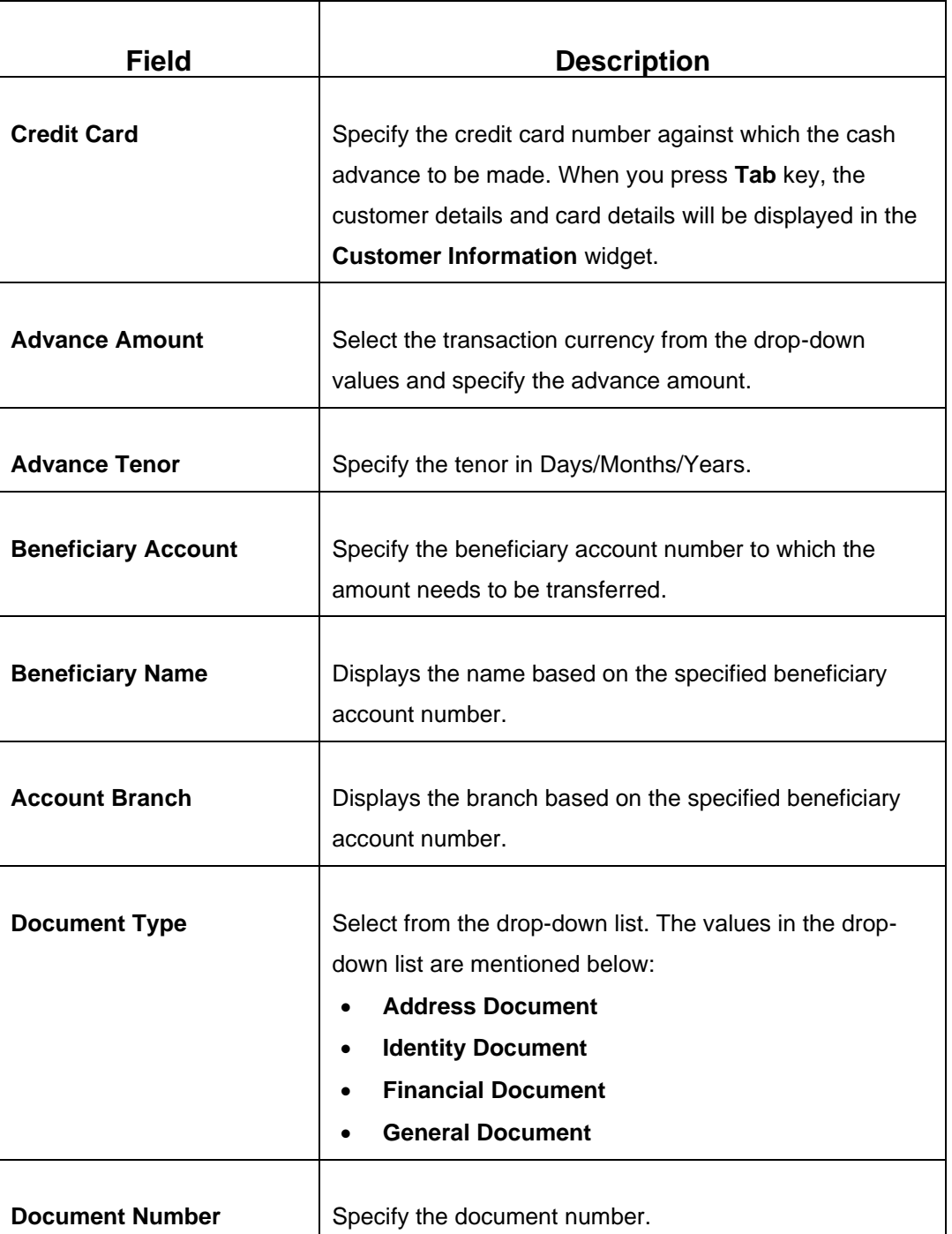

#### <span id="page-475-0"></span>**Field Description: Credit Card Advance by Transfer**

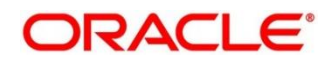

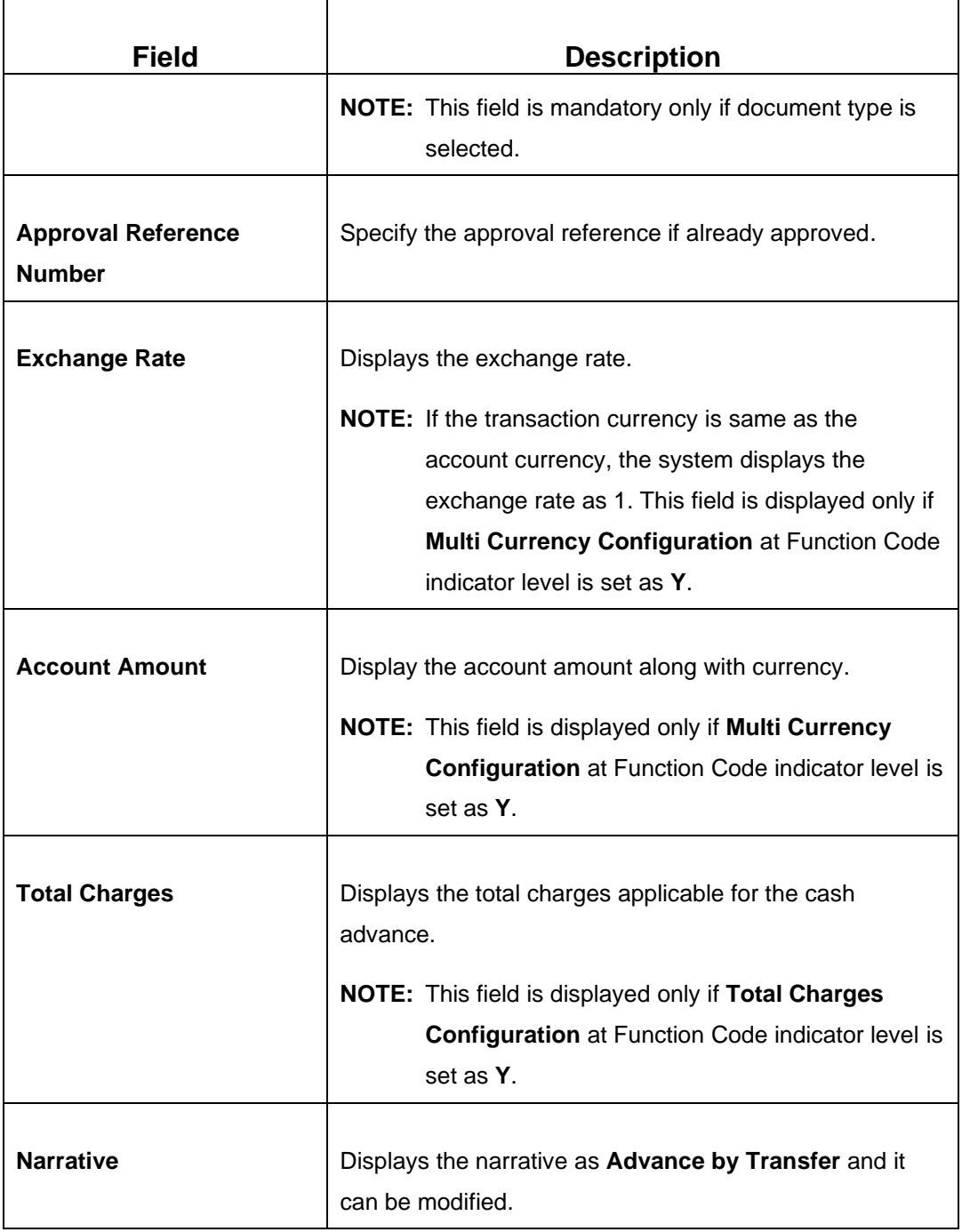

# **2.12.2.2 Charge Details**

The **Charge Details** segment is used to view or waive the computed charges. For more information on this segment, refer to the topic *[2.6.1.3 Charge Details](#page-102-0)* in this guide.

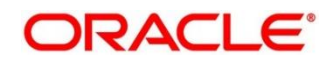

# **2.12.2.3 Transaction Submission**

- 1. Click **Submit** to complete the transaction.
	- → A Teller Sequence Number is generated and the Transaction Completed **Successfully** information message is displayed.

The transaction is moved to authorization in case of any approval warning raised when the transaction saves. On transaction completion, the advance against credit card is transferred successfully to the account of the walk-in customer.

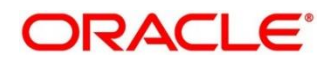

# <span id="page-478-0"></span>**2.12.3 Credit Card Payment by Cash**

The Teller can use this screen to accept cash from a walk-in customer and make credit card payment. To process this screen, type **Payment By Cash** in the **Menu Item Search** located at the left corner of the application toolbar and select the appropriate screen (or) do the following steps:

- 1. From **Home screen**, click **Teller**. On Teller Mega Menu, under **Credit Card**, click **Payment By Cash**.
	- → The **Credit Card Payment By Cash** screen is displayed.

#### **Figure 200: Credit Card Payment by Cash**

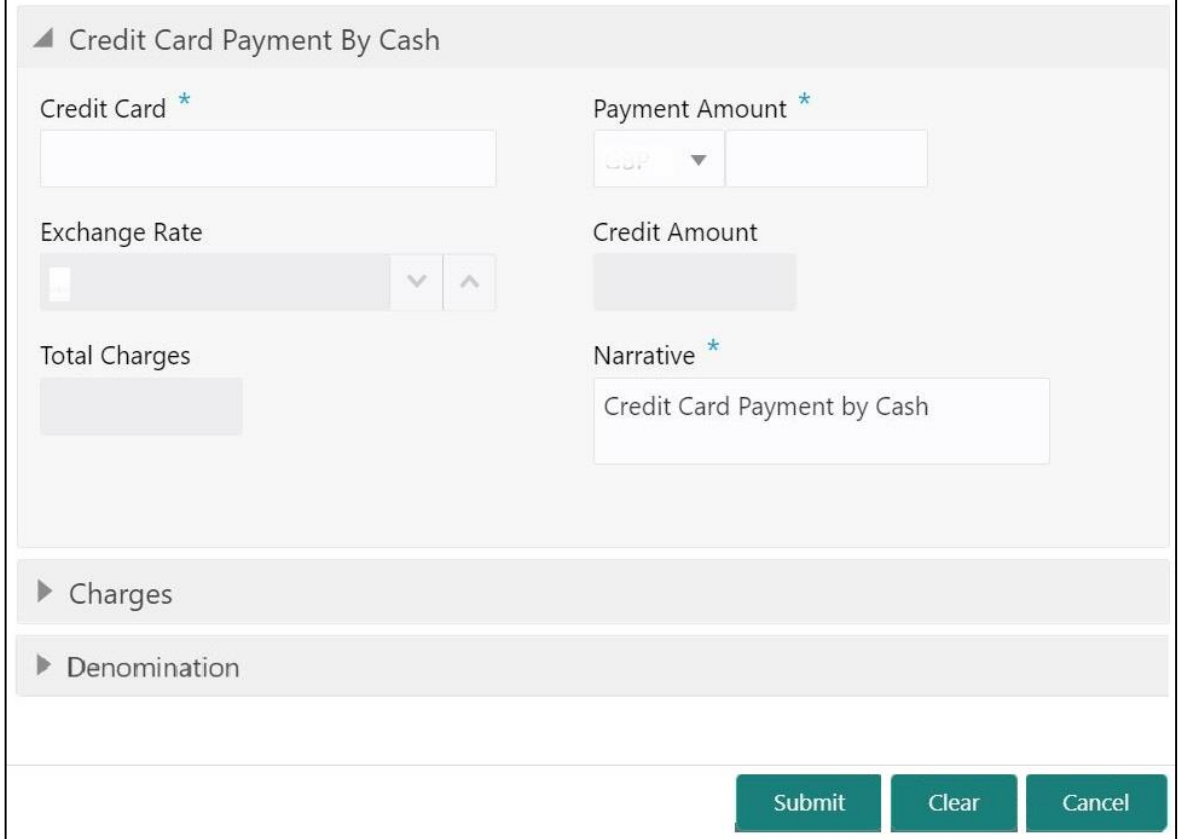

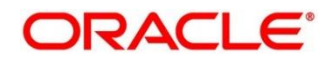

# **2.12.3.1 Main Transaction Details**

Specify the details to fetch the records. The fields, which are marked with asterisk, are mandatory. For more information on fields, refer to table *[Field Description: Credit Card Payment](#page-479-0)  [By Cash](#page-479-0)*.

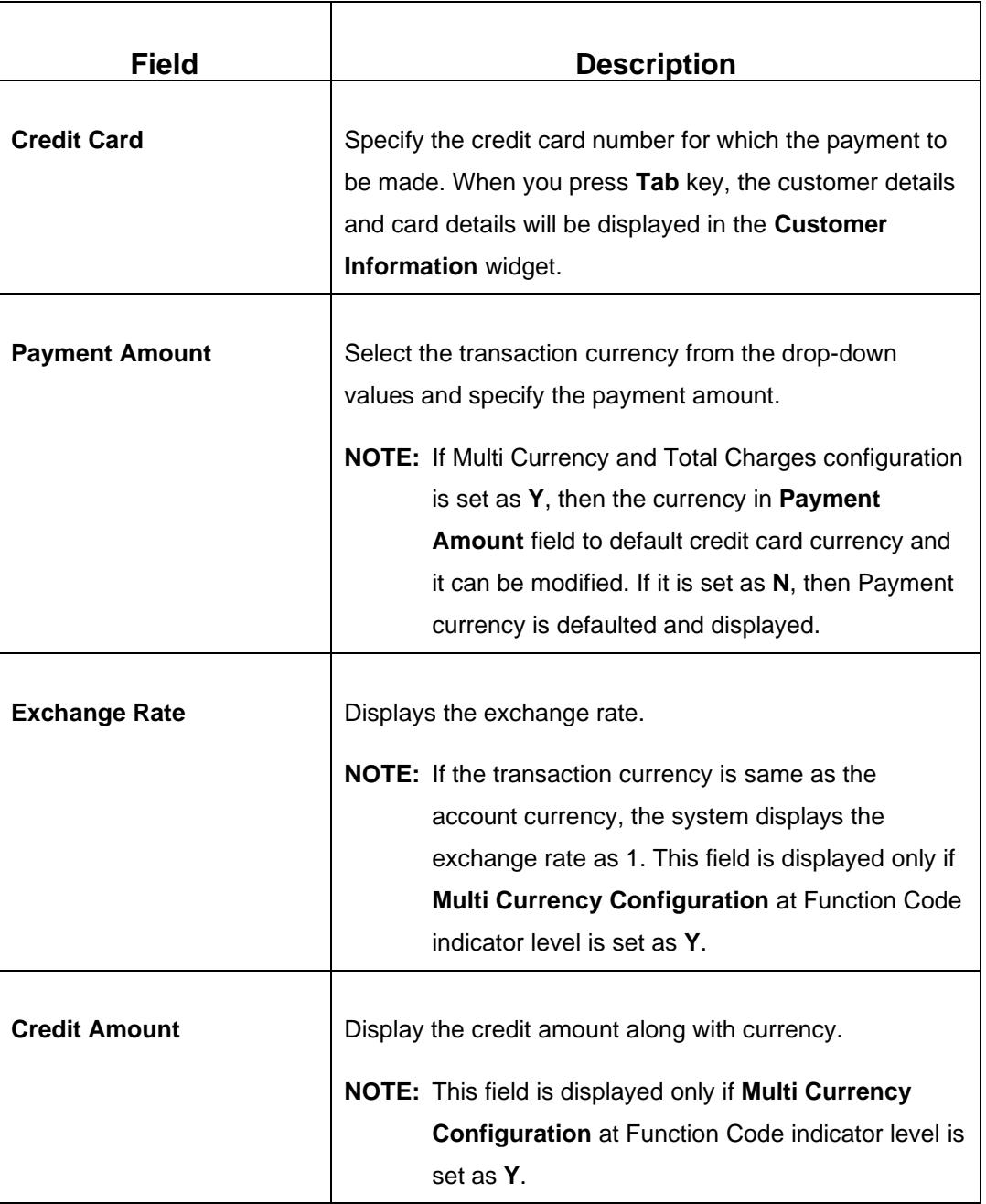

#### <span id="page-479-0"></span>**Field Description: Credit Card Payment By Cash**

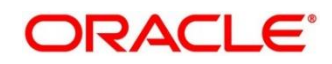

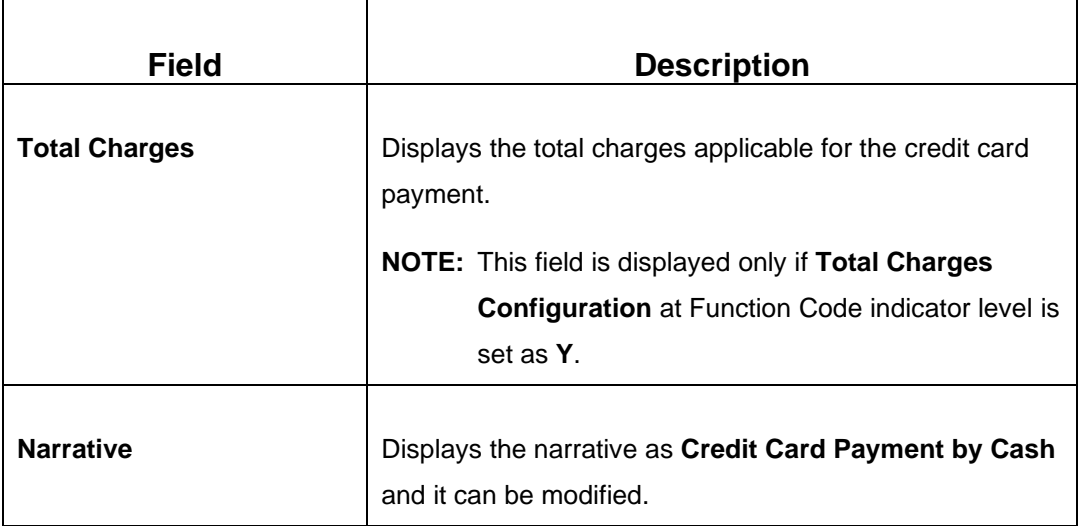

### **2.12.3.2 Charge Details**

The **Charge Details** segment is used to view or waive the computed charges. For more information on this segment, refer to the topic *[2.6.1.3 Charge Details](#page-102-0)* in this guide.

# **2.12.3.3 Denomination Details**

The **Denomination** segment is used to view the denominations maintained for the transaction currency and to enter the denomination units. For more information on this segment, refer to the topic *[2.4.11.2 Denomination Details](#page-65-0)* in this guide.

# **2.12.3.4 Transaction Submission**

- 1. Click **Submit** to complete the transaction.
	- → A Teller Sequence Number is generated and the **Transaction Completed Successfully** information message is displayed.

The transaction is moved to authorization in case of any approval warning raised when the transaction saves. On transaction completion, the credit card payment is done successfully.

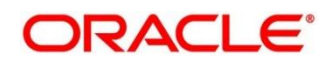

# <span id="page-481-0"></span>**2.12.4 Credit Card Payment (by non-cash modes)**

The Teller can use this screen to make credit card payment by debiting walk-in customer's account or clearing cheque. The fields in this screen are displayed based on the payment mode. To process this screen, type **Payment By Non-Cash** in the **Menu Item Search** located at the left corner of the application toolbar and select the appropriate screen (or) do the following steps:

- 1. From **Home screen**, click **Teller**. On Teller Mega Menu, under **Credit Card**, click **Credit Card Payment.**
	- → The **Credit Card Payment** screen is displayed.

#### **Credit Card Payment by Account:**

#### **Figure 201: Credit Card Payment**

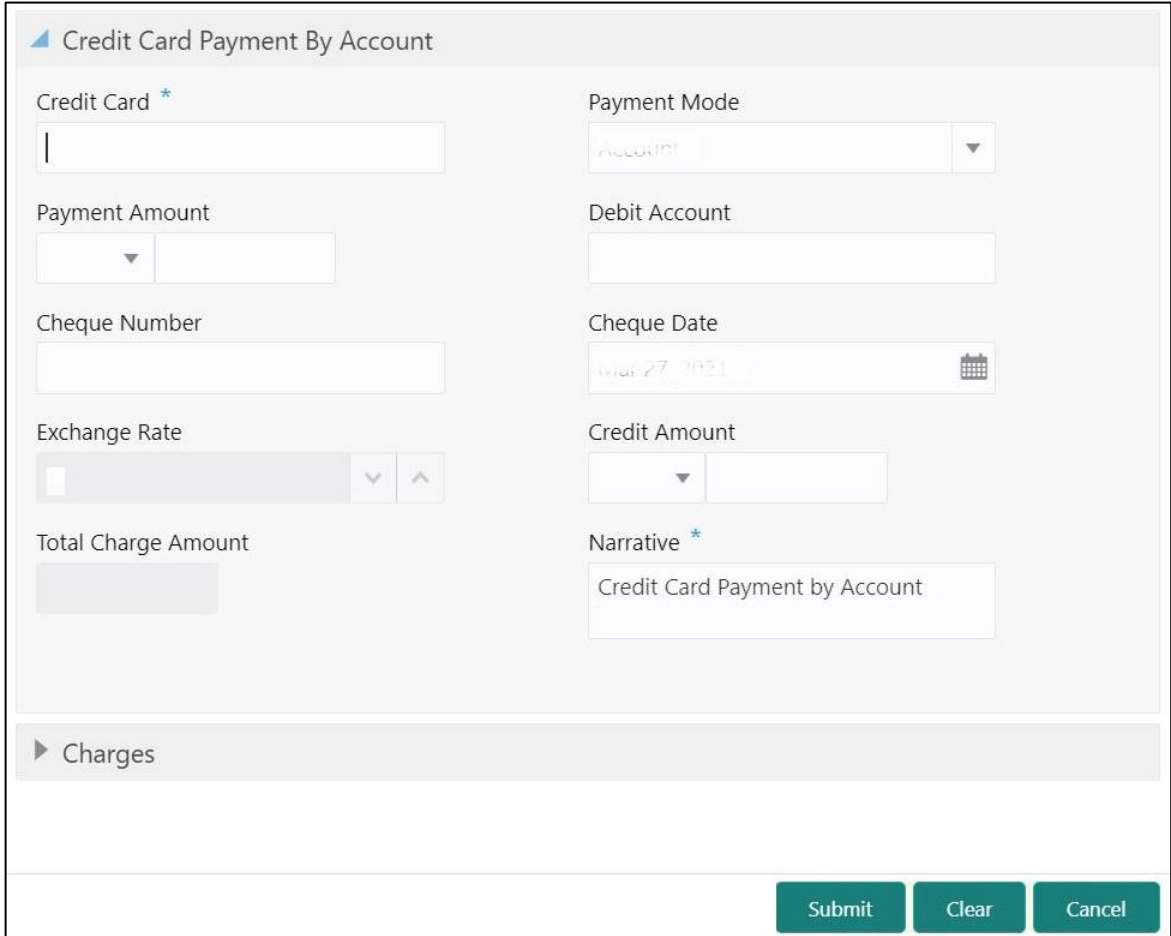

### **2.12.4.1 Main Transaction Details – By Account**

Specify the details to fetch the records. The fields, which are marked with asterisk, are mandatory. For more information on fields, refer to table *[Field Description: Credit Card Payment](#page-482-0) [by Account](#page-482-0)*.

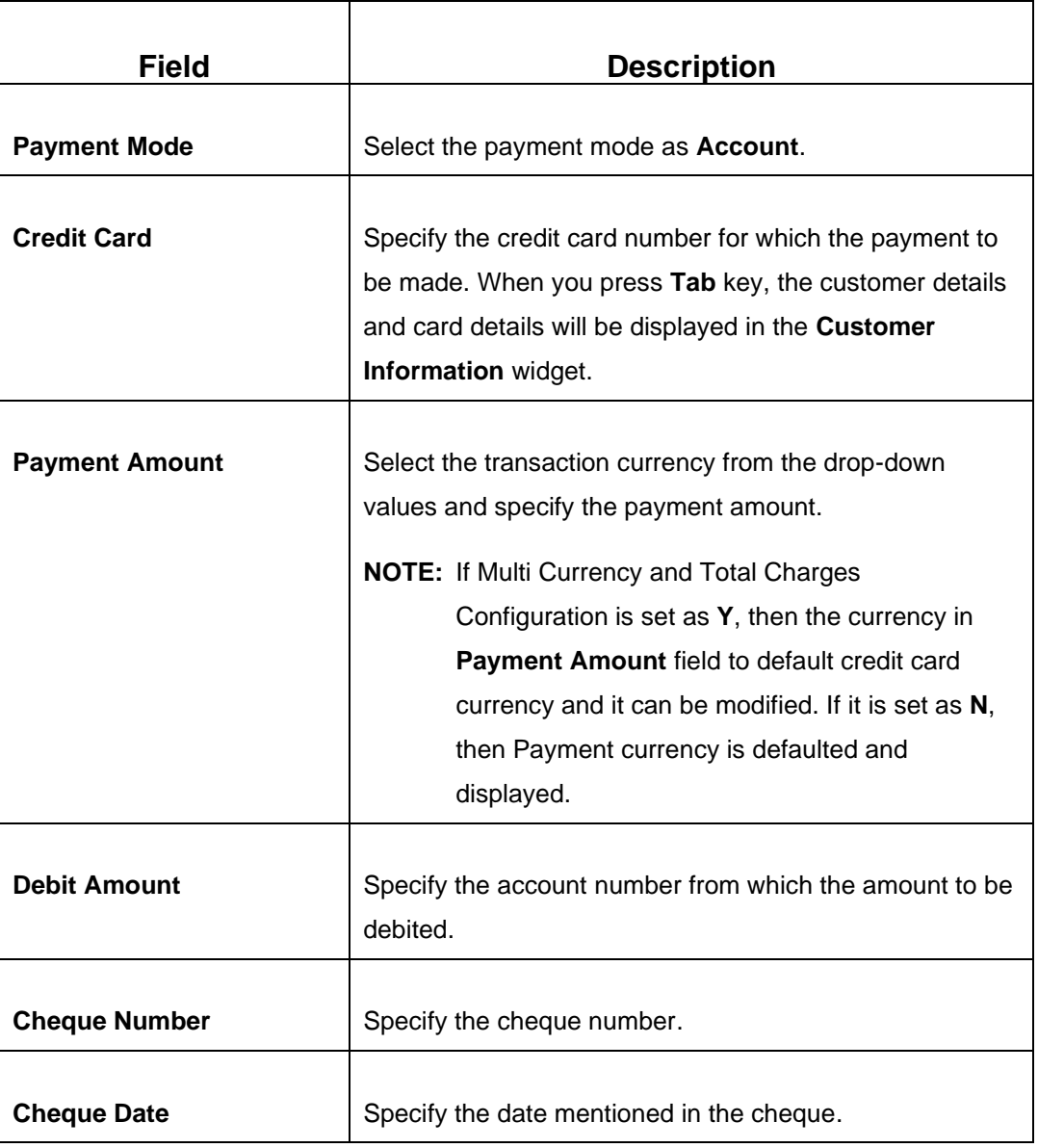

#### <span id="page-482-0"></span>**Field Description: Credit Card Payment by Account**

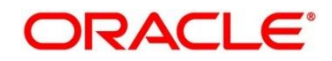

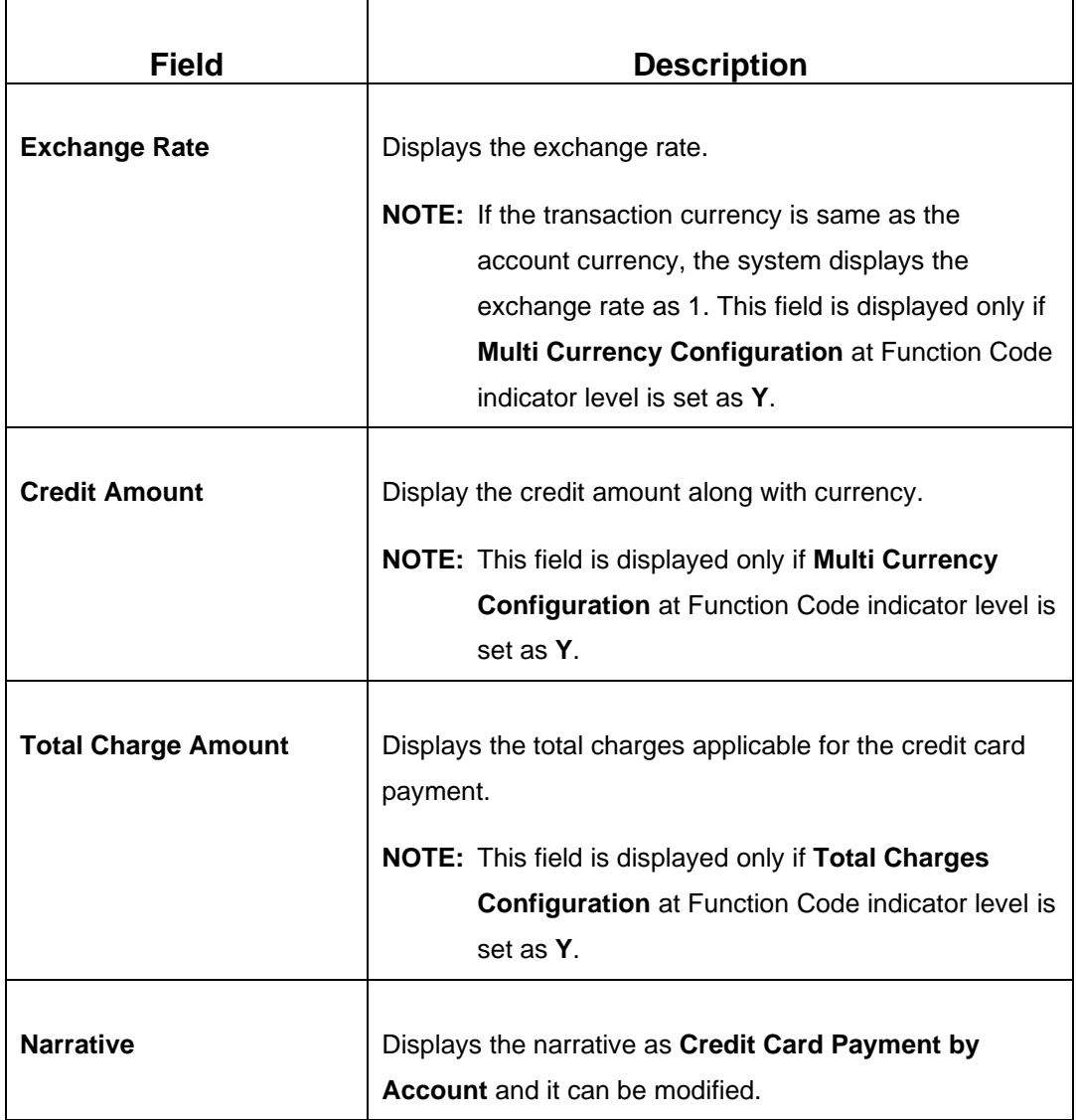

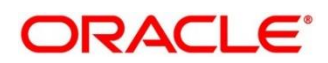

#### **Credit Card Payment by Clearing Cheque:**

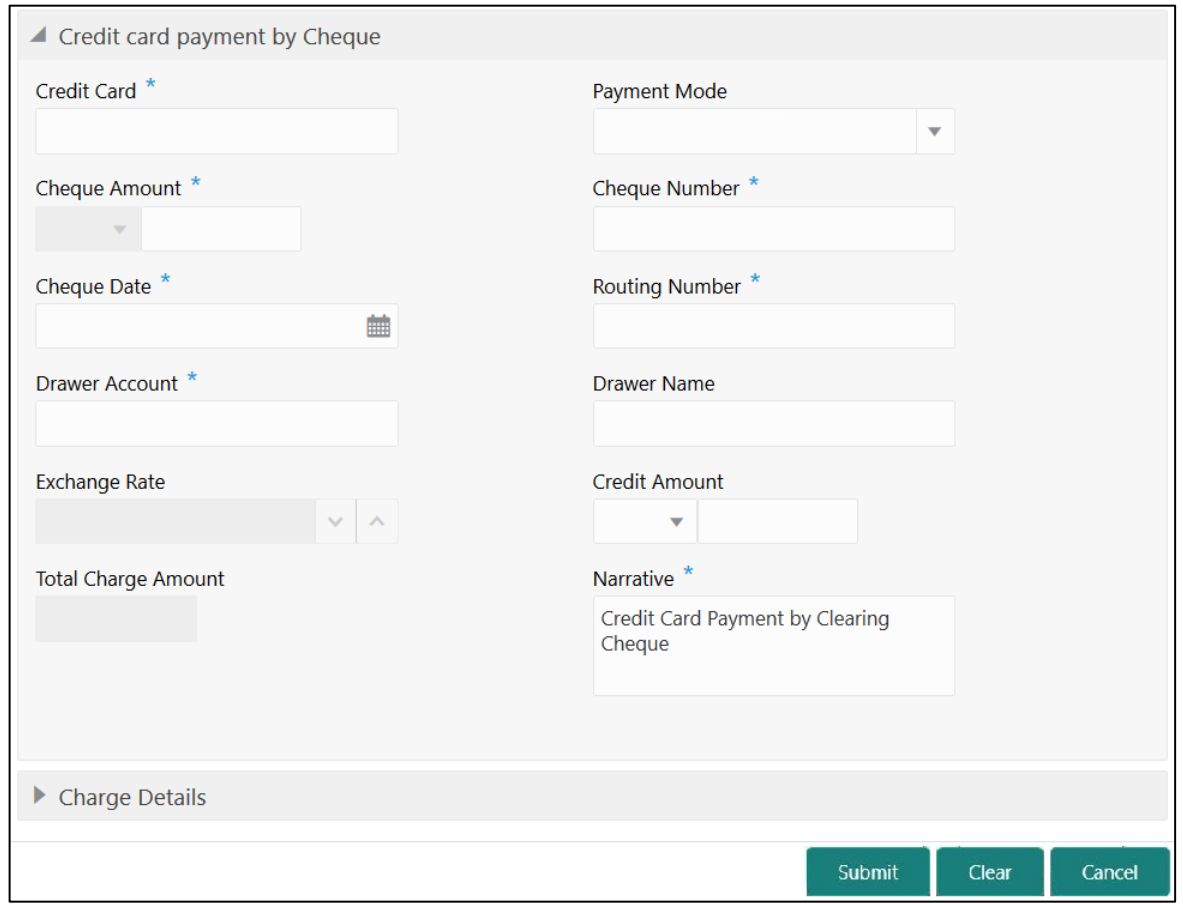

#### **Figure 202: Credit Card Payment**

# **2.12.4.2 Main Transaction Details – By Clearing Cheque**

Specify the details to fetch the records. The fields, which are marked with asterisk, are mandatory. For more information on fields, refer to table *[Field Description: Credit Card Payment](#page-484-0) [by Clearing Cheque](#page-484-0)*.

<span id="page-484-0"></span>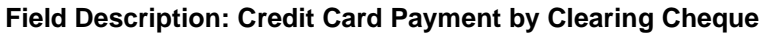

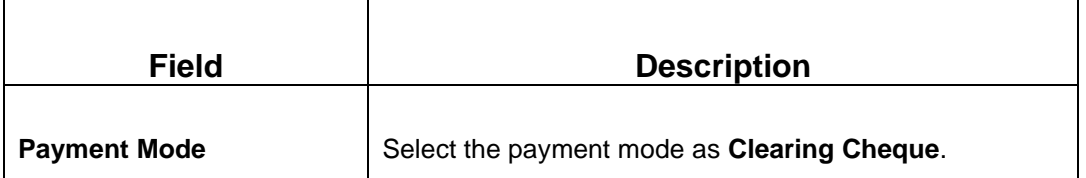

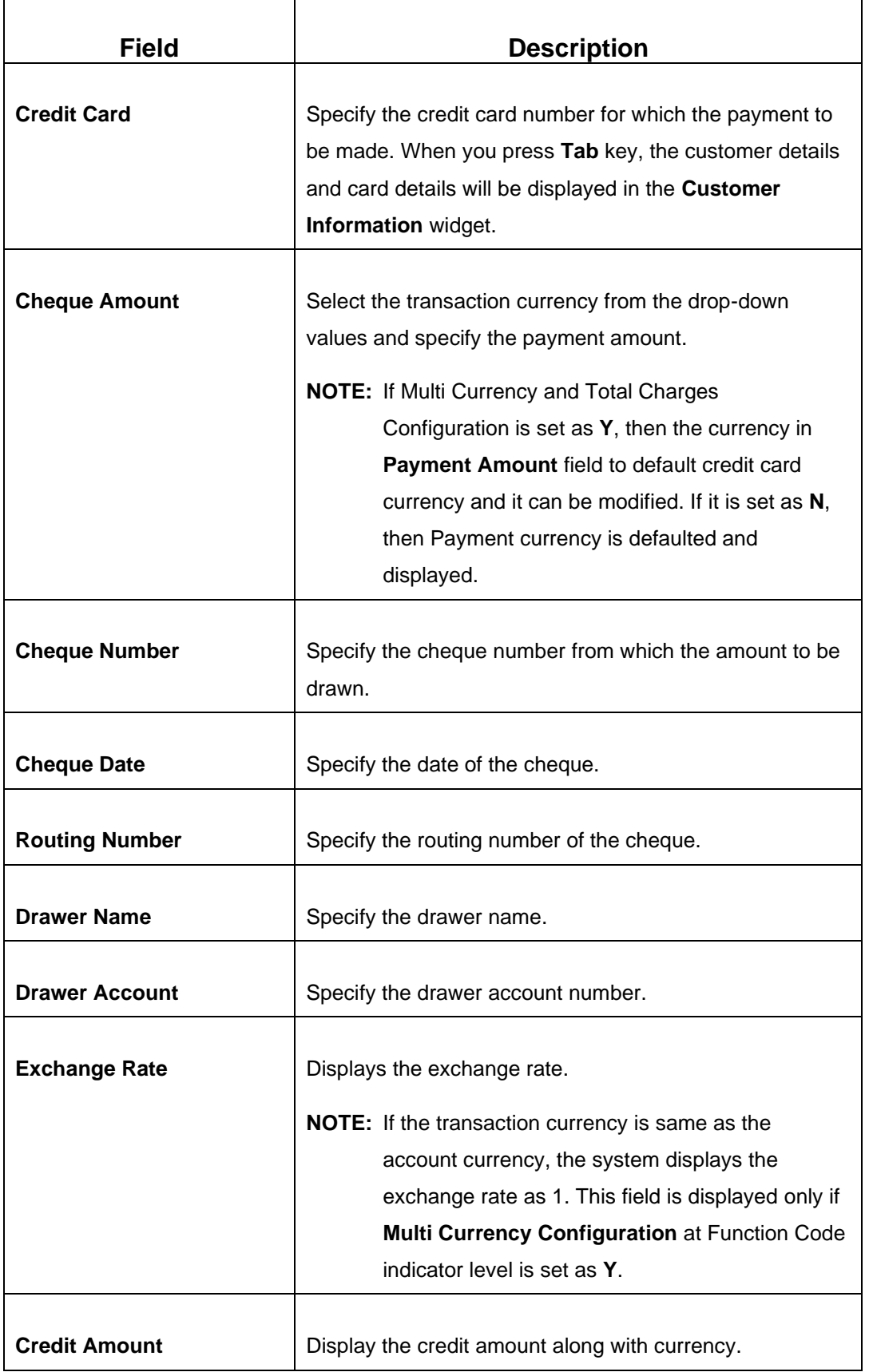

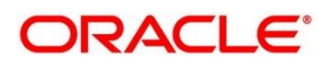

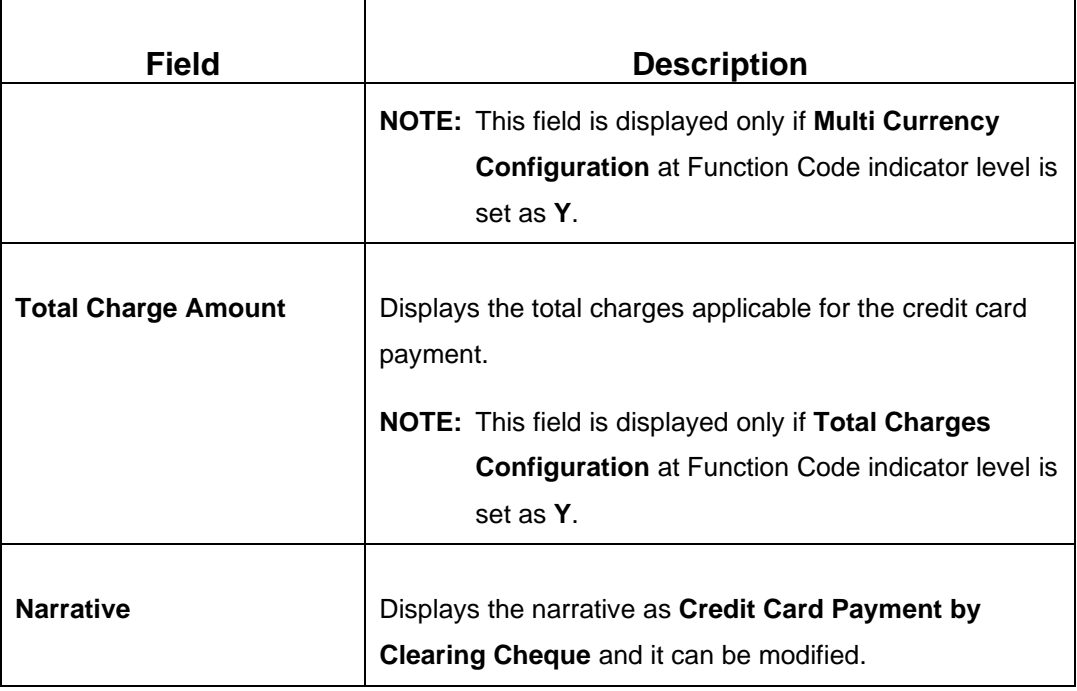

# **2.12.4.3 Charge Details**

The **Charge Details** segment is used to view or waive the computed charges. For more information on this segment, refer to the topic *[2.6.1.3 Charge Details](#page-102-0)* in this guide.

# **2.12.4.4 Transaction Submission**

- 1. Click **Submit** to complete the transaction.
	- → A Teller Sequence Number is generated and the **Transaction Completed Successfully** information message is displayed.

The transaction is moved to authorization in case of any approval warning raised when the transaction saves. On transaction completion, the credit card payment is done successfully.

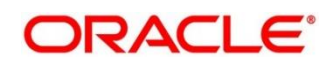

# <span id="page-487-0"></span>**2.12.5 Stop Card Request**

The Teller can use this screen to block the credit card of a Customer. To process this screen, type **Stop Card** in the **Menu Item Search** located at the left corner of the application toolbar and select the appropriate screen (or) do the following steps:

- 1. From **Home screen**, click **Teller**. On Teller Mega Menu, under **Credit Card**, click **Stop Card**.
	- → The **Stop Card Request** screen is displayed.

#### **Figure 203: Stop Card Request**

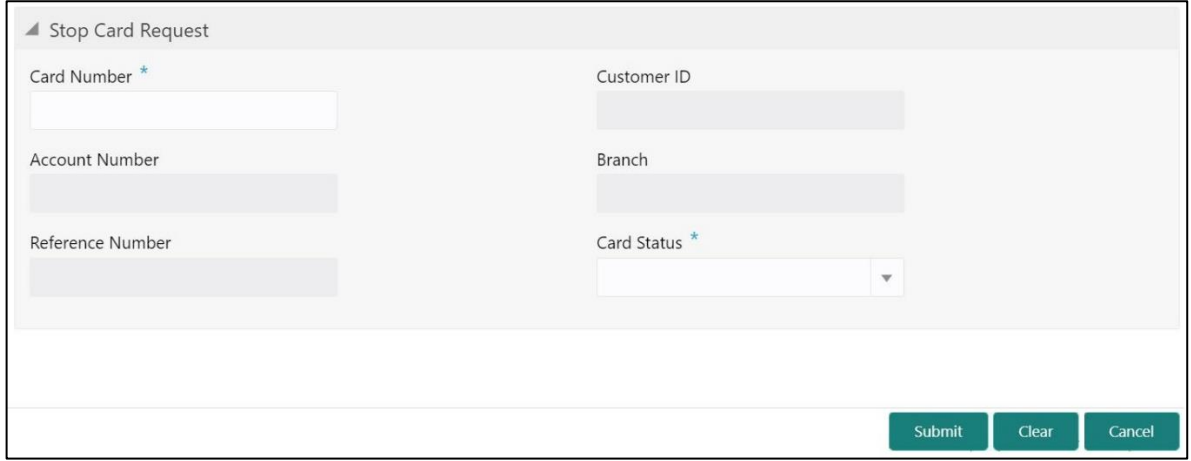

Specify the details to fetch the records. The fields, which are marked with asterisk, are mandatory. For more information on fields, refer to table *[Field Description: Stop Card Request](#page-487-1)*.

#### <span id="page-487-1"></span>**Field Description: Stop Card Request**

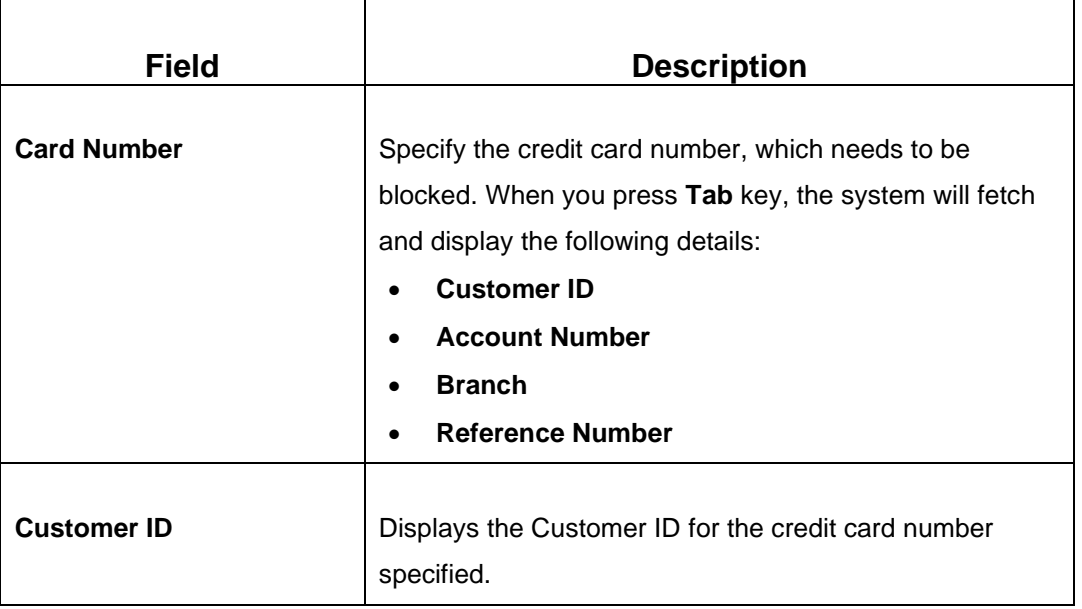

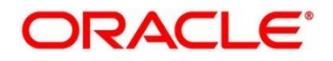

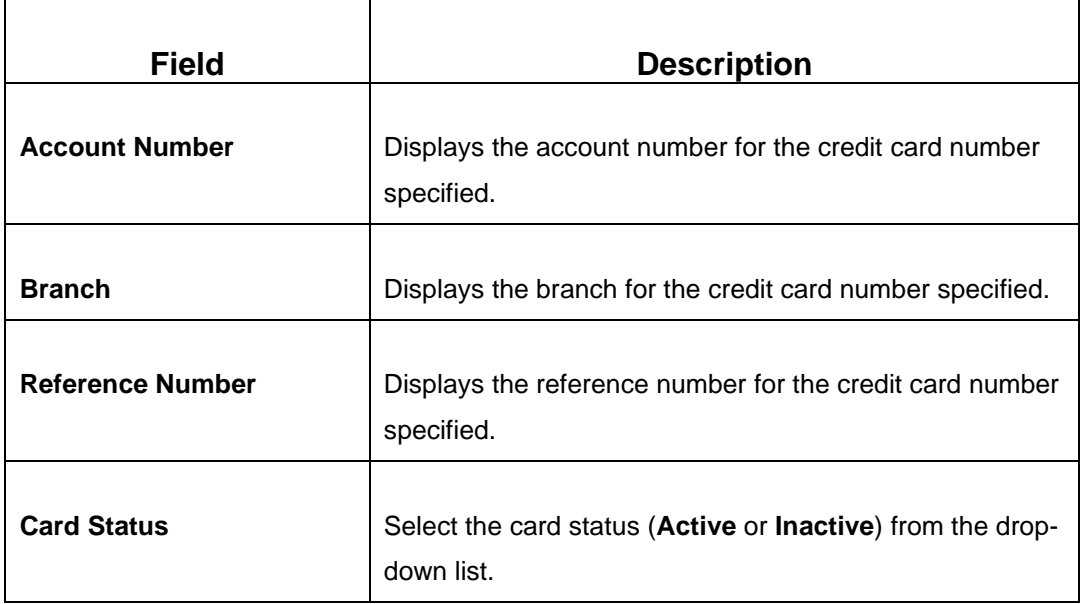

# **2.12.5.1 Transaction Submission**

- 1. Click **Submit** to complete the request.
	- → A Teller Sequence Number is generated and the **Transaction Completed Successfully** information message is displayed.

The transaction is moved to authorization in case of any approval warning raised when the transaction saves. On transaction completion, the credit card will be blocked successfully.

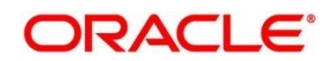

# **2.13 Loan Transactions**

This section describes the various screens used to perform the loan transactions. The screens are described in the following sub-sections:

- *[2.13.1 Loan Disbursement by Cash](#page-489-0)*
- *[2.13.2 Loan Repayment by Cash](#page-492-0)*

# <span id="page-489-0"></span>**2.13.1 Loan Disbursement by Cash**

The Teller can use this screen to disburse cash to a walk-in customer against a loan account. To process this screen, type **Loan Disbursement By Cash** in the **Menu Item Search** located at the left corner of the application toolbar and select the appropriate screen (or) do the following steps:

- 1. From **Home screen**, click **Teller**. On Teller Mega Menu, under **Loan Transactions**, click **Loan Disbursement By Cash**.
	- → The **Loan Disbursement By Cash** screen is displayed.

#### **Figure 204: Loan Disbursement By Cash**

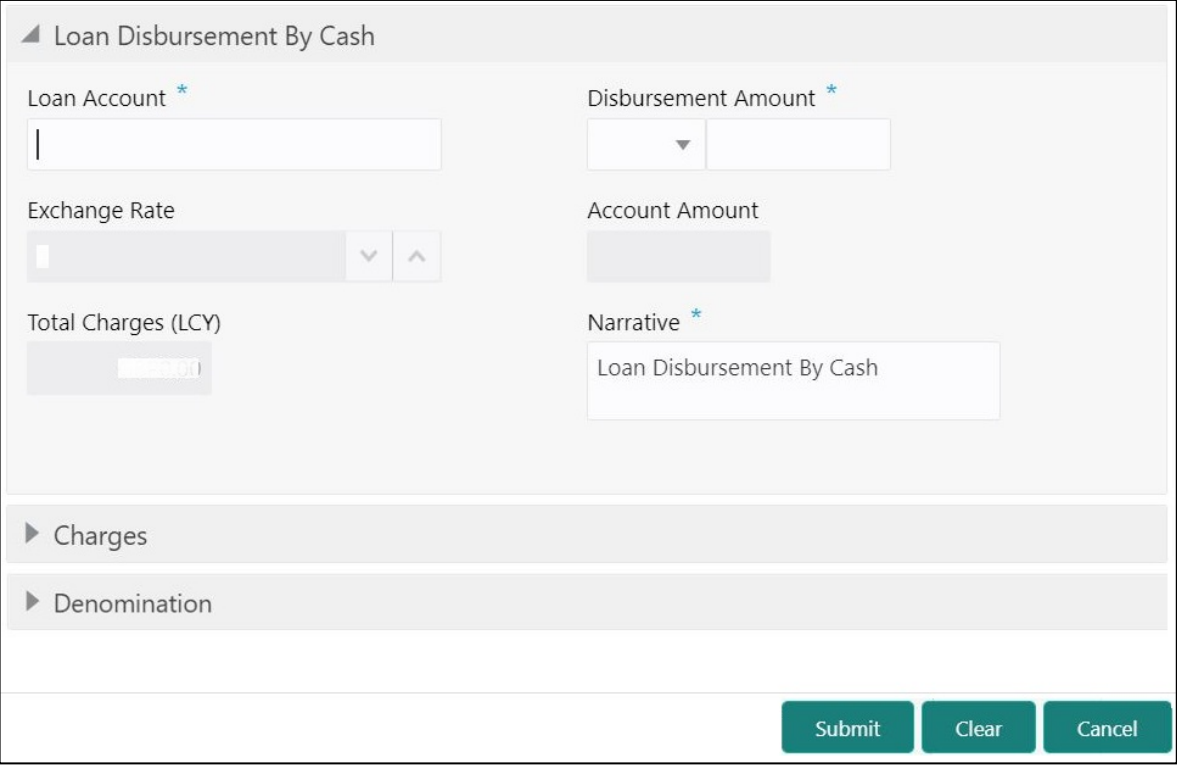

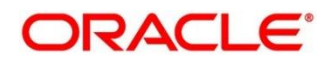

# **2.13.1.1 Main Transaction Details**

Specify the details to fetch the records. The fields, which are marked with asterisk, are mandatory. For more information on fields, refer to table *[Field Description: Loan Disbursement](#page-490-0)  [By Cash](#page-490-0)*.

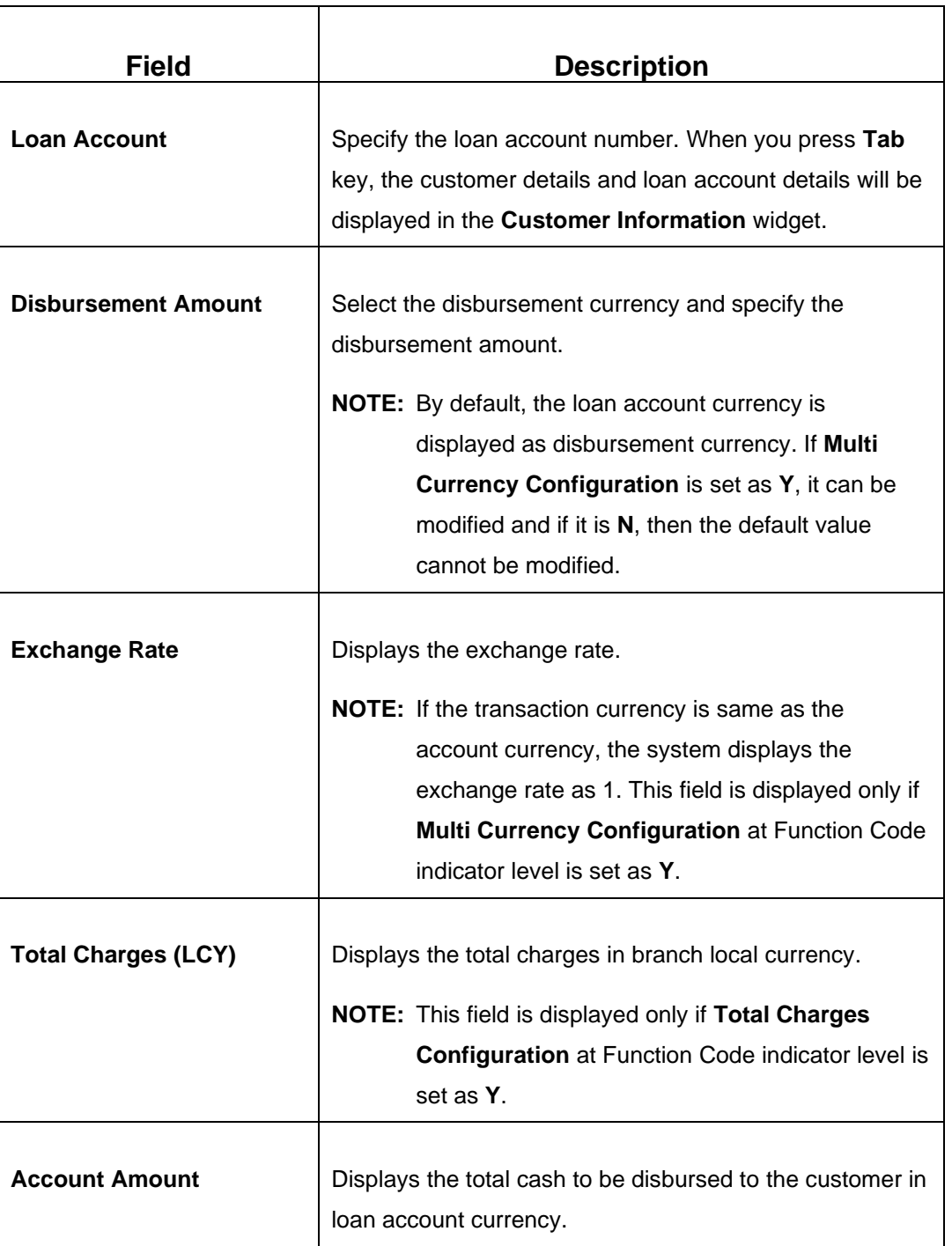

<span id="page-490-0"></span>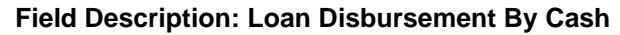

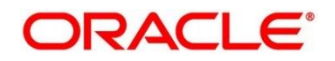

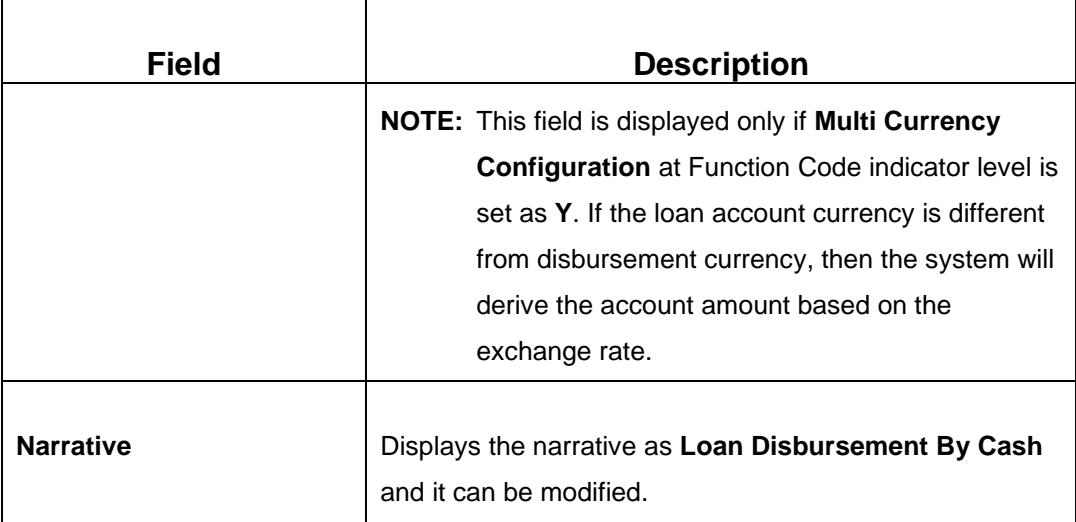

### **2.13.1.2 Charge Details**

The **Charge Details** segment is used to view or waive the computed charges. For more information on this segment, refer to the topic *[2.6.1.3 Charge Details](#page-102-0)* in this guide.

# **2.13.1.3 Denomination Details**

The **Denomination** segment is used to view the denominations maintained for the transaction currency and to enter the denomination units. For more information on this segment, refer to the topic *[2.4.11.2 Denomination Details](#page-65-0)* in this guide.

# **2.13.1.4 Transaction Submission**

- 1. Click **Submit** to complete the transaction.
	- → A Teller Sequence Number is generated and the **Transaction Completed Successfully** information message is displayed.

The transaction is moved to authorization in case of any approval warning raised when the transaction saves. On transaction submission, the transaction details are handed off to respective product processor to trigger disbursement and on transaction completion, the cash is disbursed successfully to the walk-in customer against the loan account.

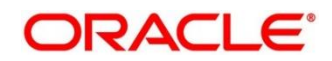

# <span id="page-492-0"></span>**2.13.2 Loan Repayment by Cash**

The Teller can use this screen to accept cash from a walk-in customer to repay the loan amount. To process this screen, type **Loan Repayment By Cash** in the **Menu Item Search** located at the left corner of the application toolbar and select the appropriate screen (or) do the following steps:

- 1. From **Home screen**, click **Teller**. On Teller Mega Menu, under **Loan Transactions**, click **Loan Repayment By Cash**.
	- → The **Loan Repayment By Cash** screen is displayed.

#### **Figure 205: Loan Repayment By Cash**

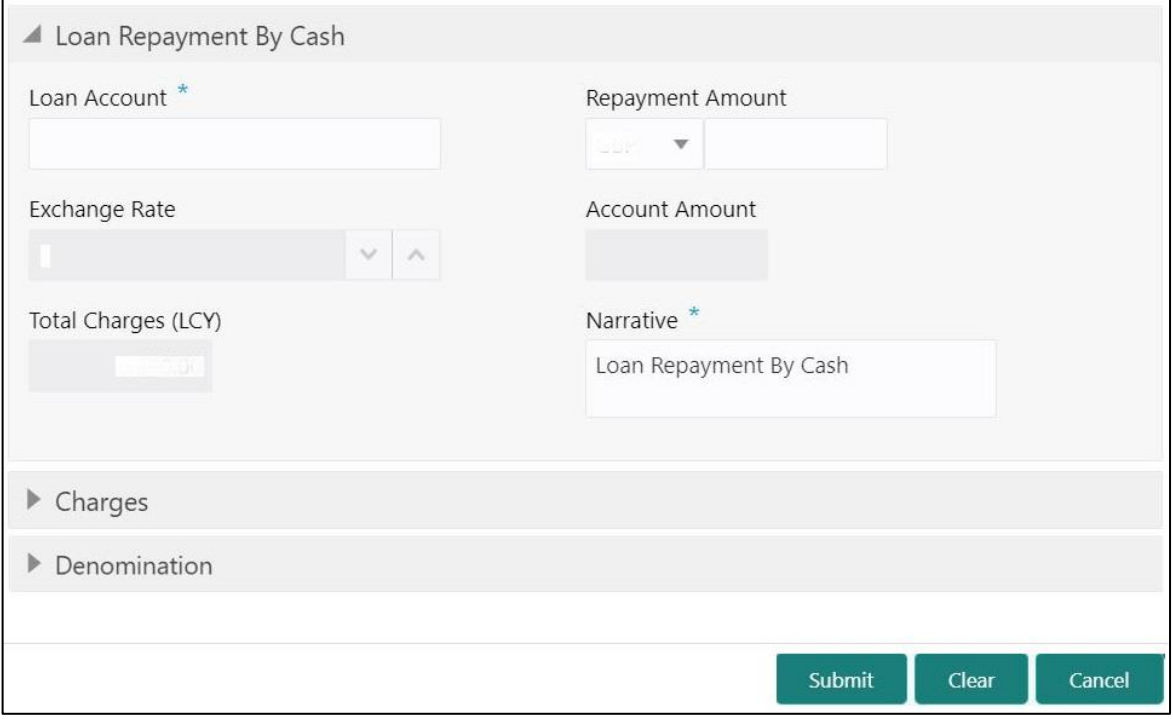

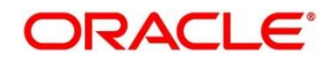

# **2.13.2.1 Main Transaction Details**

Specify the details to fetch the records. The fields, which are marked with asterisk, are mandatory. For more information on fields, refer to table *[Field Description: Loan Repayment](#page-493-0) By [Cash](#page-493-0)*.

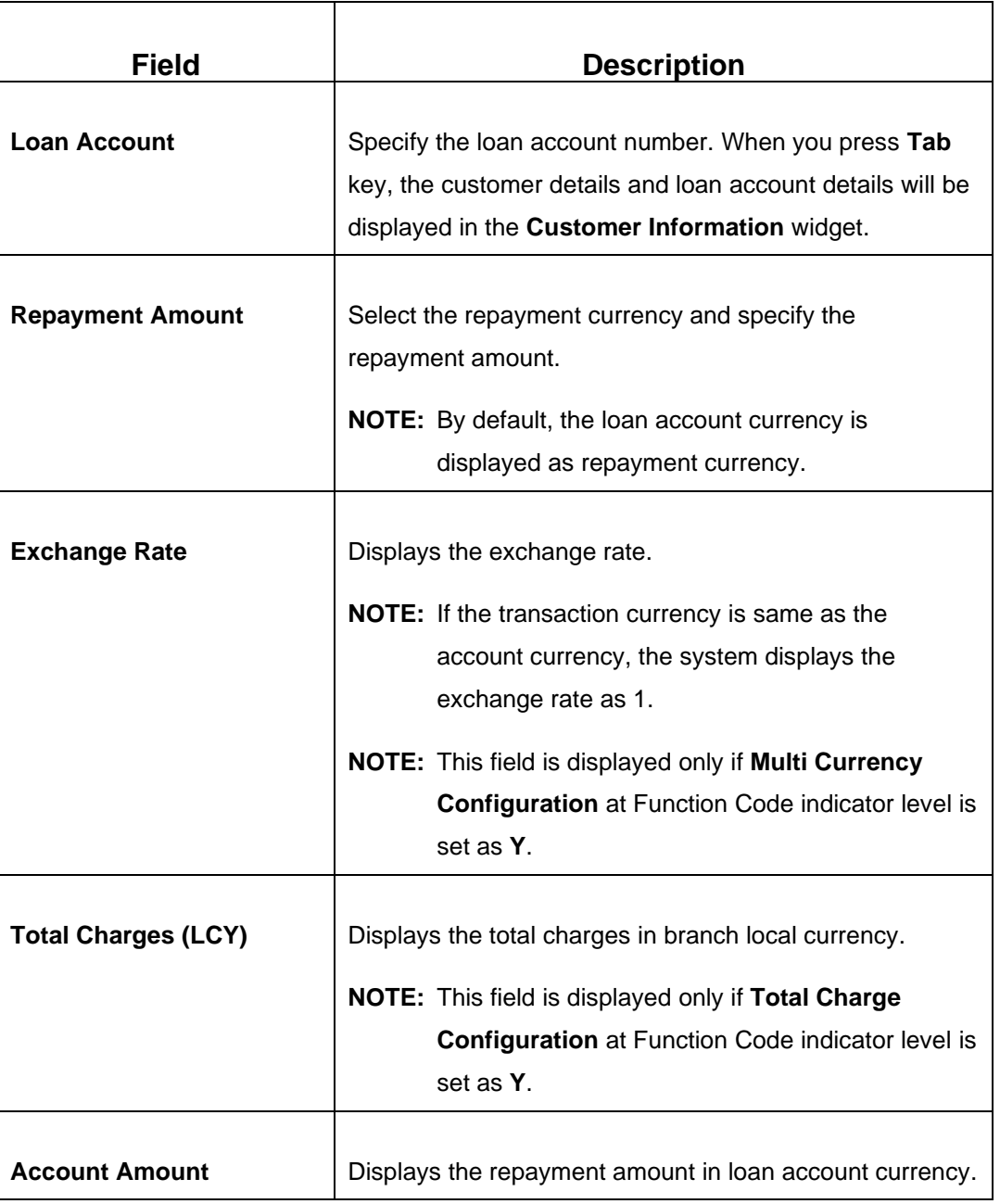

#### <span id="page-493-0"></span>**Field Description: Loan Repayment By Cash**

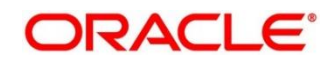

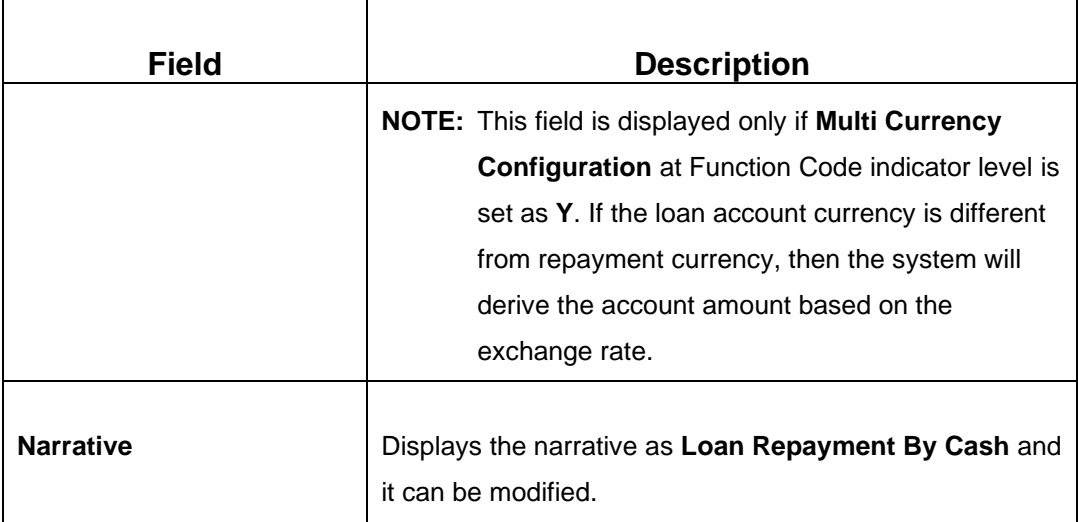

### **2.13.2.2 Charge Details**

The **Charge Details** segment is used to view or waive the computed charges. For more information on this segment, refer to the topic *[2.6.1.3 Charge Details](#page-102-0)* in this guide.

# **2.13.2.3 Denomination Details**

The **Denomination** segment is used to view the denominations maintained for the transaction currency and to enter the denomination units. For more information on this segment, refer to the topic *[2.4.11.2 Denomination Details](#page-65-0)* in this guide.

# **2.13.2.4 Transaction Submission**

- 1. Click **Submit** to complete the transaction.
	- → A Teller Sequence Number is generated and the **Transaction Completed Successfully** information message is displayed.

The transaction is moved to authorization in case of any approval warning raised when the transaction saves. On transaction submission, the transaction details are handed off to respective product processor to trigger disbursement and on transaction completion, the loan amount is repaid successfully.

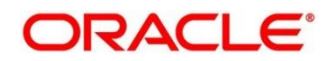

**ORACLE®** 

# **2.14 Islamic Transactions**

This section describes the various screens used to perform the Islamic transactions. The screens are described in the following sub-sections:

- *[2.14.1 Murabaha Payment By Cash](#page-495-0)*
- *[2.14.2 Islamic Down Payment By Cash](#page-498-0)*
- *[2.14.3 Islamic TD Account Opening](#page-501-0)*

# <span id="page-495-0"></span>**2.14.1 Murabaha Payment By Cash**

The Teller can use this screen to accept cash from a walk-in customer to repay the Murabaha loan amount. To process this screen, type **Murabaha Payment By Cash** in the **Menu Item Search** located at the left corner of the application toolbar and select the appropriate screen (or) do the following steps:

- 1. From **Home screen**, click **Teller**. On Teller Mega Menu, under **Islamic Transactions**, click **Murabaha Payment By Cash**.
	- → The Murabaha Payment By Cash screen is displayed.

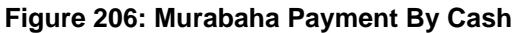

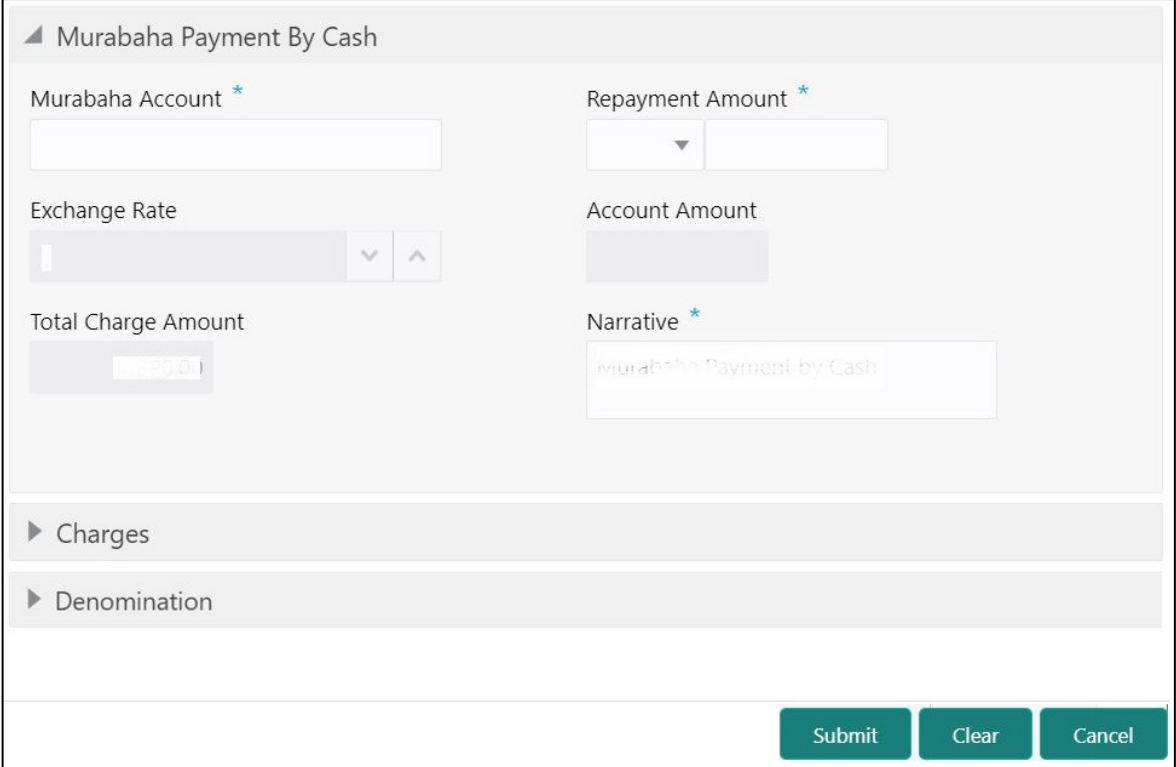

# **2.14.1.1 Main Transaction Details**

Specify the details to fetch the records. The fields, which are marked with asterisk, are mandatory. For more information on fields, refer to table *[Field Description: Murabaha Payment](#page-496-0)  [By Cash](#page-496-0)*.

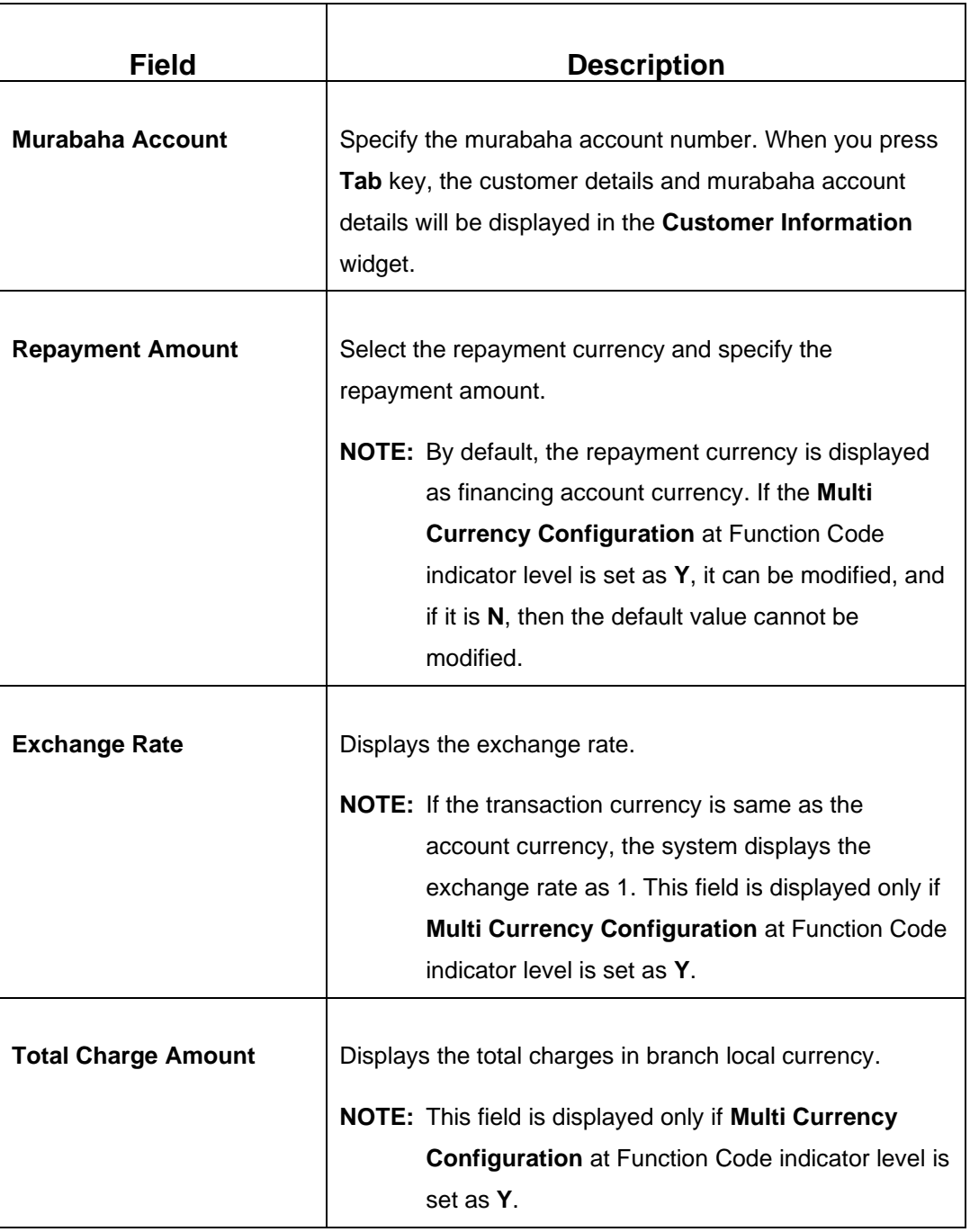

#### <span id="page-496-0"></span>**Field Description: Murabaha Payment By Cash**

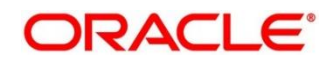

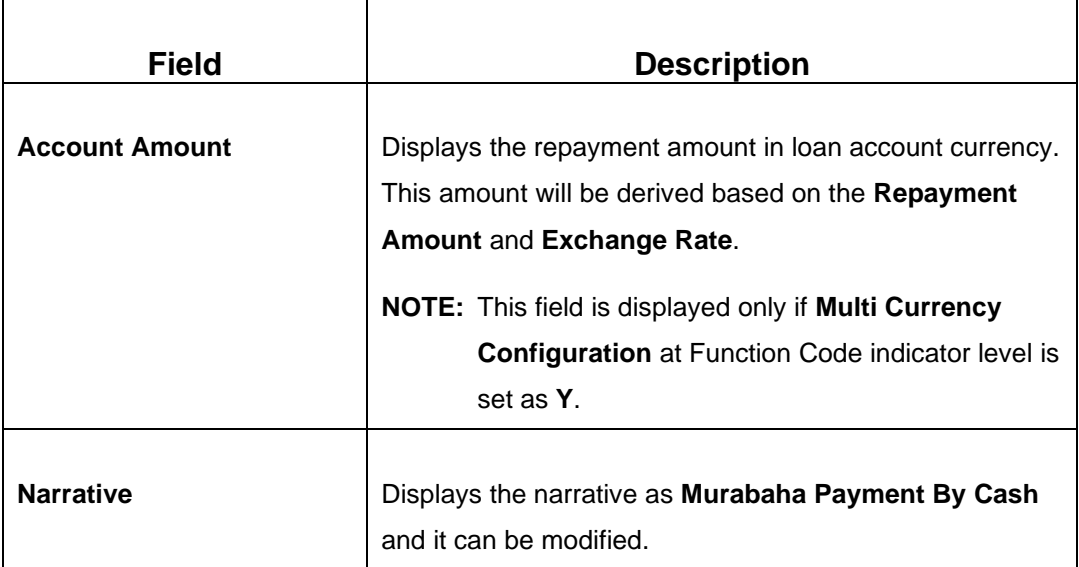

# **2.14.1.2 Charge Details**

The **Charge Details** segment is used to view or waive the computed charges. For more information on this segment, refer to the topic *[2.6.1.3 Charge Details](#page-102-0)* in this guide.

# **2.14.1.3 Denomination Details**

The **Denomination** segment is used to view the denominations maintained for the transaction currency and to enter the denomination units. For more information on this segment, refer to the topic *[2.4.11.2 Denomination Details](#page-65-0)* in this guide.

# **2.14.1.4 Transaction Submission**

- 1. Click **Submit** to complete the transaction.
	- → A Teller Sequence Number is generated and the **Transaction Completed Successfully** information message is displayed.

The transaction is moved to authorization in case of any approval warning raised when the transaction saves. On transaction completion, the loan repayment details are handed off to Islamic Financing module using Payment service. It is accomplished by handing off the entries to Accounting system (Dr Cash GL and Cr Int. Bridge GL) as maintained in Accounting Definition screen, and the system updates the Till cash position.

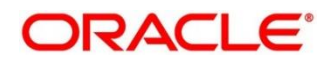

# <span id="page-498-0"></span>**2.14.2 Islamic Down Payment By Cash**

The Teller can use this screen to make down payment by cash for an Islamic loan amount. To process this screen, type **Islamic Down Payment By Cash** in the **Menu Item Search** located at the left corner of the application toolbar and select the appropriate screen (or) do the following steps:

- 1. From **Home screen**, click **Teller**. On Teller Mega Menu, under **Islamic Transactions**, click **Islamic Down Payment By Cash**.
	- → The **Islamic Down Payment By Cash** screen is displayed.

#### **Figure 207: Islamic Down Payment By Cash**

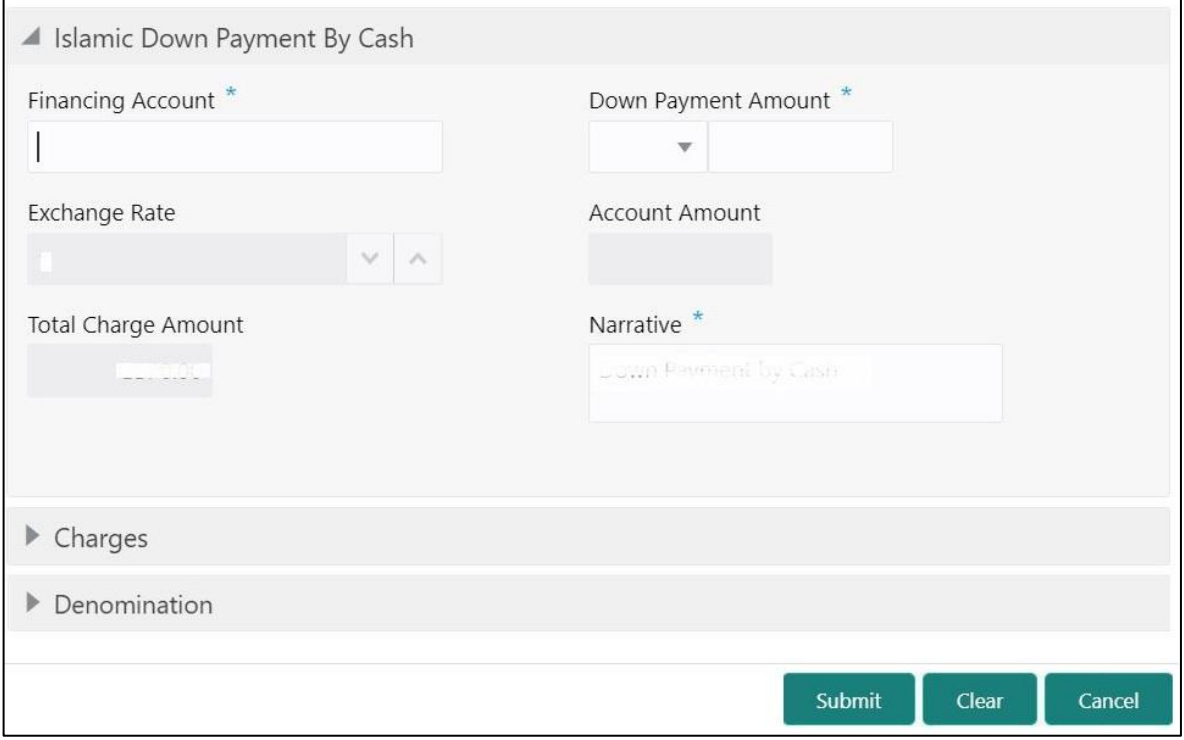

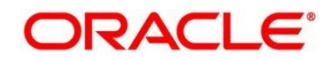

# **2.14.2.1 Main Transaction Details**

Specify the details to fetch the records. The fields, which are marked with asterisk, are mandatory. For more information on fields, refer to table *[Field Description: Islamic Down](#page-499-0)  [Payment By Cash](#page-499-0)*.

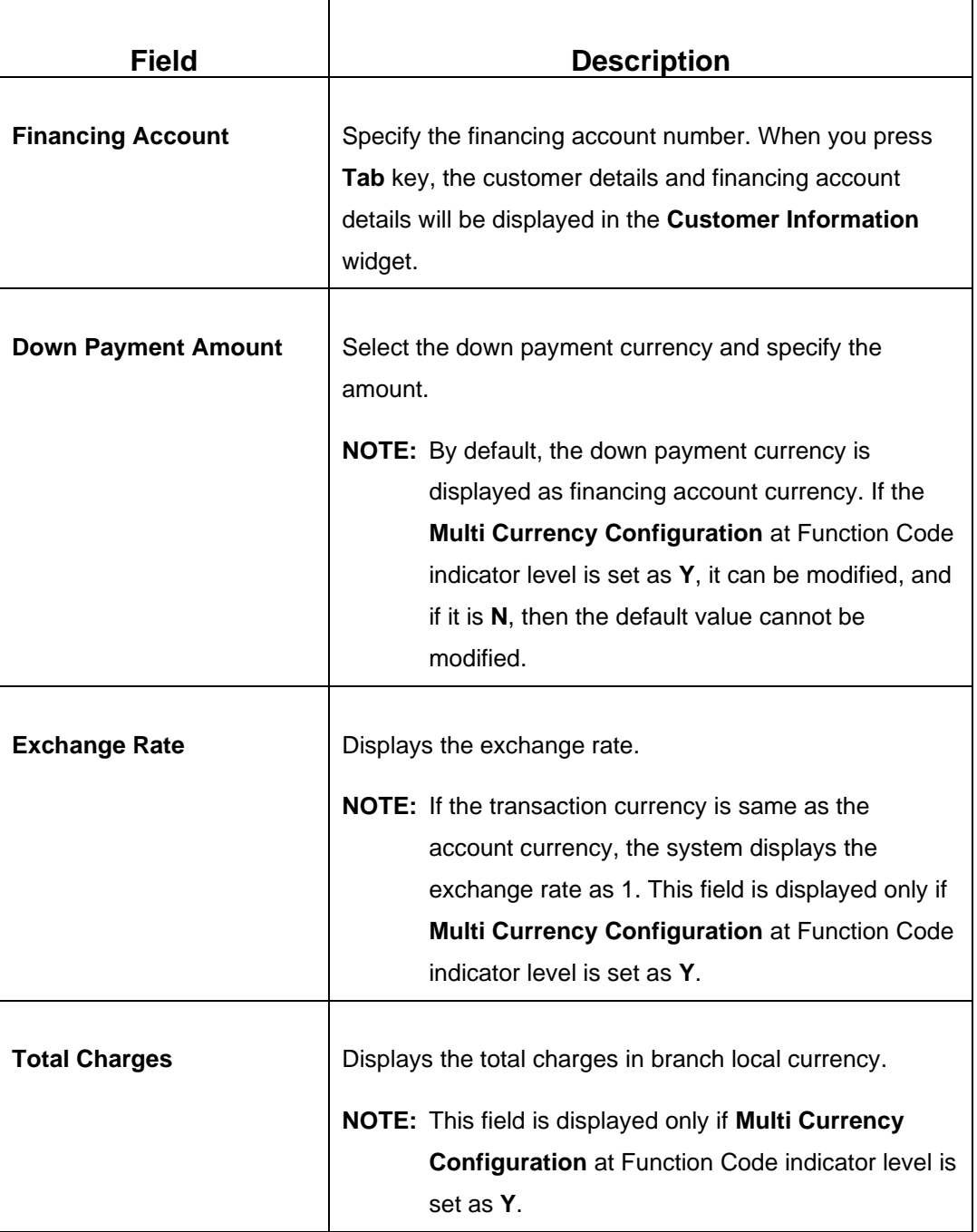

#### <span id="page-499-0"></span>**Field Description: Islamic Down Payment By Cash**

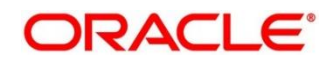

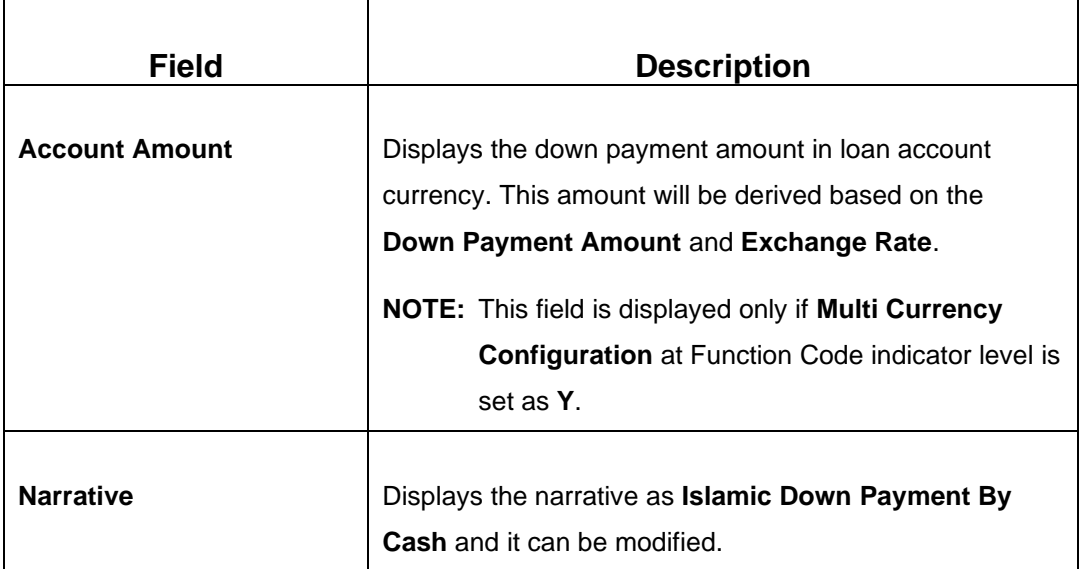

# **2.14.2.2 Charge Details**

The **Charge Details** segment is used to view or waive the computed charges. For more information on this segment, refer to the topic *[2.6.1.3 Charge Details](#page-102-0)* in this guide.

# **2.14.2.3 Denomination Details**

The **Denomination** segment is used to view the denominations maintained for the transaction currency and to enter the denomination units. For more information on this segment, refer to the topic *[2.4.11.2 Denomination Details](#page-65-0)* in this guide.

### **2.14.2.4 Transaction Submission**

- 1. Click **Submit** to complete the transaction.
	- → A Teller Sequence Number is generated and the **Transaction Completed Successfully** information message is displayed.

The transaction is moved to authorization in case of any approval warning raised when the transaction saves. On transaction completion, the loan repayment details are handed off to Islamic Financing module. It is accomplished by handing off entries to accounting system (Dr Cash GL and Cr Int. Bridge GL) as maintained in Accounting Definition screen, and the system updates the Till cash position.

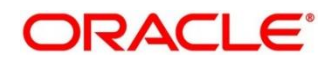

# <span id="page-501-0"></span>**2.14.3 Islamic TD Account Opening**

The Teller can use this screen to open an Islamic TD account. To process this screen, type **Islamic TD Account Opening** in the **Menu Item Search** located at the left corner of the application toolbar

and select the appropriate screen (or) do the following steps:

- 1. From **Home screen**, click **Teller**. On Teller Mega Menu, under **Islamic Transactions**, click **Islamic TD Account Opening**.
	- → The **Islamic TD Account Opening** screen is displayed.

#### **Figure 208: Islamic TD Account Opening**

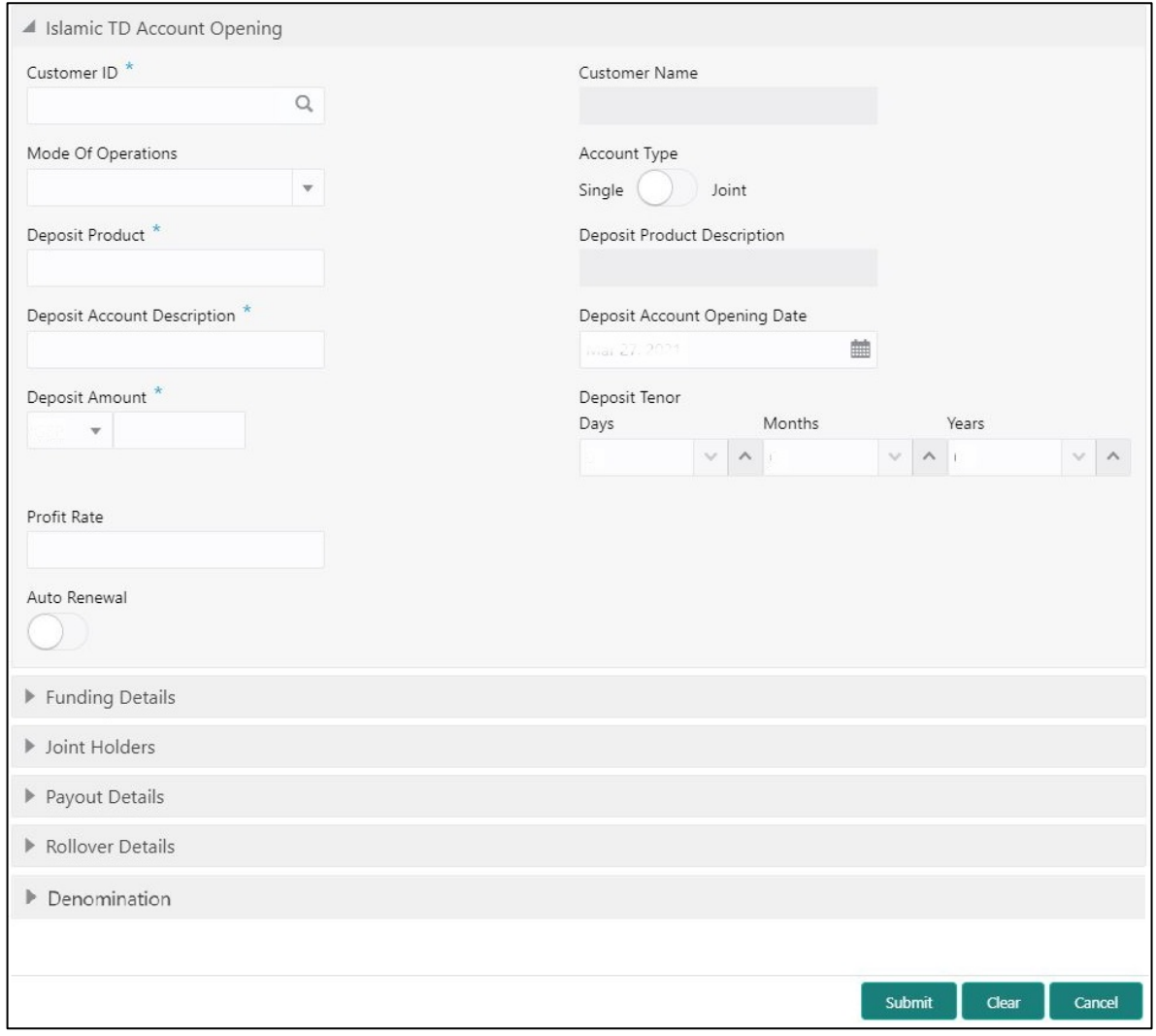

# **2.14.3.1 Main Transaction Details**

Specify the basic details for opening the term deposit account. The fields, which are marked with asterisk, are mandatory. For more information on fields, refer to table *[Field Description: TD](#page-446-0)  [Account Opening](#page-446-0)*.

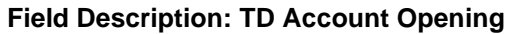

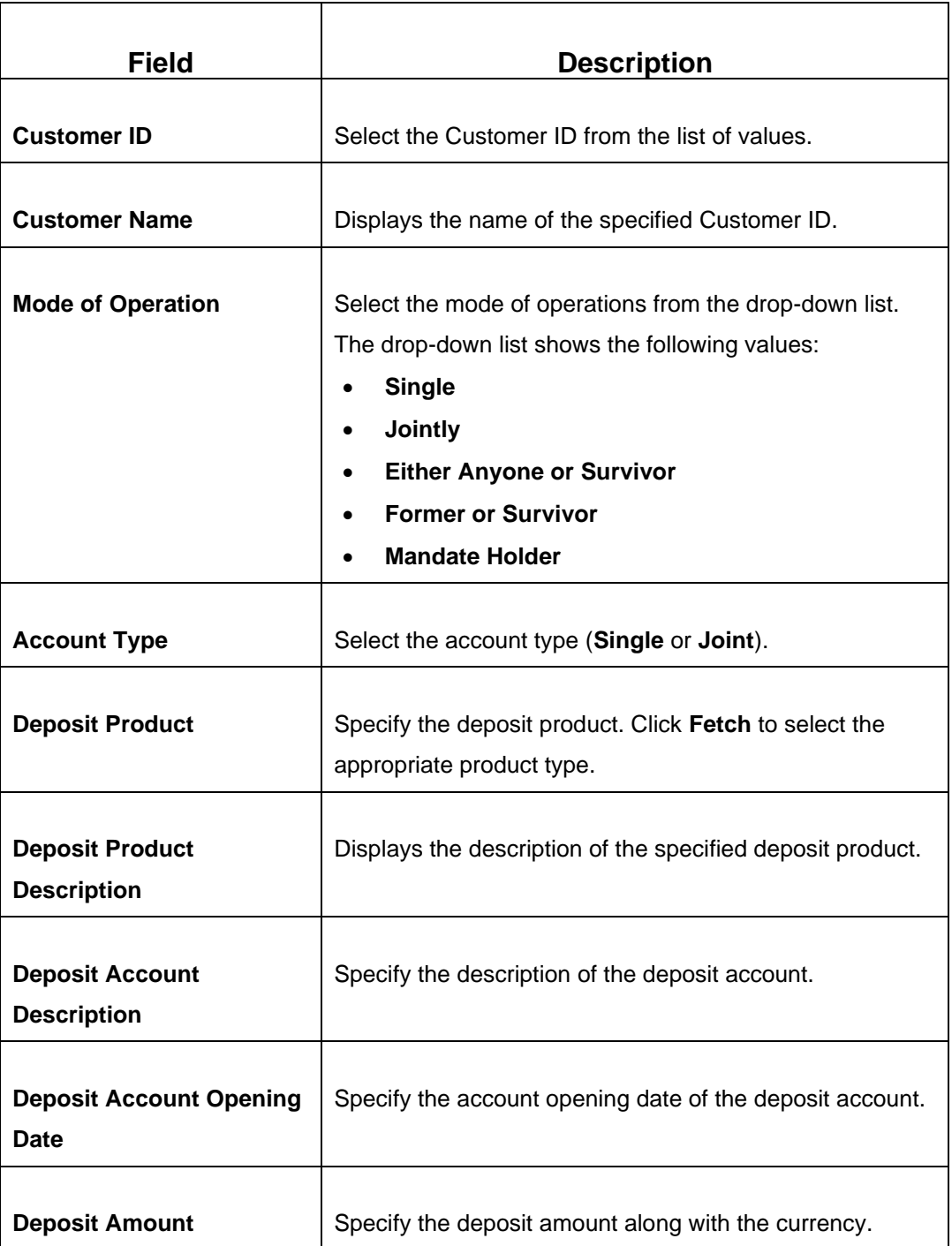

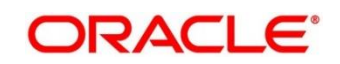

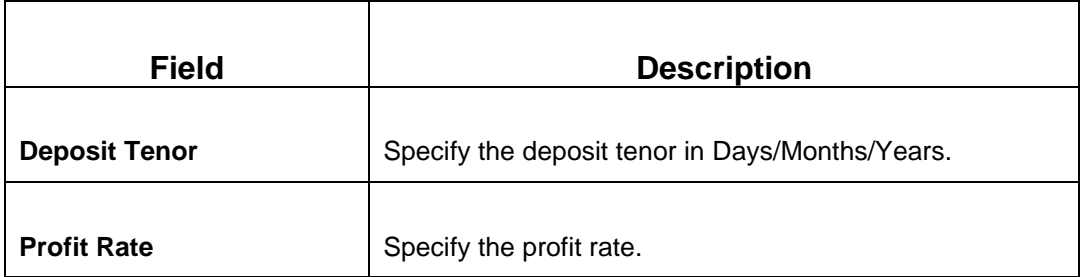

### **2.14.3.2 Funding Details**

**Figure 209: Funding Details (Cash)**

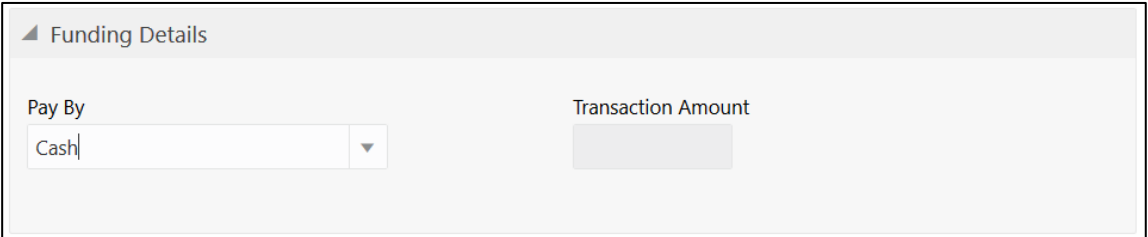

#### **Figure 210: Funding Details (Account)**

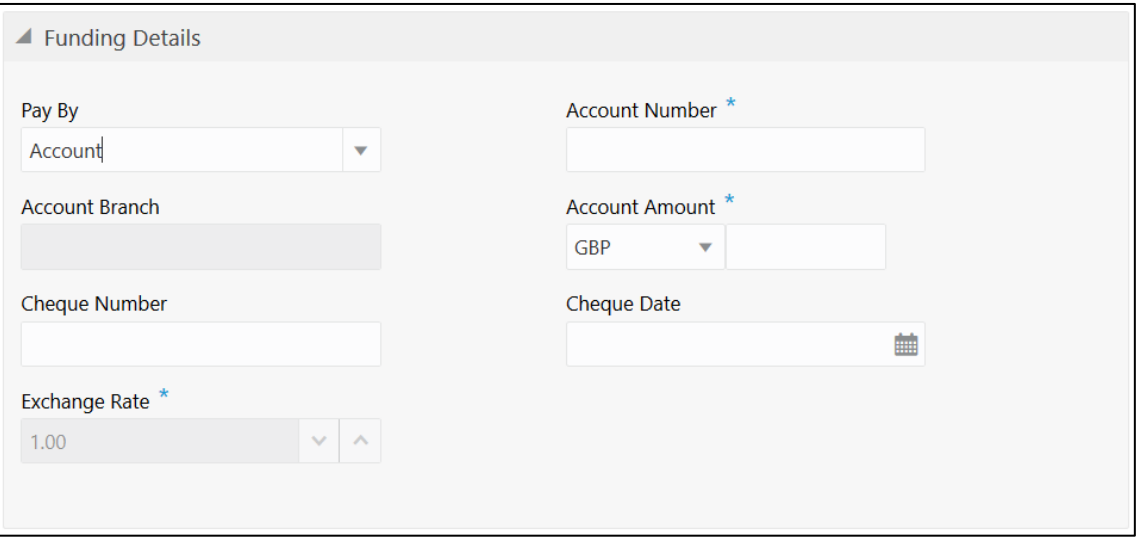

Specify the details in the **Funding Details** segment. The fields, which are marked with asterisk, are mandatory. For more information on fields, refer to table *[Field Description: Funding Details](#page-449-0)*.

#### **Field Description: Funding Details**

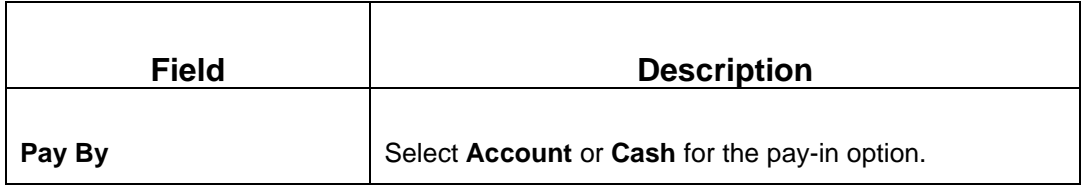
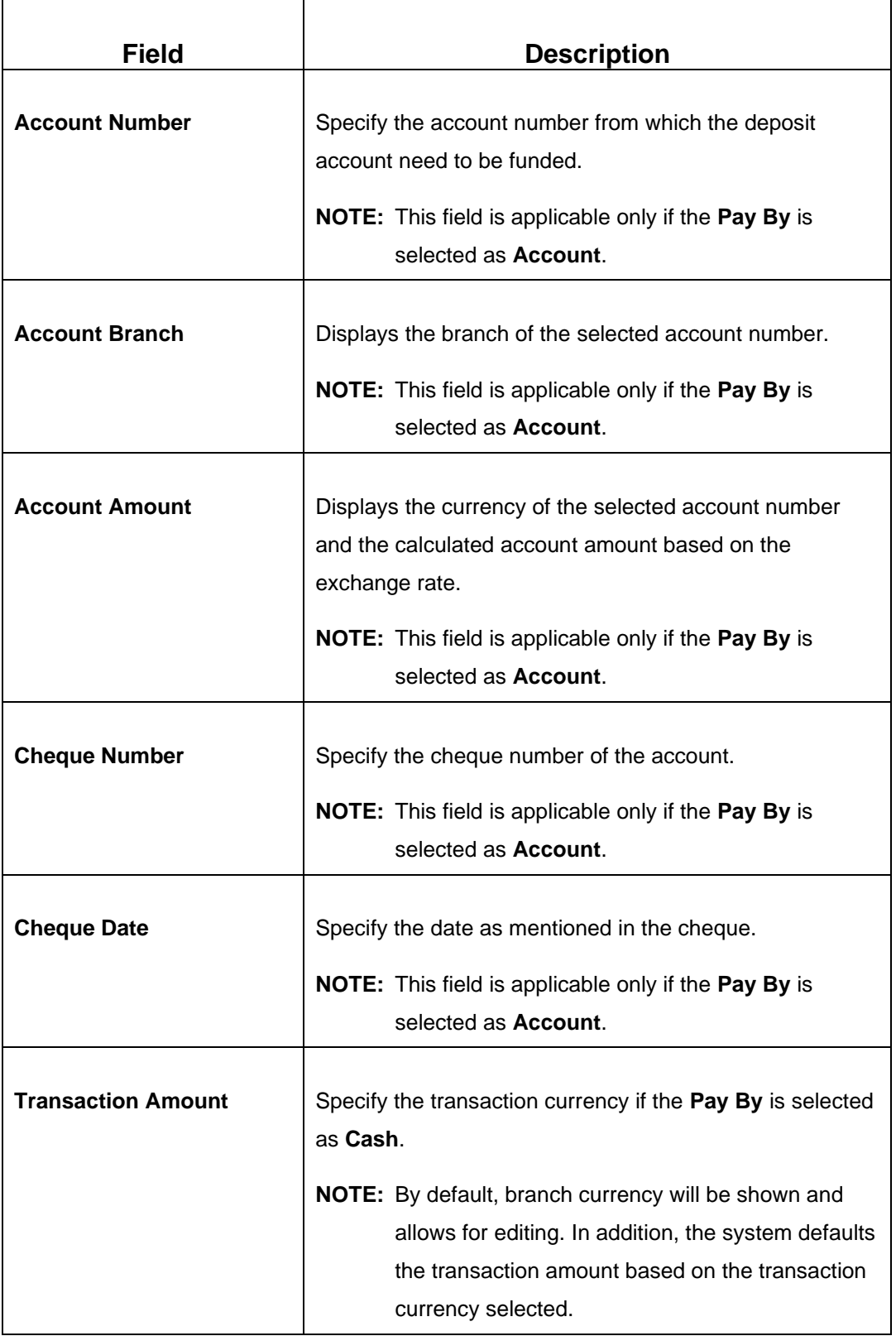

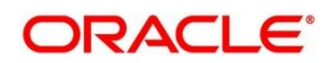

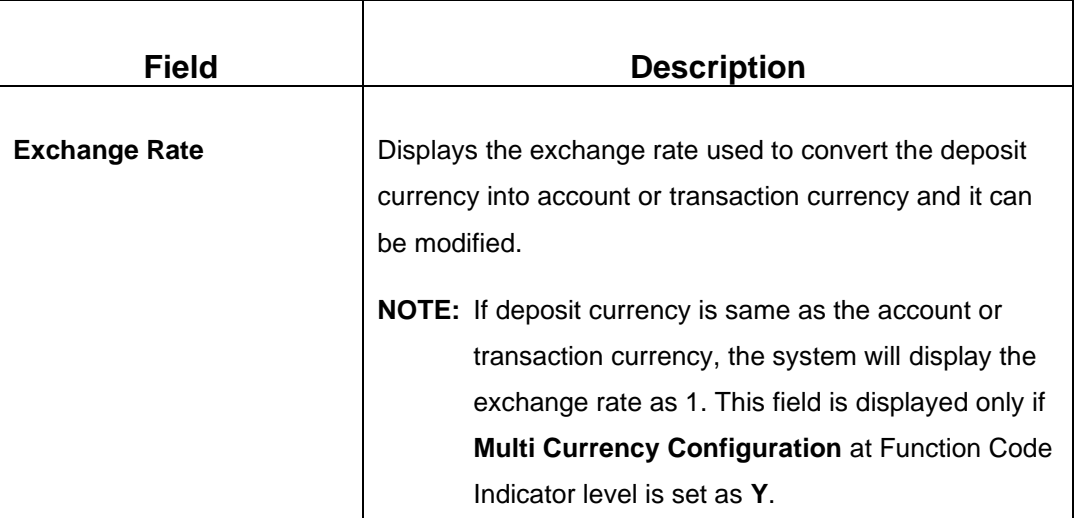

### **2.14.3.3 Joint Holders Details**

### **Figure 211: Joint Holders Details**

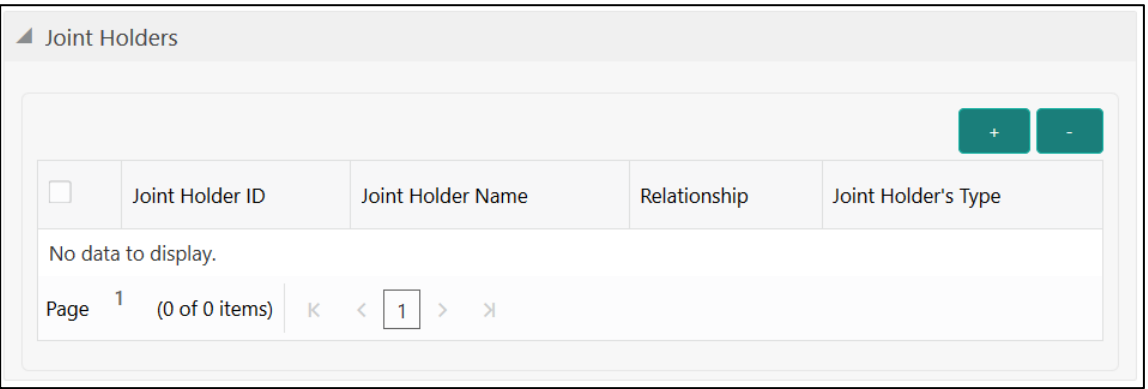

Specify the details of the joint holders for the deposit account, if the account type is maintained as **Joint**. For more information on fields, refer to table *[Field Description: Joint Holders](#page-451-0)*.

#### **Field Description: Joint Holders**

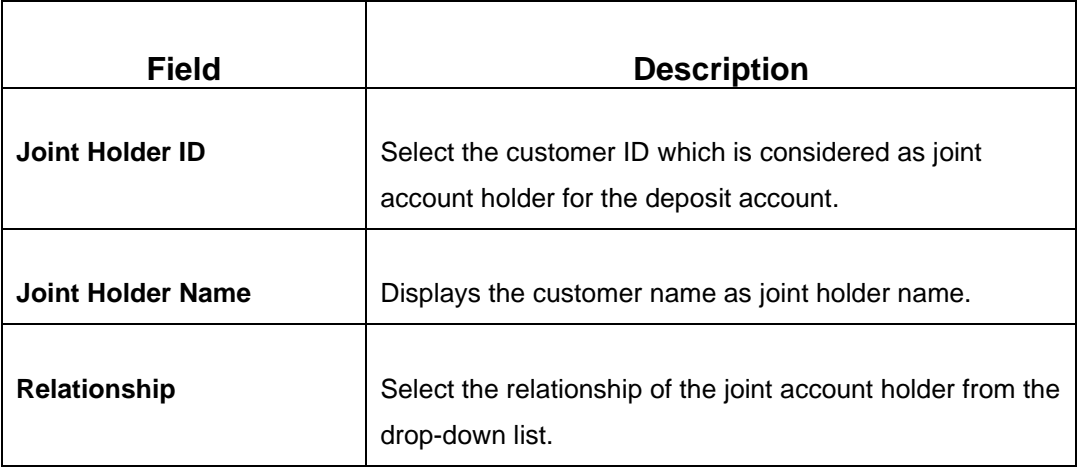

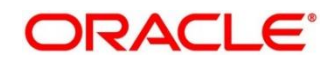

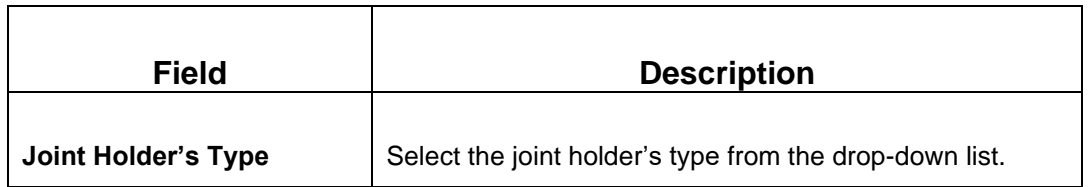

## **2.14.3.4 Maturity Payment Details**

### **Figure 212: Payout Details**

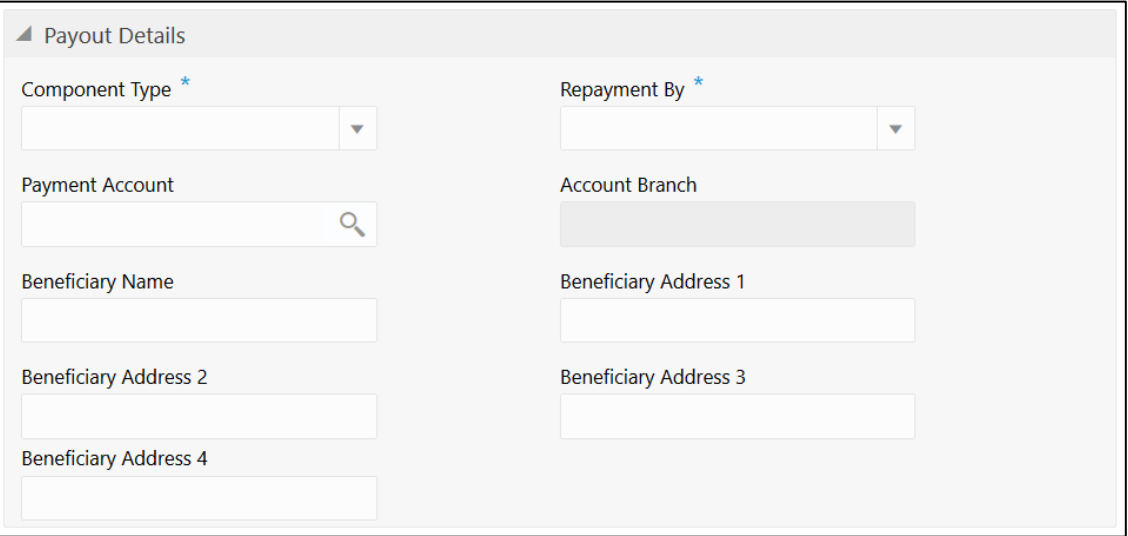

Specify the parameters for automatic payout through either account transfer, bankers cheque, or demand draft. The fields, which are marked with asterisk, are mandatory. For more information on fields, refer to table *[Field Description: Payout Details](#page-452-0)*.

#### **Field Description: Payout Details**

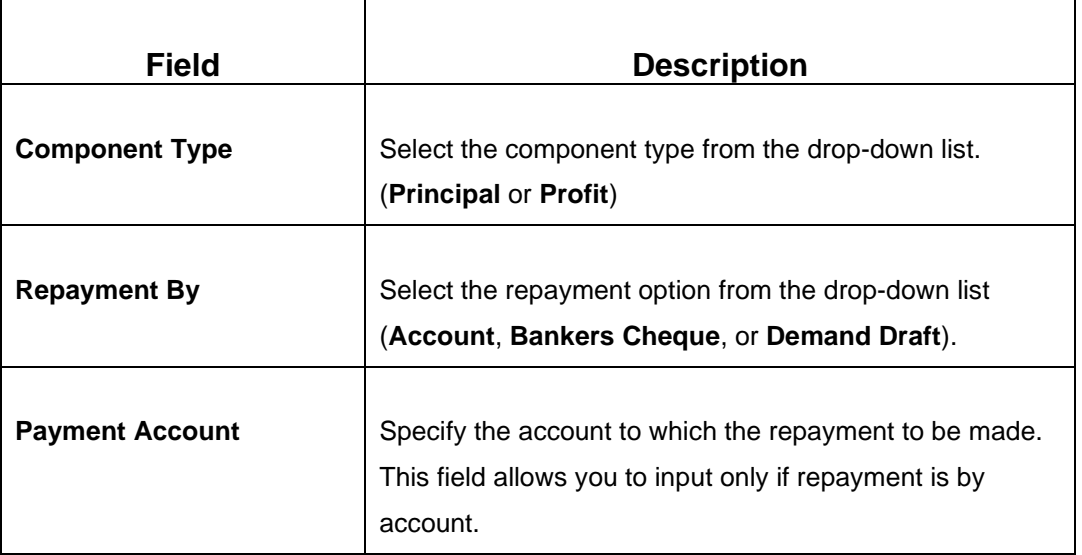

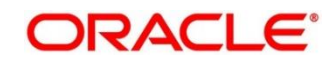

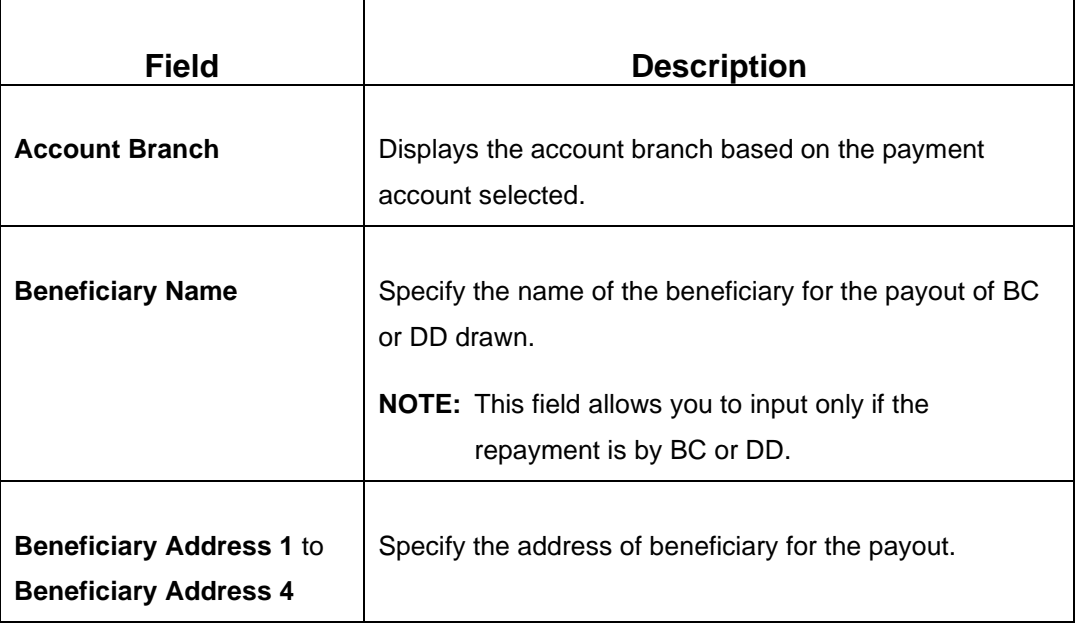

## **2.14.3.5 Maturity Instruction Details**

#### **Figure 213: Rollover Details**

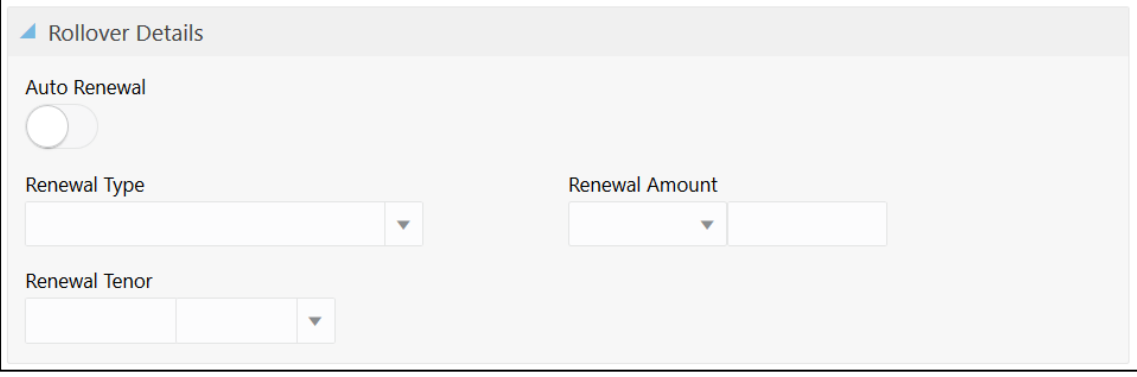

Specify the parameters for auto renewal of deposit account. For more information on fields, refer to table *[Field Description: Rollover Details](#page-453-0)*.

#### **Field Description: Rollover Details**

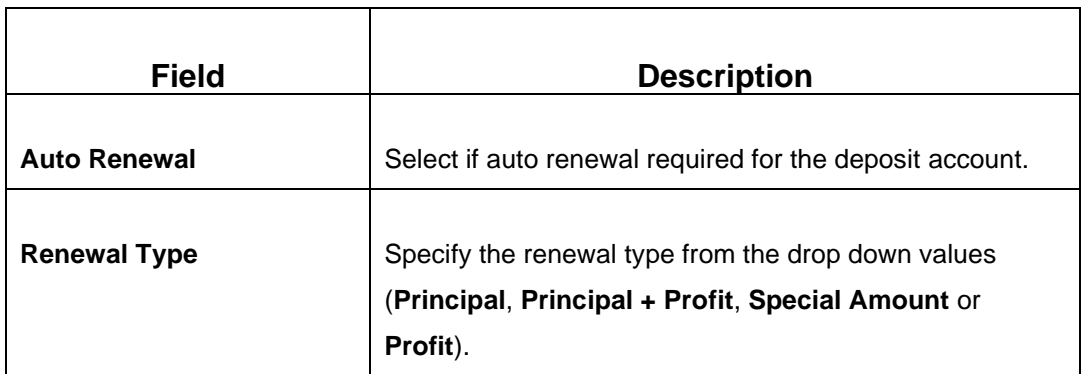

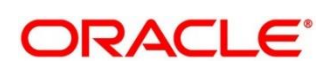

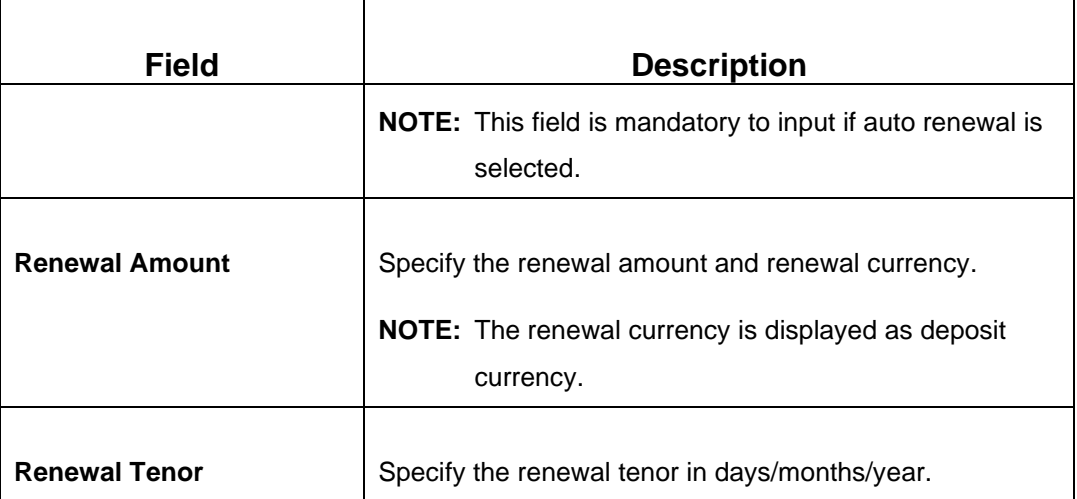

### **2.14.3.6 Denomination details**

The **Denomination** segment is used to view the denominations maintained for the transaction currency and to enter the denomination units. For more information on this segment, refer to the topic *[2.4.11.2 Denomination Details](#page-65-0)* in this guide.

## **2.14.3.7 Transaction Submission**

- 1. Click **Submit** to complete the transaction.
	- → A Teller Sequence Number is generated and the **Transaction Completed Successfully** information message is displayed.

The transaction is moved to authorization in case of any approval warning raised when the transaction saves. On transaction completion, the loan repayment details are handed off to Islamic Financing TD module for account creation.

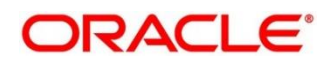

## **2.15 Bill Payments**

This section describes the various screens used to perform the Bill Payments. Bill Payments can be done for various utility bills. The screens are described in the following sub-sections:

- *[2.15.1 Bill Payment By Cash](#page-509-0)*
- *[2.15.2 Bill Payment Against Account](#page-512-0)*

### <span id="page-509-0"></span>**2.15.1 Bill Payment By Cash**

The Teller can use this screen to make utility bill payment by cash. Utility bill payment can be performed for the Institutions, which are already maintained in product processors. To process this screen, type **Bill Payment By Cash** in the **Menu Item Search** located at the left corner of the application toolbar and select the appropriate screen (or) do the following steps:

1. From **Home screen**, click **Teller**. On Teller Mega Menu, under **Bill Payments**, click **Bill Payment By Cash**.

→ The **Bill Payment By Cash** screen is displayed.

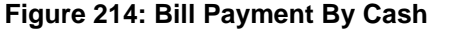

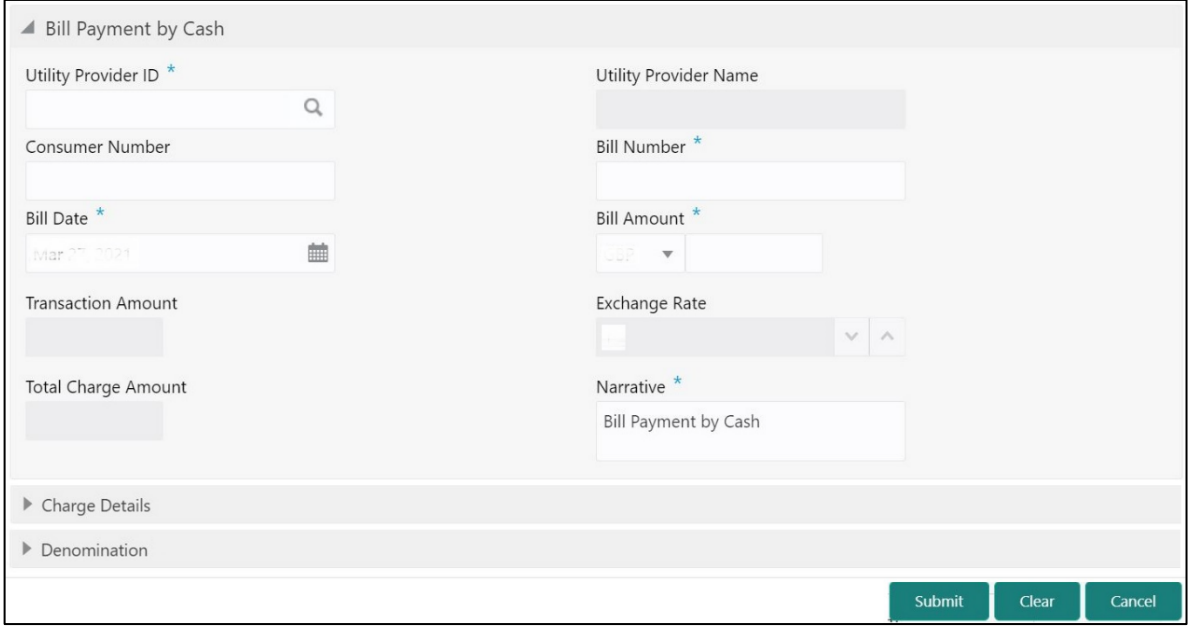

Specify the details to fetch the records. The fields, which are marked with asterisk, are mandatory. For more information on fields, refer to table *[Field Description: Bill](#page-510-0) Payment By Cash*.

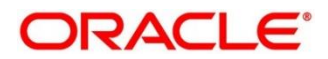

### <span id="page-510-0"></span>**Field Description: Bill Payment By Cash**

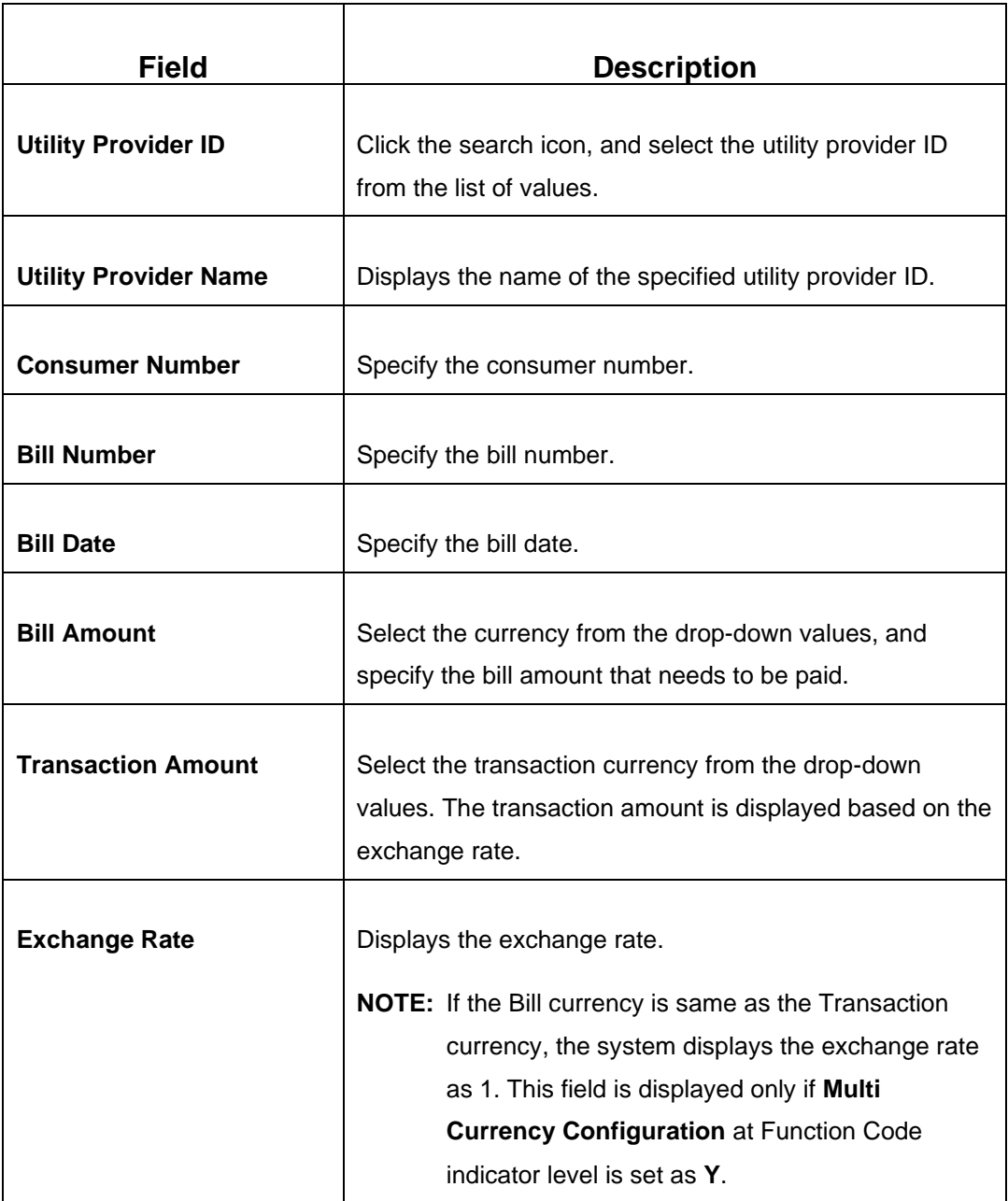

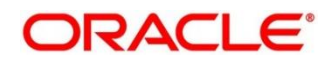

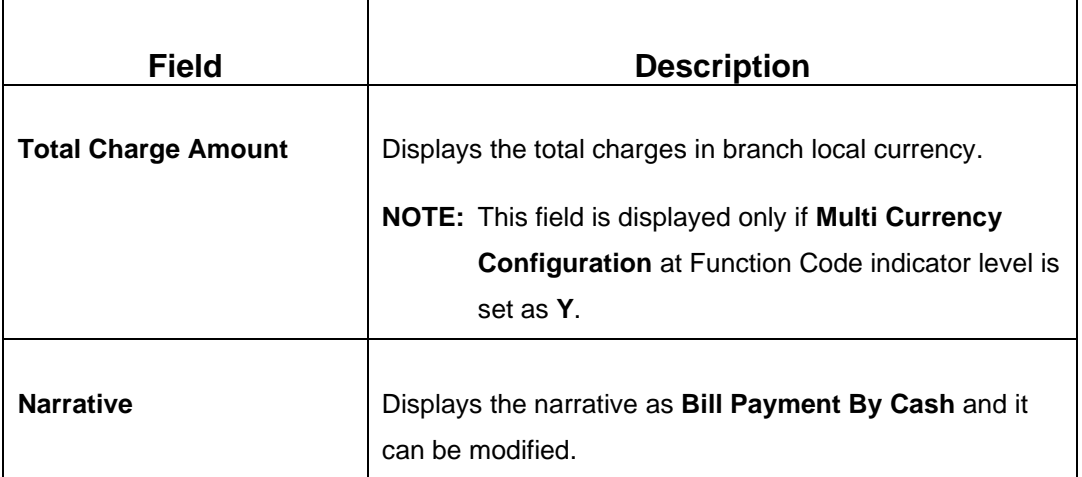

### **2.15.1.1 Charge Details**

The **Charge Details** segment is used to view or waive the computed charges. For more information on this segment, refer to the topic *[2.6.1.3 Charge Details](#page-102-0)* in this guide.

### **2.15.1.2 Denomination Details**

The **Denomination** segment is used to view the denominations maintained for the transaction currency and to enter the denomination units. For more information on this segment, refer to the topic *[2.4.11.2 Denomination Details](#page-65-0)* in this guide.

## **2.15.1.3 Transaction Submission**

- 1. Click **Submit** to complete the transaction.
	- → A Teller Sequence Number is generated and the **Transaction Completed Successfully** information message is displayed.

The transaction is moved to authorization in case of any approval warning raised when the transaction saves. On transaction completion, the main leg accounting (Dr Cash GL and Cr Institution ID account GL) and charge accounting details are handed off to the Accounting System.

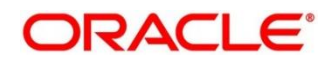

### <span id="page-512-0"></span>**2.15.2 Bill Payment by Account**

The Teller can use this screen to make utility bill payment against an account. Utility bill payment can be performed for the Institutions, which are already maintained in product processors. To process this screen, type **Bill Payment by Account** in the **Menu Item Search** located at the left corner of the application toolbar and select the appropriate screen (or) do the following steps:

- 1. From **Home screen**, click **Teller**. On Teller Mega Menu, under **Bill Payments**, click **Bill Payment by Account**.
	- → The **Bill Payment by Account** screen is displayed.

#### **Figure 215: Bill Payment by Account**

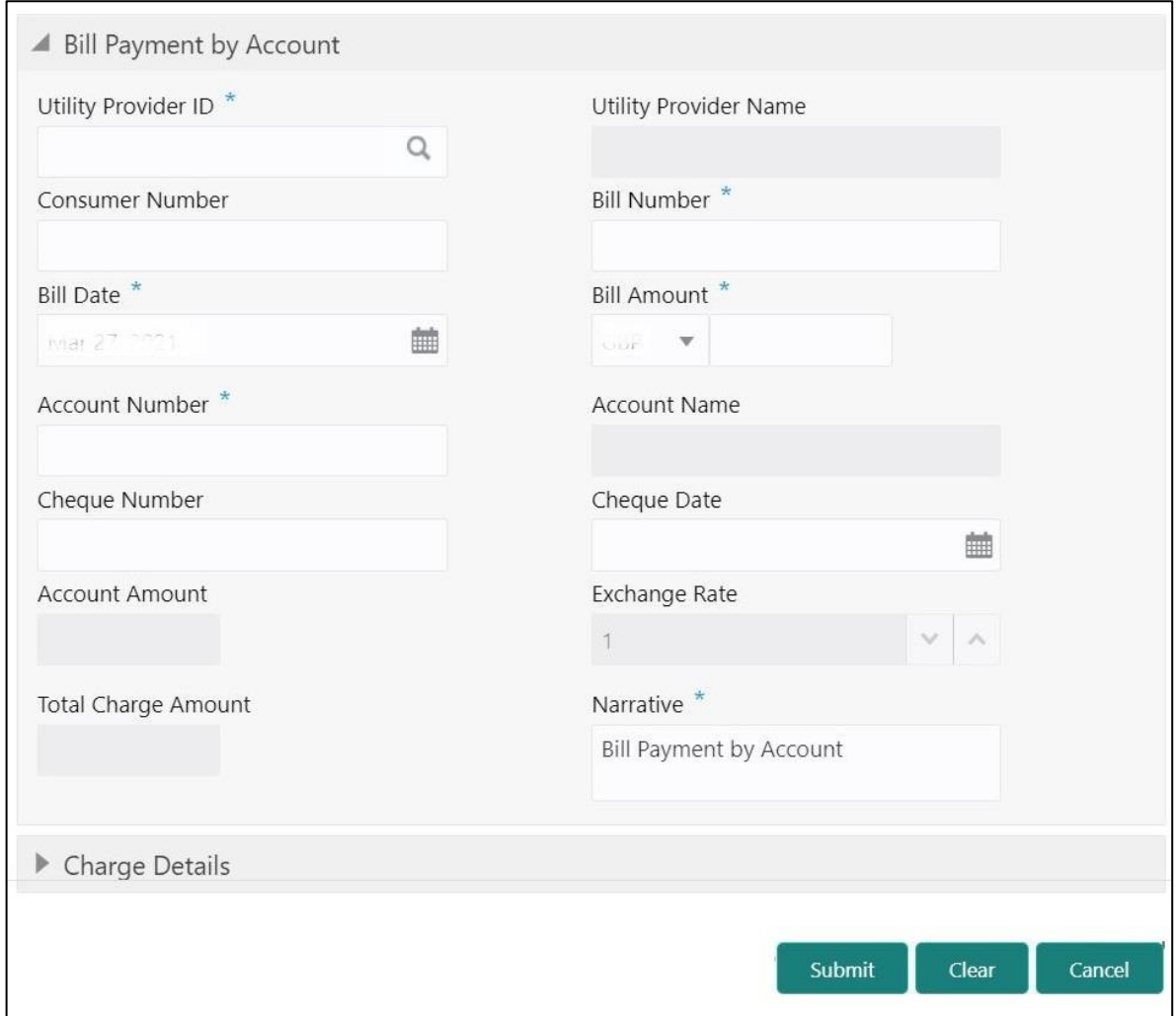

Specify the details to fetch the records. The fields, which are marked with asterisk, are mandatory. For more information on fields, refer to table *[Field Description: Bill](#page-513-0) Payment by Account*.

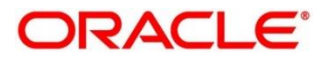

### <span id="page-513-0"></span>**Field Description: Bill Payment by Account**

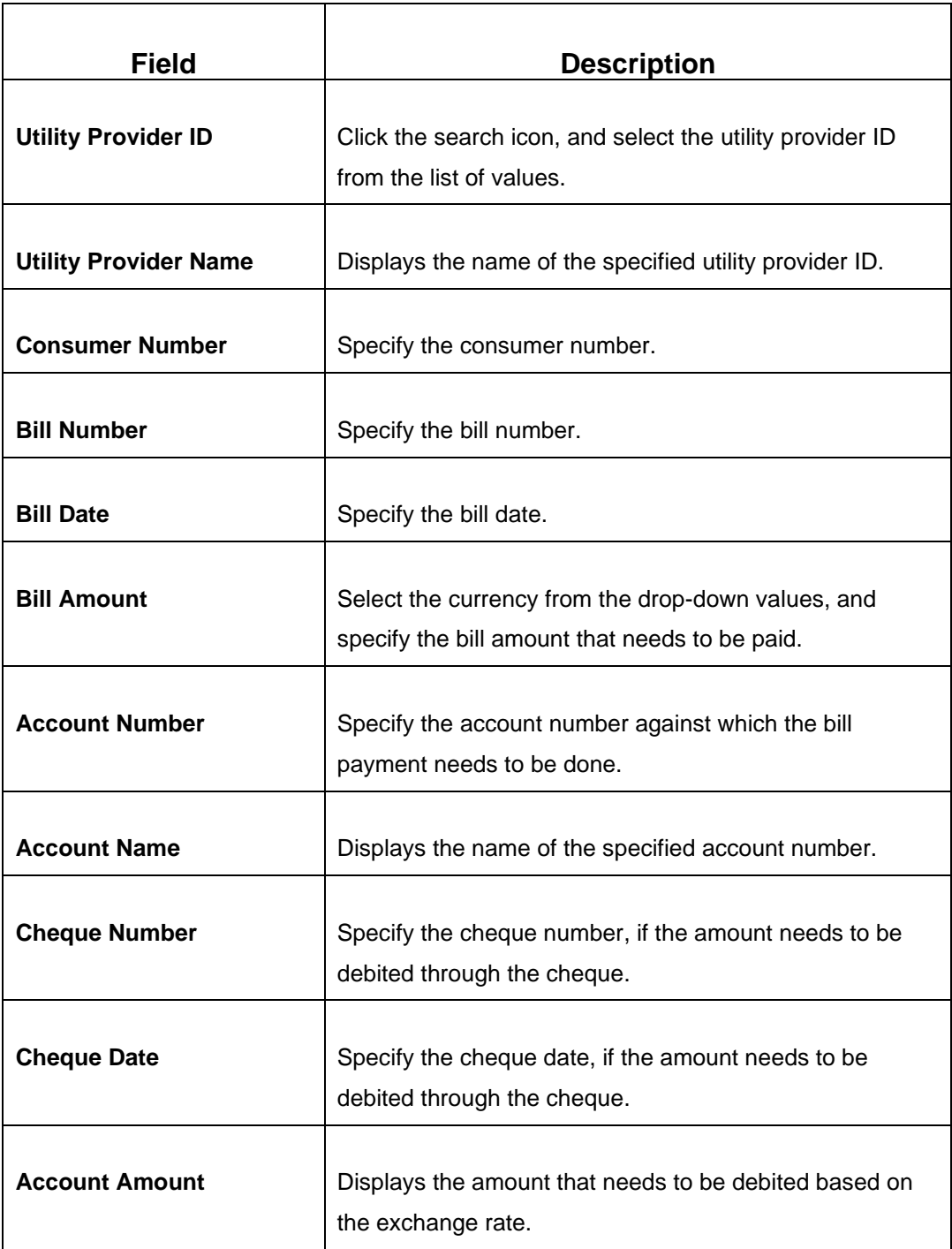

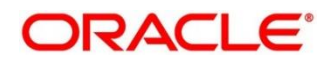

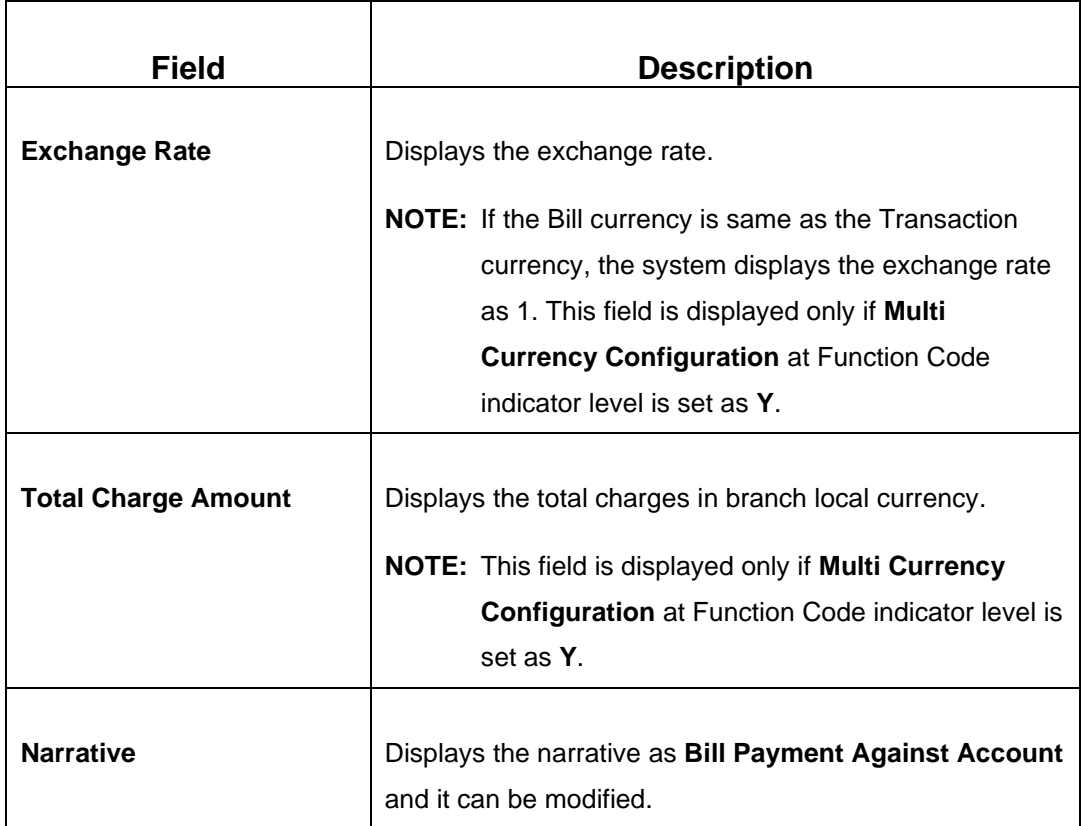

## **2.15.2.1 Charge Details**

The **Charge Details** segment is used to view or waive the computed charges. For more information on this segment, refer to the topic *[2.6.1.3 Charge Details](#page-102-0)* in this guide.

# **2.15.2.2 Transaction Submission**

- 1. Click **Submit** to complete the transaction.
	- → A Teller Sequence Number is generated and the **Transaction Completed Successfully** information message is displayed.

The transaction is moved to authorization in case of any approval warning raised when the transaction saves. On transaction completion, the main leg accounting (Dr Cash GL and Cr Institution ID account GL) and charge accounting details are handed off to the Accounting System.

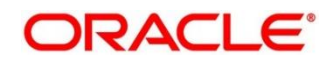

# **2.16 Session Teller Transactions**

This section describes the various screens used to perform the Session Teller transactions. The cash transactions can be performed only when the Teller Session is started, refer to the topic *[2.4.13.1 Start](#page-69-0)  [Teller Session](#page-69-0)* in this guide. The Teller can enter the denomination details for a Teller Session in the **Stop Teller Session**. For more information, refer to the topic *[2.4.13.2.3 Teller Session Denomination](#page-74-0)  [Details](#page-74-0)* in this guide. The screens are described in the following sub-sections:

- *[2.16.1 Cash Deposit](#page-515-0)*
- *[2.16.2 Cash Withdrawal](#page-517-0)*
- *[2.16.3 FX Sale Against Walk-in](#page-518-0)*
- *[2.16.4 FX Purchase Against Walk-in](#page-521-0)*

# <span id="page-515-0"></span>**2.16.1 Cash Deposit**

This screen is used to deposit the cash in a CASA. Cash can be deposited in either account currency or any foreign currency that is allowed. Whenever any transaction in foreign currency is posted to the account, it is converted to the account currency based on the maintained exchange rate for the transaction.

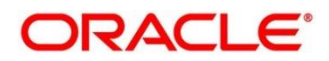

To process this screen, type **Cash Deposit** in the **Menu Item Search** located at the left corner of the application toolbar and select the appropriate screen (or) do the following steps:

- 1. From **Home screen**, click **Teller**. On Teller Mega Menu, under **Session Teller Transactions**, click **Cash Deposit**.
	- → The **Cash Deposit** screen is displayed.

#### **Figure 216: Cash Deposit**

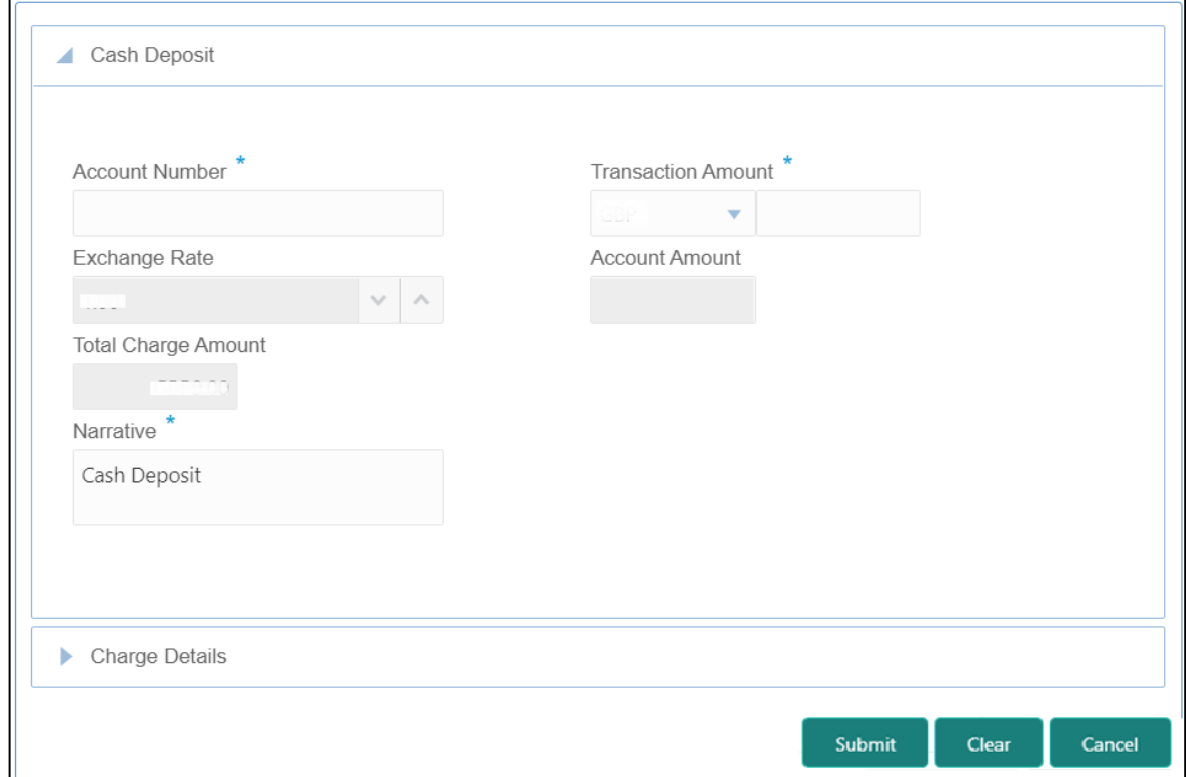

### **2.16.1.1 Main Transaction Details**

Specify the details in the **Cash Deposit** screen. For more information on this segment, refer to the topic *[2.6.1.1 Main Transaction Details](#page-101-0)* in this guide.

## **2.16.1.2 Charge Details**

The **Charge Details** segment is used to view or waive the computed charges. For more information on this segment, refer to the topic *[2.6.1.3 Charge Details](#page-102-0)* in this guide.

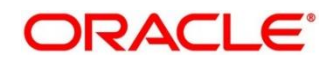

### **2.16.1.3 Transaction Submission**

Click **Submit** to complete the transaction. For more information, refer to the topic *[2.6.1.4](#page-104-0)  [Transaction Submission](#page-104-0)* in this guide.

### → The **Transaction Completed Successfully** information message is displayed.

### <span id="page-517-0"></span>**2.16.2 Cash Withdrawal**

This screen is used to withdraw funds from CASA account of the customer. The withdrawal is subject to the availability of sufficient balance or available credit limit. When the transaction is performed, it updates the available balance in the CASA account immediately.

To process this screen, type **Cash Withdrawal** in the **Menu Item Search** located at the left corner of the application toolbar and select the appropriate screen (or) do the following steps:

- 1. From **Home screen**, click **Teller**. On Teller Mega Menu, under **Session Teller Transactions**, click **Cash Withdrawal**.
	- → The **Cash Withdrawal** screen is displayed.

#### **Figure 217: Cash Withdrawal**

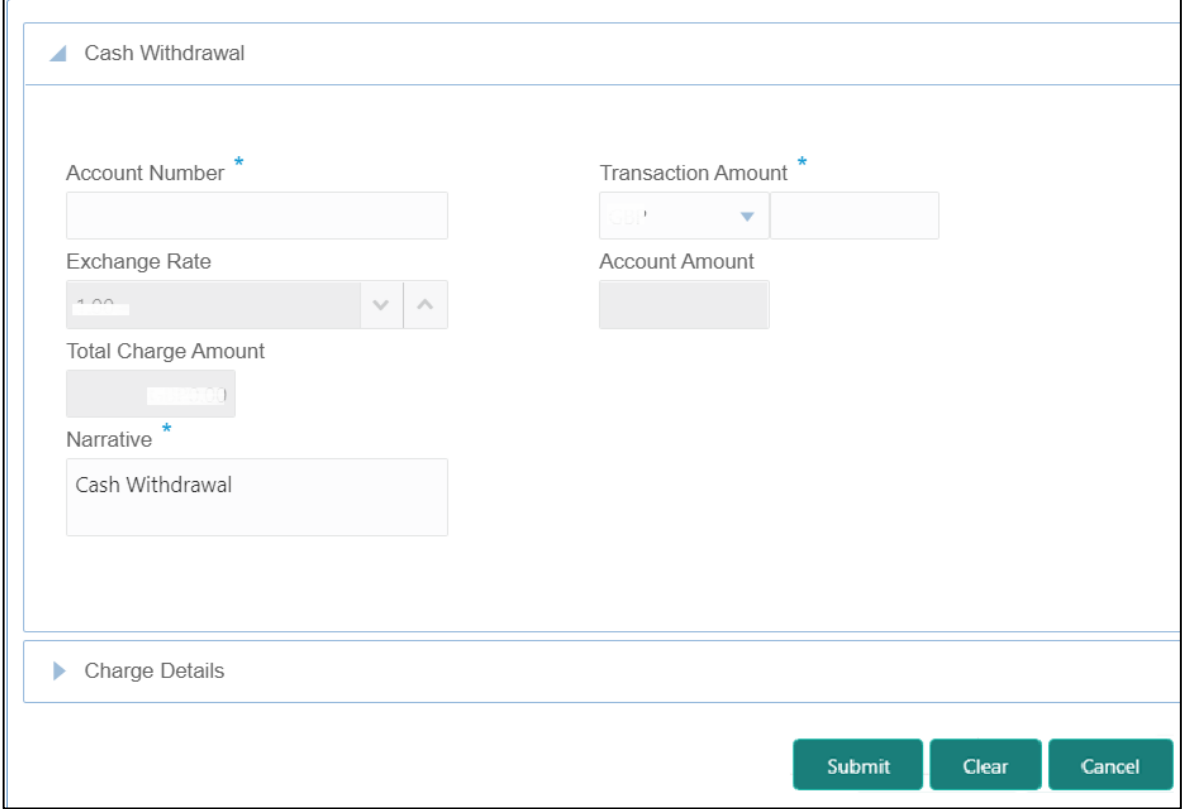

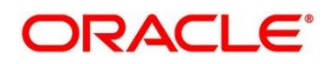

### **2.16.2.1 Main Transaction Details**

Specify the details in the **Cash Deposit** screen. For more information on this segment, refer to the topic *[2.6.2.1 Main Transaction Details](#page-106-0)* in this guide.

### **2.16.2.2 Charge Details**

The **Charge Details** segment is used to view or waive the computed charges. For more information on this segment, refer to the topic *[2.6.1.3 Charge Details](#page-102-0)* in this guide.

### **2.16.2.3 Transaction Submission**

- 1. Click **Submit** to complete the transaction.
	- → A Teller Sequence Number is generated and the **Transaction Completed Successfully** information message is displayed.

The transaction is moved to authorization in case of any approval warning raised when the transaction saves. On transaction completion, the cash is withdrawn successfully from the customer account. For more information on transaction submission and validations, refer to the topic *[2.6.1.4 Transaction Submission](#page-104-0)* in this guide.

# <span id="page-518-0"></span>**2.16.3 FX Sale Against Walk-in**

This screen is used to sell a foreign currency to a walk-in customer in return for the equivalent amount received in another currency.

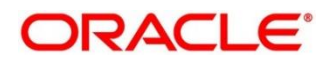

To process this screen, type **FX Sale - Walk-in** in the Menu Item Search located at the left corner of the application toolbar and select the appropriate screen (or) do the following steps:

- 1. From **Home screen**, click **Teller**. On Teller Mega Menu, under **Session Teller Transactions**, click **FX Sale - Walk-in.**
	- → The **FX Sale Against Walk-in** screen is displayed.

### **Figure 34: FX Sale Against Walk-in**

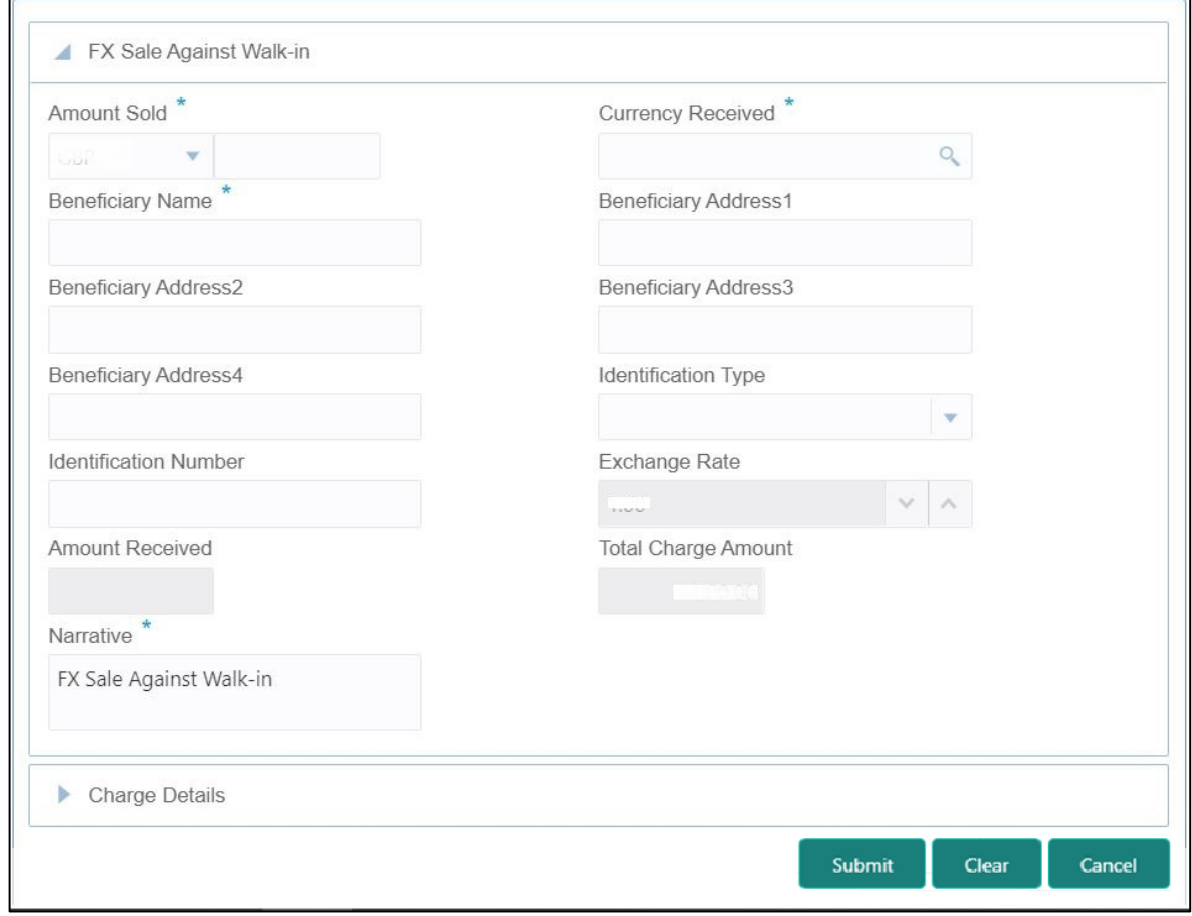

## **2.16.3.1 Main Transaction Details**

Specify the details in the **Cash Deposit** screen. For more information on this segment, refer to the topic *[2.6.5.1 Main Transaction Details](#page-118-0)* in this guide.

## **2.16.3.2 Charge Details**

The **Charge Details** segment is used to view or waive the computed charges. For more information on this segment, refer to the topic *[2.6.1.3 Charge Details](#page-102-0)* in this guide.

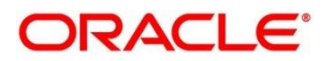

## **2.16.3.3 Transaction Submission**

- 1. Click **Submit** to complete the transaction.
	- → A Teller Sequence Number is generated and the Transaction Completed **Successfully** information message is displayed.

The transaction is moved to authorization in case of any approval warning raised when the transaction saves. On transaction completion, the teller cash position to the equivalent of Sold currency is deducted and Received currency is incremented. For more information on transaction submission and validations, refer to the topic *[2.6.1.4 Transaction Submission](#page-104-0)* in this guide.

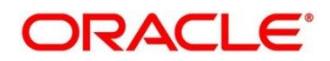

# <span id="page-521-0"></span>**2.16.4 FX Purchase Against Walk-in**

This screen is used to buy foreign currency from walk-in customers. To process this screen, type **FX Purchase - Walk-in** in the **Menu Item Search** located at the left corner of the application toolbar and select the appropriate screen (or) do the following steps:

- 1. From **Home screen**, click **Teller**. On Teller Mega Menu, under **Session Teller Transactions**, click **FX Purchase - Walk-in**.
	- → The FX Purchase Against Walk-in screen is displayed.

**Figure 218: FX Purchase Against Walk-in**

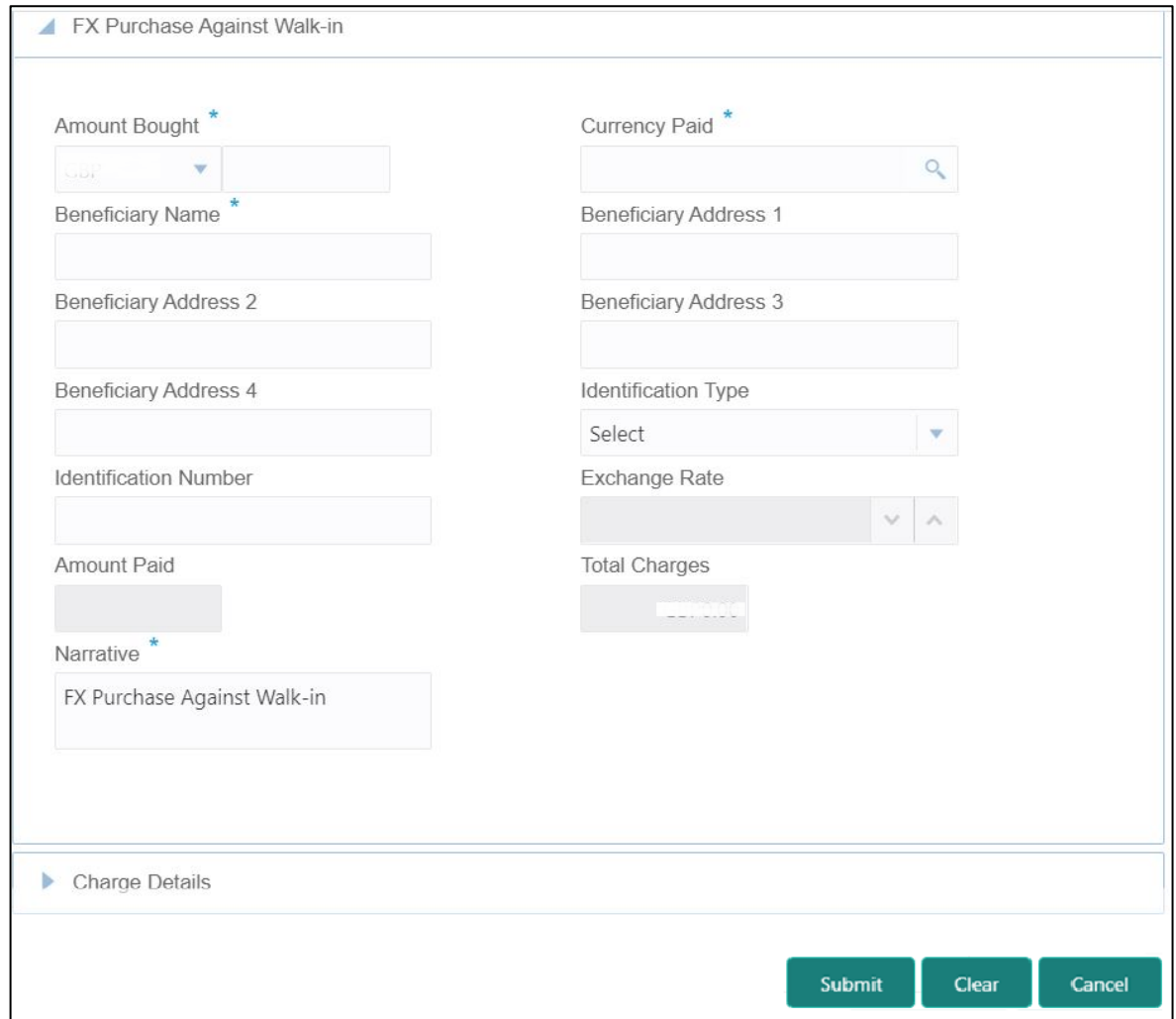

### **2.16.4.1 Main Transaction Details**

Specify the details in the **Cash Deposit** screen. For more information on this segment, refer to the topic *[2.6.7.1 Main Transaction Details](#page-125-0)* in this guide.

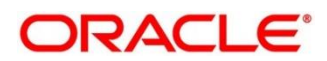

### **2.16.4.2 Charge Details**

The **Charge Details** segment is used to view or waive the computed charges. For more information on this segment, refer to the topic *[2.6.1.3 Charge Details](#page-102-0)* in this guide.

### **2.16.4.3 Transaction Submission**

- 1. Click **Submit** to complete the transaction.
	- → A Teller Sequence Number is generated, and the **Transaction Completed Successfully** information message is displayed.

The transaction is moved to authorization in case of any approval warning raised when the transaction saves. On transaction completion, the teller cash position is updated based on the currency of the **Amount Bought** and the **Amount Paid** fields. For more information on transaction submission and validations, refer to the topic *[2.6.1.4 Transaction Submission](#page-104-0)* in this guide.

## **2.16.5 Loan Repayment by Cash**

The Teller can use this screen to accept cash from a walk-in customer to repay the loan amount. To process this screen, type **Loan Repayment By Cash** in the **Menu Item Search** located at the left corner of the application toolbar and select the appropriate screen (or) do the following steps:

- 1. From **Home screen**, navigate to left menu and click **Teller**. On Teller Mega Menu, under **Session Teller Transactions**, click **Loan Repayment by cash**.
	- → The **Loan Repayment By Cash** screen is displayed.

**Figure 219: Loan Repayment By Cash (without Multi Currency and Total Charges)**

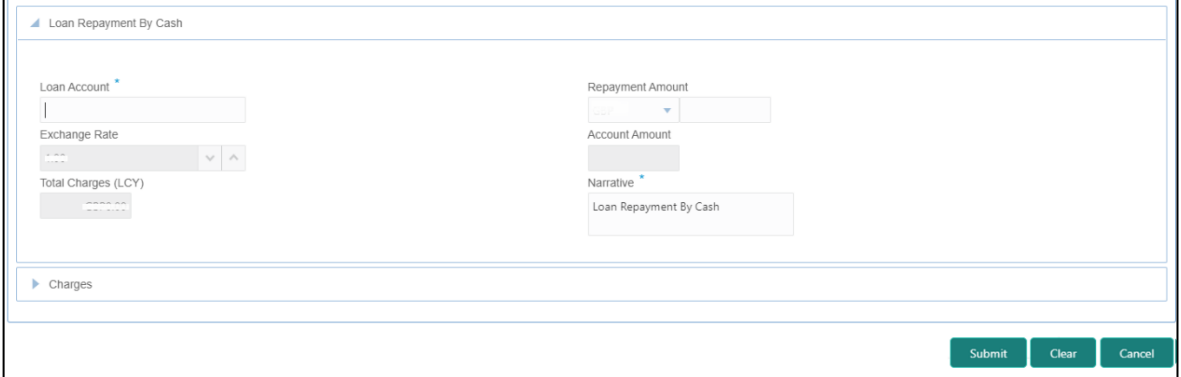

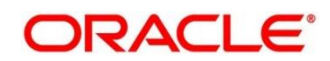

## **2.16.5.1 Main Transaction Details**

Specify the details to fetch the records. The fields, which are marked with asterisk, are mandatory. For more information on fields, refer to table *[Field Description: Loan Repayment](#page-523-0) By Cash [Screen](#page-523-0)*.

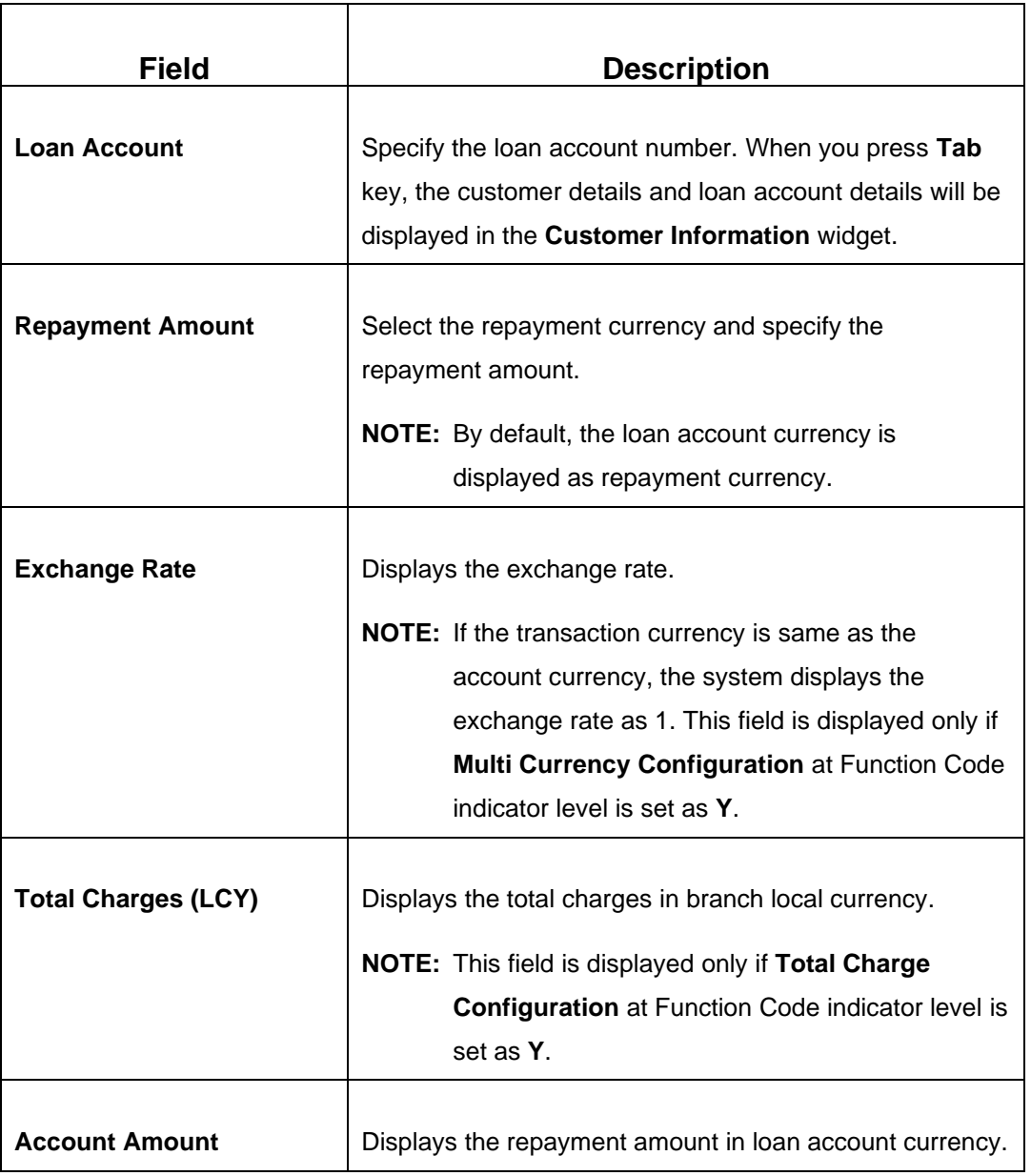

#### <span id="page-523-0"></span>**Field Description: Loan Repayment By Cash Screen**

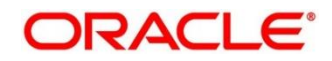

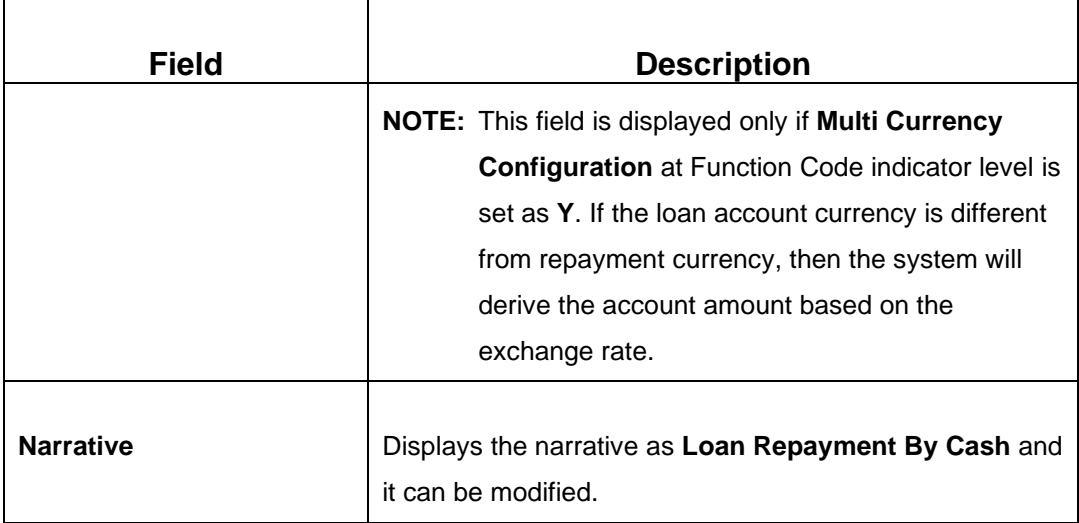

## **2.16.5.2 Charge Details**

The **Charge Details** segment is used to view or waive the computed charges. For more information on this segment, refer to the topic *[2.6.1.3 Charge Details](#page-102-0)* in this guide.

# **2.16.5.3 Transaction Submission**

- 1. Click **Submit** to complete the transaction.
	- → A Teller Sequence Number is generated and the **Transaction Completed Successfully** information message is displayed.

The transaction is moved to authorization in case of any approval warning raised when the transaction saves. On transaction completion, the loan amount is repaid successfully.

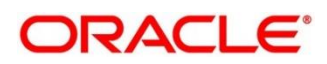

# **2.17 Journal Log**

This section describes the various screens used to check the status of the transactions. The screens are described in the following sub-sections:

- *[2.17.1 Electronic Journal](#page-525-0)*
- *[2.17.2 Servicing Journal](#page-530-0)*
- *[2.17.3 Reassign Transactions](#page-534-0)*

# <span id="page-525-0"></span>**2.17.1 Electronic Journal**

Tellers and Supervisors can use this screen to view the status of the cash transactions performed by them on the posting date. Tellers can view the status of the transactions performed only by them and Supervisors can view the status of the transactions performed by them and other Tellers. This screen is used to perform the following operations:

- View the status of all transactions performed by the logged-in Teller ID.
- Reverse the completed transaction posted by Teller during the day.
- Re-submit the incomplete transactions performed by the logged-in Teller ID, that are either:
	- Approved by the supervisor and moved to Teller EJ log for re-submission.
	- Transactions processed by external system (say Oracle Banking Payments) and responded to Teller with the status as **Success.**
- Reject the incomplete transactions that are either:
	- Rejected by external system (say Oracle Banking Payments) with the status as **Reject.**
	- Prompted with error due to processing validations.
- View the approval history to see the list of all transactions that are either approved or rejected by the logged-in approver ID.
- Approve or Reject the transactions that are assigned to the logged-in Approver ID during the day.

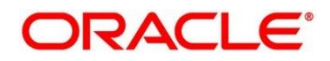

In the tile and grid views, the transactions are displayed for all statuses by default. The status can be changed using the filters option. If the user closes the screen with a status other than All, the selected status will be defaulted until the browser tab is closed. The following conditions apply for the default status:

- The browser tab is not closed the transactions will be displayed for the previously selected status if this screen is launched again.
- The browser tab is closed and the user logs in to the application in a new tab or window the transactions will be displayed for all statuses if this screen is launched.

User can perform any of the following actions in this screen:

- $\bullet$  Click  $\overline{\mathbf{m}}$  icon to display the details in the tile view.
- $\overline{\text{Click}}$   $\equiv$  icon to display the details in the grid view.
- On the grid view, click  $\stackrel{\bullet}{=}$  icon to download the journal log as Microsoft Excel Worksheet.
- On the grid view, click  $\ddot{\odot}$  icon to view and select the necessary operation.

To process this screen, type **Electronic Journal** in the **Menu Item Search** located at the left corner of the application toolbar and select the appropriate screen (or) do the following steps:

1. From **Home screen**, click **Teller**. On Teller Mega Menu, under **Journal Log**, click **Electronic Journal**.

→ The **Electronic Journal** screen is displayed.

**Figure 220: Electronic Journal – Tile View**

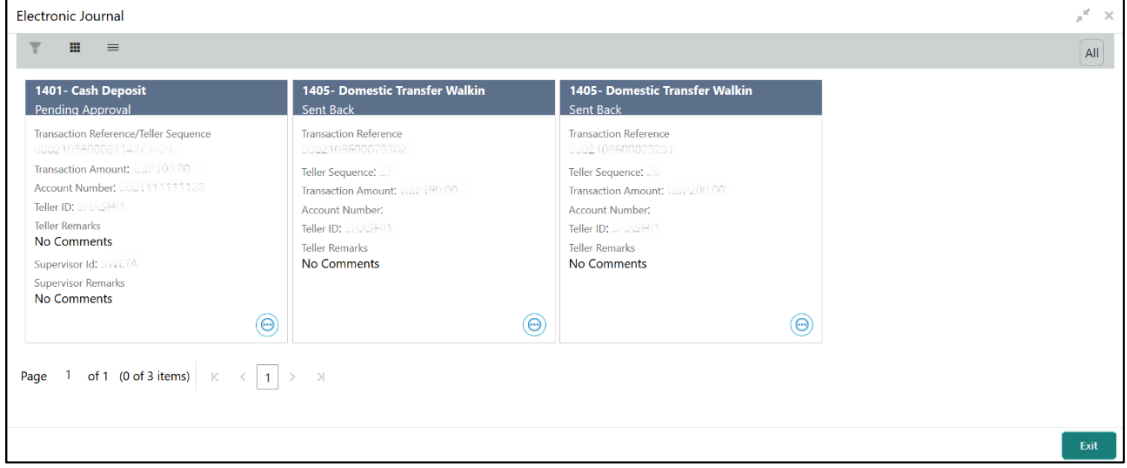

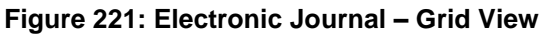

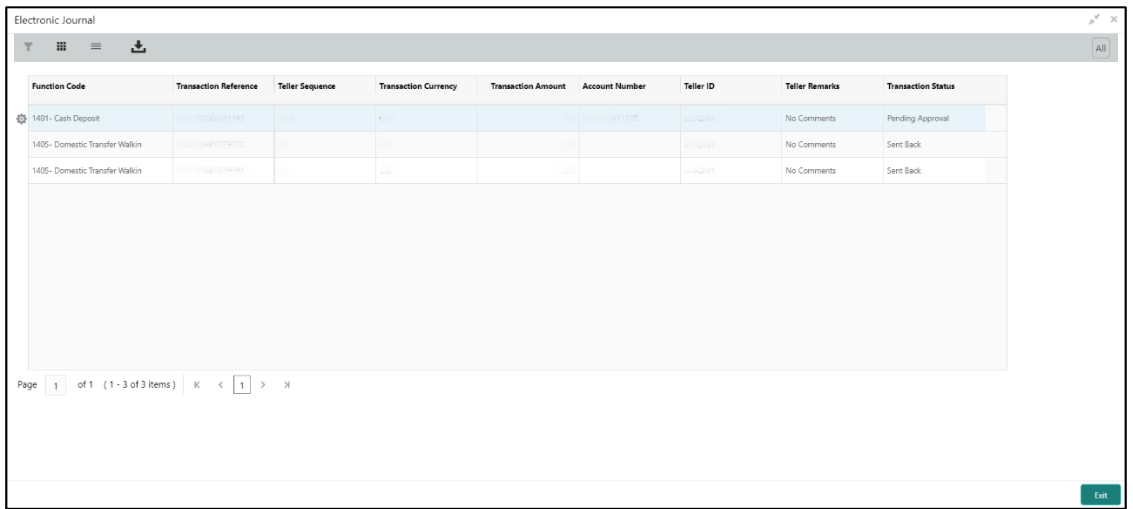

- 2. Click  $\blacksquare$  icon to filter the results on the tile/grid view based on the search criteria.
	- → The **Filters** pop-up screen is displayed.

**Figure 222: Electronic Journal – Filters**

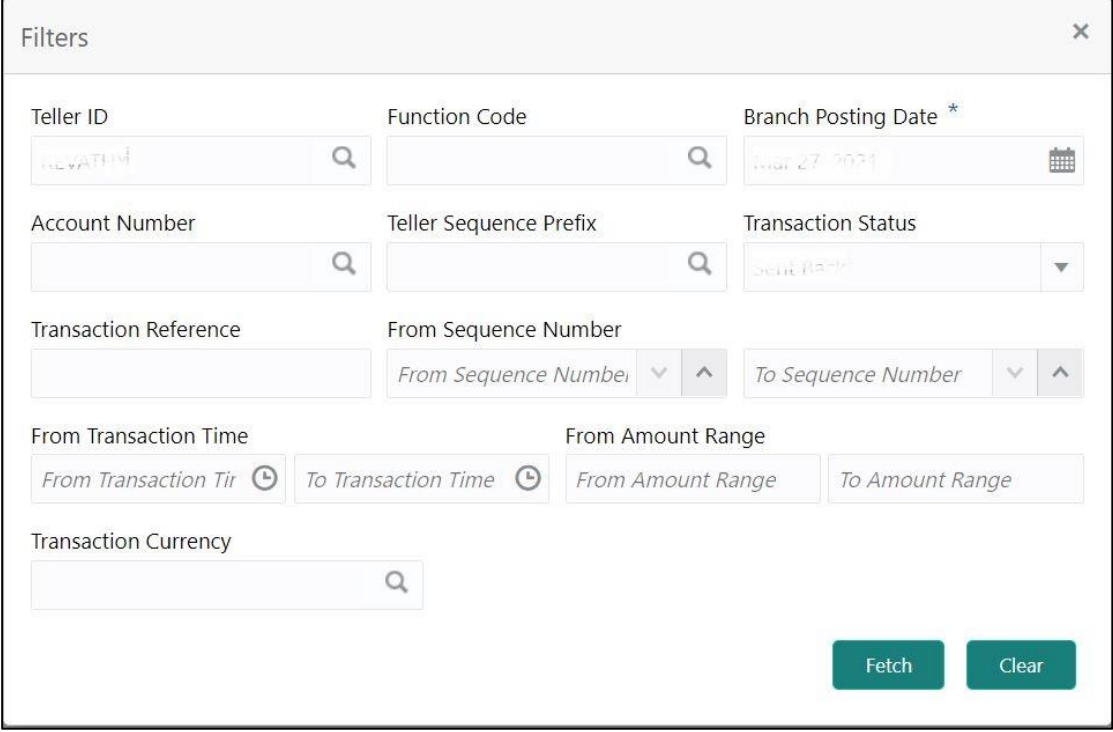

3. On the **Filters** pop-up screen, specify the details fetch the records. The fields, which are marked with asterisk, are mandatory. For more information on fields, refer to the field description table.

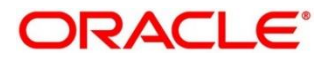

### **Field Description: Electronic Journal - Filters**

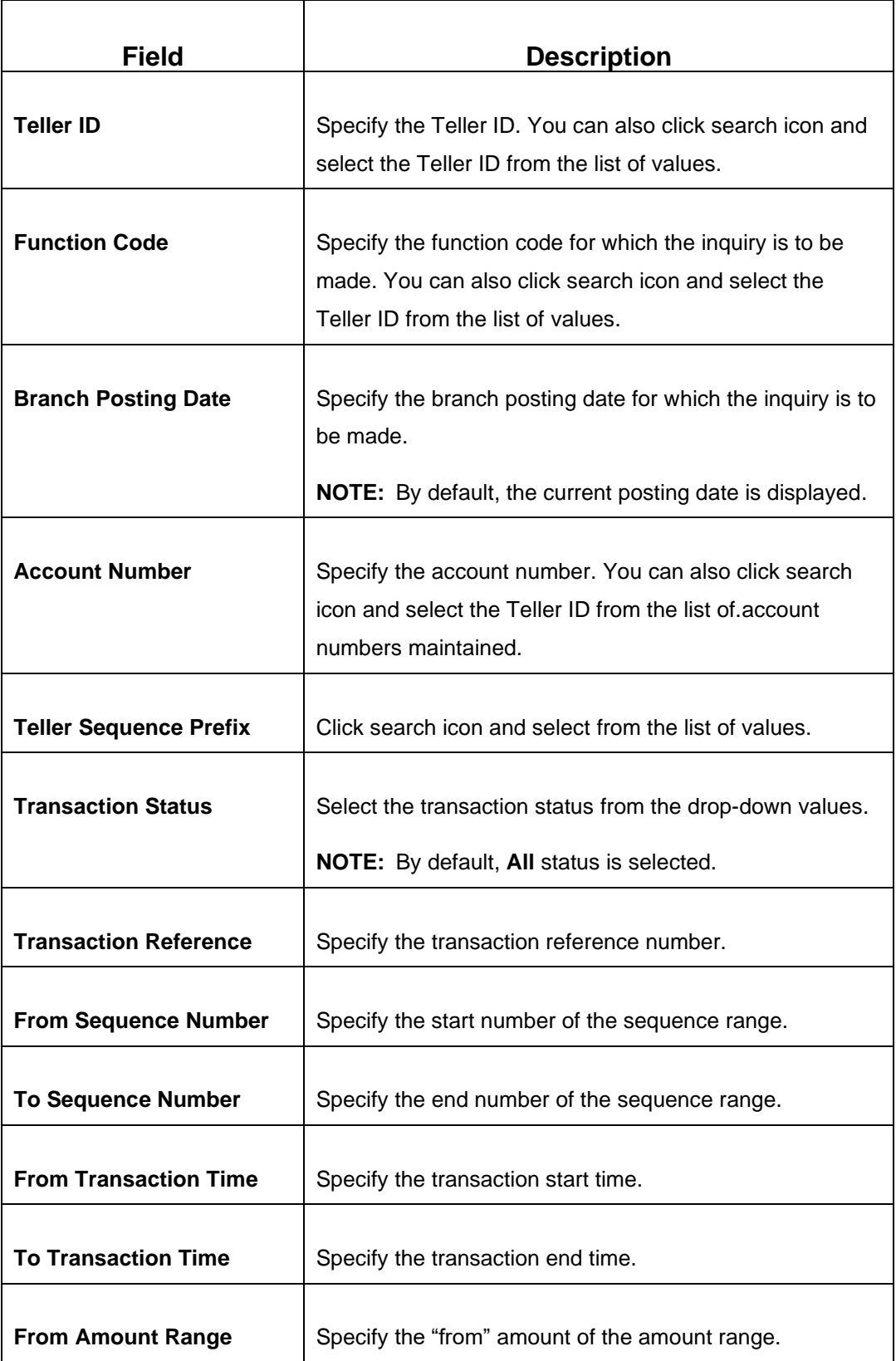

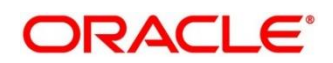

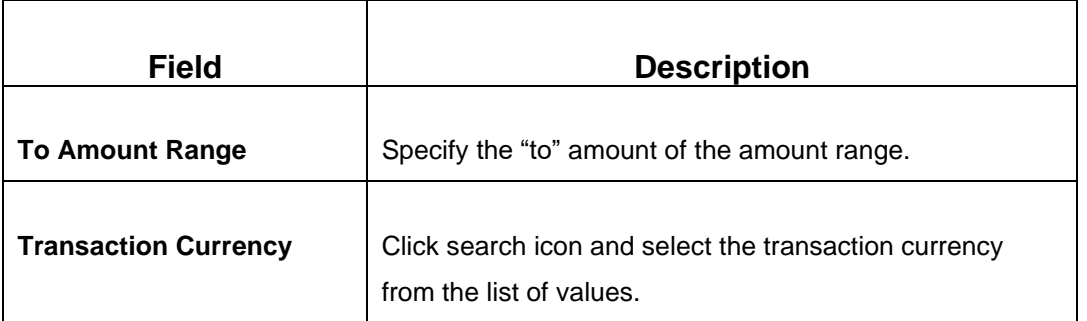

After filling the necessary fields, you can do any of the following steps:

- Click **Fetch** to get the list of transactions based on the query criteria specified. When you click **Fetch**, the following details are displayed for each transaction:
	- Function Code and Screen Name
	- − Transaction Reference Number
	- − Teller Sequence Number
	- − Transaction Amount
	- − Account Number
	- − Teller ID
	- − Teller Remarks
- Click **Clear** to clear the specified values.

You can also navigate to necessary transaction; perform the operations using the shortcut keys as follows:

- 1. Press Tab key, and navigate to the list of transactions in grid view.
- 2. Use Up/Down arrow keys to select the necessary transaction.
- 3. Use Left/Right arrow keys to select the  $\mathbb{E}$  icon.
- 4. Press Spacebar to view the operations applicable to the selected transaction.
- 5. Use Up/Down arrow keys to select the necessary operation.

# <span id="page-530-0"></span>**2.17.2 Servicing Journal**

Tellers and Supervisors can use this screen to view the status of the non-cash transactions performed by them on the posting date. For more details, refer to the description in topic *[2.17.1](#page-525-0)  [Electronic Journal](#page-525-0)*.

To process this screen, type **Servicing Journal** in the **Menu Item Search** located at the left corner of the application toolbar and select the appropriate screen (or) do the following steps:

- 1. From **Home screen**, click **Teller**. On Teller Mega Menu, under **Journal Log**, click **Servicing Journal**.
	- → The **Servicing Transaction** screen is displayed.

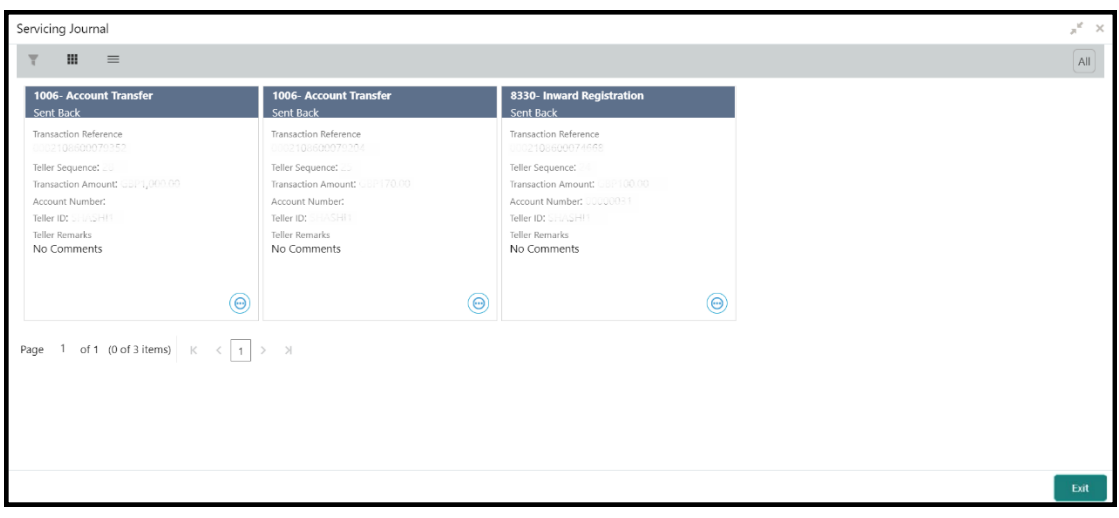

**Figure 223: Servicing Journal – Tile View**

**Figure 224: Servicing Journal – Grid View**

| Servicing Journal                                                       |                              |                        |                             |                           |                       |                |                       |                           |
|-------------------------------------------------------------------------|------------------------------|------------------------|-----------------------------|---------------------------|-----------------------|----------------|-----------------------|---------------------------|
| 凸<br>$\mathbf{H}$<br>$\equiv$<br>٣                                      |                              |                        |                             |                           |                       |                |                       |                           |
| <b>Function Code</b>                                                    | <b>Transaction Reference</b> | <b>Teller Sequence</b> | <b>Transaction Currency</b> | <b>Transaction Amount</b> | <b>Account Number</b> | Teller ID      | <b>Teller Remarks</b> | <b>Transaction Status</b> |
| 1006- Account Transfer                                                  | 0002108600079352             |                        | Sur                         | <b>LODO</b>               |                       | SHASHIT        | No Comments           | Sent Back                 |
| 1006- Account Transfer                                                  | 0002108600079704             |                        | GDP                         | 170                       |                       | <b>SHASHI1</b> | No Comments           | Sent Back                 |
| 8330- Inward Registration                                               | 0002108500074558             | z.                     | GBP                         |                           | 100 0000031           | SHASHIT        | No Comments           | Sent Back                 |
|                                                                         |                              |                        |                             |                           |                       |                |                       |                           |
| Page $\boxed{1}$ of 1 (1-3 of 3 items) $K \leftarrow \boxed{1}$ > > $M$ |                              |                        |                             |                           |                       |                |                       |                           |
|                                                                         |                              |                        |                             |                           |                       |                |                       |                           |
|                                                                         |                              |                        |                             |                           |                       |                |                       |                           |
|                                                                         |                              |                        |                             |                           |                       |                |                       |                           |

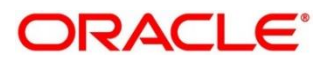

By default, the transactions are displayed for **All** statuses. If the user change the transaction status using the filters option and close the screen, the previously selected status will be defaulted. When the browser or the tab is closed and the screen is launched again, the transaction status will be defaulted with **All**. You can perform any of the following actions in this screen:

- $Click$   $\blacksquare$  icon to display the details in the tile view.
- $text{Click} \equiv$  icon to display the details in the grid view.
- On the grid view, click  $\Delta$  icon to download the journal log as Microsoft Excel Worksheet.
- On the grid view, click  $\ddot{\bullet}$  icon to view and select the necessary operation.
- 2. Click icon to filter the results on tile/grid view based on the search criteria.
	- → The **Filters** pop-up screen is displayed.

#### **Figure 225: Servicing Journal – Filter**

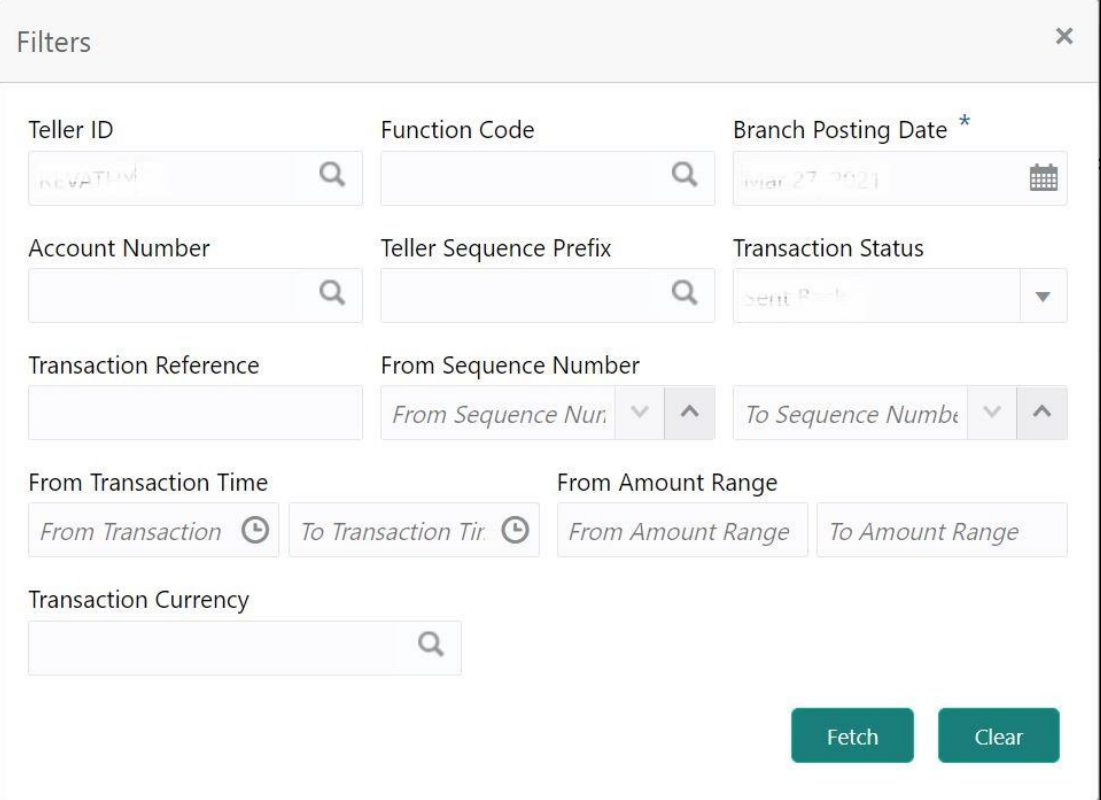

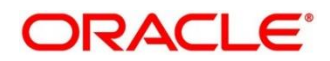

3. On the **Filters** pop-up screen, specify the details fetch the records. The fields, which are marked with asterisk, are mandatory. For more information on fields, refer to the field description table.

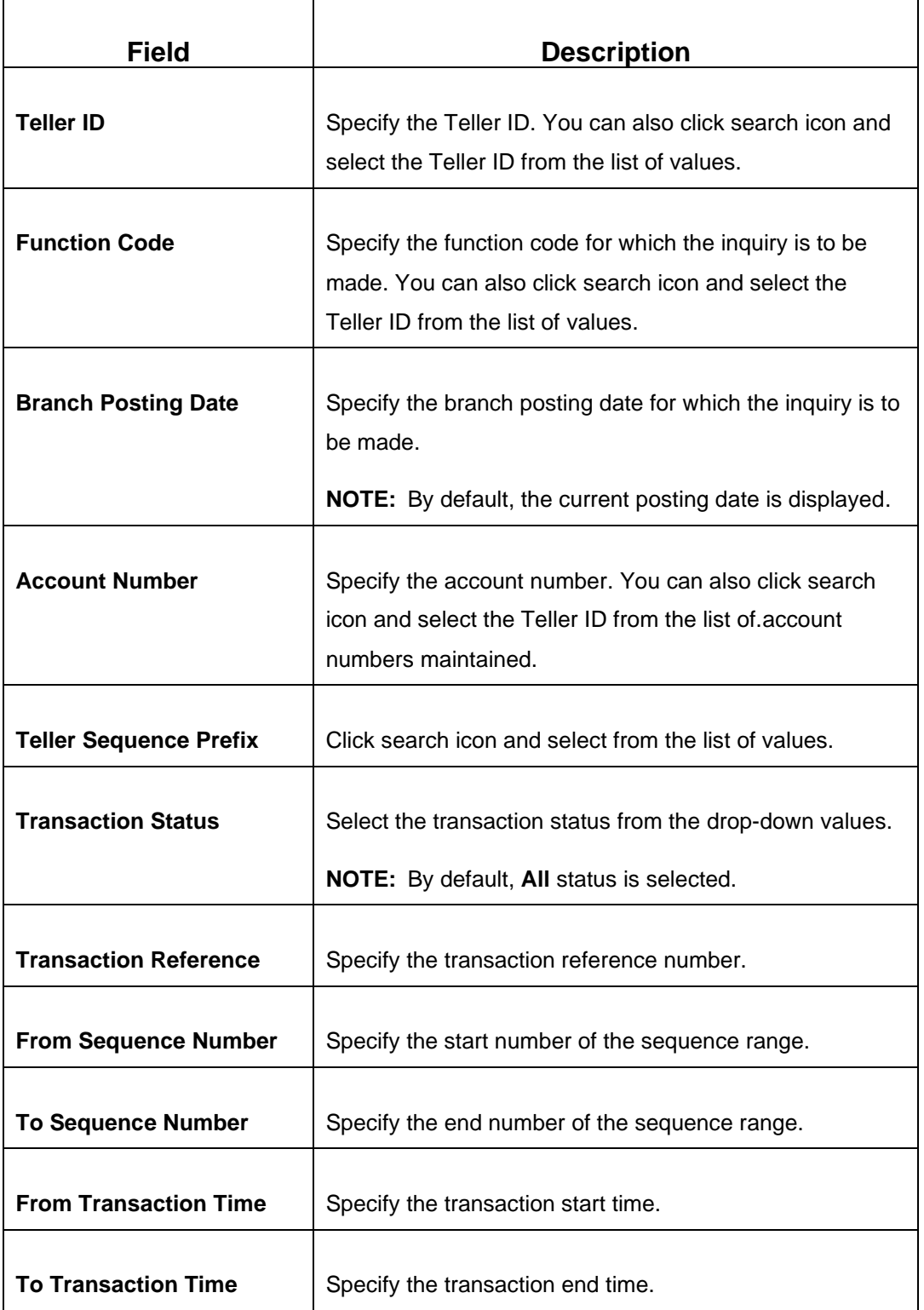

#### **Field Description: Servicing Journal - Filters**

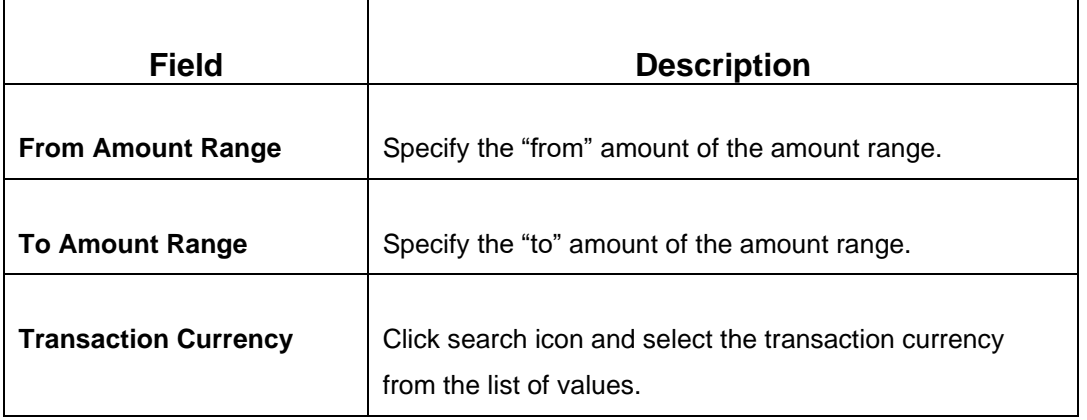

After filling the necessary fields, you can do any of the following steps:

- Click **Fetch** to get the list of transactions based on the query criteria specified. When you click **Fetch**, the following details are displayed for each transaction:
	- − Function Code and Screen Name
	- − Transaction Reference Number
	- − Teller Sequence Number
	- − Transaction Amount
	- − Account Number
	- − Teller ID
	- − Teller Remarks
- Click **Clear** to clear the specified values.

You can also navigate to necessary transaction; perform the operations using the shortcut keys as follows:

- 1. Press Tab key, and navigate to the list of transactions in grid view.
- 2. Use Up/Down arrow keys to select the necessary transaction.
- 3. Use Left/Right arrow keys to select the  $\boxed{\bullet}$  icon.
- 4. Press Spacebar to view the operations applicable to the selected transaction.
- 5. Use Up/Down arrow keys to select the necessary operation.

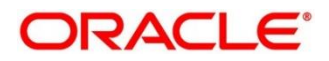

# <span id="page-534-0"></span>**2.17.3 Reassign Transactions**

Tellers and Supervisors can use this screen to re-assign the Supervisor ID for the cash/non-cash transactions, which are pending for approval. To process this screen, type **Reassign Transactions**  in the **Menu Item Search** located at the left corner of the application toolbar and select the appropriate screen (or) do the following steps:

- 1. From **Home screen**, click **Teller**. On Teller Mega Menu, under **Journal Log**, click **Reassign Transactions**.
	- → The **Reassign Transactions** screen is displayed.

#### **Figure 226: Reassign Transactions**

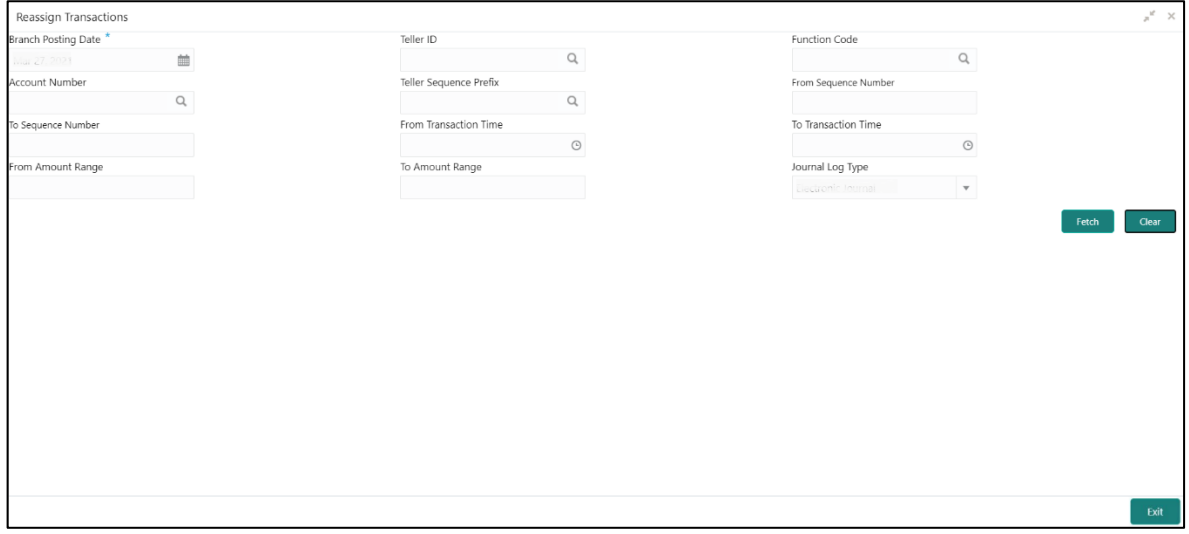

Specify the details to fetch the records. For more information on fields, refer to table *[Field](#page-534-1)  [Description: Reassign Transactions](#page-534-1)*.

#### <span id="page-534-1"></span>**Field Description: Reassign Transactions**

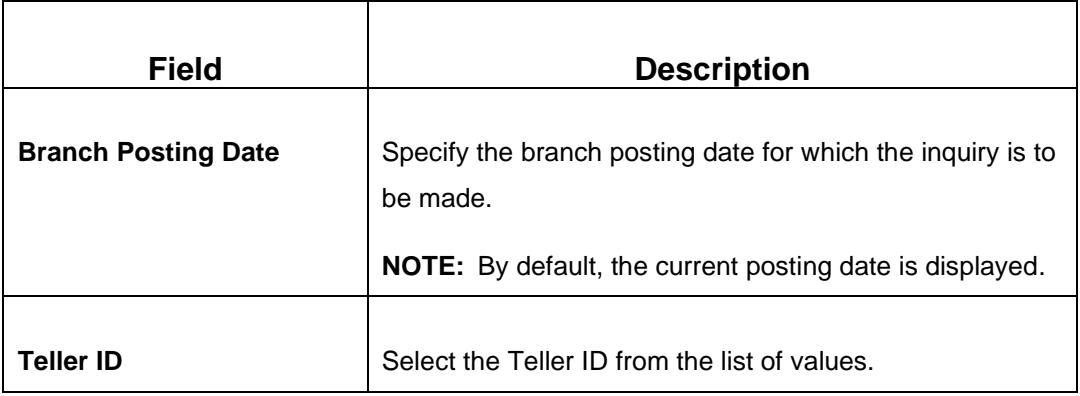

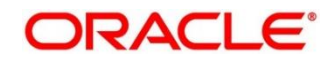

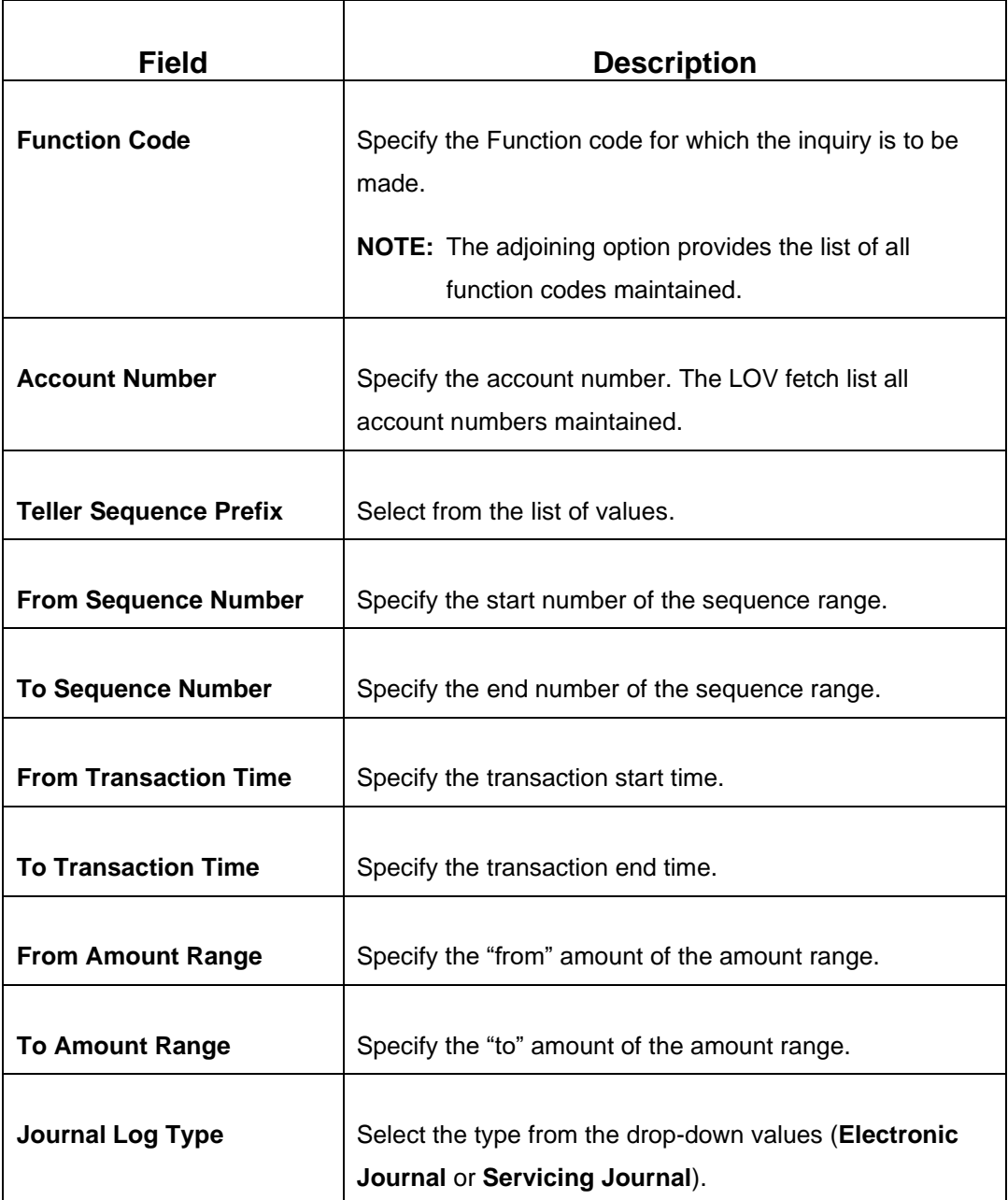

After filling the necessary fields, you can do the following steps:

- Click **Fetch** to get the list of transactions based on the query criteria specified. When you click **Fetch**, the following details are displayed for each transaction:
	- Function Code and Screen Name
	- **•** Transaction Reference Number
	- Teller Sequence Number
	- **•** Transaction Amount

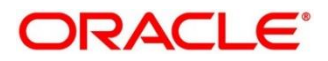

- Account Number
- Teller ID
- **·** Supervisor ID
- Teller Remarks
- Supervisor Remarks
- Click **Clear** to clear the transaction list.

### **2.17.3.1 List of Transactions**

The transactions fetched based on the search criteria are displayed in Tile View. In the Tile View, you can click necessary icons to perform the operations.

#### **Figure 227: List of Transactions**

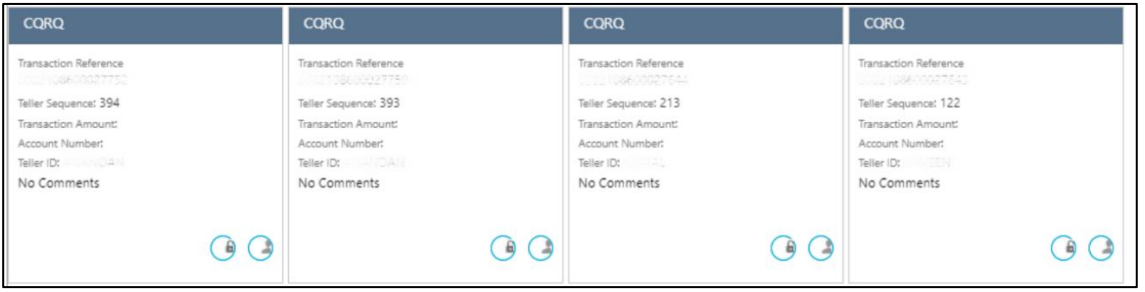

In the transaction record, you can perform any of the following operations:

- Click  $\textcircled{\textcircled{\textcirc}}$  icon to unlock the transaction.
- Click icon to re-assign the Supervisor ID for the transaction.

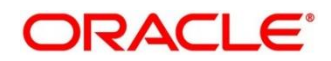

## **2.18 Prediction**

This section describes the Teller Service Counters Prediction screen used to predict the number of service counters. It is described in the following sub-section:

• *[2.18.1 Teller Service Counters Prediction](#page-537-0)*

### <span id="page-537-0"></span>**2.18.1 Teller Service Counters Prediction**

This screen is used to predict the number of Teller service counters required for the specified days. To process this screen, type **Teller Service Counters Prediction** in the **Menu Item Search** located at the left corner of the application toolbar and select the appropriate screen (or) do the following steps:

- 1. From **Home screen**, navigate to left menu and click **Teller**. On Teller Mega Menu, under **Prediction**, click **Teller Service Counters Prediction**.
	- → The **Teller Service Counters Prediction** screen is displayed.

#### **Figure 228: Teller Service Counters Prediction**

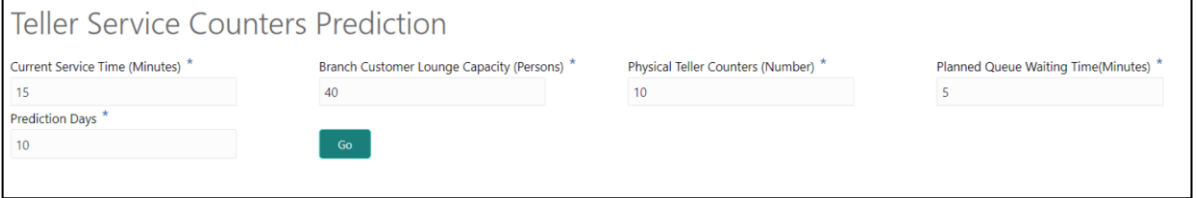

Specify the details to fetch the records. All the fields in this screen are mandatory. For more information on fields, refer to table *[Field Description: Teller Service Counters Prediction](#page-537-1)*.

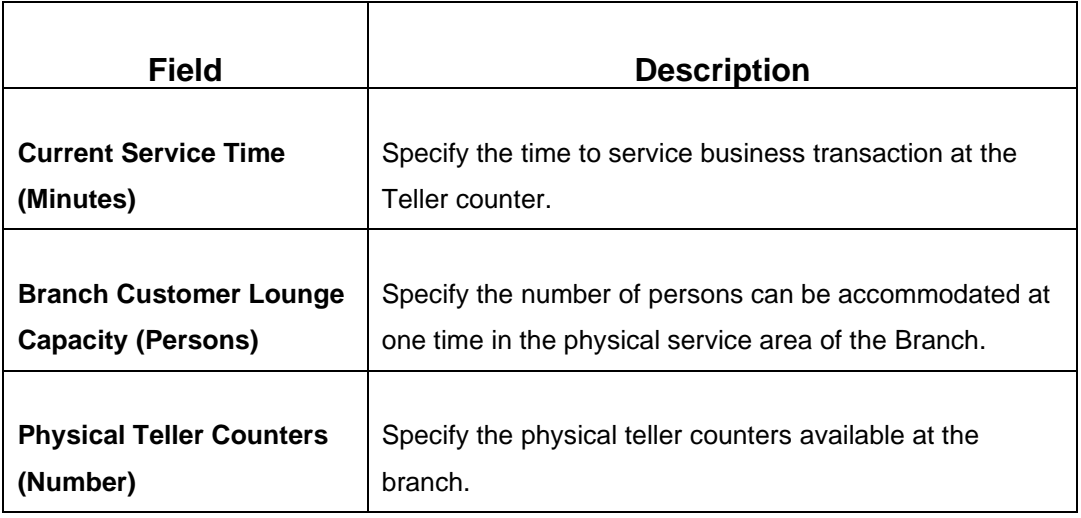

#### <span id="page-537-1"></span>**Field Description: Teller Service Counters Prediction**

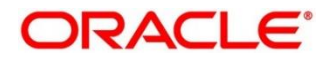

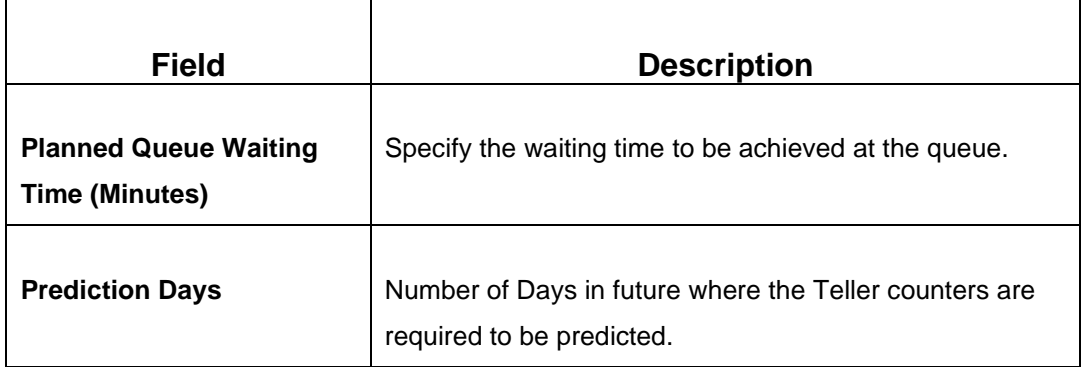

Click Go to get the predicted value of Teller Service Counters. A sample prediction of Teller service counters based on certain values is shown below.

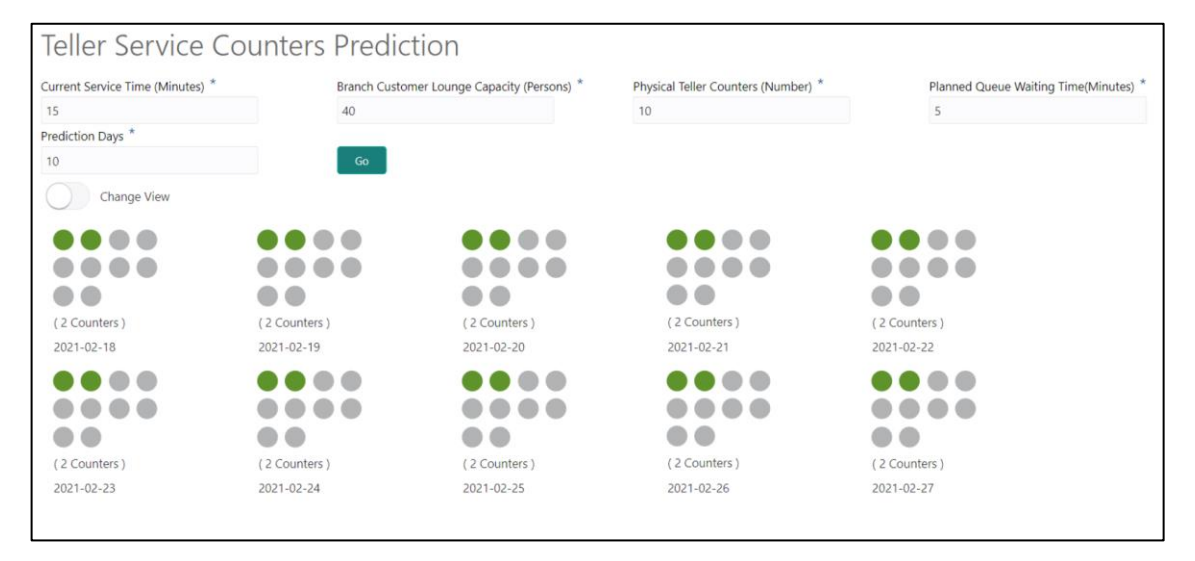

#### **Figure 229: Sample Prediction of Teller Service Counters**

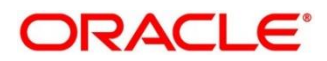

# **2.19 Cache**

This section describes the Clear Cache screen, which is used to get the maintenance reflected while performing the transactions. It is described in the following sub-section:

• *[2.19.1 Clear Cache](#page-539-0)*

## <span id="page-539-0"></span>**2.19.1 Clear Cache**

This screen is used to clear cache in order to get the maintenance reflected while performing the transactions. To process this screen, type **Clear Cache** in the **Menu Item Search** located at the left corner of the application toolbar and select the appropriate screen (or) do the following steps:

- 1. From **Home screen**, navigate to left menu and click **Teller**. On Teller Mega Menu, under **Cache**, click **Clear Cache**.
	- → The **Clear Cache** screen is displayed.

#### **Figure 230: Clear Cache**

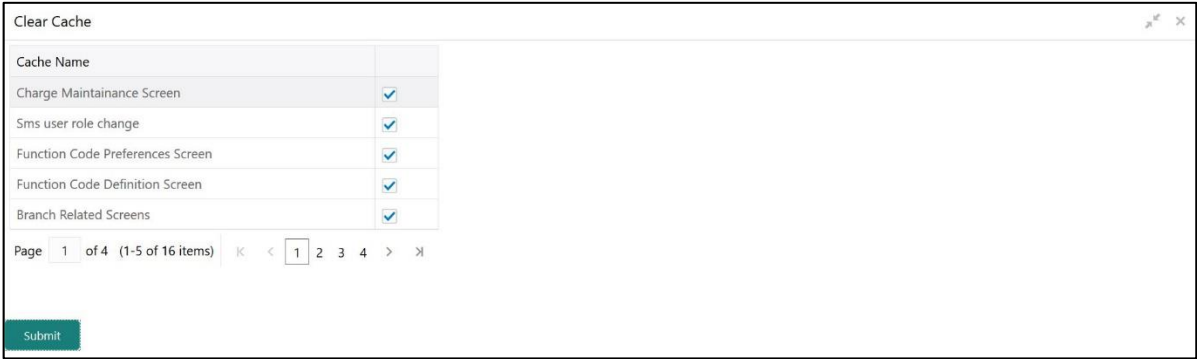

- 2. Click the checkboxes to select the desired **Cache Name**.
- 3. Click **Submit** to clear the selected cache.
- 4. Click **OK** to close the screen.

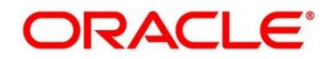
## **2.20 Customer Service**

This section describes the various screens used customer services and inquiries. The screens are described in the following sub-sections:

- *[2.20.1 Cheque Status Enquiry](#page-541-0)*
- *[2.20.2 Stop Cheque Request](#page-543-0)*
- *[2.20.3 Cheque Book Request](#page-545-0)*
- *[2.20.4 Passbook Issue](#page-547-0)*
- *[2.20.5 Passbook Update](#page-550-0)*
- *[2.20.6 Passbook Status Change](#page-552-0)*
- *[2.20.7 Passbook Reprint](#page-554-0)*
- *2.20.8 [Account Balance Inquiry](#page-554-0)*
- *2.20.9 [Account Statement Request](#page-562-0)*
- *2.20.10 [Customer Address Update](#page-564-0)*
- *2.20.11 [Account Address Update](#page-566-0)*
- *2.20.12 [Customer Contact Details Update](#page-568-0)*
- *[2.20.13 Cheque Book Status Change](#page-570-0)*

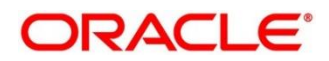

## <span id="page-541-0"></span>**2.20.1 Cheque Status Inquiry**

The Teller can use this screen to query the details of a cheque by specifying the account number of the customer and cheque number.

To process this screen, type **Cheque Status Inquiry** in the **Menu Item Search** located at the left corner of the application toolbar and select the appropriate screen (or) do the following steps:

- 1. From **Home screen**, click **Teller**. On Teller Mega Menu, under **Customer Service**, click **Cheque Status Inquiry**.
	- → The Cheque Status Enquiry screen is displayed.

**Figure 231: Cheque Status Enquiry**

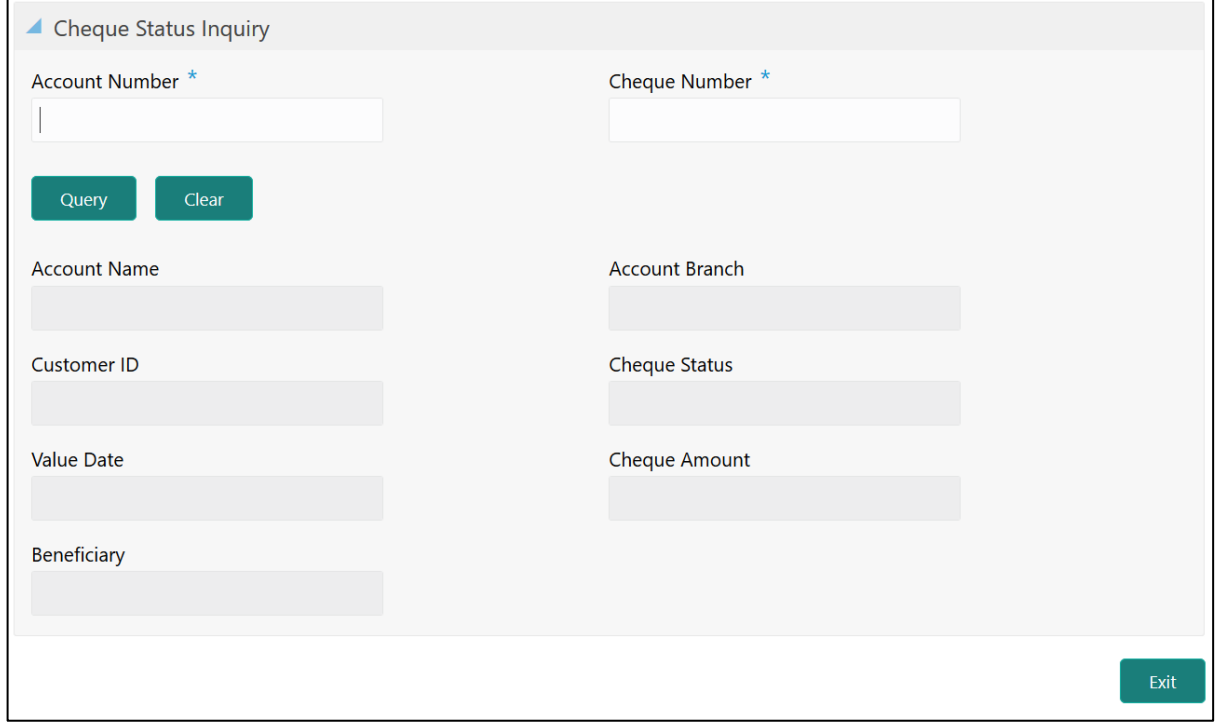

Specify the details to fetch the records. The fields, which are marked with asterisk, are mandatory. For more information on fields, refer to table *[Field Description: Cheque Status Enquiry](#page-541-1)*.

#### <span id="page-541-1"></span>**Field Description: Cheque Status Enquiry**

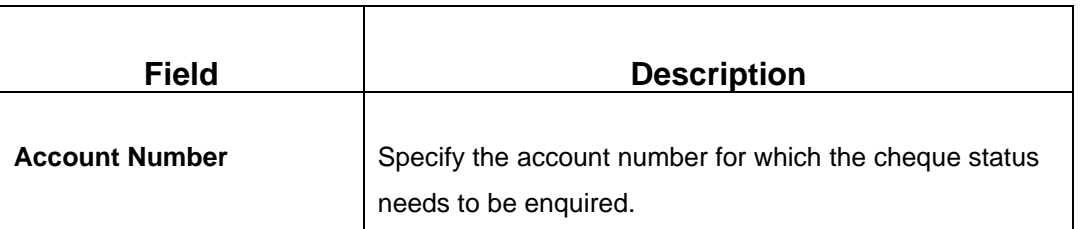

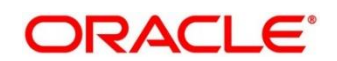

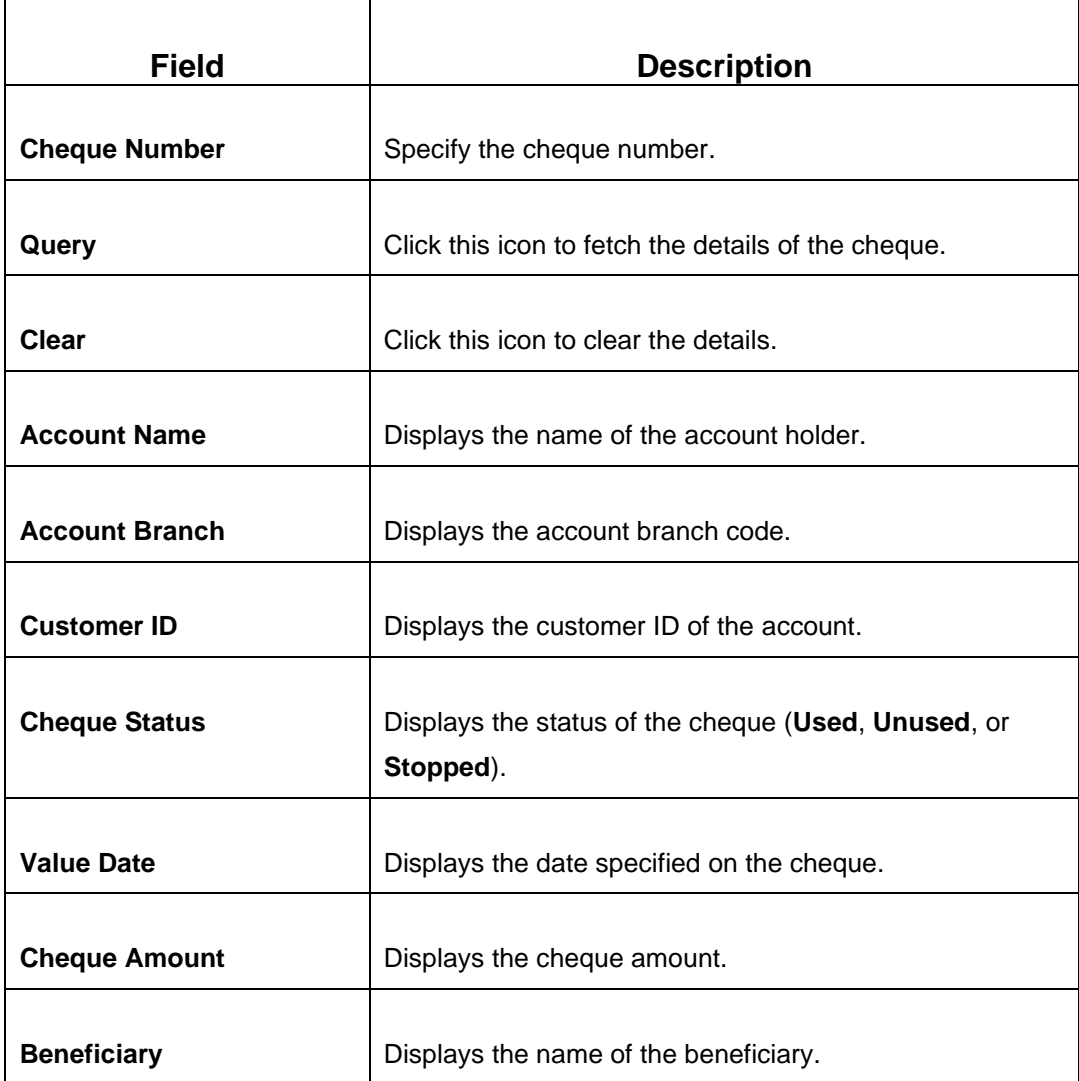

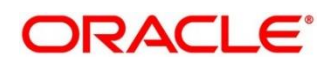

### <span id="page-543-0"></span>**2.20.2 Stop Cheque Request**

The Teller can use this screen to initiate stop payment of cheque as requested by the customer. A stop payment request is an instruction given by a customer to the bank directing it to stop payment against a Cheque. This instruction can be based on single cheque or a range of cheque numbers.

To process this screen, type **Stop Cheque Request** in the **Menu Item Search** located at the left corner of the application toolbar and select the appropriate screen (or) do the following steps:

- 1. From **Home screen**, click **Teller**. On Teller Mega Menu, under **Customer Service**, click **Stop Cheque Request**.
	- → The **Stop Cheque Request** screen is displayed.

#### **Figure 232: Stop Cheque Request**

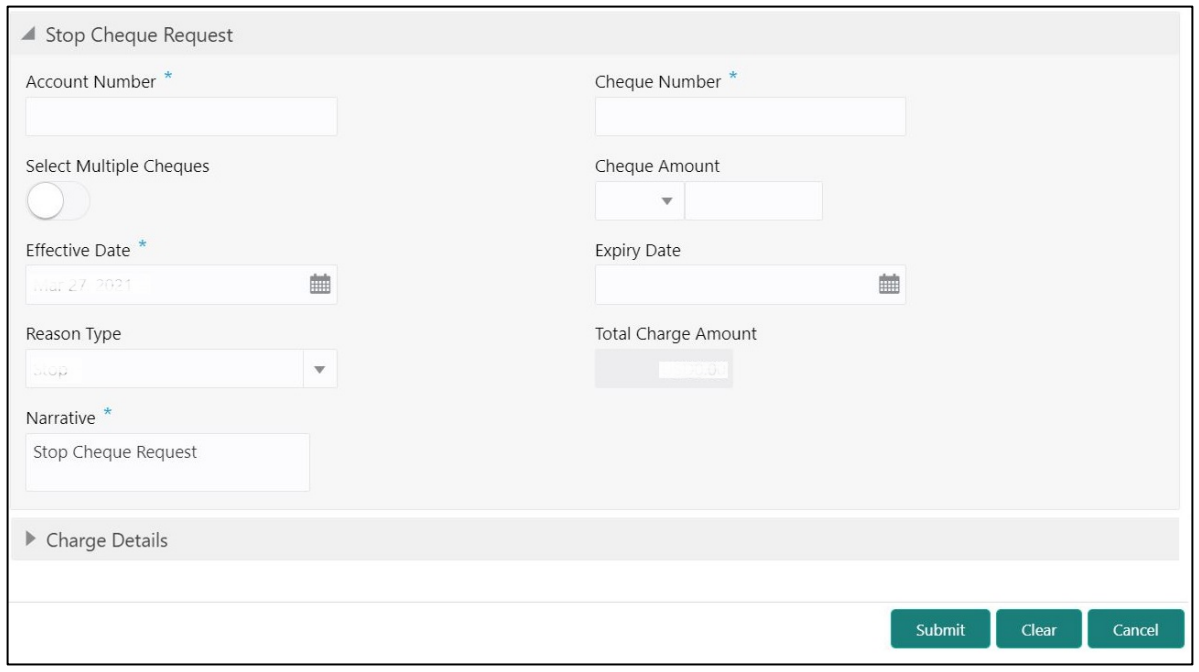

Specify the details to fetch the records. The fields, which are marked with asterisk, are mandatory. For more information on fields, refer to table *[Field Description: Stop Cheque Request](#page-543-1)*.

#### <span id="page-543-1"></span>**Field Description: Stop Cheque Request**

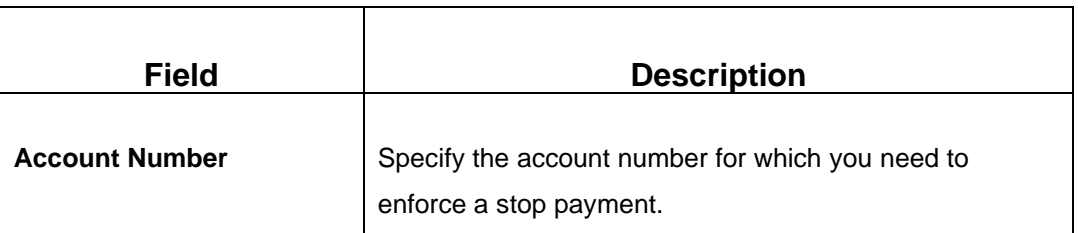

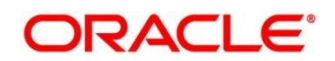

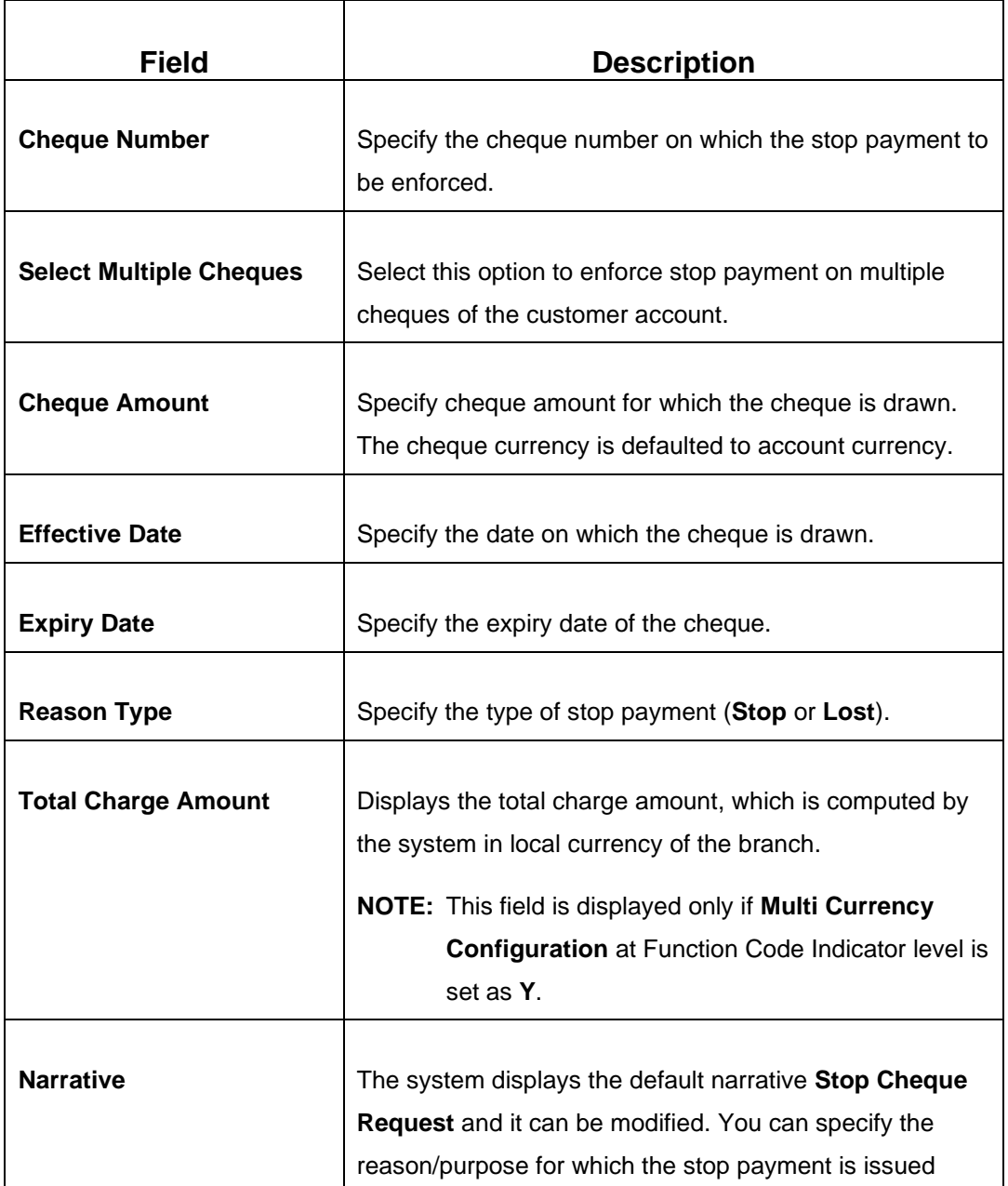

### **2.20.2.1 Charge Details**

The **Charge Details** segment is used to view or waive the computed charges. For more information on this segment, refer to the topic *[2.6.1.3 Charge Details](#page-102-0)* in this guide.

### **2.20.2.2 Transaction Submission**

When you click **Submit**, the request is handed off to the core FLEXCUBE Universal Banking system to update the stop payment status in Customer Accounts Maintenance to indicate the presence of a stop payment instruction for the customer account.

### <span id="page-545-0"></span>**2.20.3 Cheque Book Request**

This screen is used to initiate the cheque book request for a customer account. To process this screen, type **Cheque Book Request** in the **Menu Item Search** located at the left corner of the application toolbar and select the appropriate screen (or) do the following steps:

- 1. From **Home screen**, click **Teller**. On Teller Mega Menu, under **Customer Service**, click **Cheque Book Request**.
	- → The **Cheque Book Request** screen is displayed.

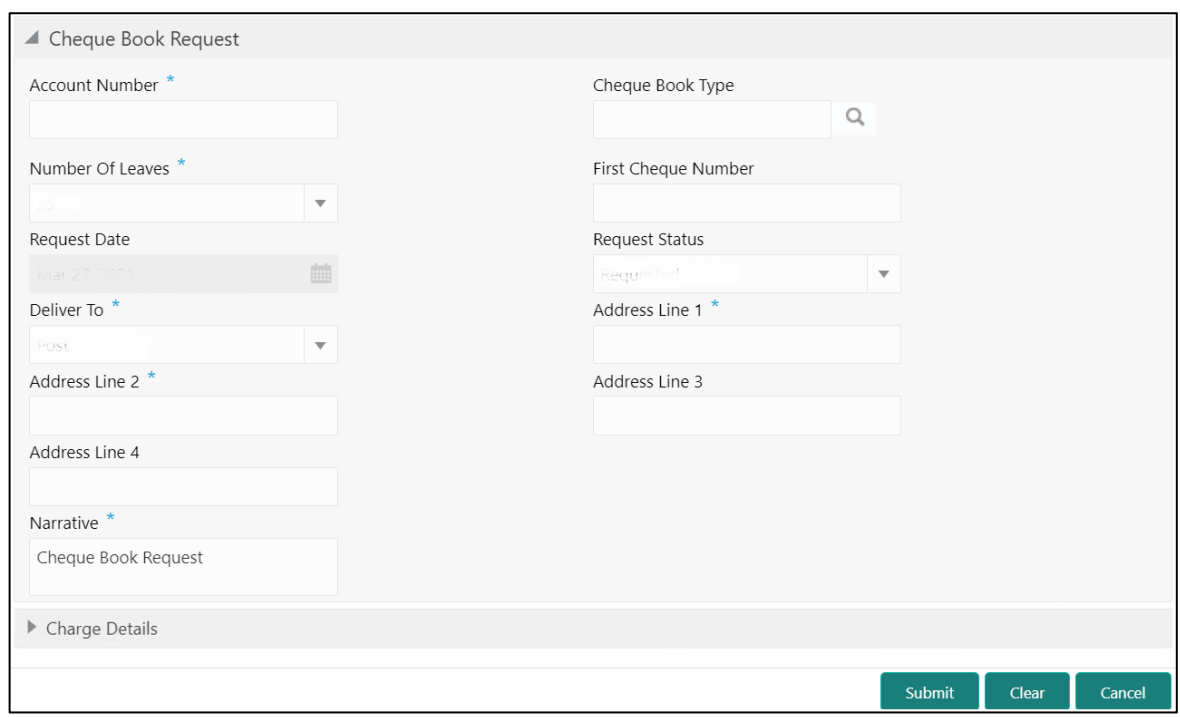

#### **Figure 233: Cheque Book Request**

Specify the details to fetch the records. The fields, which are marked with asterisk, are mandatory. For more information on fields, refer to table *[Field Description: Cheque](#page-545-1) Book Request*.

#### <span id="page-545-1"></span>**Field Description: Cheque Book Request**

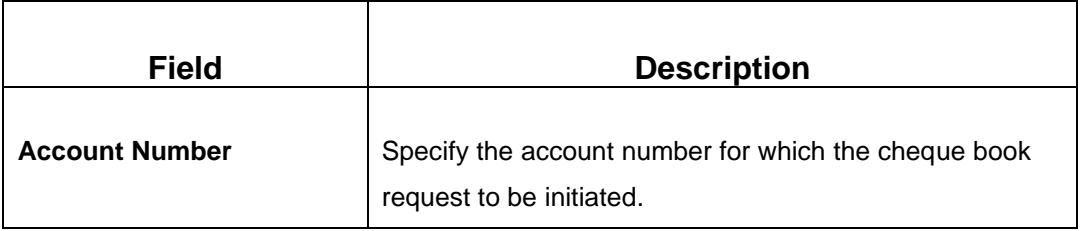

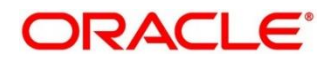

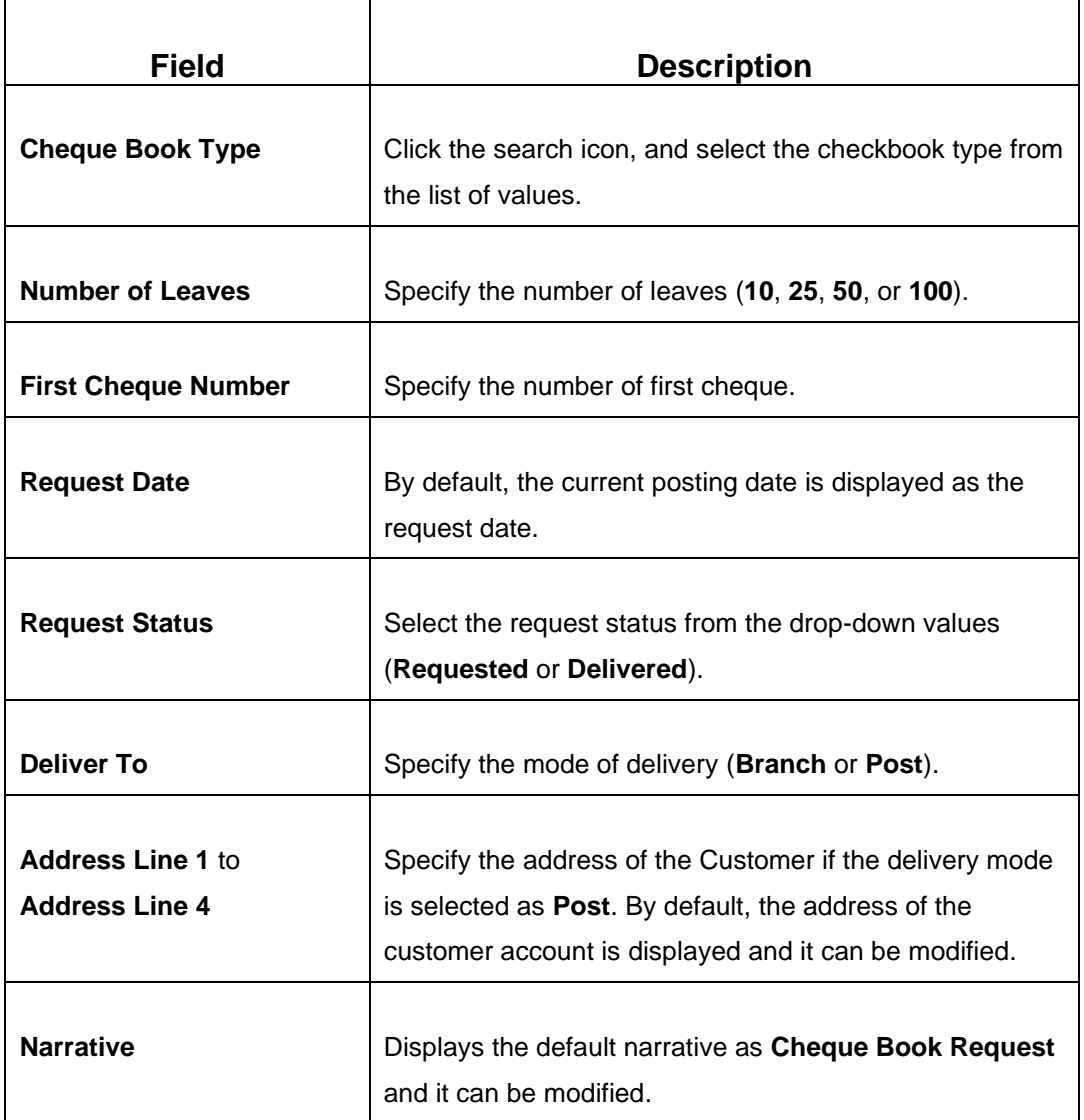

### **2.20.3.1 Charge Details**

The **Charge Details** segment is used to view or waive the computed charges. For more information on this segment, refer to the topic *[2.6.1.3 Charge Details](#page-102-0)* in this guide.

## **2.20.3.2 Transaction Submission**

When you click **Submit**, the request is handed off to the core FLEXCUBE Universal Banking system for the cheque book issuance of the customer account.

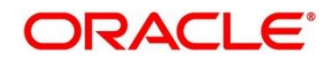

### <span id="page-547-0"></span>**2.20.4 Passbook Issue**

The Teller can use this screen to issue a new passbook for a customer account. To process this screen, type **Passbook Issue** in the **Menu Item Search** located at the left corner of the application toolbar and select the appropriate screen (or) do the following steps:

- 1. From **Home screen**, click **Teller**. On Teller Mega Menu, under **Customer Service**, click **Passbook Issue**.
	- → The **Passbook Issue** screen is displayed.

**Figure 234: Passbook Issue**

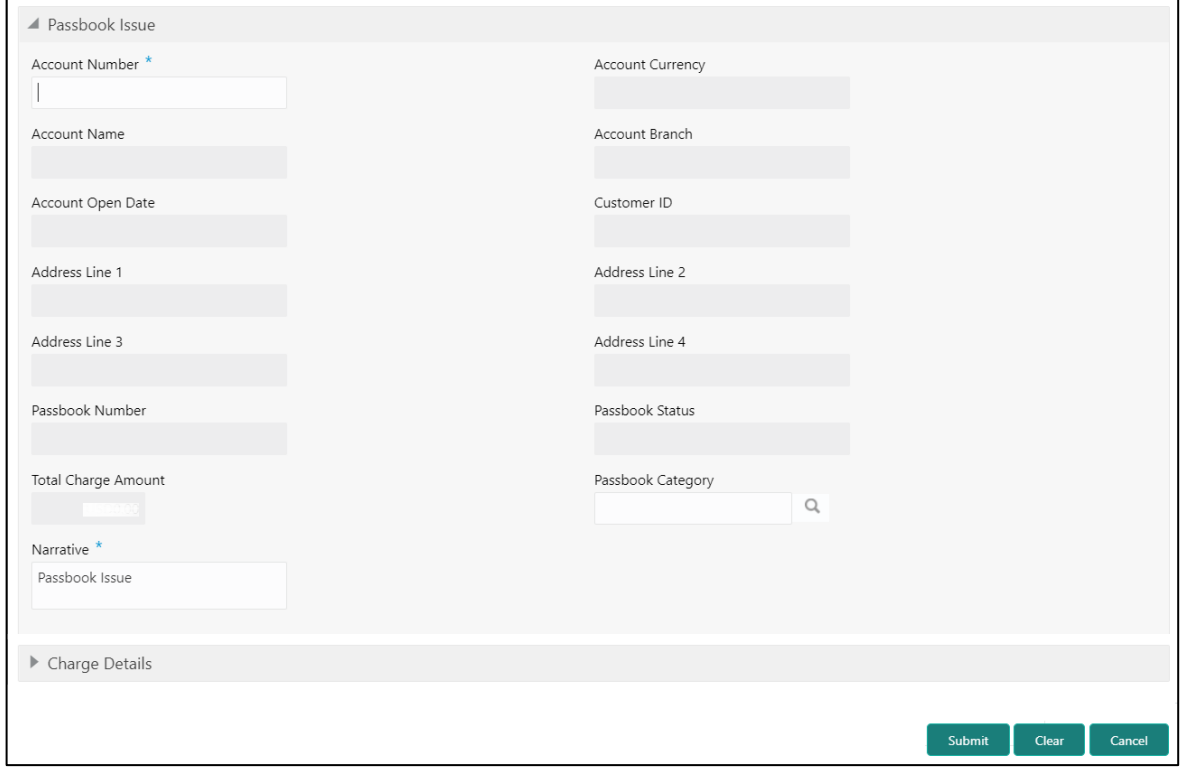

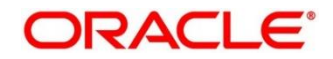

Specify the details to fetch the records. The fields, which are marked with asterisk, are mandatory. For more information on fields, refer to table *[Field Description: Passbook Issue](#page-548-0)*.

#### <span id="page-548-0"></span>**Field Description: Passbook Issue**

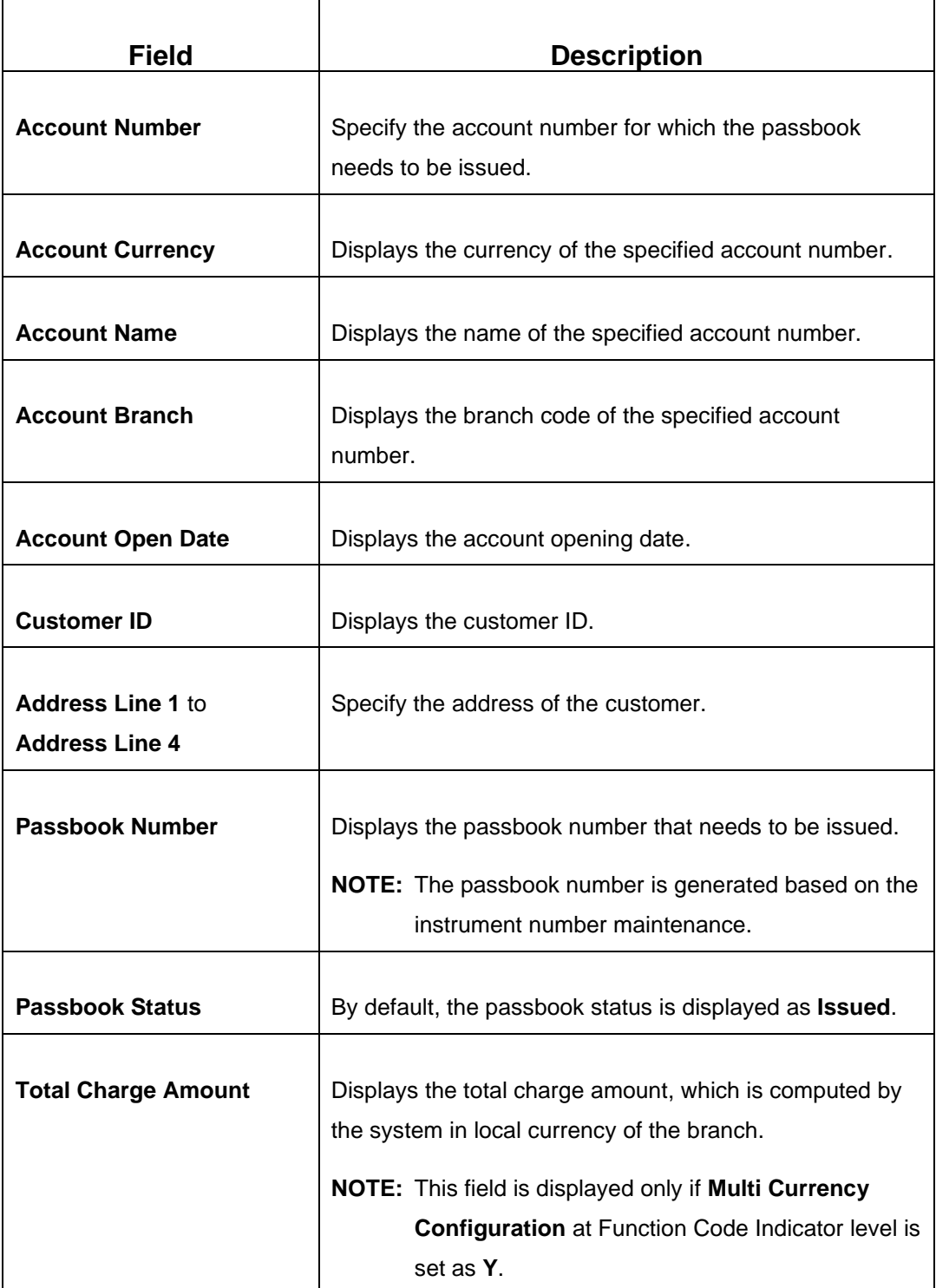

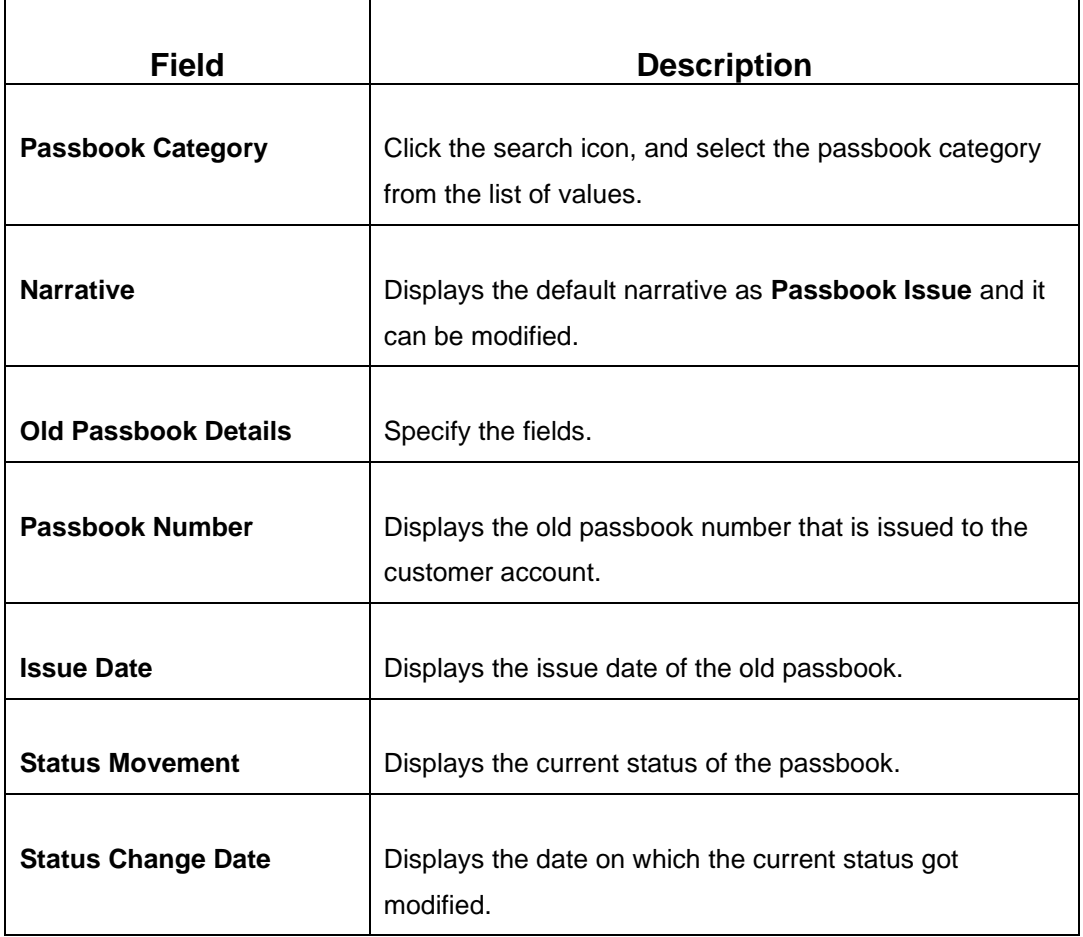

### **2.20.4.1 Charge Details**

The **Charge Details** segment is used to view or waive the computed charges. For more information on this segment, refer to the topic *[2.6.1.3 Charge Details](#page-102-0)* in this guide.

### **2.20.4.2 Transaction Submission**

When you click **Submit**, the passbook issue request is handed off to the FLEXCUBE Universal Banking system to update the passbook issue request for the customer account.

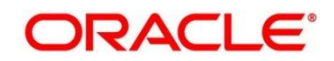

### <span id="page-550-0"></span>**2.20.5 Passbook Update**

The Teller can use this screen to update the passbook of a customer account. To process this screen, type **Passbook Update** in the **Menu Item Search** located at the left corner of the application toolbar and select the appropriate screen (or) do the following steps:

- 1. From **Home screen**, click **Teller**. On Teller Mega Menu, under **Customer Service**, click **Passbook Update**.
	- → The **Passbook Update** screen is displayed.

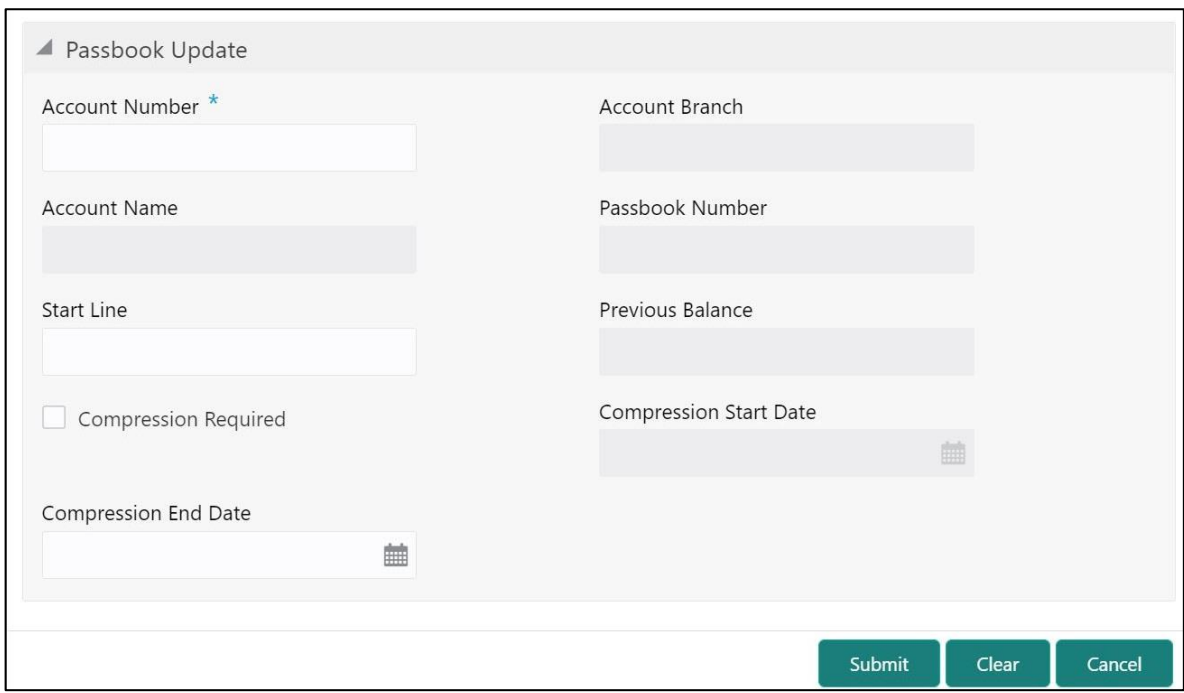

#### **Figure 235: Passbook Update**

Specify the details to fetch the records. The fields, which are marked with asterisk, are mandatory. For more information on fields, refer to table *[Field Description: Passbook Update](#page-550-1)*.

#### <span id="page-550-1"></span>**Field Description: Passbook Update**

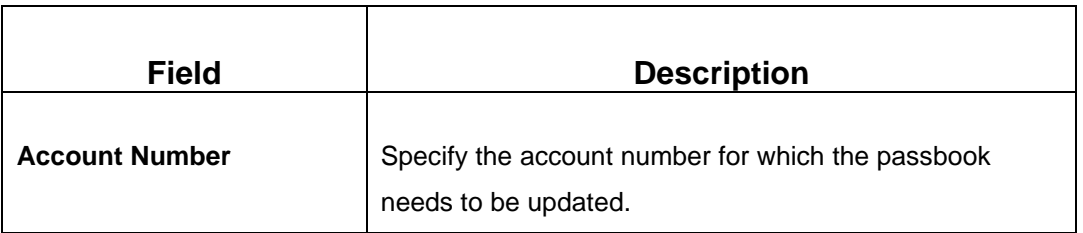

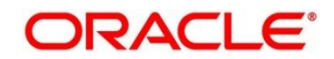

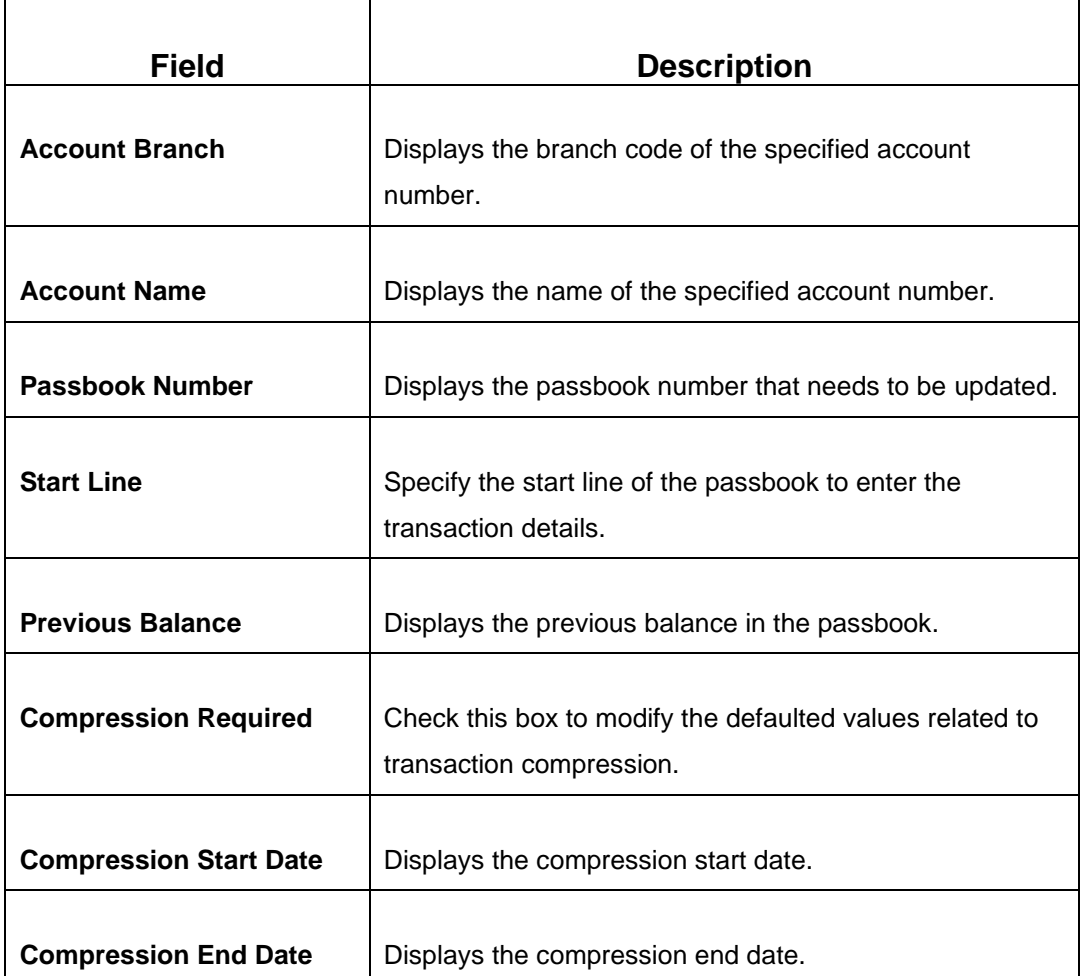

When you click **Submit**, the request is handed off to the FLEXCUBE Universal Banking system to fetch and update the passbook statement of the customer account.

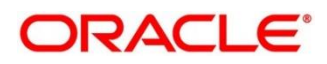

### <span id="page-552-0"></span>**2.20.6 Passbook Status Change**

The Teller can use this screen to initiate status change of a passbook for a customer account. To process this screen, type **Passbook Status Change** in the **Menu Item Search** located at the left corner of the application toolbar and select the appropriate screen (or) do the following steps:

- 1. From **Home screen**, click **Teller**. On Teller Mega Menu, under **Customer Service**, click **Passbook Status Change**.
	- → The **Passbook Status Change** screen is displayed.

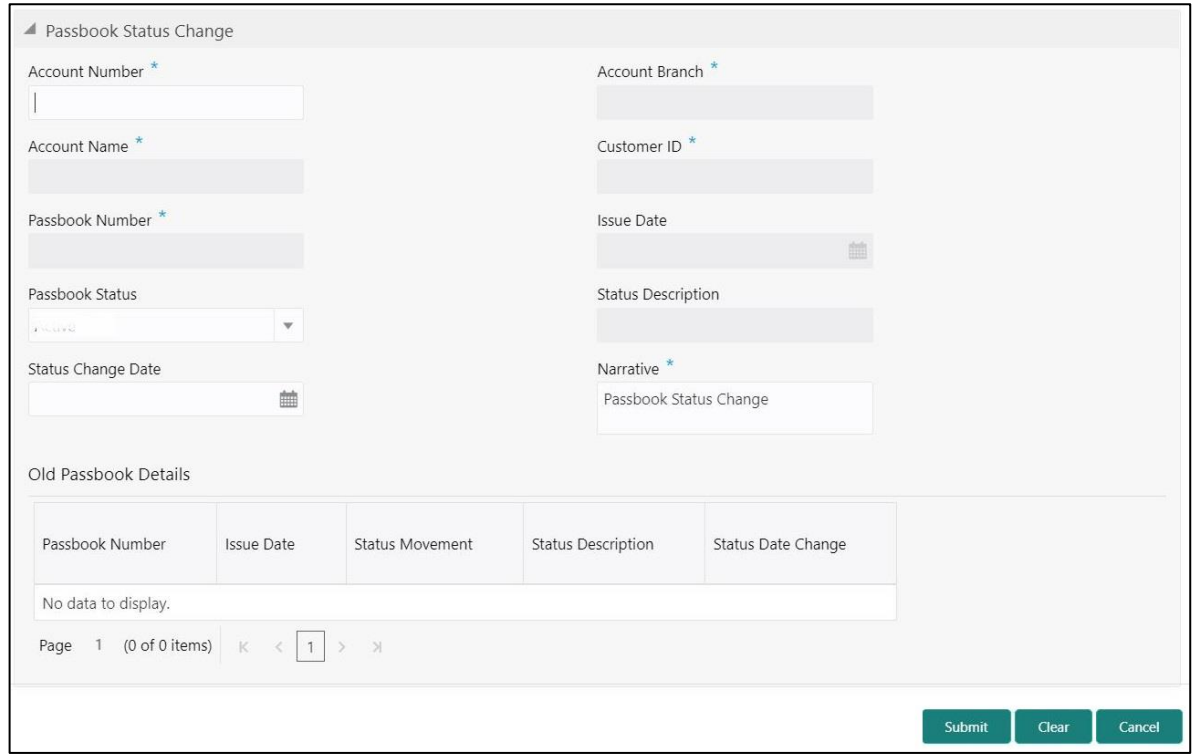

#### **Figure 236: Passbook Status Change**

Specify the details to fetch the records. The fields, which are marked with asterisk, are mandatory. For more information on fields, refer to table *[Field Description: Passbook Status Change](#page-552-1)*.

#### <span id="page-552-1"></span>**Field Description: Passbook Status Change**

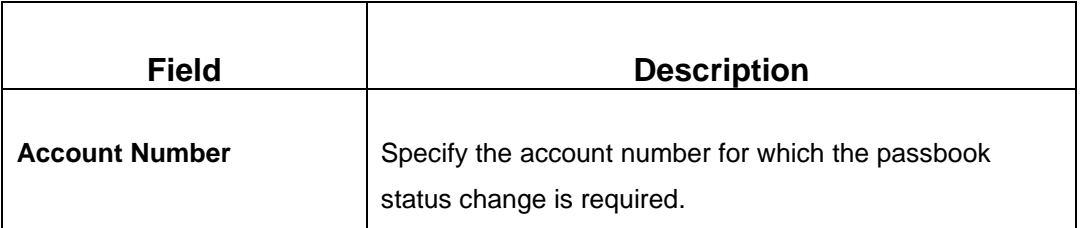

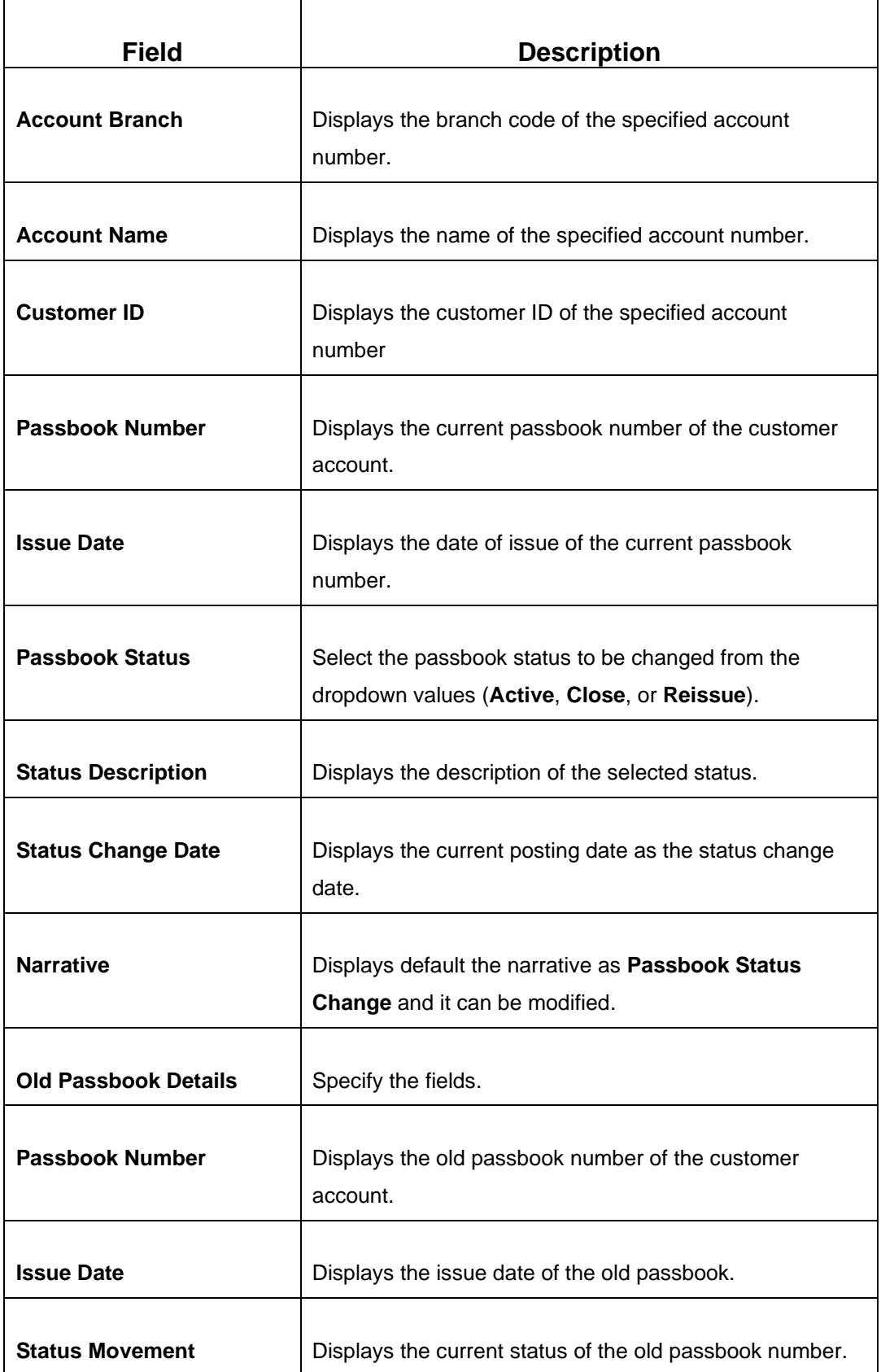

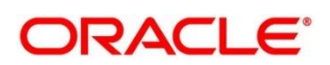

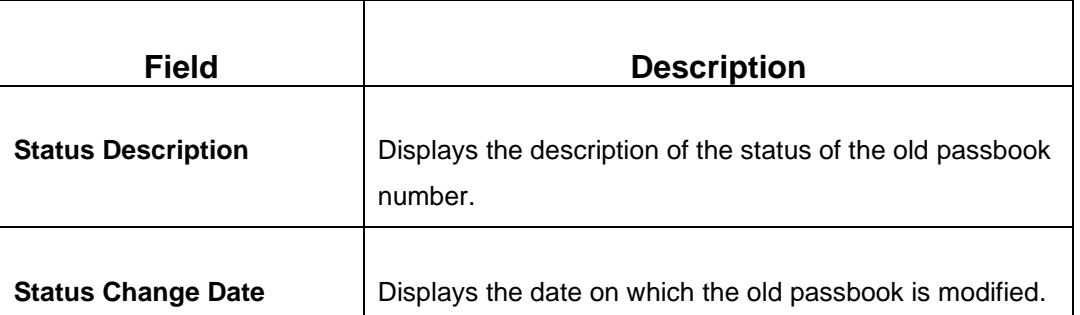

When you click **Submit**, the request is handed off to the FLEXCUBE Universal Banking system for updating the status change of the old passbook number.

## <span id="page-554-0"></span>**2.20.7 Passbook Reprint**

The Teller can use this screen to reprint the passbook of a customer account. To process this screen, type **Passbook Reprint** in the **Menu Item Search** located at the left corner of the application toolbar and select the appropriate screen (or) do the following steps:

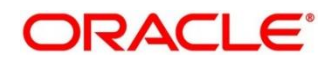

- 1. From **Home screen**, click **Teller**. On Teller Mega Menu, under **Customer Service**, click **Passbook Reprint**.
	- → The **Passbook Reprint** screen is displayed.

#### **Figure 237: Passbook Reprint**

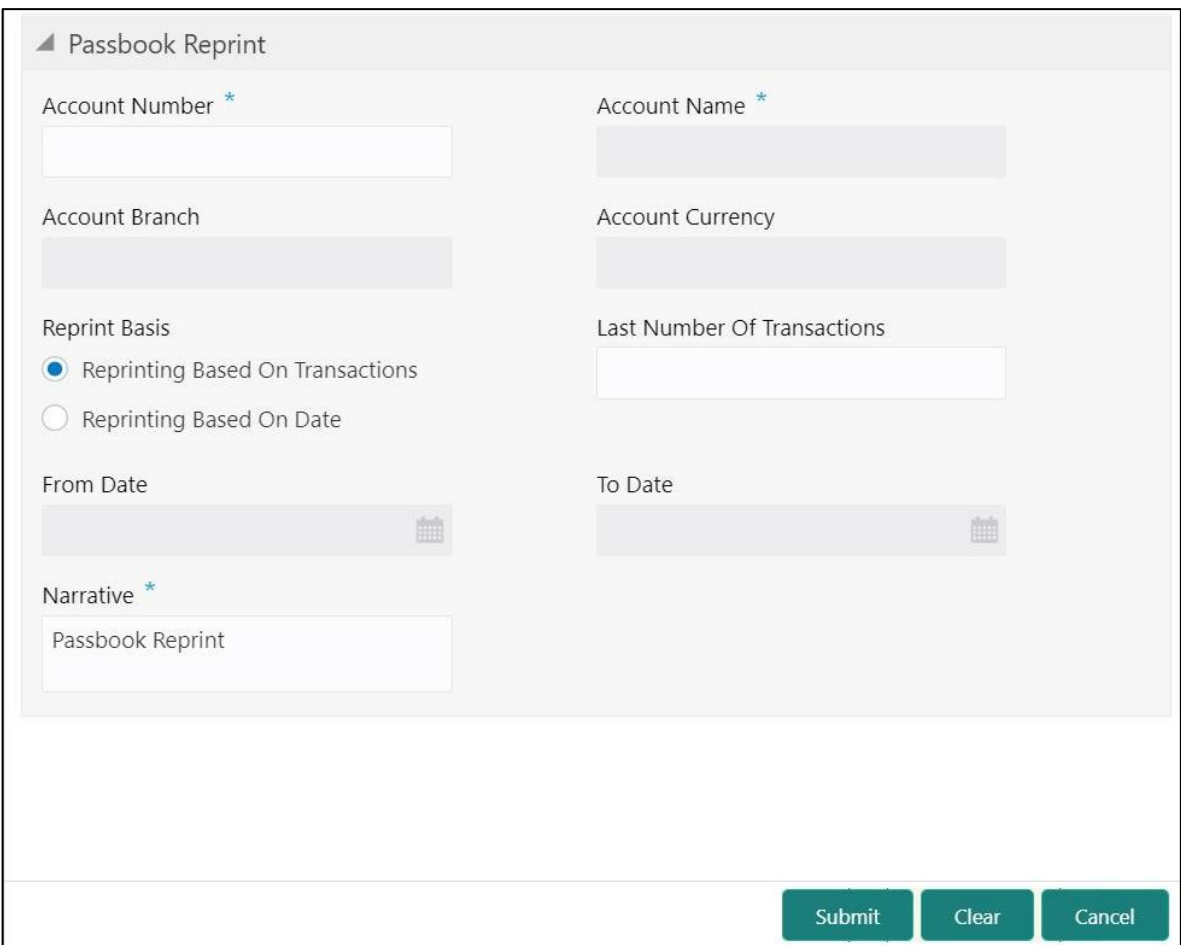

Specify the details to fetch the records. The fields, which are marked with asterisk, are mandatory. For more information on fields, refer to table *[Field Description: Passbook Reprint](#page-555-0)*.

#### <span id="page-555-0"></span>**Field Description: Passbook Reprint**

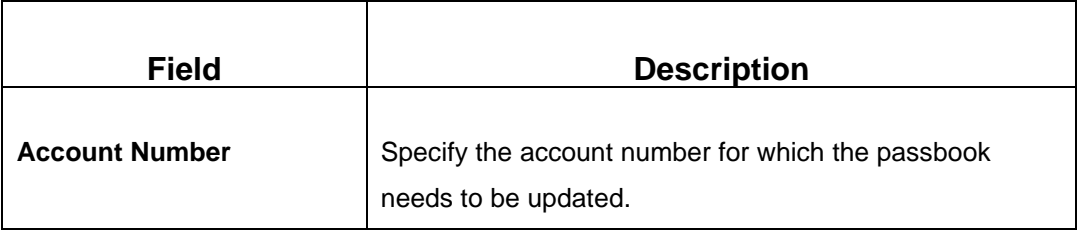

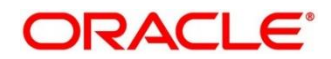

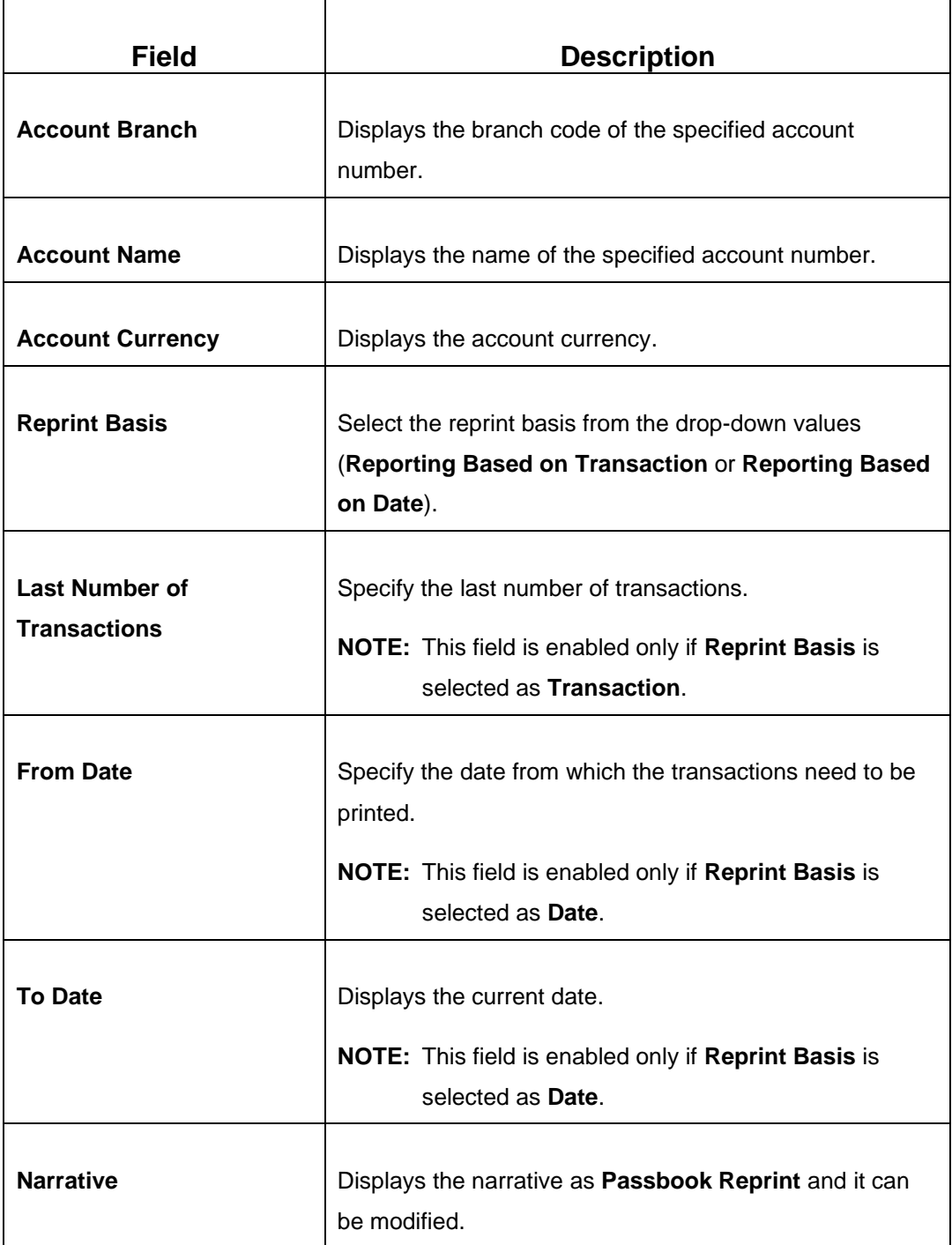

When you click **Submit**, the request is handed off to the FLEXCUBE Universal Banking system to fetch the details, and reprint the passbook of the customer account.

### **2.20.8 Account Balance Inquiry**

The Teller can use this screen to inquire the account balance details of a customer account. To process this screen, type **Account Balance Inquiry** in the **Menu Item Search** located at the left corner of the application toolbar and select the appropriate screen (or) do the following steps:

- 1. From **Home screen**, click **Teller**. On Teller Mega Menu, under **Customer Service**, click **Account Balance Inquiry**.
	- → The **Account Balance Inquiry** screen is displayed.

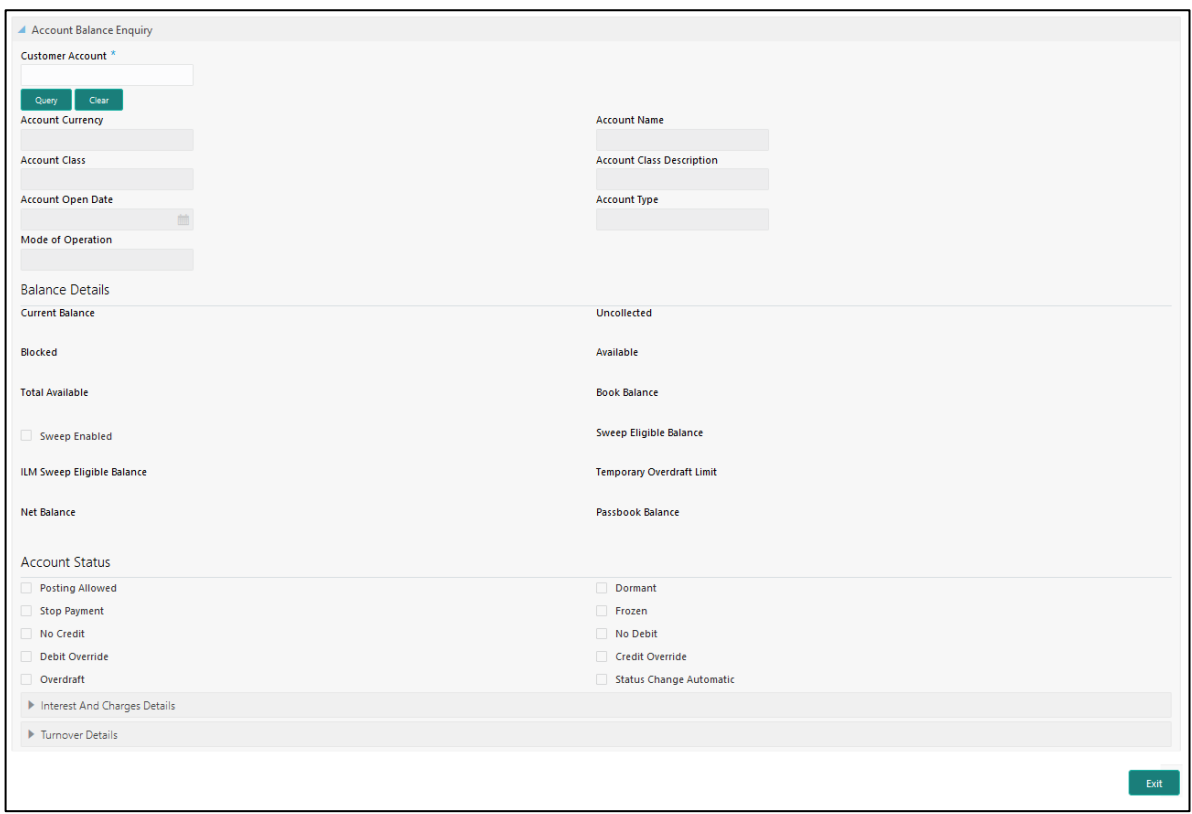

#### **Figure 238: Account Balance Inquiry**

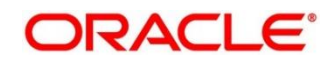

### **2.20.8.1 Main Transaction Details**

On querying for a specific account number, the balance details will be fetched and displayed. For more information on fields, refer to table *[Field Description: Account Balance Inquiry](#page-558-0)*.

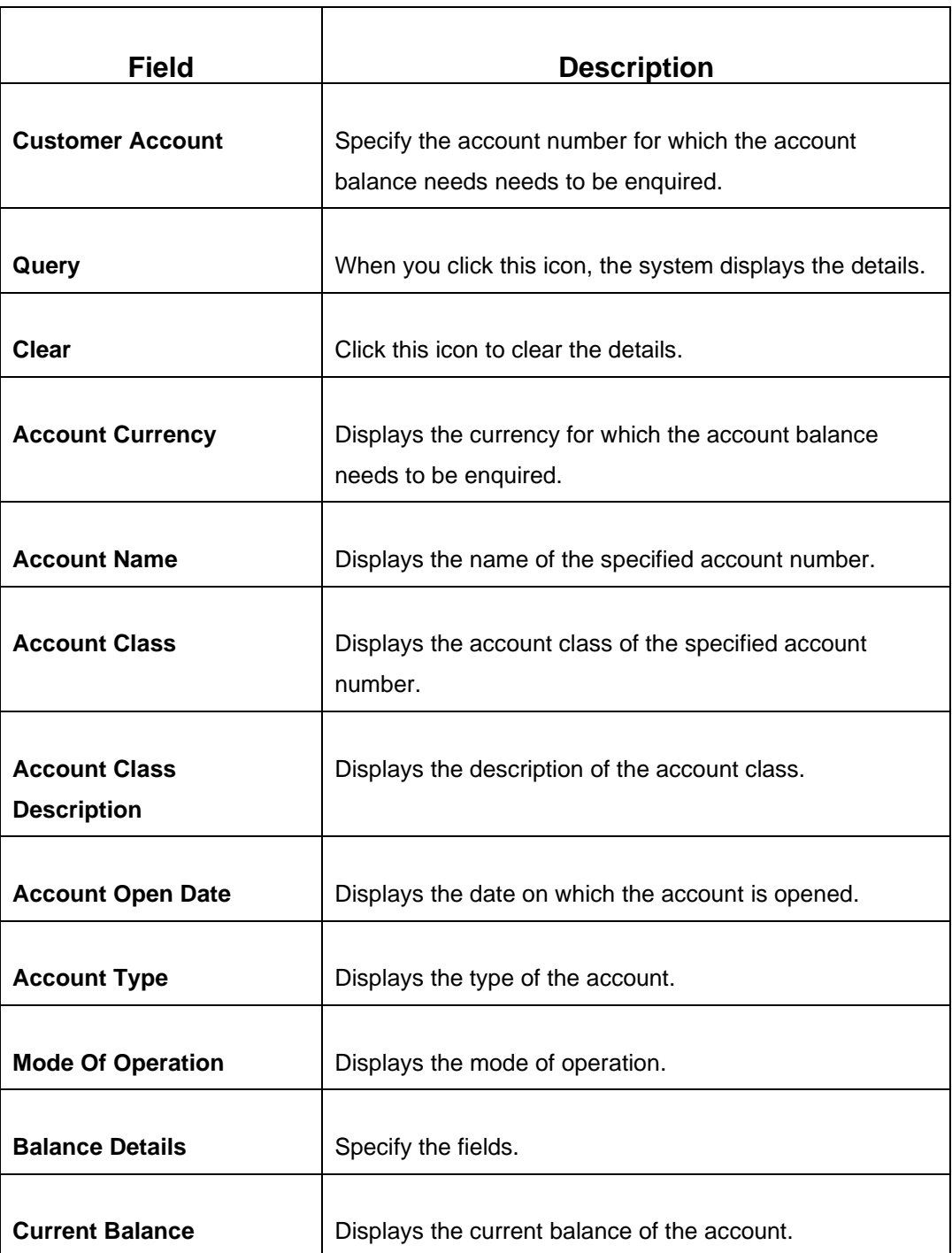

#### <span id="page-558-0"></span>**Field Description: Account Balance Inquiry**

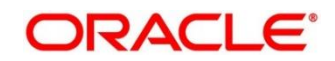

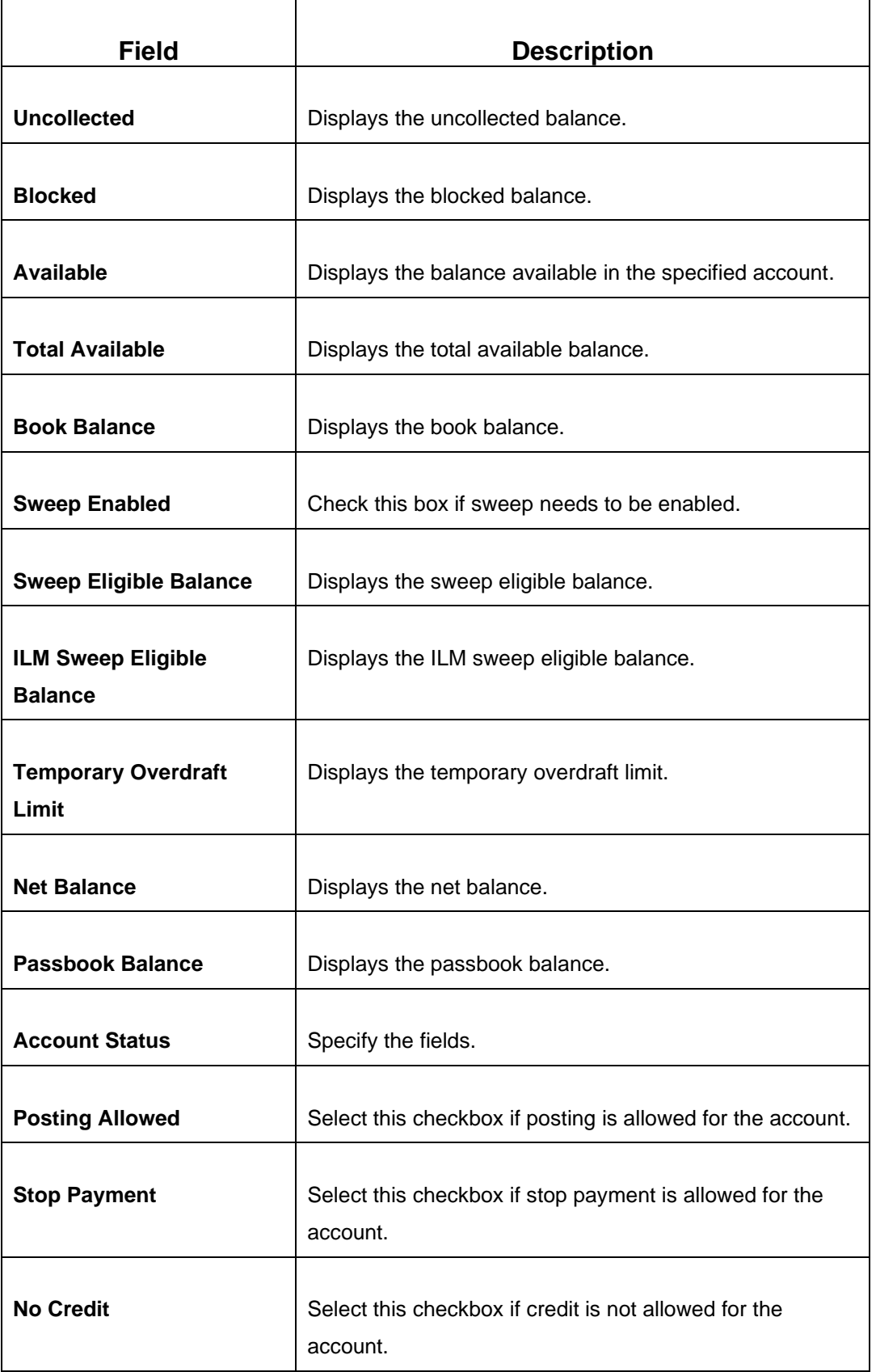

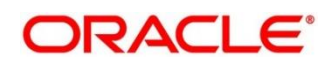

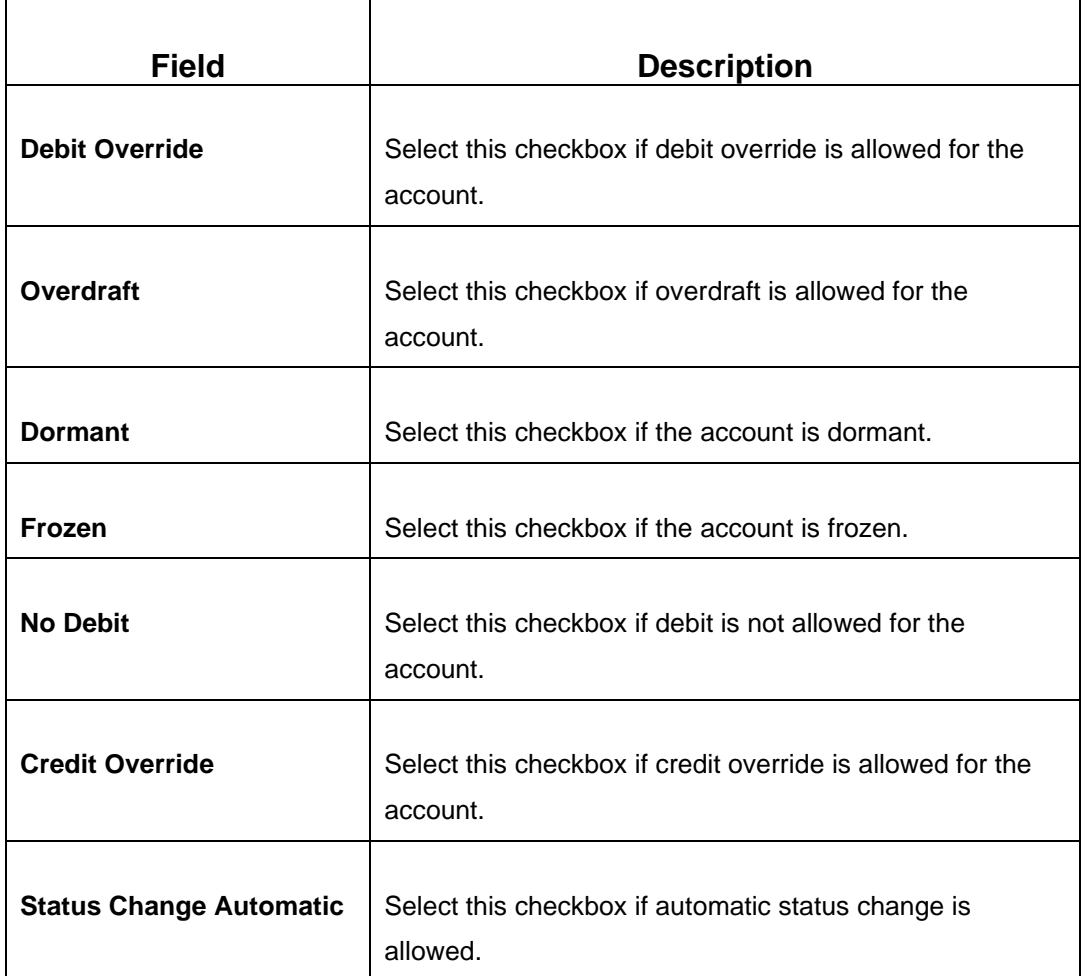

# **2.20.8.2 Interest and Charge Details**

**Figure 239: Interest And Charge Details**

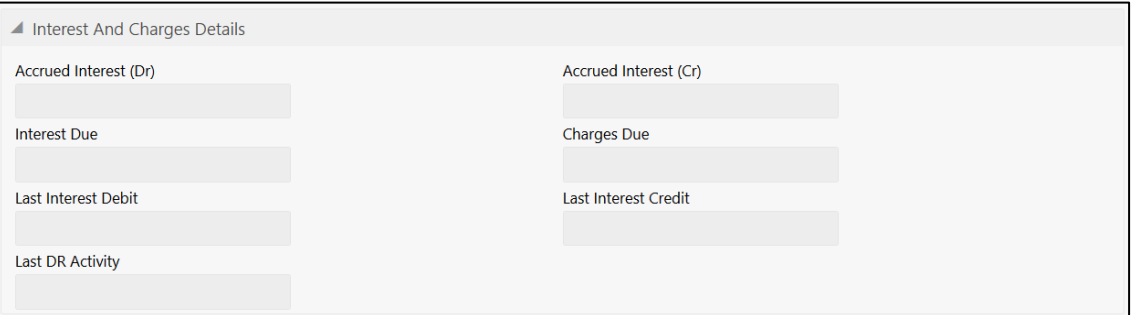

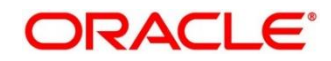

Specify the details in the **Interest And Charge Details** segment. For more information on fields, refer to table *[Field Description: Interest And Charge Details](#page-561-0)*.

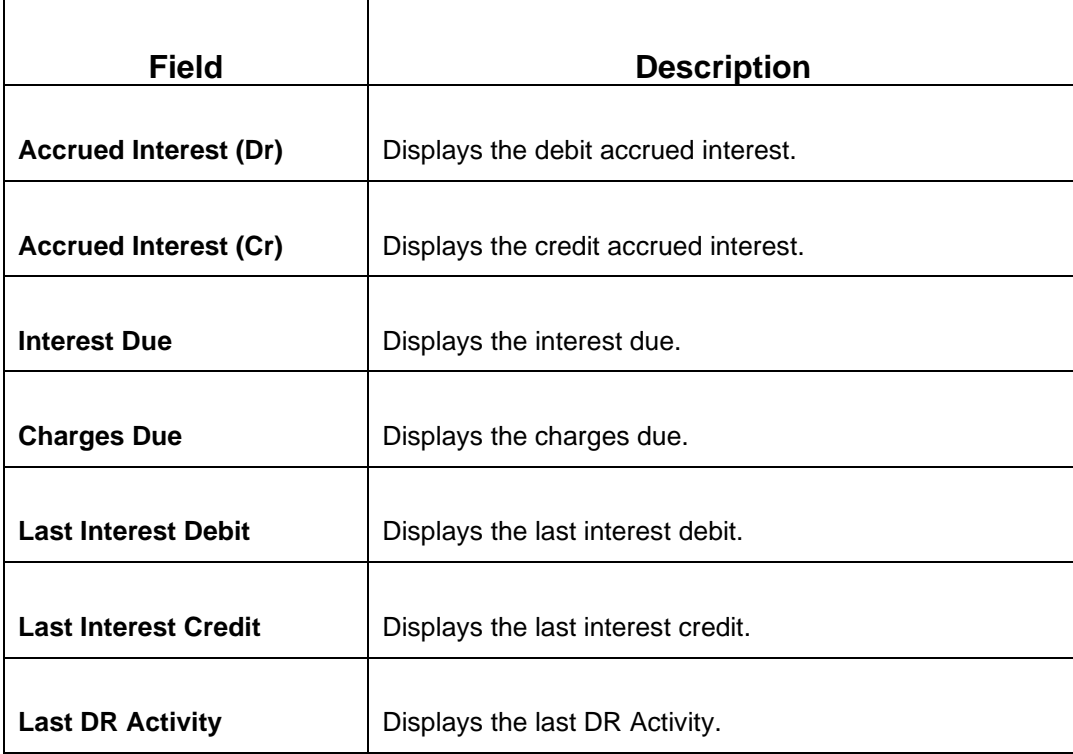

#### <span id="page-561-0"></span>**Field Description: Interest And Charge Details**

### **2.20.8.3 Turnover Details**

#### **Figure 240: Turnover Details**

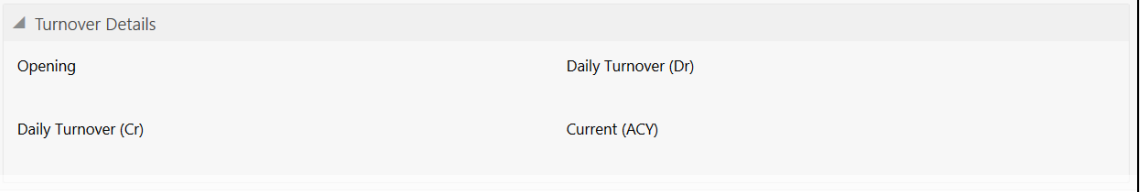

Specify the details in the **Interest And Charge Details** segment. For more information on fields, refer to table *[Field Description: Turnover Details](#page-561-1)*.

#### <span id="page-561-1"></span>**Field Description: Turnover Details**

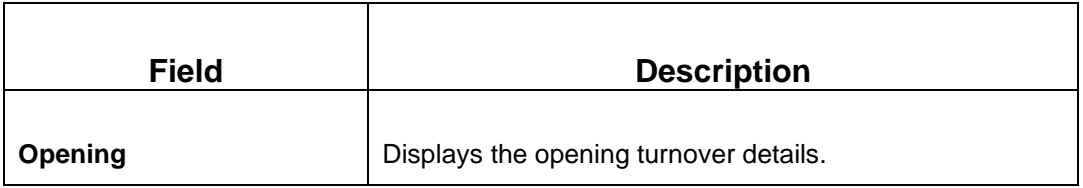

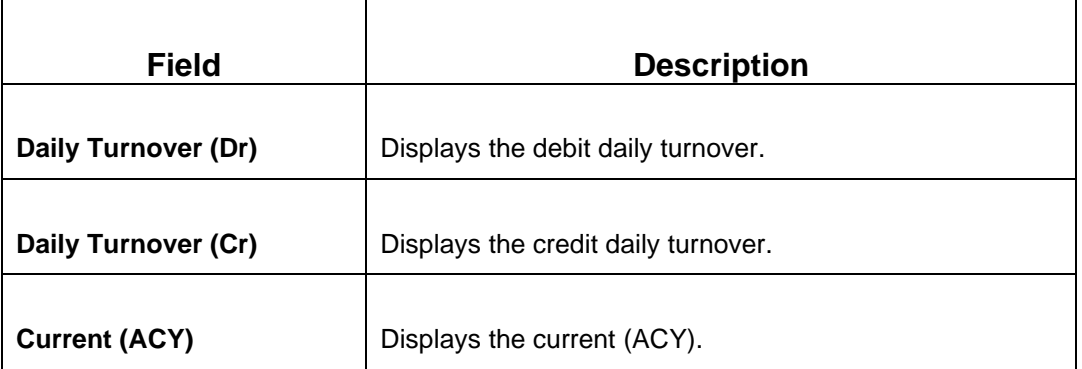

### <span id="page-562-0"></span>**2.20.9 Account Statement Request**

The Teller can use this screen to initiate account statement request for a customer account. To process this screen, type **Account Statement Req** in the **Menu Item Search** located at the left corner of the application toolbar and select the appropriate screen (or) do the following steps:

1. From **Home screen**, click **Teller**. On Teller Mega Menu, under **Customer Service**, click **Account Statement Req**.

→ The **Account Statement Request** screen is displayed.

#### **Figure 241: Account Statement Request**

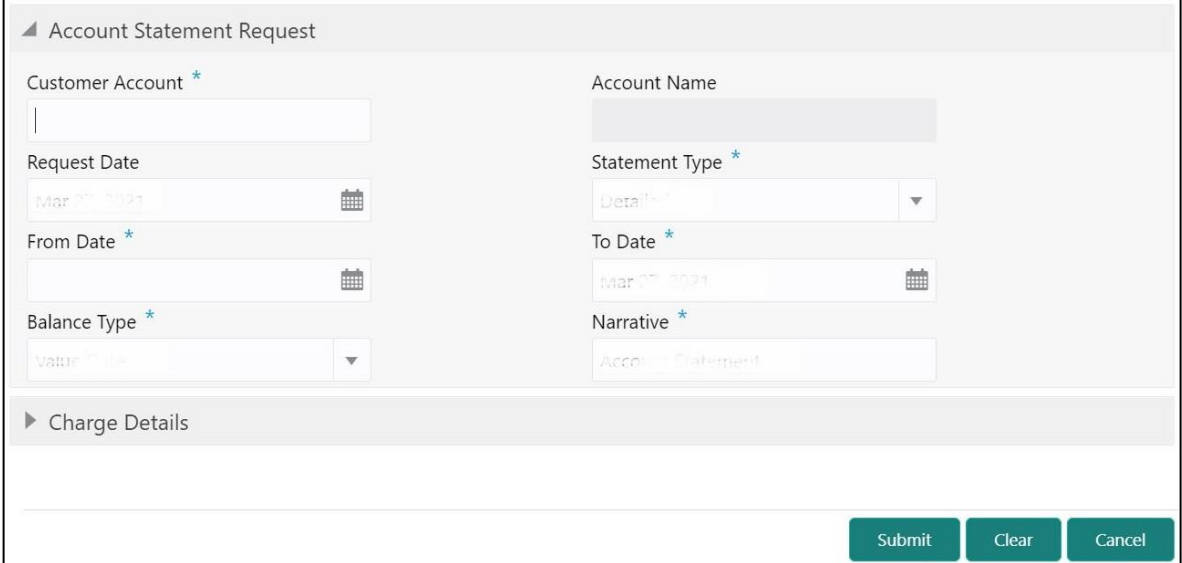

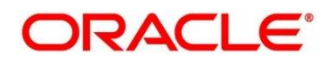

Specify the details to fetch the records. The fields, which are marked with asterisk, are mandatory. For more information on fields, refer to table *[Field Description: Account Statement Request](#page-563-0)*.

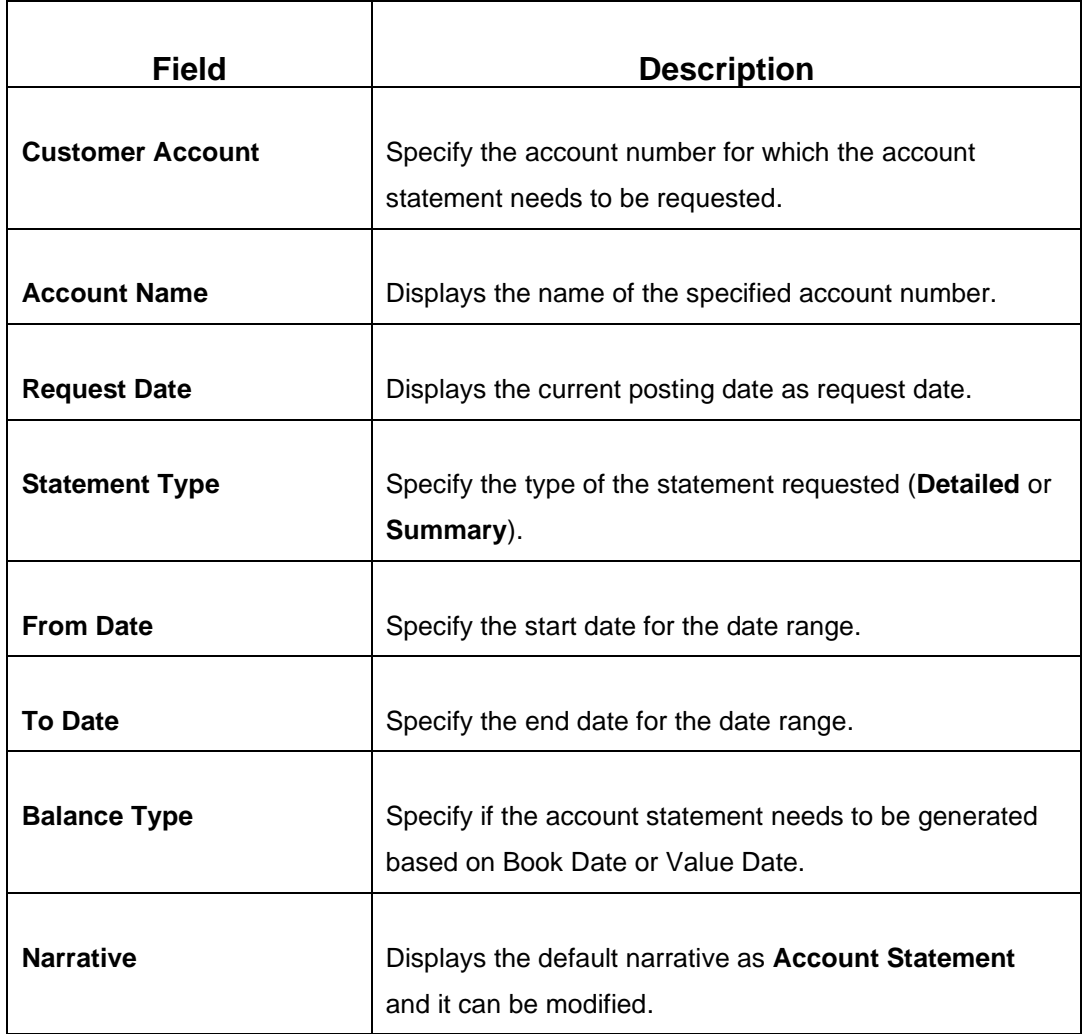

#### <span id="page-563-0"></span>**Field Description: Account Statement Request**

### **2.20.9.1 Charge Details**

The **Charge Details** segment is used to view or waive the computed charges. For more information on this segment, refer to the topic *[2.6.1.3 Charge Details](#page-102-0)* in this guide.

### **2.20.9.2 Transaction Submission**

When you click **Submit**, the request is handed off to the FLEXCUBE Universal Banking system to initiate an account statement request.

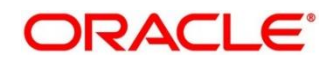

### <span id="page-564-0"></span>**2.20.10 Customer Address Update**

The Teller can use this screen to initiate a service request to update the customer address details. To process this screen, type **Cust Address Update** in the **Menu Item Search** located at the left corner of the application toolbar and select the appropriate screen (or) do the following steps:

- 1. From **Home screen**, click **Teller**. On Teller Mega Menu, under **Customer Service**, click **Cust Address Update**.
	- → The **Customer Address Update** screen is displayed.

**Figure 242: Customer Address Update**

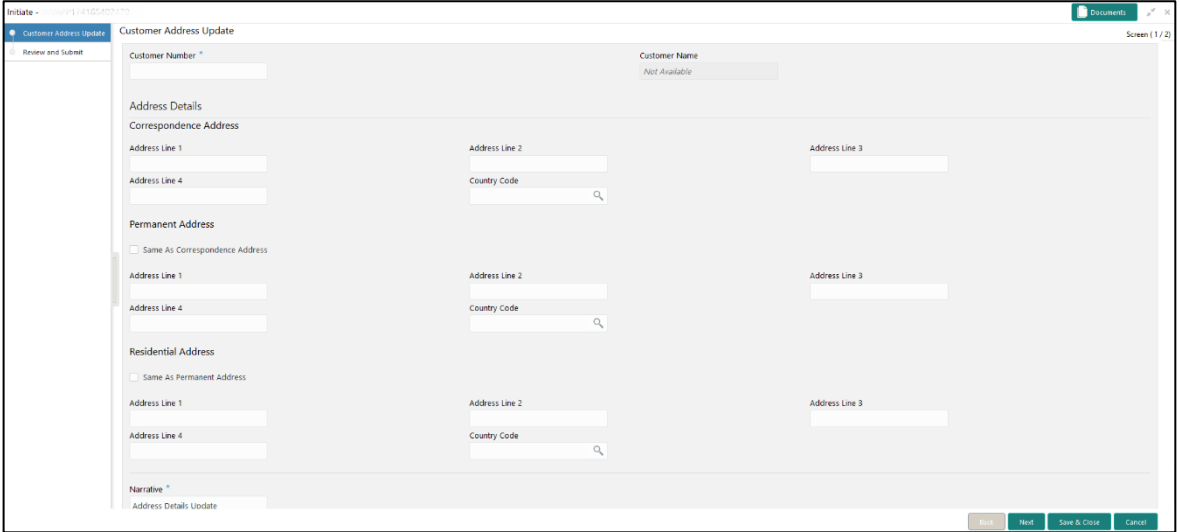

Specify the details to in the **Customer Address Update** screen. The fields, which are marked with asterisk, are mandatory. For more information on fields, refer to table *[Field Description: Customer](#page-564-1) [Address Update](#page-564-1)*.

#### <span id="page-564-1"></span>**Field Description: Customer Address Update**

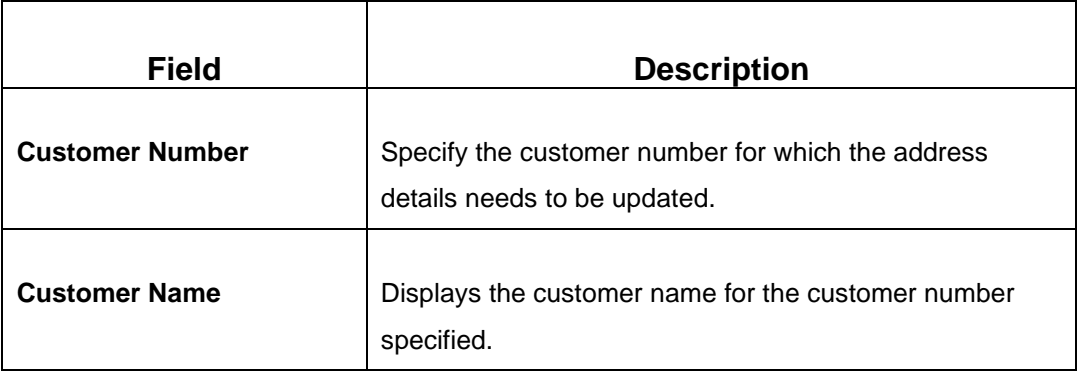

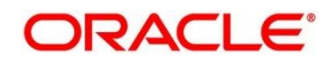

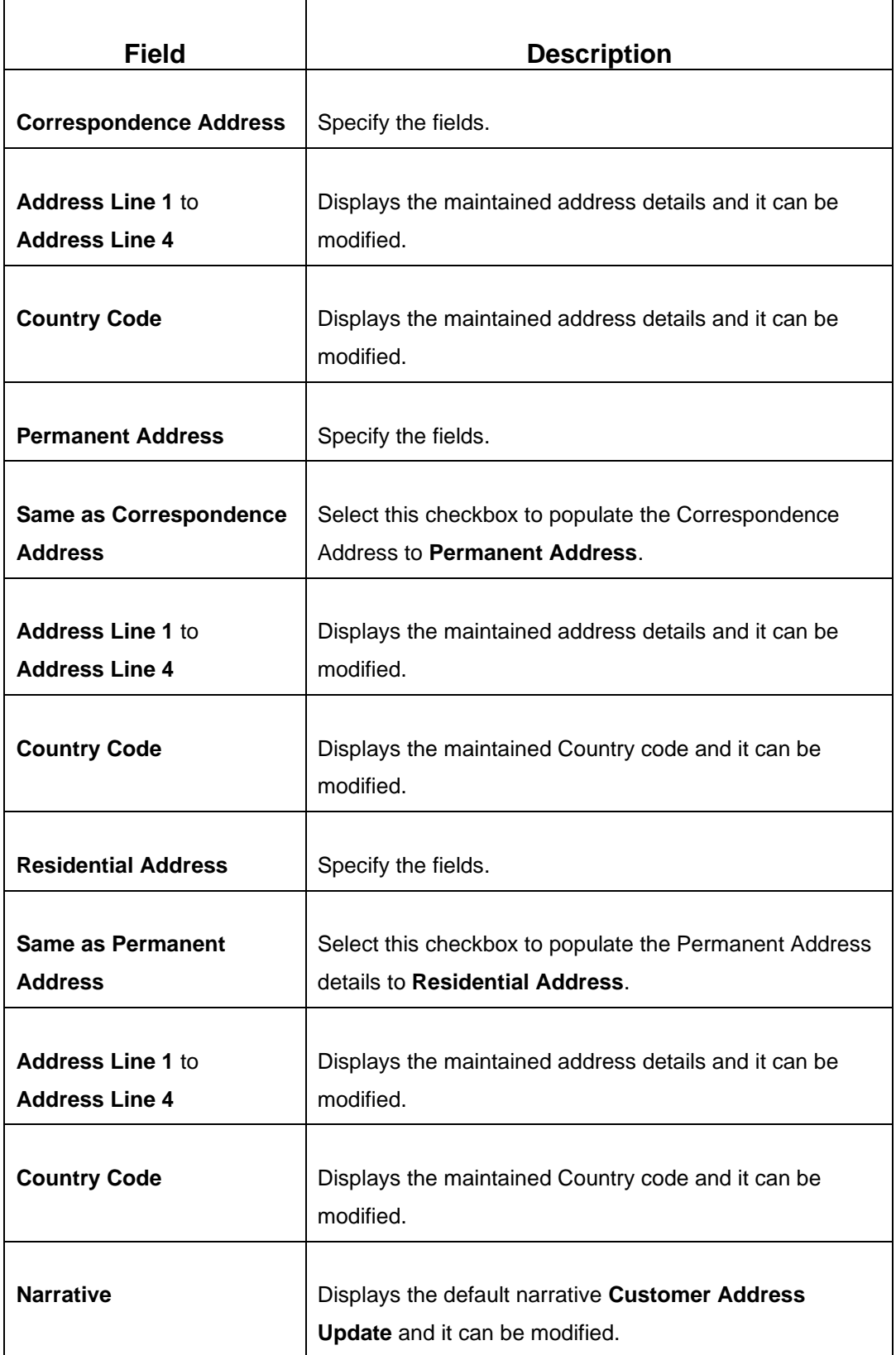

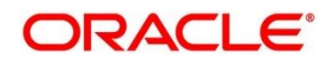

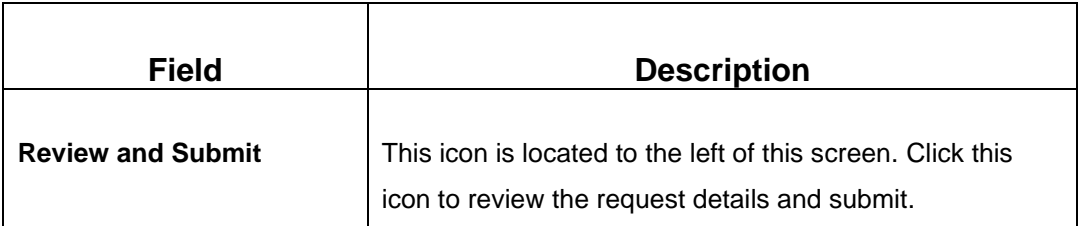

When you **Submit**, the request details will be handed off to FLEXCUBE Universal Banking system for Customer Address update.

## <span id="page-566-0"></span>**2.20.11 Account Address Update**

The Teller can use this screen to can initiate a service request to update the address details of the customer account. To process this screen, type **Account Address Update** in the **Menu Item Search** located at the left corner of the application toolbar and select the appropriate screen (or) do the following steps:

- 1. From **Home screen**, click **Teller**. On Teller Mega Menu, under **Customer Service**, click **Account Address Update**.
	- → The **Account Address Update** screen is displayed.

#### **Figure 243: Account Address Update**

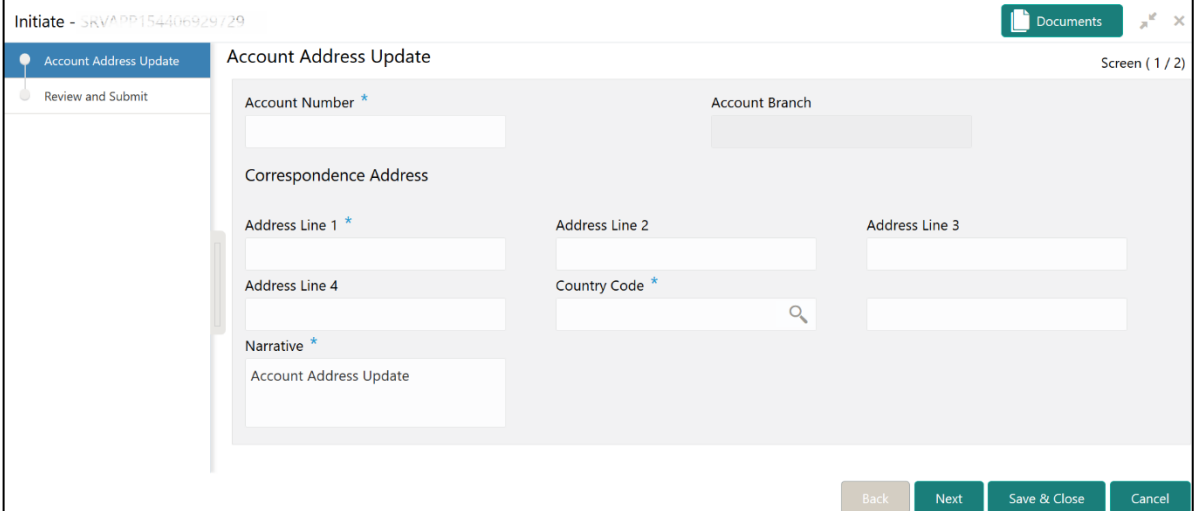

Specify the details to in the **Account Address Update** screen. The fields, which are marked with asterisk, are mandatory. For more information on fields, refer to table *[Field Description: Account](#page-567-0)  [Address Update](#page-567-0)*.

#### <span id="page-567-0"></span>**Field Description: Account Address Update**

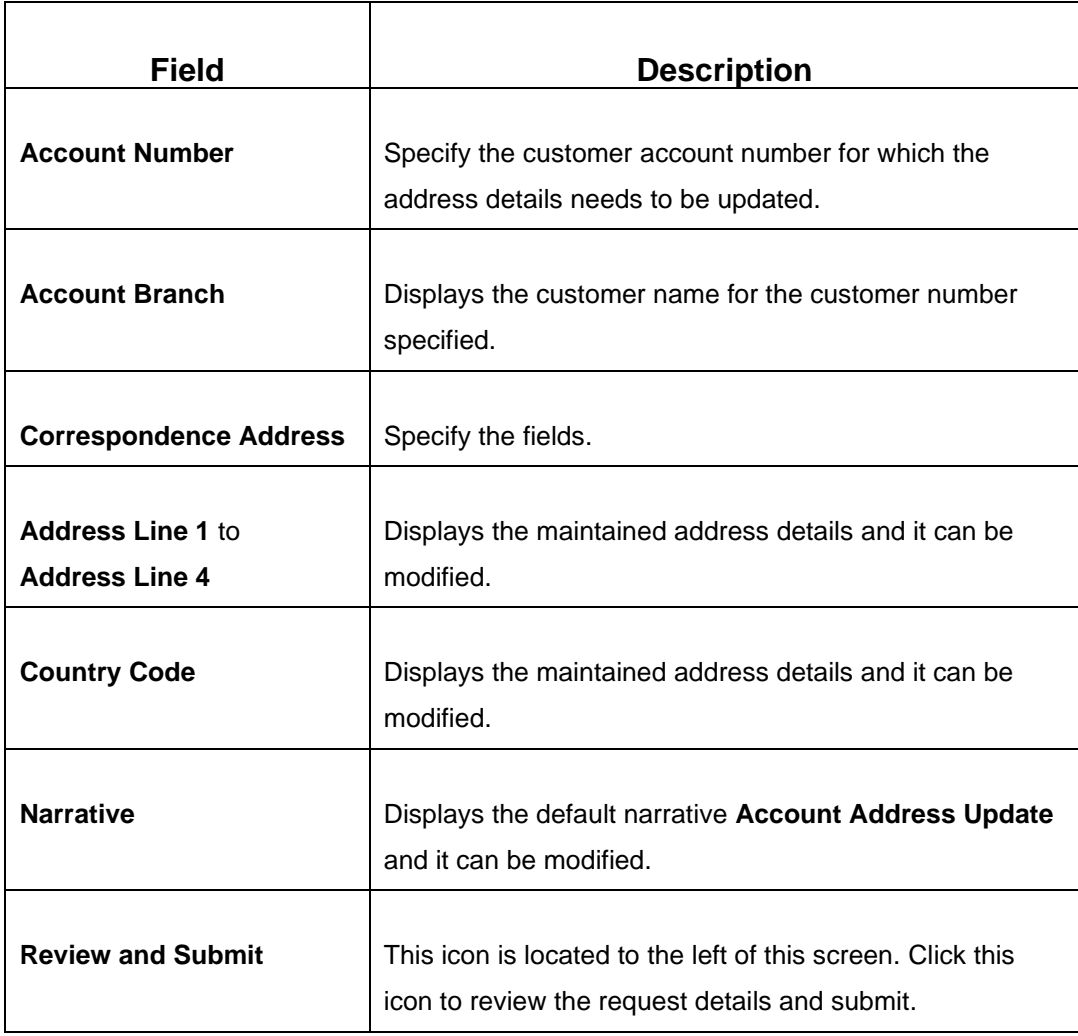

When you **Submit**, the request details will be handed off to FLEXCUBE Universal Banking system for Account Address update.

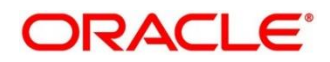

## <span id="page-568-0"></span>**2.20.12 Customer Contact Details Update**

This screen is used to initiate a service request to update the customer contact details. To process this screen, type **Customer Contact No Update** in the **Menu Item Search** located at the left corner of the application toolbar and select the appropriate screen (or) do the following steps:

- 1. From **Home screen**, click **Teller**. On Teller Mega Menu, under **Customer Service**, click **Customer Contact No Update**.
	- → The **Customer Contact No Update** screen is displayed.

**Figure 244: Customer Contact No Update**

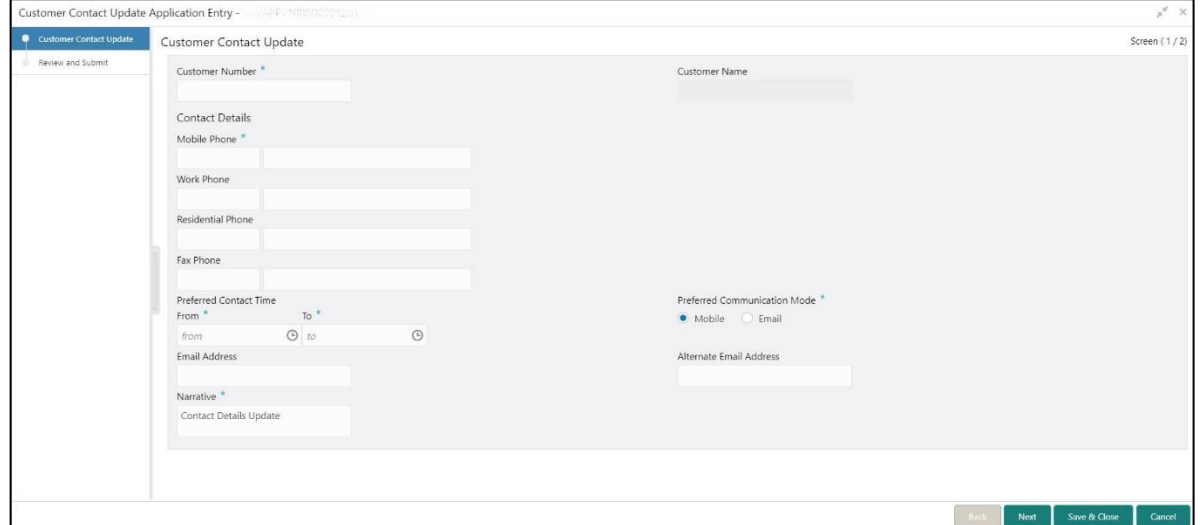

Specify the details to in the **Customer Contact No Update** screen. The fields, which are marked with asterisk, are mandatory. For more information on fields, refer to table *[Field Description:](#page-568-1)  [Customer Contact No Update](#page-568-1)*.

#### <span id="page-568-1"></span>**Field Description: Customer Contact No Update**

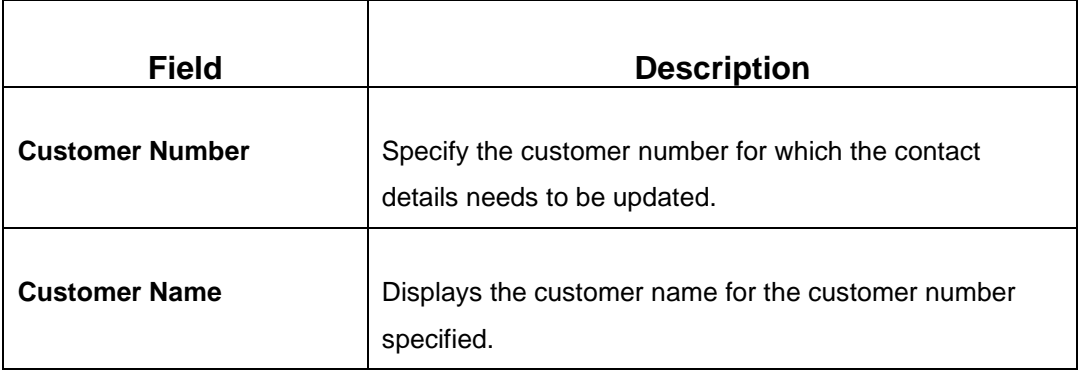

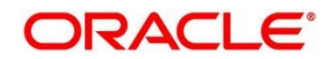

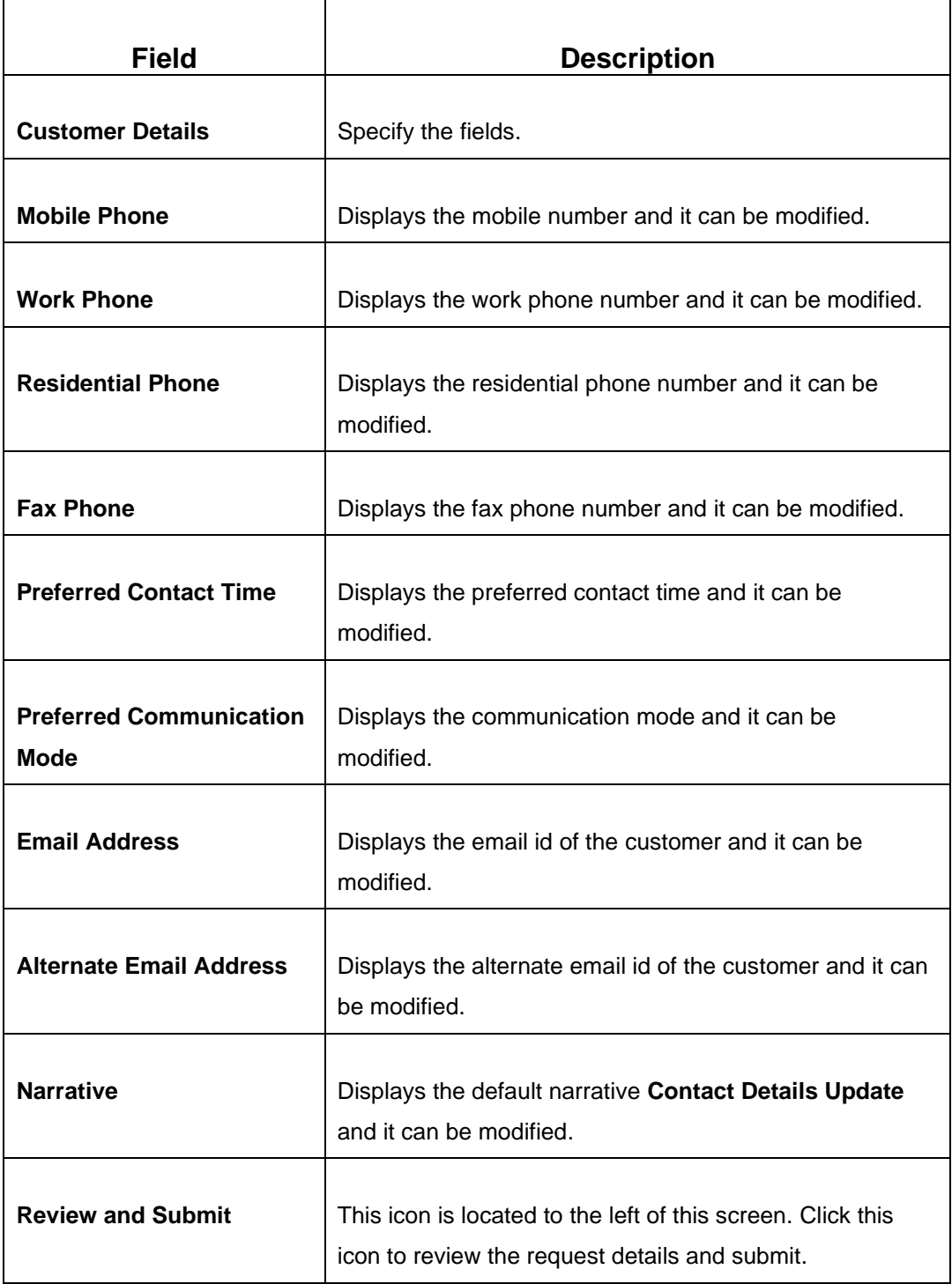

When you **Submit**, the request details will be handed off to FLEXCUBE Universal Banking system for Customer Contact Details update.

## <span id="page-570-0"></span>**2.20.13 Cheque Book Status Change**

This screen is used to change the status of a Cheque Book. To process this screen, type **Cheque Book Status Change** in the **Menu Item Search** located at the left corner of the application toolbar and select the appropriate screen (or) do the following steps:

- 1. From **Home screen**, click **Teller**. On Teller Mega Menu, under **Customer Service**, click **Cheque Book Status Change**.
	- → The **Cheque Book Status Change** screen is displayed.

#### **Figure 245: Cheque Book Status Change**

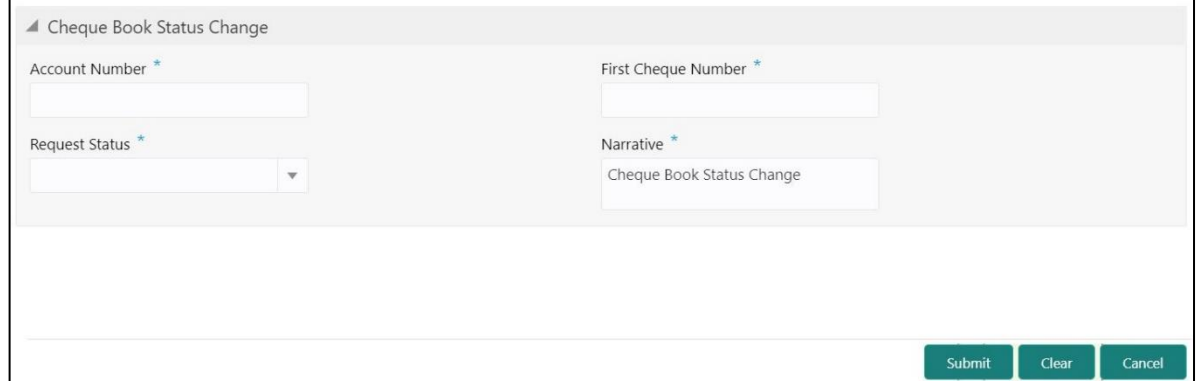

Specify the details to fetch the records. The fields, which are marked with asterisk, are mandatory. For more information on fields, refer to table *[Field Description: Cheque](#page-570-1) Book Status Change*.

#### <span id="page-570-1"></span>**Field Description: Cheque Book Status Change**

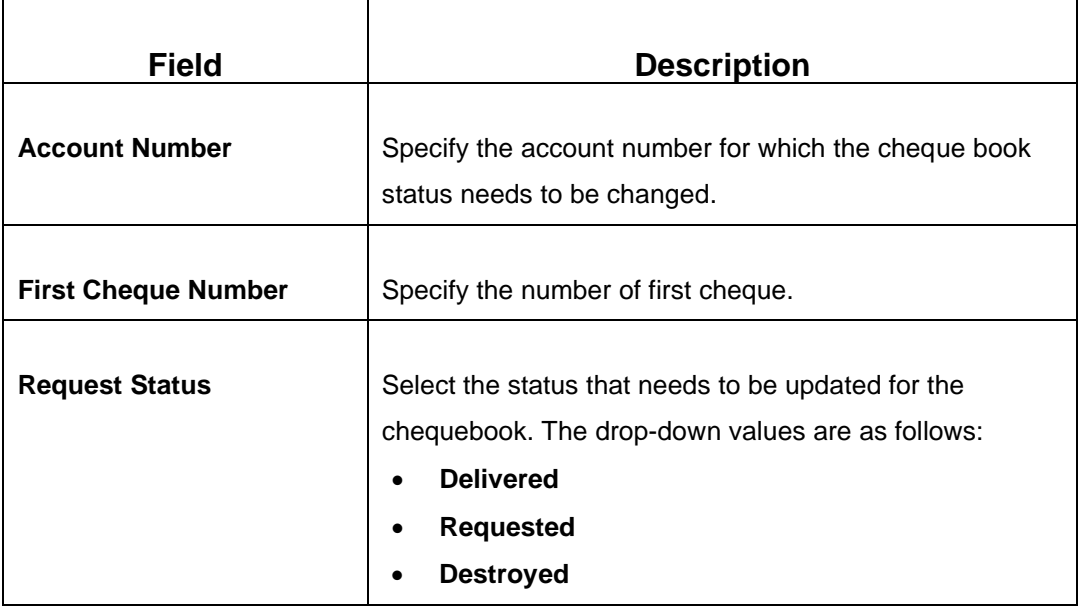

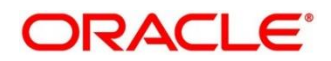

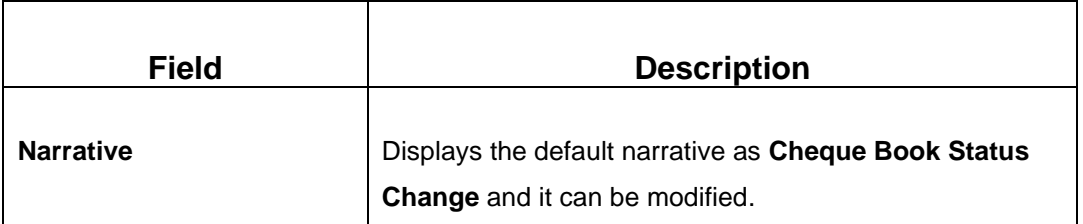

When you click **Submit**, the request is handed off to the core FLEXCUBE Universal Banking system to change the status of the cheque book.

# **2.21 Branch Dashboard**

This section describes the Branch Dashboard and various widgets used on it. The Branch Dashboard facilitates the integration of data from multiple screens and displays it as a Dashboard on the landing page of the application. It provides a comprehensive and consolidated snapshot in tiny windows to access information quickly. Thus helping the bank staff to analyze, monitor, and make better decisions, which in turn helps to save time and cost.

To process this screen, type **Dashboard** in the **Menu Item Search** located at the left corner of the application toolbar and select the appropriate screen (or) do the following steps:

- 1. From **Home screen**, click **Dashboard**.
	- $\rightarrow$  The Branch Dashboard screen is displayed.

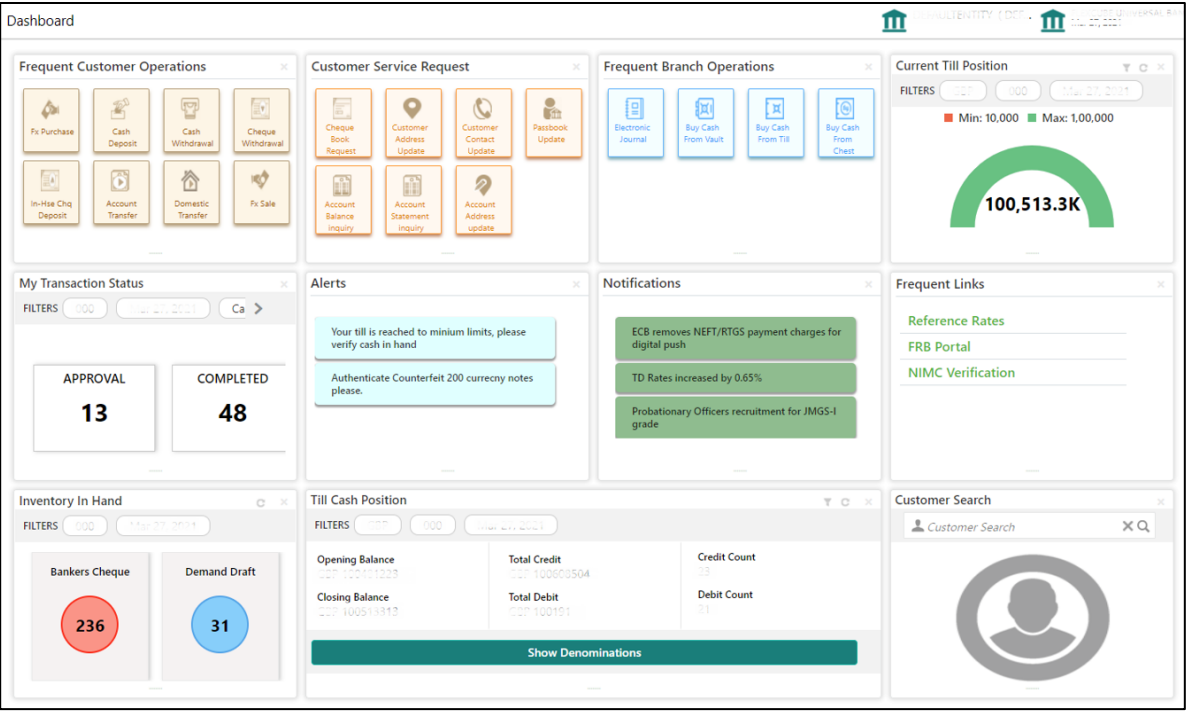

### **Figure 246: Branch Dashboard**

The Teller Dashboard is designed to display the widgets distributed in rows without the vertical scroll bar. The widgets are described in the following sub-sections:

- *2.21.1 [Till Cash Position](#page-572-0)*
- *2.21.2 [Inventory in Hand](#page-573-0)*
- *2.21.3 [My Transaction Status](#page-573-1)*
- *2.21.4 [Customer Search](#page-574-0)*
- *[2.21.5 Current Till Position](#page-575-0)*
- *2.21.6 [Frequent Customer Operations](#page-575-1)*
- *2.21.7 [Frequent Branch Operations](#page-576-0)*
- *2.21.8 [Customer Service Request](#page-576-1)*
- *2.21.9 [Notifications](#page-577-0)*
- *[2.21.10](#page-578-0) Alerts*
- *2.21.11 [Frequent Links](#page-579-0)*

### <span id="page-572-0"></span>**2.21.1 Till Cash Position**

This widget displays the currency wise cash position of the Teller Id, which includes **Opening Balance**, **Total Debit**, and **Total Credit**, which happened for the day, and the **Closing Balance**. In addition, the system displays the denomination wise count for the closing balance amount. The **FILTERS** option can be used to display Till cash position based on the currency, branch code, and date.

#### **Figure 247: Till Cash Position**

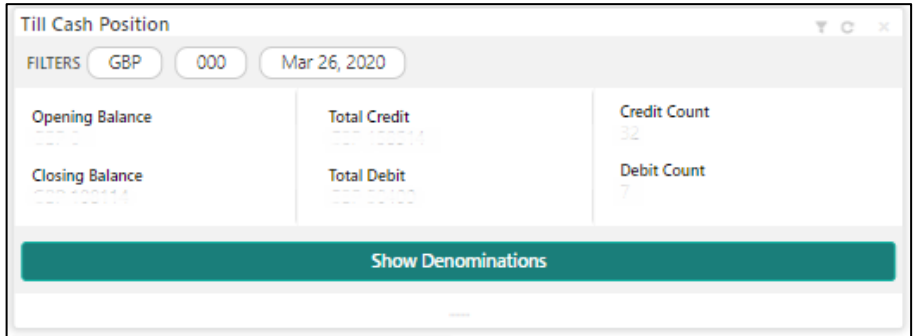

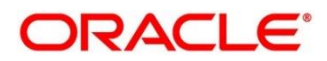

### <span id="page-573-0"></span>**2.21.2 Inventory in Hand**

This widget displays the list of inventory count available with the branch for the logged-in Teller Id.

#### **Figure 248: Inventory In Hand**

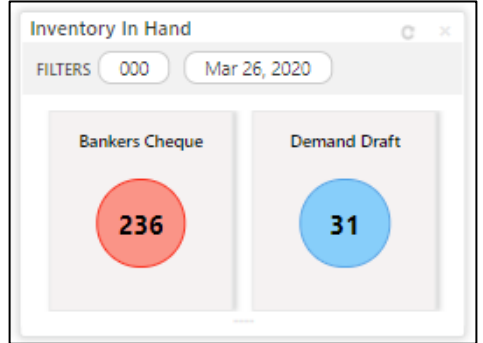

### <span id="page-573-1"></span>**2.21.3 My Transaction Status**

This widget displays the total transaction count performed by the logged-in Teller. Each slice represents the status-wise count of the transactions performed by the Teller. You can use the flip view to display the status-wise count in a pie chart. When you hover the cursor over the widget, the icon ( $\ge$  or  $\le$ ) to flip the view will be displayed along with the count.

The **FILTERS** option can be used to display transaction status based on the branch code, branch date, and transaction type (Cash/Non-Cash).

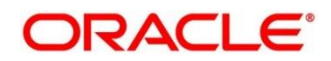

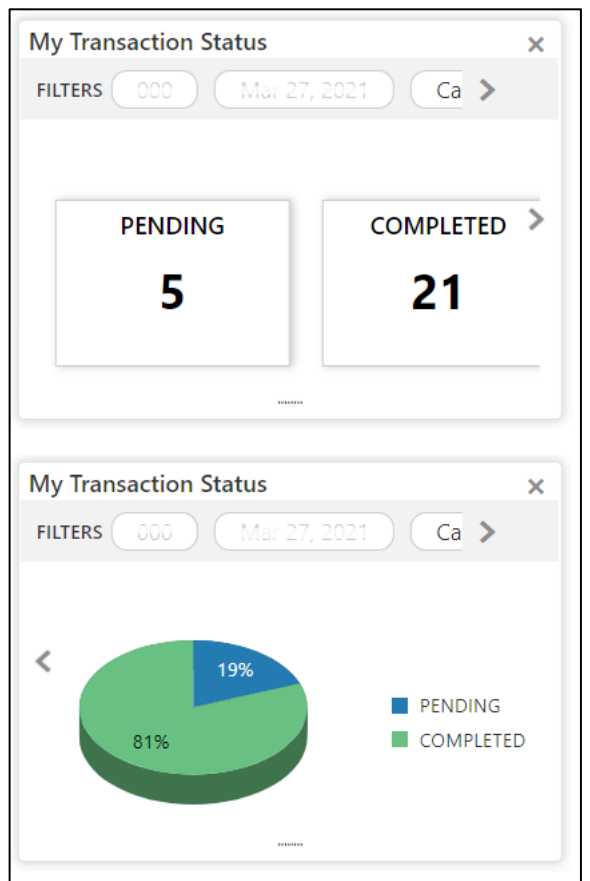

#### **Figure 249: My Transaction Status**

### <span id="page-574-0"></span>**2.21.4 Customer Search**

The Teller can use this widget to query and find a specific customer account. For more information on this segment, refer to the topic *[2.3.2.2 Customer Search](#page-21-0)* in this guide.

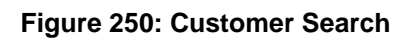

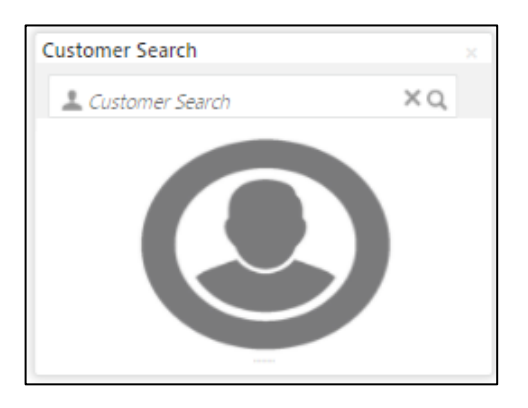

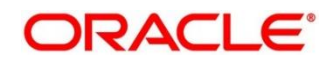

## <span id="page-575-0"></span>**2.21.5 Current Till Position**

This widget displays the Till amount available for the logged-in Teller ID. The **FILTERS** option can be used to display the current Till amount based on the currency, branch code, and date. The minimum and maximum values are fetched from the user preferences.

**Figure 251: Current Till Position**

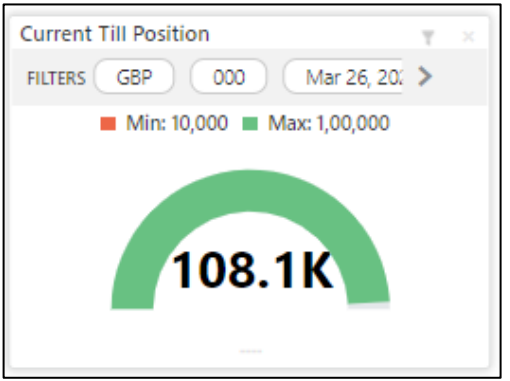

## <span id="page-575-1"></span>**2.21.6 Frequent Customer Operations**

The Teller can use this widget to launch any of the frequently used **Customer Transactions** screens from the landing page. This option is easy to access instead of using **Menu Item Search** or navigating through Menu to process transactions.

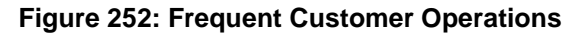

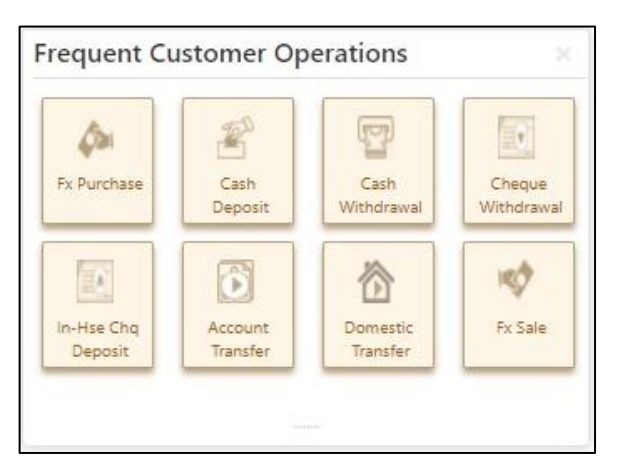

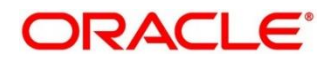
# **2.21.7 Frequent Branch Operations**

The Teller can use this widget to launch any of the frequently used **Branch Operations** screens from the landing page. This option is easy to access instead of using **Menu Item Search** or navigating through Menu to process transactions.

**Figure 253: Frequent Branch Operations**

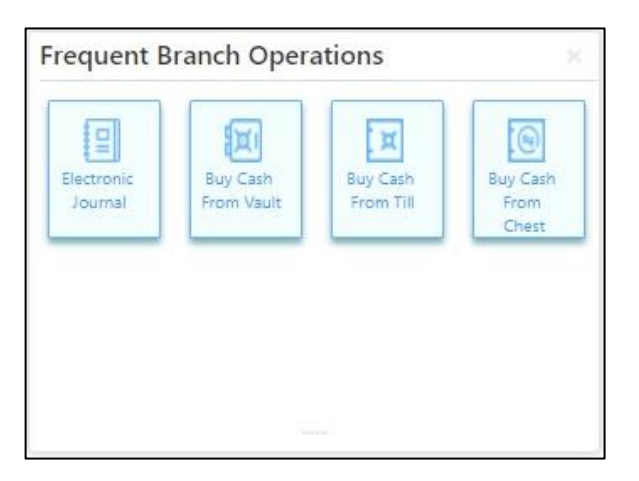

# **2.21.8 Customer Service Request**

The Teller can use this widget to launch any of the frequently used **Customer Service** screens from the landing page. This option is easy to access instead of using **Menu Item Search** or navigating through Menu to process transactions.

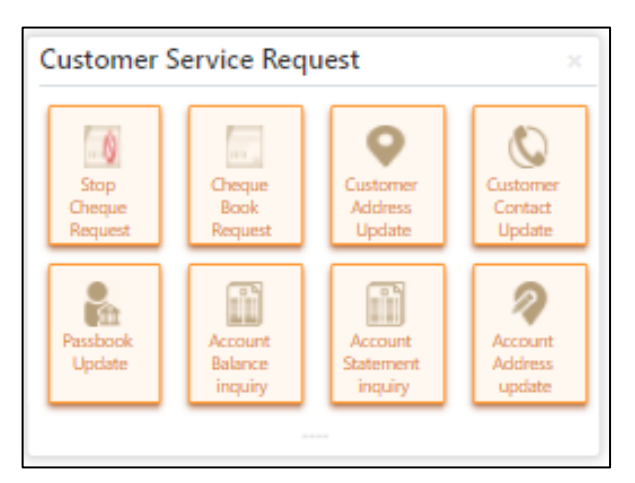

**Figure 254: Customer Service Request**

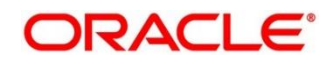

# **2.21.9 Notifications**

The Teller can use this widget to view the bank specific notifications or instructions provided for the bank staffs. Generation of the notifications to be configured at the back-end.

### **Figure 255: Notifications**

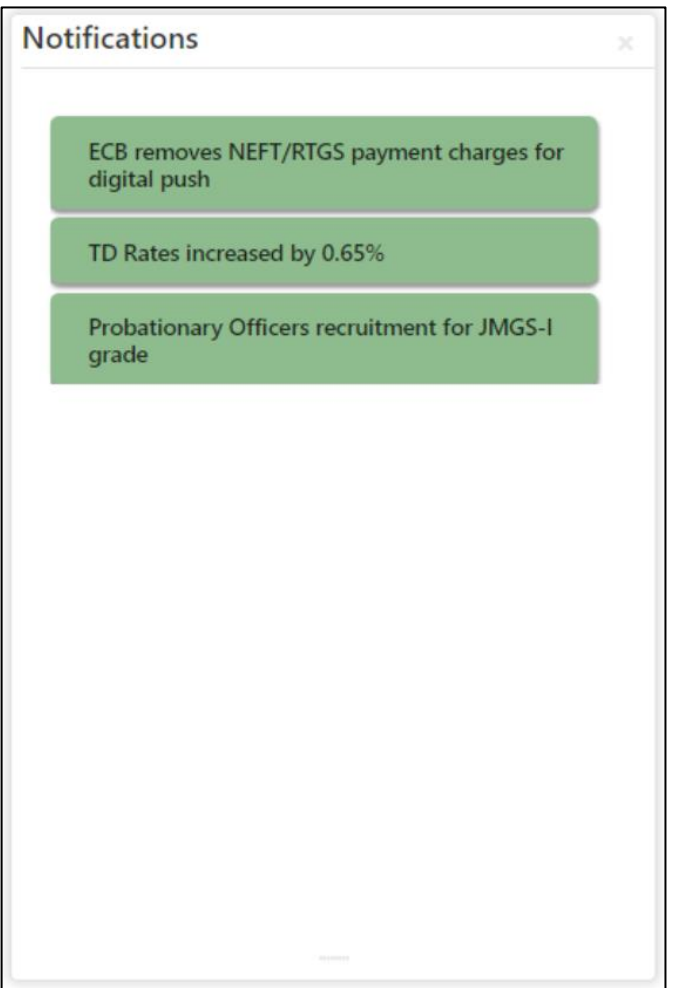

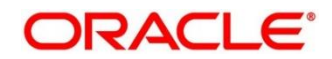

# **2.21.10 Alerts**

The Teller is alerted through this widget on the user specific information based on which the Teller has to act accordingly. Generation of the alerts to be configured at the back-end.

## **Figure 256: Alerts**

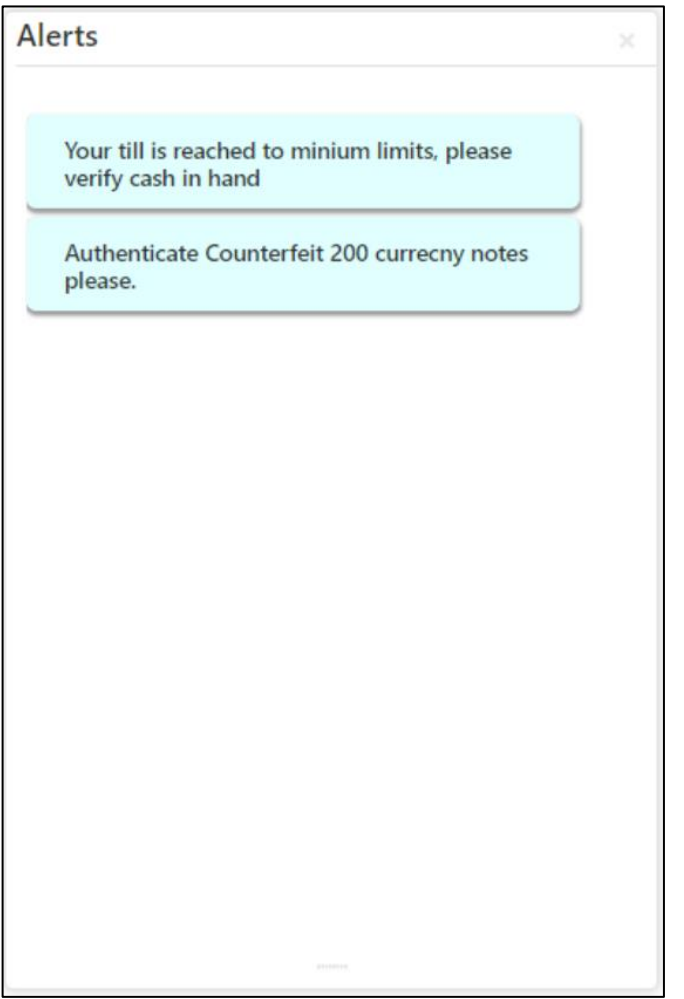

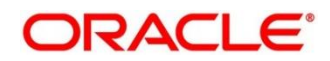

# **2.21.11 Frequent Links**

The Teller can use this widget to access the frequently used links to refer for transaction submission and for other operational activities during the day.

### **Figure 257: Frequent Links**

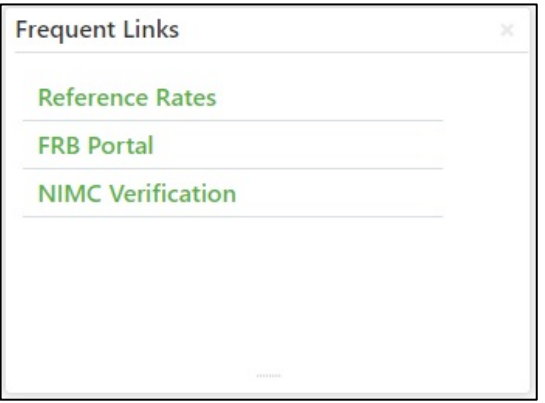

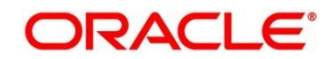

## **2.22 Branch Maintenance**

This section details the list of branch maintenances in a sequential order that is required to maintain for processing the branch transactions. The following standard operations are possible for the branch maintenances:

- Add
- **Modify**
- Delete
- **Authorize**
- Close
- Re-open

The various options under branch maintenances are described in the following sub-sections:

- *[2.22.1 Teller Branch Parameters](#page-581-0)*
- *[2.22.2 Branch Role Limits](#page-585-0)*
- *[2.22.3 Branch User Preferences](#page-588-0)*
- *[2.22.4 Denomination Maintenance](#page-592-0)*
- *[2.22.5 Function Code Definition](#page-595-0)*
- *[2.22.6 Function Code Preferences](#page-601-0)*
- *[2.22.7 Default Authorizer Maintenance](#page-609-0)*
- *2.22.8 [Accounting and](#page-612-0) Settlements*
- *2.22.9 [Instrument No Maintenance](#page-615-0)*
- *2.22.10 [Inter Bank Transit Account Maintenance](#page-618-0)*
- *2.22.11 [External System Maintenance](#page-620-0)*
- *2.22.12 [Channel Limits Maintenance](#page-624-0)*
- *2.22.13 [Account Group Maintenance](#page-627-0)*
- *2.22.14 [Branch Group Maintenance](#page-630-0)*
- *2.22.15 [Customer Group Maintenance](#page-632-0)*

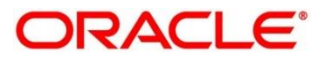

- *2.22.16 [Charge Definition Maintenance](#page-635-0)*
- *2.22.17 [Create Charge Pricing Maintenance](#page-639-0)*
- *2.22.18 [View Charge Pricing Maintenance](#page-641-0)*
- *2.22.19 [Charge Condition Group Maintenance](#page-642-0)*
- *2.22.20 [Charge Decision Maintenance](#page-647-0)*
- *[2.22.21 Charge Decision Enquiry](#page-651-0)*
- *2.22.22 [Reject Code Maintenance](#page-651-0)*
- *2.22.23 [Clearing Network Maintenance](#page-655-0)*
- *2.22.24 [Denomination Variation Maintenance](#page-658-0)*
- *2.22.25 [External Bank Code Maintenance](#page-661-0)*
- *2.22.26 [Issuer Code Maintenance](#page-663-0)*
- *2.22.27 [Utility Provider Maintenance](#page-665-0)*

## <span id="page-581-0"></span>**2.22.1 Teller Branch Parameters**

This screen is used to set preferences for the teller branch. To process this screen, type **Teller Branch Parameter Maintenance** in the **Menu Item Search** located at the left corner of the application toolbar and select the appropriate screen (or) do the following steps:

- 1. From **Home screen**, click **Teller**. On Teller Mega Menu, under **Branch Maintenance**, click **Teller Branch Parameters Maintenance**.
	- → The **Teller Branch Parameters Maintenance** (Summary) screen is displayed.

#### **Figure 258: Teller Branch Parameter Maintenance (Summary)**

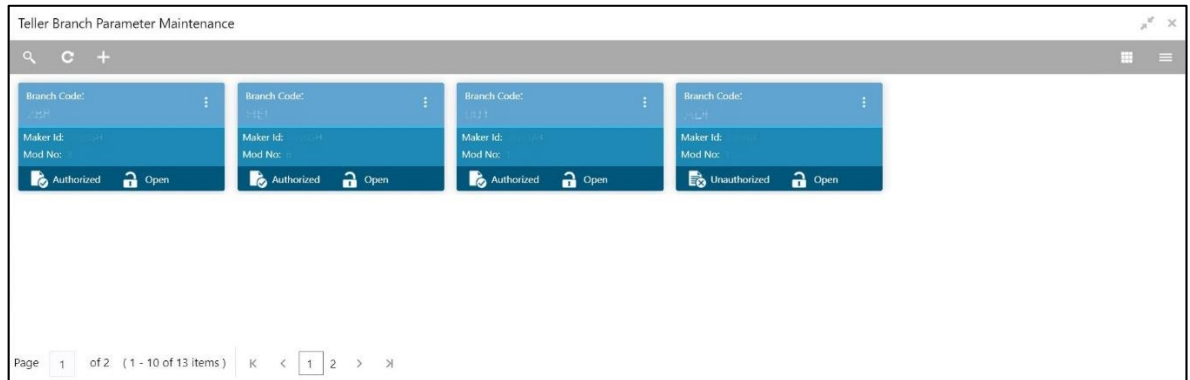

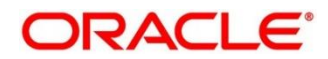

- 2. On **Teller Branch Parameters Maintenance** (Summary) screen, click in icon.
	- → The **Teller Branch Parameters Maintenance** screen is displayed.

#### **Figure 259: Teller Branch Parameter Maintenance**

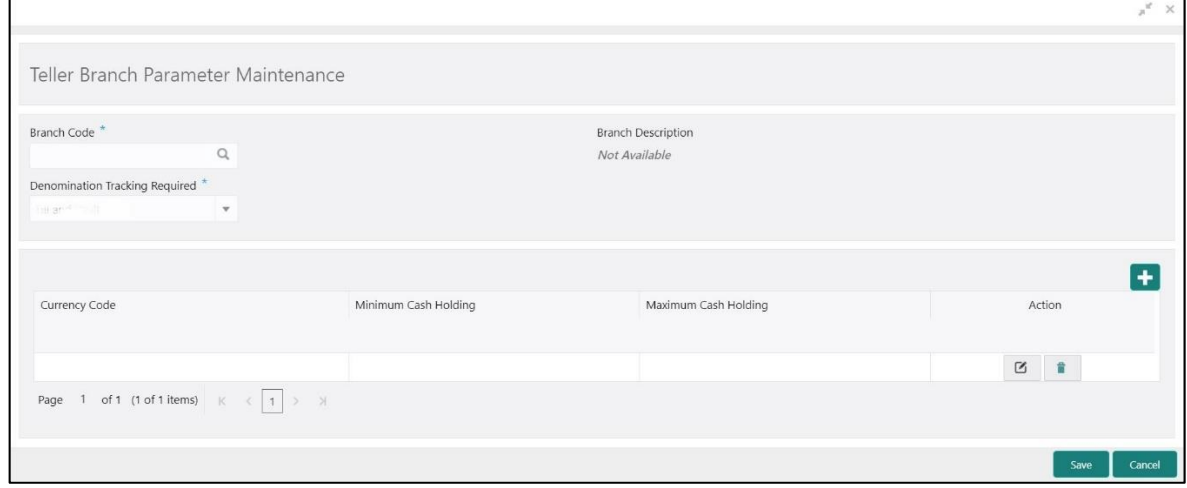

Specify the details in the **Teller Branch Parameter Maintenance** Screen. The fields, which are marked with asterisk, are mandatory. For more information on fields, refer to table *[Field Description:](#page-582-0)  [Teller Branch Parameter Maintenance](#page-582-0)*.

#### <span id="page-582-0"></span>**Field Description: Teller Branch Parameter Maintenance**

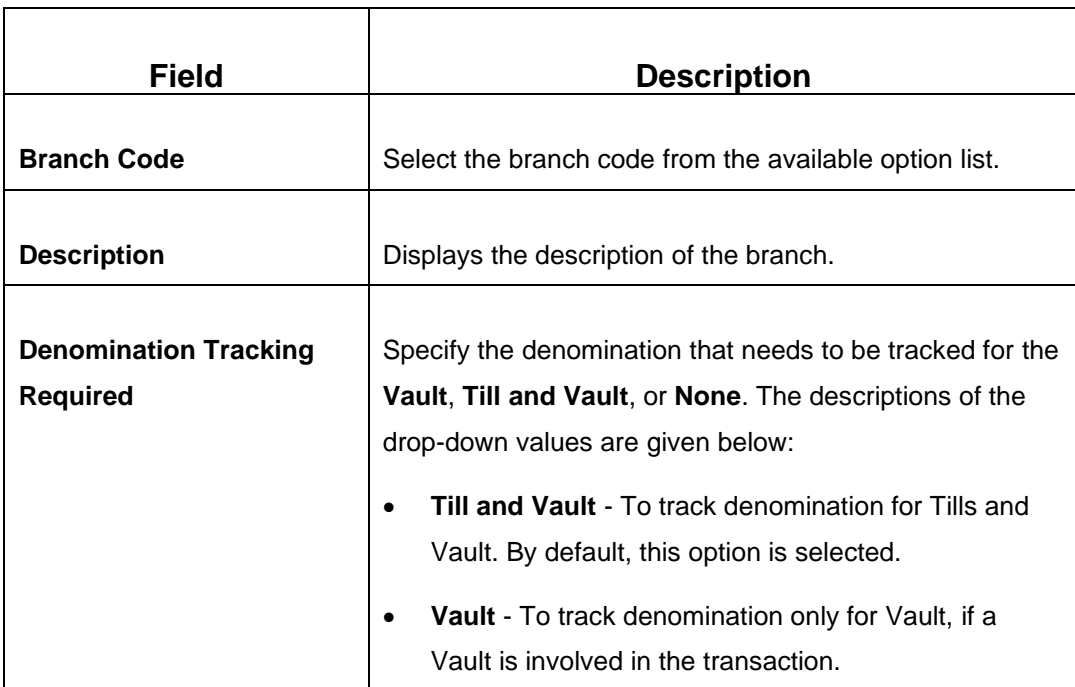

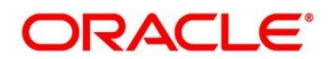

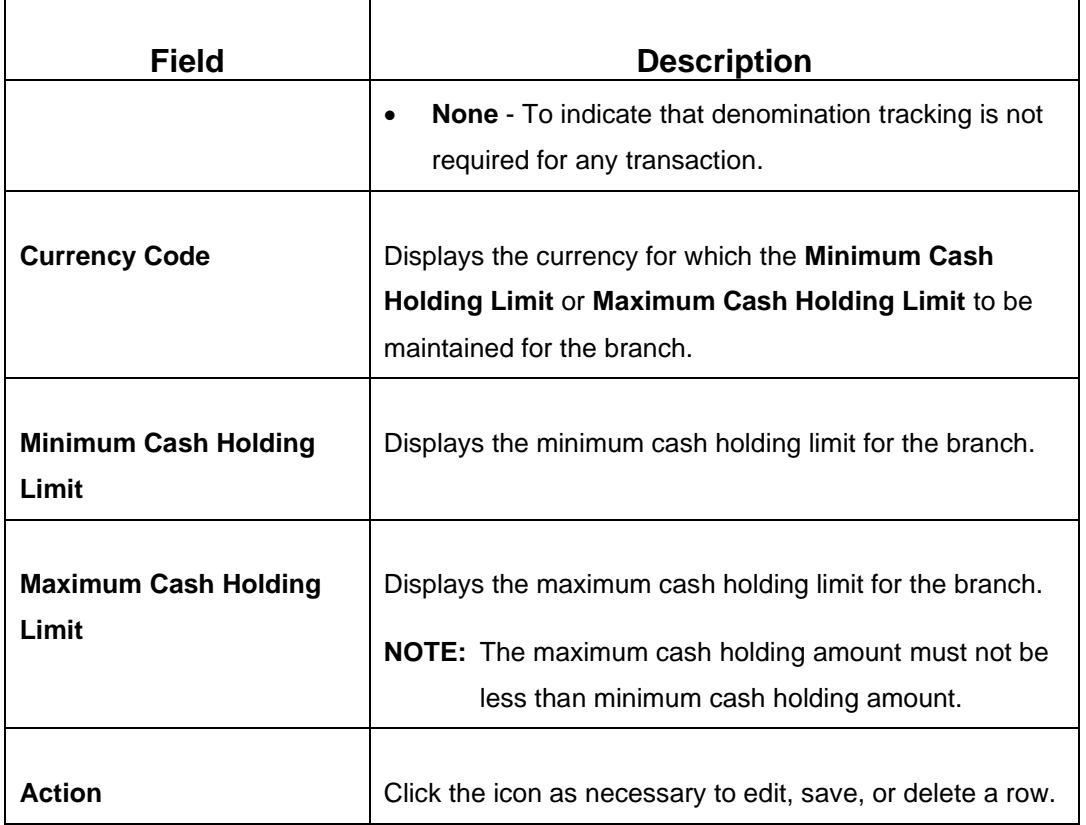

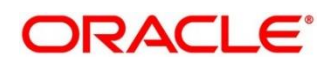

Click **Save** to get the summary view of configured Teller Branch Parameters. In the summary screen, you can also perform any of the following actions:

- Click  $\sqrt{\frac{1}{n}}$  icon to search the Teller Branch Parameters based on the specified search criteria. You can search the records based on the following criteria:
	- **Branch Code**
	- **Authorization Status**
	- **Record Status**
- Click on the desired record to view the details and perform any of the following actions:
	- **New** Click this button to create a new record.
	- **Unlock** Click this button to modify the details and save.
	- **Delete** Click this button to delete an unauthorized record.
	- **Authorise** Click this button to authorise the record.
	- **Close**  Click this button to close the record.
	- **Reopen**  Click this button to re-open a closed record.
	- **Audit** Click this button to audit the record.
- Click  $\overline{c}$  icon to refresh all records configured in the summary view.

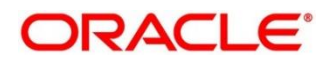

## <span id="page-585-0"></span>**2.22.2 Branch Role Limits**

This screen is used to set the input and authorization limits for a specific role. Four static roles are factory-shipped and mapped with the functional activity codes. The functional activity codes maintained for each service/menu item are mapped to the respective roles. The details of each static role is provided in the table below:

## **Static Roles**

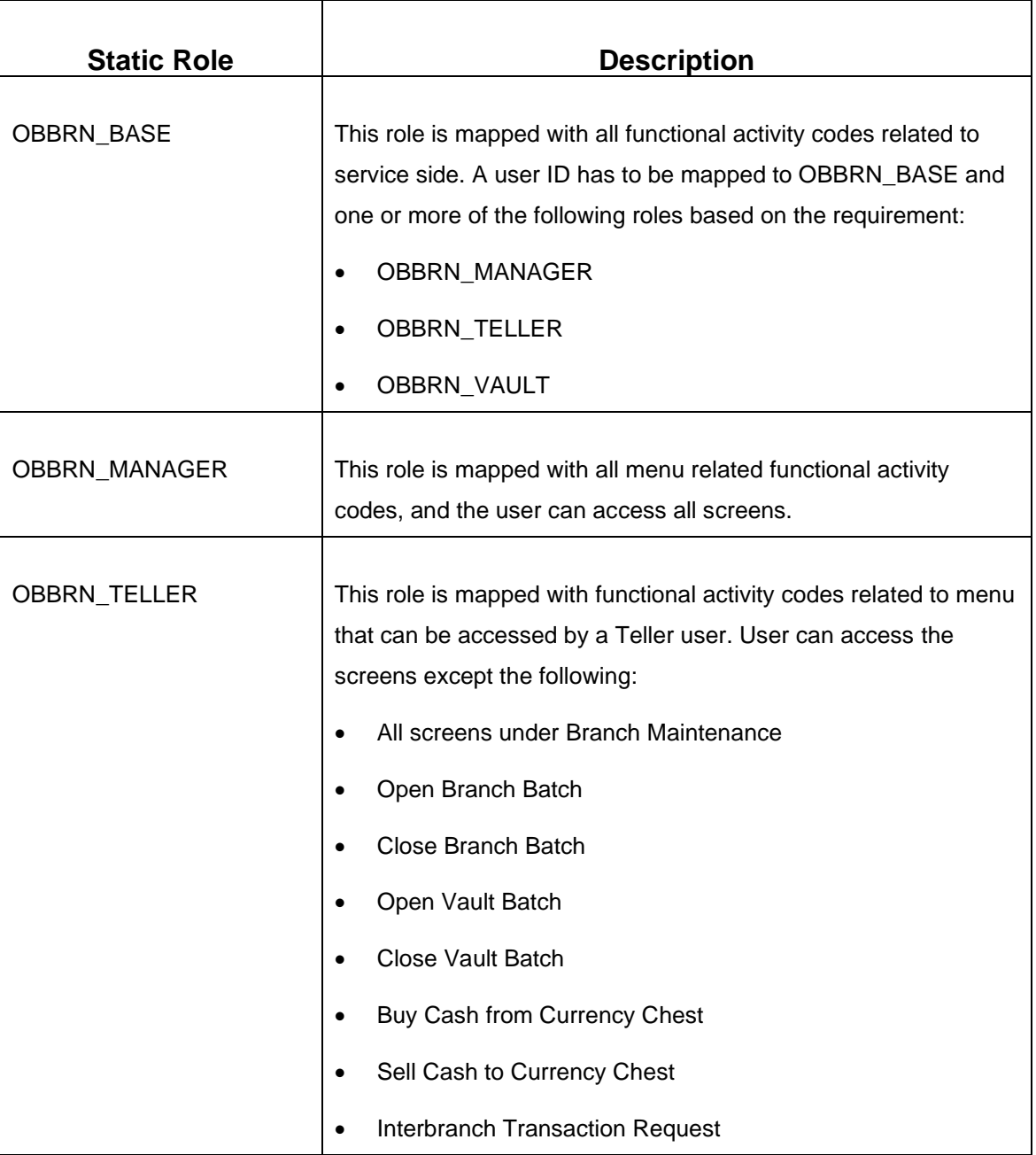

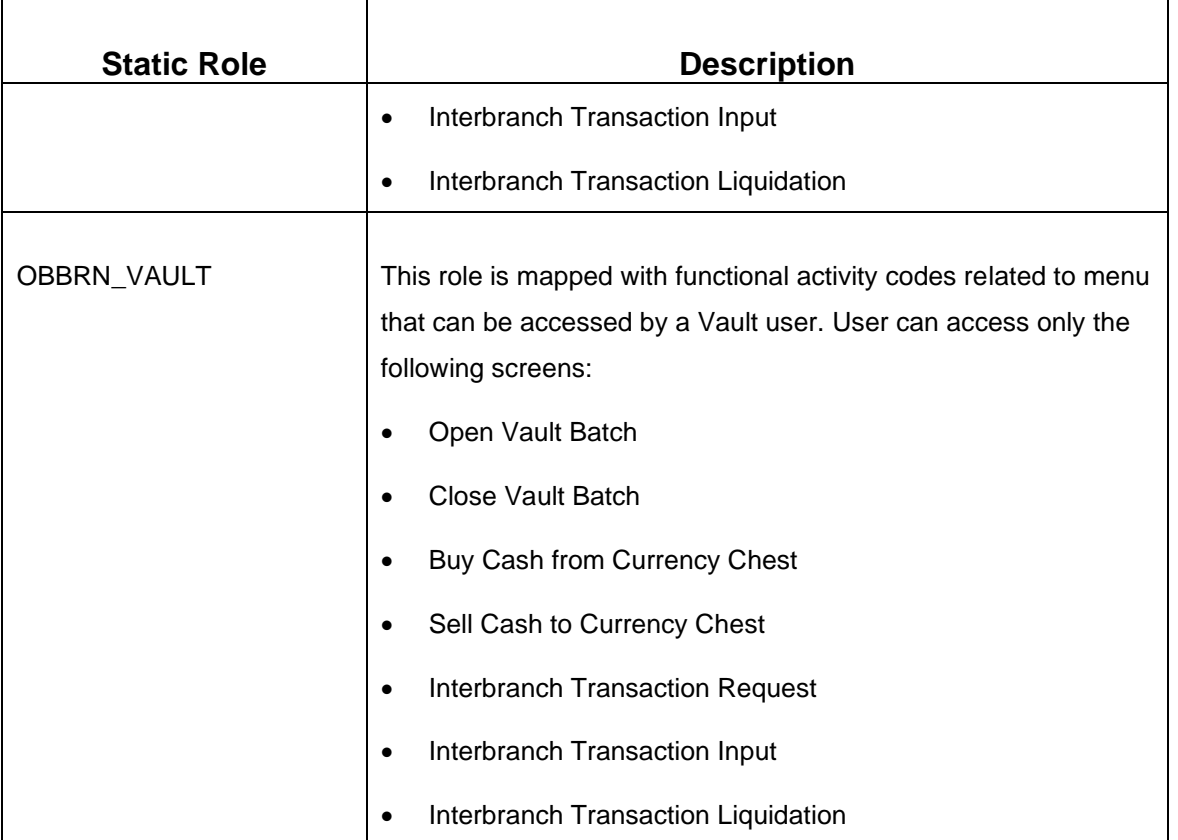

To process this screen, type **Branch Role Limits** in the **Menu Item Search** located at the left corner of the application toolbar and select the appropriate screen (or) do the following steps:

- 1. From **Home screen**, click **Teller**. On Teller Mega Menu, under **Branch Maintenance**, click **Branch Role Limits**.
	- → The **Branch Role Limits** (Summary) screen is displayed.

**Figure 260: Branch Role Limits (Summary)**

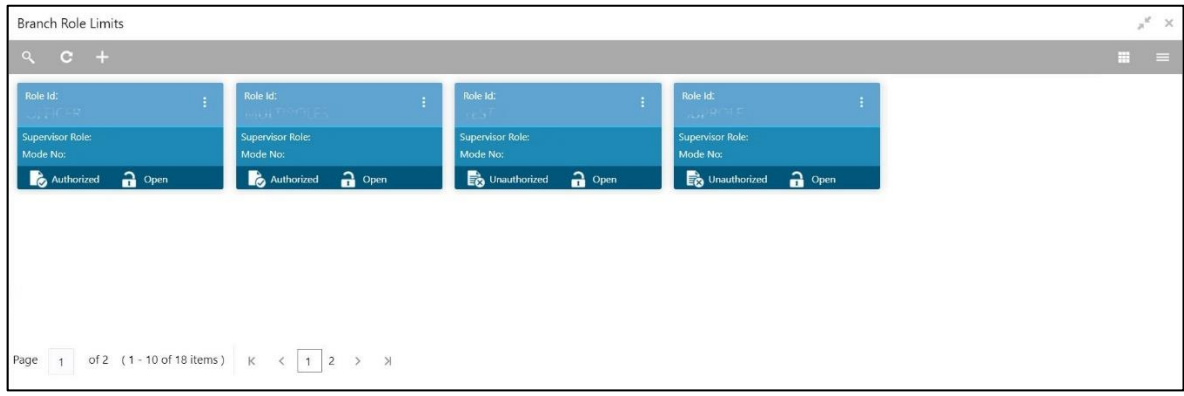

- 2. On **Branch Role Limits** (Summary) screen, click in icon.
	- → The **Branch Role Limits Maintenance** screen is displayed.

### **Figure 261: Branch Role Limits Maintenance**

r

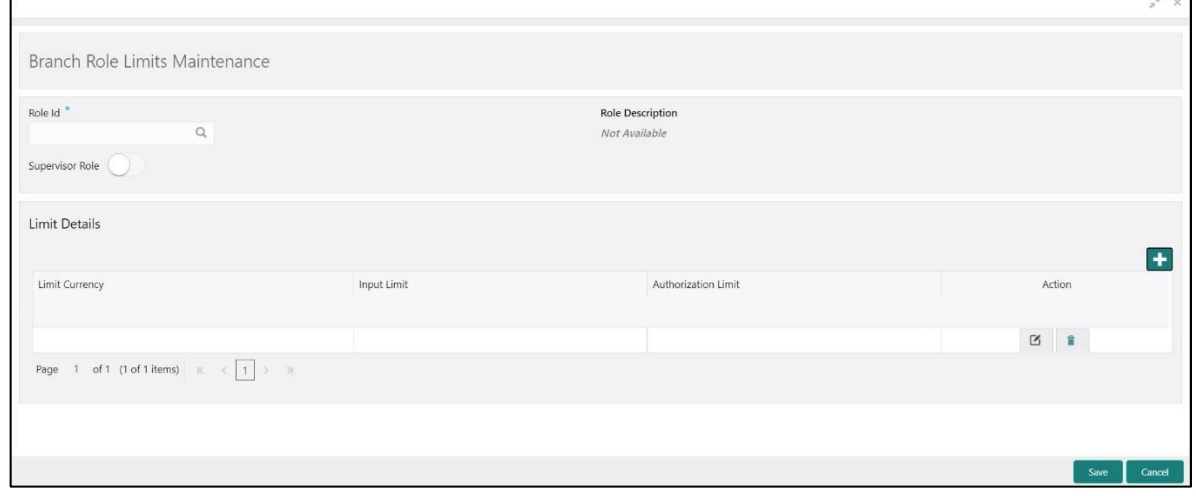

Specify the details in the **Branch Role Limits Maintenance** Screen. The fields, which are marked with asterisk, are mandatory. For more information on fields, refer to table *[Field Description: Branch](#page-587-0)  [Role Limits Maintenance](#page-587-0)*.

#### <span id="page-587-0"></span>**Field Description: Branch Role Limits Maintenance**

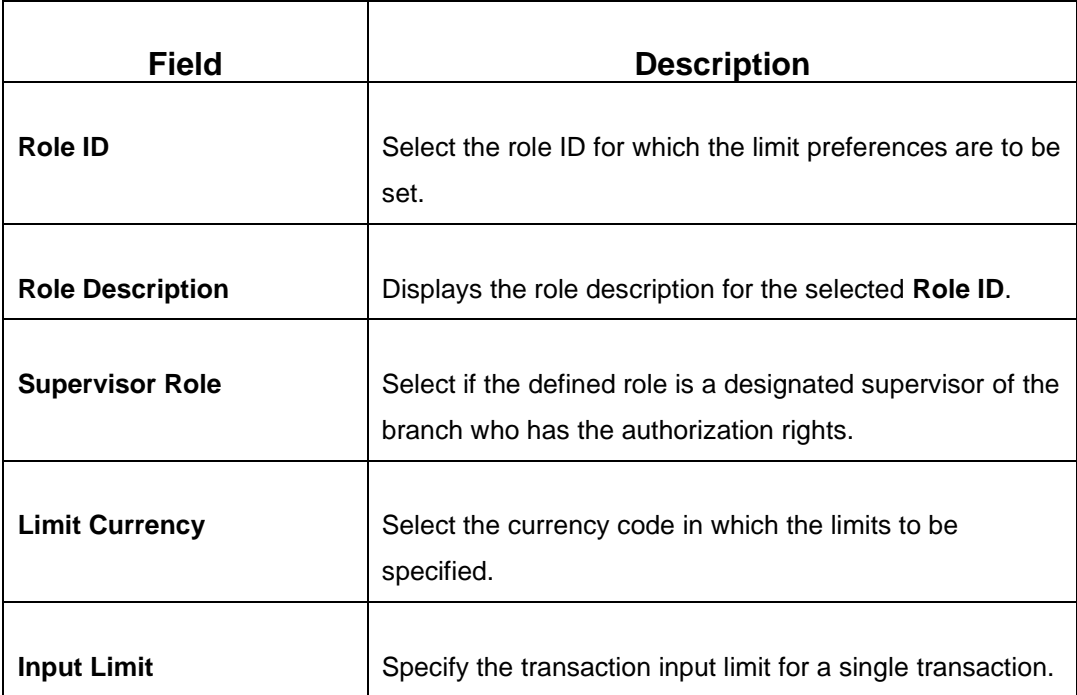

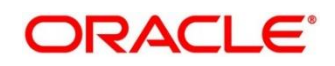

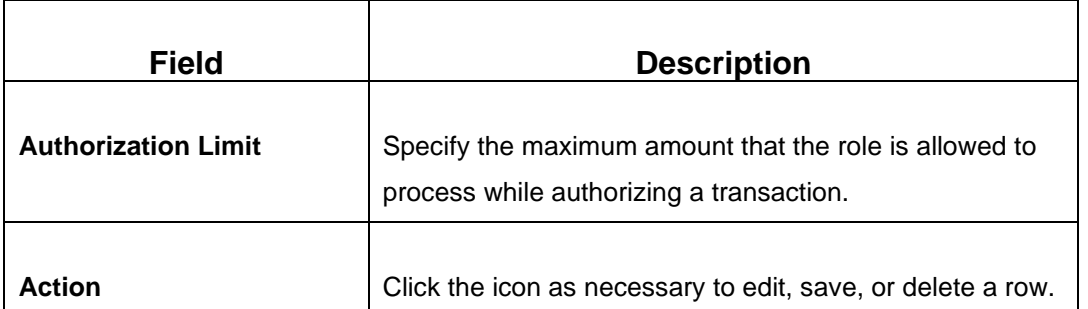

Click **Save** to get the summary view of configured Branch Role Limits. In the summary screen, you can also perform any of the following actions:

- Click  $\sqrt{\frac{Q}{n}}$  icon to search the Branch Role Limits based on the specified search criteria. You can search the records based on the following criteria:
	- **Role Id**
	- **Supervisor Role**
	- **Authorization Status**
	- **Record Status**
- Click on the desired record to view the details and perform any of the following actions:
	- **New** Click this button to create a new record.
	- **Unlock** Click this button to modify the details and save.
	- **Delete** Click this button to delete an unauthorized record.
	- **Authorise** Click this button to authorise the record.
	- **Close** Click this button to close the record.
	- **Reopen** Click this button to re-open a closed record.
	- **Audit** Click this button to audit the record.
- Click <sup>C</sup> icon to reset the search results to default summary view.

## <span id="page-588-0"></span>**2.22.3 Branch User Preferences**

This screen is used to set preferences for the branch user who either process cash transactions or process help desk activities. To process this screen, type **Branch User Limits** in the **Menu Item Search** located at the left corner of the application toolbar and select the appropriate screen (or) do the following steps:

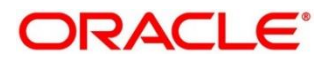

- 1. From **Home screen**, click **Teller**. On Teller Mega Menu, under **Branch Maintenance**, click **Branch User Limits**.
	- → The **Branch User Limits** (Summary) screen is displayed.

**Figure 262:Branch User Limits (Summary)**

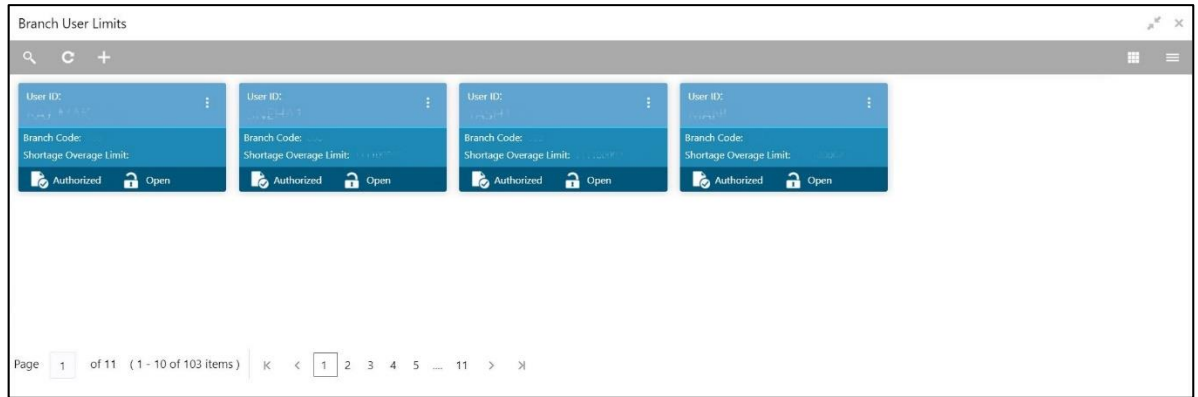

- 2. On **Branch User Limits** (Summary) screen, click **in E** icon.
	- → The **User Preference** screen is displayed.

**Figure 263: User Preference**

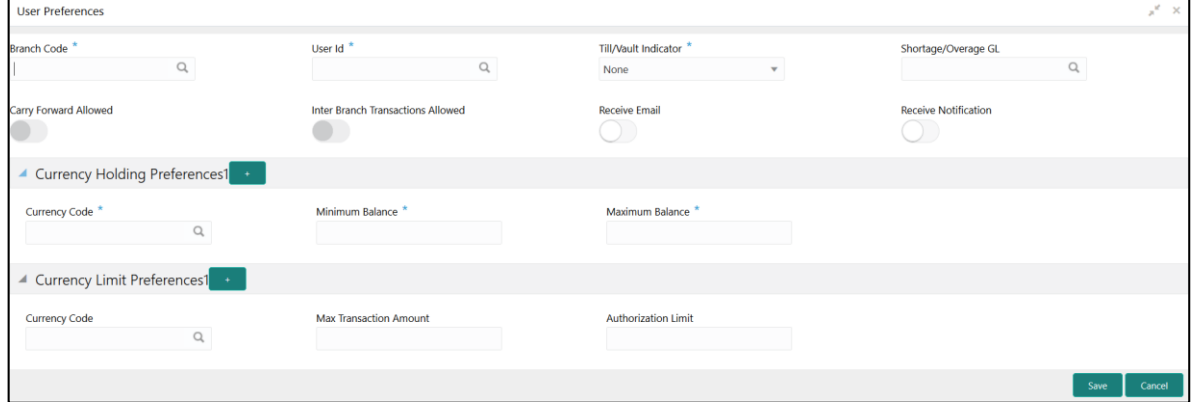

Specify the details in the **User Preference** Screen. The fields, which are marked with asterisk, are mandatory. For more information on fields, refer to table *[Field Description: User Preference](#page-589-0)*.

<span id="page-589-0"></span>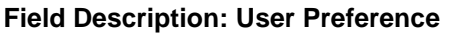

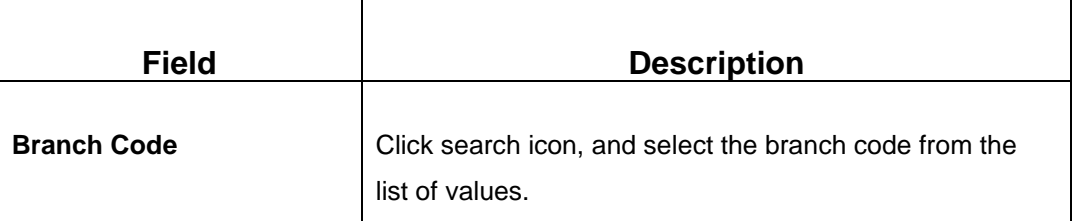

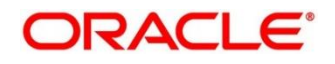

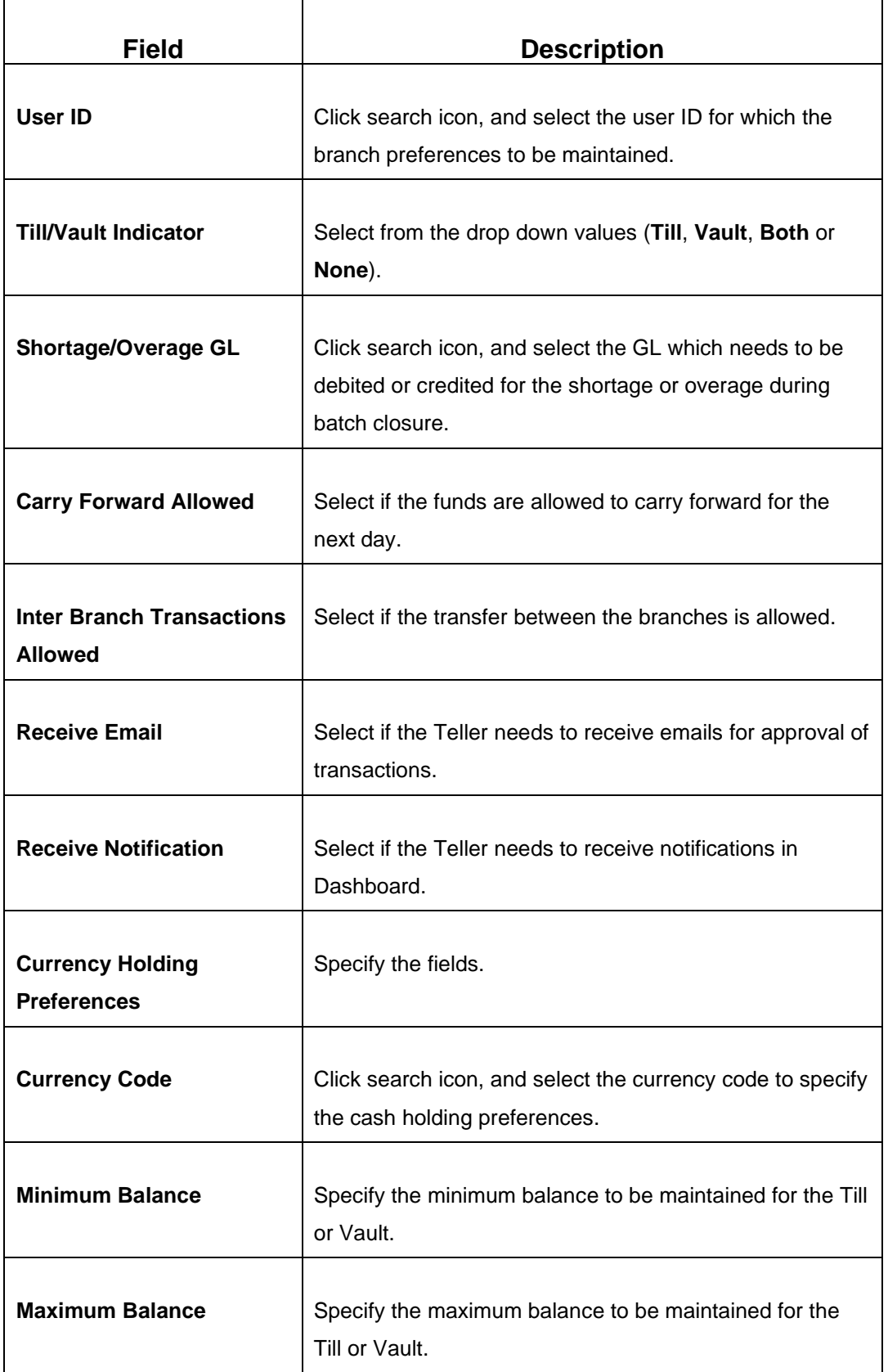

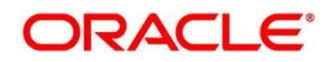

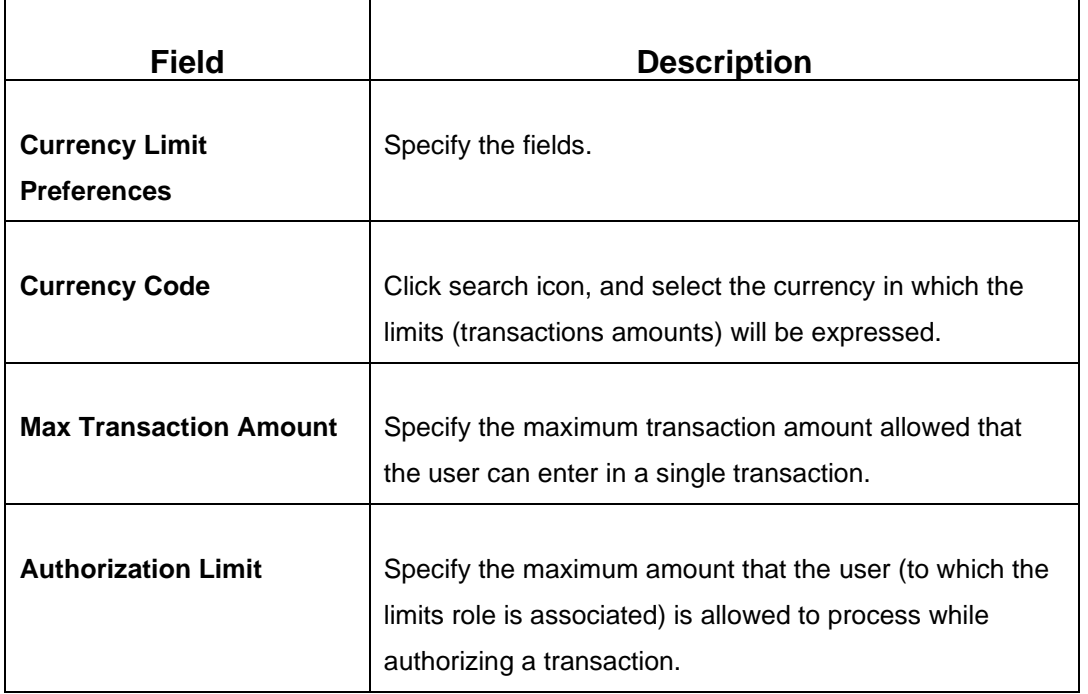

Click **Save** to get the summary view of configured User Preferences. In the summary screen, you can also perform any of the following actions:

- Click  $\overline{Q}$  icon to search the User Preferences based on the specified search criteria. You can search the records based on the following criteria:
	- **User Id**
	- **Authorization Status**
	- **Record Status**
- Click on the desired record to view the details and perform any of the following actions:
	- **New** Click this button to create a new record.
	- **Unlock** Click this button to modify the details and save.
	- **Delete** Click this button to delete an unauthorized record.
	- **Authorise** Click this button to authorise the record.
	- **Close** Click this button to close the record.
	- **Reopen** Click this button to re-open a closed record.
	- **Audit** Click this button to audit the record.
- Click <sup>C</sup> icon to reset the search results to default summary view.

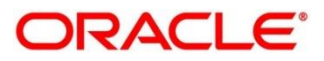

# <span id="page-592-0"></span>**2.22.4 Denominations Maintenance**

This screen is used to maintain the standard currency denominations for each currency that the bank deals with. For example, the denominations for the currency USD can be maintained as shown in the table *[Denominations Maintenance: USD Currency](#page-592-1)*.

### <span id="page-592-1"></span>**Denominations Maintenance: USD Currency**

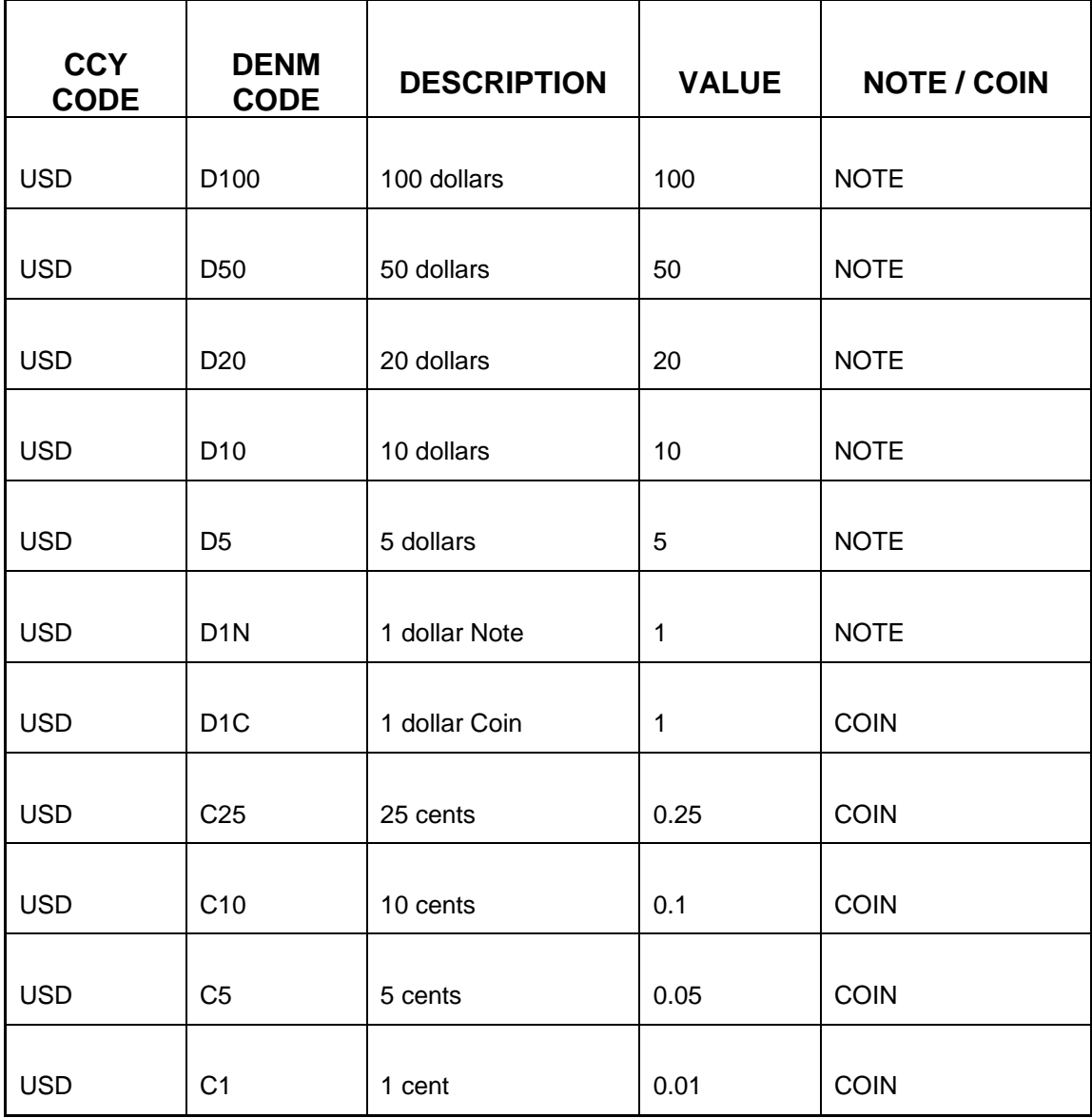

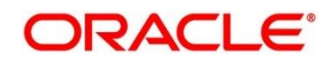

To process this screen, type **Denominations Maintenance** in the **Menu Item Search** located at the left corner of the application toolbar and select the appropriate screen (or) do the following steps:

- 1. From **Home screen**, click **Teller**. On Teller Mega Menu, under **Branch Maintenance**, click **Denominations Maintenance**.
	- → The **Denominations Maintenance** (Summary) screen is displayed.

#### **Figure 264: Denomination Maintenance (Summary)**

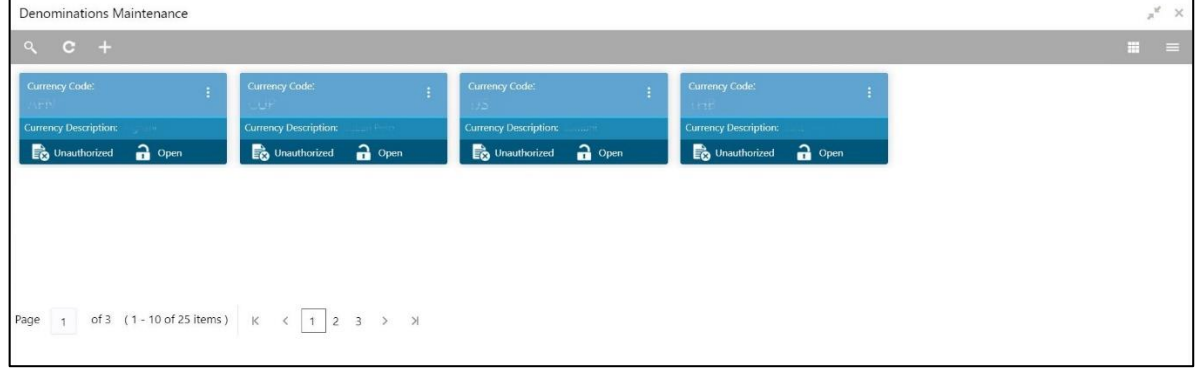

- 2. On **Denominations Maintenance** (Summary) screen, click **+** icon.
	- → The **Denominations Maintenance** screen is displayed.

**Figure 265: Denomination Maintenance**

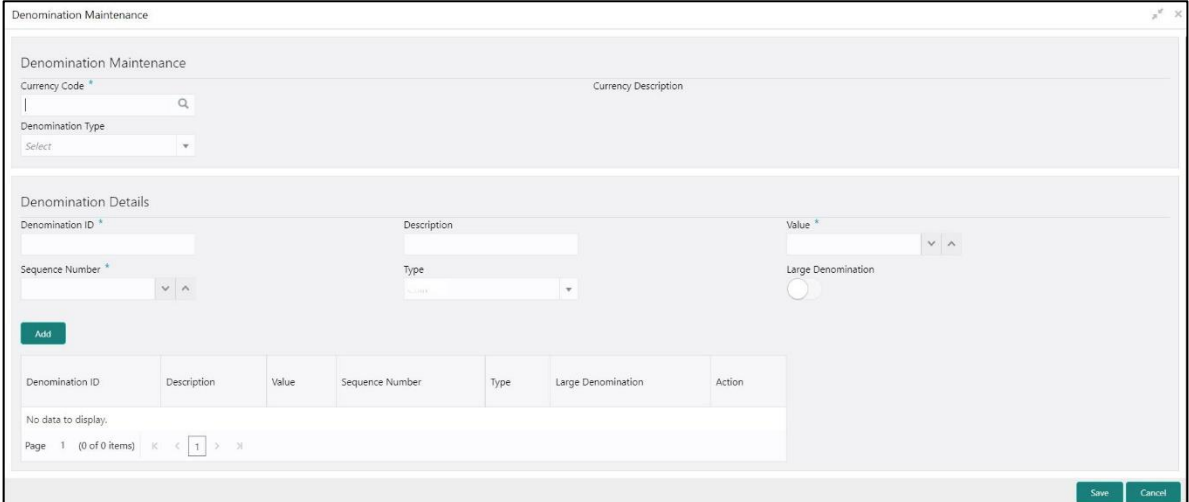

Specify the details in the **Denomination Maintenance** Screen. The fields, which are marked with asterisk, are mandatory. For more information on fields, refer to table *[Field Description:](#page-594-0)  [Denomination Maintenance](#page-594-0)*.

### <span id="page-594-0"></span>**Field Description: Denomination Maintenance**

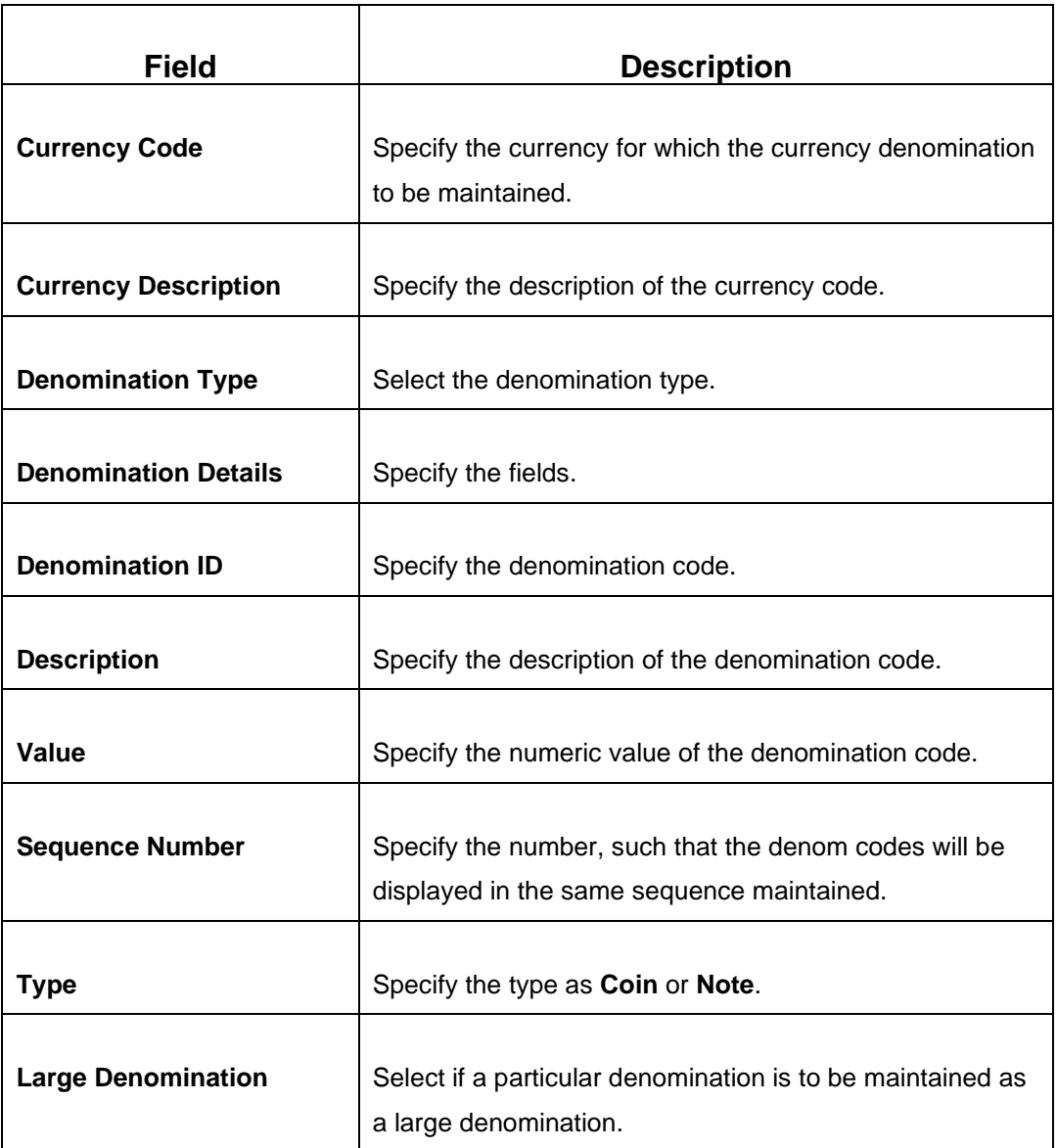

After filling the necessary fields, click **Add** to add the specified denomination details as an entry to the table.

Click **Save** to get the summary view of configured Denomination. In the summary screen, you can also perform any of the following actions:

- Click  $\sim$  icon to search the configured Denominations based on the specified search criteria. You can search the records based on the following criteria:
	- **Currency Code**
	- **Currency Description**

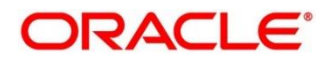

## ▪ **Authorization Status**

- **Record Status**
- Click on the desired record to view the details and perform any of the following actions:
	- **New** Click this button to create a new record.
	- **Unlock** Click this button to modify the details and save.
	- **Delete** Click this button to delete an unauthorized record.
	- **Authorise** Click this button to authorise the record.
	- **Close** Click this button to close the record.
	- **Reopen** Click this button to re-open a closed record.
	- **Audit** Click this button to audit the record.
- Click  $\overline{c}$  icon to reset the search results to default summary view.

## <span id="page-595-0"></span>**2.22.5 Function Code Definition**

This screen is used to specify the preferences for the function code. For the list of function codes and the respective screen names, refer to chapter *Annexure 2 – [List of Function Codes](#page-686-0)* in this guide.

To process this screen, type **Function Code Definition** in the **Menu Item Search** located at the left corner of the application toolbar and select the appropriate screen (or) do the following steps:

- 1. From **Home screen**, click **Teller**. On Teller Mega Menu, under **Branch Maintenance**, click **Function Code Definition**.
	- → The **Function Code Definition** (Summary) screen is displayed.

#### **Figure 266: Function Code Definition (Summary)**

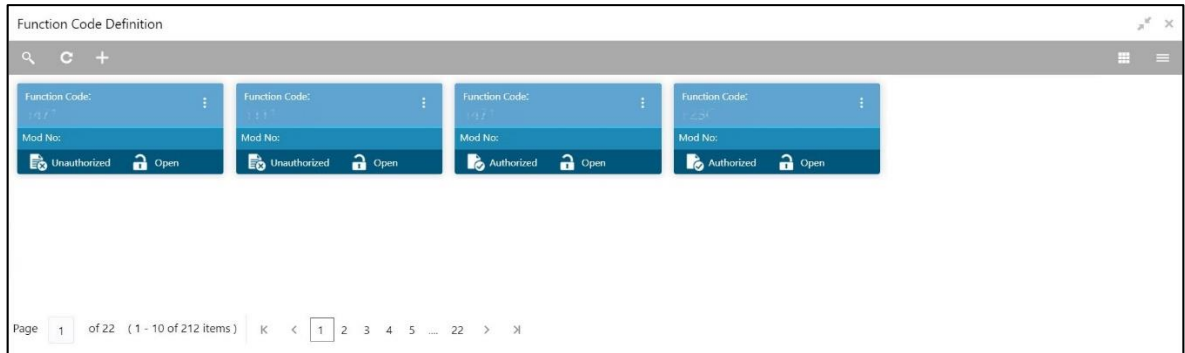

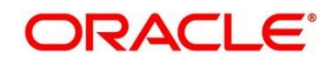

- 2. On **Function Code Definition** (Summary) screen, click **+** icon.
	- → The **Function Code Definition** screen is displayed.

**Figure 267: Function Code Definition**

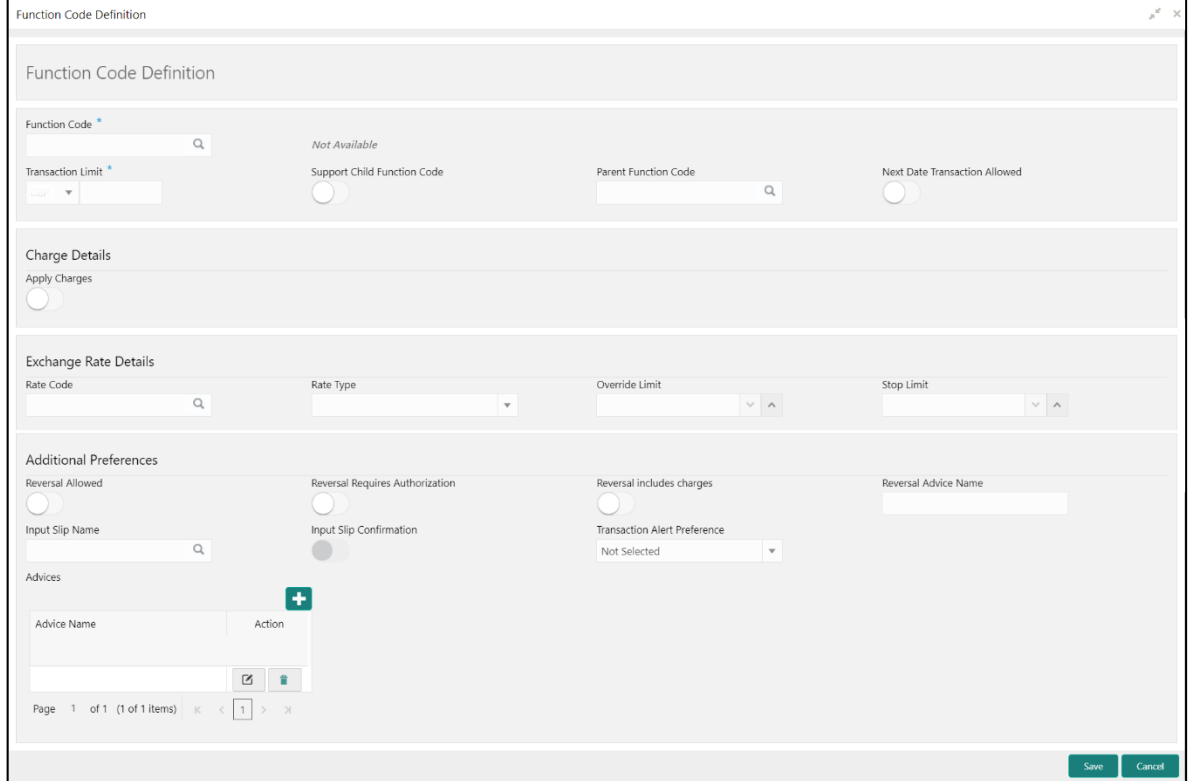

Specify the details in the **Function Code Definition** Screen. The fields, which are marked with asterisk, are mandatory. For more information on fields, refer to table *[Field Description: Function](#page-596-0)  [Code Definition](#page-596-0)*.

#### <span id="page-596-0"></span>**Field Description: Function Code Definition**

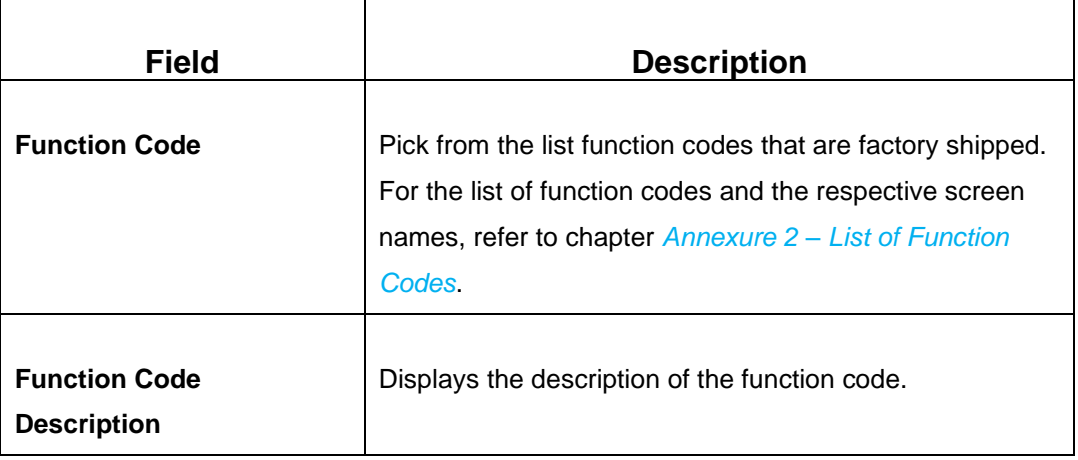

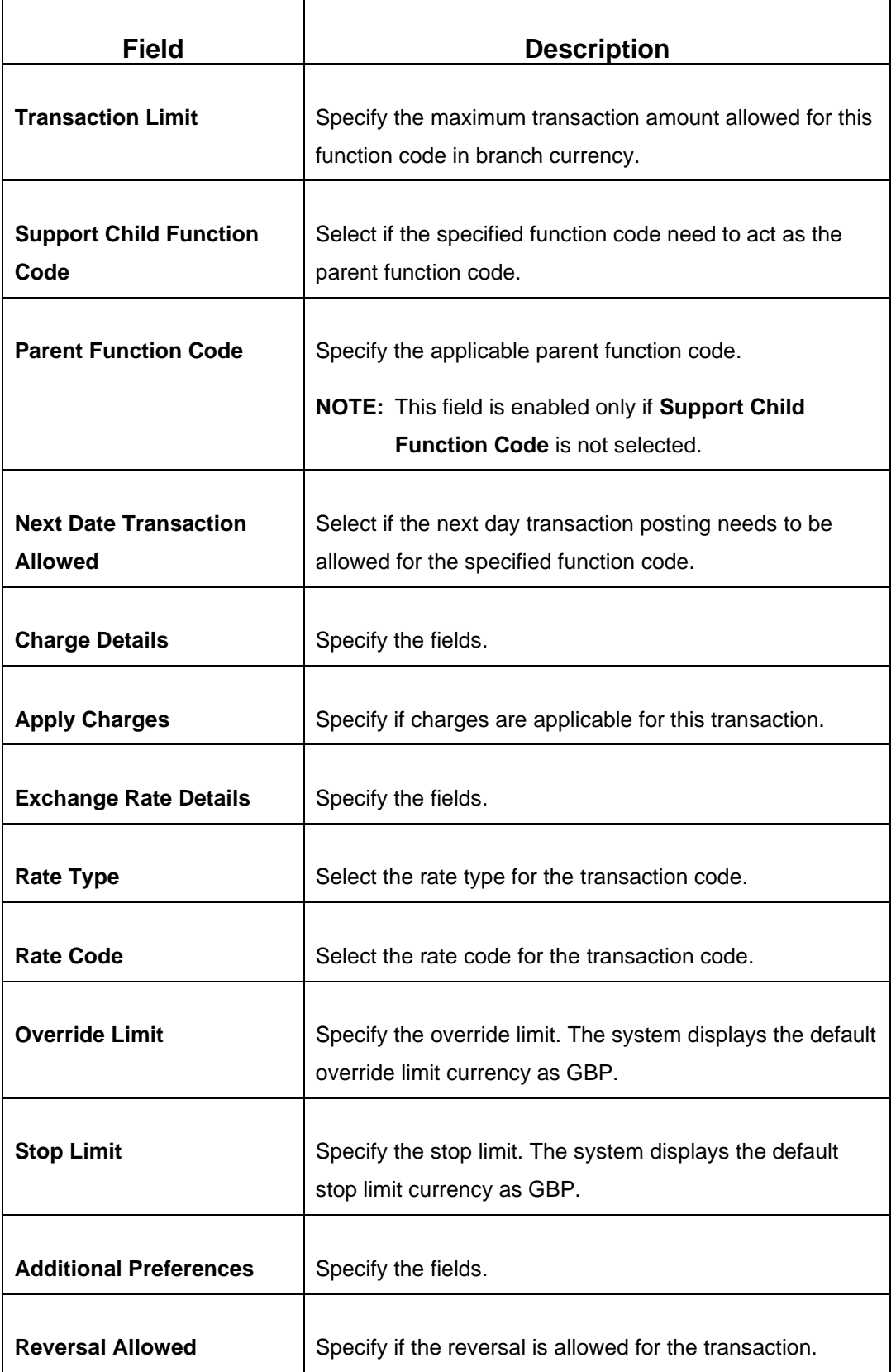

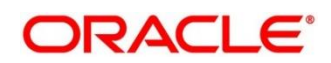

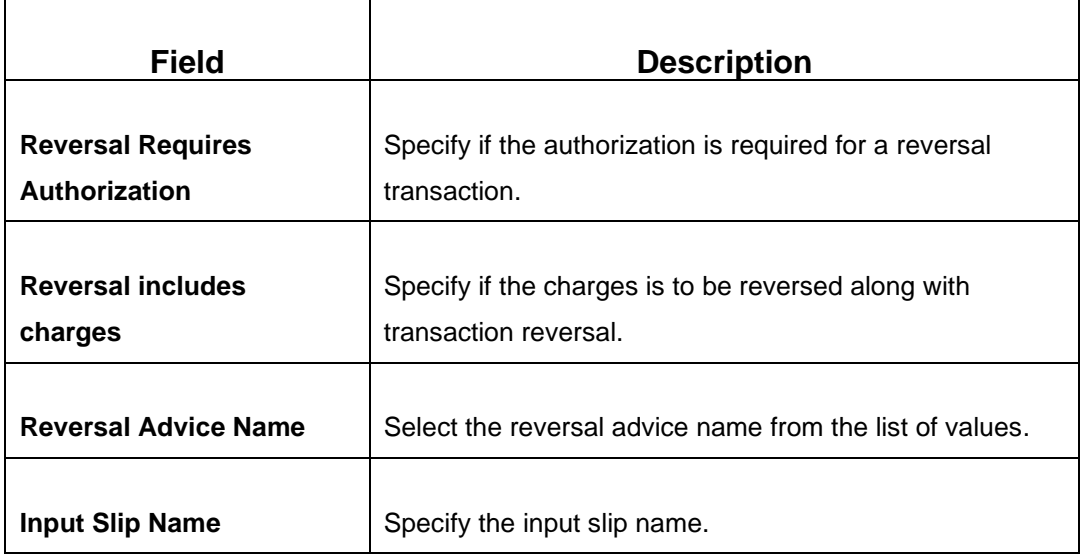

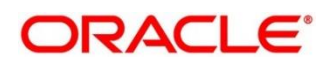

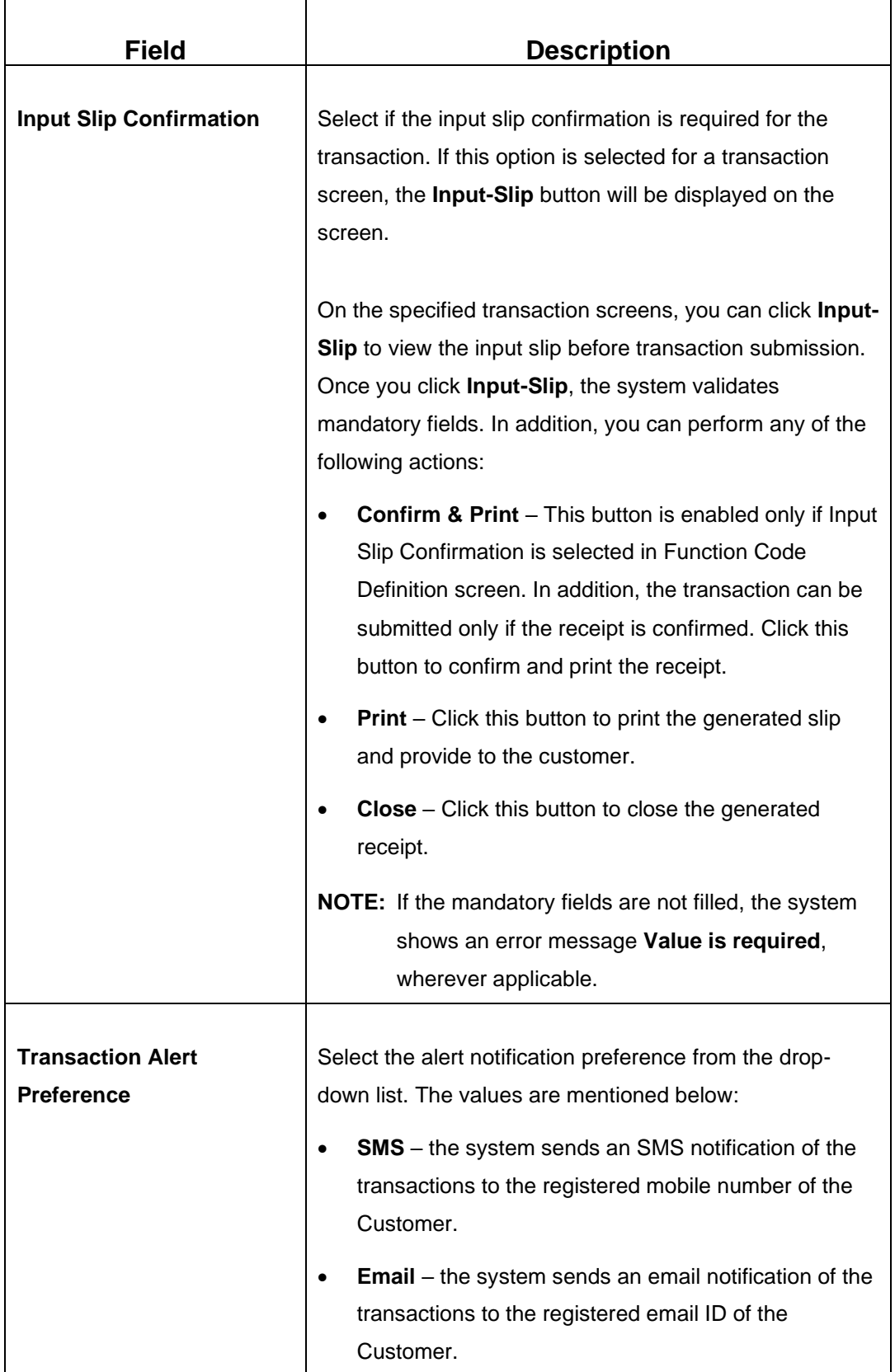

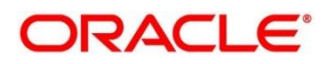

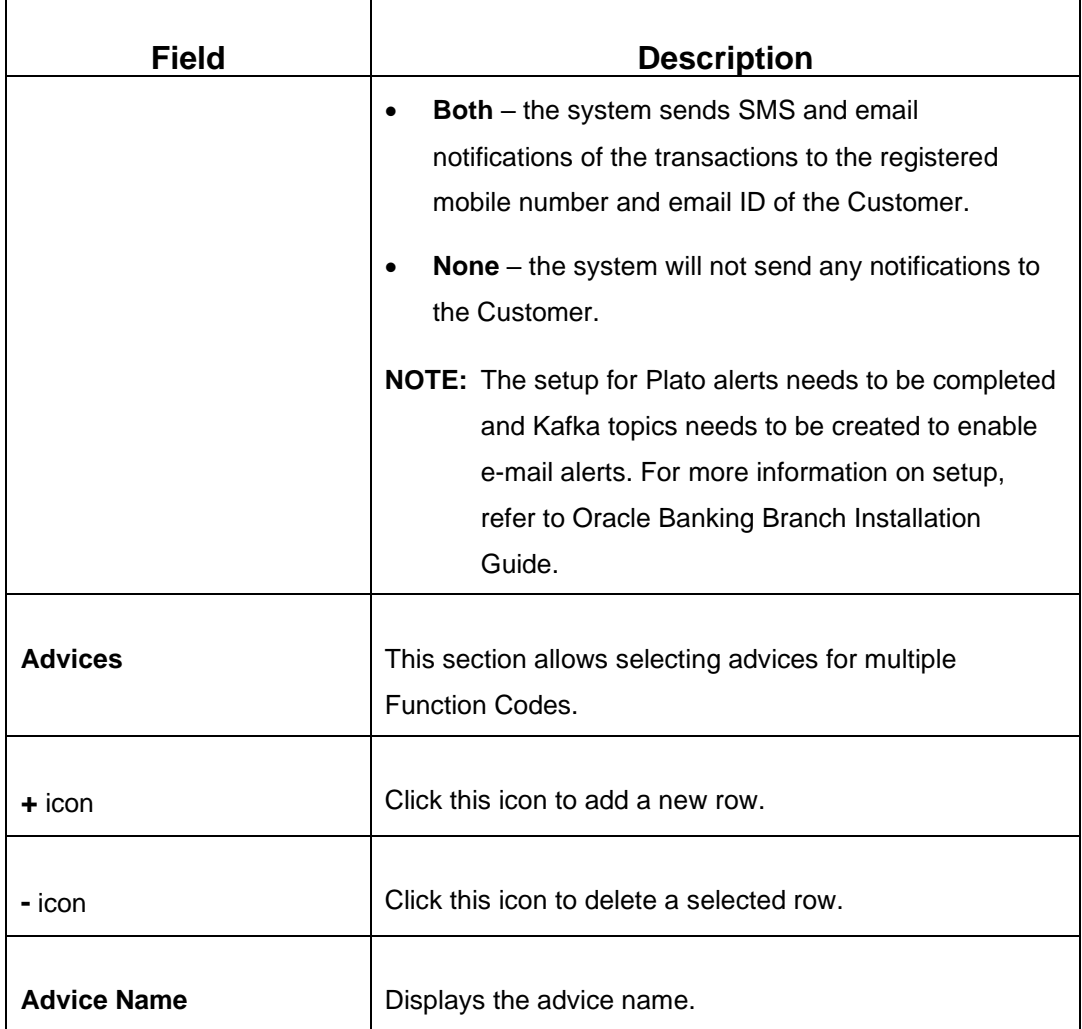

Click **Save** to get the summary view of configured Function Code Definition. In the summary screen, you can also perform any of the following actions:

- Click  $\frac{\infty}{\cdot}$  icon to search the Function Code Definition based on the specified search criteria. You can search the records based on the following criteria:
	- **Function Code**
	- **Authorization Status**
	- **Record Status**
- Click on the desired record to view the details and perform any of the following actions:
	- **New** Click this button to create a new record.
	- **Unlock** Click this button to modify the details and save.
	- **Delete** Click this button to delete an unauthorized record.

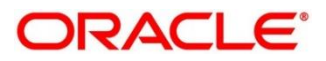

- **Authorise** Click this button to authorise the record.
- **Close** Click this button to close the record.
- **Reopen** Click this button to re-open a closed record.
- **Audit** Click this button to audit the record.
- Click  $\overline{c}$  icon to reset the search results to default summary view.

## <span id="page-601-0"></span>**2.22.6 Function Code Preferences**

This screen is used to define the workflow preferences (validation preferences and authorization preferences) for a function code. For the list of function codes and the respective screen names, refer to the table *[Annexure 2: List of Function Codes](#page-686-1)*. The Rule Based Authorization option in this screen is used to configure multi-level authorization. The multi-level authorization feature is described with the following example.

The sample user roles considered as follows:

- JR.TELLER (Supervisor enabled)
- SR.TELLER1
- SR.TELLER 2
- VAULT TELLER1
- VAULT TELLER 2
- BRN MANAGER

The sample values for limits and roles maintained are as below:

### **Sample Values for Multi-level Authorization**

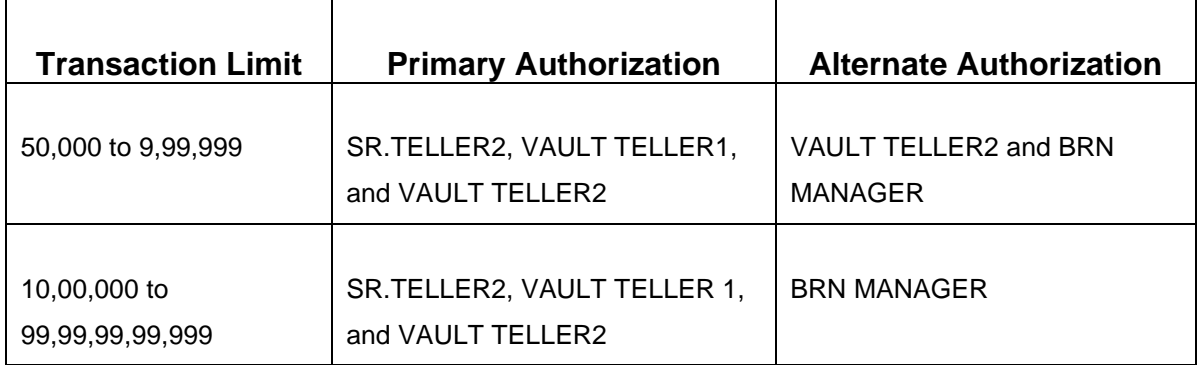

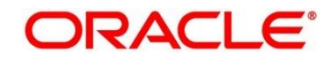

The approval needs to be provided by all the roles configured either in the primary authorization path or in the alternate authorization path. Based on the sample values provided, the following are some possible scenarios for multi-level authorization:

- If a Teller with JR.TELLER role inputs a cash deposit transaction of amount 10,000, the transaction gets completed automatically without authorization.
- If a Teller with JR.TELLER role input a cash deposit of 60,000, the transaction gets assigned to all the roles mentioned in Primary and Alternate Authorization paths. For example, when a user with VAULT TELLER2 role picks the transaction and authorizes it, the transaction gets assigned to the other four roles in the Primary and Alternate paths. Further, based on the user who picks for approval, the corresponding path will be chosen by the system. If a user with BRN MANAGER Role picks the transaction for approval, the system identifies the Alternate Path for approval and ends the authorization process.
- If a Teller inputs an account transfer of 20,00,000, the transaction gets assigned to all the roles mentioned in Primary and Alternate Authorization paths. When a user with BRN MANAGER role picks the transaction and authorizes it, the system identifies the path as Alternate and ends the authorization process.

To process this screen, type **Function Code Preferences** in the **Menu Item Search** located at the left corner of the application toolbar and select the appropriate screen (or) do the following steps:

- 1. From **Home screen**, click **Teller**. On Teller Mega Menu, under **Branch Maintenance**, click **Function Code Preferences**.
	- → The **Function Code Preferences** (Summary) screen is displayed.

### **Figure 268: Function Code Preferences (Summary)**

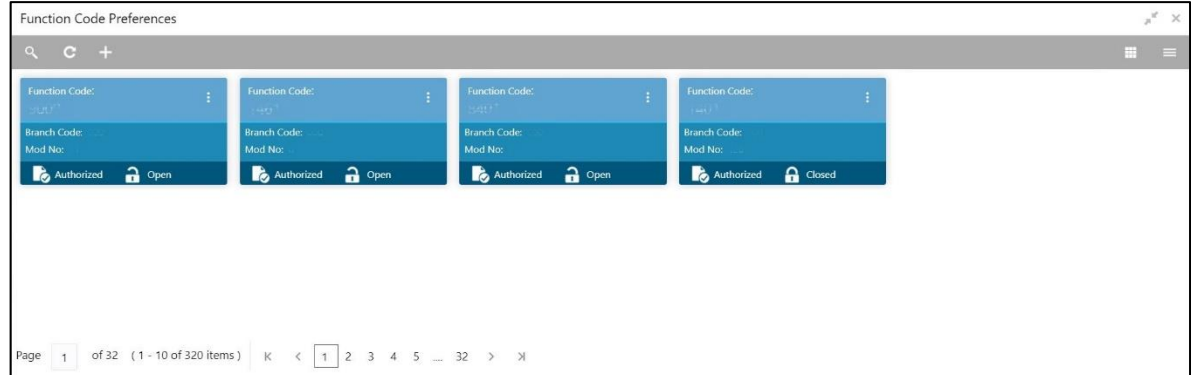

- 2. On **Function Code Preferences** (Summary) screen, click in icon.
	- → The **Function Code Preferences** screen is displayed.

### **Figure 269: Function Code Preferences**

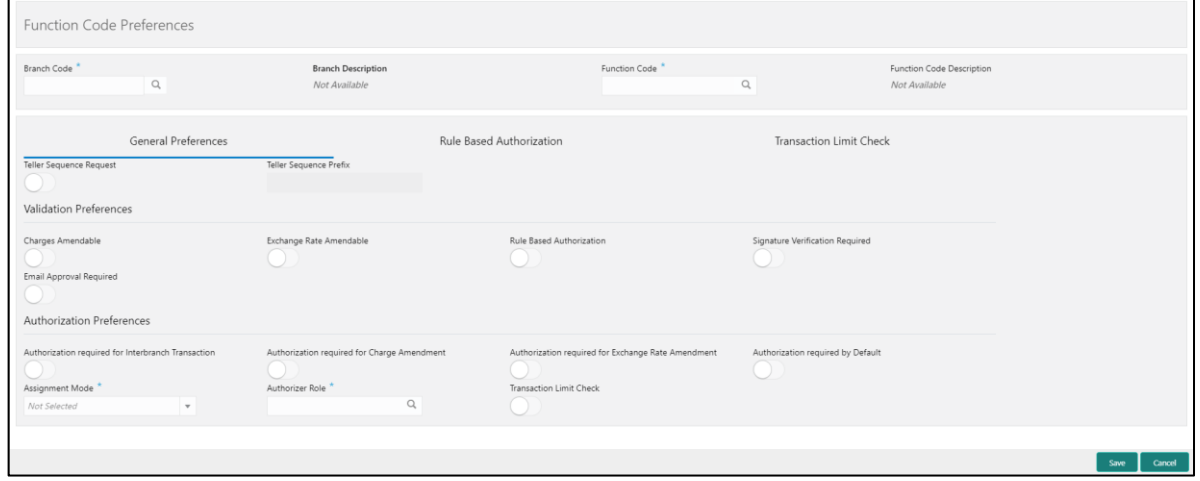

### **Figure 270: Rule Based Authorization**

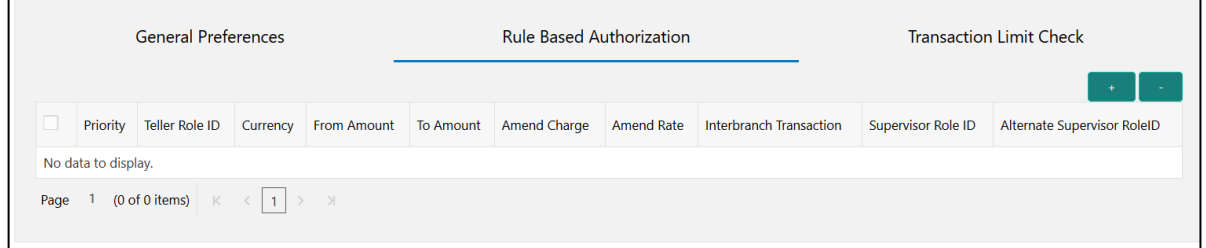

**Figure 271: Transaction Limit Check**

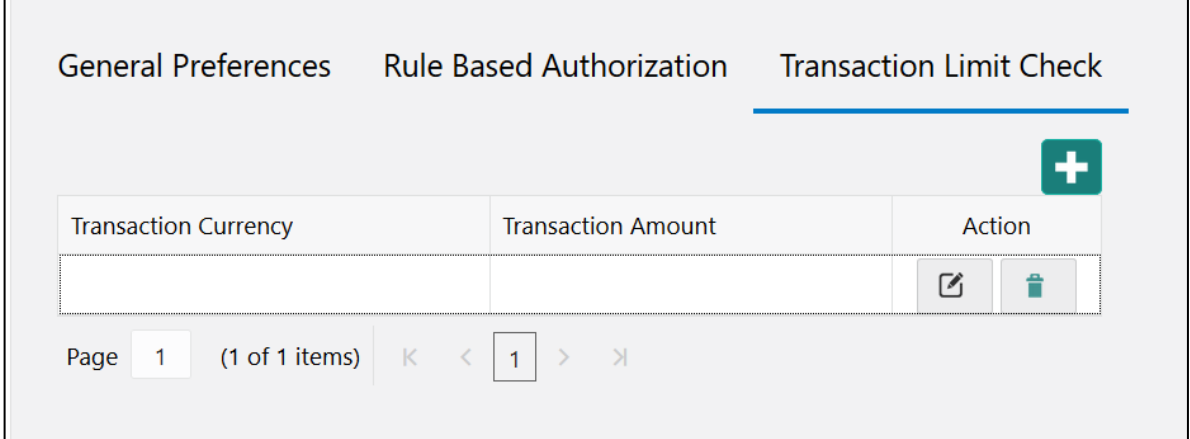

'n

Specify the details in the **Function Code Preferences** Screen. The fields, which are marked with asterisk, are mandatory. For more information on fields, refer to table *[Field Description: Function](#page-604-0)  [Code Preferences](#page-604-0)*.

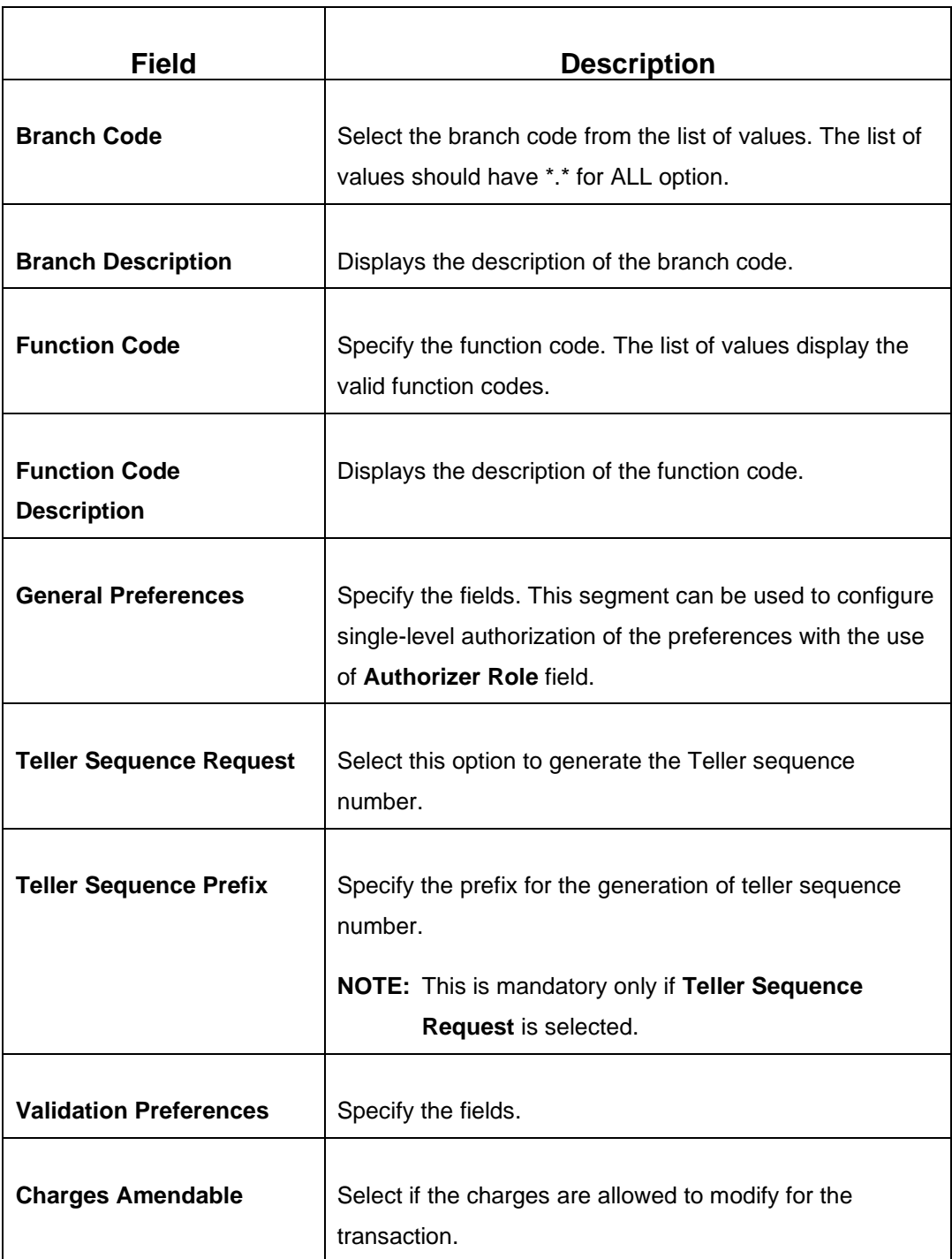

### <span id="page-604-0"></span>**Field Description: Function Code Preferences**

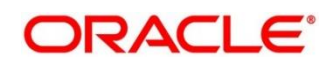

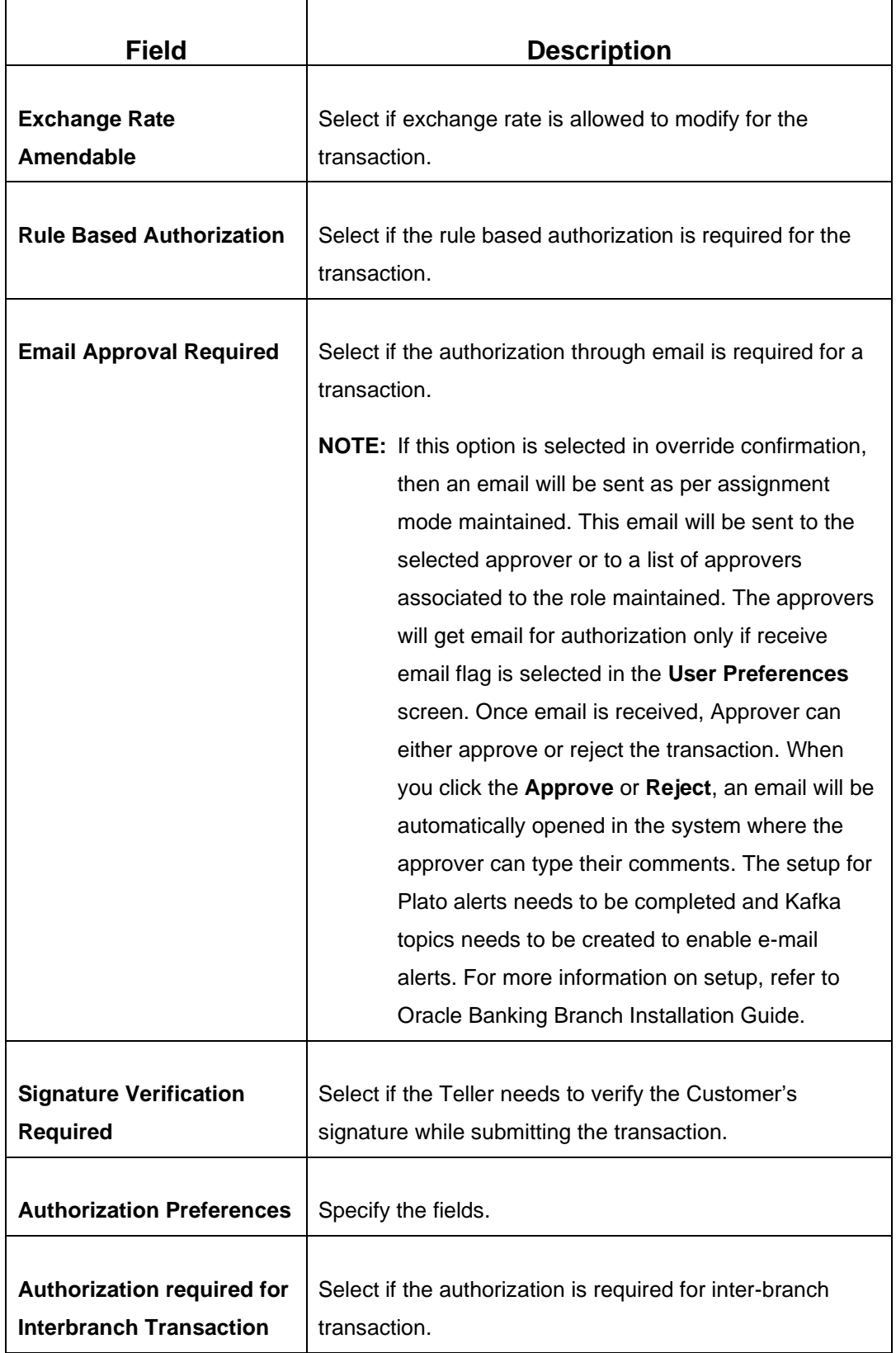

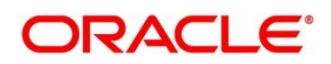

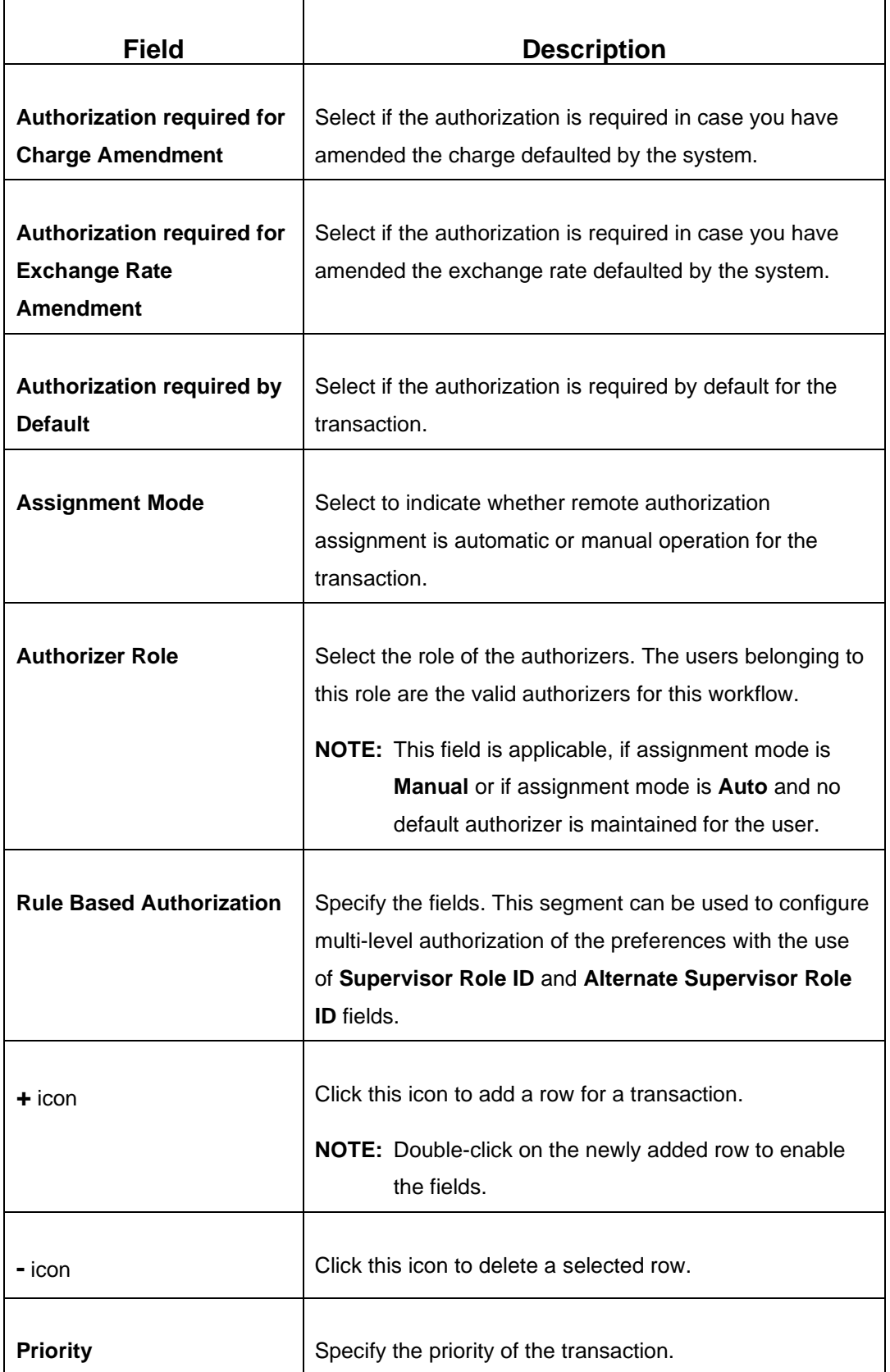

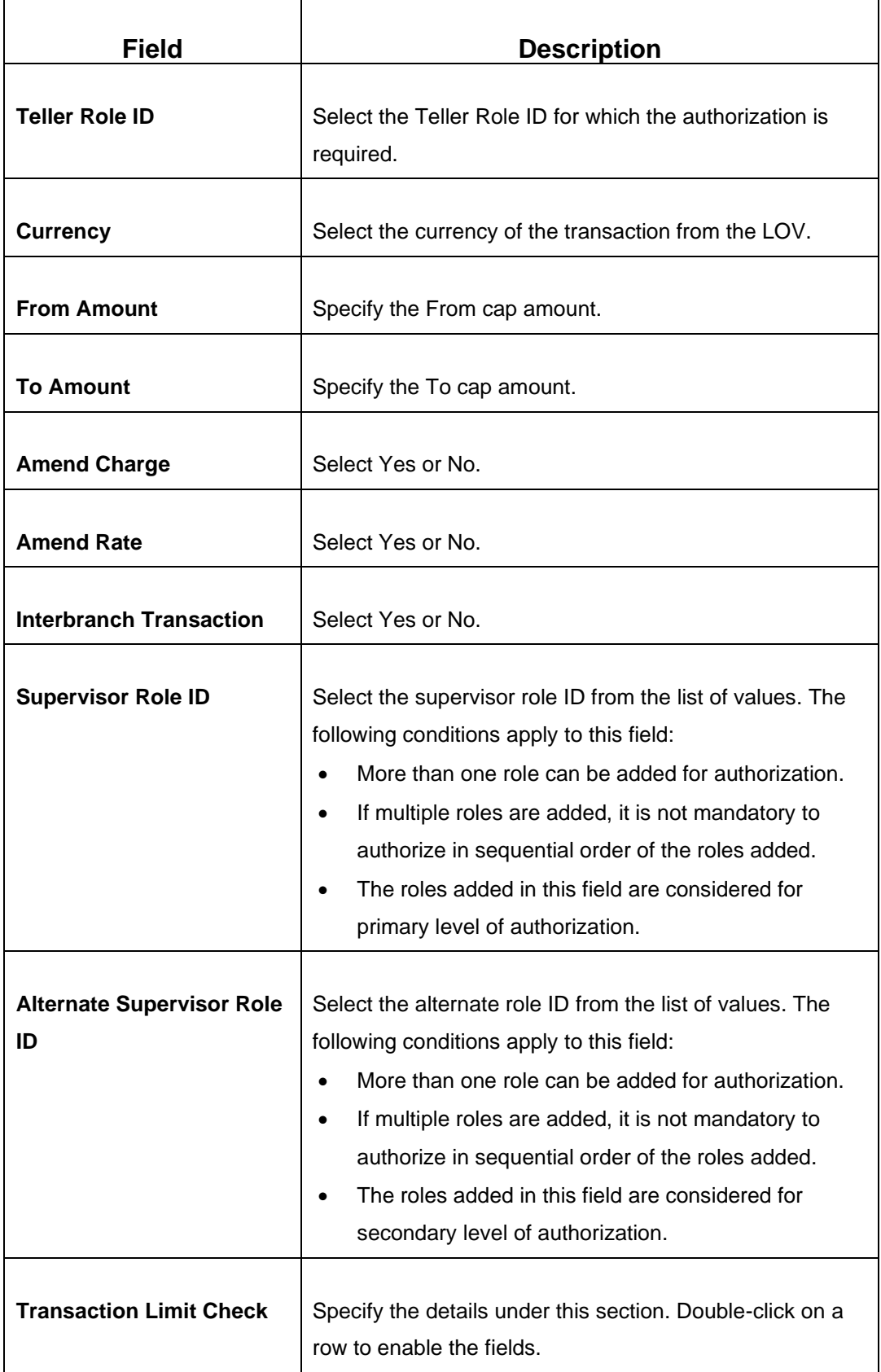

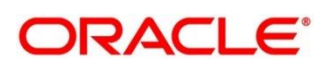

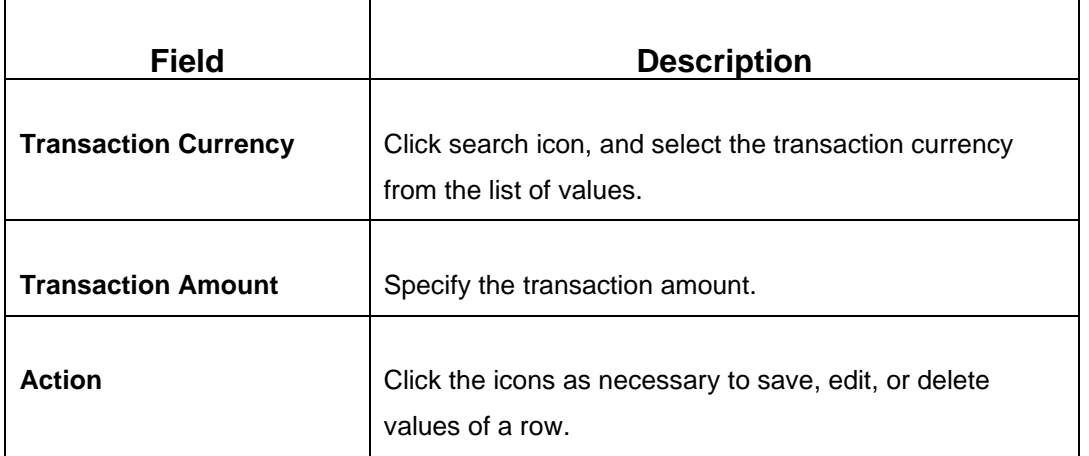

Click **Save** to get the summary view of configured Function Code Preferences. In the summary screen, you can also perform any of the following actions:

- Click  $\sqrt[3]{\ }$  icon to search the Function Code Preferences based on the specified search criteria. You can search the records based on the following criteria:
	- **Branch Code**
	- **Function Code**
	- **Authorization Status**
	- **Record Status**
- Click on the desired record to view the details and perform any of the following actions:
	- **New** Click this button to create a new record.
	- **Unlock** Click this button to modify the details and save.
	- **Delete** Click this button to delete an unauthorized record.
	- **Authorise** Click this button to authorise the record.
	- **Close** Click this button to close the record.
	- **Reopen** Click this button to re-open a closed record.
	- **Audit** Click this button to audit the record.
- Click <sup>C</sup> icon to reset the search results to default summary view.

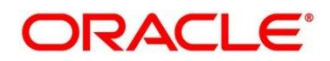

## <span id="page-609-0"></span>**2.22.7 Default Authorizer Maintenance**

This screen is used to define the default authorizer who can authorize a specific function code for a branch user. Once it is defined, the system automatically routes the transactions of this function code to the default authorizer defined for the branch user.

To process this screen, type **Default Authorizer** in the **Menu Item Search** located at the left corner of the application toolbar and select the appropriate screen (or) do the following steps:

- 1. From **Home screen**, click **Teller**. On Teller Mega Menu, under **Branch Maintenance**, click **Default Authorizer**.
	- → The **Default Authorizer** (Summary) screen is displayed.

**Figure 272: Default Authorizer (Summary)**

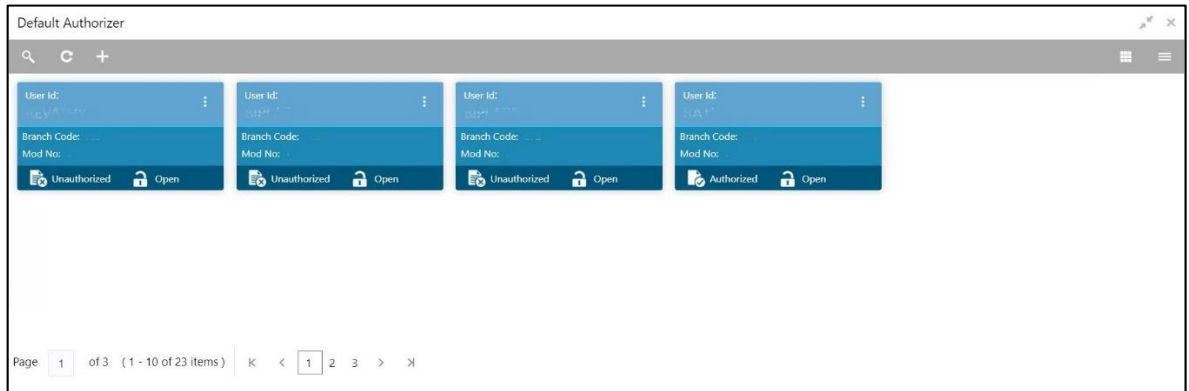

- 2. On Default Authorizer (Summary) screen, click <sup>+</sup> icon.
	- → The Default Authorizer screen is displayed.

**Figure 273: Default Authorizer Definition**

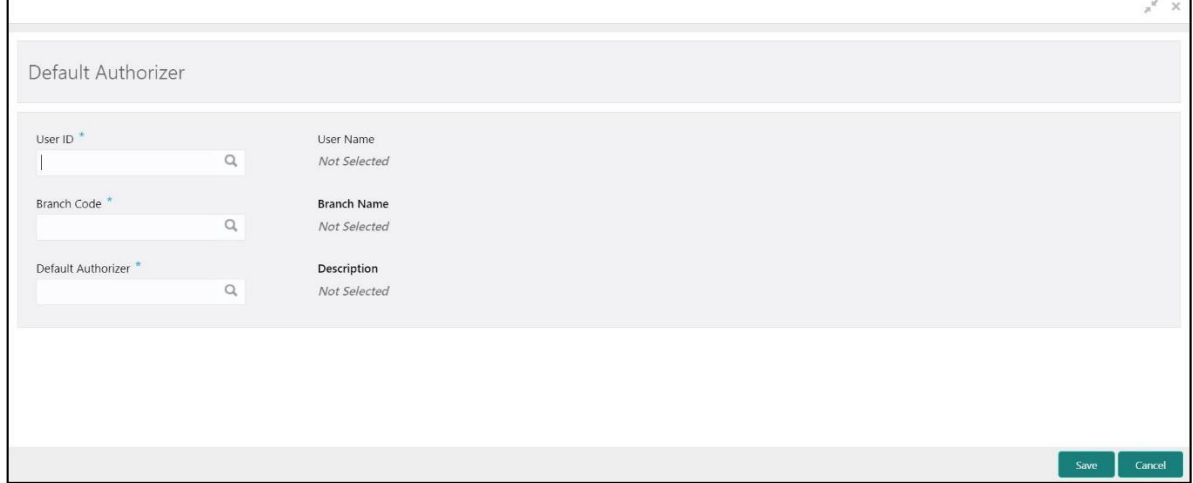

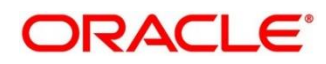

Specify the details in the **Default Authorizer Definition** Screen. The fields, which are marked with asterisk, are mandatory. For more information on fields, refer to table *[Field Description: Default](#page-610-0)  [Authorizer Definition](#page-610-0)*.

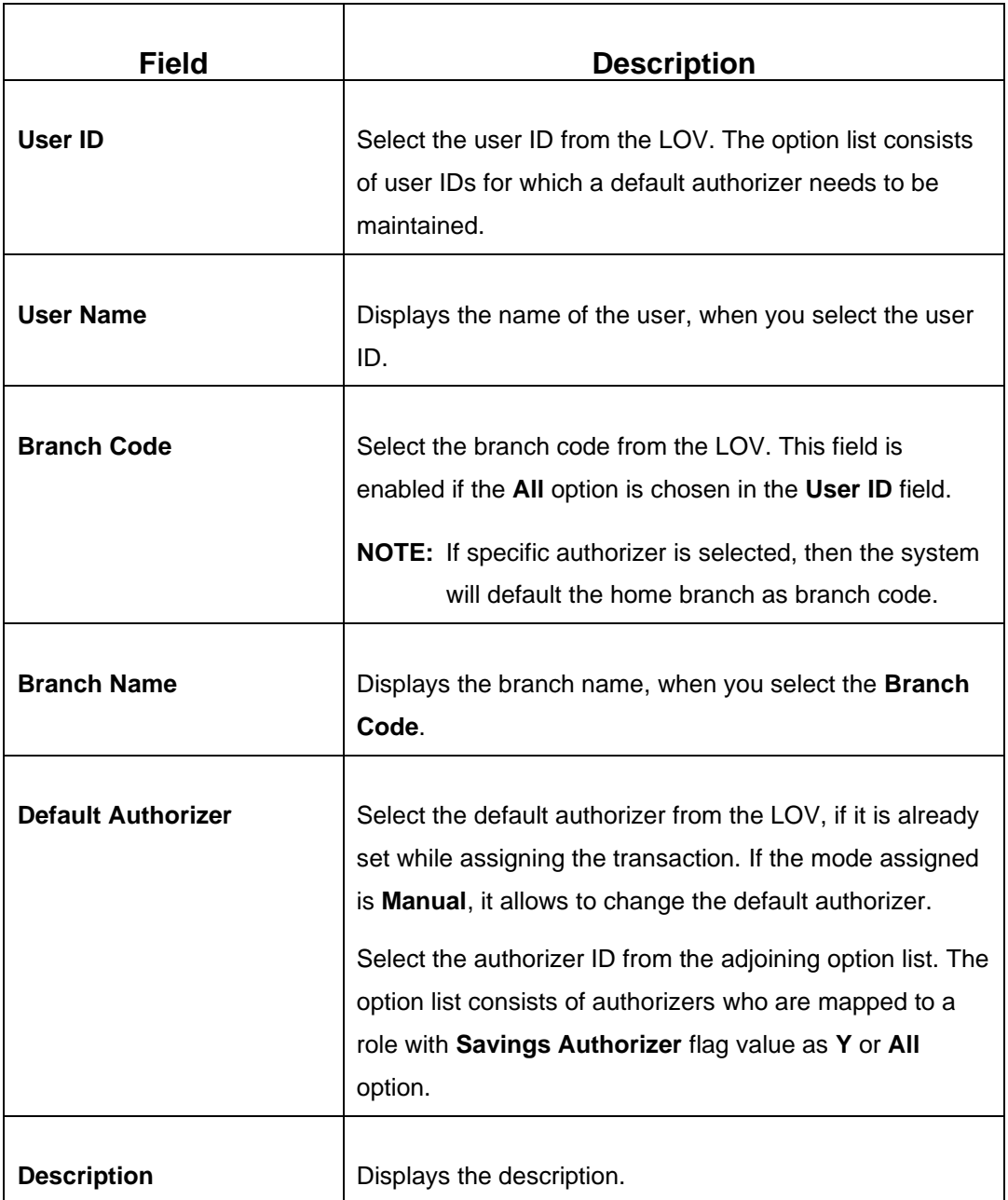

## <span id="page-610-0"></span>**Field Description: Default Authorizer Definition**

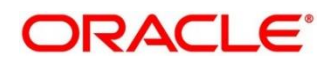

Click **Save** to get the summary view of configured Default Authorizer. In the summary screen, you can also perform any of the following actions:

- Click  $\sqrt{\frac{1}{n}}$  icon to search the Default Authorizer Maintenance based on the specified search criteria. You can search the records based on the following criteria:
	- **User Id**
	- **Branch Code**
	- **Authorization Status**
	- **Record Status**
- Click on the desired record to view the details and perform any of the following actions:
	- **New** Click this button to create a new record.
	- **Unlock** Click this button to modify the details and save.
	- **Delete** Click this button to delete an unauthorized record.
	- **Authorise** Click this button to authorise the record.
	- **Close** Click this button to close the record.
	- **Reopen** Click this button to re-open a closed record.
	- **Audit** Click this button to audit the record.
- Click  $\overline{c}$  icon to reset the search results to default summary view.

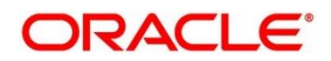
# **2.22.8 Accounting and Settlements**

This screen is used to define the settlement and accounting parameters that is applicable for processing the branch transactions involving a function code.

To process this screen, type **Settlements Definition** in the **Menu Item Search** located at the left corner of the application toolbar and select the appropriate screen (or) do the following steps:

- 1. From **Home screen**, click **Teller**. On Teller Mega Menu, under **Branch Maintenance**, click **Settlements Definition**.
	- → The **Settlements Definition** (Summary) screen is displayed.

**Figure 274: Settlements Definition (Summary)**

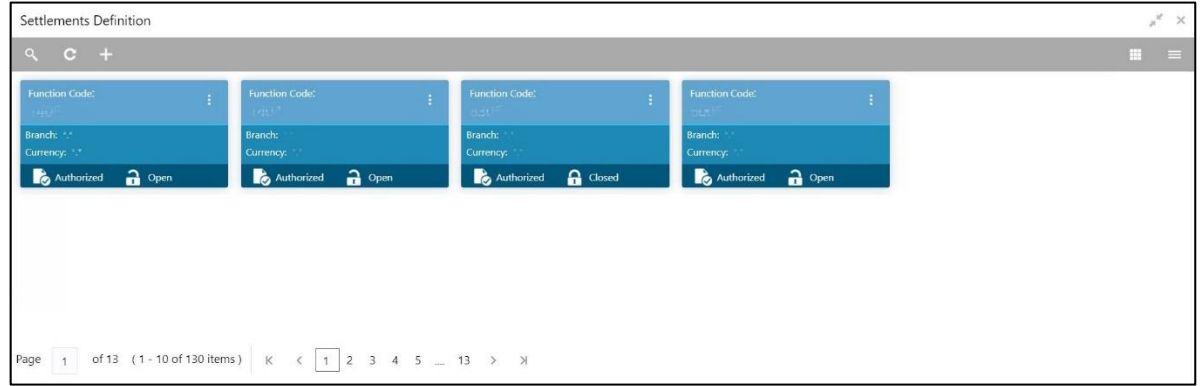

- 2. On **Settlements Definition** (Summary) screen, click in icon.
	- → The **Accounting Settlement** screen is displayed.

**Figure 275: Accounting Settlement**

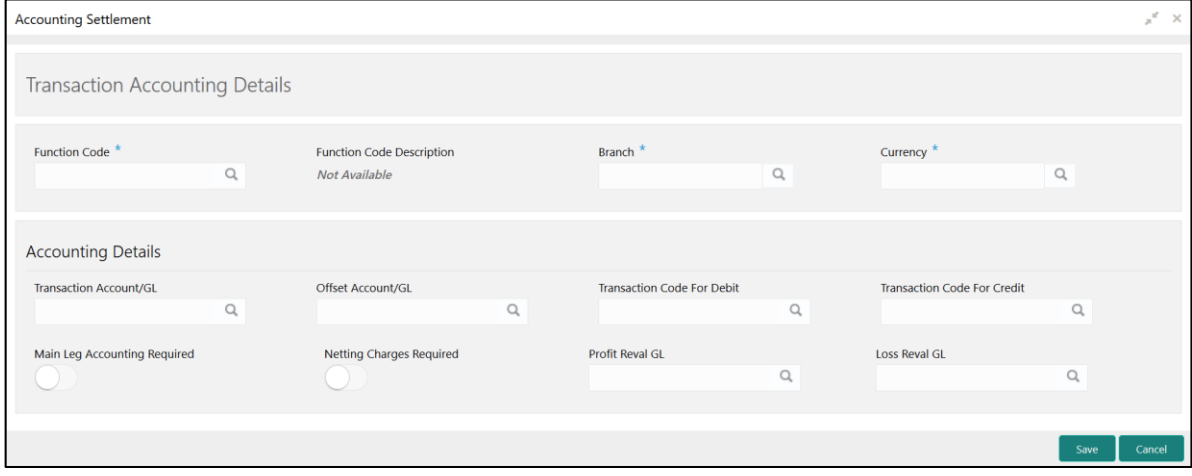

Specify the details in the **Transaction Accounting Details** Screen. The fields, which are marked with asterisk, are mandatory. For more information on fields, refer to table *[Field Description:](#page-613-0)  [Transaction Accounting Details](#page-613-0)*.

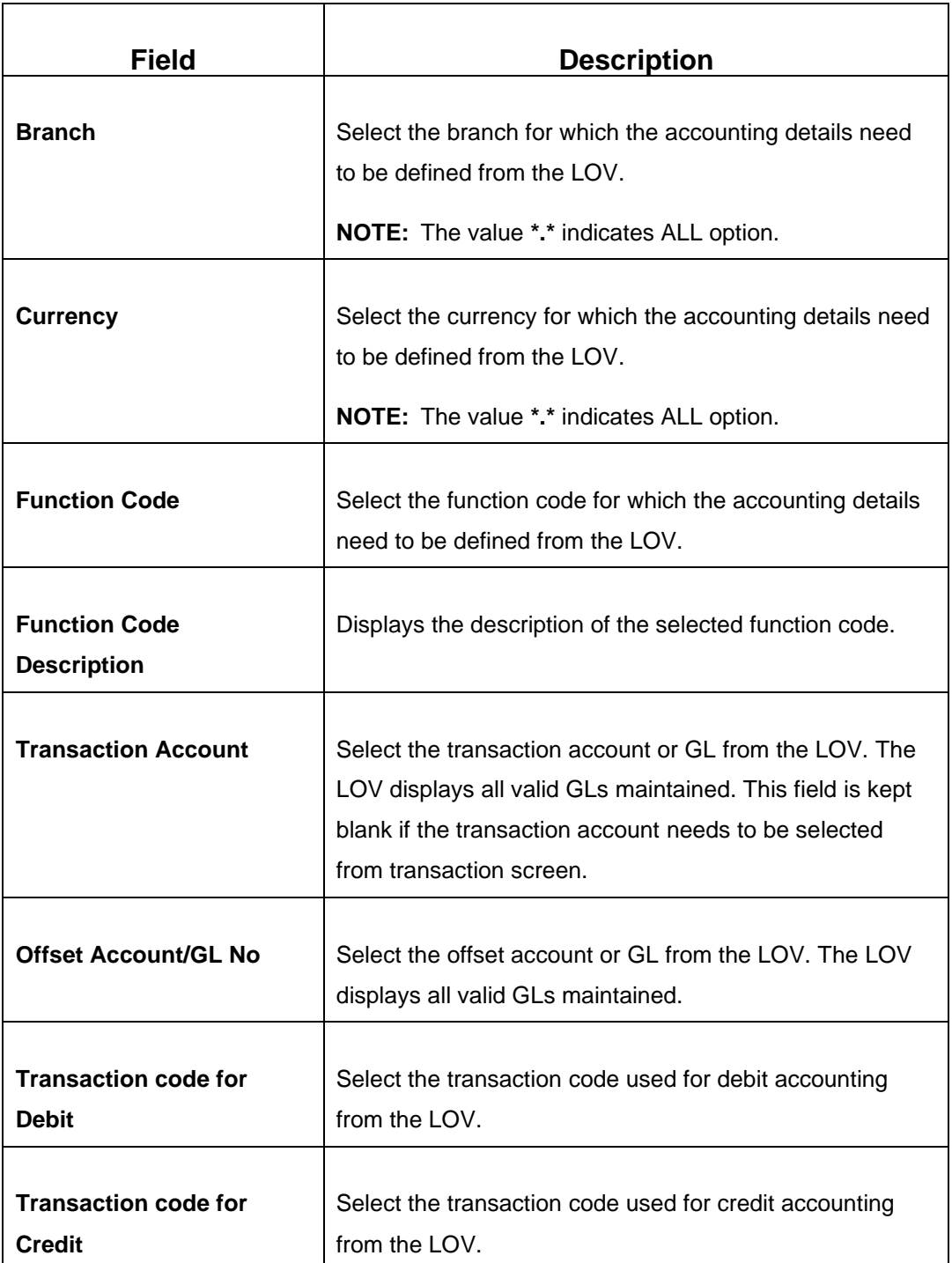

## <span id="page-613-0"></span>**Field Description: Transaction Accounting Details**

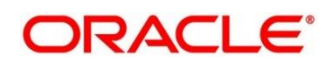

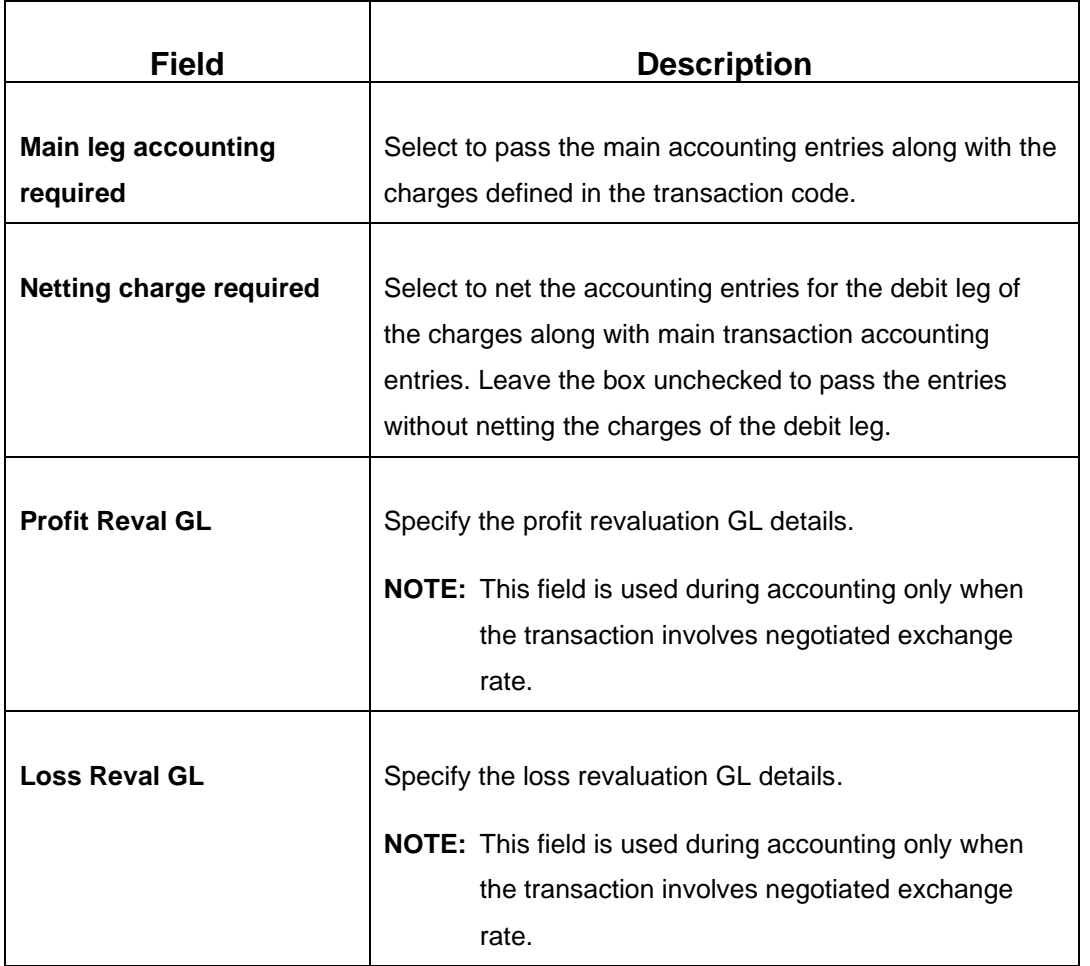

Click **Save** to get the summary view of configured accounting details. In the summary screen, you can also perform any of the following actions:

- Click  $\overline{Q}$  icon to search the Accounting and Settlements based on the specified search criteria. You can search the records based on the following criteria:
	- **Branch**
	- **Currency**
	- **Function Code**
	- **Authorization Status**
	- **Record Status**
- Click on the desired record to view the details and perform any of the following actions:
	- **New** Click this button to create a new record.
	- **Unlock** Click this button to modify the details and save.

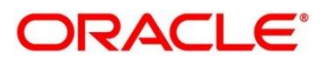

- **Delete** Click this button to delete an unauthorized record.
- **Authorise** Click this button to authorise the record.
- **Close** Click this button to close the record.
- **Reopen** Click this button to re-open a closed record.
- **Audit** Click this button to audit the record.
- Click  $\overline{c}$  icon to reset the search results to default summary view.

## **2.22.9 Instrument Number Maintenance**

This screen is used to maintain instrument type for each branch. To process this screen, type **Instrument Number Maintenance** in the **Menu Item Search** located at the left corner of the application toolbar and select the appropriate screen (or) do the following steps:

- 1. From **Home screen**, click **Teller**. On Teller Mega Menu, under **Branch Maintenance**, click **Instrument Number Maintenance**.
	- → The Instrument Number Maintenance (Summary) screen is displayed.

### **Figure 276: Instrument Number Maintenance (Summary)**

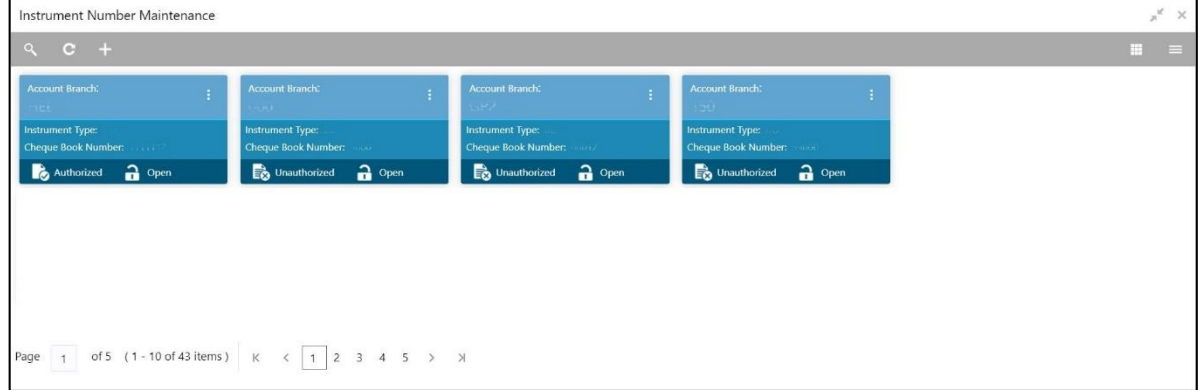

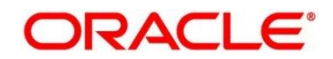

- 2. On Instrument Number Maintenance (Summary) screen, click in icon.
	- → The **Instrument Number Maintenance** screen is displayed.

### **Figure 277: Instrument Number Maintenance**

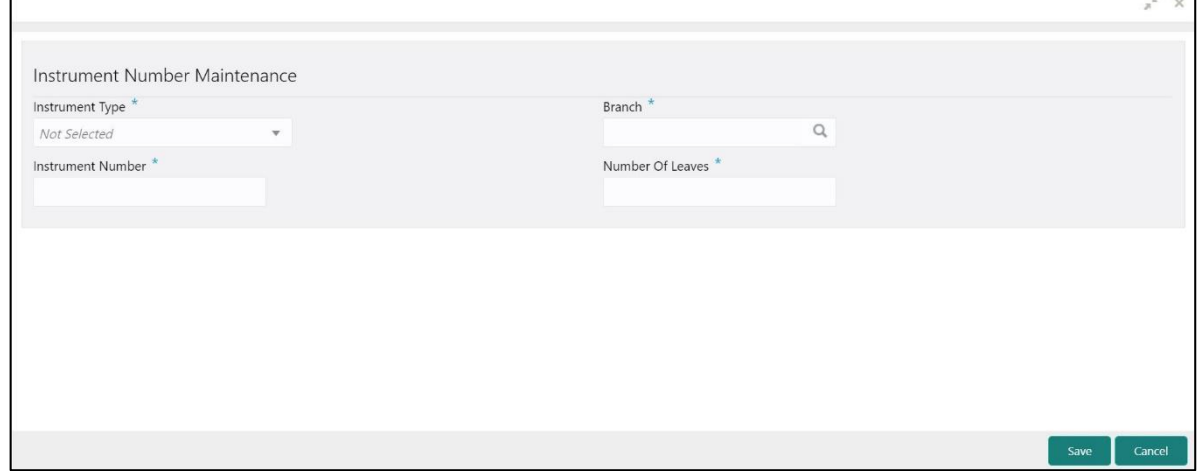

Specify the details in the **Instrument Number Maintenance** Screen. For more information on fields, refer to table *[Field Description: Instrument Number](#page-616-0) Maintenance*.

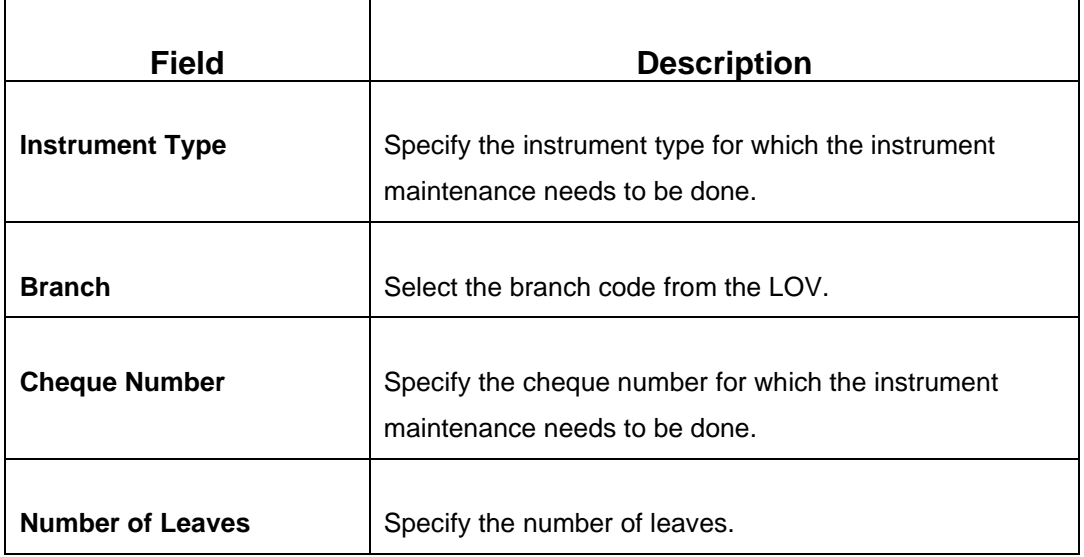

#### <span id="page-616-0"></span>**Field Description: Instrument Number Maintenance**

Click **Save** to get the summary view of the configured instrument number. In the summary screen, you can also perform any of the following actions:

- Click  $\frac{\infty}{\infty}$  icon to search the Instrument Number Maintenance based on the specified search criteria. You can search the records based on the following criteria:
	- **Account Branch**

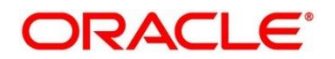

- **Instrument Type**
- **Cheque Book Number**
- **Authorization Status**
- **Record Status**
- Click on the desired record to view the details and perform any of the following actions:
	- **New** Click this button to create a new record.
	- **Unlock** Click this button to modify the details and save.
	- **Delete** Click this button to delete an unauthorized record.
	- **Authorise** Click this button to authorise the record.
	- **Close** Click this button to close the record.
	- **Reopen** Click this button to re-open a closed record.
	- **Audit** Click this button to audit the record.
- Click  $\overline{c}$  icon to reset the search results to default summary view.

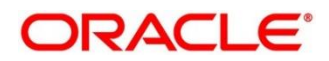

# **2.22.10 Inter Branch Transit Account Maintenance**

This screen is used to maintain inter-branch transit account for each branch using the receiving branch, vault, and currency combination.

To process this screen, type **Inter Branch Transit Account** in the **Menu Item Search** located at the left corner of the application toolbar and select the appropriate screen (or) do the following steps:

- 1. From **Home screen**, click **Teller**. On Teller Mega Menu, under **Branch Maintenance**, click **Inter Branch Transit Account**.
	- → The **Inter Branch Transit Account** (Summary) screen is displayed.

### **Figure 278: Inter Branch Transit Account (Summary)**

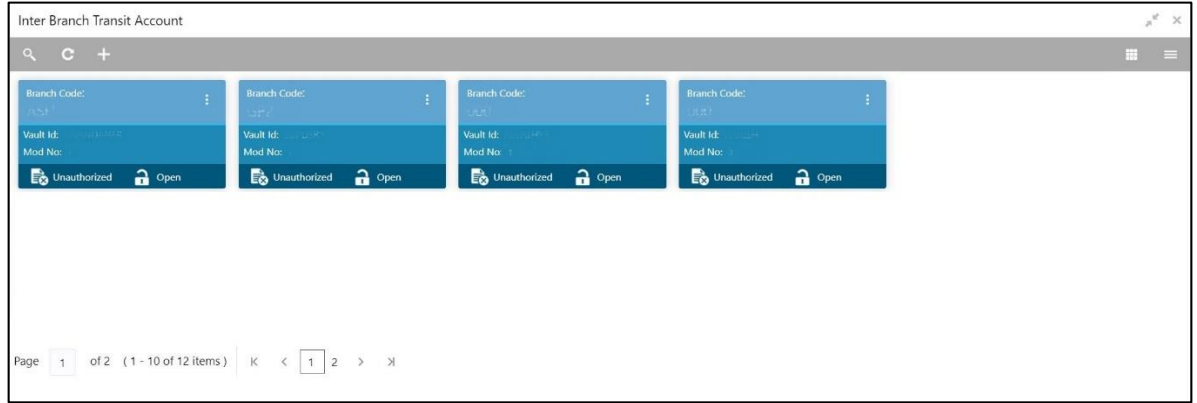

- 2. On **Inter Branch Transit Account** (Summary) screen, click  $\pm$  icon.
	- → The **Inter Branch Transit Account** screen is displayed.

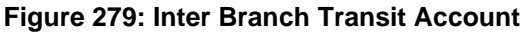

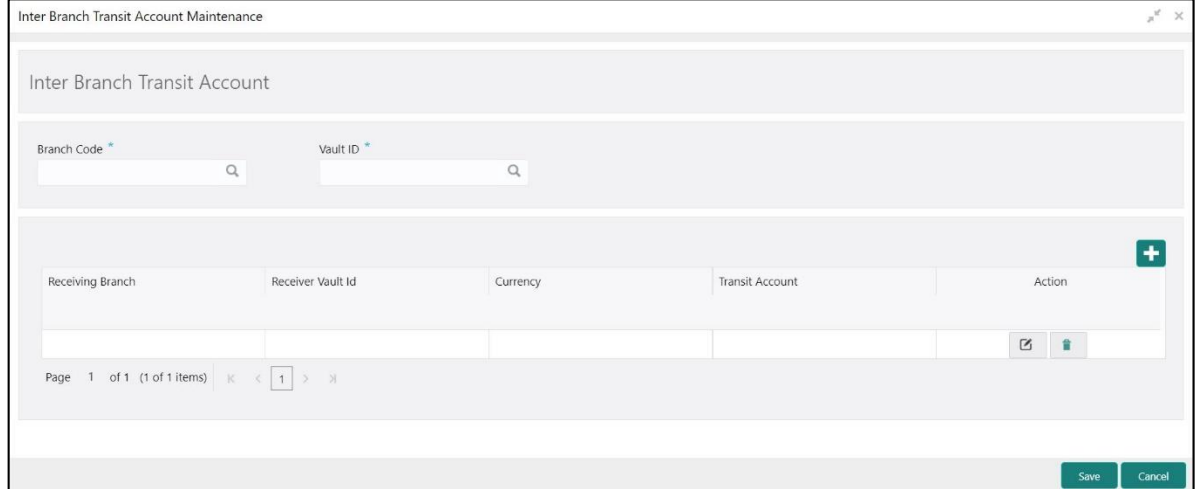

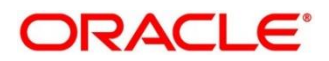

Specify the details in the **Inter Branch Transit Account Maintenance** Screen. The fields, which are marked with asterisk, are mandatory. For more information on fields, refer to table *[Field Description:](#page-619-0)  [Inter Branch Transit Account Maintenance](#page-619-0)*.

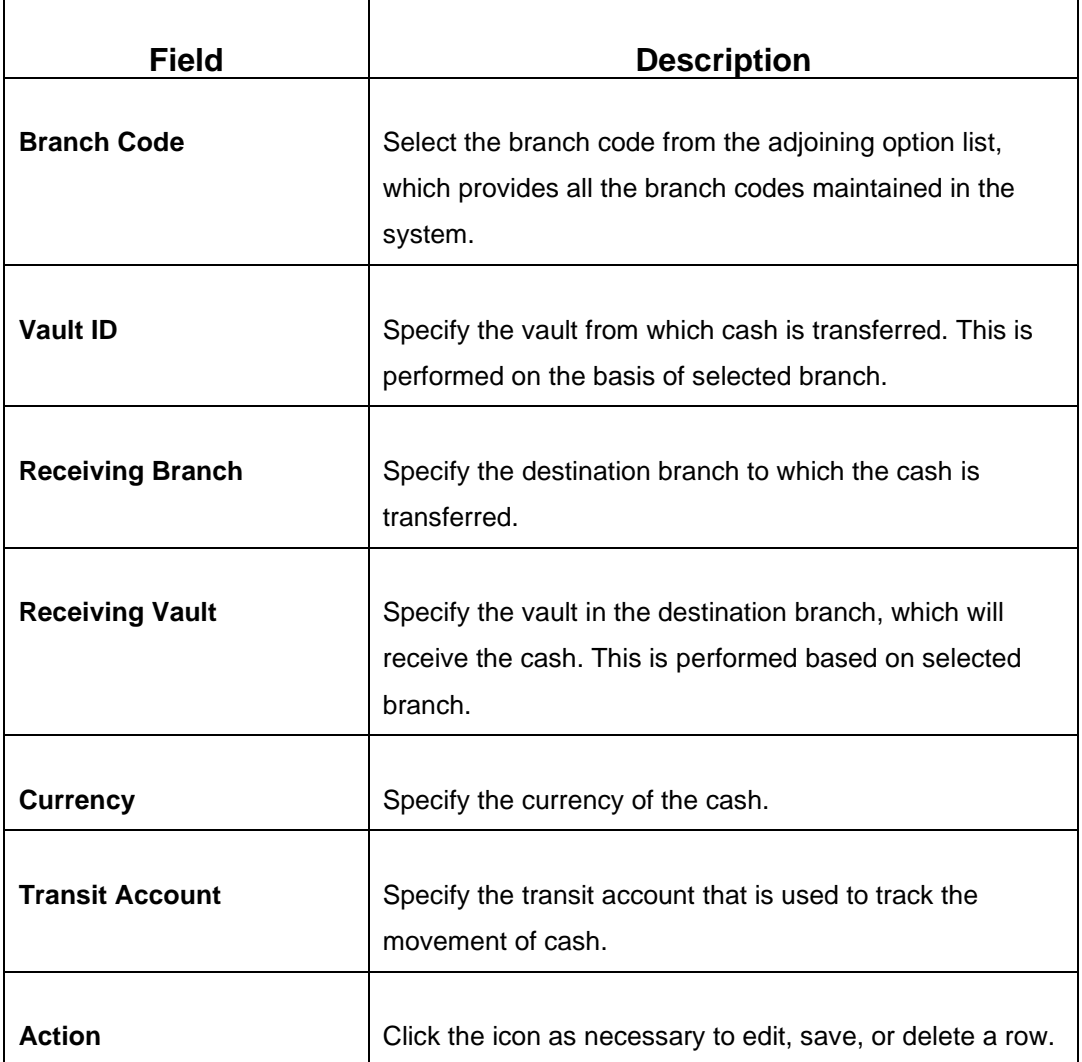

<span id="page-619-0"></span>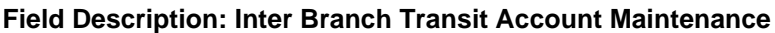

Click **Save** to get the summary view of the configured inter-branch transit account. In the summary screen, you can also perform any of the following actions:

- Click <sup>Q</sup> icon to search the Inter Branch Transit Account Maintenance based on the specified search criteria. You can search the records based on the following criteria:
	- **Branch Code**
	- **Vault Id**
	- **Authorization Status**

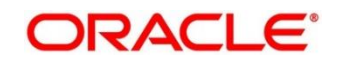

## ▪ **Record Status**

- Click on the desired record to view the details and perform any of the following actions:
	- **New** Click this button to create a new record.
	- **Unlock** Click this button to modify the details and save.
	- **Delete** Click this button to delete an unauthorized record.
	- **Authorise** Click this button to authorise the record.
	- **Close** Click this button to close the record.
	- **Reopen** Click this button to re-open a closed record.
	- **Audit** Click this button to audit the record.
- Click  $\overline{c}$  icon to reset the search results to default summary view.

# **2.22.11 External System Maintenance**

This screen is used to define the parameters for the external system. The parameters are defined whenever there is an external system call to the Oracle Banking Branch external API. Only the registered users can make the external system call to process the transaction.

To process this screen, type **External System Maintenance** in the **Menu Item Search** located at the left corner of the application toolbar and select the appropriate screen (or) do the following steps:

- 1. From **Home screen**, click **Teller**. On Teller Mega Menu, under **Branch Maintenance**, click **External System Maintenance**.
	- → The **External System Maintenance** (Summary) screen is displayed.

### **Figure 280: External System Maintenance (Summary)**

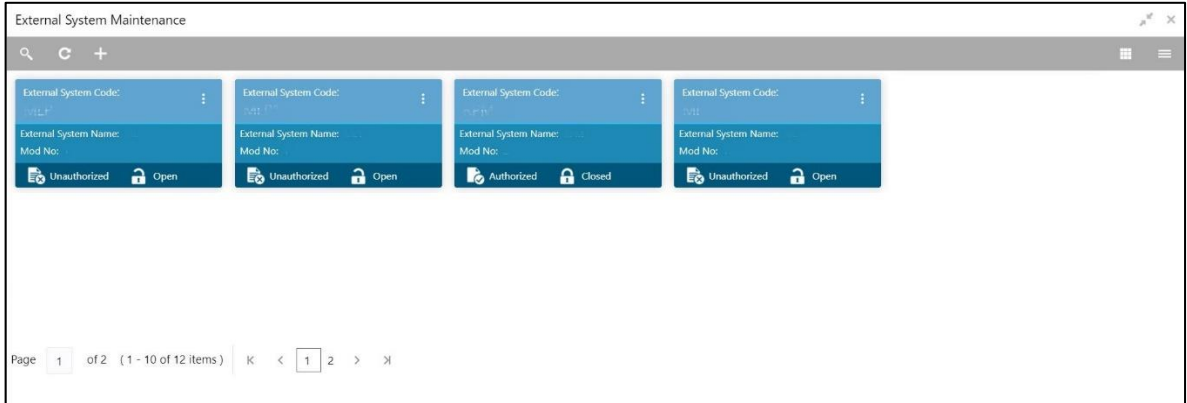

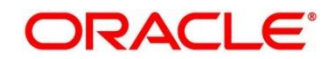

- 2. On **External System Maintenance** (Summary) screen, click **in i**con.
	- → The **External System Maintenance** screen is displayed.

### **Figure 281: External System Maintenance**

r

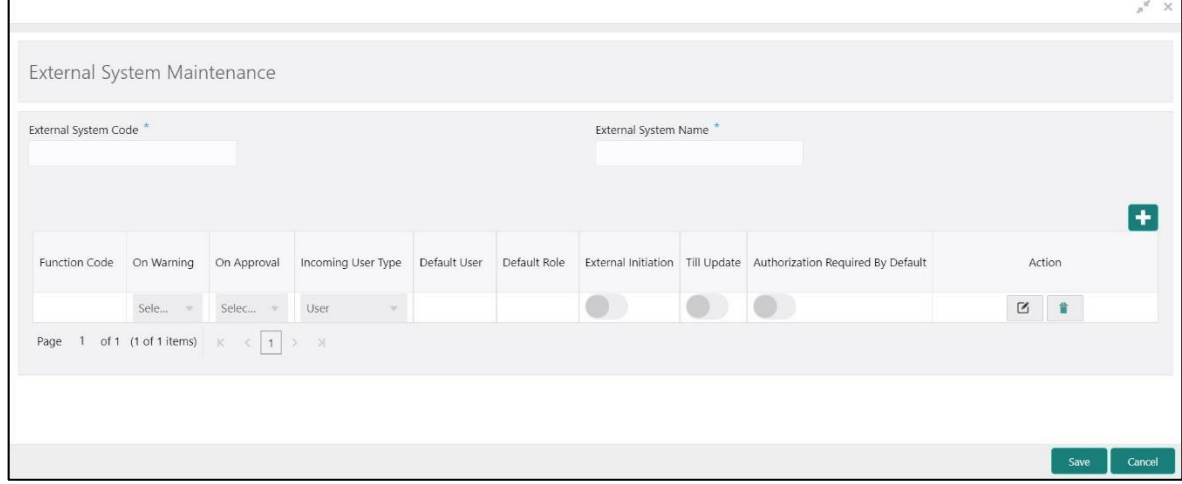

Specify the details in the **External System Maintenance** Screen. The fields, which are marked with asterisk, are mandatory. For more information on fields, refer to table *[Field Description: External](#page-621-0)  [System Maintenance](#page-621-0)*.

### <span id="page-621-0"></span>**Field Description: External System Maintenance**

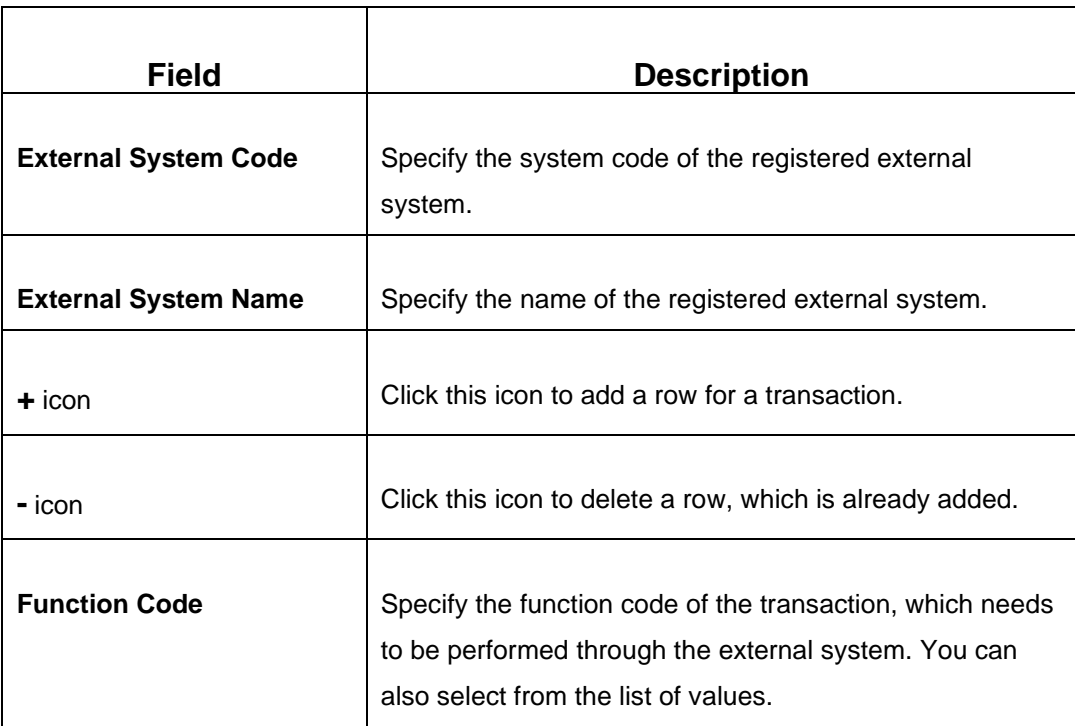

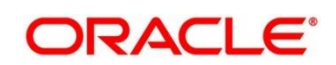

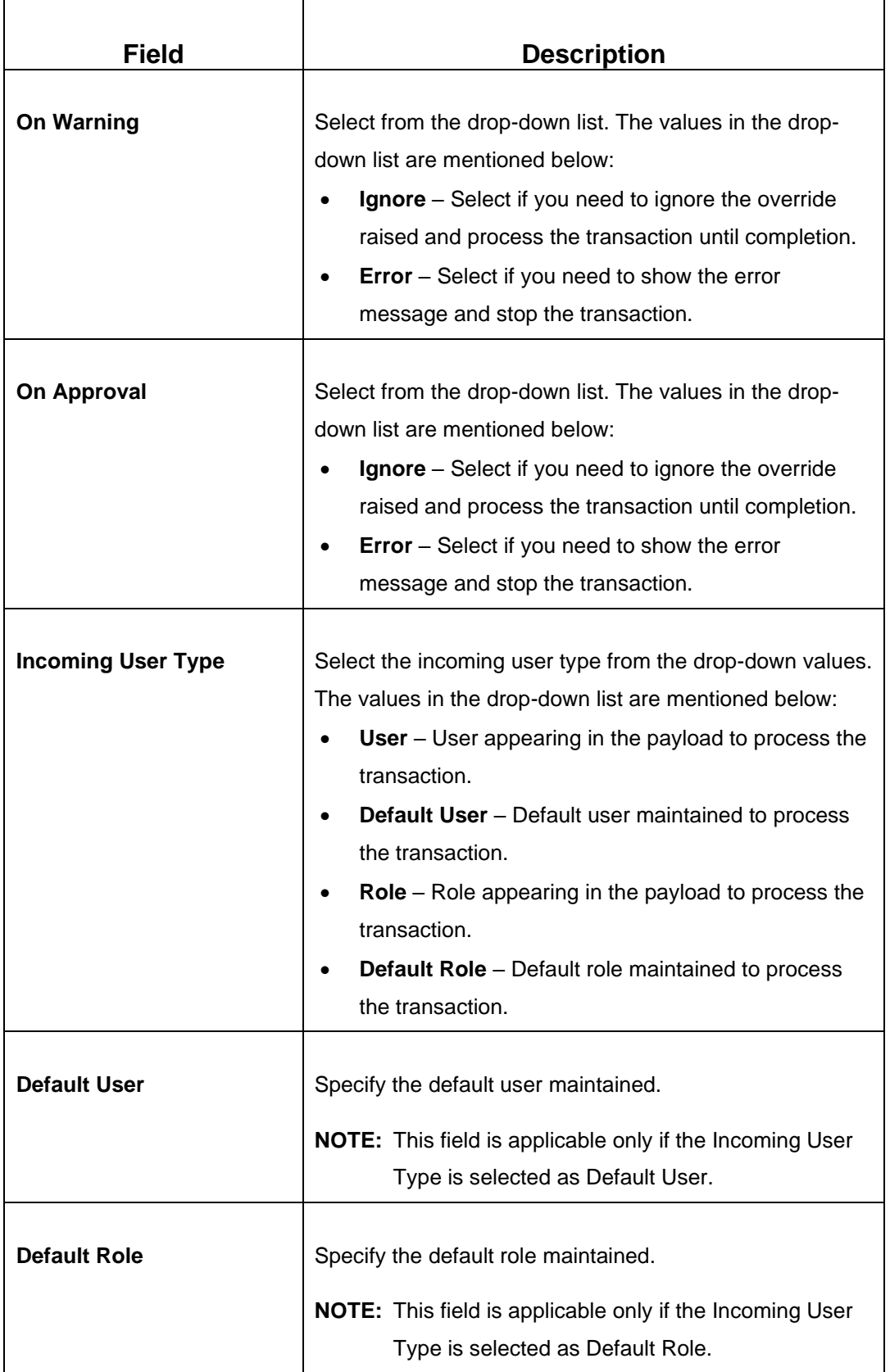

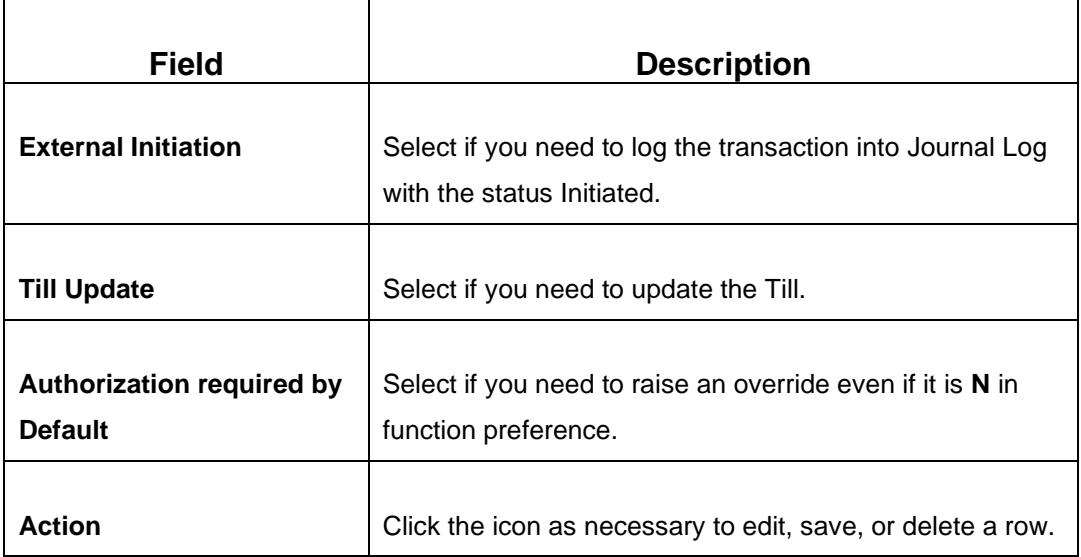

After filling the necessary fields, you can perform any of the following actions:

- Click **Save** to view the configured details of External System Maintenance in the Summary view.
- Click **Cancel** to terminate the operation.

In the summary screen, you can also perform any of the following actions:

- Click  $\overline{Q}$  icon to search the External System Maintenance based on the specified search criteria. You can search the records based on the following criteria:
	- **External System Code**
	- **External System Name**
	- **Authorization Status**
	- **Record Status**
- Click on the desired record to view the details and perform any of the following actions:
	- **New** Click this button to create a new record.
	- **Unlock** Click this button to modify the details and save.
	- **Delete** Click this button to delete an unauthorized record.
	- **Authorise** Click this button to authorise the record.
	- **Close** Click this button to close the record.

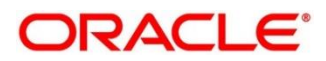

- **Reopen** Click this button to re-open a closed record.
- **Audit** Click this button to audit the record.
- Click  $\overline{c}$  icon to reset the search results to default summary view.

# **2.22.12 Channel Limits Maintenance**

This screen is used to maintain the channel limits for a particular customer group. To process this screen, type **Channel Limits** in the **Menu Item Search** located at the left corner of the application toolbar and select the appropriate screen (or) do the following steps:

- 1. From **Home screen**, click **Teller**. On Teller Mega Menu, under **Branch Maintenance**, click **Channel Limits**.
	- → The **Channel Limits** (Summary) screen is displayed.

#### **Figure 282: Channel Limits (Summary)**

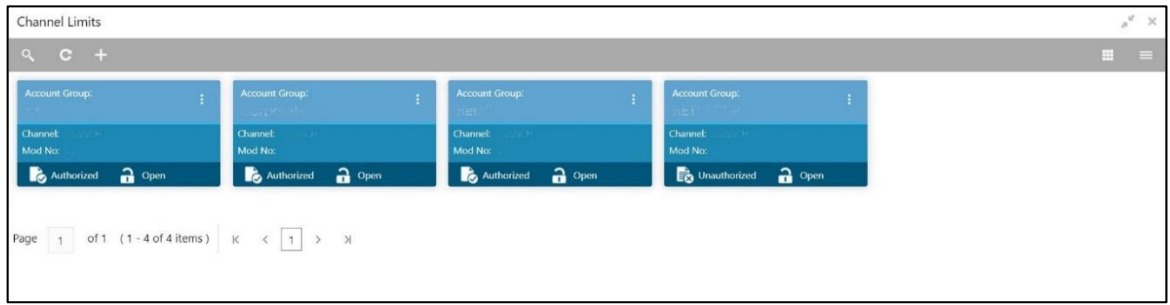

- 2. On **Channel Limits** (Summary) screen, click **in its** icon.
	- → The **Channel Limits Maintenance** screen is displayed.

#### **Figure 283: Channel Limits Maintenance**

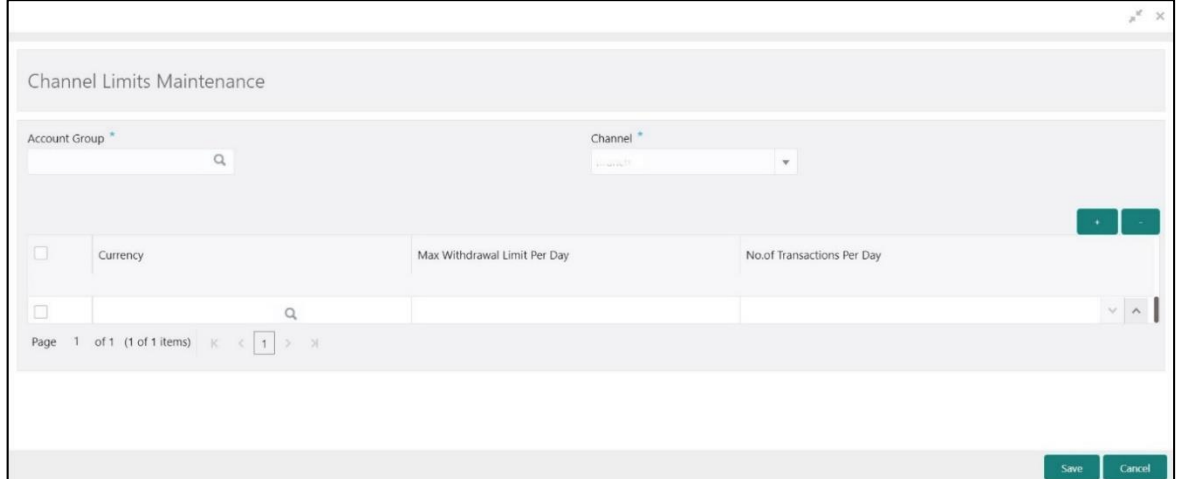

Specify the details in the **Channel Limits Maintenance** Screen. The fields, which are marked with asterisk, are mandatory. For more information on fields, refer to table *[Field Description: Channel](#page-625-0)  Limits [Maintenance](#page-625-0)*.

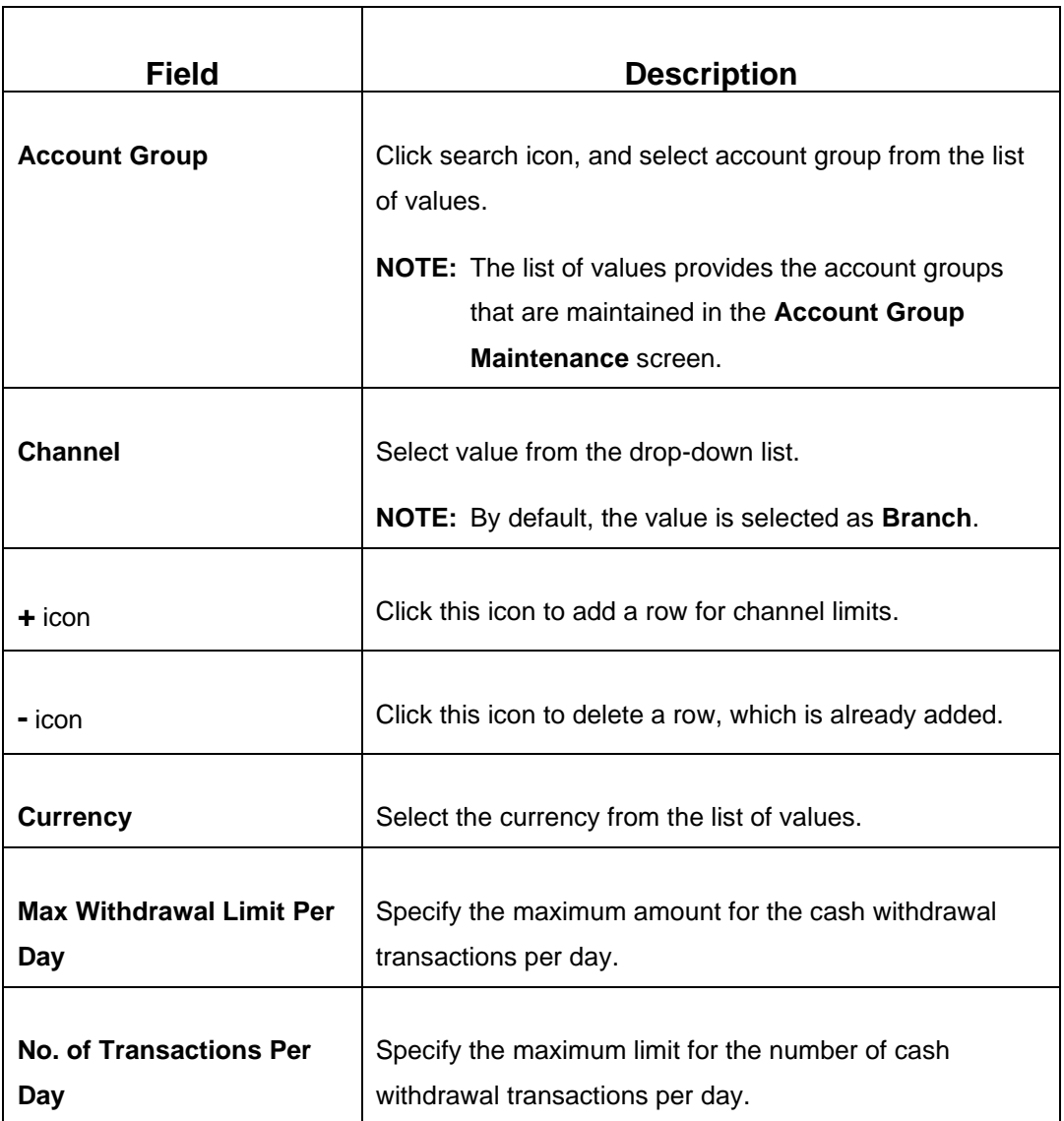

### <span id="page-625-0"></span>**Field Description: Channel Limits Maintenance**

After filling the necessary fields, you can perform any of the following actions:

- Click **Save** to view the configured details of Channel Limits Maintenance in the Summary view.
- Click **Cancel** to terminate the operation.

In the summary view, you can also perform any of the following actions:

• Click  $\sqrt{\frac{1}{n}}$  icon to search the Channel Limits based on the specified search criteria. You can search the records based on the following criteria:

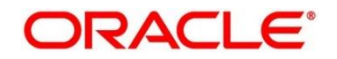

- **Account Class Group**
- **Channel**
- **Authorization Status**
- **Record Status**
- Click on the desired record to view the details and perform any of the following actions:
	- **New** Click this button to create a new record.
	- **Unlock** Click this button to modify the details and save.
	- **Delete** Click this button to delete an unauthorized record.
	- **Authorise** Click this button to authorise the record.
	- **Close** Click this button to close the record.
	- **Reopen** Click this button to re-open a closed record.
	- **Audit** Click this button to audit the record.
- Click  $\overline{c}$  icon to reset the search results to default summary view.

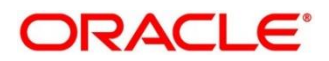

# **2.22.13 Account Group Maintenance**

This screen is used to create groups of the account codes, and these groups can be used for charge calculation. To process this screen, type **Account Group Maintenance** in the **Menu Item Search** located at the left corner of the application toolbar and select the appropriate screen (or) do the following steps:

- 1. From **Home screen**, click **Teller**. On Teller Mega Menu, under **Branch Maintenance**, click **Account Group Maintenance**.
	- → The **Account Group Maintenance** (Summary) screen is displayed.

## **Figure 284: Account Group Maintenance (Summary)**

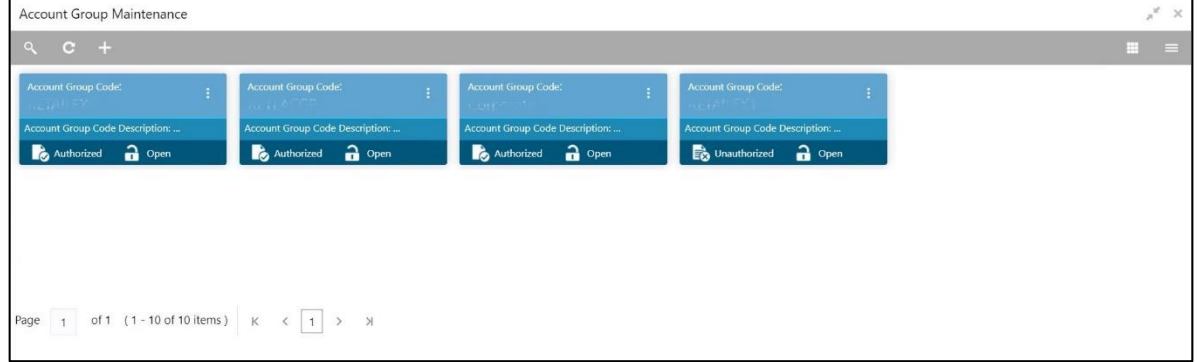

- 2. On **Account Group Maintenance** (Summary) screen, click **in it is i**con.
	- → The **Account Group Maintenance** screen is displayed.

**Figure 285: Account Group Maintenance**

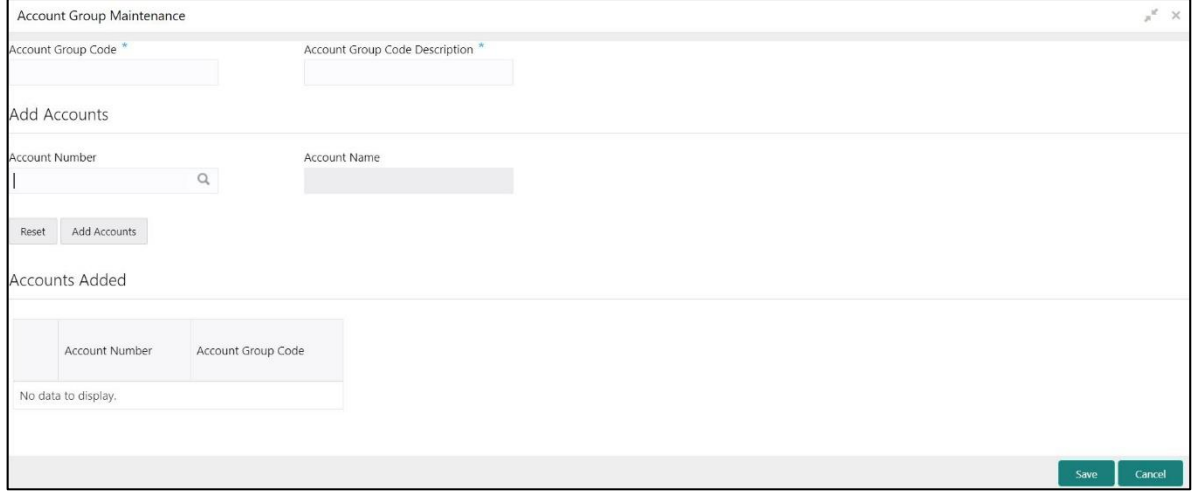

Specify the details in the **Account Group Maintenance** Screen. The fields, which are marked with asterisk, are mandatory. For more information on fields, refer to table *[Field Description: Account](#page-628-0)  [Group Maintenance](#page-628-0)*.

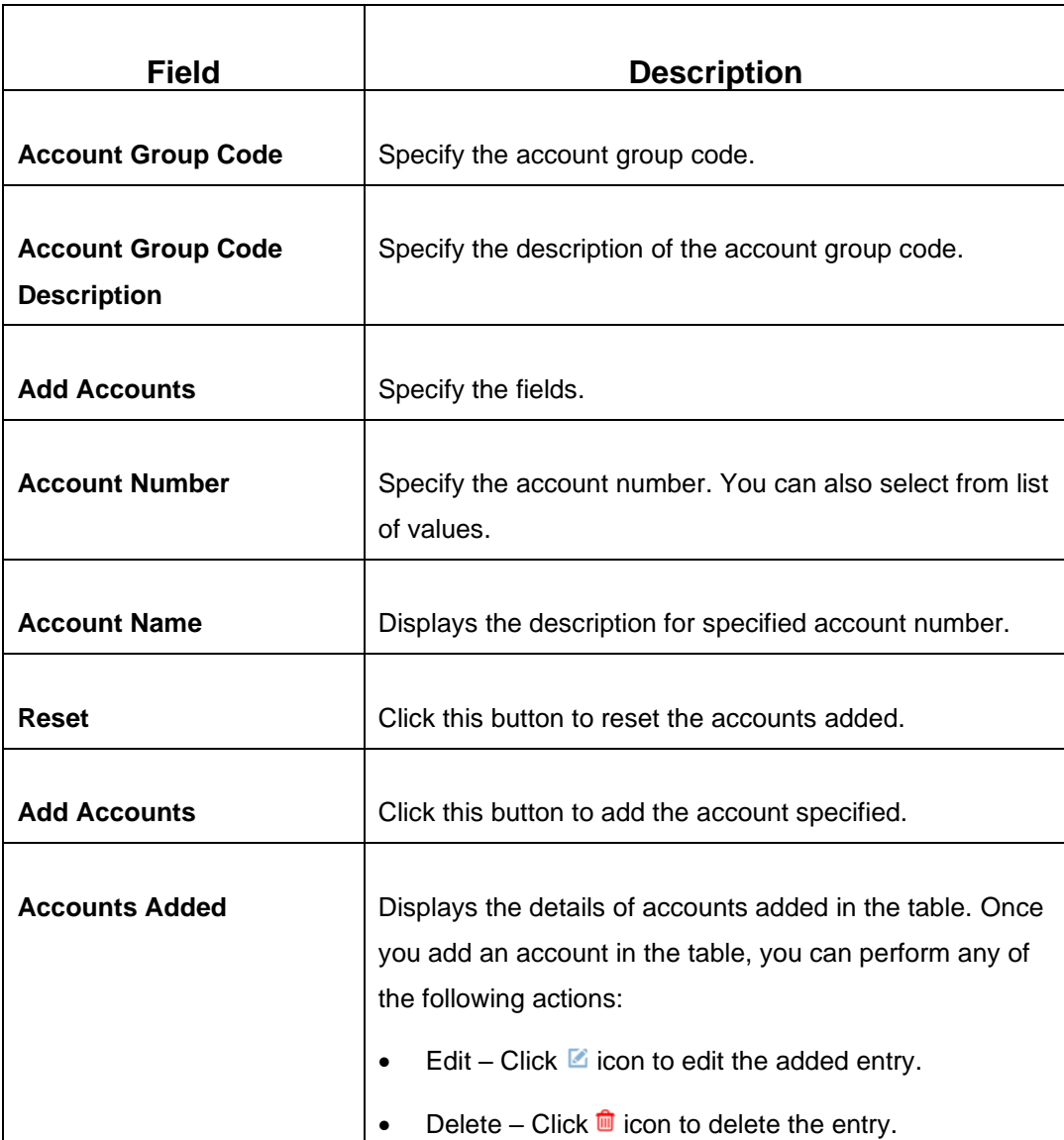

### <span id="page-628-0"></span>**Field Description: Account Group Maintenance**

After filling the necessary fields, you can perform any of the following actions:

- Click **Save** to view the configured details of Account Groups in the Summary view.
- Click **Cancel** to terminate the operation.

In the summary view, you can also perform any of the following actions:

- Click  $\circ$  icon to search the Account Groups based on the specified search criteria. You can search the records based on the following criteria:
	- **Account Group Code**
	- **Account Group Code Description**
	- **Authorization Status**
	- **Record Status**
- Click on the desired record to view the details and perform any of the following actions:
	- **New** Click this button to create a new record.
	- **Unlock** Click this button to modify the details and save.
	- **Delete** Click this button to delete an unauthorized record.
	- **Authorise** Click this button to authorise the record.
	- **Close** Click this button to close the record.
	- **Reopen** Click this button to re-open a closed record.
	- **Audit** Click this button to audit the record.
- Click  $\overline{c}$  icon to reset the search results to default summary view.

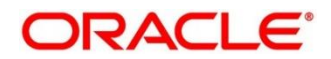

# **2.22.14 Branch Group Maintenance**

This screen is used to create groups of the branch codes, and these groups can be used for charge calculation. To process this screen, type **Branch Group Maintenance** in the **Menu Item Search** located at the left corner of the application toolbar and select the appropriate screen (or) do the following steps:

- 1. From **Home screen**, click **Teller**. On Teller Mega Menu, under **Branch Maintenance**, click **Branch Group Maintenance**.
	- → The **Branch Group Maintenance** (Summary) screen is displayed.

## **Figure 286: Branch Group Maintenance (Summary)**

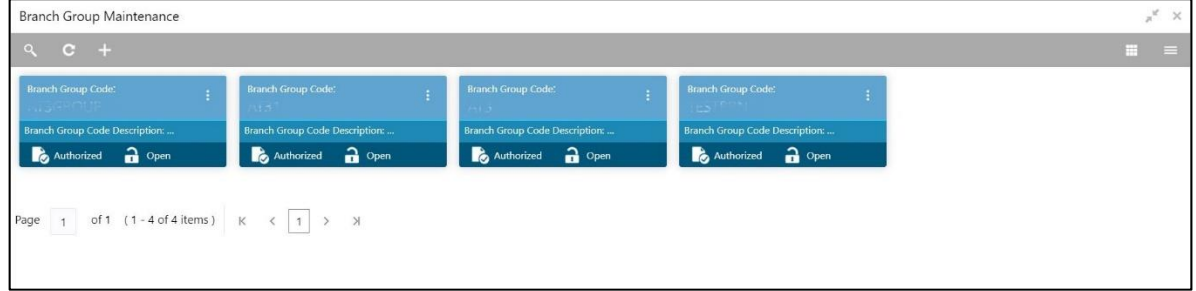

- 2. On **Branch Group Maintenance** (Summary) screen, click **+** icon.
	- → The **Branch Group Maintenance** screen is displayed.

**Figure 287: Branch Group Maintenance**

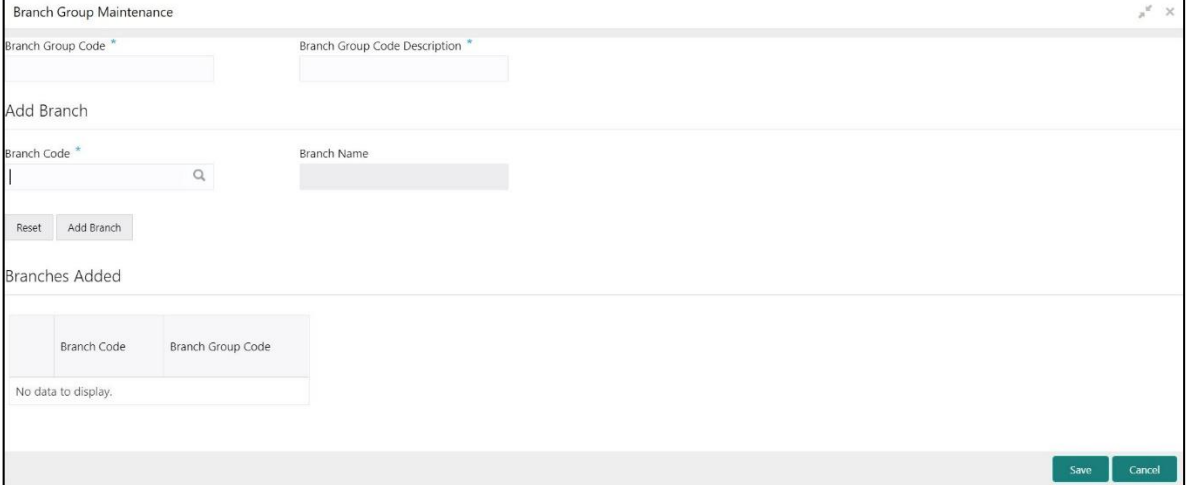

Specify the details in the **Branch Group Maintenance** Screen. The fields, which are marked with asterisk, are mandatory. For more information on fields, refer to table *[Field Description: Branch](#page-631-0) [Group Maintenance](#page-631-0)*.

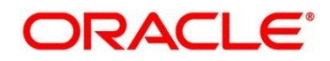

## <span id="page-631-0"></span>**Field Description: Branch Group Maintenance**

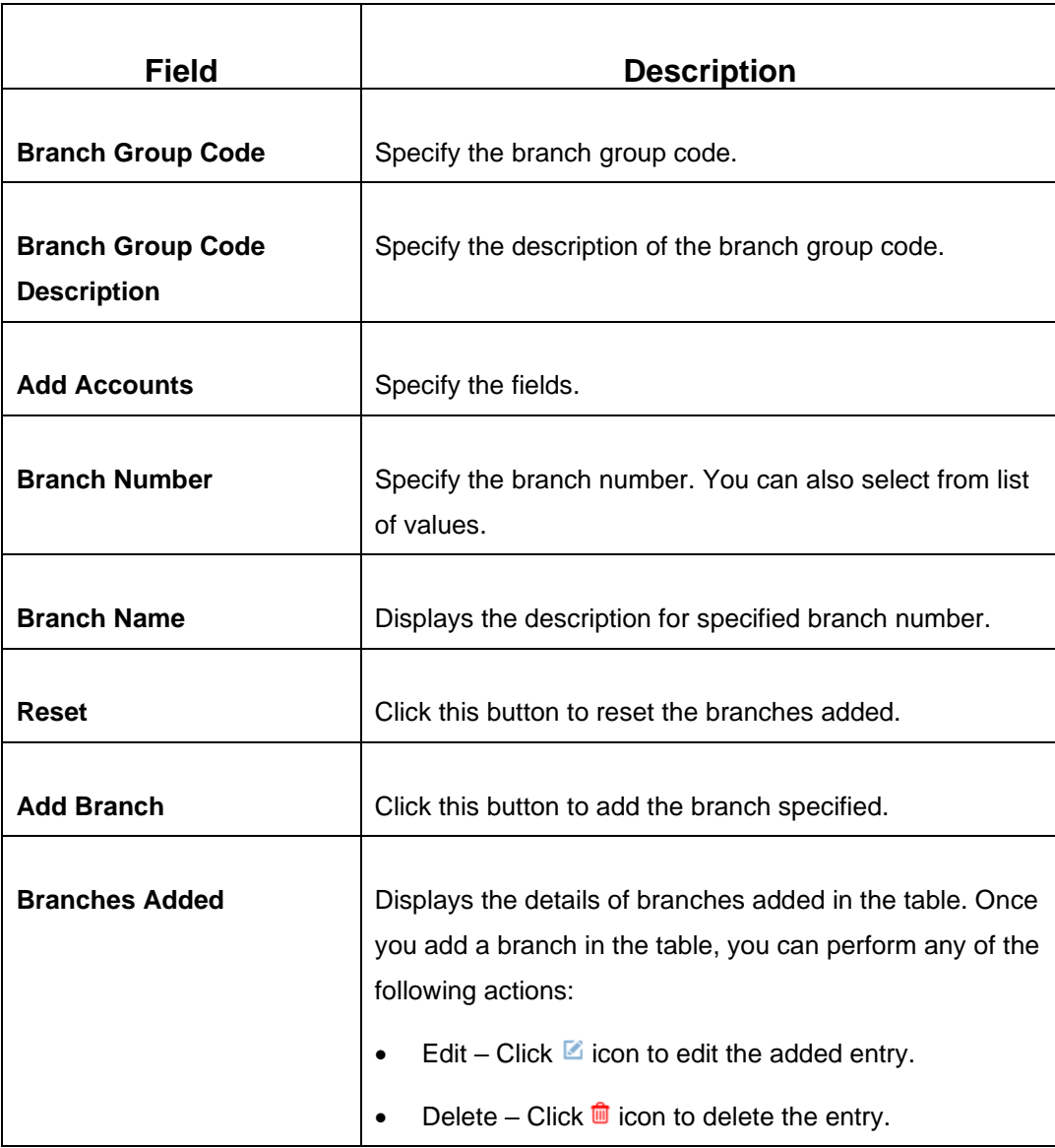

After filling the necessary fields, you can perform any of the following actions:

- Click **Save** to view the configured details of Branch Groups in the Summary view.
- Click **Cancel** to terminate the operation.

In the summary view, you can also perform any of the following actions:

- Click  $\sim$  icon to search the Branch Groups based on the specified search criteria. You can search the records based on the following criteria:
	- **Account Group Code**
	- **Account Group Code Description**

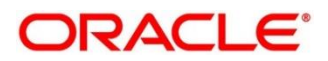

## ▪ **Authorization Status**

- **Record Status**
- Click on the desired record to view the details and perform any of the following actions:
	- **New** Click this button to create a new record.
	- **Unlock** Click this button to modify the details and save.
	- **Delete** Click this button to delete an unauthorized record.
	- **Authorise** Click this button to authorise the record.
	- **Close** Click this button to close the record.
	- **Reopen** Click this button to re-open a closed record.
	- **Audit** Click this button to audit the record.
- Click  $\overline{c}$  icon to reset the search results to default summary view.

## **2.22.15 Customer Group Maintenance**

This screen is used to create groups of the customer codes, and these groups can be used for charge calculation. To process this screen, type **Customer Group Maintenance** in the **Menu Item Search** located at the left corner of the application toolbar and select the appropriate screen (or) do the following steps:

- 1. From **Home screen**, click **Teller**. On Teller Mega Menu, under **Branch Maintenance**, click **Customer Group Maintenance**.
	- → The **Customer Group Maintenance** (Summary) screen is displayed.

### **Figure 288: Customer Group Maintenance (Summary)**

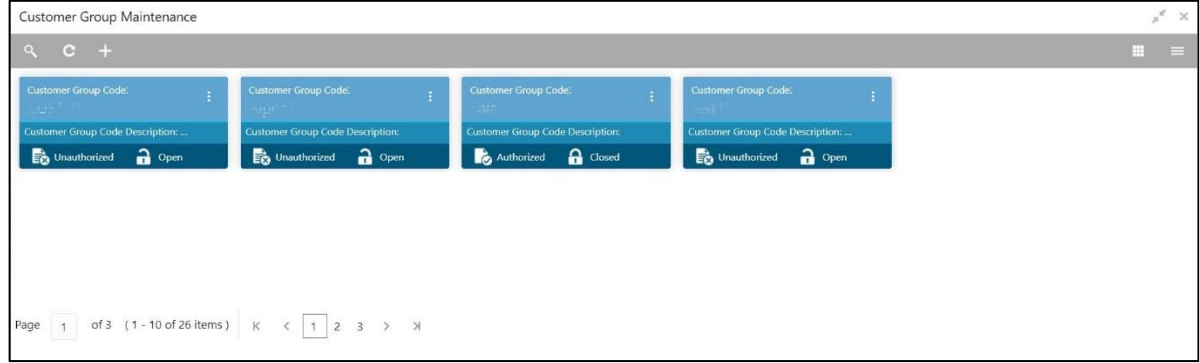

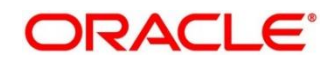

- 2. On **Customer Group Maintenance** (Summary) screen, click in icon.
	- → The **Customer Group Maintenance** screen is displayed.

### **Figure 289: Customer Group Maintenance**

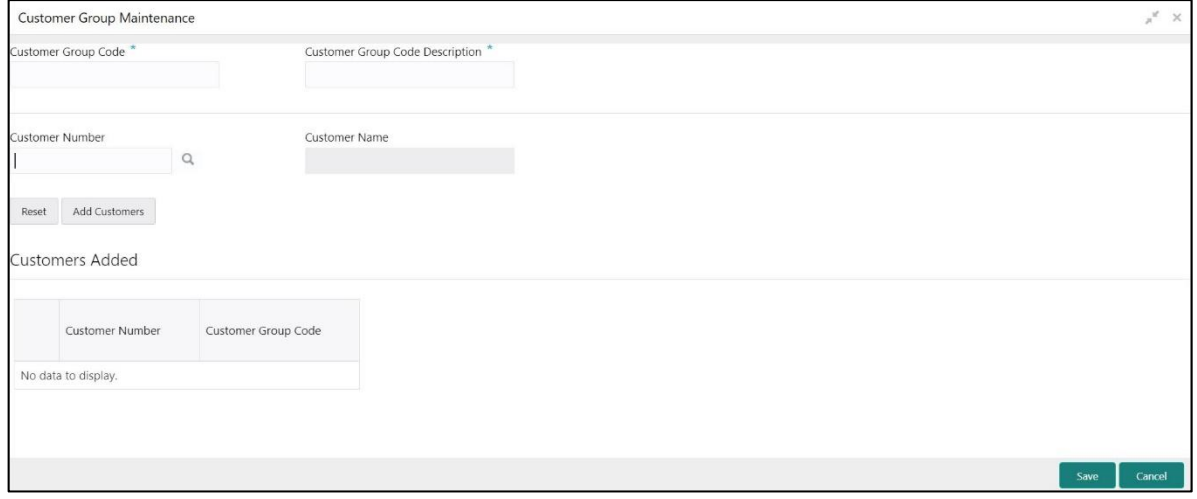

Specify the details in the **Customer Group Maintenance** Screen. The fields, which are marked with asterisk, are mandatory. For more information on fields, refer to table *[Field Description: Customer](#page-633-0)  [Group Maintenance](#page-633-0)*.

### <span id="page-633-0"></span>**Field Description: Customer Group Maintenance**

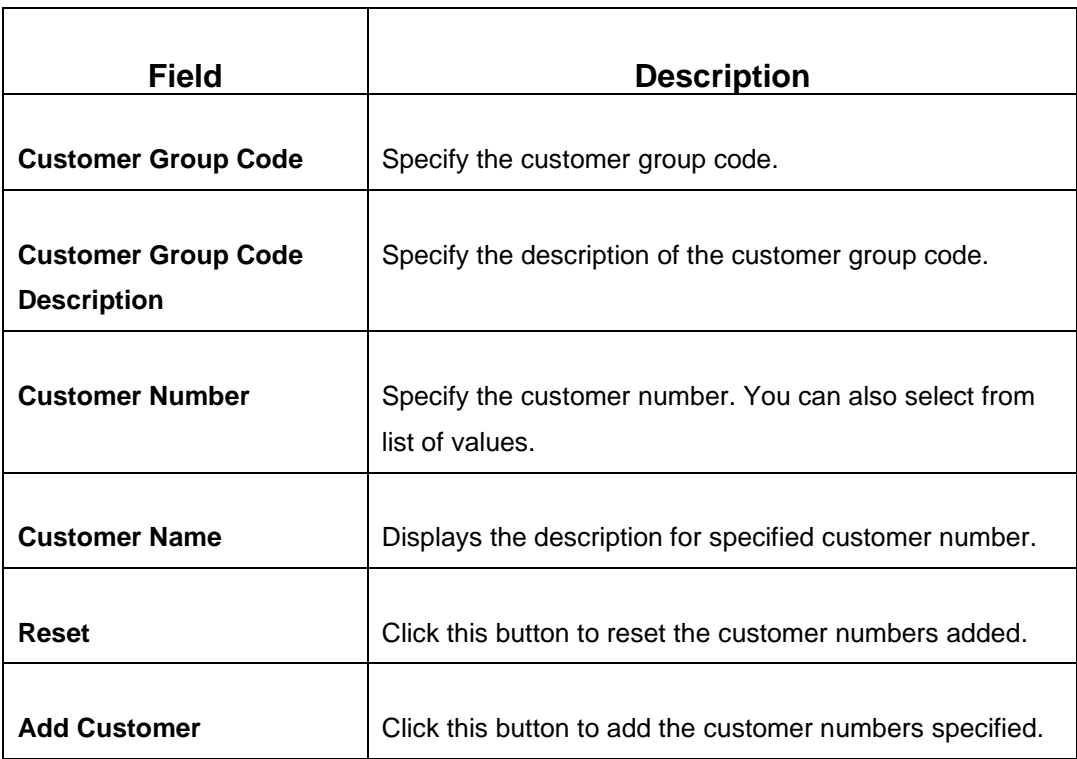

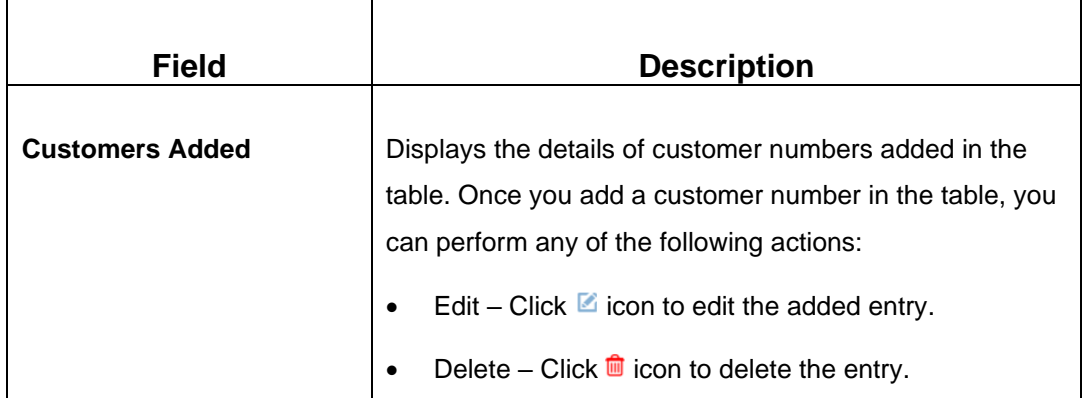

After filling the necessary fields, you can perform any of the following actions:

- Click **Save** to view the configured details of Customer Groups in the Summary view.
- Click **Cancel** to terminate the operation.

In the summary view, you can also perform any of the following actions:

- Click  $\overline{\circ}$  icon to search the Customer Groups based on the specified search criteria. You can search the records based on the following criteria:
	- **Customer Group Code**
	- **Customer Group Code Description**
	- **Authorization Status**
	- **Record Status**
- Click on the desired record to view the details and perform any of the following actions:
	- **New** Click this button to create a new record.
	- **Unlock** Click this button to modify the details and save.
	- **Delete** Click this button to delete an unauthorized record.
	- **Authorise** Click this button to authorise the record.
	- **Close** Click this button to close the record.
	- **Reopen** Click this button to re-open a closed record.
	- **Audit** Click this button to audit the record.
- Click  $\overline{c}$  icon to reset the search results to default summary view.

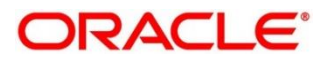

# **2.22.16 Charge Definition Maintenance**

This screen is used to maintain the charge definitions. To process this screen, type **Charge Definition Maintenance** in the **Menu Item Search** located at the left corner of the application toolbar and select the appropriate screen (or) do the following steps:

- 1. From **Home screen**, click **Teller**. On Teller Mega Menu, under **Branch Maintenance**, click **Charge Definition Maintenance**.
	- → The **Charge Definition Maintenance** (Summary) screen is displayed.

## **Figure 290: Charge Definition Maintenance (Summary)**

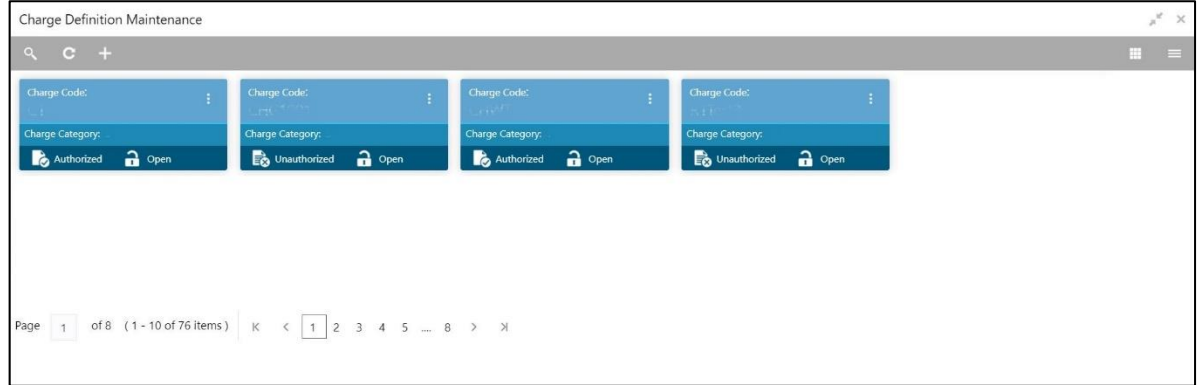

- 2. On Charge Definition Maintenance (Summary) screen, click **+ icon.** 
	- → The **Charge Definition Maintenance** screen is displayed.

**Figure 291: Charge Definition Maintenance**

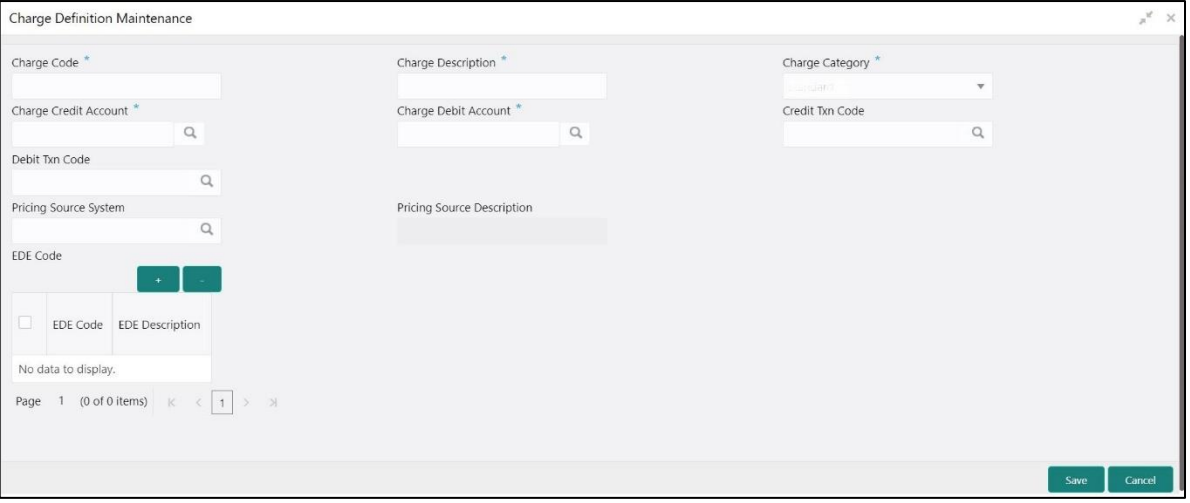

Specify the details in the **Charge Definition Maintenance** Screen. The fields, which are marked with asterisk, are mandatory. For more information on fields, refer to table *[Field Description: Charge](#page-636-0)  [Definition Maintenance](#page-636-0)*.

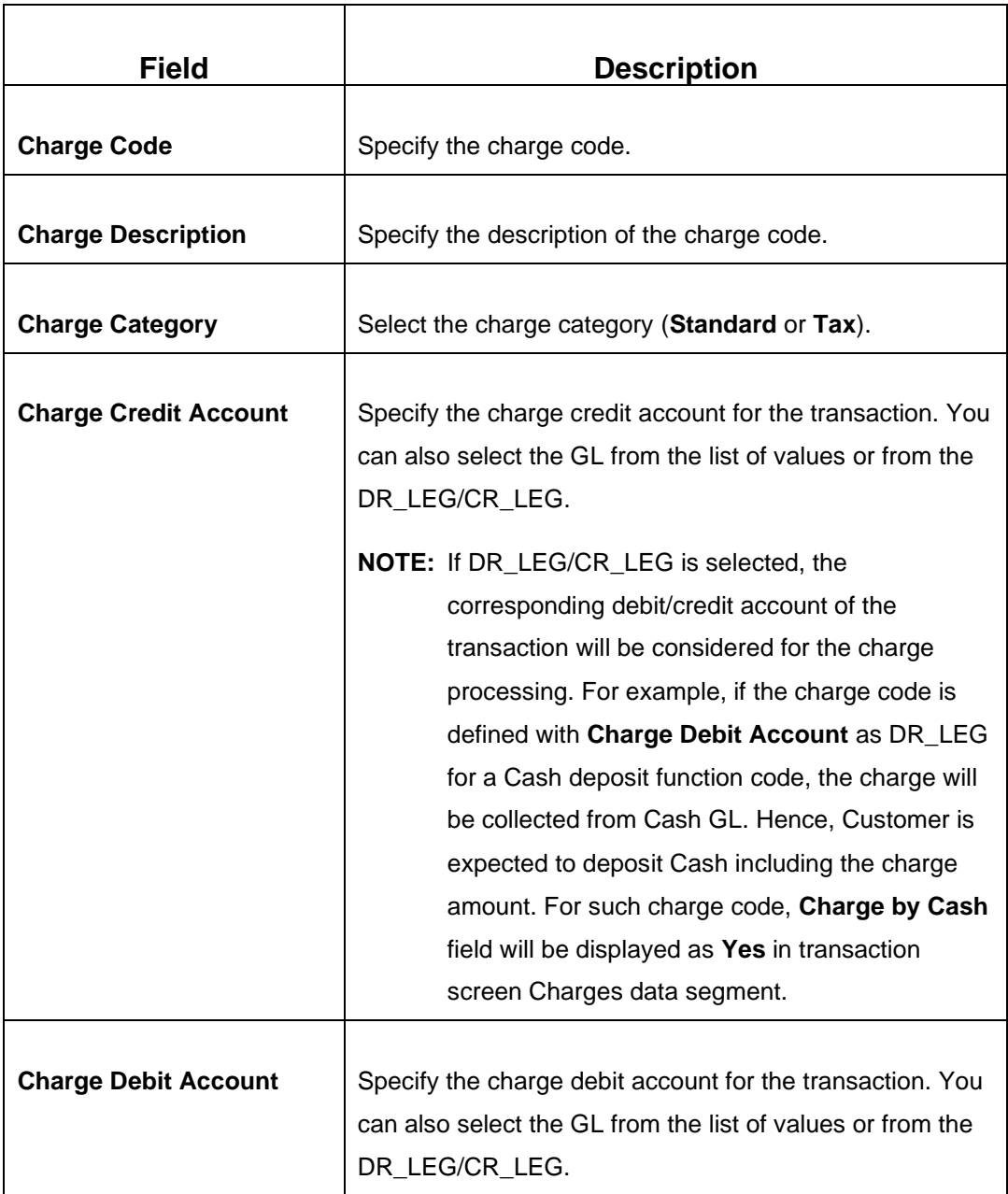

### <span id="page-636-0"></span>**Field Description: Charge Definition Maintenance**

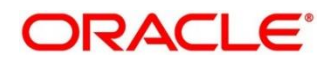

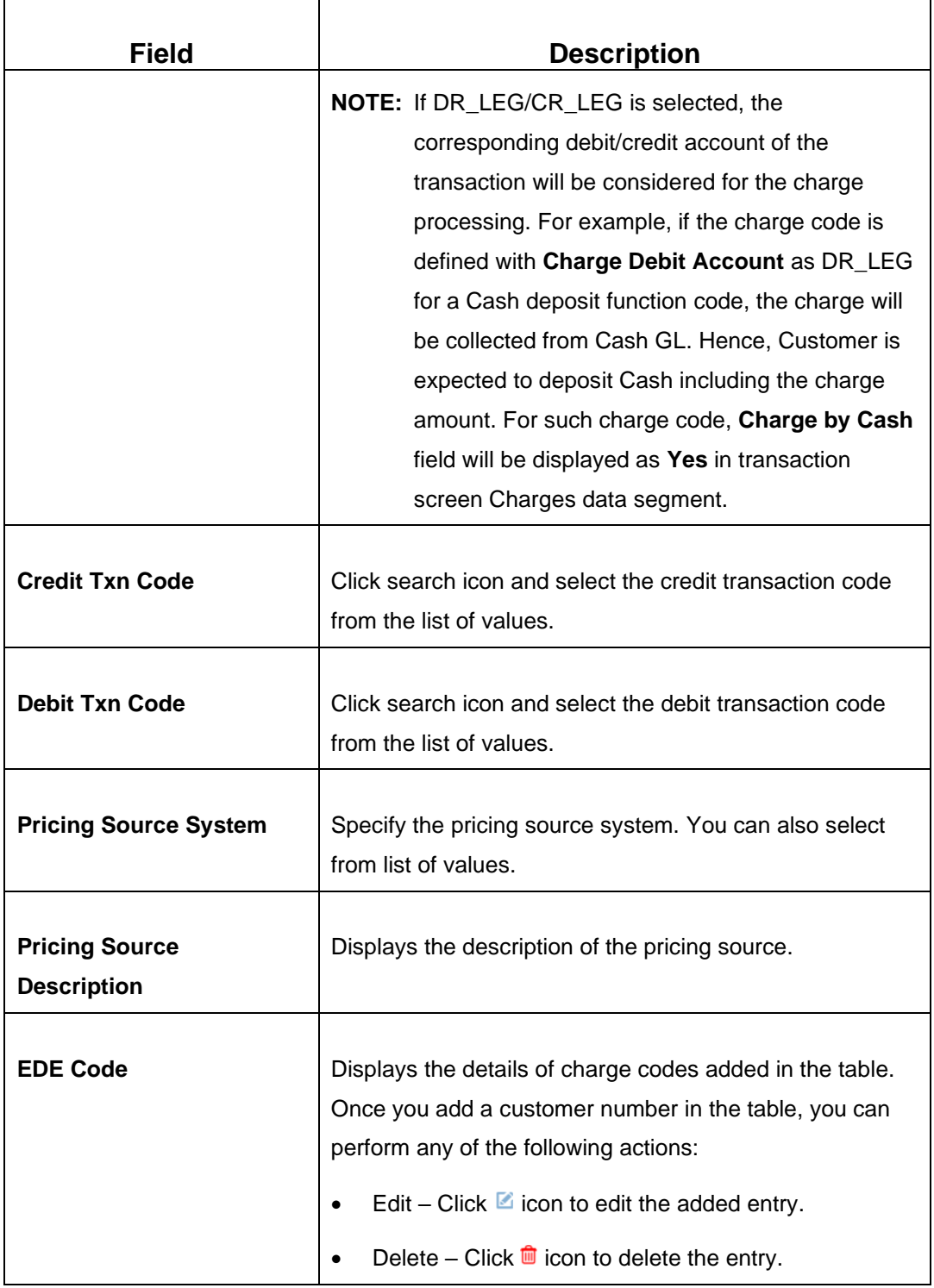

After filling the necessary fields, you can perform any of the following actions:

- Click **Save** to view the configured details of Customer Groups in the Summary view.
- Click **Cancel** to terminate the operation.

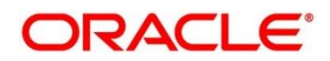

In the summary view, you can also perform any of the following actions:

- Click  $\overline{Q}$  icon to search the Charge Definitions based on the specified search criteria. You can search the records based on the following criteria:
	- **Function Code**
	- **Branch Code**
	- **Authorization Status**
	- **Record Status**
- Click on the desired record to view the details and perform any of the following actions:
	- **New** Click this button to create a new record.
	- **Unlock** Click this button to modify the details and save.
	- **Delete** Click this button to delete an unauthorized record.
	- **Authorise** Click this button to authorise the record.
	- **Close** Click this button to close the record.
	- **Reopen** Click this button to re-open a closed record.
	- **Audit** Click this button to audit the record.
- Click  $\overline{c}$  icon to reset the search results to default summary view.

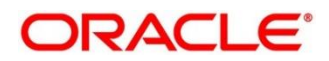

# **2.22.17 Create Charge Pricing Maintenance**

This screen is used to maintain the charge pricing. To process this screen, type **Create Charge Pricing Maintenance** in the **Menu Item Search** located at the left corner of the application toolbar and select the appropriate screen (or) do the following steps:

- 1. From **Home screen**, click **Teller**. On Teller Mega Menu, under **Branch Maintenance**, click **Create Charge Pricing Maintenance**.
	- → The **Create Charge Pricing Maintenance** screen is displayed.

## **Figure 292: Create Charge Pricing Maintenance**

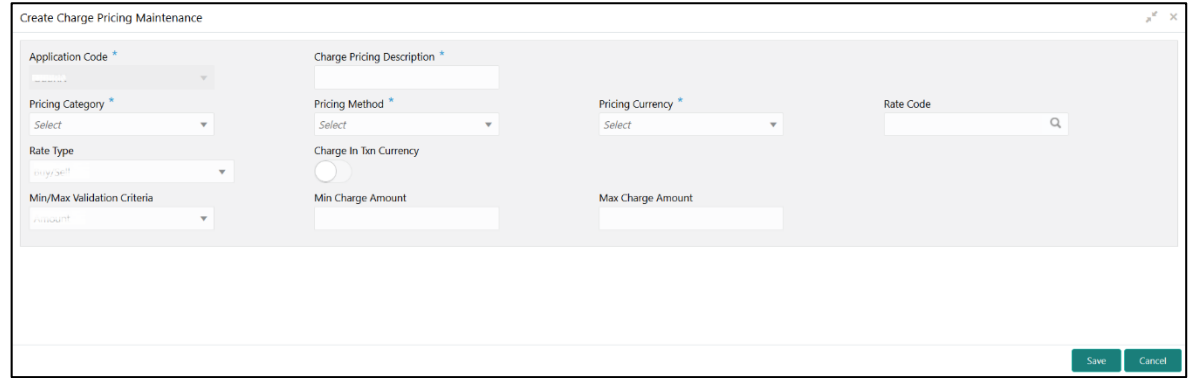

Specify the details in the **Create Charge Pricing Maintenance** Screen. The fields, which are marked with asterisk, are mandatory. For more information on fields, refer to table *[Field Description:](#page-639-0)  [Create Charge Pricing Maintenance](#page-639-0)*.

## <span id="page-639-0"></span>**Field Description: Create Charge Pricing Maintenance**

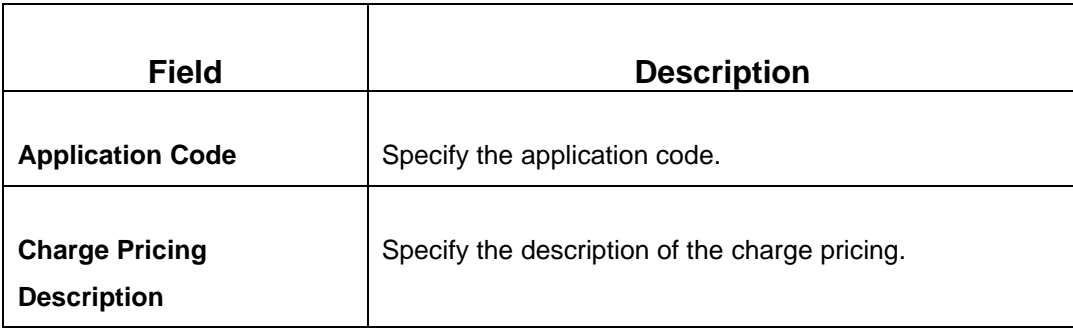

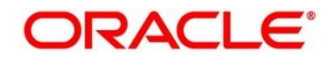

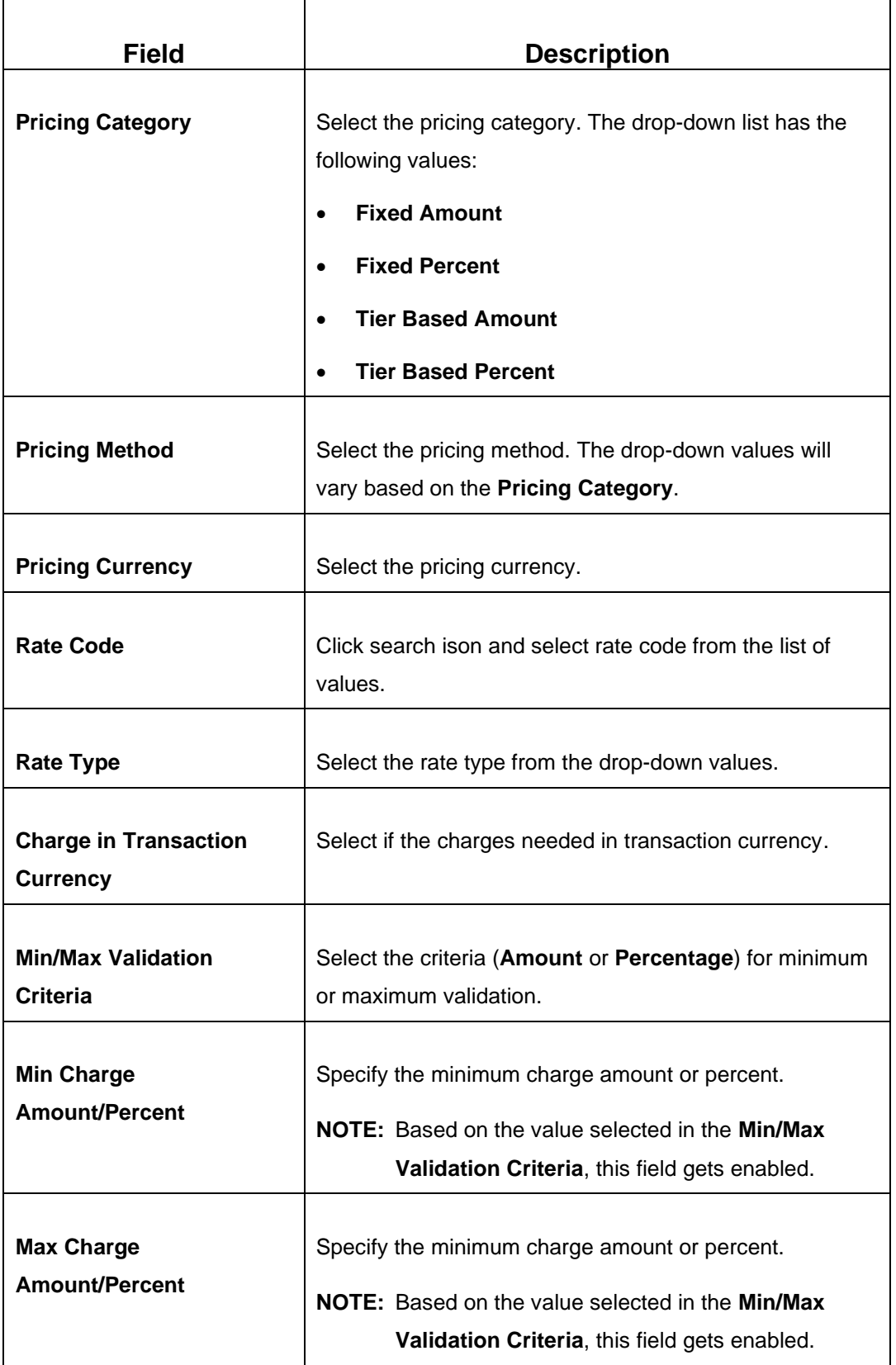

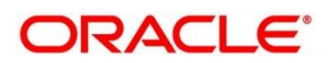

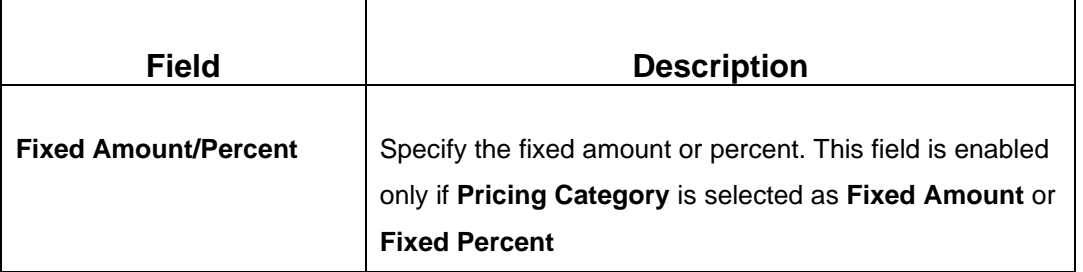

After filling the necessary fields, you can perform any of the following actions:

- Click **Save** to view the configured details of Charge Pricing in the Summary view.
- Click **Cancel** to terminate the operation.

# **2.22.18 View Charge Pricing Maintenance**

This screen is used to view the summary and details of charge pricing IDs. To process this screen, type **View Charge Pricing Maintenance** in the **Menu Item Search** located at the left corner of the application toolbar and select the appropriate screen (or) do the following steps:

- 1. From **Home screen**, click **Teller**. On Teller Mega Menu, under **Branch Maintenance**, click **View Charge Pricing Maintenance**.
	- → The View Charge Pricing Maintenance (Summary) screen is displayed.

### **Figure 293: View Charge Pricing Maintenance (Summary)**

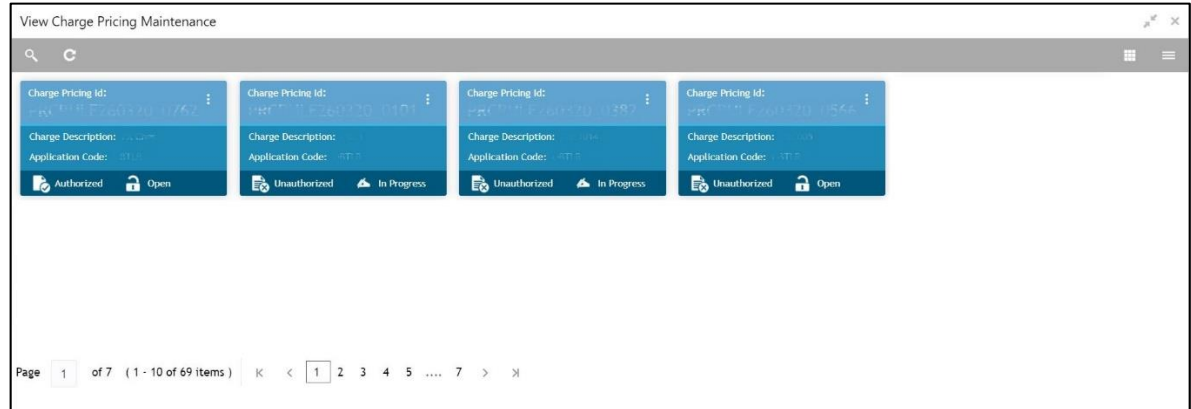

In the summary view, you can perform any of the following actions:

- Click  $\sim$  icon to search the Charge Pricing based on the specified search criteria. You can search the records based on the following criteria:
	- **Charge Pricing Id**
	- **Charge Description**

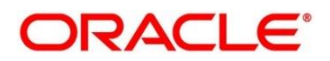

## ▪ **Authorization Status**

- **Record Status**
- Click on the desired record to view the details and perform any of the following actions:
	- **New** Click this button to create a new record.
	- **Unlock** Click this button to modify the details and save.
	- **Delete** Click this button to delete an unauthorized record.
	- **Authorise** Click this button to authorise the record.
	- **Close** Click this button to close the record.
	- **Reopen** Click this button to re-open a closed record.
	- **Audit** Click this button to audit the record.
- Click  $\overline{c}$  icon to reset the search results to default summary view.

# **2.22.19 Charge Condition Group Maintenance**

This screen is used to create groups of the charge condition codes. To process this screen, type **Charge Condition Group Maintenance** in the **Menu Item Search** located at the left corner of the application toolbar and select the appropriate screen (or) do the following steps:

- 1. From **Home screen**, click **Teller**. On Teller Mega Menu, under **Branch Maintenance**, click **Charge Condition Group Maintenance**.
	- → The **Charge Condition Group Maintenance** (Summary) screen is displayed.

### **Figure 294: Charge Condition Group Maintenance (Summary)**

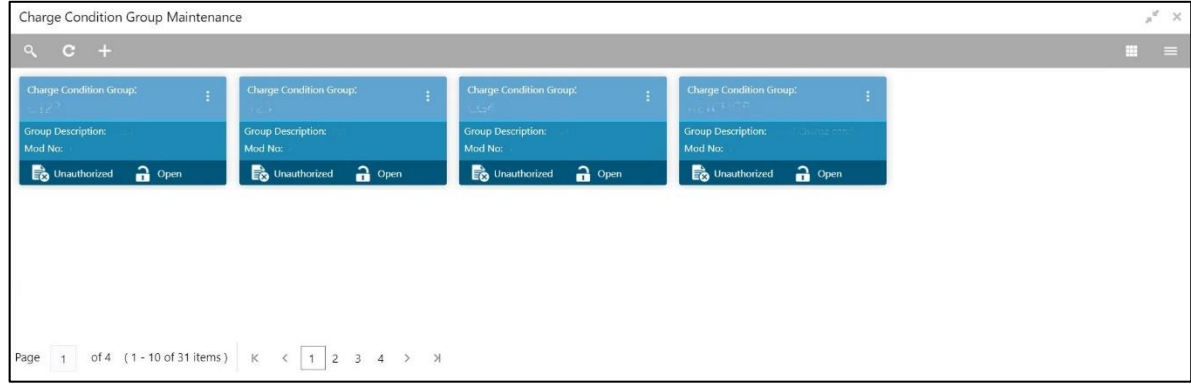

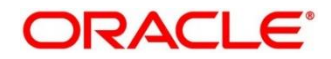

2. On **Charge Condition Group Maintenance** (Summary) screen, click **+ icon.** 

→ The **Charge Condition Group Maintenance** screen is displayed.

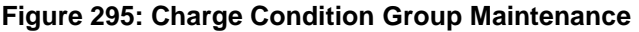

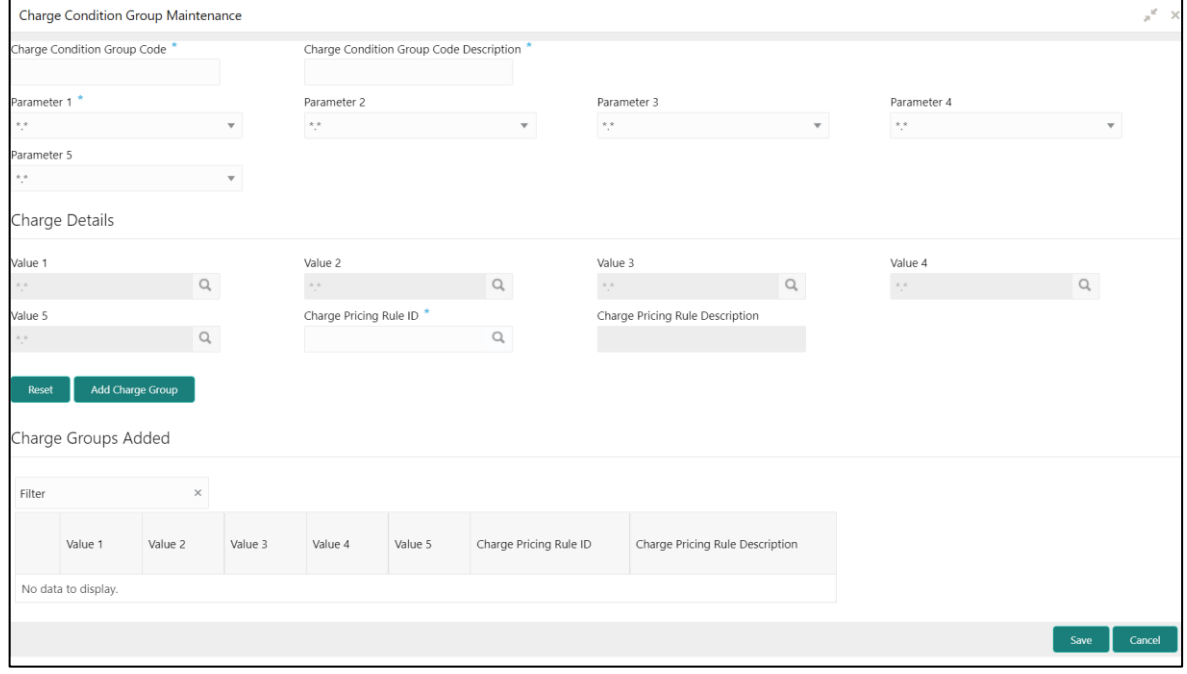

Specify the details in the **Charge Condition Group Maintenance** Screen. The fields, which are marked with asterisk, are mandatory. For more information on fields, refer to table *[Field Description:](#page-643-0)  [Charge Condition Group Maintenance](#page-643-0)*.

### <span id="page-643-0"></span>**Field Description: Charge Condition Group Maintenance**

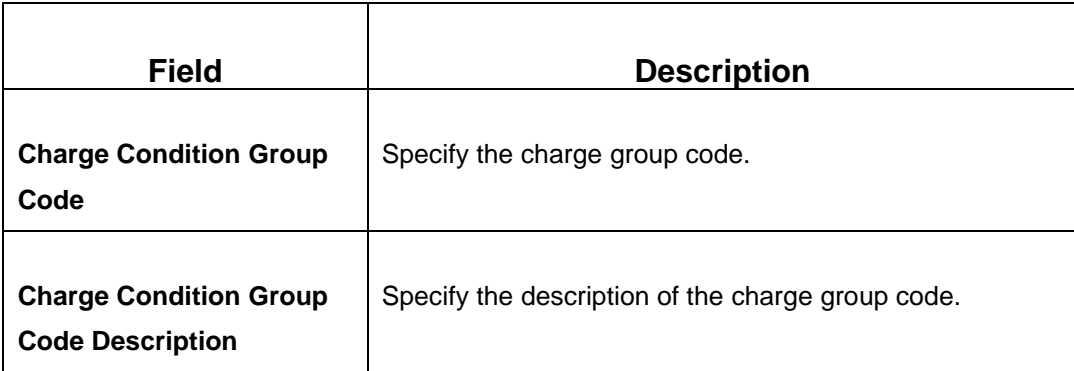

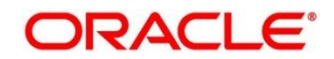

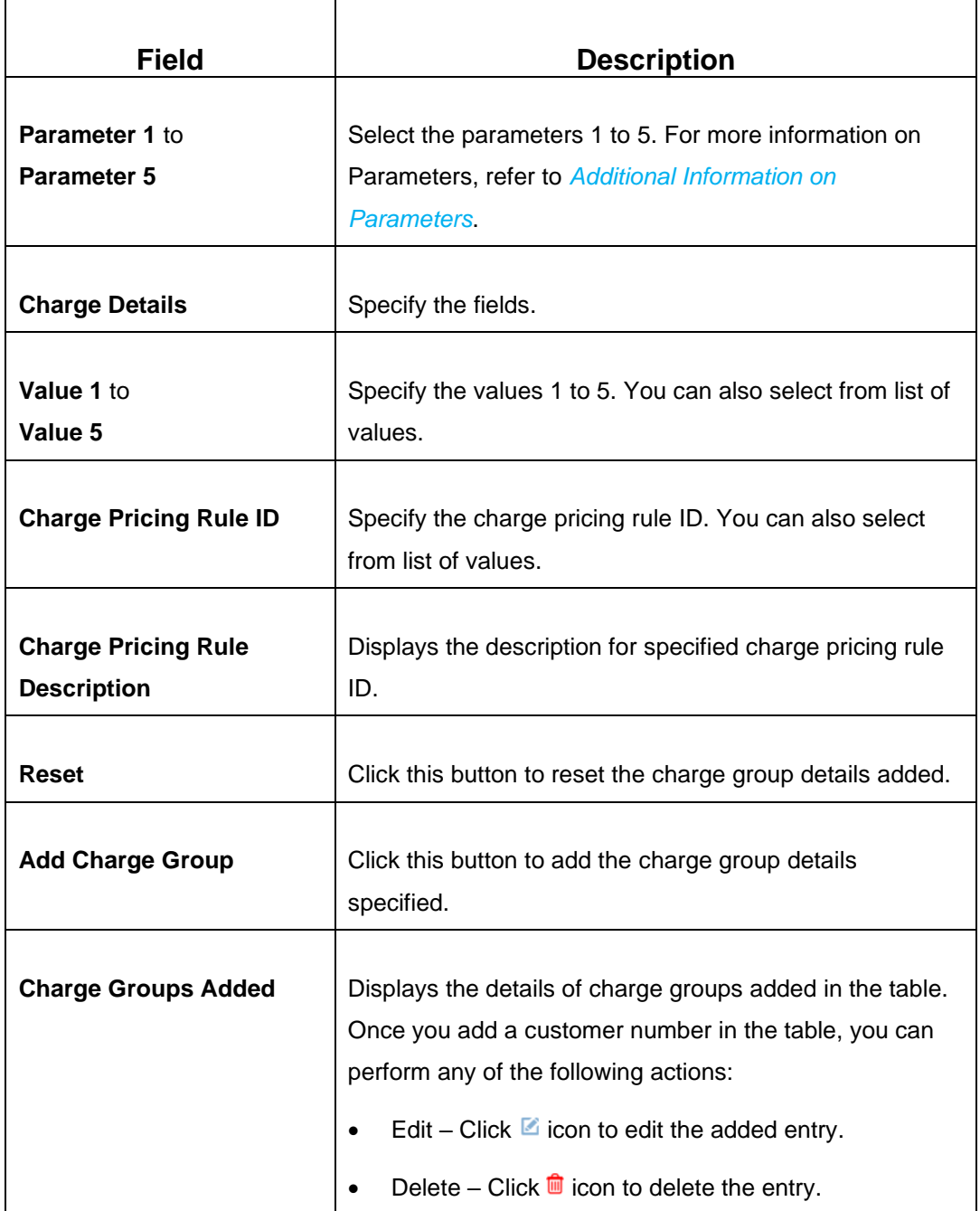

# <span id="page-644-0"></span>**2.22.19.1 Additional Information on Parameters**

There will be a few parameters like Customer Group, Account Group, or Branch group will be pre-shipped. Customers need to choose the parameters, group them, and name them with the group codes. A rule will be attached to the group code so that based on the group used corresponding rule will be applied for calculation.

If the Charge Condition Group Maintenance is made with a specific parameter, the CHG\_PARAM\_TAGS column in the SRV\_TB\_TX\_STATIC\_TAGS table of transaction schema needs to be updated. For example, if Parameter 1 is selected as a utility provider, it needs to be updated as below:

```
{
"UtilityProvider": "$.institutionID",
"P2": "",
"P3": "",
"P4": "",
"P5": ""
}
```
For the other options in **Parameter** field, the JSON needs to be updated as follows:

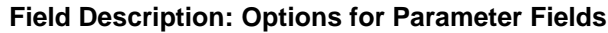

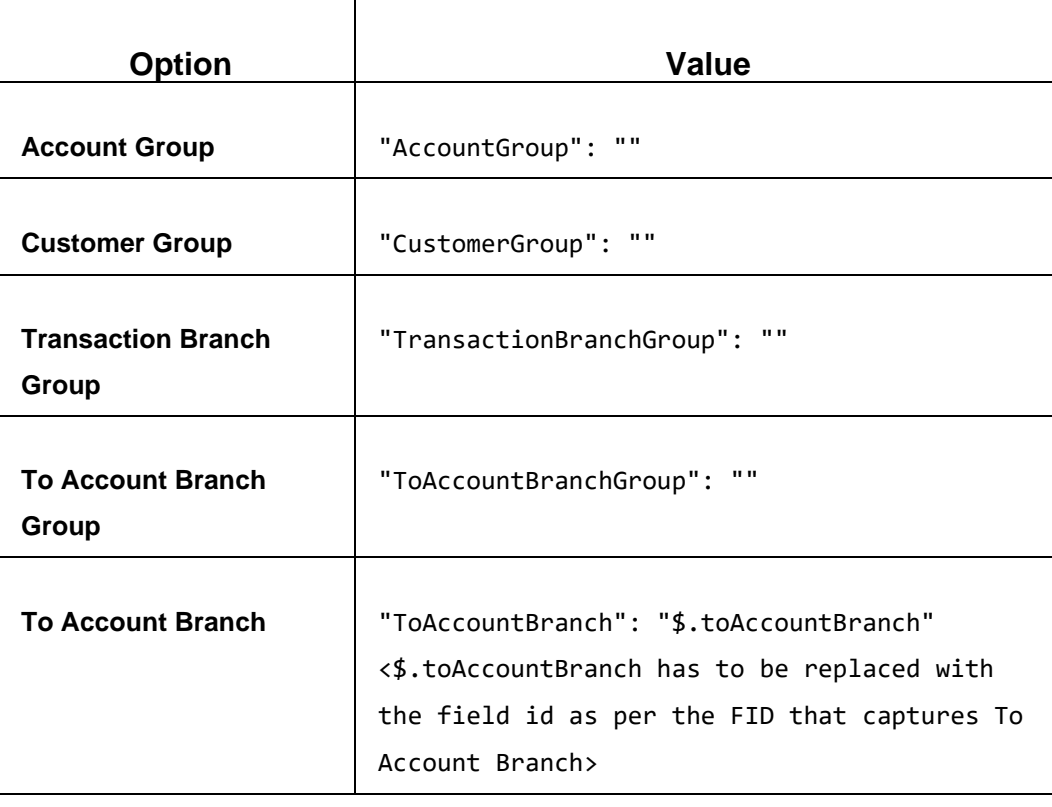

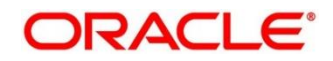

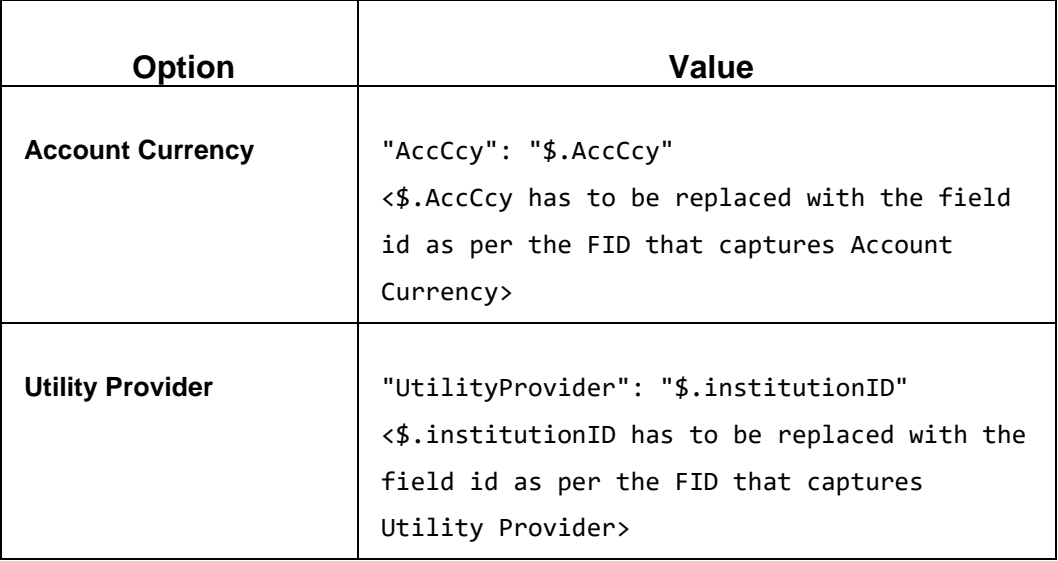

## **2.22.19.2 Actions**

After filling the necessary fields, you can perform any of the following actions:

- Click **Save** to view the configured details of Charge Groups in the Summary view.
- Click **Cancel** to terminate the operation.

In the summary view, you can also perform any of the following actions:

- Click  $\frac{\infty}{\infty}$  icon to search the Charge Groups based on the specified search criteria. You can search the records based on the following criteria:
	- **Charge Condition Group**
	- **Authorization Status**
	- **Record Status**
- Click on the desired record to view the details and perform any of the following actions:
	- **New** Click this button to create a new record.
	- **Unlock** Click this button to modify the details and save.
	- **Delete** Click this button to delete an unauthorized record.
	- **Authorise** Click this button to authorise the record.
	- **Close** Click this button to close the record.

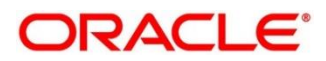

- **Reopen** Click this button to re-open a closed record.
- **Audit** Click this button to audit the record.
- Click <sup>C</sup> icon to reset the search results to default summary view.

# **2.22.20 Charge Decision Maintenance**

This screen is used to maintain the charge decisions. To process this screen, type **Charge Decision Maintenance** in the **Menu Item Search** located at the left corner of the application toolbar and select the appropriate screen (or) do the following steps:

- 1. From **Home screen**, click **Teller**. On Teller Mega Menu, under **Branch Maintenance**, click **Charge Decision Maintenance**.
	- → The **Charge Decision Maintenance** (Summary) screen is displayed.

#### **Figure 296: Charge Decision Maintenance (Summary)**

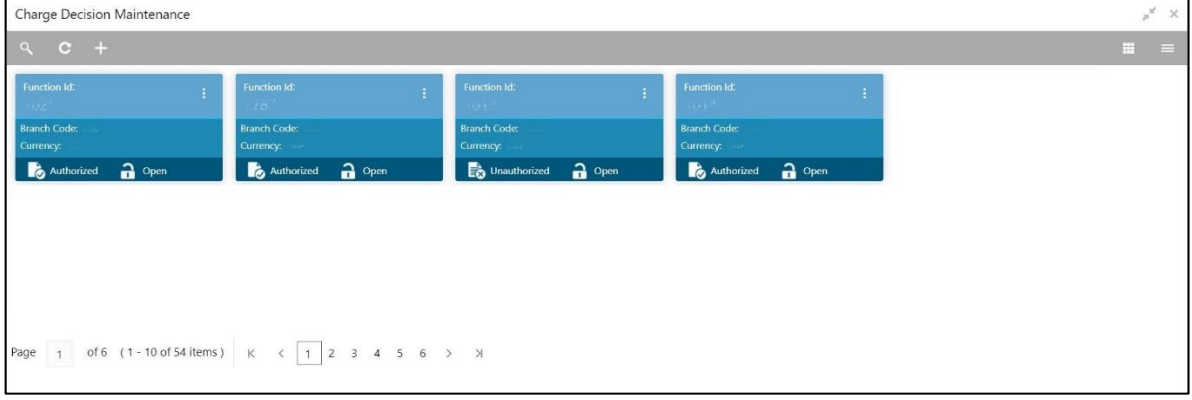

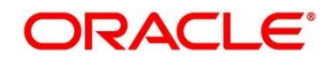
- 2. On **Charge Decision Maintenance** (Summary) screen, click **+** icon.
	- → The **Charge Decision Maintenance** screen is displayed.

#### **Figure 297: Charge Decision Maintenance**

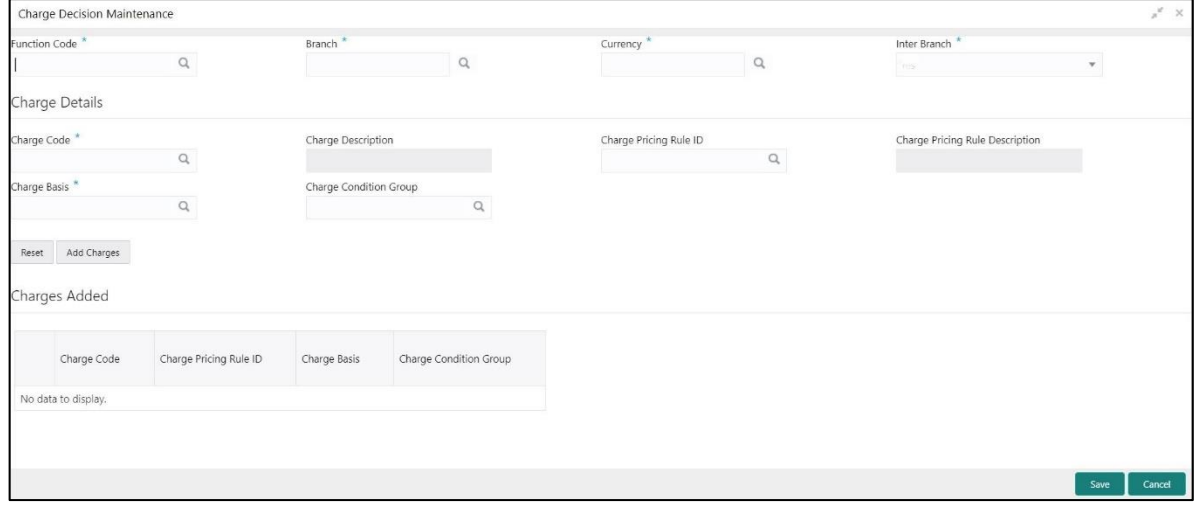

Specify the details in the **Charge Decision Maintenance** Screen. The fields, which are marked with asterisk, are mandatory. For more information on fields, refer to table *[Field Description: Charge](#page-648-0)  [Decision Maintenance](#page-648-0)*.

#### <span id="page-648-0"></span>**Field Description: Charge Decision Maintenance**

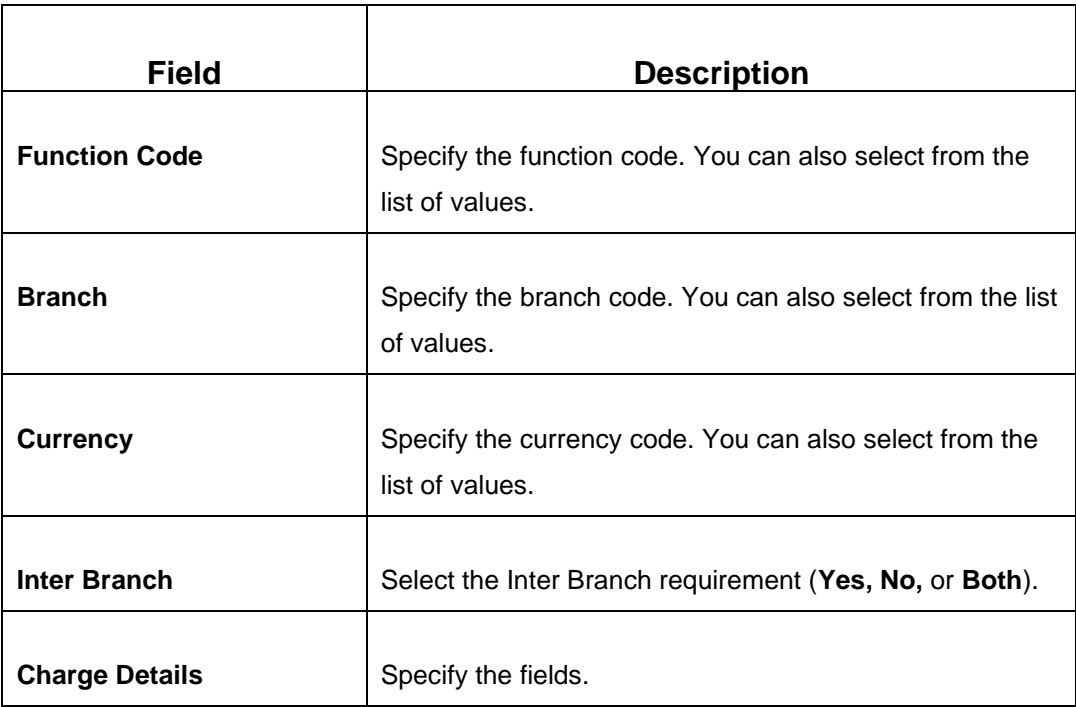

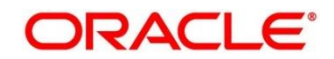

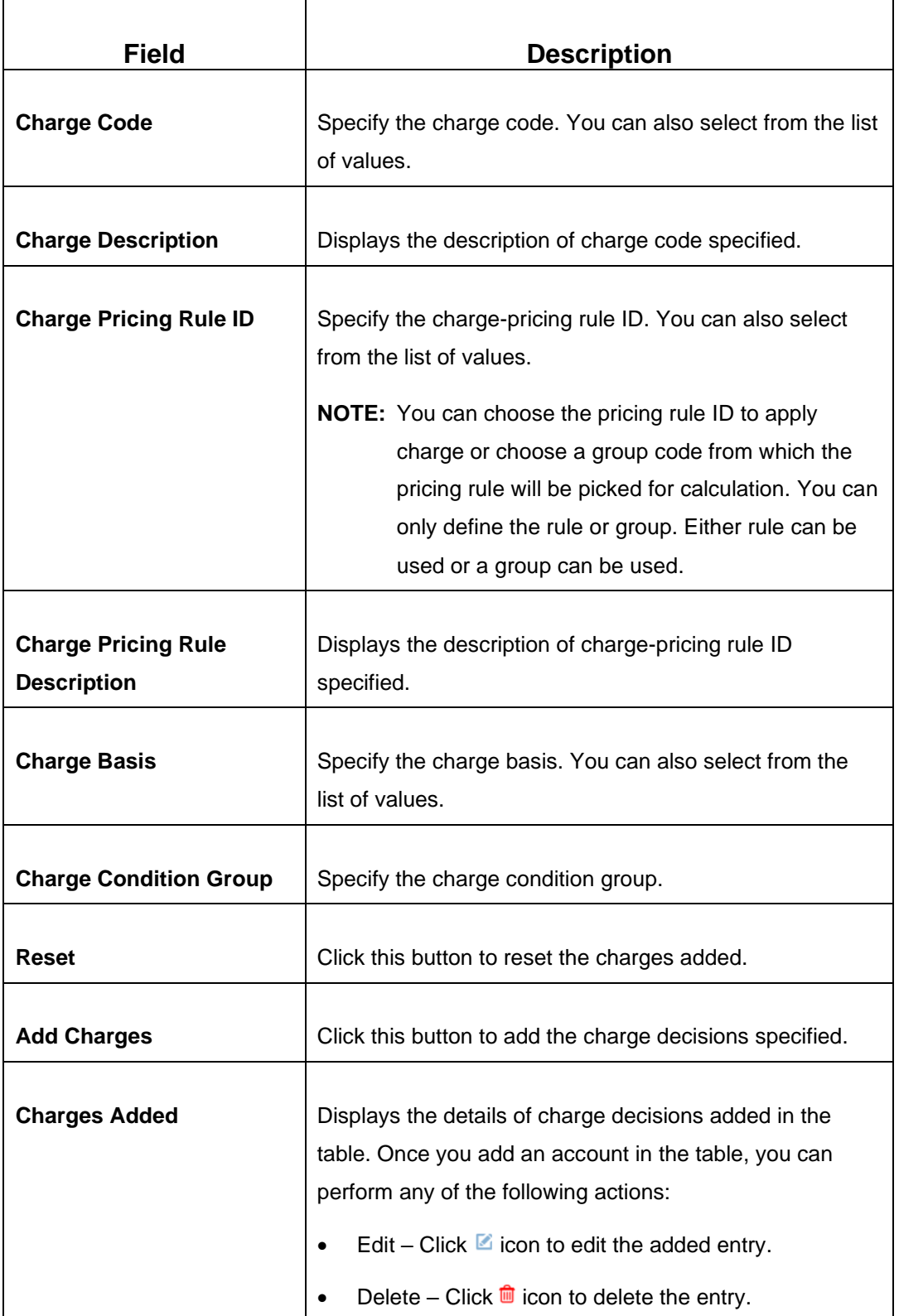

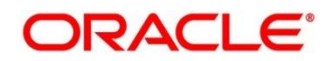

After filling the necessary fields, you can perform any of the following actions:

- Click **Save** to view the configured details of Charge Decisions in the Summary view.
- Click **Cancel** to terminate the operation.

- Click  $\frac{1}{2}$  icon to search the Charge Decisions based on the specified search criteria. You can search the records based on the following criteria:
	- **Function Code**
	- **Branch Code**
	- **Authorization Status**
	- **Record Status**
- Click on the desired record to view the details and perform any of the following actions:
	- **New** Click this button to create a new record.
	- **Unlock** Click this button to modify the details and save.
	- **Delete** Click this button to delete an unauthorized record.
	- **Authorise** Click this button to authorise the record.
	- **Close** Click this button to close the record.
	- **Reopen** Click this button to re-open a closed record.
	- **Audit** Click this button to audit the record.
- Click <sup>c</sup> icon to reset the search results to default summary view.

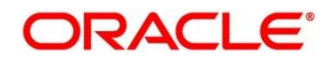

## **2.22.21 Charge Decision Enquiry**

This screen is used to inquire the details of charge definition and charge pricing for the specified search criteria. To process this screen, type **Charge Decision Enquiry** in the **Menu Item Search** located at the left corner of the application toolbar and select the appropriate screen (or) do the following steps:

- 1. From **Home screen**, click **Teller**. On Teller Mega Menu, under **Branch Maintenance**, click **Charge Decision Enquiry**.
	- → The **Charge Decision Enquiry** screen is displayed.

#### **Figure 298: Charge Decision Enquiry**

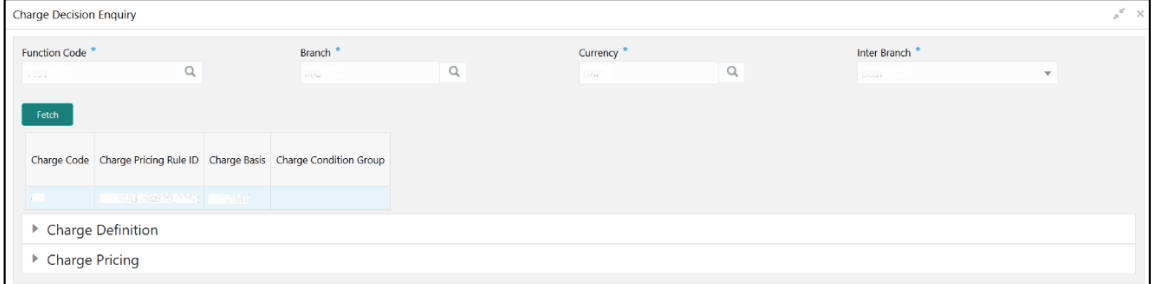

#### **Figure 299: Charge Definition Details**

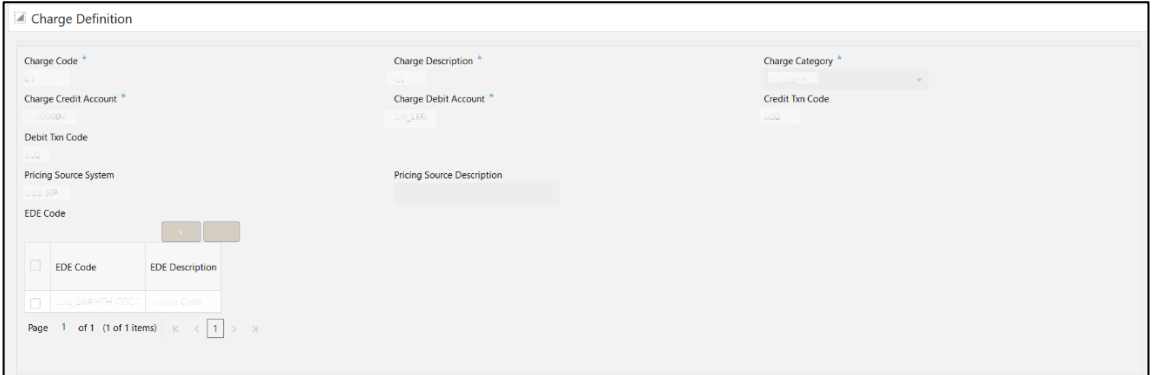

#### **Figure 300: Charge Pricing Details**

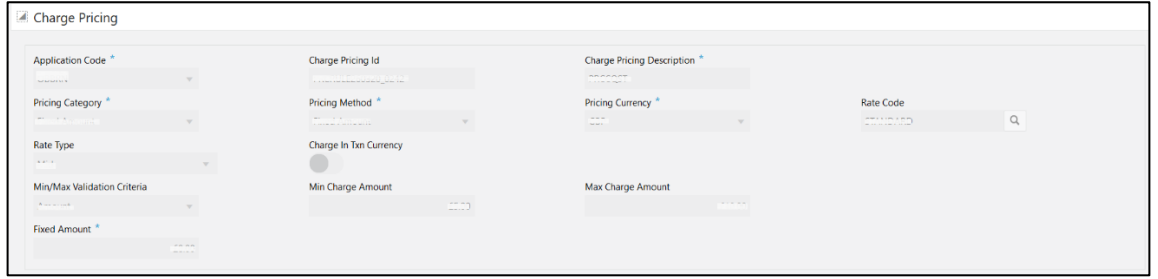

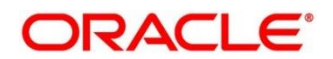

Specify the details in the **Charge Decision Enquiry** Screen. The fields, which are marked with asterisk, are mandatory. For more information on fields, refer to the field description table.

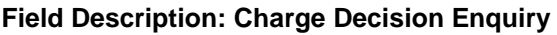

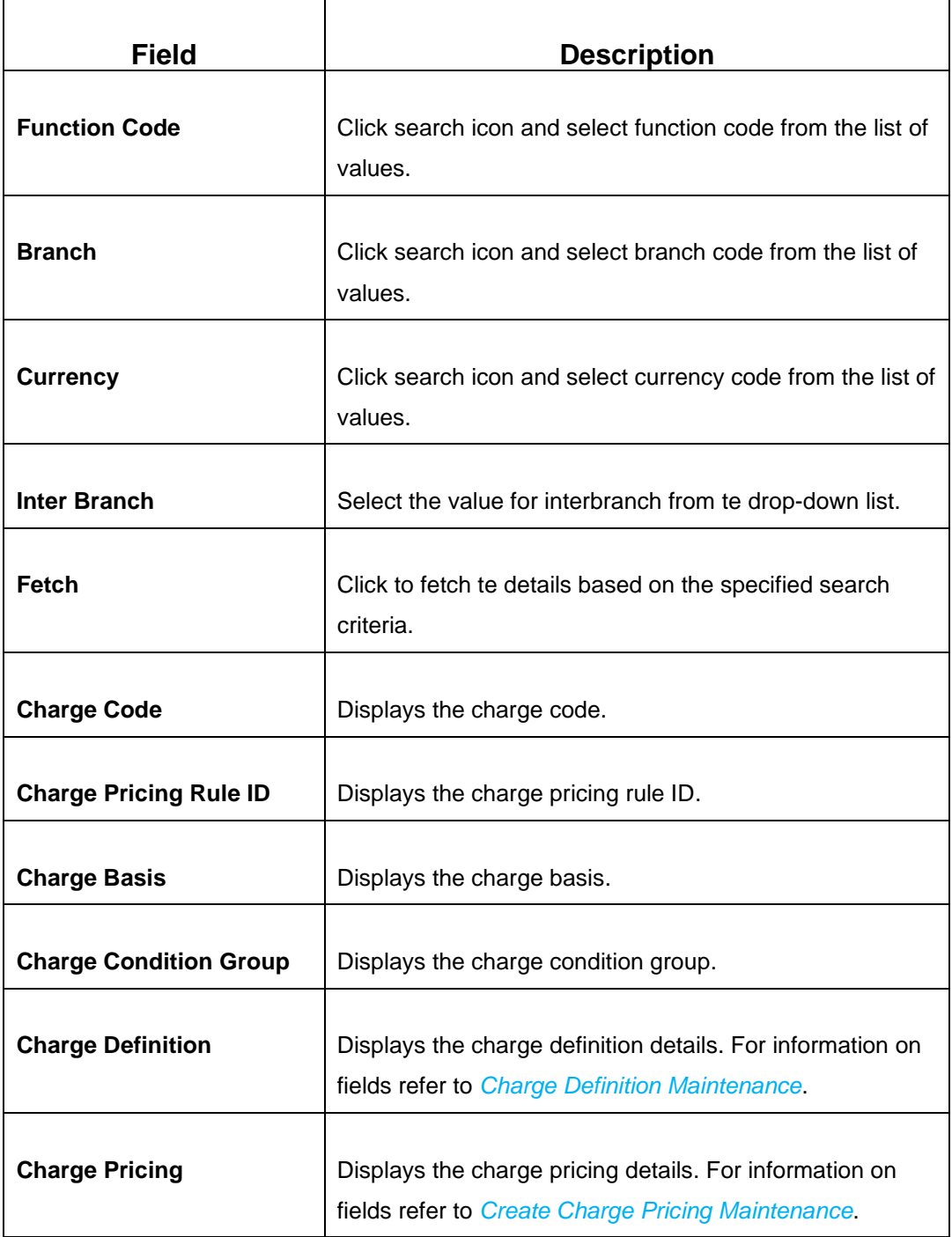

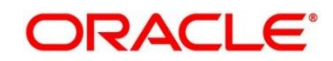

# **2.22.22 Reject Code Maintenance**

This screen is used to maintain the reject codes. To process this screen, type **Reject Code Maintenance** in the **Menu Item Search** located at the left corner of the application toolbar and select the appropriate screen (or) do the following steps:

- 1. From **Home screen**, click **Teller**. On Teller Mega Menu, under **Branch Maintenance**, click **Reject Code Maintenance**.
	- → The **Reject Code Maintenance** (Summary) screen is displayed.

### **Figure 301: Reject Code Maintenance (Summary)**

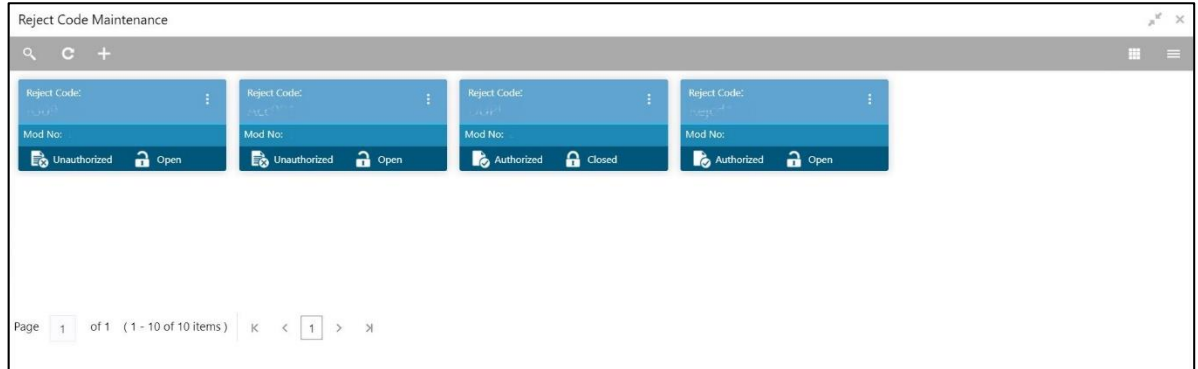

- 2. On **Reject Code Maintenance** (Summary) screen, click **inter-**icon.
	- → The **Reject Code Maintenance** screen is displayed.

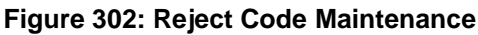

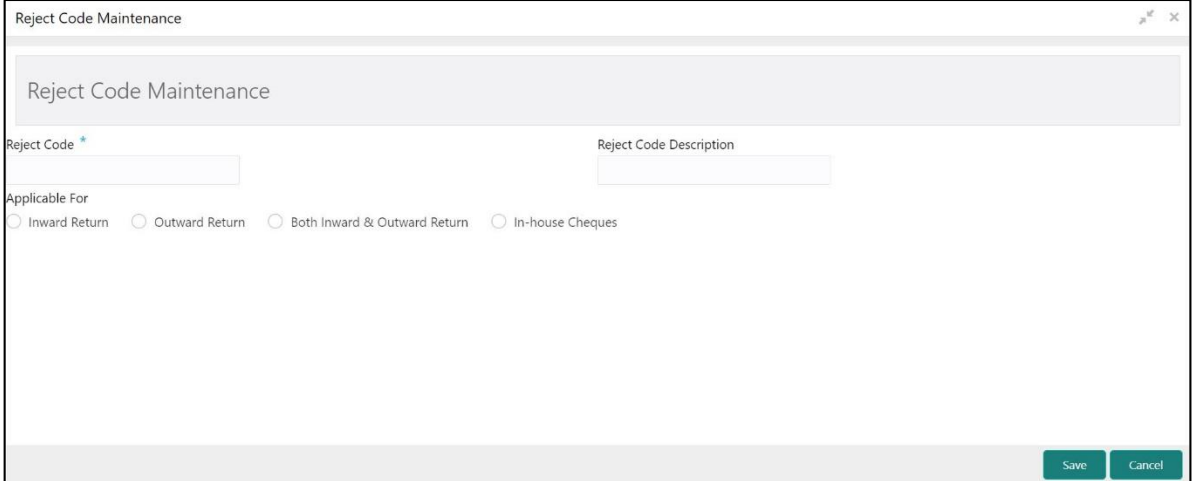

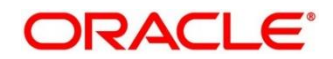

Specify the details in the **Reject Code Maintenance** Screen. The fields, which are marked with asterisk, are mandatory. For more information on fields, refer to table *[Field Description: Reject Code](#page-654-0) [Maintenance](#page-654-0)*.

#### <span id="page-654-0"></span>**Field Description: Reject Code Maintenance**

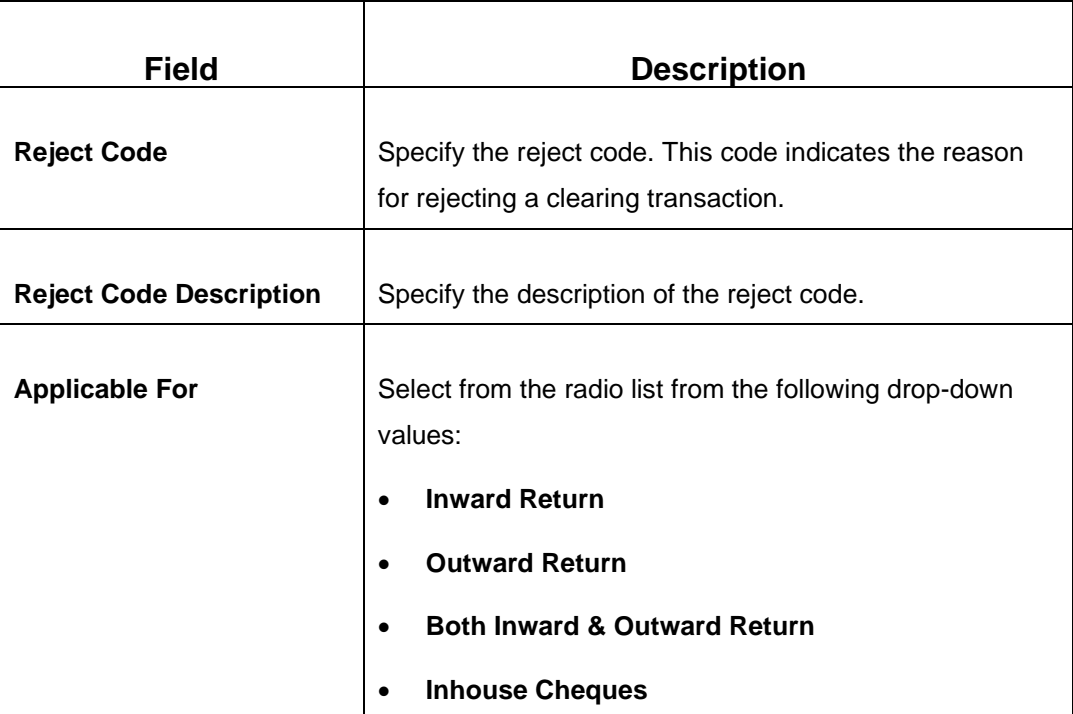

After filling the necessary fields, you can perform any of the following actions:

- Click **Save** to view the configured details of Network Codes in the Summary view.
- Click **Cancel** to terminate the operation.

- Click  $\overline{Q}$  icon to search the Reject Codes based on the specified search criteria. You can search the records based on the following criteria:
	- **Reject Code**
	- **Authorization Status**
	- **Record Status**
- Click on the desired record to view the details and perform any of the following actions:
	- **New** Click this button to create a new record.
	- **Unlock** Click this button to modify the details and save.

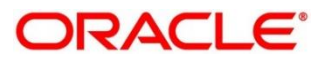

- **Delete** Click this button to delete an unauthorized record.
- **Authorise** Click this button to authorise the record.
- **Close** Click this button to close the record.
- **Reopen** Click this button to re-open a closed record.
- **Audit** Click this button to audit the record.
- Click <sup>c</sup> icon to reset the search results to default summary view.

### **2.22.23 Clearing Network Maintenance**

This screen is used to maintain the clearing network codes. To process this screen, type **Clearing Network Maintenance** in the **Menu Item Search** located at the left corner of the application toolbar and select the appropriate screen (or) do the following steps:

- 1. From **Home screen**, click **Teller**. On Teller Mega Menu, under **Branch Maintenance**, click **Clearing Network Maintenance**.
	- → The **Clearing Network Maintenance** (Summary) screen is displayed.

#### **Figure 303: Clearing Network Maintenance (Summary)**

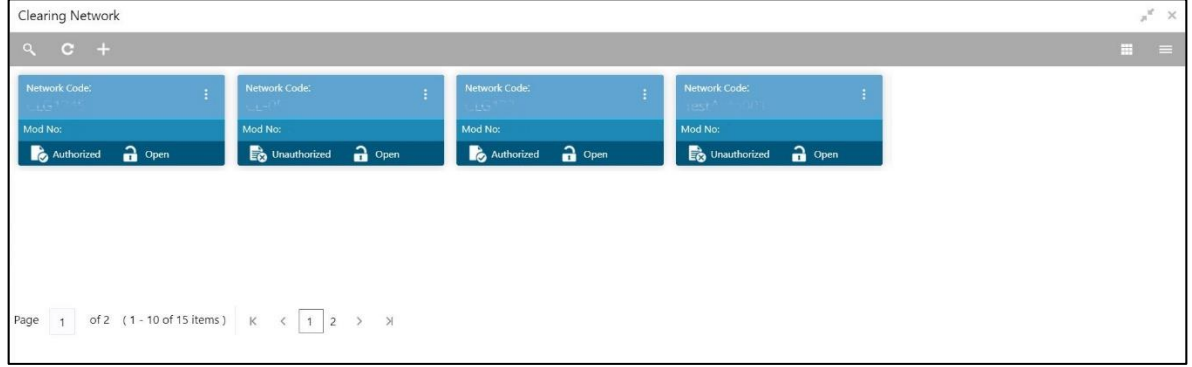

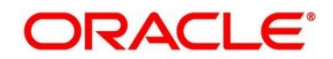

- 2. On **Clearing Network Maintenance** (Summary) screen, click in icon.
	- → The **Clearing Network Maintenance** screen is displayed.

#### **Figure 304: Clearing Network Maintenance**

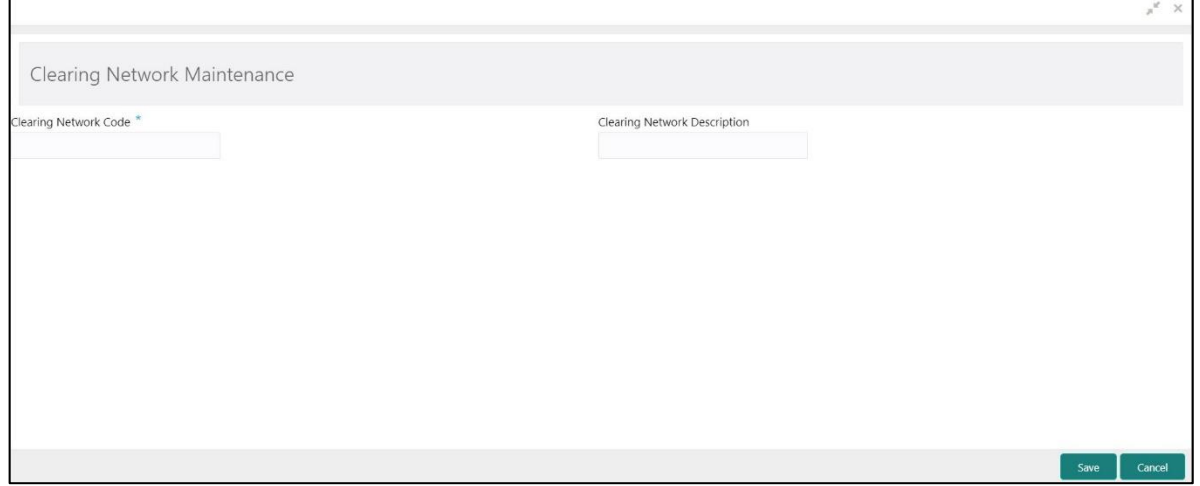

Specify the details in the **Clearing Network Maintenance** Screen. The fields, which are marked with asterisk, are mandatory. For more information on fields, refer to table *[Field Description: Clearing](#page-656-0)  [Network Maintenance](#page-656-0)*.

#### <span id="page-656-0"></span>**Field Description: Clearing Network Maintenance**

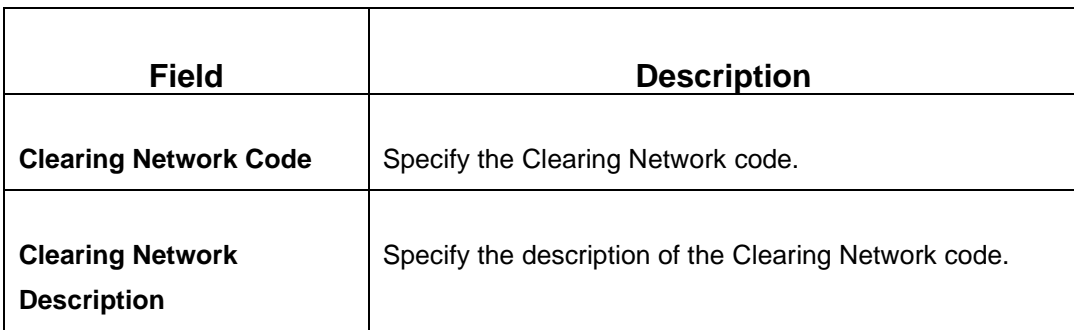

After filling the necessary fields, you can perform any of the following actions:

- Click **Save** to view the configured details of Network Codes in the Summary view.
- Click **Cancel** to terminate the operation.

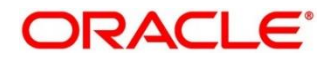

- Click  $\frac{\infty}{\infty}$  icon to search the Network Codes based on the specified search criteria. You can search the records based on the following criteria:
	- **Network Code**
	- **Authorization Status**
	- **Record Status**
- Click on the desired record to view the details and perform any of the following actions:
	- **New** Click this button to create a new record.
	- **Unlock** Click this button to modify the details and save.
	- **Delete** Click this button to delete an unauthorized record.
	- **Authorise** Click this button to authorise the record.
	- **Close** Click this button to close the record.
	- **Reopen** Click this button to re-open a closed record.
	- **Audit** Click this button to audit the record.
- Click  $\overline{c}$  icon to reset the search results to default summary view.

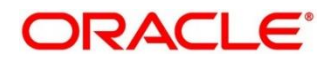

**ORACLE®** 

## **2.22.24 Denomination Variation Maintenance**

This screen is used to maintain the denomination-wise variations. The local banking practice in some countries is to buy various FX currency denominations with different rates and lower denominations, which becomes lower rate. This screen helps to apply rates for different denominations. To process this screen, type **Denomination Variation Maintenance** in the **Menu Item Search** located at the left corner of the application toolbar and select the appropriate screen (or) do the following steps:

- 1. From **Home screen**, click **Teller**. On Teller Mega Menu, under **Branch Maintenance**, click **Denomination Variation Maintenance**.
	- → The **Denomination Variation Maintenance** (Summary) screen is displayed.

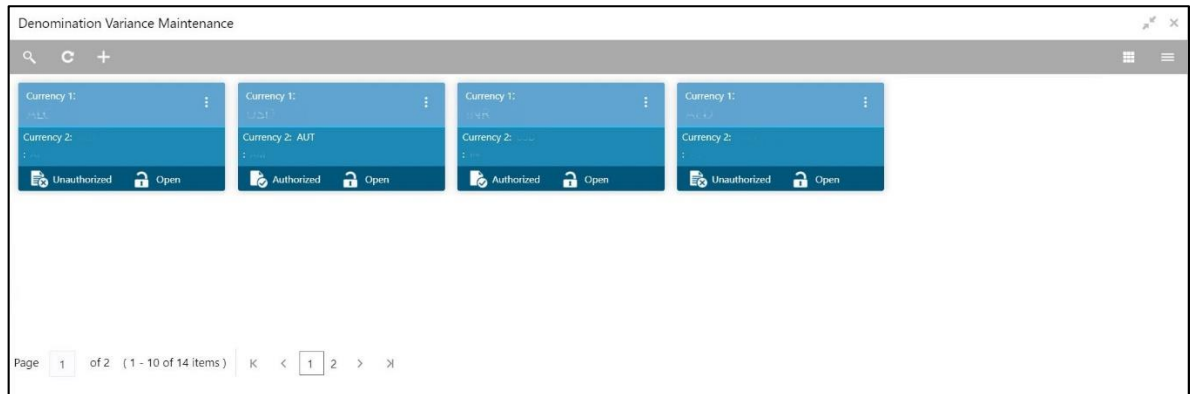

#### **Figure 305: Denomination Variation Maintenance (Summary)**

- 2. On **Denomination Variation Maintenance** (Summary) screen, click **in** icon.
	- → The **Denomination Variation Maintenance** screen is displayed.

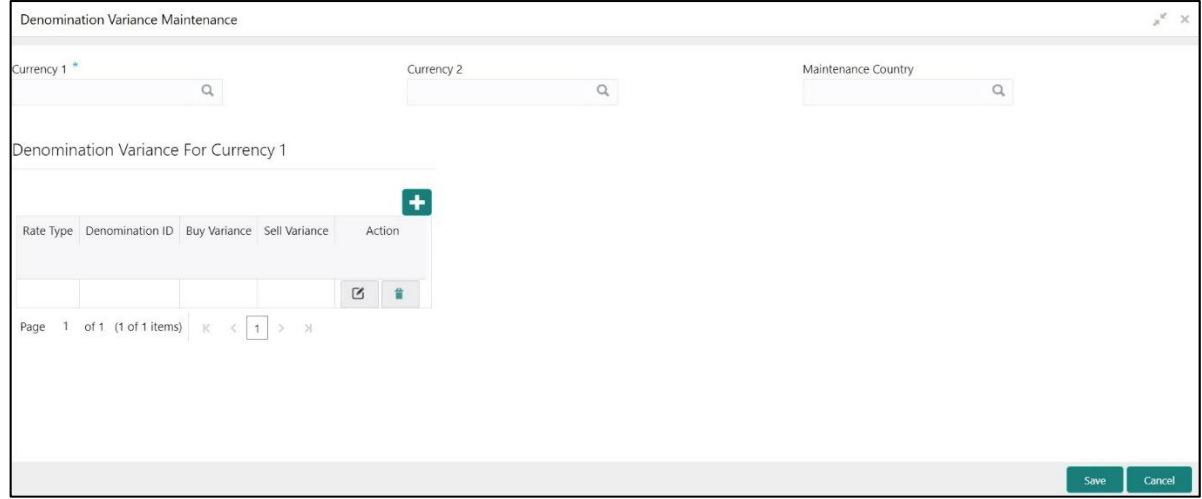

**Figure 306: Denomination Variation Maintenance**

Specify the details in the **Denomination Variation Maintenance** Screen. The fields, which are marked with asterisk, are mandatory. For more information on fields, refer to table *[Field Description:](#page-659-0)  Denomination [Variation Maintenance](#page-659-0)*.

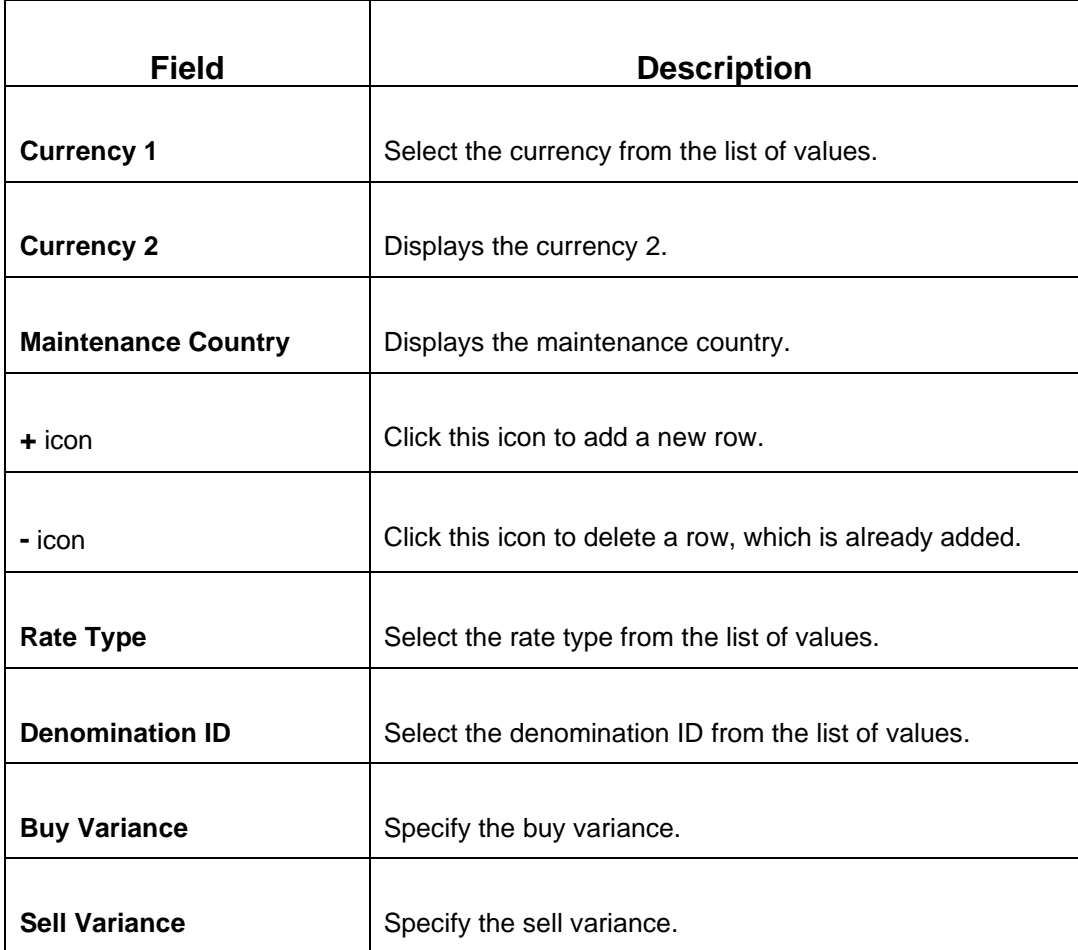

#### <span id="page-659-0"></span>**Field Description: Denomination Variation Maintenance**

After filling the necessary fields, you can perform any of the following actions:

- Click **Save** to view the configured details of Network Codes in the Summary view.
- Click **Cancel** to terminate the operation.

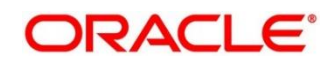

- Click  $\frac{\infty}{\infty}$  icon to search the Network Codes based on the specified search criteria. You can search the records based on the following criteria:
	- **Network Code**
	- **Authorization Status**
	- **Record Status**
- Click on the desired record to view the details and perform any of the following actions:
	- **New** Click this button to create a new record.
	- **Unlock** Click this button to modify the details and save.
	- **Delete** Click this button to delete an unauthorized record.
	- **Authorise** Click this button to authorise the record.
	- **Close** Click this button to close the record.
	- **Reopen** Click this button to re-open a closed record.
	- **Audit** Click this button to audit the record.
- Click  $\overline{c}$  icon to reset the search results to default summary view.

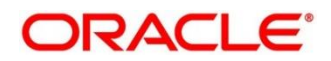

## **2.22.25 External Bank Code Maintenance**

This screen is used to maintain the bank codes and branch codes. To process this screen, type **External Bank Code** in the **Menu Item Search** located at the left corner of the application toolbar and select the appropriate screen (or) do the following steps:

- 1. From **Home screen**, click **Teller**. On Teller Mega Menu, under **Branch Maintenance**, click **External Bank Code**.
	- → The **External Bank Code** (Summary) screen is displayed.

### **Figure 307: External Bank Code (Summary)**

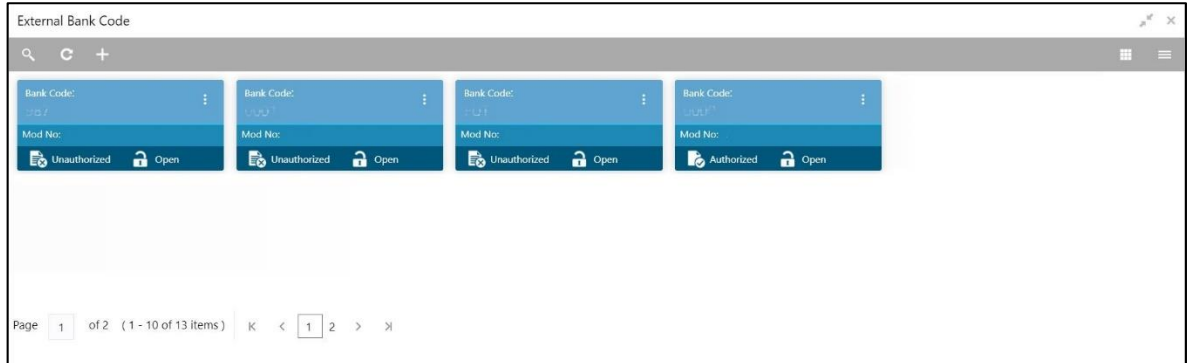

- 2. On **External Bank Code** (Summary) screen, click **in its** icon.
	- → The **External Bank Code Maintenance** screen is displayed.

**Figure 308: External Bank Code Maintenance**

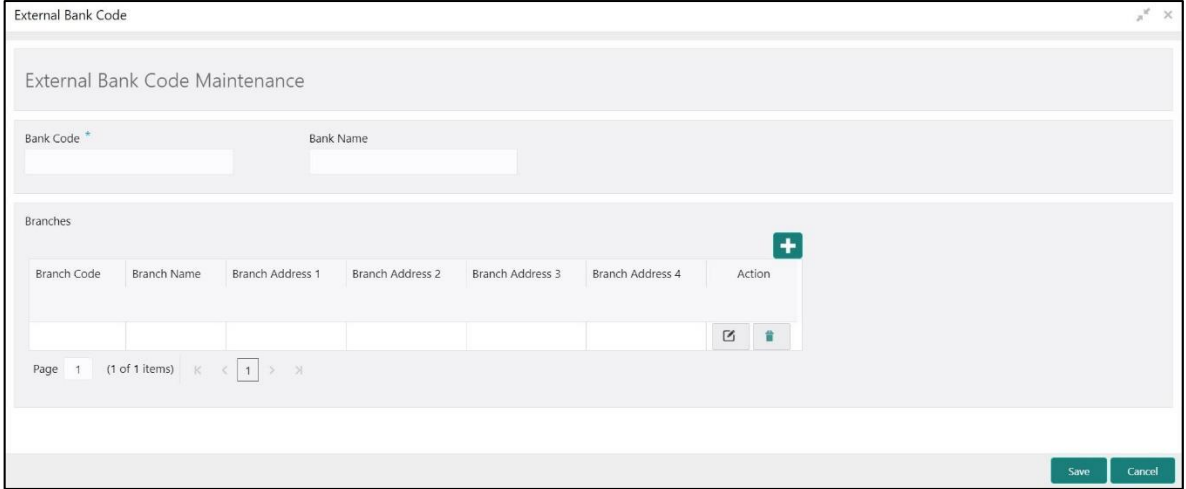

Specify the details in the **External Bank Code Maintenance** Screen. The fields, which are marked with asterisk, are mandatory. For more information on fields, refer to table *[Field Description: External](#page-662-0)  Bank Code [Maintenance](#page-662-0)*.

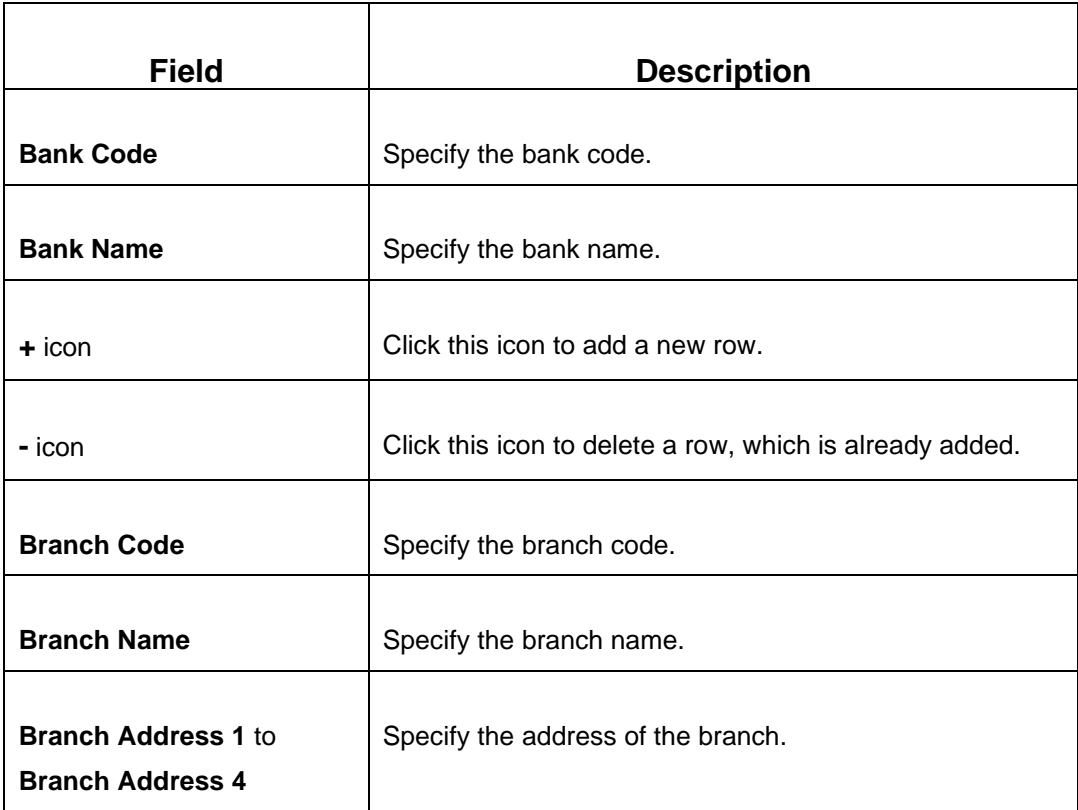

#### <span id="page-662-0"></span>**Field Description: External Bank Code Maintenance**

After filling the necessary fields, you can perform any of the following actions:

- Click **Save** to view the configured details of Network Codes in the Summary view.
- Click **Cancel** to terminate the operation.

- Click  $\frac{\infty}{\infty}$  icon to search the Network Codes based on the specified search criteria. You can search the records based on the following criteria:
	- **Currency 1**
	- **Authorization Status**
	- **Record Status**

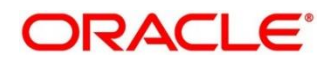

- Click on the desired record to view the details and perform any of the following actions:
	- **New** Click this button to create a new record.
	- **Unlock** Click this button to modify the details and save.
	- **Delete** Click this button to delete an unauthorized record.
	- **Authorise** Click this button to authorise the record.
	- **Close** Click this button to close the record.
	- **Reopen** Click this button to re-open a closed record.
	- **Audit** Click this button to audit the record.
- Click  $\overline{c}$  icon to reset the search results to default summary view.

### **2.22.26 Issuer Code Maintenance**

This screen is used to maintain the issuer codes for TC transactions. To process this screen, type **Issuer Code Maintenance** in the **Menu Item Search** located at the left corner of the application toolbar and select the appropriate screen (or) do the following steps:

- 1. From **Home screen**, click **Teller**. On Teller Mega Menu, under **Branch Maintenance**, click **Issuer Code Maintenance**.
	- → The Issuer Code Maintenance (Summary) screen is displayed.

#### **Figure 309: Issuer Code Maintenance (Summary)**

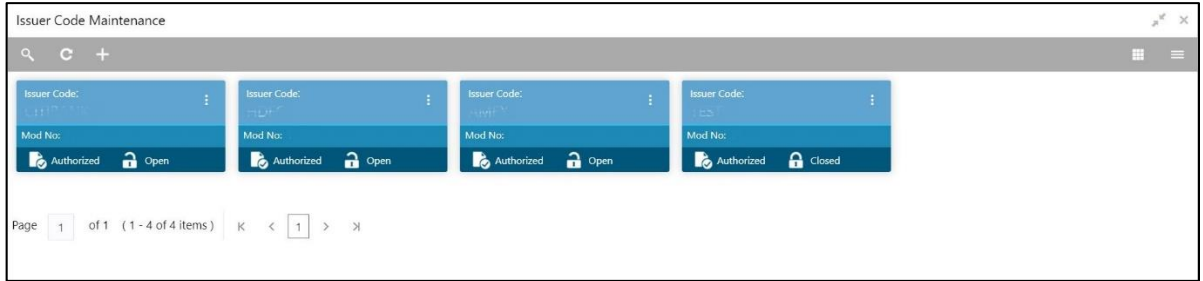

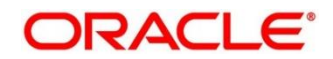

- 2. On **Issuer Code Maintenance** (Summary) screen, click **in it icon.** 
	- → The **Issuer Code Maintenance** screen is displayed.

#### **Figure 310: Issuer Code Maintenance**

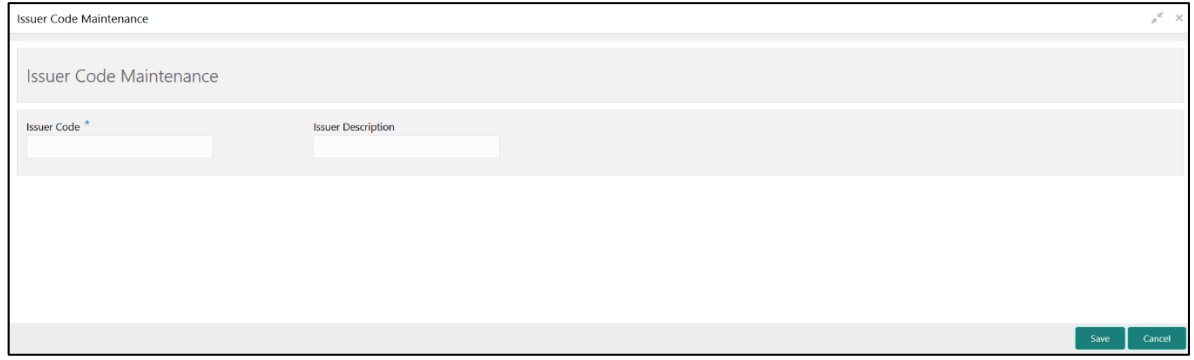

Specify the details in the **Issuer Code Maintenance** Screen. The fields, which are marked with asterisk, are mandatory. For more information on fields, refer to table *[Field Description: Issuer Code](#page-664-0)  [Maintenance](#page-664-0)*.

#### <span id="page-664-0"></span>**Field Description: Issuer Code Maintenance**

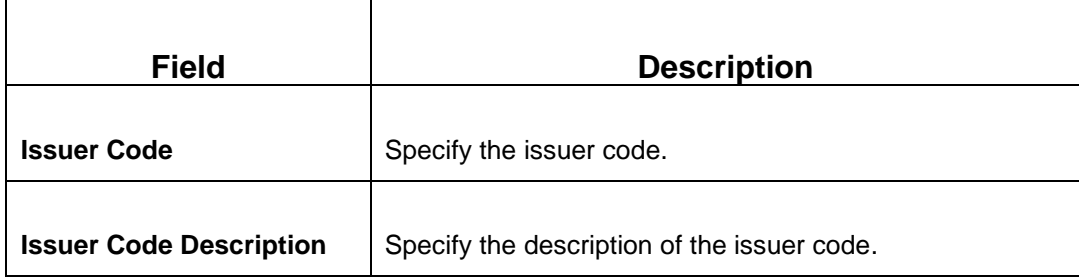

After filling the necessary fields, you can perform any of the following actions:

- Click **Save** to view the configured details of Issuer Codes in the Summary view.
- Click **Cancel** to terminate the operation.

- Click  $\sim$  icon to search the Issuer Codes based on the specified search criteria. You can search the records based on the following criteria:
	- **Issuer Code**
	- **Authorization Status**
	- **Record Status**

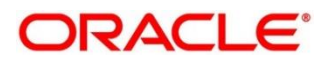

- Click on the desired record to view the details and perform any of the following actions:
	- **New** Click this button to create a new record.
	- **Unlock** Click this button to modify the details and save.
	- **Delete** Click this button to delete an unauthorized record.
	- **Authorise** Click this button to authorise the record.
	- **Close** Click this button to close the record.
	- **Reopen** Click this button to re-open a closed record.
	- **Audit** Click this button to audit the record.
- Click  $\overline{c}$  icon to reset the search results to default summary view.

### **2.22.27 Utility Provider Maintenance**

This screen is used to link the utility provider (like electricity, gas, water, etc.) with a settlement account. To process this screen, type **Utility Provider Maintenance** in the **Menu Item Search** located at the left corner of the application toolbar and select the appropriate screen (or) do the following steps:

- 1. From **Home screen**, click **Teller**. On Teller Mega Menu, under **Branch Maintenance**, click **Utility Provider Maintenance**.
	- → The Utility Provider Maintenance (Summary) screen is displayed.

#### **Figure 311: Utility Provider Maintenance (Summary)**

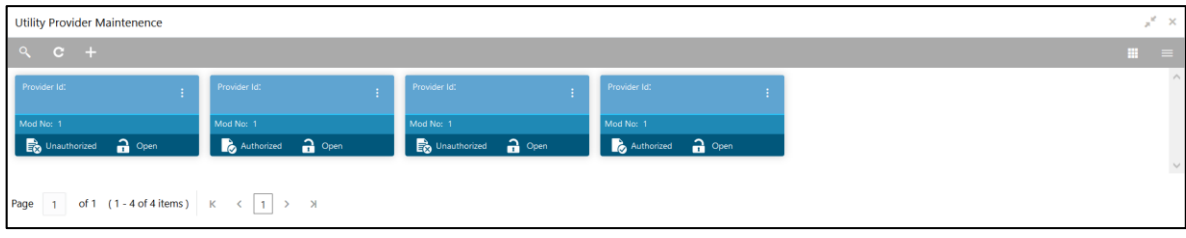

- 2. On Utility Provider Maintenance (Summary) screen, click **in** icon.
	- → The Utility Provider Maintenance screen is displayed.

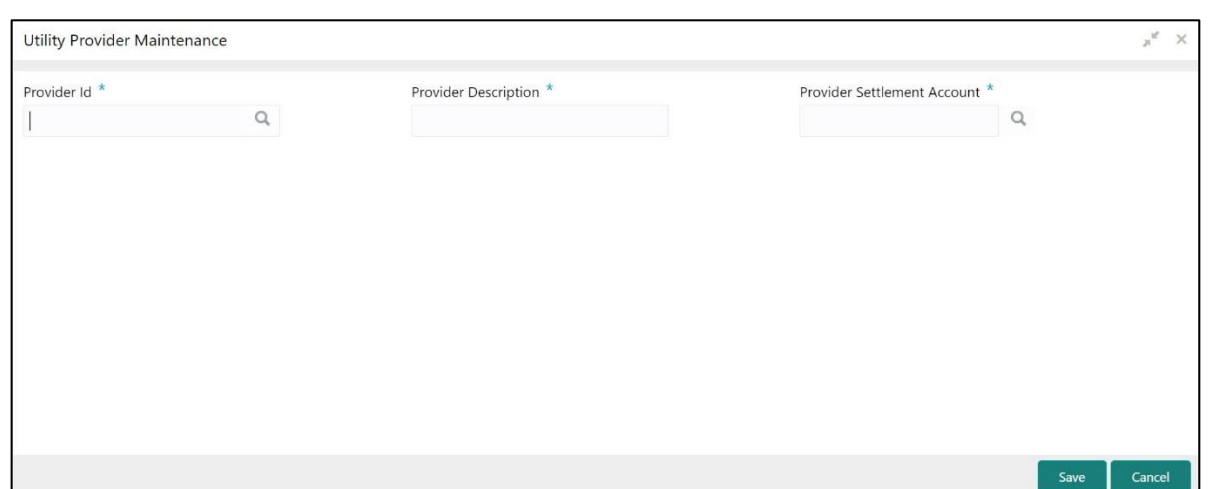

#### **Figure 312: Utility Provider Maintenance**

Specify the details in the **Utility Provider Maintenance** Screen. The fields, which are marked with asterisk, are mandatory. For more information on fields, refer to table *[Field Description: Utility](#page-666-0)  [Provider Maintenance](#page-666-0)*.

#### <span id="page-666-0"></span>**Field Description: Utility Provider Maintenance**

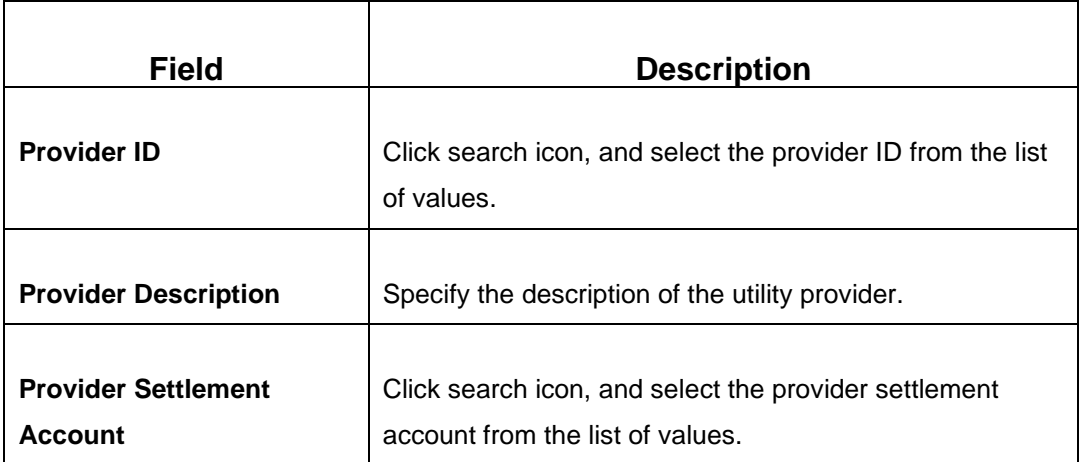

After filling the necessary fields, you can perform any of the following actions:

- Click **Save** to view the configured details of Provider IDs in the Summary view.
- Click **Cancel** to terminate the operation.

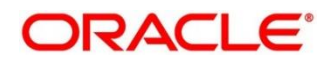

- Click  $\sim$  icon to search the Provider IDs based on the specified search criteria. You can search the records based on the following criteria:
	- **Provider Id**
	- **Authorization Status**
	- **Record Status**
- Click on the desired record to view the details and perform any of the following actions:
	- **New** Click this button to create a new record.
	- **Unlock** Click this button to modify the details and save.
	- **Delete** Click this button to delete an unauthorized record.
	- **Authorise** Click this button to authorise the record.
	- **Close** Click this button to close the record.
	- **Reopen** Click this button to re-open a closed record.
	- **Audit** Click this button to audit the record.
- Click  $\overline{c}$  icon to reset the search results to default summary view.

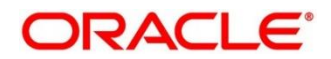

# **3 Annexure 1 – Error Codes and Messages**

This Annexure describes the error codes and messages that are available for the Branch Teller application. The error codes with prefix GCS are applicable only to the maintenance screens, and the remaining error codes are applicable to all the transaction screens. The details are as follows:

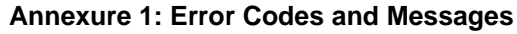

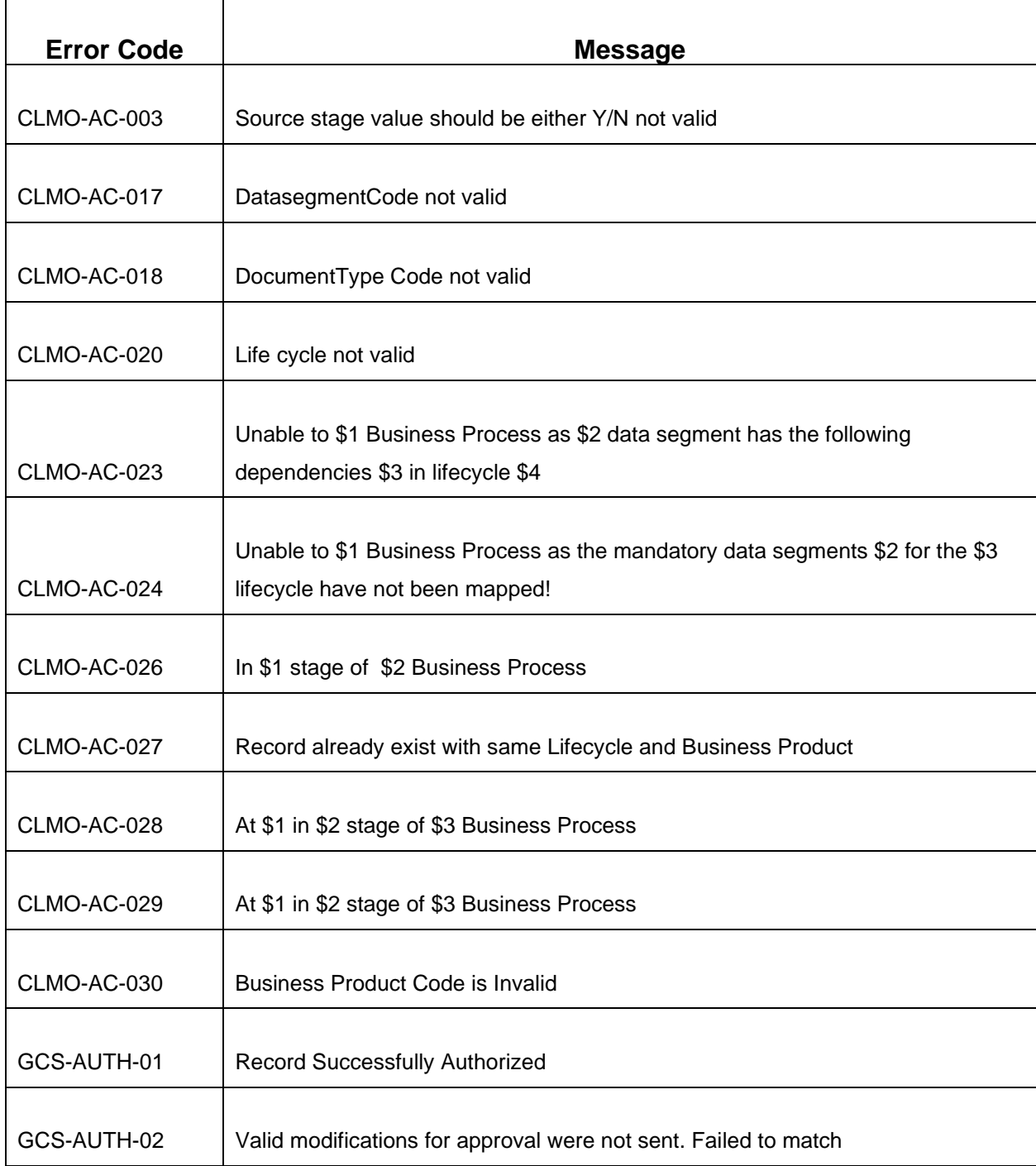

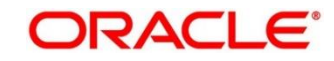

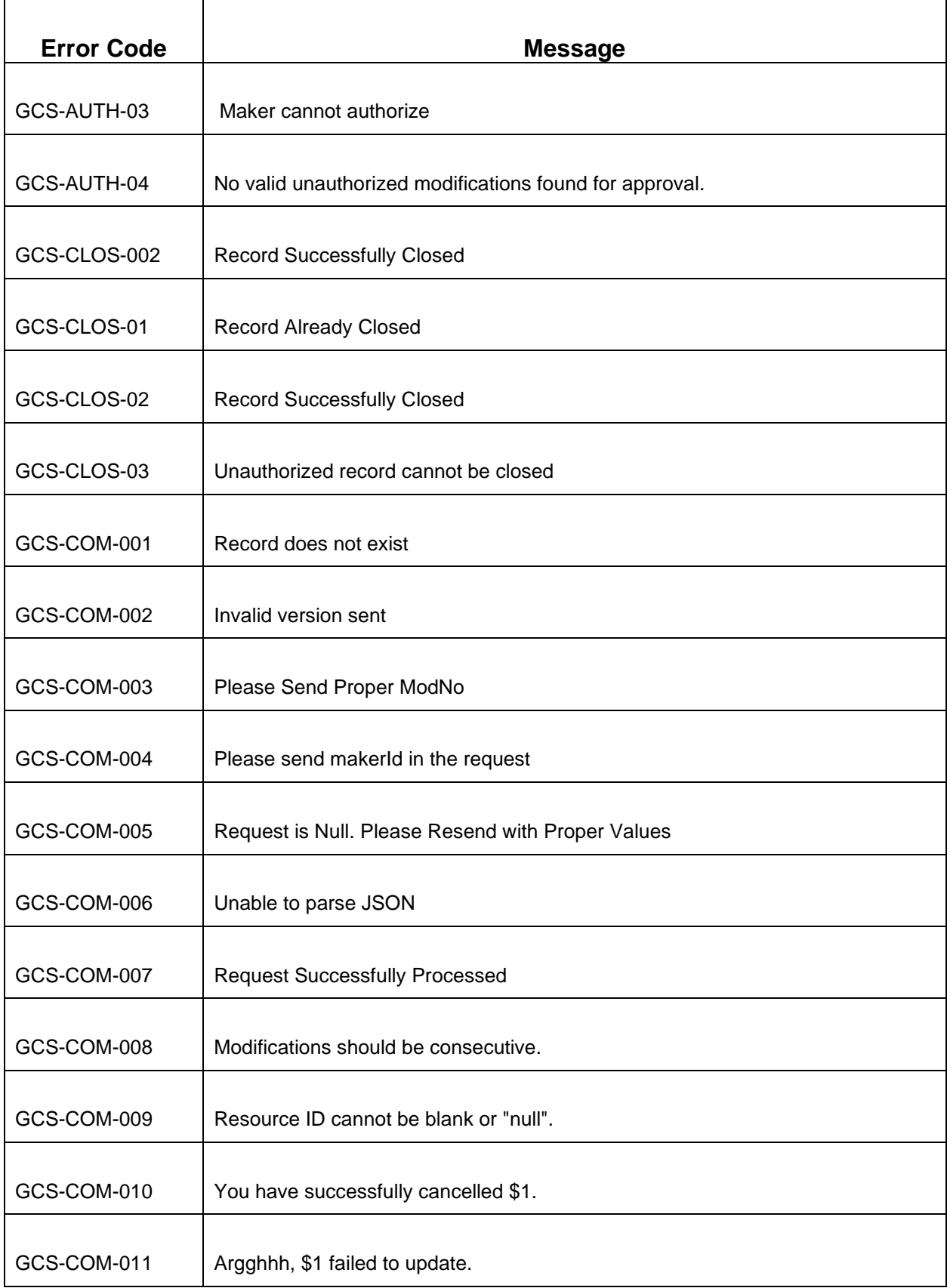

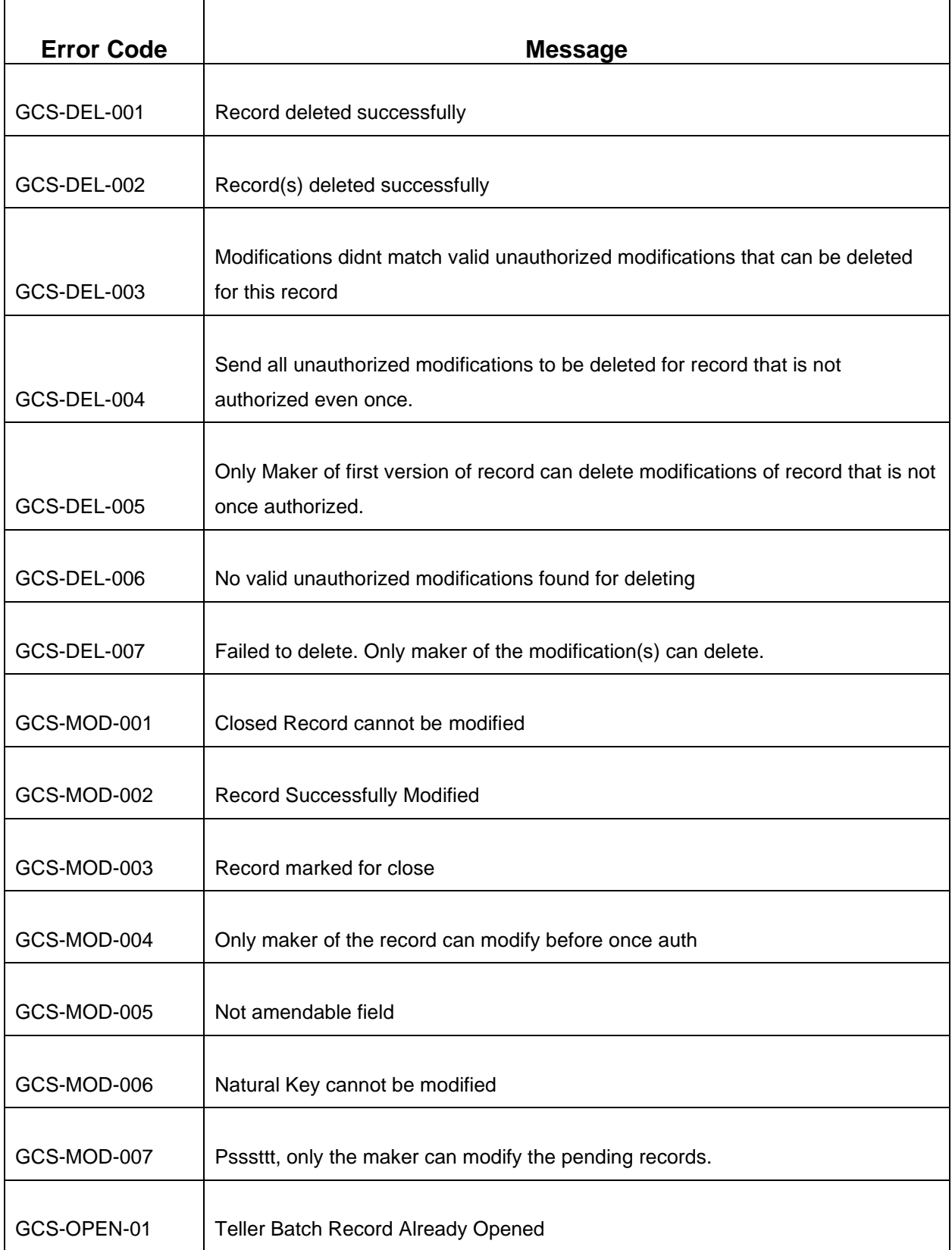

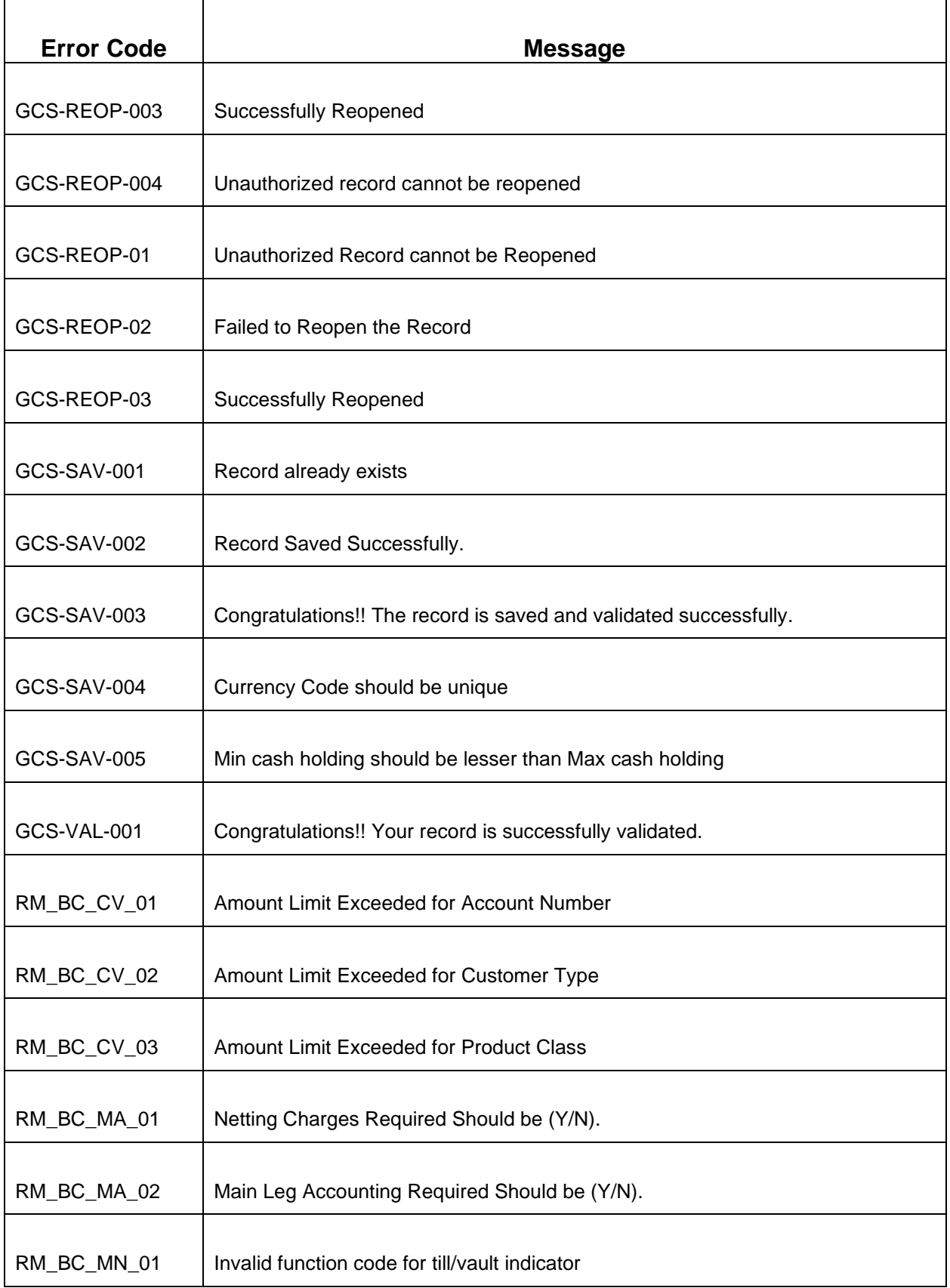

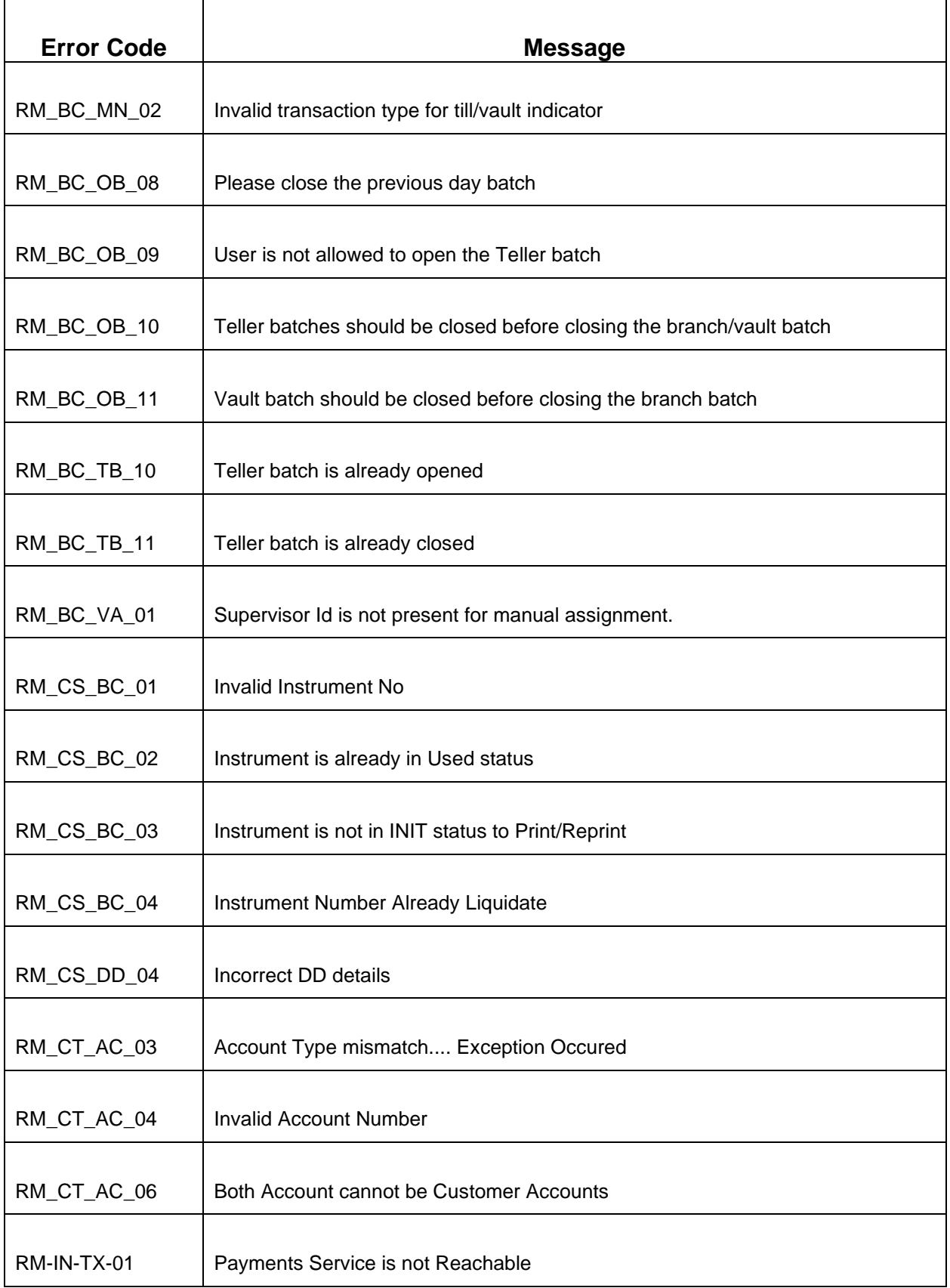

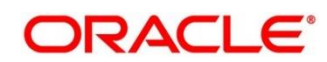

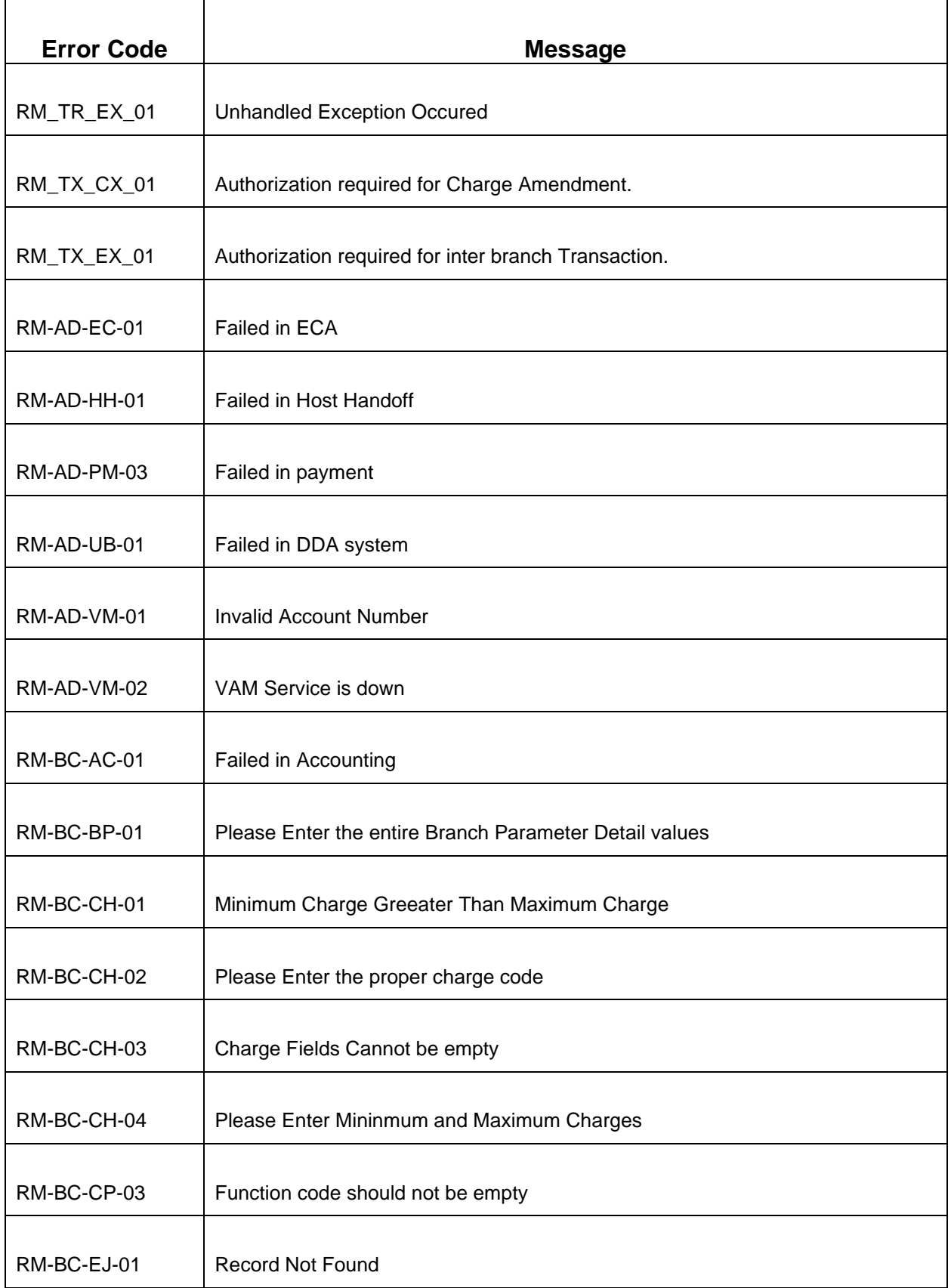

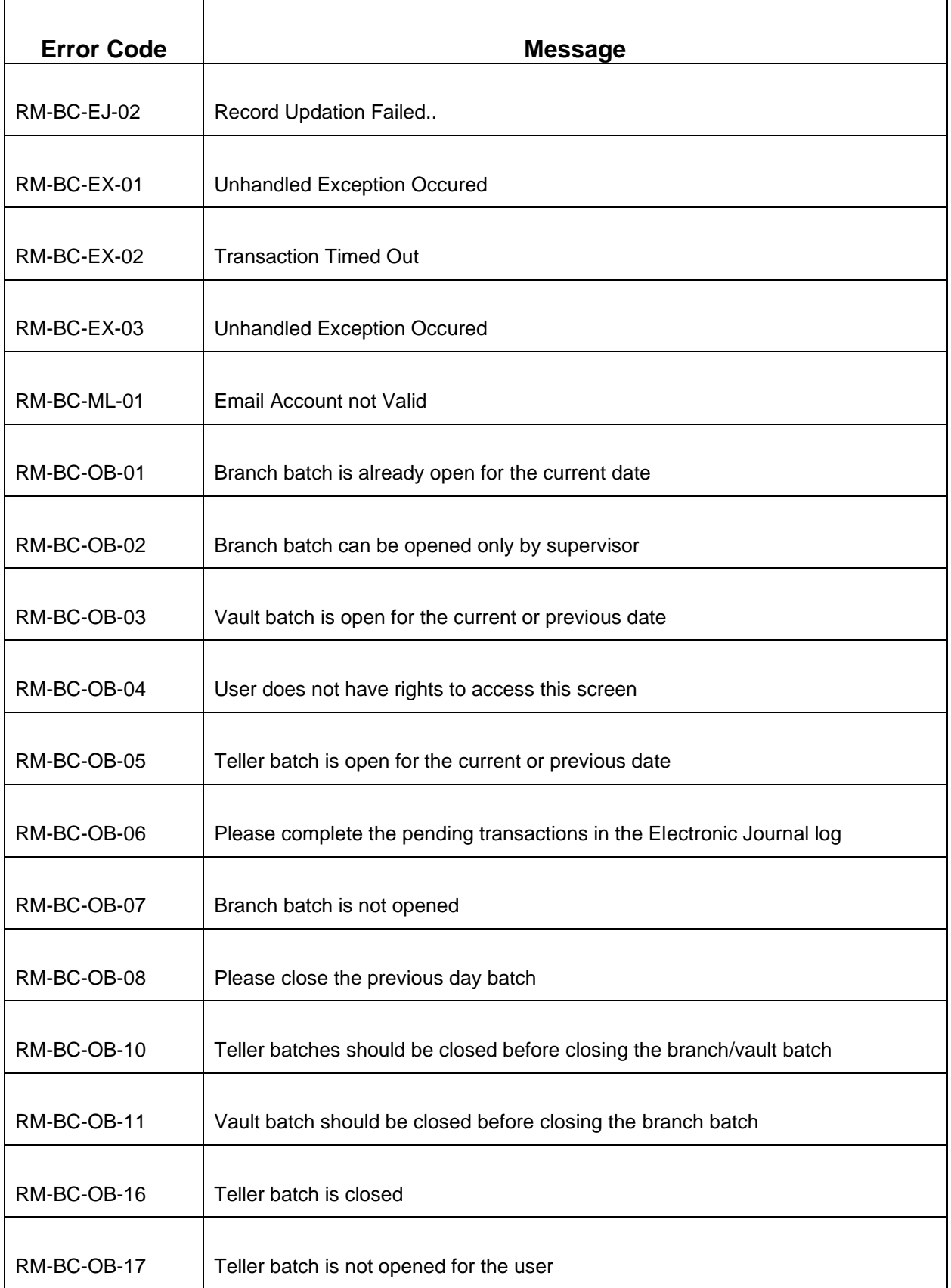

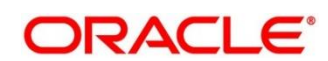

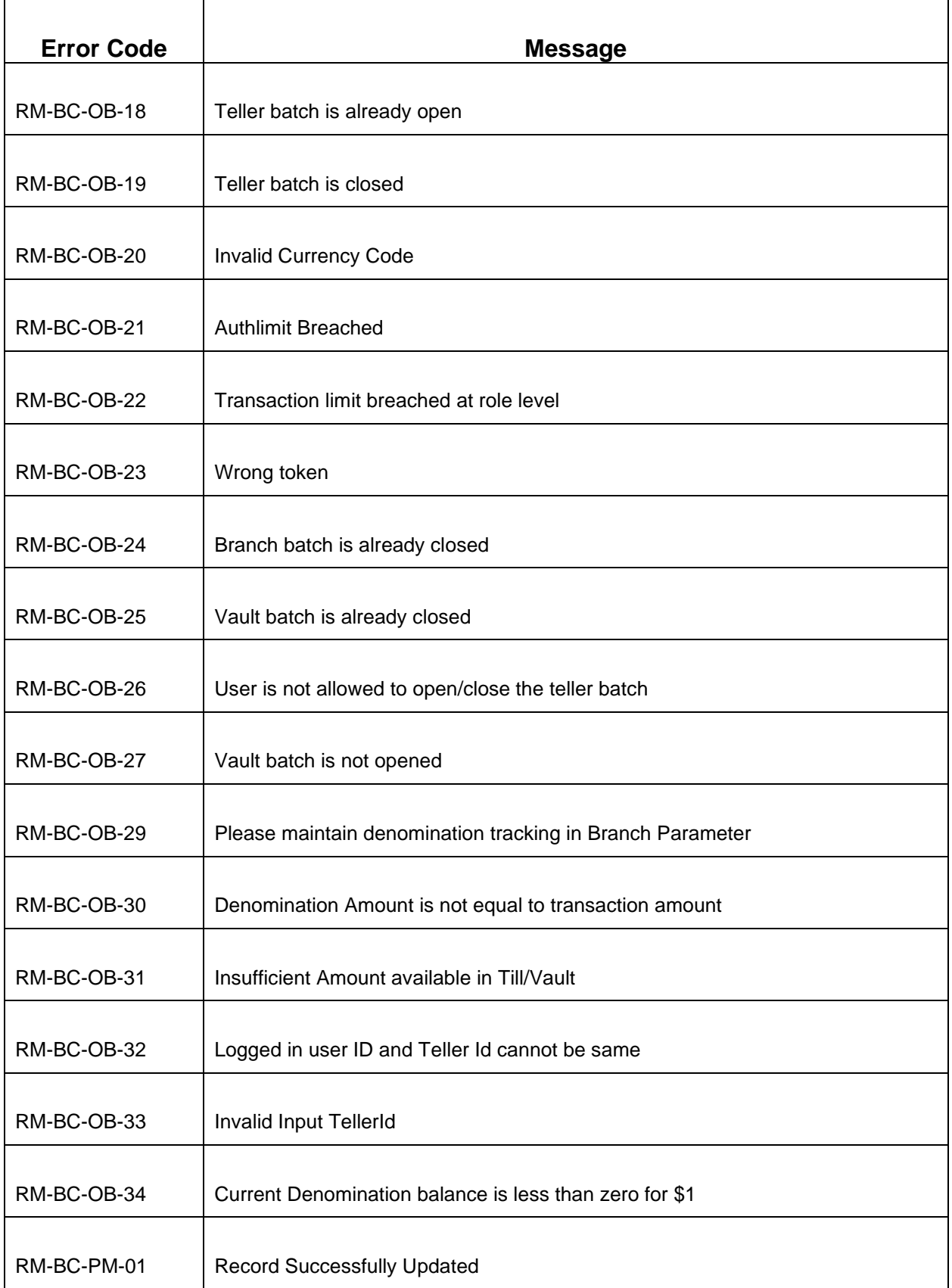

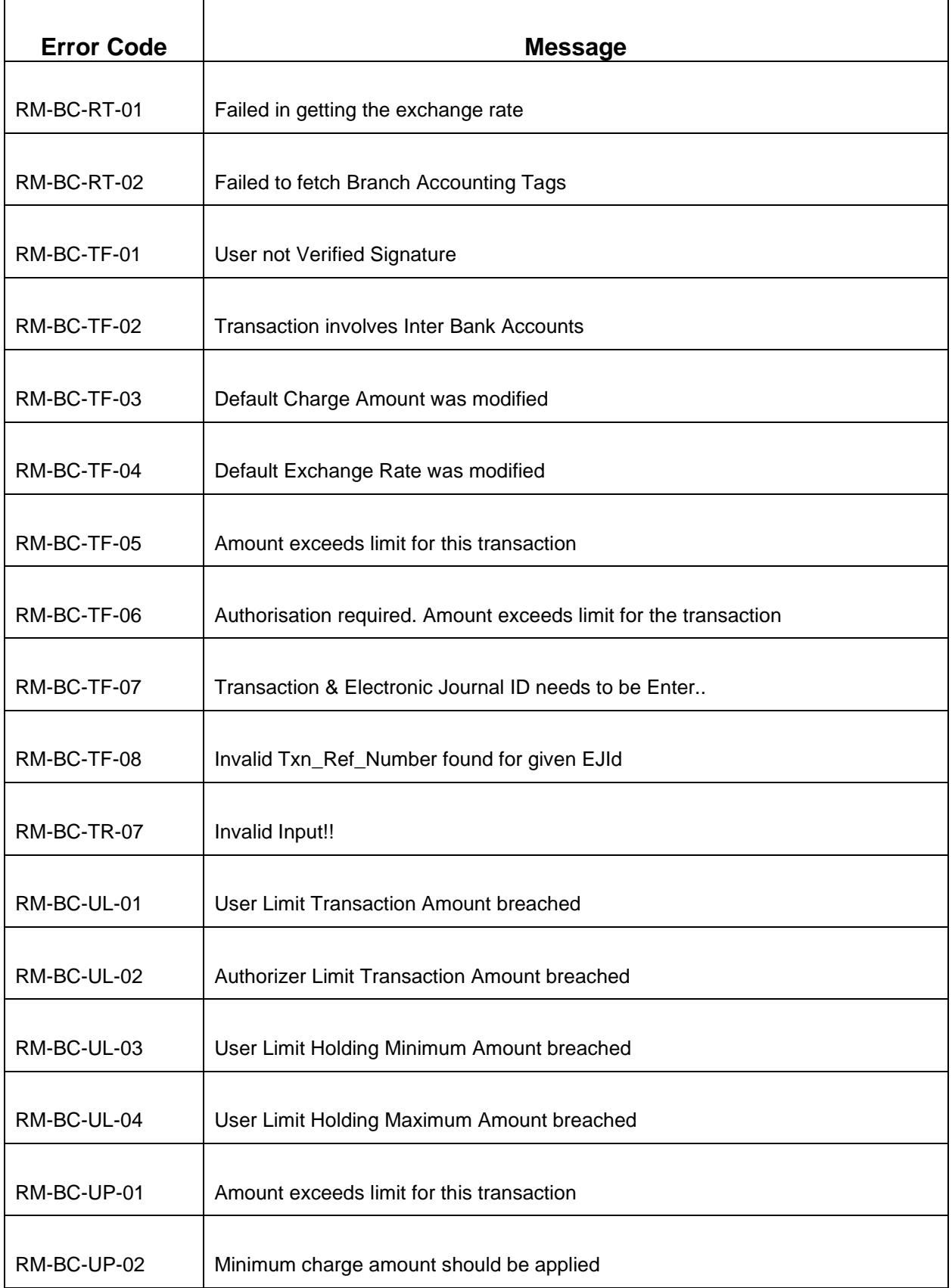

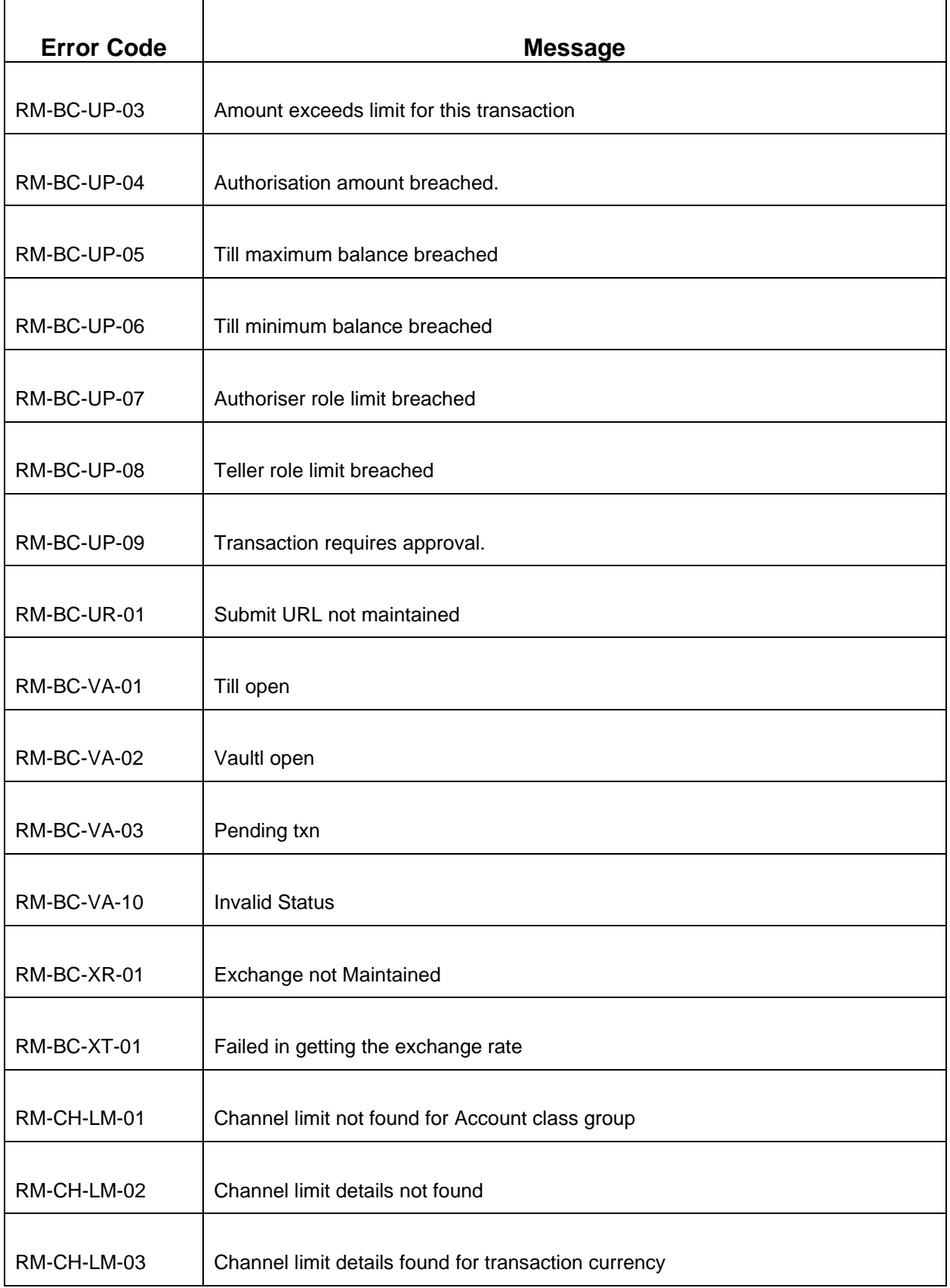

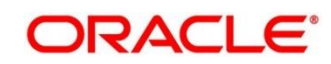

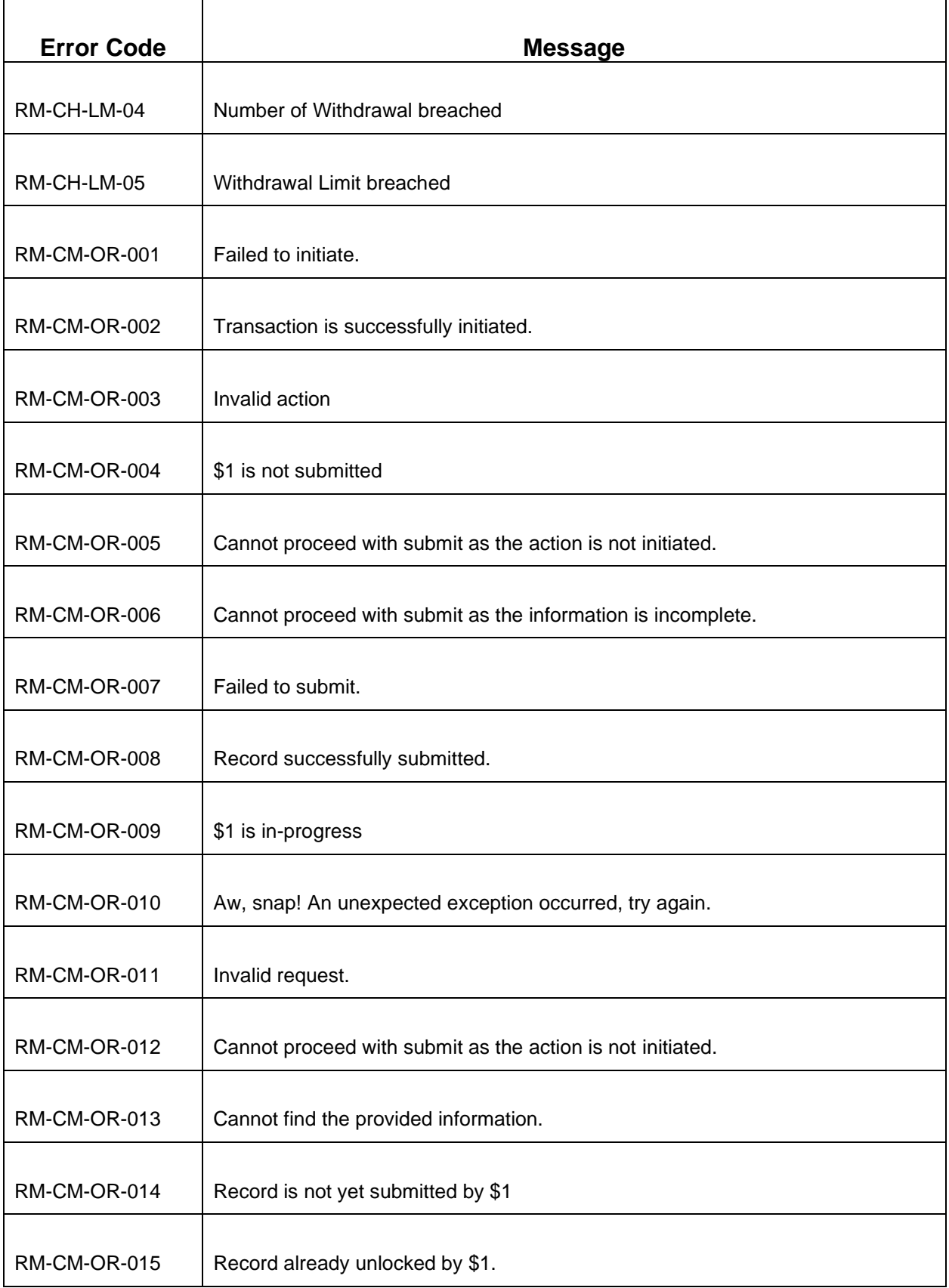

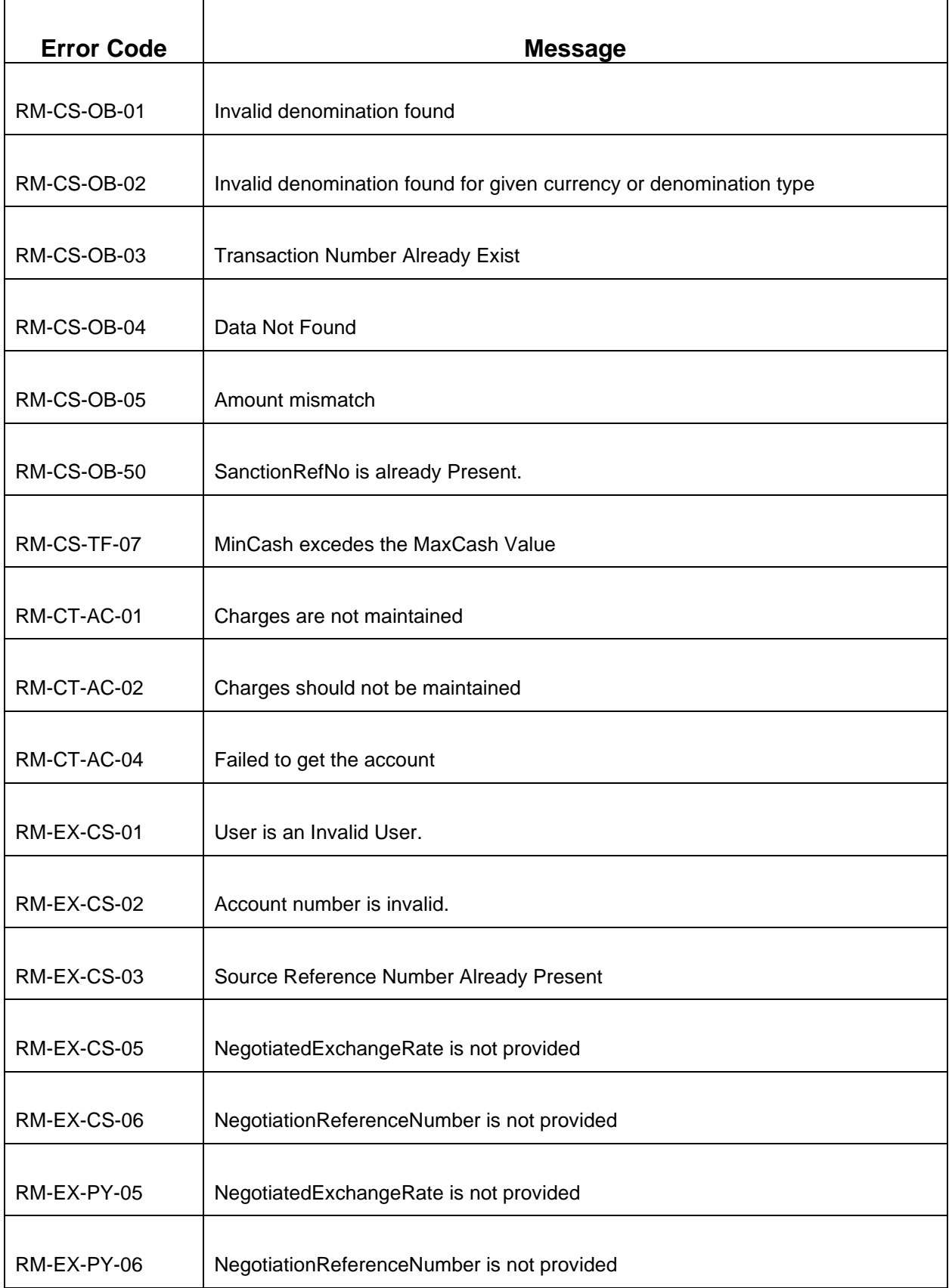

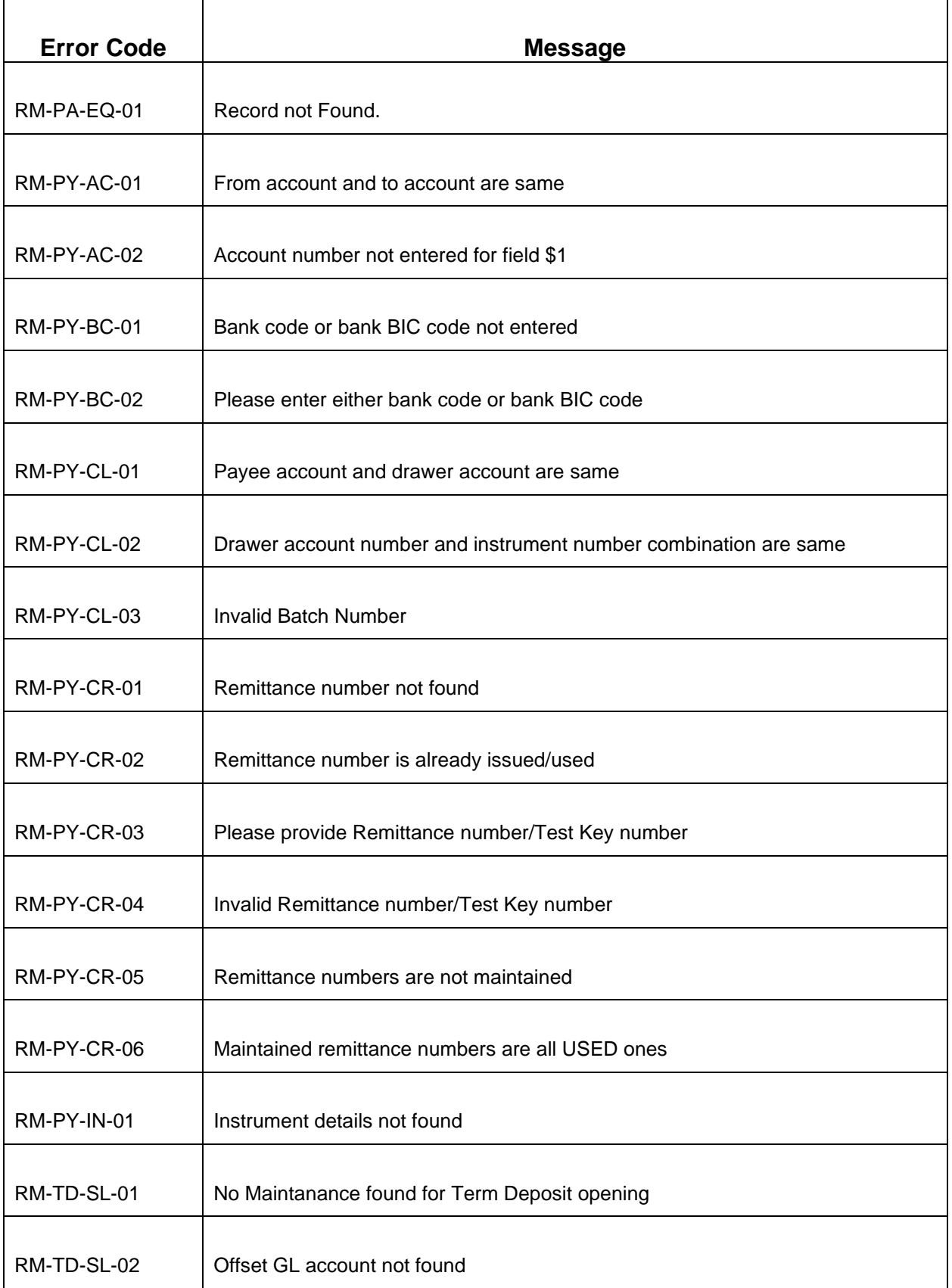

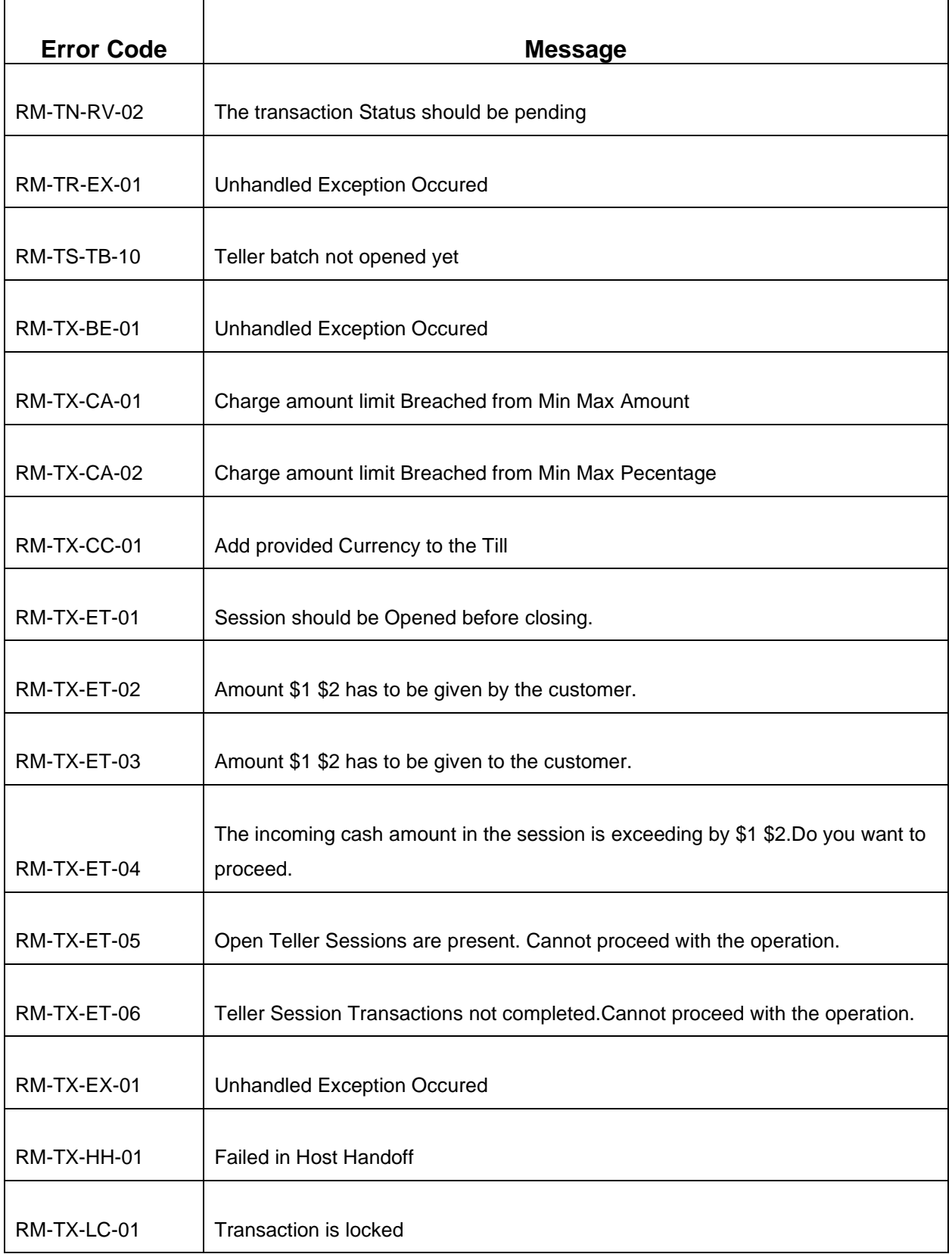

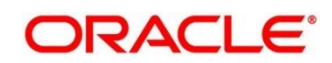

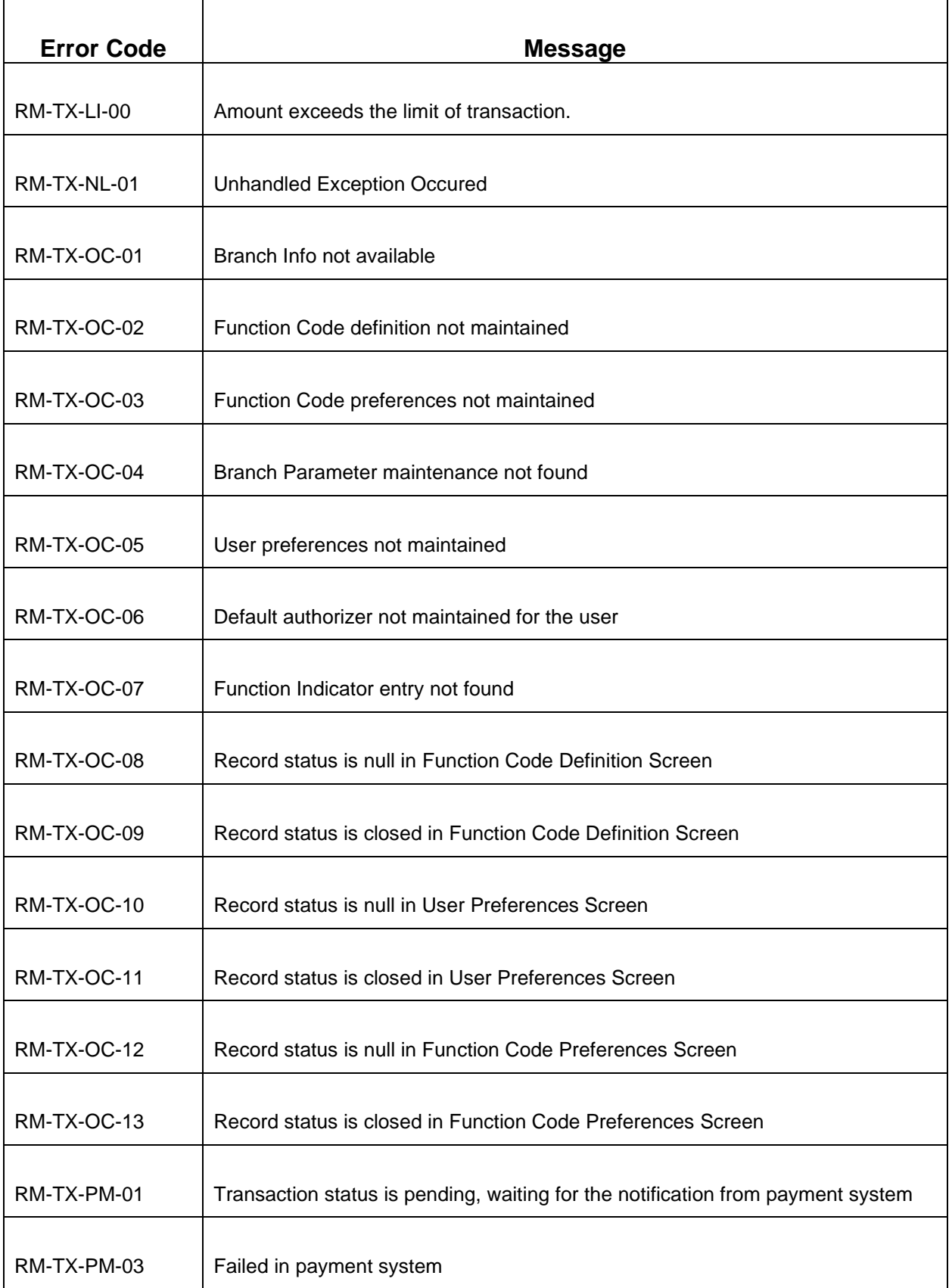

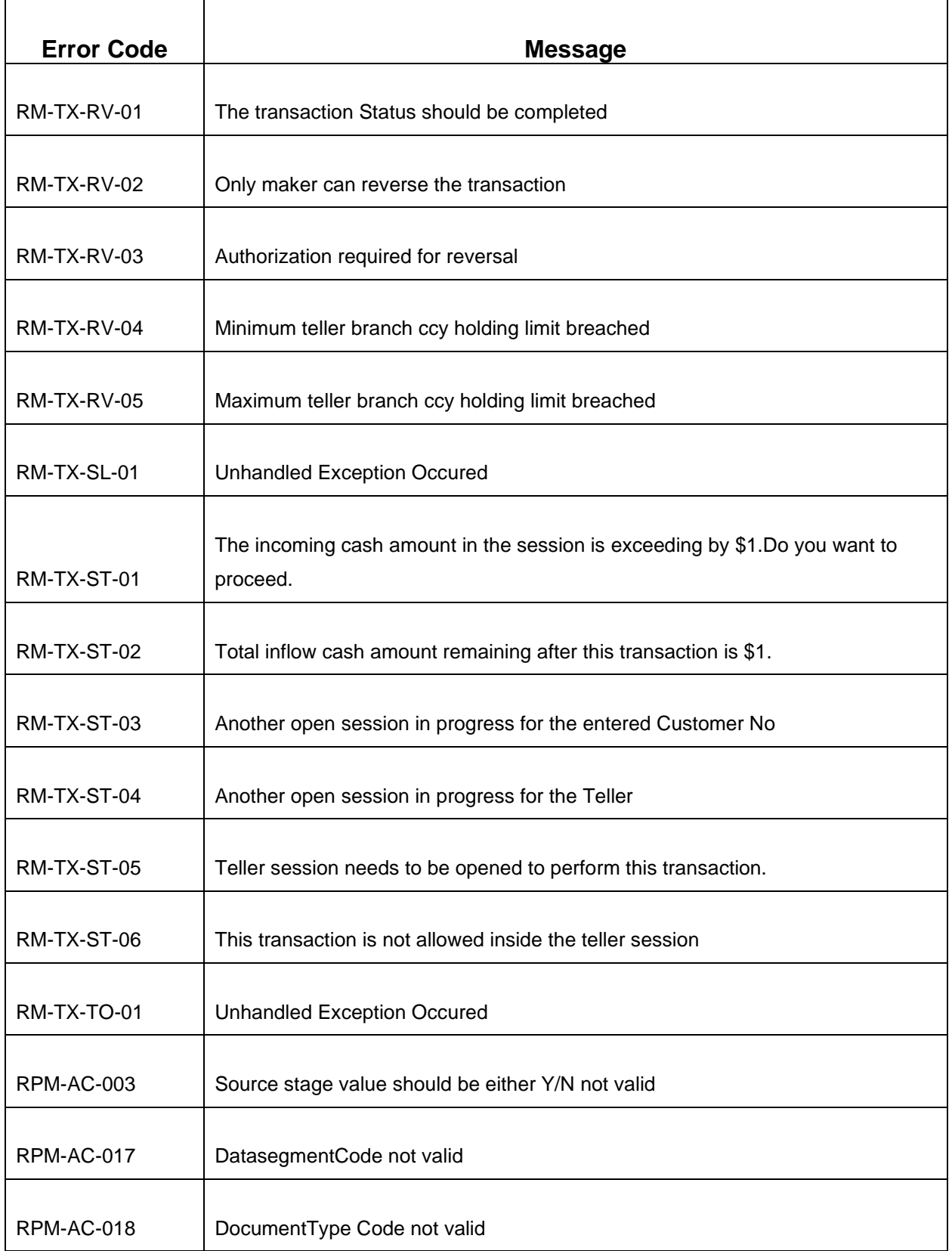

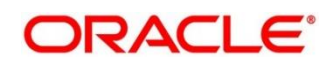
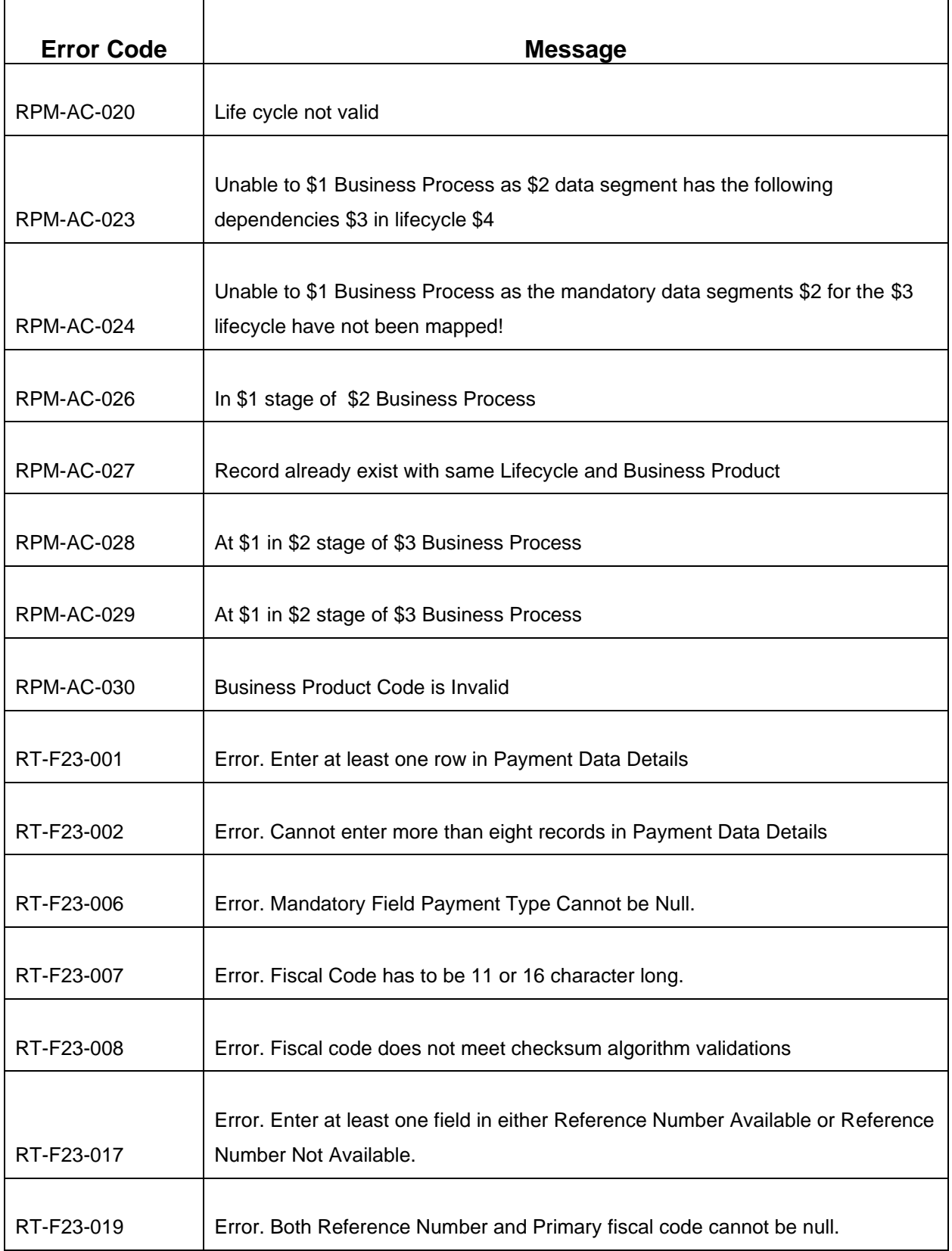

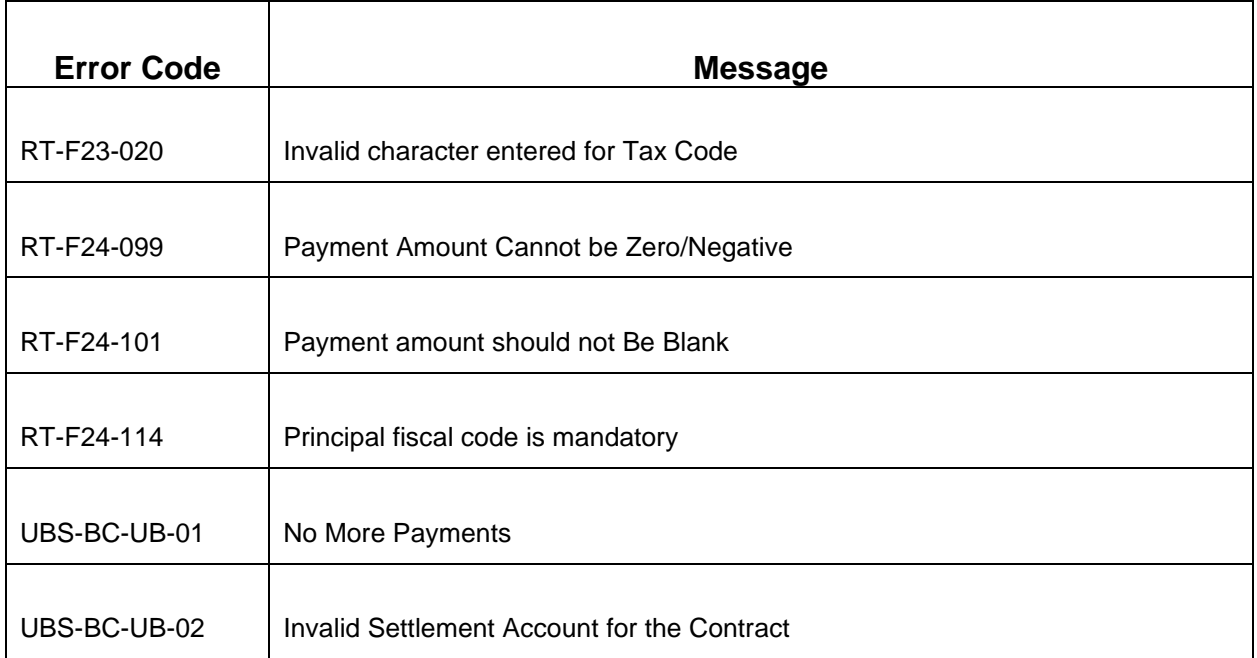

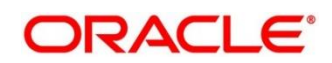

## **Annexure 2 – List of Function Codes**

This Annexure lists function codes of all the transaction screens and its respective names for the Oracle Banking Branch application. An exhaustive list of these function codes and their names are given below.

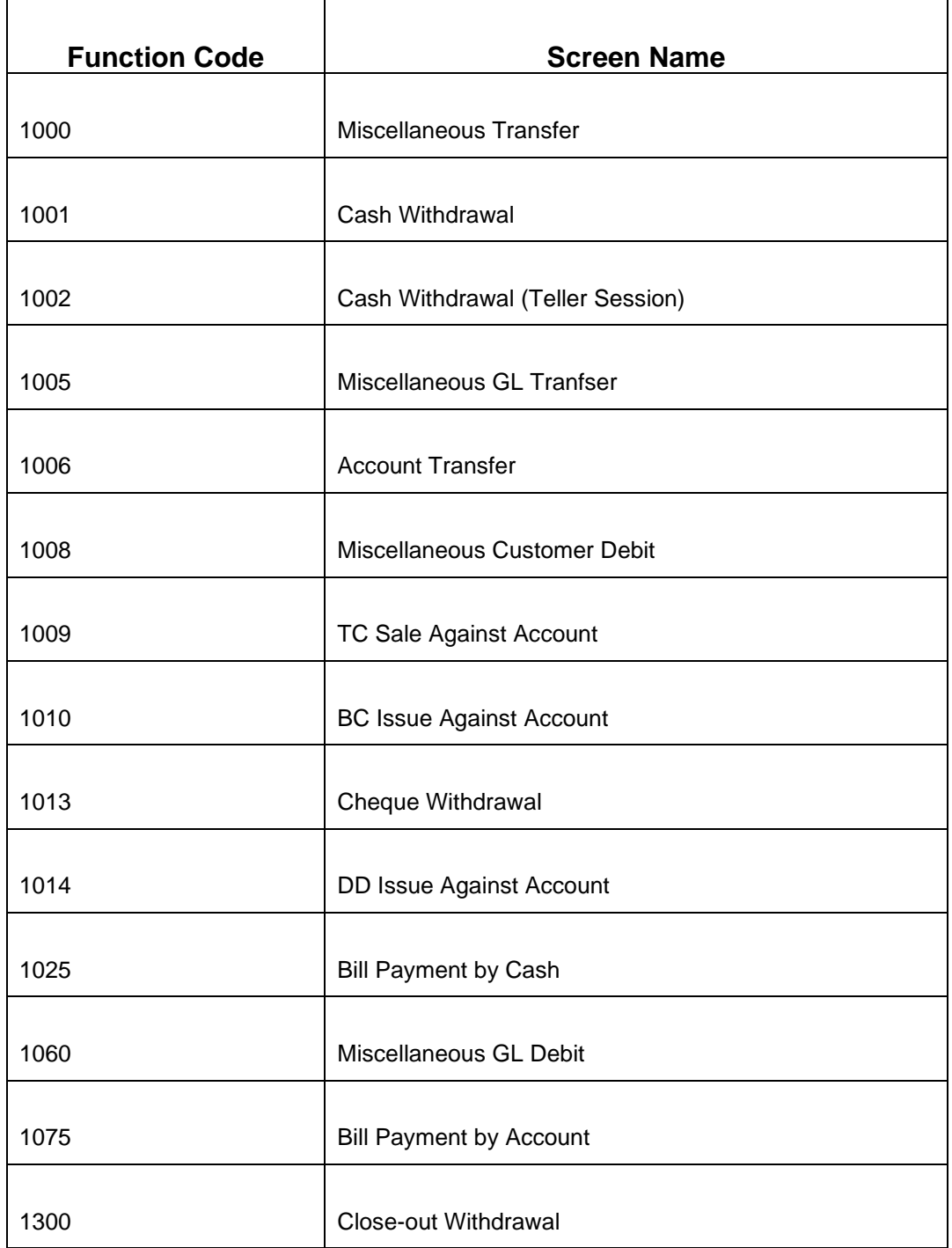

### **Annexure 2: List of Function Codes**

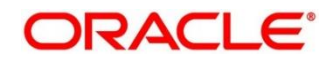

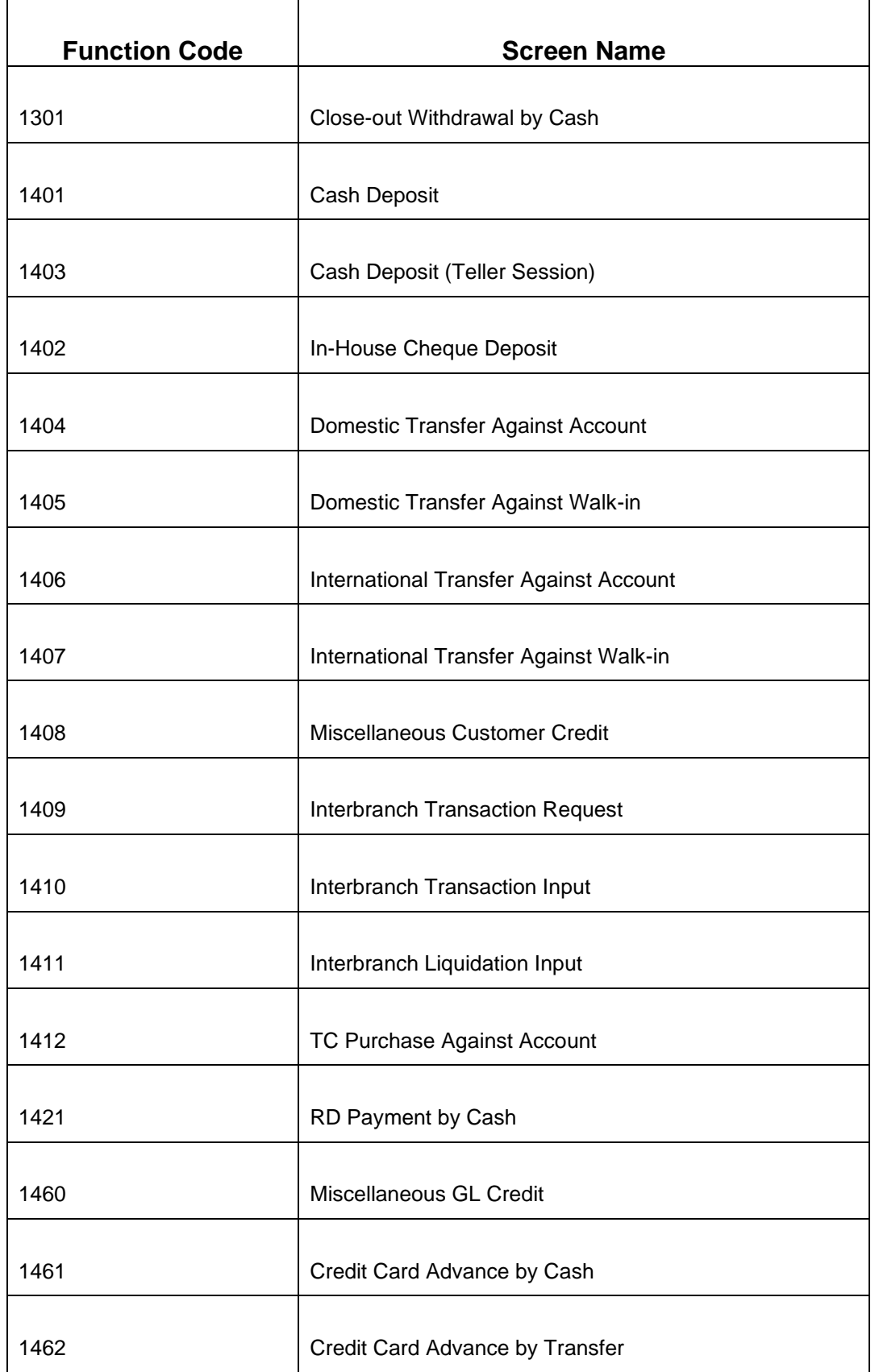

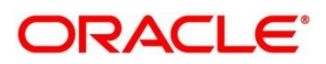

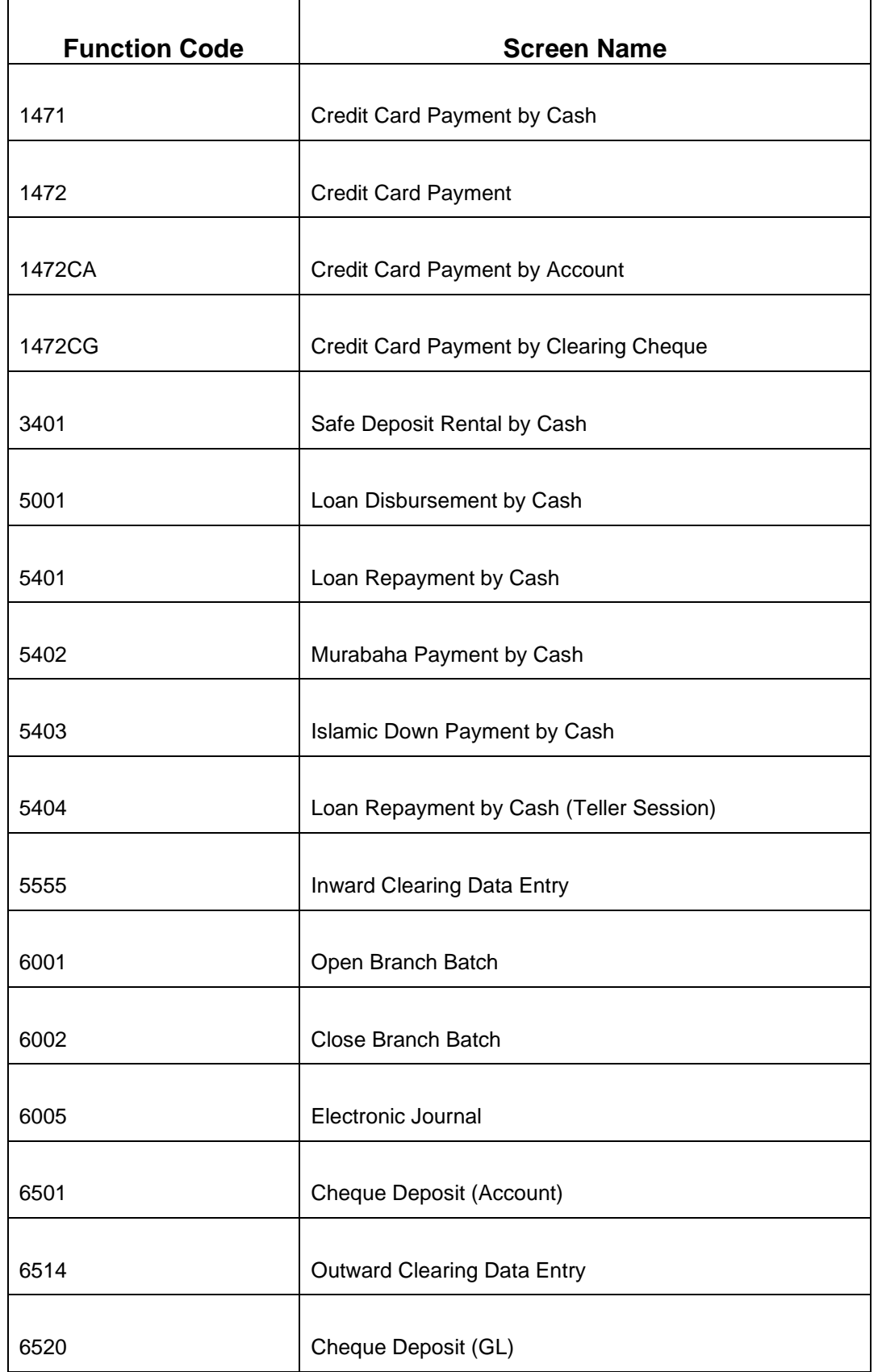

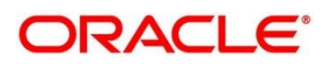

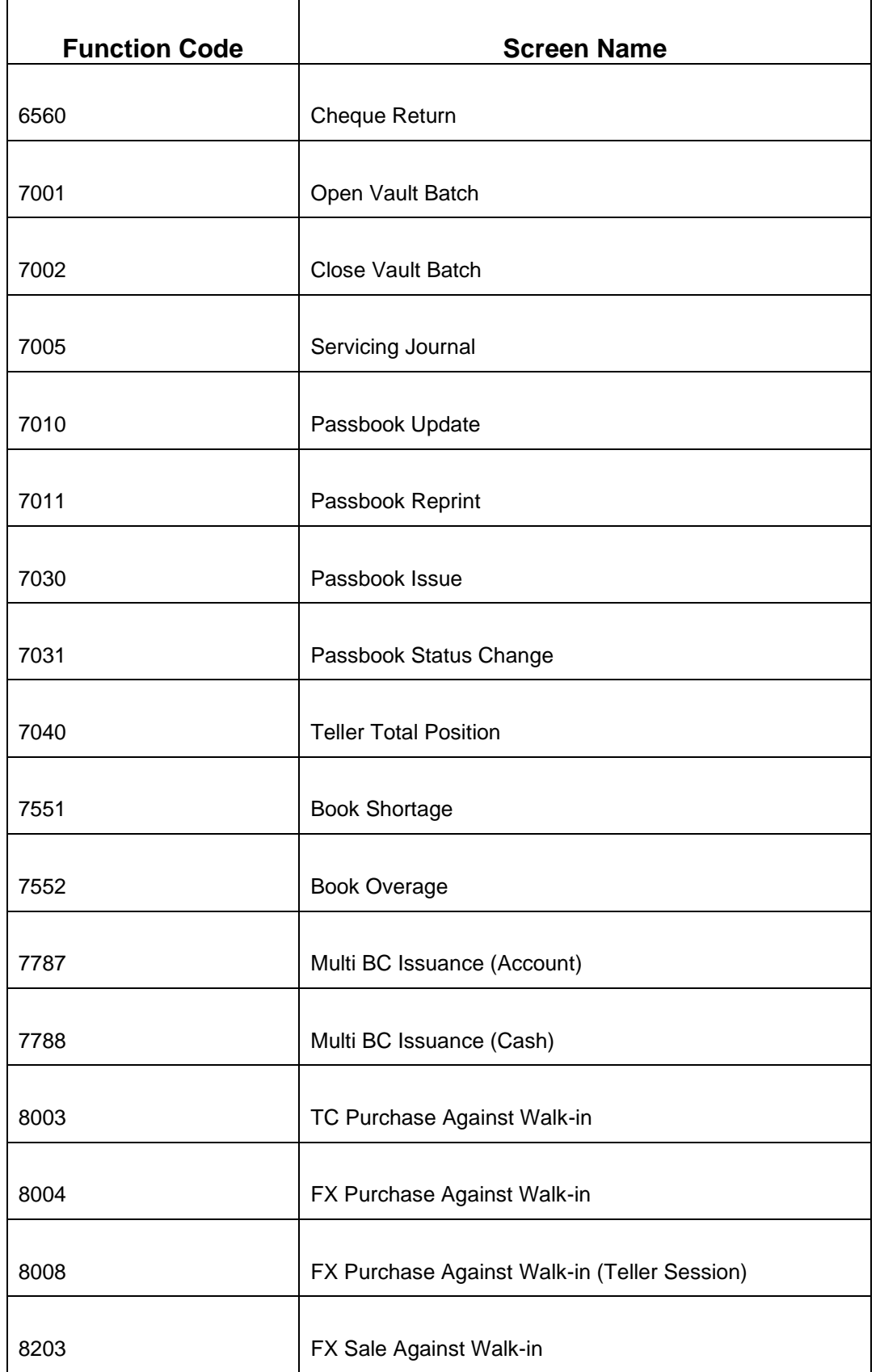

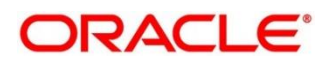

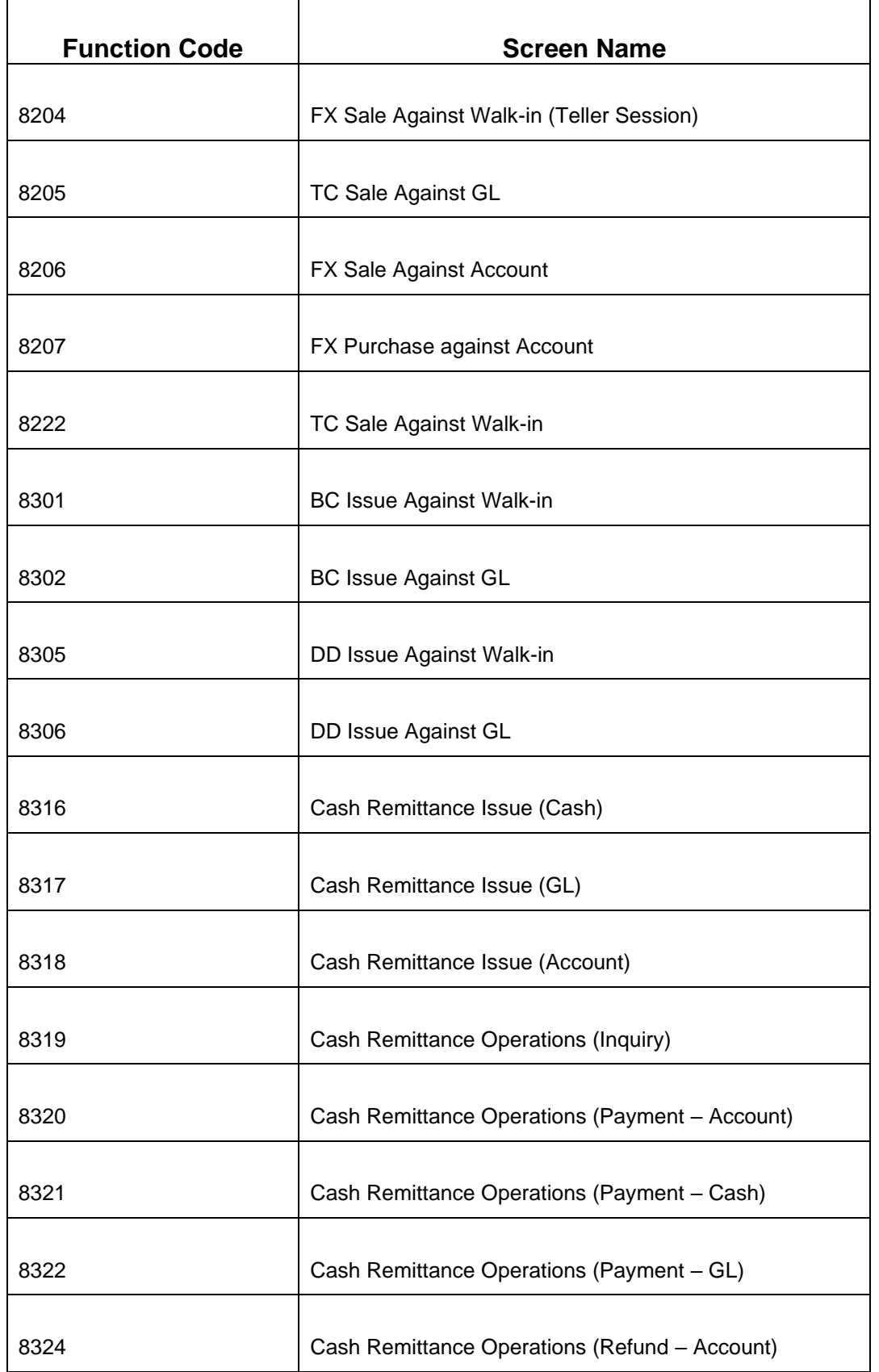

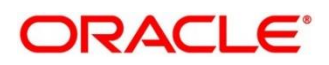

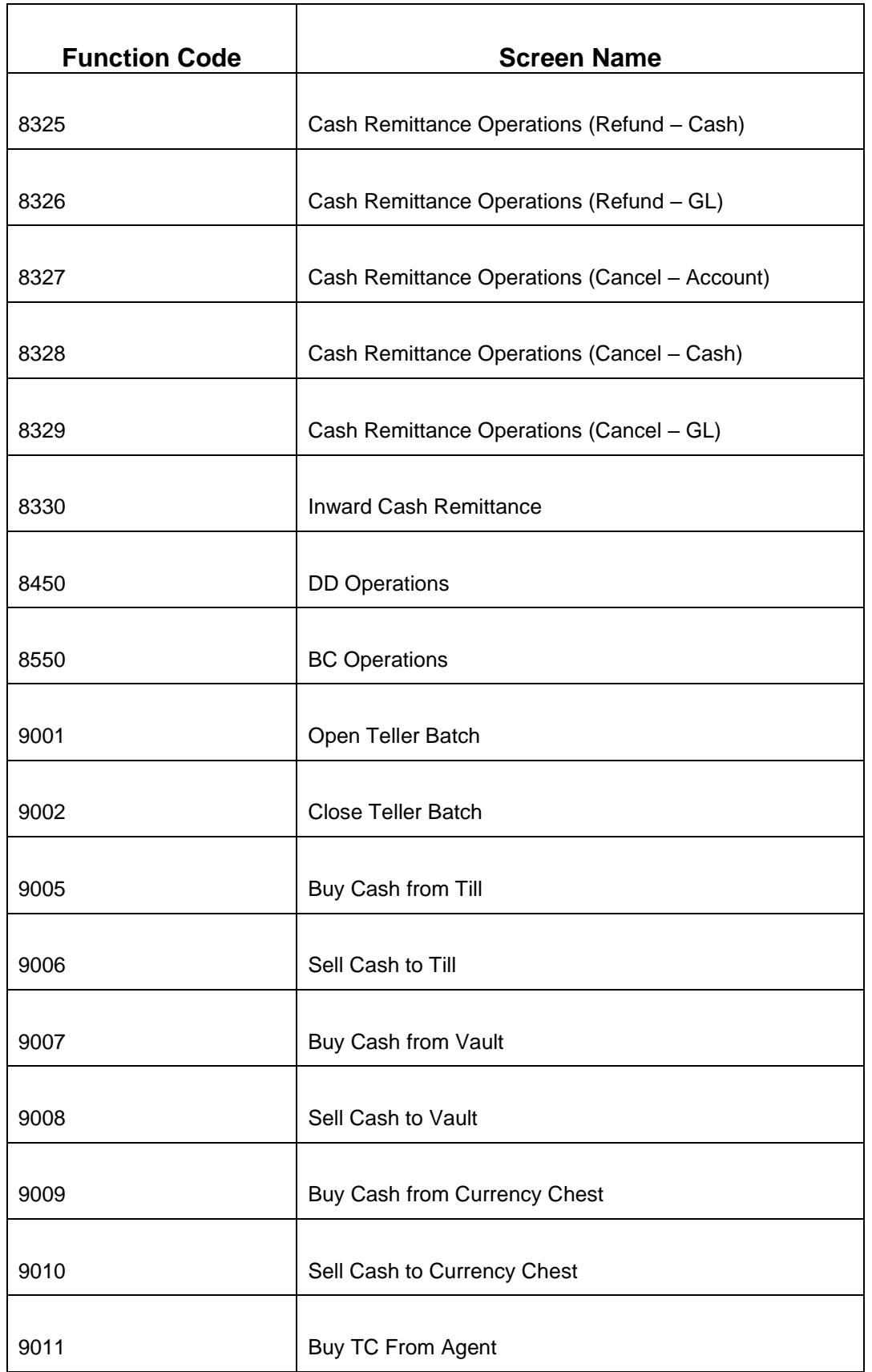

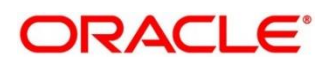

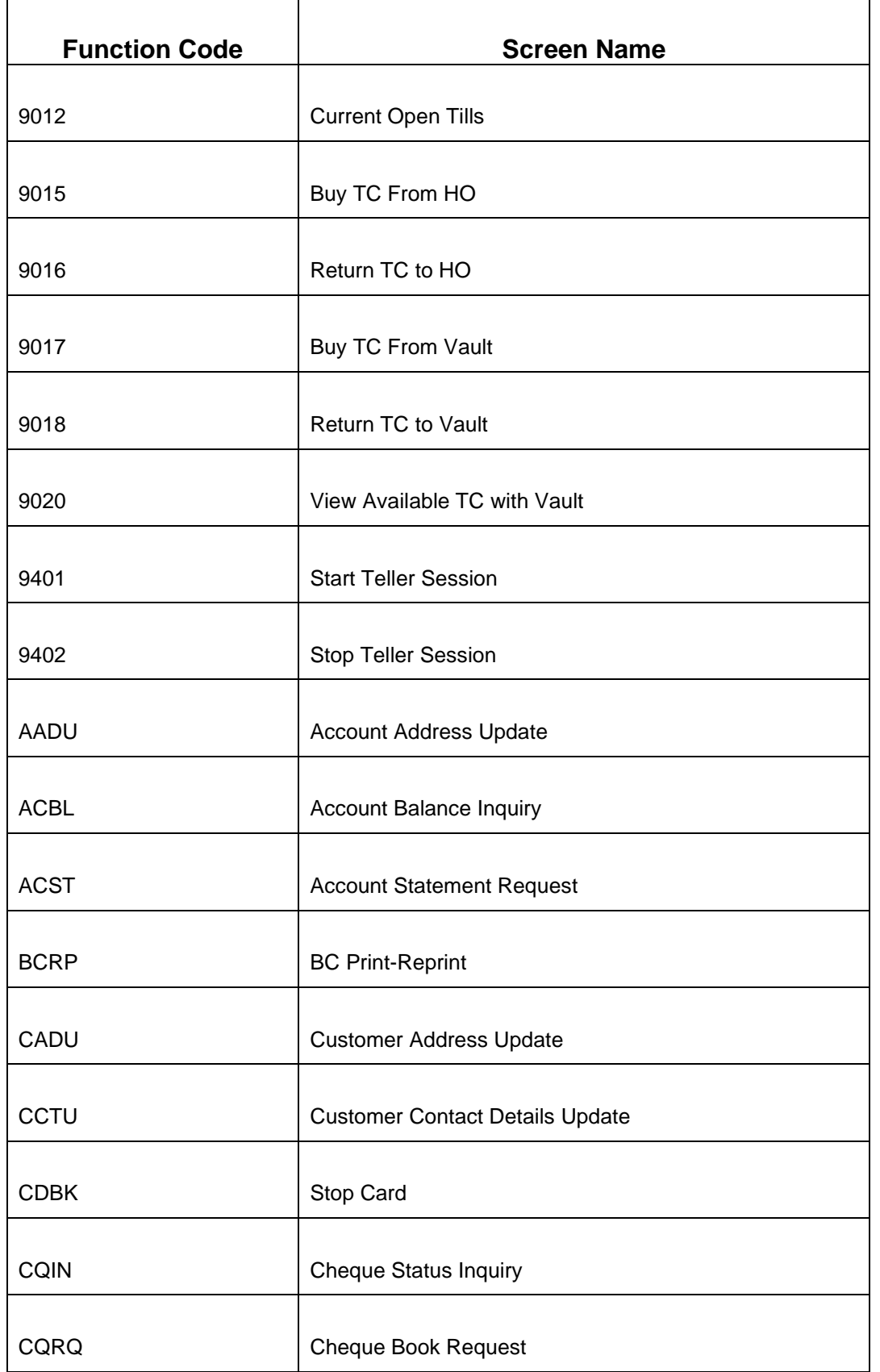

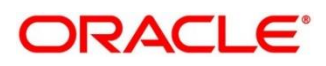

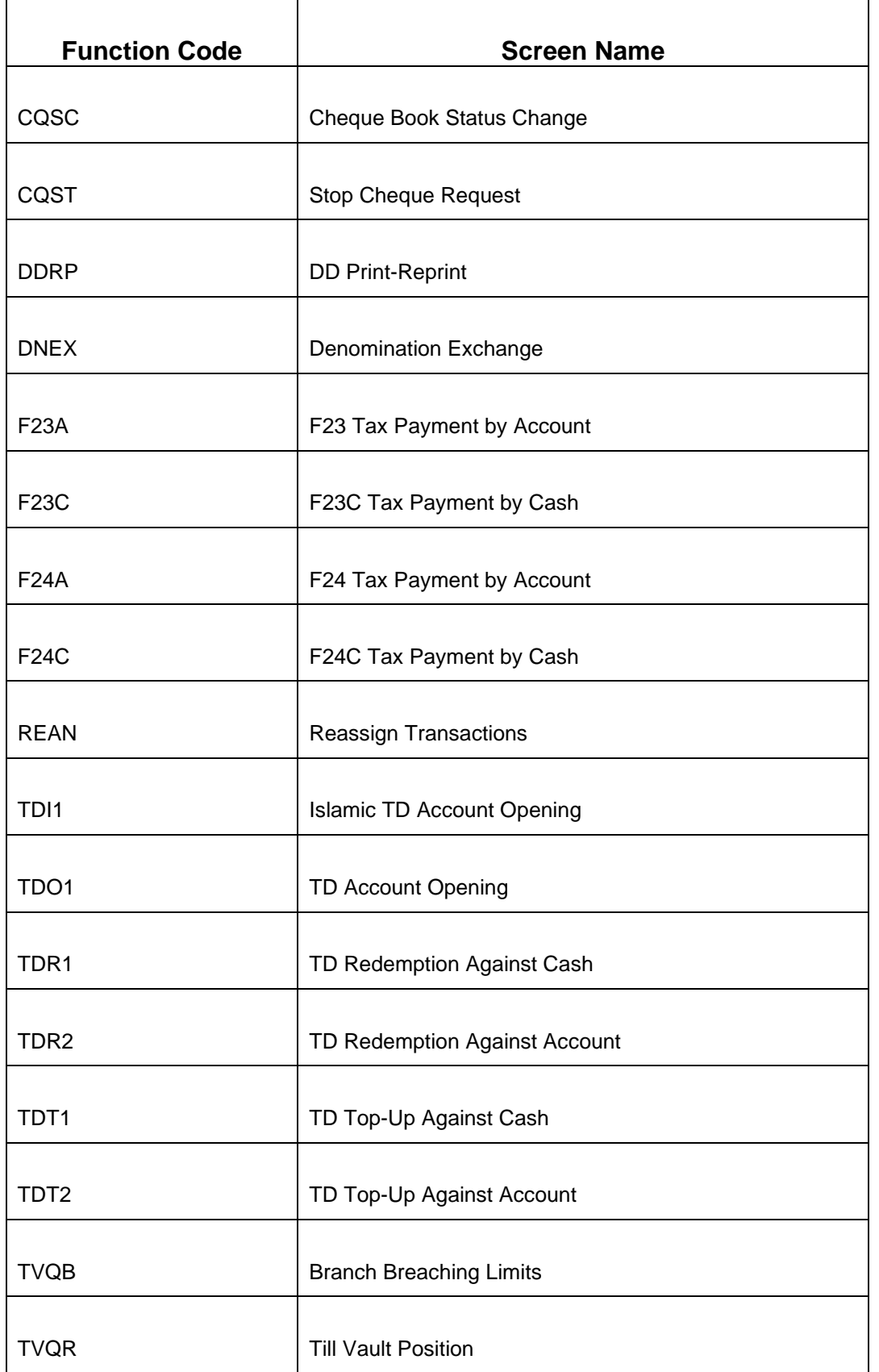

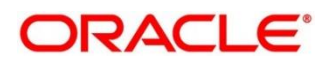

### **5 Annexure 3 – Advices**

This Annexure describes the advices that are available for the Branch Teller application. The formats of the advices are given in the following sections:

- *[5.1 Account Transfer](#page-694-0)*
- *[5.2 Cash Deposit](#page-695-0)*
- *[5.3 Cash Withdrawal](#page-696-0)*
- *[5.4 Cheque Deposit](#page-697-0)*
- *[5.5 Cheque Withdrawal](#page-698-0)*
- *[5.6 DD Issue Against Account](#page-699-0)*
- *[5.7 Domestic Transfer Against Account](#page-700-0)*

### <span id="page-694-0"></span>**5.1 Account Transfer**

The advice format for Account Transfer transaction is given below:

### **TRANSACTION RECEIPT**

txnDate txnBranchCode, Clinton Branch

Receipt # txnRefNumber

----------------------------------------------------------------------

Transaction : functionCodeDesc

Sequence Number : tellerSeqNumber

From Account Number: fromAccountNumber

To Account Number : toAccountNumber

Amount : toAccountAmt toAccountCcy

Commission Charges : totalCharges toAccountCcy

Narrative : narrative

Teller ID : userId

----------------------------------------------------------------------

(This slip do not require signature)

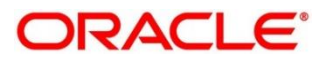

# <span id="page-695-0"></span>**5.2 Cash Deposit**

The advice format for Cash Deposit transaction is given below:

#### **TRANSACTION RECEIPT**

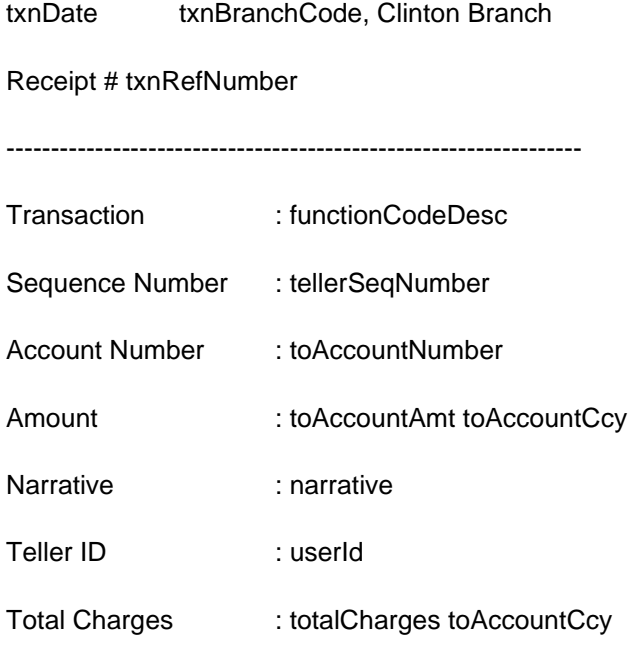

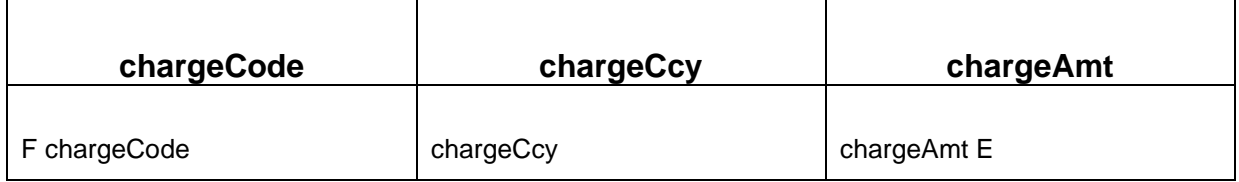

-----------------------------------------------------------------

Teller **Contract Contract Contract Contract Contract Contract Contract Contract Contract Contract Contract Contract Contract Contract Contract Contract Contract Contract Contract Contract Contract Contract Contract Contrac** 

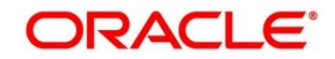

### <span id="page-696-0"></span>**5.3 Cash Withdrawal**

The advice format for Cash Withdrawal transaction is given below:

#### **TRANSACTION RECEIPT**

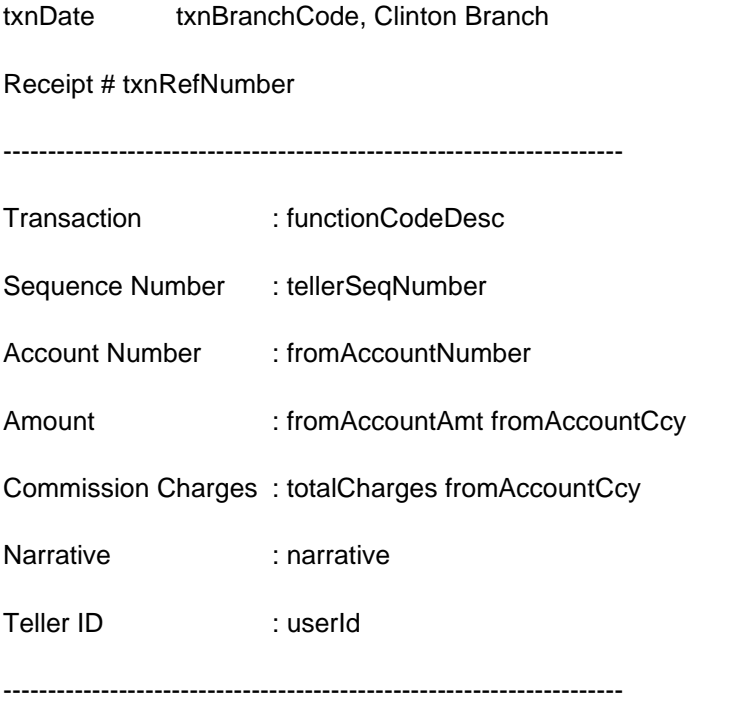

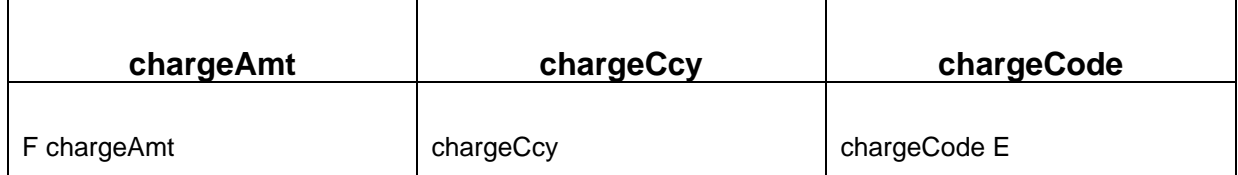

Teller **Contact Contact Contact Contact Contact Contact Contact Contact Contact Contact Contact Contact Contact Contact Contact Contact Contact Contact Contact Contact Contact Contact Contact Contact Contact Contact Contac** 

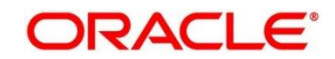

# <span id="page-697-0"></span>**5.4 Cheque Deposit**

The advice format for Cheque Deposit transaction is given below:

### **TRANSACTION RECEIPT**

Receipt #txnRefNumber

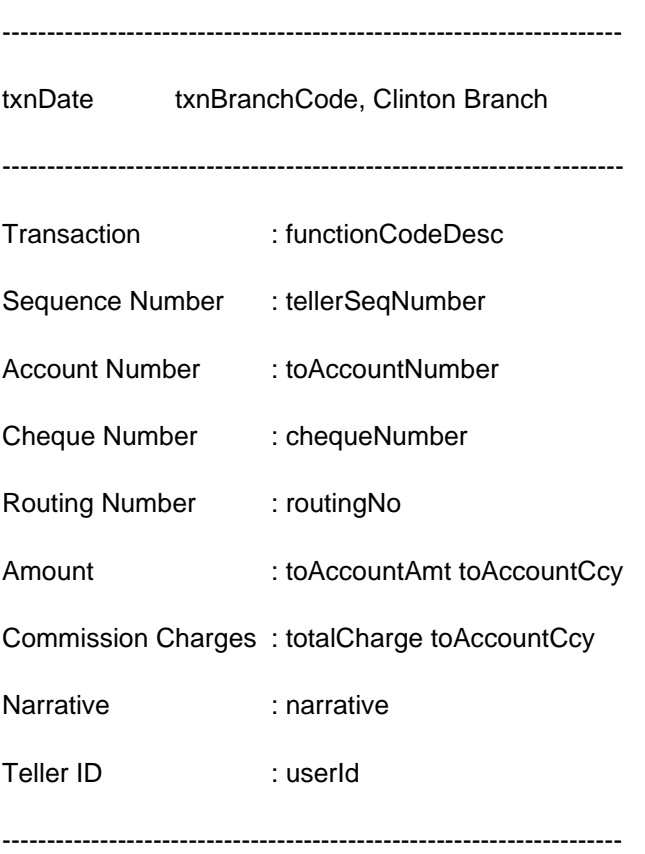

Teller **Contact Contact Contact Contact Contact Contact Contact Contact Contact Contact Contact Contact Contact Contact Contact Contact Contact Contact Contact Contact Contact Contact Contact Contact Contact Contact Contac** 

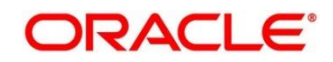

# <span id="page-698-0"></span>**5.5 Cheque Withdrawal**

The advice format for Cheque Withdrawal transaction is given below:

### **TRANSACTION RECEIPT**

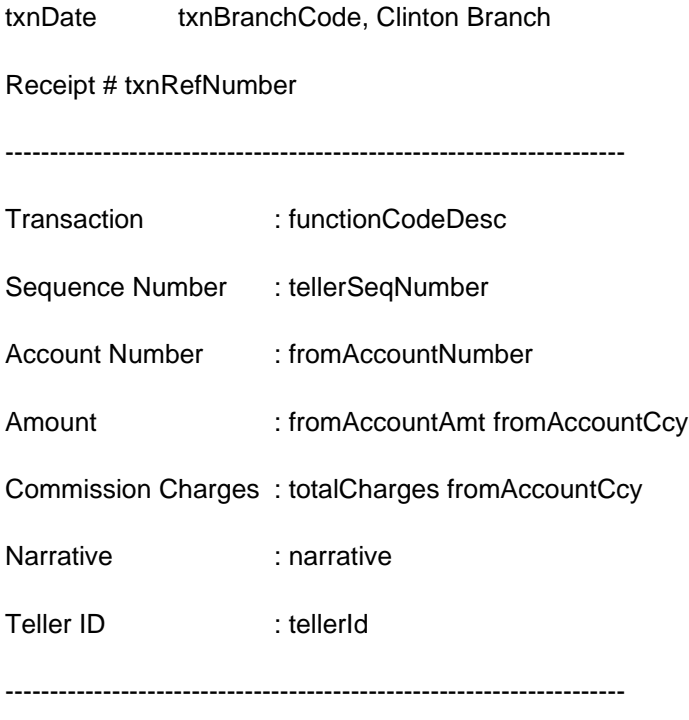

Teller **Contact Contact Contact Contact Contact Contact Contact Contact Contact Contact Contact Contact Contact Contact Contact Contact Contact Contact Contact Contact Contact Contact Contact Contact Contact Contact Contac** 

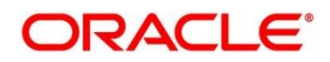

# <span id="page-699-0"></span>**5.6 DD Issue Against Account**

The advice format for DD Issue Against Account transaction is given below:

#### **TRANSACTION RECEIPT**

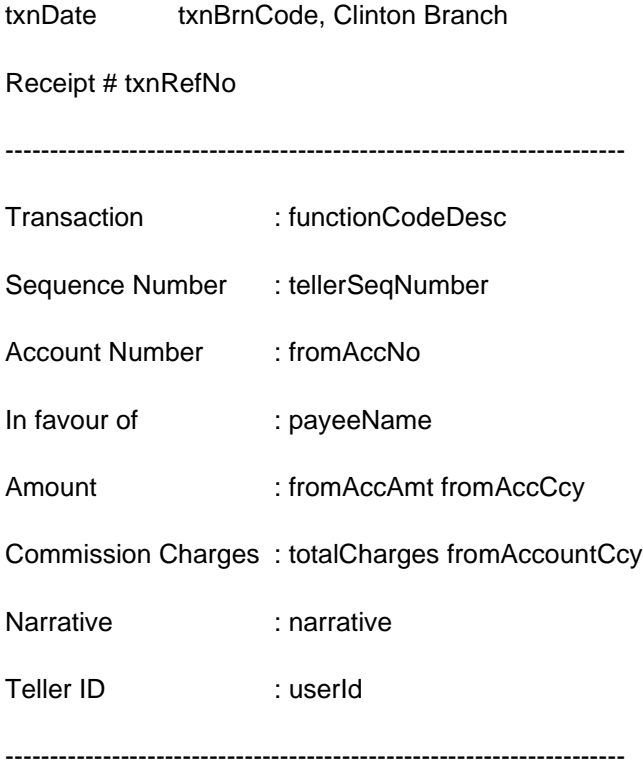

(This slip do not require signature)

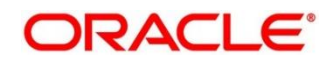

# <span id="page-700-0"></span>**5.7 Domestic Transfer Against Account**

The advice format for Domestic Transfer Against Account transaction is given below:

#### **TRANSACTION RECEIPT**

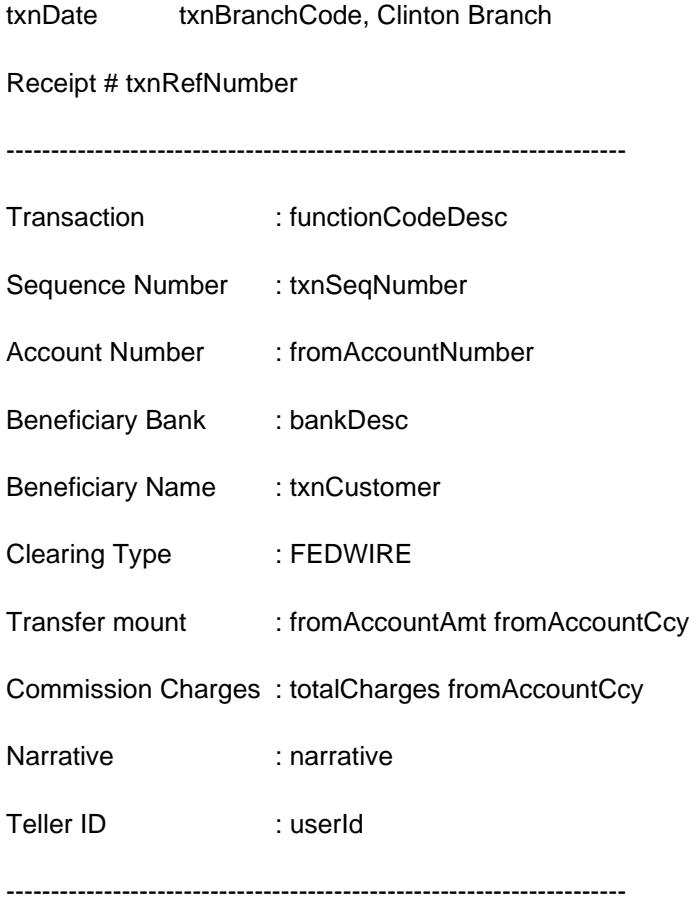

(This slip do not require signature)

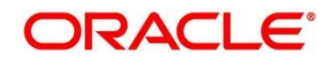

## **6 Annexure 4 – Order of Replacement of Parameters with Wild Card Entries**

This Annexure provides the order of replacement of parameters with wild card entries for the Accounting and Settlements Definition and Charge Decision Maintenance. The details are given below.

#### **Annexure 4: Order of Replacement of Parameters with Wild Card Entries (Accounting and Settlements Definition)**

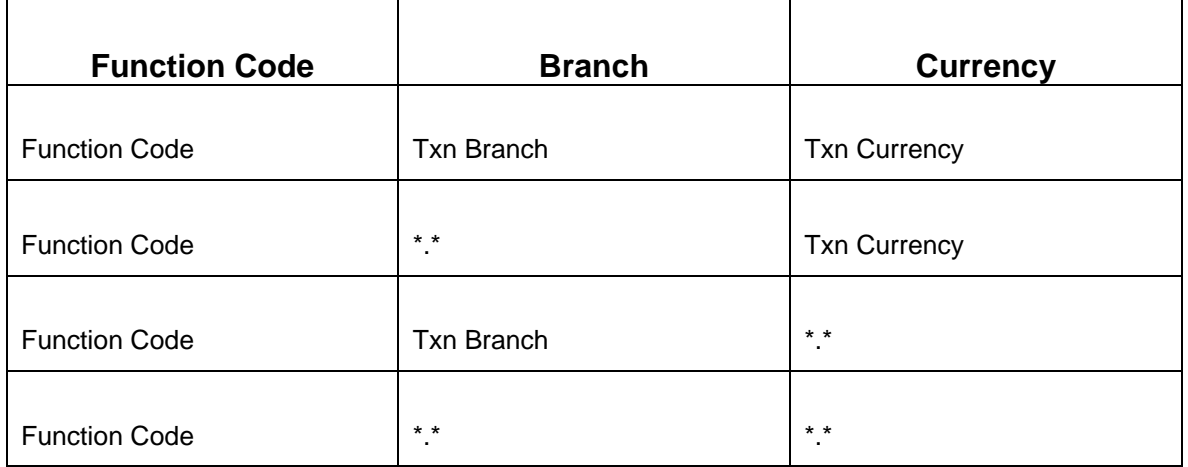

### **Annexure 4: Order of Replacement of Parameters with Wild Card Entries (Charge Pickup)**

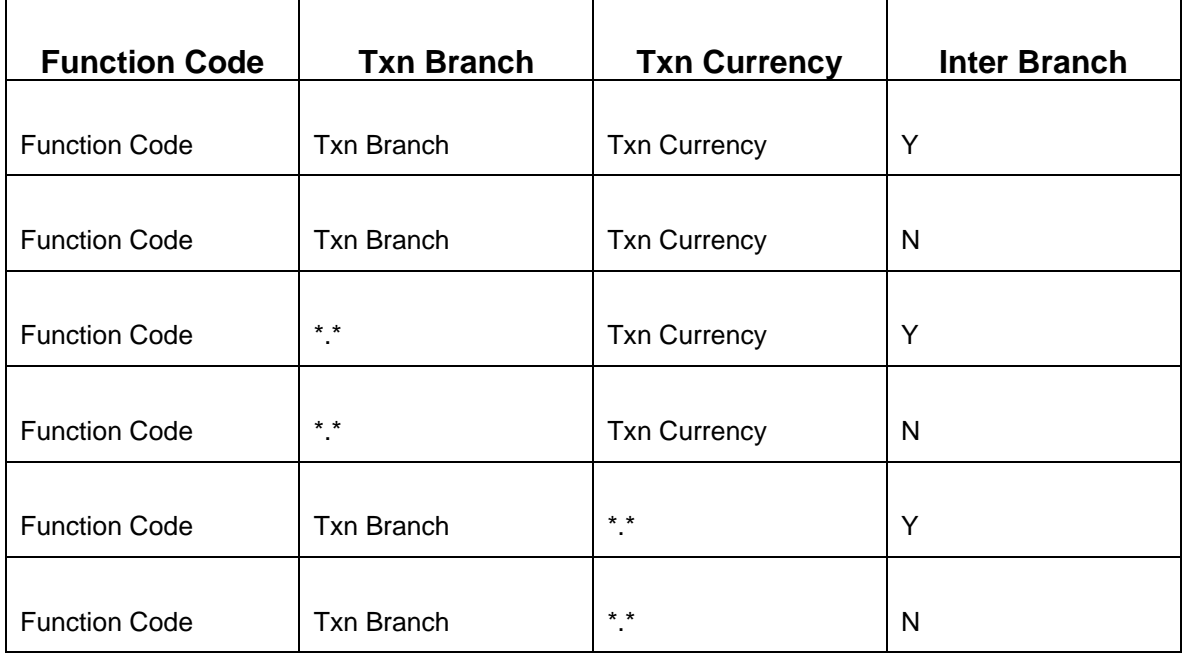

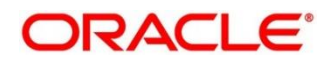

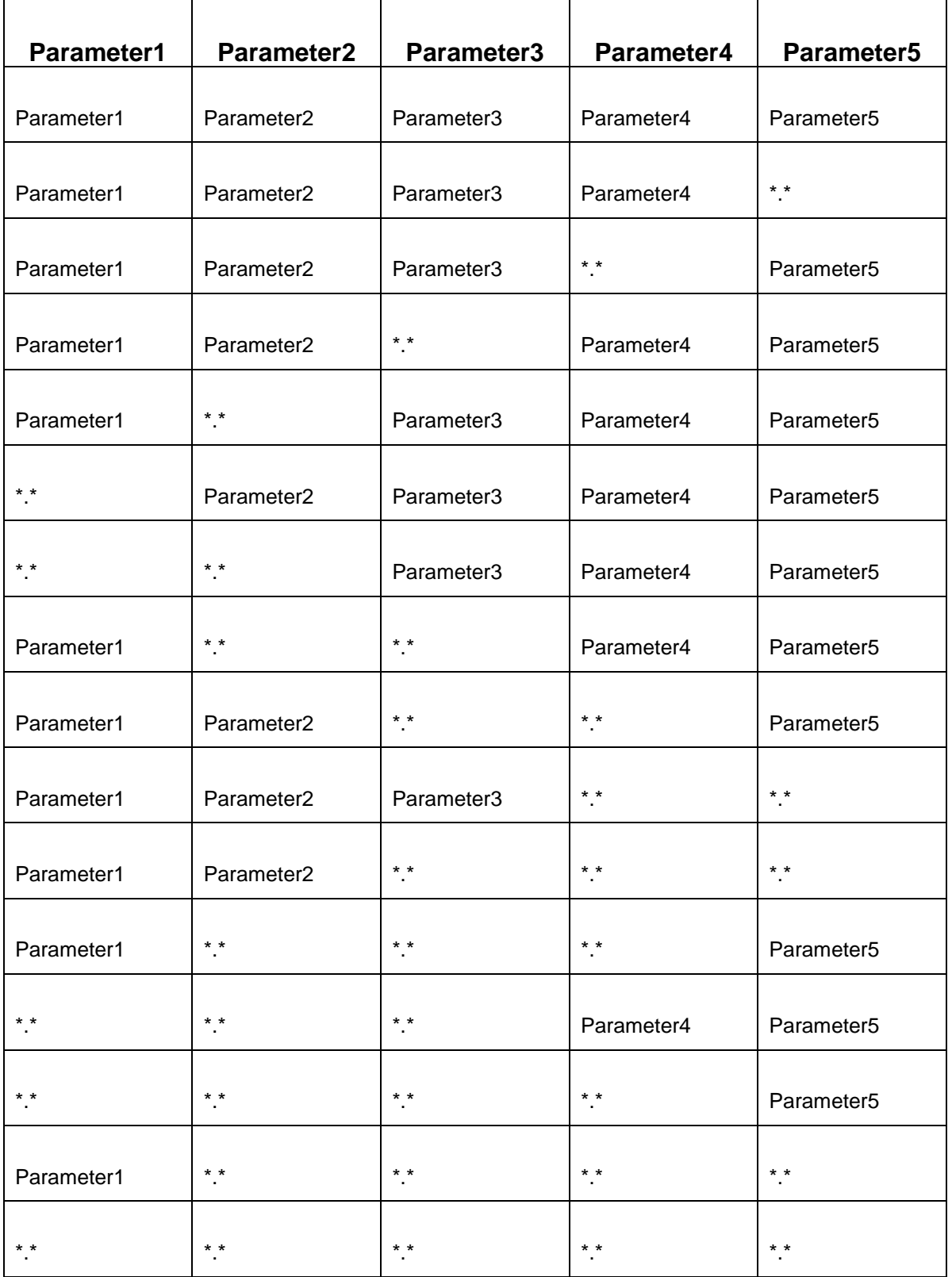

#### **Annexure 4: Order of Replacement of Parameters with Wild Card Entries (Charge Group)**

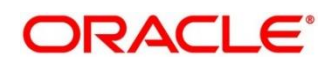

### **7 Annexure 5 – Static Maintenance Parameters**

This Annexure provides the column names and descriptions of the significant parameters in the static maintenance tables. If required, the user needs to modify these parameters in the respective static maintenance tables. The details are given below.

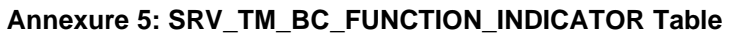

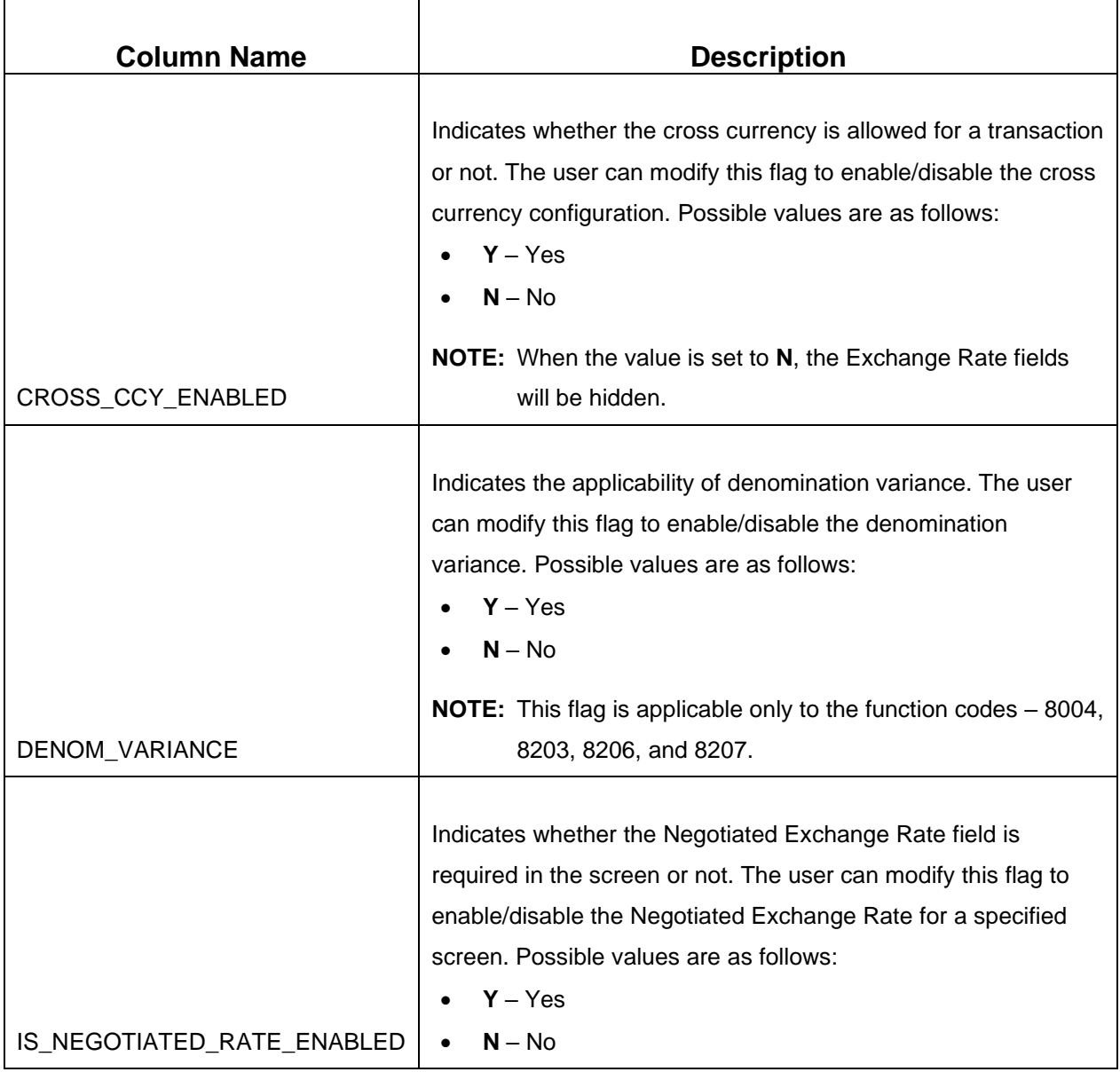

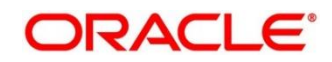

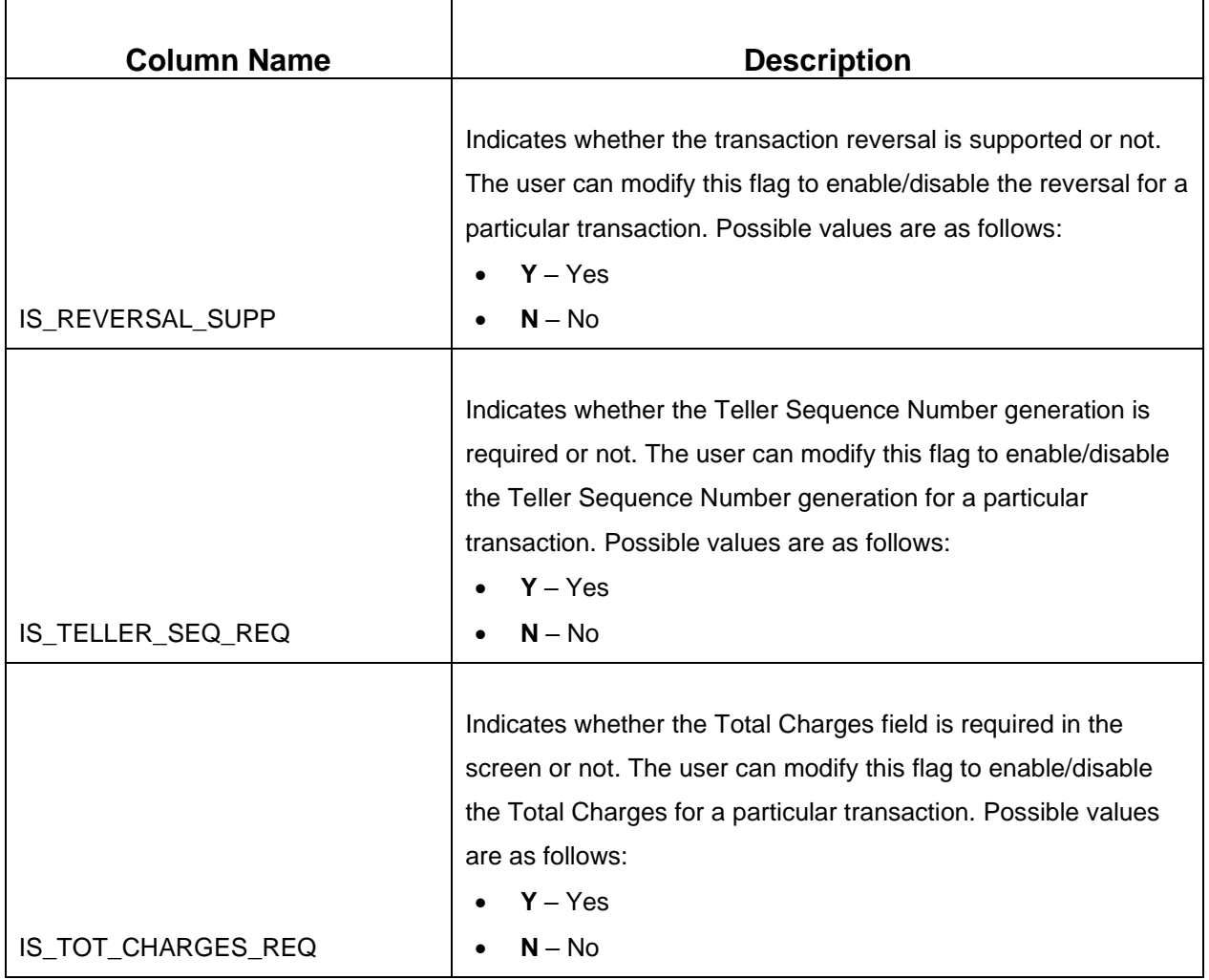

### **Annexure 5: SRV\_TB\_BC\_ARCHIVAL Table**

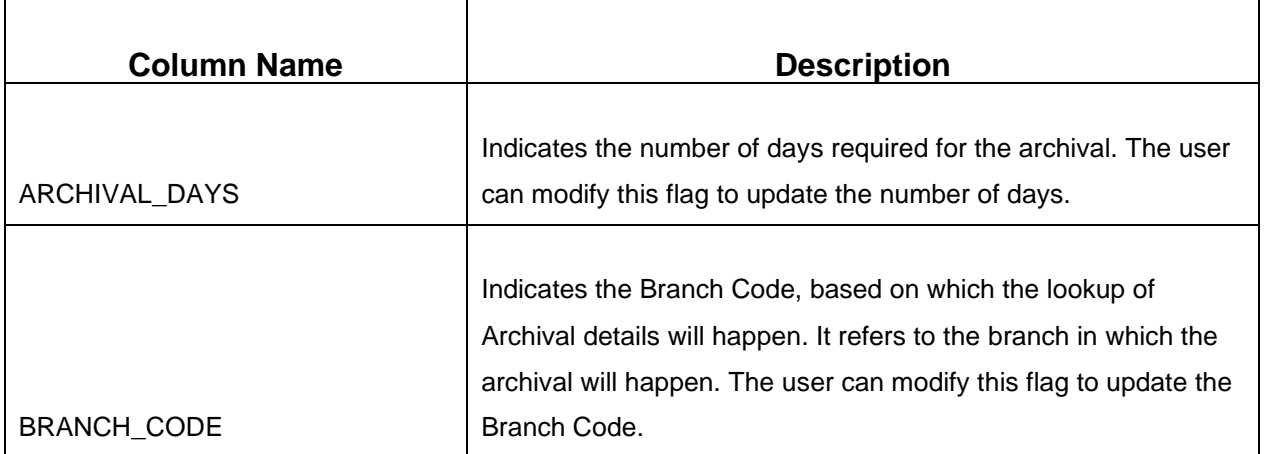

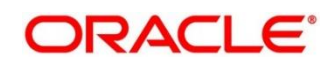

### **8 List Of Menus**

- 1. Account Address Update *[Account Address Update](#page-566-0) (pg. [559\)](#page-566-0)*
- 2. Account Balance Inquiry *[Account Balance Inquiry](#page-557-0)* (*pg[.550](#page-557-0)*)
- 3. Account Group Maintenance *[Account Group Maintenance](#page-627-0) (pg. [620\)](#page-627-0)*
- 4. Account Statement Request *[Account Statement](#page-562-0) Request* (*pg. [555](#page-562-0)*)
- 5. Account Transfer *[Account Transfer](#page-258-0)* (*pg. [251](#page-258-0)*)
- 6. Accounting and Settlements *[Accounting and](#page-612-0) Settlements* (*pg. [605](#page-612-0)*)
- 7. Alerts *[Alerts](#page-578-0)* (*pg. [571](#page-578-0)*)
- 8. BC Issue Against Customer Account *[BC Issue Against Customer Account](#page-302-0)* (*pg. [295](#page-302-0)*)
- 9. BC Issue Against GL *[BC Issue Against GL](#page-313-0)* (*pg. [306](#page-313-0)*)
- 10. BC Issue Against Walk-in *[BC Issue Against Walk-in](#page-308-0)* (*pg. [301](#page-308-0)*)
- 11. BC Operations *[BC Operations](#page-319-0) (pg. [312\)](#page-319-0)*
- 12. BC Print/Re-print *[BC Print/Re-print](#page-316-0)* (*pg. [309](#page-316-0)*)
- 13. Bill Payment Against Account *Bill [Payment by](#page-512-0) Account (pg. [505\)](#page-512-0)*
- 14. Bill Payment by Cash *Bill [Payment By Cash](#page-509-0) (pg. [502\)](#page-509-0)*
- 15. Book Overage *[Book Overage](#page-67-0) (pg. [60\)](#page-67-0)*
- 16. Book Shortage *[Book Shortage](#page-64-0) (pg. [57\)](#page-64-0)*
- 17. Branch Breaching Limits *[Branch Breaching Limits](#page-48-0)* (*pg. [41](#page-48-0)*)
- 18. Branch Group Maintenance *[Branch Group Maintenance](#page-630-0) (pg. [623\)](#page-630-0)*
- 19. Branch Role Limits *[Branch Role Limits](#page-585-0)* (*pg. [578](#page-585-0)*)
- 20. Branch User Preferences *[Branch User Preferences](#page-588-0)* (*pg. [581](#page-588-0)*)
- 21. Buy Cash from Currency Chest *[Buy Cash from Currency Chest](#page-76-0)* (*pg[. 69](#page-76-0)*)
- 22. Buy Cash from Till *[Buy Cash from Till](#page-84-0)* (*pg. [77](#page-84-0)*)
- 23. Buy Cash from Vault *Buy [Cash from Vault](#page-80-0)* (*pg. [73](#page-80-0)*)
- 24. Buy TC From Agent *[Buy TC From Agent](#page-147-0) (pg. [140\)](#page-147-0)*
- 25. Buy TC From HO *[Buy TC From Head Office \(HO\)](#page-150-0) (pg. [143\)](#page-150-0)*

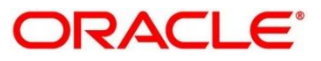

- 26. Buy TC From Vault *[Buy TC From Vault](#page-151-0) (pg. [144\)](#page-151-0)*
- 27. Cash Deposit *[Cash Deposit](#page-100-0)* (*pg. [93](#page-100-0)*)
- 28. Cash Deposit (Teller Session) *[Cash Deposit](#page-515-0) (pg. [508\)](#page-515-0)*
- 29. Cash Remittance Issue *[Cash Remittance](#page-401-0) Issue (pg. [394\)](#page-401-0)*
- 30. Cash Remittance Operations *[Cash Remittance](#page-410-0) Operations (pg. [403\)](#page-410-0)*
- 31. Cash Withdrawal *[Cash Withdrawal](#page-105-0)* (*pg. [98](#page-105-0)*)
- 32. Cash Withdrawal (Teller Session) *[Cash Withdrawal](#page-517-0) (pg. [510\)](#page-517-0)*
- 33. Channel Limits Maintenance *[Channel Limits](#page-624-0) Maintenance (pg. [617\)](#page-624-0)*
- 34. Charge Condition Group Maintenance *[Charge Condition Group Maintenance](#page-642-0) (pg. [635\)](#page-642-0)*
- 35. Charge Decision Enquiry *[Charge Decision Enquiry](#page-651-0) (pg. [644\)](#page-651-0)*
- 36. Charge Decision Maintenance *[Charge Decision](#page-647-0) Maintenance (pg. [640\)](#page-647-0)*
- 37. Charge Definition Maintenance *[Charge Definition Maintenance](#page-635-0) (pg. [628\)](#page-635-0)*
- 38. Cheque Book Request *[Cheque Book Request](#page-545-0)* (*pg. [538](#page-545-0)*)
- 39. Cheque Book Status Change *[Cheque Book Status Change](#page-570-0) (pg. [563\)](#page-570-0)*
- 40. Cheque Deposit *[Cheque](#page-285-0) Deposit* (*pg[.278](#page-285-0)*)
- 41. Cheque Return *[Cheque](#page-292-0) Return (pg. [285\)](#page-292-0)*
- 42. Cheque Status Inquiry *[Cheque Status Inquiry](#page-541-0)* (*pg. [534](#page-541-0)*)
- 43. Cheque Withdrawal *[Cheque Withdrawal](#page-108-0)* (*pg. [101](#page-108-0)*)
- 44. Clear Cache *[Clear Cache](#page-539-0) (pg. [532\)](#page-539-0)*
- 45. Clearing Network Maintenance *[Clearing Network Maintenance](#page-655-0) (pg. [648\)](#page-655-0)*
- 46. Close Branch Batch *[Close Branch Batch](#page-62-0)* (*pg. [55](#page-62-0)*)
- 47. Close Out Withdrawal –*[Close Out Withdrawal](#page-132-0) (pg. [125\)](#page-132-0)*
- 48. Close Out Withdrawal by Cash *[Close Out Withdrawal by Cash](#page-129-0) (pg. [122\)](#page-129-0)*
- 49. Close Out Withdrawal by Multi-mode *[Close Out Withdrawal by Multi-mode](#page-137-0) (pg. [130\)](#page-137-0)*
- 50. Close Teller Batch *[Close Teller Batch](#page-54-0)* (*pg. [47](#page-54-0)*)
- 51. Close Vault Batch *[Close Vault Batch](#page-59-0)* (*pg. [52](#page-59-0)*)

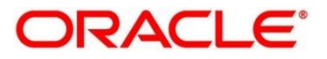

- 52. Create Charge Pricing Maintenance *[Create Charge Pricing](#page-639-0) Maintenance (pg. [632\)](#page-639-0)*
- 53. Credit Card Advance by Cash *[Credit Card Advance by Cash](#page-470-0) (pg. [463\)](#page-470-0)*
- 54. Credit Card Advance by Transfer *[Credit Card Advance by Transfer](#page-474-0) (pg. [467\)](#page-474-0)*
- 55. Credit Card Payment by Cash *[Credit Card Payment by Cash](#page-478-0) (pg. [471\)](#page-478-0)*
- 56. Credit Card Payment (by non-cash modes) *[Credit Card Payment \(by non-cash modes\)](#page-481-0) (pg. [474\)](#page-481-0)*
- 57. Current Open Tills *[Current Open Tills](#page-47-0)* (*pg. [40](#page-47-0)*)
- 58. Customer Address Update *[Customer Address Update](#page-564-0) (pg. [557\)](#page-564-0)*
- 59. Customer Contact Update *[Customer Contact Details Update](#page-568-0) (pg. [561\)](#page-568-0)*
- 60. Customer Group Maintenance *Customer [Group Maintenance](#page-632-0) (pg. [625\)](#page-632-0)*
- 61. Customer Search *[Customer Search](#page-574-0)* (*pg. [567](#page-574-0)*)
- 62. Customer Service Request *[Customer Service Request](#page-576-0)* (*pg. [569](#page-576-0)*)
- 63. DD Issue Against Account *[DD Issue Against Account](#page-357-0)* (*pg. [350](#page-357-0)*)
- 64. DD Issue against GL *[DD Issue against GL](#page-366-0)* (*pg. [359](#page-366-0)*)
- 65. DD Issue Against Walk-in *[DD Issue Against Walk-in](#page-362-0)* (*pg. [355](#page-362-0)*)
- 66. DD Operations *[DD Operations](#page-372-0) (pg. [365\)](#page-372-0)*
- 67. DD Print/Re-print *[DD Print/Re-print](#page-370-0)* (*pg. [363](#page-370-0)*)
- 68. Default Authorizer Maintenance *[Default Authorizer Maintenance](#page-609-0)* (*pg. [602](#page-609-0)*)
- 69. Denomination Exchange *[Denomination Exchange](#page-87-0) (pg. [80\)](#page-87-0)*
- 70. Denominations Maintenance *[Denominations](#page-592-0) Maintenance* (*pg. [585](#page-592-0)*)
- 71. Denomination Variation Maintenance *Denomination [Variation Maintenance](#page-658-0) (pg. [651\)](#page-658-0)*
- 72. Domestic Transfer Against Account *Domestic [Transfer Against Account](#page-266-0)* (*pg. [259](#page-266-0)*)
- 73. Domestic Transfer Against Walk-in *[Domestic Transfer Against Walk-in](#page-271-0)* (*pg. [264](#page-271-0)*)
- 74. Servicing Journal *[Servicing Journal](#page-530-0)* (*pg. [523](#page-530-0)*)
- 75. Electronic Journal *[Electronic Journal](#page-525-0)* (*pg. [518](#page-525-0)*)
- 76. External Bank Code Maintenance *[External Bank Code](#page-661-0) Maintenance (pg. [654\)](#page-661-0)*
- 77. External System Maintenance *[External System Maintenance](#page-620-0) (pg. [613\)](#page-620-0)*

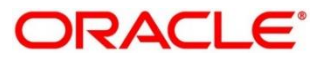

- 78. F23 Tax Payment by Account *[F23 Tax Payment By Account](#page-208-0) (pg. [201\)](#page-208-0)*
- 79. F23C Tax Payment by Cash *[F23C Tax Payment By Cash](#page-182-0) (pg. [175\)](#page-182-0)*
- 80. F24 Tax Payment By Account *[F24 Tax Payment By Account](#page-214-0) (pg. [207\)](#page-214-0)*
- 81. F24C Tax Payment by Cash *[F24C Tax Payment By Cash](#page-187-0) (pg. [180\)](#page-187-0)*
- 82. Frequent Branch Operations *[Frequent Branch Operations](#page-576-1)* (*pg. [569](#page-576-1)*)
- 83. Frequent Customer Operations *[Frequent Customer Operations](#page-575-0)* (*pg. [568](#page-575-0)*)
- 84. Frequent Links *[Frequent Links](#page-579-0)* (*pg. [572](#page-579-0)*)
- 85. Function Code Definition *[Function Code Definition](#page-595-0)* (*pg. [588](#page-595-0)*)
- 86. Function Code Preferences *[Function Code Preferences](#page-601-0)* (*pg. [594](#page-601-0)*)
- 87. FX Purchase Against Account *[FX Purchase Against Account](#page-121-0)* (*pg. [114](#page-121-0)*)
- 88. FX Purchase Against Walk-in *[FX Purchase Against Walk-in](#page-125-0)* (*pg. [118](#page-125-0)*)
- 89. FX Purchase Against Walk-in (Teller Session) *[FX Purchase Against Walk-in](#page-521-0) (pg. [514\)](#page-521-0)*
- 90. FX Sale Against Account *[Foreign Exchange \(FX\)](#page-112-0)* Sale Against Account (*pg. [105](#page-112-0)*)
- 91. FX Sale Against Walk-in *[FX Sale Against Walk-in](#page-117-0)* (*pg. [110](#page-117-0)*)
- 92. FX Sale Against Walk-in (Teller Session) *[FX Sale Against Walk-in](#page-518-0) (pg. [511\)](#page-518-0)*
- 93. In House Cheque Deposit *In-House [Cheque Deposit](#page-263-0)* (*pg. [256](#page-263-0)*)
- 94. Instrument Number Maintenance *[Instrument Number](#page-615-0) Maintenance* (*pg. 231*)
- 95. Inter Branch Transaction Input *[Interbranch Transaction Input](#page-92-0) (pg. [85\)](#page-92-0)*
- 96. Inter Branch Transaction Liquidation *[Interbranch Transaction Liquidation](#page-95-0) (pg. [88\)](#page-95-0)*
- 97. Inter Branch Transaction Request *[Interbranch Transaction Request](#page-90-0) (pg. [83\)](#page-90-0)*
- 98. Inter Branch Transit Account Maintenance *Inter Branch [Transit Account Maintenance](#page-618-0)* (*pg. [611](#page-618-0)*)
- 99. International Transfer Against Account *[International Transfer Against Account](#page-273-0)* (*pg. [266](#page-273-0)*)
- 100. International Transfer Against Walk-in *International [Transfer Against Walk-in](#page-280-0)* (*pg. [273](#page-280-0)*)
- 101. Inventory in Hand *[Inventory in Hand](#page-573-0)* (*pg. [566](#page-573-0)*)
- 102. Inward Clearing Data Entry *[Inward Clearing Data Entry](#page-294-0) (pg. [287\)](#page-294-0)*
- 103. Inward Remittance Registration *[Inward Remittance Registration](#page-439-0) (pg. [432\)](#page-439-0)*

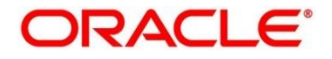

- 104. Islamic Down Payment by Cash *Islamic Down [Payment By Cash](#page-498-0) (pg. [491\)](#page-498-0)*
- 105. Islamic TD Account Opening *[Islamic TD Account Opening](#page-501-0) (pg. [494\)](#page-501-0)*
- 106. Issuer Code Maintenance *[Issuer Code Maintenance](#page-663-0) (pg. [656\)](#page-663-0)*
- 107. Loan Disbursement by Cash *[Loan Disbursement by Cash](#page-489-0) (pg. [482\)](#page-489-0)*
- 108. Loan Repayment by Cash *[Loan Repayment by Cash](#page-492-0) (pg. [485\)](#page-492-0)*
- 109. Loan Repayment by Cash (Teller Session) *[Loan Repayment by Cash](#page-522-0) (pg. [515\)](#page-522-0)*
- 110. Miscellaneous Customer Credit *[Miscellaneous Customer Credit](#page-242-0)* (*pg. [235](#page-242-0)*)
- 111. Miscellaneous Customer Debit *[Miscellaneous Customer Debit](#page-238-0)* (*pg. [231](#page-238-0)*)
- 112. Miscellaneous GL Credit *[Miscellaneous GL Credit](#page-248-0)* (*pg. [241](#page-248-0)*)
- 113. Miscellaneous GL Debit *[Miscellaneous GL Debit](#page-245-0)* (*pg. [238](#page-245-0)*)
- 114. Miscellaneous GL Transfer *[Miscellaneous GL Transfer](#page-251-0)* (*pg. [244](#page-251-0)*)
- 115. Miscellaneous Transfer *[Miscellaneous Transfer](#page-254-0) (pg. [247\)](#page-254-0)*
- 116. Multi BC Issuance *[Multi BC Issuance](#page-347-0) (pg[.340\)](#page-347-0)*
- 117. Murabaha Payment by Cash *[Murabaha Payment By Cash](#page-495-0) (pg. [488\)](#page-495-0)*
- 118. My Transaction Status *[My Transaction Status](#page-573-1)* (*pg. [566](#page-573-1)*)
- 119. Notifications *[Notifications](#page-577-0)* (*pg. [570](#page-577-0)*)
- 120. Open Branch Batch *[Open Branch Batch](#page-39-0)* (*pg. [32](#page-39-0)*)
- 121. Open Teller Batch *[Open Teller](#page-43-0) Batch* (*pg. [36](#page-43-0)*)
- 122. Open Vault Batch *[Open Vault Batch](#page-40-0)* (*pg. [33](#page-40-0)*)
- 123. Outward Clearing Data Entry *[Outward Clearing Data Entry](#page-297-0) (pg. [290\)](#page-297-0)*
- 124. Passbook Issue *[Passbook Issue](#page-547-0)* (*pg. [540](#page-547-0)*)
- 125. Passbook Status Change *[Passbook Status Change](#page-552-0)* (*pg. [545](#page-552-0)*)
- 126. Passbook Reprint *[Passbook Reprint](#page-554-0) (pg. [547\)](#page-554-0)*
- 127. Passbook Update *[Passbook Update](#page-550-0)* (*pg. [543](#page-550-0)*)
- 128. RD Payment by Cash *[RD Payment by Cash](#page-144-0) (pg. [137\)](#page-144-0)*
- 129. Reassign Transactions *[Reassign Transactions](#page-534-0) (pg. [527\)](#page-534-0)*

Copyright @ 2021 **702** All Rights Reserved

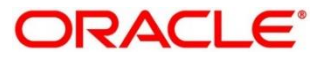

- 130. Reject Code Maintenance *[Reject Code Maintenance](#page-653-0) (pg. [646\)](#page-653-0)*
- 131. Return TC to HO *Return [TC to HO](#page-178-0) (pg. [171\)](#page-178-0)*
- 132. Return TC to Vault *Return [TC to Vault](#page-175-0) (pg. [168\)](#page-175-0)*
- 133. Safe Deposit Rental by Cash *[Safe Deposit Rental](#page-141-0) By Cash (pg. [134\)](#page-141-0)*
- 134. Sell Cash to Currency Chest *[Sell Cash to Currency Chest](#page-78-0)* (*pg. [71](#page-78-0)*)
- 135. Sell Cash to Till *[Sell Cash to Till](#page-85-0)* (*pg. [78](#page-85-0)*)
- 136. Sell Cash to Vault *Sell [Cash to Vault](#page-82-0)* (*pg. [75](#page-82-0)*)
- 137. Start Teller Session *[Start Teller Session](#page-69-0) (pg. [62\)](#page-69-0)*
- 138. Stop Card Request *[Stop Card Request](#page-487-0) (pg. [480\)](#page-487-0)*
- 139. Stop Cheque Request *[Stop Cheque Request](#page-543-0)* (*pg. [536](#page-543-0)*)
- 140. Stop Teller Session *[Stop Teller Session](#page-72-0) (pg. [65\)](#page-72-0)*
- 141. TC Denomination Enquiry *[TC Denomination Enquiry](#page-180-0) (pg. [173\)](#page-180-0)*
- 142. TC Purchase Against Account *[TC Purchase Against Account](#page-166-0) (pg. [159\)](#page-166-0)*
- 143. TC Purchase Against Walk-in *[TC Purchase Against Walk-in](#page-171-0) (pg. [164\)](#page-171-0)*
- 144. TC Sale by Other Modes *[TC Sale by Other Modes](#page-155-0) (pg. [148\)](#page-155-0)*
- 145. TC Sale Against Walk-in *[TC Sale Against Walk-in](#page-162-0) (pg. [155\)](#page-162-0)*
- 146. Teller Branch Parameters *[Teller Branch Parameters](#page-581-0)* (*pg. [574](#page-581-0)*)
- 147. Teller Service Counters Prediction *[Teller Service Counters Prediction](#page-537-0) (pg. [530\)](#page-537-0)*
- 148. Teller Totals Position *[Teller Totals](#page-53-0) Position* (*pg. [46](#page-53-0)*)
- 149. Term Deposit Account Opening *[Term Deposit Account Opening](#page-444-0)* (*pg. [437](#page-444-0)*)
- 150. Term Deposit Redemption Against Account *Term [Deposit Redemption Against Account](#page-458-0)* (*pg. [451](#page-458-0)*)
- 151. Term Deposit Redemption Against Cash *[Term Deposit Redemption Against Cash](#page-455-0)* (*pg. [448](#page-455-0)*)
- 152. Term Deposit Top-up against Account *[Term Deposit Top-up against Account](#page-462-0)* (*pg. [455](#page-462-0)*)
- 153. Term Deposit Top-up against Cash *[Term Deposit Top-up against Cash](#page-466-0)* (*pg. [459](#page-466-0)*)

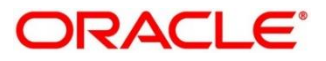

- 154. Till Cash Position *[Till Cash Position](#page-572-0)* (*pg. [565](#page-572-0)*)
- 155. Till Vault Position *[Till Vault Position](#page-50-0)* (*pg. [43](#page-50-0)*)
- 156. Utility Provider Maintenance *[Utility Provider Maintenance](#page-665-0) (pg. [658\)](#page-665-0)*
- 157. View Charge Pricing Maintenance *View [Charge Pricing](#page-641-0) Maintenance (pg. [634\)](#page-641-0)*

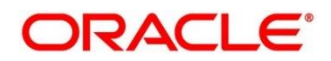